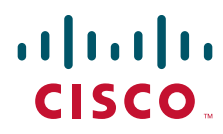

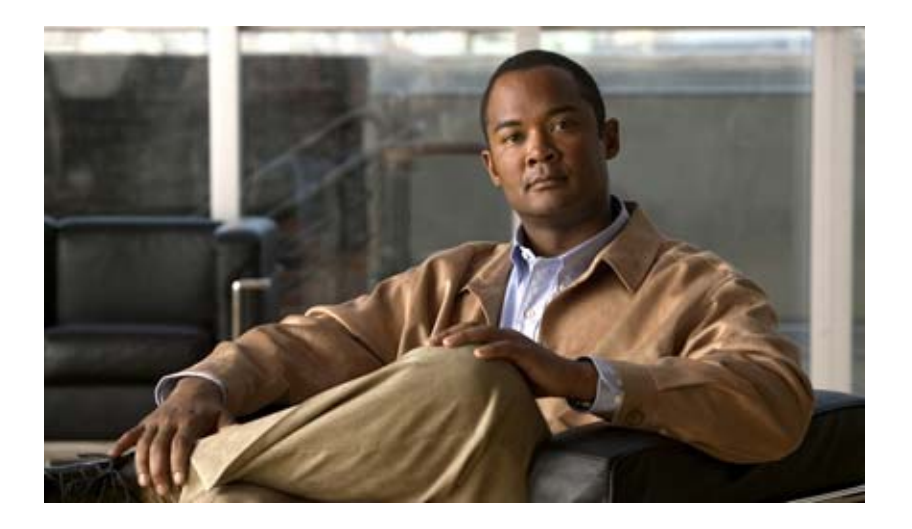

## **Cisco Tidal Enterprise Orchestrator Reference Guide**

September 2011

#### **Americas Headquarters**

Cisco Systems, Inc. 170 West Tasman Drive San Jose, CA 95134-1706 USA <http://www.cisco.com> Tel: 408 526-4000 800 553-NETS (6387) Fax: 408 527-0883

Text Part Number: OL-24928-01

THE SPECIFICATIONS AND INFORMATION REGARDING THE PRODUCTS IN THIS MANUAL ARE SUBJECT TO CHANGE WITHOUT NOTICE. ALL STATEMENTS, INFORMATION, AND RECOMMENDATIONS IN THIS MANUAL ARE BELIEVED TO BE ACCURATE BUT ARE PRESENTED WITHOUT WARRANTY OF ANY KIND, EXPRESS OR IMPLIED. USERS MUST TAKE FULL RESPONSIBILITY FOR THEIR APPLICATION OF ANY PRODUCTS.

THE SOFTWARE LICENSE AND LIMITED WARRANTY FOR THE ACCOMPANYING PRODUCT ARE SET FORTH IN THE INFORMATION PACKET THAT SHIPPED WITH THE PRODUCT AND ARE INCORPORATED HEREIN BY THIS REFERENCE. IF YOU ARE UNABLE TO LOCATE THE SOFTWARE LICENSE OR LIMITED WARRANTY, CONTACT YOUR CISCO REPRESENTATIVE FOR A COPY.

The Cisco implementation of TCP header compression is an adaptation of a program developed by the University of California, Berkeley (UCB) as part of UCB's public domain version of the UNIX operating system. All rights reserved. Copyright © 1981, Regents of the University of California.

NOTWITHSTANDING ANY OTHER WARRANTY HEREIN, ALL DOCUMENT FILES AND SOFTWARE OF THESE SUPPLIERS ARE PROVIDED "AS IS" WITH ALL FAULTS. CISCO AND THE ABOVE-NAMED SUPPLIERS DISCLAIM ALL WARRANTIES, EXPRESSED OR IMPLIED, INCLUDING, WITHOUT LIMITATION, THOSE OF MERCHANTABILITY, FITNESS FOR A PARTICULAR PURPOSE AND NONINFRINGEMENT OR ARISING FROM A COURSE OF DEALING, USAGE, OR TRADE PRACTICE.

IN NO EVENT SHALL CISCO OR ITS SUPPLIERS BE LIABLE FOR ANY INDIRECT, SPECIAL, CONSEQUENTIAL, OR INCIDENTAL DAMAGES, INCLUDING, WITHOUT LIMITATION, LOST PROFITS OR LOSS OR DAMAGE TO DATA ARISING OUT OF THE USE OR INABILITY TO USE THIS MANUAL, EVEN IF CISCO OR ITS SUPPLIERS HAVE BEEN ADVISED OF THE POSSIBILITY OF SUCH DAMAGES.

CCDE, CCENT, CCSI, Cisco Eos, Cisco Explorer, Cisco HealthPresence, Cisco IronPort, the Cisco logo, Cisco Nurse Connect, Cisco Pulse, Cisco SensorBase, Cisco StackPower, Cisco StadiumVision, Cisco TelePresence, Cisco TrustSec, Cisco Unified Computing System, Cisco WebEx, DCE, Flip Channels, Flip for Good, Flip Mino, Flipshare (Design), Flip Ultra, Flip Video, Flip Video (Design), Instant Broadband, and Welcome to the Human Network are trademarks; Changing the Way We Work, Live, Play, and Learn, Cisco Capital, Cisco Capital (Design), Cisco:Financed (Stylized), Cisco Store, Flip Gift Card, and One Million Acts of Green are service marks; and Access Registrar, Aironet, AllTouch, AsyncOS, Bringing the Meeting To You, Catalyst, CCDA, CCDP, CCIE, CCIP, CCNA, CCNP, CCSP, CCVP, Cisco, the Cisco Certified Internetwork Expert logo, Cisco IOS, Cisco Lumin, Cisco Nexus, Cisco Press, Cisco Systems, Cisco Systems Capital, the Cisco Systems logo, Cisco Unity, Collaboration Without Limitation, Continuum, EtherFast, EtherSwitch, Event Center, Explorer, Follow Me Browsing, GainMaker, iLYNX, IOS, iPhone, IronPort, the IronPort logo, Laser Link, LightStream, Linksys, MeetingPlace, MeetingPlace Chime Sound, MGX, Networkers, Networking Academy, PCNow, PIX, PowerKEY, PowerPanels, PowerTV, PowerTV (Design), PowerVu, Prisma, ProConnect, ROSA, SenderBase, SMARTnet, Spectrum Expert, StackWise, WebEx, and the WebEx logo are registered trademarks of Cisco and/or its affiliates in the United States and certain other countries.

All other trademarks mentioned in this document or website are the property of their respective owners. The use of the word partner does not imply a partnership relationship between Cisco and any other company. (1002R)

Any Internet Protocol (IP) addresses and phone numbers used in this document are not intended to be actual addresses and phone numbers. Any examples, command display output, network topology diagrams, and other figures included in the document are shown for illustrative purposes only. Any use of actual IP addresses or phone numbers in illustrative content is unintentional and coincidental.

*Cisco Tidal Enterprise Orchestrator Reference Guide* © 2011 Cisco Systems, Inc. All rights reserved.

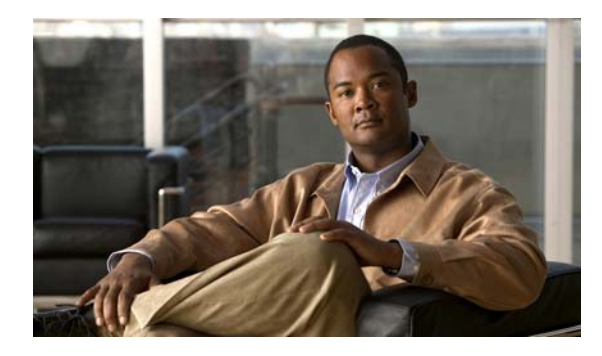

### **CONTENTS**

### **[New and Changed Information](#page-22-0) xxiii** [Reference Guide Changes](#page-22-1) **xxiii** [TEO Adapter Feature Changes](#page-23-0) **xxiv**

### **[Preface](#page-26-0) xxvii**

[Organization](#page-26-1) **xxvii** [Conventions](#page-29-0) **xxx** [Product Documentation](#page-30-0) **xxxi** [Documentation Formats](#page-30-1) **xxxi** [Guides and Release Notes](#page-30-2) **xxxi** [Online Help](#page-30-3) **xxxi** [Open Source License Acknowledgements](#page-30-4) **xxxi** [Obtaining Documentation and Submitting a Service Request](#page-30-5) **xxxi**

### **[CHAPTER](#page-32-0) 1 [Understanding The Console](#page-32-1) 1-1**

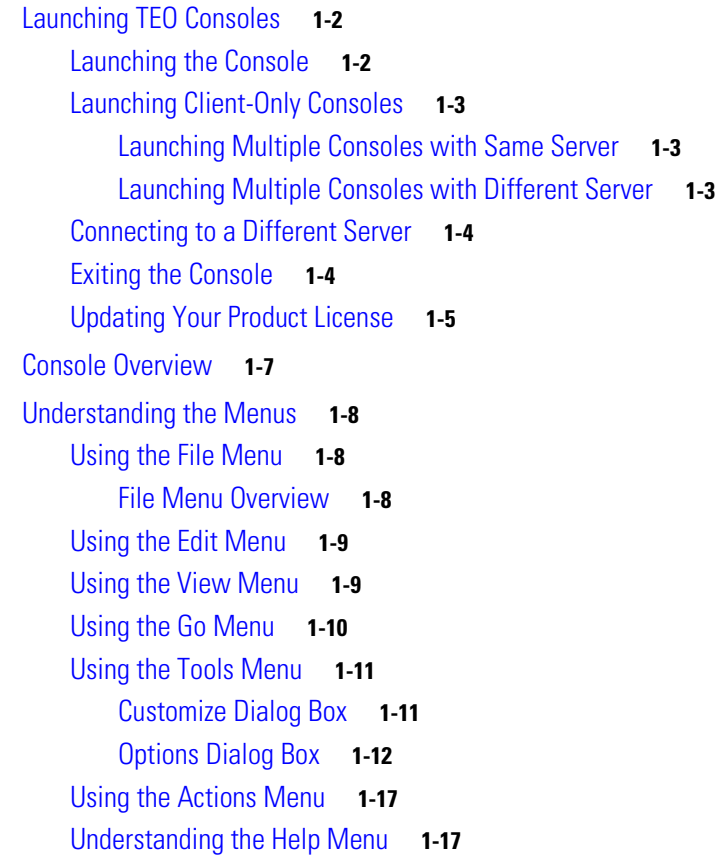

[Understanding the Toolbars](#page-49-0) **1-18** [Standard Toolbar](#page-49-1) **1-18** [Advanced Toolbar](#page-50-0) **1-19** [Actions Toolbar](#page-50-1) **1-19** [Understanding the Workspaces](#page-51-0) **1-20** [Operations Workspace](#page-51-1) **1-20** [Definitions Workspace](#page-52-0) **1-21** [Administration Workspace](#page-53-0) **1-22** [Folder List Workspace](#page-54-0) **1-23** [Favorites Workspace](#page-55-0) **1-24** [Adding an Item to Your Favorites Workspace](#page-55-1) **1-24** [Viewing the Results Pane](#page-56-0) **1-25** [Viewing the Details Pane](#page-57-0) **1-26** [Managing the Console](#page-58-0) **1-27** [Connecting to a Server](#page-58-1) **1-27** [Displaying Recent Servers](#page-58-2) **1-27** [Viewing Server Properties](#page-59-0) **1-28** [Suspending Server Automation](#page-59-1) **1-28** [Reinstating Server Automation](#page-60-0) **1-29** [Refreshing the View](#page-60-1) **1-29** [Configuring Columns](#page-60-2) **1-29** [Customizing the Fonts and Colors](#page-62-0) **1-31** [Connecting to a Server upon Startup](#page-63-0) **1-32** [Determining New Server Setup Connection Behavior](#page-63-1) **1-32** [Modifying the list of Recent Servers](#page-63-2) **1-32** [Modifying the Windows and Layout of the Console](#page-64-0) **1-33** [Modifying Process Launch Settings](#page-64-1) **1-33** [Restoring Console Default Settings](#page-65-0) **1-34** [Configuring the Console Date and Time Settings](#page-66-0) **1-35** [Configuring the Display Refresh Rate](#page-66-1) **1-35 [CHAPTER](#page-68-0) 2 [Using TEO Web Console](#page-68-1) 2-1**

[Web Console Requirements](#page-69-0) **2-2** [Launching the Web Console from Web Browser](#page-69-1) **2-2** [Launching the Web Console from TEO Console](#page-70-0) **2-3** [Navigating Web Console](#page-72-0) **2-5** [Understanding the Navigation Bar](#page-72-1) **2-5** [Understanding My Tasks Page](#page-73-0) **2-6** [Search Criteria](#page-73-1) **2-6**

**Cisco Tidal Enterprise Orchestrator Reference Guide**

[My Tasks Columns](#page-74-0) **2-7** [Understanding Run Processes Page](#page-74-1) **2-7** [Search Criteria](#page-75-0) **2-8** [Run Processes Columns](#page-75-1) **2-8** [Understanding My Process History](#page-75-2) **2-8** [Search Criteria](#page-76-0) **2-9** [My Process History Columns](#page-76-1) **2-9** [Performing Web Console Tasks](#page-77-0) **2-10** [Refreshing the Display](#page-77-1) **2-10** [Filtering My Tasks Display](#page-77-2) **2-10** [Viewing Task Details](#page-78-0) **2-11** [Filtering Run Processes](#page-79-0) **2-12** [Filtering My Process History](#page-79-1) **2-12** [Resolving Tasks in Web Console](#page-80-0) **2-13** [Taking Ownership of a Task](#page-80-1) **2-13** [Starting Processes in Web Console](#page-81-0) **2-14** [Overriding Process Target](#page-82-0) **2-15** [Viewing My Process History](#page-83-0) **2-16** [Viewing Process Activity Details](#page-83-1) **2-16** [Viewing Automation Summary](#page-84-0) **2-17**

#### **[CHAPTER](#page-86-0) 3 [Operations Workspace](#page-86-1) 3-1**

[Accessing the Operations Workspace](#page-87-0) **3-2** [Using Getting Started—Operations](#page-88-0) **3-3** [Monitor Operations](#page-88-1) **3-3** [Monitoring Auditing](#page-88-2) **3-3** [Define New Objects](#page-88-3) **3-3** [Launch Web Console](#page-88-4) **3-3** [Searching Tasks](#page-89-0) **3-4** [Accessing Operations—Search Tasks View](#page-89-1) **3-4** [Search Tasks Details Pane](#page-90-0) **3-5** [Customizing Search Tasks Header](#page-91-0) **3-6** [Query Tasks by Assignee](#page-92-0) **3-7** [Query Tasks by Date/Time](#page-93-0) **3-8** [Query Tasks by Status](#page-93-1) **3-8** [Filtering Search Results](#page-94-0) **3-9** [Monitoring Tasks](#page-95-0) **3-10** [Accessing Tasks View Folders](#page-95-1) **3-10** [Displaying Tasks Views](#page-96-0) **3-11**

[Tasks Details Pane](#page-97-0) **3-12** [Searching Work](#page-98-0) **3-13** [Accessing Operations—Search Work View](#page-98-1) **3-13** [Search Work Details Pane](#page-100-0) **3-15** [Customizing Search Work Header](#page-100-1) **3-15** [Query Work by Date/Time](#page-101-0) **3-16** [Query Work by State](#page-102-0) **3-17** [Query Work by Advanced Process Configuration](#page-102-1) **3-17** [Monitoring Activities](#page-103-0) **3-18** [Accessing Activity View Folders](#page-103-1) **3-18** [Viewing Activity Information](#page-104-0) **3-19** [Activity Views Header](#page-105-0) **3-20** [Filter Activity Display by \[Object\]](#page-106-0) **3-21** [Filter Display by Date/Time Options](#page-106-1) **3-21** [Status Indicators](#page-107-0) **3-22** [Color Indicators](#page-108-0) **3-23** [Calendar](#page-108-1) **3-23** [Activity View Details Pane](#page-108-2) **3-23** [Process Viewer](#page-109-0) **3-24** [Viewing the Workflow Only](#page-109-1) **3-24** [General Operation Views Procedures](#page-110-0) **3-25** [Modifying the Activity View Format](#page-110-1) **3-25** [Filtering the Activity View](#page-111-0) **3-26** [Querying Activities by Start Time Period](#page-111-1) **3-26** [Querying Activities by the Date Range](#page-112-0) **3-27** [Querying Activities by End Time Period](#page-113-0) **3-28** [Specifying Time Period to Offset Query](#page-114-0) **3-29** [Specifying Days to Offset Query](#page-115-0) **3-30** [Selecting a Specific Date](#page-115-1) **3-30** [Navigating the Current Time Period](#page-116-0) **3-31** [Viewing Activity Instance Properties](#page-116-1) **3-31** [Monitoring Processes](#page-117-0) **3-32** [Accessing Process Views Folder](#page-117-1) **3-32** [Viewing Process View Information](#page-118-0) **3-33** [Process View Results Pane](#page-118-1) **3-33** [Process View Header](#page-118-2) **3-33** [Process Instance Results Pane](#page-119-0) **3-34** [Activity Instance Results Pane](#page-120-0) **3-35** [Process View Details Pane](#page-120-1) **3-35**

[Viewing Process Instances](#page-120-2) **3-35** [Monitoring Auditing Information](#page-122-0) **3-37** [Accessing Auditing Logs](#page-122-1) **3-37** [Auditing Details Pane](#page-123-0) **3-38** [Viewing System Log Instance Properties](#page-124-0) **3-39**

**[CHAPTER](#page-126-0) 4 [Managing Tasks](#page-126-1) 4-1**

[Accessing Operations—Task Views](#page-127-0) **4-2** [Viewing Task Properties](#page-128-0) **4-3** [Common Task Properties](#page-129-0) **4-4** [Common Task Statuses](#page-131-0) **4-6** [Creating Tasks](#page-132-0) **4-7** [Tasks Overview](#page-132-1) **4-7** [Creating a Task from Task View](#page-132-2) **4-7** [Creating an Alert Task](#page-136-0) **4-11** [Creating an Approval Request Task](#page-140-0) **4-15** [Creating a Change Request Task](#page-143-0) **4-18** [Creating a Guided Operation Task](#page-146-0) **4-21** [Creating an Incident Task](#page-148-0) **4-23** [Creating an Input Request Task](#page-152-0) **4-27** [Creating a Text Question](#page-155-0) **4-30** [Creating a Hidden Text Question](#page-156-0) **4-31** [Creating a Check Box Question](#page-157-0) **4-32** [Creating a Select Question](#page-158-0) **4-33** [Adding an Option to the Input Request Select Question](#page-159-0) **4-34** [Creating a Review Task](#page-160-0) **4-35** [Managing Task Definitions](#page-162-0) **4-37** [Resolving a Task](#page-162-1) **4-37** [Viewing Automation Summary](#page-163-0) **4-38** [Manually Changing the Status](#page-164-0) **4-39** [Modifying the Assignment Properties for a Task](#page-164-1) **4-39** [Specifying Parameters for a Task](#page-165-0) **4-40** [Removing Parameters from a Task](#page-165-1) **4-40** [Assigning a Category to a Task](#page-166-0) **4-41** [Removing a Category from a Task](#page-166-1) **4-41** [Assigning a Duplicate Alert](#page-167-0) **4-42** [Removing an Assigned Duplicate Task](#page-167-1) **4-42** [Adding a Related Task](#page-168-0) **4-43**

Г

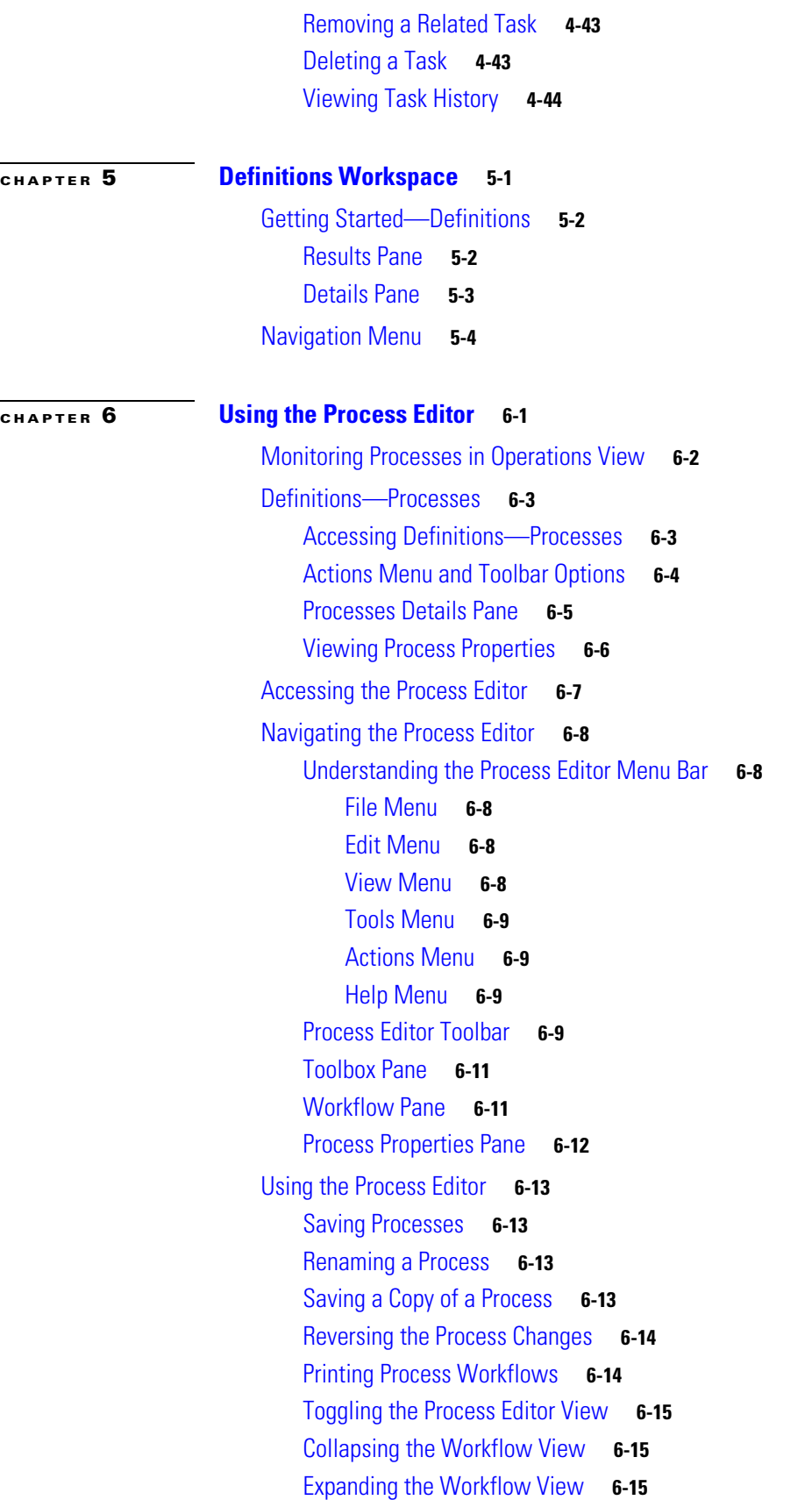

 $\blacksquare$ 

 $\overline{\phantom{a}}$ 

[Resizing the Workflow View](#page-191-0) **6-16** [Changing the Process Display Icon](#page-191-1) **6-16**

### **[CHAPTER](#page-194-0) 7 [Authoring Processes](#page-194-1) 7-1**

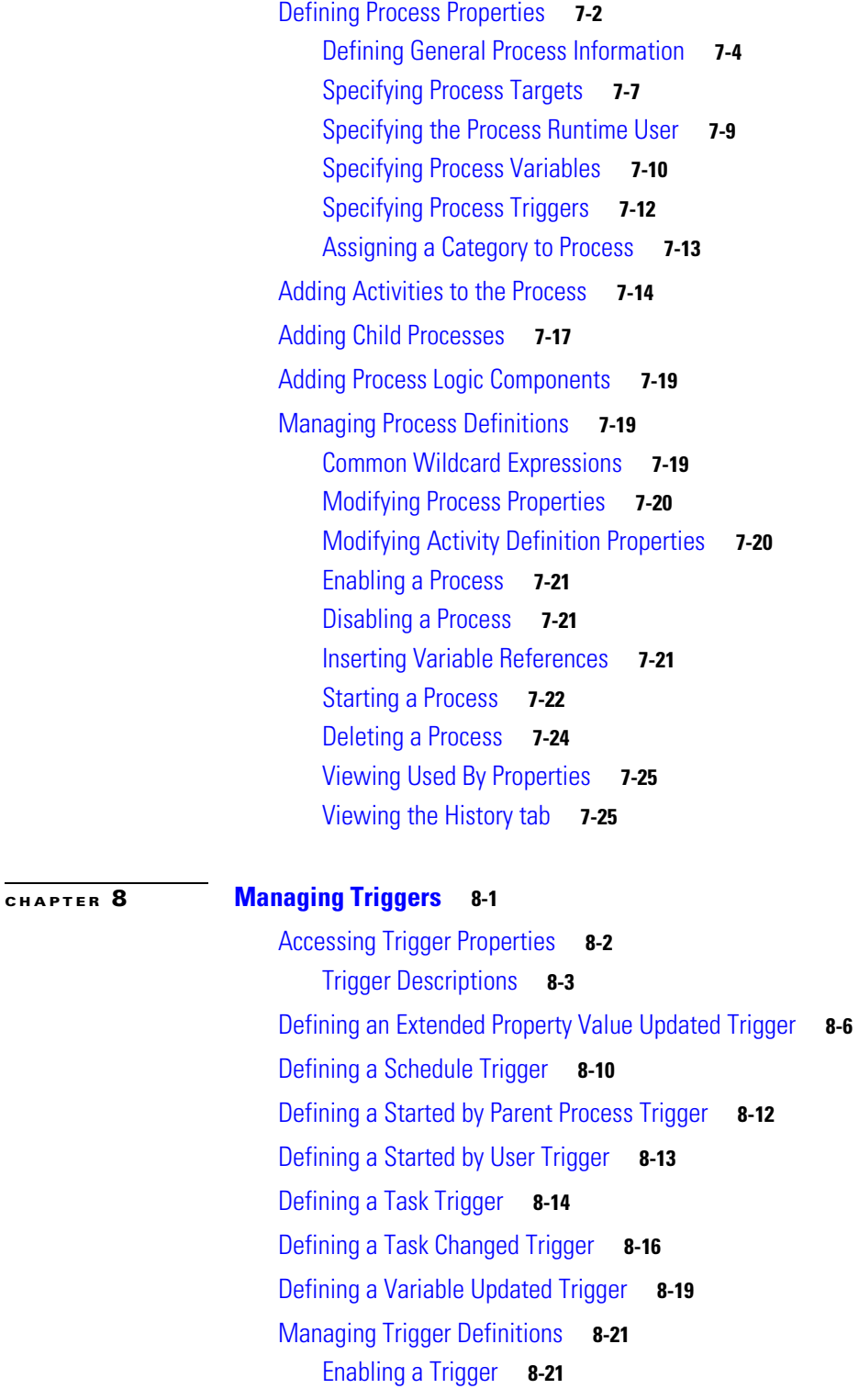

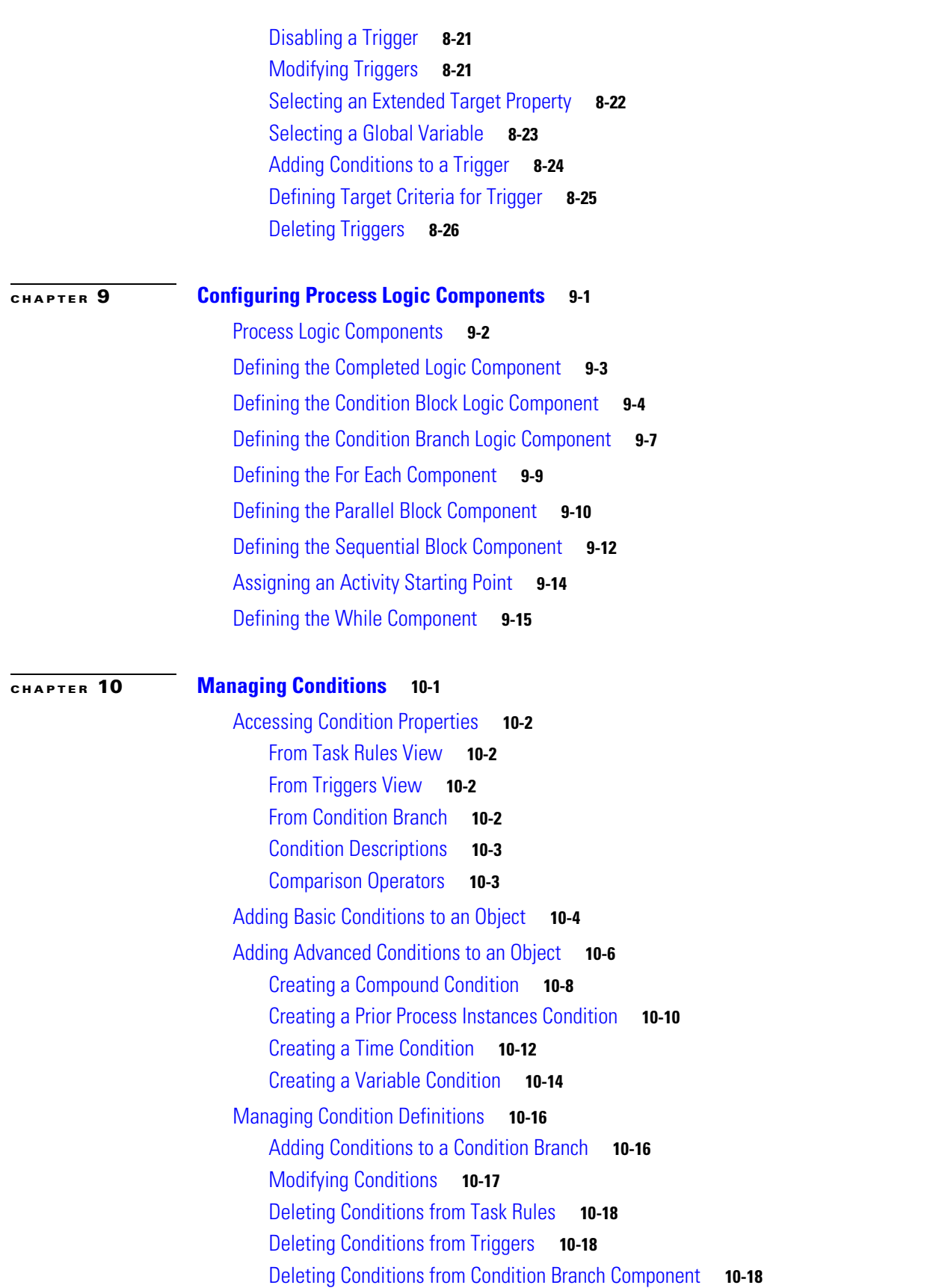

 $\blacksquare$ 

 $\overline{\phantom{a}}$ 

### **[CHAPTER](#page-282-0) 11 [Managing Variables](#page-282-1) 11-1**

[Common Uses of Variables](#page-282-2) **11-1** [Process or Activity Property Variables](#page-282-3) **11-1** [Status Tracking](#page-282-4) **11-1** [Summary Variables](#page-283-0) **11-2** [Name Variables](#page-283-1) **11-2** [Variable Descriptions](#page-283-2) **11-2** [Global Variables Overview](#page-284-0) **11-3** [Accessing Definitions—Global Variables](#page-284-1) **11-3** [Actions Menu](#page-285-0) **11-4** [Details Pane](#page-285-1) **11-4** [Defining Global Variables](#page-286-0) **11-5** [Viewing Global Variable Properties](#page-287-0) **11-6** [Creating a Boolean Variable](#page-287-1) **11-6** [Creating a Hidden String Variable](#page-289-0) **11-8** [Creating an Identity Variable](#page-291-0) **11-10** [Creating a Numeric Variable](#page-293-0) **11-12** [Creating a String Variable](#page-295-0) **11-14** [Creating a Table Variable](#page-297-0) **11-16** [Process Variables Overview](#page-299-0) **11-18** [Process Variable Types](#page-299-1) **11-18** [Accessing Process—Variables](#page-300-0) **11-19** [Viewing Process Variable Properties](#page-301-0) **11-20** [Defining Process Variables](#page-302-0) **11-21** [Creating a Boolean Variable](#page-303-0) **11-22** [Creating a Hidden String Variable](#page-304-0) **11-23** [Creating an Identity Variable](#page-306-0) **11-25** [Creating a Numeric Variable](#page-307-0) **11-26** [Creating a String Variable](#page-309-0) **11-28** [Creating a Table Variable](#page-310-0) **11-29** [Managing Variable Definitions](#page-313-0) **11-32** [Modifying Variable Properties](#page-313-1) **11-32** [Modifying a String Global Variable](#page-313-2) **11-32** [Modifying Table Variable Properties](#page-314-0) **11-33** [Adding a Table Column](#page-314-1) **11-33** [Adding a Table Row](#page-315-0) **11-34** [Creating a Copy of a Global Variable Definition](#page-315-1) **11-34** [Deleting Variables](#page-316-0) **11-35** [Deleting a Global Variable](#page-316-1) **11-35**

Г

[Deleting a Process Variable](#page-316-2) **11-35** [Viewing Variable Used By Properties](#page-316-3) **11-35** [Viewing Variable History](#page-317-0) **11-36 [CHAPTER](#page-318-0) 12 [Managing Calendars](#page-318-1) 12-1** [Definitions—Calendars Overview](#page-319-0) **12-2** [Accessing Definitions—Calendars](#page-319-1) **12-2** [Actions Menu and Toolbar Options](#page-320-0) **12-3** [Details Pane](#page-320-1) **12-3** [Viewing Calendar Properties](#page-320-2) **12-3** [Calendar Types](#page-321-0) **12-4** [Creating a Date List Calendar](#page-321-1) **12-4** [Creating a Group Calendar](#page-323-0) **12-6** [Creating a Recurring Calendar](#page-326-0) **12-9** [Managing Calendar Definitions](#page-329-0) **12-12** [Modifying Calendar Definitions](#page-329-1) **12-12** [Removing Dates from Calendar Date List](#page-329-2) **12-12** [Adding Dates to Group Calendar](#page-330-0) **12-13** [Excluding Dates from Group Calendar](#page-331-0) **12-14** [Removing Calendars from Group Calendar](#page-332-0) **12-15** [Completing the Daily Recurrence Pattern Settings](#page-332-1) **12-15** [Repeat a recurrence for a specific number of days](#page-332-2) **12-15** [Repeat a recurrence during a specific period of days](#page-333-0) **12-16** [Completing the Weekly Recurrence Pattern Settings](#page-333-1) **12-16** [Completing the Monthly Recurrence Pattern Settings](#page-334-0) **12-17** [Completing the Yearly Recurrence Pattern Settings](#page-335-0) **12-18** [Creating a Copy of a Calendar Definition](#page-336-0) **12-19** [Deleting Calendars](#page-336-1) **12-19** [Viewing Used By Properties](#page-337-0) **12-20** [Viewing Calendar History](#page-337-1) **12-20 [CHAPTER](#page-338-0) 13 [Managing Targets](#page-338-1) 13-1**

[Definitions—Targets Overview](#page-339-0) **13-2** [Accessing Definitions—Targets View](#page-339-1) **13-2** [Actions Menu and Toolbar Options](#page-340-0) **13-3** [Details Pane](#page-341-0) **13-4** [Viewing Target Properties](#page-341-1) **13-4** [Target Descriptions](#page-342-0) **13-5** [Target Algorithms](#page-343-0) **13-6**

**Cisco Tidal Enterprise Orchestrator Reference Guide**

[Defining Targets](#page-344-0) **13-7** [Defining a Service Target](#page-345-0) **13-8** [Managing Target Definitions](#page-346-0) **13-9** [Enabling a Target](#page-346-1) **13-9** [Disabling a Target](#page-346-2) **13-9** [Modifying Targets](#page-347-0) **13-10** [Defining Target Criteria](#page-348-0) **13-11** [Creating a Copy of a Target](#page-350-0) **13-13** [Deleting a Target](#page-350-1) **13-13** [Viewing Member Of Properties](#page-350-2) **13-13** [Viewing Used By Properties](#page-351-0) **13-14** [Viewing Targets History](#page-351-1) **13-14**

#### **[CHAPTER](#page-354-0) 14 [Managing Extended Target Properties](#page-354-1) 14-1**

[Accessing Definitions—Extended Target Properties](#page-355-0) **14-2** [Extended Target Property Descriptions](#page-356-0) **14-3** [Actions Menu](#page-357-0) **14-4** [Details Pane](#page-357-1) **14-4** [Viewing Extended Target Properties](#page-357-2) **14-4** [Creating a Boolean Target Property](#page-358-0) **14-5** [Creating a Hidden String Target Property](#page-361-0) **14-8** [Creating an Identity Target Property](#page-363-0) **14-10** [Creating a Numeric Target Property](#page-365-0) **14-12** [Creating a String Target Property](#page-367-0) **14-14** [Creating a Table Target Property](#page-369-0) **14-16** [Creating a Target Reference Property](#page-372-0) **14-19** [Managing Extended Target Property Definitions](#page-376-0) **14-23** [Modifying Extended Target Properties](#page-376-1) **14-23** [Modifying String Target Properties](#page-377-0) **14-24** [Modifying Table Target Properties](#page-378-0) **14-25** [Adding a Table Column](#page-379-0) **14-26** [Adding a Table Row](#page-380-0) **14-27** [Assigning Target Types to a Target Property](#page-380-1) **14-27** [Applying a Value to a Target-Specific Target Property](#page-382-0) **14-29** [Creating a Copy of a Target Property](#page-383-0) **14-30** [Copying a Target-Specific Value](#page-383-1) **14-30** [Removing an Assigned Target](#page-383-2) **14-30** [Deleting Target Properties](#page-384-0) **14-31**

Г

[Viewing Target Property Used By Properties](#page-384-1) **14-31** [Viewing Target Property History](#page-385-0) **14-32 [CHAPTER](#page-386-0) 15 [Managing Target Groups](#page-386-1) 15-1** [Definitions—Target Groups Overview](#page-387-0) **15-2** [Accessing—Target Groups View](#page-387-1) **15-2** [Target Groups Descriptions](#page-388-0) **15-3** [Actions Menu and Toolbar Options](#page-388-1) **15-3** [Details Pane](#page-389-0) **15-4** [Viewing Target Group Properties](#page-389-1) **15-4** [Creating a Target Type Group](#page-390-0) **15-5** [Creating a Virtual Target Group](#page-393-0) **15-8** [Managing Target Group Definitions](#page-395-0) **15-10** [Enabling a Target Group](#page-395-1) **15-10** [Disabling a Target Group](#page-395-2) **15-10** [Modifying Target Groups](#page-396-0) **15-11** [Adding a Target to a Virtual Target Group](#page-396-1) **15-11** [Creating a Copy of a Target Group](#page-397-0) **15-12** [Deleting a Target Group](#page-397-1) **15-12** [Viewing Member Properties](#page-398-0) **15-13** [Viewing Used By Properties](#page-398-1) **15-13** [Viewing Target Group History](#page-399-0) **15-14 [CHAPTER](#page-400-0) 16 [Managing Runtime Users](#page-400-1) 16-1** [Definitions—Runtime Users Overview](#page-401-0) **16-2** [Accessing Definitions—Runtime users](#page-401-1) **16-2** [Runtime User Accounts](#page-402-0) **16-3** [Actions Menu and Toolbar](#page-403-0) **16-4** [Runtime User Details Pane](#page-403-1) **16-4** [Defining Runtime Users](#page-404-0) **16-5** [Creating a Runtime User](#page-405-0) **16-6** [Managing Runtime User Definitions](#page-407-0) **16-8** [Modifying a Runtime User Record](#page-407-1) **16-8** [Deleting a Runtime User](#page-407-2) **16-8** [Viewing Used By Properties](#page-408-0) **16-9** [Viewing Runtime User History](#page-408-1) **16-9**

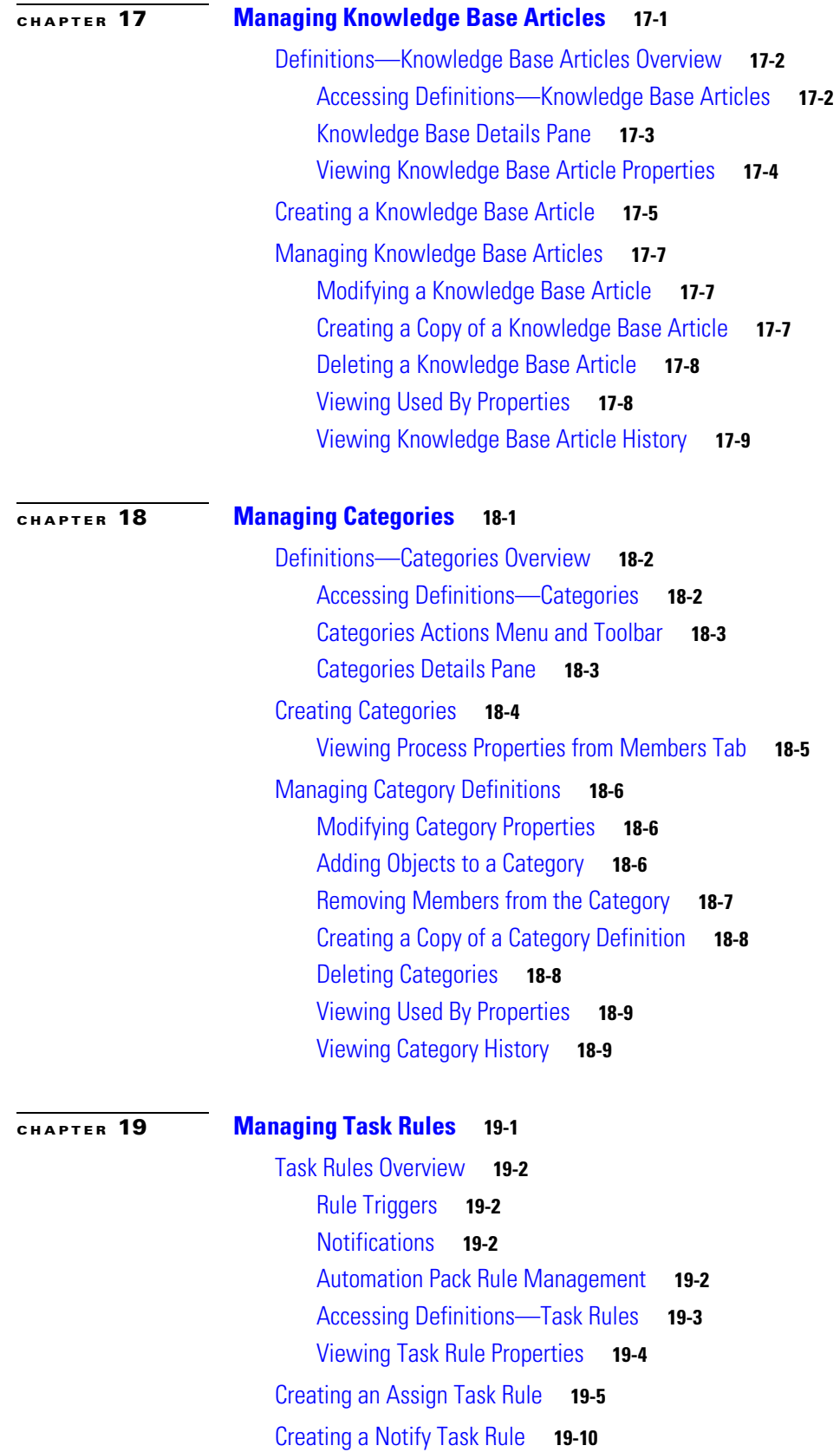

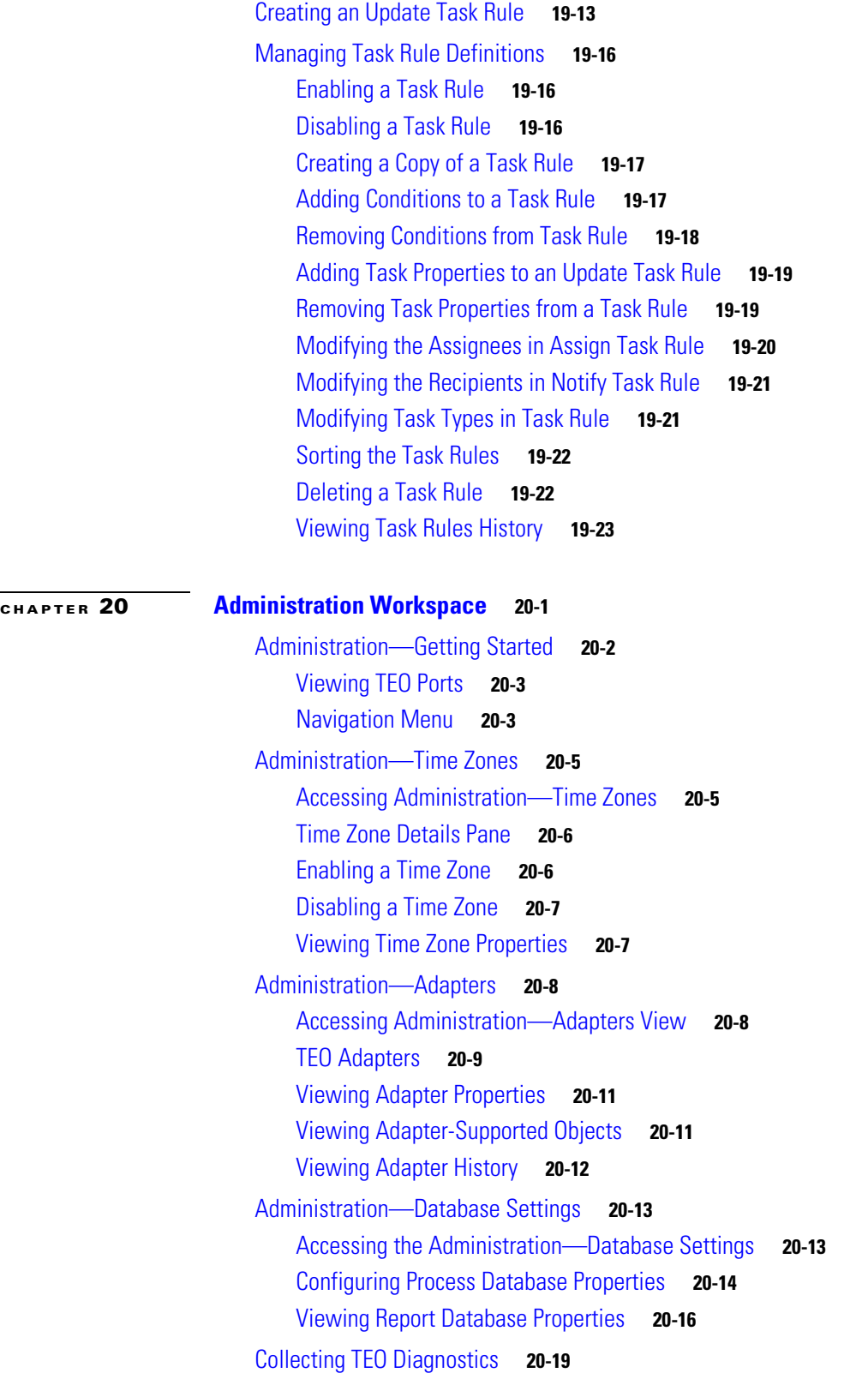

 $\blacksquare$ 

 $\overline{\phantom{a}}$ 

#### **[CHAPTER](#page-476-0) 21 [Configuring TEO Security](#page-476-1) 21-1**

[Accessing the Administration—Security View](#page-477-0) **21-2** [Pre-defined Security Roles](#page-478-0) **21-3** [Pre-defined Security Permissions](#page-478-1) **21-3** [Security Details Pane](#page-479-0) **21-4** [Viewing Security Role Properties](#page-480-0) **21-5** [Creating a New Security Role](#page-481-0) **21-6** [Managing Security Role Definitions](#page-484-0) **21-9** [Viewing Pre-Defined Security Rules Assigned to Local User Groups](#page-484-1) **21-9** [Assigning Users to Local Computer Groups from Windows](#page-485-0) **21-10** [Modifying Security Role Permission Properties](#page-488-0) **21-13** [Changing Owner of Security Role](#page-488-1) **21-13** [Defining Object List Security Permission](#page-491-0) **21-16** [Defining Object Type Security Permission](#page-493-0) **21-18** [Defining Owner Security Permission](#page-494-0) **21-19** [Assigning a User or Group as Principal to a Security Role](#page-495-0) **21-20** [Viewing Security Role User Assignments](#page-495-1) **21-20** [Removing Security Permissions](#page-496-0) **21-21** [Removing Security Objects](#page-496-1) **21-21** [Deleting a Security Role](#page-497-0) **21-22** [Viewing Used By Properties](#page-497-1) **21-22** [Viewing Security Role History](#page-498-0) **21-23 [CHAPTER](#page-500-0) 22 [Managing Automation Packs](#page-500-1) 22-1** [Accessing Administration—Automation Packs](#page-501-0) **22-2** [Tidal Automation Packs](#page-502-0) **22-3** [Automation Pack Details Pane](#page-503-0) **22-4** [Viewing Automation Pack Properties](#page-504-0) **22-5** [Customization Properties](#page-504-1) **22-5**

> [Importing Automation Packs](#page-506-0) **22-7** [Overwriting Existing Objects](#page-514-0) **22-15**

[Creating Automation Packs](#page-515-0) **22-16**

[Exporting Automation Packs](#page-519-0) **22-20**

[Extracting Data Files](#page-526-0) **22-27**

[Managing Automation Pack Files](#page-527-0) **22-28**

[Reviewing Automation Pack Dependencies](#page-527-1) **22-28**

[Adding Objects to Automation Packs](#page-529-0) **22-30**

[Customizing the Settings for Automation Packs](#page-530-0) **22-31**

Г

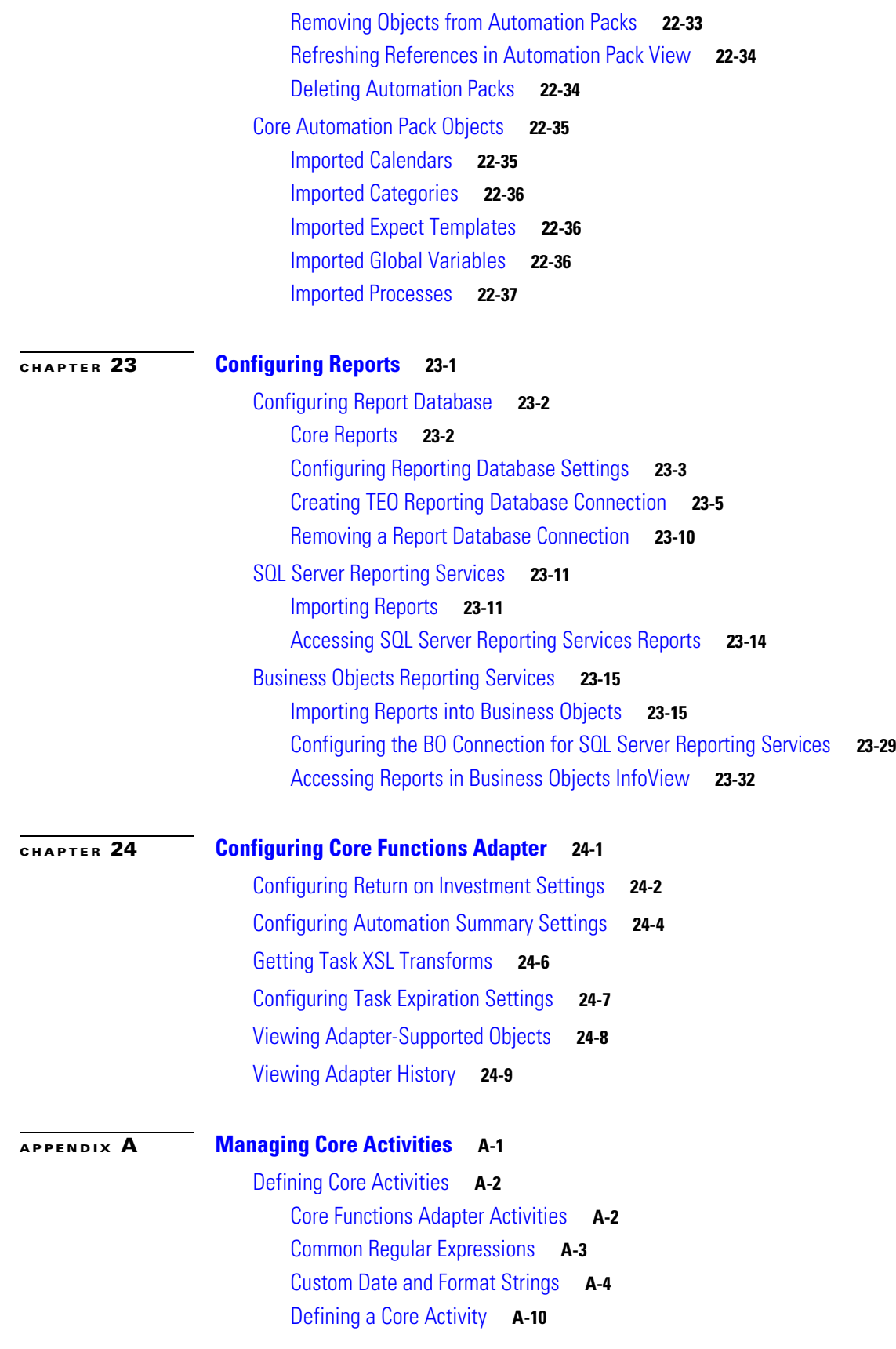

 $\blacksquare$ 

 $\overline{\mathbf{I}}$ 

[Defining the Calculate Date Activity](#page-595-0) **A-12** [Defining the Calculate Date Time Difference Activity](#page-597-0) **A-14** [Defining the Create Automation Summary Activity](#page-599-0) **A-16** [Defining the Find Target Activity](#page-603-0) **A-20** [Defining the Format Date Activity](#page-606-0) **A-23** [Defining the Insert Event Activity](#page-609-0) **A-26** [Defining the Insert Multiple Events Activity](#page-613-0) **A-30** [Defining the Match Regular Expression Activity](#page-616-0) **A-33** [Regular Expression Examples](#page-618-0) **A-35** [Defining the Parse Date Activity](#page-619-0) **A-36** [Defining the Publish Metric Activity](#page-621-0) **A-38** [TEO\\_PerformanceMetric Class Properties](#page-623-0) **A-40** [Defining the Publish Multiple Metrics Activity](#page-624-0) **A-41** [Defining the Set Target Reference Activity](#page-626-0) **A-43** [Defining the Set Variable Activity](#page-628-0) **A-45** [Defining the Sleep Activity](#page-631-0) **A-48** [Defining the Test FTP Destination Activity](#page-632-0) **A-49** [Defining the XPath Query Activity](#page-635-0) **A-52** [Defining the XSL Transform Activity](#page-638-0) **A-55** [Managing Core Activity Definitions](#page-641-0) **A-58** [Modifying a Core Activity](#page-641-1) **A-58** [Specifying Event Parameters for an Activity](#page-641-2) **A-58** [Removing Event Parameters from an Activity](#page-642-0) **A-59** [Adding an XPath Namespace Definition](#page-642-1) **A-59** [Namespace Examples](#page-643-0) **A-60** [Adding an XPath Query Definition](#page-644-0) **A-61** [XPath Example Syntax](#page-645-0) **A-62** [XPath Query Example](#page-645-1) **A-62** [Sorting the Namespace and XPath Queries](#page-646-0) **A-63** [Removing Namespace and XPath Queries](#page-646-1) **A-63** [Specifying XSL File Path](#page-647-0) **A-64** [Inserting Core Activity Variable References](#page-648-0) **A-65** [Viewing Core Activity Instance Results](#page-650-0) **A-67** [Viewing Automation Summary Reports](#page-651-0) **A-68** [Viewing Calculated Date Information](#page-653-0) **A-70** [Viewing Calculated Date Difference Results](#page-654-0) **A-71** [Viewing the Matching Targets](#page-655-0) **A-72** [Viewing the Formatted Date Result](#page-656-0) **A-73**

Г

[Viewing Match Regular Expression Activity Results](#page-657-0) **A-74** [Viewing Parsed Date Results](#page-658-0) **A-75** [Viewing Set Target Reference Results](#page-659-0) **A-76** [Viewing Set Variable Results](#page-660-0) **A-77** [Viewing Test FTP Destination Response Time](#page-661-0) **A-78** [Viewing XPath Query Activity Results](#page-662-0) **A-79** [Viewing XSL Transform Activity Results](#page-663-0) **A-80**

#### **[APPENDIX](#page-666-0) B [Task Activities](#page-666-1) B-1**

[Task Activities Overview](#page-667-0) **B-2** [Defining a Task Activity](#page-668-0) **B-3** [Defining an Assigned Task Activity](#page-672-0) **B-7** [Defining a Publish Task to Event Log Activity](#page-675-0) **B-10** [Defining an Update Task Activity](#page-677-0) **B-12** [Defining a Wait for Task to Enter State Activity](#page-679-0) **B-14** [Defining IT Record Task Activities](#page-682-0) **B-17** [Defining a Correlate Alerts Activity](#page-682-1) **B-17** [Defining a Create Alert Activity](#page-685-0) **B-20** [Defining a Create Change Request Activity](#page-693-0) **B-28** [Defining a Create Incident Activity](#page-697-0) **B-32** [Defining a Find Alerts Activity](#page-703-0) **B-38** [Defining a Find Change Requests Activity](#page-705-0) **B-40** [Defining a Find Incidents Activity](#page-708-0) **B-43** [Defining User Interaction Task Activities](#page-711-0) **B-46** [Defining a Create Approval Request Activity](#page-711-1) **B-46** [Defining a Create Guided Operation Task](#page-714-0) **B-49** [Defining a Create Input Request Activity](#page-716-0) **B-51** [Defining a Create Input Request from Table Activity](#page-719-0) **B-54** [Defining a Create Review Request Activity](#page-722-0) **B-57** [Managing Task Activity Definitions](#page-724-0) **B-59** [Modifying Automation Summary Properties](#page-724-1) **B-59** [Adding an Assignee to a Task Activity](#page-725-0) **B-60** [Removing an Assignee from Task Activity](#page-726-0) **B-61** [Modifying the Assignment Priority Properties](#page-726-1) **B-61** [Assigning Duplicate Criteria for Task](#page-727-0) **B-62** [Removing an Assigned Duplicate Property](#page-728-0) **B-63** [Adding a Related Alert](#page-728-1) **B-63** [Removing a Related Alert](#page-729-0) **B-64** [Inserting Task Activity Variable References](#page-730-0) **B-65**

[Viewing Task Activity Instance Information](#page-732-0) **B-67** [Operations—Tasks View](#page-732-1) **B-67** [Operations—Activity View](#page-732-2) **B-67** [Viewing Correlated Alert Results](#page-733-0) **B-68** [Viewing Find \[Activity\] Results](#page-734-0) **B-69** [Viewing Wait for Task to Enter State Results](#page-736-0) **B-71**

### **[APPENDIX](#page-738-0) C [Using String Activities](#page-738-1) C-1**

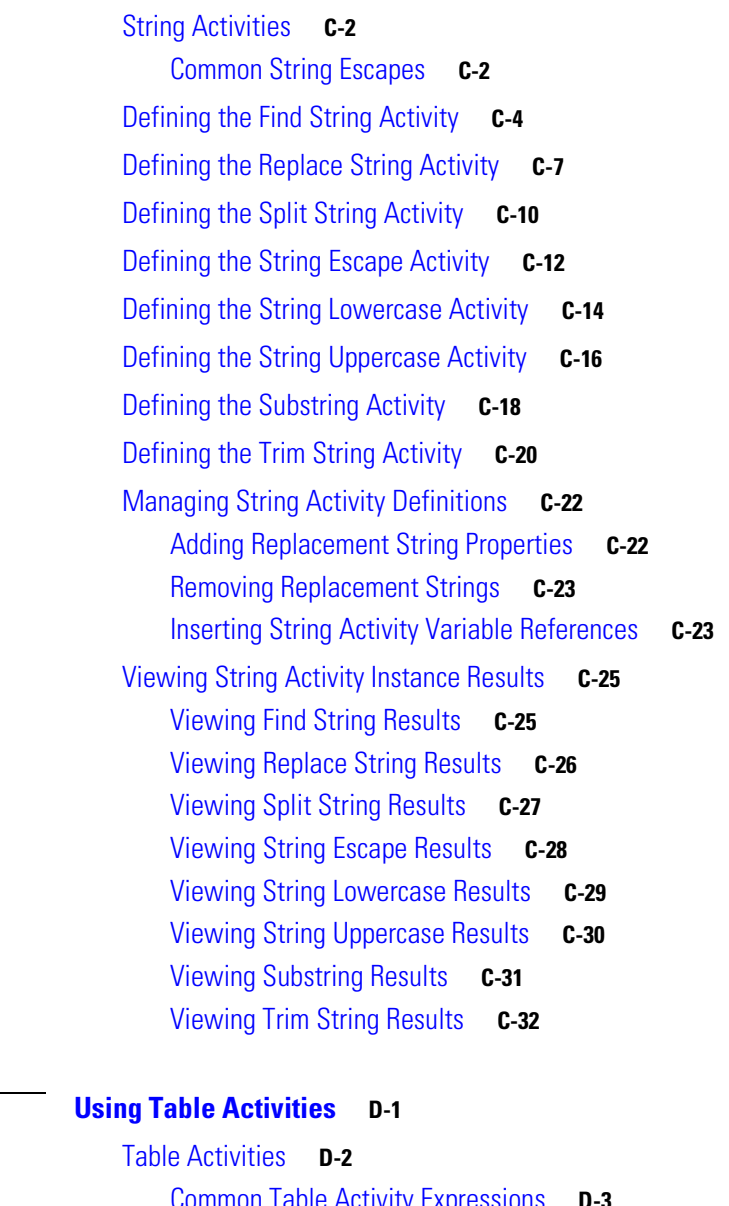

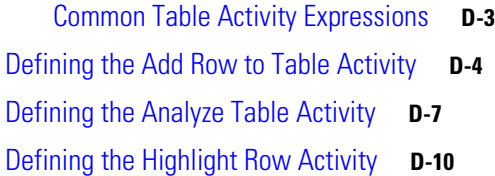

**[APPENDIX](#page-770-0) D [Using Table Activities](#page-770-1) D-1**

[Defining the Read Table from Text Activity](#page-781-0) **D-12** [Defining the Read Table from XML Activity](#page-783-0) **D-14** [Defining the Remove Row from Table Activity](#page-787-0) **D-18** [Defining the Select from Table Activity](#page-790-0) **D-21** [WHERE Clause Example](#page-793-0) **D-24** [Defining the Set Table Variable Activity](#page-794-0) **D-25** [Defining the Update Row in Table Activity](#page-796-0) **D-27** [Managing Table Activity Definitions](#page-798-0) **D-29** [Adding a Column](#page-798-1) **D-29** [Removing a Column from Table](#page-799-0) **D-30** [Inserting Table Activity Variable References](#page-800-0) **D-31** [Viewing Activity Instance Information](#page-801-0) **D-32** [Viewing Analyze Table Results](#page-802-0) **D-33** [Viewing Read Table from XML Results](#page-803-0) **D-34** [Viewing Select from Table Activity Results](#page-804-0) **D-35** [Viewing Set Table Variable Activity Results](#page-805-0) **D-36**

**I [NDEX](#page-806-0)**

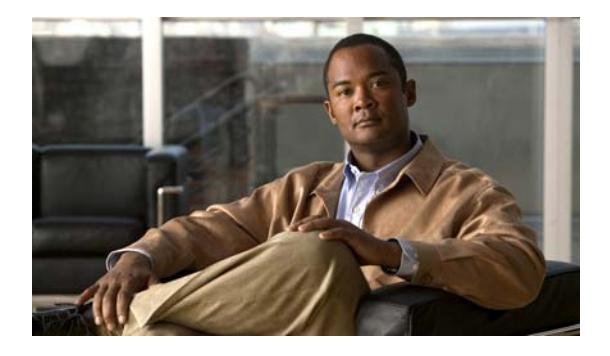

# <span id="page-22-0"></span>**New and Changed Information**

## <span id="page-22-1"></span>**Reference Guide Changes**

The following table describes significant new and changed information for the release of Tidal Enterprise Orchestrator version 2.2. The highlighted features have been implemented to improve the product functionality.

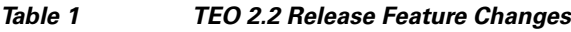

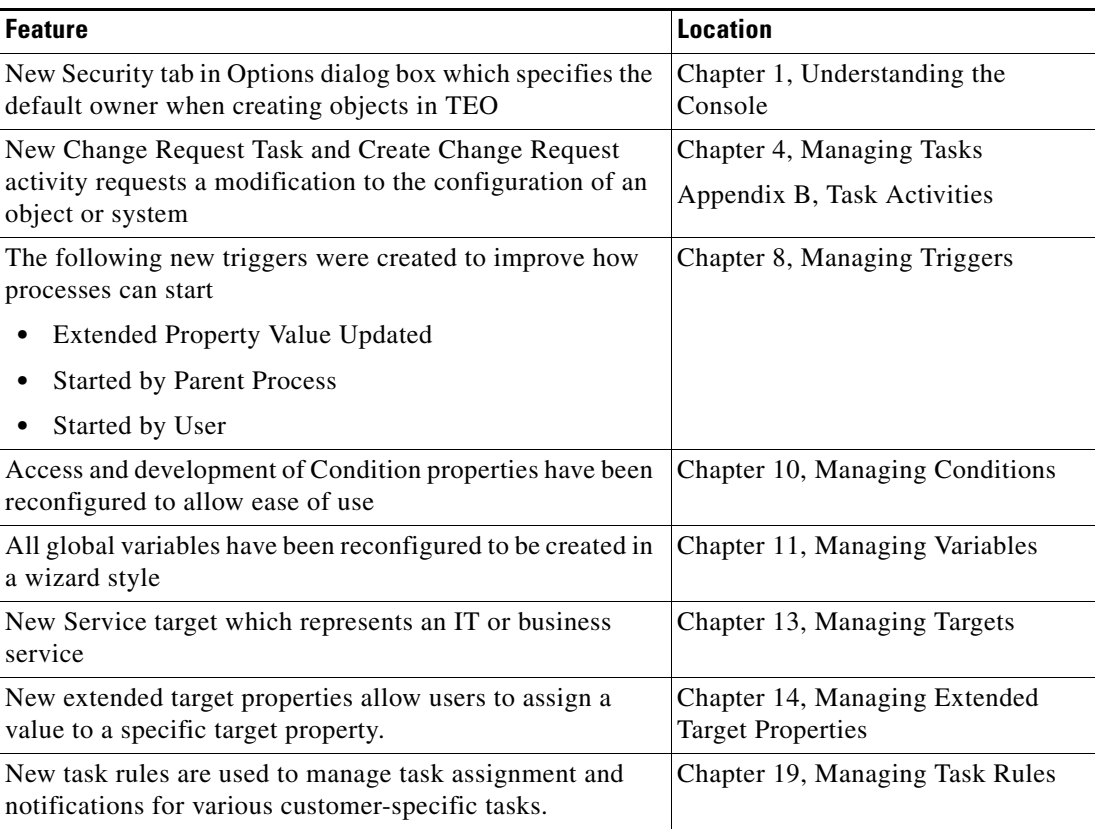

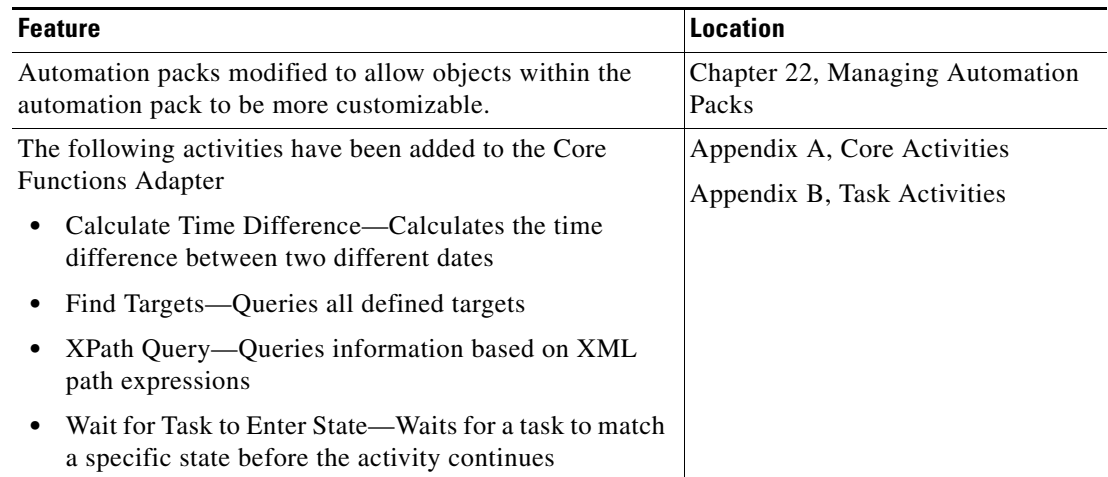

#### *Table 1 TEO 2.2 Release Feature Changes*

## <span id="page-23-0"></span>**TEO Adapter Feature Changes**

The following table describes significant new and changed information for the adapters of Tidal Enterprise Orchestrator version 2.2. The highlighted features have been implemented to improve the product functionality for TEO adapters.

*Table 2 TEO 2.2 Release Feature Changes*

| <b>Feature</b>                                                                                             | <b>Location</b>                           |
|----------------------------------------------------------------------------------------------------|-------------------------------------------|
| Improved Email activity functionality                                                                      | Cisco TEO Adapter Guide for Email         |
| Added new options on the email recipients                                                                  |                                           |
| Added ability to save email as an HTML                                                                     |                                           |
| Added Attachment tab to Email activity                                                                     |                                           |
| The following new activities were added to the BMC<br>Remedy Adapter                                       | Cisco TEO Adapter Guide for BMC<br>Remedy |
| Create Remedy Entry activity creates an entry in any<br>Remedy form                                        |                                           |
| Create Remedy Relationship activity configures a<br>relationship between incidents and configuration items |                                           |
| Create Remedy Work Info activity Adds a new work<br>info entry to a Remedy incident                        |                                           |
| Delete Remedy Entry activity deletes an entry from a<br>Remedy item                                        |                                           |
| Find Remedy Objects activity provides the ability to<br>find Remedy objects and configuration items        |                                           |
| Get Remedy Entry Property Values activity retrieves<br>the properties for a Remedy entry                   |                                           |
| Update Remedy Entry activity updates properties for a<br>Remedy entry                                      |                                           |

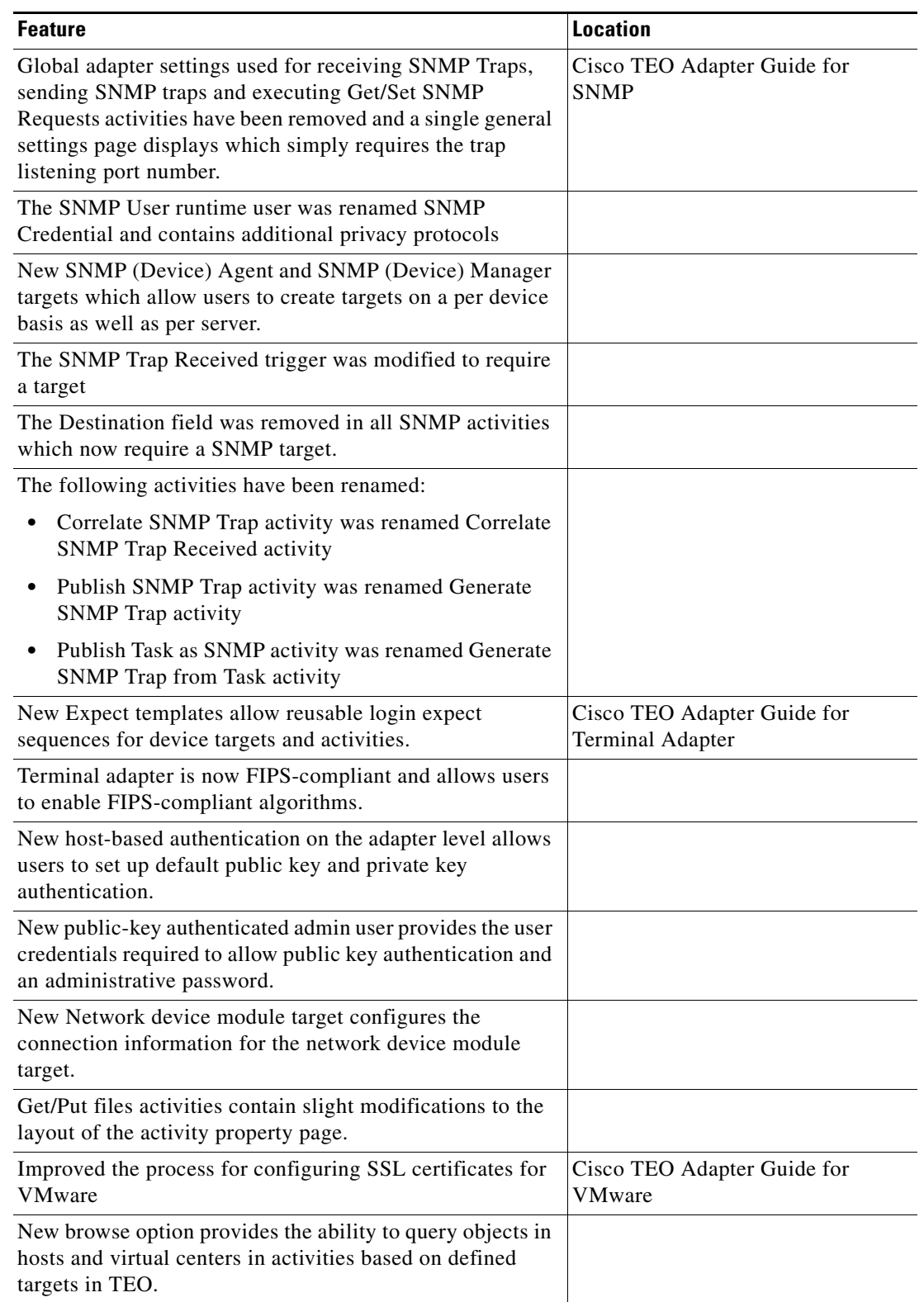

#### *Table 2 TEO 2.2 Release Feature Changes*

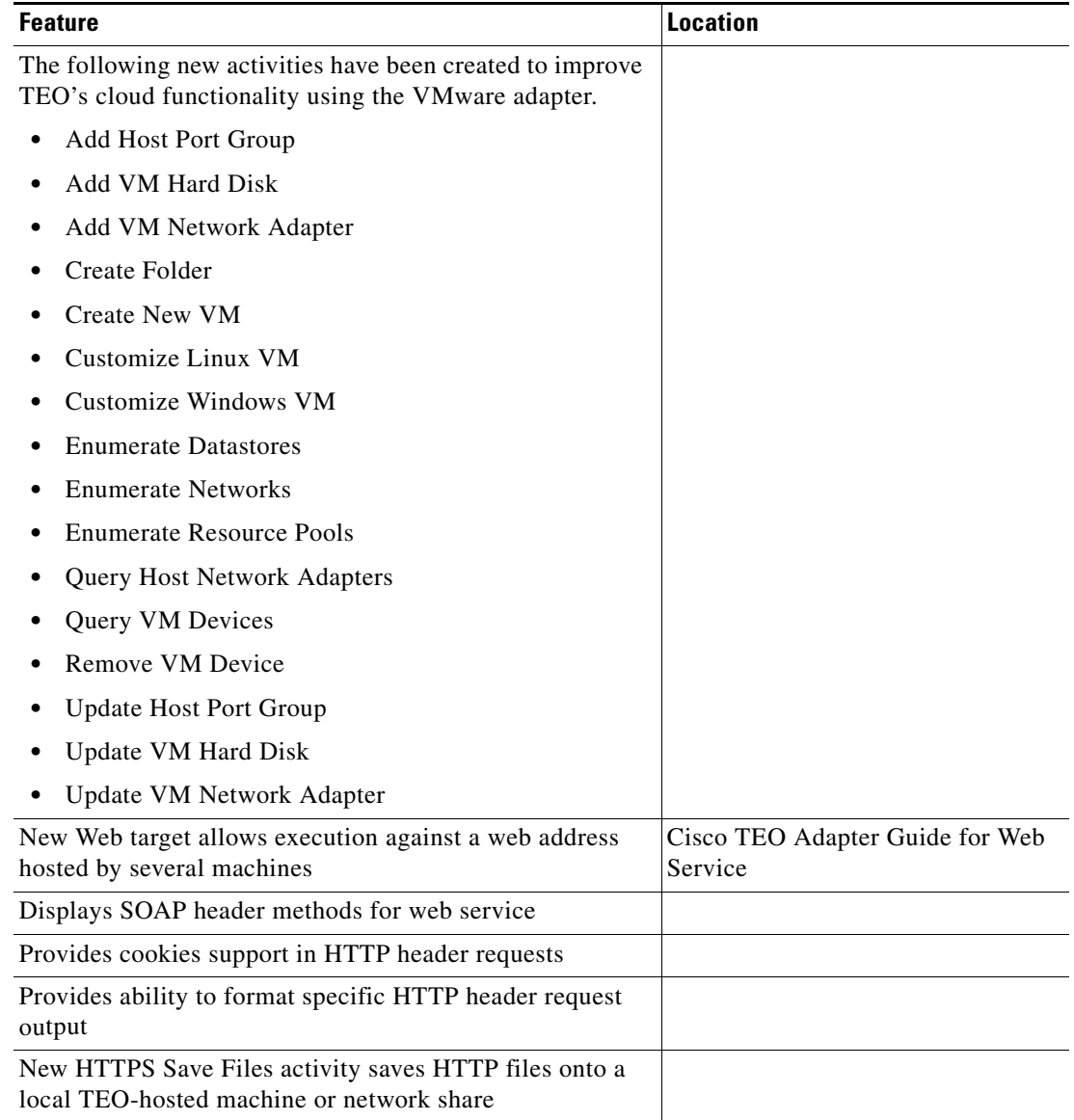

#### *Table 2 TEO 2.2 Release Feature Changes*

 $\blacksquare$ 

H

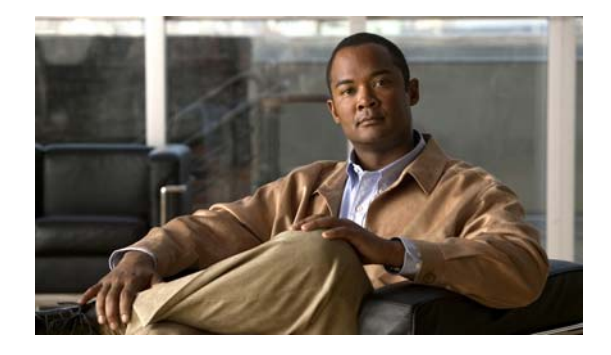

# <span id="page-26-0"></span>**Preface**

#### **Revised: September 2011, OL-24928-01**

Tidal™ Enterprise Orchestrator is designed to enhance the management and administration of SAP, SQL Server and other databases, Microsoft Windows Server and Active Directory. Tidal Enterprise Orchestrator's powerful process automation engine provides the logical constructs necessary to support even the most complex requirements to automate the administrative and operational tasks necessary to manage these systems.

The product's easy to use visual Process Editor allows processes to be rapidly designed and deployed—all with a minimum of training. It's powerful delegation model allows tasks that today consume the time of senior staff members to be redirected to other staff members or even other departments.

With TEO, your IT organization can attain higher levels of operational excellence by increasing the deployment of operational and administrative best practices, improving the consistency with which process and policy is followed, and improves service by reducing operational and administrative errors.

# <span id="page-26-1"></span>**Organization**

This guide includes the following sections:

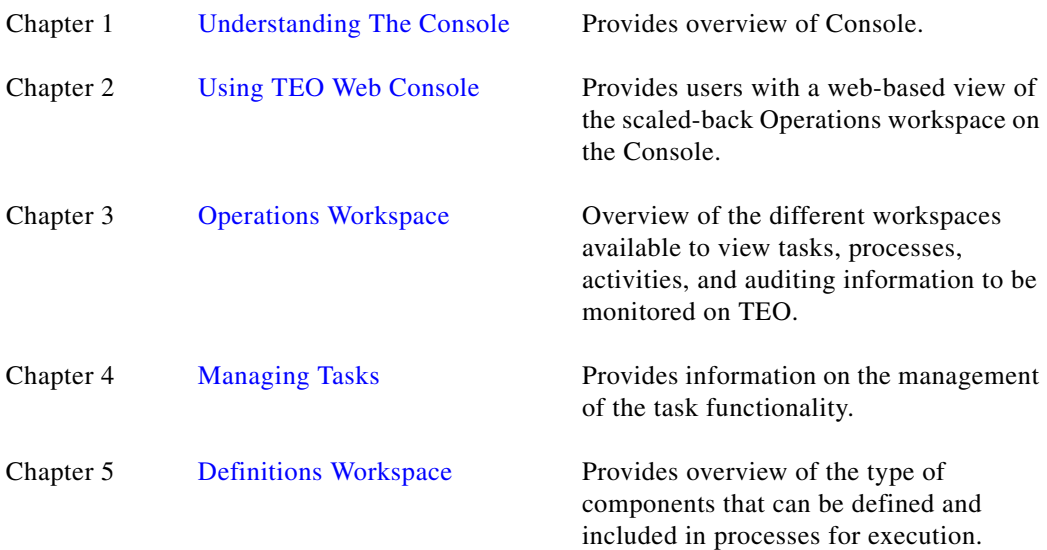

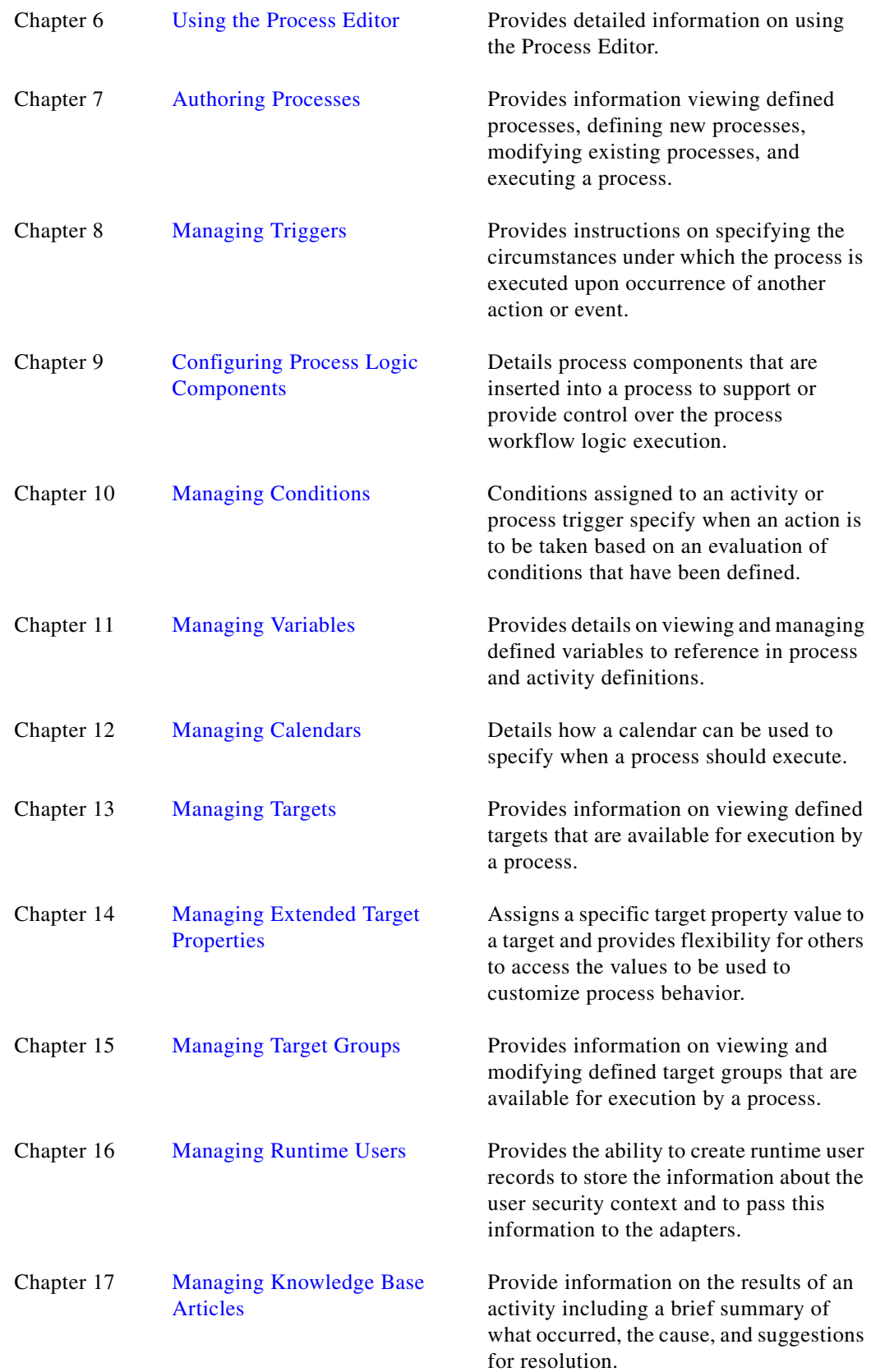

 $\blacksquare$ 

 $\blacksquare$ 

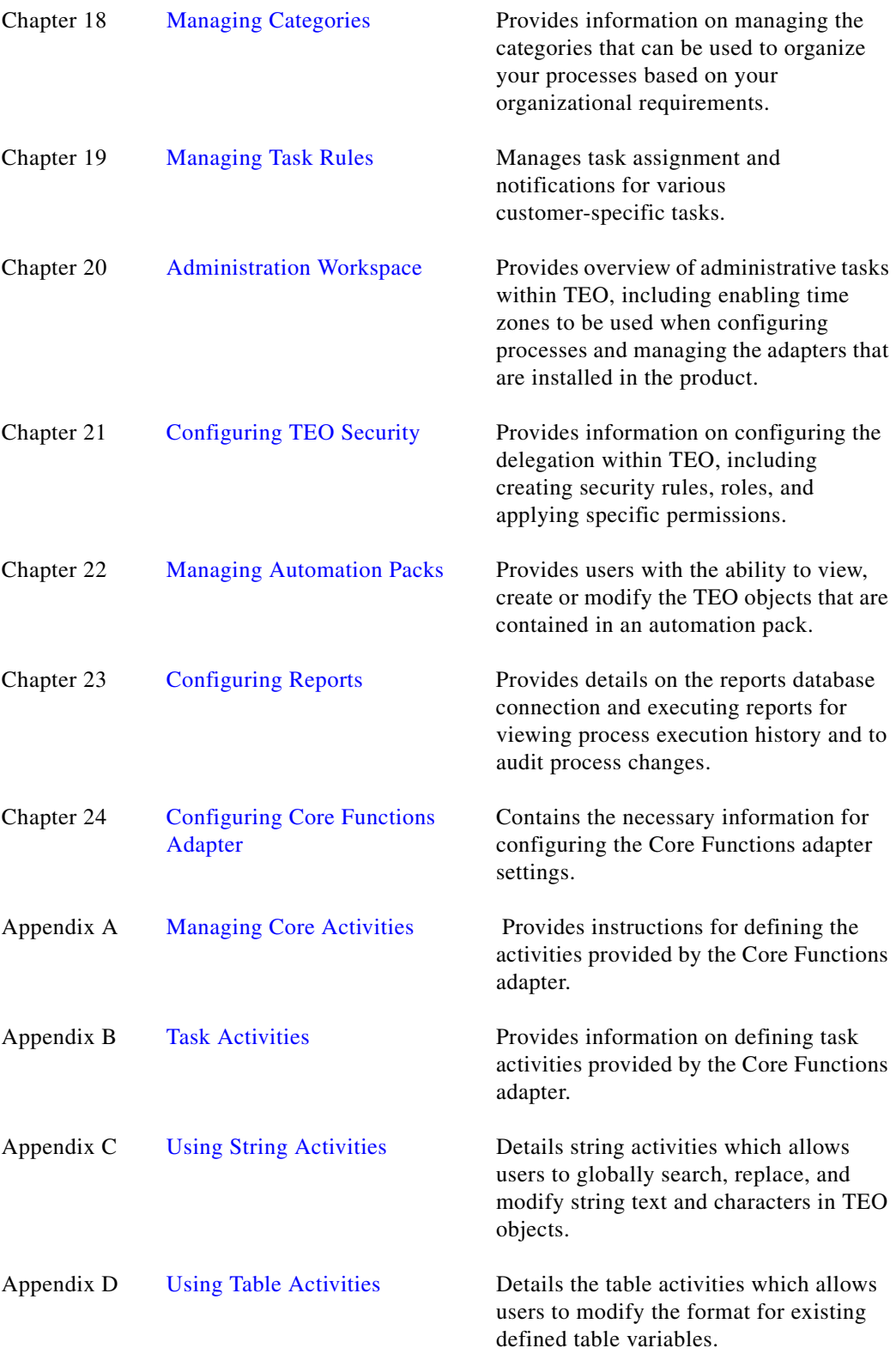

# <span id="page-29-0"></span>**Conventions**

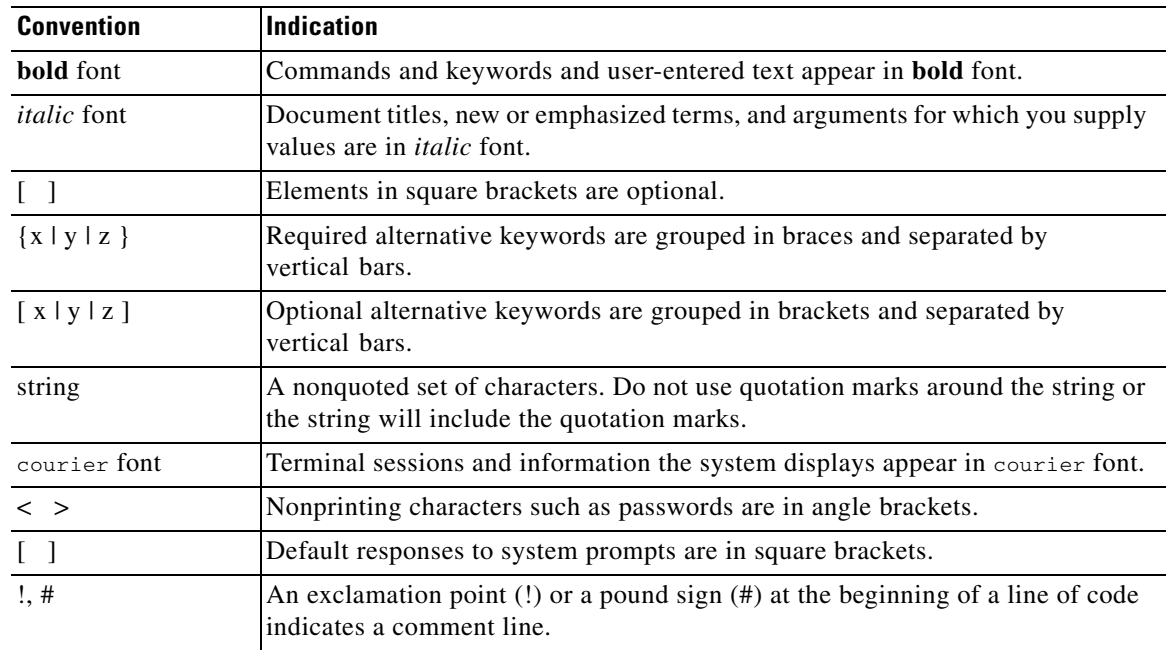

This guide uses the following conventions:

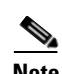

**Note** Means *reader take note*.

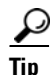

**Tip** Means *the following information will help you solve a problem*.

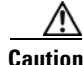

**Caution** Means *reader be careful*. In this situation, you might perform an action that could result in equipment damage or loss of data.

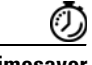

**Timesaver** Means *the described action saves time*. You can save time by performing the action described in the paragraph.

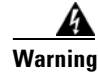

**Warning Means** *reader be warned***. In this situation, you might perform an action that could result in bodily injury.**

# <span id="page-30-0"></span>**Product Documentation**

## <span id="page-30-1"></span>**Documentation Formats**

Documentation is provided in the following electronic formats:

- **•** Adobe® Acrobat® PDF files
- **•** Online help

You must have Adobe® Reader® installed to read the PDF files. Adobe Reader installation programs for common operating systems are available for free download from the Adobe Web site at www.adobe.com.

### <span id="page-30-2"></span>**Guides and Release Notes**

You can download the Adapter Guides, Getting Started Guides and Release Notes in PDF format from the product CD.

## <span id="page-30-3"></span>**Online Help**

Online help is available and can be accessed using the following methods:

- **•** Click **Help** on any dialog box in the application to open the help topic in a pane to the right of the dialog box.
- **•** In the Tidal Enterprise Orchestrator console:
	- **–** Click the **Help Pane** icon on the toolbar to open the help topic in a pane to the right of the Results pane.
	- **–** Click **Help** on the menu bar.

## <span id="page-30-4"></span>**Open Source License Acknowledgements**

Licenses and notices for open source software used in Tidal Enterprise Orchestrator can be found in the *Open Source License Acknowledgements* found on the product CD. If you have any questions about the open source contained in this product, please email ext[ernal-opensource-requests@cisco.com.](external-opensource-requests@cisco.com)

# <span id="page-30-5"></span>**Obtaining Documentation and Submitting a Service Request**

For information on obtaining documentation, submitting a service request, and gathering additional information, see the monthly *What's New in Cisco Product Documentation*, which also lists all new and revised Cisco technical documentation, at:

<http://www.cisco.com/en/US/docs/general/whatsnew/whatsnew.html>

Subscribe to the *What's New in Cisco Product Documentation* as a RSS feed and set content to be delivered directly to your desktop using a reader application. The RSS feeds are a free service and Cisco currently supports RSS Version 2.0.

 $\mathbf{I}$ 

 $\blacksquare$ 

 $\blacksquare$ 

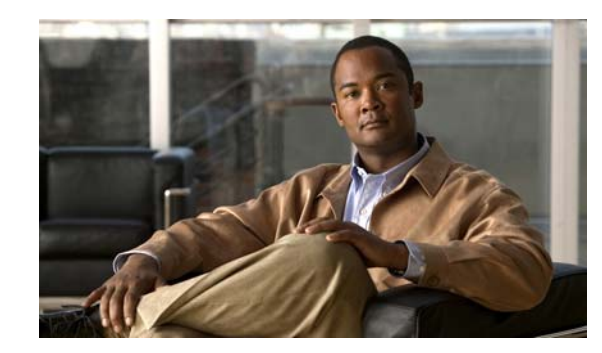

# <span id="page-32-0"></span>**CHAPTER 1**

# <span id="page-32-2"></span><span id="page-32-1"></span>**Understanding The Console**

The Tidal Enterprise Orchestrator Console is the user interface that is used to access and manage the product features. TEO ships with a trial license that is valid for a specified number of days. After the trial license expires, the license has to be updated to continue using the product.

There are four user groups assigned to TEO. An employee should be a member of one of the user groups before attempting to access the Console. If you do not have access or the appropriate rights, please contact your local IT administrator.

Refer to the [Viewing Pre-Defined Security Rules Assigned to Local User Groups, page](#page-484-2) 21-9 to see the list of user groups assigned to TEO.

This chapter provides the following sections which contain instructions for launching the Console, updating your license information, and navigating the Console.

- **•** [Launching TEO Consoles, page](#page-33-0) 1-2
- **•** [Console Overview, page](#page-38-0) 1-7
- **•** [Understanding the Menus, page](#page-39-0) 1-8
- **•** [Understanding the Toolbars, page](#page-49-0) 1-18
- **•** [Understanding the Workspaces, page](#page-51-0) 1-20
- **•** [Viewing the Results Pane, page](#page-56-0) 1-25
- **•** [Viewing the Details Pane, page](#page-57-0) 1-26
- [Managing the Console, page](#page-58-0) 1-27

Г

# <span id="page-33-0"></span>**Launching TEO Consoles**

The following sections provide instructions on launching the TEO Console.

## <span id="page-33-1"></span>**Launching the Console**

When you first launch the Console, information about how much time remains on your trial license displays. You can continue using the trial license until it expires or update the license information with your permanent license.

To launch the Console, use the following steps:

#### **Step 1** Choose **Start** > **All Programs** > **Cisco** > **Tidal Enterprise Orchestrator** > **Tidal Enterprise Orchestrator Console**.

If you are still using a trial license, the Tidal Enterprise Orchestrator License Check dialog box displays.

#### *Figure 1-1 Tidal Enterprise Orchestrator License Check Dialog Box*

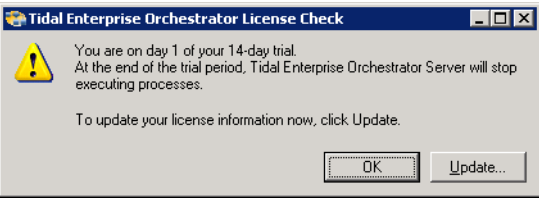

The License Check dialog box displays the length of time remaining on your trial license.

**Step 2** Click **OK** to continue using the trial license or click **Update** to enter your permanent license (see [Updating Your Product License, page](#page-36-0) 1-5).

If you click **OK**, the Console displays.

Until the trial license has been updated to a permanent license, the Tidal Enterprise Orchestrator License Check dialog box will launch and display how many days remain on the trial license. You must update your license before the trial period expires.

## <span id="page-34-0"></span>**Launching Client-Only Consoles**

The following instructions provide information on launching multiple Consoles on the same client computer. The individual Console instances can be connected to the same or different server.

### <span id="page-34-1"></span>**Launching Multiple Consoles with Same Server**

To launch multiple Consoles with same server:

**Step 1** Use *one* of the following methods:

- **•** If the server name was entered during the installation, to open the first Console, choose **Start** > **Programs** > **Cisco** > **Tidal Enterprise Orchestrator** > **Tidal Enterprise Orchestrator Console**. The Console is launched and automatically connects to the default server.
- **•** If the server name was not entered during the installation, choose **Start** > **Programs** > **Cisco > Tidal Enterprise Orchestrator** > **Tidal Enterprise Orchestrator Console**. The Console is launched. Click **Connect to Server** to manually connect to a server.

**Note** For additional information on connecting to a server, see [Connecting to a Different Server, page](#page-35-0) 1-4.

**Step 2** Repeat, as necessary, to open additional Consoles connected to the same server.

### <span id="page-34-2"></span>**Launching Multiple Consoles with Different Server**

To launch multiple Consoles with a different server:

**Step 1** After the first Console is launched, choose **Start** > **Programs** > **Cisco** > **Tidal Enterprise Orchestrator**  > **Tidal Enterprise Orchestrator Console** to launch an additional Console.

The additional Console opens connected to the same server.

**Step 2** From the File menu, choose **Connect to Server**.

The Select Server dialog box displays.

#### *Figure 1-2 Select Server Dialog Box*

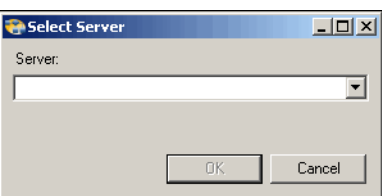

**Step 3** In the Server field, enter the appropriate server computer name or IP address.

**Note** If the Console was recently connected to the server, click the arrow to select the server from the drop-down list.

 $\mathbf{r}$ 

The Console display changes and retrieves the Console configuration for the selected server.

**Step 4** Repeat, as necessary, to open additional Consoles.

### <span id="page-35-0"></span>**Connecting to a Different Server**

Use this process when connecting to a different server while working in an open Console. To connect to a server:

**Step 1** Use *one* of the following options:

- **•** From the File menu, choose **Connect to Server**. -or-
- From the toolbar, click the **Connect to Server b** tool. The Select Server dialog box displays.

**Step 2** In the Server field, enter the appropriate server computer name or IP address.

P.

**Note** If the Console was recently connected to the server, click the arrow to choose the server from the drop-down list.

**Step 3** Click **OK**.

## <span id="page-35-1"></span>**Exiting the Console**

There are no specific log out requirements. It is recommended that users save any processes before exiting.

To exit the Console, use *one* of the following methods:

**•** On the upper, right corner of the Console, click **Exit**.

-or-

**•** From the File menu, choose **Exit**.
### <span id="page-36-0"></span>**Updating Your Product License**

Tidal Enterprise Orchestrator is packaged with a trial license that is valid for a specified number of days. The trial license can be used until the license expires or is updated with a permanent license.

After the trial license expires, the Update License dialog box displays requiring the user to enter the appropriate license information to continue using the product. The license must be updated to a permanent license to continue using the product.

To update your license:

**Step 1** Use *one* of the following methods:

- **•** From the File menu, choose **Update License**. -or-
- **•** On the License Check dialog box upon initial access, click **Update**.

The License Information panel displays.

#### *Figure 1-3 License Information Panel*

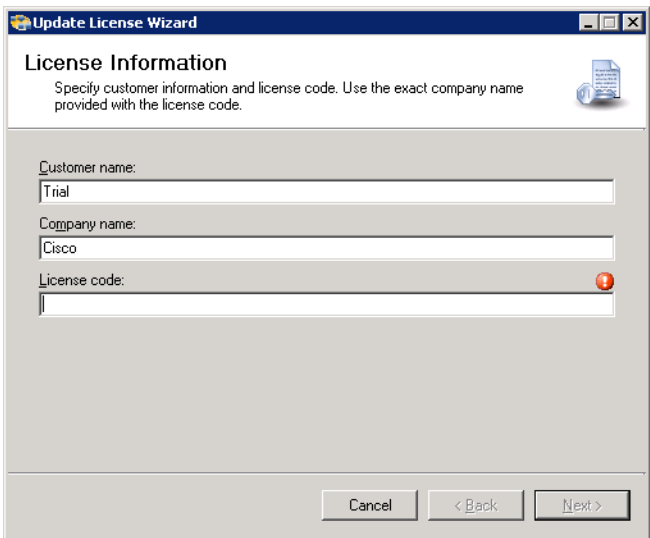

**Step 2** In the following fields, enter the appropriate information and click **Next**.

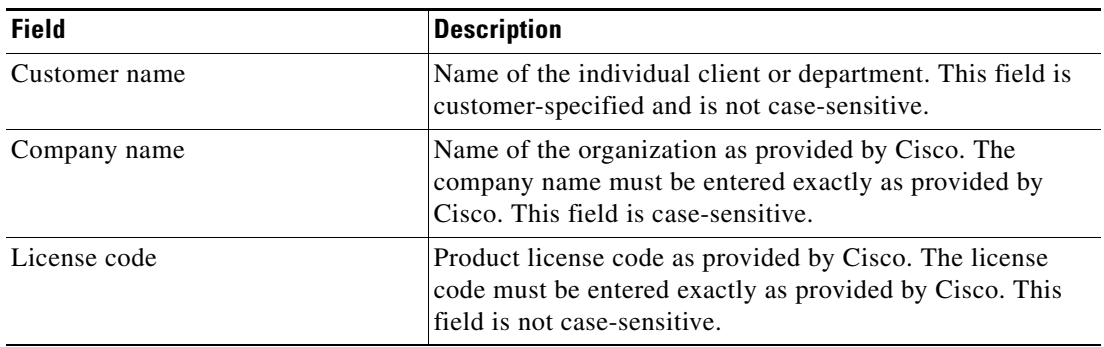

Г

The License Agreement panel displays.

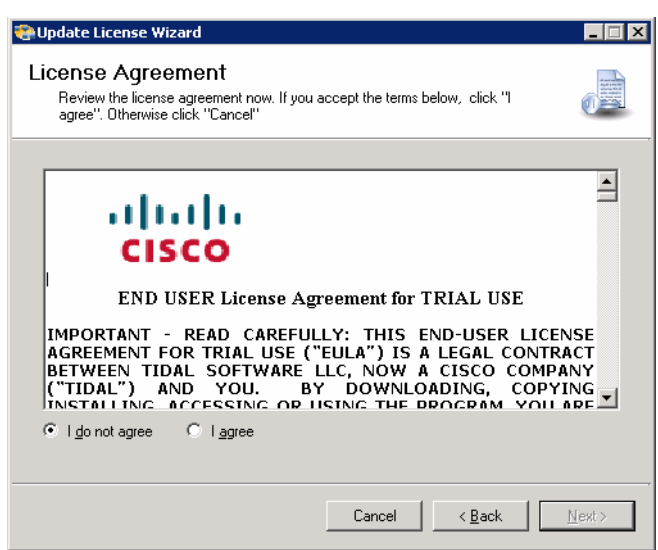

*Figure 1-4 License Agreement Panel*

**Step 3** Select the **I agree** radio button and click **Next**.

The Completing the Update License Wizard panel displays.

*Figure 1-5 Completing the Update License Wizard Panel* 

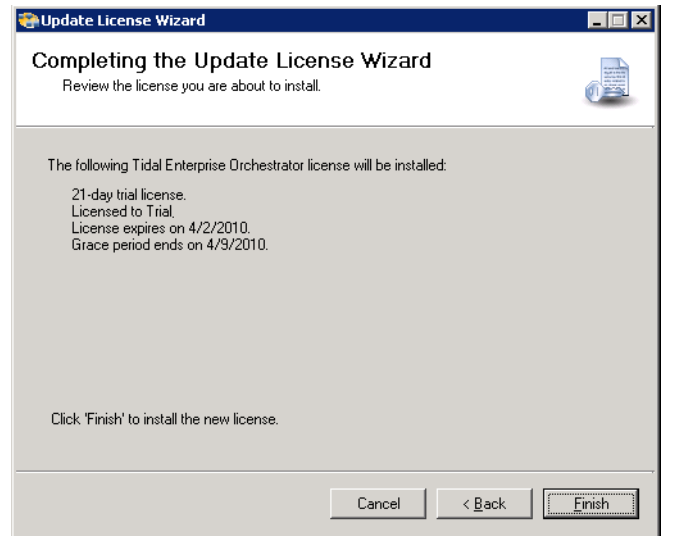

#### **Step 4** Click **Finish**.

The *License was successfully updated* message dialog box displays.

**Step 5** Click **OK** to complete the procedure.

EDX

# **Console Overview**

The Console displays after completing the license check or updating your license (see [Updating Your](#page-36-0)  [Product License, page](#page-36-0) 1-5). The default view is the Operations view (see [Operations Workspace,](#page-51-0)  [page](#page-51-0) 1-20). After the initial access, the default view on the Console is determined by what is selected in the [Options Dialog Box—General Tab.](#page-43-0)

*Figure 1-6 Tidal Enterprise Orchestrator Console*

Tidal Enterprise Orchestrator

Launch Web Console Administration and processes Favorites  $\ddot{\ast}$ 

The Console consists of the following areas:

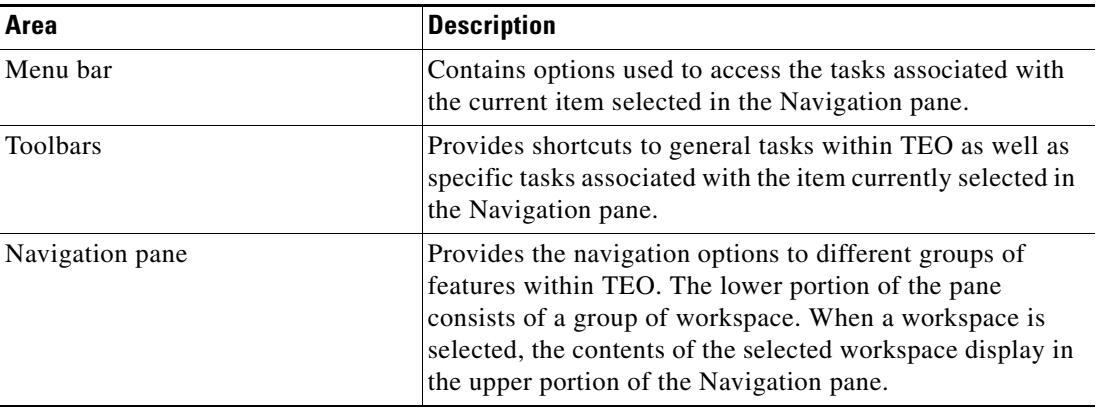

Г

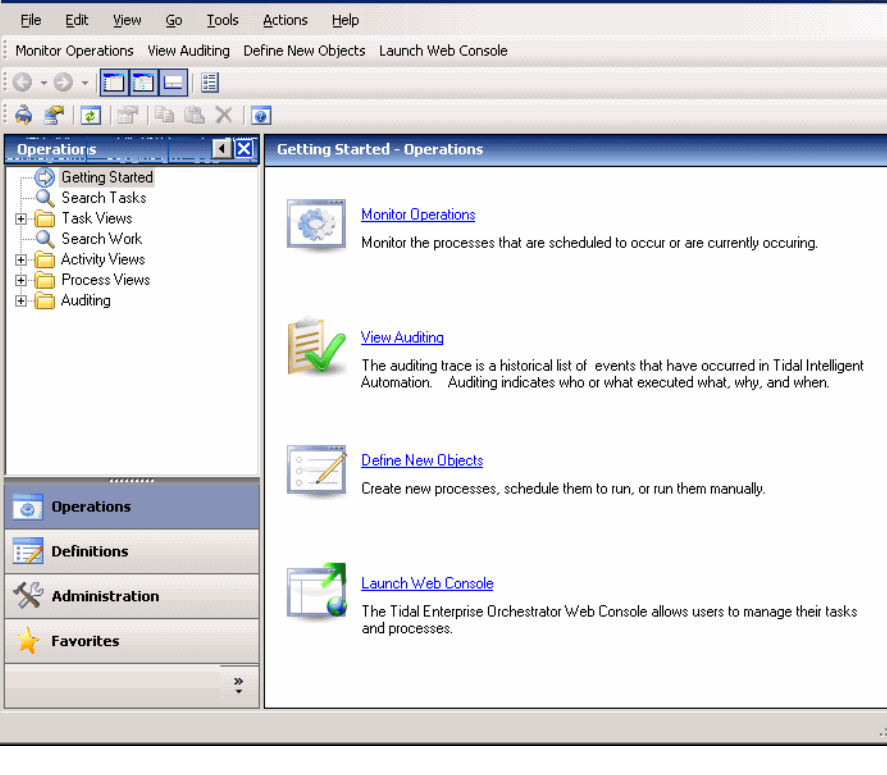

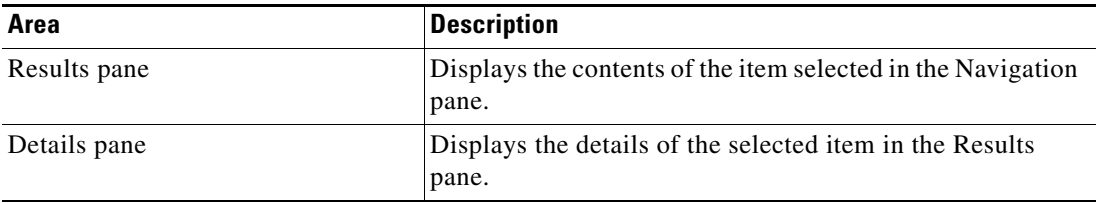

# **Understanding the Menus**

The Console menus provide general task items, such as feature customization options, which can be performed throughout TEO. The following menus are displayed on the Console menu bar.

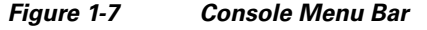

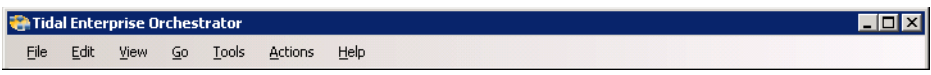

### **Using the File Menu**

#### **File Menu Overview**

The File menu contains general tasks related to the configuration of TEO. The File menu contains the following items:

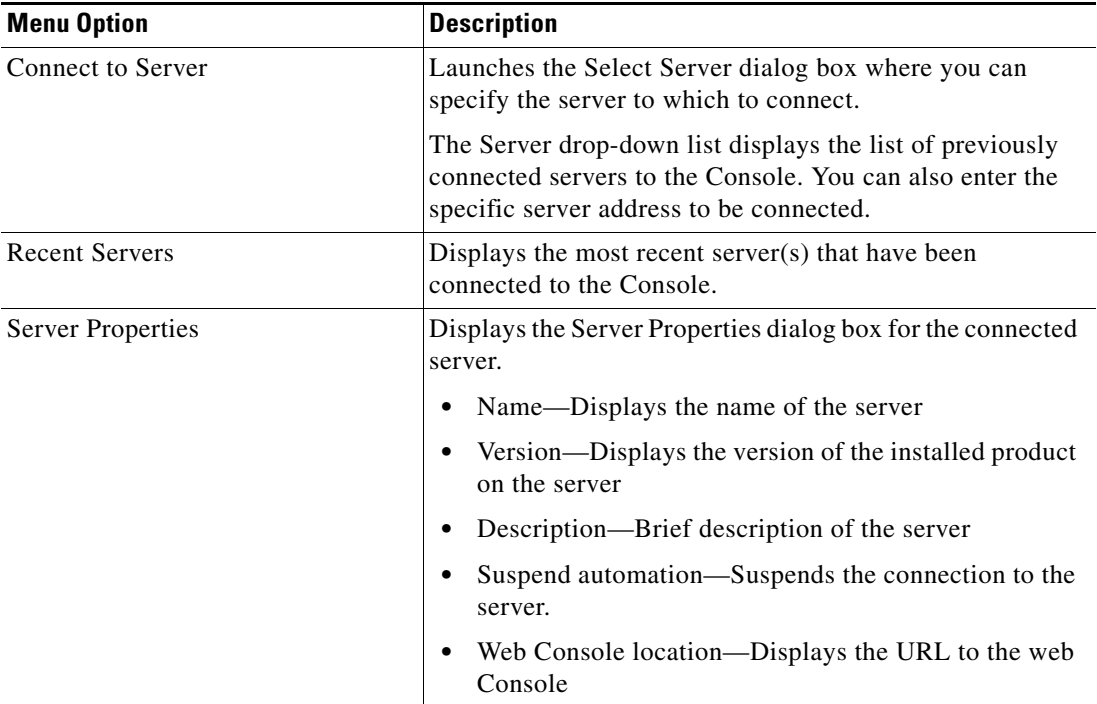

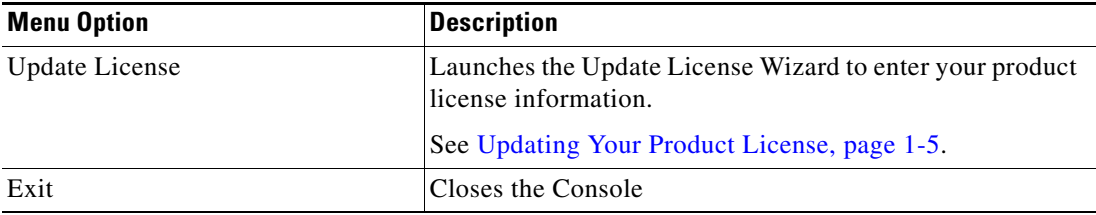

### **Using the Edit Menu**

The Edit menu contains the following items for modifying the configuration. The items displayed depend on the objects selected.

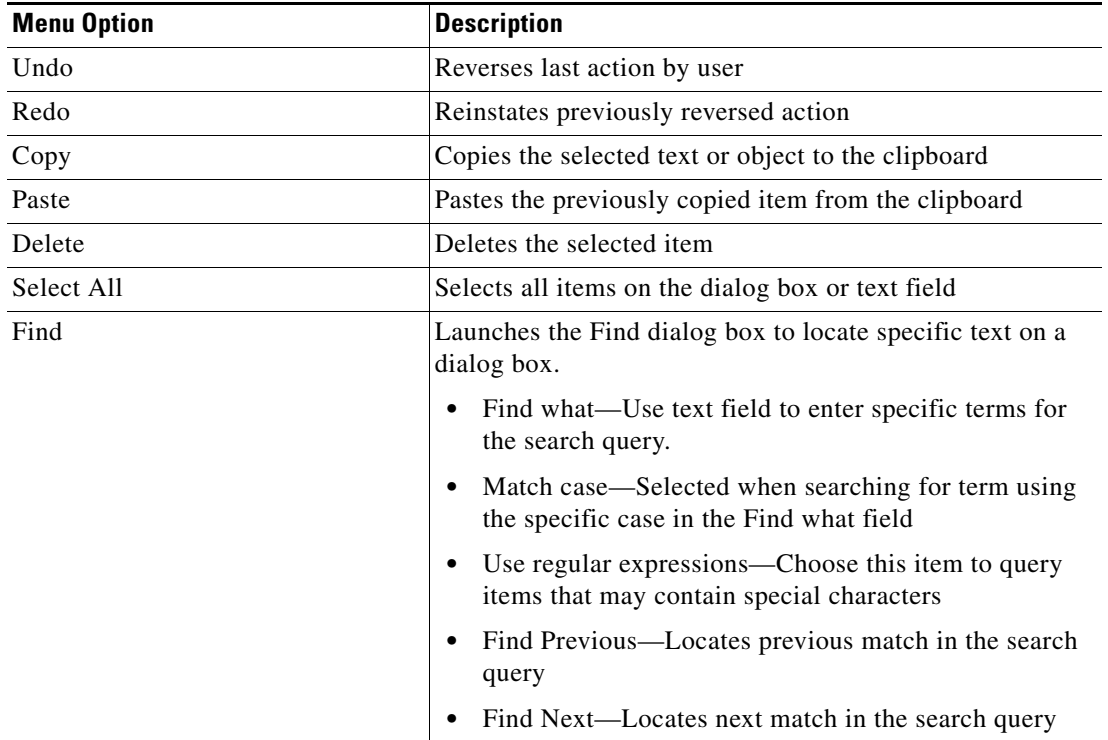

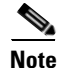

**Note** Items enabled under the Edit menu depend on the objects selected in the navigation and detail panes of the Console.

### **Using the View Menu**

The View menu contains items that determines how the information displays in the Results pane:

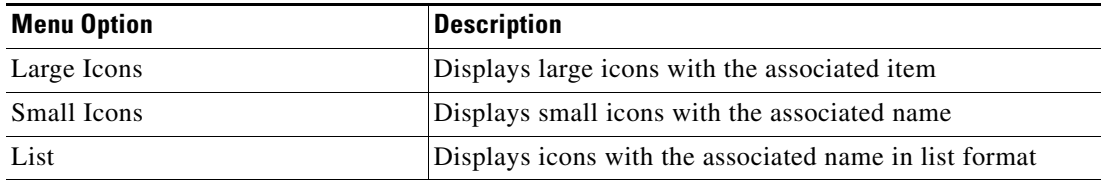

l,

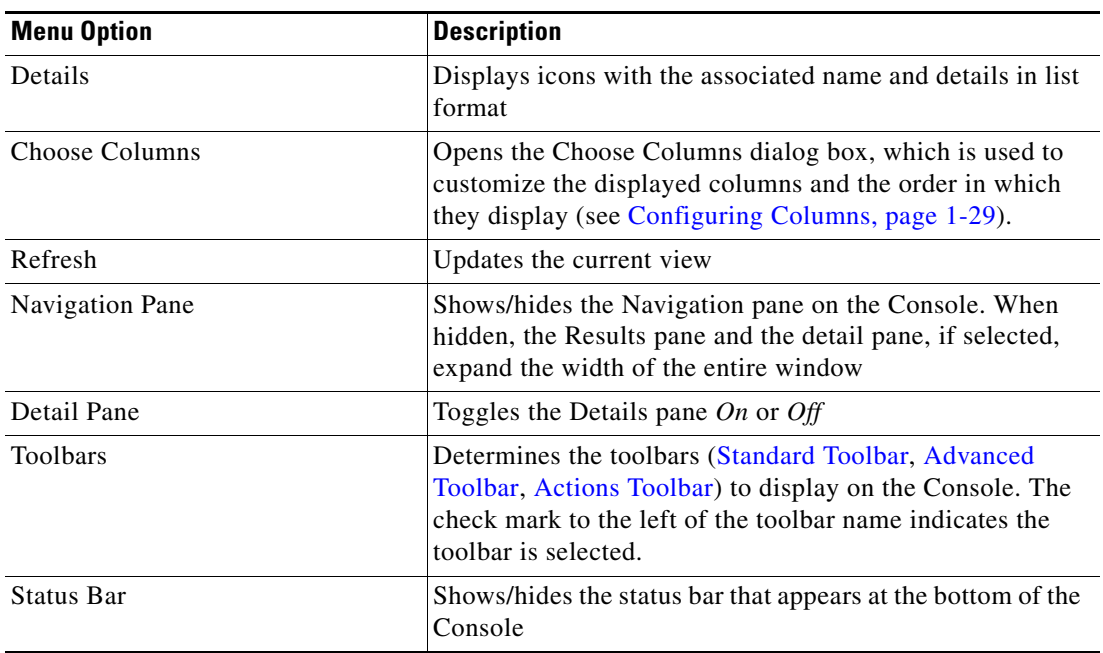

### **Using the Go Menu**

The Go menu contains the following shortcuts that allow you to navigate from one view to another on the Console:

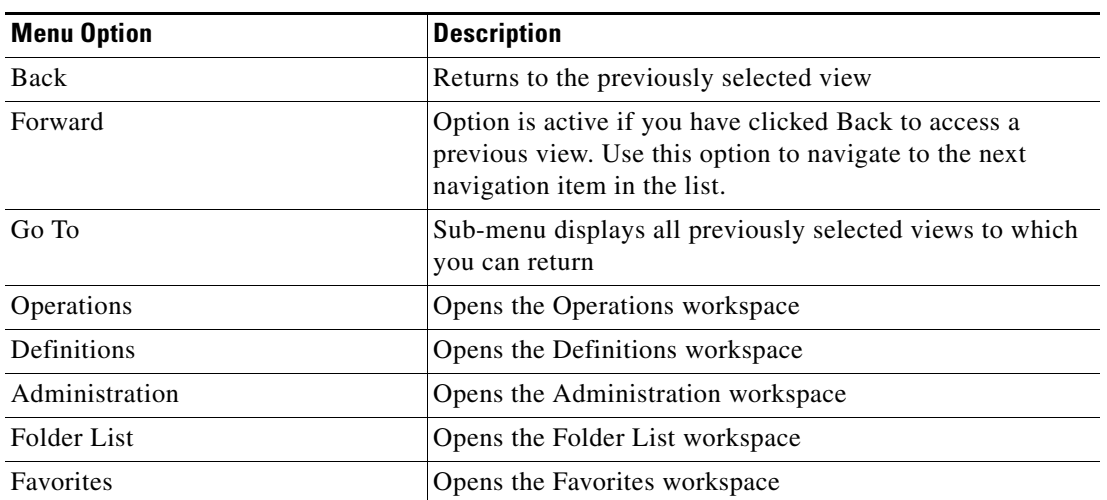

### **Using the Tools Menu**

The **Tools** menu contains the following items that configure the appearance of the Console.

#### **Customize Dialog Box**

The Customize options launches the Customize dialog box where you can change the fonts and colors that display in the Console.

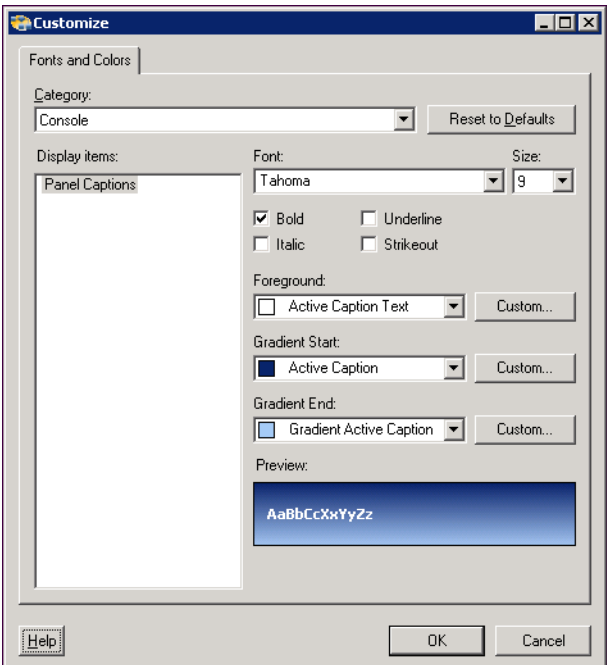

*Figure 1-8 Customize Dialog Box*

The Customize dialog box includes the following fields and options:

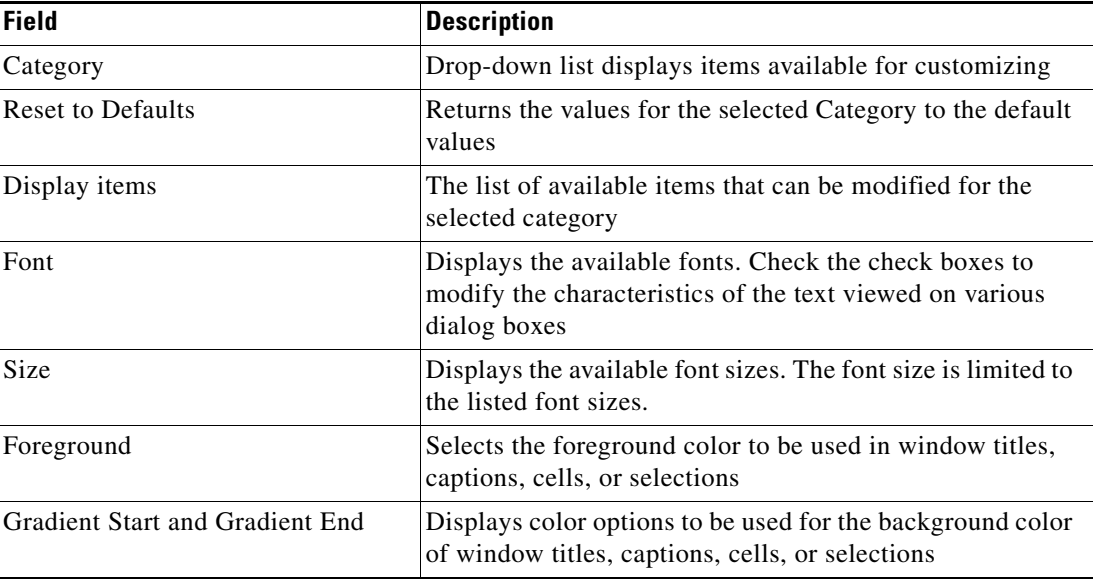

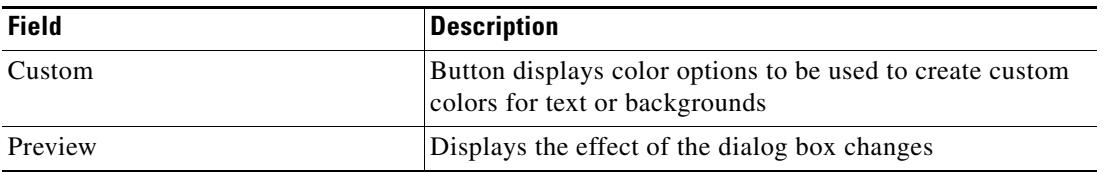

#### **Options Dialog Box**

The Options menu item launches the Options dialog box that is used to modify basic server interface functions using the following tabs.

- **•** [General Tab](#page-43-1)
- **•** [Windows and Layout Tab](#page-45-0)
- **•** [Dates & Times Tab](#page-46-0)
- **•** [Refresh Tab](#page-47-0)

#### <span id="page-43-1"></span>**General Tab**

Use the General tab to configure the server connection startup behavior.

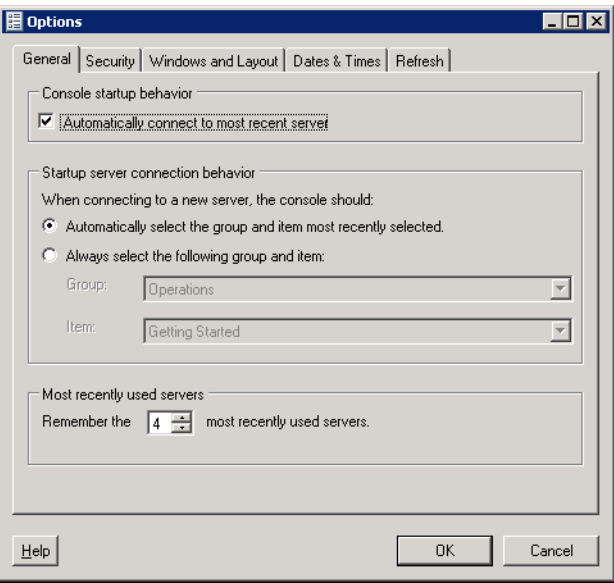

<span id="page-43-0"></span>*Figure 1-9 Options Dialog Box—General Tab*

The General tab specifies the following general server behavior:

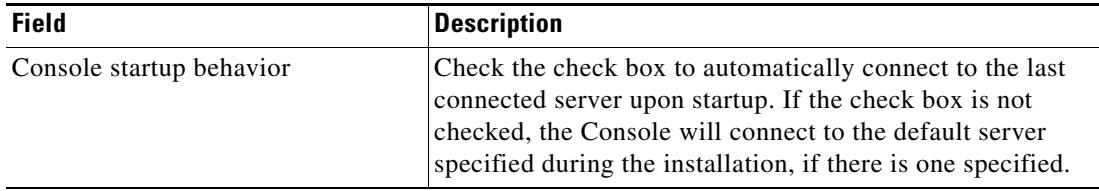

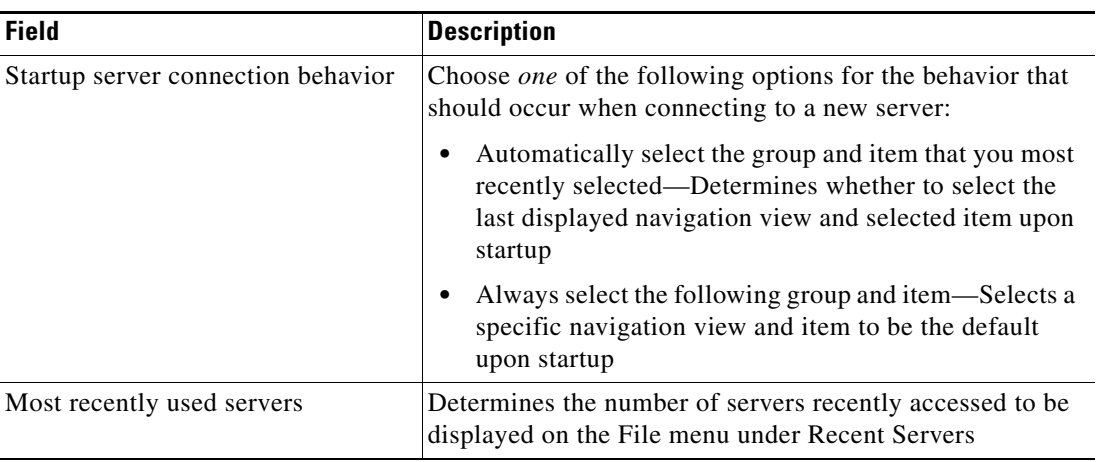

#### **Security Tab**

Use the Security tab to configure the specify the default owner when creating objects in TEO. User can indicate the currently logged in Windows user as the default user or specify the a different default owner.

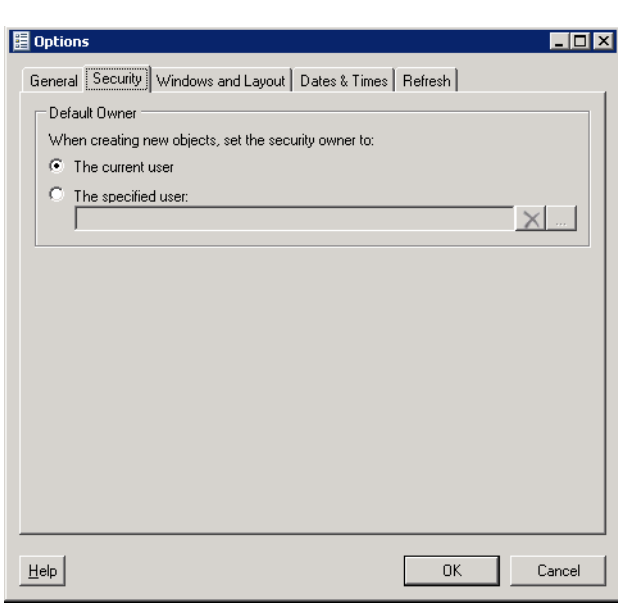

*Figure 1-10 Options Dialog Box—Security Tab*

The Security tab specifies the following information:

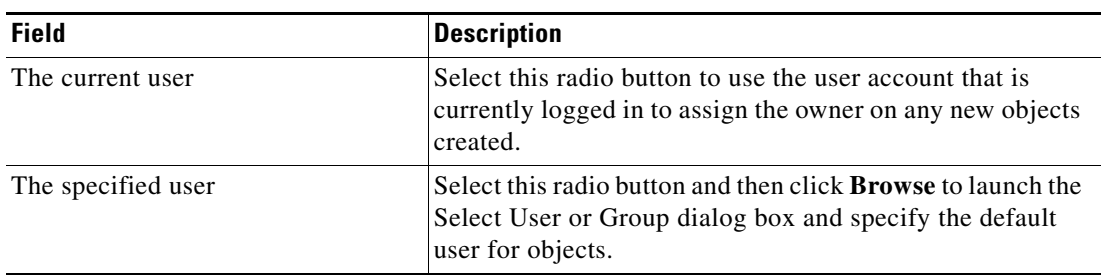

#### <span id="page-45-0"></span>**Windows and Layout Tab**

Use the Windows and Layout tab to specify how the user is to be prompted when a process is launched and what is to be displayed after the process is launched.

*Figure 1-11 Options Dialog Box—Windows and Layout Tab*

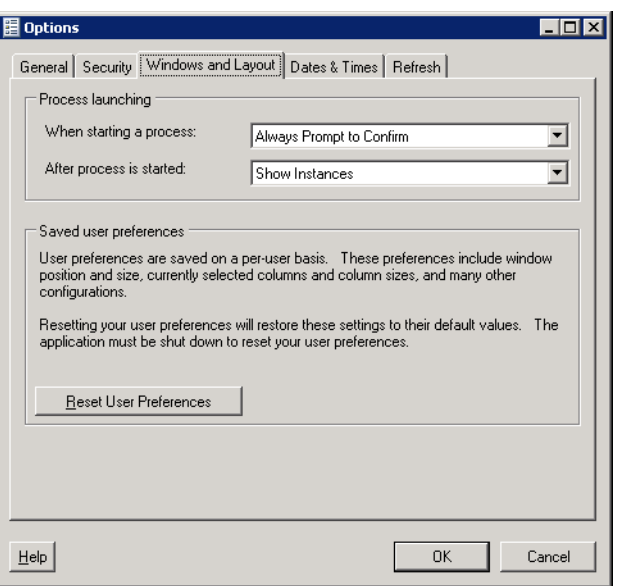

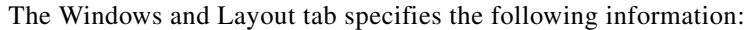

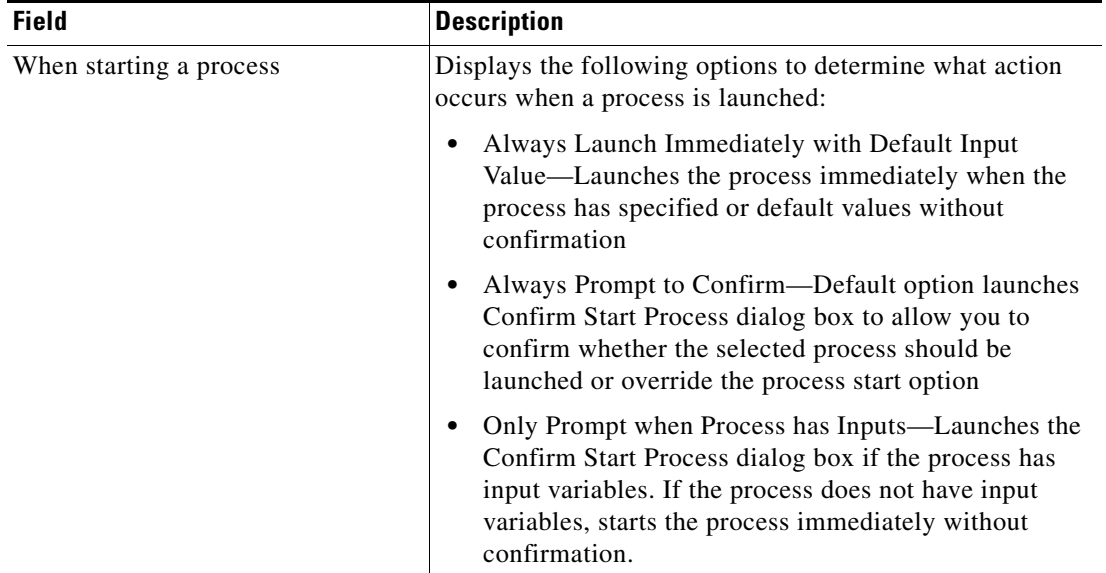

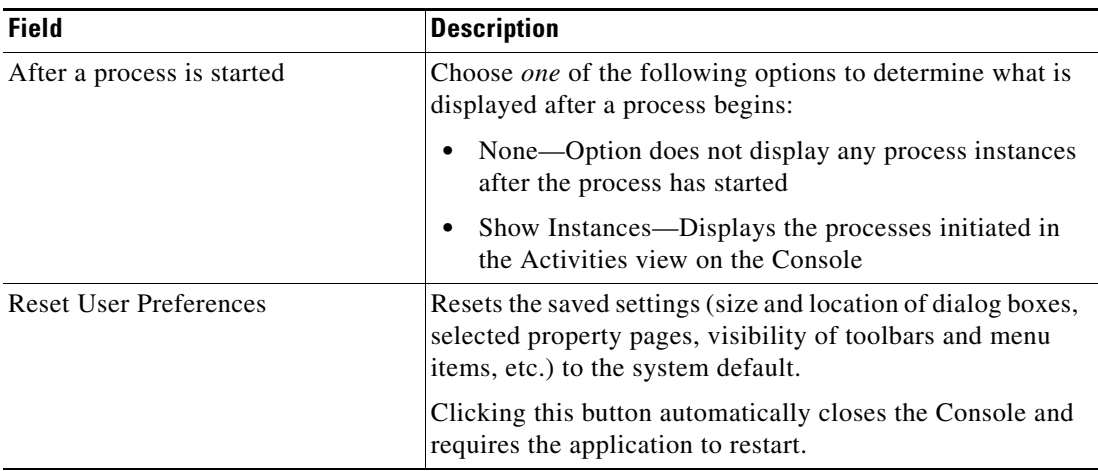

#### <span id="page-46-0"></span>**Dates & Times Tab**

The Dates & Times tab specifies the time zone to be used when displaying the dates and times for various objects within the product. The settings on this page determine how the date and time will be displayed.

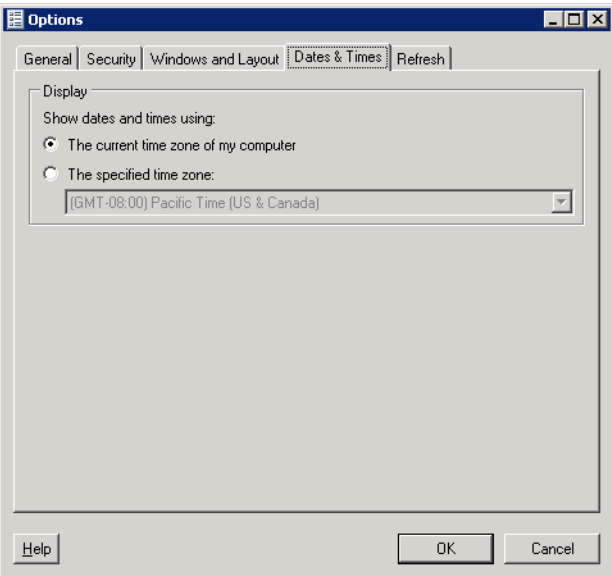

*Figure 1-12 Options Dialog Box*—*Dates & Times Tab*

The following radio buttons determine how dates and times are displayed:

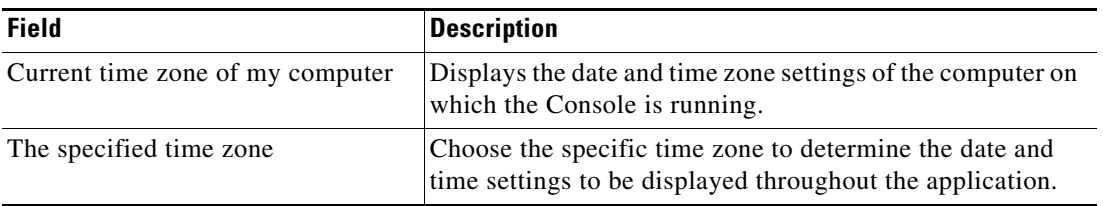

#### <span id="page-47-0"></span>**Refresh Tab**

Use the Refresh tab specifies the refresh rate for the Task, Activity, and Process Views.

*Figure 1-13 Options Dialog Box—Refresh Tab*

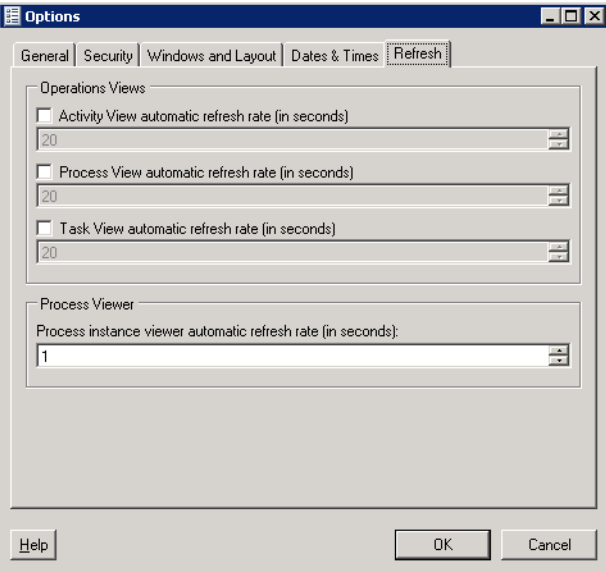

The following options determine how dates and times are displayed:

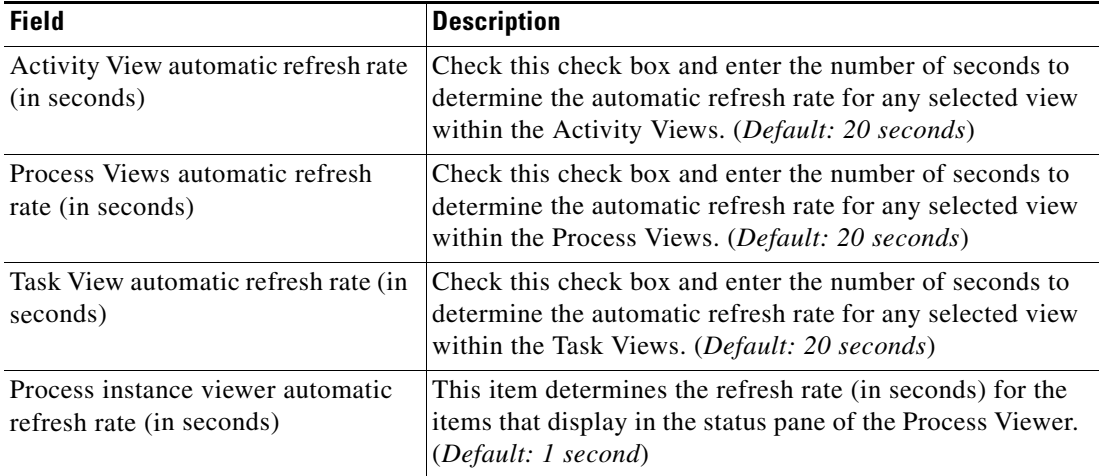

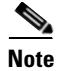

**Note** Use the scroll buttons to the right of the text fields to change the numeric display one second at a time.

#### **Using the Actions Menu**

The Actions menu contains items that are used to perform specific tasks associated with the selected item in the Navigation pane. The available items on the Action menu are dependant upon the selected item on the Navigation pane.

For example, the options available when the Processes item is selected are different from those that are available when Global Variables is selected.

### **Understanding the Help Menu**

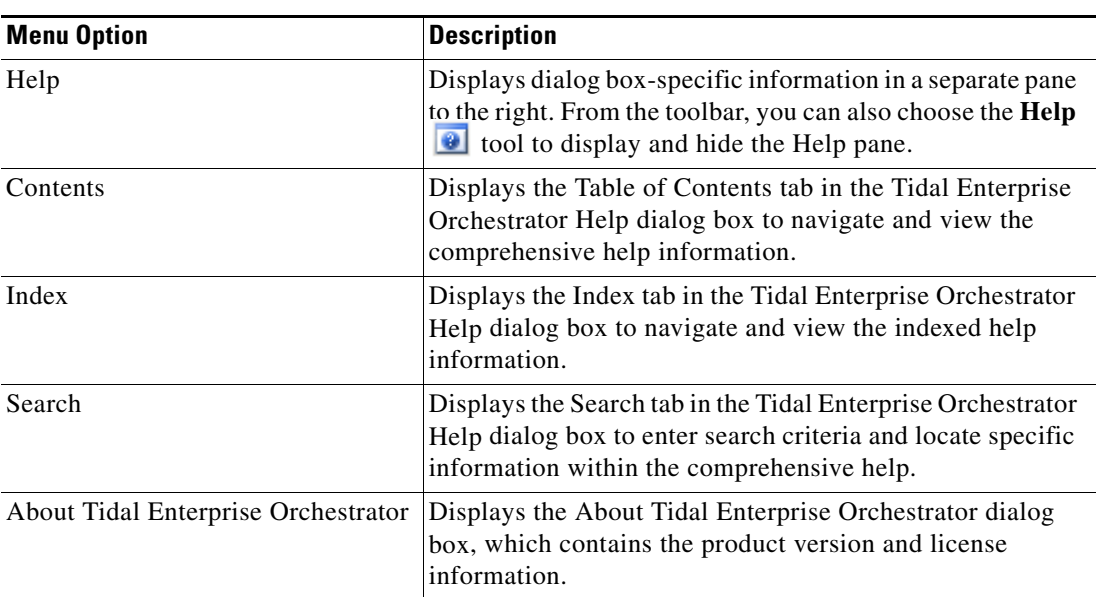

The Help menu contains the following items:

# **Understanding the Toolbars**

The Console has three toolbars ([Standard Toolbar,](#page-49-0) [Advanced Toolbar,](#page-50-0) [Actions Toolbar\)](#page-50-1), which can be used to configure the selected navigation view, provide quick navigation between views, and perform item-specific tasks.

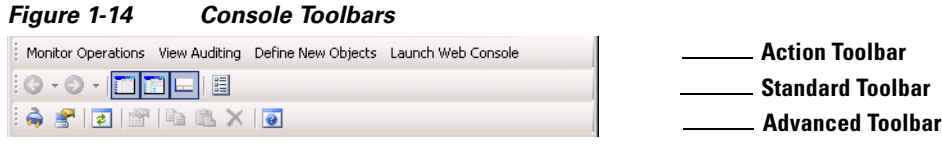

To enable or disable a toolbar:

From the View menu, choose **Toolbars**, and click the appropriate toolbar.

The toolbar displays or is disabled as appropriate.

#### <span id="page-49-0"></span>**Standard Toolbar**

The Standard toolbar displays shortcuts to general tasks and functions. The following icons appear on every view on the Console.

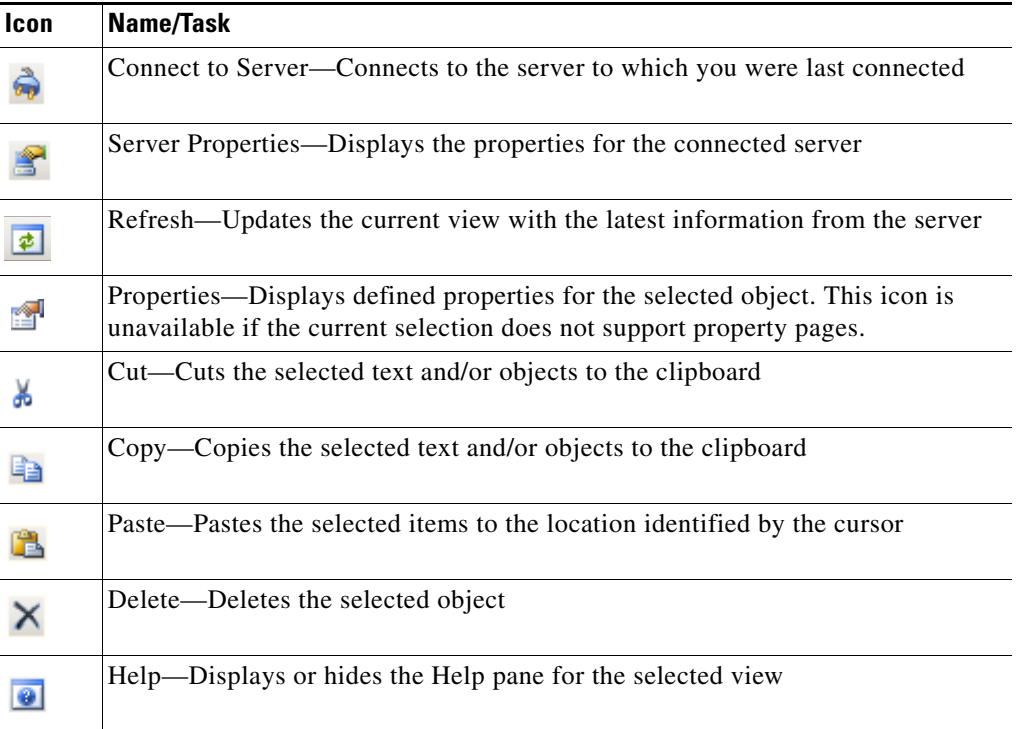

### <span id="page-50-0"></span>**Advanced Toolbar**

The Advanced toolbar displays shortcuts to general navigation and Console configuration icons.

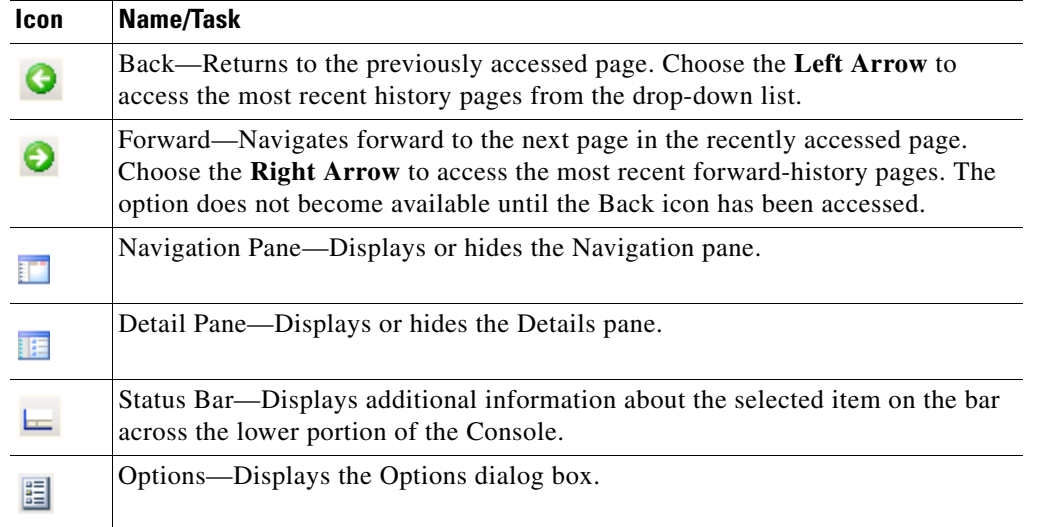

#### <span id="page-50-1"></span>**Actions Toolbar**

The Actions toolbar displays options that are associated with the selected item in the Navigation pane or Results pane. The available items on the Action toolbar are dependant upon the item selected.

For example, the options available when the Processes item is selected are different from those that are available when Global Variables is selected.

# **Understanding the Workspaces**

The Console has five workspaces with each containing a group of items that perform specific actions within the application. When a workspace is selected, the available contents are displayed.

This section provides a brief description of the navigation workspaces and the group of items contained in each workspace.

#### <span id="page-51-0"></span>**Operations Workspace**

The Operations workspace displays the status of processes and activities executing, scheduled or recently executed by the application. This workspace also displays assigned tasks, such as alerts, incidents, and approvals in the product. Additionally, the Operations workspace also displays system messages about status and errors within the TEO server or adapters.

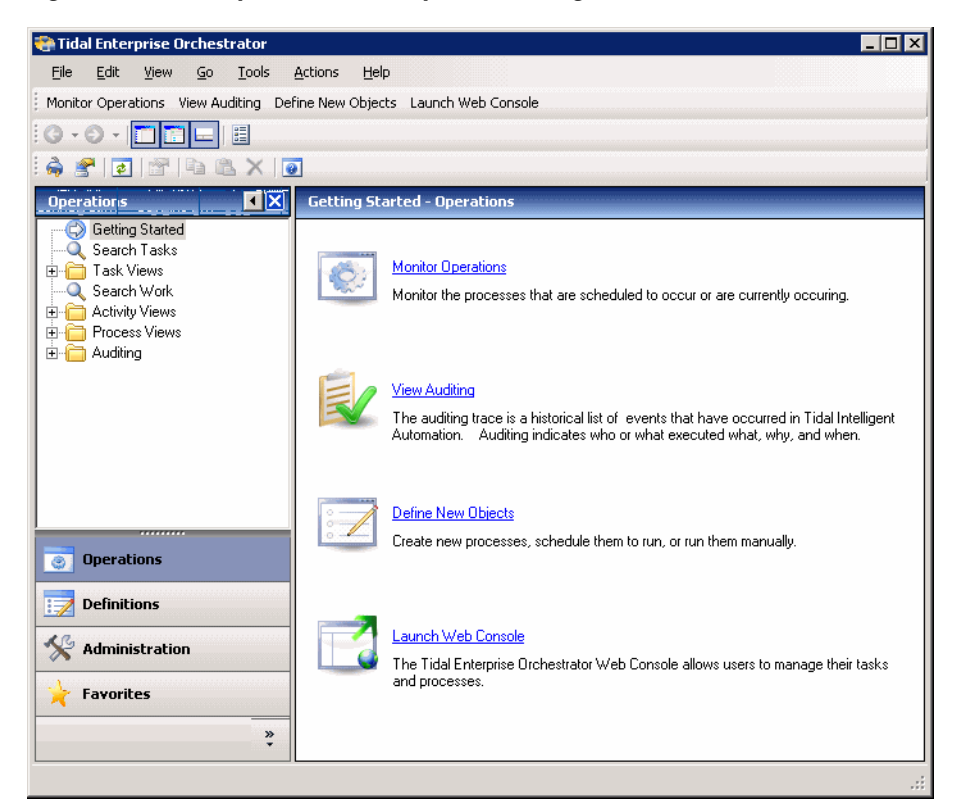

*Figure 1-15 Operations Workspace—Getting Started View*

For additional information on the Operations workspace, see Chapter [3, "Operations Workspace."](#page-86-0)

Г

## **Definitions Workspace**

The Definitions workspace displays the components that are used in processes.

Tidal Enterprise Orchestrator  $H<sub>0</sub>$ File Edit View Go Tools Actions Help View Processes Create New Process View Operations  $\begin{array}{c} \textbf{0} \cdot \odot \cdot \boxed{\blacksquare \blacksquare \blacksquare \blacksquare } \end{array} \begin{array}{c} \textbf{0} \end{array}$ 6 2 2 3 4 5 X 0 回図 **Definitions Getting Started - Definiti** Getting Started Processes - <mark>√</mark> Processes<br>- <mark>●</mark> Global Variables<br>- <mark>■</mark> Calendars View Current Processes 못도 View all currently defined processes. · Targets Target Groups Runtime Users Knowledge Base Articles **Computer** Knowledge<br> **C**ategories Create a New Process  $\overline{\mathscr{O}}$  Task Rules A process performs a set of actions according to its associated workflow. It can be scheduled to run at a specific time, triggered by another event, or manually started by an operator. **View Operations** Ķ **Operations** View what is currently executing, scheduled to execute, or was executed in the past. Definitions Administration Favorites  $\ddot{\bullet}$ 

*Figure 1-16 Definitions Workspace—Getting Started View*

For additional information on the Definitions workspace, see Chapter [5, "Definitions Workspace."](#page-170-0)

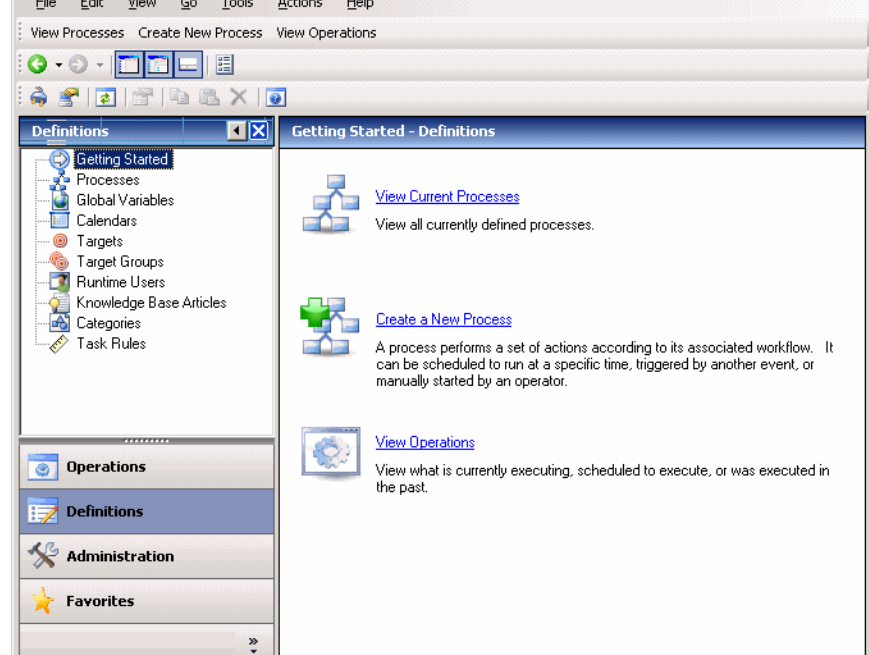

**1-21**

### **Administration Workspace**

The **Administration** workspace displays configuration options for Tidal Enterprise Orchestrator.

*Figure 1-17 Administration Workspace*—*Getting Started View*

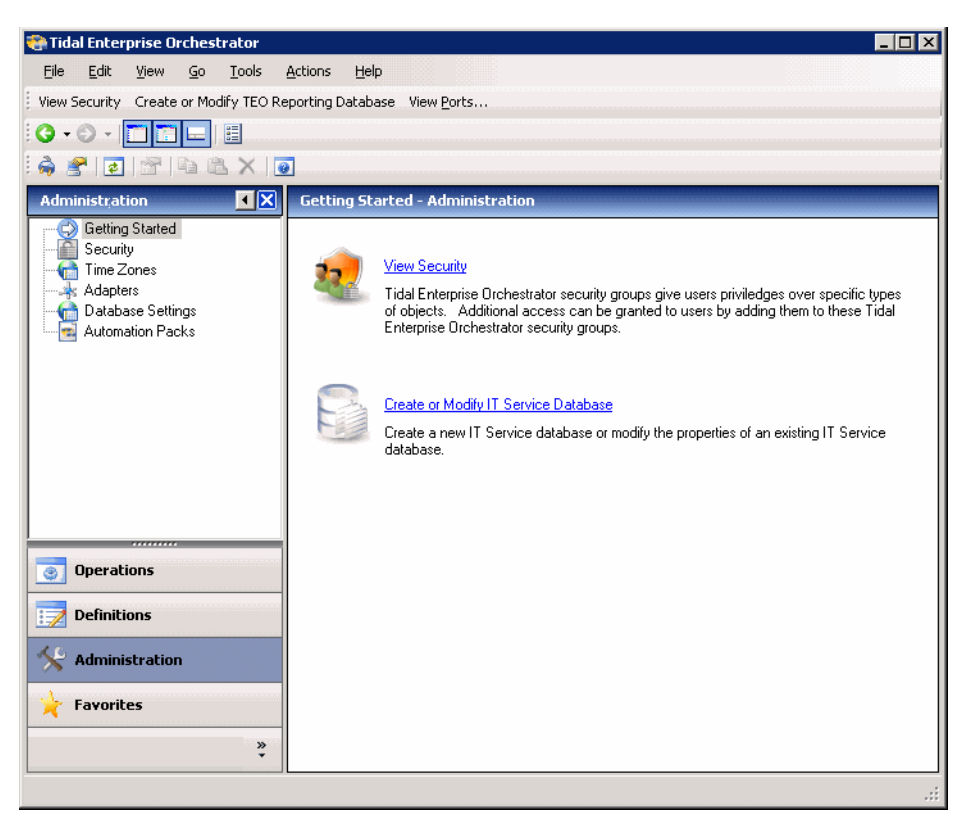

For additional information on the Administration workspace, see Chapter [20, "Administration](#page-454-0)  [Workspace."](#page-454-0)

#### **Folder List Workspace**

The Folder List view displays a list of all the navigation items available from the Console. The items are sorted according to the view displayed on the Console. The Results pane displays the view associated with the selected item.

*Figure 1-18 Folder List Workspace*

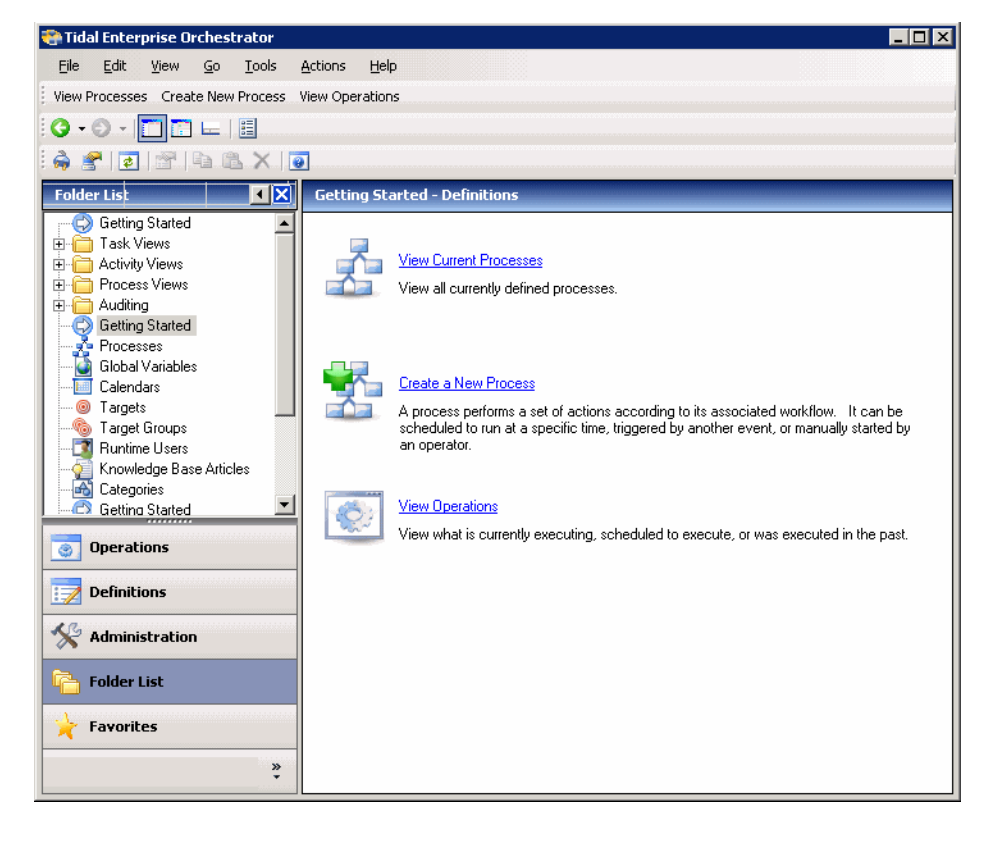

#### **Favorites Workspace**

The Favorites workspace displays shortcuts to user-selected navigation items. This view is used for quickly accessing navigation items that are frequently used. Any item in the Navigation pane can be added to the Favorites view.

#### **Adding an Item to Your Favorites Workspace**

To add an item as a favorite, highlight the item, right-click and choose **Add to Favorites**. A shortcut to the item is added to the Favorites view.

Tidal Enterprise Orchestrato  $\overline{L}$   $\overline{L}$   $\overline{L}$ File Edit View Go Tools Actions Help New +  $\odot$   $\odot$   $\cdots$   $\Box$   $\Box$   $\Box$   $\Box$ 6 5 5 5 6 4 6 四 **Favorites Processes** Getting Started Constanting Star<br>The Encodesses Filter by Category: <No Filter>  $\overline{\mathbf{r}}$ Runtime User Display Name Target Triggers A New Process - string<br>A New Process - ssh<br>A New Process - vm Automation Service Automation Service Automation Service VMware P  $\vert \cdot \vert$ **Operations** Details - No object(s) selected F**x** Definitions  $\Rightarrow$ Administration Folder List Favorites  $\frac{8}{3}$ 3 Items

*Figure 1-19 Favorites Workspace*

a ka

#### **Viewing the Results Pane**

When a navigation item is selected on the Navigation pane, the information associated with that item displays in the Results pane. By default, the information is presented in a details list view format. The columns that display depend on the selected navigation item. You can customize the columns that display using the Choose Columns menu item (see [Configuring Columns, page](#page-60-0) 1-29).

When you select Processes or Global Variables in the Navigation pane, you can also filter the information that displays using the Filter by Category drop-down list.

Tidal Enterprise Orchestrator  $\blacksquare$  $\blacksquare$ File Edit View Go Tools Actions Help New \*  $O - O \| \mathbf{m} \|$   $\mathbf{m} \|$   $\| \mathbf{m} \|$ 眉 63050 te.  $\propto$  $\bullet$  $\overline{\textbf{R}}$ **Definitions Processes** Getting Started Filter by Category: <No Filter>  $\overline{\phantom{a}}$ Processes - <mark>→</mark> Processes<br>- Gilobal Variables<br>- <mark>La </mark> Calendars Display Name Target Runtime User  $\blacktriangle$ ್ಸ್ತ್ Close Expired Alerts<br>ಸ್ತ್ರ್ Close Expired Approval Requ...<br>ಸ್ತ್ರ್ Close Expired Guided Operati... Automation Service ● Targets **Automation Service C** Target Groups Automation Service **Results** Runtime Users Close Expired Incidents Automation Service Knowledge Base Articles Se Close Expired Input Requests<br>
Automation Service<br>
Se Close Expired Review Requests<br>
Automation Service<br>
Se Default Alert Notification<br>
Se Default Approval Request Not... Automation Service **Computer** Knowledge<br> **Categories pane**Task Rules ПĪ Details - No object(s) selected  $\overline{\blacksquare}$ © Operations Definitions Administration Favorites  $\ddot{\bullet}$ 22 Items

*Figure 1-20 Definitions—Processes View—Results Pane*

#### **Viewing the Details Pane**

The Details pane provides additional information for a selected item in the Results pane. The tabs that display depend on the item that is selected. Click the hyperlinks on the tabs to view the Properties dialog box for the selected item.

To view the Details pane:

Use *one* of the following methods:

**•** From the View menu, choose **Details**.

-or-

• On the Advanced toolbar, click the **Details Pane F** tool.

The Details pane displays.

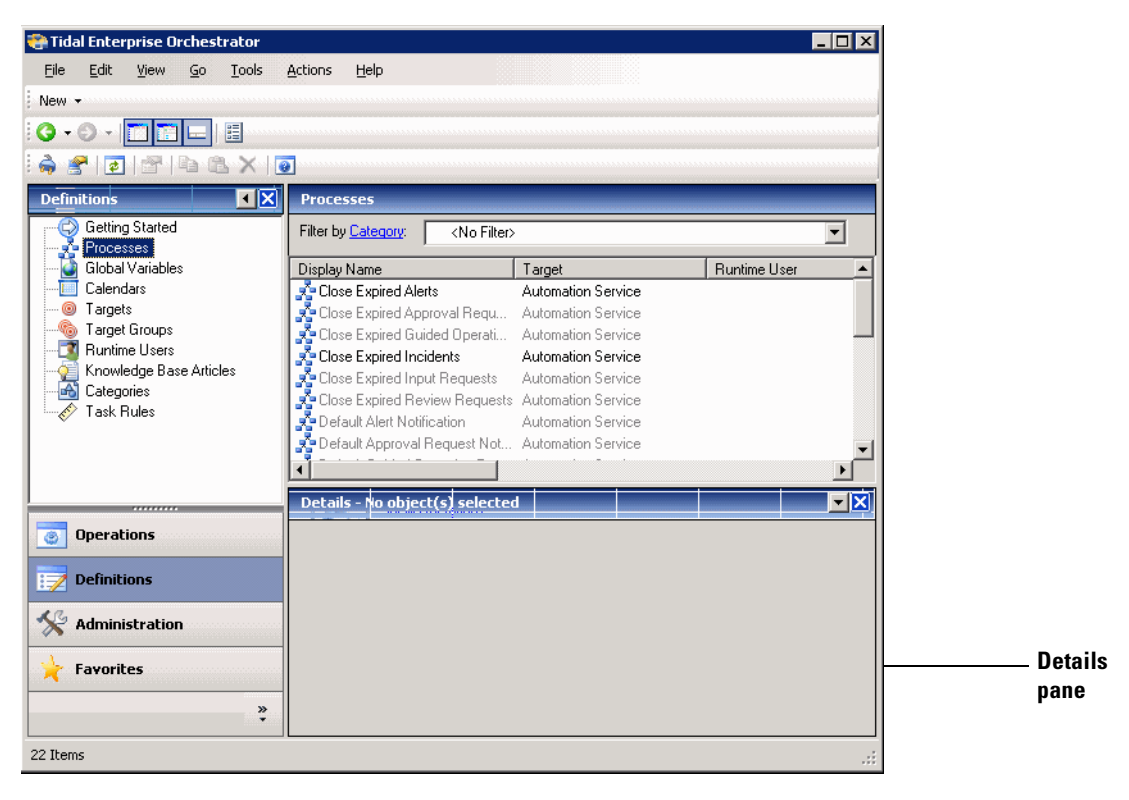

*Figure 1-21 Definitions—Processes View—Results Pane*

# **Managing the Console**

This section provides general procedures that can be used to configure the Console.

#### **Connecting to a Server**

This option may be useful when wanting to connect to a different server used for process monitoring. To connect to a server:

**Step 1** Use *one* of the following methods:

- **•** From the File menu, choose **Connect to Server**. -or-
- On the toolbar, click the **Connect to Server**  $\bullet$  tool.
- The Select Server dialog box displays.

**Step 2** From the Server drop-down list, choose a previously connected server.

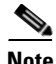

**Note** You can also enter the server name.

**Step 3** Click **OK**.

If the server is properly connected, then the Tidal Enterprise Orchestrator License Check dialog box displays.

If the server does not properly connect, the Connect to Server error dialog box displays.

#### <span id="page-58-0"></span>**Displaying Recent Servers**

This option displays all the servers recently accessed during the current session.

To display the recent servers:

From the File menu, choose **Recent Servers**. The list of recently accessed servers display.

*Figure 1-22 Recent Server List*

| File | Edit<br>View<br>Go    | Tools | Help<br>Actions                       |  |  |
|------|-----------------------|-------|---------------------------------------|--|--|
| å    | Connect to Server     |       | Define New Objects Launch Web Console |  |  |
|      | <b>Recent Servers</b> |       | http://localhost:61525/TidalIA        |  |  |
|      | Server Properties     |       | http://localhost:61525/               |  |  |
|      | Update License        |       |                                       |  |  |
|      | Exit                  |       |                                       |  |  |

Г

#### **Viewing Server Properties**

This option is used to see a view of the connected server properties.

To view server properties:

Use *one* of the following:

- **•** From the File menu, choose **Server Properties** -or-
- Click the **Server Properties tool.**

The Server Properties dialog box displays.

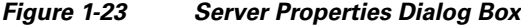

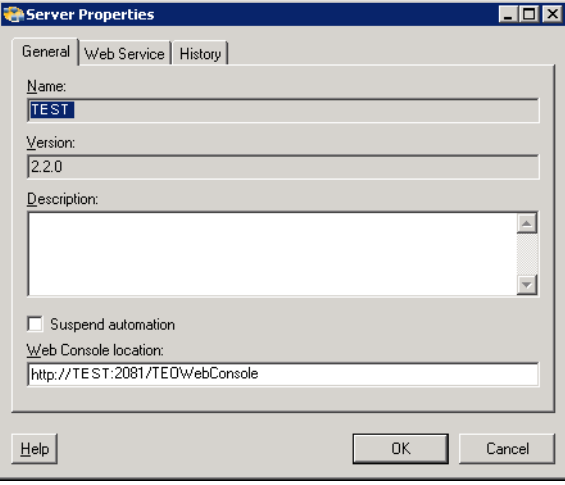

#### **Suspending Server Automation**

Use the Suspend Automation check box to suspend the execution of processes on the server. The enabled check box suspends any new process from being created and the server will no longer create instance of activities or processes.

To suspend server automation:

**Step 1** From the File menu, choose **Server Properties**.

The Server Properties dialog box displays.

**Step 2** Check the **Suspend automation** check box.

No new processes or activities will be generated. All new process and processes with additional activities to execute will fail.

#### **Reinstating Server Automation**

To reinstate server automation:

**Step 1** From the File menu, choose **Server Properties**.

The Server Properties dialog box displays.

**Step 2** Uncheck the **Suspend automation** check box.

All process execution will resume.

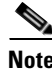

**Note** All processes that were scheduled during the down time will have failed.

#### **Refreshing the View**

The refresh option updates the information on the current view. To refresh the current view, use *one* of the following methods:

- **•** Press **F5**.
- Click the Refresh  $\phi$  tool.
- **•** From the View menu, choose **Refresh**.

### <span id="page-60-0"></span>**Configuring Columns**

The Choose Columns dialog box determines which columns display for a selected navigation item and the order in which the columns display. The available column headings vary depending on the selected item.

To configure columns:

**Step 1** On the Navigation pane, select the appropriate item.

The Results pane displays the information associated with the selected navigation item.

**Step 2** In the Results pane, right-click and choose **Choose Columns**.

The Choose Columns dialog box displays.

Г

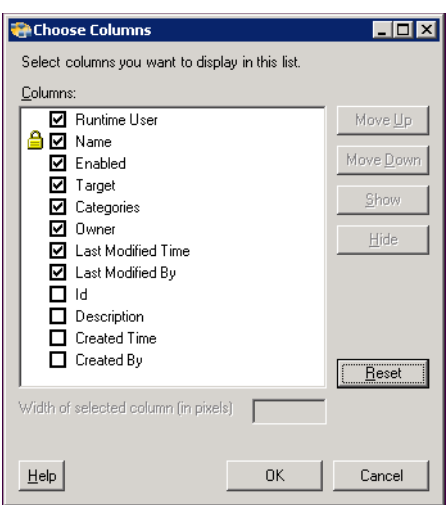

#### *Figure 1-24 Choose Columns Dialog Box*

**Step 3** Under Columns, use *one* of the following options to choose the appropriate column heading to display:

- **•** Check the check box for the column heading.
- **•** Highlight the column heading and click **Show**.
- **Step 4** To remove a column heading from the display, use *one* of the following options:
	- **•** Uncheck the check box.
	- **•** Highlight the column heading and click **Hide**.
- **Step 5** To change the order in which a column appears in the Results pane, choose the column heading and click **Move Up** or **Move Down**.
- **Step 6** To determine the width of a column, choose the column heading and specify a value in the Width of selected column field.
- **Step 7** To reset the column settings to the default, click **Reset**.
- **Step 8** Click **OK** to save your settings and close the dialog box.

 $\Gamma$ 

## **Customizing the Fonts and Colors**

The default formatting for the Console display can be updated through the Customize dialog box. The available display items to update depend on the category selected.

To customize the product fonts and colors:

**Step 1** From the Tools menu, choose **Customize**.

The Customize dialog box displays.

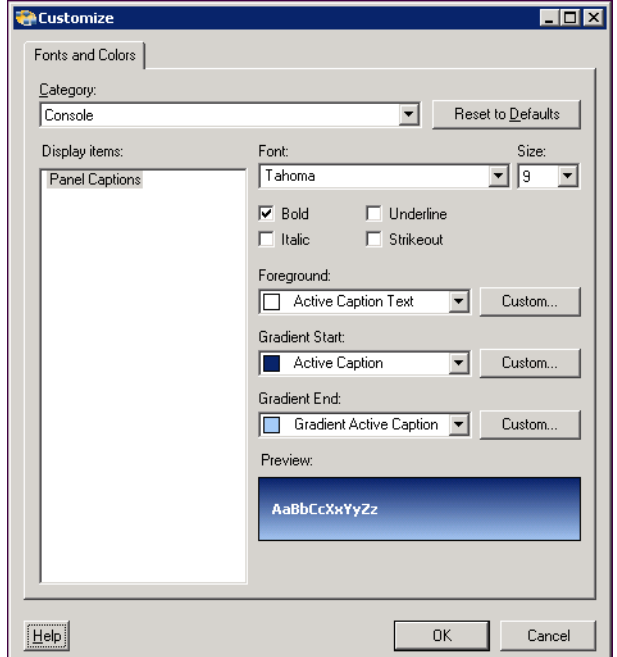

*Figure 1-25 Customize Dialog Box*

**Step 2** From the Category drop-down list, choose *one* of the following items:

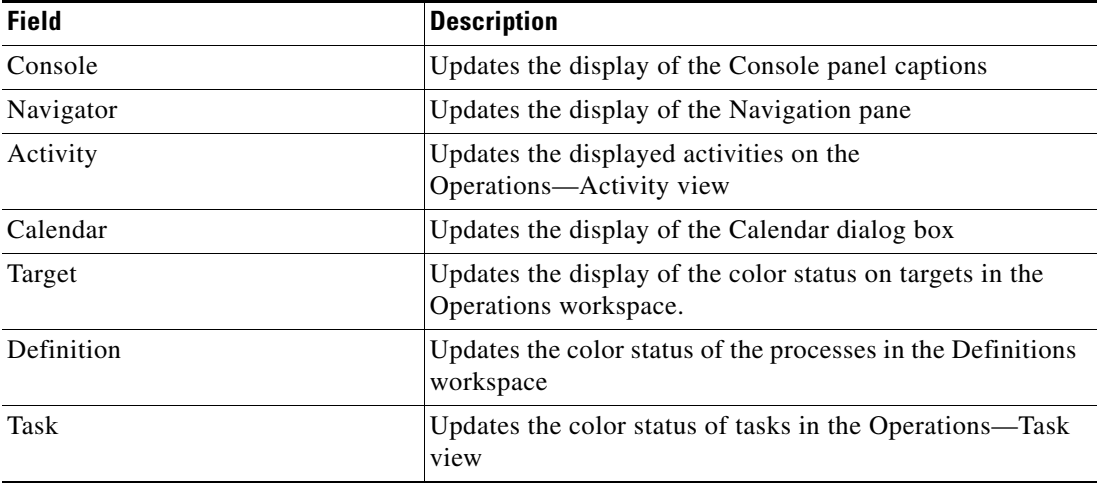

**Step 3** Under Display items, choose the item to be modified.

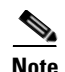

**Note** The available items to update depend on the category selected.

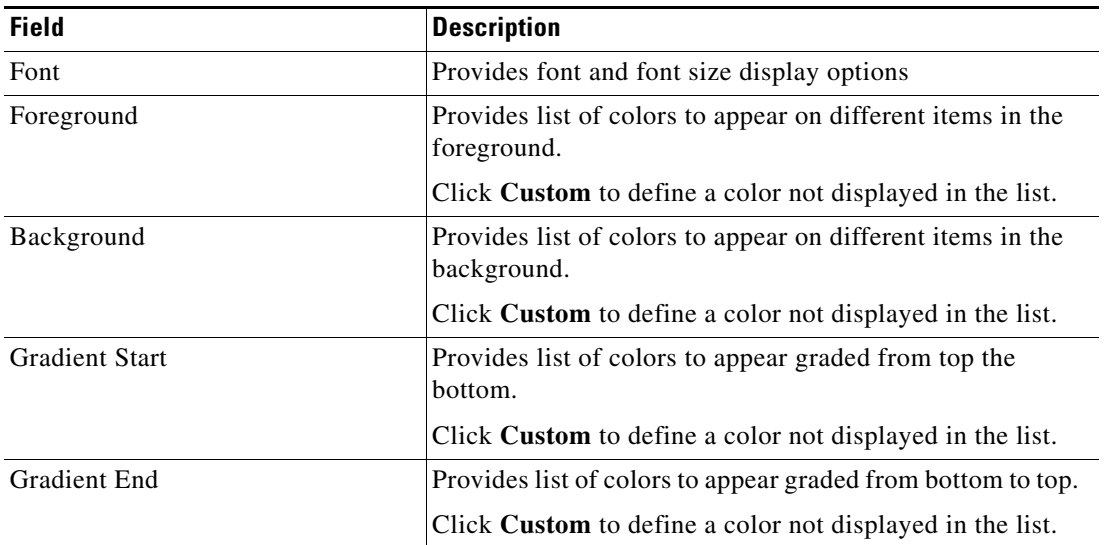

**Step 4** Modify the following items, as necessary, and then click **OK**.

#### **Connecting to a Server upon Startup**

To connect to the most recent server upon startup:

Under Console startup behavior, check the **Automatically connect to most recent server** check box and click **OK**.

To always connect to the default server upon startup:

Under Console startup behavior, uncheck the **Automatically connect to most recent server** check box and click **OK**.

#### **Determining New Server Setup Connection Behavior**

To determine new server connection behavior upon startup:

Under Startup server connection behavior, choose *one* of the following functions to occur when connecting to a new server and click **OK**:

• Automatically select the group and item most recently selected to open the last group and item selected before the Console was closed.

-or-

• Always select the following group and item from the drop-down list to specify the group and item to open upon startup.

#### **Modifying the list of Recent Servers**

To adjust the number of recent servers displayed:

Under Most recently used servers, in the Remember the [ ] text box, enter the number of servers to display on the Recent Servers list on the File menu. For additional information, see [Displaying Recent](#page-58-0)  [Servers, page](#page-58-0) 1-27.

#### **Modifying the Windows and Layout of the Console**

Use the Windows and Layout tab to determine the action required when launching a process and reset any user preferences.

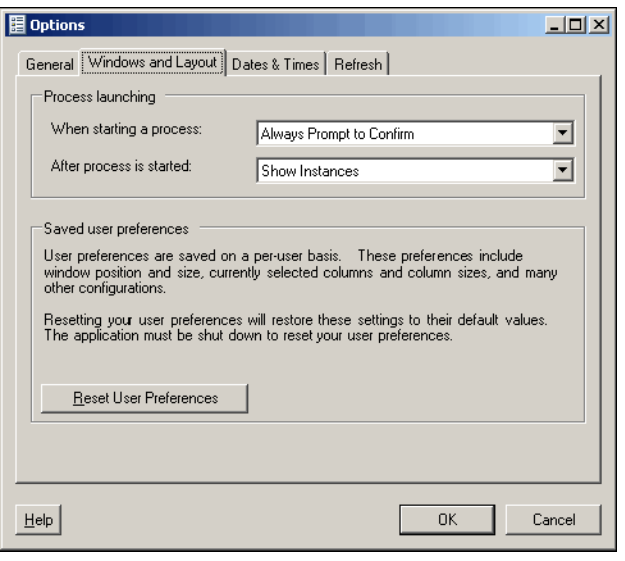

*Figure 1-26 Options Dialog Box*—*Windows and Layout Tab*

#### **Modifying Process Launch Settings**

To set the Console behavior when starting a process:

**Step 1** From the When starting a process drop-down list, choose *one* of the following:

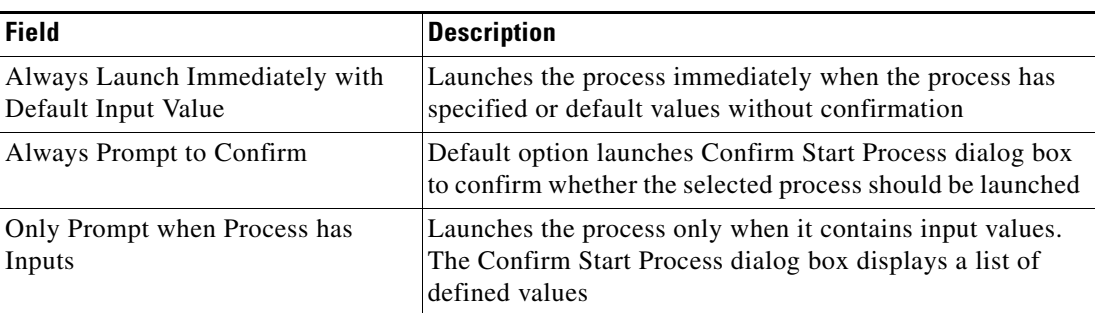

**Step 2** From the After a process is started drop-down list, choose *one* of the following options to determine what is displayed after a process begins:

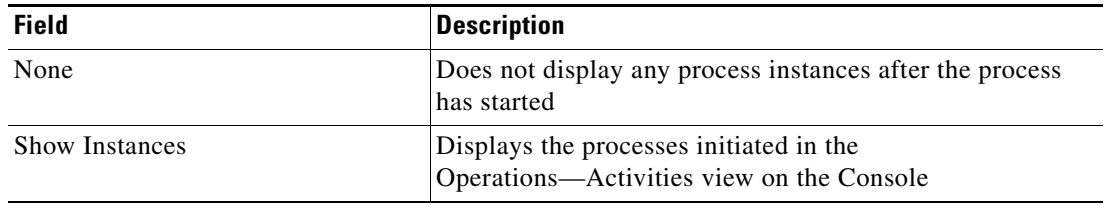

**Step 3** Click **OK**.

# **Restoring Console Default Settings**

The Reset User Preferences button on the Windows and Layout tab restores the Console configuration to the default value.

If the window position and size, columns and column sizes, and other configurations in the console have been modified, this option restores the settings to the Console default settings. The product will automatically close and restart when you reset user preferences.

To restore default configuration:

**Step 1** From the Tools menu, select **Options**.

The Options dialog box displays.

**Step 2** Click the Windows and Layout tab, under Saved user preferences, click **Reset User Preferences** and click **OK**.

The console will close and restart automatically.

### **Configuring the Console Date and Time Settings**

Use the Date & Times tab on the Options dialog box to specify the time zone that will be displayed throughout the application. These settings determine how the date and time will be displayed. To adjust the Console date and time settings:

**Step 1** On the Options dialog box, click the Dates & Times tab.

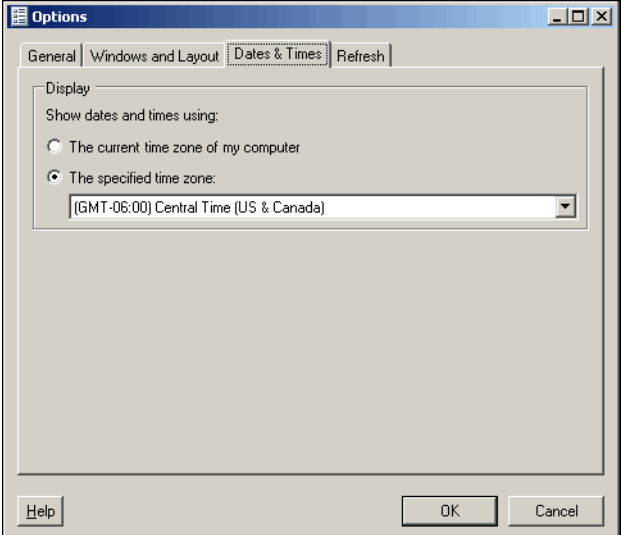

*Figure 1-27 Options Dialog Box*—*Dates & Times Tab*

**Step 2** Under Show dates and times using, choose *one* of the following and click **OK**.

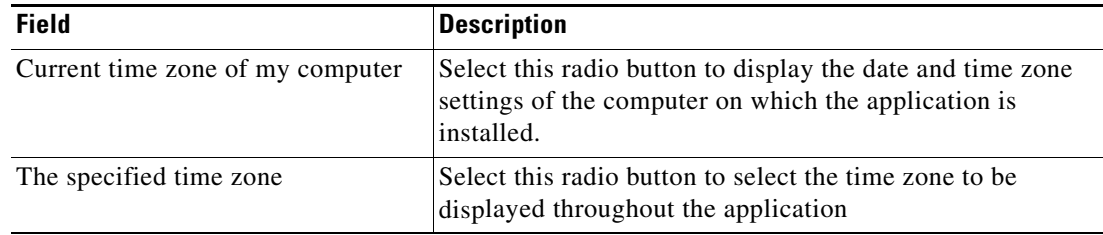

### **Configuring the Display Refresh Rate**

The Refresh tab specifies the refresh rate for the Operations views.

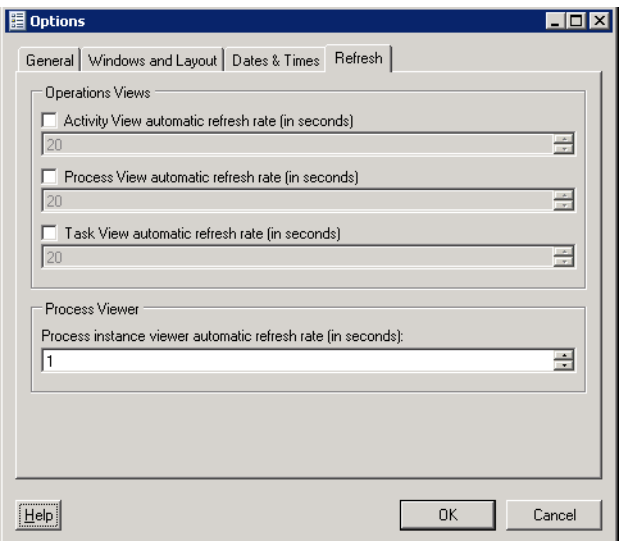

*Figure 1-28 Options Dialog Box*—*Refresh Tab*

To determine the automatic refresh rate:

- **Step 1** On the Options dialog box, click the **Refresh** tab.
- **Step 2** Under Refresh, select the appropriate instance refresh rate, and click **OK**:

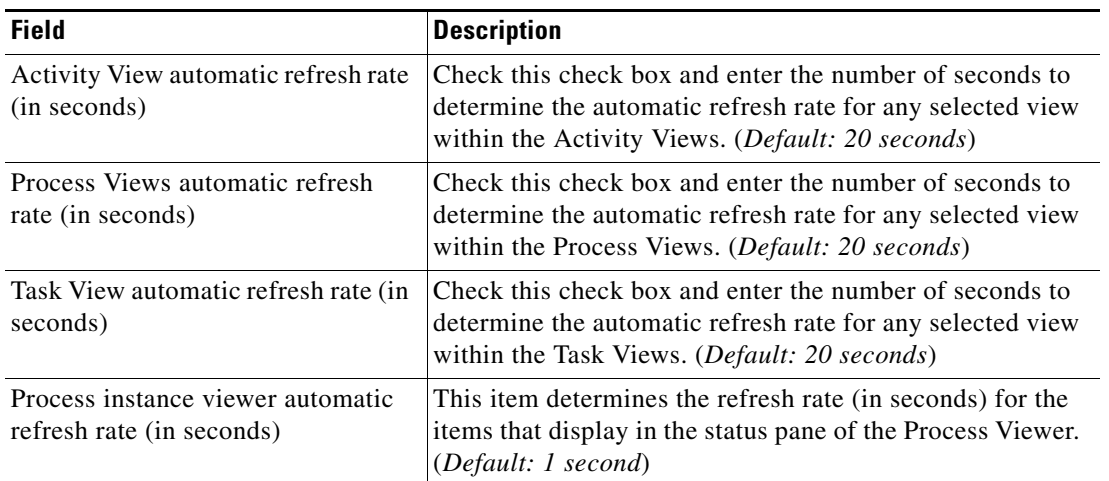

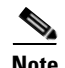

**Note** Use the scroll buttons to the right of the text fields to change the numeric display one second at a time.

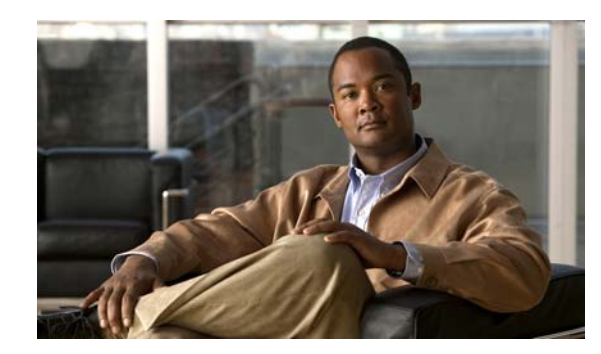

# **CHAPTER 2**

# **Using TEO Web Console**

The Tidal Enterprise Orchestrator (TEO) Web Console provides users with a web-based view of the scaled-back Operations workspace on the TEO Console. On the Web Console, users are able to view tasks, processes they are able to run, and track the processes they have started from any web browser.

For the Web Console to work properly, Internet Information Services must be installed on the computer on which the Web Console is installed. For information on installing and configuring IIS, refer to the *TEO Installation and Administration Guide*.

Users cannot create or modify processes on the Web Console. To modify a process, users with the appropriate security rights, must access the TEO console. If you think you should have access to the expert TEO console, then contact your manager to authorize your access.

Use the following sections for instructions on navigating and performing tasks in the Web Console:

- **•** [Web Console Requirements, page](#page-69-0) 2-2
- **•** [Launching the Web Console from Web Browser, page](#page-69-1) 2-2
- **•** [Navigating Web Console, page](#page-72-0) 2-5
- **•** [Performing Web Console Tasks, page](#page-77-0) 2-10

Г

# <span id="page-69-0"></span>**Web Console Requirements**

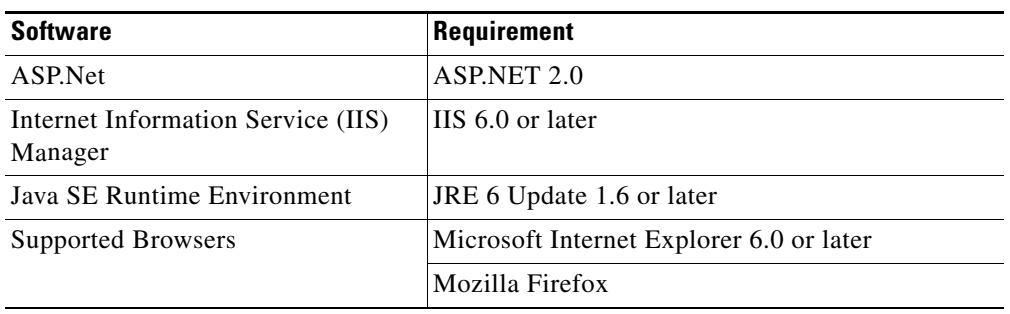

The Web Console requires the following minimum components to successfully run:

# <span id="page-69-1"></span>**Launching the Web Console from Web Browser**

To use the TEO Web Console, users must log in using their Windows credentials. If the user has Windows integrated authentication configured, then logging in may not be required.

Use the following steps to log in to the Web Console, if you have Web Console-only access.

To access the Web Console:

- **Step 1** On the Installation Wizard Setup Completed panel, write down the URL that is displayed.
- **Step 2** Launch the appropriate web browser.
- **Step 3** In the Address bar, enter the URL, and press **Enter**.

The Windows Authentication dialog box displays.

*Figure 2-1 Windows Authentication Dialog Box*

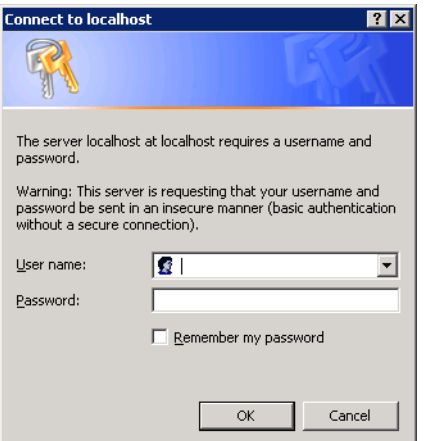

- <span id="page-69-2"></span>**Step 4** Enter the following information and then click **OK**.
	- **•** domain\username
	- **•** password

a ka

**Note** If the Web Console is configured to use integrated authentication, then [Step](#page-69-2) 4 may not be required.

The Web Console launches.

*Figure 2-2 Tidal Enterprise Orchestrator Web Console*

| Tidal Enterprise Orchestrator - Windows Internet Explorer                                                           |                                                                | $\Box$ ol $\times$                 |  |  |  |  |
|----------------------------------------------------------------------------------------------------|----------------------------------------------------------------|------------------------------------|--|--|--|--|
| → Thttp://test:2081/TEOWebConsole/TaskPage.aspx<br>$\left( \begin{array}{c} \bullet \\ \bullet \end{array} \right)$ | $\boxed{\blacksquare}$ $\boxed{4}$ $\boxed{\blacksquare}$ Bing | $\rho$ .                           |  |  |  |  |
| Favorites Tools Help<br>Edit<br>View<br>File                                                                        |                                                                |                                    |  |  |  |  |
| Suggested Sites • @ Web Slice Gallery •<br>$\leq$ Favorites                                                         |                                                                |                                    |  |  |  |  |
| Tidal Enterprise Orchestrator                                                                                       | ☆ 同 · □ ■ · Page · Safety · Tools · ② ·                        |                                    |  |  |  |  |
|                                                                                                    |                                                                |                                    |  |  |  |  |
| ahaha<br><b>CISCO</b>                                                                                               | <b>Tidal Enterprise Orchestrator</b>                           |                                    |  |  |  |  |
| Run Processes<br>My Process History<br>My Tasks                                                                     | User: TEST\test                                                | Refresh Help                       |  |  |  |  |
| Search Criteria<br>7 Days<br>Tasks created within the past:<br>$\blacktriangledown$                                 |                                                                |                                    |  |  |  |  |
| Me Only<br>Task Assignment                                                                                          |                                                                |                                    |  |  |  |  |
| Not Completed v<br>Task state:                                                                                      |                                                                |                                    |  |  |  |  |
| $\overline{\phantom{a}}$<br><no filter=""><br/>Filter by type:</no>                                                 | Search                                                         |                                    |  |  |  |  |
| Previous   Next                                                                                                    |                                                                |                                    |  |  |  |  |
| Assigned<br>Due<br>Actions<br><b>Status</b><br>Name<br>Type<br>Date<br>Τo                                           | Modified<br>Modified<br>Completed<br>Time,<br>B y<br>B y       | Severity                           |  |  |  |  |
| Done                                                                                                    | Local intranet                                                 | $\frac{1}{2}$ - $\frac{1}{2}$ 100% |  |  |  |  |

It is recommended that the user adds the URL to the Web Console as a favorite web site to their bookmarks.

# **Launching the Web Console from TEO Console**

For users with access to the TEO Console, launching the Web Console is a simple process.

To access the Web Console from the TEO Console:

On the Operations—Getting Started view, click **Launch Web Console**.

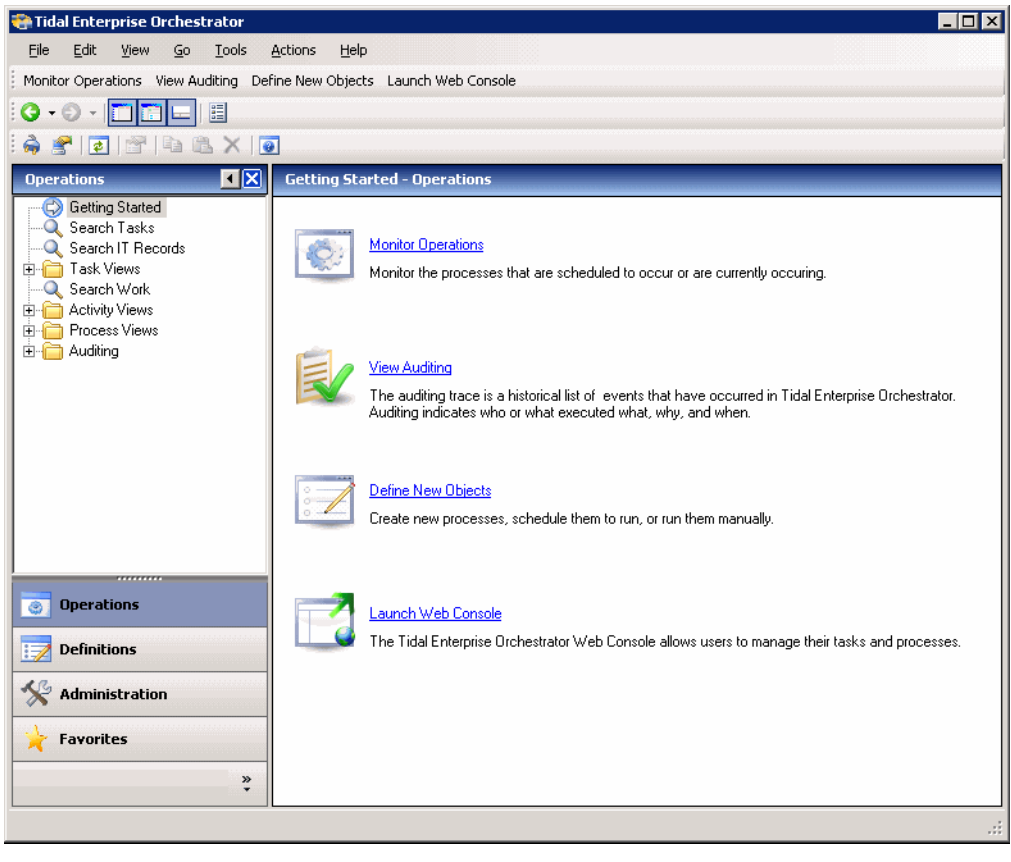

*Figure 2-3 Operations*—*Getting Started View*

The Web Console launches.
# **Navigating Web Console**

To make sure the default search criteria is available after the initial search on the TEO Web Console, it is recommended that users enable the cookies in their browser.

# **Understanding the Navigation Bar**

The Navigation bar displays the menu items for the Web Console as well as the logged in user.

*Figure 2-4 Web Console Navigation Bar*

| My Tasks | Run Processes | My Process History User: TEST\test | Refresh Help |
|----------|---------------|------------------------------------|--------------|
|          |               |                                    |              |

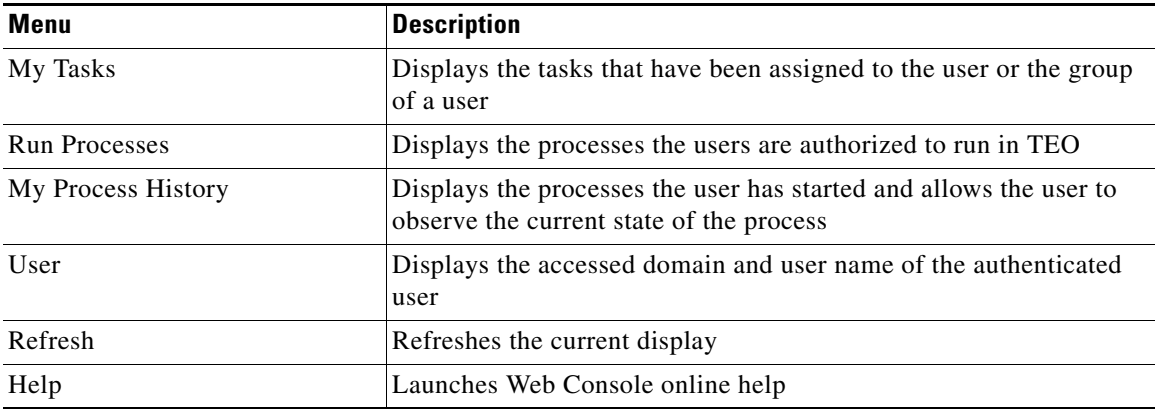

# **Understanding My Tasks Page**

The My Tasks page displays all available tasks. The tasks can be filtered to display only those that are assigned to the logged in user.

*Figure 2-5 Web Console—My Tasks Page*

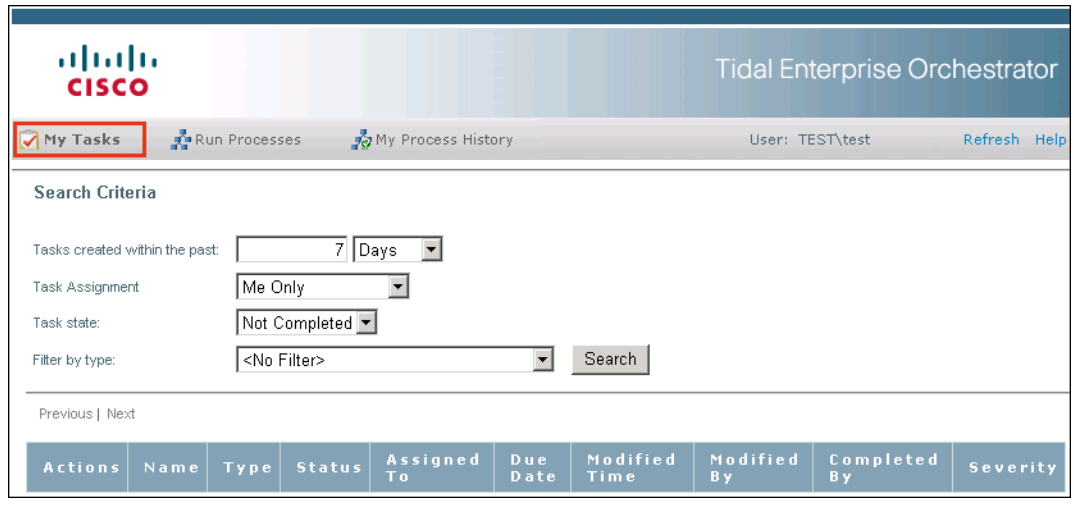

### **Search Criteria**

The following table provides the search criteria information:

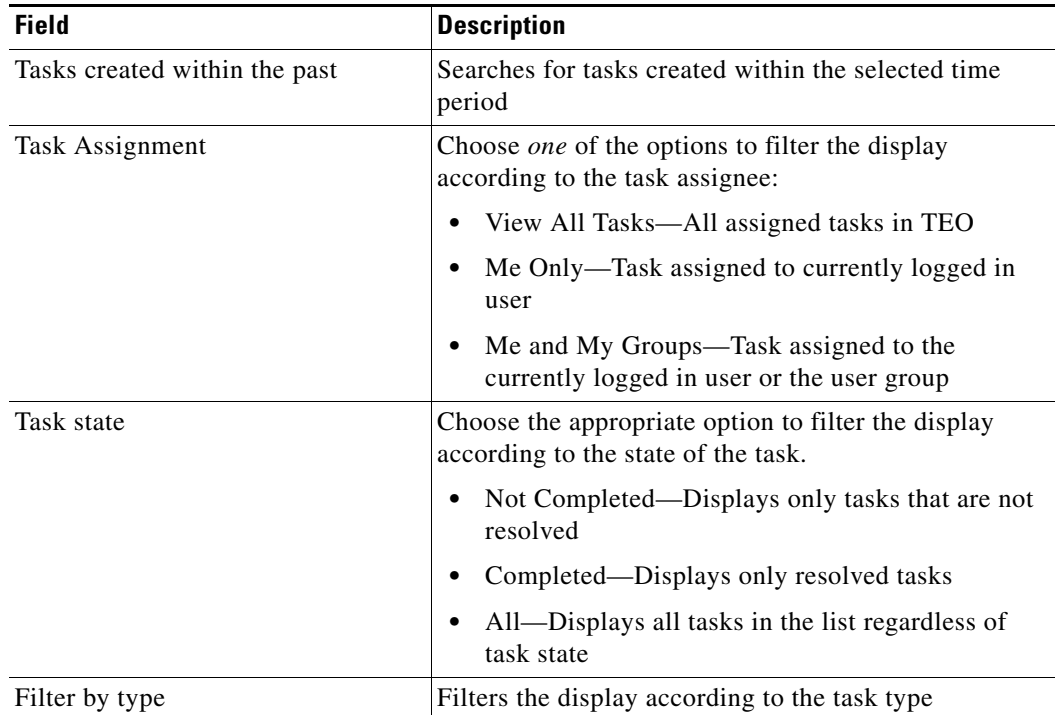

#### **My Tasks Columns**

The following table describes the columns that display on the My Tasks page. Click the column headings to sort in an ascending or descending order.

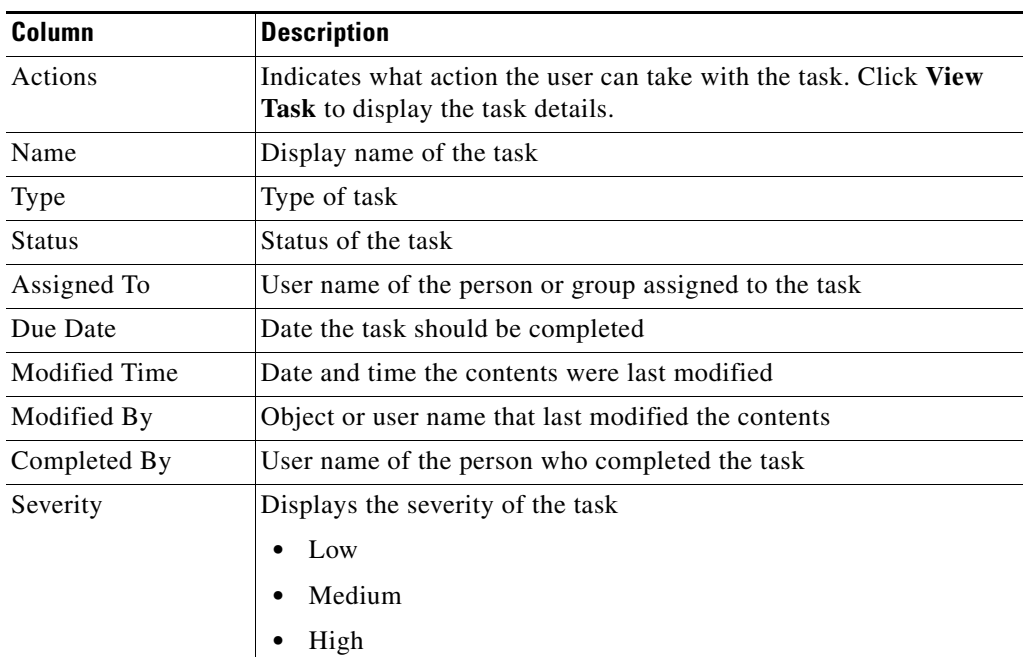

# **Understanding Run Processes Page**

The Run Processes page displays the processes that the authenticated user can run in TEO. The available processes are determined by the security role of the user. The user is able to filter the display of the available processes.

| ahaha<br><b>CISCO</b> |                                             |                              |             | <b>Tidal Enterprise Orchestrator</b> |              |
|-----------------------|---------------------------------------------|------------------------------|-------------|--------------------------------------|--------------|
| My Tasks              | <b>Run Processes</b>                        | <b>yo</b> My Process History |             | User: TEST\test                      | Refresh Help |
| Search Criteria       |                                             |                              |             |                                      |              |
| Category:             | $\blacktriangledown$<br><no filter=""></no> | Search                       |             |                                      |              |
| <b>Actions</b>        | Name                                        |                              | Description |                                      | Categories   |
| Start                 | New Process - gen trap                      |                              |             |                                      |              |
| Start                 | New Process - correlate SNMP                |                              |             |                                      | Category     |

*Figure 2-6 Web Console—Run Processes Page*

#### **Search Criteria**

The following table provides the search criteria information:

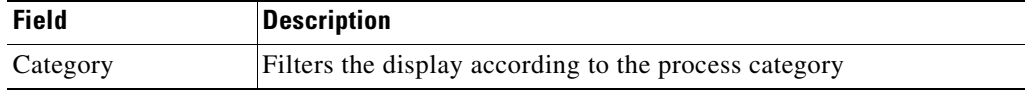

### **Run Processes Columns**

The following table describes the columns that display on the Run Processes page.

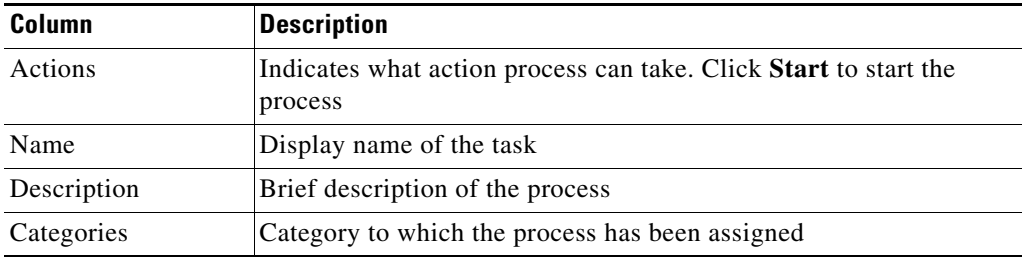

# **Understanding My Process History**

The My Process History page displays the processes that the authenticated user has run in TEO. The user is able to filter the display of the processes the user has launched and the details of the processes.

*Figure 2-7 Web Console—My Process History Page*

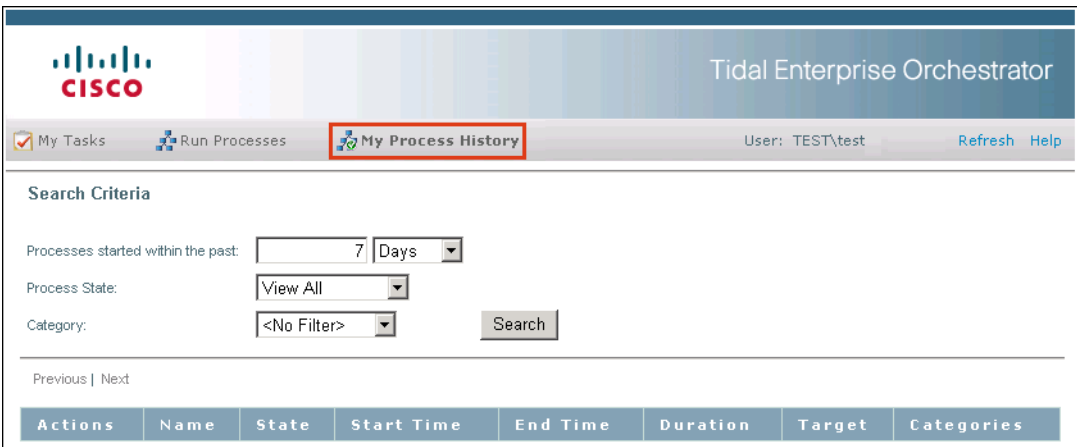

### **Search Criteria**

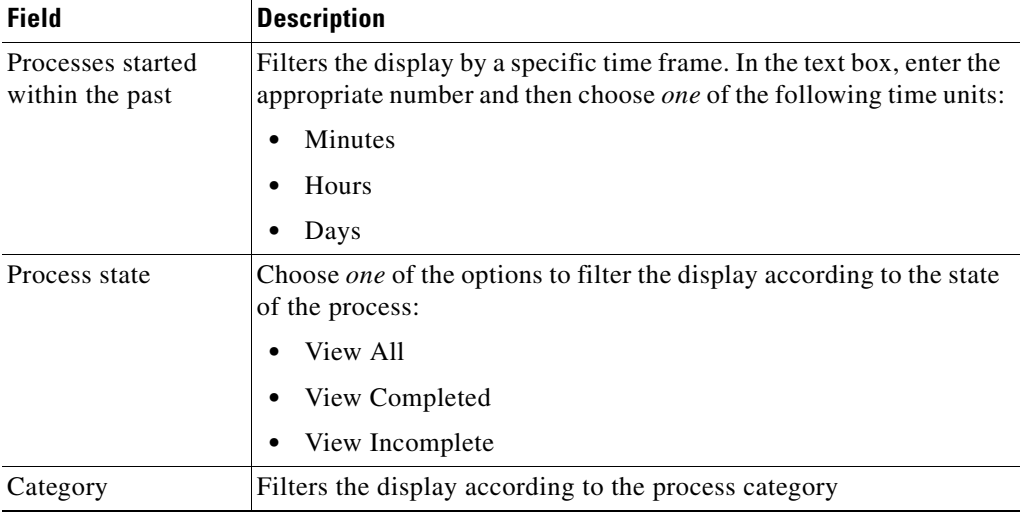

The following table provides the search criteria information:

### **My Process History Columns**

The following table describes the columns that display on the Processes I Have Started page.

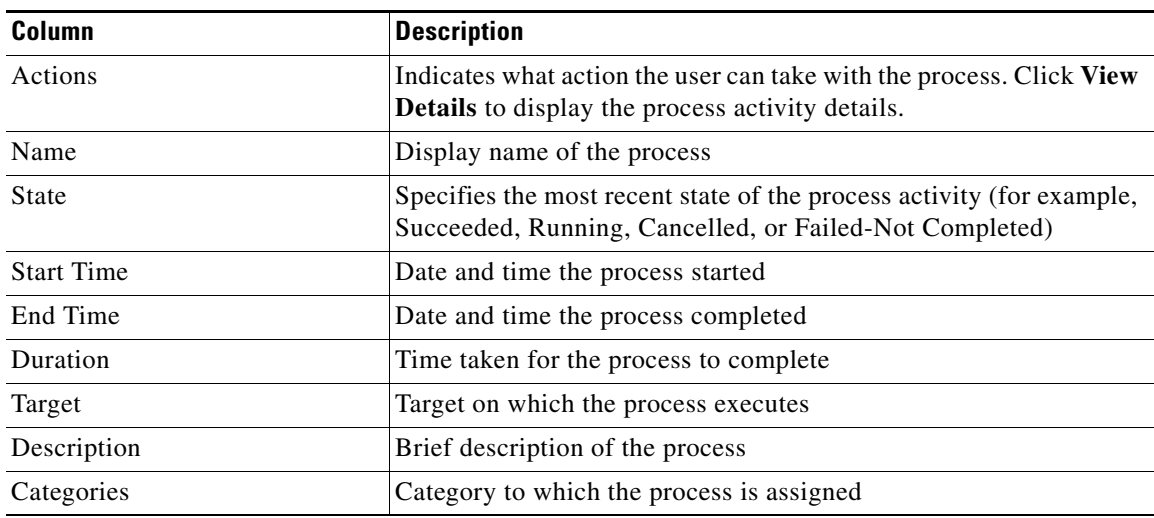

# **Performing Web Console Tasks**

This section provides steps that can be used to navigate and manage tasks in the Web Console.

## **Refreshing the Display**

The Refresh option updates the information on the current web page.

To refresh the current view, use *one* of the following methods:

- **•** Press **F5**.
- **•** Click the **Refresh** tool.
- **•** On the navigation bar, click **Refresh**.

The display refreshes with the latest information generated from the TEO server.

## **Filtering My Tasks Display**

Use the Search Criteria pane to modify the display of the tasks in the My Tasks page. The display options consist of filtering the tasks according the assignee, group of the assignee, or by task type.

To filter the task list:

**Step 1** From the View tasks assigned to drop-down list, choose *one* of the following options:

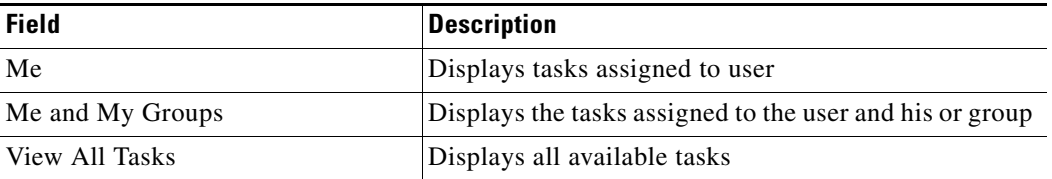

**Step 2** To the right of Task State, in the drop-down list, choose the appropriate status associated with the tasks in the list.

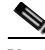

Note The <No Filter> option allows the page to display all tasks regardless of the assigned state.

**Step 3** From the Filter by Type drop-down list, choose the appropriate task type to display.

**Step 4** Click **Search** to filter the display.

# **Viewing Task Details**

The My Tasks page displays the tasks that the authenticated user has run in TEO.

To view task information:

On the My Tasks page, on the appropriate task, click **View Details**.

The Task Details page displays the following summary information for the process:

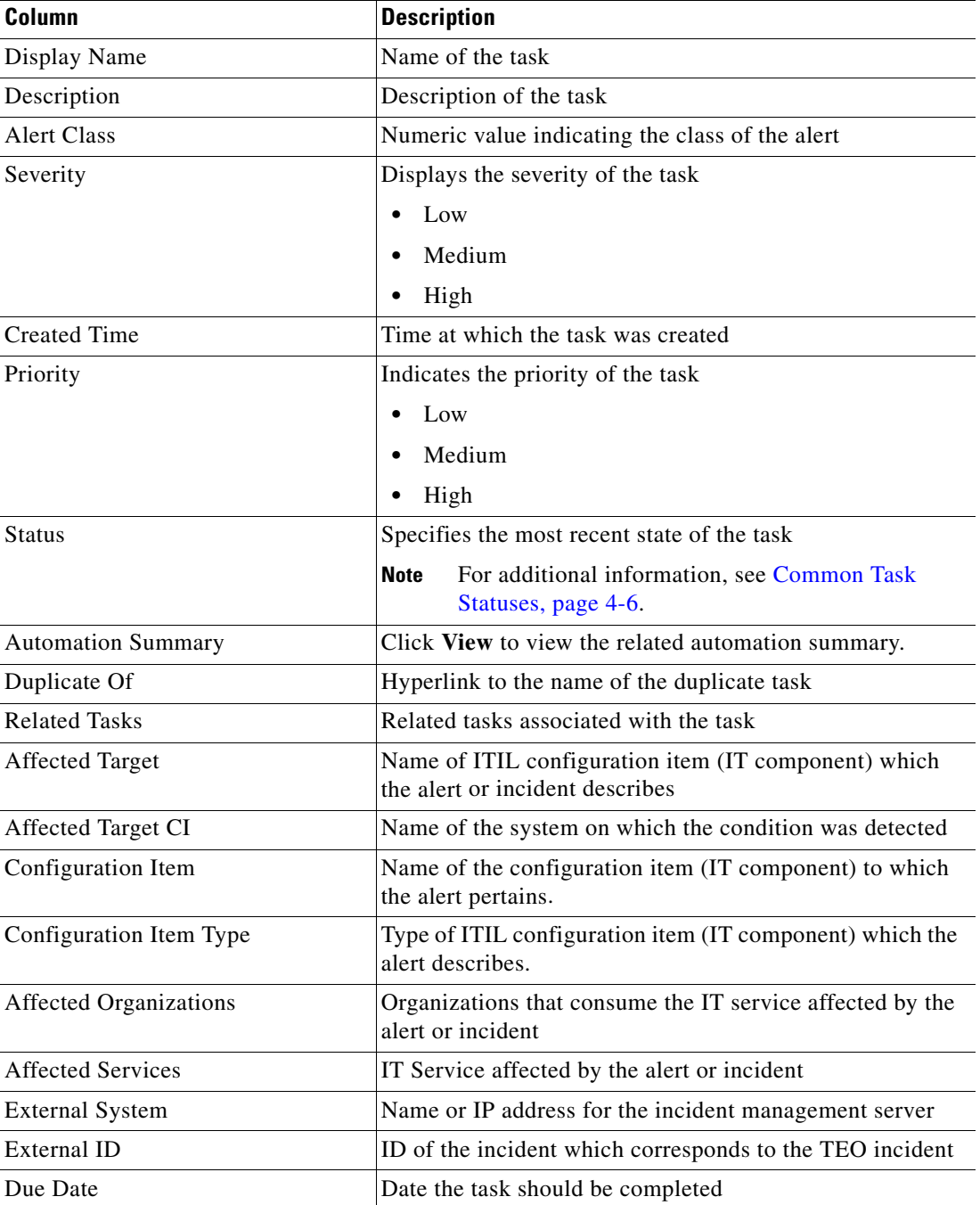

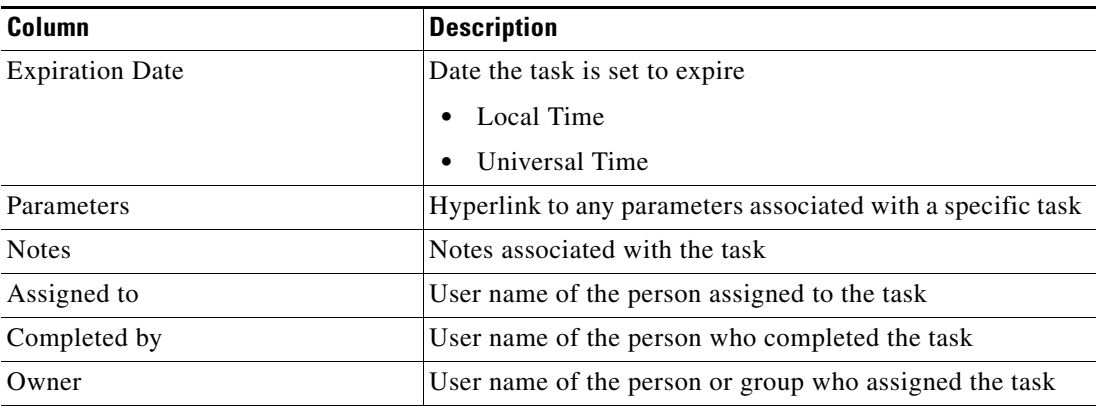

## **Filtering Run Processes**

Use the Search Criteria pane to modify the display of the processes on the Run Processes page. The display options consist of filtering the processes according the category.

To filter the display by category:

From the Category drop-down list, choose the appropriate category, and click **Search**. All processes assigned to the selected category display.

## **Filtering My Process History**

Use the Search Criteria pane to modify the display of the processes on the My Process History page. The display options consist of filtering the processes according to the following criteria.

To filter the process list:

- **Step 1** To the right of Processes started within the past, in the text box, enter the appropriate number and then choose *one* of the following time units to filter the display by a specific time frame. (ex. dd:hh:mm)
- **Step 2** To the right of Process State, in the text box, choose *one* of the options to filter the display according to the state of the process:

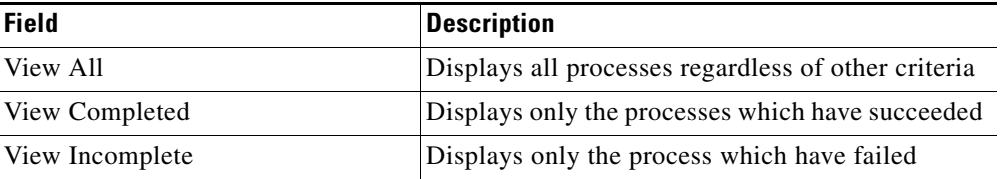

**Step 3** To the right of Category, in the drop-down list, choose the appropriate category associated with the processes in the list.

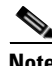

Note The <No Filter> option allows the page to display all processes regardless of the assigned category.

**Step 4** Click **Search** to modify the process list display.

### **Resolving Tasks in Web Console**

Use the following steps to resolve an assigned task from the Web Console. To resolve a task:

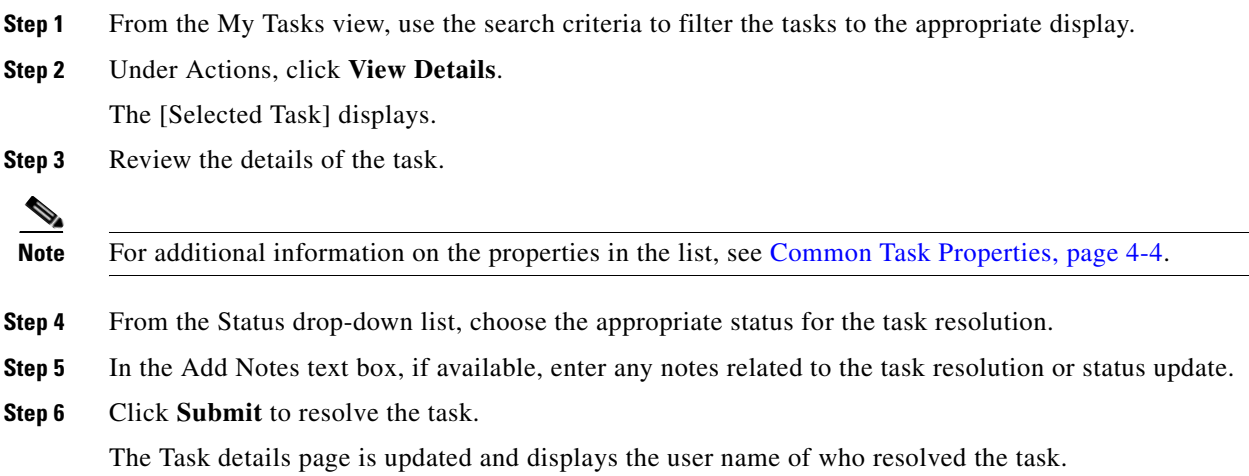

# **Taking Ownership of a Task**

These steps are used when deciding to take ownership of a task that is unassigned or assigned to an entire group of which the current logged in user is also included.

To take ownership of a task:

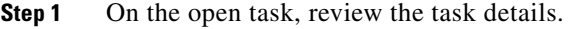

- **Step 2** In the Add Note text box, add notes to the task, as necessary.
- **Step 3** Check the **Take sole ownership of this task** check box, and click **Submit**. The Task details page is updated and displays the user name of who resolved the task.

### **Starting Processes in Web Console**

All the processes that display on the Run Processes page are enabled and can be started by the authenticated user. Only one process can be started at a time. When the process is started manually, all conditions and triggers included in the process definition are ignored.

To start a process:

**Step 1** On the appropriate process, click **Start**.

The name of the selected process displayed under Are you sure you want to launch the process?

- **Step 2** If *No*, then skip to [Step](#page-81-0) 6.
- **Step 3** If the process has input variables, continue to the next step. If the process does not have any input variables, then continue to [Step](#page-81-1) 4.

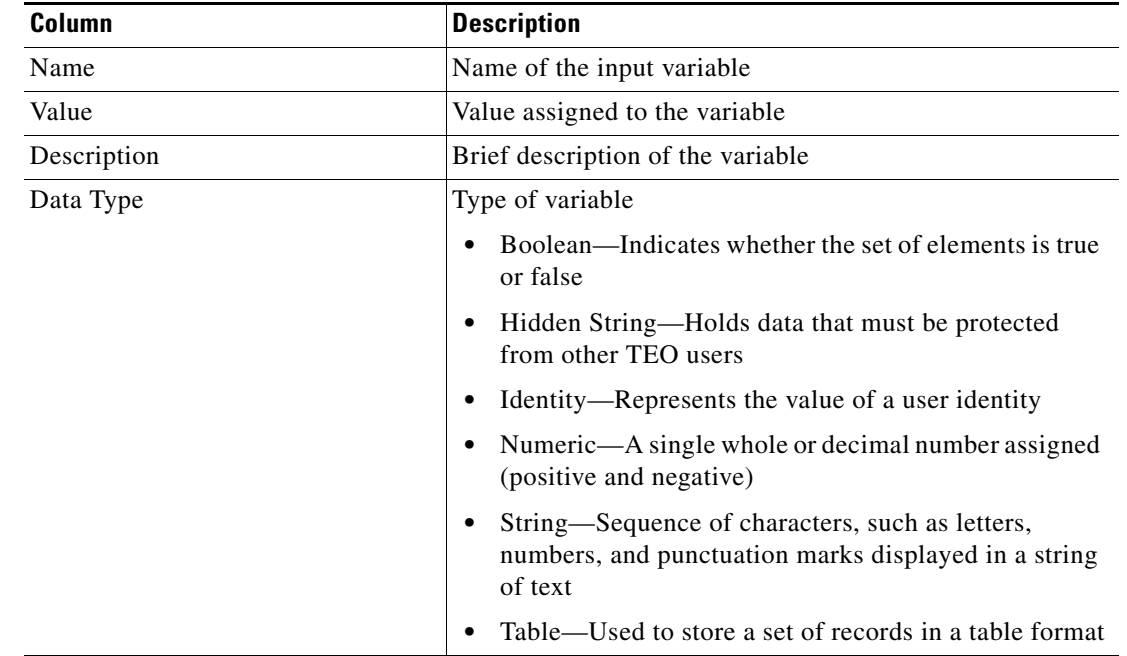

<span id="page-81-1"></span>**Step 4** Under Start the process with the following parameters, verify or modify the value, as necessary:

- **Step 5** To start a process from a specific starting point, check the **Start from start point** check box and then select the appropriate starting point from the drop-down list. The first activity after the specified starting point will run first.
- <span id="page-81-0"></span>**Step 6** Under This Process will execute against [Target Name]. Would you like to override?, choose *one* of the following options:
	- **•** Yes—To specify a target or target group different from the defined process target
	- **•** No—To continue with the process execution

**Step 7** Click **Start** to begin.

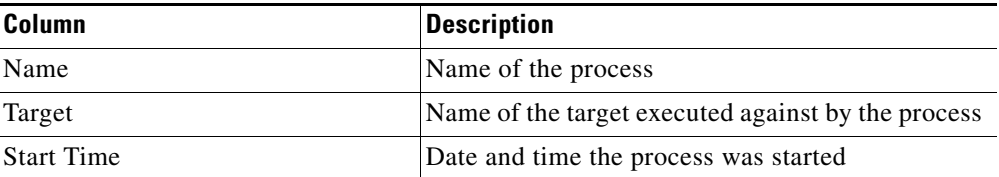

The Process Results page displays and the process begins executing. The following information is displayed.

**Step 8** Click **Observe** to review to the process execution details.

### **Overriding Process Target**

With the appropriate rights, a user can override the target of any manually started process before process execution has begun. The Start Process page displays after the process is launched and is used to confirm the process to be started, associated input variables, and the target against which the process is launched.

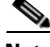

**Note** Targets cannot be modified from the Web Console.

To override a process target:

- **Step 1** After the process is started from the Run Processes page, the Start Process page displays.
- **Step 2** Under This Process will execute against [Target Name]. Would you like to override?, choose *one* of the following options:
	- **•** Yes—To specify a target or target group different from the defined process target
		- **–** On the Targets drop-down list, choose the appropriate target.
			- -or-
		- **–** On the Target Group drop-down list, choose the appropriate target group.
	- No—To continue with the process execution
- **Step 3** Click **Start** to begin.

The Start Process Results page displays.

Г

## <span id="page-83-0"></span>**Viewing My Process History**

The My Process History page displays the processes that the authenticated user has run in TEO. The user is able to filter the display of the processes the user has launched and the details of the processes.

To view process information:

On the My Process History page, on the appropriate process, click **View Details**.

The Process Details page displays the following summary information for the process:

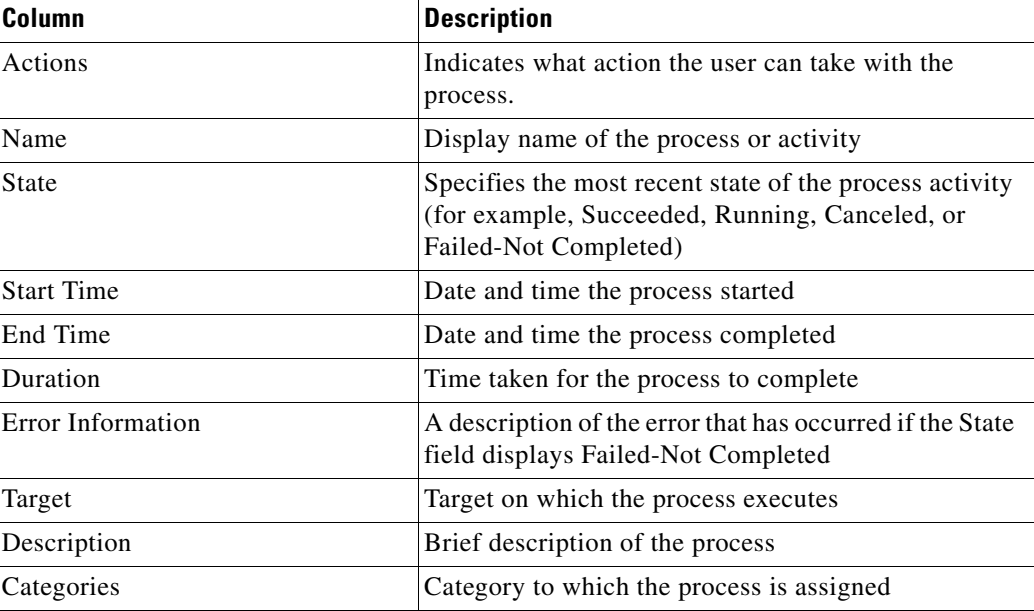

# **Viewing Process Activity Details**

The My Process History page displays the processes that the authenticated user has run in TEO. Use the following steps to view additional information about the activities in the processes.

To view activity information:

**Step 1** On the My Process History page, on the appropriate process, click **View Details**.

The Process Details page displays the following summary information for the process:

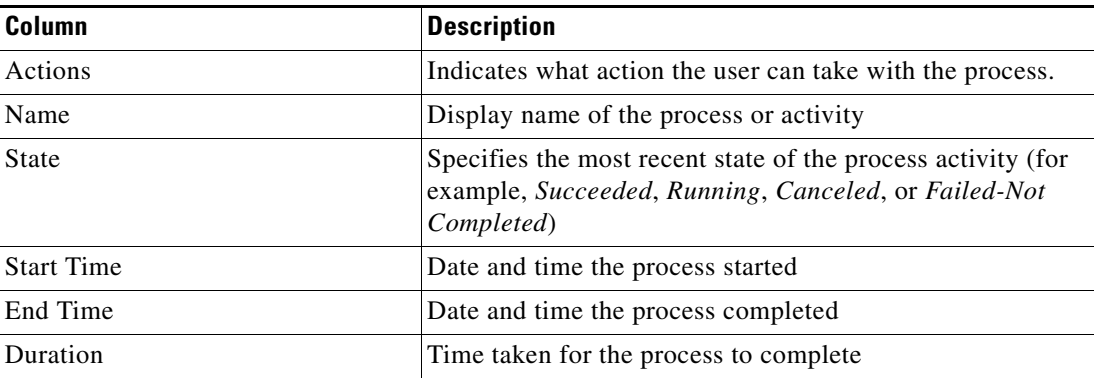

 $\mathbf I$ 

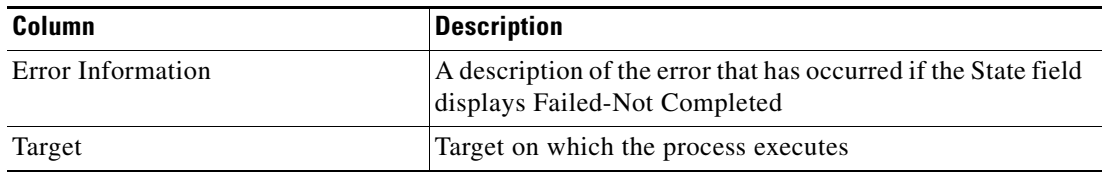

**Step 2** To view general process information, see [Viewing My Process History, page](#page-83-0) 2-16.

**Step 3** To access the automation summary for a task, see [Viewing Automation Summary, page](#page-84-0) 2-17.

## <span id="page-84-0"></span>**Viewing Automation Summary**

An automation summary is a collection of data summarizing the objects included in the process and the data retrieved by the processing of the of the objects. On the web console, an automation summary can be launched from the following locations:

- **•** Task Detail page—Displays the task details of the task
- **•** View Process Activities—Displays the details of the process activity

To view an automation summary:

- **Step 1** Launch the Web Console.
- **Step 2** Use *one* of the following methods:
	- **•** To access the summary through the task detail page, on the My Tasks page, on the appropriate task, click **View Details**.
	- **•** To access the summary through the View Process Activities page, click **View Summary**.

Г

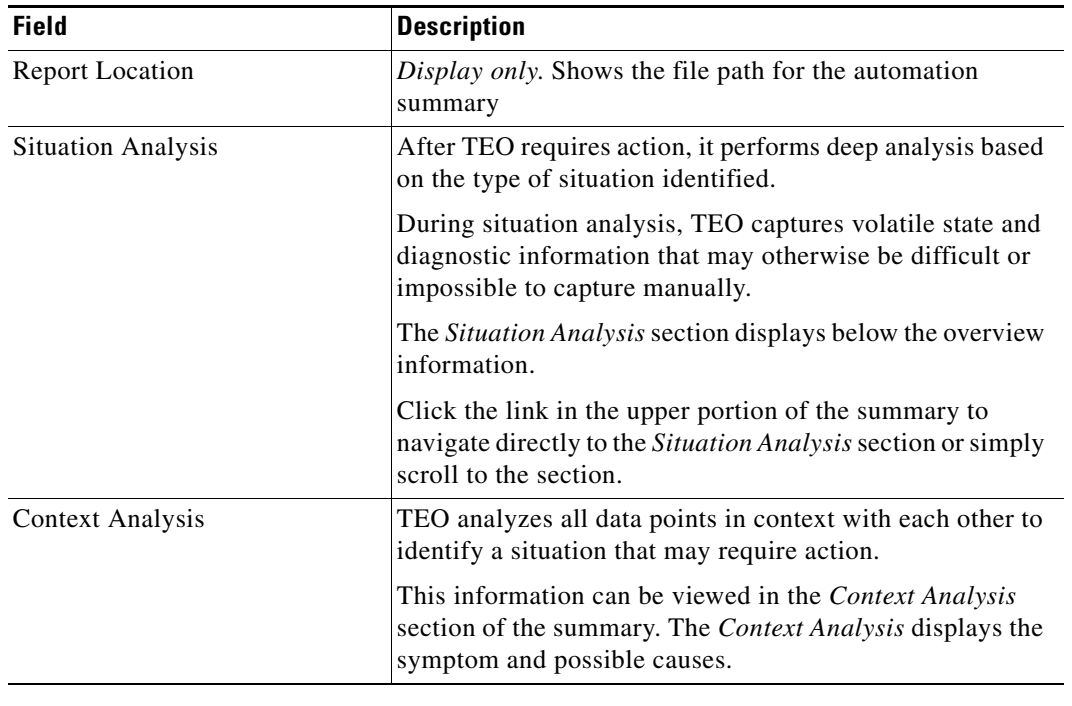

The Summary page displays summary of a specific task.

H

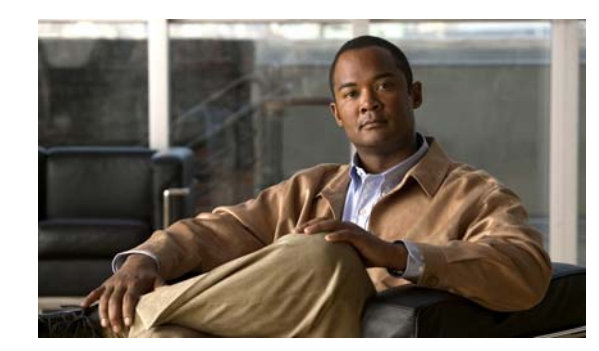

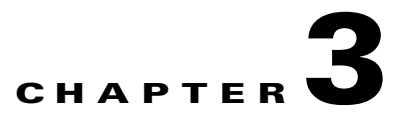

# **Operations Workspace**

The Operations workspace is used to monitor the processes that are scheduled to execute, view processes that are currently running, and verify that processes have successfully completed. The view also provides auditing information relating to system event history for actions that have occurred within Tidal Enterprise Orchestrator and process information generated when the defined processes are executed.

Use the following sections in this chapter for information on navigating the Operations Workspace:

- **•** [Searching Tasks, page](#page-89-0) 3-4
- **•** [Monitoring Tasks, page](#page-95-0) 3-10
- **•** [Searching Work, page](#page-98-0) 3-13
- [Monitoring Activities, page](#page-103-0) 3-18
- **•** [General Operation Views Procedures, page](#page-110-0) 3-25
- **•** [Monitoring Processes, page](#page-117-0) 3-32
- [Monitoring Auditing Information, page](#page-122-0) 3-37

# **Accessing the Operations Workspace**

To access the Operations workspace, use *one* of the following methods:

- **•** In the Navigation pane, choose the Operations workspace. -or-
- **•** From the Go menu, choose **Operations**.

The Getting Started—Operations Results pane displays.

*Figure 3-1 Getting Started*—*Operations Dialog Box*

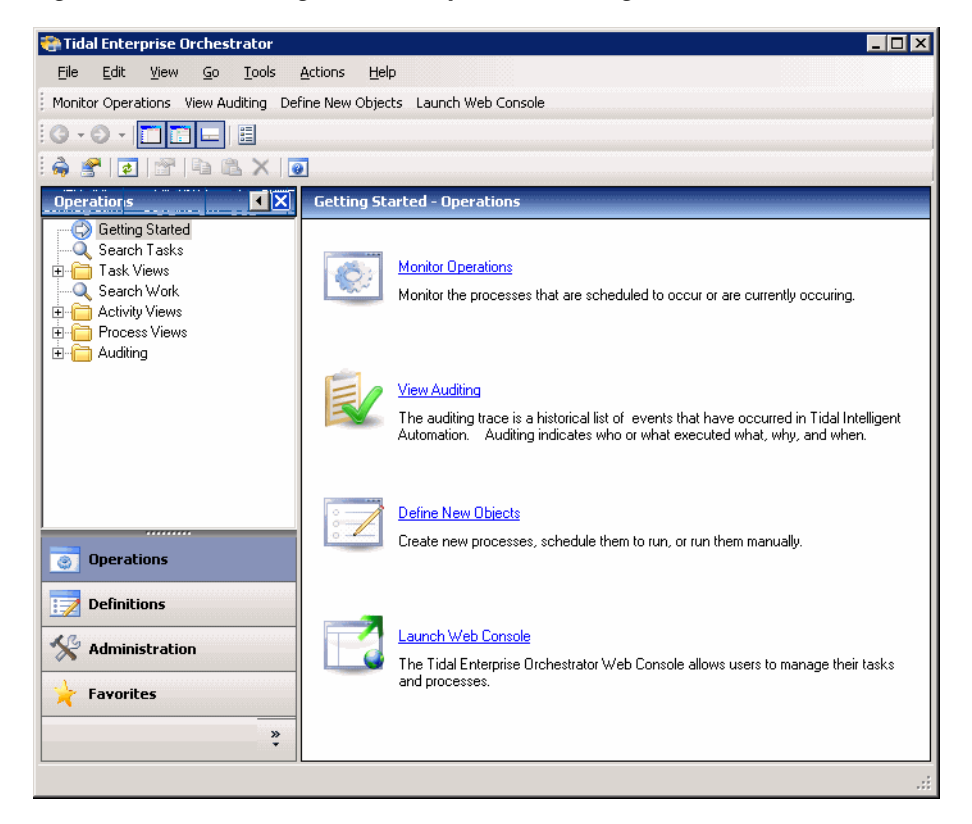

## **Using Getting Started—Operations**

The Getting Started view displays task shortcuts to view process instances, process instance activities, and the system activity.

#### **Monitor Operations**

The Monitor Operations option launches the Activity Views folder which includes the options to display information about the activities that are in progress, scheduled or have been completed. For more information about the Activity Views pane, see [Monitoring Activities, page](#page-103-0) 3-18.

#### **Monitoring Auditing**

The Auditing View displays the system event history for actions that have occurred within TEO. For more information about the auditing information being monitored, see Monitoring Auditing [Information, page](#page-122-0) 3-37.

#### **Define New Objects**

The Define New Objects option launches the Getting Started—Definitions Results pane which displays the options for creating a new process and defining new objects to be associated with a process. For more information on defining processes, see Chapter [6, "Using the Process Editor."](#page-176-0)

#### **Launch Web Console**

Use the Launch Web Console option to display the TEO web console which provides users with a web-based view of the scaled-back Operations workspace on the expert TEO console. For more information on viewing the web console, see Chapter [2, "Using TEO Web Console."](#page-68-0)

Г

# <span id="page-89-0"></span>**Searching Tasks**

The Operations—Search Tasks view displays the results of the query based on the specified filter options. Users can search by the assignee, category, task type, and status.

This section provides instructions on viewing the information displayed in the Search Tasks View. For additional information on modifying tasks, see Chapter [4, "Managing Tasks."](#page-126-0)

# **Accessing Operations—Search Tasks View**

On the Operations workspace, click **Search Tasks**.

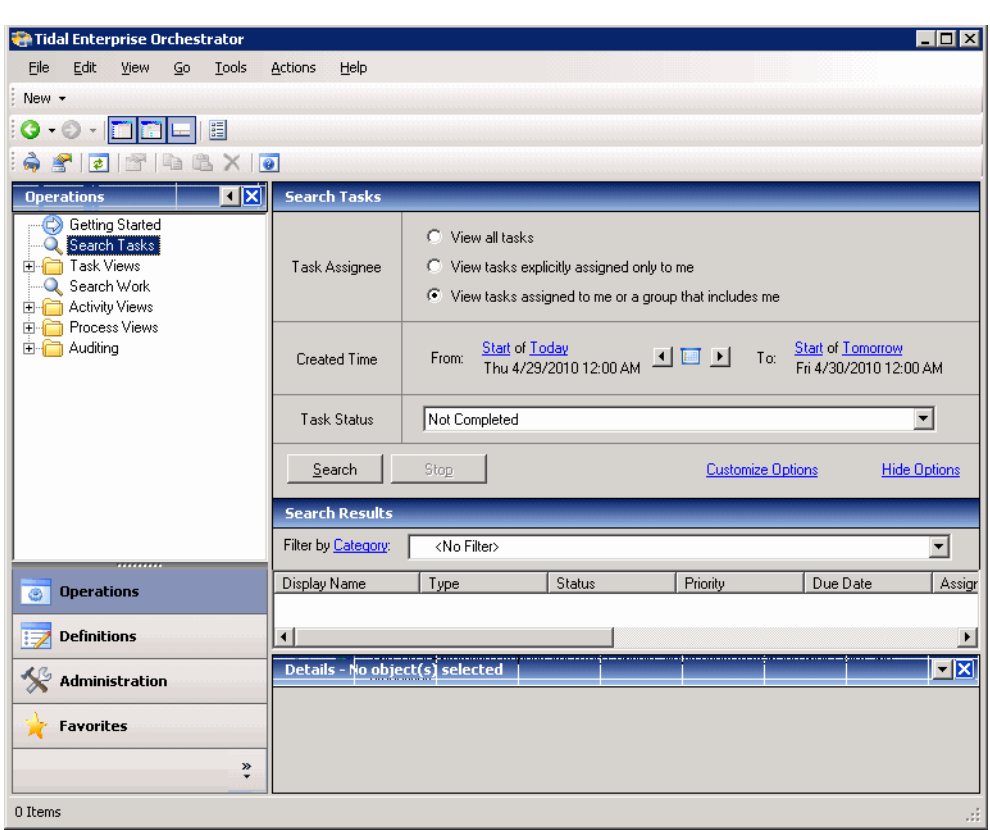

*Figure 3-2 Operations Workspace*—*Search Tasks* 

The Operations—Search Tasks view displays the default information about the queried task in the following columns:

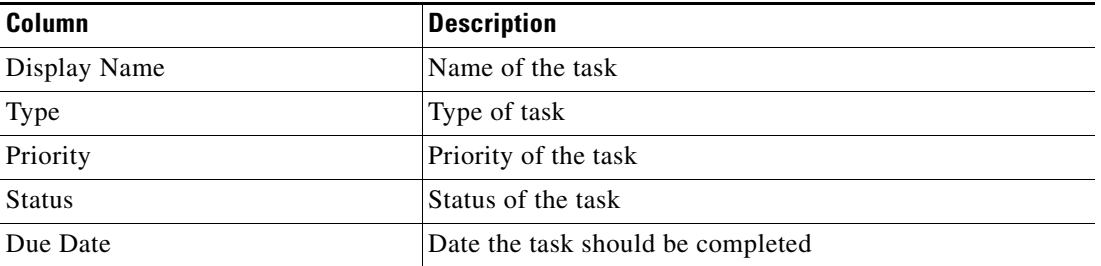

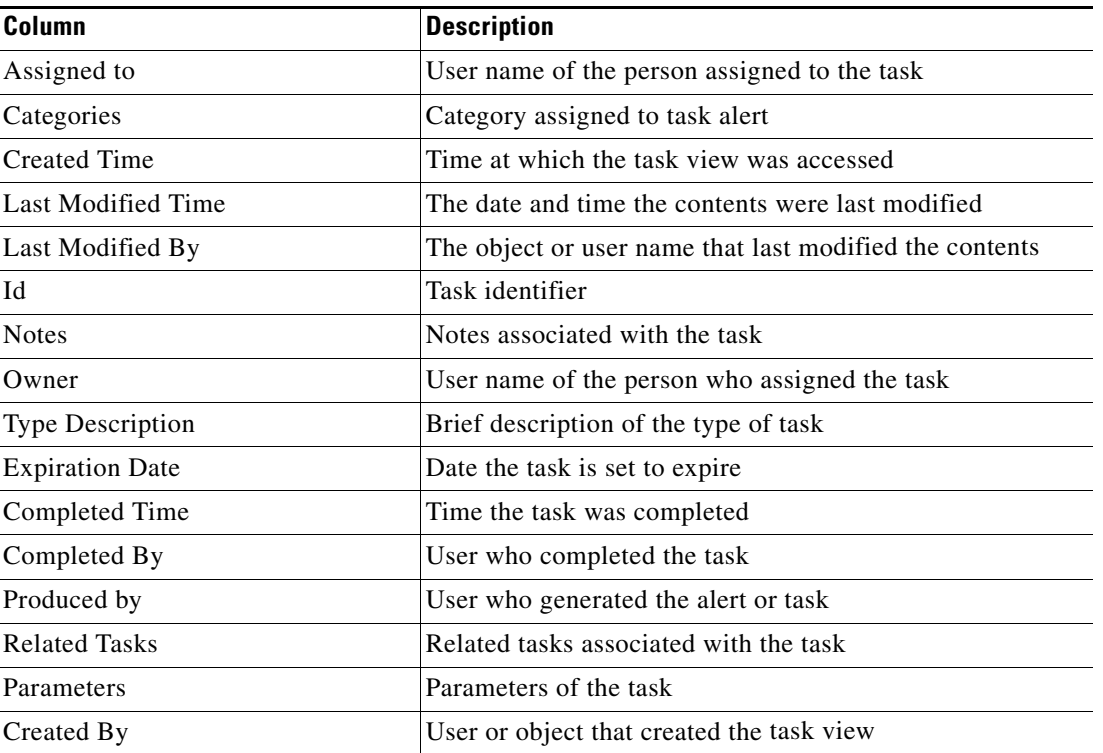

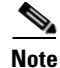

**Note** To add, remove, or sort column headings on the display, see [Configuring Columns, page](#page-60-0) 1-29.

# **Search Tasks Details Pane**

The Search Tasks Details pane displays detailed information about the selected task. Information about the selected task display the following details:

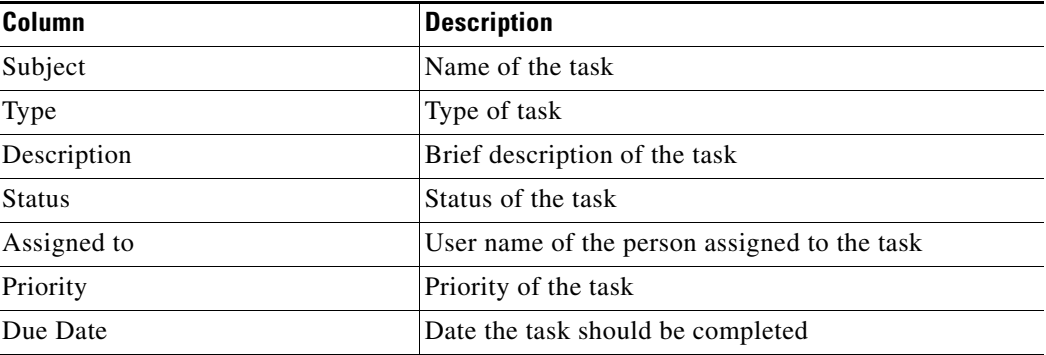

# **Customizing Search Tasks Header**

Use the Select Search Filters dialog box to customize the query header options. If the check box to the left of the option remains unchecked, then the filter option will not display on the designated Search header.

To customize the search filter options:

**Step 1** In the Operations—Search Tasks header, click **Customize Options**.

The Select Search Filters dialog box displays.

*Figure 3-3 Select Search Filters Dialog Box*

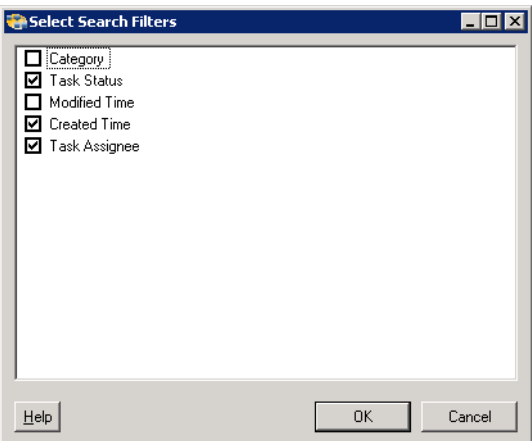

**Step 2** Check the check box to the right of the appropriate option, and then click **OK**.

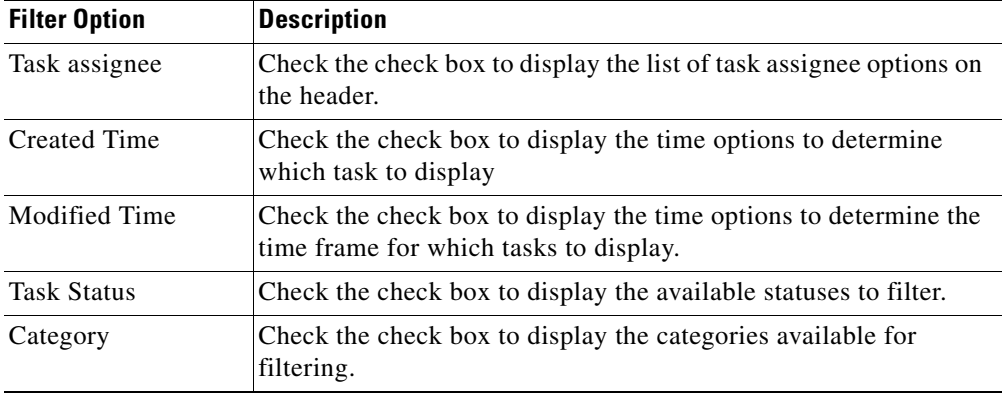

The selected search filters display in the Search Tasks header.

| <b>Search Tasks</b> |                                                                                                    |
|---------------------|----------------------------------------------------------------------------------------------------|
| Task Assignee       | View all tasks<br>c<br>C View tasks explicitly assigned only to me<br>← View tasks assigned to me or a group that includes me                                                            |
| <b>Created Time</b> | <b>Start of Tomorrow</b><br>Start of Today<br>Thu 4/29/2010 12:00 $\Box$ $\Box$ $\Box$ or<br>From:<br>Fri 4/30/2010 12:00 AM                                                             |
| Modified Time       | <b>Start of Tomorrow</b><br>$\frac{\text{Start of Today}}{\text{Thu } 4/29/201012:00}$ $\boxed{1}$ $\boxed{0}$ $\boxed{1}$ $\boxed{0}$ $\boxed{1}$ or<br>From:<br>Fri 4/30/2010 12:00 AM |
| Task Status         | Not Completed                                                                                                    |
| Category            | <no filter=""></no>                                                                                                    |
| Search              | Stop<br><b>Hide Options</b><br><b>Customize Options</b>                                                                                                    |

*Figure 3-4 Operations*—*Search Tasks Header*

# **Query Tasks by Assignee**

When performing a search query, users can search tasks by using all the default filters or they can modify the query according to the individual filters. Use the following steps to query tasks according to the assignee.

To query tasks by assignee:

**Step 1** In the Search Tasks header, to the right of Task Assignee, choose *one* of the following options:

| <b>Task View</b>                     | <b>Description</b>                                    |
|--------------------------------------|-------------------------------------------------------|
| View all tasks                       | Choose this option to query all tasks in progress.    |
| View tasks explicitly assigned only  | Choose this option to query all tasks assigned to the |
| to me                                | logged on user.                                       |
| View tasks assigned to me or a group | Choose this option to query all tasks assigned to the |
| that includes me                     | logged in user and any groups containing the user.    |

**Step 2** Click **Search** to query the tasks by the selected assignee.

The results display in the Search Results pane.

## **Query Tasks by Date/Time**

Use the following steps to query tasks according to when the task was created. To query tasks by created time:

**Step 1** In the Search Tasks header, to the right of Created Time, choose the appropriate time filter options to query the tasks. See [Filter Display by Date/Time Options, page](#page-106-0) 3-21 for additional information. **Step 2** Click **Search** to query the tasks by the selected time filter options.

The results display in the Search Results pane.

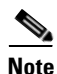

**Note** These steps can also be used for querying tasks according to their modified date or time.

# **Query Tasks by Status**

Use the following steps to query tasks according to current state of the task.

To query tasks by status:

**Step 1** In the Search Tasks header, to the right of Task Status, from the drop-down list, choose *one* of the following options:

- **•** Complete
- **•** Not Complete
- **Step 2** Click **Search** to query the tasks by the selected state of completion.

The results display in the Search Results pane.

# **Filtering Search Results**

Use the Filter pane in the Tasks Views header to display selected tasks in the results pane. The hyperlinked Filter by drop-down list in the Tasks Views header contains several options which can be used for filtering tasks.

The default selection is *<No Filter>*. After the initial change to the selection, the last selected item displays.

To filter task search results:

**Step 1** In the Search Tasks header, to the right of Category, from the drop-down list, choose the appropriate category to query:

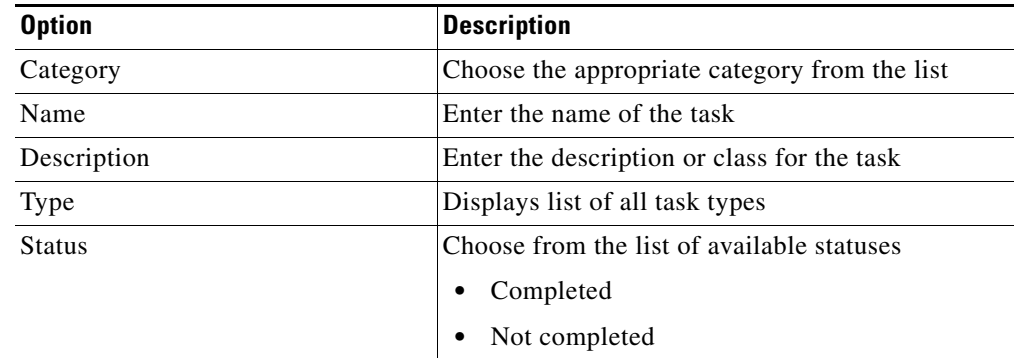

**Step 2** Click **Search** to query the tasks by the selected category.

The results display in the Search Results pane.

# <span id="page-95-0"></span>**Monitoring Tasks**

The Operations—Tasks view displays all task activities and tasks that have been assigned to a specific user or group. In addition, the task display can be filtered to display by category, task type, and status. The user can determine which task view to display.

This section provides instructions on viewing the information displayed in the Tasks View. For additional information on modifying tasks, see Chapter [4, "Managing Tasks."](#page-126-0)

# **Accessing Tasks View Folders**

On the Operations workspace, choose **Task Views**. The Operations—Tasks Views folder Results pane displays information about each task folder in the following columns:

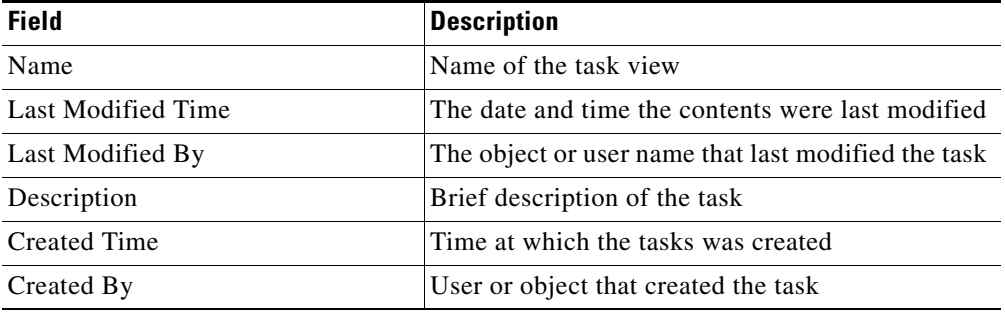

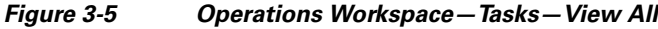

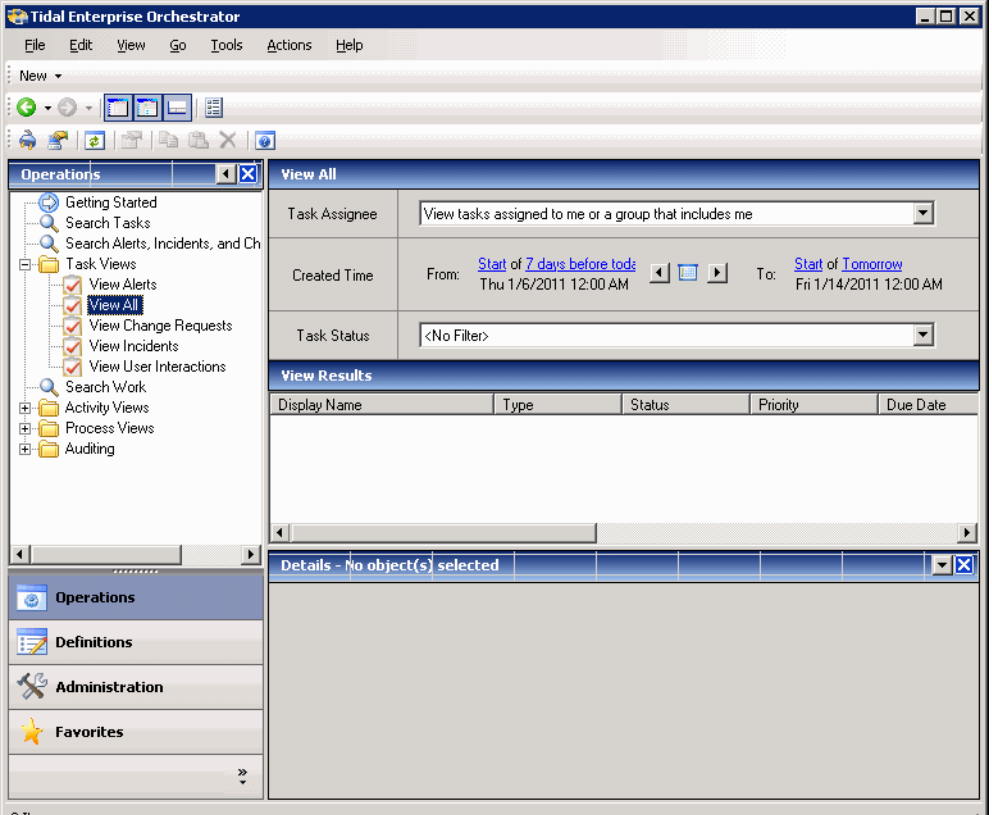

**3-10**

# **Displaying Tasks Views**

From this view, detailed information is provided about all the alerts, incidents, and other tasks that are assigned, in progress, or have been completed. Users with the appropriate security rights can modify tasks from this view. For additional information on modifying tasks, see Chapter [4, "Managing Tasks."](#page-126-0)

To access a task view:

**Step 1** To access detailed information about a task view, from the Tasks Views folder, choose *one* of the following items:

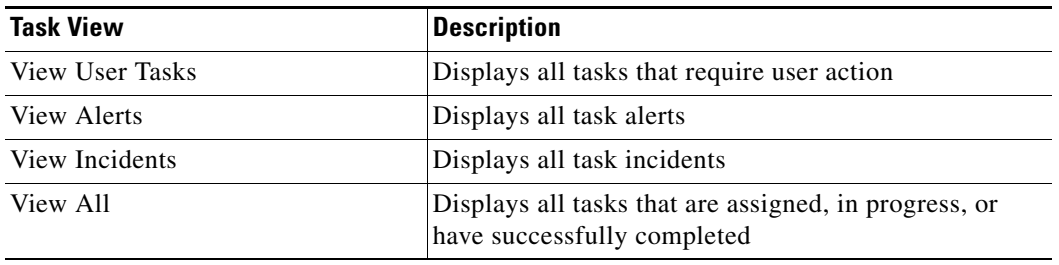

**Step 2** In the Tasks Views Header, choose the appropriate category and time period to display.

The selected view displays in the Results pane. The Results pane displays the following default summary information for each of the four task views.

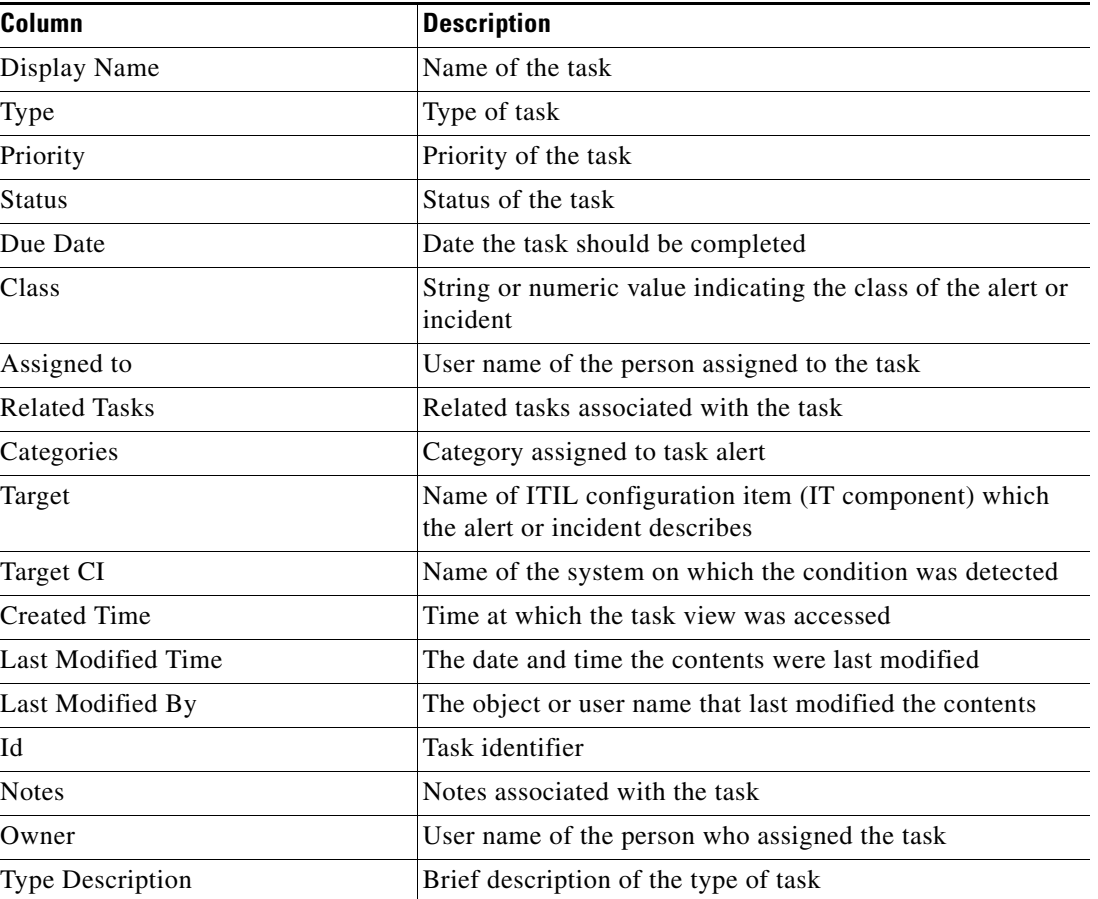

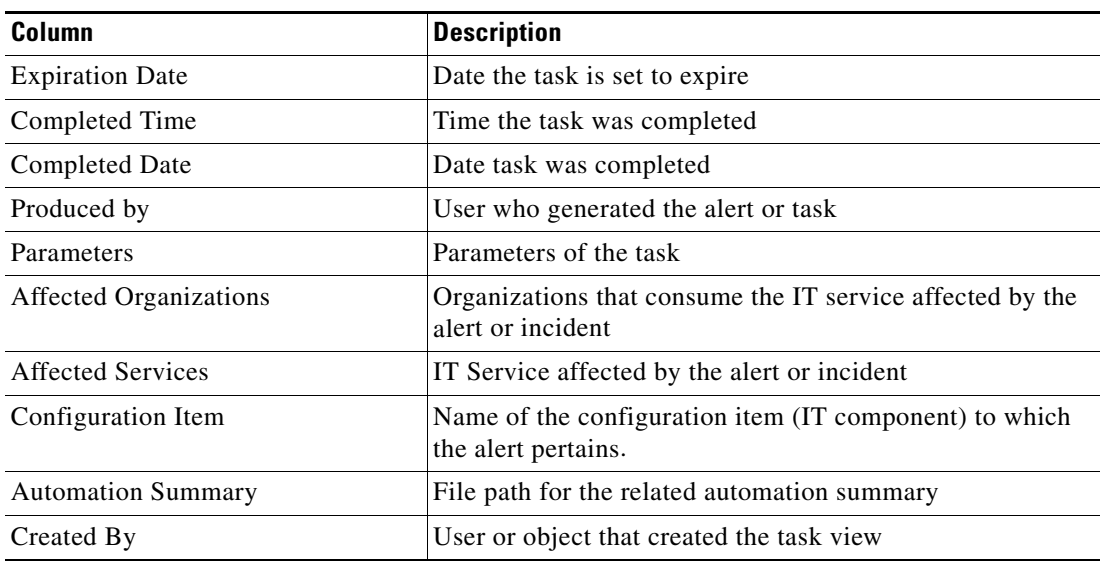

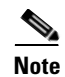

Note To add, remove, or sort column headings on the display, see [Configuring Columns, page](#page-60-0) 1-29.

# **Tasks Details Pane**

l,

The Tasks Views Details pane displays detailed information about the selected task. Each hyperlink on the Details pane launches a display-only view of the Task Properties dialog box. Information about the selected task display the following details:

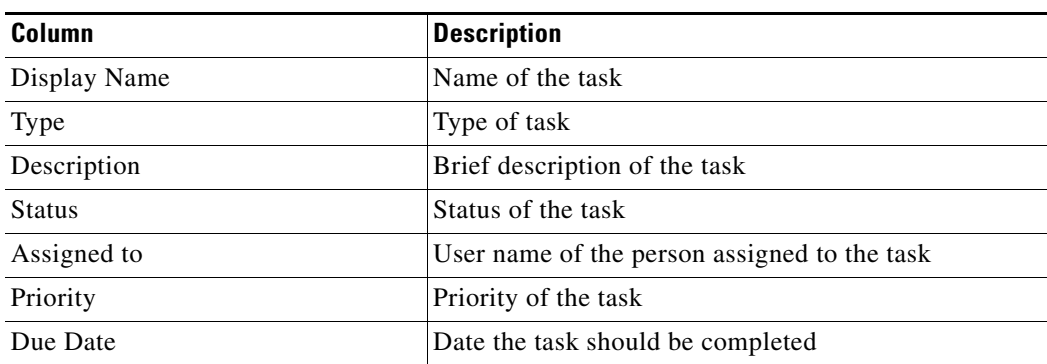

# <span id="page-98-0"></span>**Searching Work**

The Operations—Search Work view displays the results of the query for processes and activities based on the specified filter options. Users can search by the date/time, category, task type, and status.

This section provides instructions on viewing the information displayed in the Search Work view.

# **Accessing Operations—Search Work View**

On the Operations workspace, choose **Search Work**.

Tidal Enterprise Orchestrator EOX File Edit View Go Tools Actions Help  $\begin{array}{c} \textbf{0} \cdot \odot \cdot \boxed{\blacksquare \blacksquare \blacksquare \blacksquare} \end{array} \begin{array}{c} \textbf{0} \end{array}$ 6 2 2 3 4 4 X 0 **Operations NXI Search Work** Getting Started Start of Tomorrow **Start of Today** Search Tasks Start of Today<br>Thu 4/29/2010 12:00 AM  $\boxed{1}$ Created Time From:  $\mathsf{T}$ o: Fri 4/30/2010 12:00 AM Task Views 电 Search Work Activity Views <No Filter>  $\overline{\mathbf{r}}$ State **Process Views** Auditing  $Search$ </u> Stop **Customize Options Hide Options Search Results** Filter by Category: 그 <No Filter> Display Name State Started By Start Time  $Enc$  $\left| \cdot \right|$ **Operations** Details - No object(s) selected EX Definitions Administration Favorites  $\ddot{\ast}$ 0 Main Items (0 Visible Items)

#### *Figure 3-6 Operations Workspace*—*Search Work*

Г

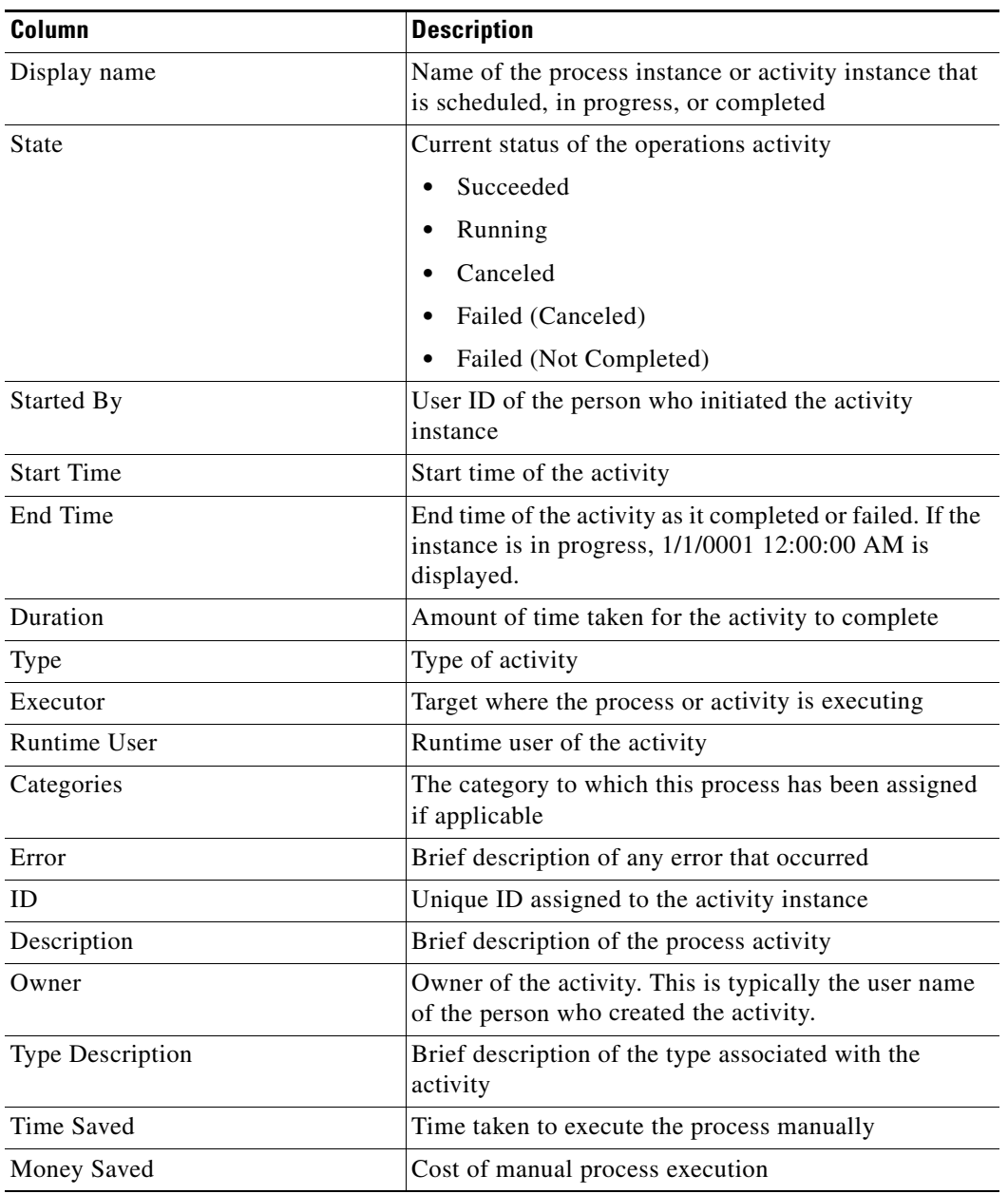

The Operations—Search Work view displays the processes and activities that are scheduled to be performed during the selected display time period. The default information about the queried process or activity displays in the following columns:

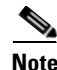

**Note** To add, remove, or sort column headings on the display, see [Configuring Columns, page](#page-60-0) 1-29.

# **Search Work Details Pane**

The Search Work Details pane displays detailed information about the selected process or activity. The following are the standard tabs that display when the process instance and activity instances are selected from the Search Results pane:

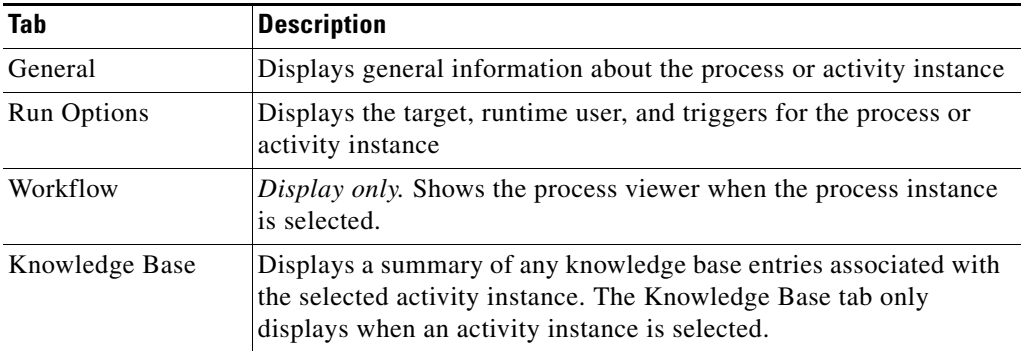

# **Customizing Search Work Header**

Use the Select Search Filters dialog box to customize the query header options. If the check box to the left of the option remains unchecked, then the filter option will not display on the designated Search header.

To customize the search filter options:

**Step 1** On the Operations—Search Work header, click **Customize Options**.

The Select Search Filters dialog box displays.

#### *Figure 3-7 Select Search Filters Dialog Box*

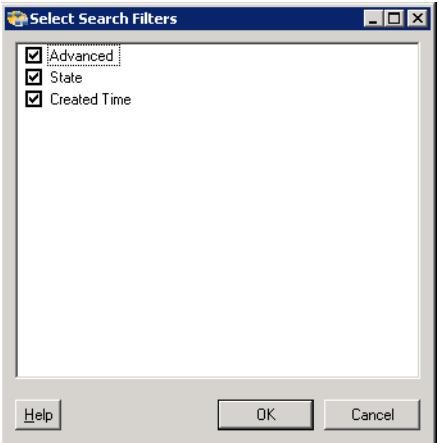

| <b>Filter Option</b> | <b>Description</b>                                                                                                    |
|----------------------|----------------------------------------------------------------------------------------------------|
| <b>Created Time</b>  | Check the check box to display the time options to determine the<br>time period for which processes or activities to display |
| <b>State</b>         | Check the check box to display the filtering option for the state of<br>the process or activity.                             |
| Advanced             | Check the check box to display the Show advanced processes<br>check box for filtering.                                       |

**Step 2** Click the check box to the right of the appropriate option, and then click **OK**.

The selected search filters display in the Search Work header.

*Figure 3-8 Operations—Search Work Header*

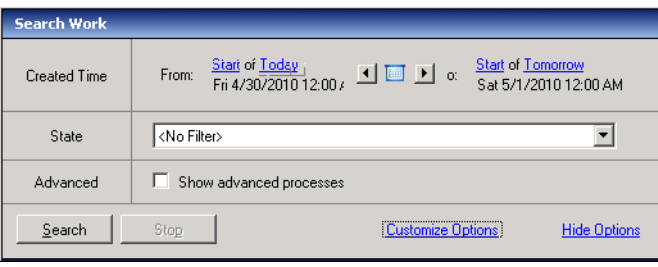

# **Query Work by Date/Time**

Use the following steps to query according to when the process or activity was scheduled to run. To query work by created time:

- **Step 1** On the Search Work header, to the right of Created Time, choose the appropriate time filter options to query the processes or activities. See [Filter Display by Date/Time Options, page](#page-106-0) 3-21 for additional information.
- **Step 2** Click **Search** to begin the query. The results display in the Search Results pane.

## **Query Work by State**

Use the following steps to create a query according to current state of the process or activity. To query by state:

- **Step 1** In the Search Work header, to the right of State, on the drop-down list, choose *one* of the following items:
	- **•** Succeeded
	- **•** Running
	- **•** Canceled
	- **•** Failed (Canceled)
	- **•** Failed (Not Completed)
- **Step 2** Click **Search** to begin the query by the selected state of completion.

The results display in the Search Results pane.

## **Query Work by Advanced Process Configuration**

On the Search Work header, check the **Show Advanced Processes** check box to indicate whether to display configured advanced process instances.

If the Show Advanced Processes check box remains unchecked, then the processes defined to show only in an advanced view will not be displayed.

Г

# <span id="page-103-0"></span>**Monitoring Activities**

The Activity Views folder includes a set of predefined views that displays information about the status of activities within the processes. From the Activity Views area, you can access all defined activities, activities that have been triggered, executed adhoc, or scheduled. This section provides instructions on viewing the information displayed in the Activity Views folders.

# **Accessing Activity View Folders**

To access the Activity View folders:

On the Operations workspace, choose **Activity Views**.

| $\Box$ o $\Box$<br>Tidal Enterprise Orchestrator                                 |                                                                                                    |                     |           |                                                                                   |                                                    |                      |
|----------------------------------------------------------------------------------|----------------------------------------------------------------------------------------------------|---------------------|-----------|-----------------------------------------------------------------------------------|----------------------------------------------------|----------------------|
| Edit<br>Eile<br>View<br>Go<br>Tools                                              | Actions<br>Help                                                                                          |                     |           |                                                                                   |                                                    |                      |
|                                                                                  |                                                                                                    |                     |           |                                                                                   |                                                    |                      |
| $\odot$ $\odot$ $\blacksquare$ $\blacksquare$<br>眉                               |                                                                                                    |                     |           |                                                                                   |                                                    |                      |
| 危<br><b>Pa</b><br>$\bullet$<br>$\left  \bullet \right $<br>m                     |                                                                                                    |                     |           |                                                                                   |                                                    |                      |
| <b>Operations</b><br>⊡⊠                                                          | <b>View All</b>                                                                                          |                     |           |                                                                                   |                                                    |                      |
| Getting Started<br><b>Q</b> Search Tasks<br><b>E</b> Task Views<br>Q Search Work | <b>Created Time</b>                                                                                      | From:               |           | Start of Today<br>Thu 4/29/2010 12:00 AM $\boxed{4}$ $\boxed{10}$ $\boxed{1}$ To: | <b>Start of Tomorrow</b><br>Fri 4/30/2010 12:00 AM |                      |
| <b>E</b> Activity Views                                                          | <b>View Results</b>                                                                                      |                     |           |                                                                                   |                                                    |                      |
| O View Adhoc<br>C View All                                                       | Filter by Category:                                                                                      | <no filter=""></no> |           |                                                                                   |                                                    | $\blacktriangledown$ |
| O View Scheduled                                                                 | Display Name                                                                                             |                     | State     | Started By                                                                        | <b>Start Time</b>                                  | Enc                  |
| View Triggered<br>Fig. Process Views                                             | New Process - match<br>$\begin{array}{c} \hline \end{array}$<br>国 & Tidal Self Monitoring - Coll Running |                     | Succeeded | <b>R</b> TEST<br>Schedule<br>$\overline{113}$                                     | 4/29/2010 4:36:36 PM<br>4/29/2010 6:15:12 PM       | 4/2<br>4/2           |
| <b>E-C</b> Auditing                                                              | 国 & Tidal Self Monitoring - Coll Running                                                                 |                     |           | Schedule                                                                          | 4/29/2010 6:15:12 PM                               | 4/2                  |
|                                                                                  | $\blacksquare$                                                                                           |                     |           |                                                                                   |                                                    |                      |
|                                                                                  |                                                                                                    |                     |           |                                                                                   |                                                    |                      |
|                                                                                  | Details - No object(s) selected                                                                          |                     |           |                                                                                   |                                                    | 回凶                   |
| <b>Operations</b><br>画                                                           |                                                                                                    |                     |           |                                                                                   |                                                    |                      |
| <b>Definitions</b>                                                               |                                                                                                    |                     |           |                                                                                   |                                                    |                      |
| Administration                                                                   |                                                                                                    |                     |           |                                                                                   |                                                    |                      |
| <b>Favorites</b>                                                                 |                                                                                                    |                     |           |                                                                                   |                                                    |                      |
| ₹                                                                                |                                                                                                    |                     |           |                                                                                   |                                                    |                      |
| 3 Main Items (3 Visible Items)<br>аž.                                            |                                                                                                    |                     |           |                                                                                   |                                                    |                      |

*Figure 3-9 Operations Workspace*—*Activity Views Folder*

The Operations—Activity Views Results pane displays information about each activity folder in the following columns:

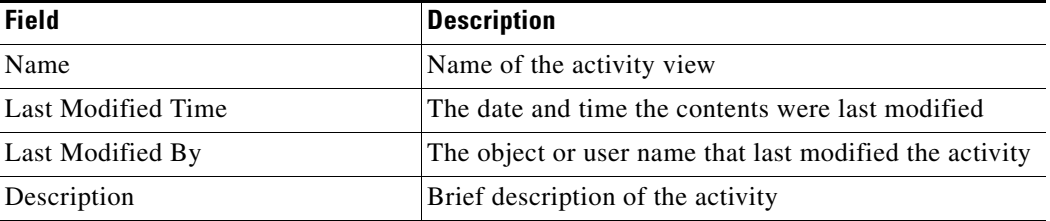

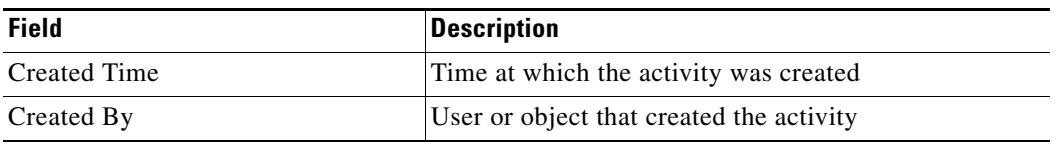

# **Viewing Activity Information**

To view activity information:

- **Step 1** On the Operations workspace, choose **Activity View**.
- **Step 2** To access detailed information about an activity view, expand the Activity Views folder, and choose *one* of the following items:

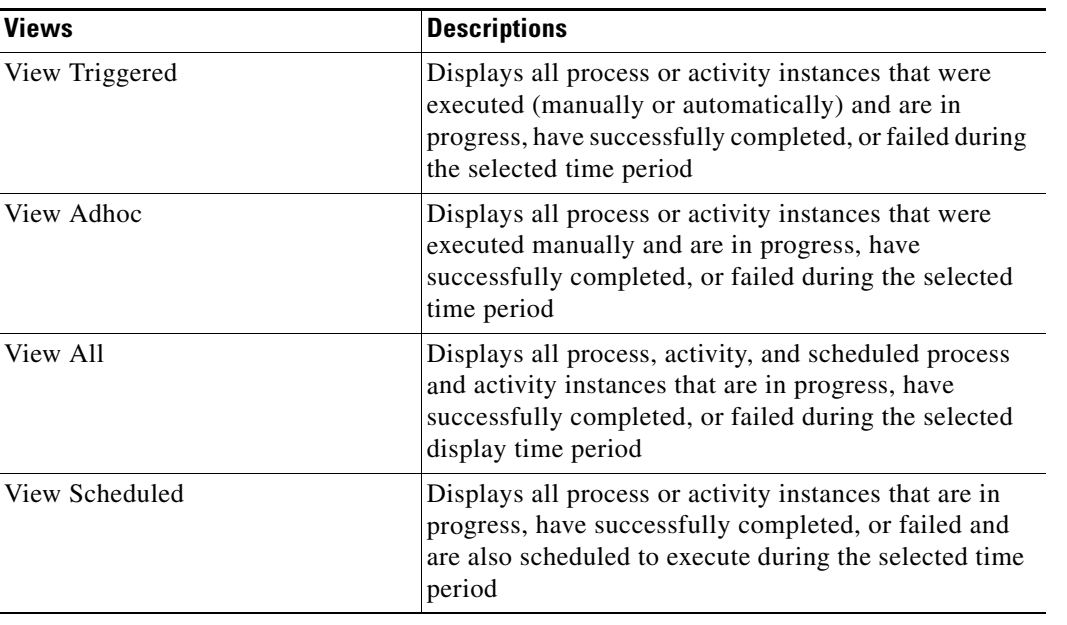

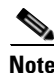

Note For information on the modifying the time period, see [Filtering the Activity View, page](#page-111-0) 3-26.

The selected view displays in the Results pane. Certain columns display information about a process or activity instance by default.

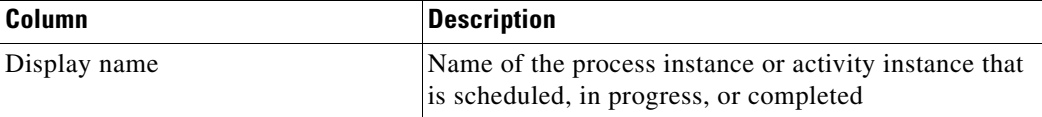

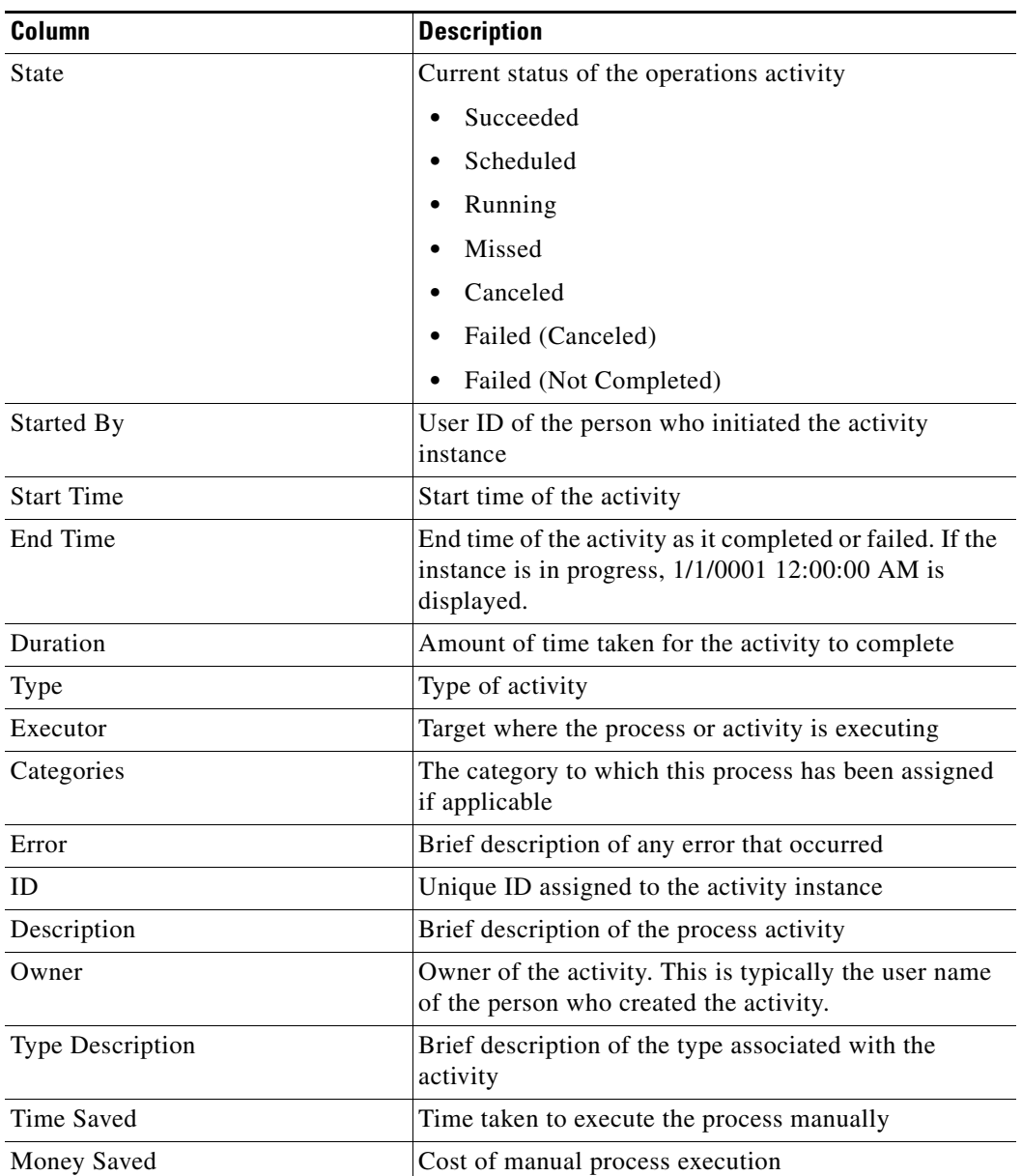

 $\begin{picture}(20,20) \put(0,0){\line(1,0){10}} \put(15,0){\line(1,0){10}} \put(15,0){\line(1,0){10}} \put(15,0){\line(1,0){10}} \put(15,0){\line(1,0){10}} \put(15,0){\line(1,0){10}} \put(15,0){\line(1,0){10}} \put(15,0){\line(1,0){10}} \put(15,0){\line(1,0){10}} \put(15,0){\line(1,0){10}} \put(15,0){\line(1,0){10}} \put(15,0){\line(1$ 

**Note** To add, remove, or sort column headings on the display, see [Configuring Columns, page](#page-60-0) 1-29.

# **Activity Views Header**

The Activity Views header is located at the top of the Results pane for each activity view. The header provides options that formats the information displayed in the Results pane. The options on this header are available only in the activity views, including the Activity View sub-pane in the Process View folders.

### **Filter Activity Display by [Object]**

The hyperlinked Filter by drop-down lists displays the list of objects related to the item selected. The following are the available objects that can be listed:

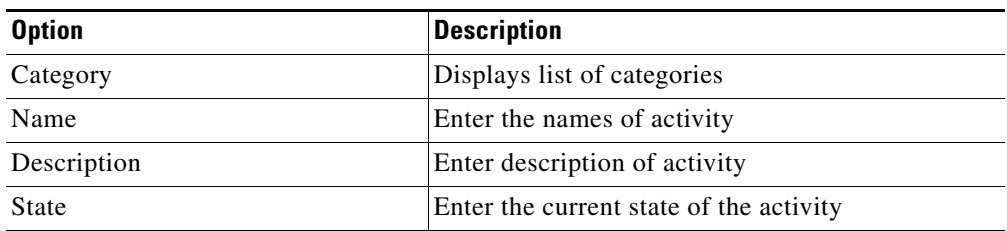

The default selection is *<No Filter>*. After the initial change to the selection, the last selected item displays. To filter the display by category, choose the appropriate category from the drop-down list.

*Figure 3-10 Filter by Category Drop-down List*

| <b>View All</b>    |                                                                                      |                                                           |
|--------------------|--------------------------------------------------------------------------------------|-----------------------------------------------------------|
| Filter by Category | <no filter=""></no>                                                                  | Show advanced processes                                   |
| From:              | <no filter=""><br/>Start of Toda &amp; Examples<br/>Wed 1/20/2 &amp; Monitoring</no> | <b>Start of Tomorrow</b><br>To:<br>Thu 1/21/2010 12:00 AM |
| Display Name       | Notification<br>Tasks                                                                | <b>Start Time</b>                                         |

#### <span id="page-106-0"></span>**Filter Display by Date/Time Options**

The Filter Display by Date/Time sub-pane displays the following options to modify the time frame in which activities are displayed.

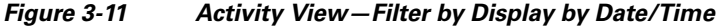

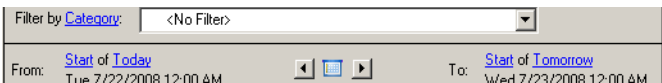

#### **From Filtering Options**

The following options determine the beginning of the time period for activities to display:

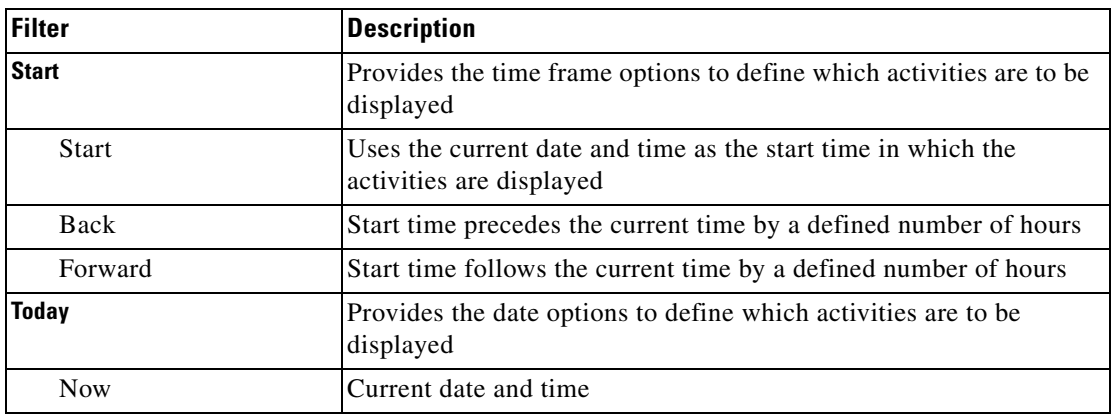

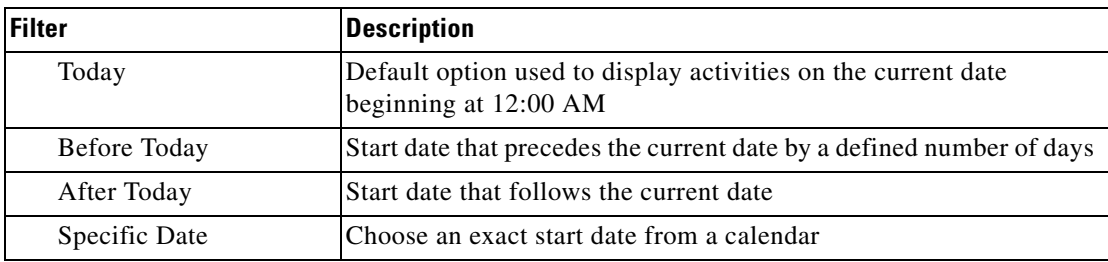

#### **To Filtering Options**

The following options determine the end of the time period for activities to display.

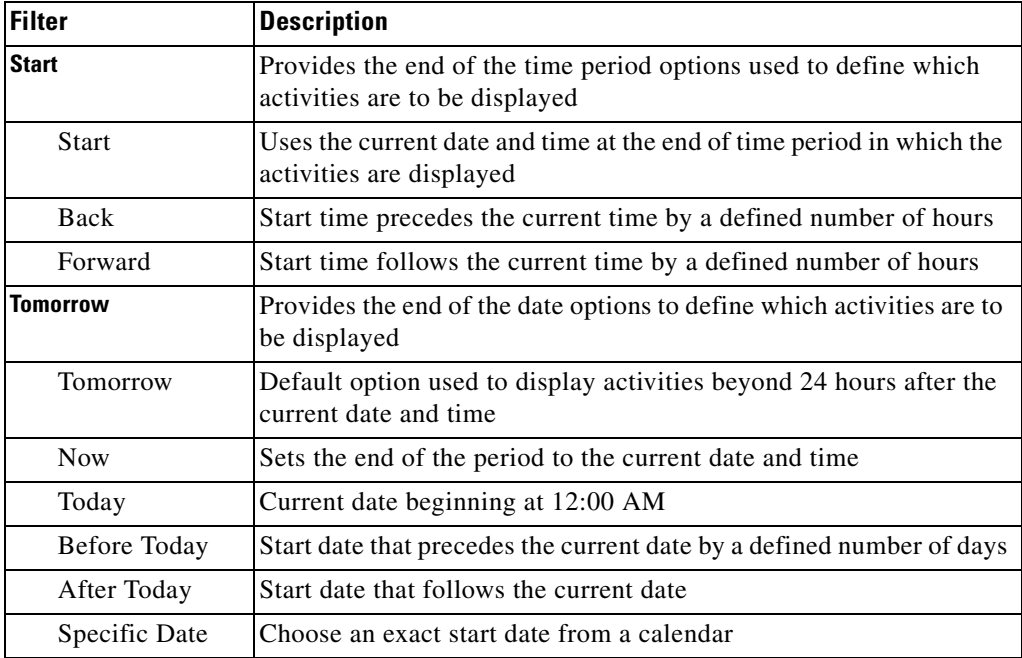

#### **Status Indicators**

The State column displays the status of the individual process and activity. The following indicators definitions display in the Results pane.

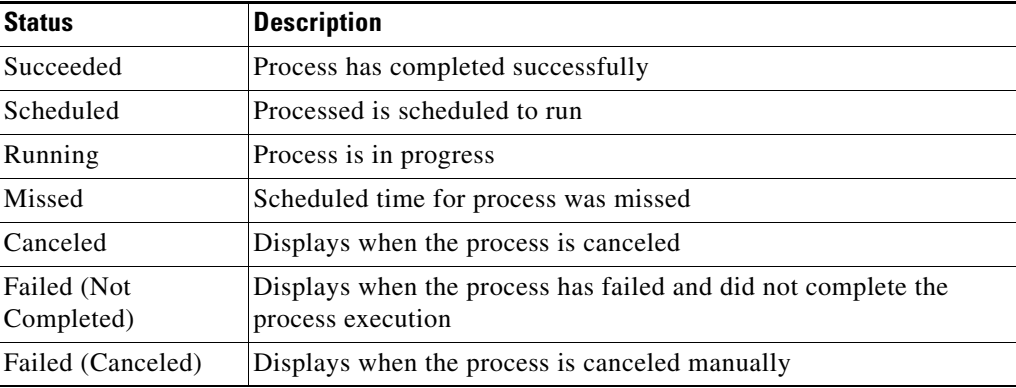
### **Color Indicators**

The default colors associated with the individual activities indicate the status of the process instances.

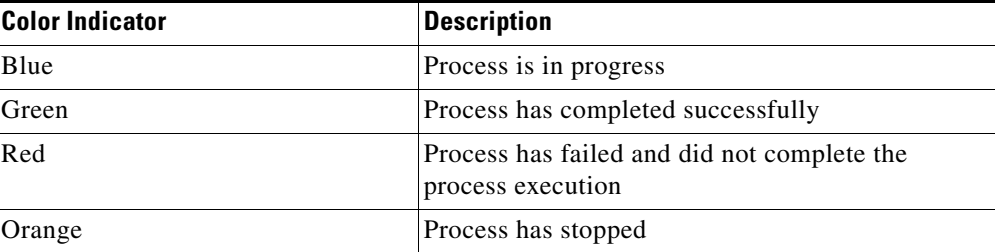

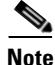

**Note** To modify the fonts and colors on the Activity View status display, see [Customizing the Fonts and](#page-62-0)  [Colors, page](#page-62-0) 1-31.

### **Calendar**

Use the Back and Forward arrows on either side of the Calendar **the state of the Calendar** tool to navigate through the From and To options.

## **Activity View Details Pane**

The Activity Views Details pane displays detailed information about the selected instance. Additional detail pages may display depending on the activity instance selected. If the process-level instance is selected, each hyperlink on the Details pane launches the Process Viewer.

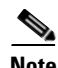

Note For more information on the Process Viewer, see [Viewing Activity Instance Properties, page](#page-116-0) 3-31.

If the activity instance is selected, each hyperlink on the Details pane launches a display-only view of the Activity Properties dialog box.

The following are the standard tabs that display when the process instance and activity instances are selected:

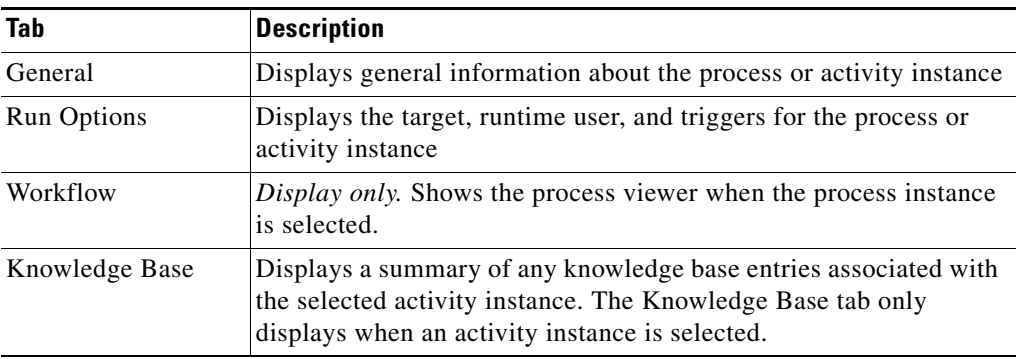

## <span id="page-109-0"></span>**Process Viewer**

The Process Viewer is launched when a process instance is selected from the Activities view.

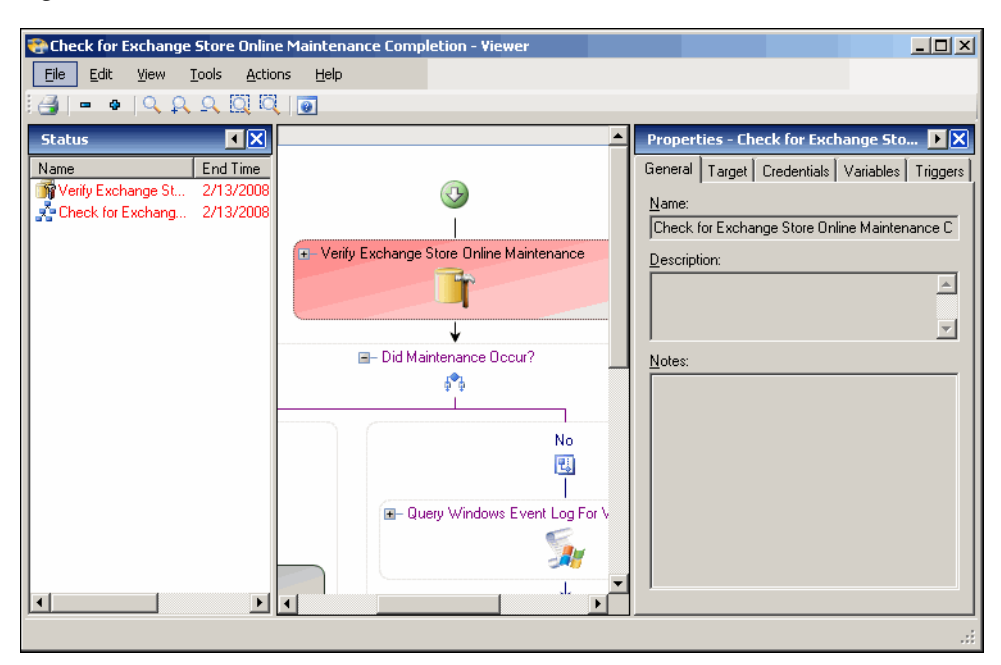

*Figure 3-12 Process Viewer*

The viewer contains a Status pane, Workflow pane, and Properties pane.

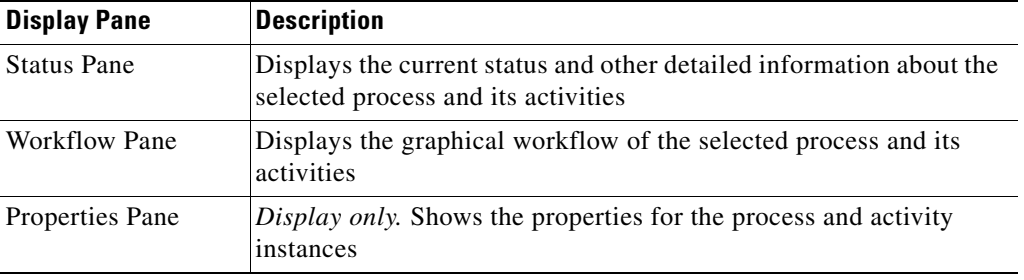

## **Viewing the Workflow Only**

A graphical view of a process workflow can be viewed from the Process Views area after a process has been launched.

To view the workflow:

**Step 1** Choose any of the Process Views to display in the Results pane. **Step 2** Highlight the appropriate process instance, on the Process Views Details pane, click the **Workflow** tab.

# **General Operation Views Procedures**

This section contains procedures that can be used to modify the Operations display. Many of the procedures described in this section are also available from the Process Instance Results pane.

## **Modifying the Activity View Format**

Each of the activity views can display in one of three formats (Flat, Workflow, Activity).

*Figure 3-13 Activity Views Display Formats*

|    | View           |           |  | Flat     |
|----|----------------|-----------|--|----------|
|    | Cancel         |           |  | Workflow |
| r. | <b>Observe</b> | Alt+Enter |  | Activity |
|    | Choose Columns |           |  |          |

To change an Activity View format:

Highlight an activity instance, right-click and choose **View > [Format]**.

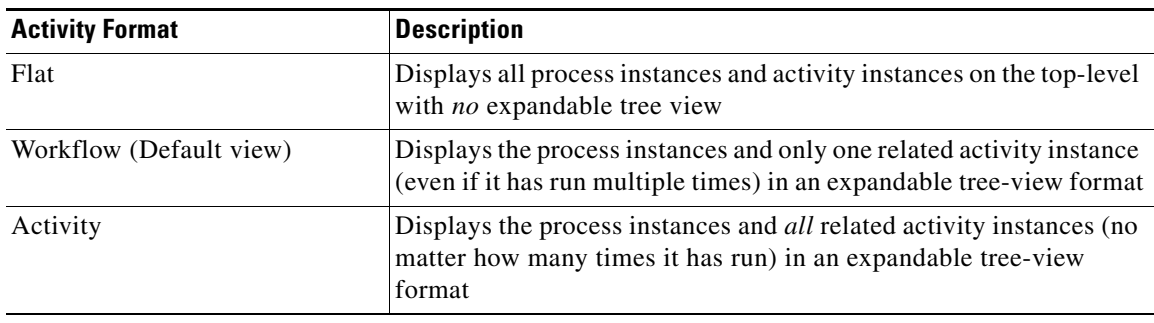

The displayed activity view is modified.

## <span id="page-111-0"></span>**Filtering the Activity View**

The filter options in the header determine the time period for which activities display in the Results pane.

### **Querying Activities by Start Time Period**

The Start of menu to the left of To provides the starting time period options used to define which activities are displayed. To use the current time as the start of the time period in which the activities are displayed, do not make any changes to Time menu options.

To query by the start time:

**Step 1** On the Activity Views header, to the right of From, click the **Start** hyperlink to display the start time options.

The Start Time drop-down list displays.

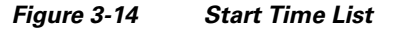

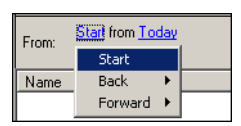

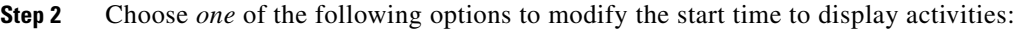

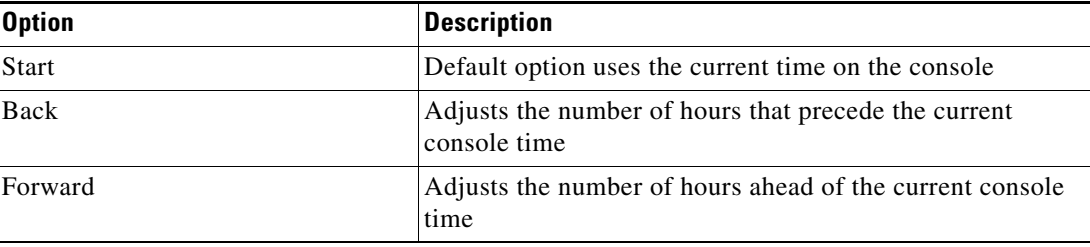

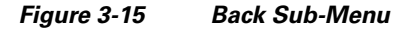

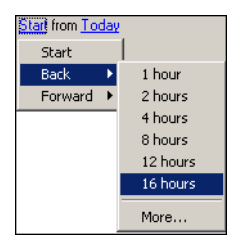

| Start from Today |          |
|------------------|----------|
| Sharh            |          |
| Back             |          |
| Forward<br>ь     | 1 hour   |
|                  | 2 hours  |
|                  | 4 hours  |
|                  | 8 hours  |
|                  | 12 hours |
|                  | 16 hours |
|                  | More     |

*Figure 3-16 Forward Sub-Menu*

The selected time displays on the Start Time hyperlink.

### **Querying Activities by the Date Range**

Use the following instructions to modify the start and end date on the Activity Views header. The options are located to the right of both the From and To sections. To the far right of From, click **Today** hyperlink to display the start and end date options.

To query by the display date:

- **Step 1** On the Activity Views header, use *one* of the following methods:
	- **•** To modify the start date, click the **Today** hyperlink to the far right of From, to display the start date options.

-or-

**•** To modify the end date, click the **Tomorrow** hyperlink to the far right of To, to display the end date options.

The Date drop-down list displays.

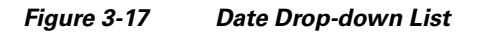

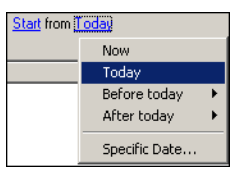

**Step 2** Choose *one* of the following options to modify the display date:

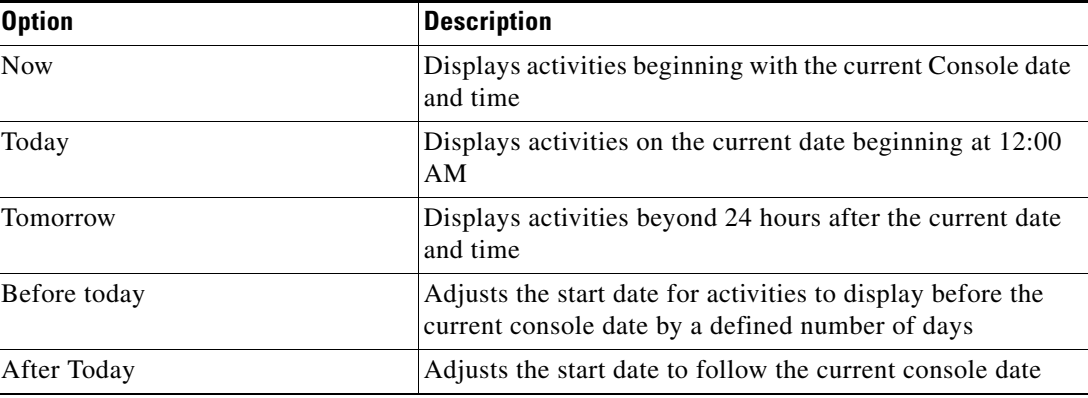

| Start from Today |               |                     |            |
|------------------|---------------|---------------------|------------|
| Mon 1/14/        | Now           |                     |            |
|                  | Today         | larted Bv           | Start Time |
|                  | Before today  | Yesterday           |            |
|                  | After today   | 2 days before today |            |
|                  |               | 3 days before today |            |
|                  | Specific Date | 4 days before today |            |
|                  |               | 5 days before today |            |

*Figure 3-18 Before Today Sub-Menu*

*Figure 3-19 After Today Sub-Menu*

More.

6 days before today 7 days before today

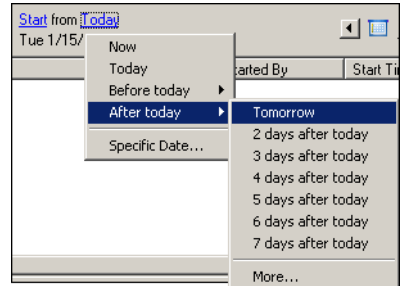

The selected date displays on the Date hyperlink.

### **Querying Activities by End Time Period**

The Start menu to the right of To provides the end of the time period options used to define which activities are displayed. To use the current time as the end of the time period in which the activities are displayed, do not make any changes to Time menu options.

To query by the display ending time:

**Step 1** On the Activity Views header, to the right of To, click **Start**.

The Start Time drop-down list displays.

**Step 2** To adjust the results for activities to display that precedes the current ending time by a defined number of hours, click **Back** and choose the appropriate number of hours.

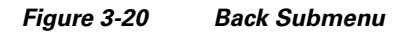

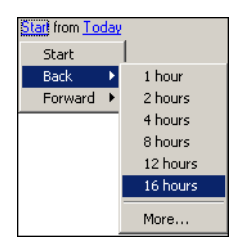

**Step 3** To adjust the results for activities to display after the current ending time by a defined number of hours, click **Forward** and choose the appropriate number of hours.

| Start from Today |          |  |
|------------------|----------|--|
| Sharh<br>Back    |          |  |
| Forward<br>ь     | 1 hour   |  |
|                  | 2 hours  |  |
|                  | 4 hours  |  |
|                  | 8 hours  |  |
|                  | 12 hours |  |
|                  | 16 hours |  |
|                  | More     |  |

*Figure 3-21 Forward Submenu*

The selected time displays on the End Time hyperlink.

### **Specifying Time Period to Offset Query**

The More option on the Back and Forward sub-menus should be used when the number of hours and minutes to offset is not on the predefined list. When selected, the More option launches the Select Time Offset dialog box to enter the specific hours and minutes for the start and end time.

To query by specific time frame:

**Step 1** On either the Back or Forward submenus, click **More**.

The Select Time Offset dialog box displays.

#### *Figure 3-22 Select Time Offset Dialog Box*

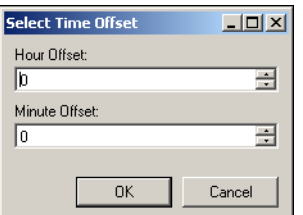

**Step 2** Enter the following information and click **OK**:

| <b>Field</b>  | <b>Description</b>                                                                   |
|---------------|--------------------------------------------------------------------------------------|
| Hour Offset   | Specific number of hours to precede or follow the<br>current end time                |
|               | To specify hours before the displayed value, select or<br>enter a negative number.   |
| Minute Offset | Specific number of minutes to precede or follow the<br>current end time              |
|               | To specify minutes before the displayed value, select<br>or enter a negative number. |

The selected time displays on the hyperlink.

## **Specifying Days to Offset Query**

The More option on the Before today and After today sub-menus should be used when the appropriate number of days to offset is not on the predefined list. When selected, More option launches the Select Day Offset dialog box to enter a specific number of days for a start and end date.

To query by days to offset:

**Step 1** From either the Before today or After today submenu, click **More**.

The Select Day Offset dialog box displays.

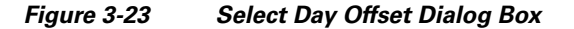

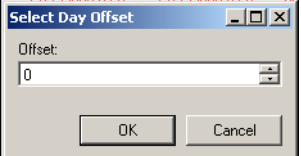

**Step 2** In the Offset field, enter the number of days to precede or follow the current date and click **OK**. The selected date displays on the hyperlink.

### **Selecting a Specific Date**

To choose specific date from calendar:

**Step 1** From the Start Date menu, choose **Specific Date**. The Select Date dialog box displays.

*Figure 3-24 Select Date Dialog Box*

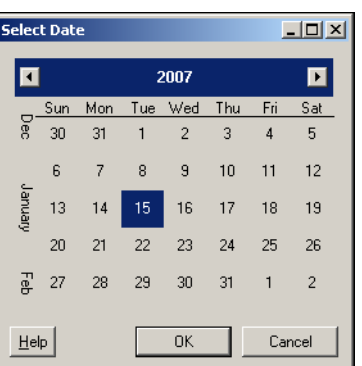

**Step 2** On the Select Date dialog box, choose the appropriate date, and click **OK**.

## **Navigating the Current Time Period**

The two navigation arrows located on each side of the Calendar  $\Box$  tool selects the next day on the Back and Forward options on the Start Date and End Date sub-menu.

To navigate between the currently selected time:

On the Filter by Date/Time toolbar, click the appropriate navigation arrow next to the Calendar icon.

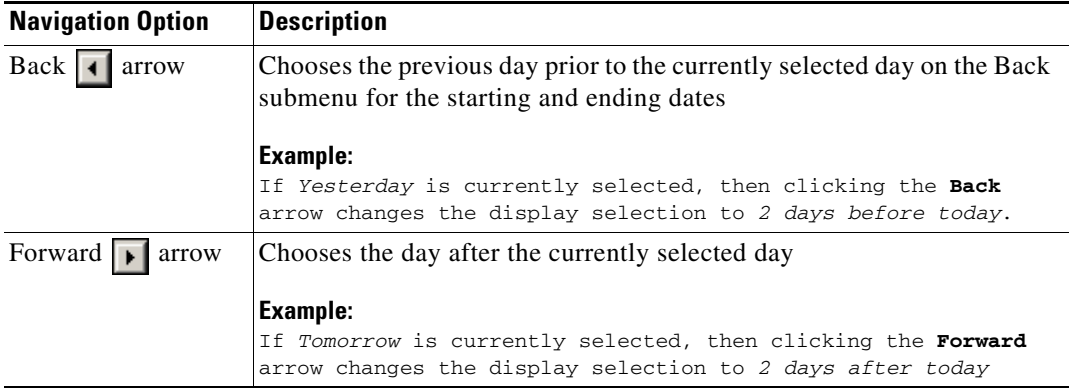

The Activity View header automatically updates the displayed time frame.

## <span id="page-116-0"></span>**Viewing Activity Instance Properties**

The activity instance properties displayed from the Activity View are display-only.

To view activity instance properties:

- **Step 1** Choose any of the four activity views to display the process and activity instances in the Results pane.
- **Step 2** In the Results pane, expand the appropriate process instance to display the related activities.
- **Step 3** Highlight the appropriate activity, and use *one* of the following methods:
	- **•** Double-click the appropriate activity instance.
	- **•** Right-click and choose **Observe**.
	- **•** On the Details pane, click the hyperlink of any item on tabs.

The Properties dialog box displays.

# **Monitoring Processes**

The Process Views folder includes all the defined processes and their associated activity instances that are in progress, scheduled or have been completed. From this view, detailed information is provided about all the processes that have been triggered, executed adhoc, or are scheduled for execution. This section provides information on the Process Views display in the Operations workspace.

## **Accessing Process Views Folder**

To access the Process View folders:

In the Operations workspace, choose **Process Views**. The Results pane displays the following default summary information for each of the four process views:

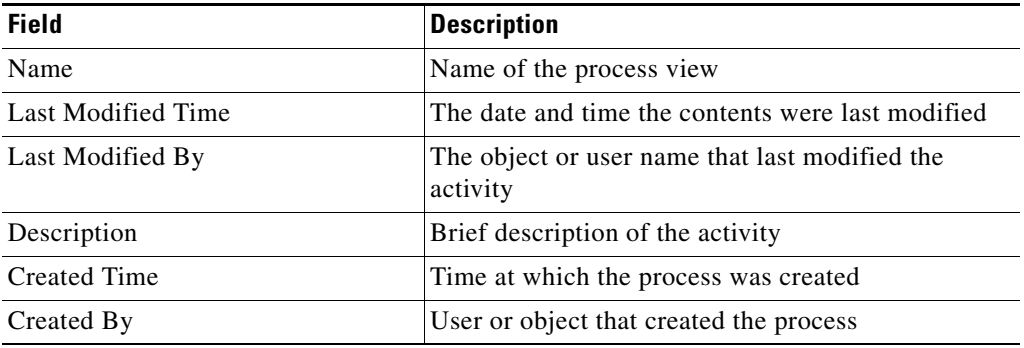

#### *Figure 3-25 Operations Workspace*—*Process Views*—*View All*

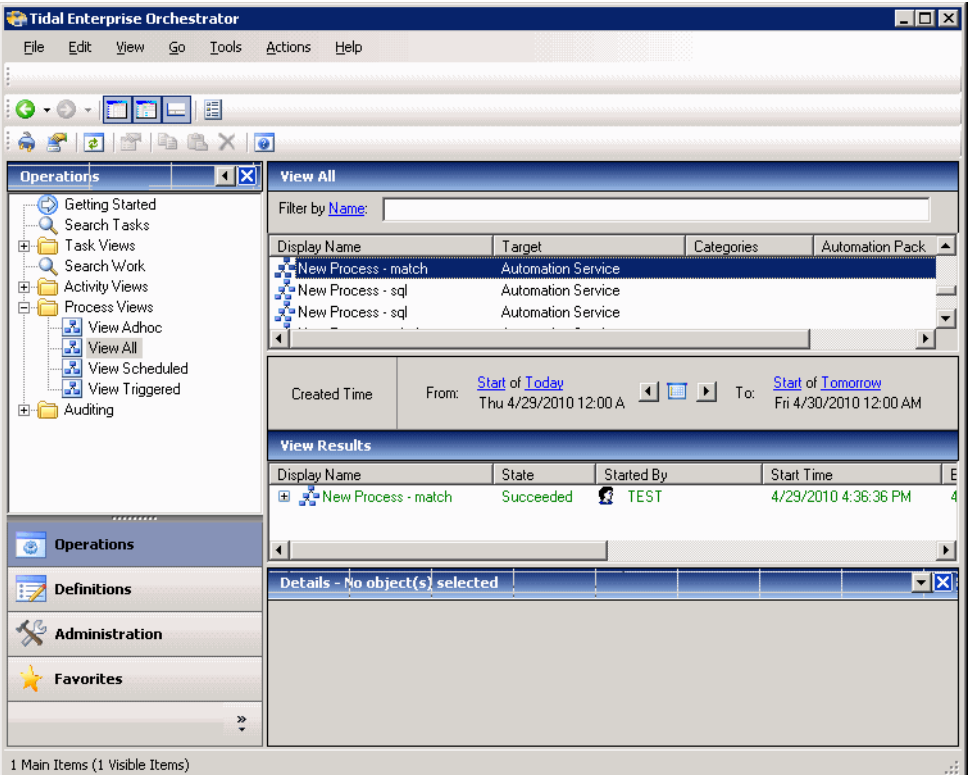

## <span id="page-118-0"></span>**Viewing Process View Information**

To view process information:

- **Step 1** On the Operations workspace, choose **Process View**.
- **Step 2** To access detailed information about an activity view, expand the Process Views folder, and choose *one* of the following items:

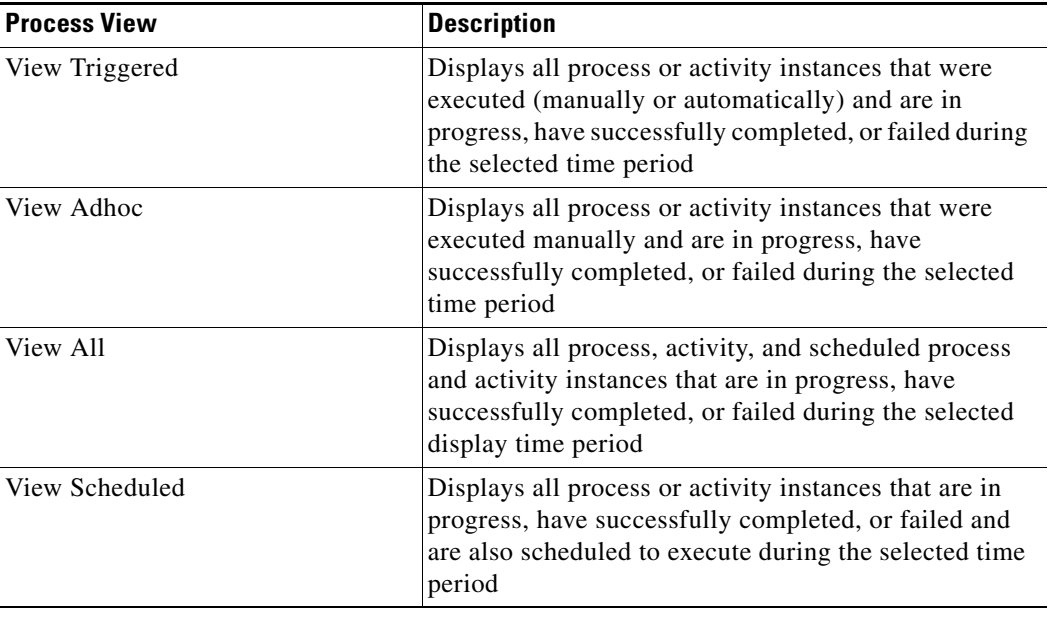

**Step 3** On the Activity Views subheader, choose the appropriate category and time period to display.

**Santa Contract Contract Contract Contract Contract Contract Contract Contract Contract Contract Contract Contract Contract Contract Contract Contract Contract Contract Contract Contract Contract Contract Contract Contract** 

**Note** For information on the modifying the time period, see [Filtering the Activity View, page](#page-111-0) 3-26.

The selected view displays in the Results pane. Certain columns display information about a process or activity instance by default. To view the description for the activity instance columns, see [Viewing](#page-104-0)  [Activity Information, page](#page-104-0) 3-19.

## **Process View Results Pane**

The Process View Results pane is divided into a split pane. In the upper Process View Results pane, all process instances for the selected view are displayed. For more information on process instances displayed in the process view Results pane, see [Process Instance Results Pane, page](#page-119-0) 3-34.

### **Process View Header**

The Filter by [Object] drop-down list displays s the list of objects related to the item selected and is available in both the Activity and Process Views. The default selection is <*No Filter>*. After the initial change to the selection, the last selected item displays.

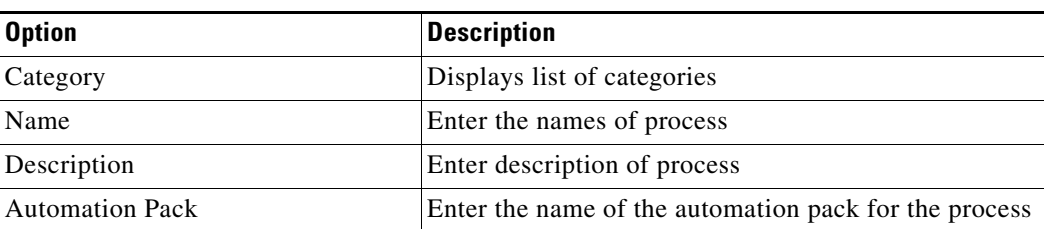

The following are the available objects that can be listed:

To filter the display:

From the Filter by drop-down list, choose the appropriate object. All processes assigned to the selected object display.

The lower Process View Results pane displays activity instance information for a selected process instance. For more information on the activity instances displayed on the sub-pane, see [Monitoring](#page-103-0)  [Activities, page](#page-103-0) 3-18.

*Figure 3-26 Process View Results Pane*

| <b>View All</b>                                              |           |                       |                                                       |        |
|--------------------------------------------------------------|-----------|-----------------------|-------------------------------------------------------|--------|
| Filter by Category:<br><all></all>                           |           |                       |                                                       |        |
| Name                                                         | Enabled   | Target                | Mc-<br>Categories                                     |        |
| <b>Re</b> Analyze CPU Resources                              | True      | All Windows Computers | Windows<br>Sư                                         |        |
| Analyze Logical Disk Resourc                                 | True      | All Windows Computers | Windows                                               |        |
| Let Analyze Memory Resources                                 | True      | All Windows Computers | Windows                                               | $Su -$ |
|                                                              |           |                       |                                                       |        |
| <b>Start of Yesterday</b><br>From:<br>Mon 3/24/2008 12:00 AM |           | ▝▏█▕▘<br>To:          | Start of 2 days after today<br>Thu 3/27/2008 12:00 AM |        |
| Name                                                         | State     | Started Bv            | <b>Start Time</b>                                     |        |
| "C=Analyze CPU Resources<br>Ŧ                                | Succeeded | Ň                     | 3/25/2008 2:22:49 PM                                  |        |
| Œ<br>■ Analyze CPU Resources                                 | Succeeded | ł                     | 3/25/2008 2:32:54 PM                                  |        |
| Œ<br>"ve Analyze CPU Resources                               | Succeeded |                       | 3/25/2008 2:37:20 PM                                  |        |
|                                                              |           |                       |                                                       |        |

#### <span id="page-119-0"></span>**Process Instance Results Pane**

The upper Results pane lists all the process instances. Information about each process instance can be displayed in the following columns. To configure the Process View column headings, see [Configuring](#page-60-0)  [Columns, page](#page-60-0) 1-29.

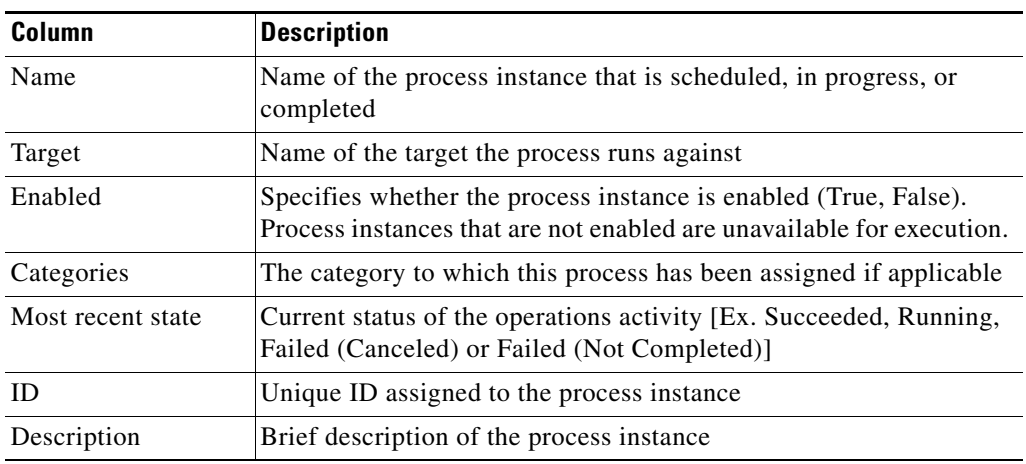

### **Activity Instance Results Pane**

The lower Results pane displays information each activity within the process instance selected in the upper Results pane. For additional information on the results displayed, see [Monitoring Activities,](#page-103-0)  [page](#page-103-0) 3-18.

## **Process View Details Pane**

The Process Views Details pane displays detailed information about the selected instance. Additional detail pages may display depending on whether the process instance is selected or the activity instance is selected.

If the process instance is selected, each hyperlink on the Details pane launches the Process Viewer. For more information on the Process Viewer, see [Managing Process Definitions, page](#page-212-0) 7-19.

If the activity instance is selected, each hyperlink on the Details pane launches a display-only view of the Activity Properties dialog box. For more information on viewing activity instance properties, see [Viewing Activity Instance Properties, page](#page-116-0) 3-31.

The following are the standard tabs that display when the process instance and activity instances are selected.

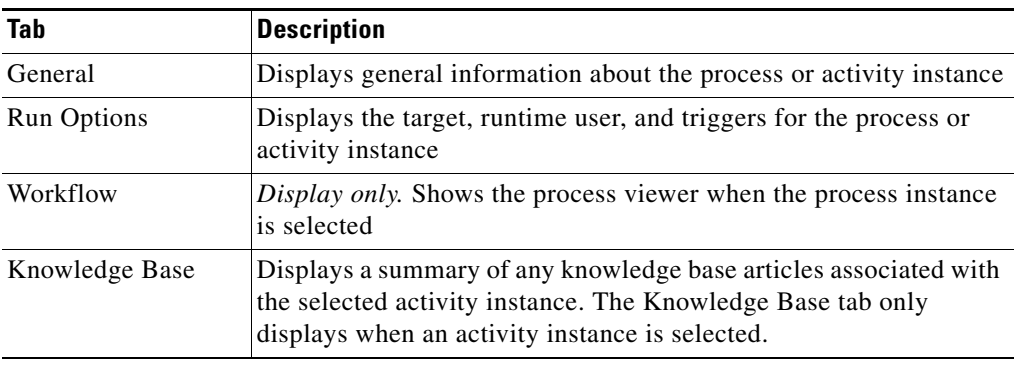

## **Viewing Process Instances**

A graphical view of a process workflow can be viewed from the Process Views area after a process has been launched. The information displayed on the Process Viewer is display-only.

To view process instances:

- **Step 1** Choose any of the four process views to display the process and activity instances in the Results pane.
- **Step 2** From the Process Instance Results pane, use *one* of the following methods to launch the Process Viewer:
	- **•** Double-click the appropriate process instance.
	- Highlight the appropriate process instance, on the Process Views Details pane, click the hyperlink of any item on the General or Run Options tabs.
- **Step 3** From the Activity Instance Results pane, highlight the appropriate process instance, right-click and choose **Observe**.

⋗

The Process Viewer displays.

*Figure 3-27 Process Viewer*

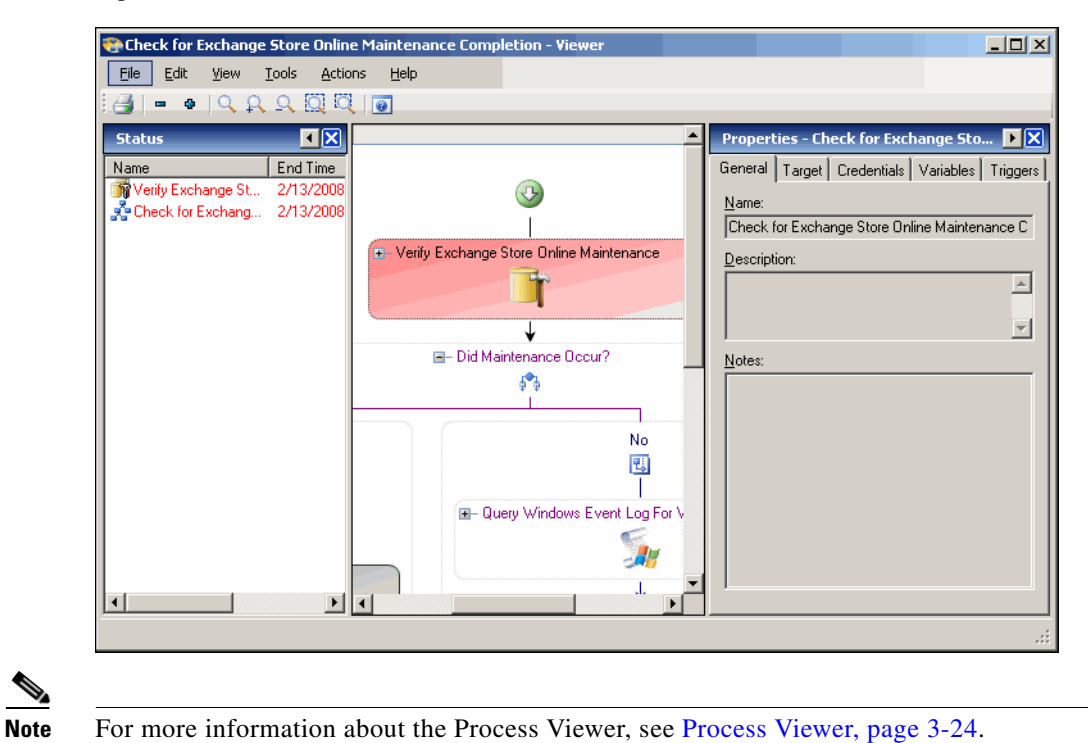

a ka

# **Monitoring Auditing Information**

The Auditing View displays the system logs for system events that have occurred within Tidal Enterprise Orchestrator. This section provides information on each audit view displayed in the Results pane.

## **Accessing Auditing Logs**

To access the auditing logs:

**Step 1** In the Operations workspace, choose Auditing.

The Results pane displays the following default summary information for each of the auditing views:

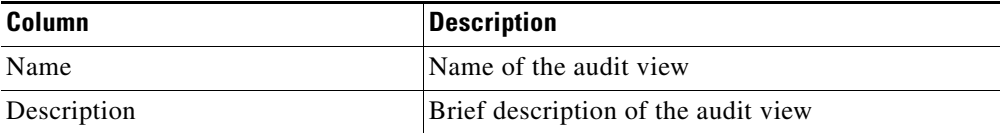

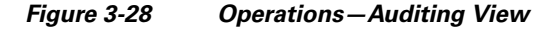

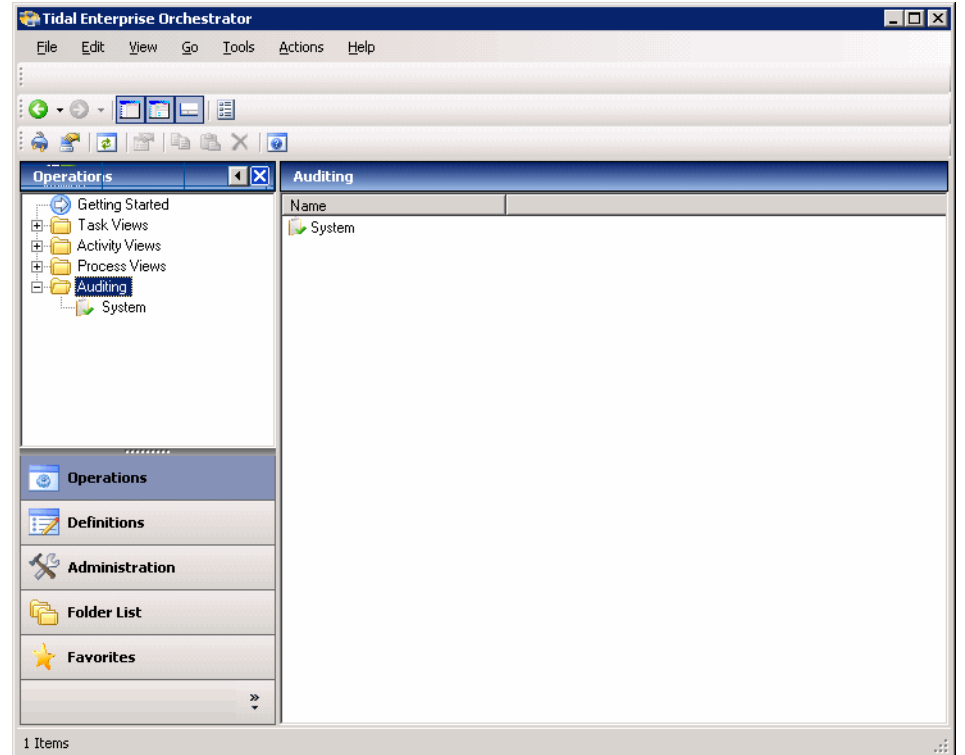

**Step 2** To access detailed information about the system event history, under the Auditing folder, choose **System** to display system event activity, such as start and shut down time and error occurrences.

The selected view displays in the Results pane.

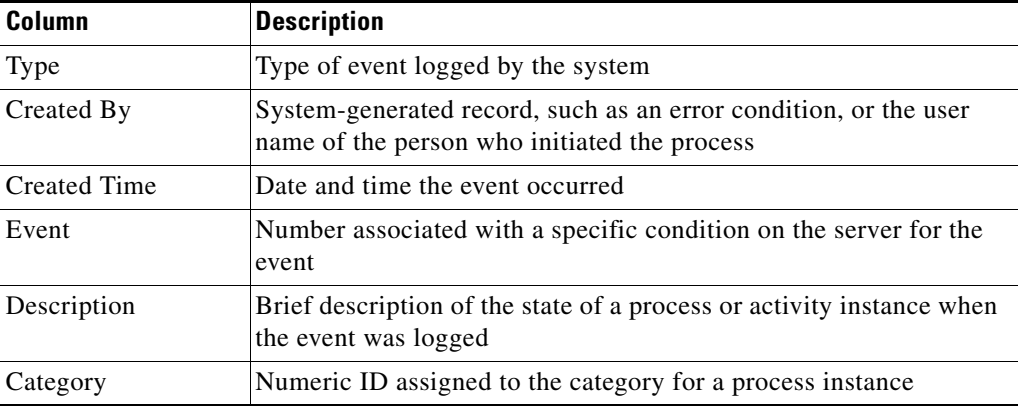

The System Log Results pane contains the following column headings which show information about each system log entry.

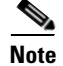

**Note** To add, remove, or sort column headings on the display, see [Configuring Columns, page](#page-60-0) 1-29.

## **Auditing Details Pane**

The Auditing Details pane displays additional information about a selected audit system event.

*Figure 3-29 Auditing Details Pane*

| <b>Details - Success Audit (Configuration Audit)</b> |                       |  |
|------------------------------------------------------|-----------------------|--|
| General                                              |                       |  |
| Type:                                                | Success Audit         |  |
| Created time:                                        | 1/22/2008 10:49:11 AM |  |
| Created by:                                          | test                  |  |
| <b>Description:</b>                                  |                       |  |
|                                                      |                       |  |
|                                                      |                       |  |

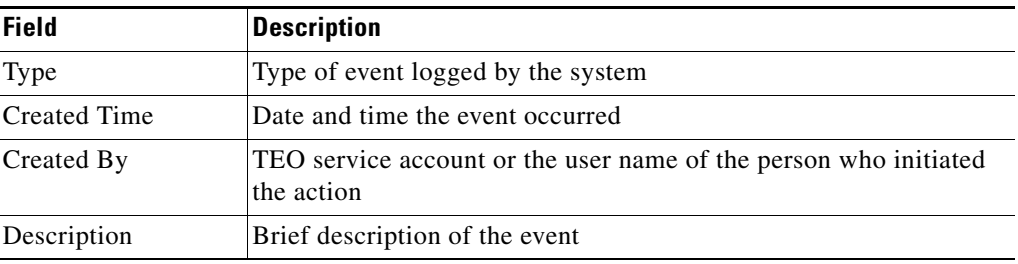

**Chapter 3 Operations Workspace**

## **Viewing System Log Instance Properties**

The activity instance properties displayed from the Auditing View are display-only. To view auditing instance properties:

- **Step 1** On the Auditing folder, choose the **System** view.
- **Step 2** In the Auditing Log Results pane, use *one* of the following methods to launch the Audit Log Properties dialog box:
- **Step 3** Highlight the appropriate activity, and use *one* of the following methods:
	- Double-click the appropriate audit log entry.
	- **•** Highlight the appropriate log entry, right-click and choose **Properties**.
	- **•** Highlight the appropriate log entry, navigate to the Details pane, click the hyperlink of any item on the General tab.

The display-only Audit Log Properties dialog box displays detailed log entry information.

#### *Figure 3-30 Audit Properties Dialog Box*

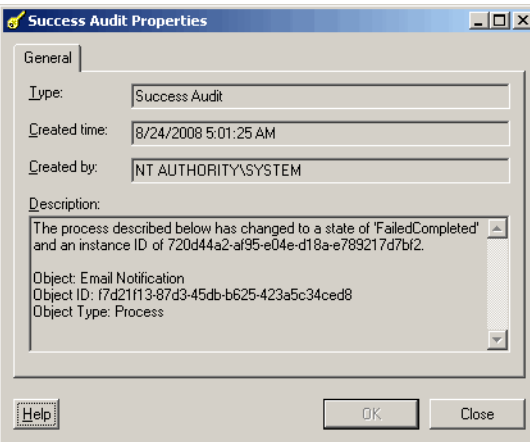

The following information displays about the auditing properties.

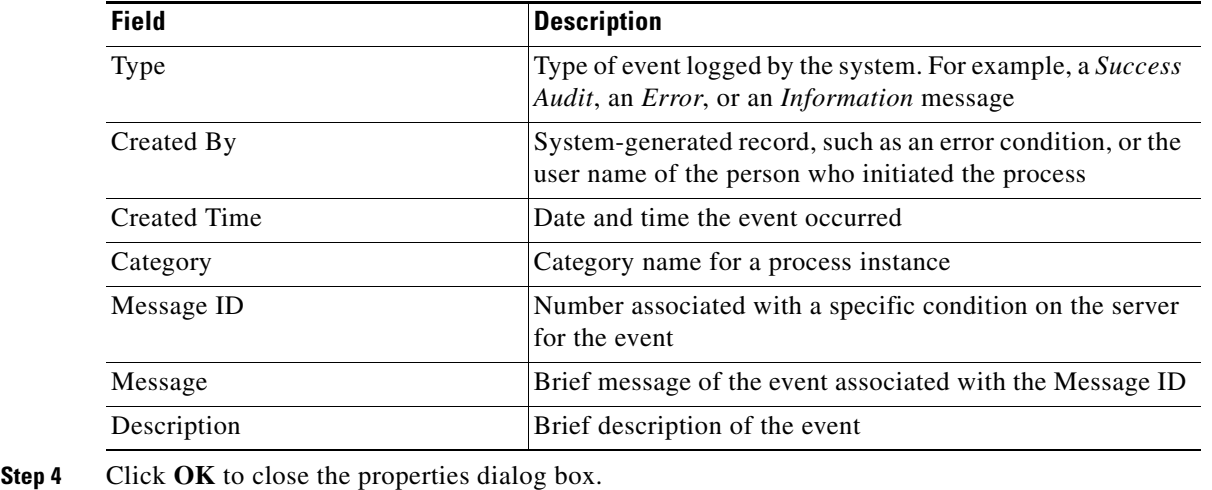

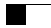

П

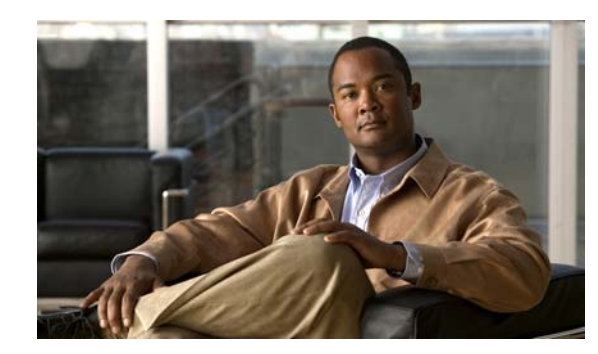

# **CHAPTER 4**

# **Managing Tasks**

The Operations—Tasks view displays all task activities and tasks that have been assigned to a specific user or group. The display can be filtered to display tasks by properties such as, category, task type, and status. The user can determine which task view to display.

This chapter provides instructions on creating and managing tasks in the Operations—Task View. Tasks that have been defined in the Process Editor and are run as part of an executed process will display in the Operations—Activities View similar to other activities. The tasks will also display in the Operations—Task View to await user action.

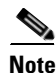

**Note** To define a task activity, see the Appendix [B, "Task Activities."](#page-666-0)

Refer to the following sections for information on managing tasks in the Operations workspace:

- **•** [Accessing Operations—Task Views, page](#page-127-0) 4-2
- **•** [Creating Tasks, page](#page-132-0) 4-7
- **•** [Creating an Alert Task, page](#page-136-0) 4-11
- **•** [Creating an Approval Request Task, page](#page-140-0) 4-15
- **•** [Creating a Change Request Task, page](#page-143-0) 4-18
- **•** [Creating a Guided Operation Task, page](#page-146-0) 4-21
- **•** [Creating an Incident Task, page](#page-148-0) 4-23
- **•** [Creating an Input Request Task, page](#page-152-0) 4-27
- **•** [Creating a Review Task, page](#page-160-0) 4-35
- **•** [Managing Task Definitions, page](#page-162-0) 4-37

# <span id="page-127-0"></span>**Accessing Operations—Task Views**

To access the Tasks view:

In the Operations workspace, choose **Task Views > [Selected Task View]**.

The Results pane displays.

*Figure 4-1 Operations Workspace—Tasks—View All*

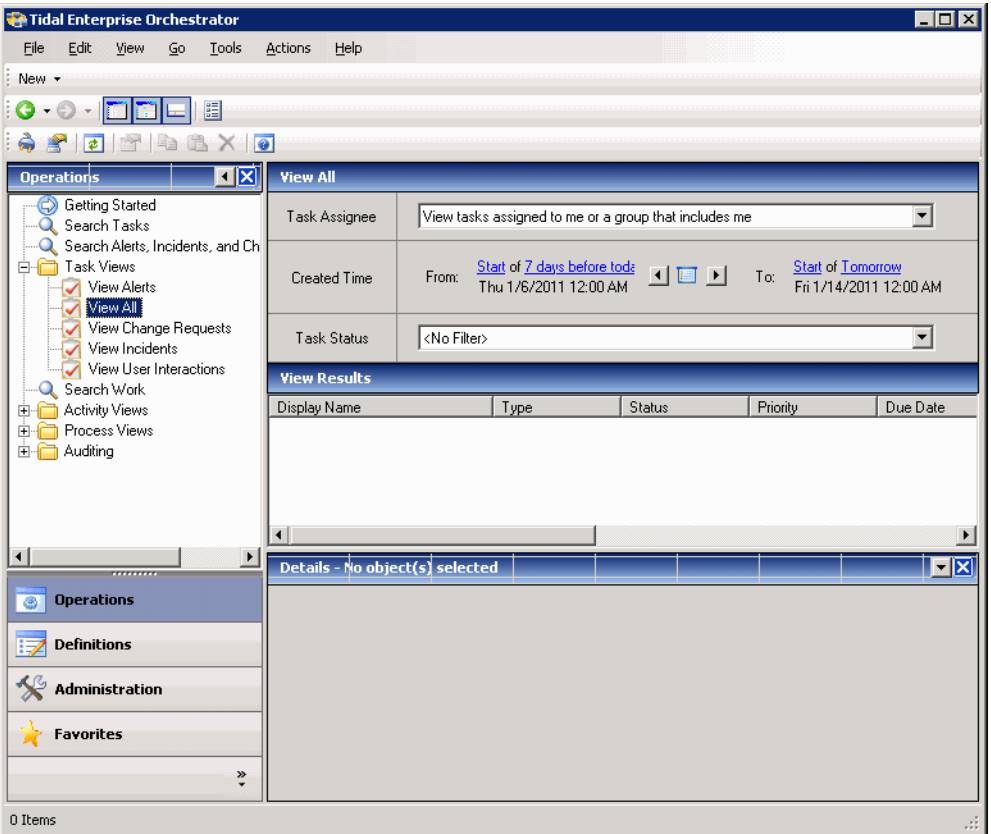

The selected view displays in the Results pane. The displayed columns depend on the selected task. Task alerts and incidents view will display additional information.

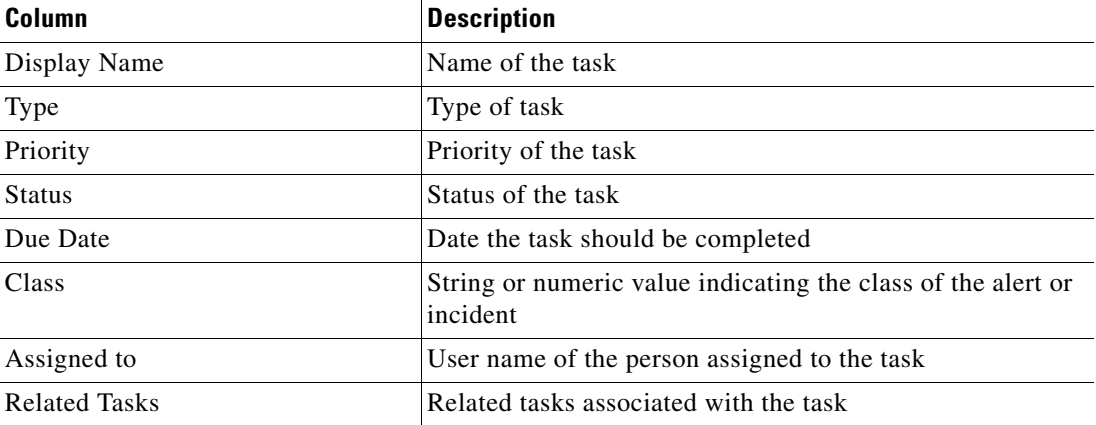

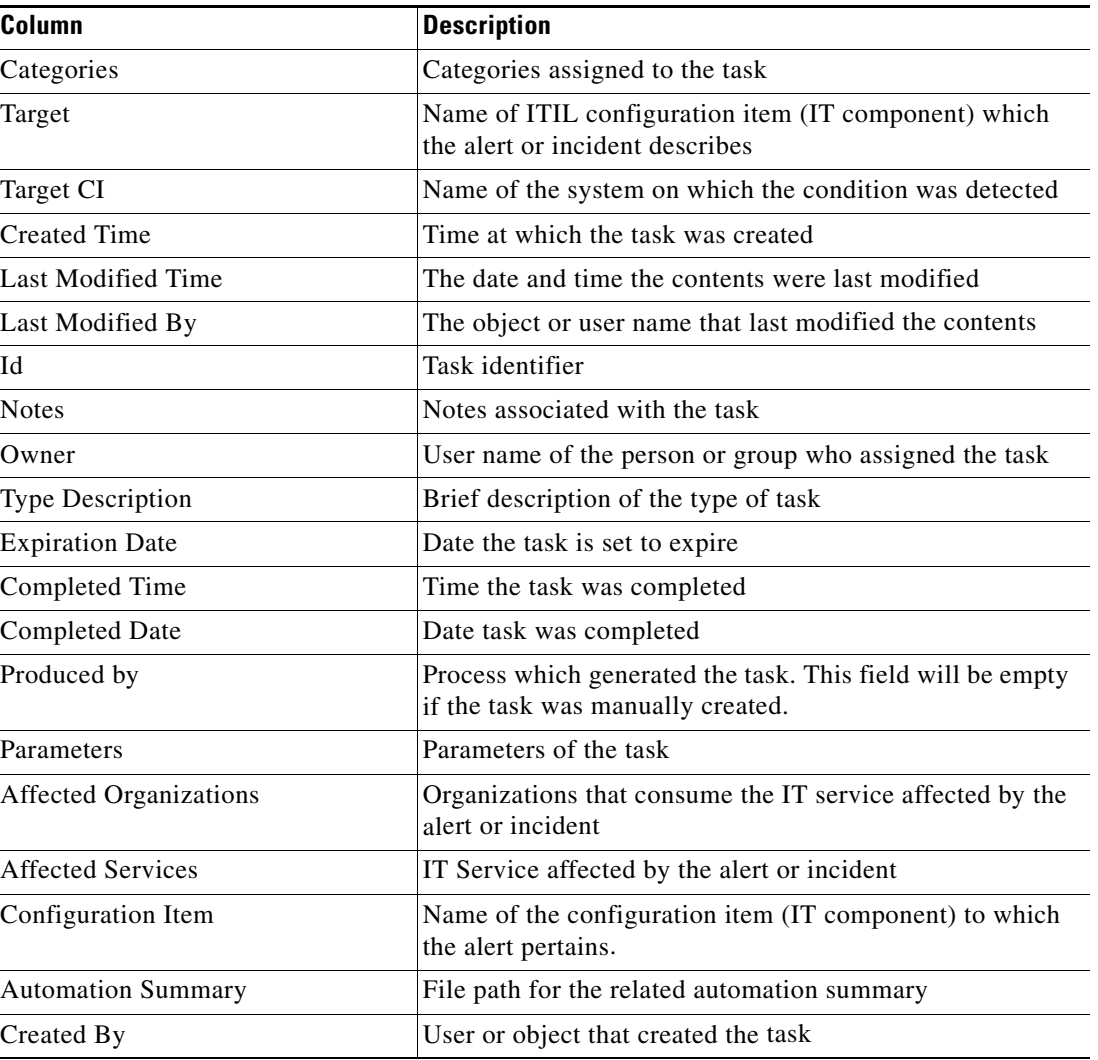

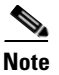

**Note** To add, remove, or sort column headings on the display, see [Configuring Columns, page](#page-60-0) 1-29.

## **Viewing Task Properties**

To view task properties:

**Step 1** On the Operations—Task Views, highlight the appropriate task, and use *one* of the following methods:

- **•** Right-click and choose **Properties**. -or-
- **•** On the Details pane, click the hyperlink name on any of the tabs.

The Properties dialog box displays.

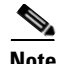

**Note** The property pages may display as display-only if the task definition is shipped as part of the product or the user does not have the appropriate rights.

**Step 2** Review the properties and click **OK** to close the dialog box.

## **Common Task Properties**

The following properties are associated with the tasks managed in TEO. The properties that display depend on the selected task. These properties can be updated using the [Update] activities as well as published in a SNMP trap.

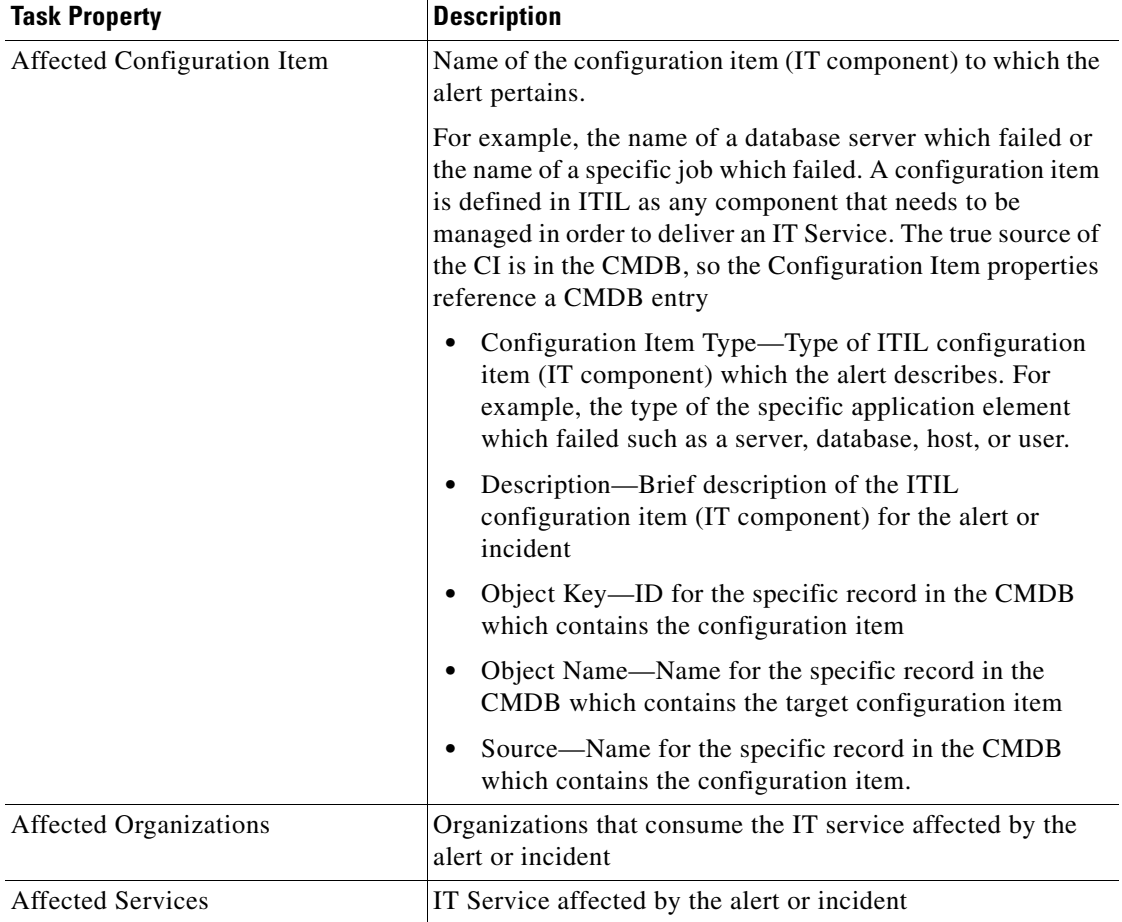

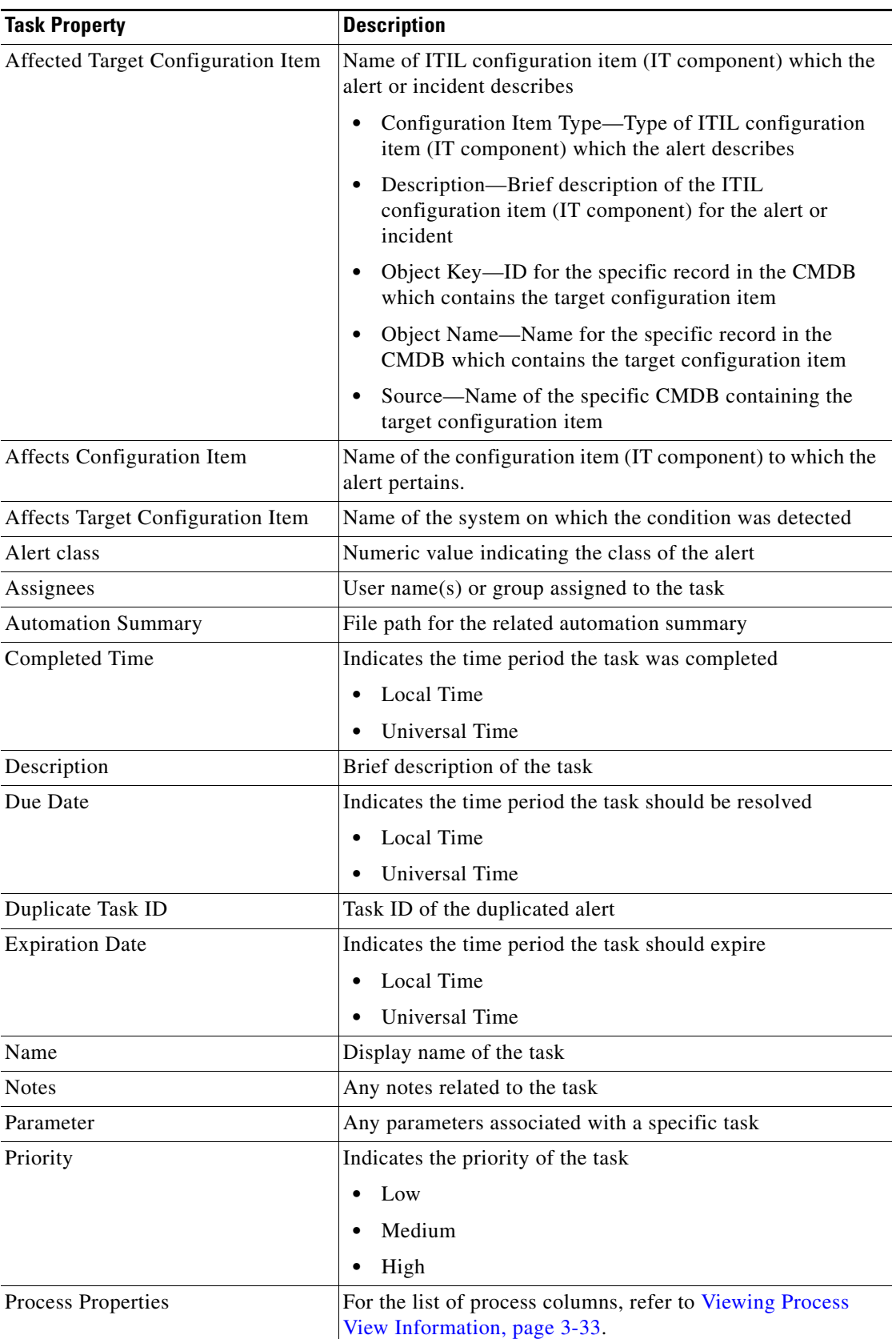

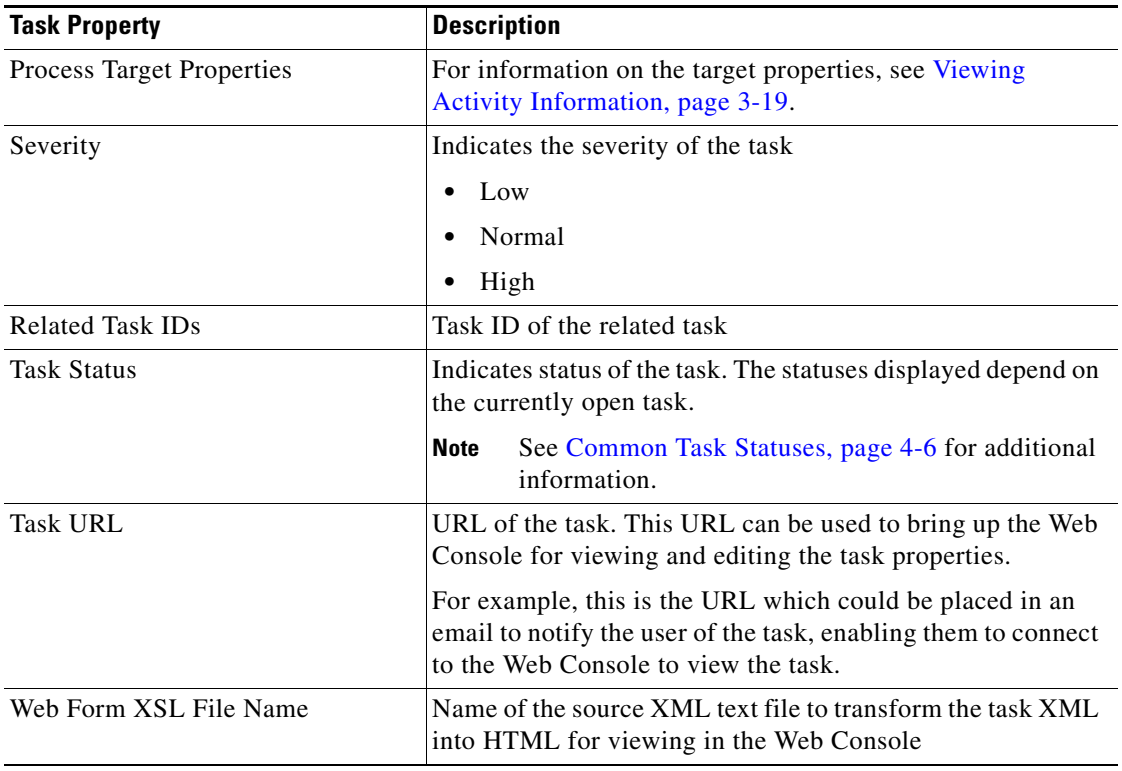

## <span id="page-131-0"></span>**Common Task Statuses**

The following statuses are associated with the tasks managed in TEO. The statuses that display depend on the currently open task.

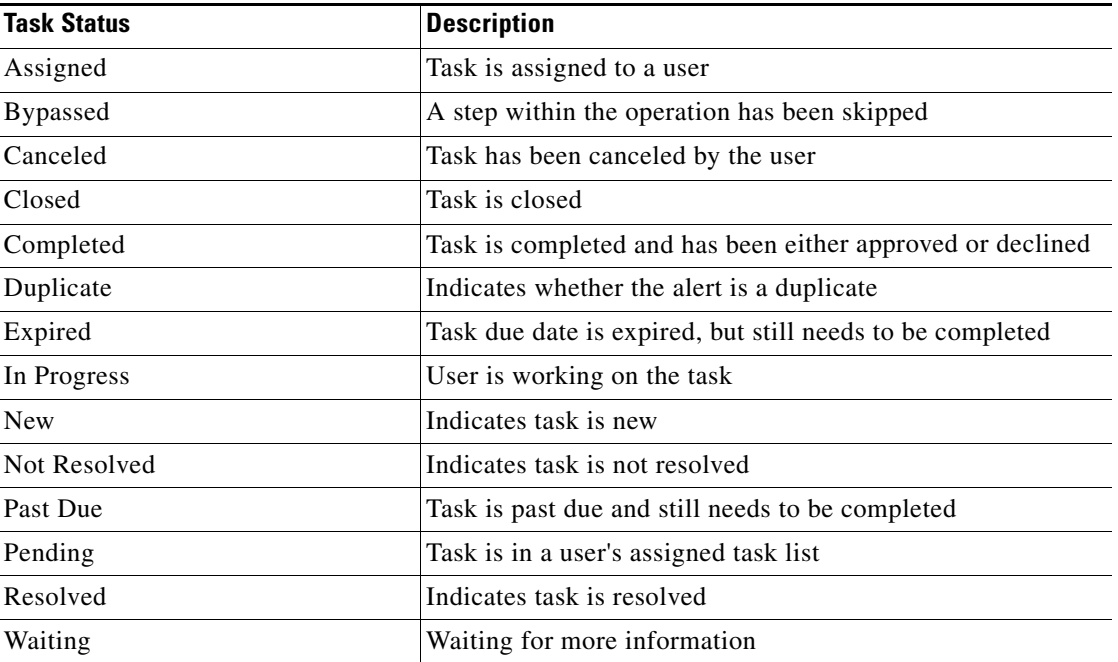

# <span id="page-132-0"></span>**Creating Tasks**

The ability to create tasks is not applicable to everyone as only users with administrative rights can create tasks from this view in TEO. The permission to create or modify a task in the Operations—Task view is not available to all users.

## **Tasks Overview**

The following table displays the tasks that are provided by TEO.

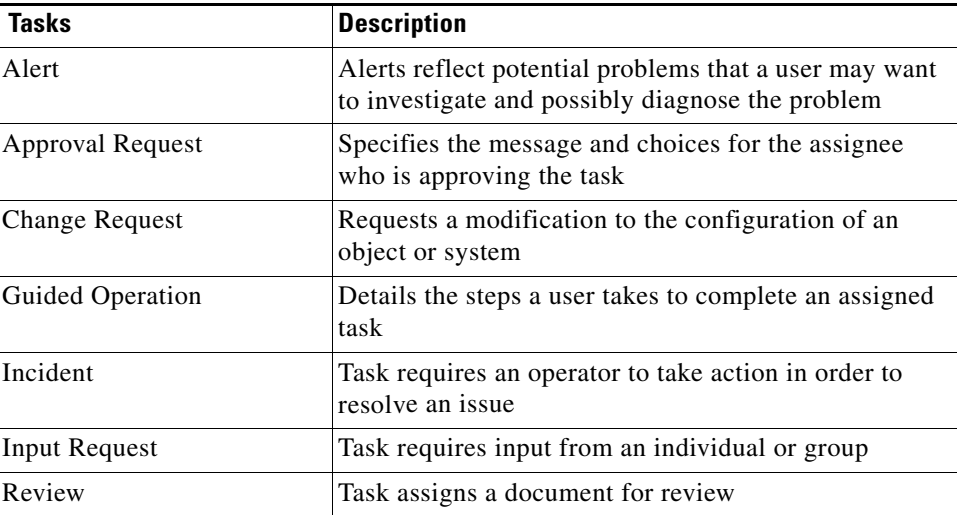

## **Creating a Task from Task View**

When creating a task in the Operations—Tasks Views, the task dialog box contains property pages that are specific to the selected task as well as property pages that are common to all the tasks.

Use the following steps to define a task in the Operations—Tasks Views. Refer to the appropriate section for instructions on completing the task property pages.

To create a task:

- **Step 1** On the Operations—Tasks Views, use *one* of the following methods:
	- **•** On the toolbar, choose **New > [Selected Task]**.
		- -or-
	- **•** From the Actions menu, choose **New > [Selected Task]**.

The [Task Name] Properties dialog box displays.

**Step 2** On the General tab, enter the following information:

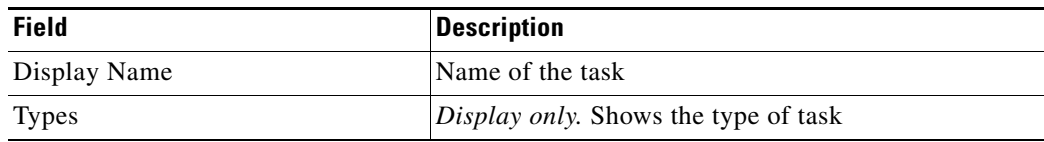

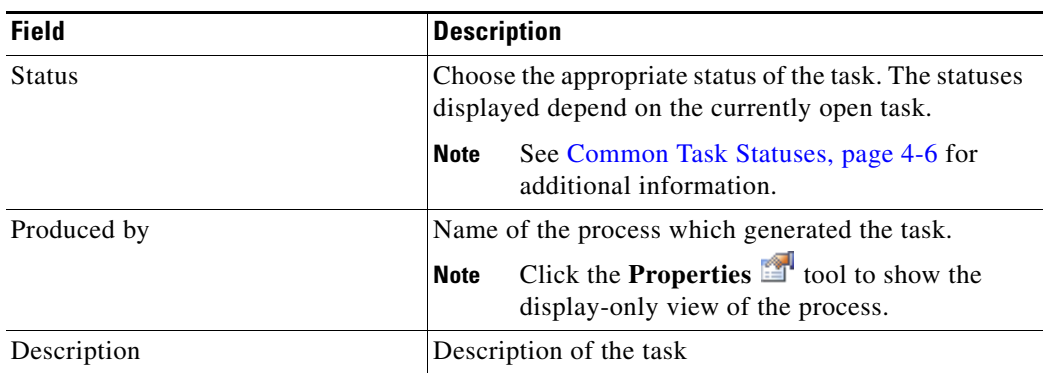

**Step 3** Click the task-specific tab to enter the appropriate information for the task. Refer to the appropriate section for instructions on creating the task.

**Note** The Required Value **i** icon displayed on a tab or page indicates that the field is required and is missing a value.

**Step 4** Click the **Assignment** tab to modify the general assignment properties for the task.

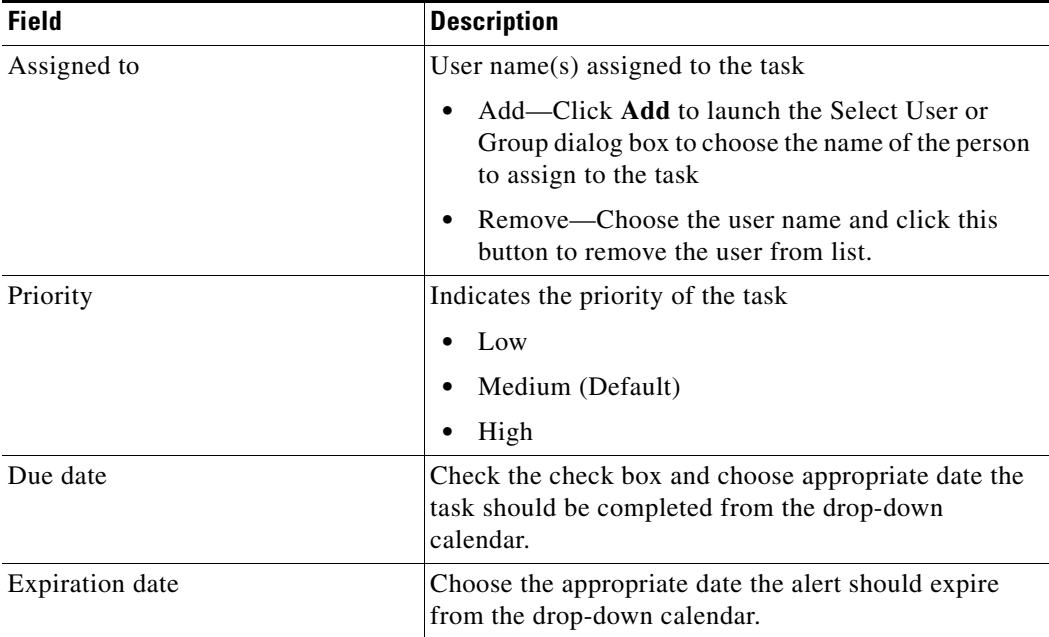

**Step 5** Click the **Notification** tab to specify the recipients to be notified about the task.

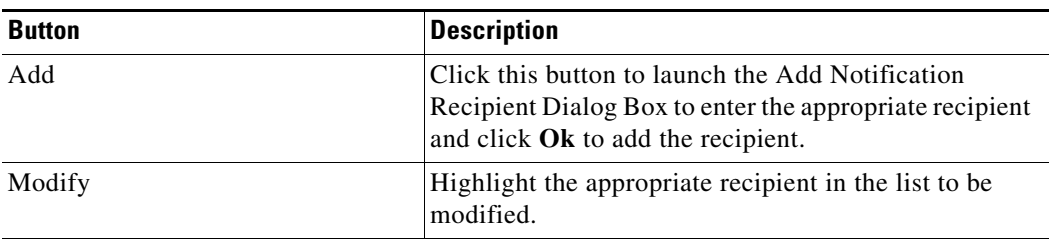

 $\mathscr{P}$ 

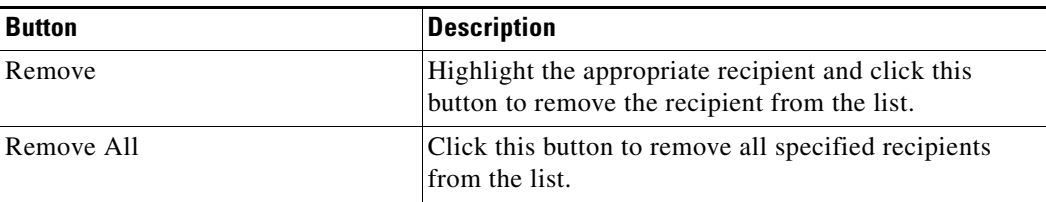

**Step 6** Click the **Parameters** tab to define parameters for a specific task.

| <b>Field</b> | <b>Description</b>                     |
|--------------|----------------------------------------|
| Parameter    | Enter the appropriate parameter        |
| Add          | Adds new row for parameter to be added |
| Remove       | Removes selected parameter from task   |

**Step 7** Click the **Notes** tab to enter any notes related to the task in the text box.

**Step 8** Click the **Categories** tab to assign a task to a category or modify an existing assigned category. Tasks belong to the following categories:

| <b>Column</b> | <b>Description</b>            |
|---------------|-------------------------------|
| Display Name  | The name of the category      |
| Description   | A description of the category |
| <b>Type</b>   | Type of category              |

**Step 9** Use the following buttons to modify the list of categories:

| <b>Field</b> | <b>Description</b>                                                                                                    |
|--------------|----------------------------------------------------------------------------------------------------|
| Add          | Click this button to launch the Select Categories dialog box<br>and select the category to which the process is to be<br>assigned. |
|              | For more information, see Assigning a Category to a Task,<br>page 4-41.                                                            |
| Properties   | Click this button to view or modify the properties of<br>category.                                                                 |
| Remove       | Click this button to remove a category from the list.<br>For more information, see Removing a Category from a<br>Task, page 4-41.  |

**Step 10** Click the **Related** tab to assign or modify an existing related task.

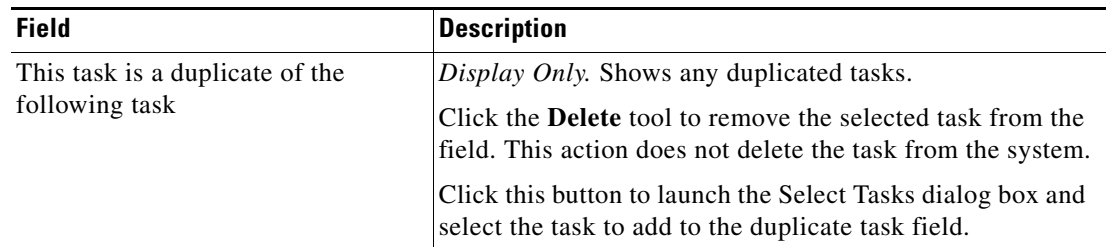

Information about the tasks related to the selected task display in the following:

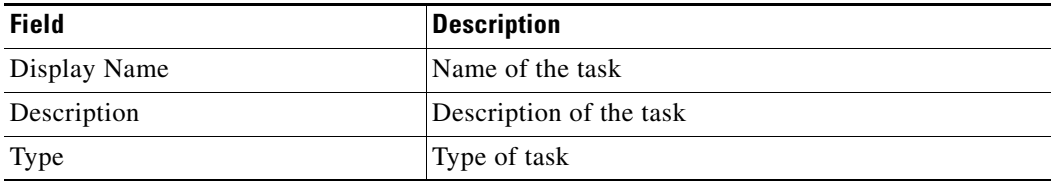

**Step 11** Use the following buttons to modify the list of tasks:

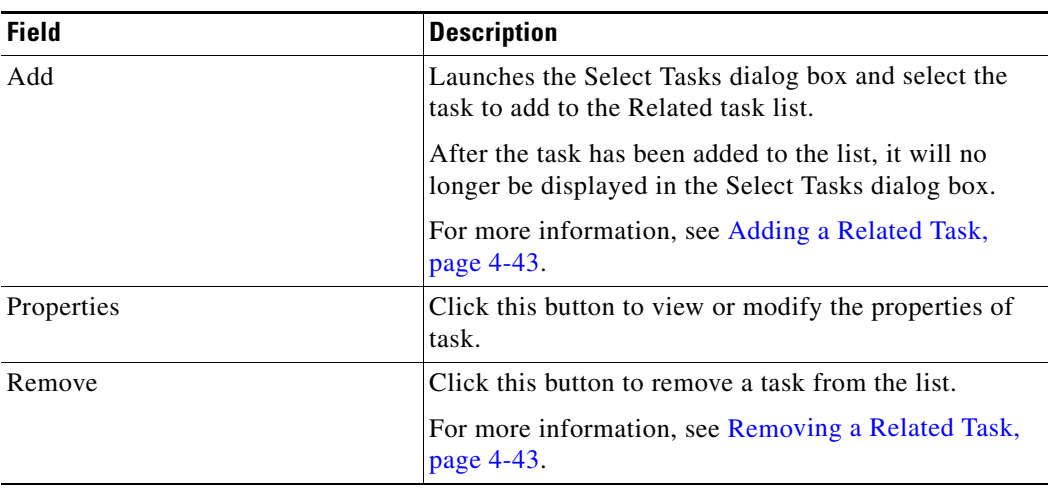

**Step 12** Click the **External** tab to specify the external incident information to support the synchronization between TEO and the system that the customer is using.

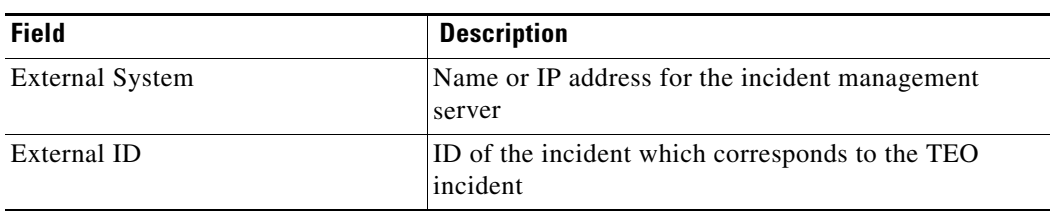

**Step 13** Click the **History** tab to display the history of actions taken against the task. This tab remains blank until after the initial task creation.

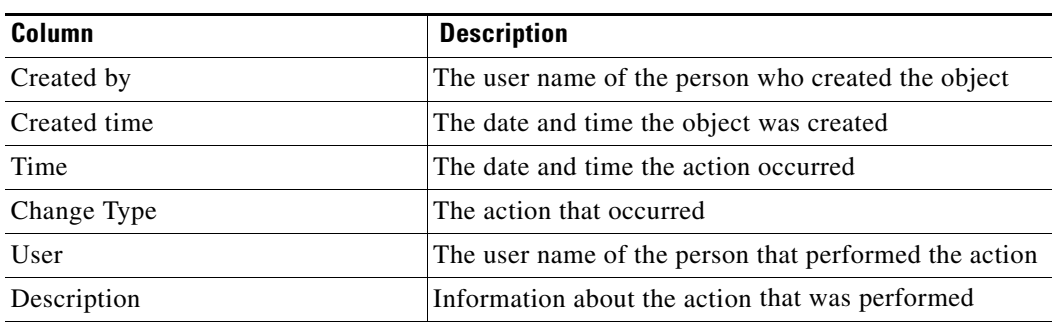

**Step 14** Click **OK** to close the dialog box.

# <span id="page-136-0"></span>**Creating an Alert Task**

Use the Alert task to create an alert regarding any potential problems. An alert reflects potential problems that a user may want to investigate and possibly diagnose the problem.

To create an alert:

- **Step 1** On the Operations—Task Views, use *one* of the following methods:
	- **•** On the toolbar, choose **New > IT Record > Alert**.

-or-

**•** From the Actions menu, choose **New > IT Record > Alert**.

The New Alert Properties dialog box displays.

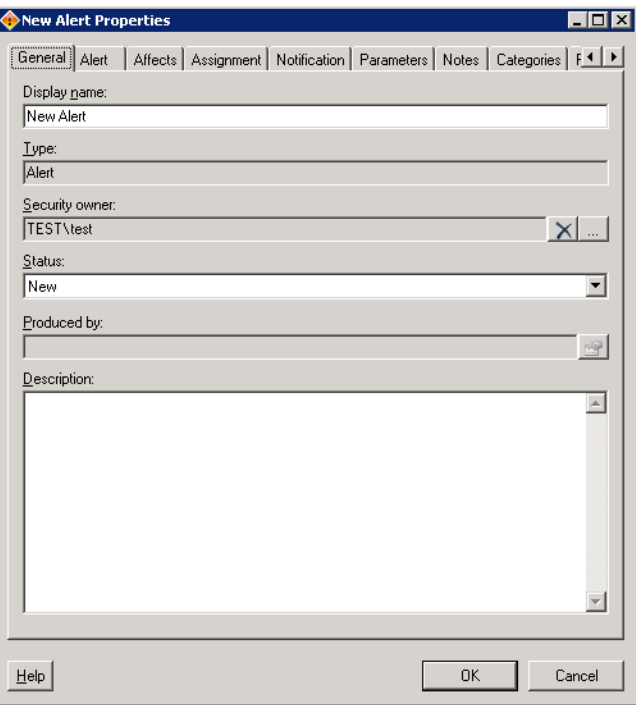

*Figure 4-2 New Alert Properties Dialog Box—General Tab*

| <b>Field</b>  | <b>Description</b>                                                                                            |  |
|---------------|----------------------------------------------------------------------------------------------------|--|
| Display Name  | Name of the task                                                                                              |  |
| <b>Types</b>  | Display Only. Type of task                                                                                    |  |
| <b>Status</b> | Choose the appropriate status of the task. The statuses<br>displayed depend on the currently open task.       |  |
|               | See Common Task Statuses, page 4-6 for<br>Note<br>additional information.                                     |  |
| Produced by   | Name of the process which generated the task.                                                                 |  |
|               | Click the <b>Properties</b> $\mathbb{Z}$ tool to show the<br><b>Note</b><br>display-only view of the process. |  |
| Description   | Description of the task                                                                                       |  |

**Step 2** On the General tab, enter the following information:

#### **Step 3** Click the **Alert** tab to continue.

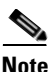

**Note** The Required Value **in its also isom** displayed on a tab or page indicates that the field is required and is missing a value.

#### *Figure 4-3 New Alert Properties*—*Alert Tab*

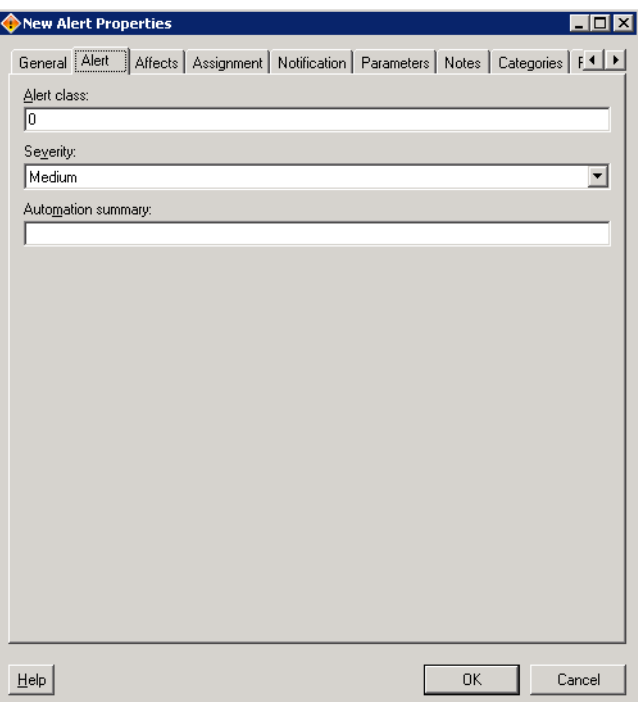

| <b>Field</b>              | <b>Description</b>                                                                                                    |  |
|---------------------------|----------------------------------------------------------------------------------------------------|--|
| Alert class               | String or numeric value indicating the class of the alert                                                                  |  |
| Severity                  | Severity of the alert                                                                                                    |  |
|                           | High—Interruption to critical business processes                                                                           |  |
|                           | Normal—Interruption to the work of individual<br>employees                                                                 |  |
|                           | Low—Hindrance to the work of individual<br>employees, continuation of work possible by<br>means of a circumvented solution |  |
| <b>Automation Summary</b> | Enter the file path for the related automation summary<br>that was performed on the alert.                                 |  |

**Step 4** On the Alert tab, enter the criteria for the alert.

#### **Step 5** Click the **Affects** tab to continue.

#### *Figure 4-4 New Alert Properties* − *Affects Tab*

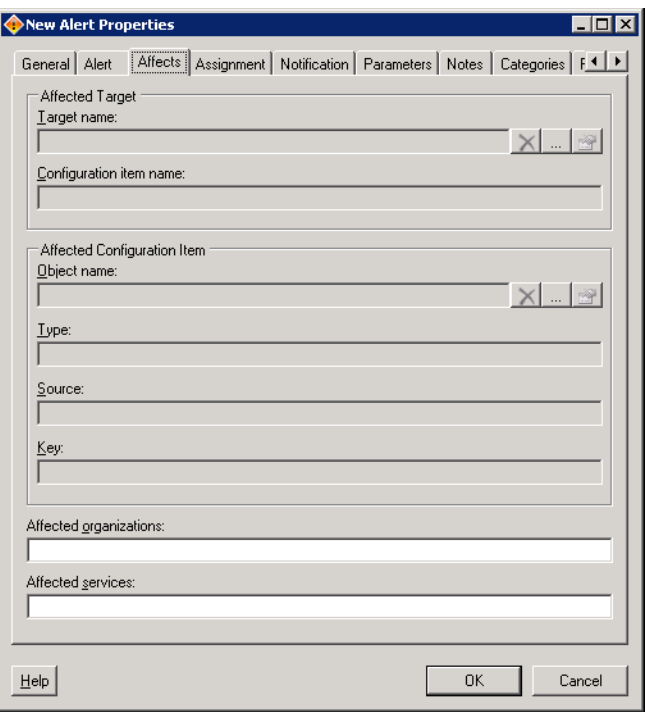

 $\blacksquare$ 

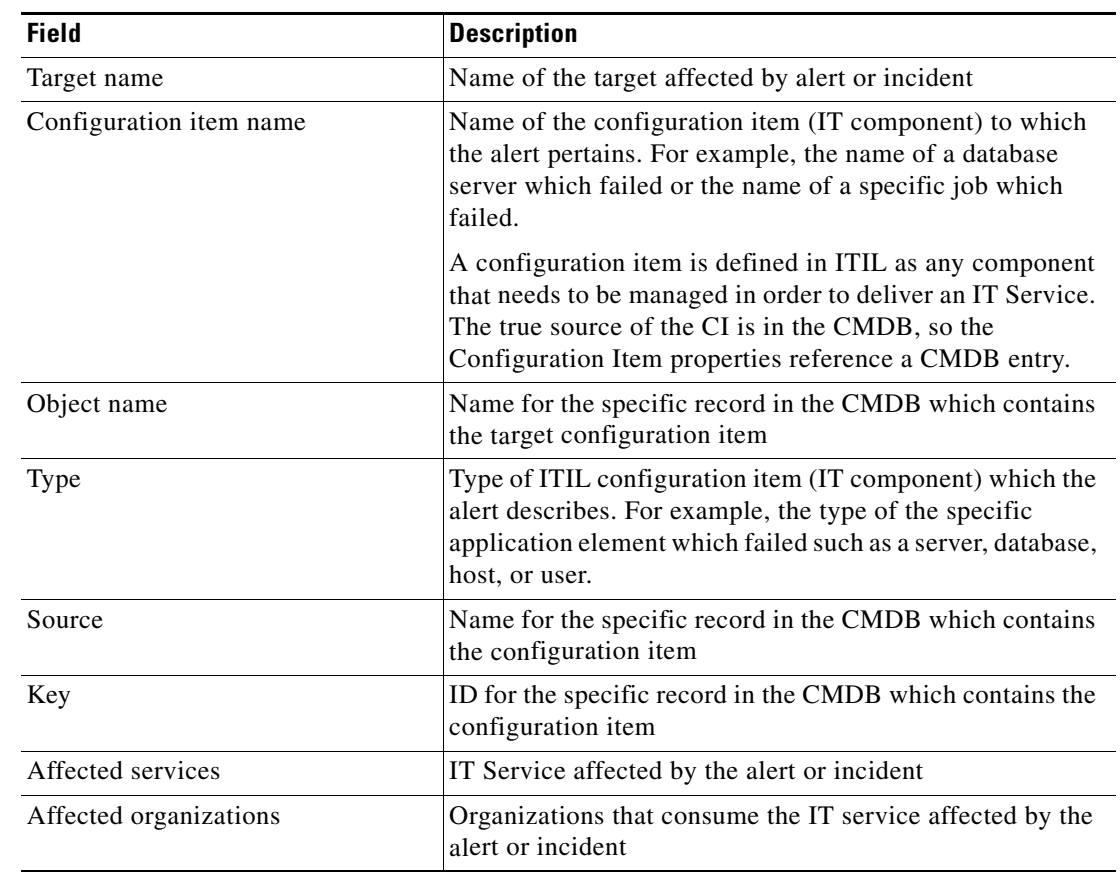

**Step 6** On the Affects tab, specify the appropriate organizations and configuration item elements.

- **Step 7** Complete the appropriate information in the following tabs, as necessary, and then click the **OK** tool to complete the task definition.
	- **•** Assignment—Click the tab to modify the general assignment properties.
	- Notification—Click the tab to specify the recipients to be notified about the task.
	- **•** Parameters—Click the tab to define parameters for the task.
	- Notes—Click the tab to enter any notes.
	- **•** Categories—Click the tab to assign a category or modify an existing assigned category.
	- **•** Related—Click the tab to assign or modify an existing related task.
	- External—Click the tab to specify the external incident information to support the synchronization between TEO and the system that the customer is using.
	- **•** History—Click the tab to display the history of actions taken against the task.

# <span id="page-140-0"></span>**Creating an Approval Request Task**

Use the Approval Request task to specify the user or group required to approve a task including the message associated for the approver.

To create an approval request:

- **Step 1** On the Operations—Tasks Views, use *one* of the following methods:
	- **•** On the toolbar, choose **New > User Interaction > Approval Request**. -or-
	- **•** From the Actions menu, choose **New > User Interaction > Approval Request**.

The New Approval Request Properties dialog box displays.

*Figure 4-5 New Approval Request Properties Dialog Box—General Tab*

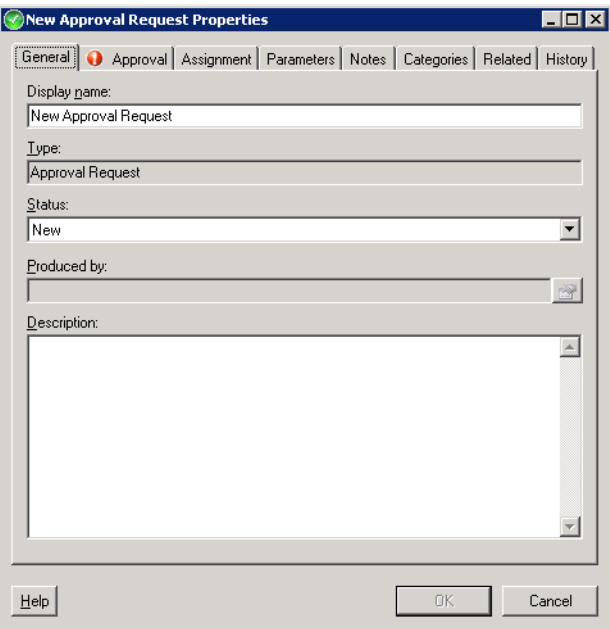

| <b>Field</b>  | <b>Description</b>                                                                                            |
|---------------|----------------------------------------------------------------------------------------------------|
| Display Name  | Name of the task                                                                                              |
| <b>Types</b>  | Display Only. Type of task                                                                                    |
| <b>Status</b> | Choose the appropriate status of the task. The statuses<br>displayed depend on the currently open task.       |
|               | See Common Task Statuses, page 4-6 for additional<br><b>Note</b><br>information.                              |
| Produced by   | Name of the process which generated the task.                                                                 |
|               | Click the <b>Properties</b> $\mathbb{Z}$ tool to show the<br><b>Note</b><br>display-only view of the process. |
| Description   | Brief description of the task                                                                                 |

**Step 2** On the General tab, enter the following information:

#### **Step 3** Click the **Approval** tab to continue.

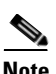

**Note** The Required Value **i** icon displayed on a tab or page indicates that the field is required and is missing a value.

#### *Figure 4-6 New Approval Request Properties*—*Approval Tab*

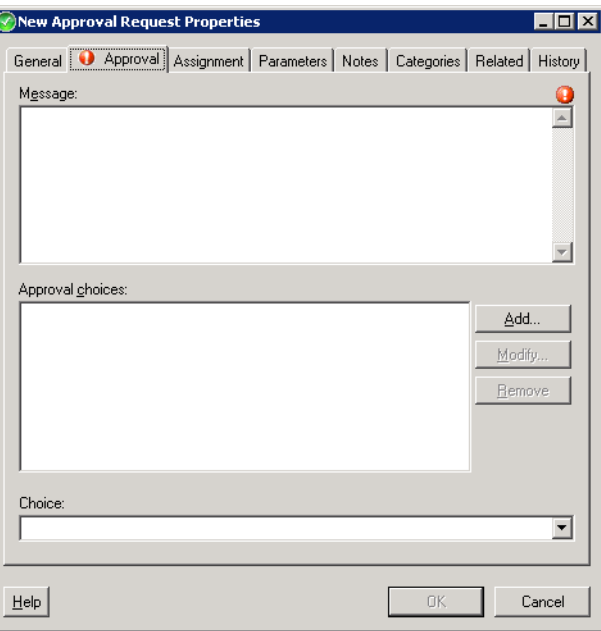

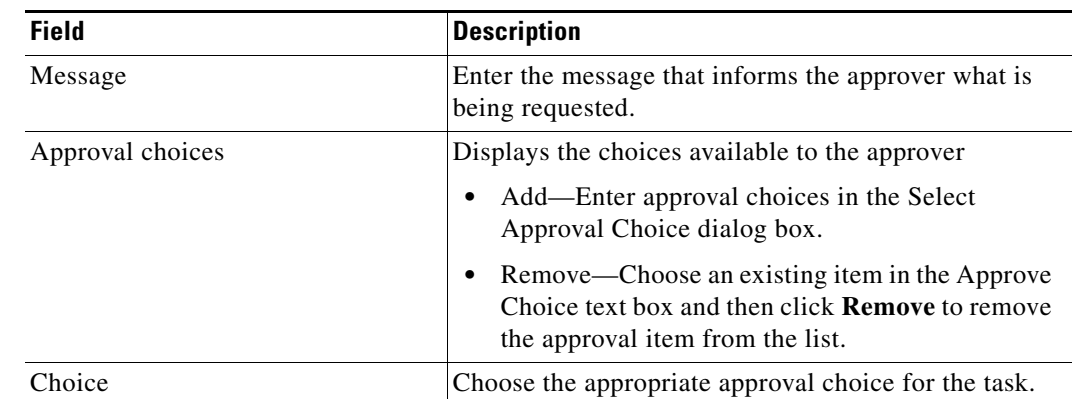

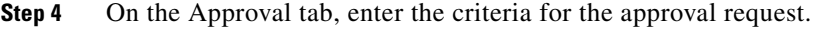

- **Step 5** Complete the appropriate information in the following tabs, as necessary, and then click **OK** to complete the task definition.
	- **•** Assignment—Click the tab to modify the general assignment properties.
	- **•** Parameters—Click the tab to define parameters for the task.
	- Notes—Click the tab to enter any notes.
	- **•** Categories—Click the tab to assign a category or modify an existing assigned category.
	- **•** Related—Click the tab to assign or modify an existing related task.
	- External—Click the tab to specify the external incident information to support the synchronization between TEO and the system that the customer is using.
	- **•** History—Click the tab to display the history of actions taken against the task.

# <span id="page-143-0"></span>**Creating a Change Request Task**

Use the Change Request task to request a modification to the configuration of an object or system. The change requests are used to request system enhancements, report problems with a system, or report changes from one system which affects another system.

To create a change request:

- **Step 1** On the Operations—Tasks Views, use *one* of the following methods:
	- **•** On the toolbar, choose **New > IT Record > Change Request**. -or-
	- **•** From the Actions menu, choose **New > IT Record > Change Request**.

The New Change Request Properties dialog box displays.

*Figure 4-7 New Change Request Properties Dialog Box—General Tab*

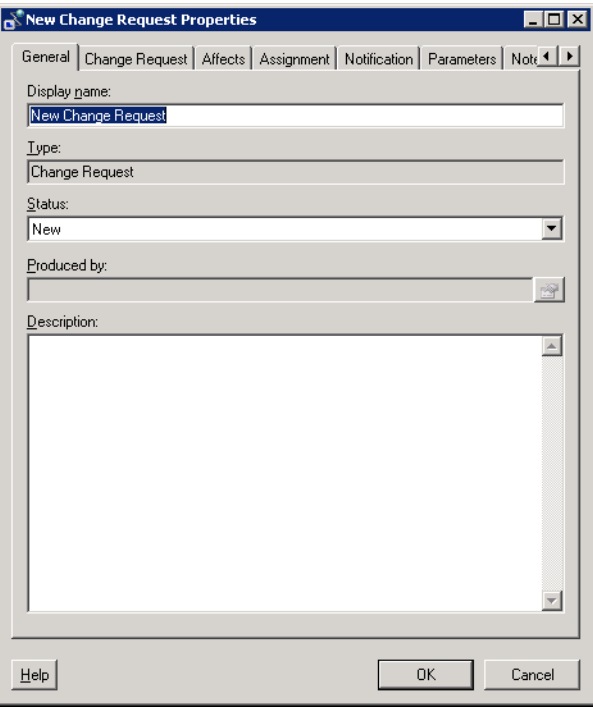
| <b>Field</b>  | <b>Description</b>                                                                                            |
|---------------|----------------------------------------------------------------------------------------------------|
| Display Name  | Name of the task                                                                                              |
| <b>Types</b>  | Display Only. Type of task                                                                                    |
| <b>Status</b> | Choose the appropriate status of the task. The statuses<br>displayed depend on the currently open task.       |
|               | See Common Task Statuses, page 4-6 for additional<br><b>Note</b><br>information.                              |
| Produced by   | Name of the process which generated the task.                                                                 |
|               | Click the <b>Properties</b> $\mathbb{Z}$ tool to show the<br><b>Note</b><br>display-only view of the process. |
| Description   | Brief description of the task                                                                                 |

**Step 2** On the General tab, enter the following information:

#### **Step 3** Click the **Change Request** tab to continue.

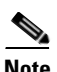

**Note** The Required Value is icon displayed on a tab or page indicates that the field is required and is missing a value.

#### *Figure 4-8 New Change Request Properties*—*Change Request Tab*

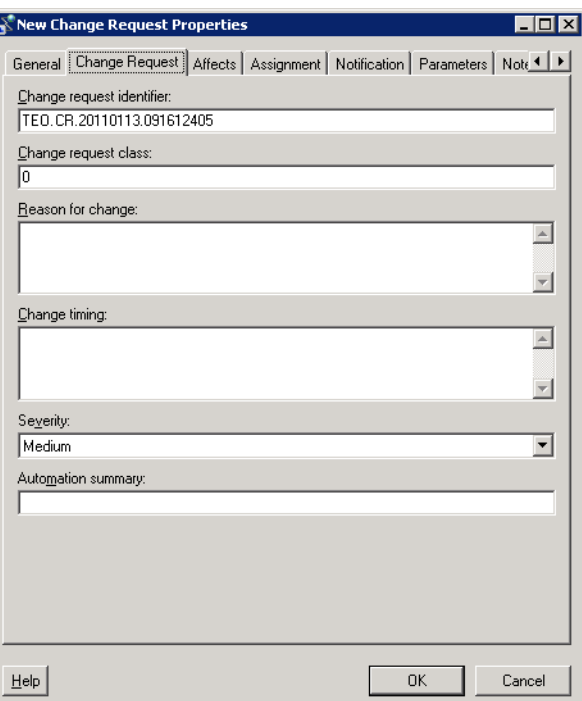

| Field                     | <b>Description</b>                                                                                                    |
|---------------------------|----------------------------------------------------------------------------------------------------|
| Change request identifier | TEO generated ID number for the change request task                                                                                                    |
| Change request class      | Numeric value indicating the class of the change<br>request                                                                                                    |
| Reason for change         | Describes the business justification for the request                                                                                                    |
| Change timing             | Enter the deadline date or time for the change                                                                                                    |
| Severity                  | Severity of the change request<br>High-Interruption to critical business processes<br>Normal—Interruption to the work of individual<br>٠<br>employees<br>Low—Hindrance to the work of individual<br>$\bullet$<br>employees, continuation of work possible by<br>means of a circumvented solution |
| <b>Automation Summary</b> | Enter the file path for the related automation summary<br>that was performed on the change request                                                                                                    |

**Step 4** On the Change Request tab, enter the criteria for the change request.

- **Step 5** Complete the appropriate information in the following tabs, as necessary, and then click **OK** to complete the task definition.
	- **•** Assignment—Click the tab to modify the general assignment properties.
	- Notification—Click the tab to specify the recipients to be notified about the task.
	- **•** Parameters—Click the tab to define parameters for the task.
	- **•** Notes—Click the tab to enter any notes.
	- **•** Categories—Click the tab to assign a category or modify an existing assigned category.
	- **•** Related—Click the tab to assign or modify an existing related task.
	- **•** External—Click the tab to specify the external incident information to support the synchronization between TEO and the system that the customer is using.
	- **•** History—Click the tab to display the history of actions taken against the task.

п

# **Creating a Guided Operation Task**

Use the Guided Operation task to provide detailed instructions for a user or group to perform a guided operation task.

To create a guided operation task:

- **Step 1** On the Operations—Tasks Views, use *one* of the following methods:
	- **•** On the toolbar, choose **New > User Interaction > Guided Operation**. -or-
	- **•** From the Actions menu, choose **New > User Interaction > Guided Operation**.

The New Guided Operation Properties dialog box displays.

*Figure 4-9 New Guided Operation Properties Dialog Box—General Tab*

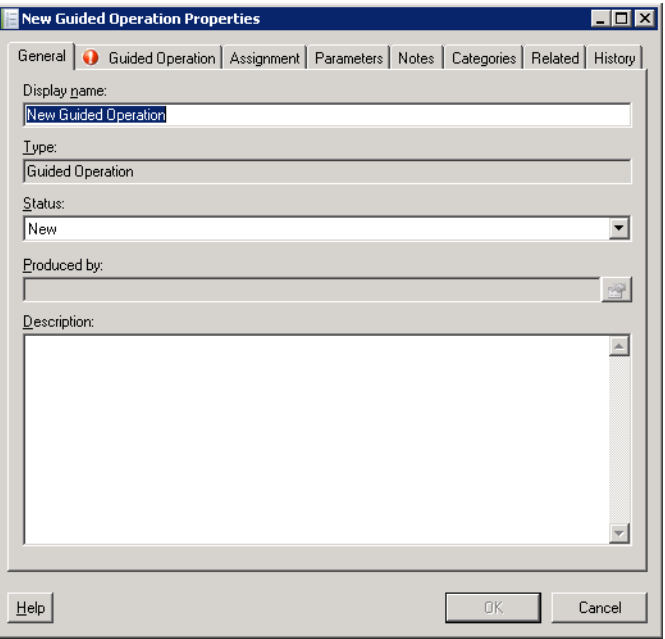

**Step 2** On the General tab, enter the following information:

| <b>Field</b>  | <b>Description</b>                                                                                            |
|---------------|----------------------------------------------------------------------------------------------------|
| Display name  | Name of the task                                                                                              |
| <b>Types</b>  | Display Only. Type of task                                                                                    |
| <b>Status</b> | Choose the appropriate status of the task. The statuses<br>displayed depend on the currently open task.       |
|               | See Common Task Statuses, page 4-6 for<br><b>Note</b><br>additional information.                              |
| Produced by   | Name of the process which generated the task.                                                                 |
|               | Click the <b>Properties</b> $\mathbb{Z}$ tool to show the<br><b>Note</b><br>display-only view of the process. |
| Description   | Brief description of the task                                                                                 |

**Step 3** Click the **Guided Operation** tab to continue.

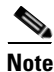

**Note** The Required Value is icon displayed on a tab or page indicates that the field is required and is missing a value.

*Figure 4-10 New Guided Operation Properties*—*Guided Operation Tab*

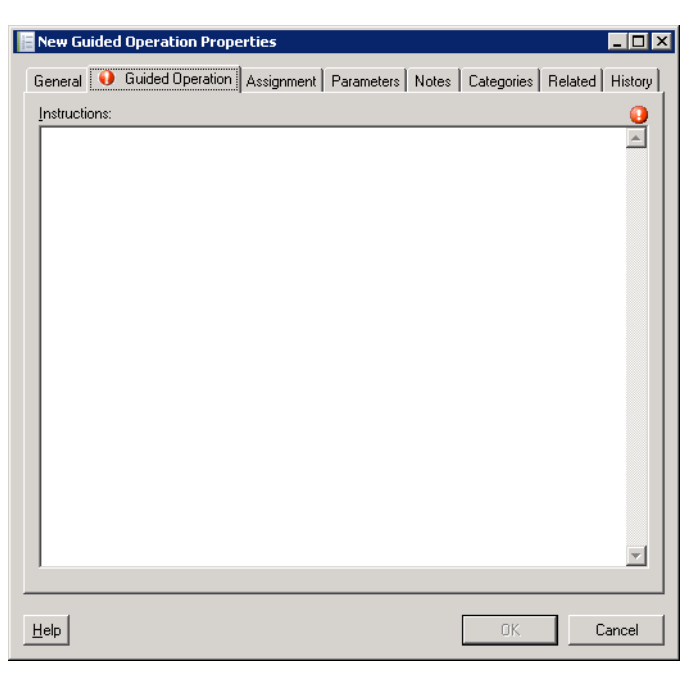

**Step 4** On the Guided Operation tab, enter the criteria for the guided operation.

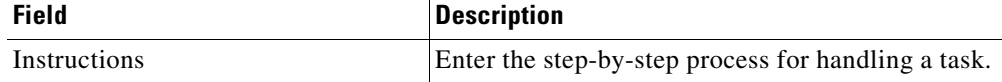

- **Step 5** Complete the appropriate information in the following tabs, as necessary, and then click **OK** to complete the task definition.
	- **•** Assignment—Click the tab to modify the general assignment properties.
	- **•** Parameters—Click the tab to define parameters for the task.
	- Notes—Click the tab to enter any notes.
	- **•** Categories—Click the tab to assign a category or modify an existing assigned category.
	- **•** Related—Click the tab to assign or modify an existing related task.
	- External—Click the tab to specify the external incident information to support the synchronization between TEO and the system that the customer is using.
	- **•** History—Click the tab to display the history of actions taken against the task.

# **Creating an Incident Task**

Use the Incident task to create a task which requires an operator to take action in order to resolve an issue.

To create an incident:

- **Step 1** On the Operations—Tasks Views, use *one* of the following methods:
	- **•** On the toolbar, choose **New > IT Record Incident**.
	- -or-
	- **•** From the Actions menu, choose **New > IT Record Incident**.

The New Incident Properties dialog box displays.

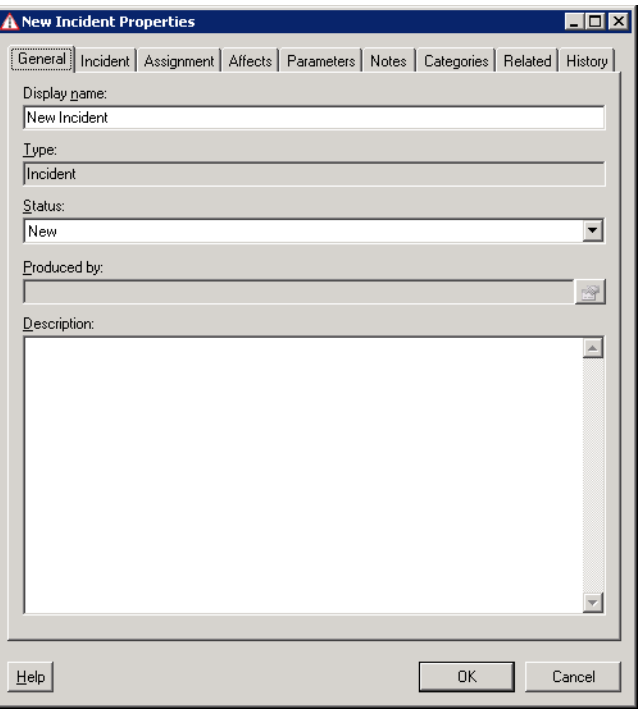

*Figure 4-11 New Incident Properties Dialog Box—General Tab*

**Step 2** On the General tab, enter the following information:

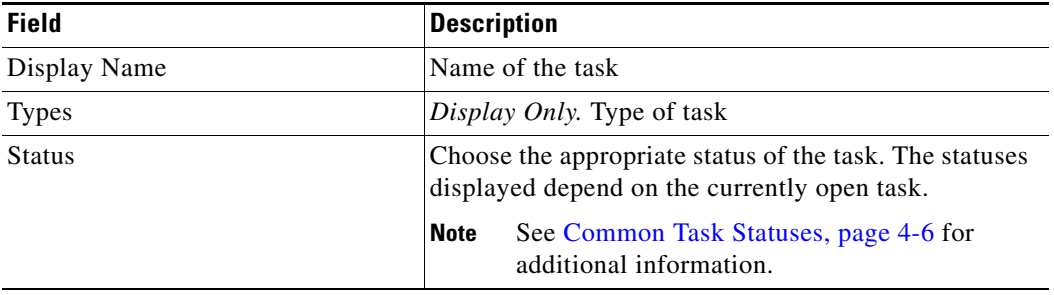

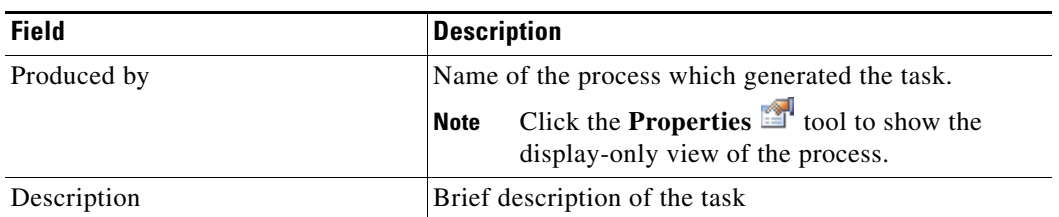

#### **Step 3** Click the **Incident** tab to continue.

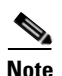

**Note** The Required Value **i** icon displayed on a tab or page indicates that the field is required and is missing a value.

#### *Figure 4-12 New Incident Properties*—*Incident Tab*

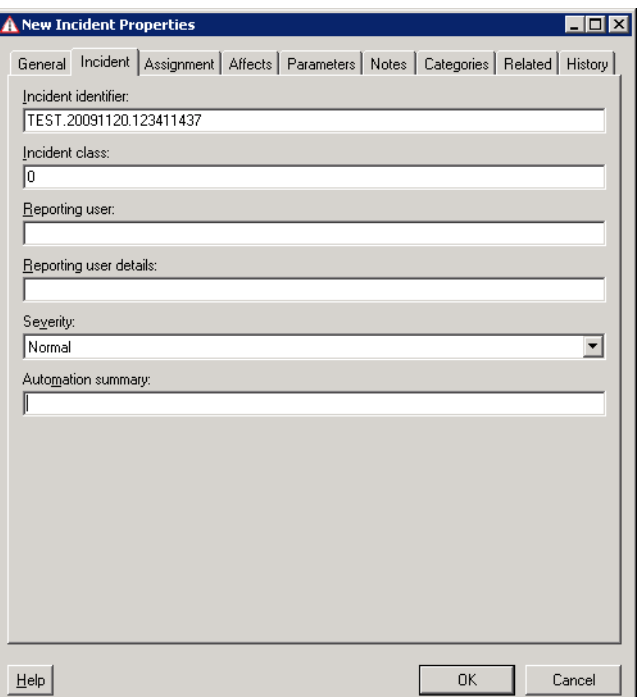

**Step 4** On the Incident tab, enter the criteria for the alert.

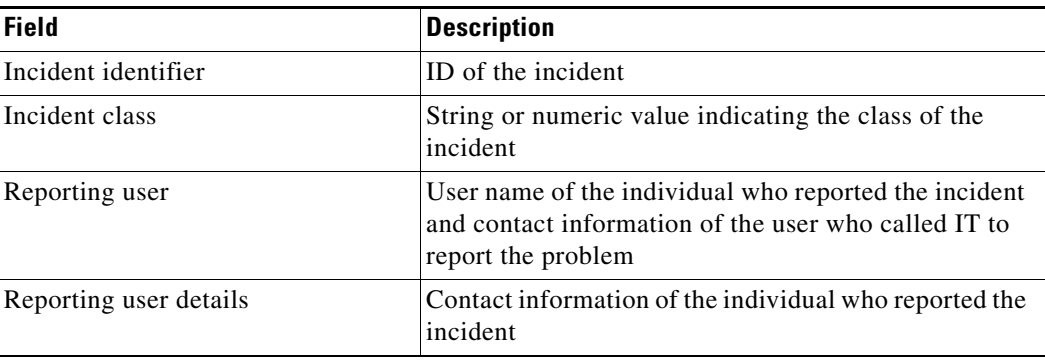

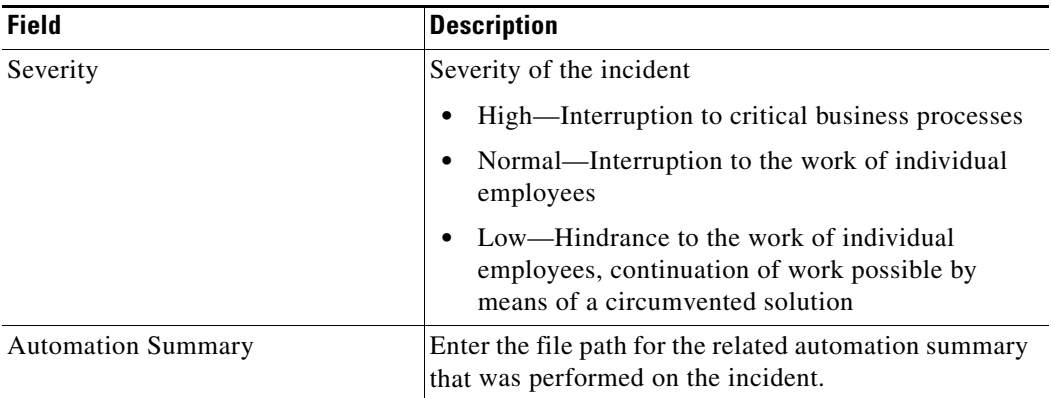

**Step 5** Click the **Affects** tab to continue.

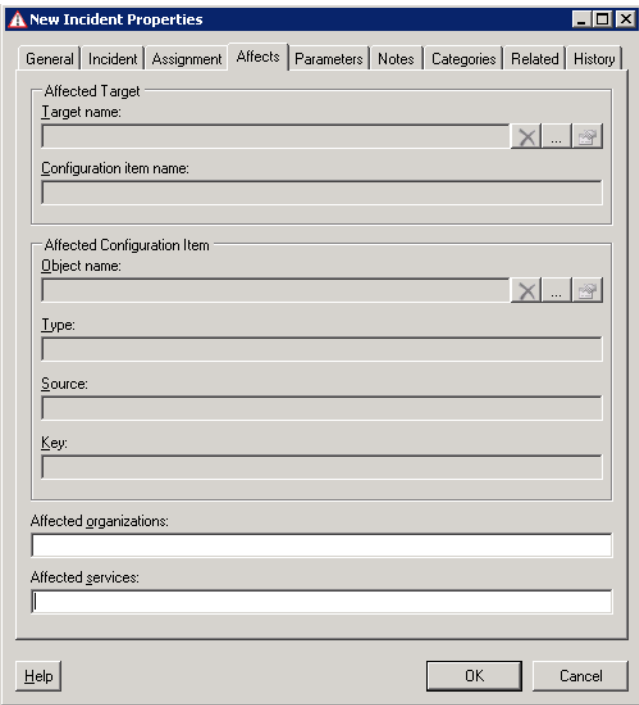

*Figure 4-13 New Incident Properties*—*Affects Tab*

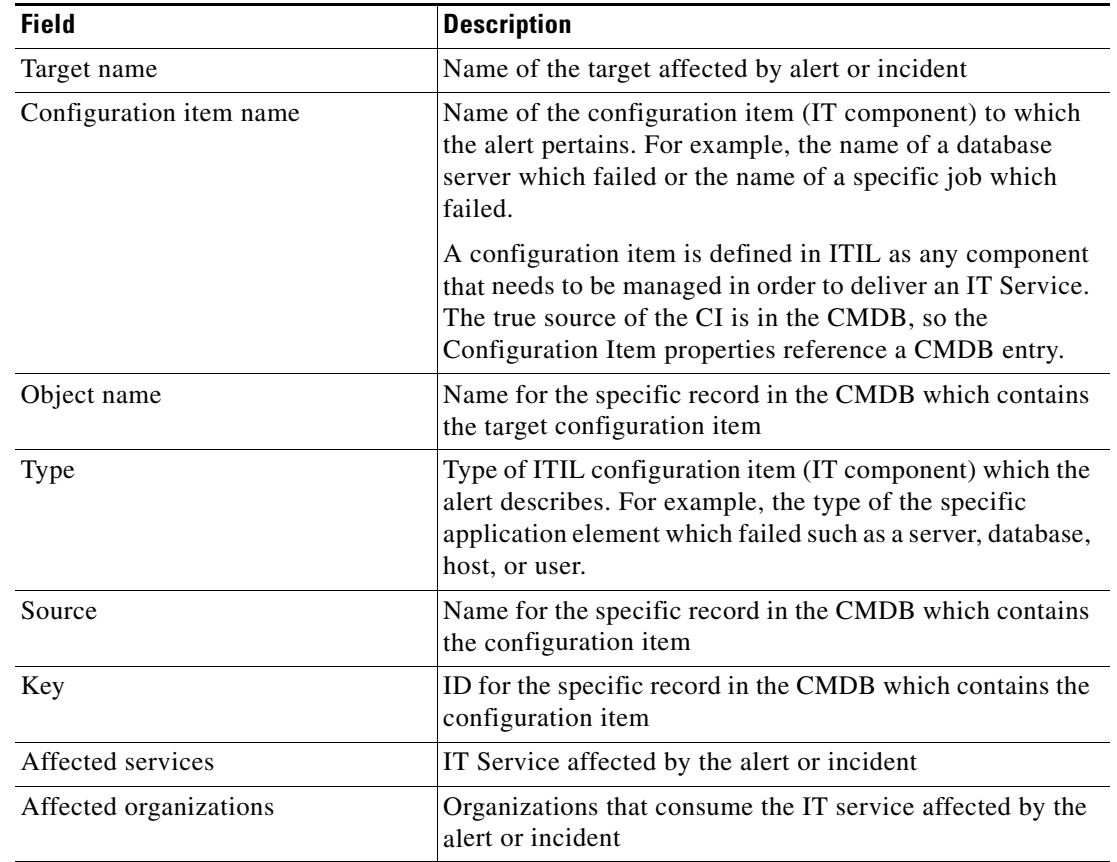

**Step 6** On the Affects tab, specify the organizations and configuration item elements that triggered the target for the task.

- **Step 7** Complete the appropriate information in the following tabs, as necessary, and then click the **OK** tool to complete the task definition.
	- **•** Assignment—Click the tab to modify the general assignment properties.
	- **•** Parameters—Click the tab to define parameters for the task.
	- Notes—Click the tab to enter any notes.
	- **•** Categories—Click the tab to assign a category or modify an existing assigned category.
	- **•** Related—Click the tab to assign or modify an existing related task.
	- **•** External—Click the tab to specify the external incident information to support the synchronization between TEO and the system that the customer is using.
	- **•** History—Click the tab to display the history of actions taken against the task.

# **Creating an Input Request Task**

Produced by:

 $D$ escription:

 $HeIp$ 

Use the Input Request task to create a set of questions requiring a user or group response in order to gather a large set of information.

 $\mathbb{F}$ 

 $\boxed{\triangle}$ 

 $\overline{\mathbf{v}}$ 

Cancel

To create an input request:

- **Step 1** On the Operations—Tasks Views, use *one* of the following methods:
	- **•** On the toolbar, choose **New > User Interaction > Input Request**. -or-
	- **•** From the Actions menu, choose **New > User Interaction > Input Request**.

The New Input Request Properties dialog box displays.

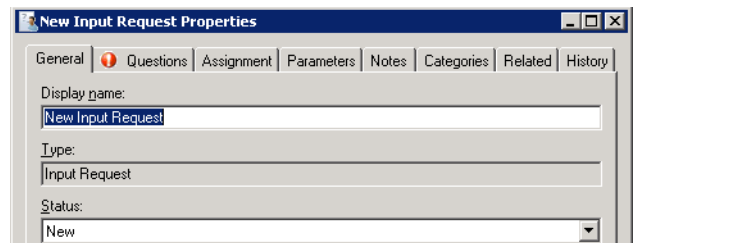

*Figure 4-14 New Input Request Properties Dialog Box—General Tab*

**Step 2** On the General tab, enter the following information:

| <b>Field</b> | <b>Description</b>                                                                                            |
|--------------|----------------------------------------------------------------------------------------------------|
| Display Name | Name of the task                                                                                              |
| Types        | Display Only. Type of task                                                                                    |
| Status       | Choose the appropriate status of the task. The statuses<br>displayed depend on the currently open task.       |
|              | See Common Task Statuses, page 4-6 for<br><b>Note</b><br>additional information.                              |
| Produced by  | Name of the process which generated the task.                                                                 |
|              | Click the <b>Properties</b> $\mathbb{Z}$ tool to show the<br><b>Note</b><br>display-only view of the process. |
| Description  | Brief description of the task                                                                                 |

**Step 3** Click the **Input Request** tab to continue.

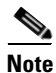

**Note** The Required Value **i** icon displayed on a tab or page indicates that the field is required and is missing a value.

*Figure 4-15 New Input Request Properties*—*Questions Tab*

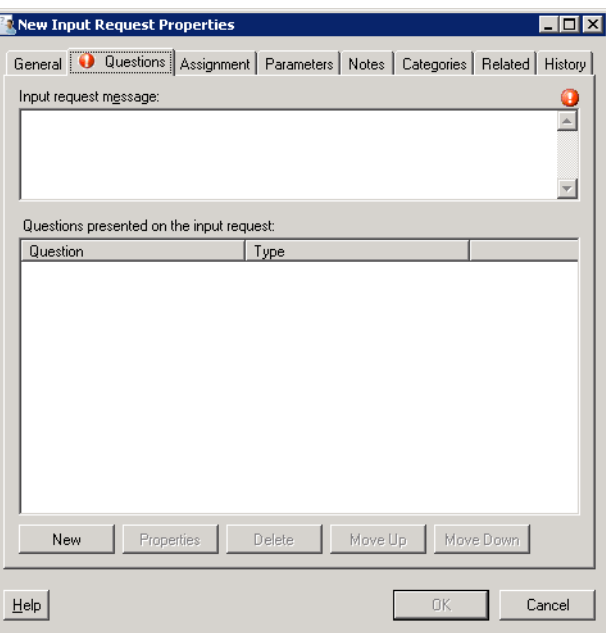

**Step 4** On the Questions tab, define the appropriate questions for the input request.

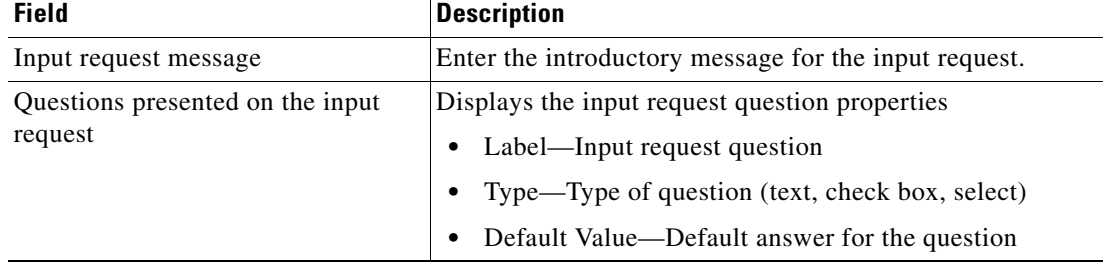

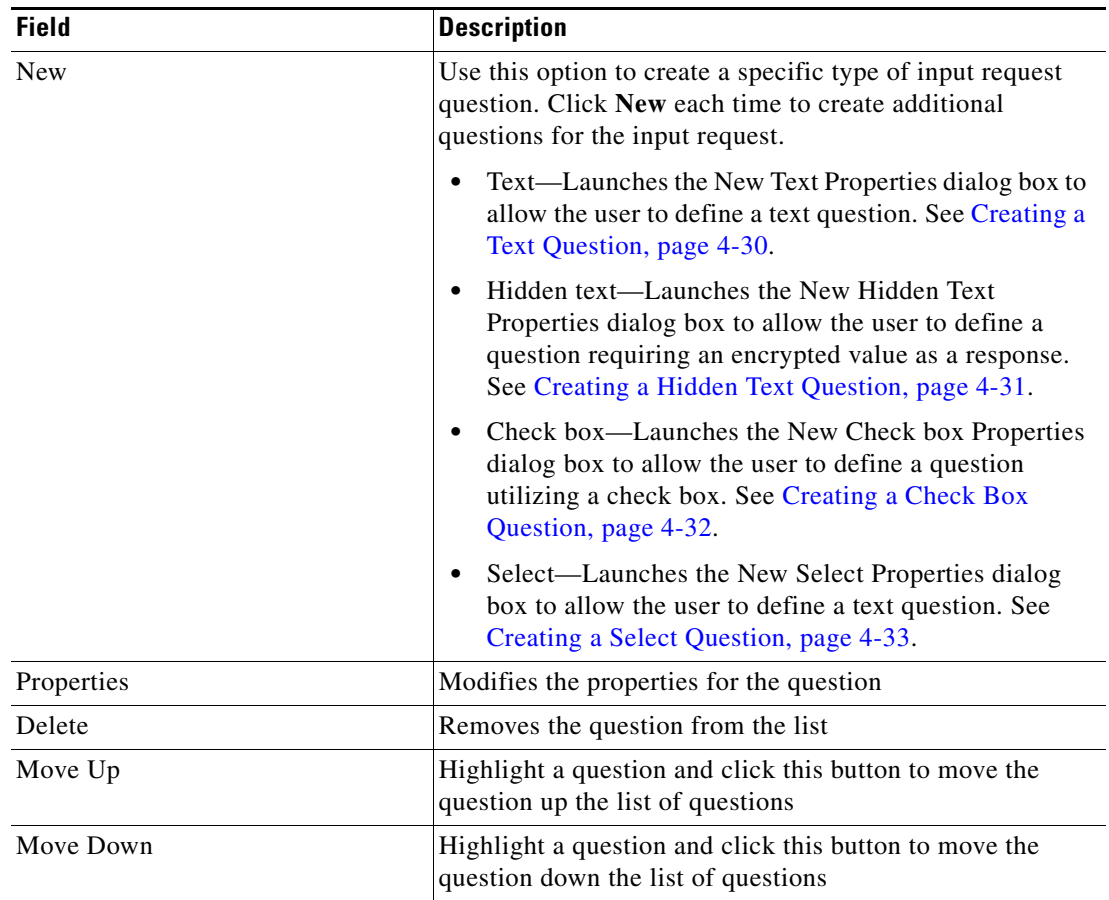

- **Step 5** Complete the appropriate information in the following tabs, as necessary, and then click **OK** to complete the task definition.
	- **•** Assignment—Click the tab to modify the general assignment properties.
	- **•** Parameters—Click the tab to define parameters for the task.
	- **•** Notes—Click the tab to enter any notes.
	- **•** Categories—Click the tab to assign a category or modify an existing assigned category.
	- **•** Related—Click the tab to assign or modify an existing related task.
	- **•** History—Click the tab to display the history of actions taken against the task.

### <span id="page-155-0"></span>**Creating a Text Question**

A Text question in an Input Request task allows the user to enter a text or numeric value to the question.

Use the following steps to define a single text question for the Input Request task. Repeat the steps to create additional questions for the task.

To create a text question:

**Step 1** On the Input Request—Questions tab, click **New > Text**.

The New Text Properties dialog box displays.

*Figure 4-16 New Text Properties Dialog Box*

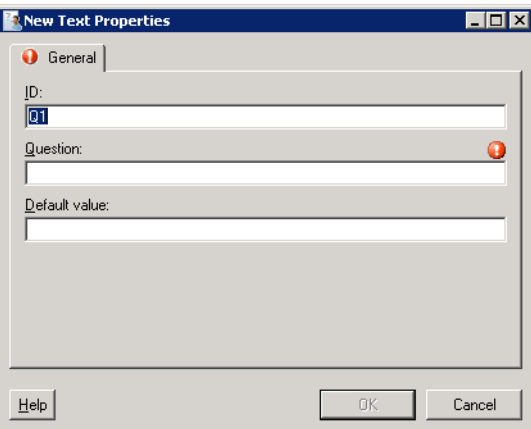

**Step 2** Enter the following information for the text question:

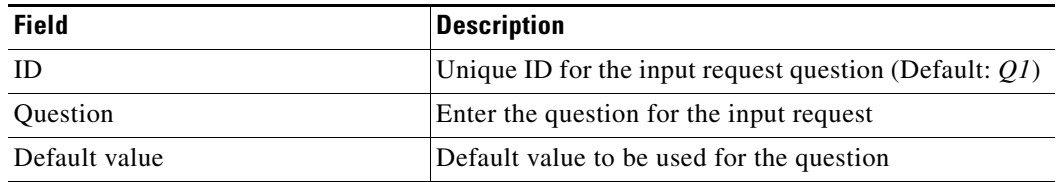

**Step 3** Click **Ok** to create the new question.

The new question displays on Input Request—Questions tab under the Questions presented on the input request area.

### <span id="page-156-0"></span>**Creating a Hidden Text Question**

Use the Hidden Text Properties dialog to create or modify hidden text questions for an input request. An example of an encrypted value includes values such as passwords.

An encrypted value will be available from the Insert Variable Reference dialog and can be used in providing a response to the hidden text question. The encrypted value is only to be used when the question type is an hidden text question.

Use the following steps to define a single hidden text question for the Input Request task. Repeat the steps to create additional questions for the task.

To create a hidden text question:

**Step 1** On the Input Request—Questions tab, click **New > Hidden Text**.

The New Hidden Text Properties dialog box displays.

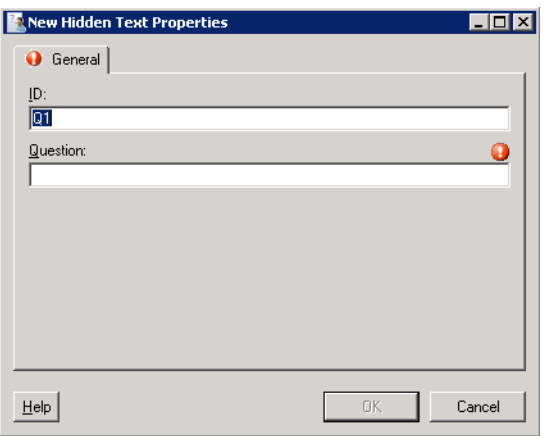

*Figure 4-17 New Hidden Text Properties Dialog Box*

**Step 2** Enter the following information for the text question:

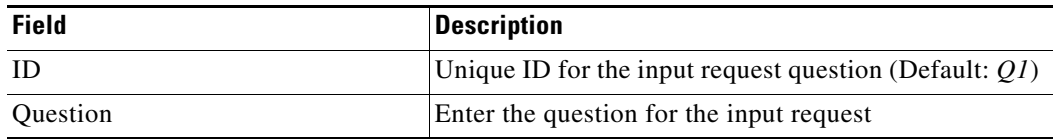

**Step 3** Click **Ok** to create the new question.

The new question displays on Input Request—Questions tab under the Questions presented on the input request area.

#### <span id="page-157-0"></span>**Creating a Check Box Question**

A Check box question in an Input Request task allows the user to check a specific selection to a defined question. For example, a user would create this task type to allow assignees to respond with an answer such as *True/False* or *Yes/No* to the question.

Use the following steps to define a single question for the Input Request task. Repeat the steps to create additional questions for the task.

To create a check box question:

**Step 1** On the Input Request—Questions tab, click **New > Check Box**.

The New Check Box Properties dialog box displays.

*Figure 4-18 New Check Box Properties Dialog Box*

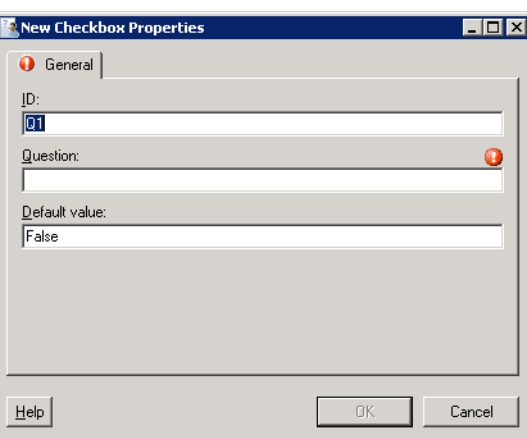

**Step 2** Enter the following information to create or modify questions that contain a check box:

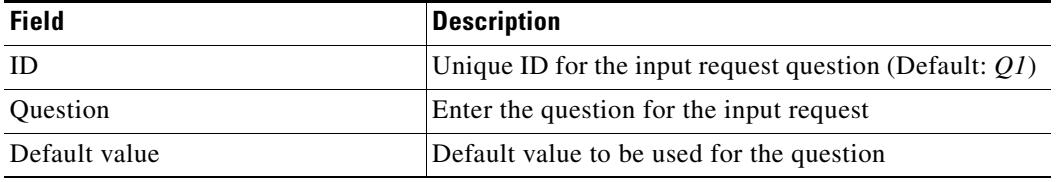

**Step 3** Click **Ok** to create the new question.

The new question displays on Input Request—Questions tab under the Questions presented on the input request area.

### <span id="page-158-0"></span>**Creating a Select Question**

A Select question in an Input Request task allows the user to choose a single option from a list of answers to a defined question.

Use the following steps to define a single question for the Input Request task. Repeat the steps to create additional questions for the task.

To create a select question:

**Step 1** On the Input Request—Questions tab, choose **New > Select**.

The New Select Properties dialog box displays.

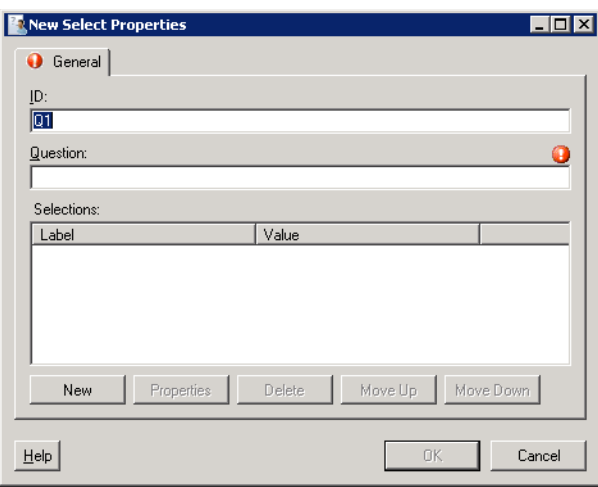

*Figure 4-19 New Select Properties Dialog Box*

**Step 2** Enter the following information to create or modify questions that contain a check box:

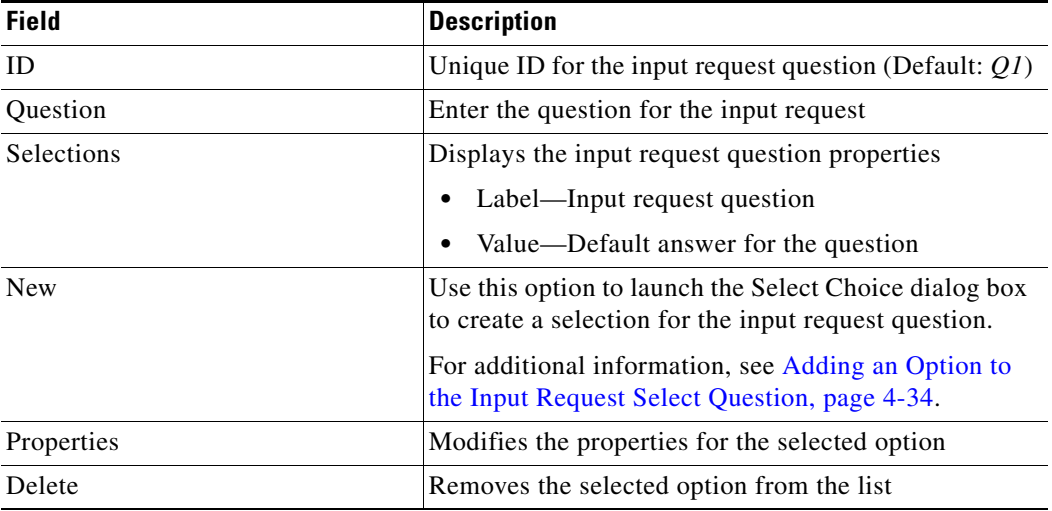

**Step 3** Click **Ok** to create the new question.

The new question displays on Input Request—Questions tab under the Questions presented on the input request section.

#### <span id="page-159-0"></span>**Adding an Option to the Input Request Select Question**

Use the following steps to create options for the Select question. Repeat the steps for each additional option.

To add an option:

**Step 1** On the New Select Properties dialog box, click **New**.

The Input Request Select Choice dialog box displays.

*Figure 4-20 Input Request Select Choice Dialog Box*

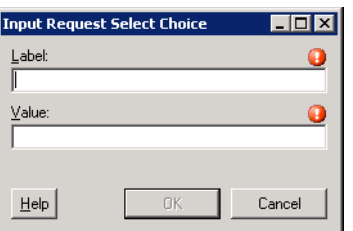

**Step 2** Enter the following information:

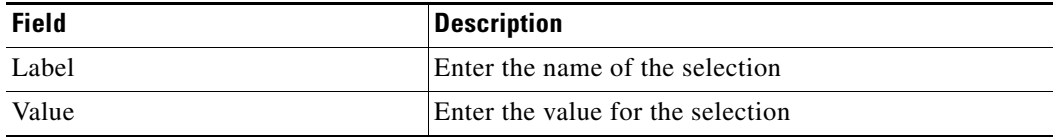

**Step 3** Click **Ok** to create the new selection.

The new selection displays on the New Select Properties dialog box under the Selections area.

# **Creating a Review Task**

Use the Review task to submit a document for review as well as provide a message for the reviewer. To create a review request:

- **Step 1** On the Operations—Tasks Views, use *one* of the following methods:
	- **•** On the toolbar, choose **New > User Interaction > Review**. -or-
	- **•** From the Actions menu, choose **New > User Interaction > Review**.

The New Review Properties dialog box displays.

*Figure 4-21 New Review Properties Dialog Box—General Tab*

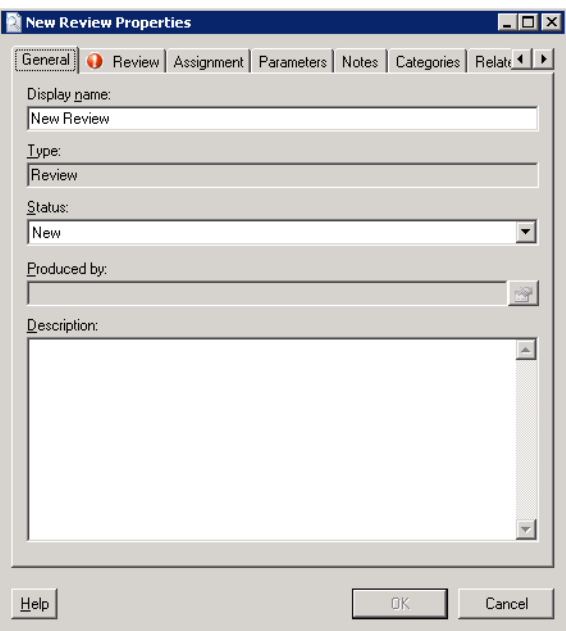

**Step 2** On the General tab, enter the following information:

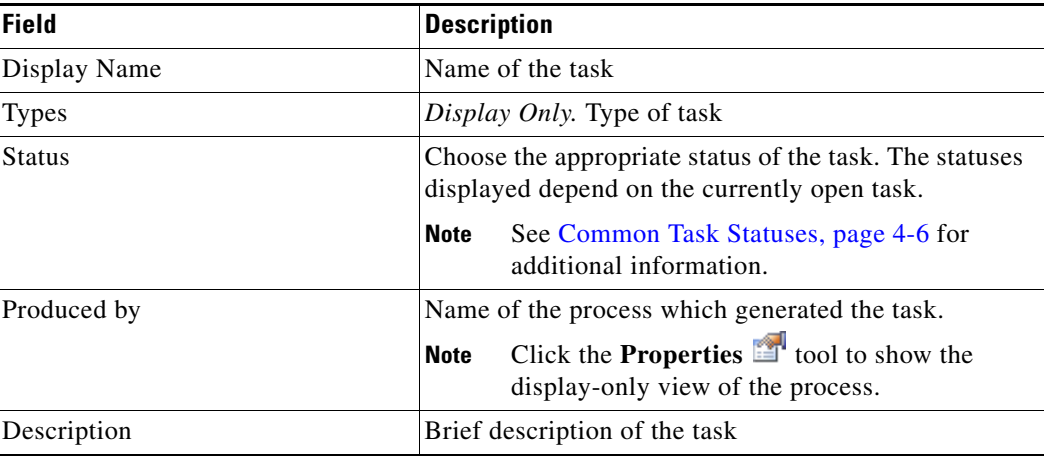

**Step 3** Click the **Review** tab to continue.

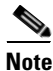

**Note** The Required Value is icon displayed on a tab or page indicates that the field is required and is missing a value.

#### *Figure 4-22 New Review Properties*—*Review Tab*

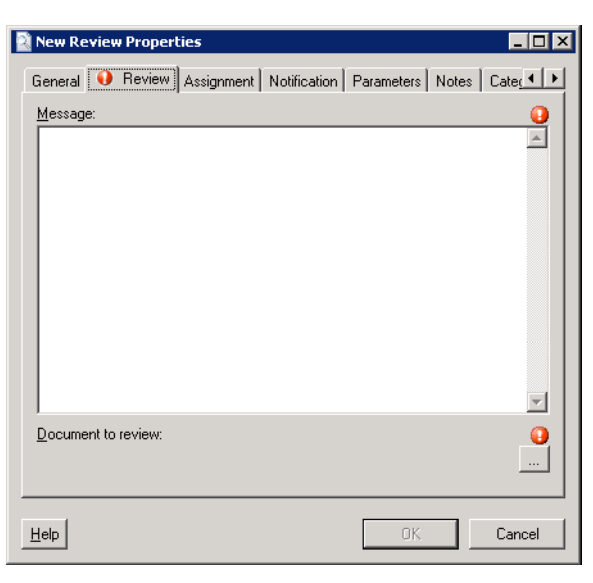

**Step 4** On the Review tab, enter the information required to submit a document for review.

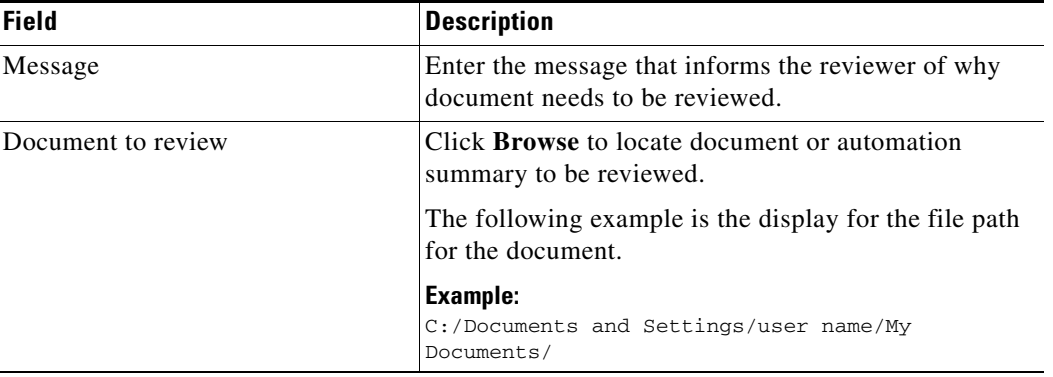

- **Step 5** Complete the appropriate information in the following tabs, as necessary, and then click **OK** to complete the task definition.
	- **•** Assignment—Click the tab to modify the general assignment properties.
	- **•** Parameters—Click the tab to define parameters for the task.
	- **•** Notes—Click the tab to enter any notes.
	- **•** Categories—Click the tab to assign a category or modify an existing assigned category.
	- **•** Related—Click the tab to assign or modify an existing related task.
	- **•** History—Click the tab to display the history of actions taken against the task.

# **Managing Task Definitions**

The ability to modify tasks is not applicable to everyone as only users with administrative rights can update tasks from the Operations—Task view in Tidal Enterprise Orchestrator.

This section provides instructions on modifying tasks in the Operations—Task view.

#### **Resolving a Task**

Most users cannot resolve a task from the TEO console because they don't have the rights to modify the task. In general, the user will launch the web console when attempting to resolve the task.

Use the following steps to resolve an assigned task from the web console.

To resolve a task:

- **Step 1** On the Operations—Tasks Views, highlight the appropriate task, right-click and choose *one* of the following:
	- **•** Resolve
	- **•** Select a choice

The Web Console launches and the selected task details displays.

**Step 2** Review the details of the task.

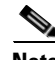

**Note** For additional information on the properties in the list, see [Common Task Properties, page](#page-129-0) 4-4.

- **Step 3** From the Status drop-down list, choose the appropriate status for the task resolution.
- **Step 4** In the Add Notes text box, if available, enter any notes related to the task resolution or status update.
- **Step 5** Click **Submit** to resolve the task.

The Task details page is updated and displays the user name of who resolved or updated the task.

### **Viewing Automation Summary**

The automation summary details the analysis that TEO performed to identify the situation that may require action. The summary also shows relevant diagnostic and state information captured while performing the situation analysis.

To view an automation summary:

On the Operations—Tasks Views, highlight the appropriate task, right-click and choose **View Automation Summary**.

The automation summary launches in a web browser.

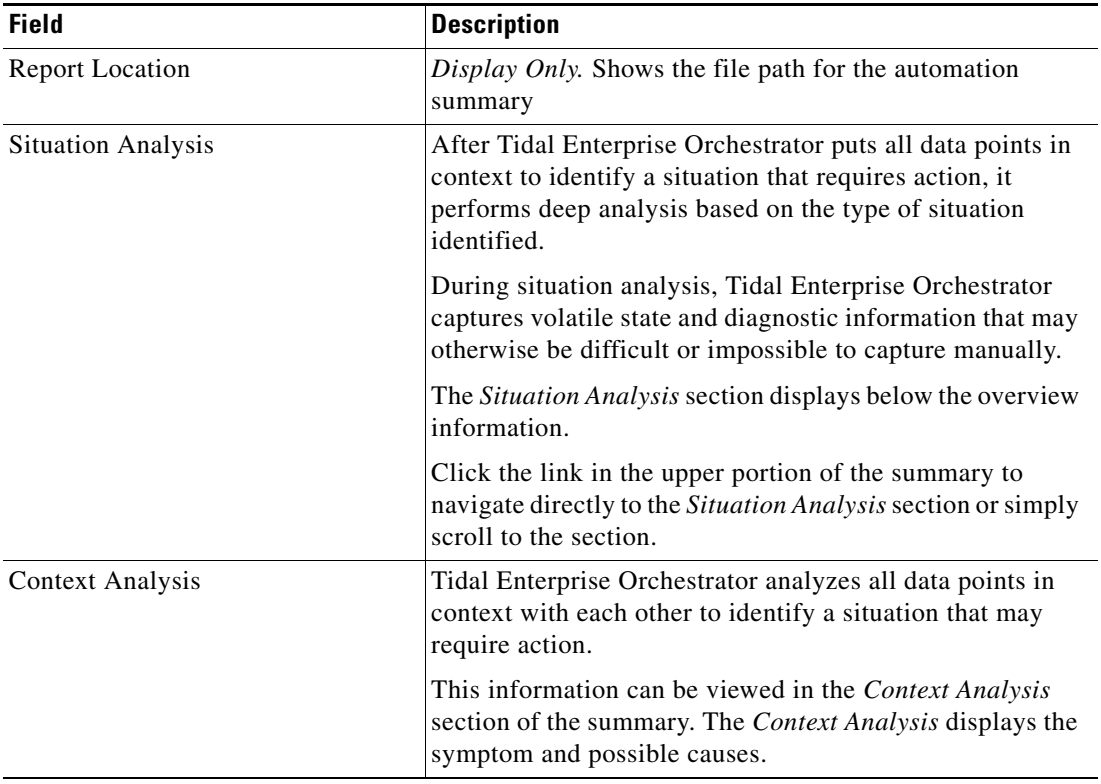

#### **Manually Changing the Status**

Use the following steps to modify the state of the task.

**Step 1** On the Operations—Tasks Views, highlight the appropriate task, right-click and choose **Properties**. The [Task] Properties dialog box displays.

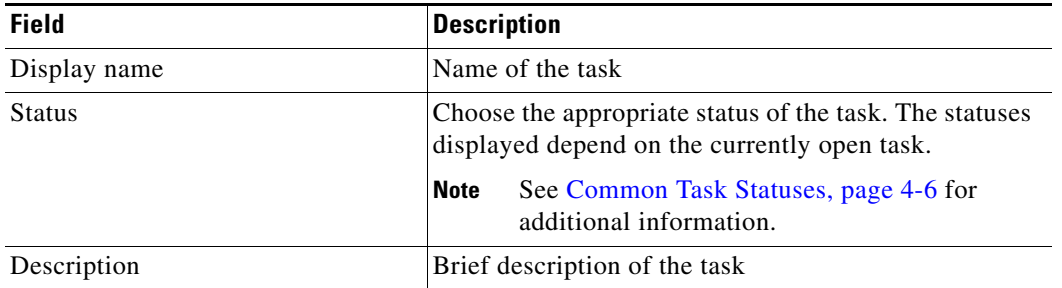

**Step 2** On the General tab, modify the task status, as necessary.

**Step 3** Click OK to close the dialog box.

#### **Modifying the Assignment Properties for a Task**

Use the following steps to change the assignee or other assignment properties for the task. This includes taking ownership of the task, if necessary.

To modify the assignment properties:

**Step 1** On the Operations—Tasks Views, highlight the appropriate task, right-click and choose **Properties**. The [Task] Properties dialog box displays. **Step 2** Click the **Assignment** tab to modify the assignment properties for the task. **Step 3** Under Assigned to, click *one* of the following to change the list owners for the task.

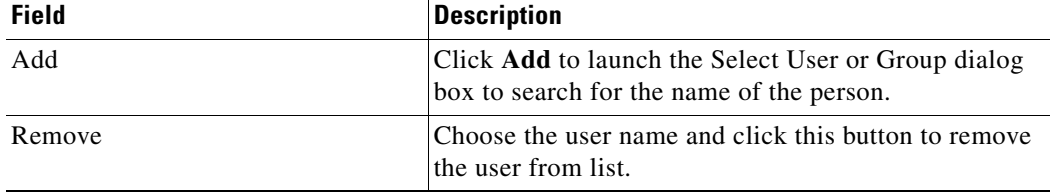

| <b>Field</b>    | <b>Description</b>                                                                                                  |
|-----------------|----------------------------------------------------------------------------------------------------|
| Priority        | Indicates the priority of the task                                                                                  |
|                 | Low                                                                                                    |
|                 | Medium (Default)                                                                                                    |
|                 | High<br>٠                                                                                                    |
| Due date        | Check the check box and choose the appropriate date<br>the task should be completed from the drop-down<br>calendar. |
| Expiration date | Choose the appropriate date the task should expire<br>from the drop-down calendar.                                  |

**Step 4** To modify the task priority and the date the task should be completed, modify the following information:

**Step 5** Click **OK** to close the dialog box.

### **Specifying Parameters for a Task**

A single task can include up to 10 parameters. Use the following steps to modify the parameters for a task.

To modify the list of parameters:

**Step 1** On the Operations—Tasks Views, highlight the appropriate task, right-click and choose **Properties**. The [Task] Properties dialog box displays. **Step 2** Click the **Parameters** tab to modify the parameters properties for the task. **Step 3** Click **Add** to add a new field for a parameter. **Step 4** Enter the appropriate information for the task. **Step 5** Click **OK** to close the dialog box.

#### **Removing Parameters from a Task**

The Remove button removes the last parameter added to the list. For example, the user cannot remove *Parameter 4* without removing *Parameter 5* from the list.

If the user wants to keep *Parameter 5*, then update *Parameter 4* with the information from *Parameter 5*, and then click **Remove** to remove *Parameter 5* from the list.

#### **Assigning a Category to a Task**

Use the following steps to assign a category to a task.

To assign a category to a task:

- **Step 1** On the Operations—Tasks Views, highlight the appropriate task, right-click and choose **Properties**. The [Task] Properties dialog box displays.
- **Step 2** Click the **Categories** tab to modify the list of categories assigned to the task.
- **Step 3** Click **Add** to launch the Select Categories dialog box.

*Figure 4-23 Select Categories Dialog Box*

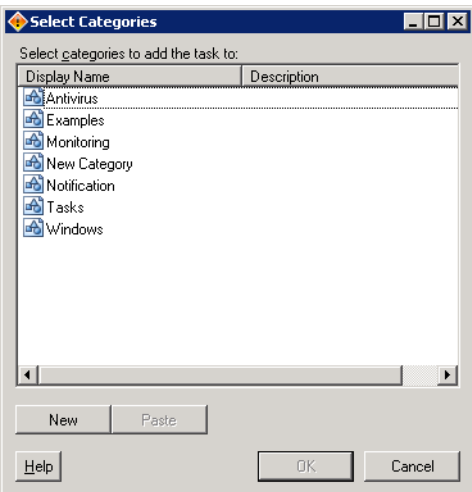

**Step 4** Use *one* of the methods to choose a category:

- **•** To select a single category, highlight the appropriate category.
- **•** To select multiple categories, press **CTRL** and hold the key while making the appropriate selections.

**Step 5** When completed selecting the categories, click **OK** to close the dialog box.

**Note** For information on managing the categories, click Chapter [18, "Managing Categories."](#page-420-0)

### **Removing a Category from a Task**

Use the following steps to remove an assigned category from a task.

To remove an assigned category

On the Categories tab, highlight the appropriate category, and then click **Remove**.

The Remove button removes the category from the list, but it does not delete the category from the system. For more information on deleting categories, see Chapter [18, "Managing Categories."](#page-420-0)

#### **Assigning a Duplicate Alert**

On the Related tab, the This task is a duplicate of the following task display-only field may be auto-populated if the duplicate task criteria defined in either the Create Alert activity has been met.

Use the following steps to indicate the task is a duplicate of an existing task:

To assign a duplicate task:

- **Step 1** On the Operations—Tasks Views, highlight the appropriate task, right-click and choose **Properties**. The [Alert] Properties dialog box displays.
- **Step 2** Click the **Related** tab to indicate the task is a duplicate of another task.
- **Step 3** Click **Browse** to launch the Select Tasks dialog box.

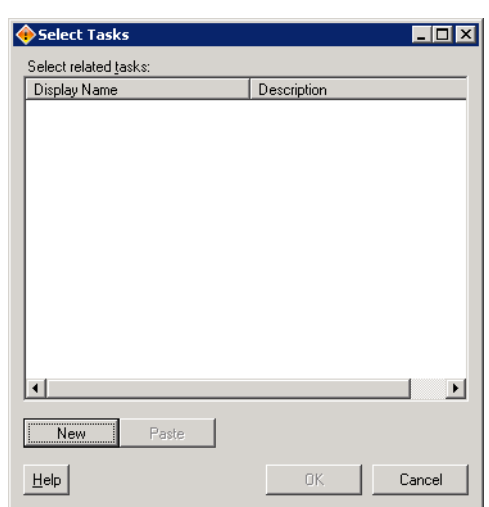

*Figure 4-24 Select Tasks Dialog Box*

**Step 4** Use *one* of the following to choose a duplicate task:

- **•** To choose a single task, highlight the appropriate task.
- **•** To choose multiple tasks, press **CTRL** and hold the key while making the appropriate selections.
- **•** Click **New** to create a new task.

#### **Removing an Assigned Duplicate Task**

On the Related tab, click the **Delete** tool to remove the selected task from the field. This action does not delete the task from the system.

**Step 5** Click OK to accept the selections and then close the dialog box.

#### **Adding a Related Task**

Related tasks could be duplicates of one another or the resolution of the task is dependant on the solution of the existing task.

Use the following steps to add a related task:

- **Step 1** On the Operations—Tasks Views, highlight the appropriate task, right-click and choose **Properties**. The [Task] Properties dialog box displays.
- **Step 2** Click the **Related** tab to modify the list of tasks related to the opened task.
- **Step 3** Click **Add** to launch the Select Task dialog box.
- **Step 4** Use *one* of the methods to choose a category:
	- **•** To choose a single category, highlight the appropriate category.
	- **•** To choose multiple categories, press **CTRL** and hold the key while making the appropriate selections.
	- **•** Click **New** to create a new related task.
- **Step 5** Click **OK** to close the dialog box.

#### **Removing a Related Task**

To remove a related task:

On the Related tab, highlight the appropriate task, and then click **Remove**.

The Remove button removes the task from the list, but it does not delete the task from the system. For more information on deleting a task, see [Deleting a Task.](#page-168-0)

#### <span id="page-168-0"></span>**Deleting a Task**

To delete a task:

- **Step 1** In the Operations—Task view, highlight the appropriate task, right-click and choose **Delete**. The Confirm Delete dialog box displays.
- **Step 2** Click **Yes** to confirm.

The task is deleted from the system.

### **Viewing Task History**

Use the History tab to view a history of changes that have been made to the task. To view task history:

- **Step 1** In the Operations—Task view, highlight the appropriate task, right-click and choose **Properties**. The [Task] Properties dialog box displays.
- **Step 2** Click the **History** tab to view the changes made to the task.

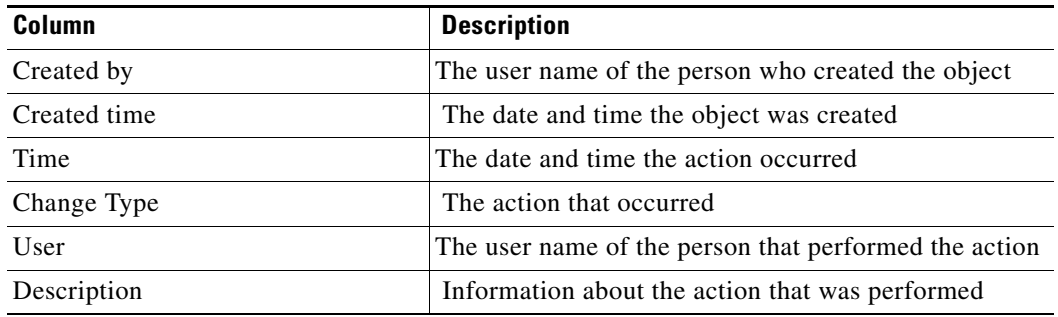

- **Step 3** To view the audit history for a specific action, highlight the appropriate time, right-click and choose **Properties**.
- **Step 4** Click **OK** to close the dialog box.

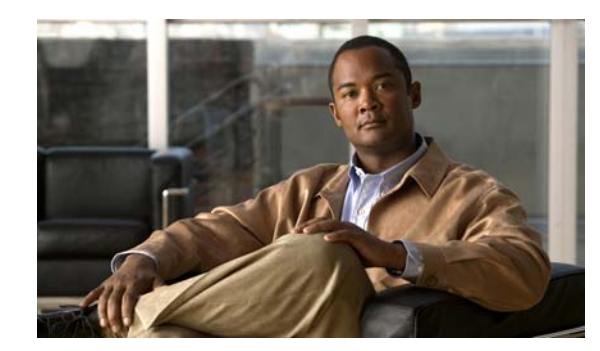

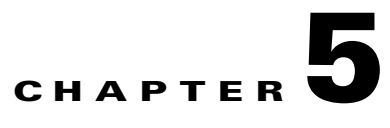

# **Definitions Workspace**

The Definitions workspace displays all the components that are used in defining and executing processes. The Definitions workspace contains navigation items that define the various components that are used in a process.

The following sections provides information on navigating the Definitions workspace:

- **•** [Getting Started—Definitions, page](#page-171-0) 5-2
- **•** [Navigation Menu, page](#page-173-0) 5-4

# <span id="page-171-0"></span>**Getting Started—Definitions**

The Getting Started—Definitions work area displays task shortcuts used to view the status of processes, view currently defined processes, and create new processes. All of the items in the Getting Started—Definitions Results pane are available from the actions toolbar and menu.

*Figure 5-1 Getting Started—Definitions*

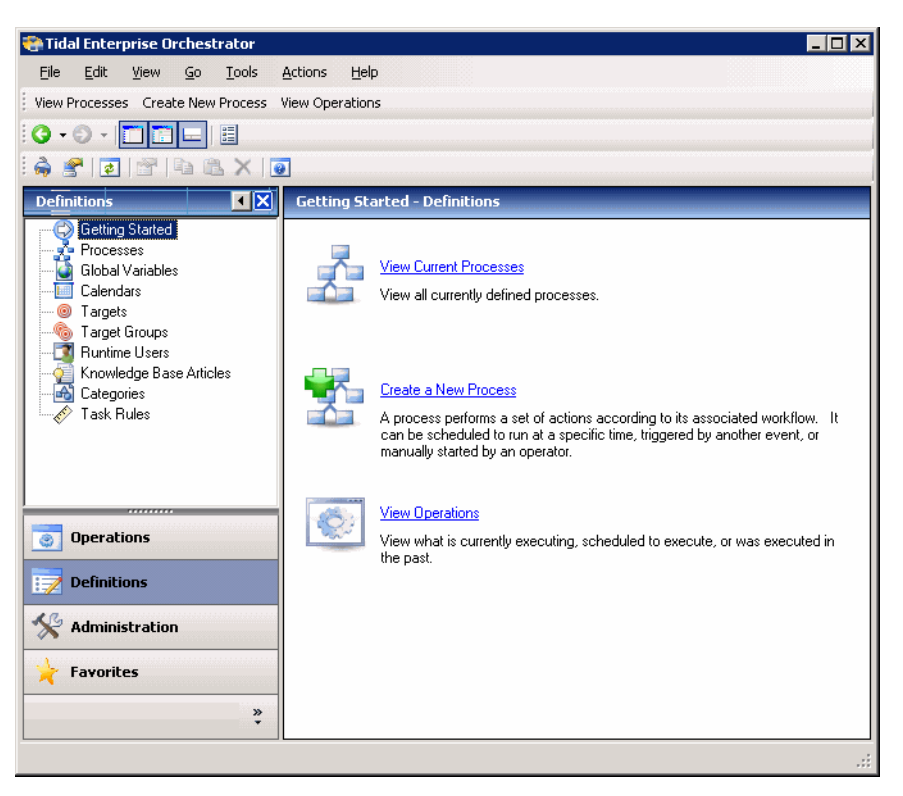

#### **Results Pane**

The Results pane displays task shortcuts information in the Results pane that guides you through using the features in the Definitions view. The following tasks can be performed from this view:

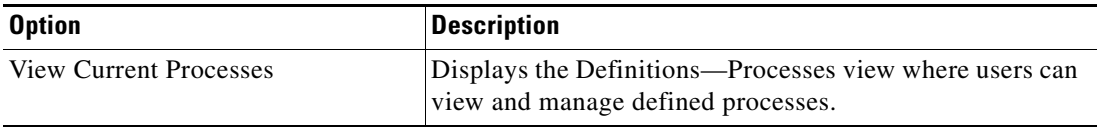

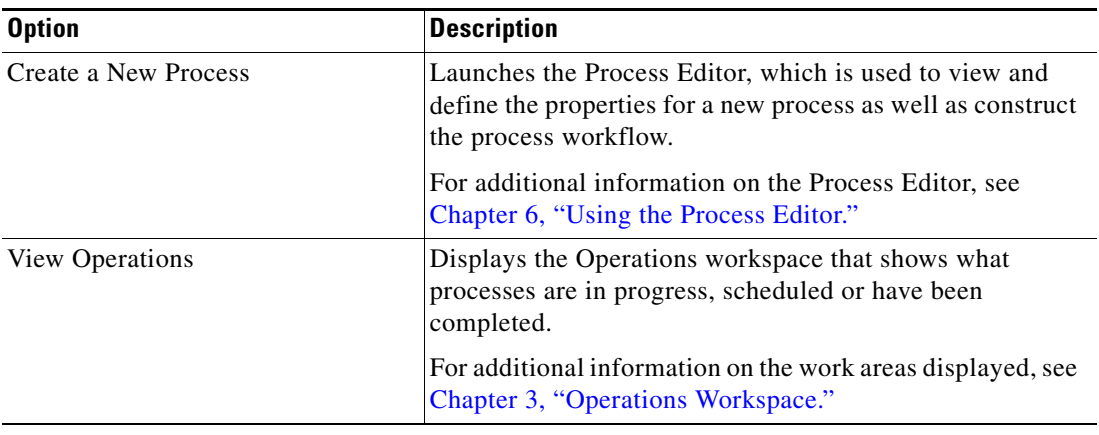

### **Details Pane**

The Details pane displays additional information about the selected object. The hyperlinks on each of the detail pages launch the properties dialog box for the selected object.

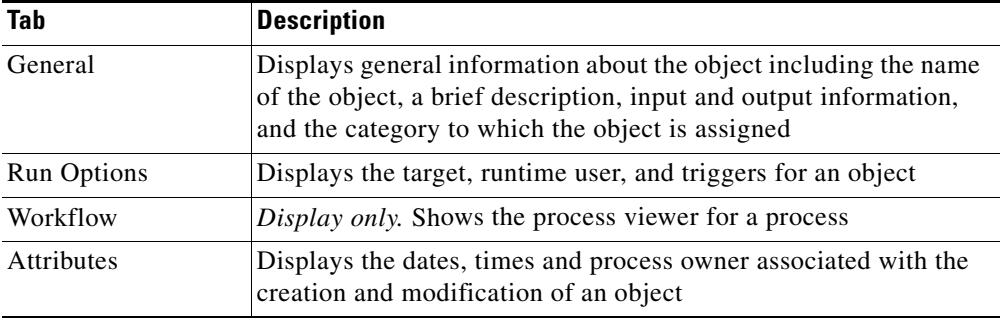

# <span id="page-173-0"></span>**Navigation Menu**

The Definitions workspace contains navigation items that define the various components that are used in a process. Process definition items are displayed in the Definitions workspace. Each component can be used in a process.

The Processes Results pane contains the following column headings.

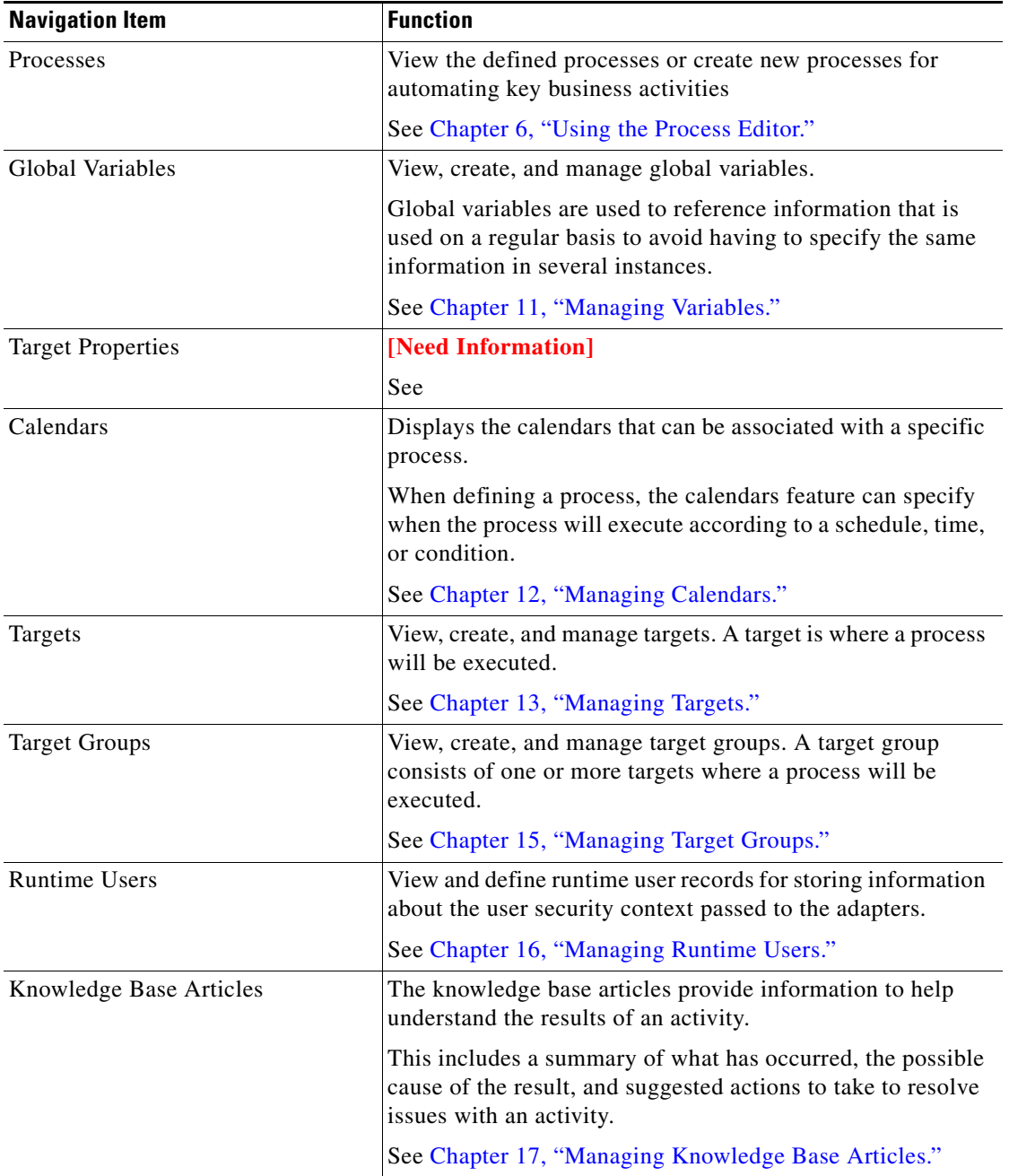

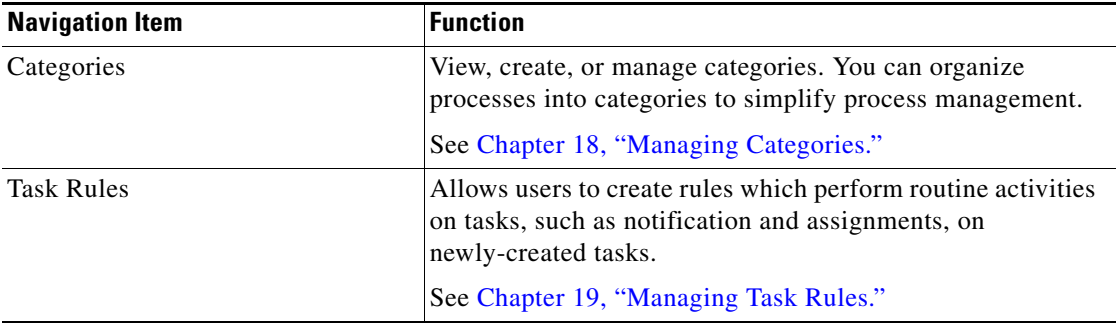

 $\blacksquare$ 

H

П

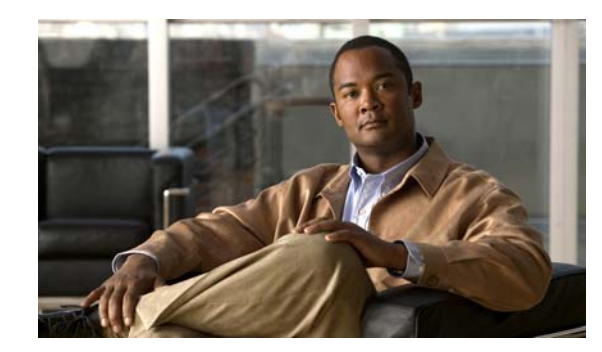

### **CHAPTER 6**

# <span id="page-176-0"></span>**Using the Process Editor**

On the Definitions workspace, the Processes view displays the defined processes, provides options to edit existing processes, and define new processes. From the Processes View, you can also execute processes and view the status of the process as it in progress.

Processes can be viewed from the Operations and Definitions workspaces. The Operations workspace displays scheduled and running processes. The two views displayed include the Activity Views and Process Views. Both views display the execution progress of the process instances.

The following sections provide information on using the process editor:

- [Monitoring Processes in Operations View, page](#page-177-0) 6-2
- [Definitions—Processes, page](#page-178-0) 6-3
- [Accessing the Process Editor, page](#page-182-0) 6-7
- [Navigating the Process Editor, page](#page-183-0) 6-8
- **•** [Using the Process Editor, page](#page-188-0) 6-13

# <span id="page-177-0"></span>**Monitoring Processes in Operations View**

The Process Views folder in the Operations workspace include process instances and their associated activity instances that are in progress, scheduled or have been completed. From this view, detailed information about all the processes that have been triggered, executed ad hoc, or are scheduled for execution is displayed. For additional information on viewing processes from the Operations view, see [Monitoring Processes, page](#page-117-0) 3-32.

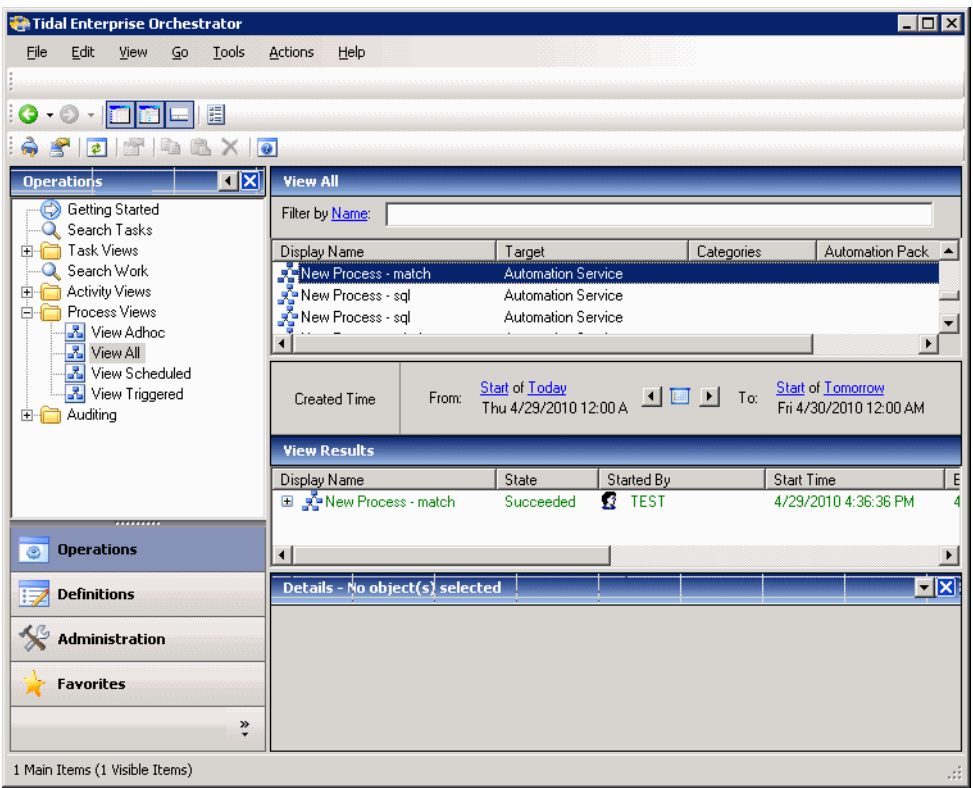

*Figure 6-1 Operations—Processes View Folder*

# <span id="page-178-0"></span>**Definitions—Processes**

The Definitions—Processes view displays all the defined processes that are in the application. Additional features available from this work area include executing a process ad hoc and viewing process properties. The New option launches the Process Editor to begin defining a new process.

#### **Accessing Definitions—Processes**

Use the Definitions—Processes view to display the defined processes. This section is used to provide instructions on how to access process definitions.

To access the processes views:

On the Definitions pane, choose **Processes**.

The Results pane displays.

# *Figure 6-2 Definitions—Processes View*

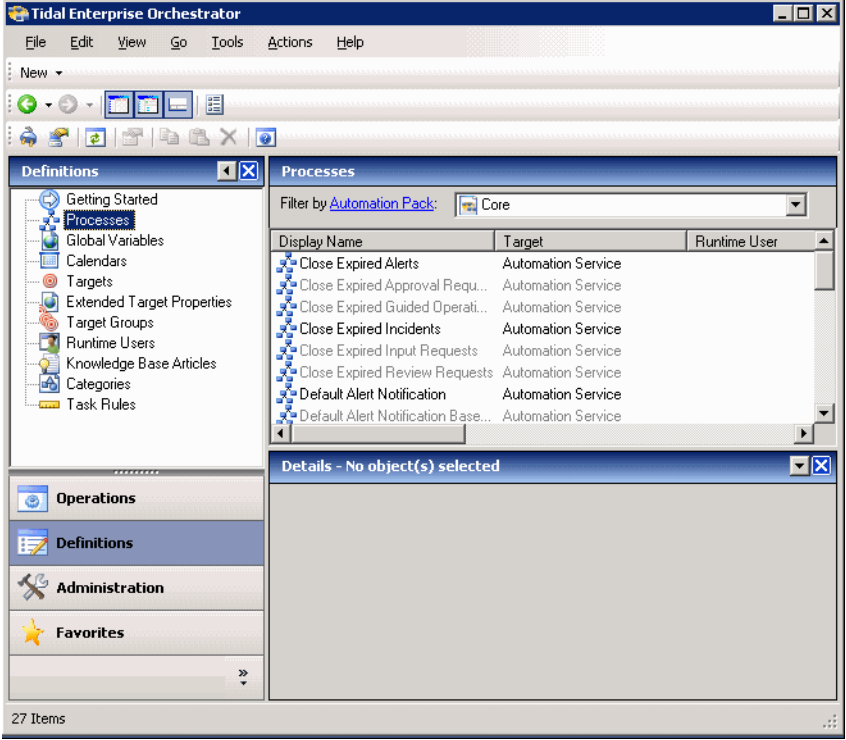

**Note** To add, remove, or sort column headings on the display, see [Configuring Columns, page](#page-60-0) 1-29.

Information about each process can be displayed in the following columns:

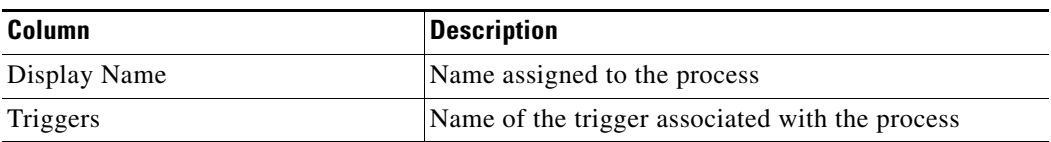

l.

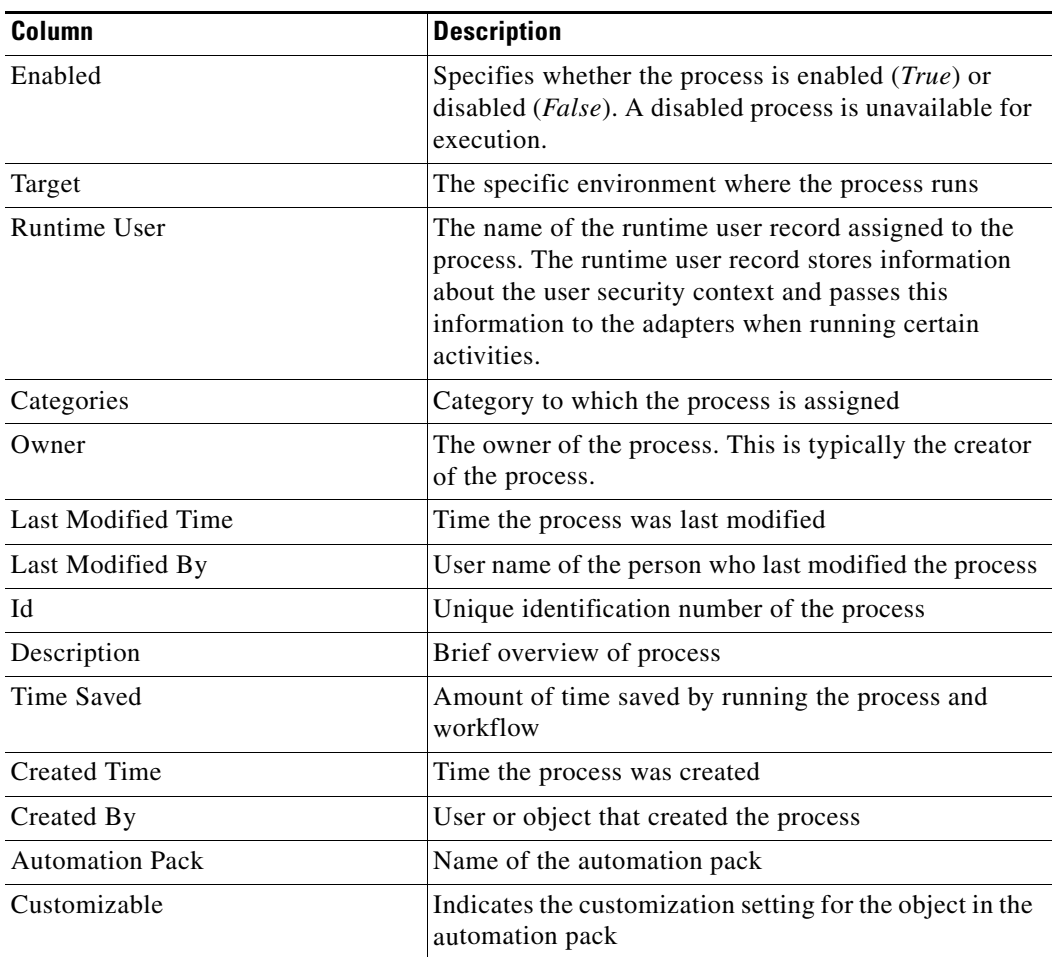

### **Actions Menu and Toolbar Options**

The Processes Actions menu and toolbar provide options to manage existing processes. If there are no processes selected, the only option available on both is New. The New option is used to define a new process. The New option is available by right-clicking Process on the Definitions workspace.

#### *Figure 6-3 Definitions—Processes Actions Menu and Toolbar*

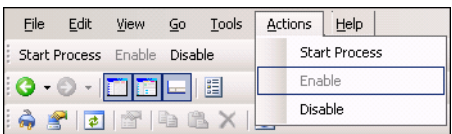
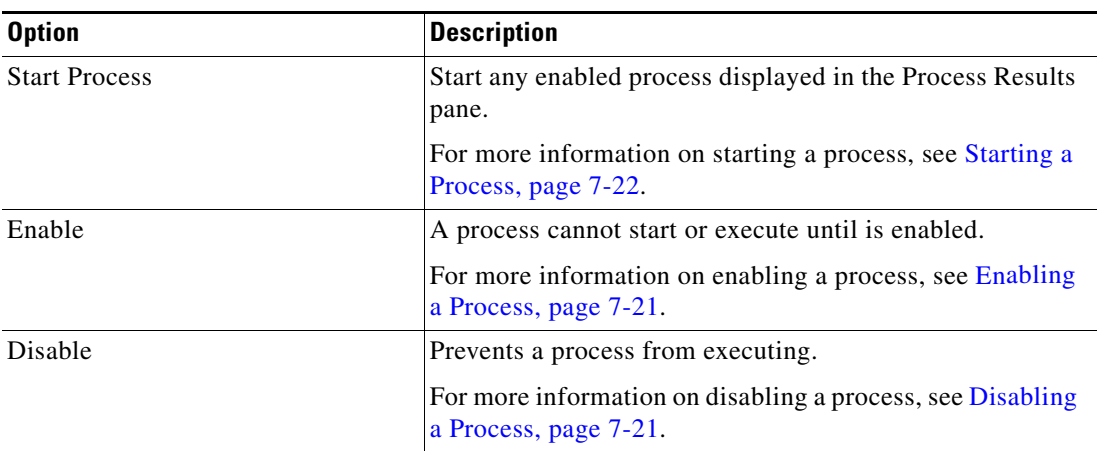

When a process is selected, the options on the Processes Actions toolbar and menu change to the following options:

## **Processes Details Pane**

The Details pane displays additional information about the selected object. The hyperlinks on each of the detail pages launch the properties dialog box for the selected object.

*Figure 6-4 Processes Details Pane—General Tab*

| <b>Details - Run Security Analyzer (Process)</b> |  |  |
|--------------------------------------------------|--|--|
| [General] Run Options   Workflow   Attributes    |  |  |
| Run Security Analyzer<br>Name:                   |  |  |
| Description:                                     |  |  |
| Inputs:                                          |  |  |
| Outputs:                                         |  |  |
| Categories:                                      |  |  |
|                                                  |  |  |
|                                                  |  |  |
| Enabled; Click here to disable                   |  |  |

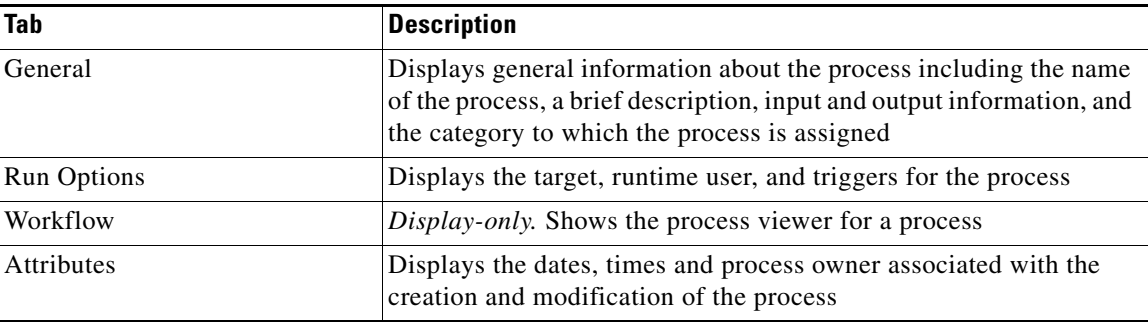

### **Viewing Process Properties**

Tidal Enterprise Orchestrator ships with automation pack(s) that contains built-in process definitions that cannot be modified. When one of the shipped processes is selected, a limited version of the Process Editor displays with only the workflow pane and properties pane available. The Toolbox pane in the Process Editor is not displayed.

To view process properties:

In the Definitions—Processes view, highlight the appropriate process, and use *one* of the following methods:

**•** Right-click and choose **Edit**.

-or-

**•** On the Details pane, click the hyperlink name on any of the tabs.

The Process Viewer displays.

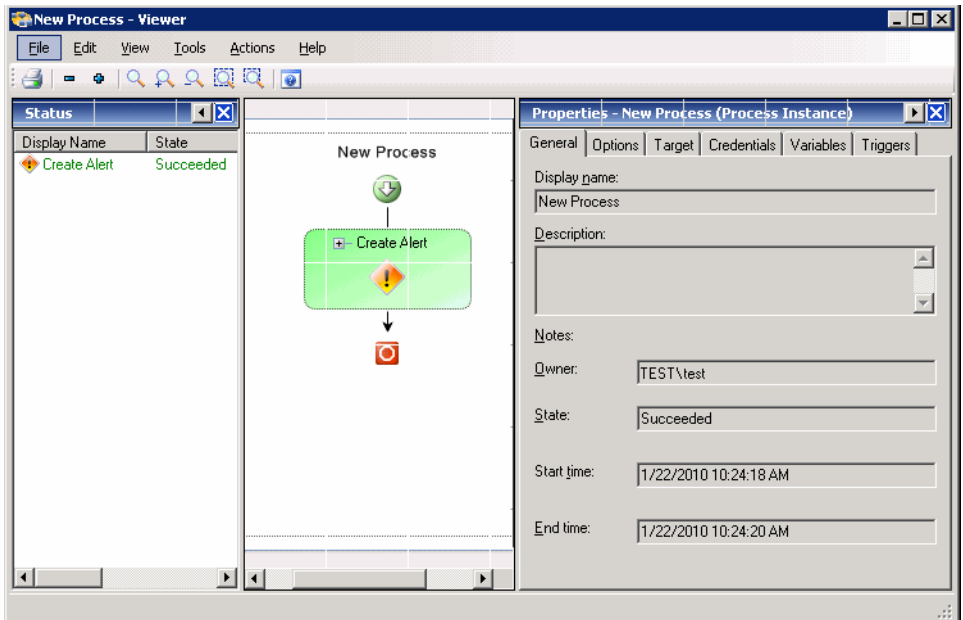

*Figure 6-5 Process Viewer*

The following information displays:

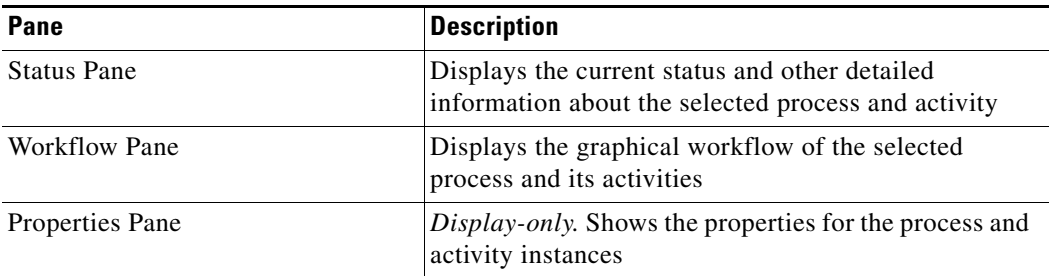

# **Accessing the Process Editor**

The Process Editor is used to view and modify the properties of an existing process. The editor is also used to define properties and construct a workflow for a new process. The procedure the user follows to access the editor depends on the task to be performed.

To access the Process Editor:

**Step 1** If you are creating a new process, use *one* of the following options:

- **•** On Definitions—Processes, right-click and choose **New > Process**.
- **•** From the Actions menu, choose **New > Process**.
- **•** On the Actions toolbar, choose **New > Process**.

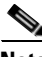

**Note** The New button on the Actions toolbar is not available if a process is highlighted in the Processes Results

- pane.
- **Step 2** If you are modifying an existing process, on the Processes Results pane, right-click the appropriate process and then choose **Edit**.

The Process Editor opens.

#### *Figure 6-6 [Process Name]—Editor*

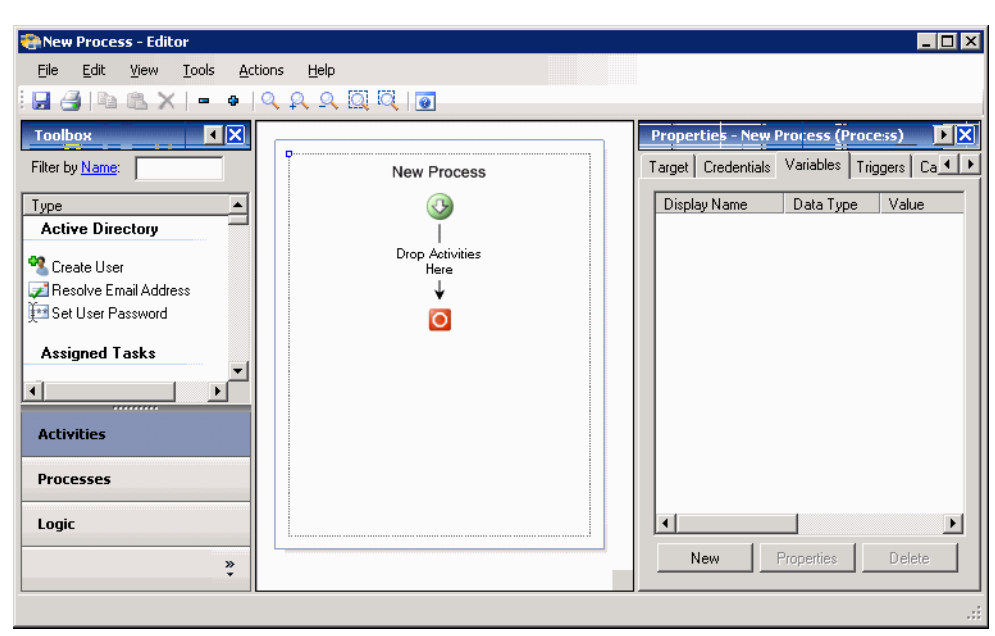

Г

# **Navigating the Process Editor**

## **Understanding the Process Editor Menu Bar**

The following menus contains tasks that can be performed in the editor.

### **File Menu**

The File menu contains the following items:

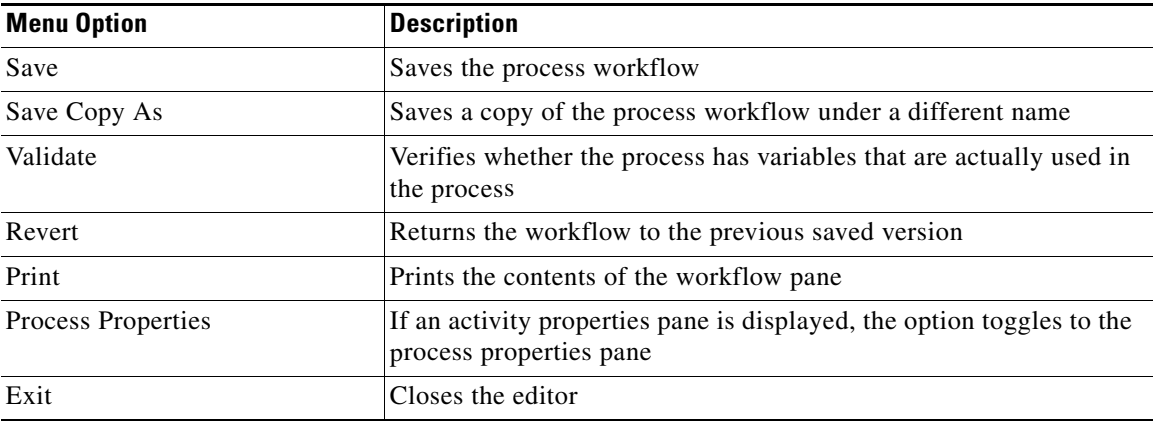

### **Edit Menu**

The Edit menu contains items to be used for modifying the process in the workflow pane. For information on using this menu, refer to [Using the Edit Menu, page](#page-40-0) 1-9.

### **View Menu**

The View menu contains the following items:

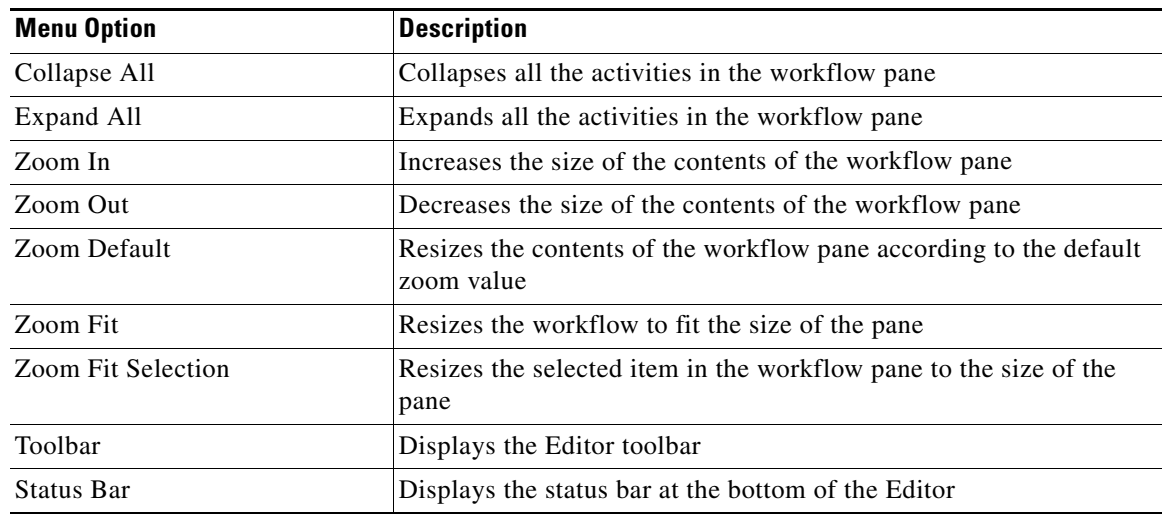

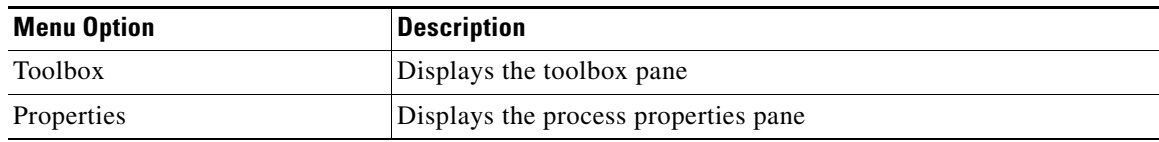

### **Tools Menu**

The Tools menu contains the following items that allow you to configure the appearance and behavior of the editor.

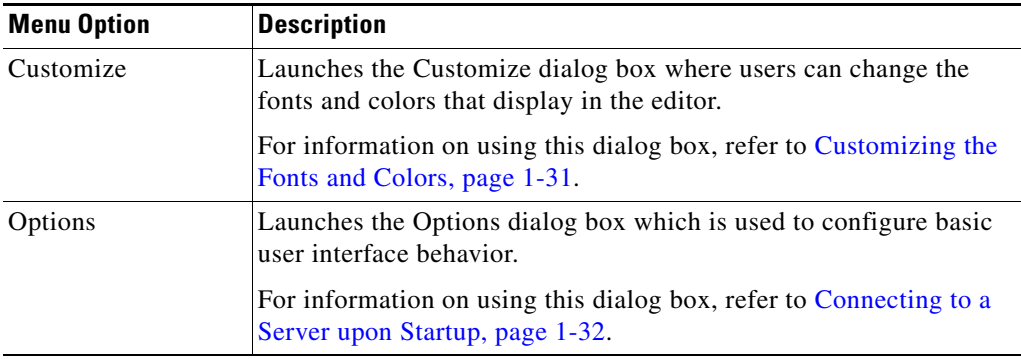

### **Actions Menu**

The Actions menu contains the following items that apply to a selected item in the workflow pane:

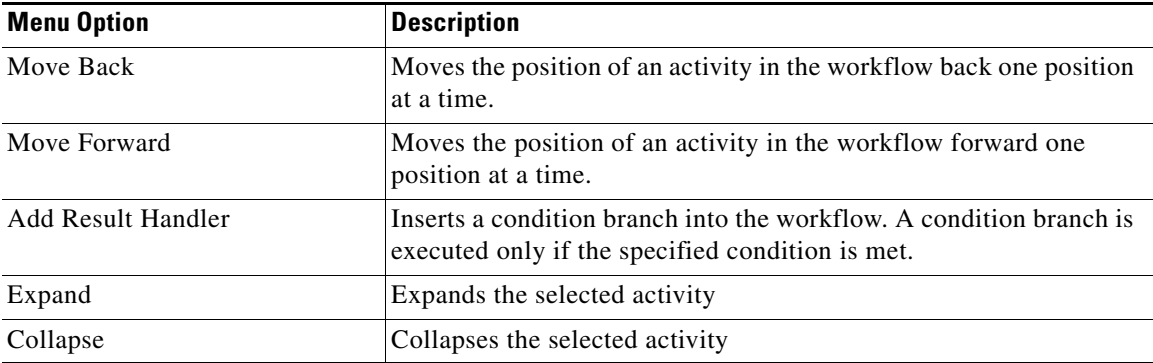

#### **Help Menu**

The Help menu contains information that provides documentation assistance to work in TEO. For information on using this menu, refer to [Understanding the Help Menu, page](#page-48-0) 1-17.

## **Process Editor Toolbar**

The toolbar displays icons to be used as shortcuts for performing tasks in the workflow pane. To display the toolbar, choose **Toolbar** from the View menu.

H

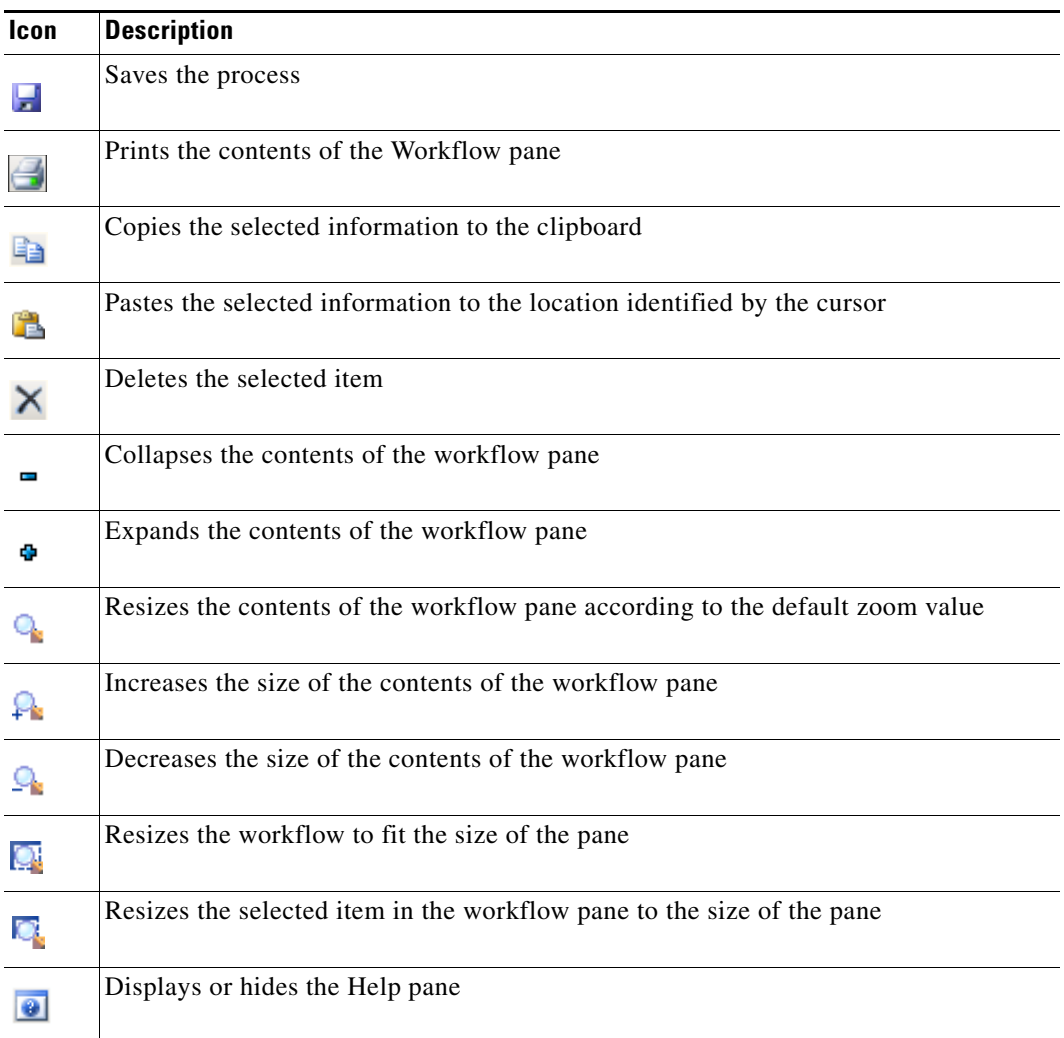

П

## **Toolbox Pane**

The toolbox pane is on the left side of the editor and includes three views (Activities View, Processes View, Logic View). The navigation items displayed in the toolbox depend on the view that is selected.

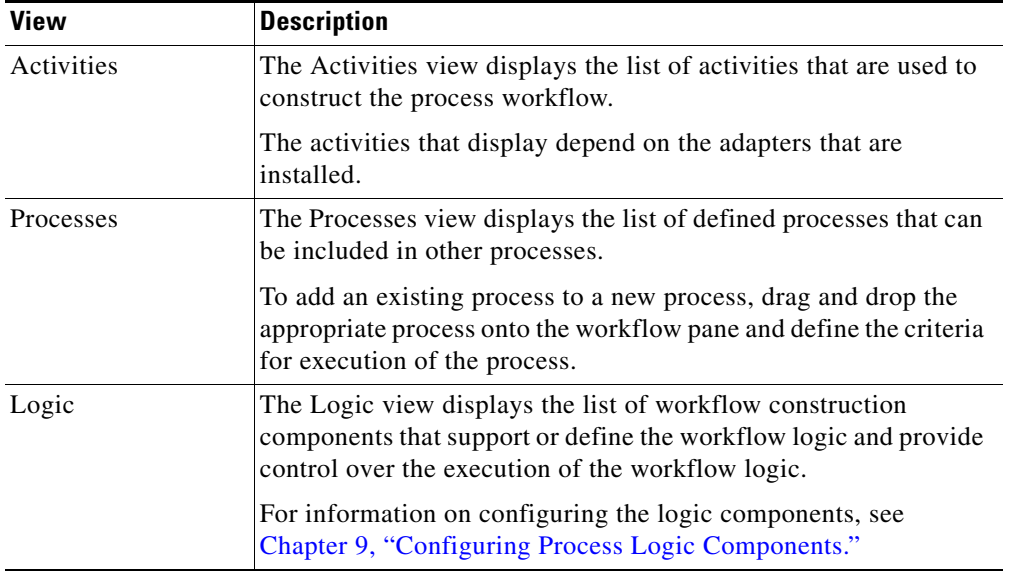

## **Workflow Pane**

The Workflow pane is a canvas located in the center portion of the Process Editor. This area is used to create processes by dragging and dropping activities, other processes, and components from the toolbox onto the canvas.

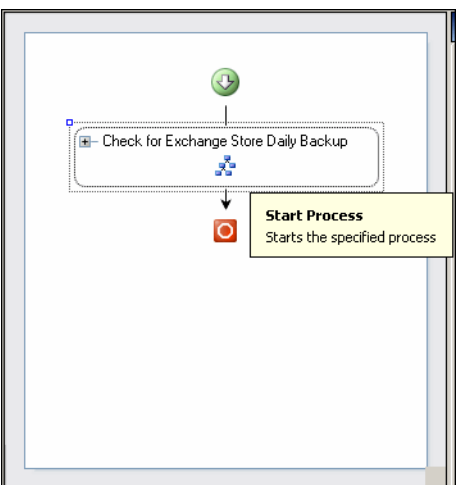

*Figure 6-7 Process Editor—Workflow Pane*

## **Process Properties Pane**

The Process Properties pane is located on the right side of the editor and displays the properties for the selected process.

**Note** The Required Value icon displayed on a tab or page indicates that the field is required and is missing a value.

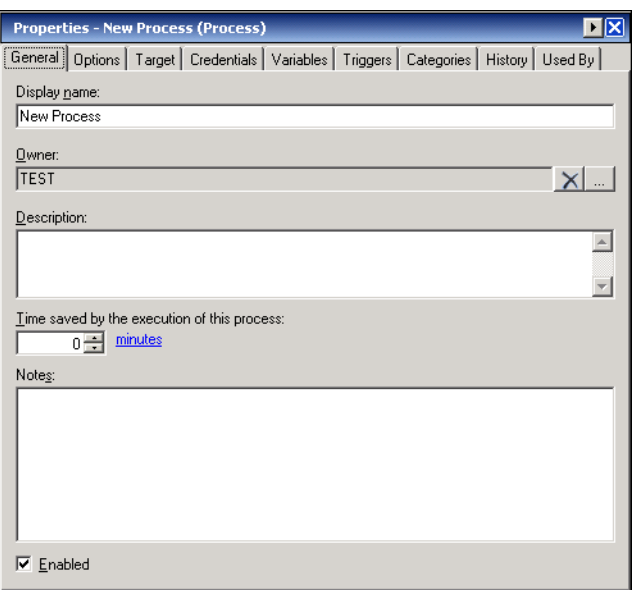

*Figure 6-8 Process Editor—Process Properties Pane* 

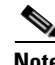

**Note** Click the **Reference follo** to choose a defined variable or reference an object within the process from the Insert Variable Reference dialog box.

Use the properties pane to define the process properties.

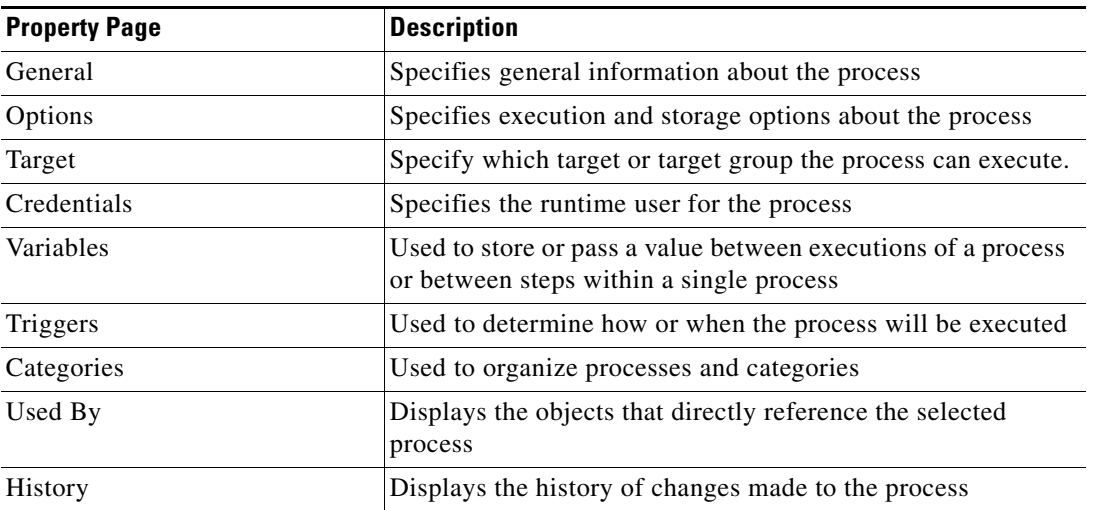

# **Using the Process Editor**

The following sections contain procedures on performing basic tasks on the Process Editor menu items.

## **Saving Processes**

To save a process, use *one* of the following steps:

- On the Editor toolbar, click the **Save**  $\overrightarrow{r}$  tool. -or-
- **•** From the File menu, choose **Save**.

## **Renaming a Process**

To rename a process:

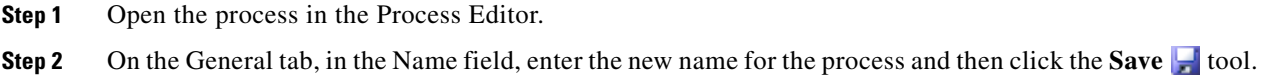

## **Saving a Copy of a Process**

Use the following steps when leveraging an existing process as a template to create a new process. To save a copy of a process:

- **Step 1** Open the process in the Process Editor.
- **Step 2** From the File menu, choose **Save Copy As**. The Save Process As dialog box displays.

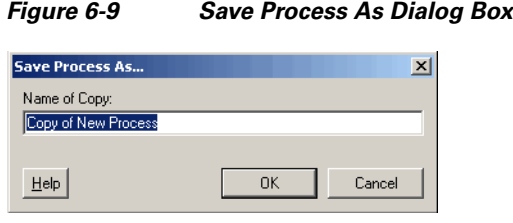

Г

**Step 3** In the Name of Copy field, enter the name of the new process, and click **OK**.

The new process name displays in the Display name field.

## **Reversing the Process Changes**

This item is used when changes have been made to the process definition, but are no longer necessary. This option deletes all changes made since you last saved the process. If you have saved the process and have not made any additional changes, then no action will be taken.

To reverse process changes:

From the File menu, choose **Revert**.

The process reverts back to the last saved version of the process. All activities, components, and other changes are removed from the process definition.

### **Printing Process Workflows**

Process workflows can be printed from the Process Editor. The following steps print the graphical workflow of a process from the Process Editor.

To print a process workflow:

**Step 1** On an existing process displayed in the Console, right-click and choose **Edit**.

The Process Editor opens.

- **Step 2** Use *one* of the following methods:
	- On the toolbar, click the **Print**  $\boxed{\phantom{0}}$  tool.

-or-

**•** From the File menu, choose **Print**.

The Print dialog box displays.

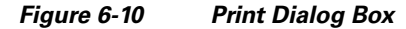

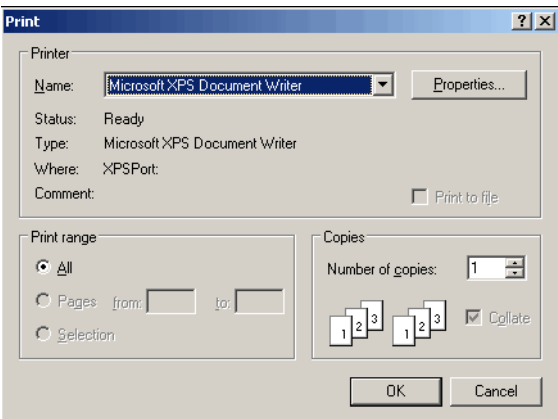

**Step 3** Modify the print settings as necessary and click **OK**.

The process workflow prints exactly as it displays in the workflow pane.

## **Toggling the Process Editor View**

In the Process Editor view, you can toggle the view between the process property pages and the activity view pages.

To switch to the process properties, use *one* of the following methods:

- **•** From the File menu, choose **Process Properties**.
	- -or-
- **•** In the Workflow pane, click anywhere outside of the activities in the workflow.

The process properties display in the Properties pane.

## **Collapsing the Workflow View**

The following steps collapse all the activities displayed in the Workflow pane.

To collapse the activities in the Workflow pane, use *one* of the following methods:

- **•** From the View menu, choose **Collapse**. -or-
- On the toolbar, click the **Collapse**  $\blacksquare$  tool.

The activities in the workflow collapse.

### **Expanding the Workflow View**

The following steps expand all the activities displayed in the workflow.

To expand the workflow, use *one* of the following methods:

- **•** From the View menu, choose **Expand**. -or-
- On the toolbar, click the **Expand**  $\Phi$  tool.

The activities in the workflow expand.

Г

### **Resizing the Workflow View**

The Process Editor contains the following options that are used to assist in viewing the process workflow.

To resize the display in the Workflow pane, from the View menu, choose the appropriate view:

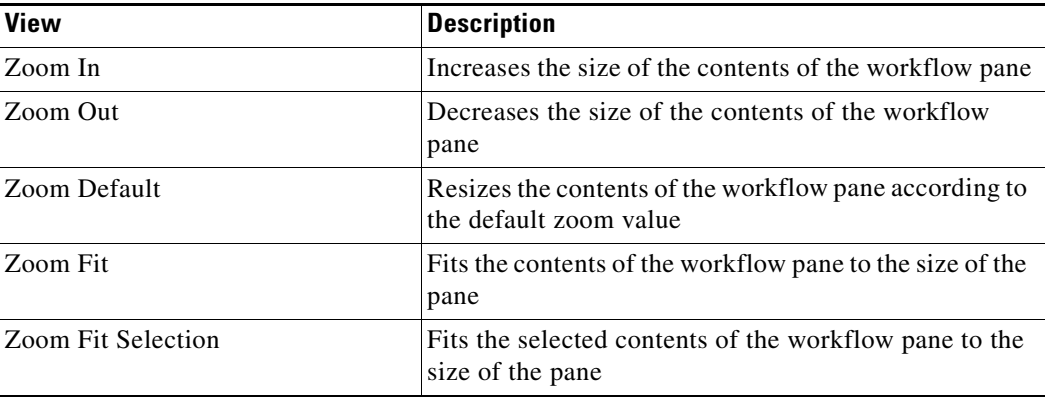

The Workflow pane resizes according to the selection.

### <span id="page-191-0"></span>**Changing the Process Display Icon**

The following steps provide instructions on how to change the icon for the process that displays in the Process Views.

To change the process view icon:

- **Step 1** On the Process Properties pane, click the **Options** tab.
- **Step 2** Under Display, check the **Use custom icon** check box and then click **Select Icon**. The Select Images dialog box displays

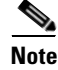

**Note** The currently selected icons display to the right of the of the fields.

*Figure 6-11 Select Images Dialog Box*

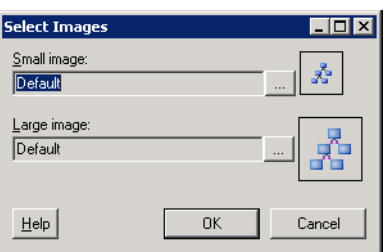

**Step 3** To the right of both Image fields (*Small* or *Large*), click **Browse** to change the icon for the image that displays next to the process.

The Select Image dialog box displays.

a ka

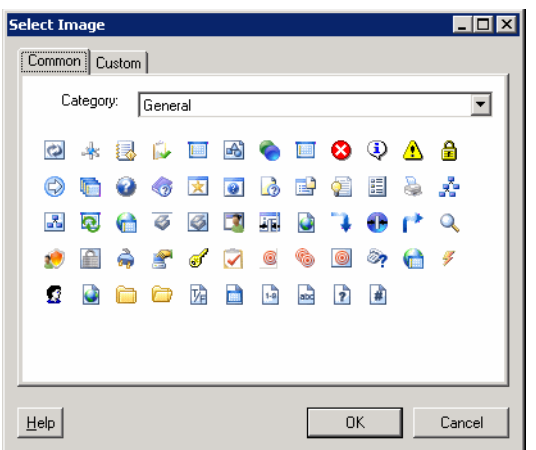

*Figure 6-12 Select Image Dialog Box—Common Tab*

- **Step 4** Use *one* of the following methods:
	- To choose from the display of default icons, on the Common tab, click the appropriate icon and then click **OK**.

-or-

**•** To choose an icon from a different location, click the **Custom** tab.

#### *Figure 6-13 Select Image Dialog Box—Custom Tab*

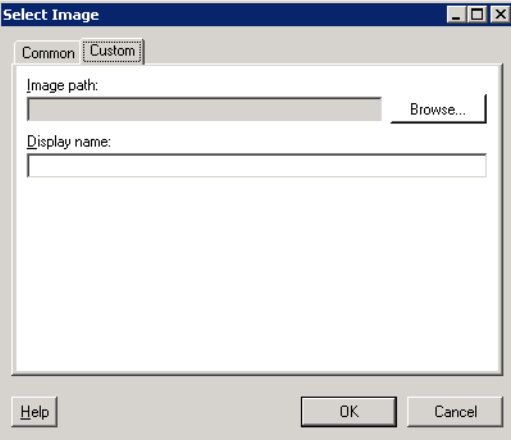

- **–** To the right of the Image path field, click **Browse** to insert the file path to the appropriate icon.
- **–** In the Display Name field, enter the name of the icon and click **OK**.

**Step 5** On the Select Images dialog box, the corrected icon is inserted into the appropriate image field.

**Step 6** Click **OK**.

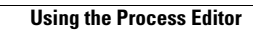

H

П

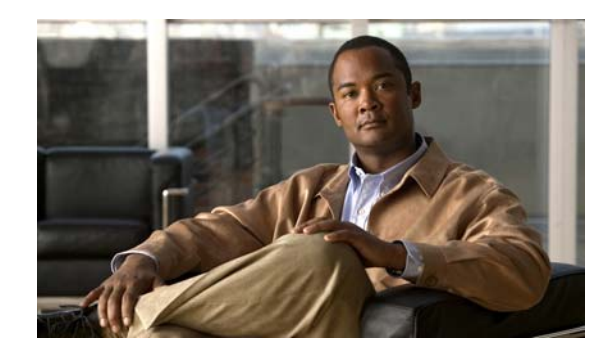

# **CHAPTER 7**

# **Authoring Processes**

Tidal Enterprise Orchestrator allows the automation of IT processes based on organizational requirements using a workflow format. The TEO shipment also includes pre-defined processes for the most commonly used processes.

The following sections provide information on creating a process:

- **•** [Defining Process Properties, page](#page-195-0) 7-2
- **•** [Adding Activities to the Process, page](#page-207-0) 7-14
- **•** [Adding Child Processes, page](#page-210-0) 7-17
- **•** [Adding Process Logic Components, page](#page-212-1) 7-19
- **•** [Managing Process Definitions, page](#page-212-0) 7-19

# <span id="page-195-0"></span>**Defining Process Properties**

A process includes activities and components that are defined and configured to perform specific actions. Before constructing a process workflow, it is recommended that components, such as global variables, calendars, targets, and target groups are predefined. The option to create a new component is available within the property page.

This section defines the process used to construct a process definition.

To view a process workflow:

- **Step 1** On the Definitions—Processes view, use *one* of the following methods:
	- **•** Right-click and choose **New > Process**.
	- **•** On the Actions toolbar, choose **New > Process**.
	- **•** From the Actions menu, choose **Actions > New > Process**.

The Process Editor displays.

#### *Figure 7-1 Process Editor—New Process*

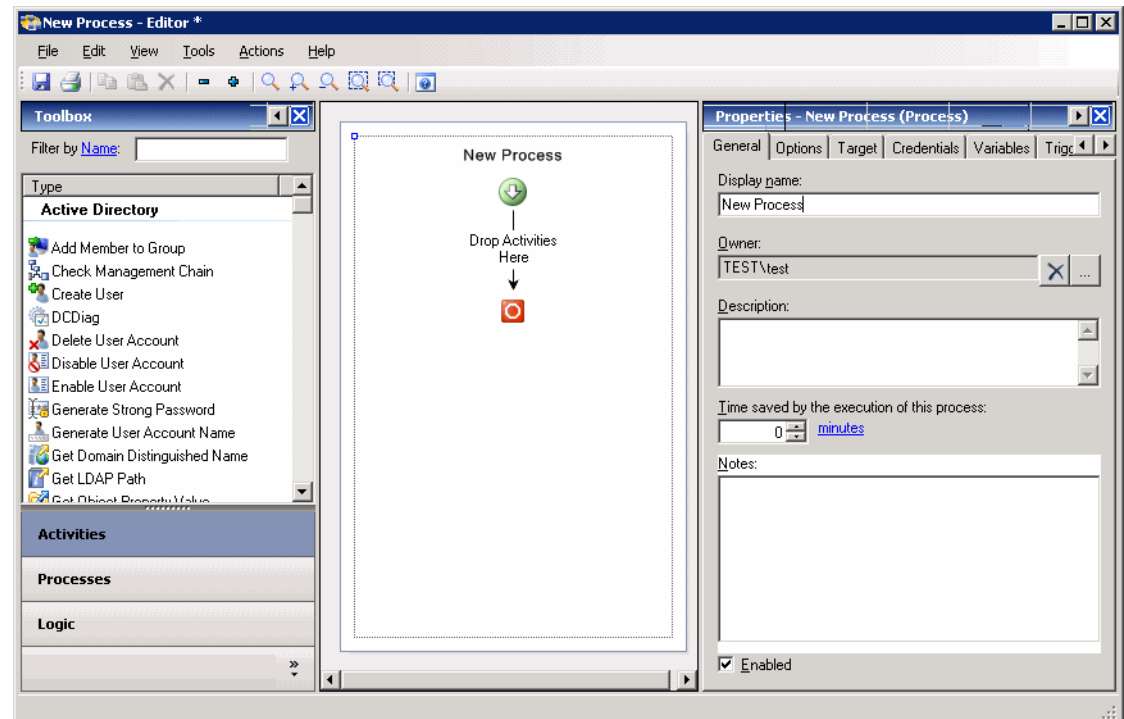

**Step 2** On the Properties pane, click the following tabs and define the properties as necessary:

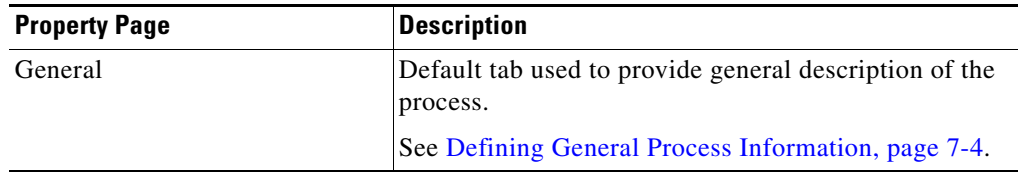

 $\mathbf{I}$ 

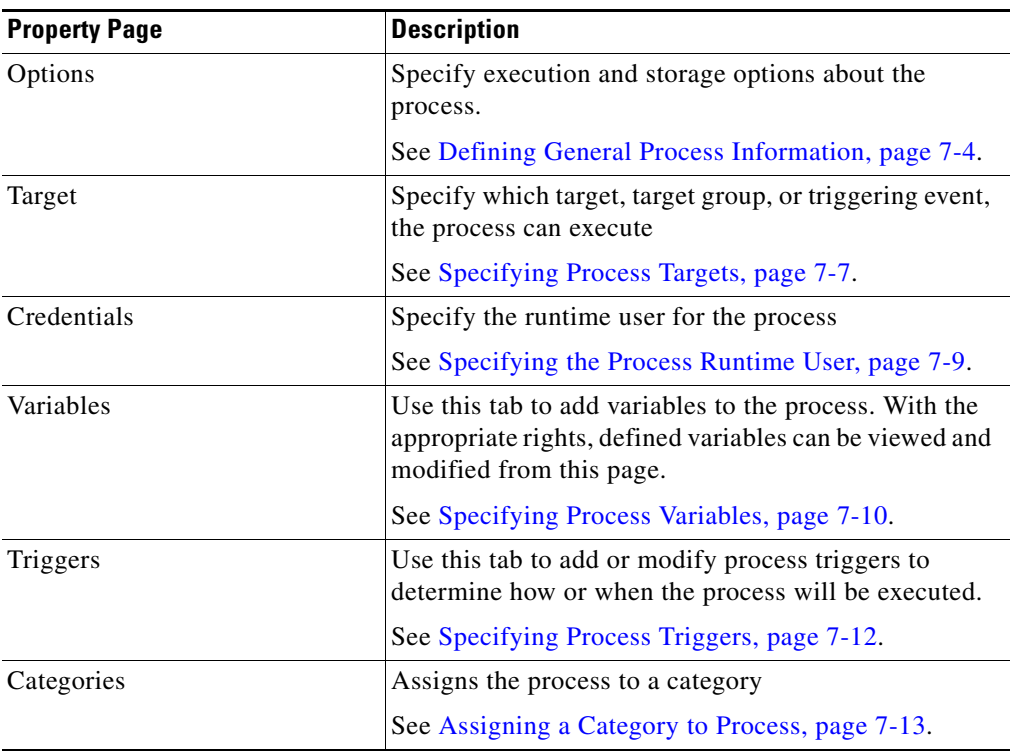

- **Step 3** To add activities to the process, on the Toolbox—Activities view, drag and drop the appropriate activities to the Workflow pane. For information on adding an activity, see [Adding Activities to the Process,](#page-207-0)  [page](#page-207-0) 7-14.
- **Step 4** To add an existing process as a child of the primary process, on the Toolbox—Processes view, highlight and drag the appropriate process to the Workflow pane. For information on adding a child process, see [Adding Child Processes, page](#page-210-0) 7-17.
- **Step 5** To add logic components to the process, on the Toolbox—Logic view, highlight and drag the appropriate logic component to the Workflow pane. For information on adding a logic component, see [Adding](#page-212-1)  [Process Logic Components, page](#page-212-1) 7-19.
- **Step 6** Click the **Save H** tool.

## <span id="page-197-0"></span>**Defining General Process Information**

Use the following steps to define the general process options. These property pages allow the user to process name, process owner, as well as the archival process instance options. To define the general process options:

**Step 1** Launch the Process Editor.

On the Properties pane, the General tab displays by default.

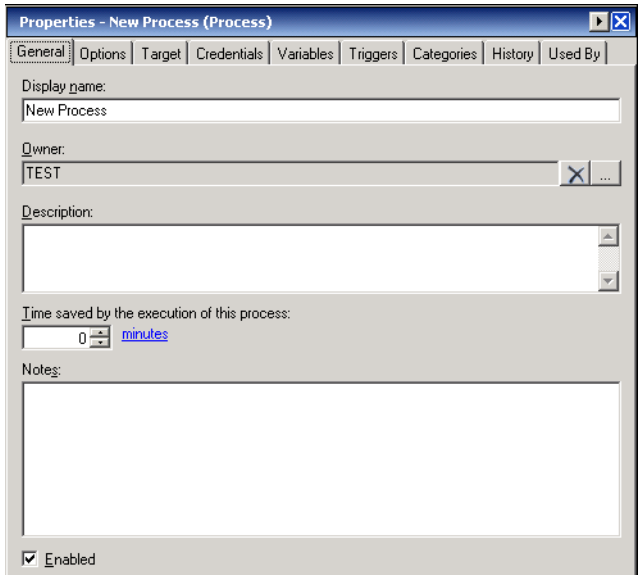

*Figure 7-2 New Process Properties—General Tab*

**Step 2** On the General tab, complete the following information, as necessary:

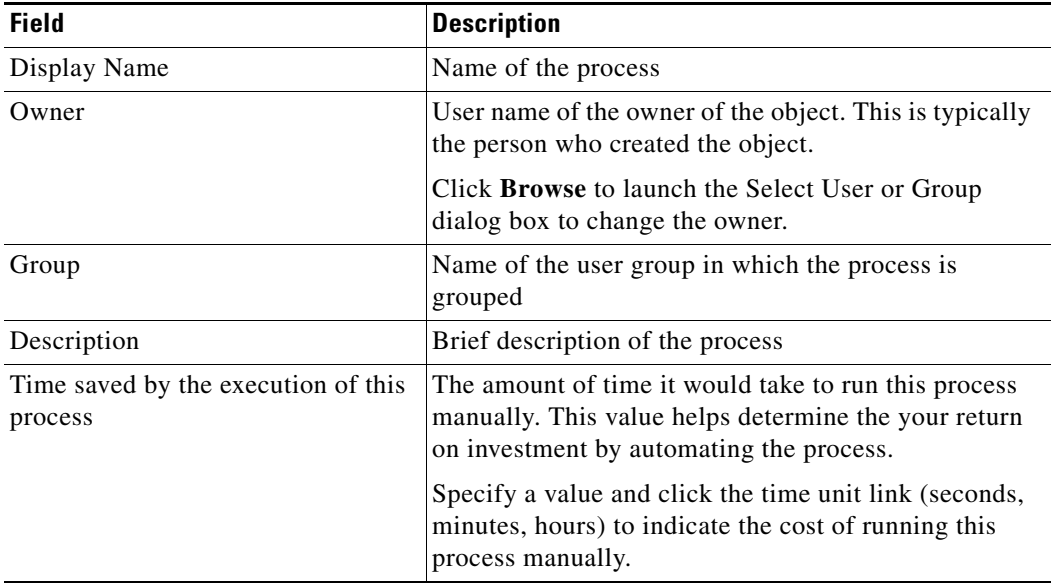

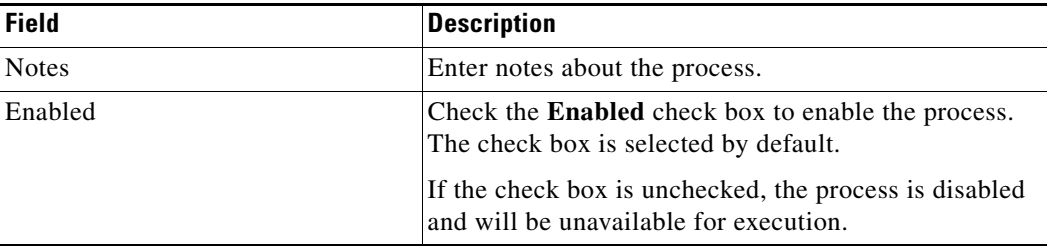

**Step 3** Click the **Options** tab to continue.

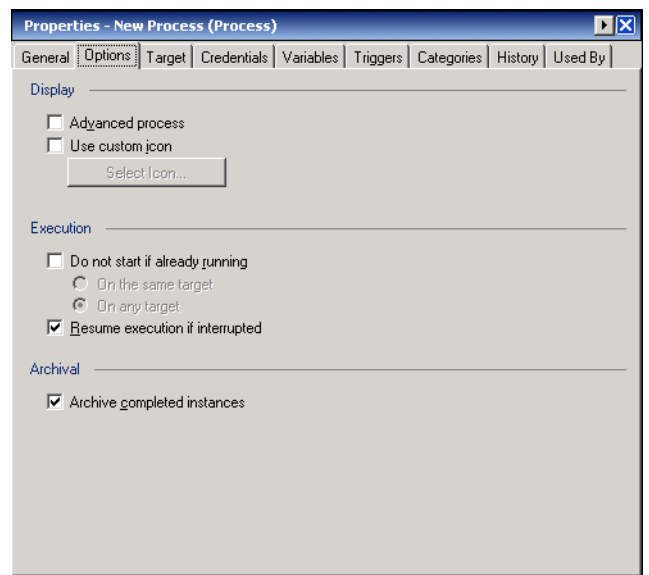

*Figure 7-3 New Process Properties—Options Tab*

**Step 4** On the Options tab, specify the execution and storage options about the process, as necessary:

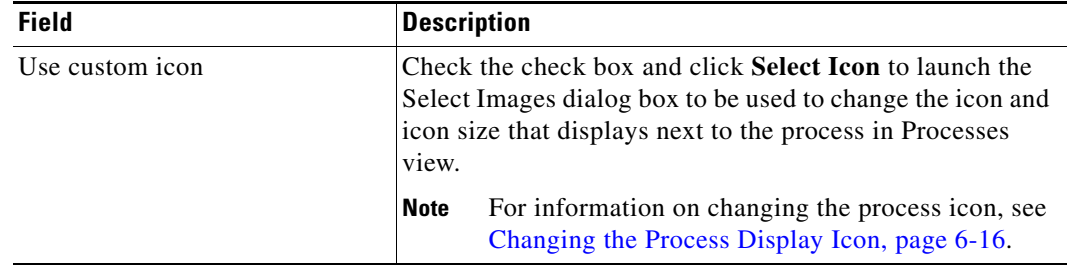

П

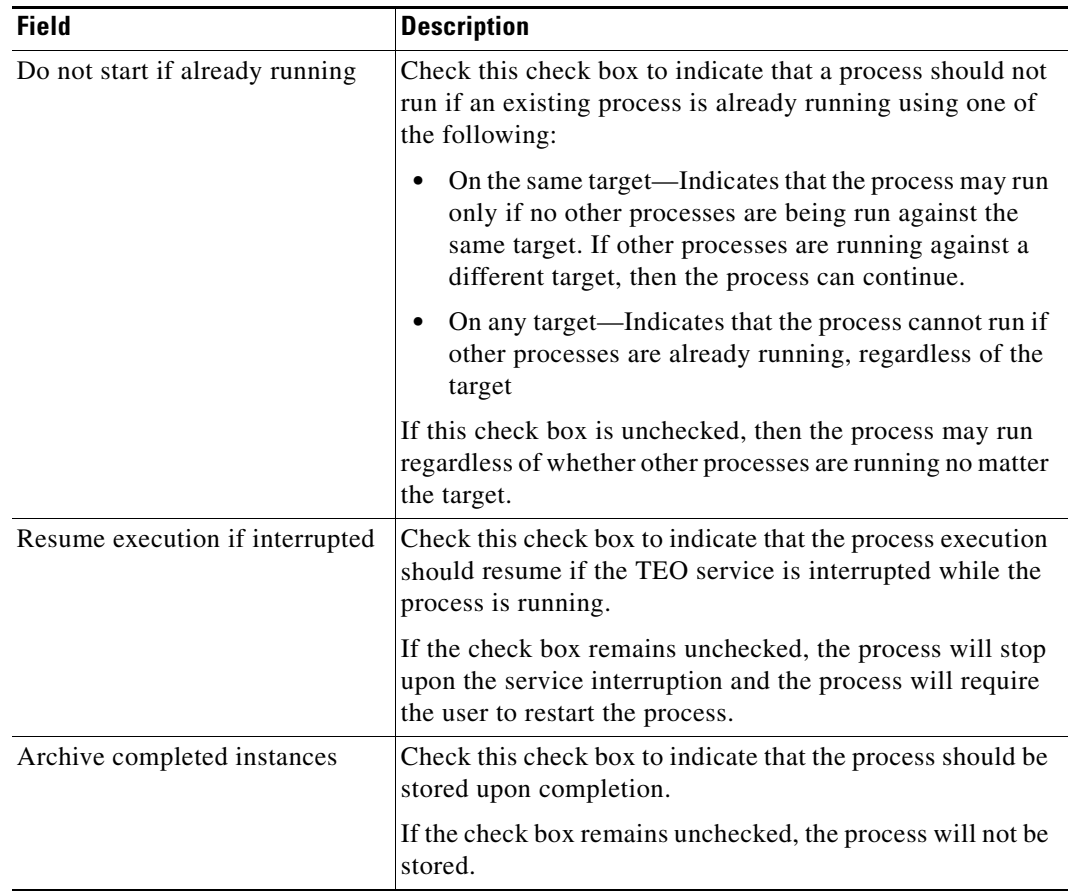

**Step 5** Click the **Save**  $\overline{\phantom{a}}$  tool to save the process properties.

П

## <span id="page-200-0"></span>**Specifying Process Targets**

Use the Target tab to specify which target or target group, the process can execute. The target or target group specified on this page can also be used to execute any activity added to the process. To specify process target;

**Step 1** On the Properties pane, click the **Target** tab.

The default target checked is Automation Service.

四図 **Properties - New Process (Process)** General | Options | Target | Credentials | Variables | Triggers | Categories | Hisl 1 | | Permitted target types This process may only run on these target types: Active Directory Domain  $\blacktriangle$ Automation Service Cisco UCS Manager DB2 Mainframe Database □ DB2 Universal Database Email Account (IMAP) Email Account (POP3) Generic Data Source (OLEDB) JMX Server Network Device Module Oracle Database Remedy Server SAP ABAP Connection SAP BI Warehouse SAP Java Application Server SAP System  $\underline{\underline{\mathsf{S}}}$ elect All Unselect All  $Default target(s)$ C Execute on the triggering event target ∼∣  $\odot$  Execute on the target specified at start time  $\bullet$  Execute on this target Automation Service Execute on this target reference: Execute on this target group: F Run process on:  $\mathbf{r}$ 

*Figure 7-4 New Process Properties—Target Tab*

**Step 2** Under Permitted Target types, check the check box of the appropriate target types to be available target types for process execution.

If the check box is unchecked, then the target type will not be available in the list of targets for execution. The Automation Service target is checked by default.

- **Step 3** Click **Select All** to check all the available target type check boxes. Click **Unselect All** to uncheck the selected target types availability for the process.
- **Step 4** Under Default Targets, choose the appropriate target, target group, or triggering event that the process will execute against by default.

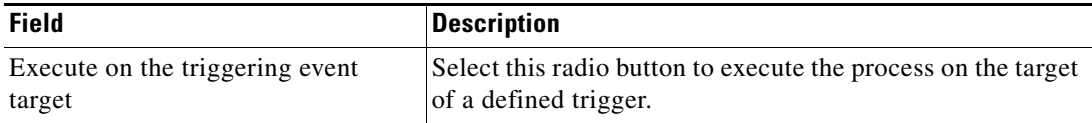

Г

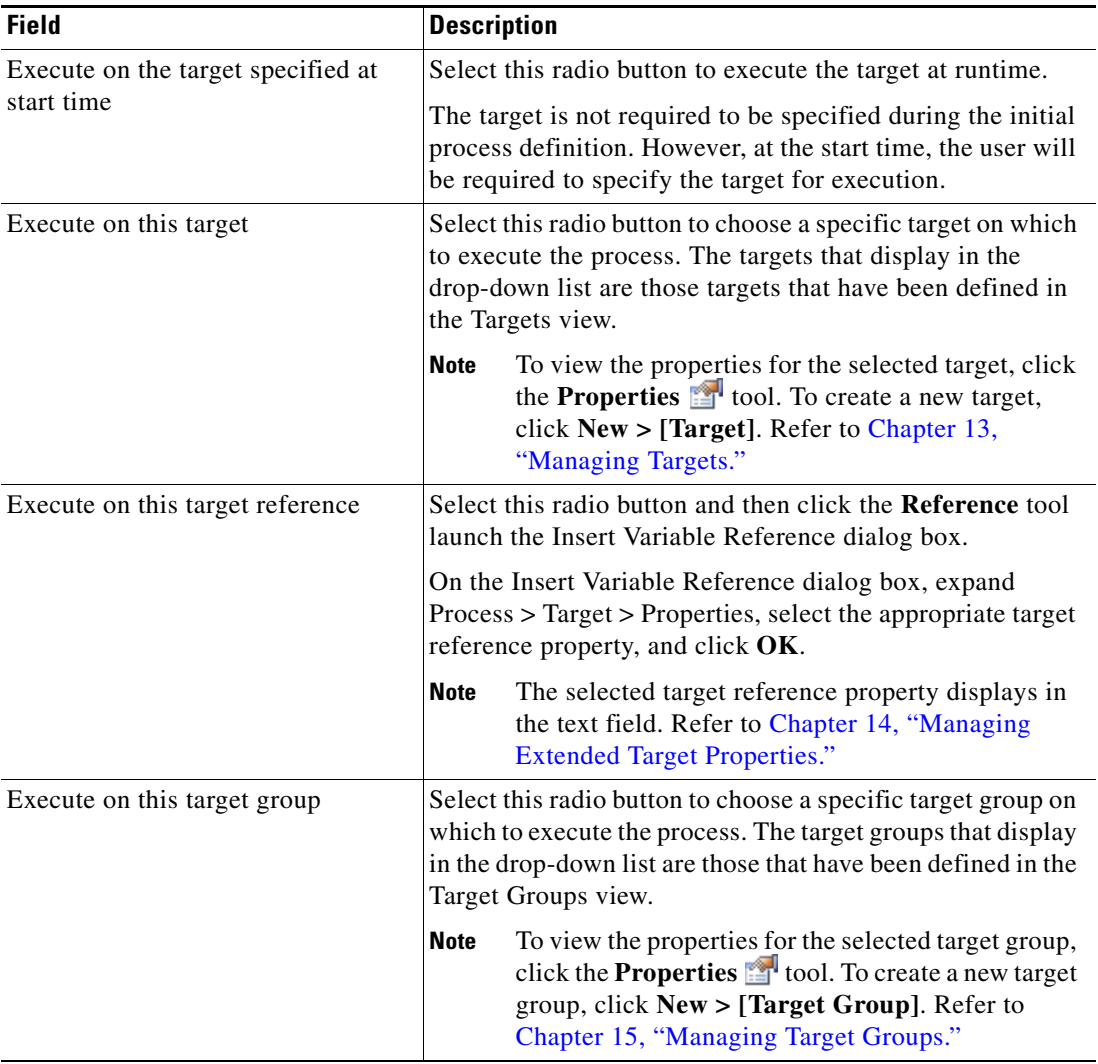

**Step 5** If the process is to execute on a target group, under Run process on, choose *one* of the following radio buttons to further specify the target group.

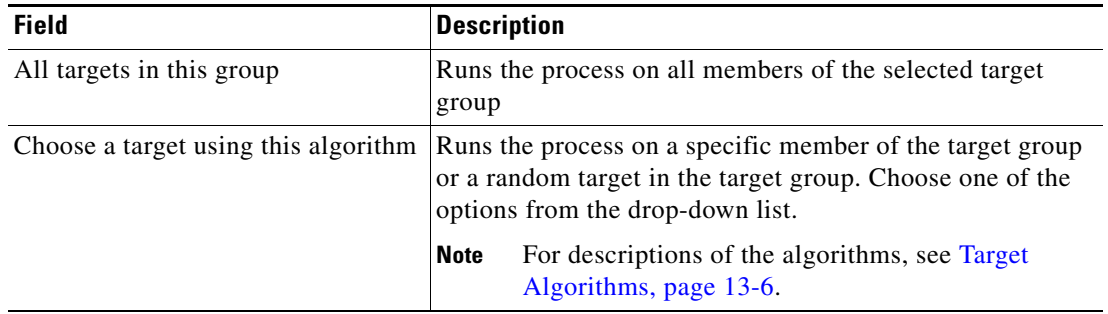

**Step 6** Click the **Save**  $\begin{array}{|c|c|c|c|c|c|c|c|c|c|c} \hline \end{array}$  tool to save the target specification properties.

## <span id="page-202-0"></span>**Specifying the Process Runtime User**

Use the Credentials tab to specify the runtime user for the process. Many operating systems and application activities require a user security context for proper execution.

A runtime user record is used to store the information about the user security context and to pass this information to the adapters.

The process run time user can also be used as the default runtime user for any activities within the process. If required, the runtime user can be specified on a per activity basis.

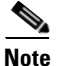

Note For additional information, see Chapter [16, "Managing Runtime Users."](#page-400-0)

To specify runtime user credentials:

**Step 1** On the Properties pane, click the **Credentials** tab to specify the runtime user for the process.

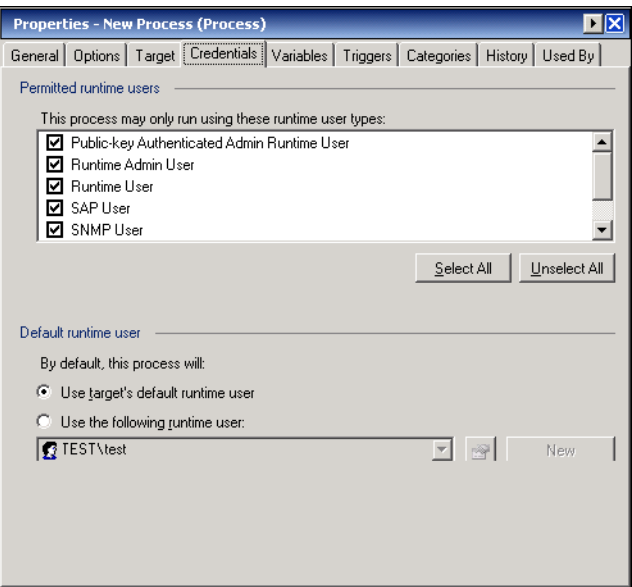

*Figure 7-5 New Process Properties—Credentials Tab*

**Step 2** Under Permitted runtime user, check the check box for the appropriate runtime user types to be included with the process.

If the check box is unchecked, then the runtime user will not be available in the list of runtime users to be used for execution.

- **Step 3** Click **Select All** to check all the available runtime user check boxes. Click **Unselect All** to uncheck the selected runtime users availability for the process.
- **Step 4** Under Default runtime users, choose the appropriate runtime user that the process will run on by default.

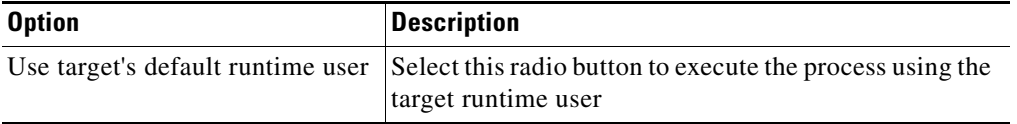

Г

| <b>Option</b>                  | <b>Description</b> |                                                                                                    |  |
|--------------------------------|--------------------|----------------------------------------------------------------------------------------------------|--|
| Use the following runtime user |                    | Select this radio button and then choose the runtime<br>user record from the drop-down list.                                                                                                    |  |
|                                | <b>Note</b>        | To view the properties for the selected user,<br>click the <b>Properties s</b> tool. To create a new<br>runtime user, click $New > [Runtime user]$ .<br>Refer to Chapter 16, "Managing Runtime"<br>Users." |  |

**Step 5** Click the **Save**  $\|\cdot\|$  tool to save the target specification properties.

## <span id="page-203-0"></span>**Specifying Process Variables**

Use the Variable tab to add variables to the process definition. Process variables can also be used to store or pass a value between executions of a process or between steps within a single process.

With the appropriate rights, defined variables can be viewed and modified from this page.

Variables created within a process are only applicable to the process. To create a variable for use with multiple TEO objects, it is recommended that you use a global variable.

**Note** For additional information on creating global variables which can be used in multiple processes, see Chapter [11, "Managing Variables."](#page-282-0)

To specify a process variable:

**Step 1** On the Properties pane, click the **Variables** tab.

*Figure 7-6 New Process Properties—Variables Tab* 

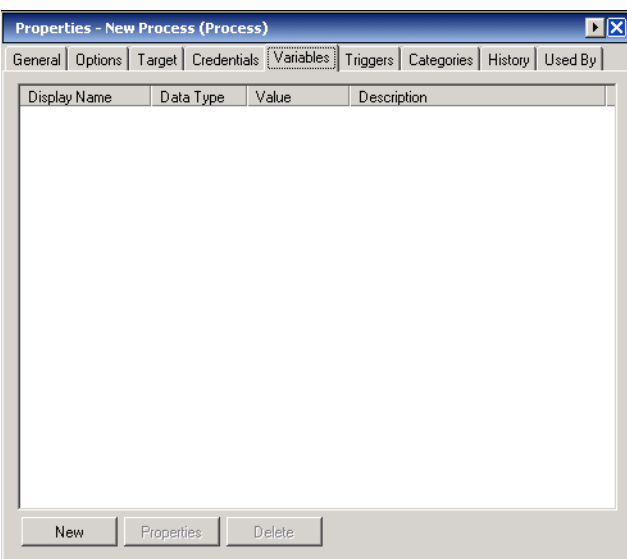

- **Step 2** On the Variables tab, click **New > [Variable Name]** to add a variable to the process. For additional information on defining process variables, see Chapter [11, "Managing Variables."](#page-282-0)
- **Step 3** After the selected variable is defined, the following information is displayed on the Variables tab.

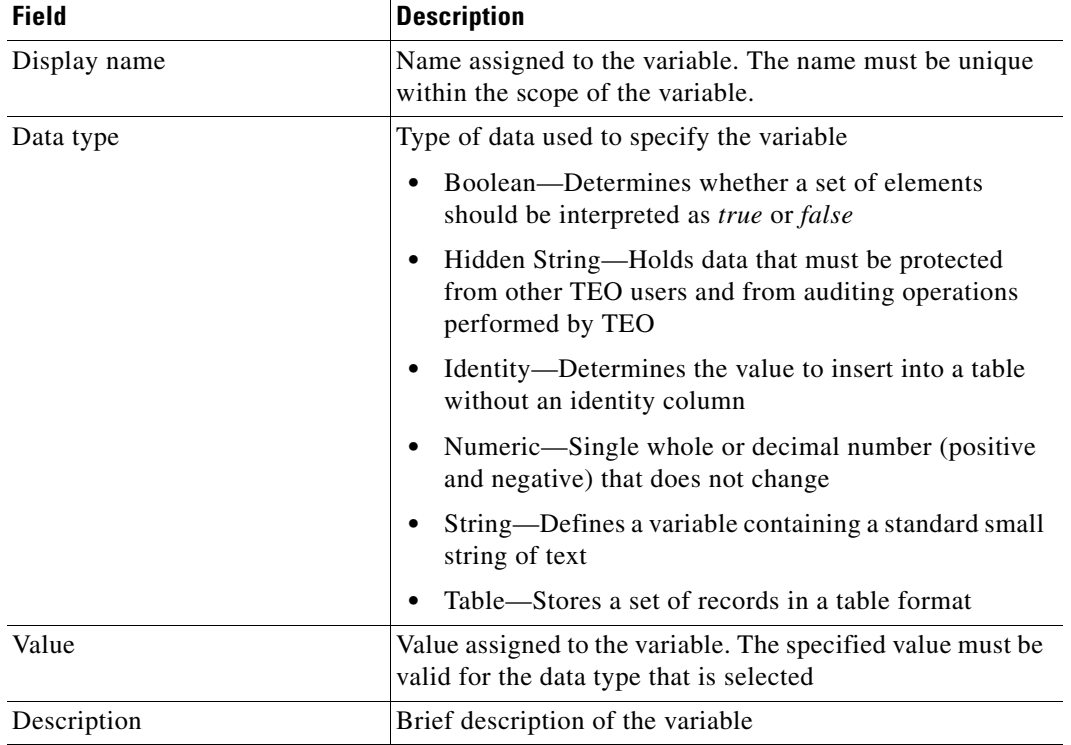

**Step 4** Click the **Save F** tool to save the target specification properties.

## <span id="page-205-0"></span>**Specifying Process Triggers**

Use the Trigger tab to add or modify process triggers which are used to determine how or when the process will be executed. Multiple triggers can be added that can be initiated when certain conditions are met.

Defining a trigger is an optional task and is not required if the process is intended for manual execution only. For additional information on creating triggers, see Chapter [8, "Managing Triggers."](#page-220-0)

To specify a trigger:

**Step 1** On the Properties pane, click the **Triggers** tab.

*Figure 7-7 New Process Properties—Triggers Tab*

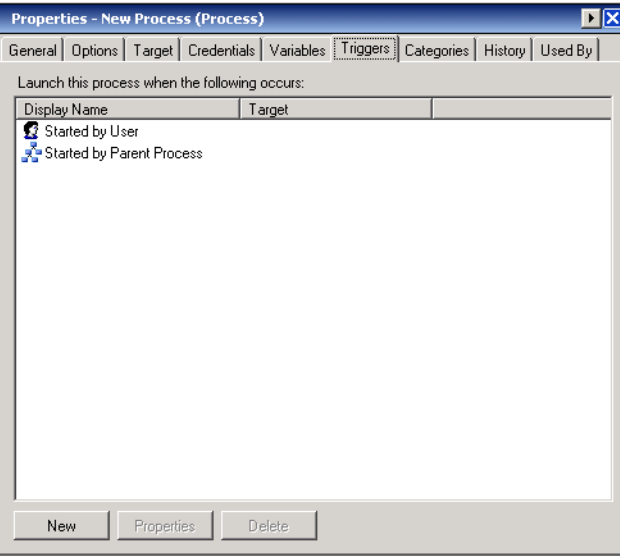

- **Step 2** On the Trigger tab, click **New > [Trigger Name]** to specify that the process is executed upon occurrence of another action or event.
- **Step 3** After the selected trigger is defined, the following information is displayed on the Triggers tab.

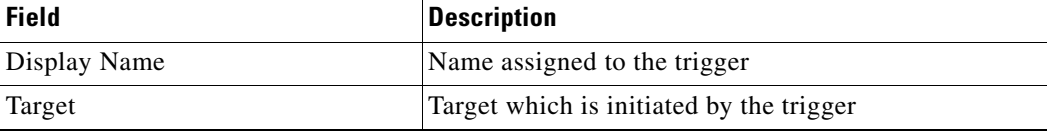

**Step 4** Click the **Save**  $\begin{array}{|c|c|c|} \hline \end{array}$  tool to save the target specification properties.

## <span id="page-206-0"></span>**Assigning a Category to Process**

Use the Categories tab to assign the process to a category. Categories are used to organize the processes. For information on creating or modifying a new category, see Chapter [18, "Managing Categories."](#page-420-0) To assign a category:

**Step 1** On the Properties pane, click the **Categories** tab.

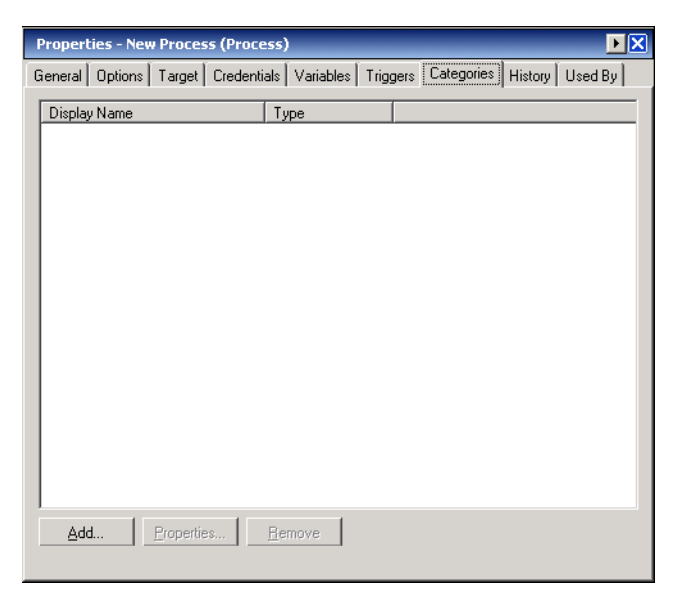

*Figure 7-8 New Process Properties—Categories Tab*

- **Step 2** On the Categories tab, click **Add** to specify the categories to which the process belongs. The Select Categories dialog box displays.
- **Step 3** Select the appropriate category from the list, and click **OK**.
- **Step 4** After the category or categories are selected, the following information is displayed in the Category tab.

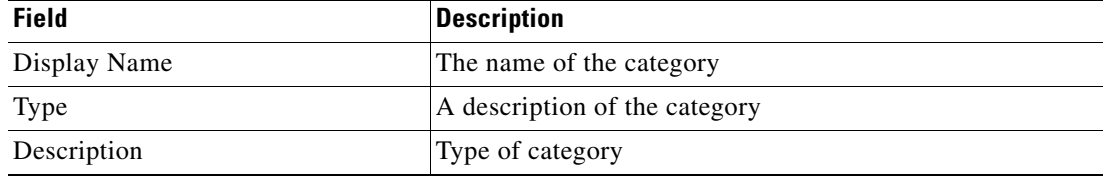

**Step 5** Click the **Save F** tool to save the changes.

Г

# <span id="page-207-0"></span>**Adding Activities to the Process**

The activity properties consist of common tabs and an activity-specific tab associated with the selected activity.

To add activities to the process:

**Step 1** In the Toolbox pane, under the Activities view, drag and drop the appropriate activity onto the workflow pane.

The selected activity displays in the workflow pane.

- **Step 2** On the activity property pages, define the following property pages, as necessary.
- **Step 3** On the General tab, enter the following information:

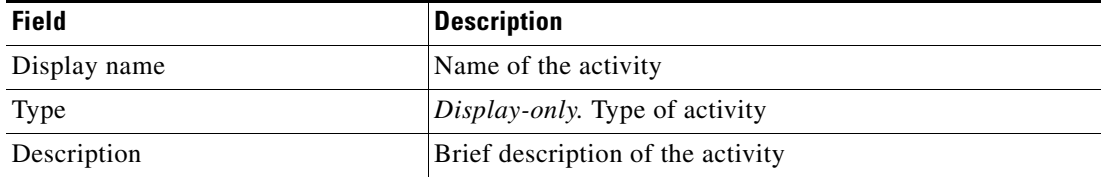

**Step 4** Click the activity-specific tab to define the properties for the activity.

**Note** The Required Value is icon displayed on a tab or page indicates that the field is required and is missing a value.

Click the **Reference T** tool to choose a defined variable or reference an object within the process from the Insert Variable Reference dialog box. For additional information, see [Inserting Variable References,](#page-214-2)  [page](#page-214-2) 7-21.

<span id="page-207-1"></span>**Step 5** Click the **Target** tab to specify whether the process target should be used or overridden with a different target:

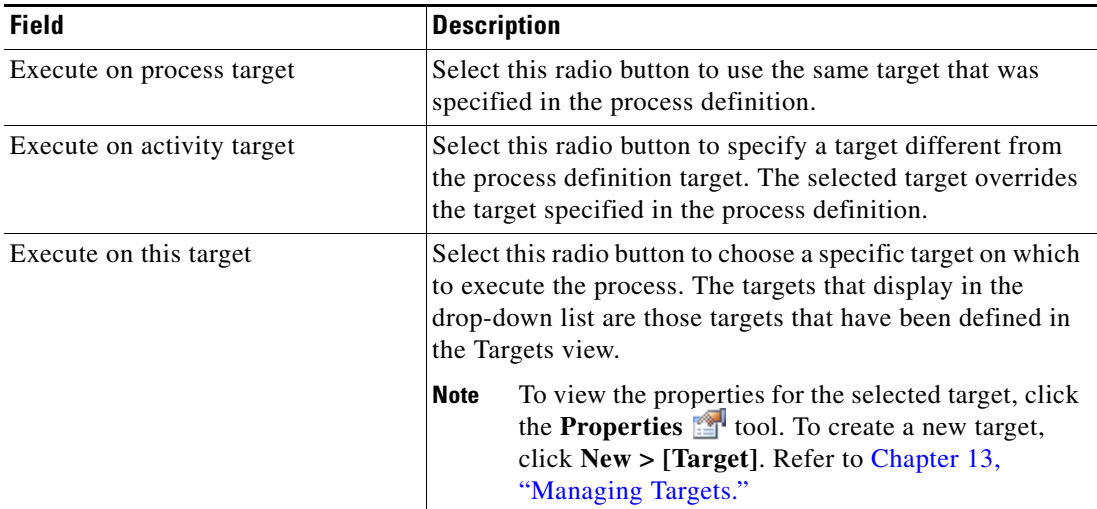

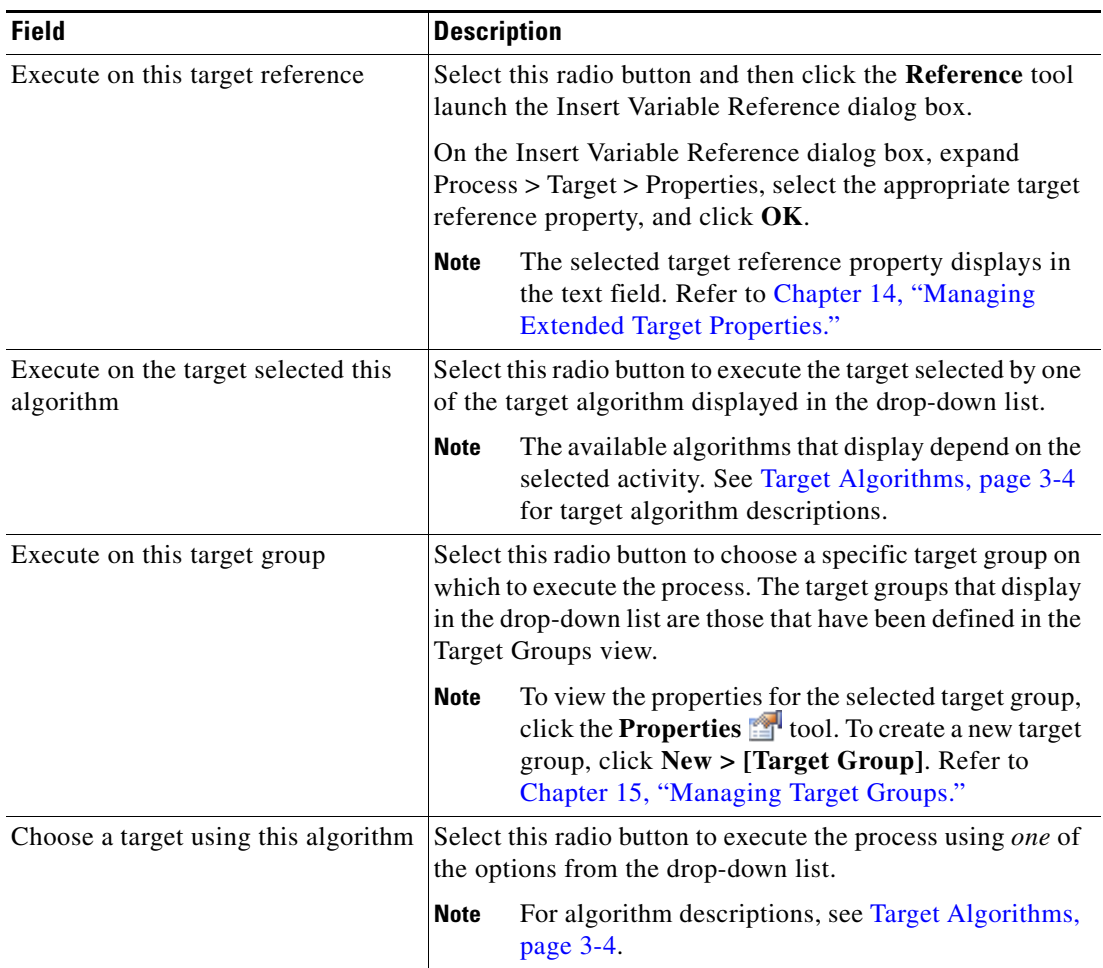

<span id="page-208-0"></span>**Step 6** Click the **Credentials** tab to specify the runtime user whose credentials should be used for process execution:

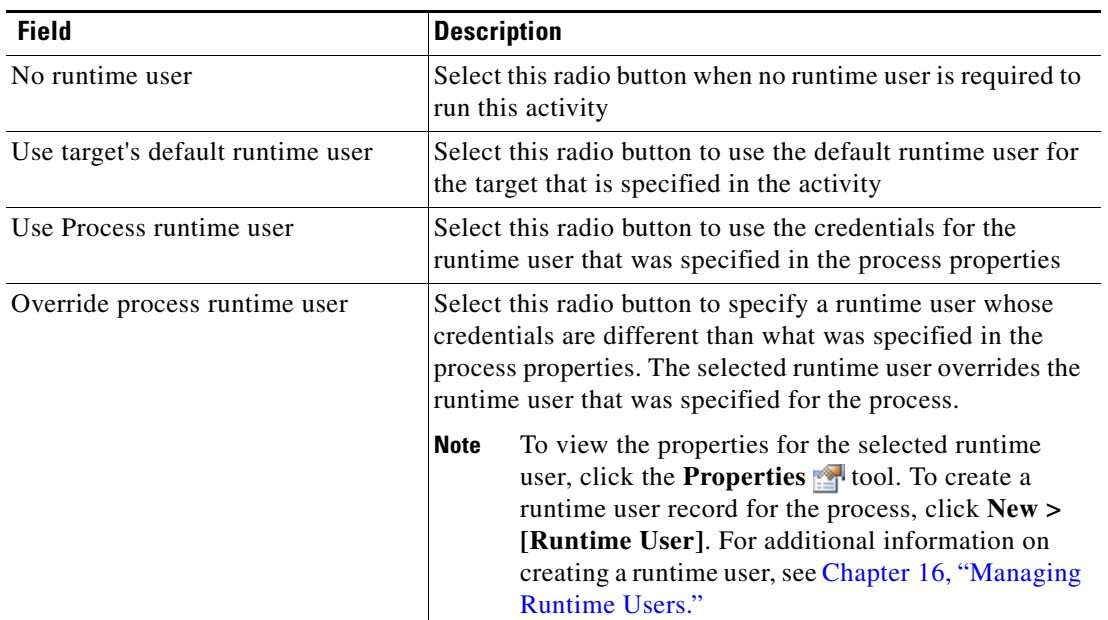

 $\blacksquare$ 

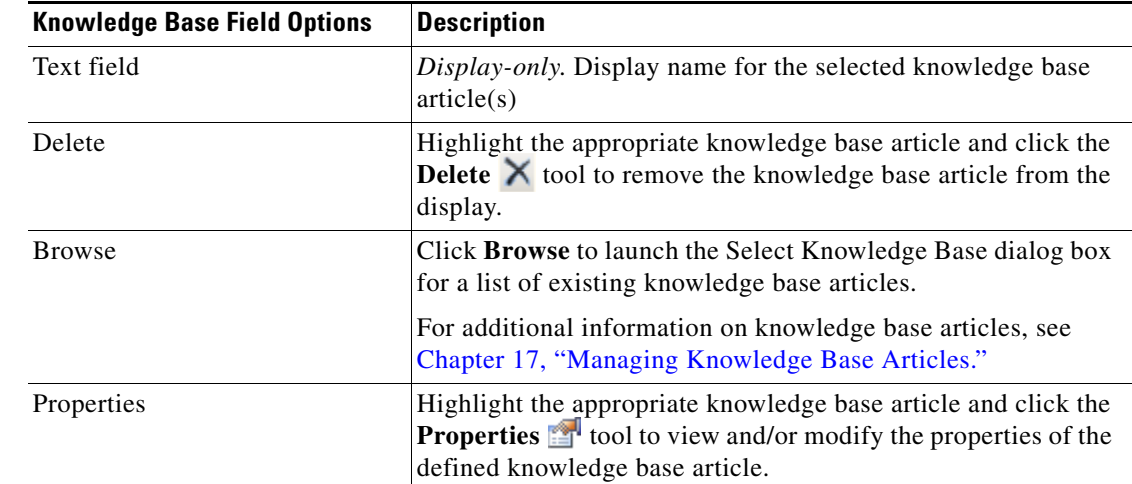

<span id="page-209-0"></span>**Step 7** Click the Knowledge Base tab to assign a knowledge base article to the object.

The following information is displayed on the Knowledge Base tab.

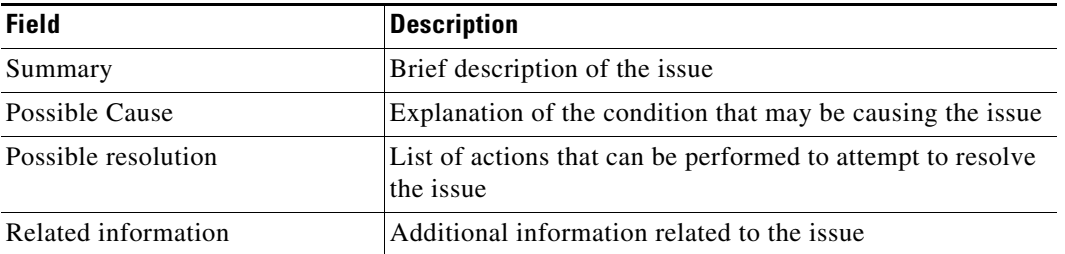

<span id="page-209-1"></span>**Step 8** On the Result Handlers tab, click *one* of the following buttons to manage the condition branches on the workflow, as necessary:

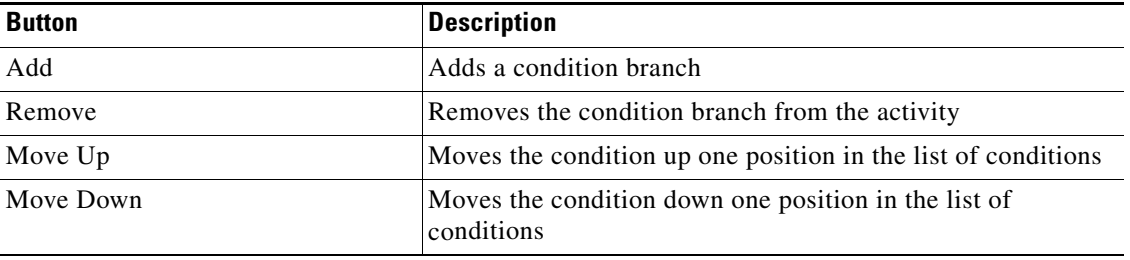

**Step 9** Click the **Save**  $\begin{array}{|c|c|c|} \hline \end{array}$  tool to save the activity definition.

# <span id="page-210-0"></span>**Adding Child Processes**

The Processes workspace on the Toolbox contains the processes that have been previously created. The processes added to another process from this workspace are considered child processes. Use the following instructions to add and modify the child process properties that is included within another process.

To add a child process:

**Step 1** In the Toolbox, under the Processes view, choose the appropriate process, then drag and drop the appropriate process to the Workflow pane.

The [Child Process Name] Properties dialog box displays.

*Figure 7-9 [Child Process] Properties—General Tab*

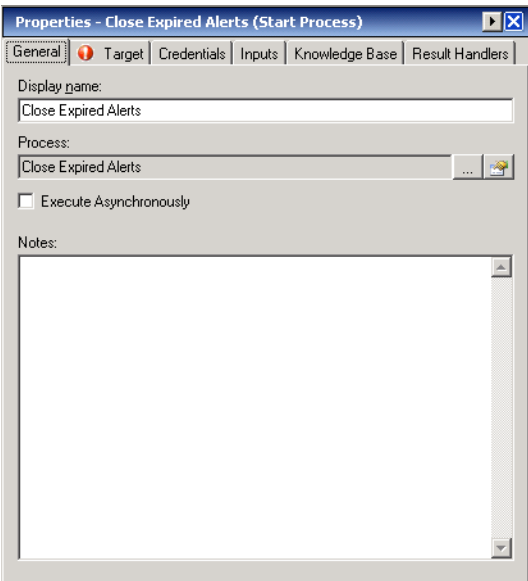

**Step 2** On the General tab, modify the following information, as necessary:

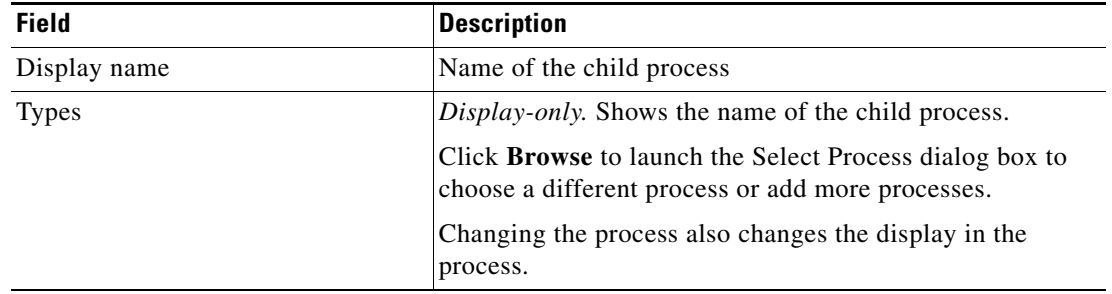

| <b>Field</b>           | <b>Description</b>                                                                                                    |
|------------------------|----------------------------------------------------------------------------------------------------|
| Execute Asynchronously | Check this check box to instruct the parent process to<br>launch the child process, and continue executing the<br>process without waiting for the results of the child process. |
|                        | When running asynchronously, the activities in the process<br>that follow the child process will execute immediately.                                                           |
|                        | If you uncheck the check box, the activities that follow the<br>child process will wait for the child process to complete<br>before executing.                                  |
| <b>Notes</b>           | Enter any notes relevant to the process                                                                                                    |

**Note** The Required Value **i** icon displayed on a tab or page indicates that the field is required and is missing a value.

Click the **Reference** in tool to choose a defined variable or reference an object within the process on the Insert Variable Reference dialog box. For additional information, see [Inserting Variable References,](#page-214-2)  [page](#page-214-2) 7-21.

**Step 3** Click the **Inputs** tab to continue.

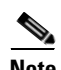

**Note** If the process does not have any input variables, the page will be blank.

#### *Figure 7-10 [Child Process] Properties—Inputs Tab*

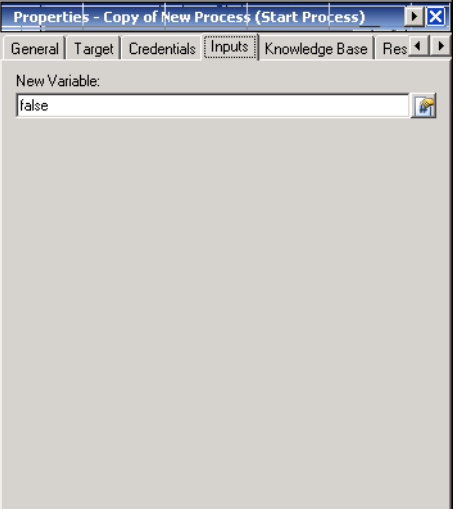

**Step 4** On the Inputs tab, in the [Variable Name] field, modify the parameters for executing the child process.

- **Step 5** Complete the appropriate information in the following tabs, as necessary, and then click the **Save** tool to complete the activity definition.
	- Target—Specify the target on which to monitor for events that will trigger the process. See [Step](#page-207-1) 5 in [Adding Activities to the Process](#page-207-0).
	- Credentials—Specify the runtime user whose credentials should be used for the activity. See [Step](#page-208-0) 6 in [Adding Activities to the Process](#page-207-0).
	- **•** Knowledge Base—Choose the appropriate knowledge base article to associate with the activity. See [Step](#page-209-0) 7 in [Adding Activities to the Process.](#page-207-0)
	- **•** Result Handlers—Click the appropriate buttons to manage the condition branches on the workflow. See [Step](#page-209-1) 8 in [Adding Activities to the Process](#page-207-0).

# <span id="page-212-1"></span>**Adding Process Logic Components**

Process logic components are used in the Logic view to define the process logic workflow.

**Step 1** From the Toolbox—Logic view, drag and drop the appropriate component onto the Workflow pane. The selected component displays in the Workflow pane and the component property pages display in the Properties pane.

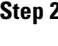

**Step 2** On the component property pages, define the properties, as necessary, and then click the **Save**  $\overrightarrow{F}$  tool.

```
\mathscr{P}_{\mathbf{z}}
```
**Note** For information on defining logic component properties, see Chapter [9, "Configuring Process Logic](#page-246-0)  [Components."](#page-246-0)

# <span id="page-212-0"></span>**Managing Process Definitions**

The following instructions are used to modify the process and activity properties used to define a process.

### **Common Wildcard Expressions**

These expressions are not applicable for every activity. The following table displays the most commonly used wildcard characters.

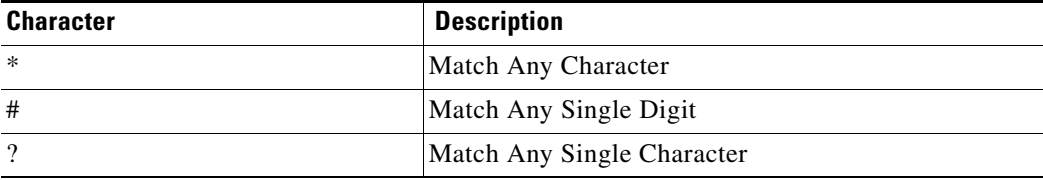

 $\mathbf I$ 

## **Modifying Process Properties**

Process definitions are modified in the Process Editor. With the appropriate rights from the Operations view, the Process Editor is launched when accessing the process properties. When user rights are restricted, the Process Viewer is launched with the properties displaying a display-only view.

To modify process properties:

**Step 1** On the Definitions—Processes view, highlight the appropriate process, right-click and choose **Edit**.

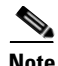

**Note** TEO core processes cannot be modified. When a core process is selected, only the Process Viewer is displayed.

The Process Editor displays. The process properties display by default.

- **Step 2** Select the appropriate process property page and modify the items, as necessary.
- **Step 3** Click the **Save F** tool to save the changes.

## **Modifying Activity Definition Properties**

Modifying a process does not automatically modify an activity. Activity definitions are included in a process definition and the activity properties must be modified separately from the process properties.

Activities can only be modified in the Process Editor. With the appropriate rights from the Operations view, the Process Editor is launched when accessing the process properties.

When user rights are restricted, the Process Viewer is launched with the properties displaying a display-only view determining that the user cannot edit the activity.

To modify an activity:

- **Step 1** Use *one* of the following methods:
	- On the Definitions—Process view, highlight the appropriate process, right-click and choose **Edit**. -or-
	- On the Operations workspace, choose a process from any of the four process views, right-click and choose **Edit**.

The Process Editor displays.

- **Step 2** On the Workflow pane, choose the appropriate activity, modify activity properties, as necessary, and click **Save**.
- **Step 3** Make any additional changes, as necessary, and click **Exit** to close the Process Editor.

## <span id="page-214-3"></span><span id="page-214-0"></span>**Enabling a Process**

A process is enabled by default. If a process is manually disabled, the process must be enabled before it can begin executing.

To enable a process:

On the appropriate process view, highlight the process, right-click and choose **Enable**. The Enabled status on the Results pane changes to *True*. If necessary, click the **Refresh**  $\phi$  tool to update the view.

### <span id="page-214-1"></span>**Disabling a Process**

Disabling a process instance on the process view prevents the item from executing. It is not removed from the list of process instances on the Results pane.

To disable a process:

On a process view, highlight the process, right-click and choose **Disable**. The Enabled status on the Results pane changes to *False*. If necessary, click the **Refresh**  $\phi$  tool to update the view.

### <span id="page-214-2"></span>**Inserting Variable References**

The Reference  $\mathbb{F}_1$  tool to the right of a text field indicates that the field can be populated by referencing a defined variable or the property of another activity or process. Use the Insert Variable Reference dialog box to choose a defined variable or object to populate a field.

Only variables valid for the selected field can be selected in this dialog box. The OK button does not activate until a valid property or variable is selected.

To insert a variable reference:

**Step 1** To the right of a field on a property page, click the Reference tool.

The Insert Variable Reference dialog box displays.

*Figure 7-11 Insert Variable Reference Dialog Box*

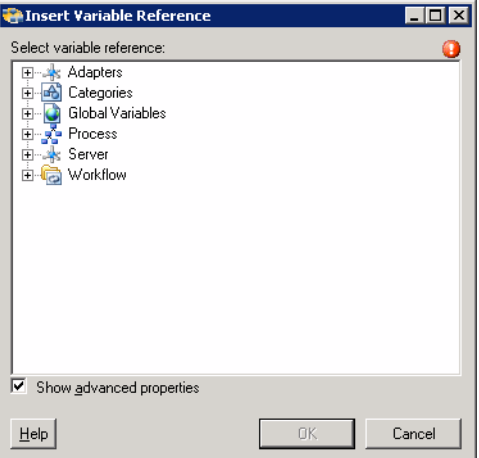

Г

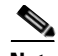

**Note** The Required Value is icon displayed on a tab or page indicates that the field is required and is missing a value.

**Step 2** Check the **Show Advanced** check box to display all items that are available for referencing.

If the check box is not selected, then only the most commonly-used items are displayed for activities, processes or events.

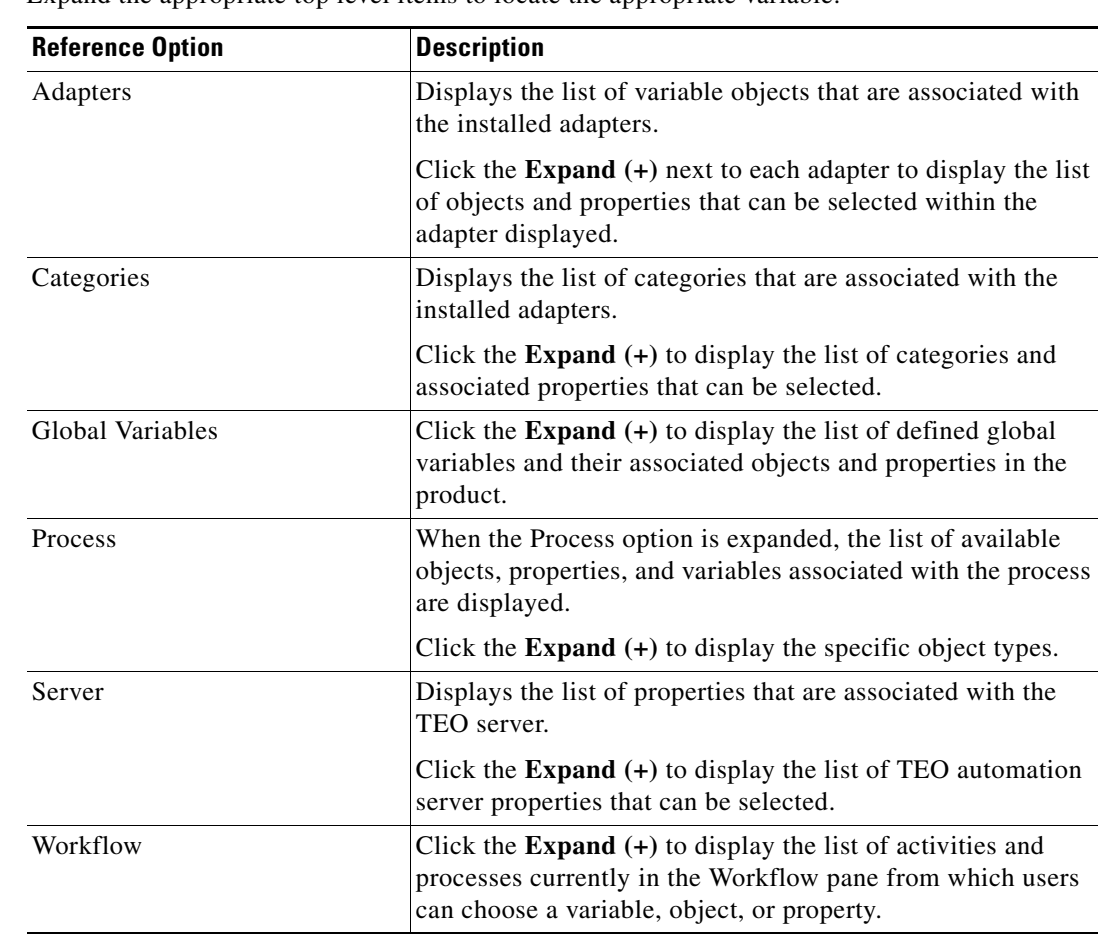

**Step 3** Expand the appropriate top level items to locate the appropriate variable:

**Step 4** From the list of available of items, select the appropriate property or variable and click **OK**. The related text field populates with the selected value.

### <span id="page-215-0"></span>**Starting a Process**

With the appropriate rights, a user can start any enabled process displayed on a Process View. Only one process can be manually started at a time. A process can display in the Process View, but it must be enabled before it can be executed. To enable a process, see [Enabling a Process, page](#page-214-3) 7-21.
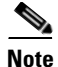

**Note** When a process is started manually, all conditions and triggers included in the process definition will be overridden.

To start a process:

**Step 1** On a process view, highlight the appropriate process, right-click and choose **Start Process**.

The Confirm Start Process dialog box displays.

*Figure 7-12 Confirm Start Process Dialog Box*

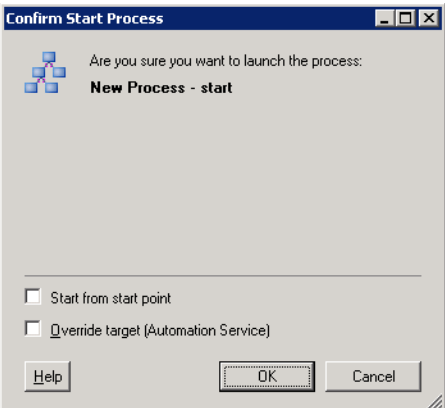

- **Step 2** If the process has any input variables, verify the variables associated with the process in the Parameters table. To update the variable, highlight the variable, and click **Edit** to modify the value.
- **Step 3** To start a process from a specific starting point, check the **Start from start point** check box and then select the appropriate starting point from the drop-down list. The first activity after the specified starting point will run first.
- **Step 4** To specify a target different from the defined process target, check the **Override target (Target name)** check box and select a target from the drop-down list.

 $\begin{picture}(120,20) \put(0,0){\line(1,0){10}} \put(15,0){\line(1,0){10}} \put(15,0){\line(1,0){10}} \put(15,0){\line(1,0){10}} \put(15,0){\line(1,0){10}} \put(15,0){\line(1,0){10}} \put(15,0){\line(1,0){10}} \put(15,0){\line(1,0){10}} \put(15,0){\line(1,0){10}} \put(15,0){\line(1,0){10}} \put(15,0){\line(1,0){10}} \put(15,0){\line($ 

**Note** To create a new target for this process, click **New**. For additional information, see [Managing Targets,](#page-338-0)  [page](#page-338-0) 13-1.

**Step 5** Click **OK** to confirm.

The Start Process Results dialog box displays and the process begins executing.

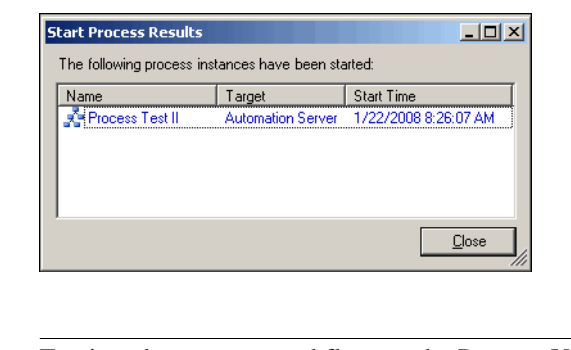

*Figure 7-13 Start Process Results Dialog Box*

**Note** To view the process workflow on the Process Viewer, double-click the process instance.

**Step 6** Click **Close** to return to the Console.

### **Deleting a Process**

Deleting a process removes it and all related activity instances from the list of processes on the Results pane. Before deleting a process, access the properties, and click the **Used By** tab to view where objects are being used by the variable. This ensures that deleting the process does not affect any other processes or activities. With the appropriate rights, processes can be deleted from the system.

To delete a process:

- **Step 1** On the Definitions—Processes view, highlight the appropriate process, and use *one* of the following methods:
	- On the toolbar, click the **Delete**  $\times$  tool.

-or-

**•** Right-click and choose **Delete**.

The Confirm Process Delete dialog box displays.

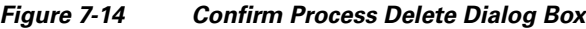

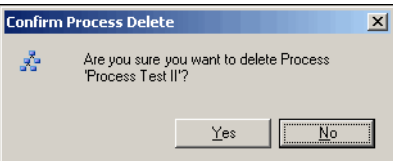

**Step 2** Click **Yes** to delete the process.

The process instance is deleted from the process view. If necessary, click the **Refresh**  $\phi$  tool to update the view.

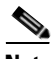

**Note** Click **No** to cancel the process instance deletion and return to the previous view.

Г

### **Viewing Used By Properties**

Use the Used By tab to display the objects that directly reference the selected process in their configuration. Because the Used By tab displays objects in a tree view, users can also display the objects which directly reference the top level objects for the selected object.

The objects at the top level are the objects that reference the selected object directly, but users can expand the listed objects and see their referenced objects.

#### **Example:**

```
If object A is used by objects X and Y and object X is used by object Q, then on the 
property pages of object A, the user will see X and Y listed. If a user expands (+) object 
X, then object Q will display.
```
To view used by objects:

- **Step 1** Click the Used By tab to view the objects used by the process.
- **Step 2** To view the properties for a specific object, highlight the object, right-click and choose **Properties**.
- **Step 3** Click **OK** to close the dialog box.

### **Viewing the History tab**

Use the History tab to view a history of changes that have been made to the process. This is a display-only tab and does not require any user interaction.

To view process history:

**Step 1** Click the **History** tab to view the changes made to the process.

The following information about the history of the process is displayed:

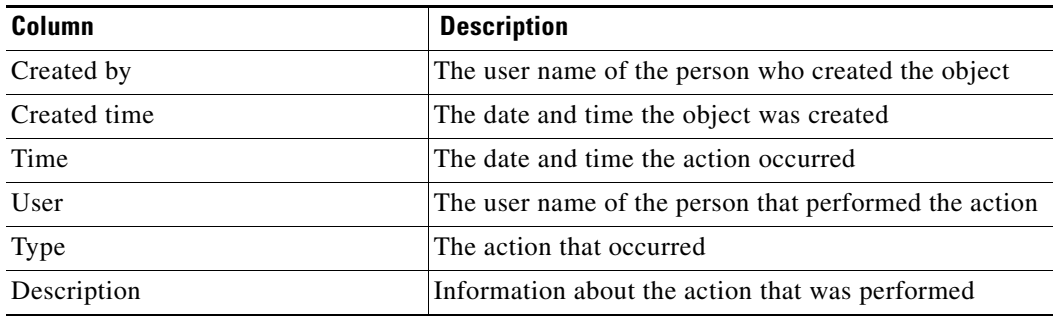

- **Step 2** To view the audit history for a specific action, highlight the appropriate time, right-click and choose **Properties**.
- **Step 3** Click **OK** to close the dialog box.

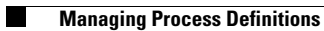

П

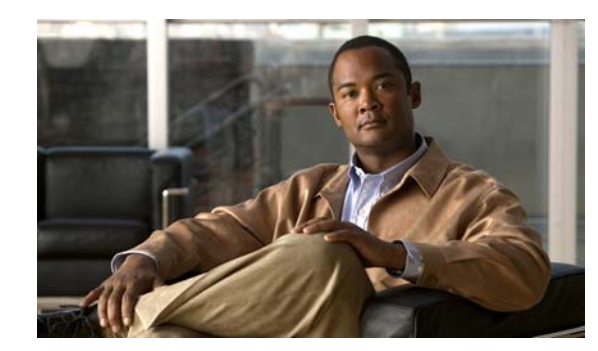

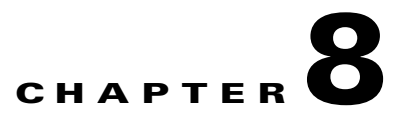

# **Managing Triggers**

Triggers determine how or when the process will be executed. Multiple triggers can be added that can be initiated when certain conditions are met. Process triggers are available for viewing within the Process Editor. The process trigger tab displays all triggers associated with the process. On this tab, users are able to create new triggers, modify the properties of a trigger, and delete triggers.

The following sections provide instructions on defining triggers in TEO:

- **•** [Accessing Trigger Properties, page](#page-221-0) 8-2
- **•** [Defining an Extended Property Value Updated Trigger, page](#page-225-0) 8-6
- **•** [Defining a Schedule Trigger, page](#page-229-0) 8-10
- **•** [Defining a Started by Parent Process Trigger, page](#page-231-0) 8-12
- **•** [Defining a Started by User Trigger, page](#page-232-0) 8-13
- **•** [Defining a Task Trigger, page](#page-233-0) 8-14
- **•** [Defining a Task Changed Trigger, page](#page-235-0) 8-16
- **•** [Defining a Variable Updated Trigger, page](#page-238-0) 8-19
- **•** [Managing Trigger Definitions, page](#page-240-0) 8-21

## <span id="page-221-0"></span>**Accessing Trigger Properties**

Process triggers are available for viewing within the Process Editor. The trigger tab displays all triggers associated with the process. The Triggers displays all the existing defined targets. You also use this view to create new targets, modify the properties of a target, and delete targets.

If a process contains a trigger, a user will be able to view display-only trigger properties in the process instance views as well as in the Process Editor.

Use the following steps to view trigger properties in the Process Editor:

- **Step 1** On the Definitions—Processes view, use *one* of the following methods:
	- **•** Highlight the appropriate process, right-click and choose **Edit**. -or-
	- **•** On the Navigation pane, choose **Processes**, right-click and choose **New**.
- **Step 2** After the Process Editor displays, click the **Triggers** tab.

#### *Figure 8-1 Process Editor—Triggers Tab*

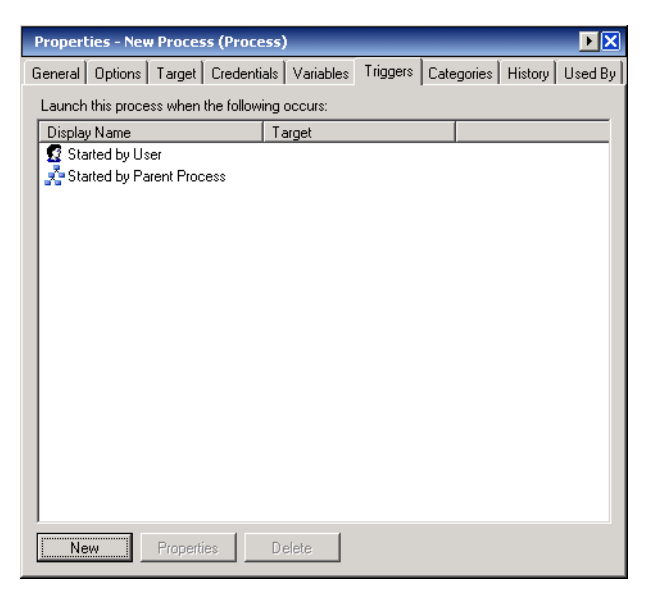

Information about the trigger is displayed in the following columns:

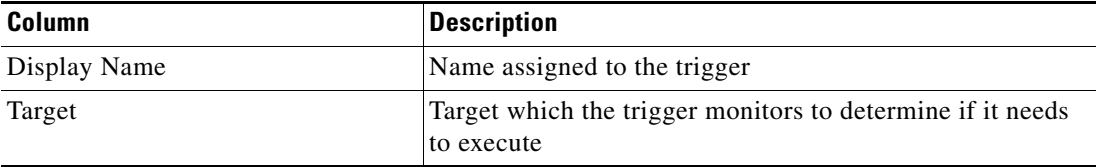

**Step 3** On the Triggers tab, highlight the appropriate trigger, and click **Properties**. The Trigger Properties dialog box displays.

| Tab              | <b>Description</b>                                                                                      |
|------------------|----------------------------------------------------------------------------------------------------|
| General          | Displays general information about the trigger                                                          |
| Trigger-Specific | Displays the properties of the selected trigger                                                         |
| Target           | Target on which to monitor for events that will trigger the<br>process.                                 |
| Credentials      | Runtime user whose credentials should be used to<br>monitored for events that will trigger the process. |
| Knowledge Base   | Knowledge base article to be associated with the trigger                                                |
| Conditions       | Specifies when an action is to be taken based on an<br>evaluation of conditions that have been defined  |

**Step 4** Click the appropriate tab to review the properties. The tabs displayed depend on the selected trigger.

### **Trigger Descriptions**

Tidal Enterprise Orchestrator provides several triggers which determine how or when the process will be executed. The following table provides a list of the triggers that are associated with the product. The available triggers are dependent upon the installed adapters.

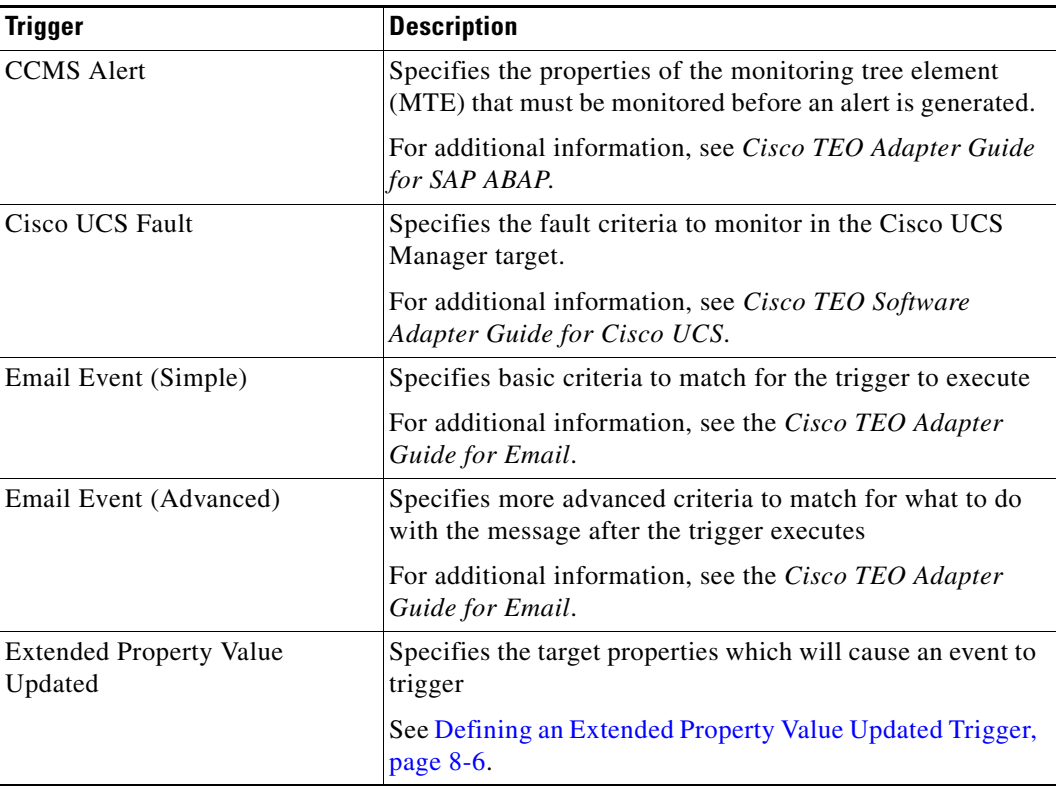

**Step 5** Click **OK** to close the dialog box.

H

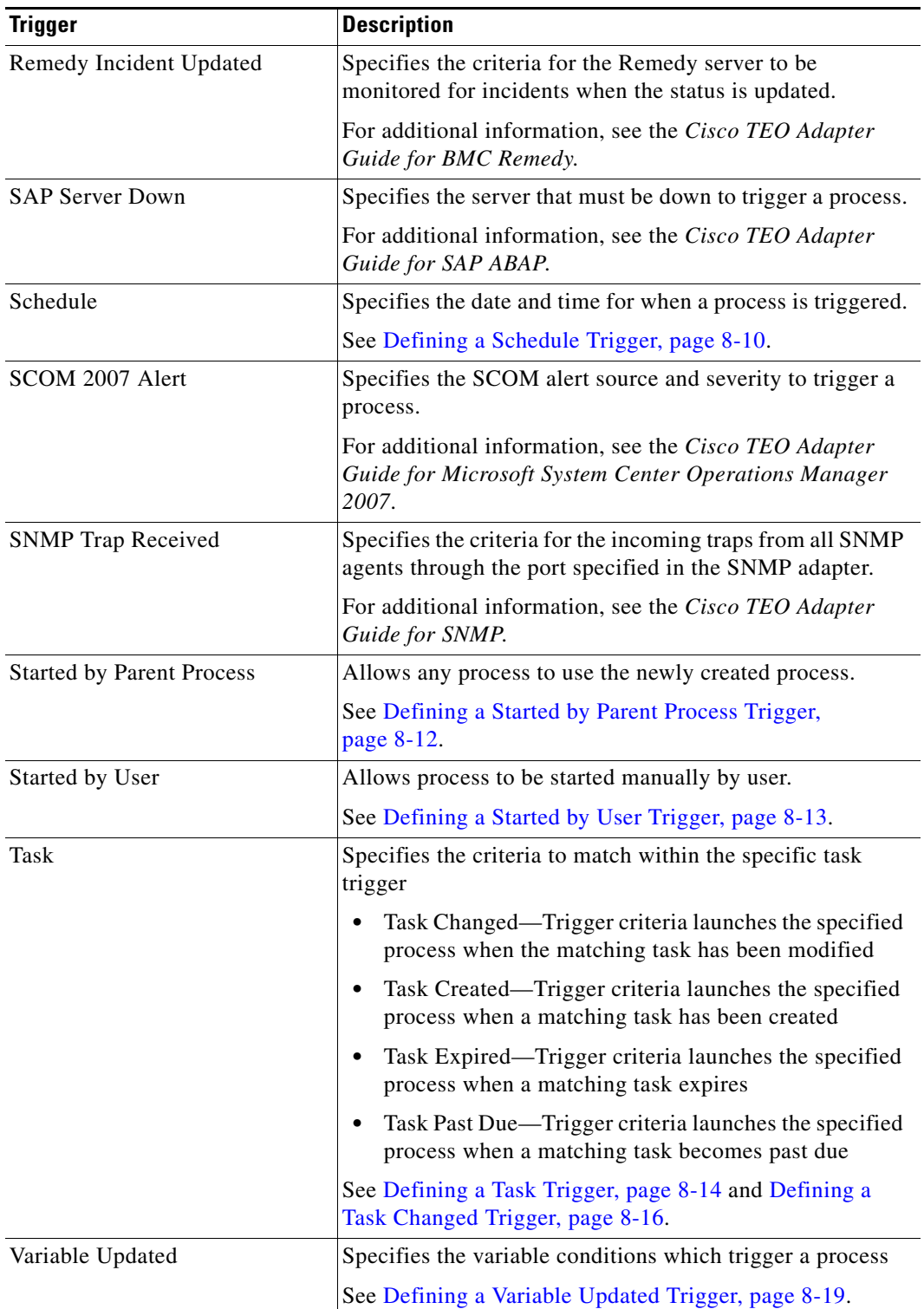

П

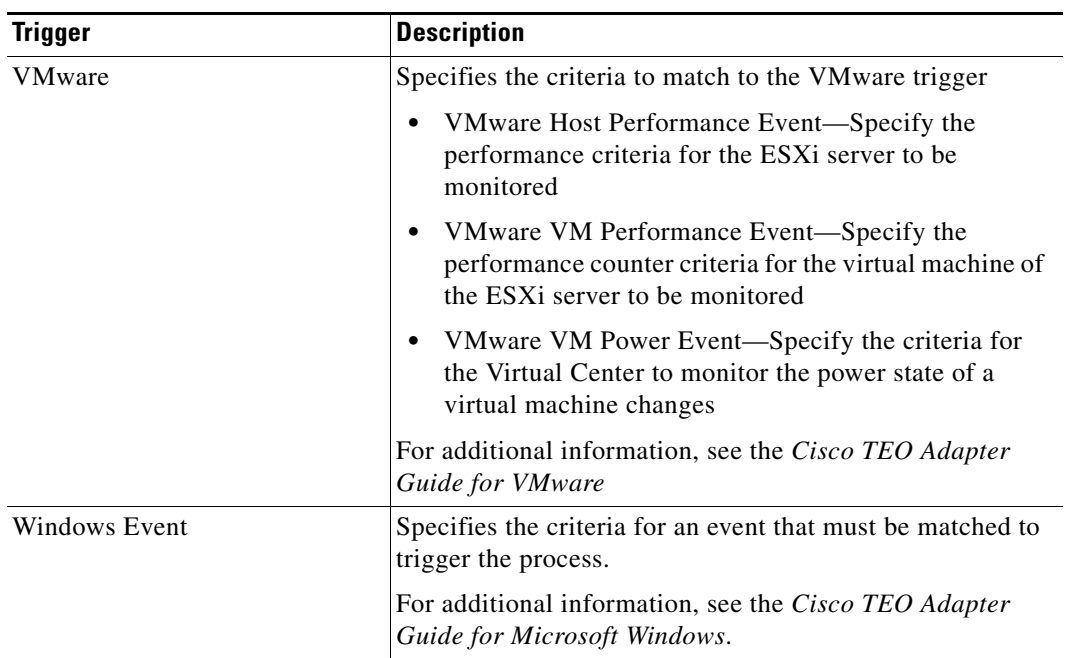

 $\blacksquare$ 

## <span id="page-225-0"></span>**Defining an Extended Property Value Updated Trigger**

Use the Extended Property Value Updated trigger to specify the target properties to be used as a trigger when the value of the target property changes. This trigger will be especially important when managing cloud content using TEO. For example, a process may change the status in the target property value on a service target to *Provisioned*. This change could then trigger a process which may start notifying other applications about the new service being online.

An extended property value trigger will execute when the following actions occur by either a process or activity.

- New target property value is defined for a target (the old value listed in the event will be the default target property value)
- **•** Target property value is changed to one value to a different value
- **•** Target property value is deleted for a target (the new value listed in the event will be the default target property value).

An extended property value trigger will NOT execute when the following action(s) occur, even if the target does not have a target property value defined and uses the default from target property definition.

- **•** Default target property value is changed from one to another
- Target property definition is changed to exclude a specific target type, which deletes all existing target property values

To define an extended property value updated trigger:

#### **Step 1** On the Process—Triggers tab, click **New > Extended Property Value Updated**.

The Extended Property Value Updated Properties dialog box displays.

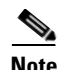

**Note** The Required Value **i** condisplayed on a tab or page indicates that the field is required and is missing a value.

#### *Figure 8-2 Extended Property Value Updated Properties* − *General Tab*

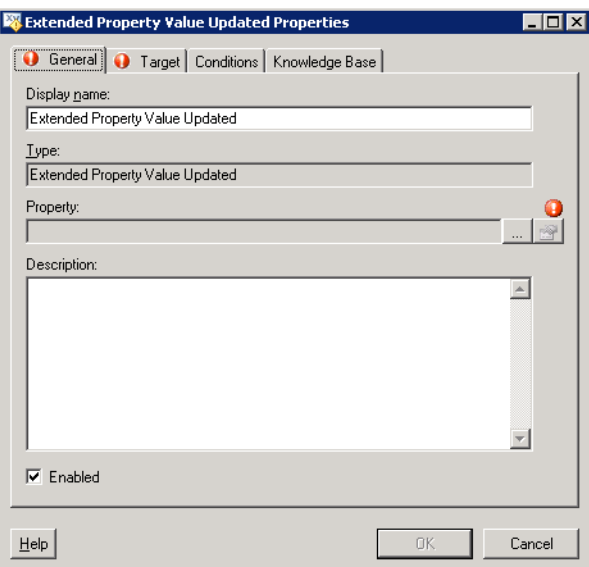

| <b>Field</b> | <b>Description</b>                                                                                                    |
|--------------|----------------------------------------------------------------------------------------------------|
| Display Name | Name of the trigger                                                                                                    |
| Type         | Display-only. Type of trigger                                                                                                    |
| Property     | This is a non-editable text field and cannot be manually<br>updated.                                                                                                    |
|              | Click <b>Browse</b> to launch the Select Extended Target<br>Property dialog box. The selected target property displays<br>in the field.                                                                                                    |
|              | To view or modify the properties for the selected target<br>property, click the <b>Properties on</b> tool. For additional<br>information on creating extended target properties, see<br>Chapter 14, "Managing Extended Target Properties." |
| Description  | Brief description of the trigger                                                                                                    |
| Enabled      | The Enabled check box is checked by default. The checked<br>box indicates the trigger is available to launch process<br>execution.                                                                                                    |
|              | Clear the check box to disable the trigger. If the check box<br>is unchecked, the trigger is disabled and cannot trigger<br>execution of a process                                                                                         |

**Step 2** On the General tab, specify the following information:

 $\blacksquare$ 

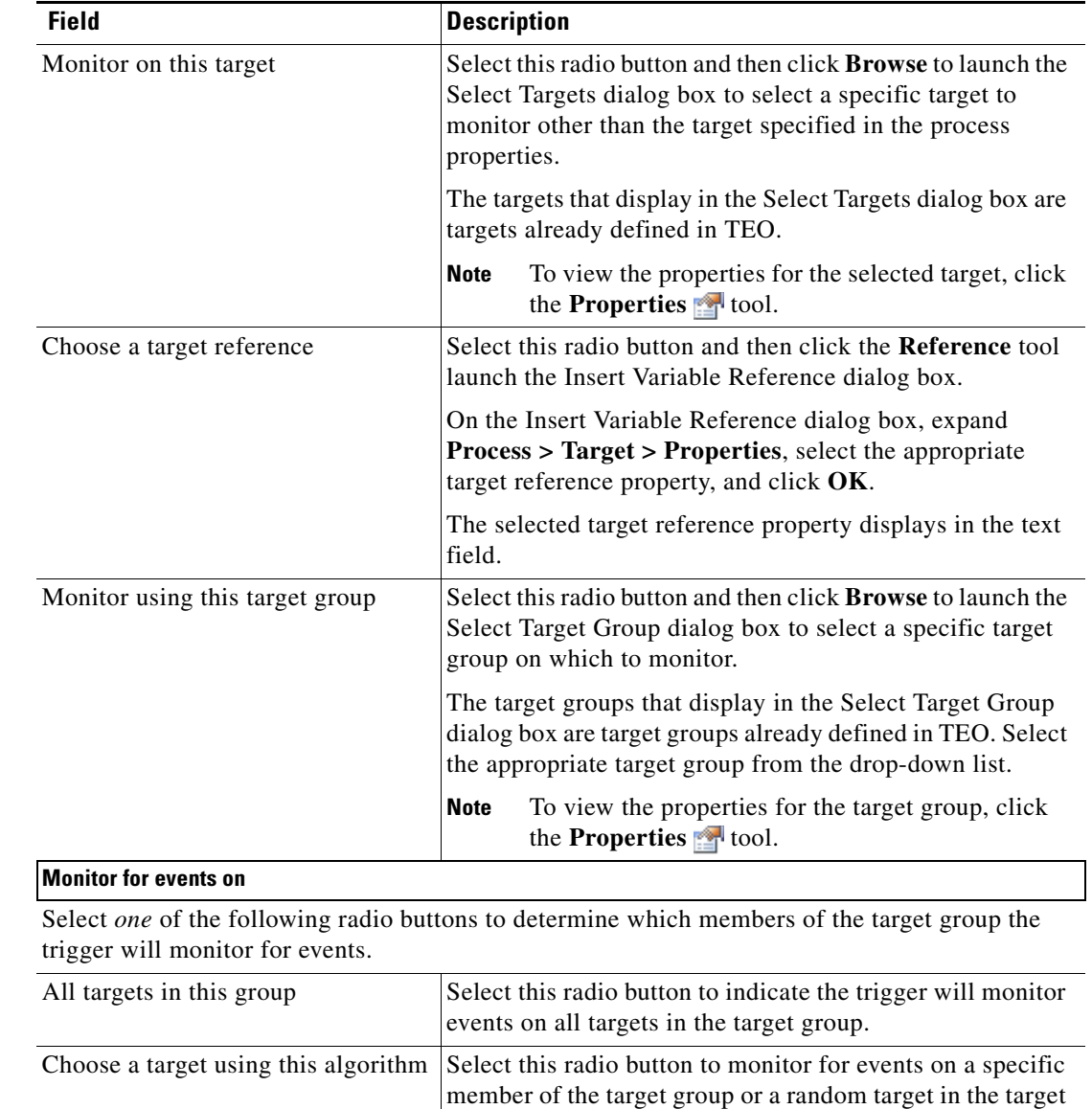

group.

page 3-4.

Select the appropriate option from the drop-down list to

For algorithm descriptions, see Target Algorithms,

determine the target member parameters.

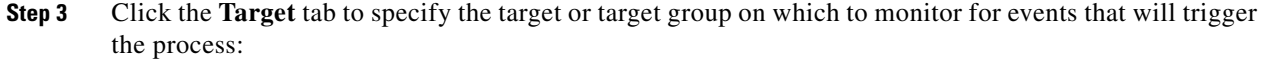

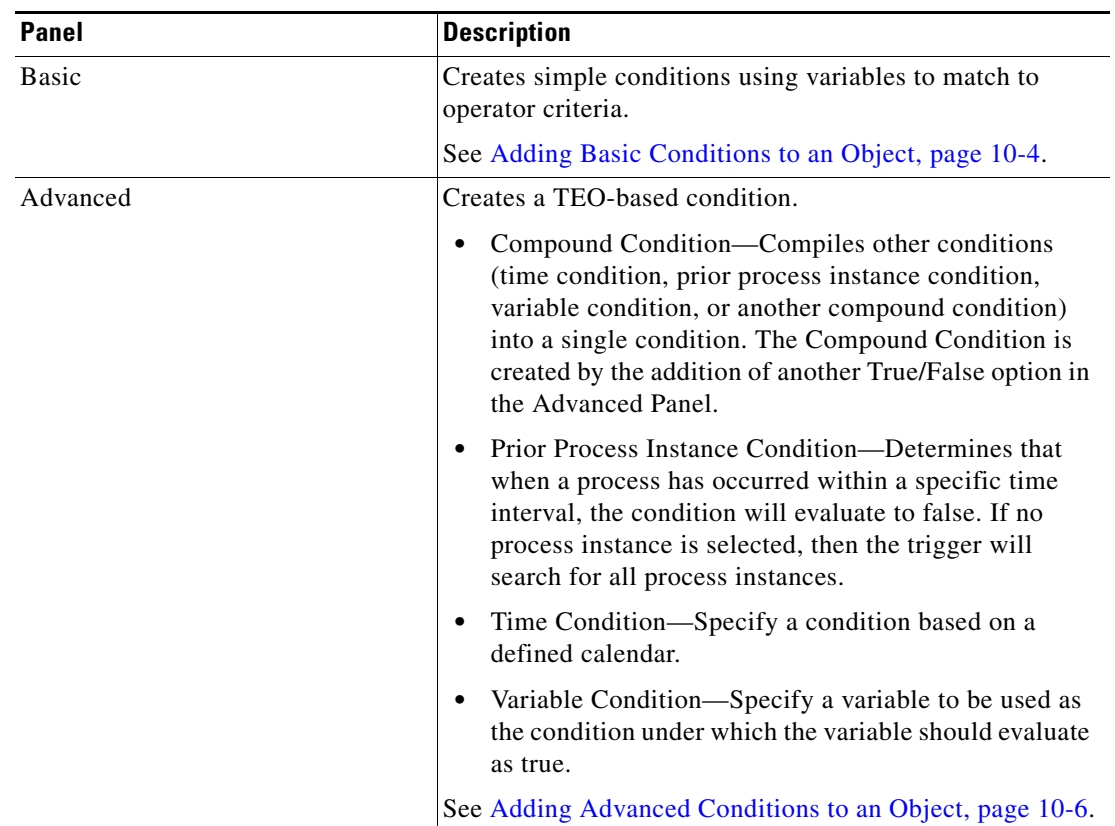

**Step 4** Click the **Conditions** tab, and then the appropriate panel, to specify the conditions on which the trigger will execute a process. The trigger will only launch when the specified conditions are met.

<span id="page-228-0"></span>**Step 5** Click the Knowledge Base tab to assign a knowledge base article to the object.

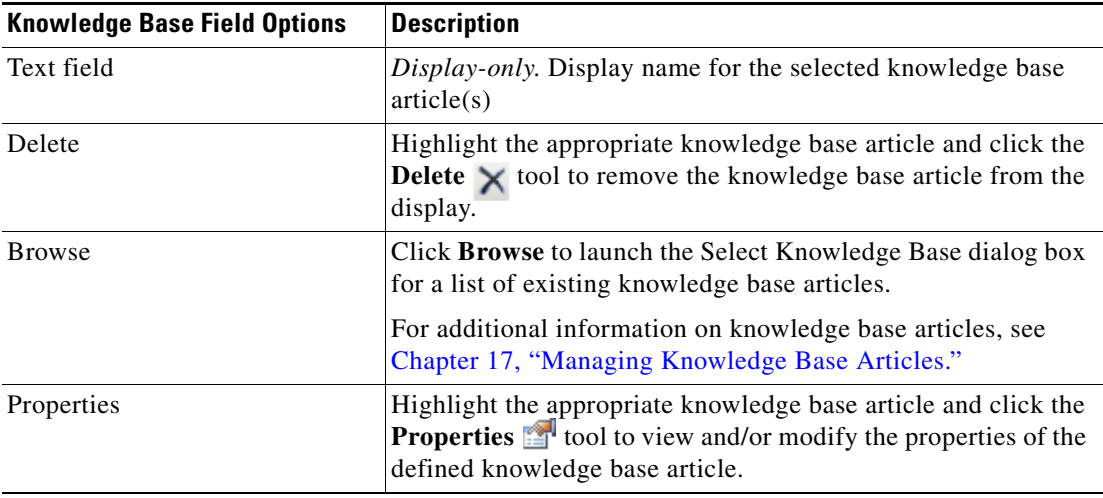

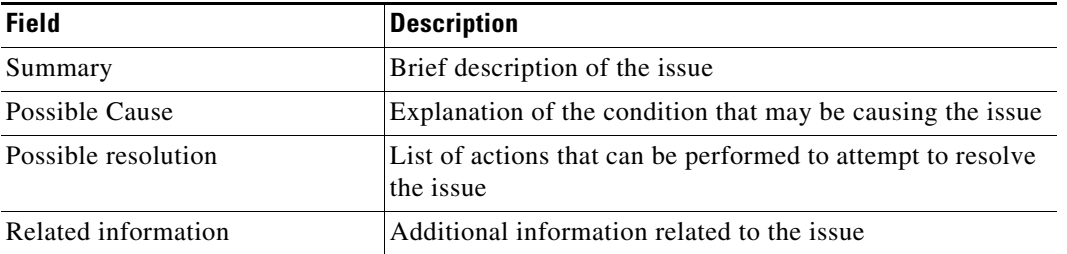

The following information is displayed on the Knowledge Base tab.

**Step 6** Click **OK** to complete the trigger definition.

## <span id="page-229-0"></span>**Defining a Schedule Trigger**

The Schedule trigger is used to specify the dates and times to be used when the process executes. To define a schedule trigger:

- **Step 1** On the Process Properties pane, click the **Triggers** tab.
- **Step 2** Click **New > Schedule** from the drop-down list.

The Schedule Properties dialog box displays.

#### *Figure 8-3 Schedule Properties Dialog Box—Schedule Tab*

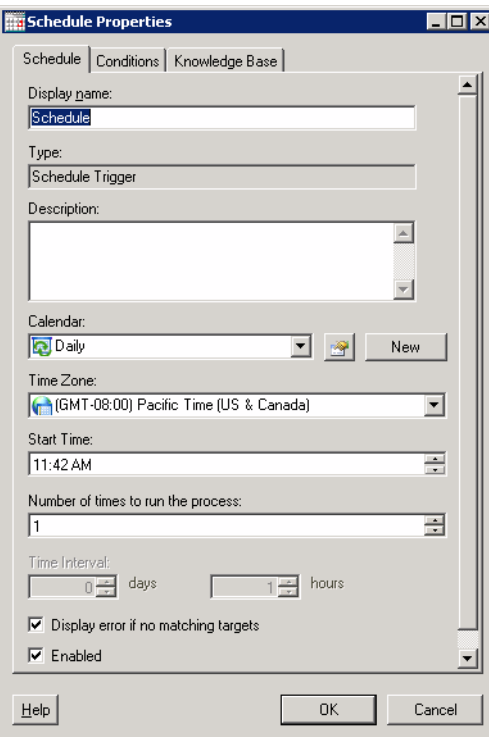

 $\sim$ 

| <b>Field</b>                            | <b>Description</b>                                                                                                    |  |
|-----------------------------------------|----------------------------------------------------------------------------------------------------|--|
| Display Name                            | Name for the schedule                                                                                                    |  |
| Type                                    | Display-only. Type of trigger                                                                                                    |  |
| Description                             | Brief description of the schedule                                                                                                    |  |
| Calendar                                | Choose a calendar from the drop-down list.                                                                                                    |  |
|                                         | To view the properties for the selected calendar,<br><b>Note</b><br>click the <b>Properties Solution</b> tool. To create a new<br>calendar, click New and see Chapter 12,<br>"Managing Calendars" for additional information<br>on creating specific schedules. |  |
| Time Zone                               | The local time zone is selected by default. To use another<br>time zone for this schedule, choose the time zone from the<br>drop-down list.                                                                                                    |  |
| <b>Start Time</b>                       | Enter or choose the time when this schedule should begin.                                                                                                    |  |
| Number of times to run the<br>process   | Enter the value for how often the process is to run.                                                                                                    |  |
| Time Interval                           | Choose the time to wait between the subsequent process<br>executions. This value is used only if the number of times<br>to run the process is greater than one.                                                                                                 |  |
| Display error if no matching<br>targets | Check this check box to indicate an error should display if<br>there are no matching targets after the trigger has executed.                                                                                                    |  |
|                                         | To disable the option, uncheck the check box.                                                                                                    |  |
| Enabled                                 | Check this check box to enable the trigger. To disable the<br>trigger, uncheck the check box.                                                                                                    |  |

**Step 3** On the Schedule tab, specify the following information, as necessary:

**Step 4** Complete the following tabs, as necessary, and then click **OK** to complete the procedure.

- Condition—Specify when an action is to be taken based on an evaluation of the defined conditions. See [Adding Conditions to a Trigger, page](#page-243-0) 8-24.
- **•** Knowledge Base—Choose the appropriate knowledge base article to associate with the trigger. See [Step](#page-228-0) 5 in [Defining an Extended Property Value Updated Trigger, page](#page-225-0) 8-6.

The new Schedule trigger displays in the Trigger property page.

### <span id="page-231-0"></span>**Defining a Started by Parent Process Trigger**

Use the Started by Parent Process to indicate that a child process included in the Workflow pane can start by the parent process. When a process tries to start a child process, if the child process does not have the Started by Parent Process, then an error will occur and the parent process will fail.

The information used to start the child process will also be included in the automation summary.

To define a started by parent process trigger:

- **Step 1** On the Process Properties pane, click the **Triggers** tab.
- **Step 2** Click New > Started by Parent Process from the drop-down list.

The Started by Parent Process Properties dialog box displays.

#### *Figure 8-4 Started by Parent Process Properties Dialog Box—General Tab*

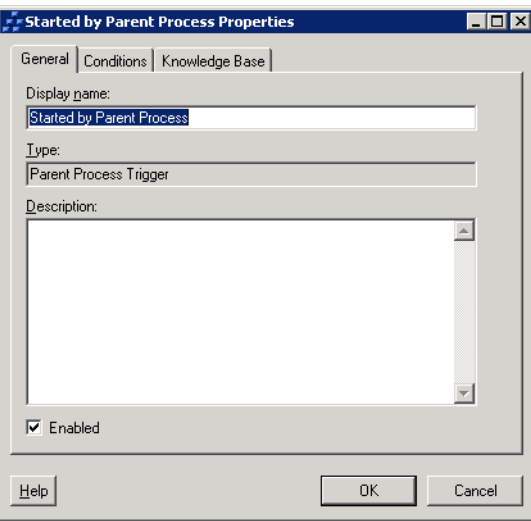

**Step 3** On the General tab, specify the following information, as necessary:

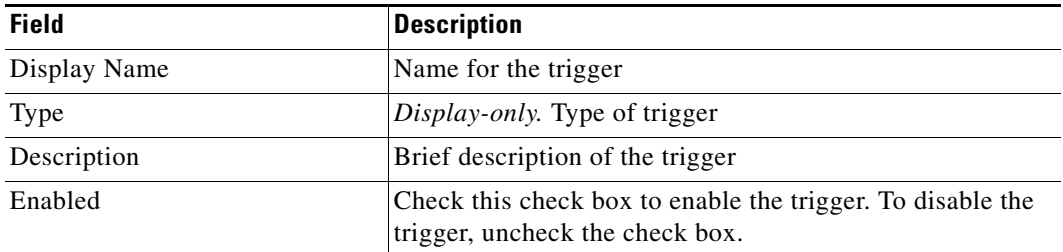

**Step 4** Complete the following tabs, as necessary, and then click **OK** to complete the procedure.

- Condition—Specify when an action is to be taken based on an evaluation of the defined conditions. See [Adding Conditions to a Trigger, page](#page-243-0) 8-24.
- **•** Knowledge Base—Choose the appropriate knowledge base article to associate with the process. See [Step](#page-228-0) 5 in [Defining an Extended Property Value Updated Trigger, page](#page-225-0) 8-6.

The new trigger displays in the Trigger property page.

## <span id="page-232-0"></span>**Defining a Started by User Trigger**

Use the Started by User trigger to indicate the process can start manually by a user. This trigger is added by default to a process, but can be removed.

If a user attempts to manually start a process which does not have the ad-hoc trigger (or the user is restricted from starting the process in the ad-hoc trigger), an error message will be displayed and the process will be prevented from launching.

The Started by User trigger will expose all the typical trigger properties, as well as some additional properties which allows the user to determine exactly how the process was manually started: To define a started by user trigger:

- **Step 1** On the Process Properties pane, click the **Triggers** tab.
- **Step 2** Click New > Started By User from the drop-down list.

The Started by User Properties dialog box displays.

#### *Figure 8-5 Started by User Properties Dialog Box—General Tab*

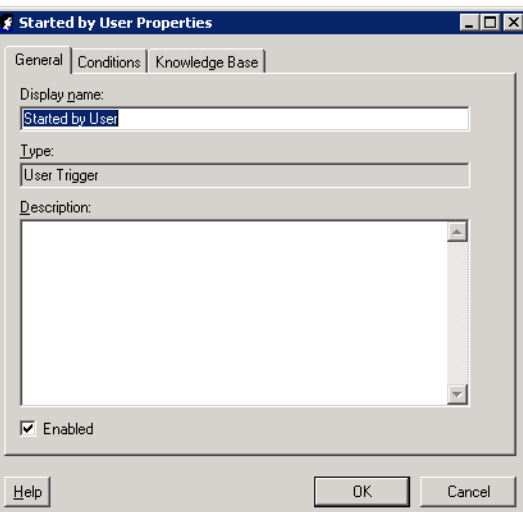

**Step 3** On the General tab, specify the following information, as necessary:

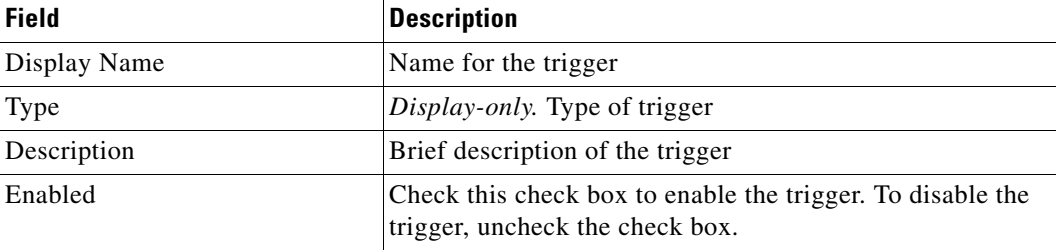

**Step 4** Complete the following tabs, as necessary, and then click **OK** to complete the procedure.

- Condition—Specify when an action is to be taken based on an evaluation of the defined conditions. See [Adding Conditions to a Trigger, page](#page-243-0) 8-24.
- **•** Knowledge Base—Choose the appropriate knowledge base article to associate with the trigger. See [Step](#page-228-0) 5 in [Defining an Extended Property Value Updated Trigger, page](#page-225-0) 8-6.

The new trigger displays in the Trigger property page.

### <span id="page-233-0"></span>**Defining a Task Trigger**

The Task trigger is used to specify the criteria to match within the task to trigger the process. When the value of the task matches the criteria, the process will be triggered. The following provides the steps used to execute a task trigger based on whether the specified task properties were created, expired, or past due.

To define a task trigger:

**Step 1** On the Process—Triggers tab, click **New > Task** and then choose *one* of the following task triggers.

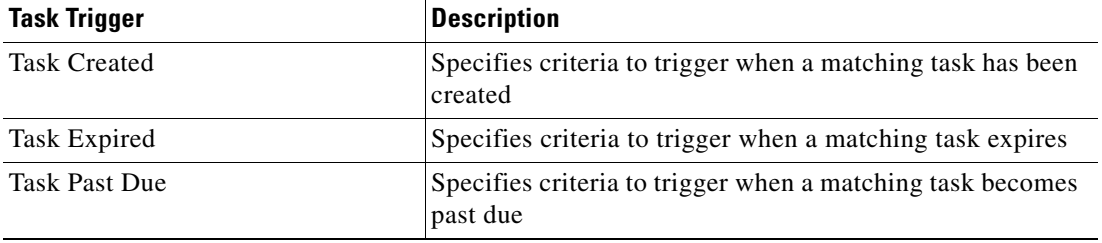

The [Trigger] Properties dialog box displays.

**Note** The Required Value in icon displayed on a tab or page indicates that the field is required and is missing a value.

**Step 2** On the General tab, specify the following information:

| <b>Field</b> | <b>Description</b>                                                                                                    |
|--------------|----------------------------------------------------------------------------------------------------|
| Display Name | Name of the trigger                                                                                                    |
| Type         | <i>Display-only.</i> Type of trigger                                                                                                    |
| Description  | Brief description of the trigger                                                                                                    |
| Enabled      | The Enabled check box is checked by default. The checked<br>box indicates the target group is available for execution.                          |
|              | Uncheck the check box to disable the object. If the check<br>box is unchecked, the object is disabled and will be<br>unavailable for execution. |

**Step 3** Click the **Criteria** tab to continue.

 $\mathbf I$ 

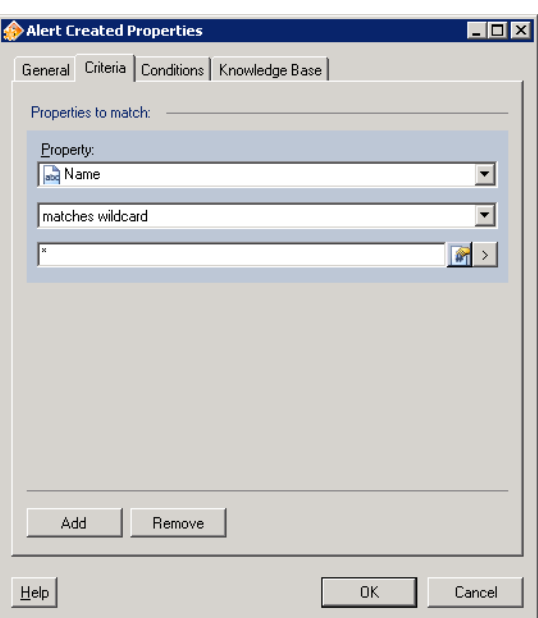

#### *Figure 8-6 Task Created Properties Dialog Box—Criteria Tab*

**Step 4** On the Criteria tab, click one of the following buttons to modify the list of properties for the task criteria.

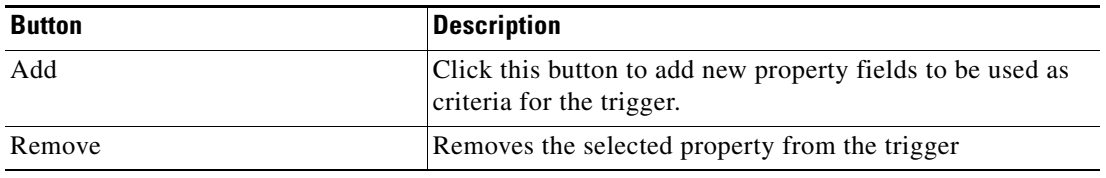

**Step 5** After the Properties pane displays, define the following information, as appropriate:

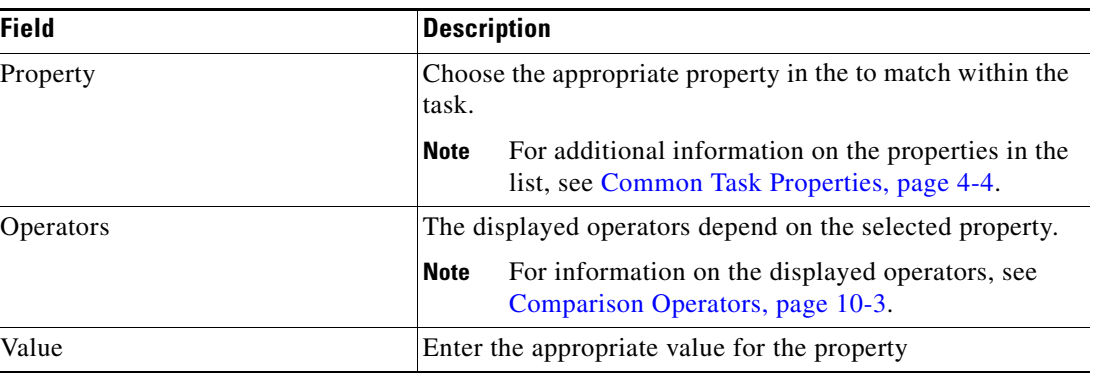

**Step 6** Complete the following tabs, as necessary, and then click **OK** to complete the procedure.

- **•** Condition—Specify when an action is to be taken based on an evaluation of the defined conditions. See [Adding Conditions to a Trigger, page](#page-243-0) 8-24.
- **•** Knowledge Base—Choose the appropriate knowledge base article to associate with the trigger. See [Step](#page-228-0) 5 in [Defining an Extended Property Value Updated Trigger, page](#page-225-0) 8-6.

The new trigger displays in the Trigger property page.

## <span id="page-235-0"></span>**Defining a Task Changed Trigger**

The Task trigger is used to specify the criteria to match within the task to trigger the process. When the value of the task matches the criteria, the process will be triggered. Use the following steps to specify the criteria necessary to trigger when a matching task has been modified.

To define a task trigger:

**Step 1** On the Process—Triggers tab, click **New > Task > [Task Changed]** and then choose *one* of the following task triggers.

The Task Changed Properties dialog box displays.

**Step 2** On the General tab, specify the following information:

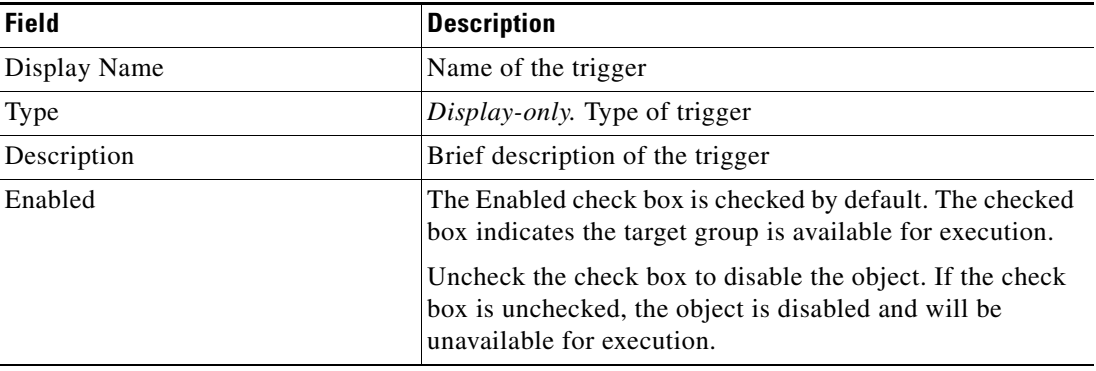

**Step 3** Click the **Original Task Criteria** tab to continue.

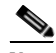

**Note** The Required Value **in Let i** con displayed on a tab or page indicates that the field is required and is missing

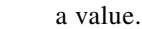

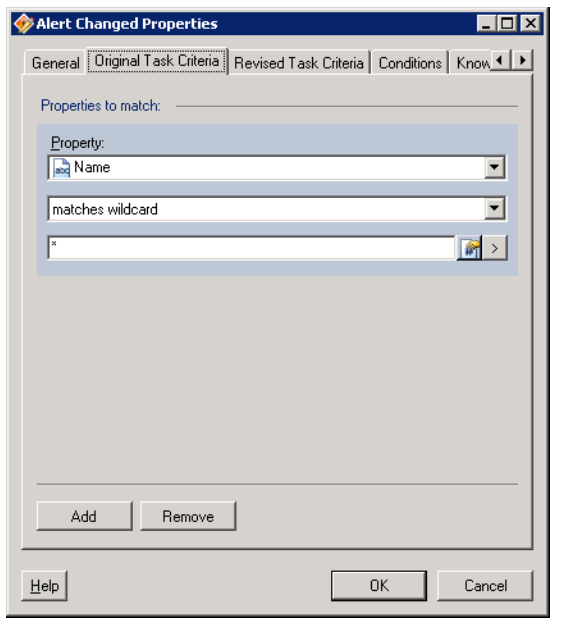

#### *Figure 8-7 Task Changed Properties Dialog Box—Original Task Criteria Tab*

**Note** Click the **Reference the** tool to choose a defined variable or reference an object within the process on the Insert Variable Reference dialog box. For additional information, see [Inserting Variable References,](#page-214-0)  [page](#page-214-0) 7-21.

<span id="page-236-0"></span>**Step 4** On the Original Task Criteria tab, click one of the following buttons to modify the list of properties for the task criteria.

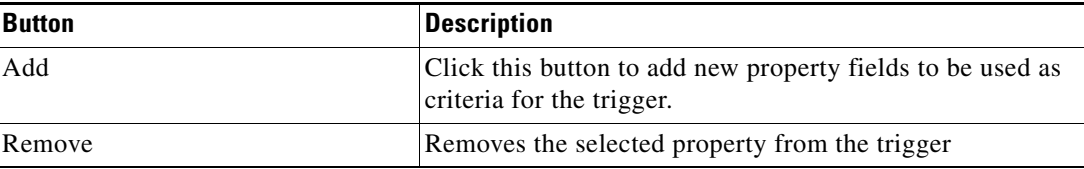

<span id="page-236-1"></span>**Step 5** After the Properties pane displays, define the appropriate original task properties to query:

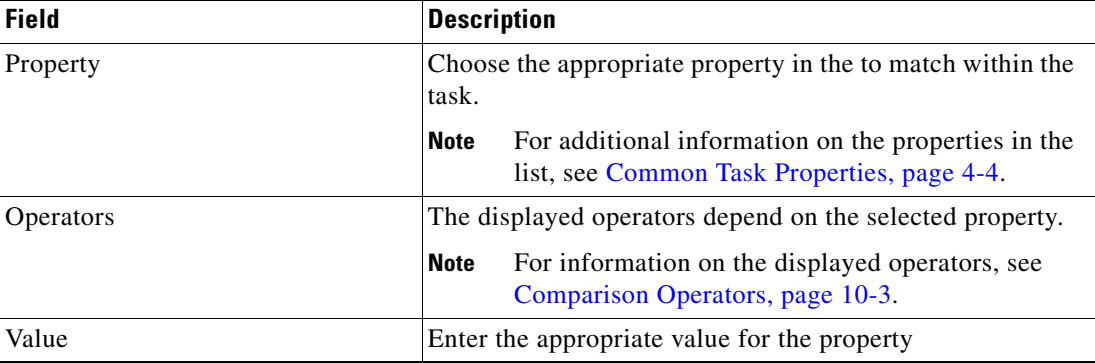

**Step 6** Click the **Revised Task Criteria** tab to continue.

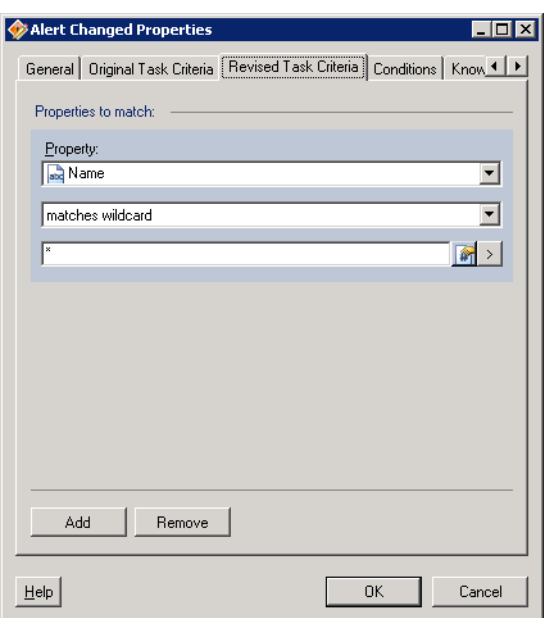

*Figure 8-8 Task Changed Properties Dialog Box—Revised Task Criteria Tab*

- **Step 7** To define the revised properties to match to the original task properties before executing the trigger, repeat [Step](#page-236-0) 4 and [Step](#page-236-1) 5.
- **Step 8** Complete the following tabs, as necessary, and then click **OK** to complete the procedure.
	- **•** Condition—Specify when an action is to be taken based on an evaluation of the defined conditions. See [Adding Conditions to a Trigger, page](#page-243-0) 8-24.
	- **•** Knowledge Base—Choose the appropriate knowledge base article to associate with the trigger. See [Step](#page-228-0) 5 in [Defining an Extended Property Value Updated Trigger, page](#page-225-0) 8-6.

The new trigger displays in the Trigger property page.

## <span id="page-238-0"></span>**Defining a Variable Updated Trigger**

The Variable Updated trigger is used to specify the variable to be used as the process trigger. When the value of a defined variable changes, the process will be triggered.

To define a Variable Updated trigger:

#### **Step 1** On the Process—Triggers tab, click **New > Variable Updated**.

The Variable Updated Properties dialog box displays.

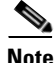

**Note** The Required Value icon displayed on a tab or page indicates that the field is required and is missing a value.

*Figure 8-9 Variable Updated Properties* − *General Tab*

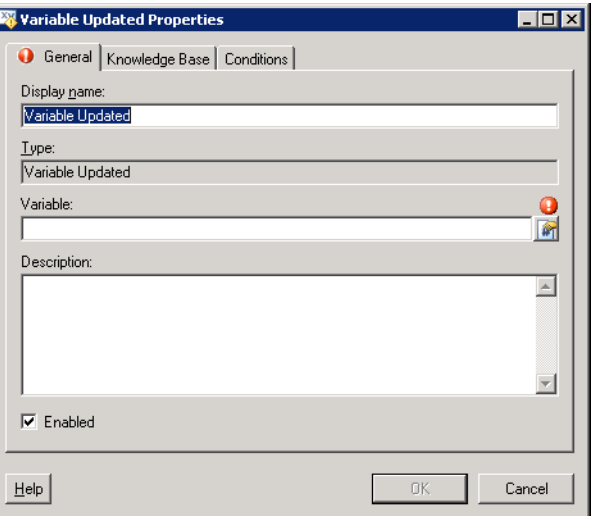

**Step 2** On the General tab, specify the following information:

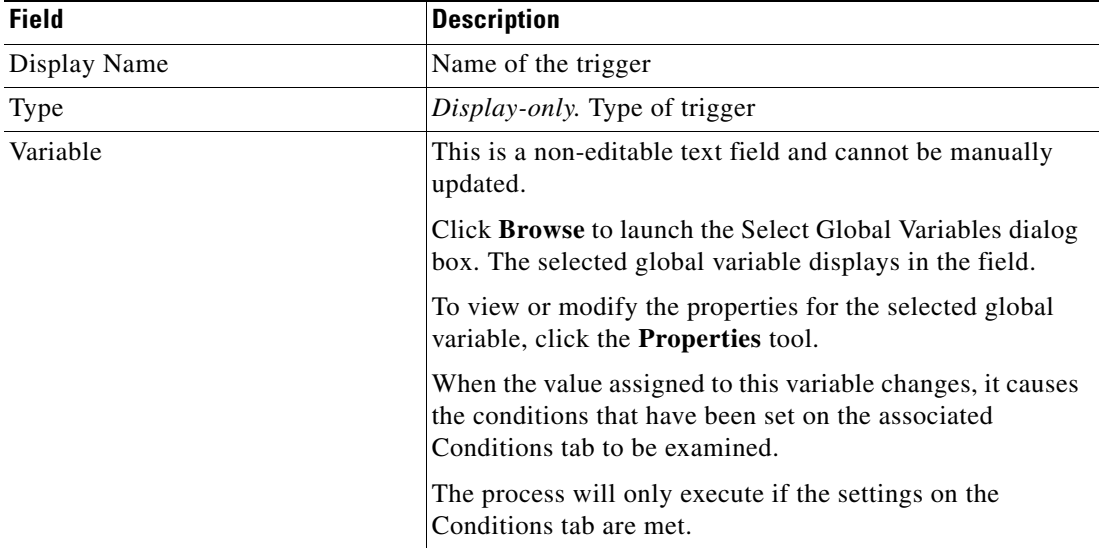

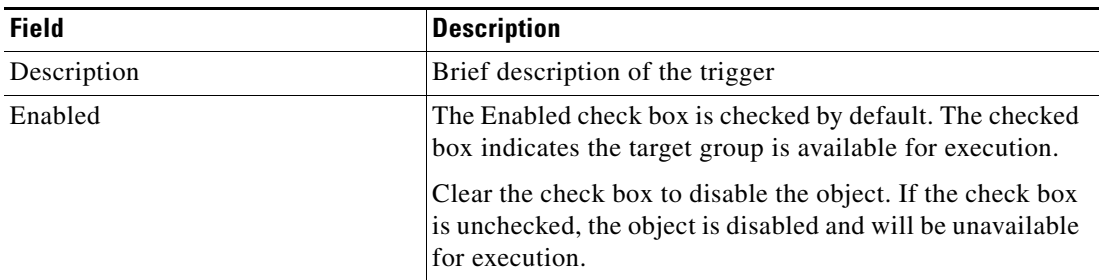

**Step 3** Complete the following tabs, as necessary, and then click **OK** to complete the procedure.

- **•** Condition—Specify when an action is to be taken based on an evaluation of the defined conditions. See [Adding Conditions to a Trigger, page](#page-243-0) 8-24.
- **•** Knowledge Base—Choose the appropriate knowledge base article to associate with the trigger. See [Step](#page-228-0) 5 in [Defining an Extended Property Value Updated Trigger, page](#page-225-0) 8-6.

The new trigger displays in the Trigger property page.

## <span id="page-240-0"></span>**Managing Trigger Definitions**

The information in this section provide instructions on modifying trigger properties. Use the Process—Triggers property page to perform the following functions:

- **•** Enable/Disable triggers
- **•** Modify triggers properties
- **•** Delete the trigger

### **Enabling a Trigger**

A trigger is enabled by default. If a trigger is manually disabled, the trigger must be enabled before it is available for execution.

To enable a trigger:

On the Process—Trigger view, highlight the trigger, and then right-click and choose **Enable**.

The trigger becomes enabled in the trigger list.

### **Disabling a Trigger**

Disabling a target prevents the item from being available for execution. The disabled trigger is not removed from the list of triggers in the Triggers tab.

To disable a trigger:

On the Process—Trigger view, highlight the trigger, and then right-click and choose **Disable**.

The trigger becomes disabled in the trigger list.

### **Modifying Triggers**

Use the Triggers tab to modify the configured triggers. After the initial creation, not all fields are available for updating.

To modify a trigger:

- **Step 1** On the Triggers tab, highlight the appropriate the trigger, and click **Properties**. The selected trigger dialog box displays.
- **Step 2** Modify the information on the trigger tabs, as necessary, and click **OK**.

The modified trigger displays in the Trigger tab.

### **Selecting an Extended Target Property**

Use the following steps to add a target property to a trigger. Extended target properties cannot be created from a trigger dialog box, however the properties of the target property are configurable. To select a target property:

- **Step 1** On the Triggers tab, use one of the following methods:
	- **•** Click **New > Extended Property Value Updated**.
		- -or-
	- **•** Highlight the appropriate the trigger, and click **Properties**.

The Extended Property Value Updated properties dialog box displays.

**Step 2** On the General tab, to the right of the Property field, click **Browse**.

The Select Extended Target Property dialog box displays.

*Figure 8-10 Select Extended Target Property Dialog Box*

| <b>Select Extended Target Property</b>                      |                     |  |  |  |
|-------------------------------------------------------------|---------------------|--|--|--|
| Select an extended target property from the following list: |                     |  |  |  |
| Display Name                                                | Description         |  |  |  |
| New Boolean Property                                        |                     |  |  |  |
| New Hidden String Property                                  |                     |  |  |  |
| New Identity Property                                       |                     |  |  |  |
| New Numeric Property<br>$1 - 8$                             |                     |  |  |  |
| and New String Property                                     |                     |  |  |  |
| New Table Property                                          |                     |  |  |  |
| New Target Reference Property                               |                     |  |  |  |
|                                                             |                     |  |  |  |
|                                                             |                     |  |  |  |
|                                                             |                     |  |  |  |
|                                                             |                     |  |  |  |
|                                                             |                     |  |  |  |
|                                                             |                     |  |  |  |
|                                                             |                     |  |  |  |
|                                                             |                     |  |  |  |
| Help                                                        | <b>OK</b><br>Cancel |  |  |  |

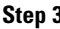

**Step 3** Select the appropriate target property from the dialog box, and click **OK**.

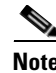

**Note** To select multiple objects, press **CTRL** and holding the key while making the appropriate selections.

The modified trigger displays in the Trigger tab.

### **Selecting a Global Variable**

Use the following steps to add a global variable to a trigger. Global variables cannot be created from a trigger dialog box, however the properties of the variable are configurable and can be modified by right-clicking on the variable and selecting **Properties**.

To select a variable:

- **Step 1** On the Triggers tab, use one of the following methods:
	- **•** Click **New > Variable Updated**.
		- -or-
	- **•** Highlight the appropriate the trigger, and click **Properties**.

The Variable Updated properties dialog box displays.

**Step 2** On the General tab, to the right of the Property field, click **Browse**.

The Select Global Variable dialog box displays.

#### *Figure 8-11 Select Global Variable Dialog Box*

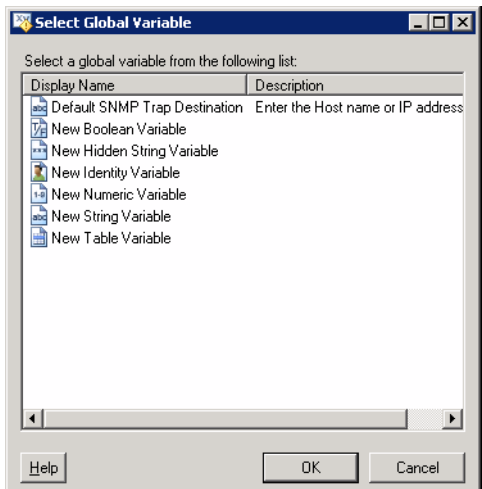

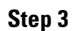

**Step 3** Select the appropriate global variable from the dialog box, and click **OK**.

**Note** To select multiple objects, press **CTRL** and holding the key while making the appropriate selections.

The modified trigger displays in the Trigger tab.

### <span id="page-243-0"></span>**Adding Conditions to a Trigger**

To add a condition to a process trigger:

- **Step 1** On the Process Properties pane, click the **Triggers** tab.
- **Step 2** Use one of the following methods, as necessary:
	- **•** Click **New > [Trigger Name]**.

-or-

**•** Highlight an existing trigger and click **Properties**.

The appropriate trigger dialog box displays.

- **Step 3** Click the **Conditions** tab.
- **Step 4** To add a specific condition, click the appropriate panel.

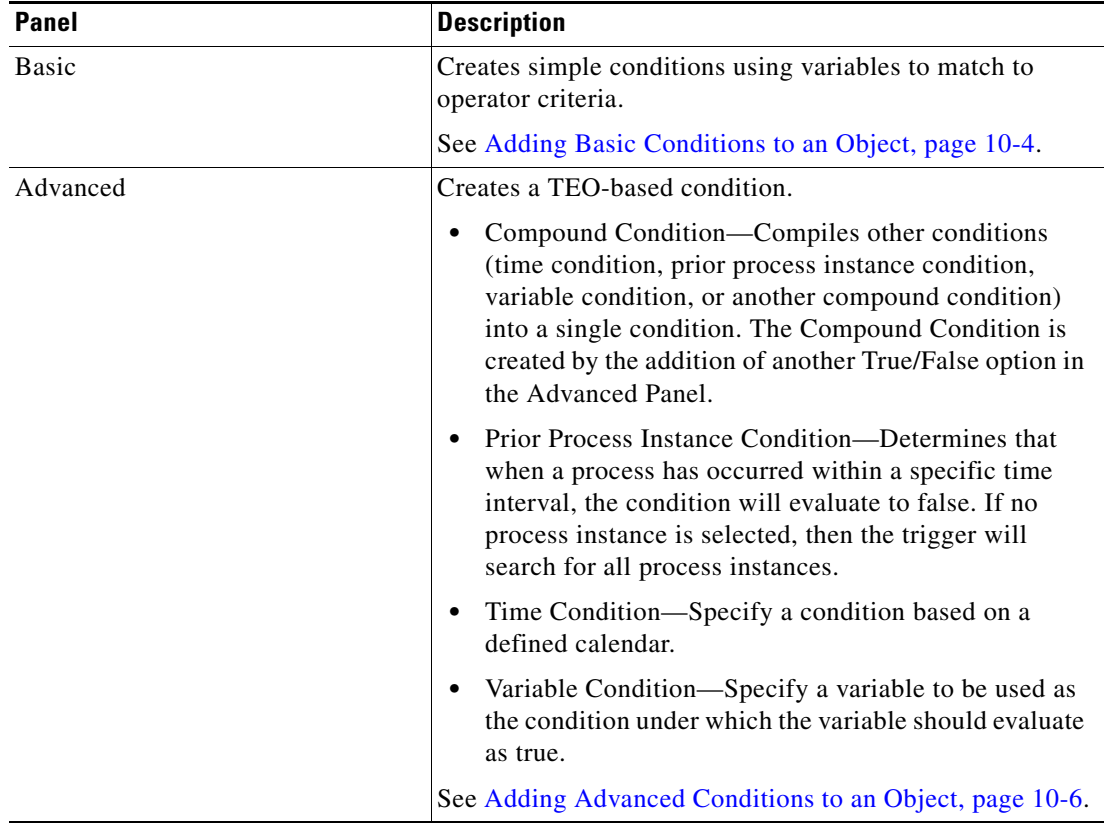

**Step 5** Click **OK** to close the trigger dialog box.

### **Defining Target Criteria for Trigger**

When defining a trigger on a target type, users can specify whether the target group should be triggered when specific criteria is matched.

The Target Selection Criteria dialog box is launched from the Browse button on the Target property page on the selected trigger. Use the Target Selection Criteria dialog box to specify the matching criteria for the selected target group.

To define the target selection criteria:

- **Step 1** On the Trigger Target property page, select the **Monitor on this target group** radio button and the appropriate target group.
- **Step 2** Under Monitor for Events on, select the **Choose a target using this algorithm** radio button and then choose **Choose the target that satisfies the specified criteria**.
- **Step 3** Click **Browse** to launch the Target Selection Criteria dialog box.

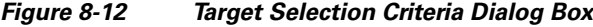

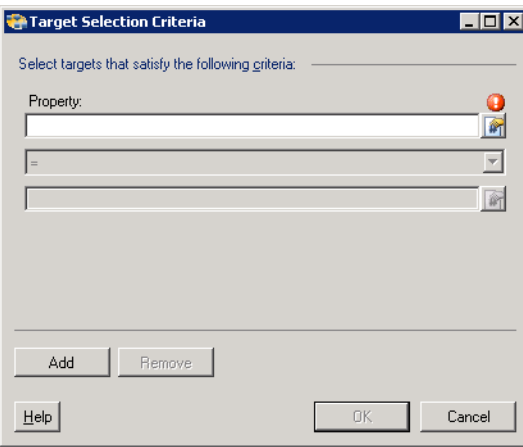

**Step 4** On the Properties pane, specify the following information, as necessary:

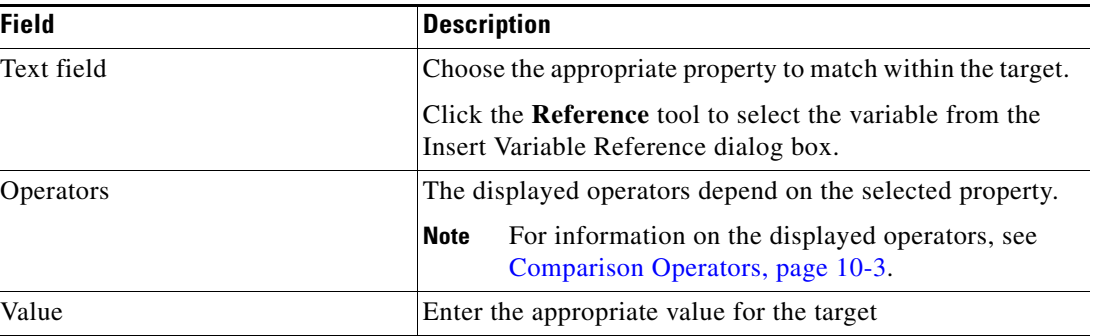

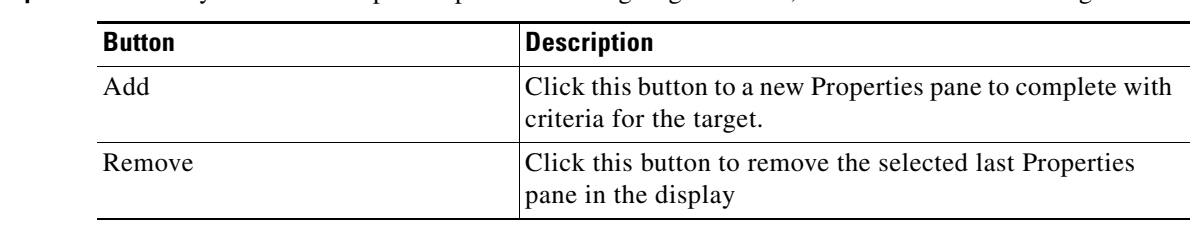

**Step 5** To modify the list of Properties pane containing target criteria, click one of the following buttons:

**Step 6** Click **OK** to return to the Trigger—Target property page. The defined criteria displays in the display-only box.

### **Deleting Triggers**

To delete a trigger:

On the Triggers tab, highlight the appropriate the trigger, and click **Delete**.

The selected trigger is removed from the Trigger tab.

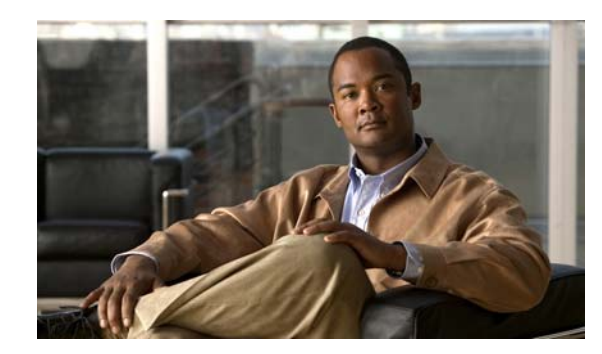

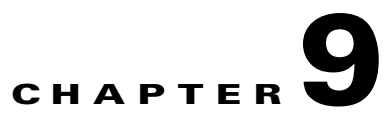

## **Configuring Process Logic Components**

Process logic components are components that are inserted into a process to support or configure the process logic and provide control over the process execution. Use the Logic pane to add components that support or define process logic.

This chapter provides the following sections to define and manage the process logic components in the Process Editor.

- [Process Logic Components, page](#page-247-0) 9-2
- [Defining the Completed Logic Component, page](#page-248-0) 9-3
- **•** [Defining the Condition Block Logic Component, page](#page-249-0) 9-4
- **•** [Defining the Condition Branch Logic Component, page](#page-252-0) 9-7
- **•** [Defining the For Each Component, page](#page-254-0) 9-9
- [Defining the Parallel Block Component, page](#page-255-0) 9-10
- [Defining the Sequential Block Component, page](#page-257-0) 9-12
- **•** [Assigning an Activity Starting Point, page](#page-259-0) 9-14
- [Defining the While Component, page](#page-260-0) 9-15

## <span id="page-247-0"></span>**Process Logic Components**

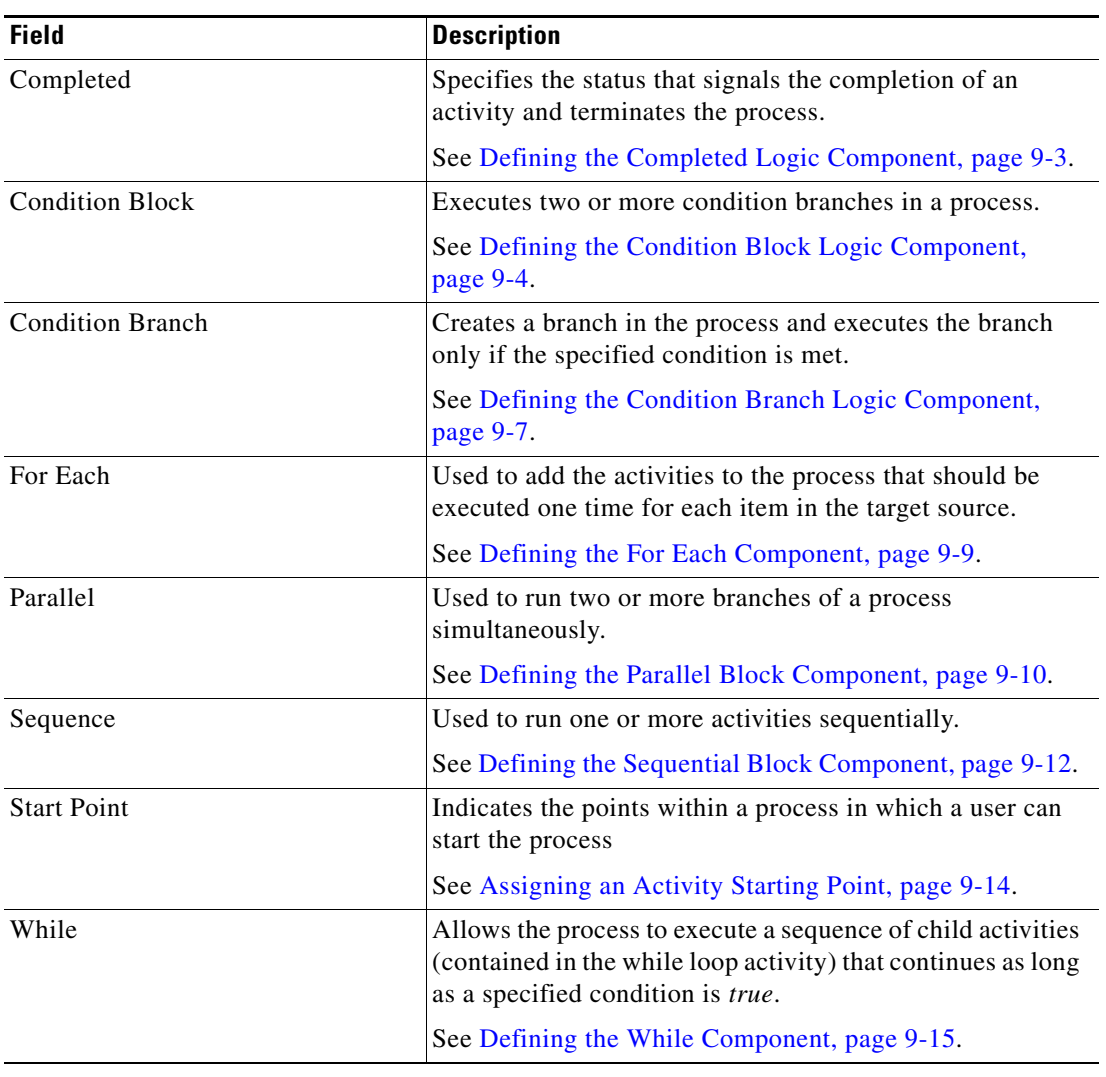

The following table describes the available logic components.

 $\mathbf{I}$ 

## <span id="page-248-0"></span>**Defining the Completed Logic Component**

Use the Completed logic component to specify the stop process execution and specify the process completion status. The component ends the workflow and sets the state of the workflow to *Succeeded*, *Failed (Completed)*, or *Failed (Not Completed)*.

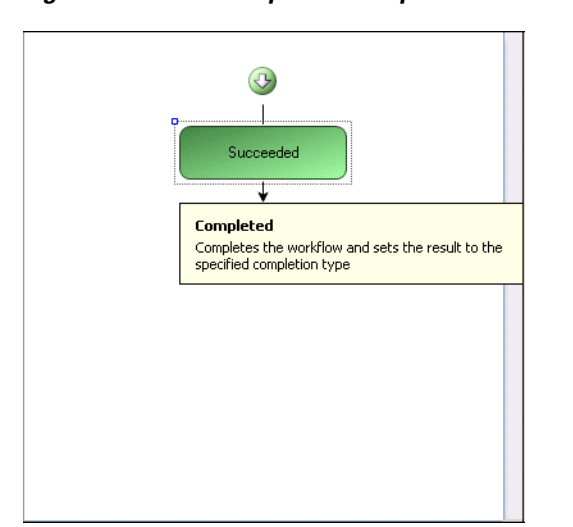

*Figure 9-1 Completed Component in Workflow Pane* 

To define a Completed component:

**Step 1** On the Toolbox—Logic pane, choose **Completed** and drag and drop the component onto the Workflow pane.

The Completed [Status] property page displays.

#### *Figure 9-2 Completed [Status] Property Page—General Tab*

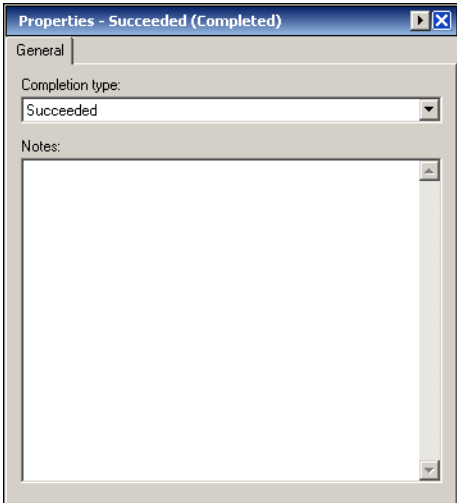

| <b>Field</b>    | <b>Description</b>                                                                                                    |  |
|-----------------|----------------------------------------------------------------------------------------------------|--|
| Completion type | In the drop-down list, choose the status with which the<br>activity should complete the process                               |  |
|                 | Succeeded<br>٠                                                                                                    |  |
|                 | Failed (Completed)<br>٠                                                                                                    |  |
|                 | Failed (Not Completed)                                                                                                    |  |
| Result message  | Check the check box and in the enabled text box, enter the<br>information to display in the Workflow pane upon<br>completion. |  |
| <b>Notes</b>    | Information about the activity, process, or logic component                                                                   |  |

**Step 2** On the General tab, specify the following information:

## <span id="page-249-0"></span>**Defining the Condition Block Logic Component**

Use the Condition Block component to execute two or more condition branches. It checks conditions for each of the branches in order from left to right and executes the first condition branch whose condition is *true*.

*Figure 9-3 Condition Block Component in Workflow Pane* 

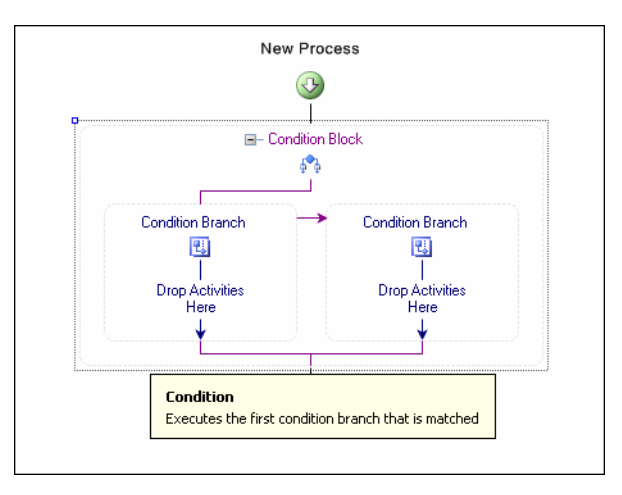

**Step 3** Click the **Save**  $\begin{array}{|c|c|c|}$  tool to save the changes to the process.

To define a Condition Block:

**Step 1** On the Toolbox—Logic pane, choose **Condition** and drag and drop the component onto the Workflow pane.

The Condition Block property page displays.

#### *Figure 9-4 Condition Block Property Page—General Tab*

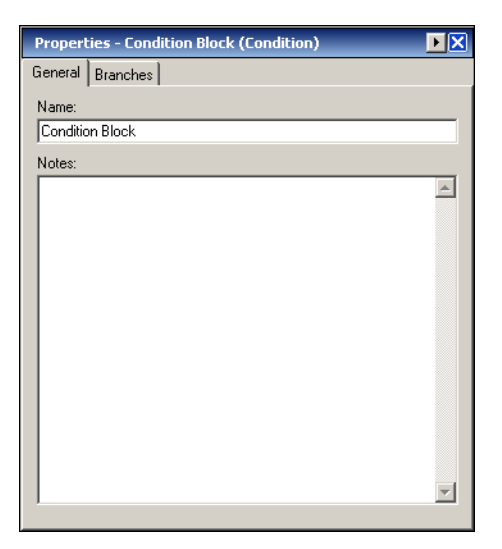

**Step 2** On the General tab, specify the following information:

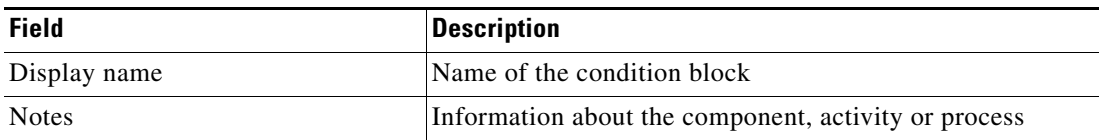

#### **Step 3** Click the **Branches** tab to continue.

Any branch that is added will contain an additional condition. When selected in the Workflow pane, the property page for the selected condition displays and can be modified accordingly. The first condition that matches from left to right will be the path the process follows.

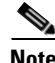

Note For additional information on modifying conditions, see Chapter [10, "Managing Conditions."](#page-264-0)

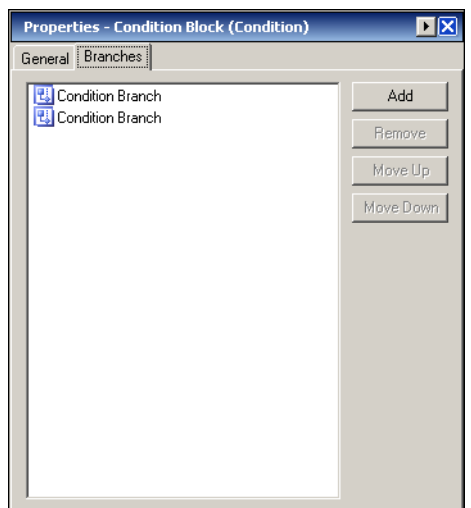

*Figure 9-5 Conditions Block Property Page—Branches Tab*

**Step 4** On the Branches tab, click *one* of the following buttons as necessary.

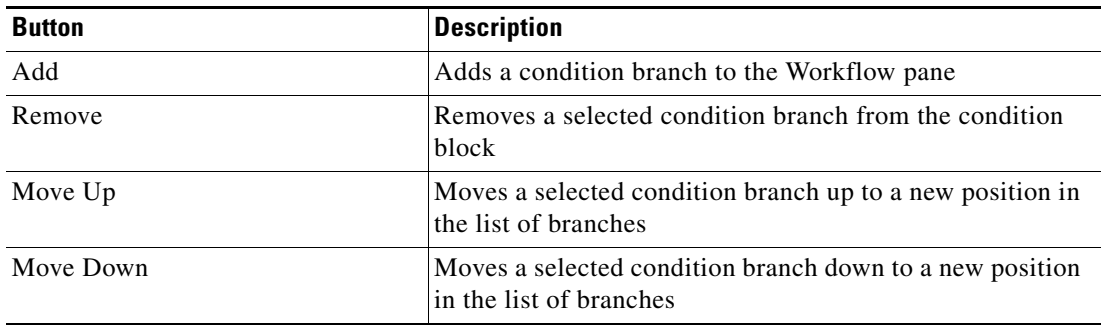

**Step 5** Choose the **Condition Branch** on the Workflow pane and specify the appropriate information.

**Step 6** Click the **Save F** tool to save the changes to the process.
Г

 $\mathbf{I}$ 

## **Defining the Condition Branch Logic Component**

Use the Condition Branch component creates a branch in the process and executes the branch only if the specified condition is met.

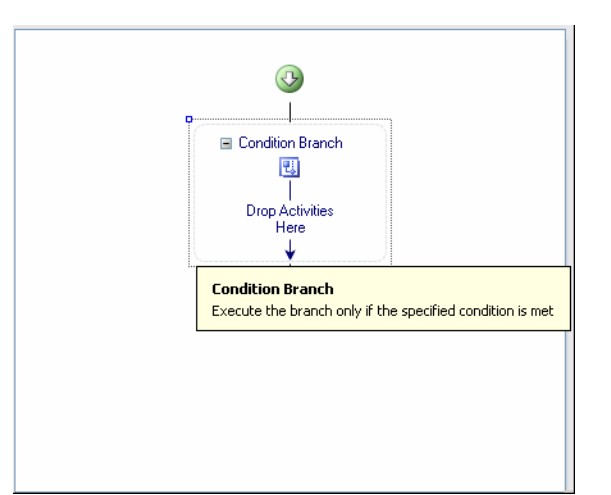

*Figure 9-6 Condition Branch Component in Workflow Pane*

To add a condition to the process:

**Step 1** On the Toolbox—Logic pane, choose **Condition Branch** and drag and drop the item onto the workflow pane.

The Condition Branch properties pane displays.

#### *Figure 9-7 Condition Branch Properties Pane—General Tab*

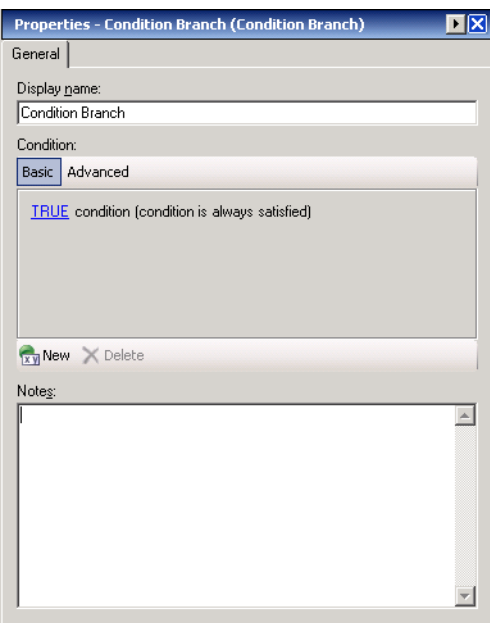

**Step 2** In the Display Name field, enter the name of the new condition branch.

**9-7**

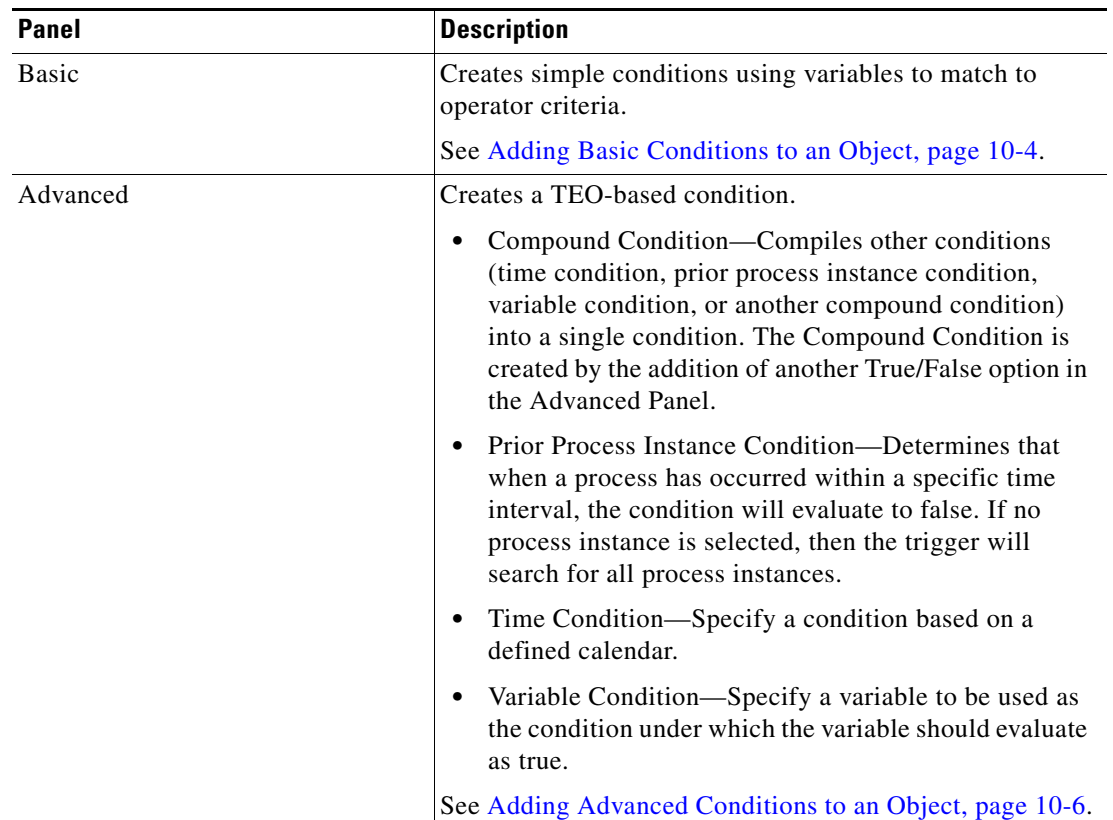

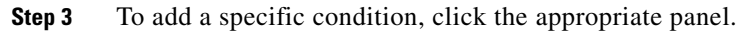

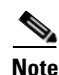

Note For additional information on creating conditions, see Chapter [10, "Managing Conditions."](#page-264-0)

- **Step 4** In the Notes box, enter the appropriate notes for the condition.
- **Step 5** Click the **Save F** tool to save the changes to the process.

 $\mathbf{I}$ 

## **Defining the For Each Component**

Use the For Each logic component to add the activities to the process that should be executed one time for each item in the source variable collection.

| Drop Activity Here                                                                                 |  |
|----------------------------------------------------------------------------------------------------|--|
|                                                                                                    |  |
| <b>For Each</b><br>Execute the contained activities one time for each item<br>in the target source |  |

*Figure 9-8 For Each Component in Workflow Pane*

To define a For Each component:

**Step 1** On the Toolbox—Logic pane, choose **For Each** and drag and drop the component onto the Workflow pane.

The For Each property page displays.

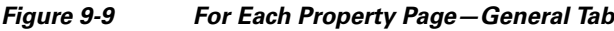

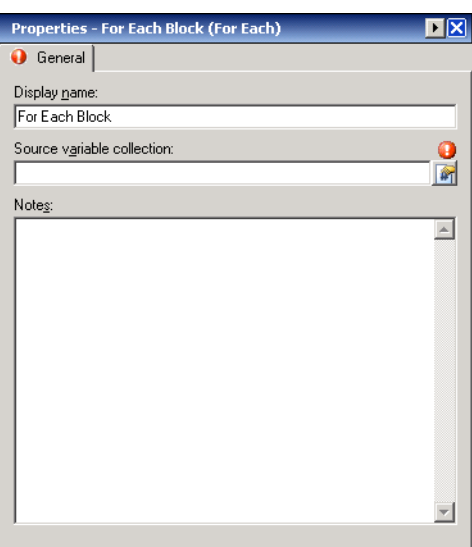

| <b>Field</b>               | <b>Description</b>                                                                             |
|----------------------------|------------------------------------------------------------------------------------------------|
| Display Name               | Name of the logic component                                                                    |
| Source variable collection | Collection of objects that will be iterated through for this<br>For Each component.            |
|                            | The sub-activities of this node will be executed for each<br>object that is in this collection |
| <b>Notes</b>               | Information about the activity, process, or logic component                                    |

**Step 2** On the General tab, specify the following information:

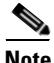

**Note** Click the **Reference i** tool to launch the Insert Variable Reference dialog box and choose a variable from the list. For additional information, see [Inserting Variable References, page](#page-214-0) 7-21.

**Step 3** Click the **Save**  $\|\cdot\|$  tool to save the changes to the process.

## **Defining the Parallel Block Component**

Use the Parallel Block component to run two or more branches of a workflow simultaneously. The component consists of two or more sequential block components that execute their activities in parallel.

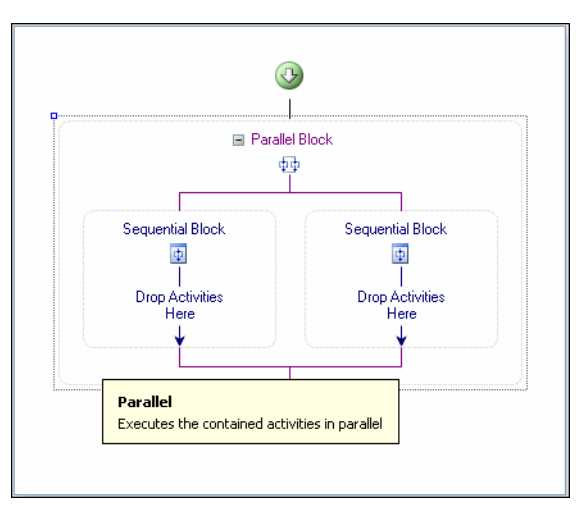

*Figure 9-10 Parallel Block Component in Workflow Pane* 

To define a Parallel Block:

**Step 1** On the Toolbox—Logic pane, choose **Parallel** and drag and drop the component onto the Workflow pane.

The Parallel Block property page displays.

| <b>Properties - Parallel Block (Parallel)</b> |  |
|-----------------------------------------------|--|
| General Branches                              |  |
| Name:                                         |  |
| Parallel Block                                |  |
| Notes:                                        |  |
|                                               |  |
|                                               |  |
|                                               |  |
|                                               |  |
|                                               |  |
|                                               |  |
|                                               |  |
|                                               |  |
|                                               |  |
|                                               |  |
|                                               |  |

*Figure 9-11 Parallel Block Property Page—General Tab*

**Step 2** On the General tab, specify the following information:

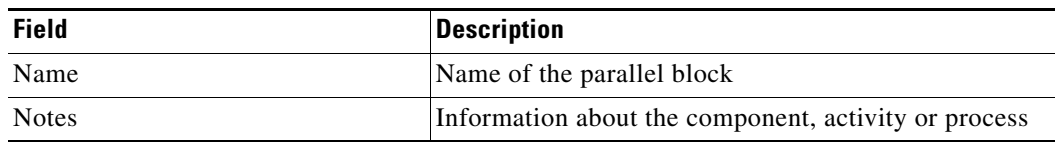

**Step 3** Click the **Branches** tab to continue.

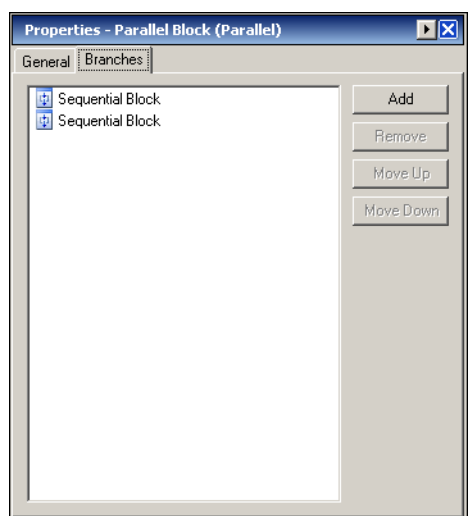

#### *Figure 9-12 Parallel Block Property Page—Branches Tab*

- 
- **Step 4** On the Branches tab, click *one* of the following buttons as necessary.

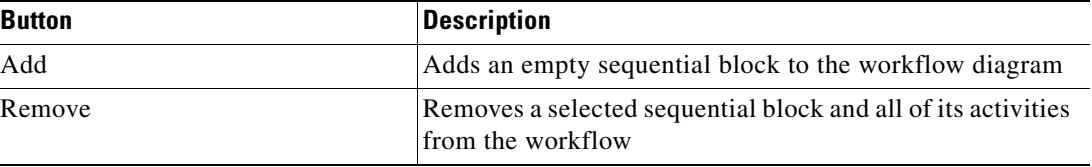

| <b>Button</b> | <b>Description</b>                                                                  |
|---------------|-------------------------------------------------------------------------------------|
| Move Up       | Moves a selected sequential block up to a new position in<br>the list of branches   |
| Move Down     | Moves a selected sequential block down to a new position<br>in the list of branches |

**Step 5** Choose the **Sequential Block** on the Workflow pane and specify the appropriate information.

**Step 6** Click the **Save**  $\|\cdot\|$  tool to save the changes to the process.

## **Defining the Sequential Block Component**

Use the Sequence component o execute activities within a block in a sequential order.

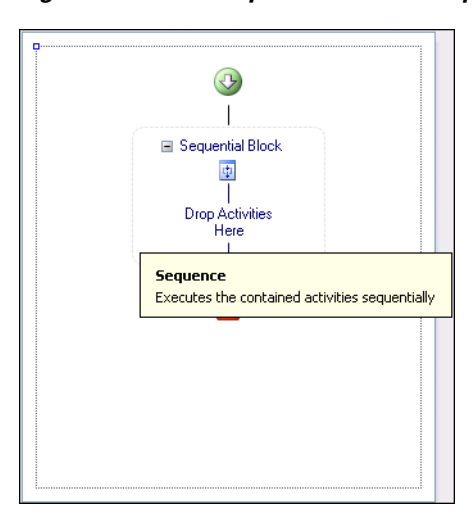

*Figure 9-13 Sequential Block Component in Workflow Pane*

To define a Sequential Block:

**Step 1** On the Toolbox—Logic pane, choose **Sequence** and drag and drop the component onto the Workflow pane.

The Sequential Block property page displays.

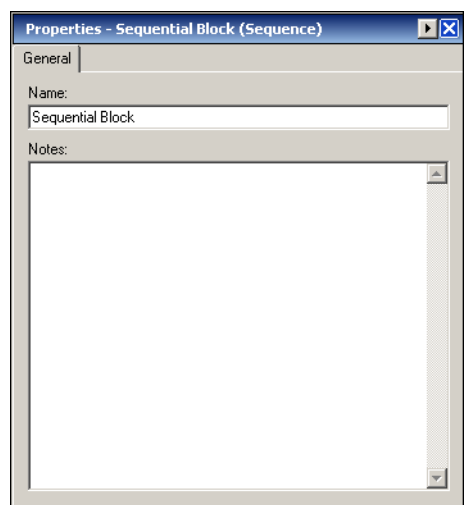

#### *Figure 9-14 Sequential Block Property Page—General Tab*

**Step 2** On the General tab, specify the following information:

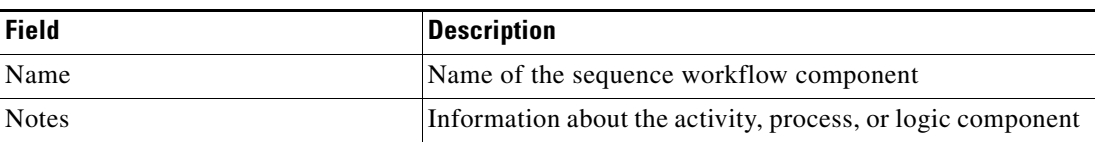

**Step 3** Click the **Save F** tool to save the changes to the process.

## **Assigning an Activity Starting Point**

Use the Start Point logic component to indicate the points within a process in which a user can start the process.

The user will always be able to start the process from the beginning. However, if a process contains a Start Point component, then the user can start the process from the location of the Start Point within the process.

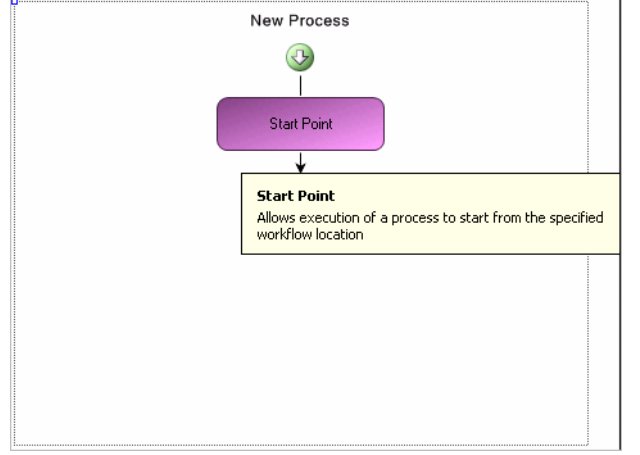

*Figure 9-15 Start Point Component in Workflow Pane*

To assign a Start Point component:

**Step 1** On the Toolbox—Logic pane, choose **Start Point** and drag and drop the component onto the Workflow pane.

The Start Point property page displays.

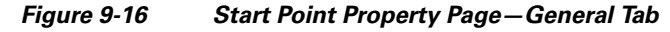

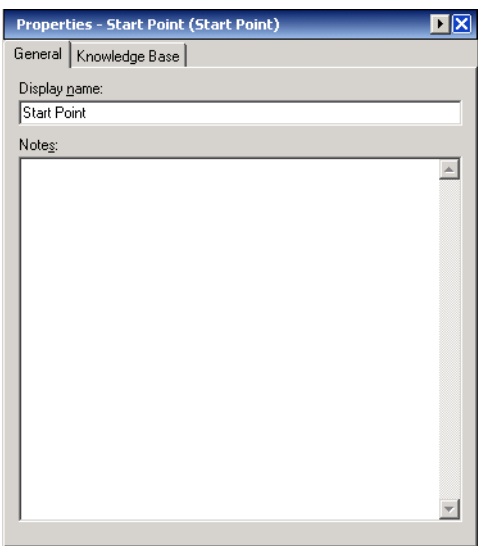

#### **Step 2** On the General tab, specify the following information:

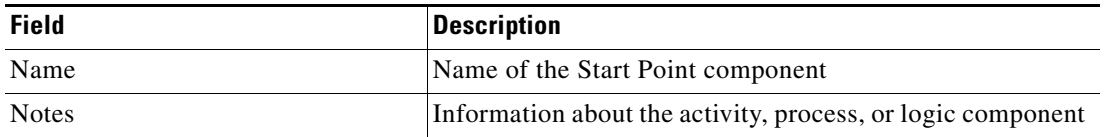

**Step 3** Click the **Save**  $\boxed{\phantom{a}}$  tool to save the changes to the process.

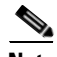

Note For information on starting a process with a Start Point logic component, see Starting a Process, [page](#page-215-0) 7-22.

# **Defining the While Component**

Use the While logic component to execute a sequence of child activities (contained in the while loop activity) that continues for as long as the specified condition is *true*.

The While logic component is allowed to loop continuously *5000* times before it is considered stuck and the process is stopped.

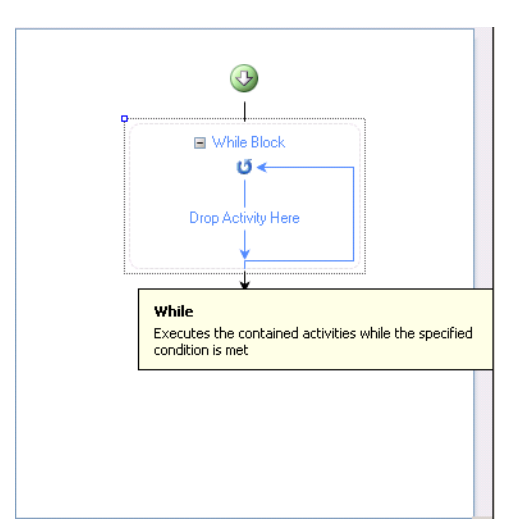

*Figure 9-17 While Block Component in Workflow Pane* 

Г

To define a While Block:

**Step 1** On the Toolbox—Logic pane, choose **While** and drag and drop the component onto the Workflow pane. The While Block property page displays.

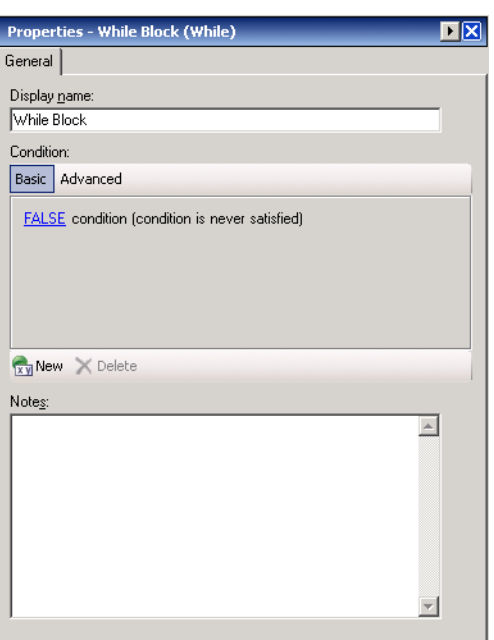

*Figure 9-18 While Block Property Page—General Tab*

- **Step 2** In the Display Name field, enter the name of the new While Block.
- **Step 3** To add a specific condition, click the appropriate panel.

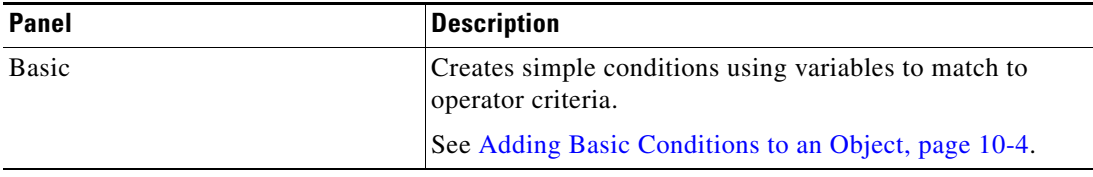

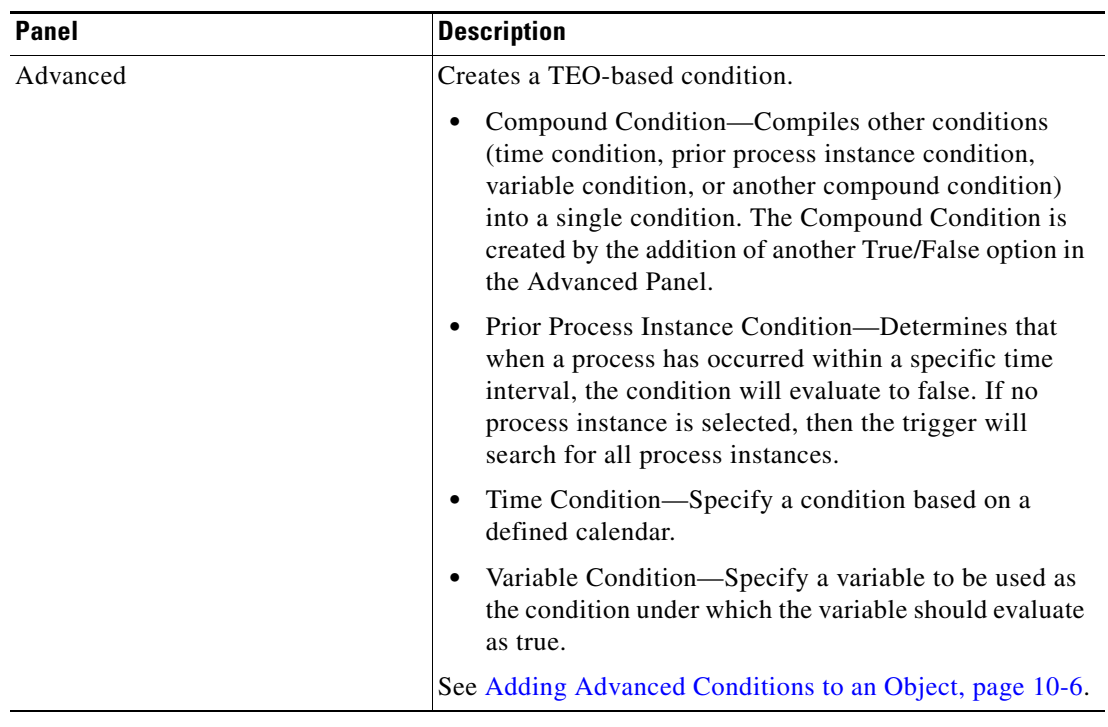

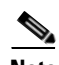

Note For additional information on creating conditions, see Chapter [10, "Managing Conditions."](#page-264-0)

**Step 4** In the Notes box, enter the appropriate notes for the condition.

**Step 5** Click the **Save f** tool to save the changes to the process.

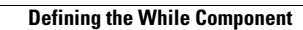

H

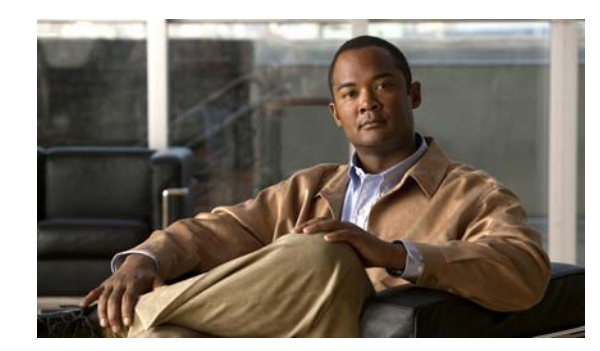

## **CHAPTER 10**

# <span id="page-264-0"></span>**Managing Conditions**

The conditions assigned to an object within a process specify when an action is to be taken based on an evaluation of conditions that have been defined. This chapter provides instructions on creating and modifying condition properties from within a trigger as well as modify conditions added from the Logic workspace in the Process Editor.

- **•** [Accessing Condition Properties, page](#page-265-0) 10-2
- **•** [Adding Basic Conditions to an Object, page](#page-267-1) 10-4
- **•** [Adding Advanced Conditions to an Object, page](#page-269-1) 10-6
- **•** [Managing Condition Definitions, page](#page-279-0) 10-16

## <span id="page-265-0"></span>**Accessing Condition Properties**

Condition property pages can be accessed from the task rule dialog box as well as two different locations within the Process Editor. A Conditions tab is available on the Task Rules dialog box. On the Process Editor, they can be found and used are within the individual trigger property pages as well as through using the Condition Branch logic component.

### **From Task Rules View**

Use the following steps to access the condition property pages from within a trigger.

On the Definitions—Task Rules view, use *one* of the following methods, as necessary:

**•** Click **New > [Task Rules Name]**.

-or-

**•** Highlight an existing task rule and click **Properties**.

The appropriate task rules dialog box displays.

### **From Triggers View**

Use the following steps to access the condition property pages from within a trigger.

**Step 1** On the Process Properties pane, click the **Triggers** tab. **Step 2** Use *one* of the following methods, as necessary:

**•** Click **New > [Trigger Name]**.

-or-

**•** Highlight an existing trigger and click **Properties**.

The appropriate trigger dialog box displays.

**Step 3** Click the **Conditions** tab.

### **From Condition Branch**

Use the following steps to access the condition property pages from the Logic workspace.

On the Toolbox—Logic view, choose **Conditions Branch**, then drag and drop the component onto the Workflow pane.

The Condition Branch property pages display.

## **Condition Descriptions**

The following table provides a list of conditions that are associated with the product. For additional information on creating a condition, refer to the appropriate section.

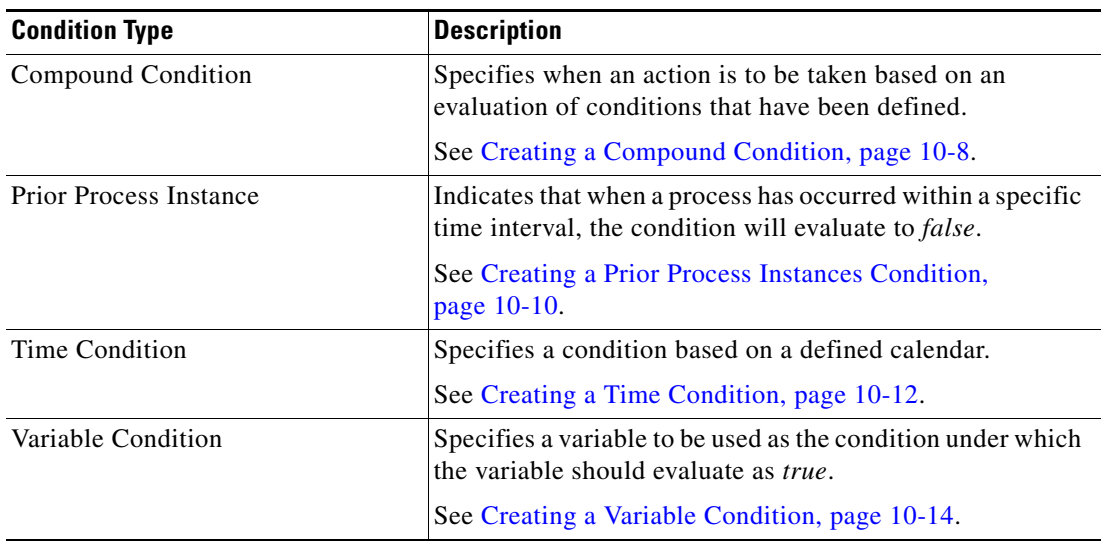

### <span id="page-266-0"></span>**Comparison Operators**

The following table contains operators that may display throughout TEO.

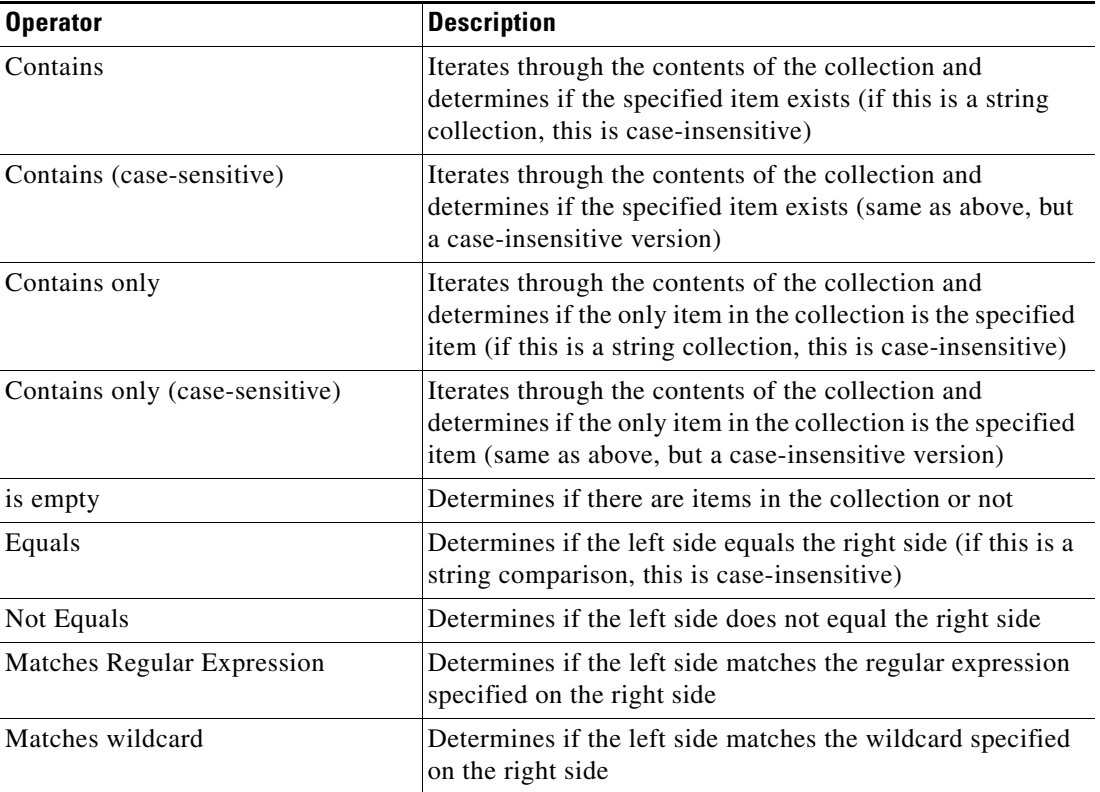

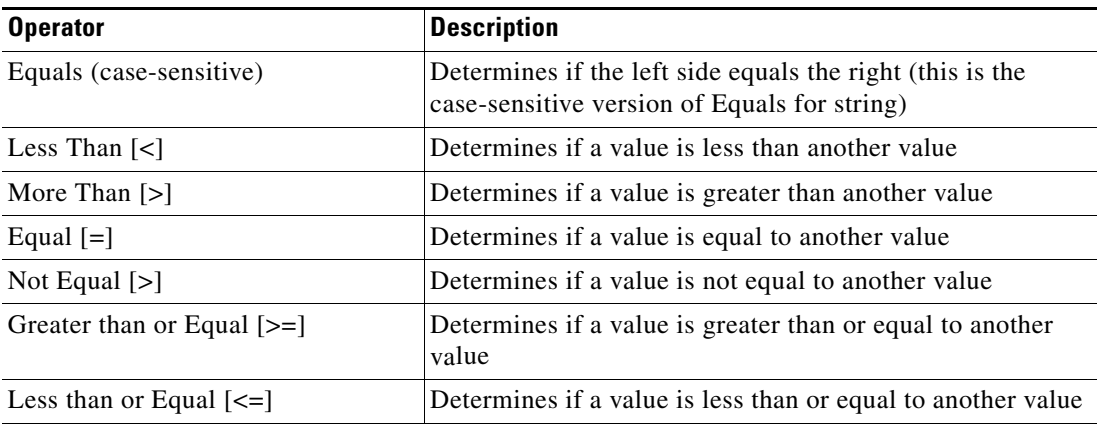

# <span id="page-267-1"></span><span id="page-267-0"></span>**Adding Basic Conditions to an Object**

Use the Basic panel to create simple conditions using variables to match to operator criteria. To add a new condition to an object:

**Step 1** On the [Object] property page or dialog box, click the **Conditions** tab.

The Conditions tab displays.

#### *Figure 10-1 Conditions Tab—Basic Panel*

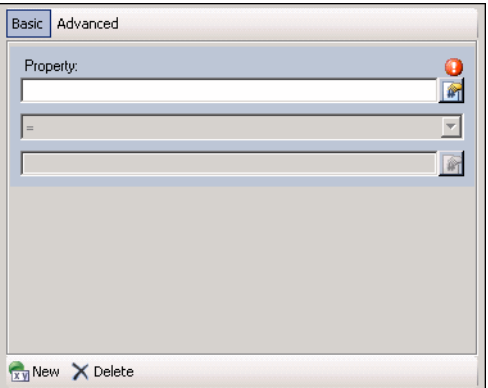

**Step 2** Under Conditions, click the **True/False** link to determine when the object should execute against the specified conditions.

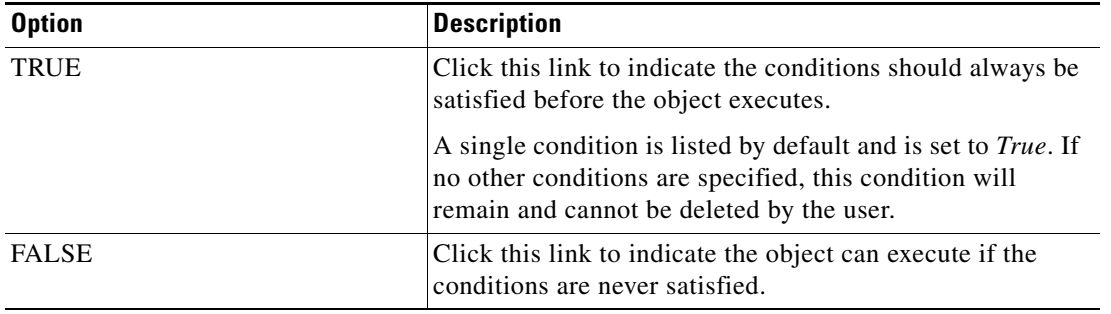

**Step 3** Click the appropriate button to modify the condition properties used to execute the object.

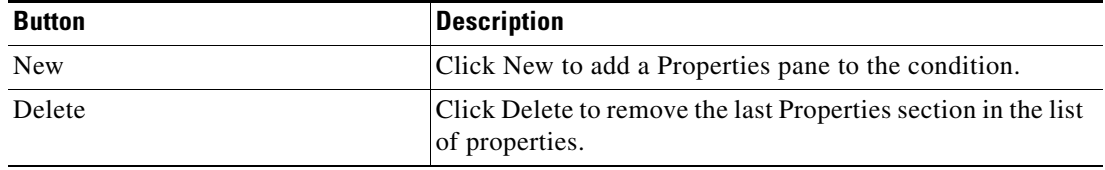

**Step 4** Each time the New button is clicked, a Properties section is displayed for the condition. The following table displays the fields for the Properties section.

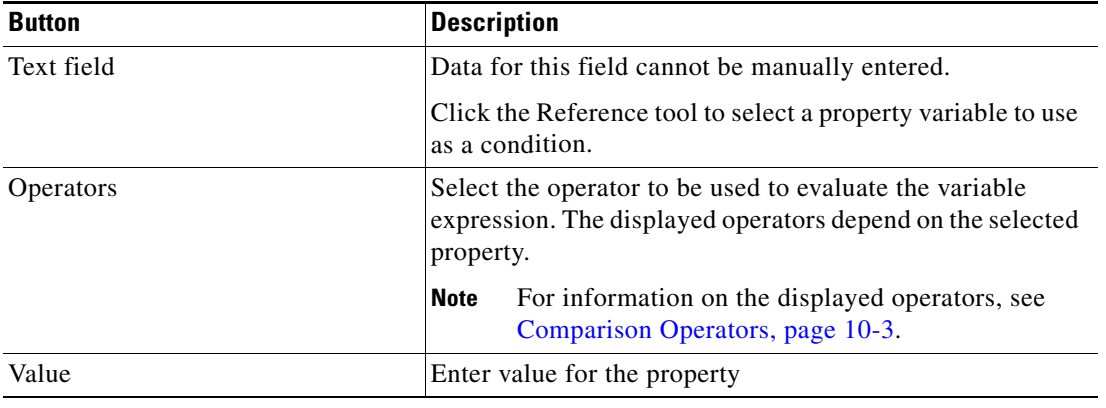

**Step 5** Click **OK** to save the object.

# <span id="page-269-1"></span><span id="page-269-0"></span>**Adding Advanced Conditions to an Object**

Use the Advanced panel to create a TEO-based condition. Users have the ability to define the properties of the conditions within the Advanced panel, as well as within the Properties dialog box.

The conditions specified on the Basic panel can also be configured on the Advanced pane, because they transition to simple TEO-level variable conditions. All other TEO conditions on the Advanced panel cannot transition to the Basic panel and will not display.

To add an advanced condition to an object:

**Step 1** On the [Object] property page or dialog box, click the **Conditions** tab. The Conditions tab displays.

*Figure 10-2 Conditions Tab—Advanced Panel*

**Step 2** Click the **Advanced** panel to continue.

#### Basic Advanced AND condition (all conditions must be met) **Variable Condition**  $\boxed{\bullet}$  =  $\boxed{\phantom{0}}$  $\blacksquare$ **Time Condition Q** Daily  $\boxed{\bullet}$  from  $\boxed{3.00 \text{ AM} + 1}$  to  $\boxed{5.00 \text{ PM} + 1}$ **Prior Process Condition** No process instances started in prior | *<u><b>P* seconds</u> **O** TRUE condition (condition is always satisfied) **Compound Condition** New • Properties X Delete

- 
- **Step 3** Under Conditions, click the **True/False** link to determine when the object should execute against the specified conditions.

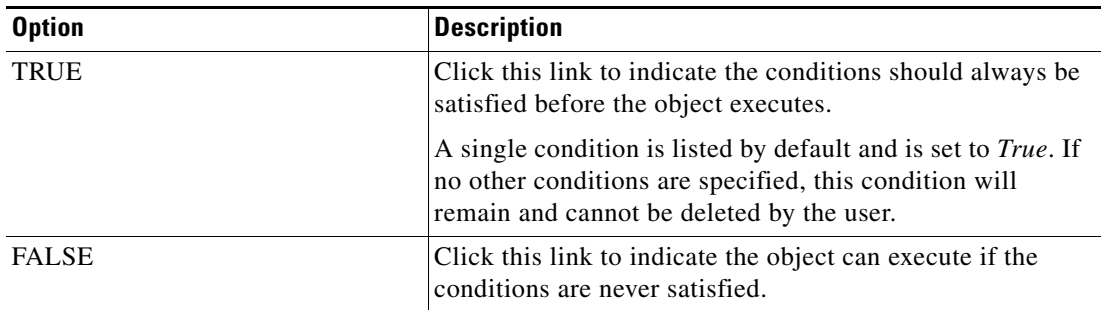

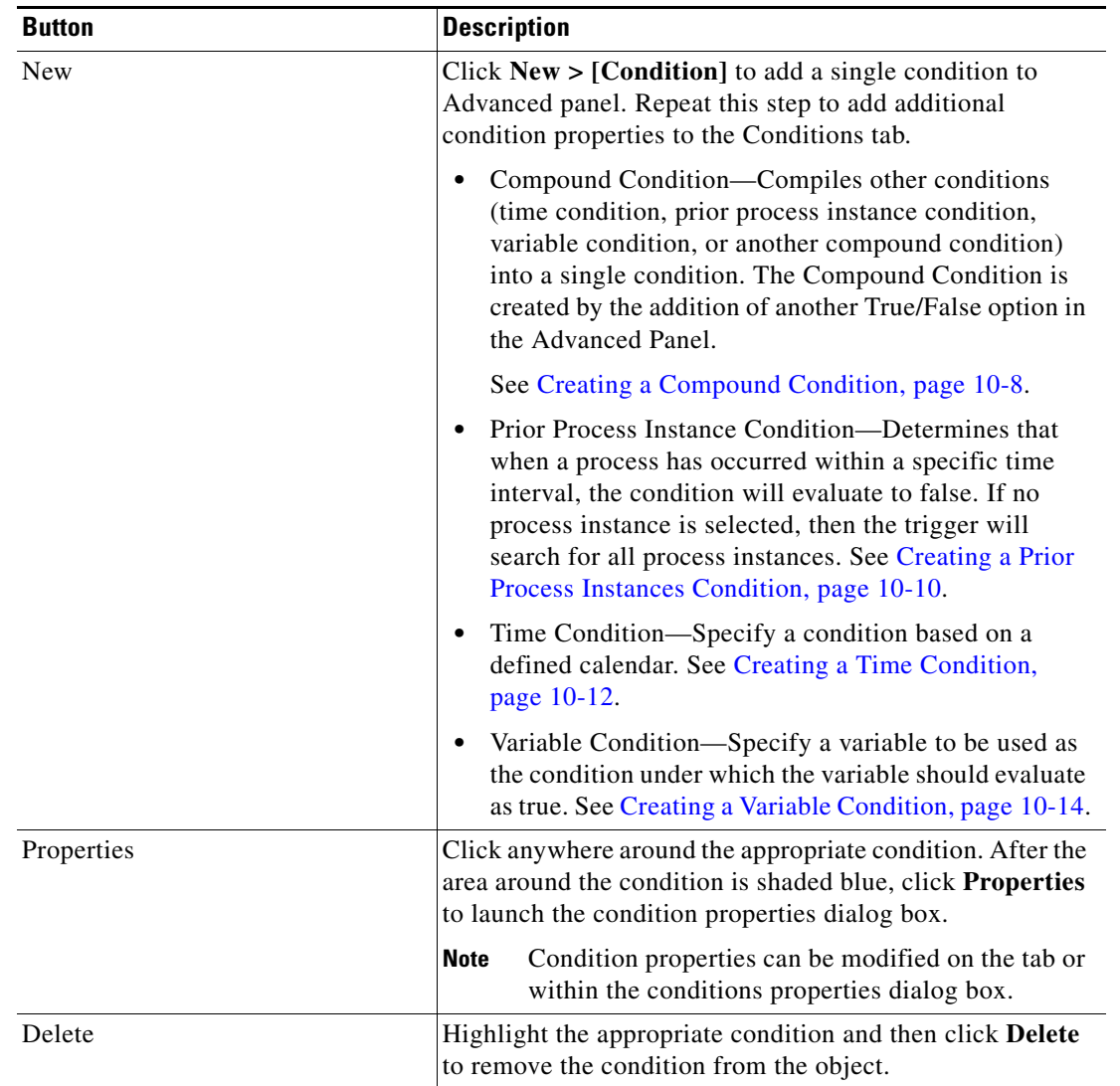

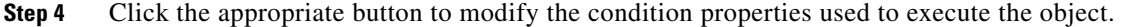

After the first condition is added, the following operators are displayed. The operator is set to *AND* by default.

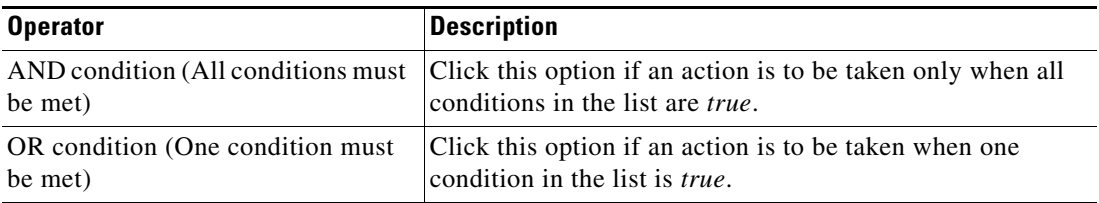

**Step 5** Click **OK** to save the object.

### <span id="page-271-0"></span>**Creating a Compound Condition**

A compound condition is a condition that compiles other conditions (time condition, prior process instance condition, variable condition, or another compound condition) into a single condition.

Compound conditions can be continually nested within other conditions. Once created, the compound condition can be nested within another compound condition.

**Example:** AND OR Age  $< 10$ Age  $> 20$ OR AND FirstName = 'John' LastInitial = 'S' AND FirstName = 'Jane' LastInitial = 'S Compound conditions can be assigned to a task rule, condition branch, or process trigger. To create a compound condition:

#### **Step 1** On the Conditions tab, click **New > Compound Condition**.

The True/False link displays on the Conditions tab.

#### *Figure 10-3 Conditions—Advanced Panel—Compound Properties*

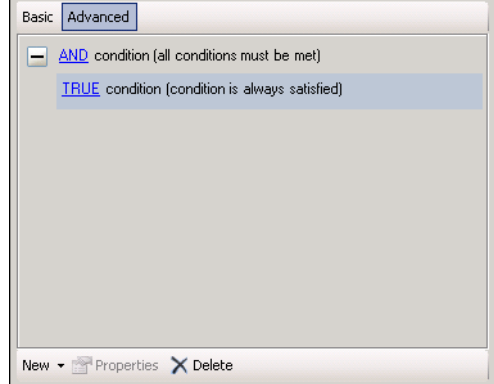

**Step 2** Click the appropriate option to determine when the object should execute against the specified conditions.

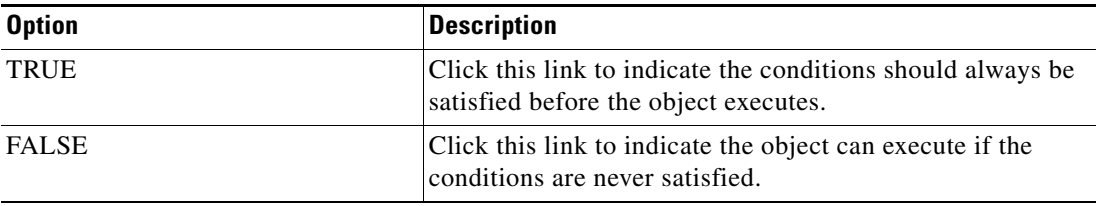

**Step 3** Click **New [Condition]** to include another condition in the compound condition. The appropriate condition properties section displays.

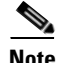

Note Refer to the appropriate section to define the condition properties.

## <span id="page-273-0"></span>**Creating a Prior Process Instances Condition**

Use the Prior Process Instance condition to indicate that when a process has occurred within a specific time interval, the condition will evaluate to *false*.

If no process instance is selected, then the trigger will search for all process instances.

**Step 1** On the Conditions tab, click **New > Prior Process Instance Condition**.

The Prior Process Instances Condition properties display.

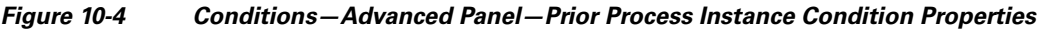

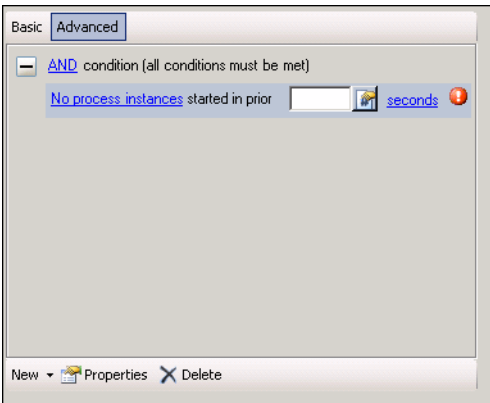

**Step 2** On the properties section, modify the following properties.

| <b>Option</b>                                  | <b>Description</b>                                                                                                    |
|------------------------------------------------|----------------------------------------------------------------------------------------------------|
| No Process instance of any kind<br>(Hyperlink) | Click this link to launch the Prior Process Instance dialog<br>box and select one of the following:                                                                             |
|                                                | No Process instance of any kind—Select this radio<br>٠<br>button to indicate that no process instances should be<br>used to evaluate the condition.                             |
|                                                | No process instance of specific process—Select this<br>radio button to indicate that no process instances of a<br>specific process should be used to evaluate the<br>condition. |
|                                                | Only one process can be selected per prior process<br>instance condition.                                                                                                    |
| Time period                                    | Enter the appropriate time frame for the condition to<br>match.                                                                                                    |
|                                                | <b>Note</b><br>Click the time unit link to change the time interval<br>(seconds, minutes, hours, days).                                                                         |

 $\mathbf I$ 

**Step 3** To modify the properties in the Prior Process Instances Condition dialog box, click anywhere on the line of properties.

The Prior Process Instances Condition dialog box displays.

**Prior Process Instances Condition**  $\overline{\phantom{a}}$   $\overline{\phantom{a}}$ No process instance of any kind • No process instance of specific process: Close Expired Alerts T Started within the prior: Ō **P** seconds  $\underline{\mathsf{He}}{}{\mathsf{lp}}$ Cancel OK

#### *Figure 10-5 Prior Process Instances Condition Dialog Box*

**Step 4** Complete the following information to define the criteria to match, as necessary.

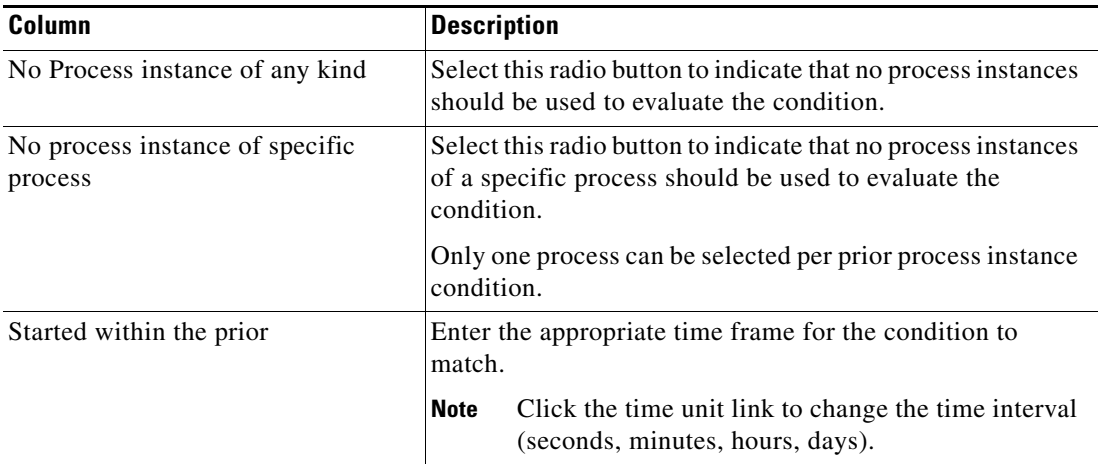

**Note** The Required Value **i**con displayed on a tab or page indicates that the field is required and is missing a value.

Click the **Reference** in tool to choose a defined variable or reference an object within the process on the Insert Variable Reference dialog box. For additional information, see [Inserting Variable References,](#page-214-0)  [page](#page-214-0) 7-21.

The new prior process instance condition is displayed on the Condition dialog box.

Г

### <span id="page-275-0"></span>**Creating a Time Condition**

The Time Condition is used to used to define conditions that evaluates to *true* on the days in the specified calendar and between the specified start and end time. Time conditions can be assigned to a calendar, process, activity, and a process trigger.

Use the following steps to create a time condition based on a defined calendar.

#### **Step 1** On the Conditions tab, click **New > Time Condition**.

The Time Condition properties display.

*Figure 10-6 Conditions—Advanced Panel—Time Condition Properties*

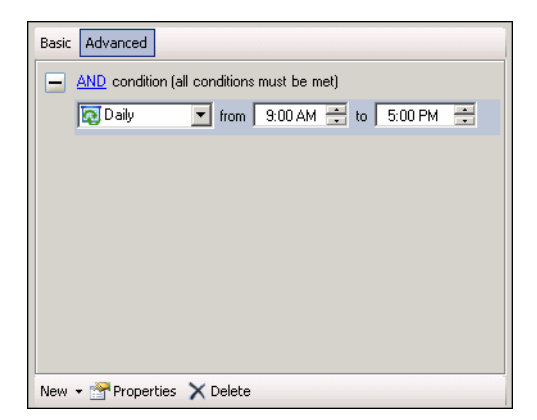

**Step 2** On the properties section, modify the following properties.

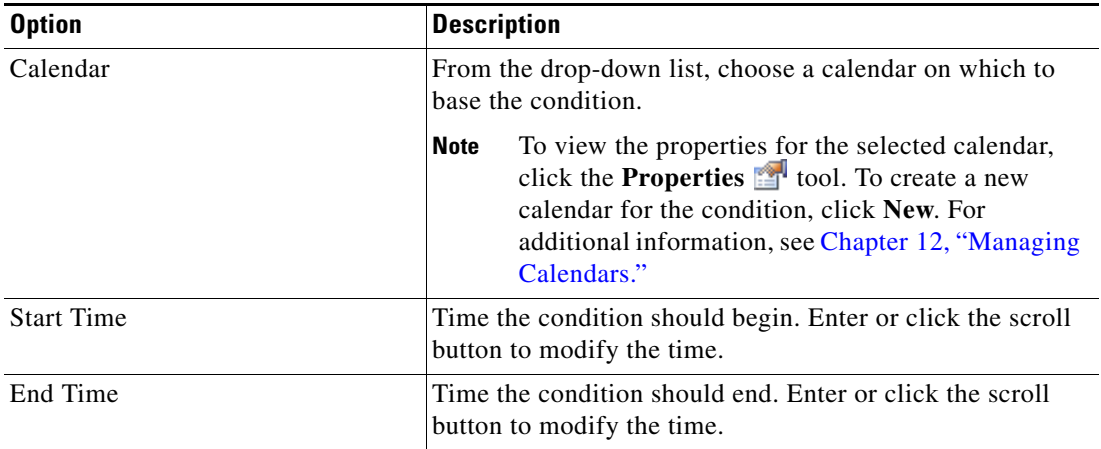

**Step 3** To modify the properties in the Time Condition dialog box, click anywhere on the line of properties. The Time Condition dialog box displays.

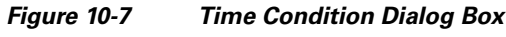

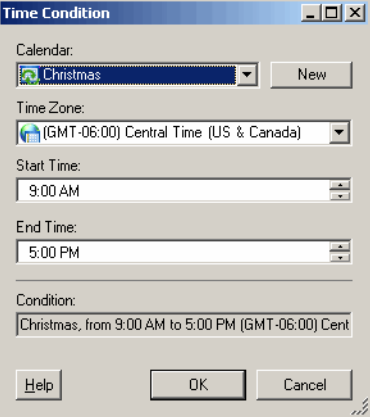

**Step 4** Complete the following time condition properties, as necessary, and then click **OK**.

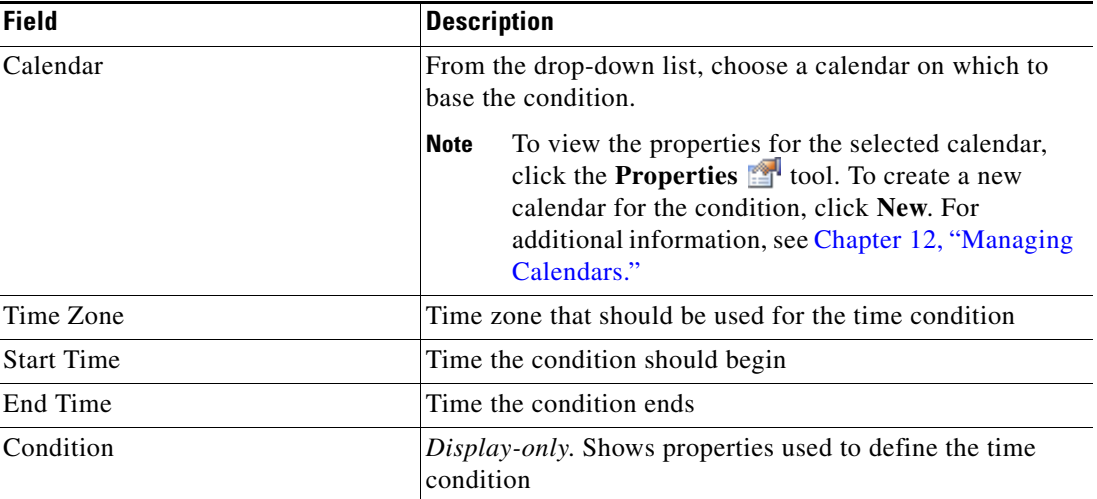

The time condition is displayed on the Conditions tab.

## <span id="page-277-0"></span>**Creating a Variable Condition**

The Variable Condition is used to specify a variable to be used as the condition under which the variable should evaluate as *true*.

To create a variable condition:

**Step 1** On the Conditions tab, click **New > Variable Condition**.

The Variable Condition properties display.

*Figure 10-8 Conditions—Advanced Panel—Variable Condition Properties*

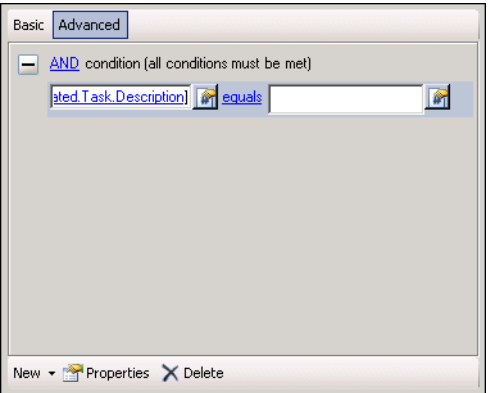

**Step 2** On the properties section, modify the following properties.

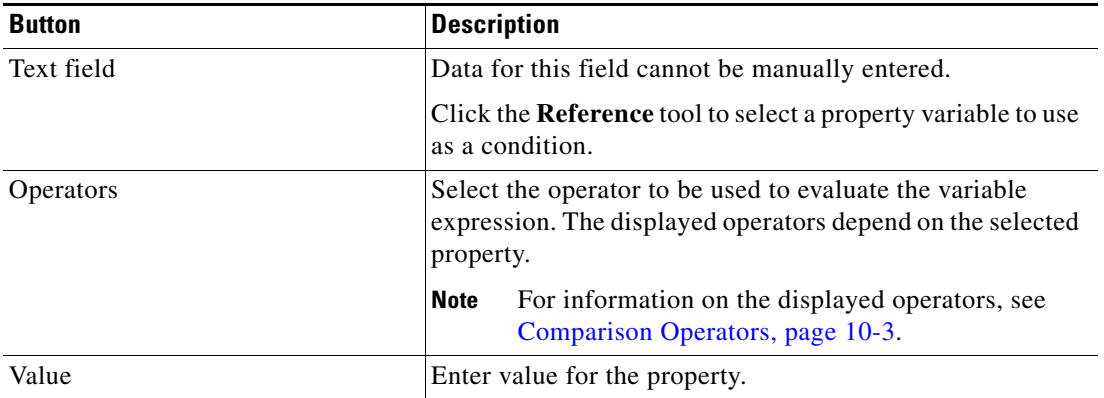

**Step 3** To modify the properties in the Variable Condition dialog box, click anywhere on the line of properties. The Variable Condition dialog box displays.

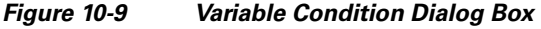

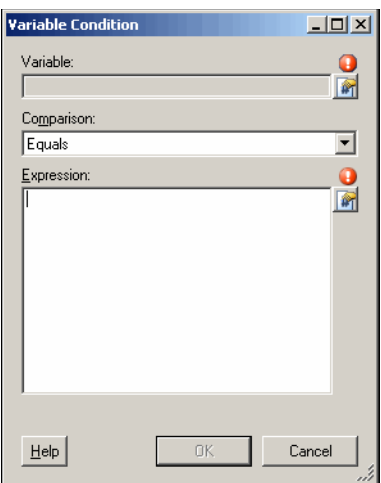

**Step 4** Complete the following variable condition properties, as necessary, and then click **OK**.

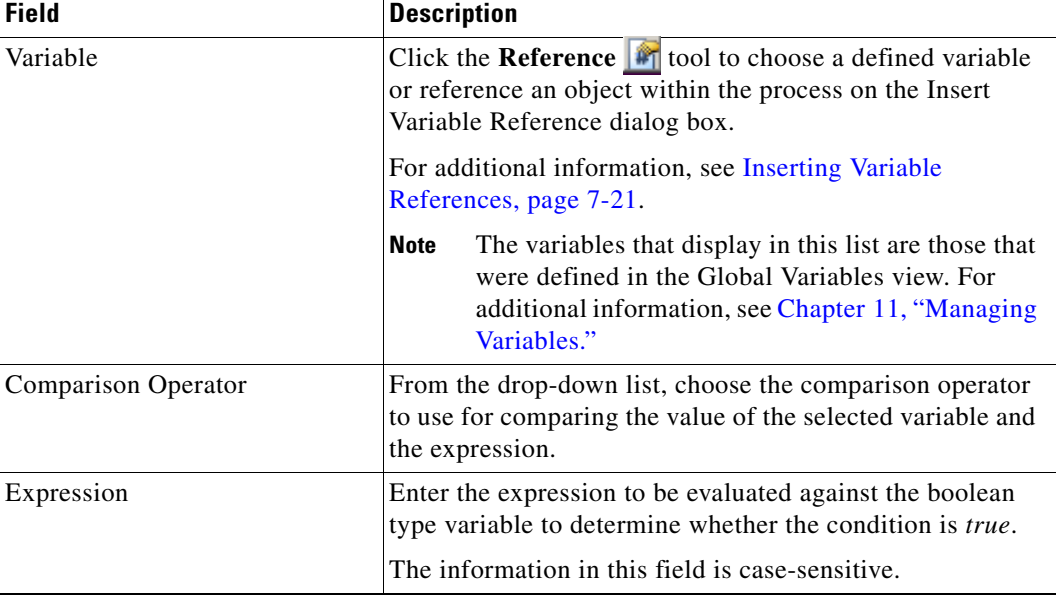

The condition is displayed on the Conditions tab.

## <span id="page-279-0"></span>**Managing Condition Definitions**

This section provides general instructions on viewing and condition properties.

## **Adding Conditions to a Condition Branch**

To add a new condition to the process:

**Step 1** On the Toolbox—Logic view, choose **Condition Branch** and drag and drop the item onto the Workflow pane.

The Condition Branch Properties pane displays.

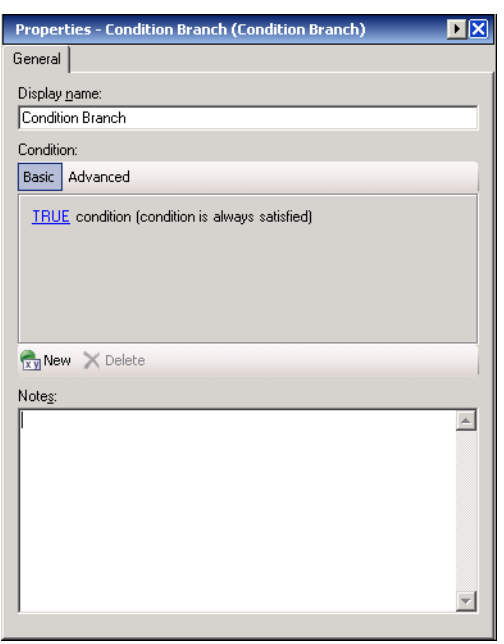

*Figure 10-10 Condition Branch—General Tab*

**Step 2** In the Display Name field, enter the name of the new condition branch.

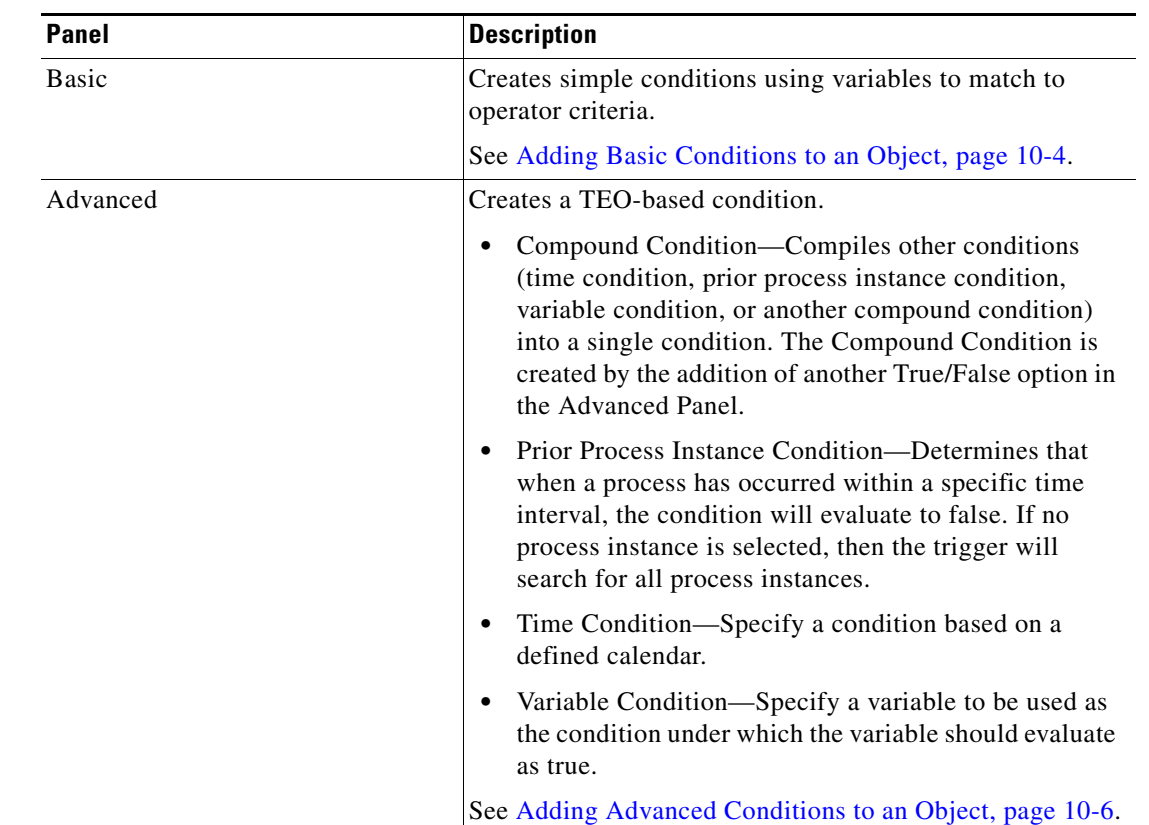

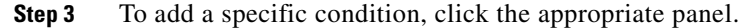

**Step 4** In the Notes box, enter the appropriate notes for the condition and click the **Save F** tool on the Process Editor.

### **Modifying Conditions**

To modify condition properties:

- **Step 1** On the object, click **Conditions** tab.
- **Step 2** Highlight the appropriate condition, and use *one* of the following methods:
	- **•** Modify the condition properties within the Conditions tab.
		- -or-
	- **•** Click **Properties** to launch the Conditions dialog box and modify the properties within the dialog box.

The modified condition displays in the object tab.

### **Deleting Conditions from Task Rules**

Use the following steps when deleting a condition from a task rule. If the user deletes the task rule, that automatically deletes the condition.

- **Step 1** On the Definitions—Task Rule view, highlight an existing task rule, right-click and click **Properties**. The appropriate task rule dialog box displays.
- **Step 2** Click the **Conditions** tab, highlight the appropriate condition, and click **Delete**. The selected condition is deleted from the task rule.

### **Deleting Conditions from Triggers**

Use the following steps when deleting a condition from a trigger. If the user deletes the trigger from the process properties, that automatically deletes the condition.

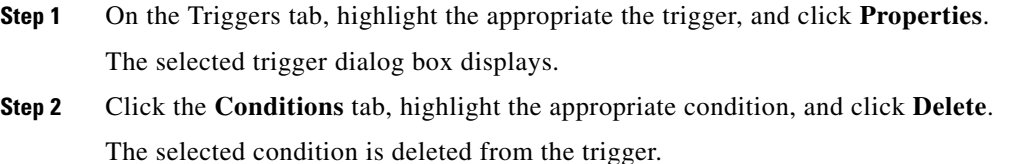

### **Step 3** On the trigger property page, click **OK**. The modified trigger displays in the Trigger tab.

### **Deleting Conditions from Condition Branch Component**

Use the following steps to delete a condition from a condition branch component. If the user deletes the condition branch from the Workflow pane, that automatically deletes the condition.

On the Workflow pane, choose **Condition Branch**, and then use *one* of the following methods:

- **•** Right-click and then choose **Delete** to remove the condition branch and all associated conditions. -or-
- **•** On the Condition Branch General tab, highlight the appropriate condition, and click **Delete**.

The selected condition is removed from the condition branch.

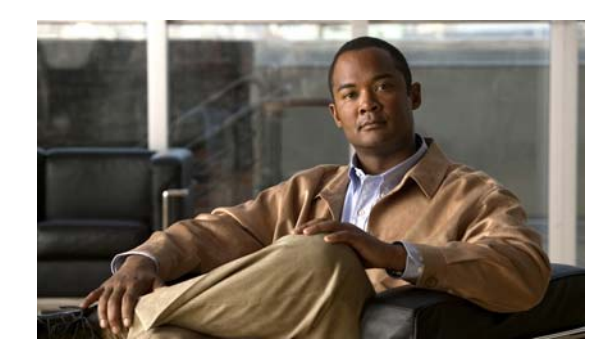

# **CHAPTER 11**

# <span id="page-282-0"></span>**Managing Variables**

The variables feature provides a storage area for information that is used on a regular basis to avoid having to specify the same information in several instances. Data stored in a variable can be altered to affect process execution behavior.

This chapter provides information on managing process and global variables. Process variables are created from within a process and can only be used or executed against by the process. Global variables are accessible from every function within Tidal Enterprise Orchestrator and can be modified by every function.

Refer to the following sections for more information:

- **•** [Global Variables Overview, page](#page-284-0) 11-3
- **•** [Defining Global Variables, page](#page-286-0) 11-5
- **•** [Process Variables Overview, page](#page-299-0) 11-18
- **•** [Defining Process Variables, page](#page-302-0) 11-21
- **•** [Managing Variable Definitions, page](#page-313-0) 11-32

### **Common Uses of Variables**

The most common types of variables in TEO are identity variables and process or activity property variables.

### **Process or Activity Property Variables**

In a process or activity definition, you can refer to the process properties or the properties of a prior activity in the process. In this scenario, the properties of the process or activity may also refer to associated objects.

One of the most common uses of variables is to define activity configuration. Any field in an activity with a Reference tool can refer to a variable value rather than an explicit value.

### **Status Tracking**

Another common use of variables is to track state. For instance, a user can use variables as a loop counters to store the number of times a loop has executed and know the current loop iteration running.

### **Summary Variables**

Users can also use a variable to build up a 'summary' message. For each thing event happens, users can append 'what just happened' to the variable. At the end of a process, the result will be the contents of this variable as an entire summary of the process.

### **Name Variables**

The most common use of variables is a name that has a changeable value. For example, a global variable can be used to store information used in processes such as:

- **•** Locations of files and directories
- **•** Email addresses
- **•** Order numbers
- **•** User names

### **Variable Descriptions**

The following table provides a listing variable types supported by the product. Variables are available for defining from within the Definitions—Global Variables view and in the Process Editor—Variables tab.

For information on defining process variables or global variables, see the appropriate section included later in this chapter.

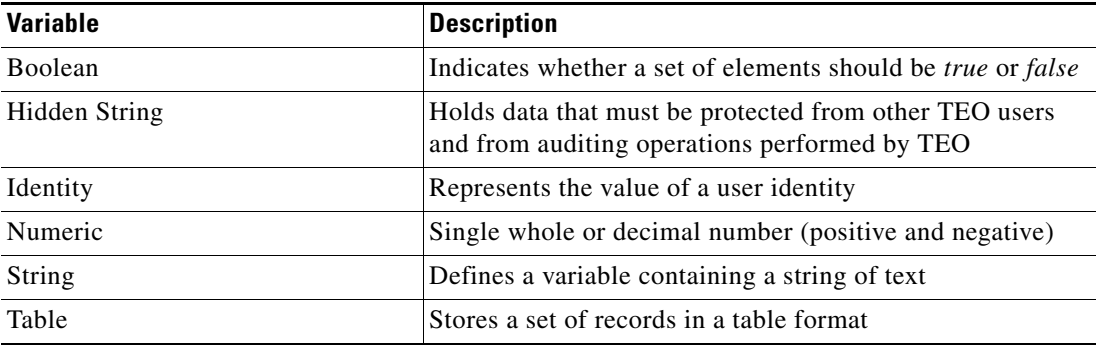

**The Contract of the Contract of the Contract of the Contract of the Contract of the Contract of the Contract of the Contract of the Contract of the Contract of the Contract of the Contract of the Contract of the Contract** 

## <span id="page-284-0"></span>**Global Variables Overview**

The Definitions—Global Variables view displays all the defined global variables in the console. Additional features from this view include creating a new global variable, modifying and deleting a global variable.

### **Accessing Definitions—Global Variables**

To access the Global Variable view:

On the Definitions pane, choose **Global Variables**. The Results pane displays.

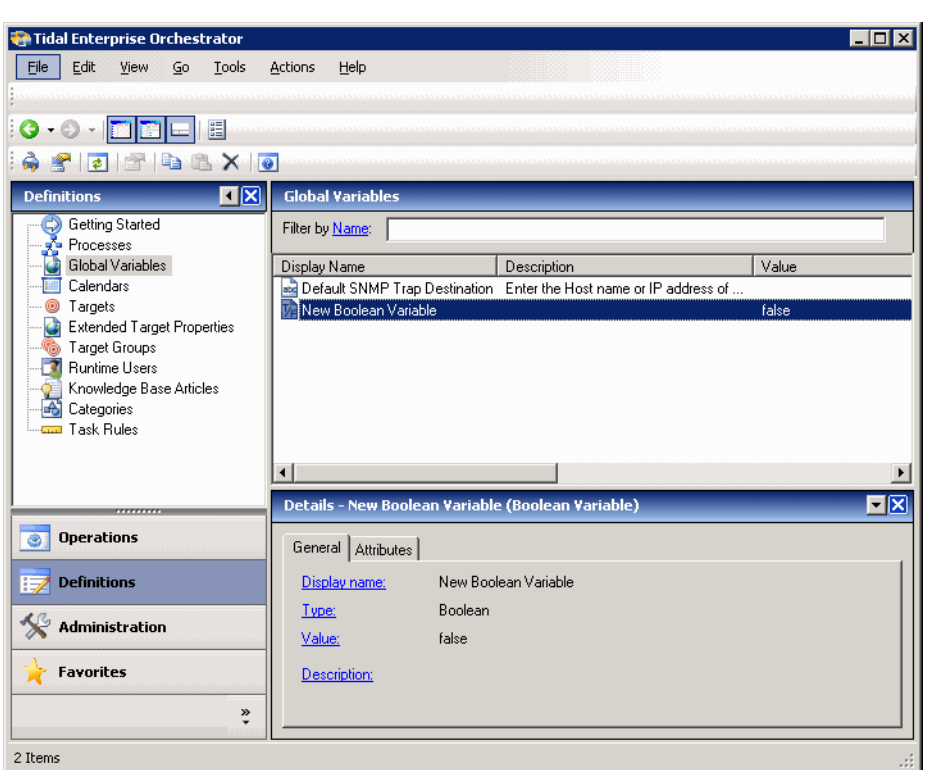

*Figure 11-1 Definitions—Global Variables* 

Information about the defined variables is displayed in the following columns:

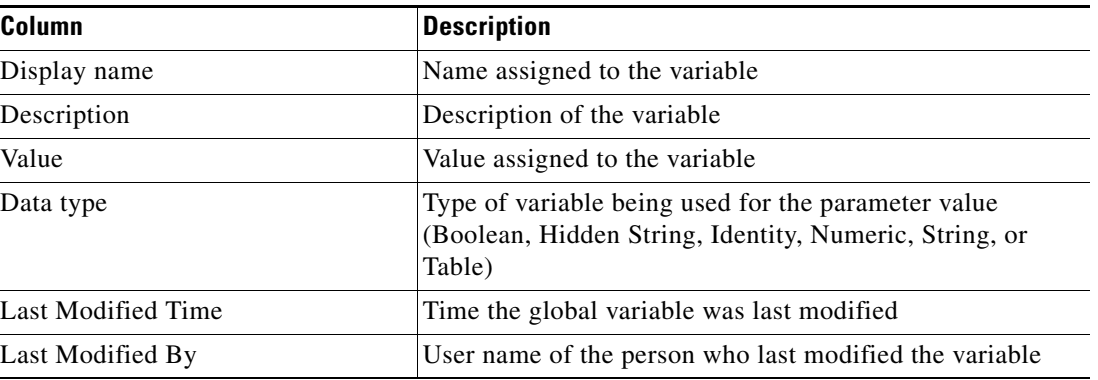

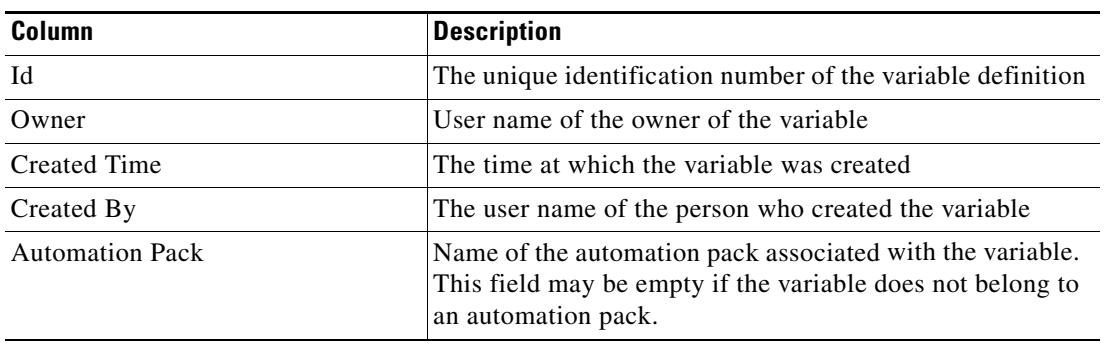

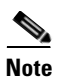

**Note** To add, remove, or sort column headings on the display, see [Configuring Columns, page](#page-60-0) 1-29.

### **Actions Menu**

The Global Variables Actions menu and toolbar provide the option to create new global variables. The New item is also available by right-clicking **Global Variables** on the Definitions workspace.

### **Details Pane**

The Global Variables Details pane displays additional information about the selected item. The hyperlinks on each of the detail pages launch the property pages for the selected global variables.

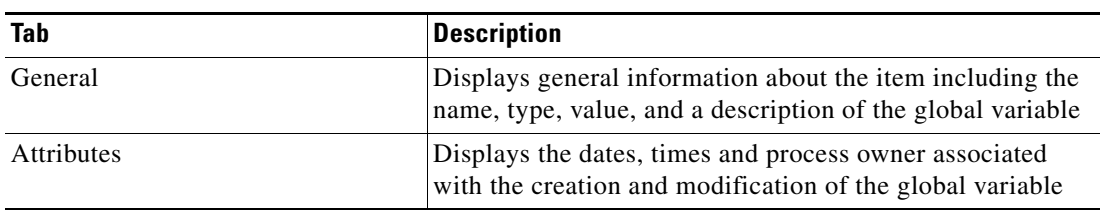

## <span id="page-286-0"></span>**Defining Global Variables**

Variables can be used as a reference value used for multiple objects. They can also be used to store or pass a value between executions of a process or between steps within a single process.

Use the following steps to define a global variable. The property pages displayed depend on the type of global variable selected.

To define a global variable:

#### **Step 1** On the Definitions—Global Variables view, right-click and choose *one* of the following global variables.

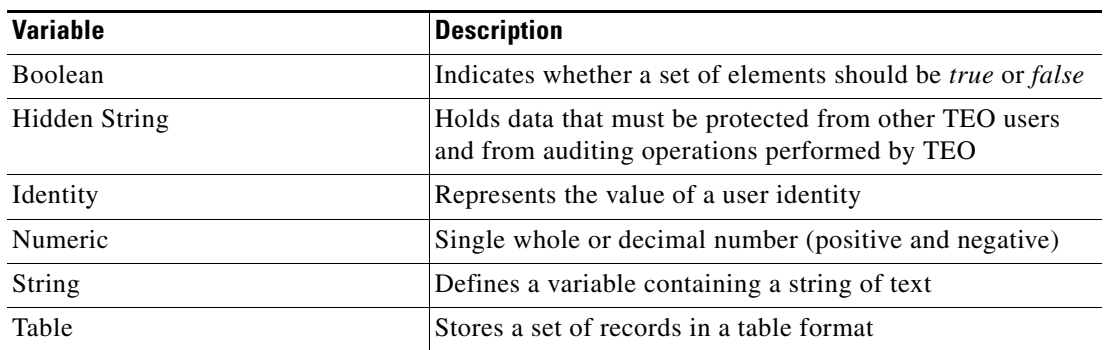

**Note** Each variable has specific panels on the wizard, see the appropriate sections for information on defining the individual properties.

The New [Name] Variable Wizard launches.

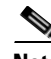

**Note** The Required Value is icon displayed on a tab or page indicates that the field is required and is missing a value.

- **Step 2** On the General Information panel, specify the appropriate information, and click **Next**. The [Name] Variable Value panel displays.
- **Step 3** On the Variable Value panel, specify the appropriate value for the variable, and click **Next**. The Completing the New [Name] Variable Wizard panel displays.
- **Step 4** Click **Finish** to complete the procedure.

Г

### **Viewing Global Variable Properties**

To view global variable properties:

```
Step 1 On the Definitions—Global Variables view, highlight the appropriate variable, and use one of the 
following methods:
```
**•** Right-click and choose **Properties**.

-or-

**•** On the Details pane, click the hyperlink name on any of the tabs.

The Properties dialog box displays.

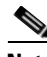

**Note** The property pages may display as display-only if the global variable definition is shipped as part of the automation pack or the user does not have the appropriate rights.

**Step 2** Review the properties and click **OK** to close the dialog box.

## **Creating a Boolean Variable**

Use the Boolean variable to define a value that should be interpreted as *true* or *false*. The variable information is stored as a reference value that is used for multiple objects.

To create a boolean variable:

**Step 1** On the Definitions—Global Variables view, right-click and choose **New > Boolean Variable**.

The New Boolean Variable Wizard launches.

*Figure 11-2 New Boolean Variable Wizard—General Information Panel*

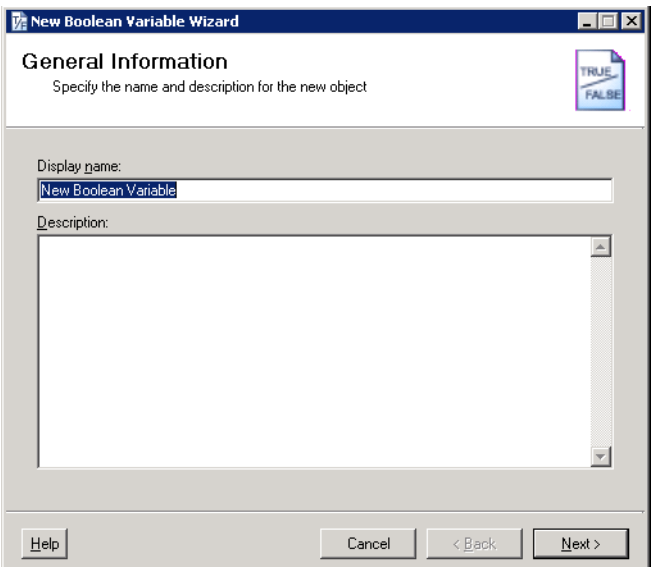
**Step 2** On the General Information panel, specify the following information, and click **Next**.

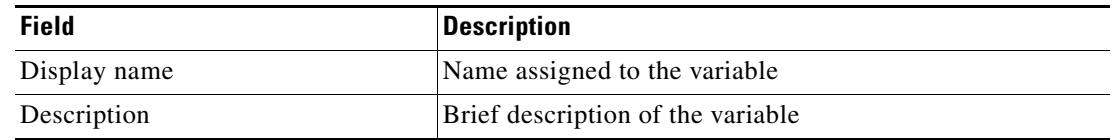

The Variable Value panel displays.

### *Figure 11-3 New Boolean Variable Wizard—Variable Value Panel*

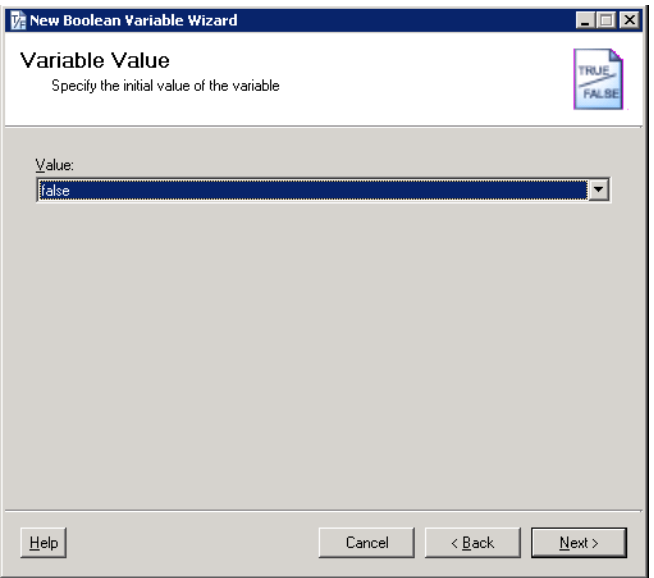

**Step 3** On the Variable Value panel, specify whether the value should be interpreted as true or false and click **Next**.

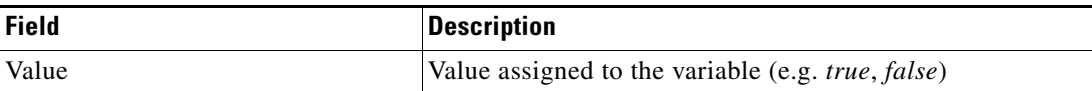

The Completing the New Boolean Variable Wizard panel displays.

**Step 4** Click **Finish** to complete the procedure.

## **Creating a Hidden String Variable**

Use the Hidden String variable to define a variable which holds data that must be protected from other TEO users and from auditing operations performed by TEO.

The encryption protection provided by TEO extends only to the adapter level. The values are not visible anywhere in TEO during the definition or execution stages. In the audit logs, the user cannot see the values of the hidden string variables or encrypted activity properties. After the values reach the adapter levels, the level are then required to handle the hidden strings with care.

To create an hidden string variable:

**Step 1** On the Definitions—Global Variables view, right-click and choose **New > Hidden String Variable**. The New Hidden String Variable Wizard launches.

*Figure 11-4 New Hidden String Variable Wizard—General Information Panel*

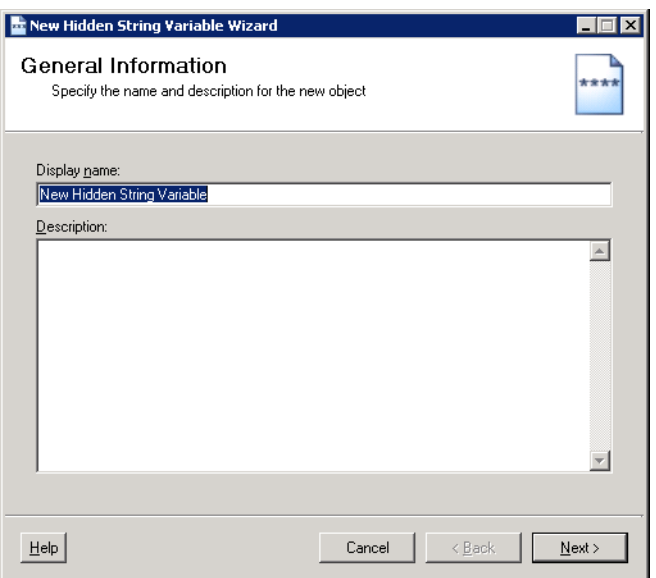

**Step 2** On the General Information panel, specify the following information, and click **Next**.

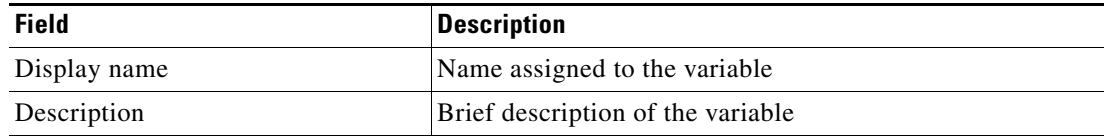

The Variable Value panel displays.

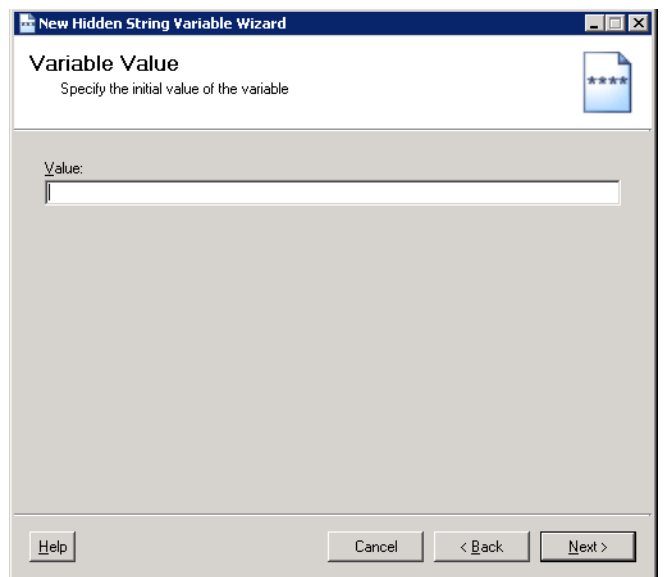

*Figure 11-5 New Hidden String Variable Wizard—Variable Value Panel*

**Step 3** On the Variable Value panel, specify the security-sensitive text for the value, and click **Next**.

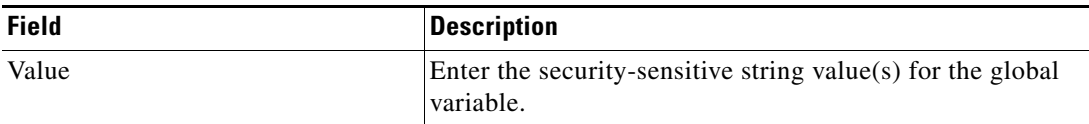

The Completing the New Hidden String Variable Wizard panel displays.

**Step 4** Click **Finish** to complete the procedure.

## **Creating an Identity Variable**

Use the Identity variable to store the value of a user or group identity. To create an identity variable:

**Step 1** On the Definitions—Global Variables view, right-click and choose **New > Identity Variable**.

The New Identity Variable Wizard launches.

*Figure 11-6 New Identity Variable Wizard—General Information Panel*

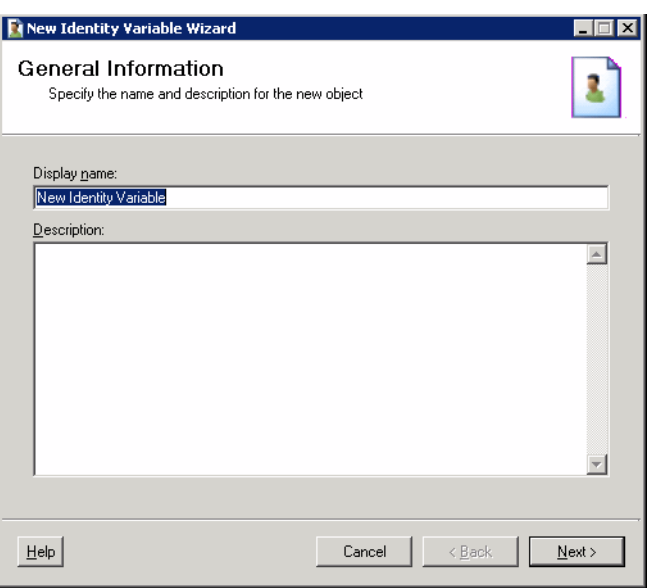

**Step 2** On the General Information Panel, specify the following information:

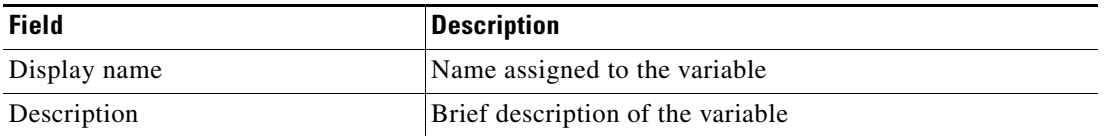

The Variable Value panel displays.

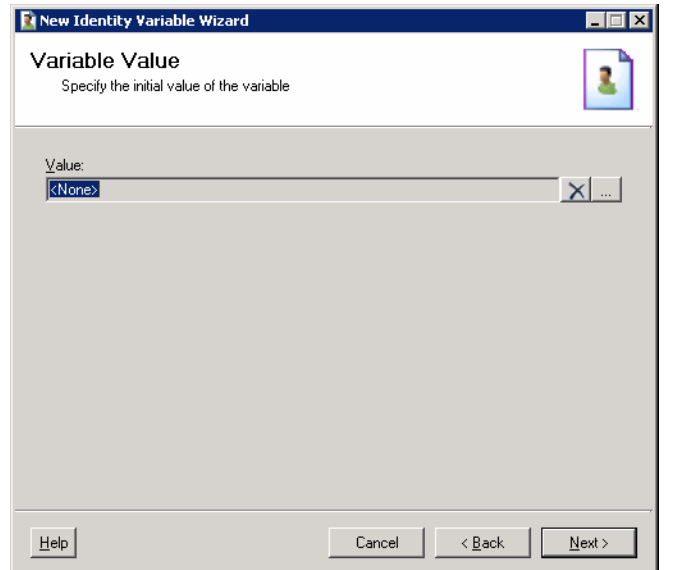

*Figure 11-7 New Identity Variable Wizard—Variable Value Panel*

**Step 3** On the Variable Value panel, specify the user or group identity for the value, and click **Next**.

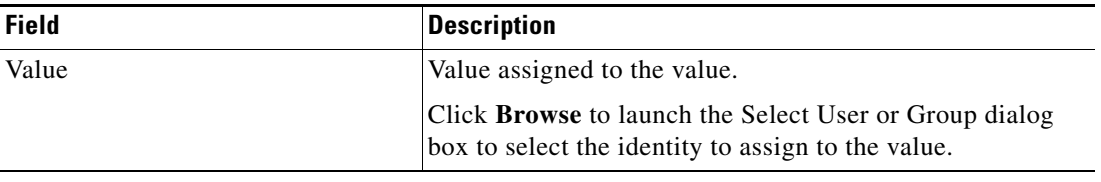

The Completing the New Identity Variable Wizard panel displays.

**Step 4** Click **Finish** to complete the procedure.

## **Creating a Numeric Variable**

Use the Numeric variable to define a variable containing a single whole or decimal number (positive and negative).

To create a numeric variable:

**Step 1** On the Definitions—Global Variables view, right-click and choose **New > Numeric Variable**.

The New Numeric Variable Wizard launches.

*Figure 11-8 New Numeric Variable Wizard—General Information Panel*

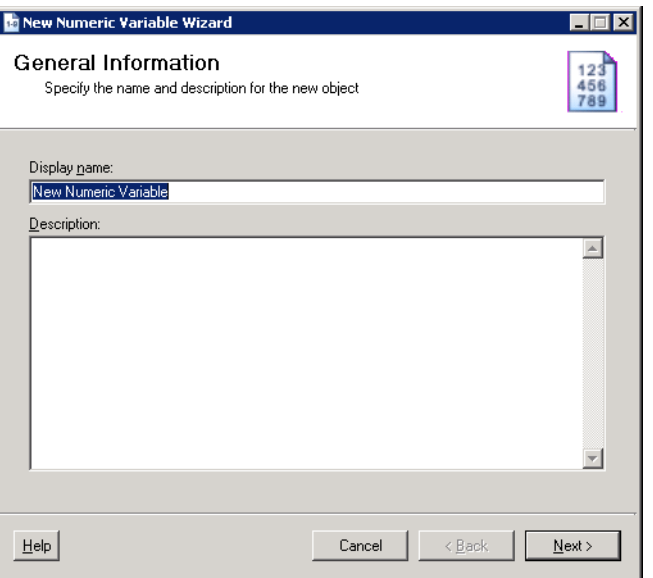

**Step 2** On the General Information panel, specify the following information:

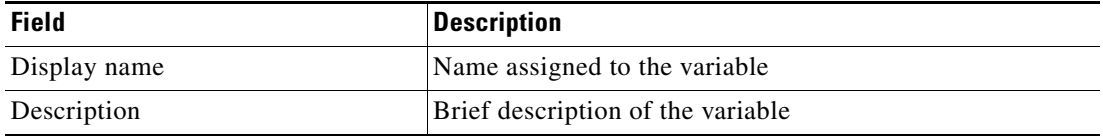

The Variable Value panel displays.

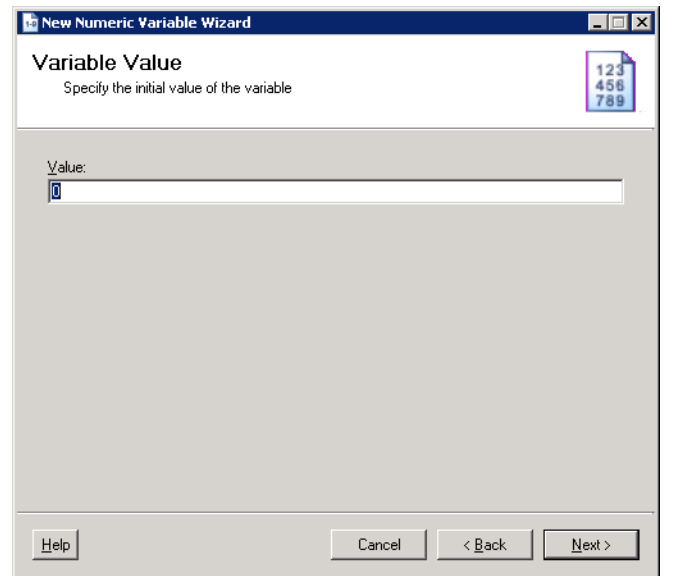

*Figure 11-9 New Numeric Variable Wizard—Variable Value Panel*

**Step 3** On the Variable Value panel, specify the user or group identity for the value, and click **Next**.

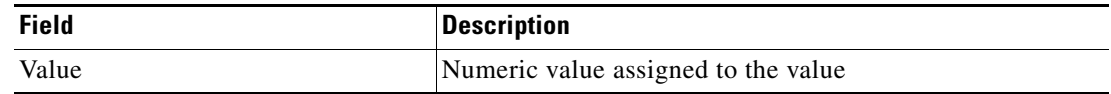

The Completing the New Numeric Variable Wizard panel displays.

**Step 4** Click **Finish** to complete the procedure.

## **Creating a String Variable**

Use the String variable to define a variable containing a string of text. To create a string variable:

**Step 1** On the Definitions—Global Variables view, right-click and choose **New > String Variable**.

The New String Variable Wizard launches.

*Figure 11-10 New String Variable Wizard—General Information Panel*

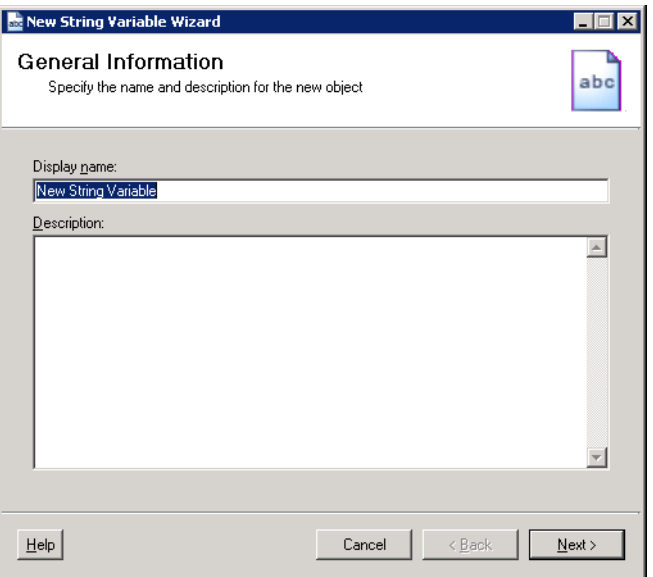

**Step 2** On the General Information panel, specify the following information, and click **OK**.

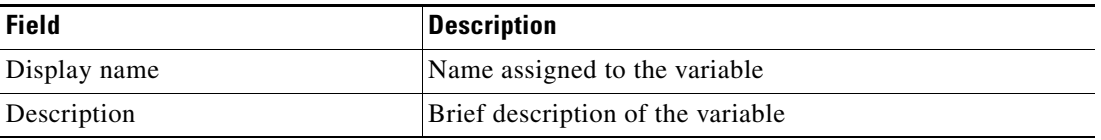

The Variable Value panel displays.

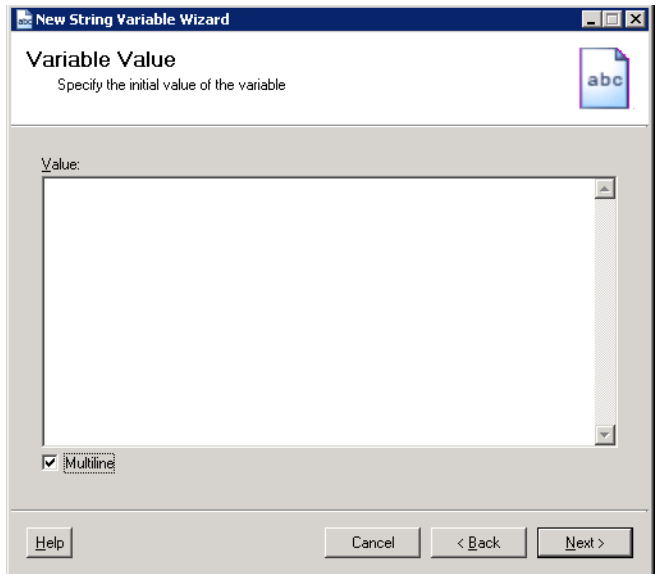

*Figure 11-11 New String Variable Wizard—Variable Value Panel*

**Step 3** On the Variable Value panel, specify the user or group identity for the value, and click **Next**.

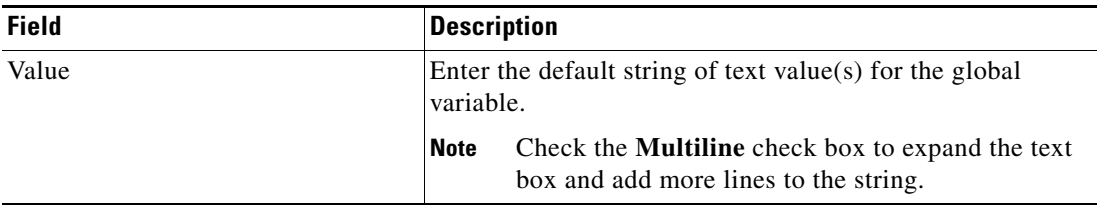

The Completing the New String Variable Wizard panel displays.

**Step 4** Click **Finish** to complete the procedure.

## **Creating a Table Variable**

Use the Table variable to define a table that is used to store a set of records. Use the Table tab to define the table columns and rows for the table variable.

For information on modifying the format of the tables, see Appendix [D, "Using Table Activities."](#page-770-0)

To create a table variable:

**Step 1** On the Definitions—Global Variables view, right-click and choose **New > Table Variable**. The New Table Variable Wizard launches.

*Figure 11-12 New Table Variable Properties Dialog Box—General Tab*

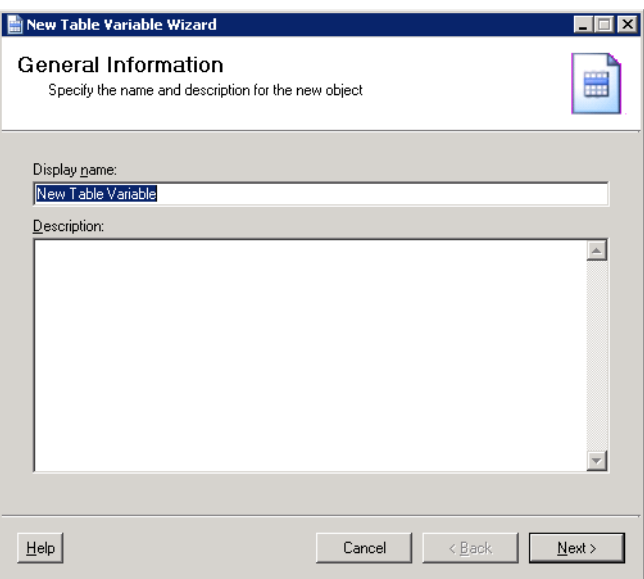

**Step 2** On the General Information panel, specify the following information, and click **Next**.

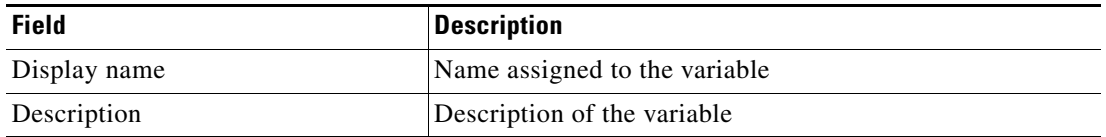

The Variable Values panel displays.

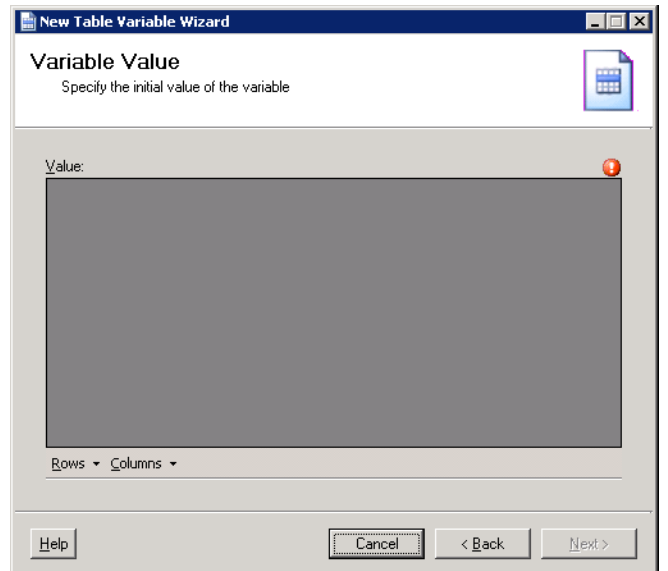

*Figure 11-13 New Table Variable Wizard—Variable Values Panel*

#### **Step 3** On the Variable Value panel, define the values to be included in the cells of a table as well as add new rows and columns for the table.

```
\frac{\partial}{\partial x}
```
**Note** The table must contain at least one column before a row can be added.

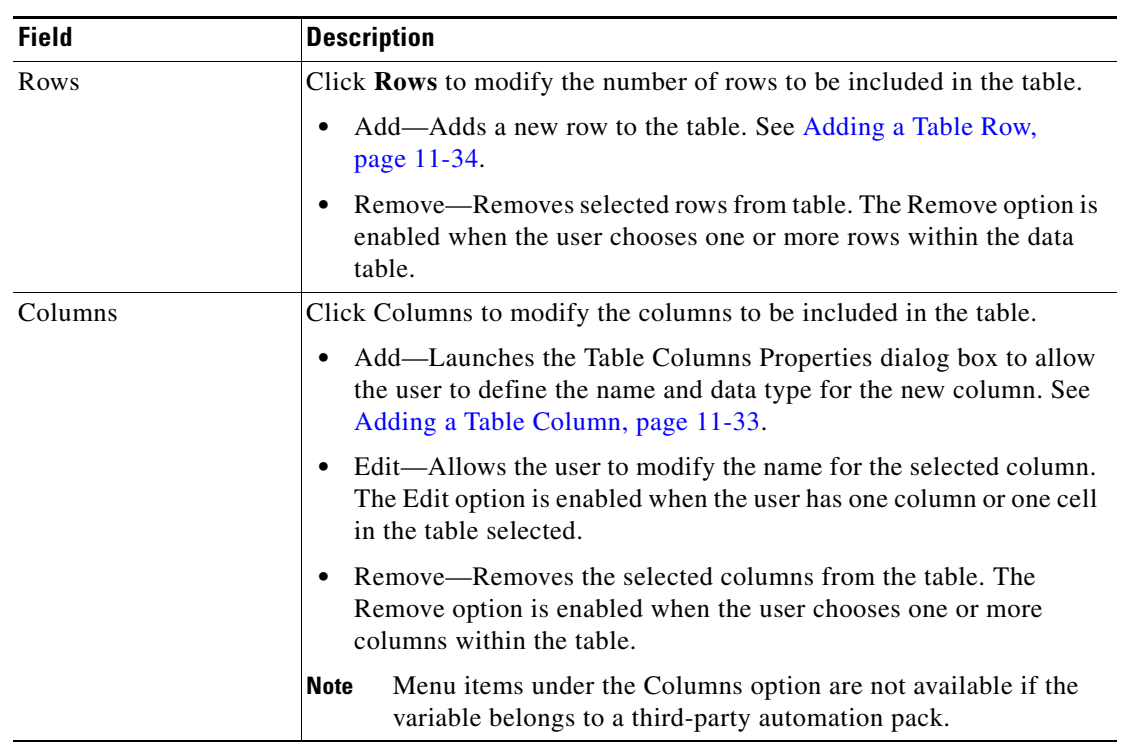

**Step 4** Click **Finish** to complete the procedure.

# **Process Variables Overview**

Variables can be defined for individual processes in the Process Editor. These variables are only available from within the defined process and cannot be accessed or referenced by objects outside of the process.

The Process—Variables tab displays all the defined variables for the open process. This section provides information on creating a new variable, modifying and deleting a process variable.

## <span id="page-299-0"></span>**Process Variable Types**

The following table describes the type of variable available that may be available to a process.

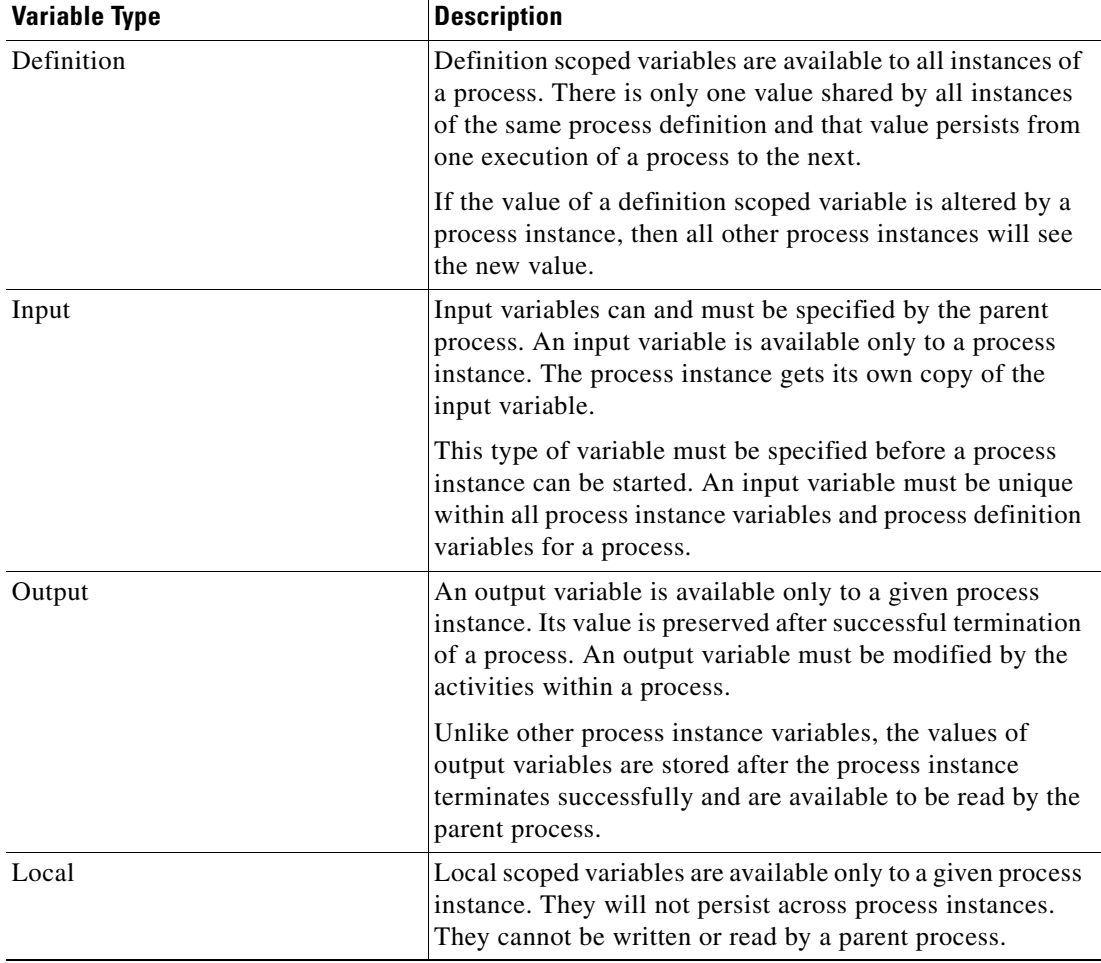

 $\mathbf I$ 

## **Accessing Process—Variables**

**Step 1** To access the Process Variable view, use *one* of the following methods:

- **•** On the Definitions workspace, choose **Process > New**. -or-
- On the Definitions—Process view, double-click the appropriate process.

The Process Editor displays.

**Step 2** Click the **Variables** tab.

*Figure 11-14 Process Editor Dialog—Variables Tab*

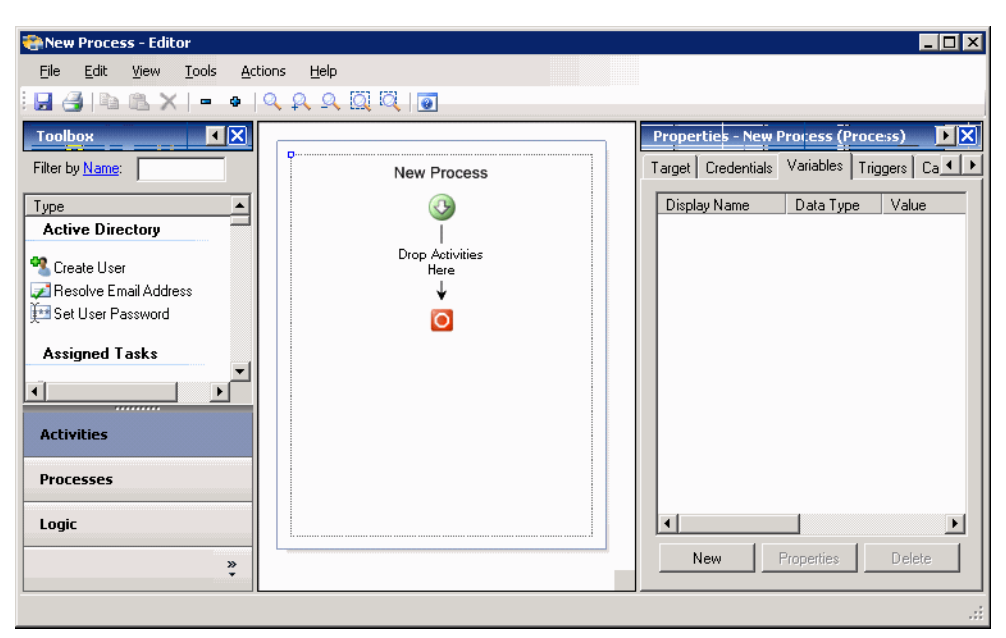

Information about the defined variables is displayed in the following columns:

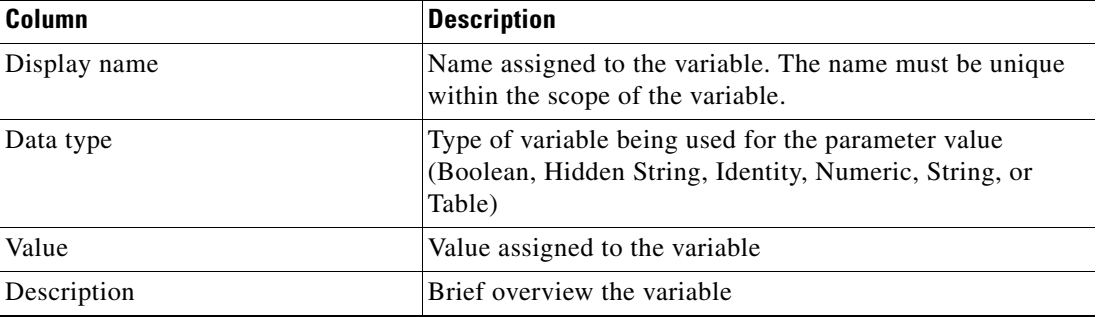

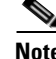

**Note** To add, remove, or sort column headings on the display, see [Configuring Columns, page](#page-60-0) 1-29.

Г

## **Viewing Process Variable Properties**

To view process variable properties:

**Step 1** On the Process—Variables tab, highlight the appropriate variable, and use *one* of the following methods:

**•** Right-click and choose **Properties**.

-or-

**•** Click **Properties**.

The [Variable] Properties dialog box displays.

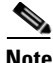

**Note** The property pages may display as display-only if the process variable definition is shipped as part of the automation pack or the user does not have the appropriate rights.

**Step 2** Review the properties and click **OK** to close the dialog box.

# **Defining Process Variables**

Process variables can be used as a reference value to store or pass a value between executions of a process or between steps within a single process. Process variables can also be used to collect input parameters from the user or parent process.

Use the following steps to define a process variable. The property pages displayed depend on the type of variable selected.

To define a process variable:

**Step 1** On the Variables tab, click **New > [Variable]**.

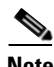

**Note** Each variable has an associated property page, see the appropriate sections for information on defining the individual properties.

The [Variable] Properties dialog box displays.

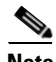

**Note** The Required Value **i** icon displayed on a tab or page indicates that the field is required and is missing a value.

**Step 2** On the General tab, enter the appropriate variable-specific information.

**Step 3** Click **OK** to close the dialog box.

Г

## **Creating a Boolean Variable**

Use the Boolean variable to define a value that should be interpreted as *true* or *false*. To create a boolean variable:

**Step 1** On the Process—Variables tab, click **New > Boolean Variable**.

The New Variable Properties dialog box displays.

*Figure 11-15 New Variable Properties Dialog Box—General Tab*

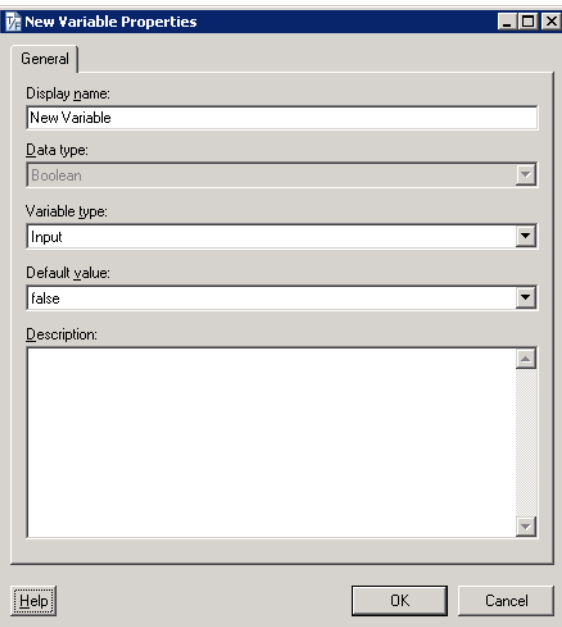

**Step 2** On the General tab, specify the following information:

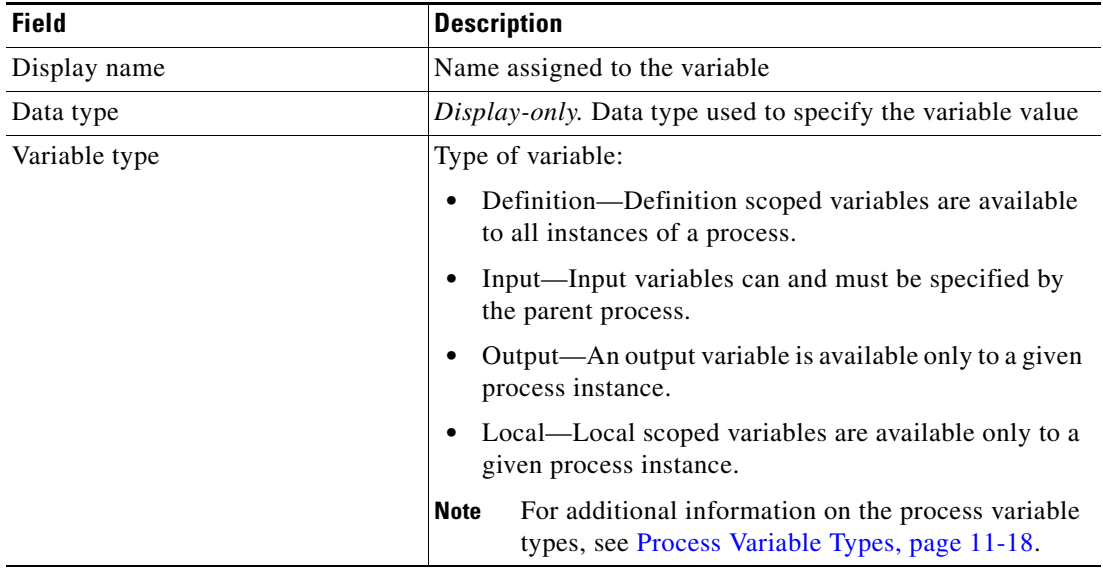

| <b>Field</b>  | <b>Description</b>                                                |  |
|---------------|-------------------------------------------------------------------|--|
| Default value | Value assigned to the variable (e.g. <i>true</i> , <i>false</i> ) |  |
| Description   | Brief description of the variable                                 |  |

**Step 3** Click **OK** to close the dialog box.

## **Creating a Hidden String Variable**

Use the Hidden String variable to define a define a variable which holds data that must be protected from other TEO users and from auditing operations performed by TEO.

The encryption protection provided by TEO extends only to the adapter level. The values are not visible anywhere in TEO during the definition or execution stages. In the audit logs, the user cannot see the values of the hidden string variables or encrypted activity properties. After the values reach the adapter levels, the level are then required to handle the hidden strings with care.

To create an hidden string variable:

**Step 1** On the Process—Variables tab, click **New > Hidden String Variable**.

The New Variable Properties dialog box displays.

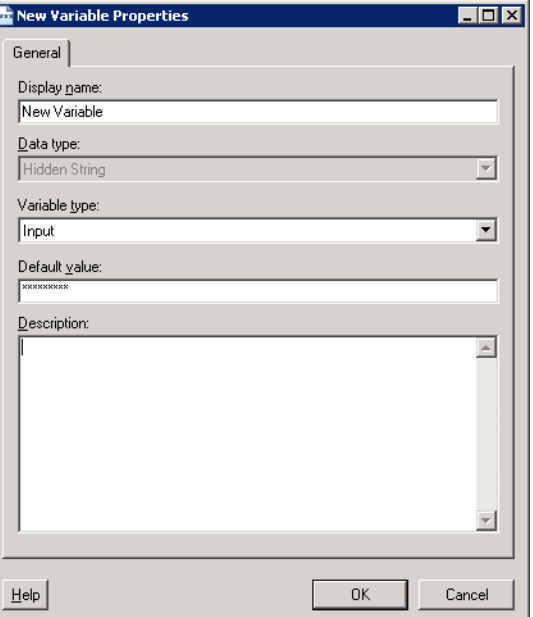

#### *Figure 11-16 New Variable Properties Dialog Box—General Tab*

**Step 2** On the General tab, specify the following information:

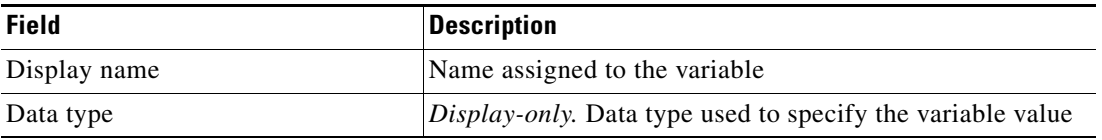

Г

H

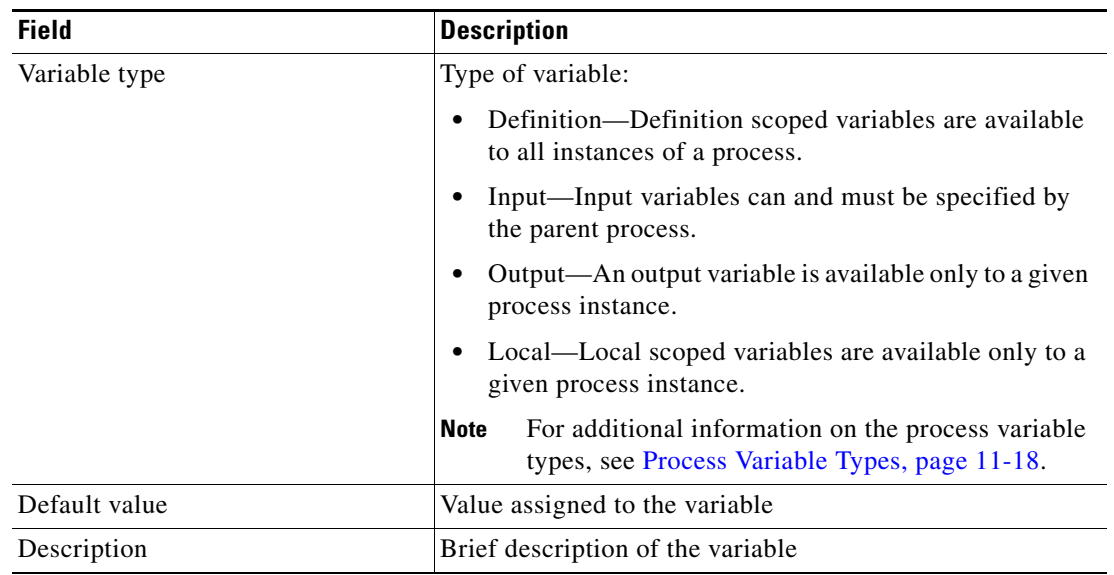

**Step 3** Click **OK** to close the dialog box.

П

## **Creating an Identity Variable**

Use the Identity variable to store the value of a user or group identity. To create an identity variable:

**Step 1** On the Process—Variables tab, click **New > Identity Variable**.

The New Variable Properties dialog box displays.

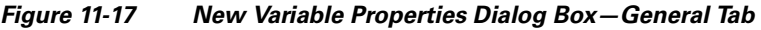

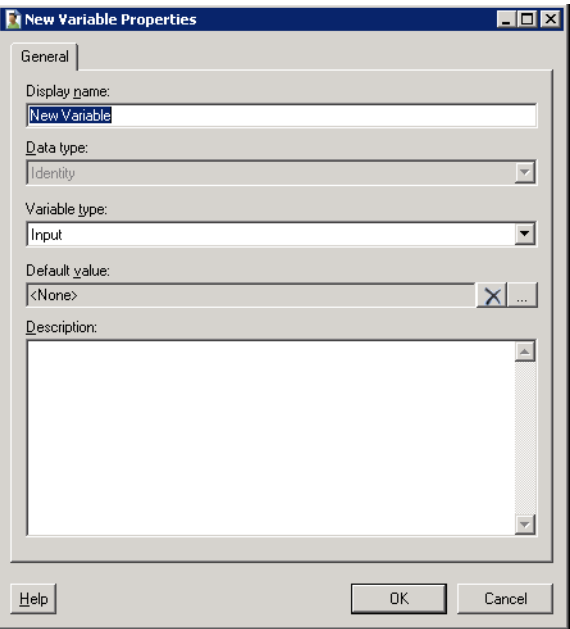

**Step 2** On the General tab, specify the following information:

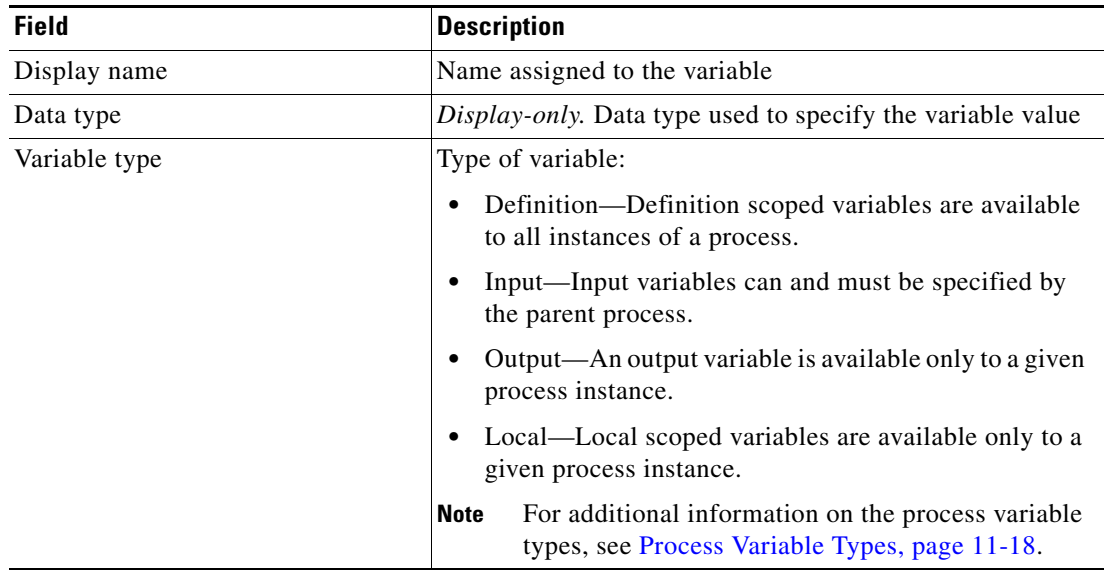

| <b>Field</b>  | <b>Description</b>                                                                                                    |  |
|---------------|----------------------------------------------------------------------------------------------------|--|
| Default value | Value assigned to the variable.                                                                                           |  |
|               | Click <b>Browse</b> to launch the Select User or Group dialog<br>box to define the identity associated with the variable. |  |
| Description   | Brief description of the variable                                                                                         |  |

**Step 3** Click **OK** to close the dialog box.

## **Creating a Numeric Variable**

Use the Numeric variable to define a variable containing a single whole or decimal number (positive and negative).

To create a numeric variable:

#### **Step 1** On the Process—Variables tab, click **New > Numeric Variable**.

The New Variable Properties dialog box displays.

*Figure 11-18 New Variable Properties Dialog Box—General Tab*

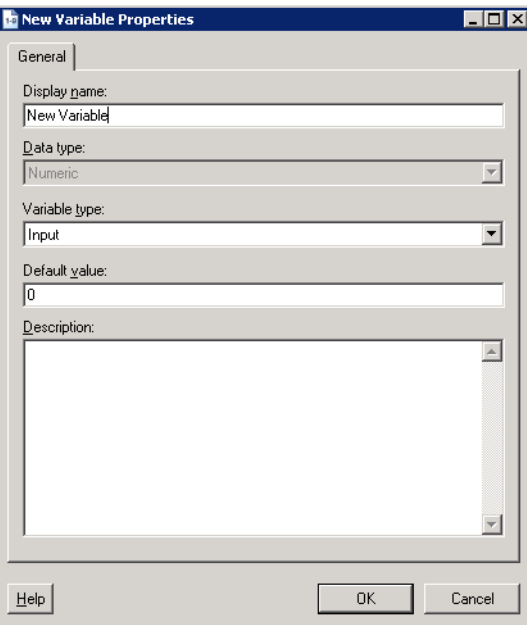

**Step 2** On the General tab, specify the following information:

| <b>Field</b> | <b>Description</b>                                                |  |
|--------------|-------------------------------------------------------------------|--|
| Display name | Name assigned to the variable                                     |  |
| Data type    | <i>Display-only.</i> Data type used to specify the variable value |  |

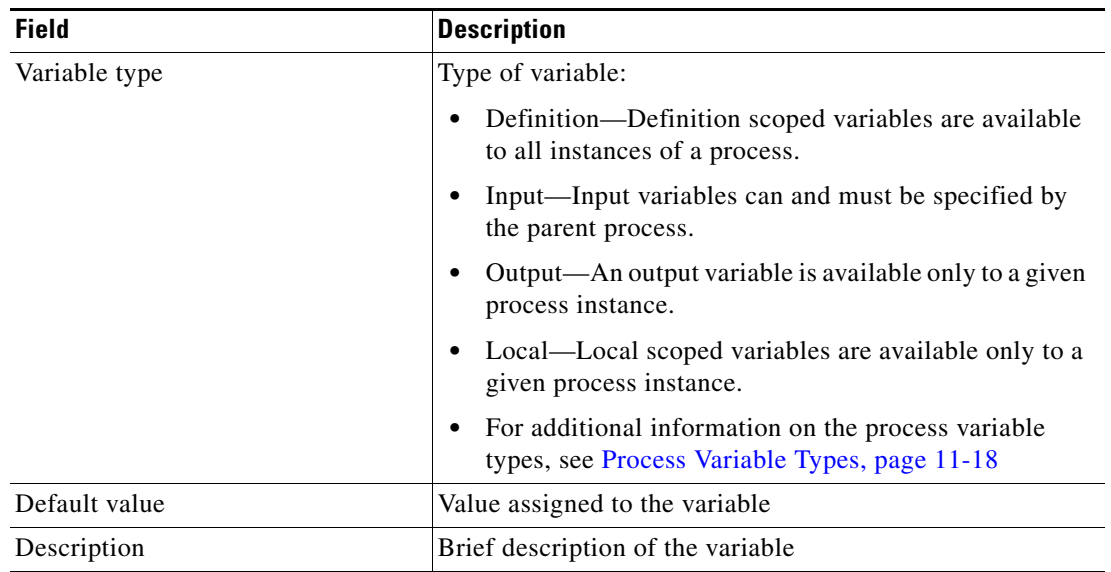

**Step 3** Click **OK** to close the dialog box.

 $\blacksquare$ 

## **Creating a String Variable**

Use the String variable to define a variable containing a string of text. To create a string variable:

**Step 1** On the Process—Variables tab, click **New > String Variable**.

The New Variable Properties dialog box displays.

*Figure 11-19 New Variable Properties Dialog Box—General Tab*

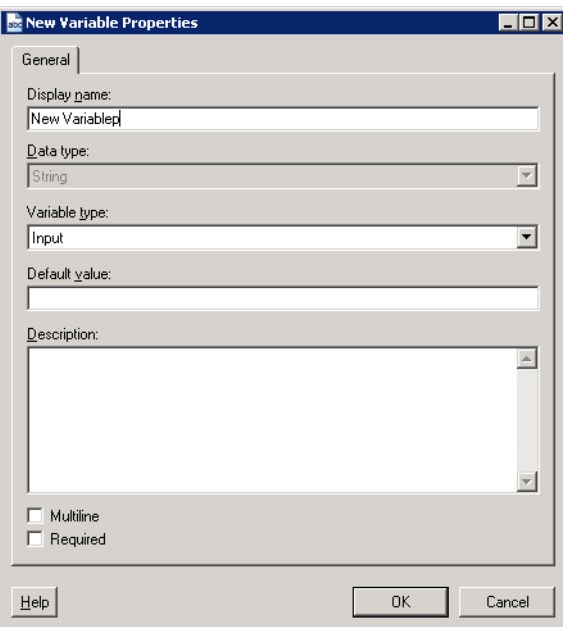

**Step 2** On the General tab, specify the following information:

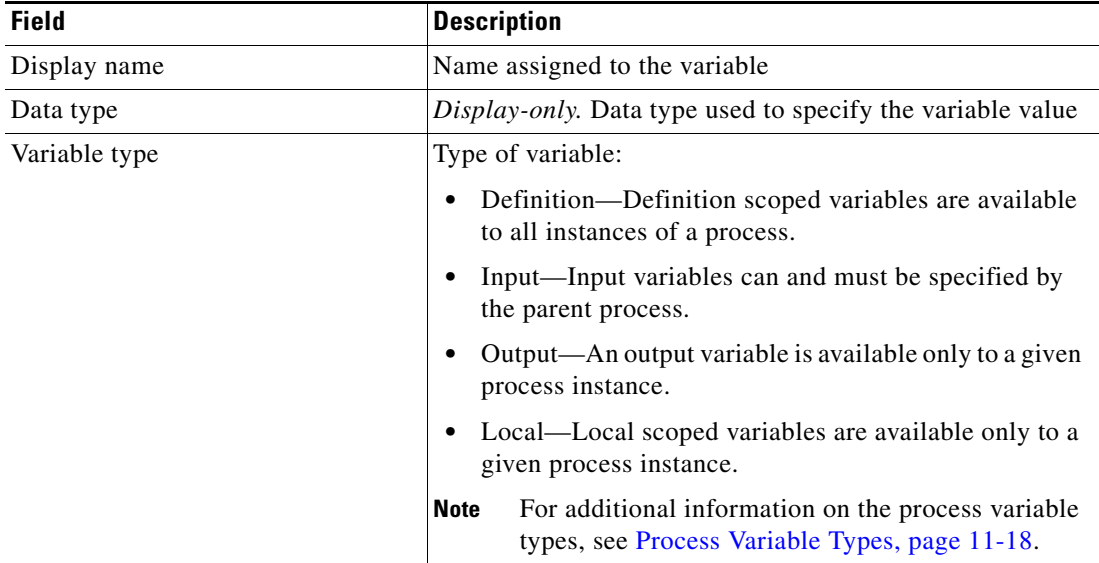

| <b>Field</b>  | <b>Description</b>                                                                                                    |
|---------------|----------------------------------------------------------------------------------------------------|
| Default value | Value assigned to the variable                                                                                        |
|               | If the Multiline check box is checked, press <b>Enter</b><br><b>Note</b><br>to add a new line to the string.          |
| Description   | Brief description of the variable                                                                                     |
| Multiline     | Check this check box to indicate the string value can<br>contain multiple lines of text.                              |
| Required      | Check this check box to indicate that the variable requires<br>the value to be specified when the process is started. |

**Step 3** Click **OK** to close the dialog box.

## **Creating a Table Variable**

Use the Table variable to define a table that is used to store a set of records. Use the Table tab to define the table columns and rows.

For information on modifying the format of the tables, see Appendix [D, "Using Table Activities."](#page-770-0) To create a table variable:

**Step 1** On the Process—Variables tab, click **New > Table Variable**.

The New Variable Properties dialog box displays.

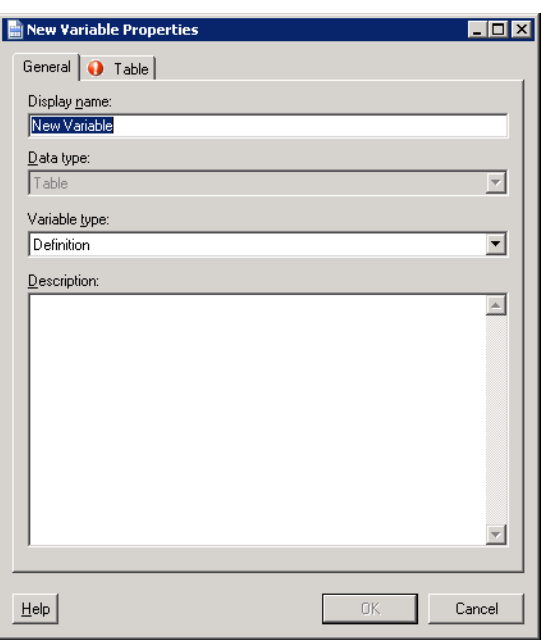

#### *Figure 11-20 New Variable Properties Dialog Box*—*General Tab*

| <b>Field</b>  | <b>Description</b>                                                                                                  |  |
|---------------|----------------------------------------------------------------------------------------------------|--|
| Display name  | Name assigned to the variable                                                                                       |  |
| Data type     | Display-only. Data type used to specify the variable value                                                          |  |
| Variable type | Type of variable:                                                                                                   |  |
|               | Definition—Definition scoped variables are available<br>to all instances of a process.                              |  |
|               | Output—An output variable is available only to a given<br>process instance.                                         |  |
|               | Local—Local scoped variables are available only to a<br>given process instance.                                     |  |
|               | <b>Note</b><br>For additional information on the process variable<br>types, see Process Variable Types, page 11-18. |  |
| Description   | Brief description of the variable                                                                                   |  |

**Step 2** On the General tab, specify the following information:

**Step 3** Click the **Value** tab to continue.

*Figure 11-21 New Table Variable Properties Dialog Box—Value Tab*

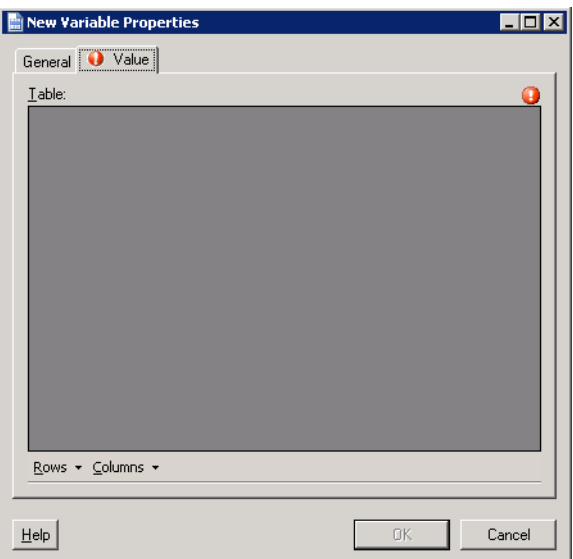

**Step 4** On the Value tab, define the values to be included in the cells of a table as well as add new rows and columns for the table.

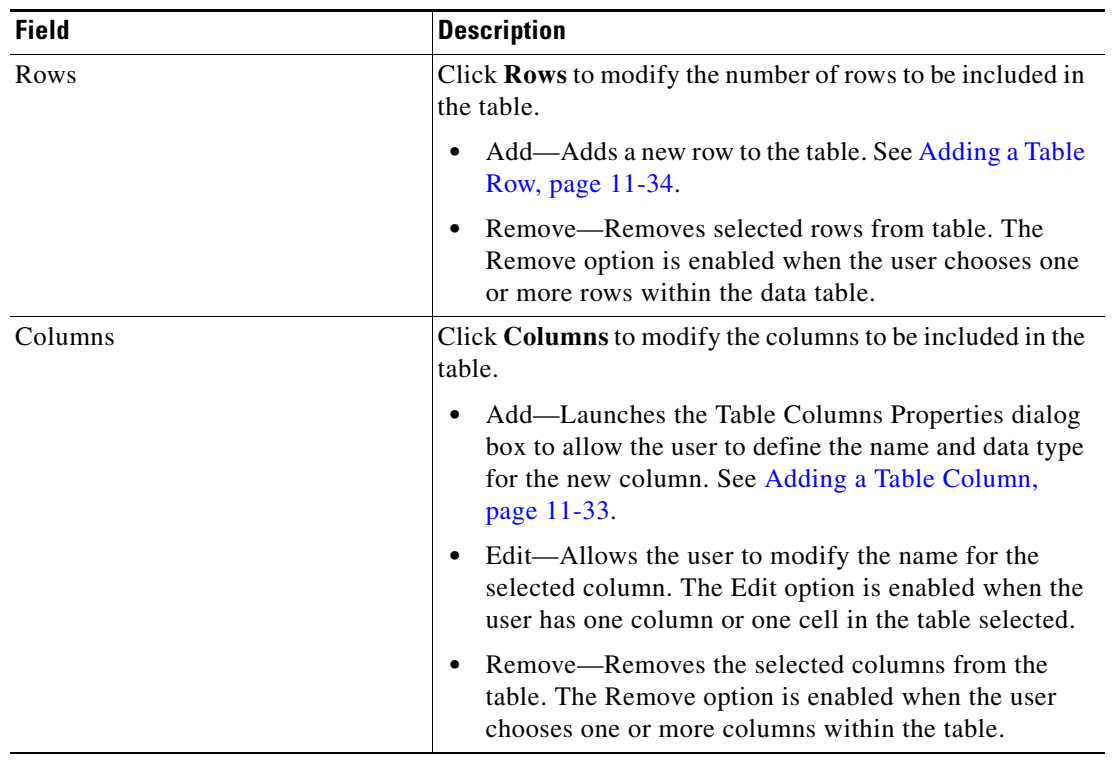

The table must contain at least one column before a row can be added.

**Step 5** Click **OK** to close the dialog box.

 $\blacksquare$ 

# **Managing Variable Definitions**

The following sections provide instructions on modifying variable definitions from the Definitions—Global Variables view and modifying variables defined in the Process Editor.

## **Modifying Variable Properties**

Use the following steps to modify existing variable properties.

#### **Step 1** Use *one* of the following methods, as necessary:

• On the Definitions—Global Variables view, highlight the appropriate variable, right-click and choose **Properties**.

-or-

- **•** On the Process—Variables tab, highlight the appropriate variable, click **Properties**. The [Variable] Properties dialog box displays.
- **Step 2** Modify the variable properties, as necessary.
- **Step 3** Click **OK** to close the dialog box.

## **Modifying a String Global Variable**

Use the Definitions Global Variables view to view or modify a string global variable.

**Step 1** On the Definitions—Global Variables view, highlight the appropriate string variable, right-click and choose **Properties**.

The [Variable] Properties dialog box displays.

**Step 2** On the General tab, modify the variable properties, as necessary.

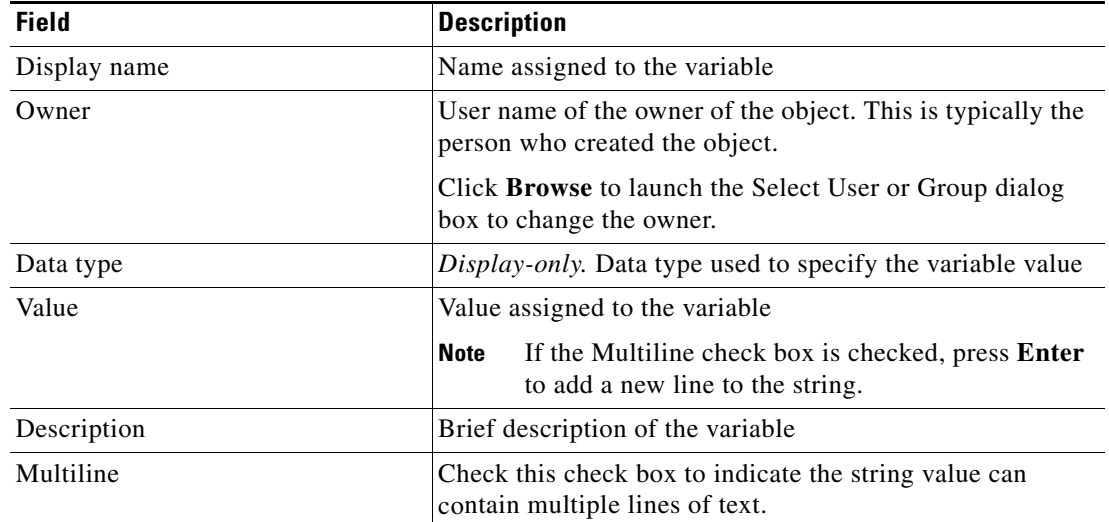

**Step 3** Click **OK** to close the dialog box.

### **Modifying Table Variable Properties**

Use the following steps to modify a table variable.

- **Step 1** Use *one* of the following methods, as necessary:
	- On the Definitions—Global Variables view, highlight the appropriate table variable, right-click and choose **Properties**.

-or-

**•** On the Process—Variables tab, highlight the appropriate variable, click **Properties**.

The [Variable] Properties dialog box displays.

- **Step 2** On the General tab, modify the general variable information, as necessary.
- **Step 3** Click the **Value** tab to perform the following tasks, as necessary, and click **OK**.

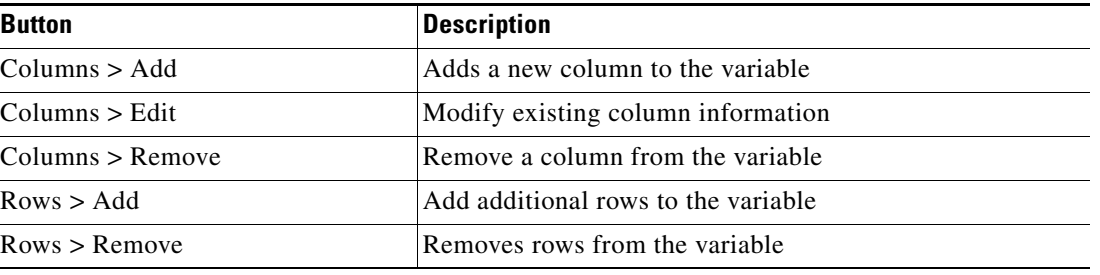

### <span id="page-314-0"></span>**Adding a Table Column**

Use the Table Column dialog to define the properties for a new column or modify the name of an existing column. The column data type cannot be modified after the initial selection.

To add a table column:

**Step 1** On the Table tab, click **Column**.

The Table Column dialog box displays.

#### *Figure 11-22 Table Column Dialog Box*

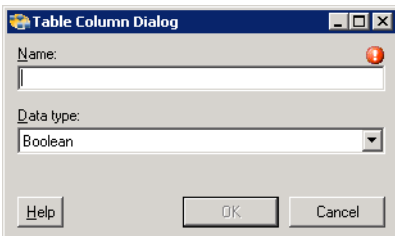

Г

**Note** The Required Value **i** icon displayed on a tab or page indicates that the field is required and is missing a value.

**Step 2** Specify the following information:

| <b>Field</b> | <b>Description</b>                                                                                                    |
|--------------|----------------------------------------------------------------------------------------------------|
| Display name | Name of the column                                                                                                    |
| Data type    | The data type specified for the column                                                                                            |
|              | Boolean—Indicates elements should be as <i>true</i> or <i>false</i>                                                               |
|              | String (Default)—Sequence of characters such as<br>letters, numbers, and punctuation marks                                        |
|              | Integer—Must be whole numbers and contain only<br>digits from 0 to 9. Can be positive or negative<br>(Examples: 0. 10, 345, -689) |
|              | Decimal—Numeric value expressed as a decimal                                                                                      |
|              | Identity—Value of a user or group identity                                                                                        |

**Step 3** Click **OK** to return to the Table tab.

### <span id="page-315-0"></span>**Adding a Table Row**

The Row options on the Table tab are not available until after a column has been added. To add a row:

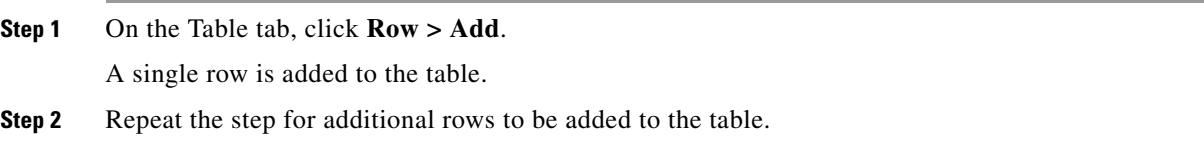

## **Creating a Copy of a Global Variable Definition**

Use the copy option to make a copy an existing global variable.

**Step 1** On the Definitions—Global Variables view, highlight the appropriate variable, right-click and choose **Copy**. **Step 2** Return to the Definitions—Global Variables view, right-click and choose **Paste**. A copy of the defined global variable is pasted into the Results pane. **Step 3** To rename the copied variable, right-click and choose **Properties**. **Step 4** Modify the variable name, as appropriate, and click **OK** to close the dialog box.

### **Deleting Variables**

Before deleting a variable, access the properties, and click the **Used By** tab to view objects that are referenced by the variable. This ensures that deleting the variable does not affect any processes or activities.

### **Deleting a Global Variable**

Use the Definitions—Global Variables view to delete variables that are no longer used by other objects in TEO.

To delete a global variable:

- **Step 1** On the Definitions—Global Variables view, highlight the appropriate variable, and use *one* of the following methods:
	- On the toolbar, click the **Delete**  $\lambda$  tool. -or-
	- **•** Right-click and choose **Delete**.

The Confirm Variable Delete dialog box displays.

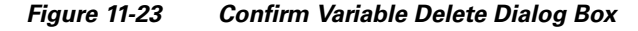

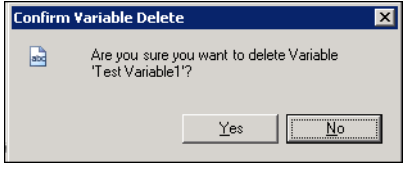

**Step 2** Click **Yes** to delete the global variable.

### **Deleting a Process Variable**

Use the Variables tab to delete variables that are no longer used by the process.

On the Variables tab, highlight the appropriate variable, and click **Delete**.

The process variable is removed from the list of variables. The process variable is not completely deleted from the process until after the process has been saved.

### **Viewing Variable Used By Properties**

Use the Used By tab to display the objects that directly reference the selected variable in their configuration. Because the Used By tab displays objects in a tree view, users can also display the objects which directly reference the top level objects for the selected object.

The objects at the top level are the objects that reference the selected object directly, but users can expand the listed objects and see their referenced objects.

 $\mathbf I$ 

## **Example:** If *object A* is used by *objects X* and *Y* and *object X* is used by *object Q*, then on the property pages of *object A*, the user will see *X* and *Y* listed. If a user expands (+) o*bject X*, then *object Q* will display. To view used by objects: **Step 1** On the Definitions—Global Variables view, highlight the appropriate variable, right-click and choose **Properties**. The [Variable] Properties dialog box displays. **Step 2** Click the Used By tab to view the objects that are referenced by the variable. **Step 3** To view the properties for a specific object, highlight the object, right-click and choose **Properties**. **Step 4** Click **OK** to close the dialog box.

## **Viewing Variable History**

Use the History tab to view a history of changes that have been made to the variable.

**Step 1** On the Definitions—Global Variables view, highlight the appropriate variable, right-click and choose **Properties**.

The [Variable] Properties dialog box displays.

**Step 2** Click the **History** tab to view the changes made to the global variable.

The following information about the history of the variable is displayed:

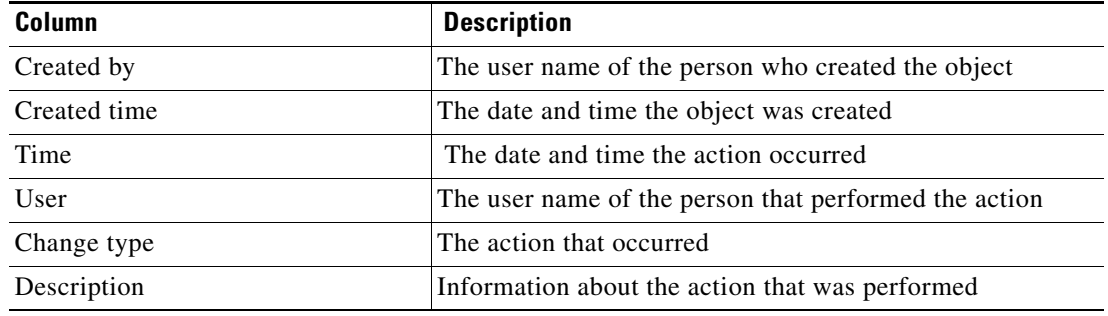

**Step 3** To view the audit history for a specific action, highlight the appropriate time, right-click and choose **Properties**.

**Step 4** Click **OK** to close the dialog box.

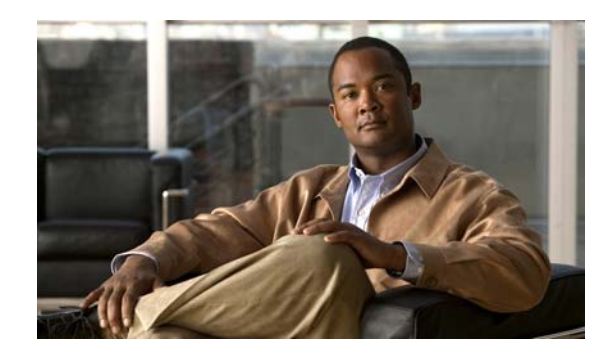

## **CHAPTER 12**

# **Managing Calendars**

When defining a process, you can specify when the process will execute. One option is to execute the process based on a schedule. For example, you can define a calendar for Saturdays. When defining a process that you want to run on Saturdays, you reference the *Saturday* calendar. The calendars feature defines the calendar to be associated with a schedule, time, or condition. This feature simplifies:

- **•** Re-using calendar definitions across processes
- **•** Building complex calendars from other calendars
- **•** Viewing the processes that run based on a specific calendar

Tidal Enterprise Orchestrator ships with some pre-defined calendars for the most commonly use scenarios. However, you can create your own calendar or copy and modify the pre-defined calendars based on your organizational requirements.

This chapter describes the steps used view, create new calendars, and modify the properties of a calendar, and delete calendars.

- **•** [Definitions—Calendars Overview, page](#page-319-0) 12-2
- **•** [Creating a Date List Calendar, page](#page-321-0) 12-4
- **•** [Creating a Group Calendar, page](#page-323-0) 12-6
- **•** [Creating a Recurring Calendar, page](#page-326-0) 12-9
- **•** [Managing Calendar Definitions, page](#page-329-0) 12-12

Г

# <span id="page-319-0"></span>**Definitions—Calendars Overview**

Use the Definitions—Calendars view to display the defined calendars. This section is used to provide instructions on how to access calendar information.

## **Accessing Definitions—Calendars**

To access the calendar views:

On the Definitions pane, choose **Calendars**.

The Results pane displays.

| Tidal Enterprise Orchestrator<br>– I⊡I ×               |                                          |                    |                 |                |  |
|--------------------------------------------------------|------------------------------------------|--------------------|-----------------|----------------|--|
| Edit<br>Eile<br>View<br>Tools<br>Actions<br>Help<br>Go |                                          |                    |                 |                |  |
|                                                        |                                          |                    |                 |                |  |
| 賵<br>$\mathbf{G}$ -                                    |                                          |                    |                 |                |  |
| $\bullet$                                              |                                          |                    |                 |                |  |
| <b>Definitions</b><br>+ ⊠                              | <b>Calendars</b>                         |                    |                 |                |  |
| <b>Getting Started</b>                                 | Display Name                             | Type               | Automation Pack | Customizabli ▲ |  |
| Processes                                              | Christmas                                | Recurring Calen    | Core            | No             |  |
| Global Variables                                       | <b>Daily</b>                             | Recurring Calen    | Core            | No             |  |
| Calendars                                              | Easter (US)                              | Date List Calendar | Core            | No             |  |
| 0<br>Targets                                           | Every Friday                             | Recurring Calen    | Core            | No             |  |
| Target Groups                                          | Every Monday                             | Recurring Calen    | Core            | No             |  |
| <b>Runtime Users</b>                                   | Every Saturday                           | Recurring Calen    | Core            | No             |  |
| Knowledge Base Articles<br>Categories                  | Every Sunday                             | Recurring Calen    | Core            | No             |  |
| Task Rules                                             | Every Thursday                           | Recurring Calen    | Core            | No             |  |
|                                                        | Every Tuesday                            | Recurring Calen    | Core            | No             |  |
|                                                        | Every Wednesday                          | Recurring Calen    | Core            | No             |  |
|                                                        |                                          |                    |                 |                |  |
| ,,,,,,,                                                | Details - Christmas (Recurring Calendar) |                    |                 | - X            |  |
| <b>Operations</b><br>⊛                                 | General   Attributes                     |                    |                 |                |  |
| <b>Definitions</b><br>lis                              | Display name:                            | Christmas          |                 |                |  |
| Administration                                         | Type:                                    | Recurring Calendar |                 |                |  |
|                                                        | <b>Description:</b>                      |                    |                 |                |  |
| <b>Favorites</b>                                       |                                          |                    |                 |                |  |
| »                                                      |                                          |                    |                 |                |  |
|                                                        |                                          |                    |                 |                |  |
| 21 Items                                               |                                          |                    |                 |                |  |

*Figure 12-1 Definitions—Calendars* 

Information about each calendar can be displayed in the following columns:

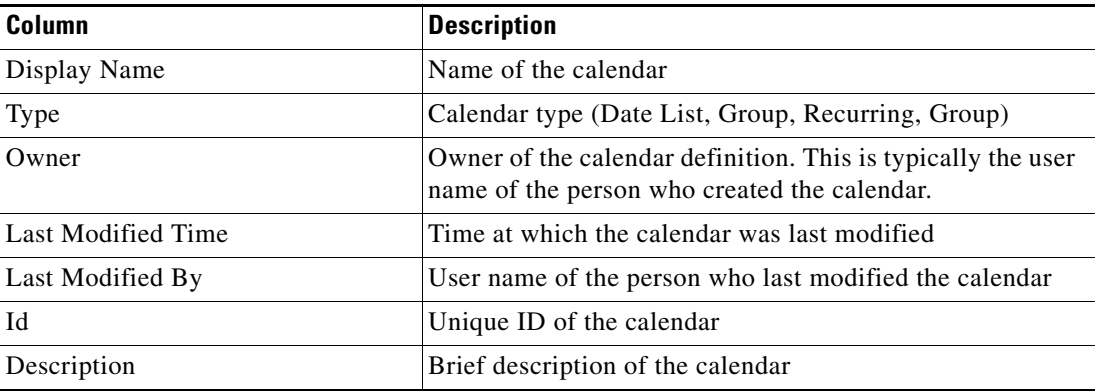

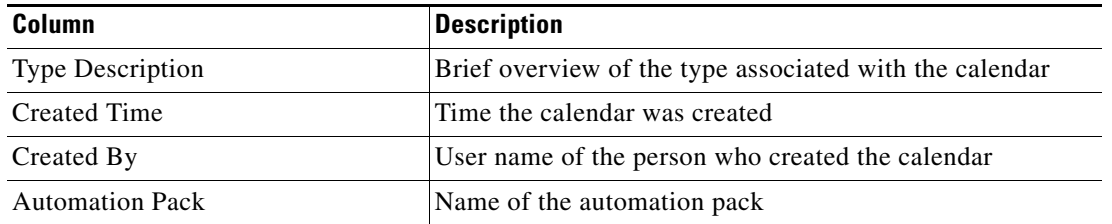

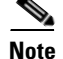

**Note** To add, remove, or sort column headings on the display, see [Configuring Columns, page](#page-60-0) 1-29.

## **Actions Menu and Toolbar Options**

The Calendars Actions menu and toolbar provide the option to create new calendars to associate with a process. The New option is also available by right-clicking **Calendars** on the Definitions workspace.

*Figure 12-2 Definitions—Calendars View Actions Menu*

| Edit<br>File<br>Tools<br>View<br>Go | Help<br>Actions | <b><i><u>ALLES AND POINT AT A 200 AM  A 200 AM  A 200 AM  A 200 AM  A 200 AM  A 200 AM  A 200 AM  A 200 AM  A 200 AM  A 200 AM  A 200 AM  A 200 AM  A 200 AM  A 200 AM  A 200 AM  A 200</u></i></b><br><br> |  |
|-------------------------------------|-----------------|----------------------------------------------------------------------------------------------------|--|
| New -                               | New             | Date List Calendar                                                                                                    |  |
| 罥<br>÷                              |                 | Group Calendar                                                                                                    |  |
| 크로<br>1222                          |                 | Recurring Calendar                                                                                                    |  |

## **Details Pane**

The Calendars Details pane displays additional information about the selected item. The hyperlinks on each of the detail pages launch the property pages for the selected calendar.

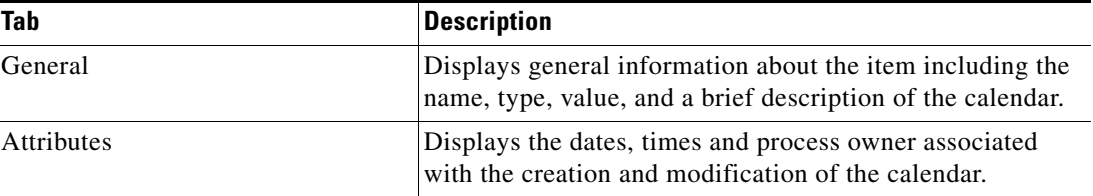

## **Viewing Calendar Properties**

To view calendar properties

On the Definitions—Calendars view, highlight the appropriate calendar, and use *one* of the following methods:

- **•** Right-click and choose **Properties**.
	- -or-
- **•** On the Details pane, click the hyperlink name on any of the tabs.

The Properties dialog box displays.

Г

## **Calendar Types**

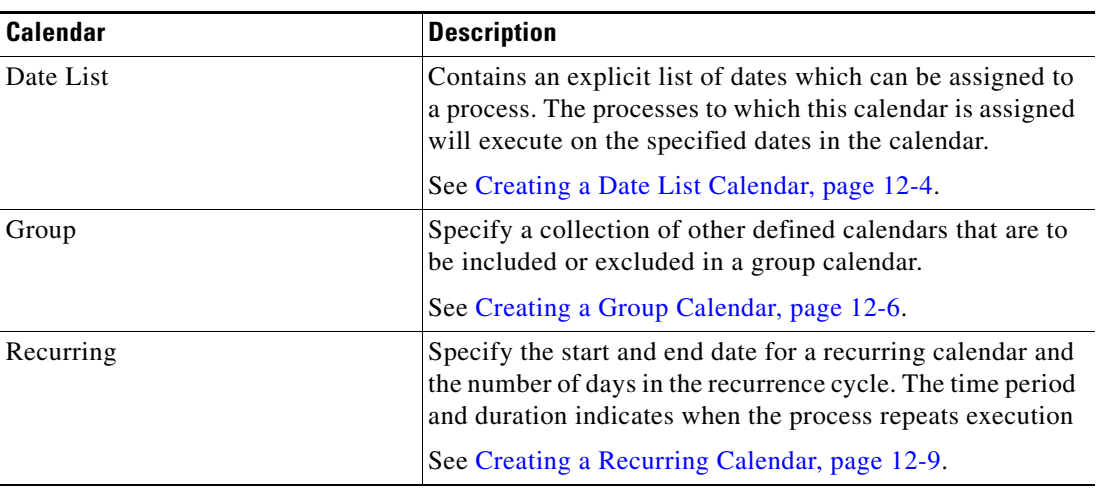

The following table describes the calendars available for defining.

# <span id="page-321-0"></span>**Creating a Date List Calendar**

The Date List calendar contains an explicit list of dates. The processes to which this calendar definition is assigned will execute on the specified dates in the calendar. You may want to use this type of calendar for processes that run on specific days of a specific month.

To create a date list calendar:

**Step 1** On the Definitions—Calendars view, right-click and choose **New > Date List Calendar**. The New Date List Calendar Properties dialog box displays.

*Figure 12-3 New Date List Calendar Properties Dialog Box—General Tab*

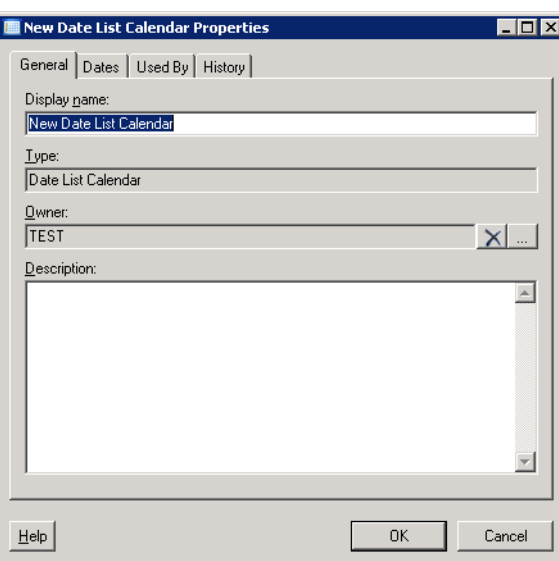

| <b>Field</b> | <b>Description</b>                                                                         |
|--------------|--------------------------------------------------------------------------------------------|
| Display name | Name of the calendar                                                                       |
| Type         | <i>Display-only</i> . Type of object                                                       |
| Owner        | The owner of the object. This is typically the creator of the<br>object.                   |
|              | Click <b>Browse</b> to launch the Select User or Group dialog<br>box and change the owner. |
| Description  | Brief description of the calendar                                                          |

**Step 2** On the General tab, enter the following information, as necessary:

**Step 3** Click the **Dates** tab to continue.

|                         | <b>New Date List Calendar Properties</b><br>$\Box$ $\times$ |                                                                                                    |  |
|-------------------------|-------------------------------------------------------------|----------------------------------------------------------------------------------------------------|--|
| General Dates   Used By | History                                                     |                                                                                                    |  |
| Name                    | Day of Week                                                 | 2009 - 2010<br>Þ<br>Tu<br>Fri<br>Sa<br>W<br>Su<br>м<br>Novem<br>15<br>33<br>30<br>药训                                                                                                    |  |
|                         |                                                             | 2027年112321-812325012月32612月2827512338/<br>1229-12-2327-3-12-2337-<br>28,29,15,3,306,13,32,2,1,1,2,3,1,1,2,3,1,4,2,3,3,2,3,2,3,2,3,2,3,2,3,3,2,3,1,2,3,3,2,3,3,2,3,3,2,3,<br>285セリ392915333161232761232731272418<br>객 - 8 15229 5 12 19 25 2 5 16 23 2 9 16 23 31 5 13 20 27 4 11<br>-142784111329-01522-015223-01219263-11<br>Dece<br>1<br>24317-1421294-11-18-204-11-18:25-1-1015-229-6-13<br>Vanualy<br>142137-1421384-11-1825-25<br>Febru<br>March<br>Āμ<br>좀<br>14<br>Тĥ |  |
| Help                    |                                                             | OK<br>Cancel                                                                                                    |  |

*Figure 12-4 New Date List Calendar Properties—Dates Tab*

**Step 4** On the calendar to the right, choose the appropriate date(s) on the calendar for when the activity will execute.

The selected dates display in a list on the left side of the page.

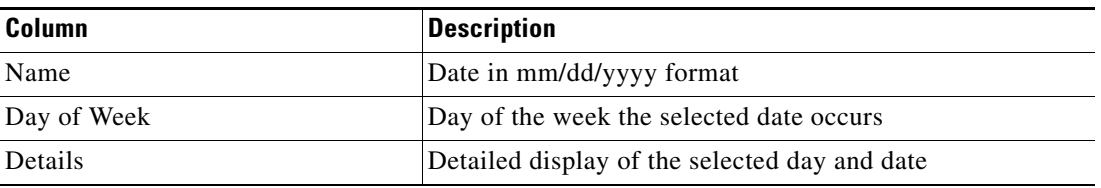

**Step 5** Review the list of dates displayed and click **OK** to close the dialog box.

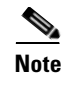

Note For information on removing dates from the list, see Removing Dates from Calendar Date List, page [12-12](#page-329-1).

# <span id="page-323-0"></span>**Creating a Group Calendar**

The Group calendar is a collection of other defined calendar types, such as inclusion of date list or a recurring calendar within the group calendar definition. The group calendar can contain defined recurring calendars, other group calendars, and date list calendars. You choose the calendars to include or exclude in the group calendar definition.

To define a group calendar:

**Step 1** On the Definitions—Calendars, right-click and choose **New > Group Calendar**.

The New Group Calendar Properties dialog box displays.

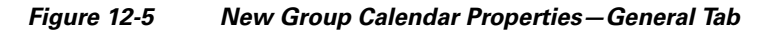

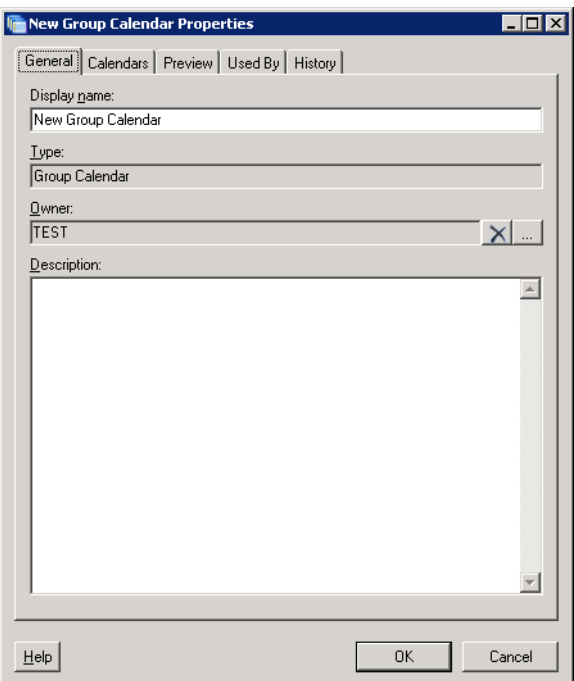

**Step 2** On the General tab, enter the following information, as necessary:

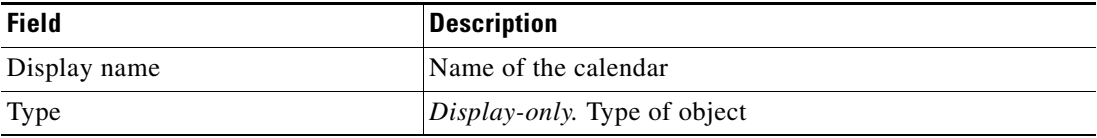
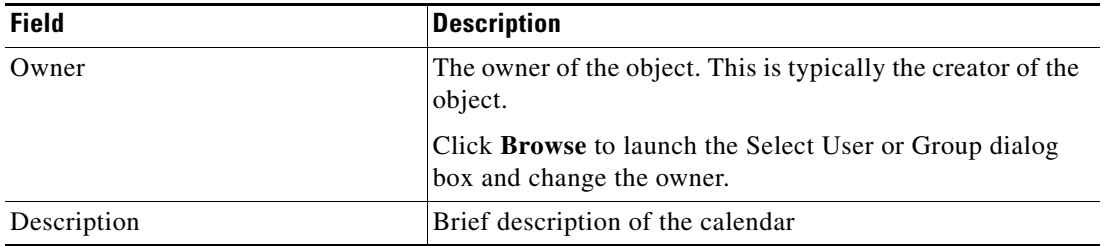

**Step 3** Click the **Calendars** tab to continue.

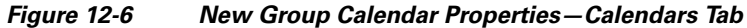

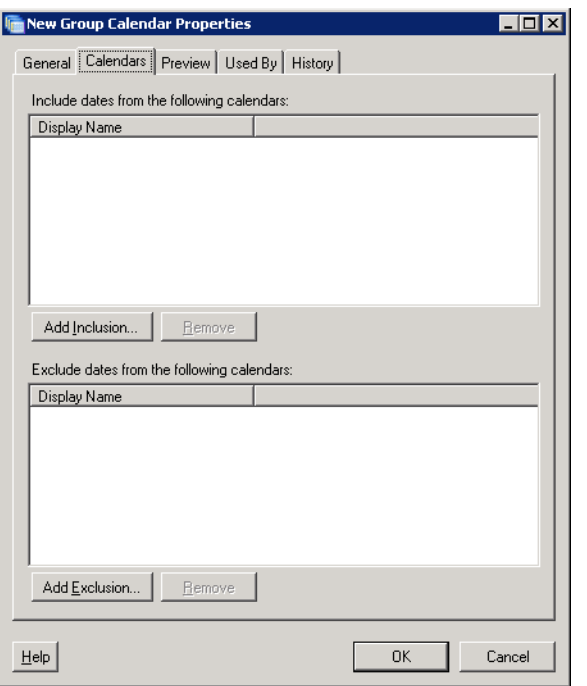

**Step 4** On the Calendars tab, specify the list of dates to be included or excluded in the group calendar.

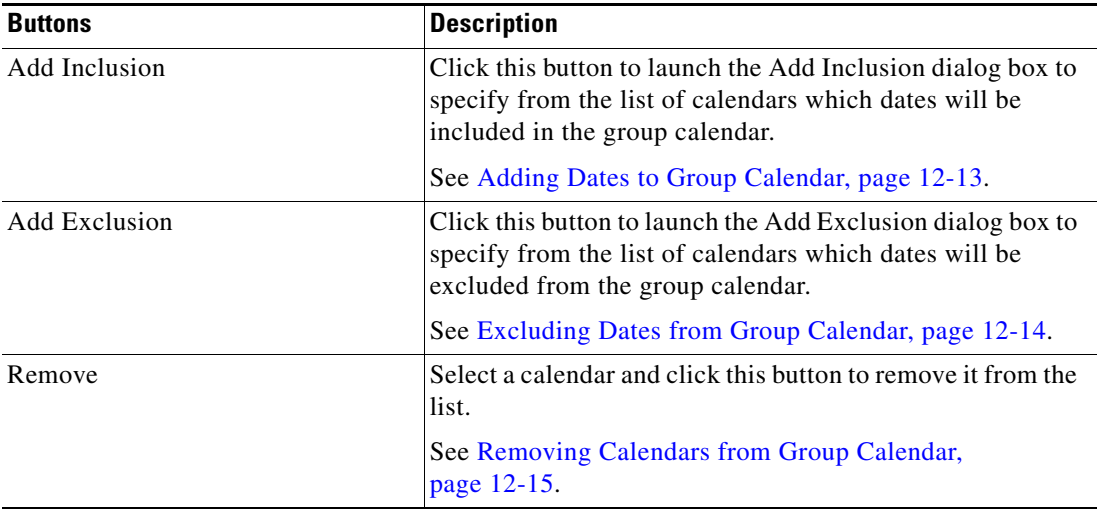

**Step 5** Click the **Preview** tab to display the list of dates that are included in the calendar. The calendar highlighting the dates displays on the right side of the page.

*Figure 12-7 New Group Calendar Properties—Preview Tab*

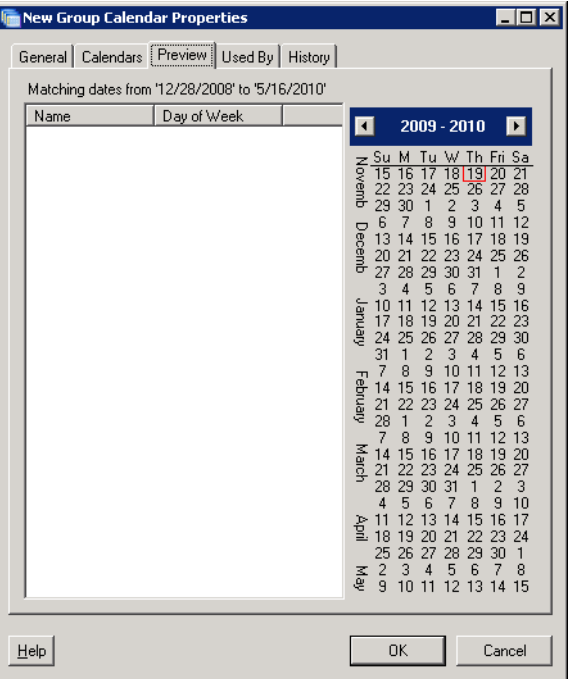

**Step 6** Review the list of dates displayed and click **OK** to close the dialog box.

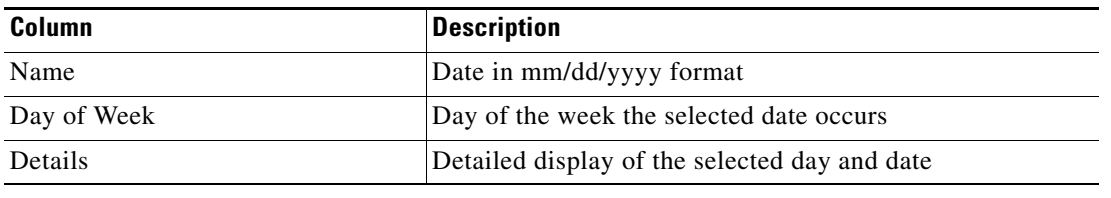

 $\mathbf{I}$ 

## **Creating a Recurring Calendar**

The Recurring calendar allows you to specify a starting date for the subsequent dates and duration that the process repeats execution. You can specify the calendar to repeat on a daily, weekly, monthly, or yearly basis.

To create a recurring calendar:

**Step 1** On the Definitions—Calendars, right-click, and choose **New > Recurring Calendar**.

The New Recurring Calendar Properties dialog box displays.

*Figure 12-8 New Recurring Calendar Properties—General Tab*

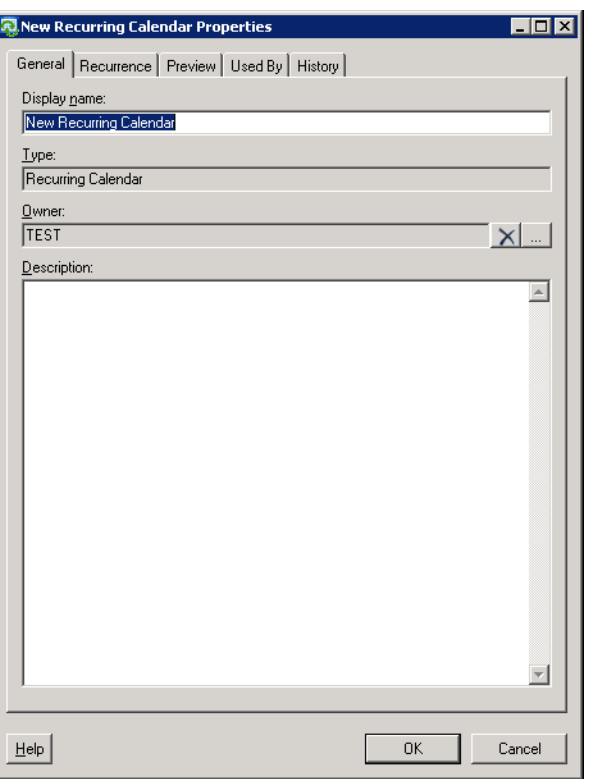

**Step 2** On the General tab, enter the following information, as necessary:

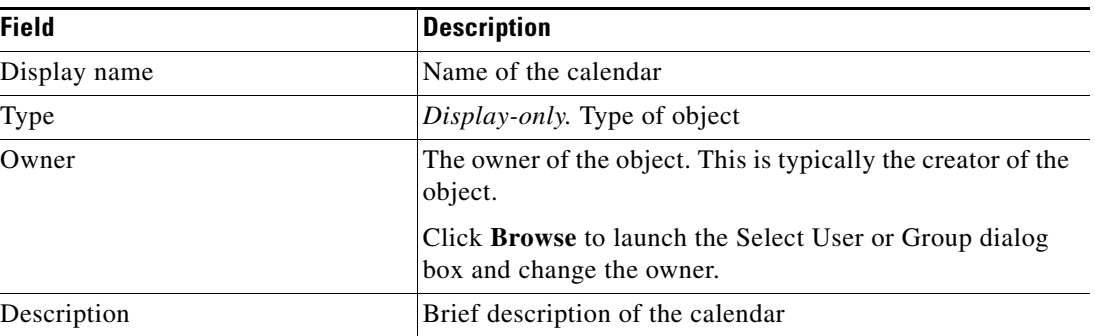

**Step 3** Click the **Recurrence** tab to continue.

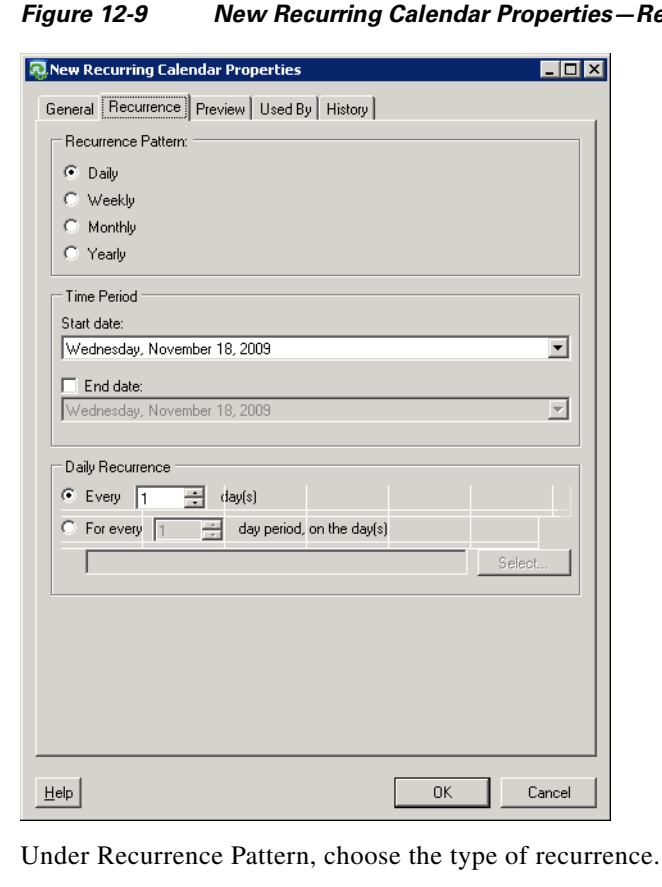

#### *Figure 12-9 New Recurring Calendar Properties—Recurrence Tab*

**Step 4** Under Recurrence Pattern, choose the type of recurrence.

The selected recurrence pattern settings display at the bottom of the page.

- **Step 5** Under Time Period, specify the effective dates for when a recurring calendar begins and when it expires, as necessary:
	- Start date—On the drop-down calendar, choose the date on which this calendar begins. This field is automatically populated with the current date.
	- End date—Check the check box, and then on the drop-down calendar, choose the date on which this calendar is to end.
- **Step 6** Complete the appropriate recurrence pattern setting. The displayed settings are dynamic and change upon the selection of the recurrence pattern. See the following sections to complete the settings:
	- **•** [Completing the Daily Recurrence Pattern Settings, page](#page-332-1) 12-15
	- **•** [Completing the Weekly Recurrence Pattern Settings, page](#page-333-0) 12-16
	- **•** [Completing the Monthly Recurrence Pattern Settings, page](#page-334-0) 12-17
	- **•** [Completing the Yearly Recurrence Pattern Settings, page](#page-335-0) 12-18

**Step 7** Click the **Preview** tab to display the list of dates that are included in the calendar. The calendar highlighting the dates displays on the right side of the page.

| <b>RI New Recurring Calendar Properties</b> |                                                 | $\blacksquare$ $\blacksquare$ $\times$                                                                                                    |
|---------------------------------------------|-------------------------------------------------|----------------------------------------------------------------------------------------------------|
|                                             | General Recurrence Preview Used By   History    |                                                                                                    |
|                                             | Matching dates from '11/15/2009' to '5/16/2010' |                                                                                                    |
| Name                                        | Day of Week                                     | 2009 - 2010<br>E<br>$\blacktriangleleft$                                                                                                    |
|                                             |                                                 | $\begin{array}{r}\n\overline{5} & \text{Su} \\ \overline{15} & \text{Su} \\ \overline{15} & \text{Su} \\ \overline{15} & \text{Su} \\ \overline{15} & \text{Su} \\ \overline{15} & \text{Su} \\ \overline{15} & \text{Su} \\ \overline{15} & \text{Su} \\ \overline{15} & \text{Su} \\ \overline{15} & \text{Su} \\ \overline{15} & \text{Su} \\ \overline{15} & \text{Su} \\ \overline{15} & \text{Su} \\ \overline{15} & \text{Su} \\ \overline$<br>Tu W Th Fri Sa<br>м<br>16<br>17<br>18<br>119<br>21<br>20<br>25<br>26<br>28<br>23<br>24<br>27<br>$\overline{c}$<br>30<br>3<br>5<br>1<br>4<br>6<br>9<br>12<br>7<br>10<br>8<br>11<br>December<br>13<br>19<br>14<br>15<br>16<br>18<br>17<br>26<br>20<br>25<br>21<br>23<br>24<br>22<br>27<br>2<br>28<br>1<br>29<br>30<br>31<br>3<br>9<br>4<br>8<br>5<br>6<br>7<br>15<br>16<br>10<br>13<br>14<br>Janualy<br>11<br>12<br>23<br>17<br>19<br>22<br>18<br>20<br>21<br>24<br>25<br>29<br>30<br>26<br>27<br>28<br>31<br>1<br>2<br>5<br>3<br>6<br>4<br>9<br>8<br>12<br>13<br>7<br>10<br>11<br>February<br>20<br>15<br>16<br>19<br>14<br>17<br>18<br>27<br>21<br>22<br>23<br>24<br>25<br>26<br>$\overline{c}$<br>6<br>1<br>3<br>5<br>28<br>4<br>$\overline{7}$<br>8<br>9<br>10<br>12<br>13<br>11<br>March<br>19<br>14<br>15<br>16<br>20<br>17<br>18<br>22<br>25<br>26<br>27<br>24<br>21<br>23<br>$\overline{c}$<br>3<br>28<br>29<br>30<br>31<br>1<br>5<br>9<br>$\overline{4}$<br>6<br>7<br>8<br>10<br>16<br>15<br>17<br>11<br>12<br>13<br>14<br>ĀΠ<br>19<br>18<br>22<br>23<br>24<br>20<br>21<br>25<br>26<br>27<br>28<br>29<br>30<br>1<br>3<br>$\overline{c}$<br>8<br>4<br>5<br>6<br>7<br>畜<br>$\overline{a}$<br>10<br>12<br>13<br>11<br>14 15 |
| Help                                        |                                                 | Cancel<br>OK                                                                                                    |

*Figure 12-10 New Recurring Calendar Properties—Preview Tab*

**Step 8** Review the list of dates displayed and click **OK** to close the dialog box.

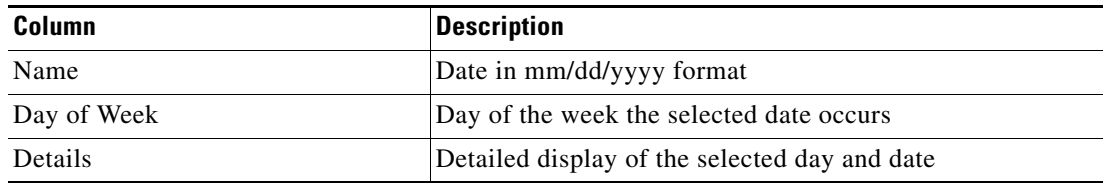

## **Managing Calendar Definitions**

The following sections provide instructions on modifying calendar definitions from the Definitions—Calendars view.

### **Modifying Calendar Definitions**

Calendar definitions can be modified when accessing the Calendar Properties dialog box. Before modifying a calendar, access the properties, and click the **Used By** tab to view where objects are being used by the calendar. This ensures that the modification will not conflict with other processes that are using the calendar.

To modify calendar properties:

**Step 1** On the Definitions—Calendars view, highlight the appropriate calendar, right-click and choose **Properties**.

The Calendar Properties dialog box displays.

- **Note** Certain features of the property pages may display as display-only if the calendar definition is shipped as part of an automation pack or the user does not have the appropriate rights.
- **Step 2** On the General tab, modify the name and description, as necessary.
- **Step 3** Click the appropriate tab to modify the calendar definition. The tab that displays (Recurrence, Dates, Calendars) depends on the calendar type.
- **Step 4** Click the **Preview** tab to review the schedule.
- **Step 5** Click **OK** to close the dialog box.

### **Removing Dates from Calendar Date List**

To remove dates:

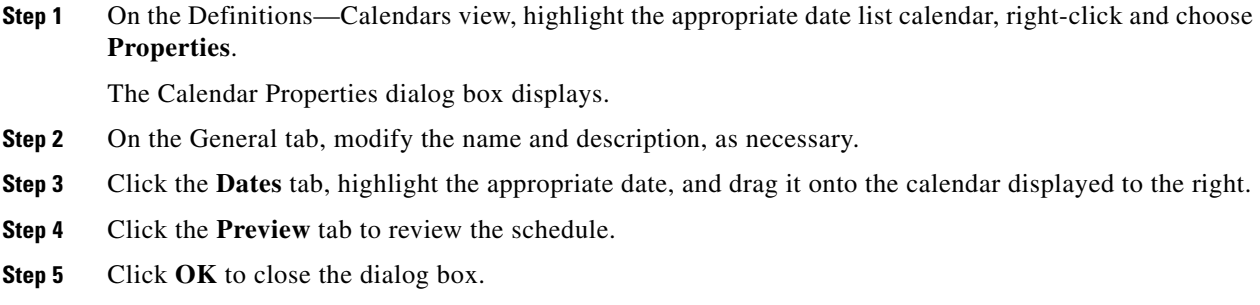

 $\mathbf{I}$ 

### <span id="page-330-0"></span>**Adding Dates to Group Calendar**

Use the following steps to add calendars to a group calendar.

To add calendars:

**Step 1** Under the Include dates from the following calendars box, click **Add Inclusion** to add the appropriate calendars to the group.

The Add Inclusion dialog box displays.

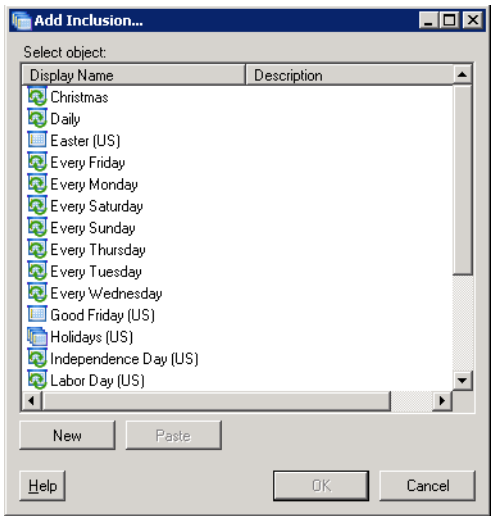

*Figure 12-11 Add Inclusion Dialog Box*

#### **Step 2** Choose the appropriate calendar from the list and click **OK**.

The calendar is added to the Include dates from the following calendars box.

**Note** To select multiple objects, press **CTRL** and holding the key while making the appropriate selections. When completed selecting objects, click **OK**.

- **Step 3** Repeat Steps 1-2 to include additional calendars to the group calendar.
- **Step 4** Click the **Preview** tab to review the schedule.
- **Step 5** Click **OK** to close the dialog box.

Г

### <span id="page-331-0"></span>**Excluding Dates from Group Calendar**

Use the following steps to exclude specific calendars from a group calendar.

To exclude calendars:

**Step 1** Under the Include dates from the following calendars box, click **Add Exclusion** to exclude the appropriate calendars from the group.

The Add Exclusion dialog box displays.

*Figure 12-12 Add Exclusion Dialog Box*

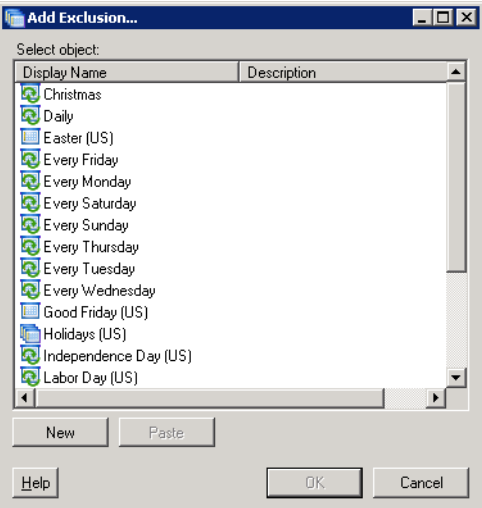

**Step 2** Choose the appropriate calendar(s) from the list and click **OK**.

The calendar is added to the Exclude dates section from the calendars box.

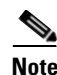

**Note** To select multiple objects, press **CTRL** and holding the key while making the appropriate selections. When completed selecting objects, click **OK**.

- **Step 3** Repeat Steps 1-2 to exclude additional calendars to the group calendar.
- **Step 4** Click the **Preview** tab to review the schedule.
- **Step 5** Click **OK** to close the dialog box.

### <span id="page-332-0"></span>**Removing Calendars from Group Calendar**

Use the following steps to remove calendars from the Include/Exclude dates section from the calendars box.

To remove calendars:

**Step 1** On the Calendars tab, under the Include/Exclude dates section from the calendars box, highlight the appropriate calendar, click **Remove**.

The calendar is removed from the list.

- **Step 2** Click the **Preview** tab to review the schedule.
- **Step 3** Click **OK** to close the dialog box.

### <span id="page-332-1"></span>**Completing the Daily Recurrence Pattern Settings**

Use the following steps to define the daily recurring calendar settings.

#### **Repeat a recurrence for a specific number of days**

**Step 1** On the Recurrence tab, choose **Daily**, complete the Recurrence Pattern and Time Period settings, as necessary, and then continue to the Daily Recurrence settings.

#### *Figure 12-13 New Recurring Calendar Properties—Daily Recurrence Settings*

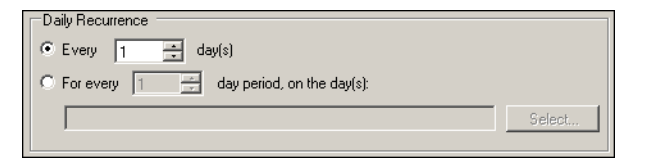

- **Step 2** Under Daily Recurrence, select the **Every [\_] day(s)** radio button to specify the number of days in the recurrence cycle.
- **Step 3** In the text field, enter the number of days the recurrence is to repeat.

For example, to have the recurrence repeat every other day, enter **2** in the text field.

**Note** Use commas to separate when entering multiple dates.

Г

#### **Repeat a recurrence during a specific period of days**

- **Step 1** Under Daily Recurrence, choose the **For every [\_] day** period, on the days radio button to specify the number of days in the recurrence cycle.
- **Step 2** In the text field, enter the number of days the recurrence is to repeat or click **Select** to choose the specific days within the day period from the Select Days dialog box.

#### **Example:**

To have the recurrence to repeat every seven days on the first and last day of this time period, enter **[7]** in the text field and then click **Select** to select *Day 1* and *Day 7* on the Select Days dialog box.

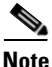

**Note** Use commas to separate when entering multiple dates.

### <span id="page-333-0"></span>**Completing the Weekly Recurrence Pattern Settings**

Use the following steps to define the weekly recurring calendar settings.

**Step 1** On the Recurrence tab, choose **Weekly**, complete the Recurrence Pattern and Time Period settings, as necessary, and then continue to the Weekly Recurrence settings.

#### *Figure 12-14 New Recurring Calendar Properties—Weekly Recurrence Settings*

```
Weekly Recurrence
Every \boxed{1 \qquad \frac{1}{1} \qquad \text{week}(s)} on the following day(s):
Su Mo Tu We Th Fr Sa
```
- **Step 2** Under Weekly Recurrence, in the Every  $\lfloor \_ \rfloor$  week(s) on the following day(s) text field, enter the number of weeks of the recurrence cycle.
- **Step 3** Check the check boxes for the day(s) of the week the recurrence should occur.

#### **Example:**

To have the recurrence repeat every week on Monday and Friday, enter **[1]** in the text field and check the **Monday** and **Friday** check boxes.

### <span id="page-334-0"></span>**Completing the Monthly Recurrence Pattern Settings**

Use the following steps to define the monthly recurring calendar settings.

**Step 1** On the Recurrence tab, choose **Monthly**, complete the Recurrence Pattern and Time Period settings, as necessary, and then continue to the Monthly Recurrence settings.

*Figure 12-15 New Recurring Calendar Properties—Monthly Recurrence Settings*

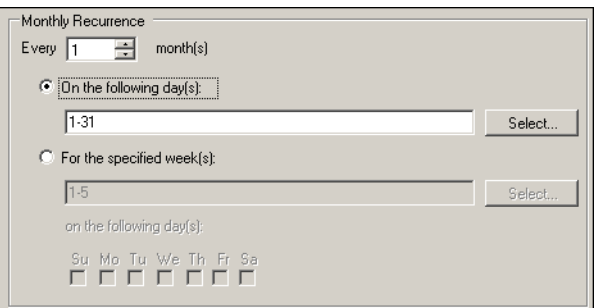

- **Step 2** Under Monthly Recurrence, in the Every [\_] month (s) text field, enter the number of months in the recurrence cycle and then use *one* of the following methods:
	- **•** To specify which day(s) the recurrence is to repeat, select the **On the following day(s)** radio button and in the text field, enter the appropriate numeric date(s) of the month. Click **Select** to choose the days from the Select Days dialog box.

#### **Example:**

```
To have the recurrence to repeat every day within the month, enter [1-31] or in 
the Select Days dialog box, select Day 1 through Day 31.
```
-or-

- **•** To specify which week(s) and day(s) of the week the recurrence is to repeat, select the **For the specified week(s)** radio button.
	- **–** In the text field, enter which weeks the recurrence is to repeat. Click **Select** to choose the days from the Select Days dialog box.

#### **Example:**

To have the recurrence to repeat every week within the month, enter **[1-4]** or on the Select Weeks dialog box, select **Week 1** through **Week 4**.

**–** Check the check boxes for the day(s) of the week the recurrence should occur.

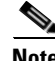

**Note** Use commas to separate when entering multiple dates.

 $\mathbf I$ 

### <span id="page-335-0"></span>**Completing the Yearly Recurrence Pattern Settings**

Use the following steps to define the yearly recurring calendar settings.

**Step 1** On the Recurrence tab, choose **Yearly**, complete the Recurrence Pattern and Time Period settings, as necessary, and then continue to the Yearly Recurrence settings.

*Figure 12-16 New Recurring Calendar Properties—Yearly Recurrence Settings*

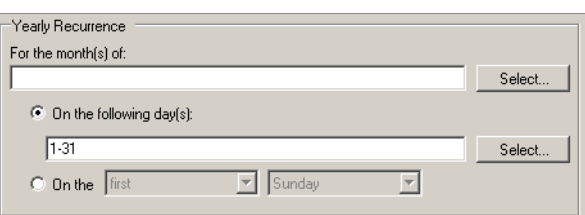

**Step 2** Under Yearly Recurrence, in the For the month(s) of text field, enter which months the recurrence is to repeat within a one year period. Click **Select** to choose the months from the Select Months dialog box.

#### **Example:**

To have the recurrence repeat every month within the year, enter **[1-12]** or in the Select Months dialog box, select **Month 1** through **Month 12**.

- **Step 3** Use *one* of the following methods:
	- **•** To specify which day(s) of the month the recurrence is to repeat, select the **On the following day(s)** radio button and in the text field, enter the appropriate numeric date(s) of the month. Click **Select** to choose the days from the Select Days dialog box.

#### **Example:**

To have the recurrence to repeat every day within the month, enter **[1-31]** or in the Select Days dialog box, select **Day 1** through **Day 31**.

- **•** To specify which week(s) and day(s) of the month the recurrence is to repeat, select the **On the** radio button and then specify the following:
	- **–** In the first drop-down list, choose the appropriate week of the month (First, Second, Third, Fourth, Fifth, Last).
	- **–** In the second drop-down list, choose the appropriate day of the week.

#### **Example:**

To have the recurrence repeat the first Monday of every month that is specified, select **First** and **Monday**.

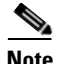

Note Use commas to separate when entering multiple dates.

### **Creating a Copy of a Calendar Definition**

The copy option is used when there is an existing calendar that contains properties that can be used for defining a new calendar without creating a completely new calendar.

To create a copy a calendar definition:

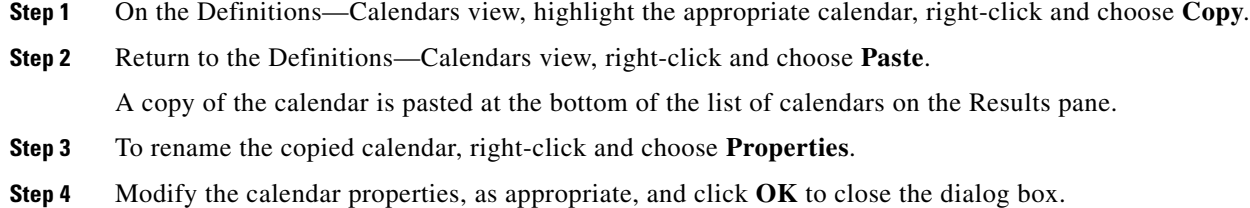

### **Deleting Calendars**

Use the Definitions—Calendars view to delete calendars that are no longer used. Before deleting a calendar, access the properties, and click the **Used By** tab to view the objects that use the calendar. The calendar deletion process will fail if the calendar is used by another object.

 $\mathscr{P}$ 

**Note** If the calendar definition is shipped as part of the product or the user does not have the appropriate rights, the Delete option will be disabled.

To delete a calendar:

**Step 1** On the Definitions—Calendar view, highlight the appropriate calendar, and use *one* of the following methods:

- On the toolbar, click the **Delete**  $\times$  tool. -or-
- **•** Right-click and choose **Delete**.

The Confirm [Calendar] Delete dialog box displays.

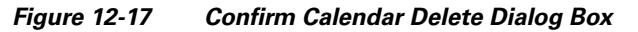

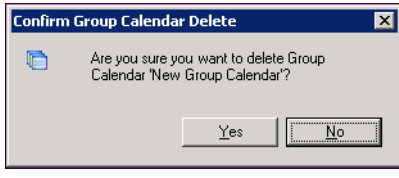

**Step 2** Click **Yes** to delete the calendar.

Г

### **Viewing Used By Properties**

Use the Used By tab to display the objects that use the selected calendar in their configuration. Because the Used By tab displays objects in a tree view, users can also display the objects which directly reference the top level objects for the selected object.

The objects at the top level are the objects that reference the selected object directly, but users can expand the listed objects and see their referenced objects.

#### **Example:**

```
If object A is used by objects X and Y and object X is used by object Q, then on the 
property pages of object A, the user will see X and Y listed. If a user expands (+) object 
X, then object Q will display.
```
To view objects that the use calendar:

**Step 1** On the Definitions—Calendar view, highlight the appropriate calendar, right-click and choose **Properties**.

The [Calendar] Properties dialog box displays.

- **Step 2** Click the **Used By** tab to view the objects used by the calendar.
- **Step 3** To view the properties for a specific object, highlight the object, right-click and choose **Properties**.
- **Step 4** Click **OK** to close the dialog box.

### **Viewing Calendar History**

Use the History tab to view a history of changes that have been made to the calendar.

To view calendar history:

**Step 1** On the Definitions—Calendars view, highlight the appropriate calendar, right-click and choose **Properties**.

The [Calendar] Properties dialog box displays.

**Step 2** Click the **History** tab to view the changes made to the calendar.

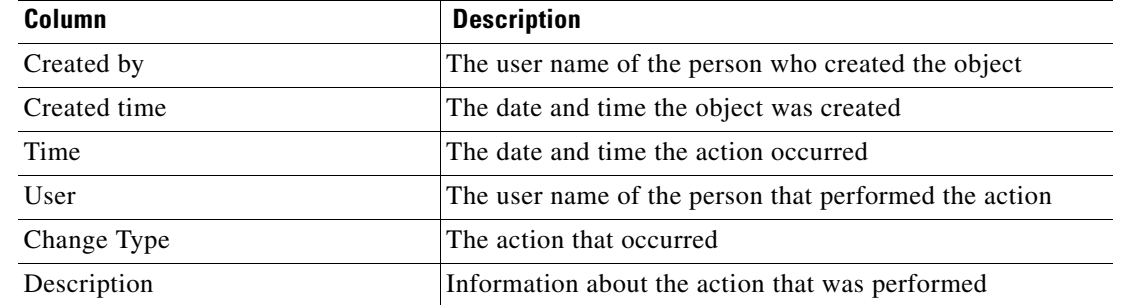

- **Step 3** To view the audit history for a specific action, highlight the appropriate time, right-click and choose **Properties**.
- **Step 4** Click **OK** to close the dialog box.

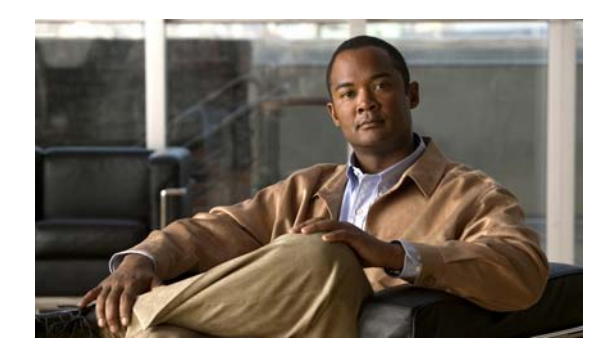

## **CHAPTER 13**

# <span id="page-338-0"></span>**Managing Targets**

The Targets feature defines specific environments where activities, triggers and processes can be executed. You can define a target to run a process or activity on a specific computer, database connection, or application server.

Using targets simplifies specifying where certain processes, activities, or triggers will run. The target can be defined once and reused in several processes. The targets created depend on the adapters that are installed. You can create a target for a specific Windows computer or Active Directory domain.

The sections in this chapter guides you through managing targets.

- **•** [Definitions—Targets Overview, page](#page-339-0) 13-2
- **•** [Defining Targets, page](#page-344-0) 13-7
- **•** [Managing Target Definitions, page](#page-346-0) 13-9

## <span id="page-339-0"></span>**Definitions—Targets Overview**

The Definitions—Targets displays all the existing defined targets. You also use this view to create new targets, modify the properties of a target, and delete targets.

### **Accessing Definitions—Targets View**

To access the Targets view:

In the Definitions workspace, choose **Targets**.

The Results pane displays.

| Tidal Enterprise Orchestrator                                                                                           |                                    |                         |                  | -10            |
|----------------------------------------------------------------------------------------------------|------------------------------------|-------------------------|------------------|----------------|
| Edit<br>Eile<br>Tools<br>View<br>Go<br>New -<br>$Q \cdot \odot \cdot$<br>眉<br>$\bullet$<br>$\times$<br>≉                | Actions<br>Help                    |                         |                  |                |
| <b>Definitions</b><br>$\frac{1}{\sqrt{2}}$                                                                              | <b>Targets</b>                     |                         |                  |                |
| <b>Getting Started</b><br>Processes                                                                                     | Filter by Name:                    |                         |                  |                |
| Global Variables<br>Calendars                                                                                           | Display Name<br>Automation Service | Type<br>Automation Serv | Status<br>Normal | Automation Pac |
| Targets<br>0<br>Target Groups<br>6<br>7<br>Runtime Users<br>Knowledge Base Articles<br>Categories<br>اد€ا<br>Task Rules | ∢                                  |                         |                  |                |
|                                                                                                    | Details - No object(s) selected    |                         |                  | ⊡⊠             |
| <b>Operations</b>                                                                                                    |                                    |                         |                  |                |
| <b>Definitions</b><br>Æ                                                                                                 |                                    |                         |                  |                |
| Administration                                                                                                    |                                    |                         |                  |                |
| <b>Favorites</b>                                                                                                    |                                    |                         |                  |                |
| »<br>$\overline{\phantom{a}}$                                                                                           |                                    |                         |                  |                |
| 2 Items                                                                                                    |                                    |                         |                  |                |

*Figure 13-1 Definitions—Targets*

Information about the target can be displayed in the following columns:

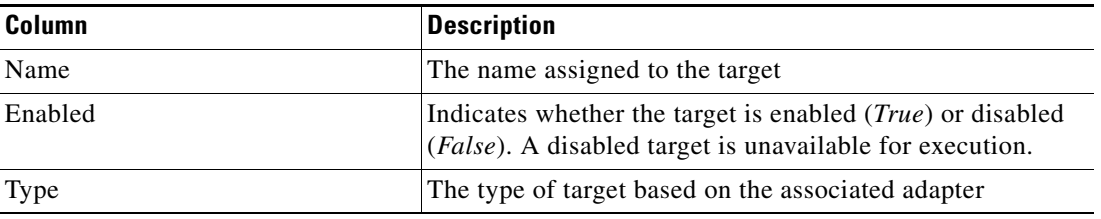

a ka

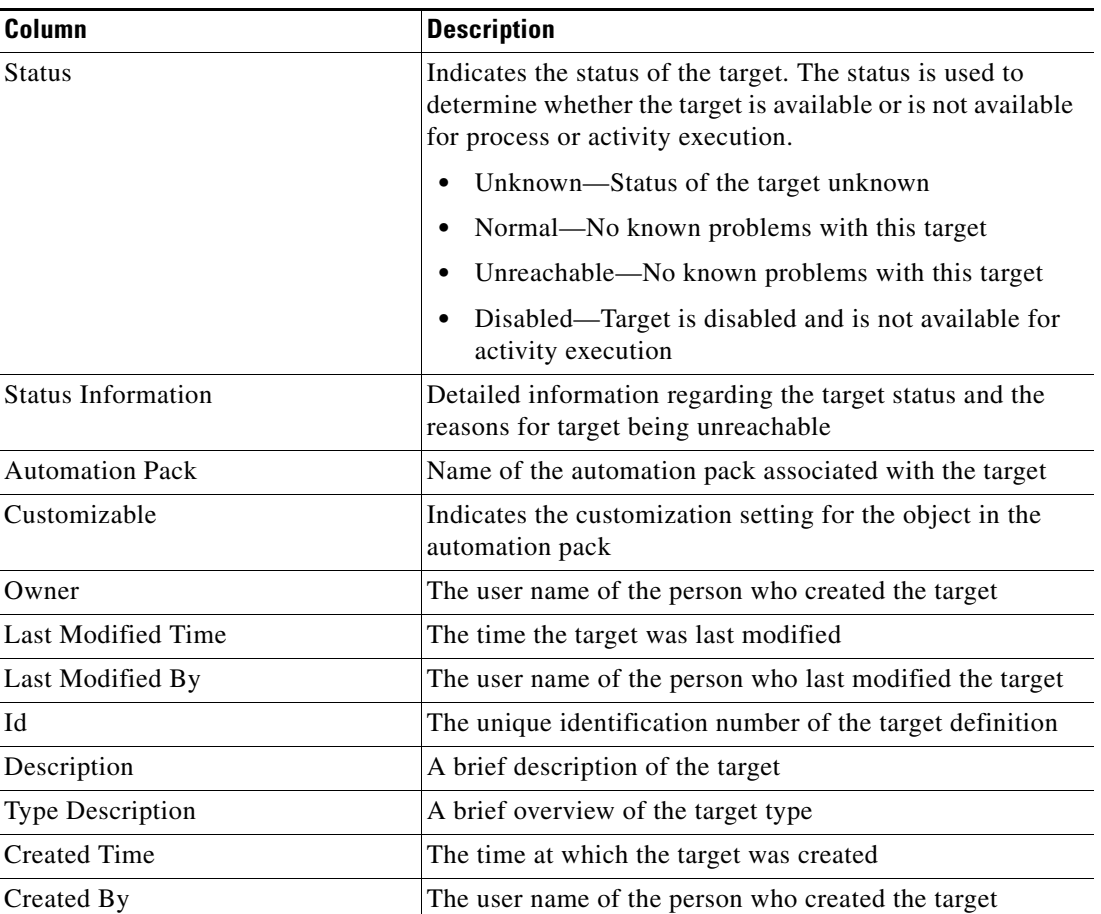

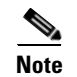

Note To add, remove, or sort column headings on the display, see [Configuring Columns, page](#page-60-0) 1-29.

### **Actions Menu and Toolbar Options**

The Targets Actions menu and toolbar provide the option to create new targets to associate with a process. The New option is also available by right-clicking **Targets** on the Definitions workspace.

*Figure 13-2 Definitions—Targets Area Actions Menu*

| File  | Edit | View           | Go    | Tools | Actions<br>Help |                 |                         |  |
|-------|------|----------------|-------|-------|-----------------|-----------------|-------------------------|--|
| New - |      |                |       |       | New             |                 | Active Directory Domain |  |
|       |      |                |       | 賵     |                 | <b>Sec</b>      | Cisco IOS Device        |  |
|       | ढा   | $\mathbb{R}^n$ | IQ AX |       | l ol            | 顺               | DB2 Mainframe Database  |  |
|       |      |                |       |       |                 | FO <sub>1</sub> | DB2 Universal Database  |  |

If a target is selected from the Definitions—Target view, the following options are available on the Actions menu and toolbar provide the ability to enable and disable a target.

#### *Figure 13-3 Definitions—Targets Toolbar*

File Edit  $\underline{\mathsf{Go}}$  Tools Actions  $He$ View Enable **Disable** 

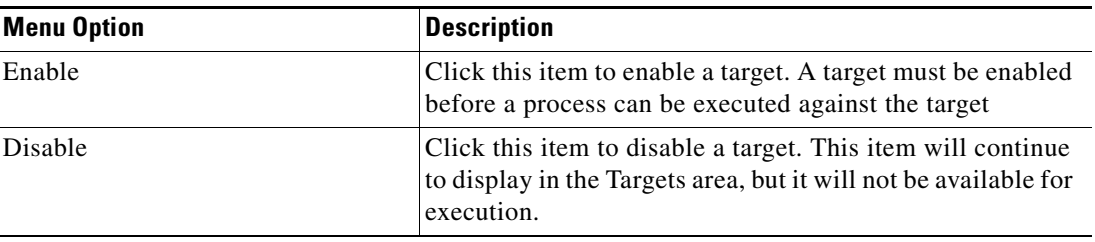

### **Details Pane**

The Targets Details pane displays additional information about the selected item. The hyperlinks on each of the detail pages launch the property pages for the selected target.

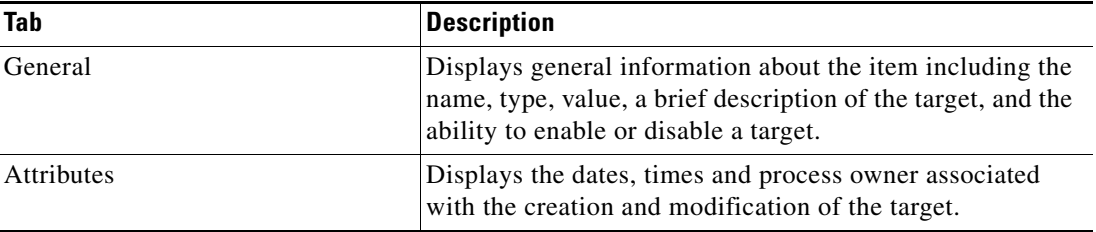

### **Viewing Target Properties**

To view target properties:

**Step 1** On the Definitions—Targets view, highlight the appropriate target, and use *one* of the following methods:

**•** Right-click and choose **Properties**.

-or-

**•** On the Details pane, click the hyperlink name on any of the tabs.

The Properties dialog box displays.

**Note** The property pages may display as display-only if the target definition is shipped as part of the product or the user does not have the appropriate rights.

**Step 2** Review the properties and click **OK** to close the dialog box.

### **Target Descriptions**

The following table provides a listing of the targets that are associated with the product. It is important to note that not all targets can be created manually because they will be discovered automatically based on the information specified by other targets.

For additional information on defining a target not included in this chapter, please refer to the associated adapter guide.

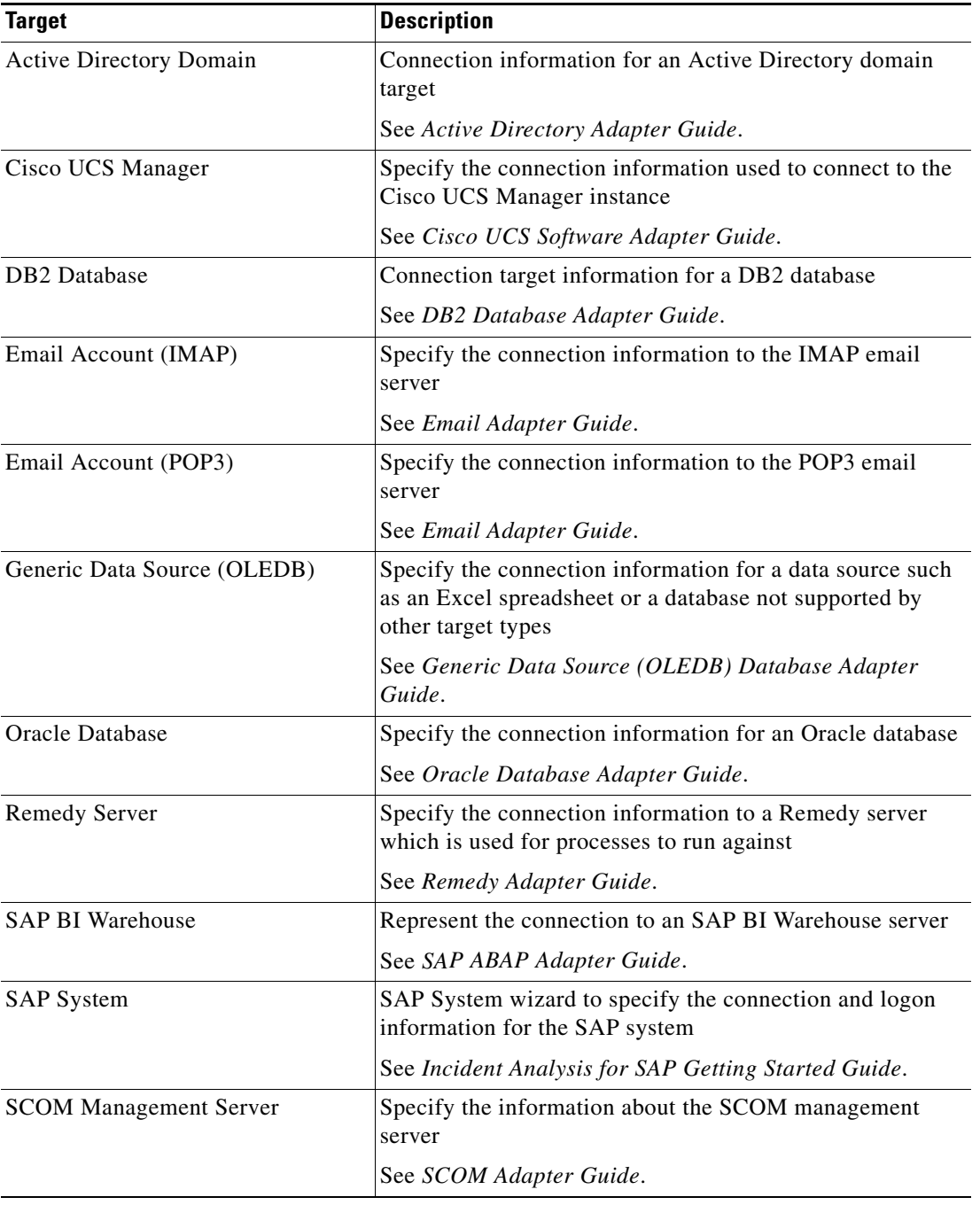

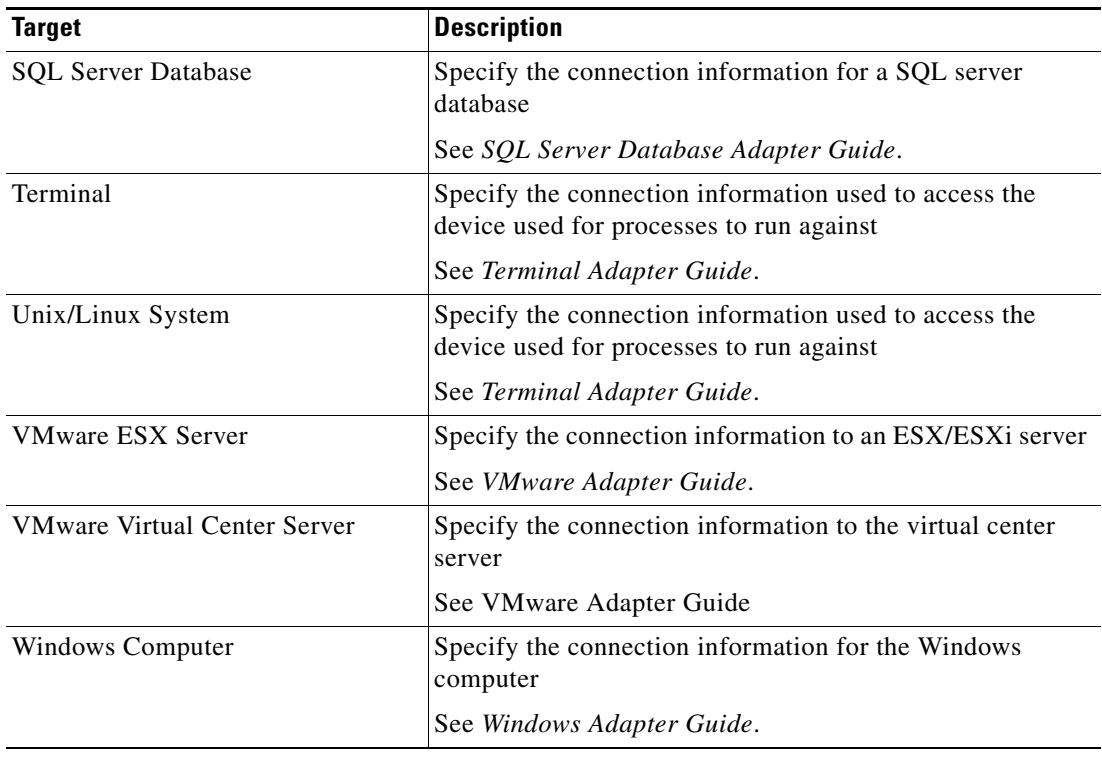

## **Target Algorithms**

The following table displays the list of target algorithms that may display for an activity.

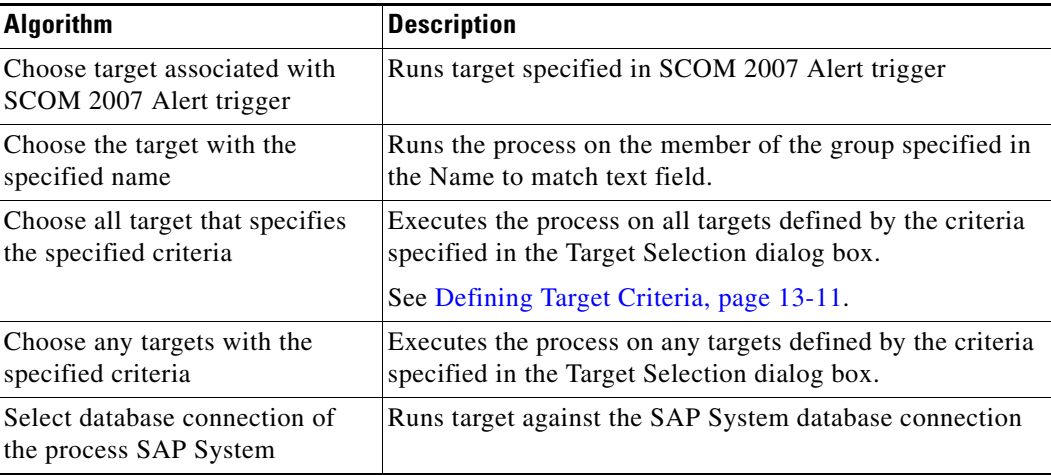

## <span id="page-344-0"></span>**Defining Targets**

Tidal Enterprise Orchestrator provides several types of targets on which processes and activities can execute against.

Use the following steps to define a target. The property pages displayed depend on the type of target selected.

**Step 1** On the Definitions workspace, right-click **Targets**, and choose **New > [Target]**.

The [Target] Properties dialog box displays.

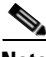

**Note** The Required Value icon displayed on a tab or page indicates that the field is required and is missing a value.

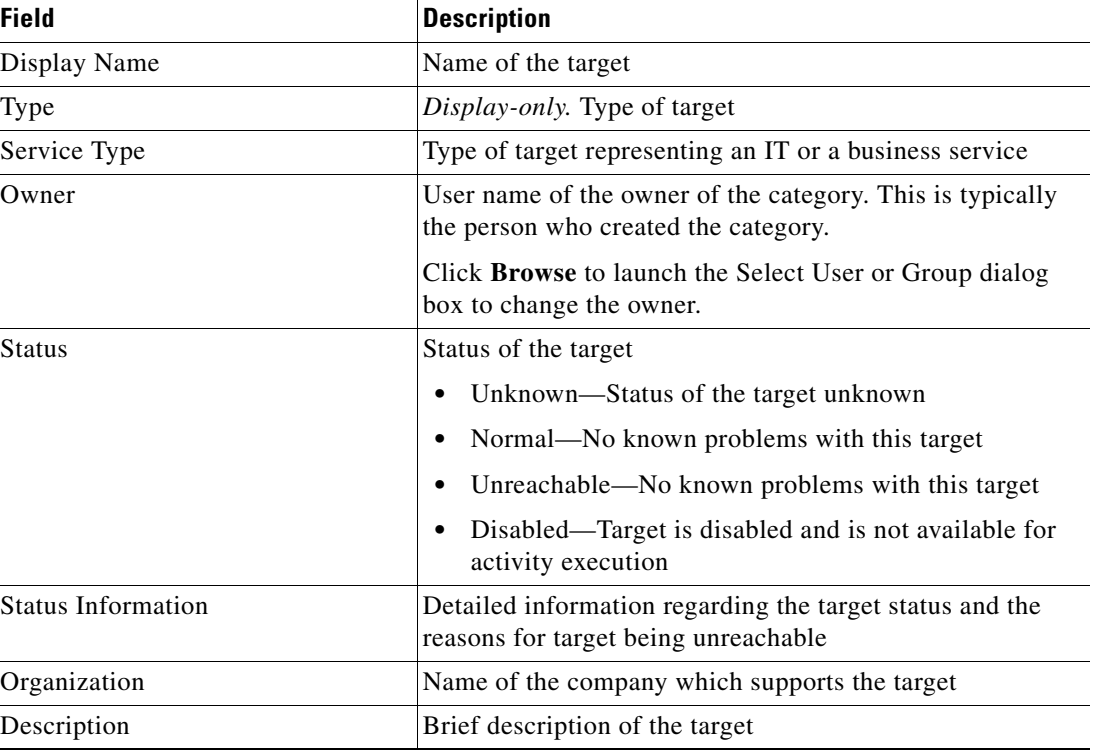

**Step 2** On the General tab, enter the appropriate general information:

**Step 3** On the target-specific Connection tab, enter the appropriate target information.

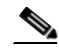

**Note** Each target will have one or more target-specific property pages, see the appropriate adapter guide for information on defining the individual properties.

**Step 4** Click **OK** to close the dialog box.

Г

## **Defining a Service Target**

Use the Service target to create a target that represents an IT or business service. The service target can be used by process authors when creating content within TEO. Extended target property values can be assigned to the service target.

The Service target is a specialized target that cannot be used against any activities or triggers in TEO.

To create a service target:

**Step 1** On the Definitions—Targets view, right-click and choose **New > Service Target**. The New Service Wizard launches.

*Figure 13-4 Service Target Wizard—General Information Panel*

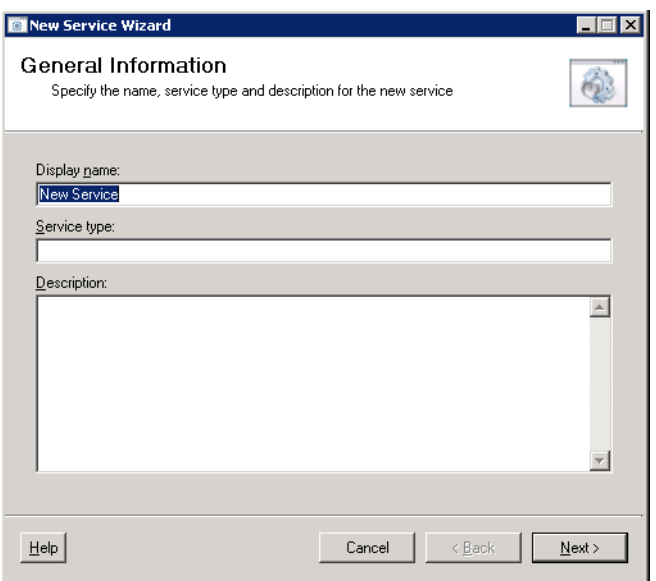

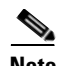

**Note** The Required Value icon displayed on a tab or page indicates that the field is required and is missing a value.

**Step 2** On the General Information panel, enter the appropriate general information:

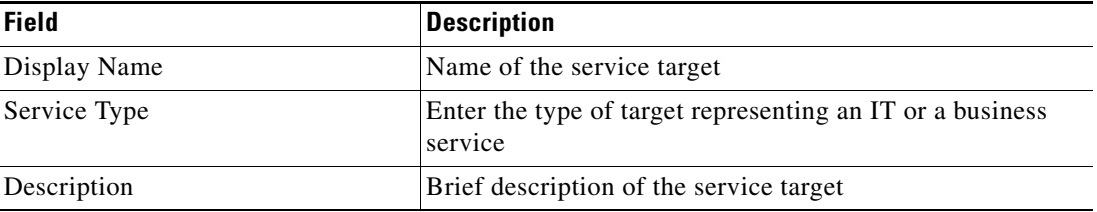

#### **Step 3** Click Next to continue.

The Completing the New Service Target Wizard panel displays.

**Step 4** Click **Finish** to complete the procedure.

## <span id="page-346-0"></span>**Managing Target Definitions**

Use the Definitions—Targets view to modify and review target information. This view can be used to perform the following functions:

- **•** Enable/Disable targets
- **•** Modify target properties
- **•** Review the objects in the product that use the target
- **•** Review a history of changes made to the target
- **•** Delete the target

### **Enabling a Target**

A target is enabled by default. If a target is manually disabled, the target must be enabled before it is available for execution.

To enable a target:

On the Definitions—Target view, highlight the target, and then use *one* of the following methods:

- **•** On the Results pane, right-click and choose **Enable**. -or-
- **•** On the Details pane, choose the **Click here to enable** option.

The Enabled column on the Results pane changes to *True*. If necessary, click the **Refresh**  $\phi$  tool to update the view.

### **Disabling a Target**

Disabling a target prevents the item from being available for execution. The disabled target is not removed from the list of targets in the in the Definitions—Target Results pane.

To disable a target:

On the Definitions—Target view, highlight the target, and then use *one* of the following methods:

- **•** On the Results pane, right-click and choose **Disable**.
	- -or-
- **•** On the Details pane, choose the **Click here to disable** option.

The Enabled column on the Results pane changes to *False*. If necessary, click the **Refresh** tool to update the view.

Г

### **Modifying Targets**

Use the Definitions—Targets view to modify the configured targets. After the initial creation, not all fields are available for updating.

To modify a target:

- **Step 1** On the Definitions—Targets view, highlight the appropriate target, right-click and choose **Properties**. The [Target] Properties dialog displays.
- **Step 2** On the General tab, modify the information, as necessary.

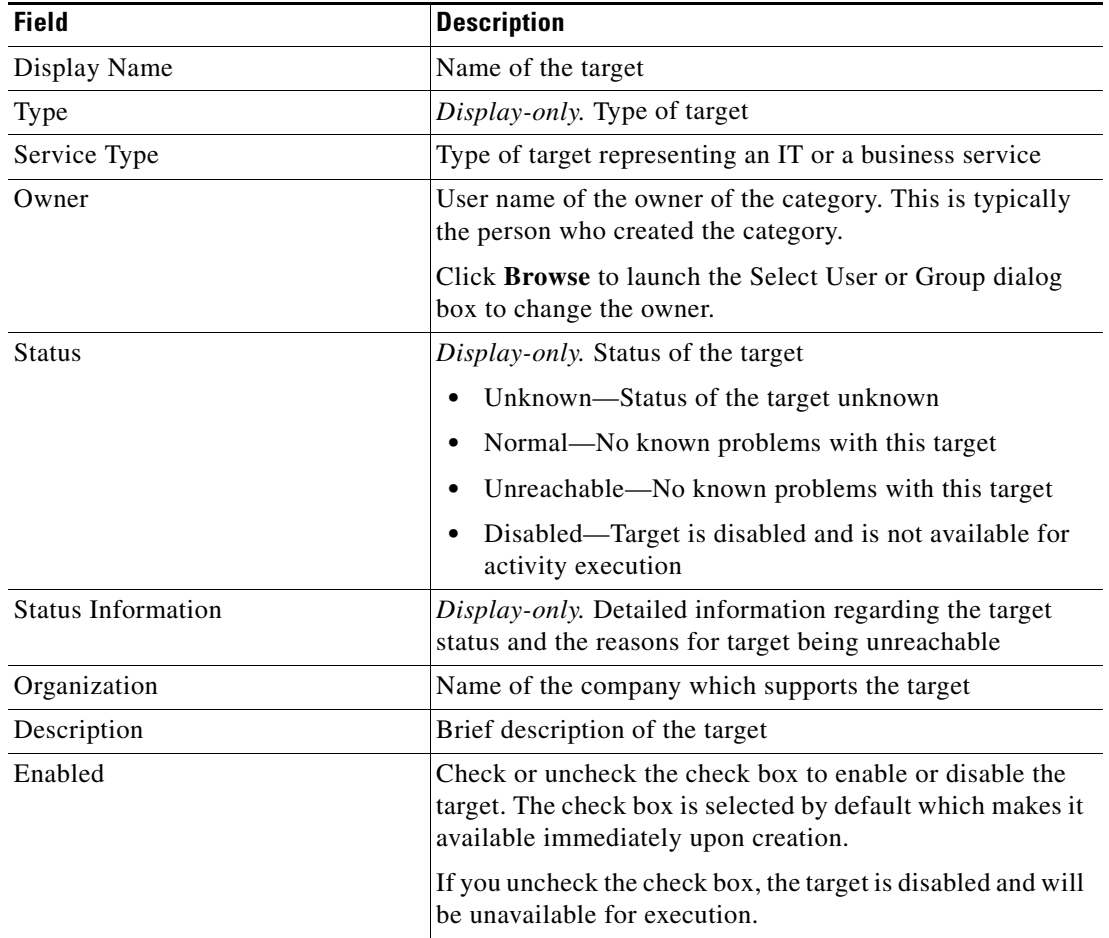

#### **Step 3** Modify the appropriate information on the tabs, as necessary.

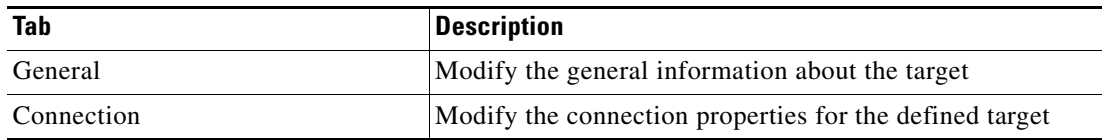

 $\mathbf I$ 

| Tab                        | <b>Description</b>                                                                                                    |
|----------------------------|----------------------------------------------------------------------------------------------------|
| Member Of                  | Displays the target groups to which the target belongs. This<br>tab will remain blank until added to a target group.                                                                       |
| <b>Extended Properties</b> | Displays the list of all extended target properties defined<br>for a specific target type. This tab will remain blank until<br>an extended target property is defined for the target type. |
| Used By                    | Display the objects which reference the target. This tab will<br>remain blank until the target is used by an object.                                                                       |
| <b>History</b>             | Display the history of actions taken against the target. This<br>tab remains blank until after the initial target creation.                                                                |

**Step 4** Review the information on the following tabs.

**Step 5** Click **OK** to save the changes and close the dialog box.

### <span id="page-348-0"></span>**Defining Target Criteria**

When configuring target properties for a process or activity, users can specify whether the target group should be executed based on when specific criteria is matched.

Use the Target Selection Criteria dialog box to specify the matching criteria for the selected target group.

To define the target selection criteria:

**Step 1** On the Target tab, select the **Execute on this target group** radio button, and then choose the appropriate target group from the drop-down list.

*Figure 13-5 Target Tab—Execute on this target group Section*

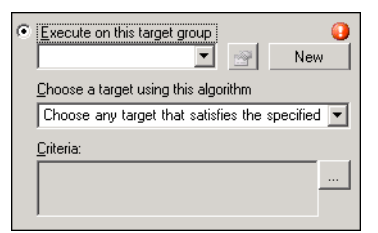

- **Step 2** From the Choose a target using this algorithm drop-down list, choose **Choose the target that satisfies the specified criteria**.
- **Step 3** On the Criteria box, click **Browse**.

The Target Selection Criteria dialog box.

Г

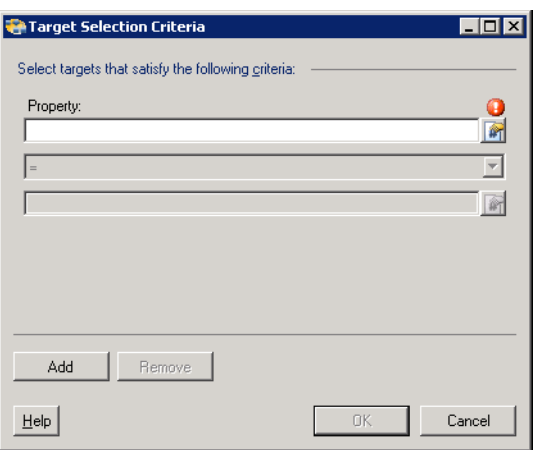

*Figure 13-6 Target Selection Criteria Dialog Box*

**Step 4** On the Properties pane, specify the following information, as necessary:

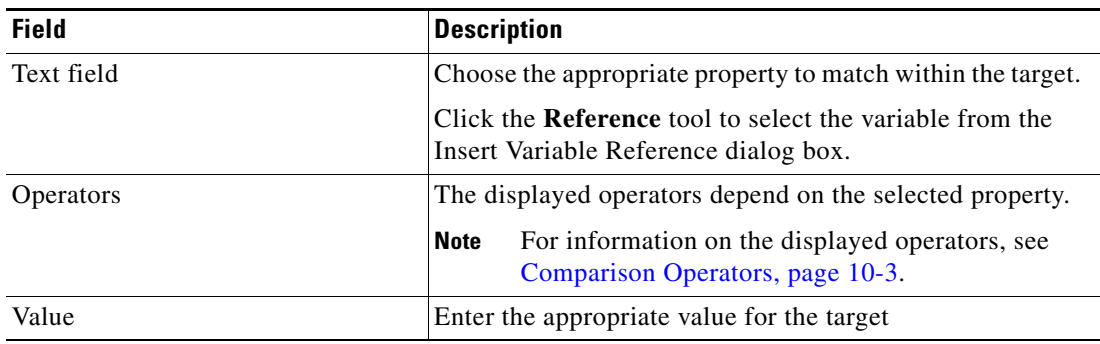

**Step 5** To modify the list of criteria, click one of the following buttons:

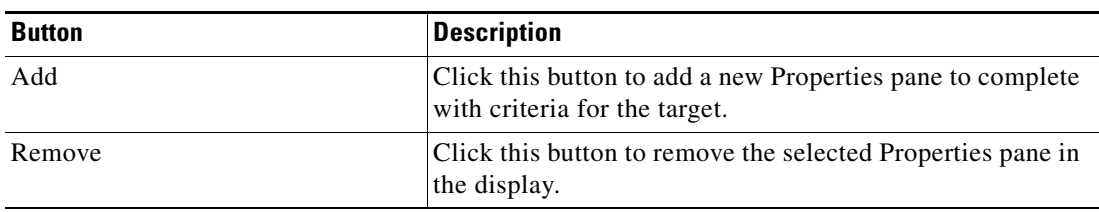

**Step 6** Click **OK** to return to the Target tab.

The defined criteria displays in the display-only box.

### **Creating a Copy of a Target**

The copy option is used when there is an existing target that contains properties that can be used for defining a new target without creating a completely new target. The following steps may not be available for all targets.

To create a copy a target:

- **Step 1** On the Definitions—Targets view, highlight the appropriate target, right-click and choose **Copy**.
- **Step 2** On the Results pane, right-click and choose **Paste**.

A copy of the defined target is pasted into the Results pane.

**Step 3** To rename the copied target or other properties, right-click and choose **Properties**. Modify the target name, as appropriate, and click **OK** to close the dialog box.

### **Deleting a Target**

Use the Definitions—Target view to delete targets that are no longer referenced. Before deleting a target, access the properties, and click the **Used By** tab to view where objects are being used by the target. This ensures that deleting the target does not affect any processes or activities. The following steps may not be available for all targets, such as those that are discovered and automatically created.

To delete a target:

- **Step 1** On the Definitions—Targets view, highlight the appropriate target, right-click and choose **Delete**. The Confirm Delete dialog box displays.
- **Step 2** Click **Yes** to delete the target.

### **Viewing Member Of Properties**

Use the Member of tab to view the target groups to which a target belongs. The name and type of target group displays in the list box.

To view the member of targets:

- **Step 1** On the Definitions—Targets view, highlight the appropriate target, right-click and choose **Properties**. The [Target] Properties dialog box displays.
- **Step 2** Click the **Member Of** tab to view the target groups.

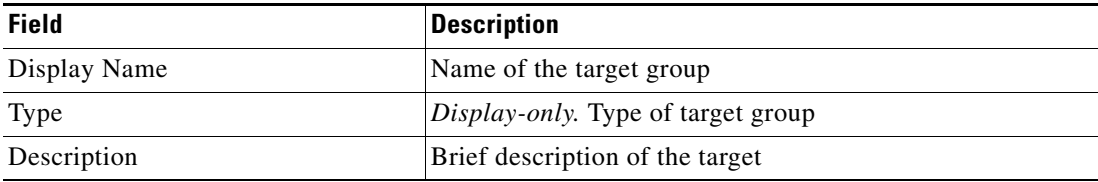

 $\mathbf{r}$ 

**Step 3** To view the properties for a specific object, highlight the object, right-click and choose **Properties**.

**Step 4** Click **OK** to close the dialog box.

### **Viewing Used By Properties**

Use the Used By tab to display the objects that directly reference the selected target in their configuration. Because the Used By tab displays objects in a tree view, users can also display the objects which directly reference the top level objects for the selected object.

The objects at the top level are the objects that reference the selected object directly, but users can expand the listed objects and see their referenced objects.

#### **Example:**

```
If object A is used by objects X and Y and object X is used by object Q, then on the 
property pages of object A, the user will see X and Y listed. If a user expands (+) object 
X, then object Q will display.
```
To view used by objects:

- **Step 1** On the Definitions—Targets view, highlight the appropriate target, right-click and choose **Properties**. The [Target] Properties dialog box displays.
- **Step 2** Click the Used By tab to view the objects used by the target.

| <b>Object</b> | <b>Description</b> |
|---------------|--------------------|
| Display Name  | Name of the object |
| Type          | Type of object     |

**Step 3** To view the properties for a specific object, highlight the object, right-click and choose **Properties**.

### **Viewing Targets History**

Use the History tab to view a history of changes that have been made to the target.

- **Step 1** On the Definitions—Targets view, highlight the appropriate target, right-click and choose **Properties**. The [Target] Properties dialog box displays.
- **Step 2** Click the **History** tab to view the changes made to the target.

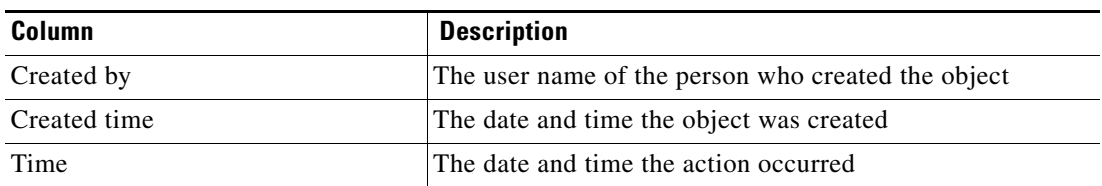

**Step 4** Click **OK** to close the dialog box.

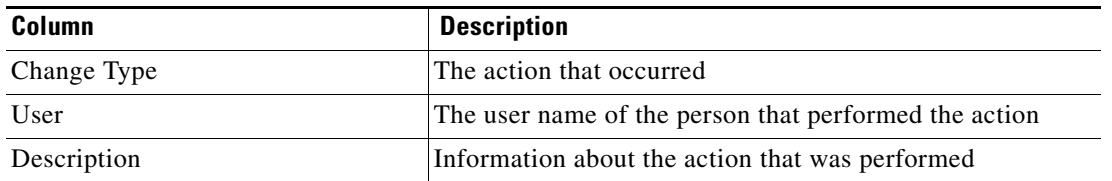

- **Step 3** To view the details for a specific action, highlight the appropriate time, right-click and choose **Properties**.
- **Step 4** Click **OK** to close the dialog box.

П

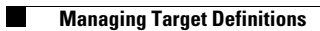

 $\blacksquare$ 

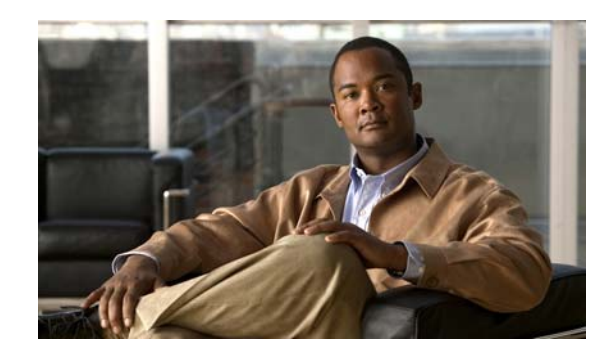

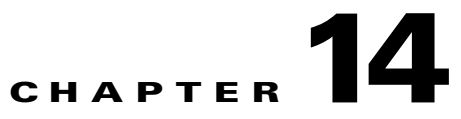

# **Managing Extended Target Properties**

Extended target properties allow users to define a specific target property value and provides flexibility for others to set or access the values to be used to customize process behavior.

Target properties also provides the ability to store data that is collected during the process execution against a target. For example, a networking process might gather configuration data about each device on a daily basis, then other workflows which run ad-hoc might consume that information. A target property can be used to store this collected data which is associated with some targets.

Refer to the following sections for more information on managing extended target properties:

- **•** [Accessing Definitions—Extended Target Properties, page](#page-355-0) 14-2
- **•** [Creating a Boolean Target Property, page](#page-358-0) 14-5
- **•** [Creating a Hidden String Target Property, page](#page-361-0) 14-8
- **•** [Creating an Identity Target Property, page](#page-363-0) 14-10
- **•** [Creating a Numeric Target Property, page](#page-365-0) 14-12
- **•** [Creating a String Target Property, page](#page-367-0) 14-14
- **•** [Creating a Table Target Property, page](#page-369-0) 14-16
- **•** [Creating a Target Reference Property, page](#page-372-0) 14-19
- **•** [Managing Extended Target Property Definitions, page](#page-376-0) 14-23

Г

## <span id="page-355-0"></span>**Accessing Definitions—Extended Target Properties**

The Definitions—Extended Target Properties view displays all the defined extended target properties in the console. Additional features from this view include creating a new extended target property, modifying and deleting a extended target.

TEO no longer enforces uniqueness of object names. That means that two content authors could create and ship automation packs with identically named variables. As a result, customer importing both automation packs will have 2 seemingly identical variables. To avoid confusion to the customer, the documentation of best practices should recommend the use of a namespace (unique prefix) when naming variables, processes, knowledge base articles as well. Note that this is not required, as there are no technical issues with having duplicate variable names.

To access the Extended Target view:

On the Definitions pane, choose **Extended Target Properties**. The Results pane displays.

| Tidal Enterprise Orchestrator                     |                                                                 |                                                          |         | $\Box$ olx |
|---------------------------------------------------|-----------------------------------------------------------------|----------------------------------------------------------|---------|------------|
| File<br>Edit<br>View<br>Tools<br>Go               | Help<br>Actions                                                 |                                                          |         |            |
|                                                   |                                                                 |                                                          |         |            |
| 賵<br>$\bullet$ $\bullet$                          |                                                                 |                                                          |         |            |
| G)<br>$\times$ 0<br>¢                             |                                                                 |                                                          |         |            |
| Π⊠<br><b>Definitions</b>                          | <b>Extended Target Properties</b>                               |                                                          |         |            |
| <b>Getting Started</b><br>Processes               | Filter by Name:                                                 |                                                          |         |            |
| Global Variables                                  | Display Name                                                    | Description                                              | Value   |            |
| Calendars                                         | New Boolean Property                                            |                                                          | false   |            |
| Targets<br>0<br><b>Extended Target Properties</b> | Va New Boolean Property                                         |                                                          | false   |            |
| Target Groups                                     | <b>V</b> New Boolean Property<br>false                          |                                                          |         |            |
| <b>Runtime Users</b>                              | New Hidden String Property<br>[Hidden]<br>New Identity Property |                                                          |         |            |
| Knowledge Base Articles                           | + <mark>•</mark> New Numeric Property<br>0                      |                                                          |         |            |
| Categories                                        | and New String Property                                         |                                                          |         |            |
| Task Rules<br>$\overline{1}$                      | New Table Property                                              |                                                          |         |            |
|                                                   |                                                                 | Mour Toront Deference Draparku                           | chlonos |            |
|                                                   |                                                                 |                                                          |         |            |
| ,,,,,,,,                                          |                                                                 | <b>Details - New Boolean Property (Boolean Property)</b> |         | ≂lx        |
| <b>Operations</b><br>ø                            | General   Attributes                                            |                                                          |         |            |
| <b>Definitions</b>                                | Display name:                                                   | New Boolean Property                                     |         |            |
|                                                   | Type:                                                           | <b>Boolean</b>                                           |         |            |
| Administration                                    | Value:                                                          | false                                                    |         |            |
|                                                   |                                                                 |                                                          |         |            |
| <b>Favorites</b>                                  | Target types:                                                   | All target types                                         |         |            |
| »                                                 | <b>Description:</b>                                             |                                                          |         |            |
| $\overline{ }$                                    |                                                                 |                                                          |         |            |
| 10 Items                                          |                                                                 |                                                          |         |            |

*Figure 14-1 Definitions—Extended Target Properties* 

Information about the defined target properties is displayed in the following columns:

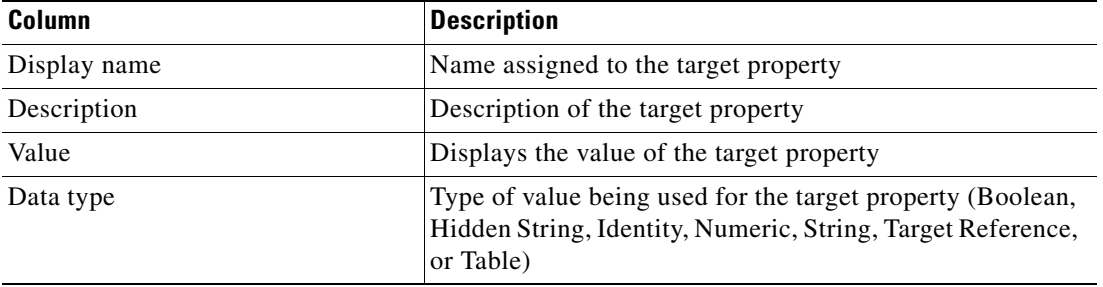

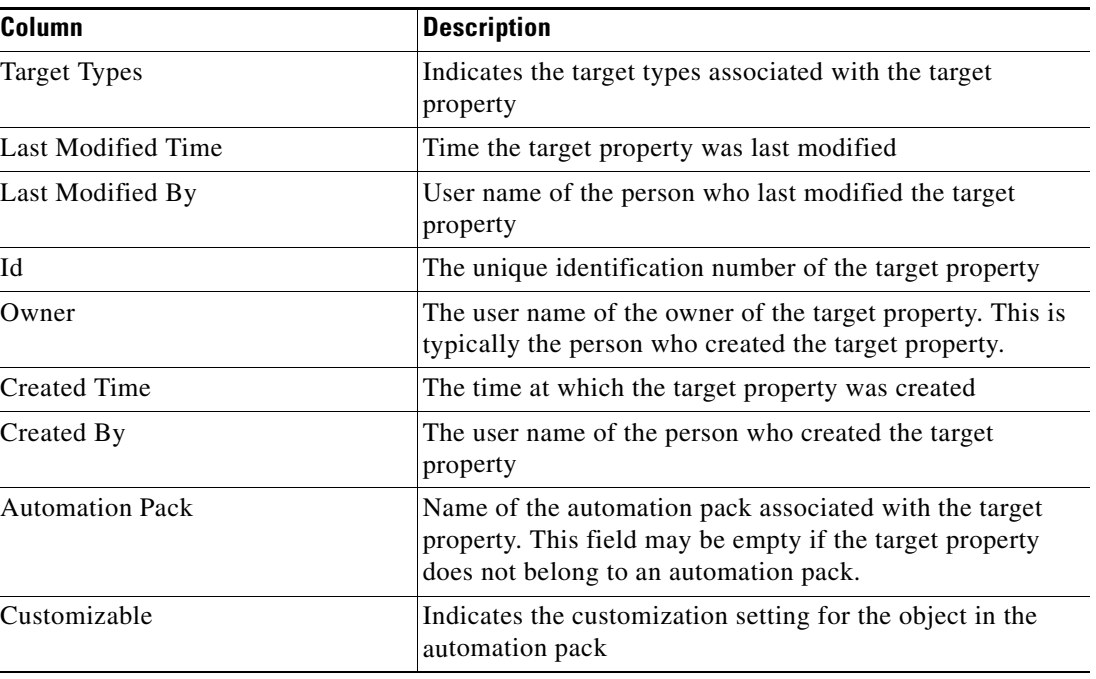

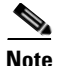

Note To add, remove, or sort column headings on the display, see [Configuring Columns, page](#page-60-0) 1-29.

### **Extended Target Property Descriptions**

The following table provides a listing target property types supported by the product. Target properties are available for defining from within the Definitions—Extended Target Properties view.

For information on defining extended target properties, see the appropriate section included later in this chapter.

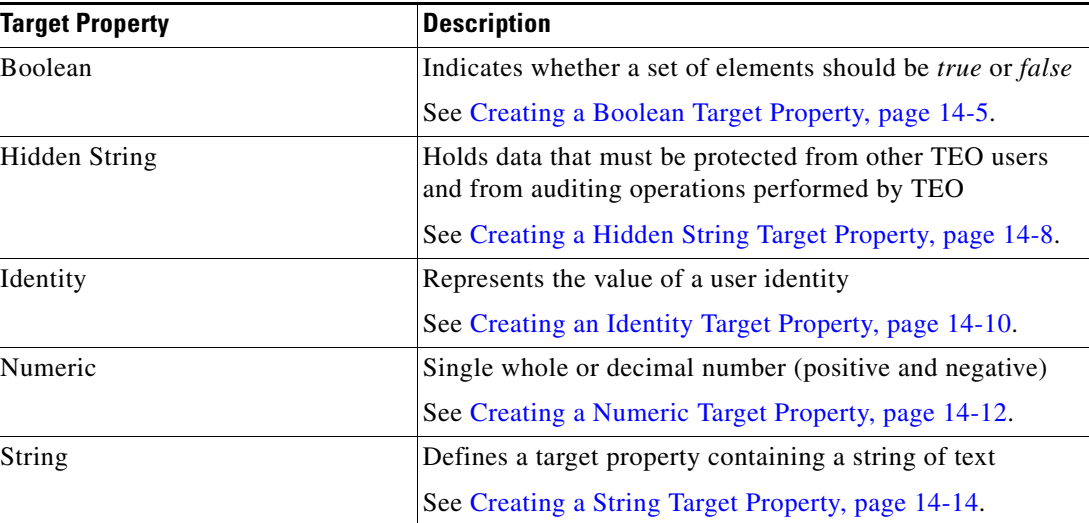

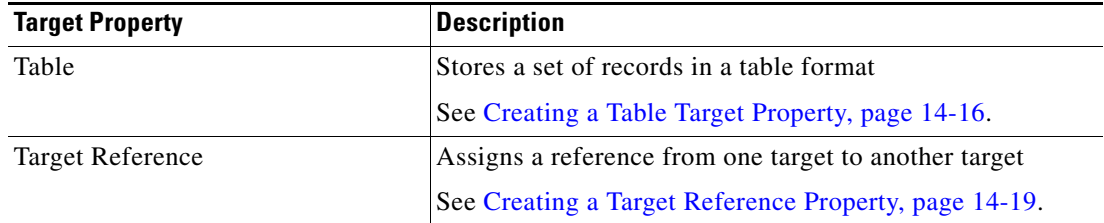

### **Actions Menu**

The Extended Target Properties Actions menu and toolbar provide the option to create new target properties. The New item is also available by right-clicking **Extended Target Properties** on the Definitions workspace.

### **Details Pane**

The Extended Target Properties Details pane displays additional information about the selected item. The hyperlinks on each of the detail pages launch the property pages for the selected target properties.

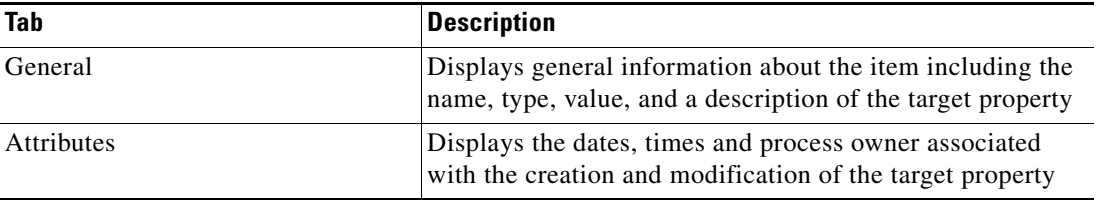

### **Viewing Extended Target Properties**

To view extended target properties:

**Step 1** On the Definitions—Extended Target Properties view, highlight the appropriate target property, and use *one* of the following methods:

**•** Right-click and choose **Properties**.

-or-

**•** On the Details pane, click the hyperlink name on any of the tabs.

The Properties dialog box displays.

**Note** The property pages may display as display-only if the extended target properties definition is shipped as part of the automation pack or the user does not have the appropriate rights.

**Step 2** Click the appropriate tab to review.

| <b>Tab</b> | Description                                                                                                    |
|------------|----------------------------------------------------------------------------------------------------|
| General    | Displays general information about the item including the<br>name, type, value, and a description of the extended target |

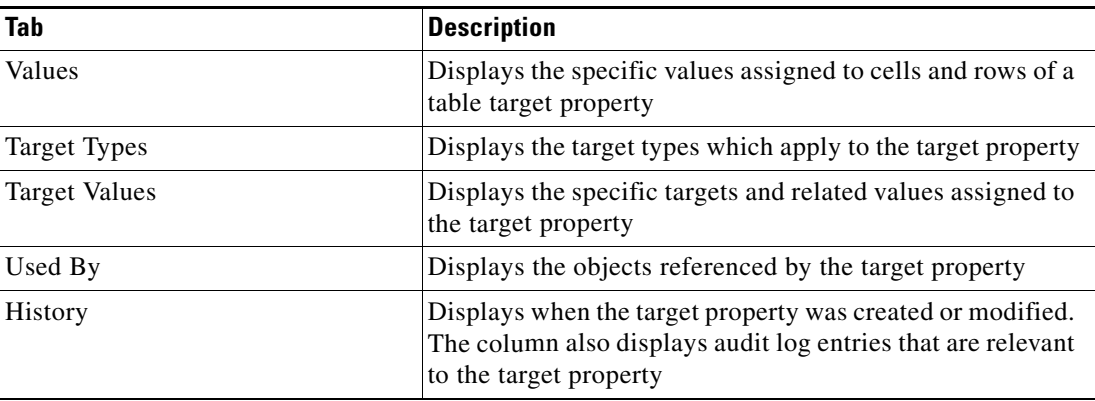

**Step 3** Review the properties and click **OK** to close the dialog box.

## <span id="page-358-0"></span>**Creating a Boolean Target Property**

Use the Boolean extended target property to define a value that should be interpreted as *true* or *false*. To create a boolean target property:

**Step 1** On the Definitions—Extended Target Properties view, right-click and choose **New > Boolean Property**. The New Boolean Property Wizard launches.

#### *Figure 14-2 New Boolean Property Wizard—General Information Panel*

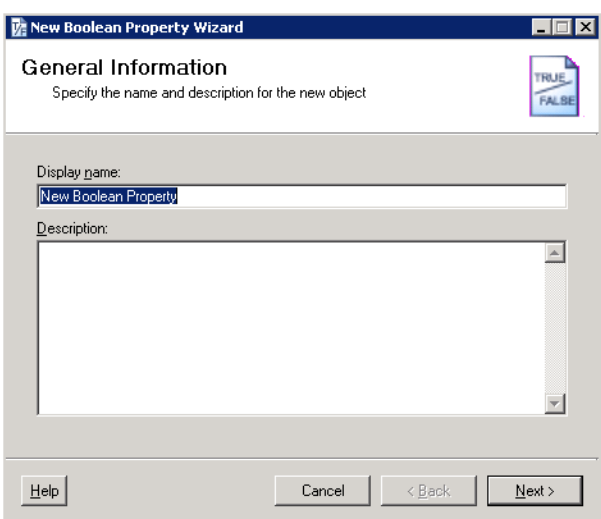

**Step 2** On the General Information panel, specify the following information:

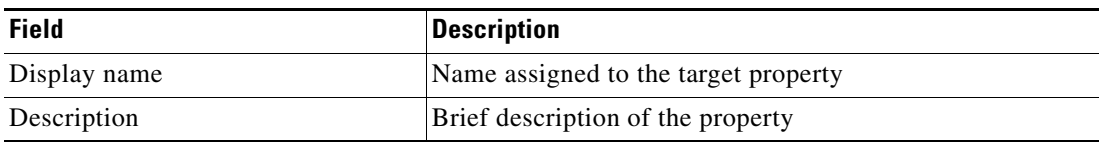

**Step 3** Click **Next** to continue.

The Target Types panel displays.

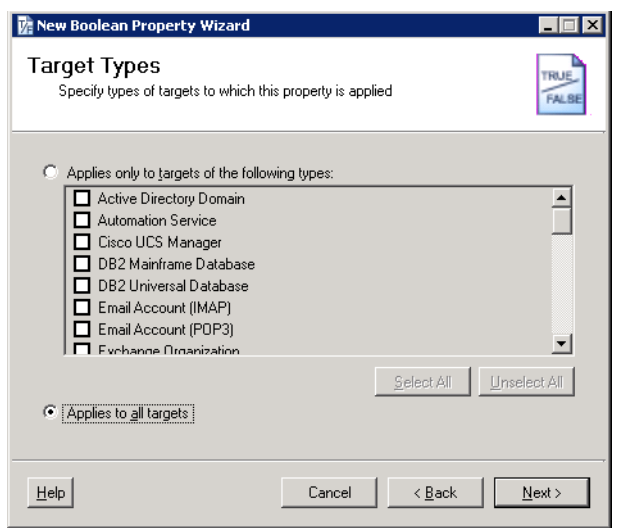

#### *Figure 14-3 New Boolean Property Wizard—Target Types Panel*

**Step 4** On Target Types panel, determine which target types will apply to the extended target property.

 $\frac{\partial}{\partial x}$ 

Note For information on the available target types, see Chapter [13, "Managing Targets."](#page-338-0)

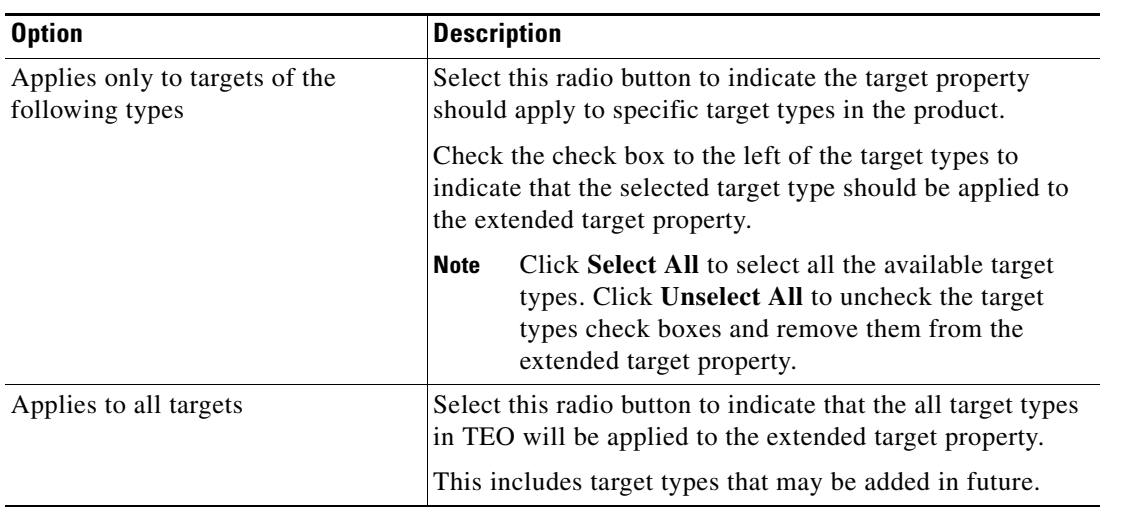

**Step 5** Click **Next** to continue.
The Default Property Value panel displays.

*Figure 14-4 New Boolean Property Wizard—Default Property Value Panel*

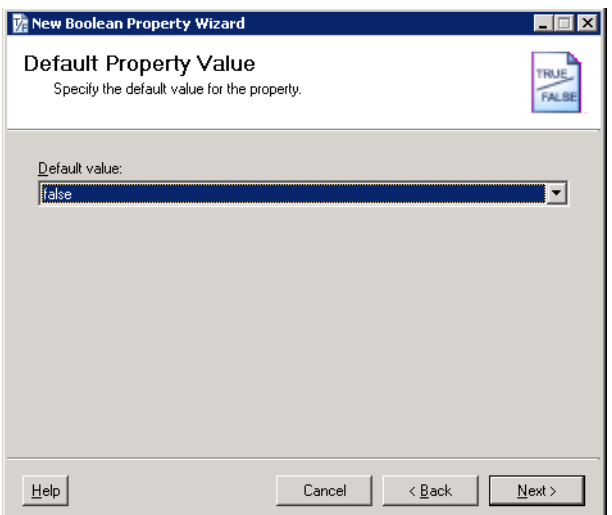

**Step 6** On the Default Property Value panel, specify the default value for the Boolean target property to be assigned to the selected target types.

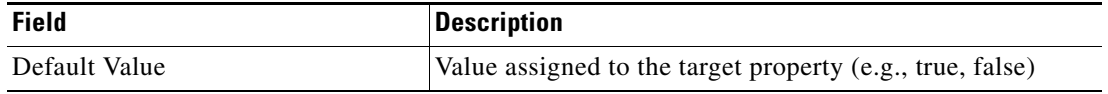

**Step 7** Click **Next** to continue.

The Completing the New Boolean Property Wizard displays.

#### *Figure 14-5 New Boolean Property Wizard—Completing the New Boolean Property Panel*

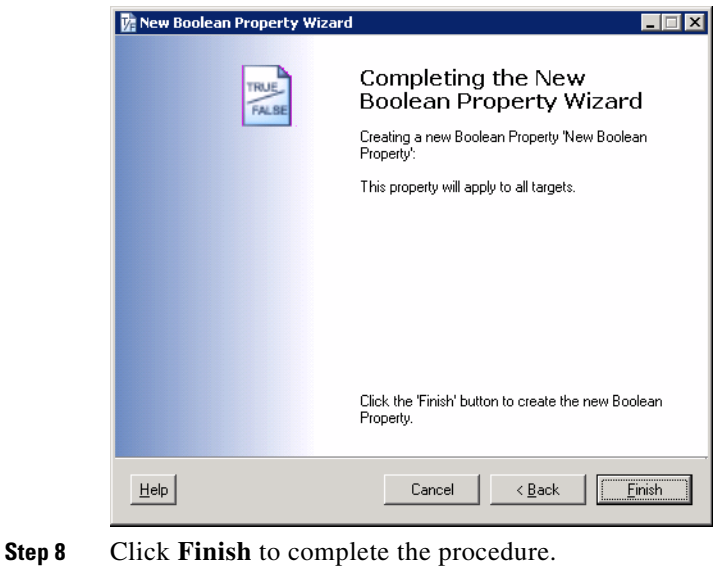

# **Creating a Hidden String Target Property**

Use the Hidden String target property to define a value that must be protected from other TEO users and from auditing operations performed by TEO.

The encryption protection provided by TEO extends only to the adapter level. The values are not visible anywhere in TEO during the definition or execution stages. In the audit logs, the user cannot see the values of the hidden string target properties or encrypted activity properties.

To create an hidden string target property:

**Step 1** On the Definitions—Extended Target Properties view, right-click and choose **New > Hidden String Property**.

New Hidden String Property Wizard  $\blacksquare$  $\blacksquare$ General Information Specify the name and description for the new object Display name: New Hidden String Property  $\underline{\mathsf{D}}\text{-}\mathsf{escription:}$  $\overline{\mathbb{A}}$  $\overline{\phantom{a}}$  $\underline{\mathsf{Help}}$ Cancel < Back  $Next$ 

The New Hidden String Property Wizard launches.

*Figure 14-6 New Hidden String Property Wizard—General Information Panel*

**Step 2** On the General tab, specify the following information:

| Field        | Description                              |
|--------------|------------------------------------------|
| Display name | Name assigned to the target property     |
| Description  | Brief description of the target property |

**Step 3** Click **Next** to continue.

**Step 4** On the Target Types panel, determine which target types will apply to the extended target property.

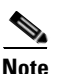

**Note** For information on the available target types, see Chapter [13, "Managing Targets."](#page-338-0)

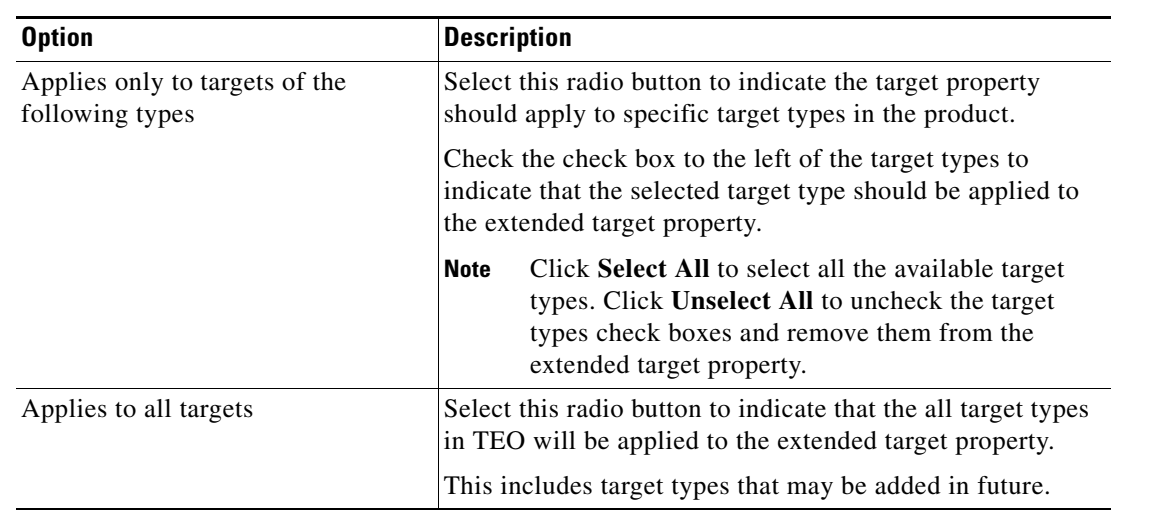

#### **Step 5** Click **Next** to continue.

The Default Property Value panel displays.

#### *Figure 14-7 New Hidden String Property Wizard—Default Property Value Panel*

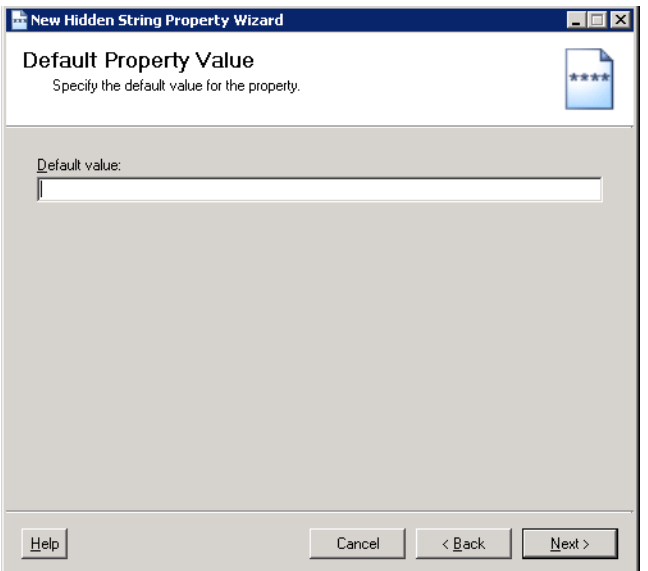

**Step 6** On the Default Property Value panel, specify the default value for the Hidden String target property to be assigned to the selected target types.

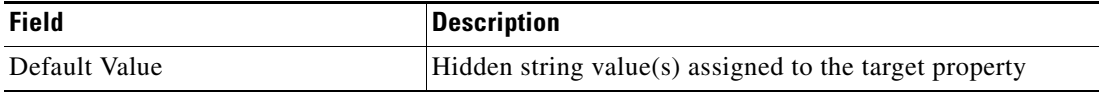

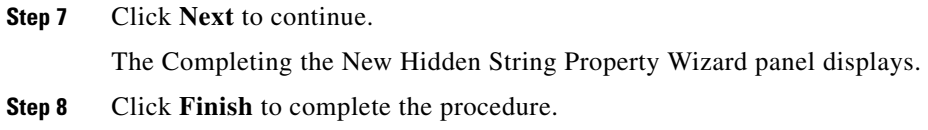

# **Creating an Identity Target Property**

Use the Identity target property to store the value of a user or group identity. To create an identity target property:

**Step 1** On the Definitions—Extended Target Properties view, right-click and choose **New > Identity Property**. The New Identity Property Wizard launches.

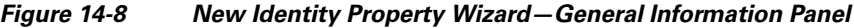

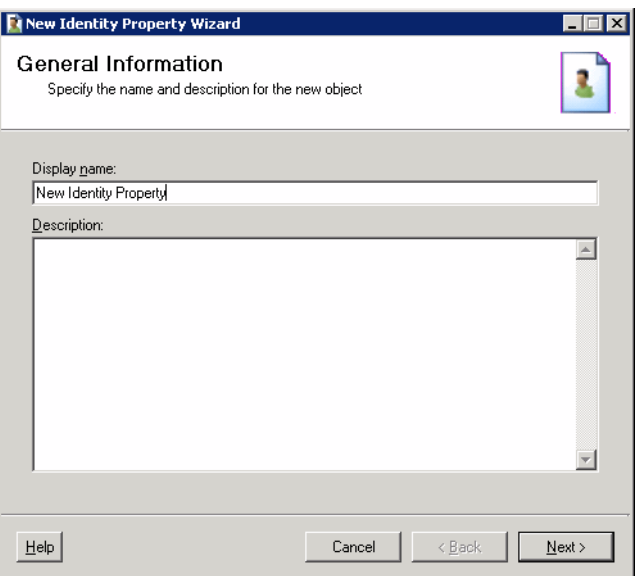

**Step 2** On the General tab, specify the following information:

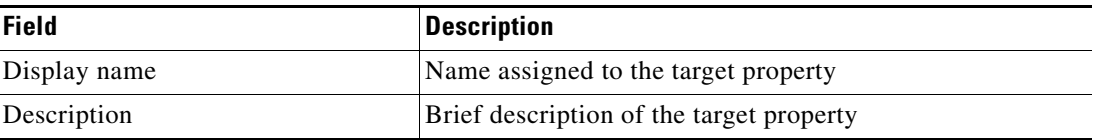

**Step 3** Click **Next** to continue.

**Step 4** On the Target Types panel, determine which target types will apply to the extended target property.

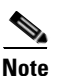

**Note** For information on the available target types, see Chapter [13, "Managing Targets."](#page-338-0)

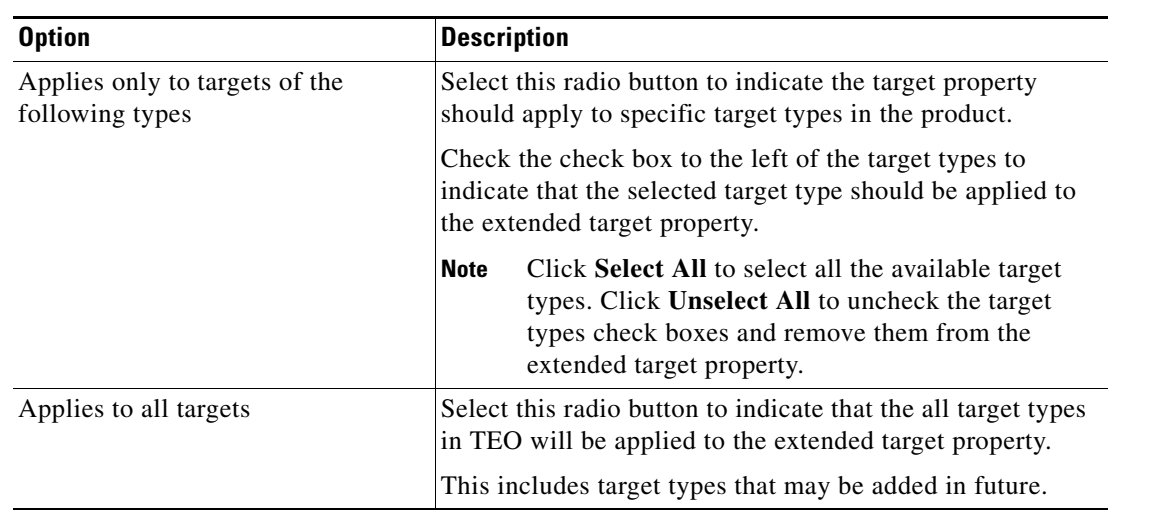

#### **Step 5** Click **Next** to continue.

The Default Property Value panel displays.

#### *Figure 14-9 New Identity Property Wizard—Default Property Value Panel*

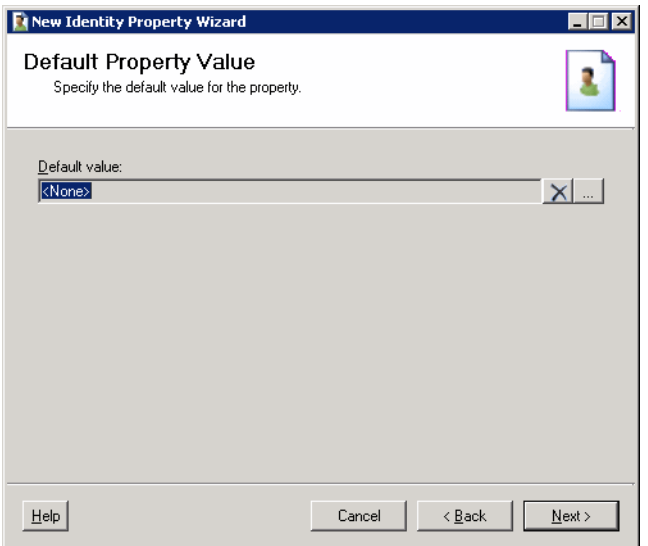

**Step 6** On the Default Property Value panel, specify the default user target property to be assigned to the selected target types.

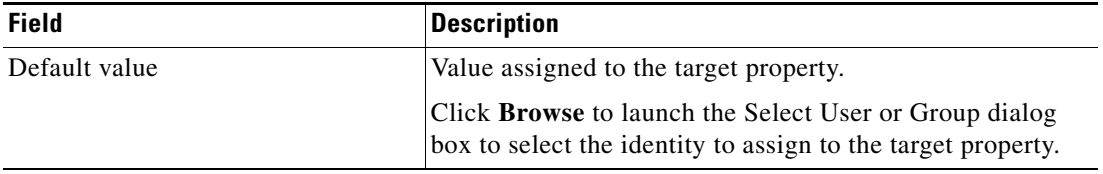

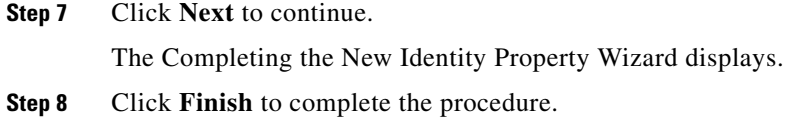

# **Creating a Numeric Target Property**

Use the Numeric target property to define a value to contain a single whole or decimal number (positive and negative).

To create a numeric target property:

**Step 1** On the Definitions—Extended Target Properties view, right-click and choose **New > Numeric Property**. The New Numeric Property Wizard launches.

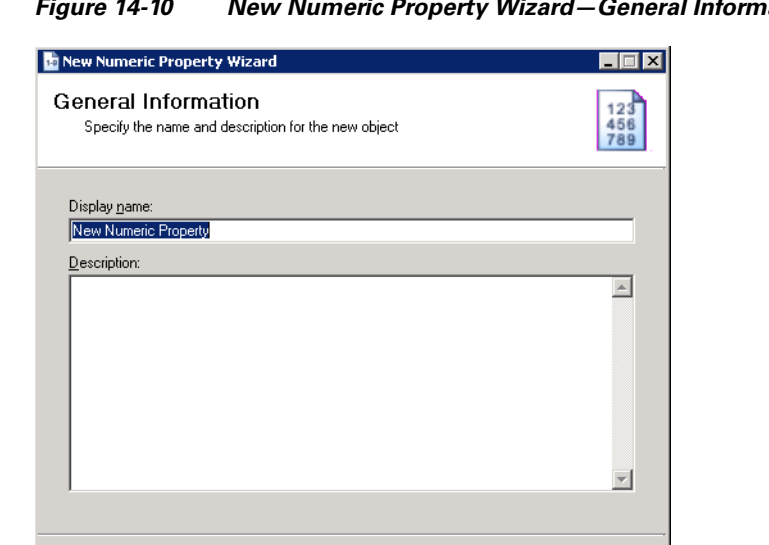

Cancel

 $\leq$  Back

*Figure 14-10 New Numeric Property Wizard—General Information Panel*

**Step 2** On the General tab, specify the following information:

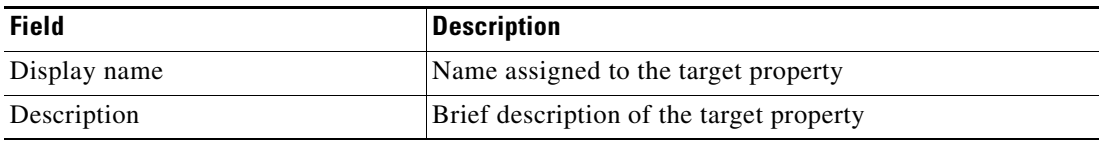

 $\underline{\sf{N}}$  ext  $>$ 

**Step 3** Click **Next** to continue.

 $\underline{\mathsf{He}}{}{\mathsf{lp}}$ 

**Step 4** On the Target Types panel, determine which target types will apply to the extended target property.

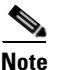

**Note** For information on the available target types, see Chapter [13, "Managing Targets."](#page-338-0)

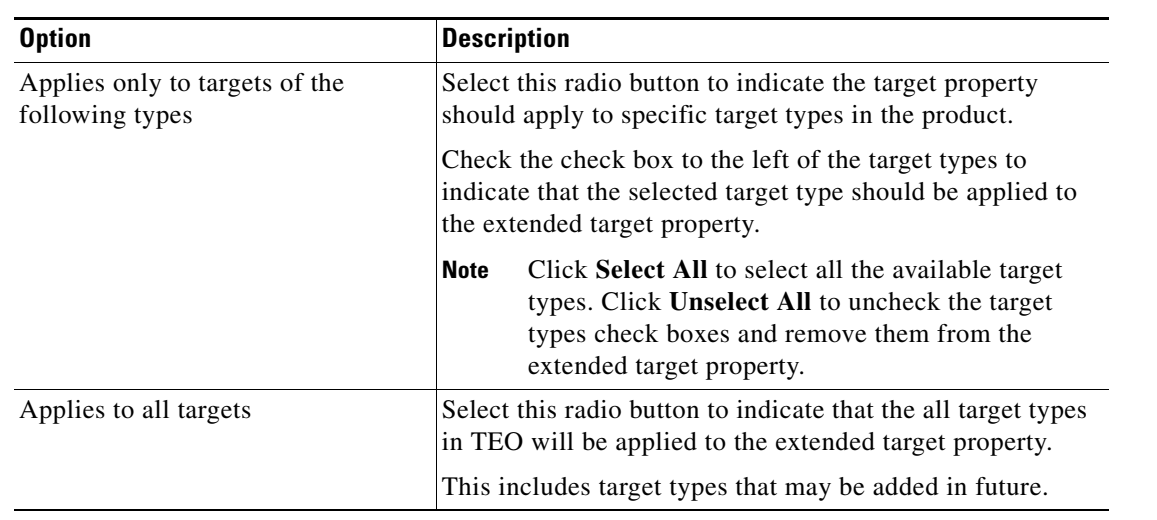

**Step 5** Click **Next** to continue.

The Default Property Value panel displays.

#### *Figure 14-11 New Numeric Property Wizard—Default Property Value Panel*

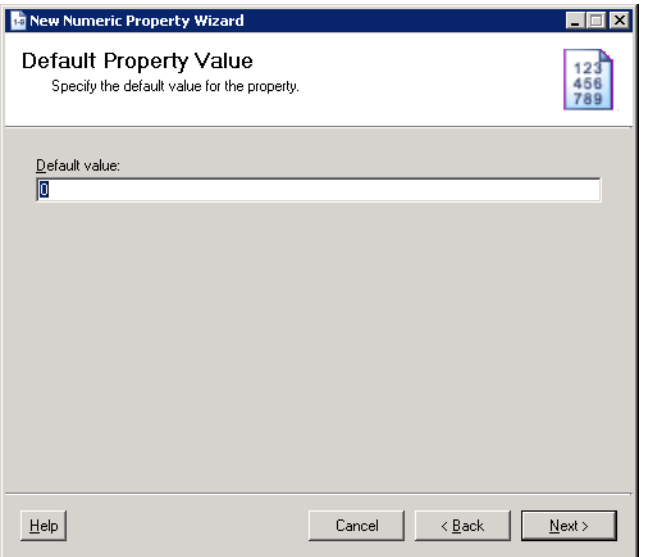

**Step 6** On the Default Property Value panel, specify the default numeric value to be assigned to the selected target types.

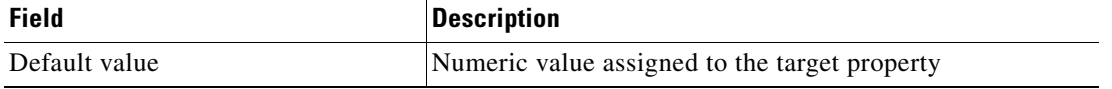

**Step 7** Click **Next** to continue.

 $\Gamma$ 

The Completing the New Numeric Property Wizard panel displays.

**Step 8** Click **Finish** to complete the procedure.

# **Creating a String Target Property**

Use the String target property to define a value containing a string of text. To create a string target property:

**Step 1** On the Definitions—Extended Target Properties view, right-click and choose **New > String Property**. The New String Property Wizard launches.

*Figure 14-12 New String Property Wizard—General Information Panel*

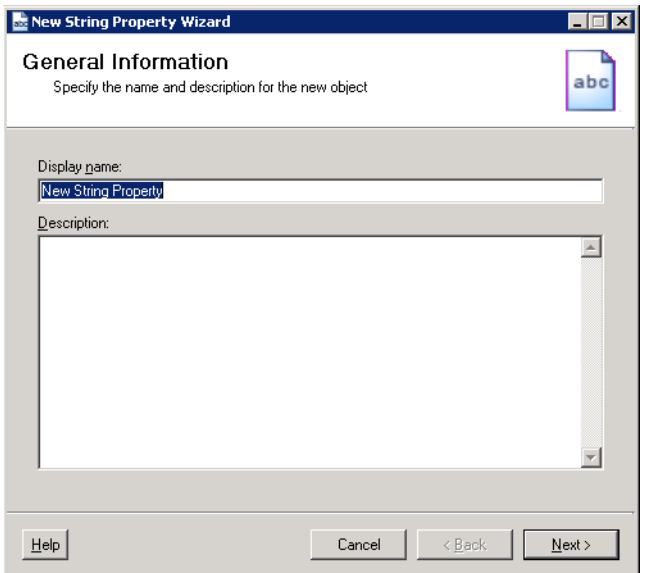

**Step 2** On the General tab, specify the following information, and click **OK**.

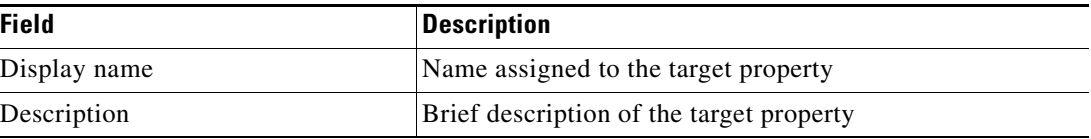

**Step 3** Click **Next** to continue.

**Step 4** On the Target Types panel, determine which target types will apply to the extended target property.

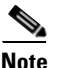

**Note** For information on the available target types, see Chapter [13, "Managing Targets."](#page-338-0)

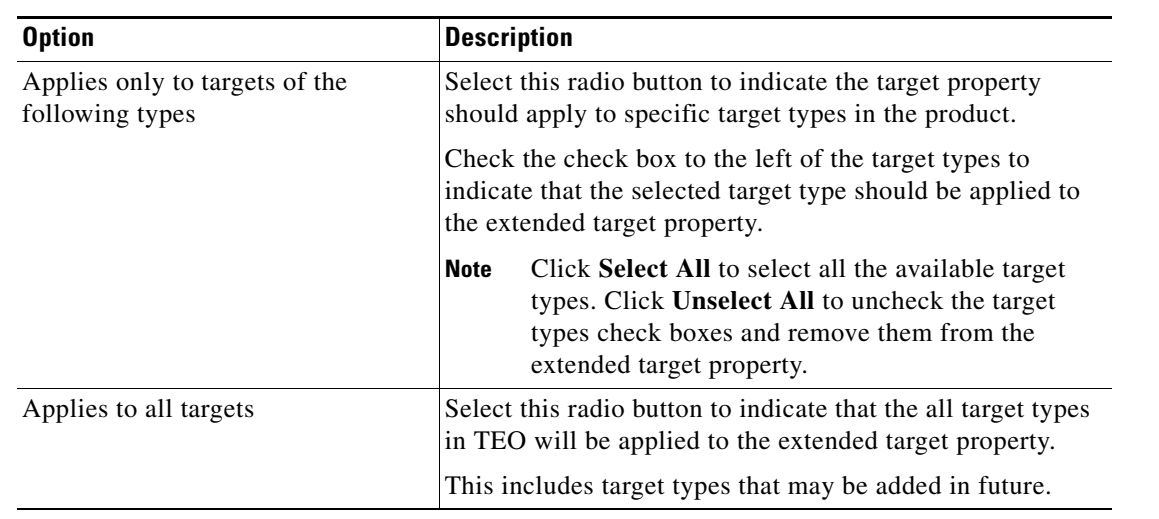

#### **Step 5** Click **Next** to continue.

The Default Property Value panel displays.

#### *Figure 14-13 New String Property Wizard—Default Property Value Panel*

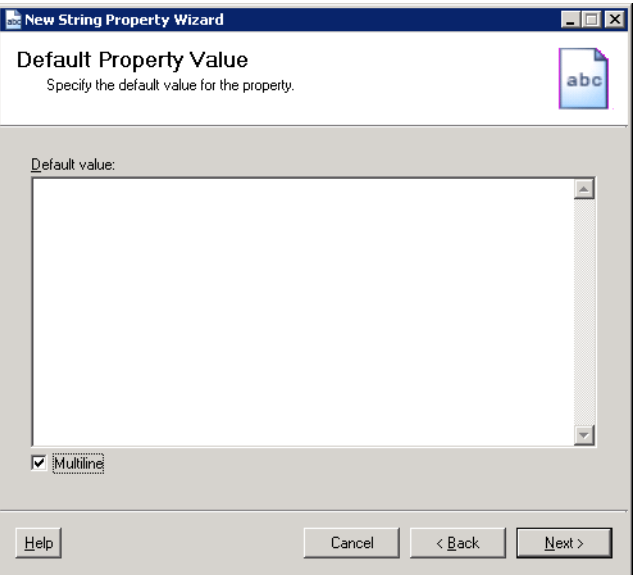

**Step 6** On the Default Property Value panel, specify the default string to be assigned to the selected target types.

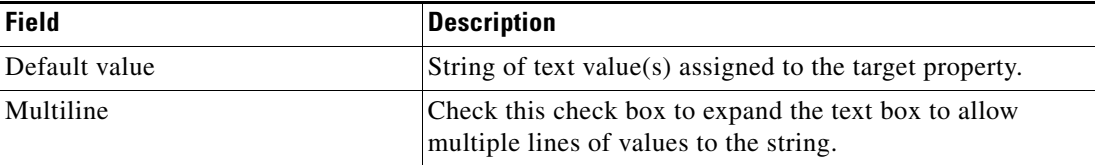

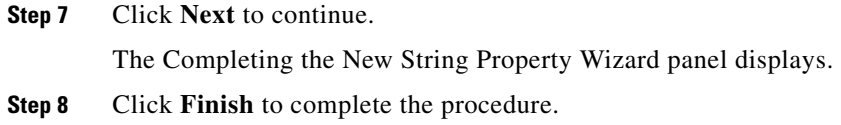

# **Creating a Table Target Property**

Use the Table target property to define a table to be used to store a set of records. This panel can be used to define the values to be included in the cells of a table as well as add new rows and columns for the table.

For information on modifying the format of the tables, see Appendix [D, "Using Table Activities."](#page-770-0)

To create a table target property:

**Step 1** On the Definitions—Extended Target Properties view, right-click and choose **New > Table Property**. The New Table Property Wizard launches.

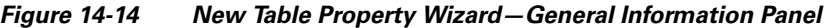

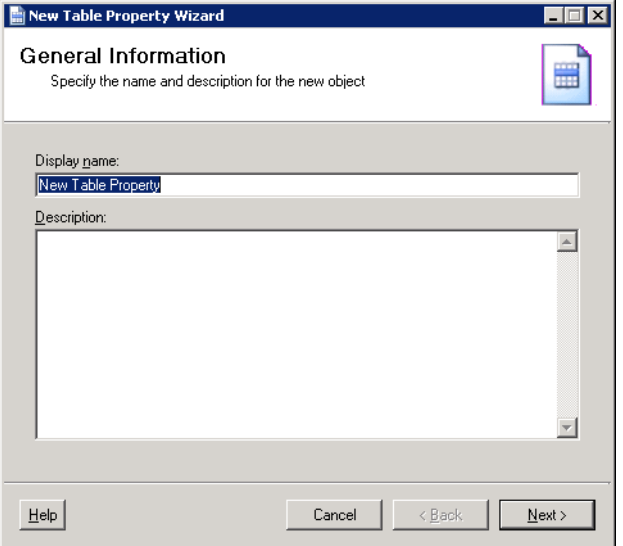

**Step 2** On the General tab, specify the following information:

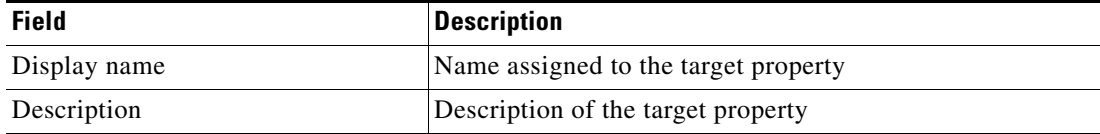

**Step 3** Click **Next** to continue.

**Step 4** On the Target Types panel, determine which target types will apply to the extended target property.

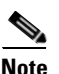

**Note** For information on the available target types, see Chapter [13, "Managing Targets."](#page-338-0)

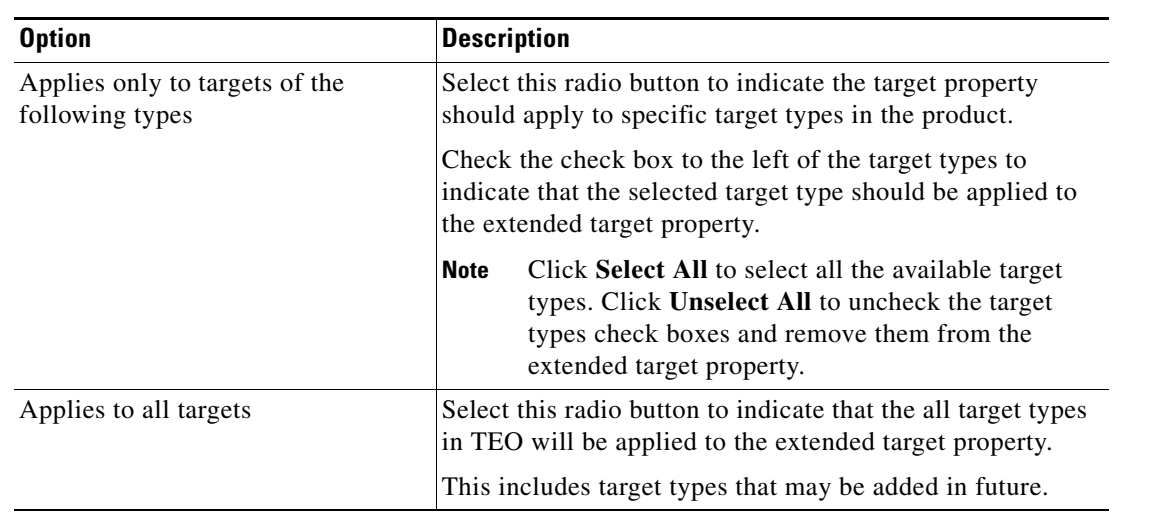

#### **Step 5** Click **Next** to continue.

The Default Property Value panel displays.

#### *Figure 14-15 New Table Property Wizard—Default Property Value Panel*

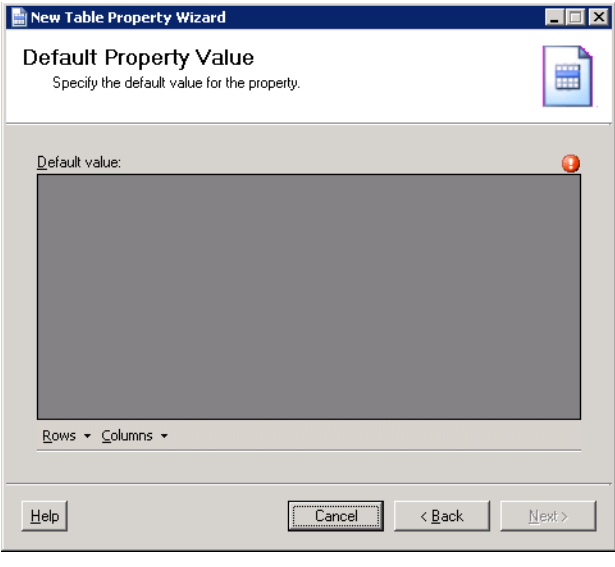

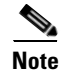

**Note** The table must contain at least one column.

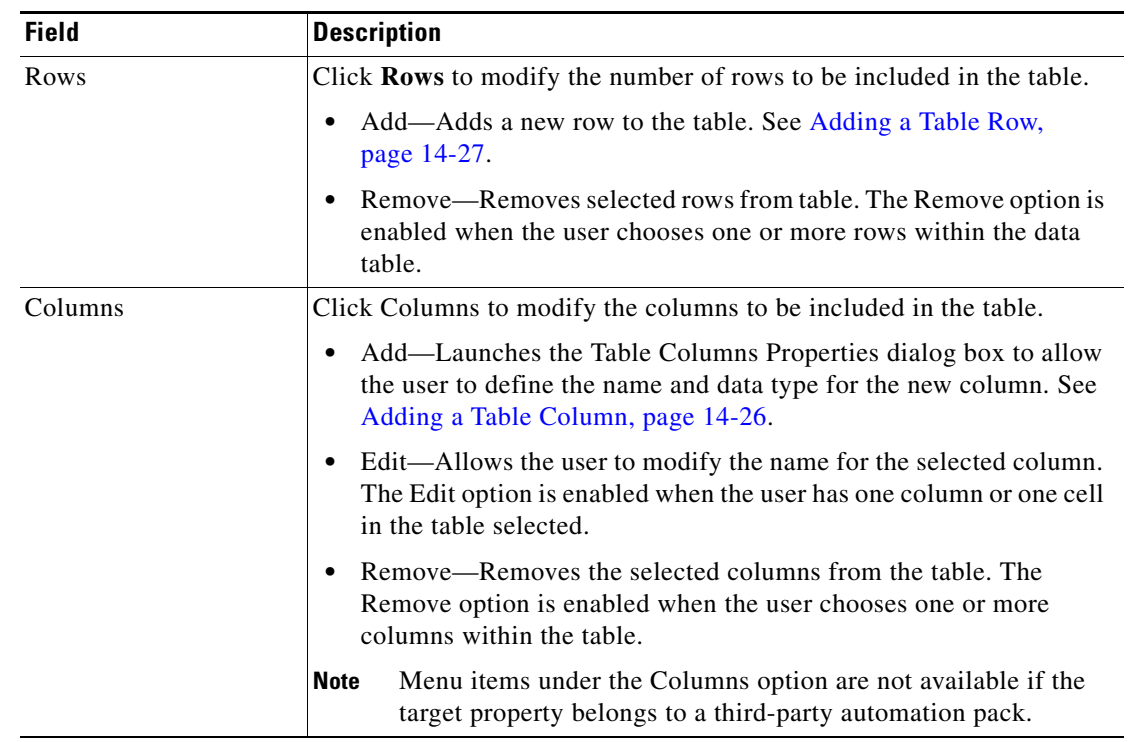

**Step 6** On the Default Property Value panel, specify the row and cell values to be included in the table property assigned to the selected target types.

**Step 7** Click **Next** to continue.

The Completing the New Table Property Wizard panel displays.

**Step 8** Click **Finish** to complete the procedure.

a ka

# **Creating a Target Reference Property**

Use the Target Reference target property to specify one target as a reference to another target. This target property is then available in the Insert Variable reference dialog box as a reference and allow users to execute against a specific target.

#### **Example:**

A Service Target type has a new extended property called Database that references a SQL Server target. If a process is set up to execute against the Service target, the user can select the Database target property as a reference within that process.

To create a target reference property:

**Step 1** On the Definitions—Extended Target Properties view, right-click and choose **New > Target Reference Property**.

The New Target Reference Property Wizard launches.

#### *Figure 14-16 New Target Reference Property Wizard—General Information Panel*

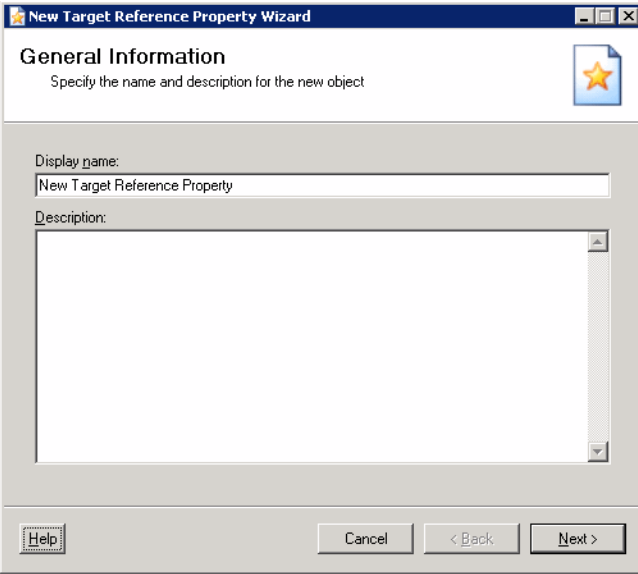

**Step 2** On the General tab, specify the following information:

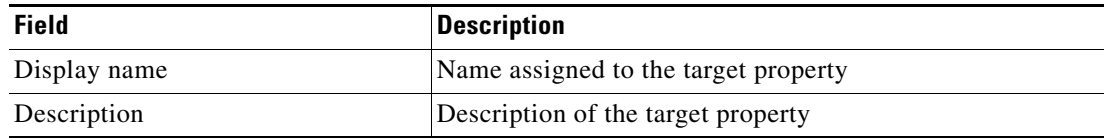

**Step 3** Click **Next** to continue.

**Step 4** On the Target Types panel, determine which target types will apply to the extended target property.

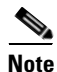

Note For information on the available target types, see Chapter [13, "Managing Targets."](#page-338-0)

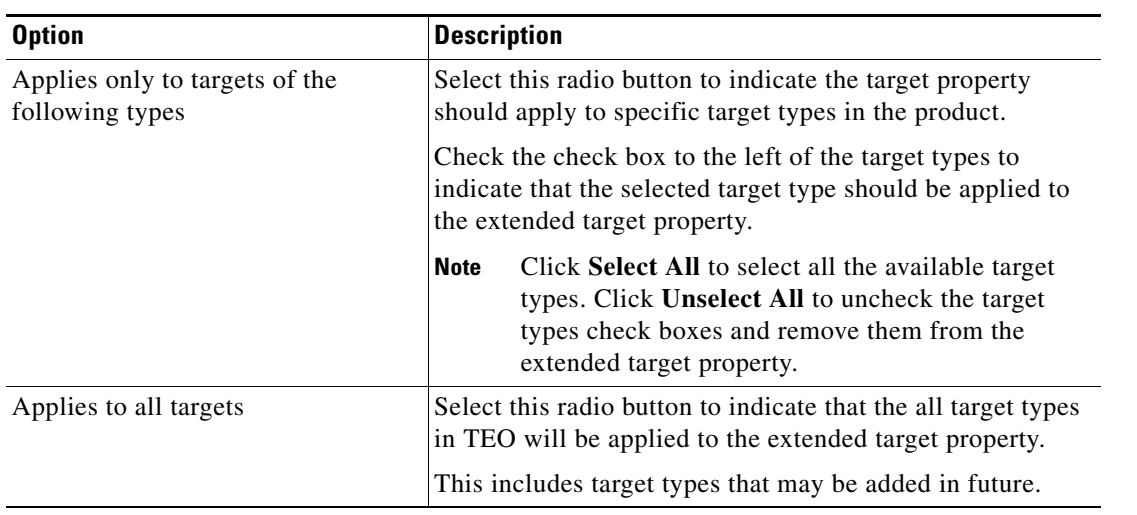

#### **Step 5** Click **Next** to continue.

The Target Reference Type panel displays.

#### *Figure 14-17 New Target Reference Property Wizard—Reference Type Panel*

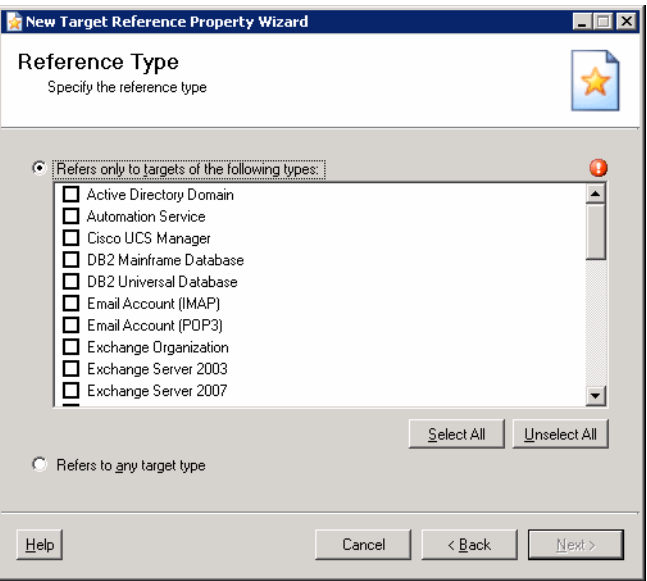

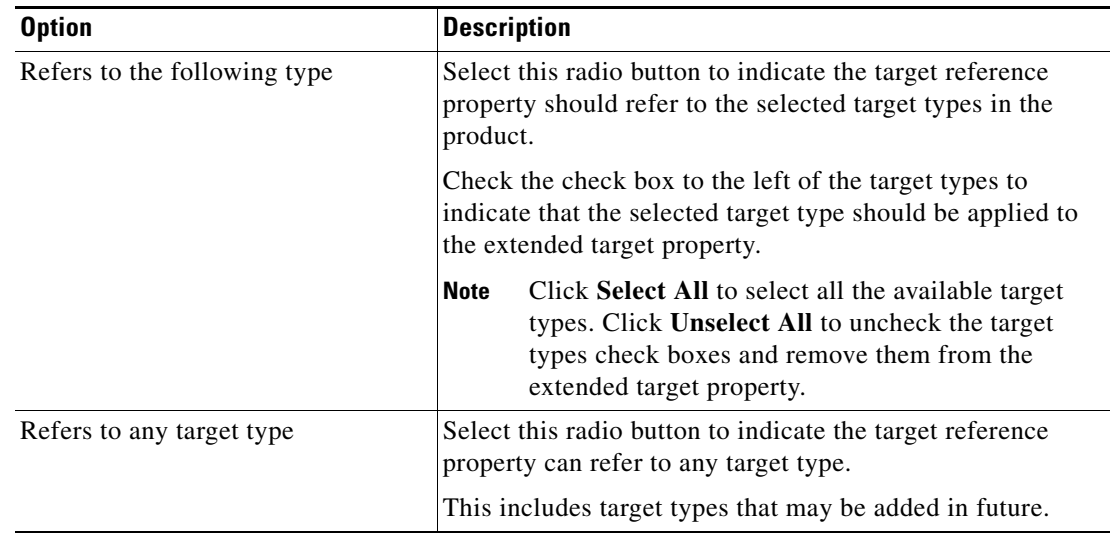

**Step 6** On the Reference Type panel, select the appropriate target type to use as a reference.

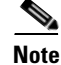

Note For information on the available target types, see Chapter [13, "Managing Targets."](#page-338-0)

#### **Step 7** Click **Next** to continue.

The Default Property Value panel displays.

*Figure 14-18 New Table Property Wizard—Default Property Value Panel*

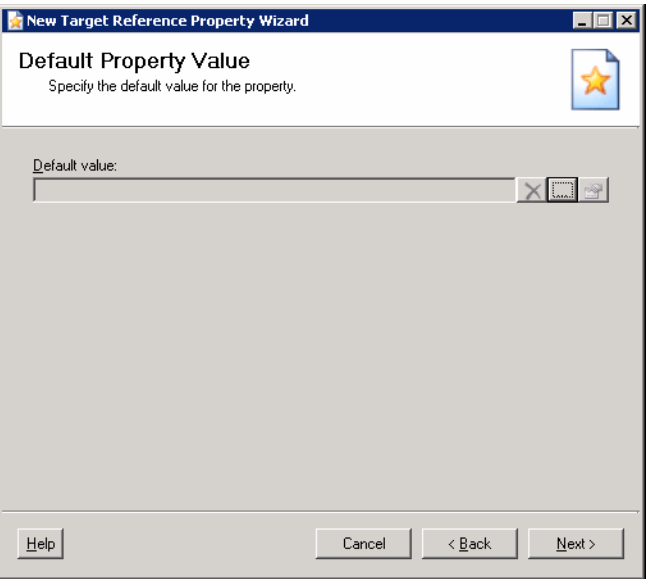

- **Default Value Options Description** Text field *Display-only*. Display name for the selected target(s) Delete **Highlight the appropriate target and click the Delete**  $\times$  tool to remove the target from the list. Browse Click **Browse** to launch the Select Targets dialog box to select defined targets to assign to the reference property. Properties **Highlight the appropriate target and click the Properties** tool to view and/or modify the properties of the defined target assigned to the reference property.
- **Step 8** On the Default Property Value panel, specify the defined target for the target reference property to be assigned to targets.

#### **Step 9** Click **Next** to continue.

The Completing the New Target Reference Property Wizard panel displays.

**Step 10** Click **Finish** to complete the procedure.

 $\mathbf{r}$ 

# **Managing Extended Target Property Definitions**

The following sections provide instructions on modifying table property definitions from the Definitions—Extended Target Properties view.

### **Modifying Extended Target Properties**

Use the Definitions Extended Target Properties view to review or modify the target property values and applicable targets of a target property.

To modify a target property:

**Step 1** On the Definitions—Extended Target Properties view, highlight the appropriate target property, right-click and choose **Properties**.

The [Extended Target Property] Properties dialog box displays.

- **Field Description** Display Name Name assigned to the target property Owner User name of the owner of the object. This is typically the person who created the object. Click **Browse** to launch the Select User or Group dialog box to change the owner. Data Type *Display-only*. Type of data used to specify the target property Value Value assigned to the target property. The value displayed depends on the specific target property. Description Brief description of the target property
- **Step 2** On the General tab, modify the target property, as necessary.

- **Step 3** Modify the following tabs, as necessary, and click **OK** to close the dialog box.
	- Target Types—Specify which target types will apply to the extended target property. See Assigning [Target Types to a Target Property, page](#page-380-1) 14-27.
	- **•** Target Values—Specify a target property value for a specific target. This values overrides the default target property value. See [Applying a Value to a Target-Specific Target Property, page](#page-382-0) 14-29.
- **Step 4** Click **OK** to close the dialog box.

### **Modifying String Target Properties**

Use the Definitions Extended Target Properties view to review or modify string target property values. To modify a string target property:

**Step 1** On the Definitions—Extended Target Properties view, highlight the appropriate string target property, right-click and choose **Properties**.

The [String Target Property] Properties dialog box displays.

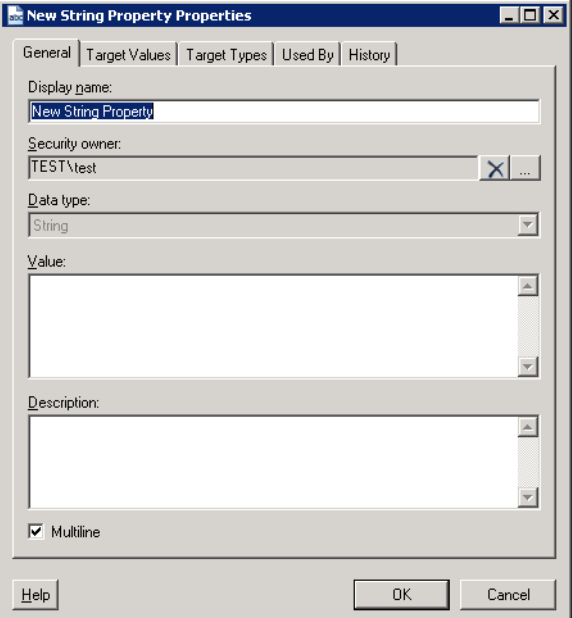

*Figure 14-19 String Properties Dialog Box—General Tab*

**Step 2** On the General tab, modify the target property, as necessary.

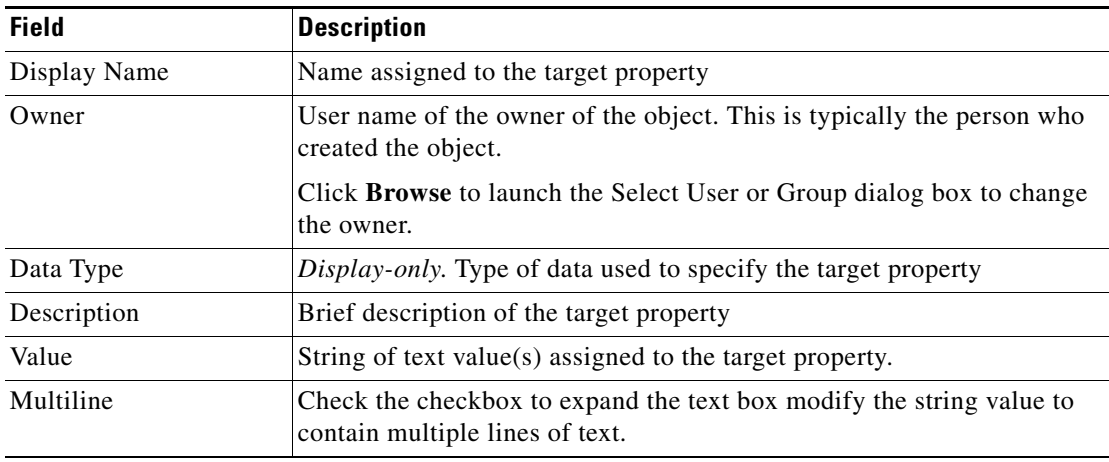

- **Step 3** Modify the following tabs, as necessary, and click **OK** to close the dialog box.
	- Target Types—Specify which target types will apply to the extended target property. See Assigning [Target Types to a Target Property, page](#page-380-1) 14-27.
	- **•** Target Values—Specify a target property value for a specific target. This values overrides the default target property value. See [Applying a Value to a Target-Specific Target Property, page](#page-382-0) 14-29.

**Step 4** Click **OK** to close the dialog box.

### **Modifying Table Target Properties**

Use the following steps to modify a table target property.

**Step 1** On the Definitions—Extended Target Properties view, highlight the appropriate target property, right-click and choose **Properties**.

The [Table Target Property] Properties dialog box displays.

- **Step 2** On the General tab, modify the general target property information, as necessary.
- **Step 3** Click the **Value** tab to continue.

*Figure 14-20 Table Properties Dialog Box—Value Tab*

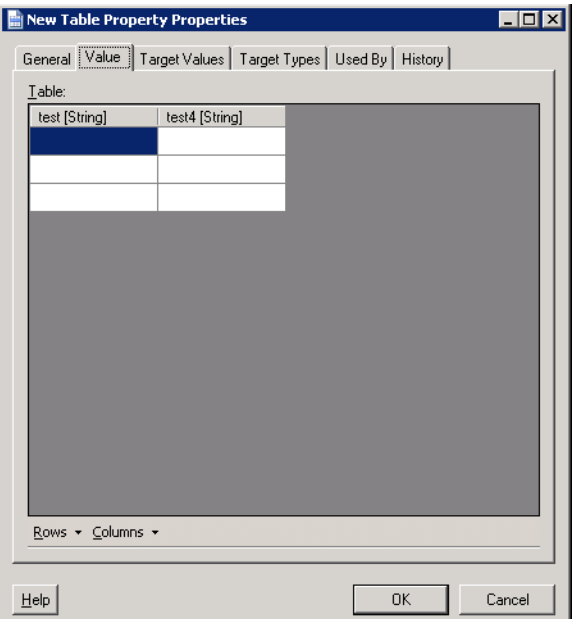

**Step 4** On the Table tab, perform the following tasks, as necessary, and click **OK**.

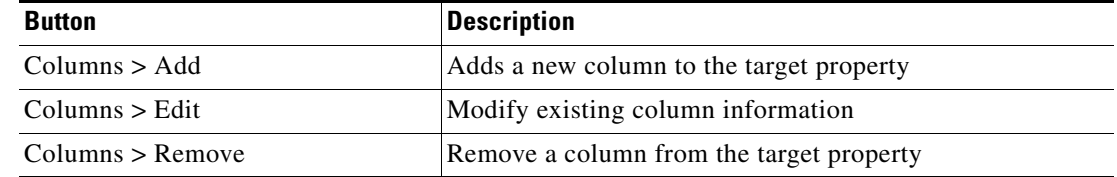

Г

| <b>Button</b> | <b>Description</b>                         |
|---------------|--------------------------------------------|
| Rows $>$ Add  | Add additional rows to the target property |
| Rows > Remove | Removes rows from the target property      |

**Step 5** Modify the following tabs, as necessary, and click **OK** to close the dialog box.

- **•** Target Types—Specify which target types will apply to the extended target property. See [Assigning](#page-380-1)  [Target Types to a Target Property, page](#page-380-1) 14-27.
- **•** Target Values—Specify a target property value for a specific target. This values overrides the default target property value. See [Applying a Value to a Target-Specific Target Property, page](#page-382-0) 14-29.

### <span id="page-379-0"></span>**Adding a Table Column**

Use the Table Column dialog to define the properties for a new column or modify the name of an existing column. The column data type cannot be modified after the initial selection.

To add a table column:

#### **Step 1** On the Table tab, click **Column**.

The Table Column dialog box displays.

#### *Figure 14-21 Table Column Dialog Box*

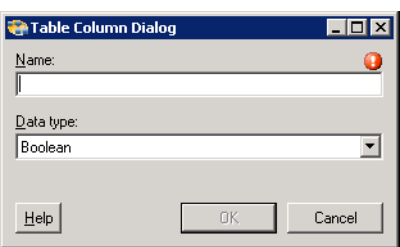

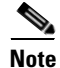

**Note** The Required Value **i** icon displayed on a tab or page indicates that the field is required and is missing a value.

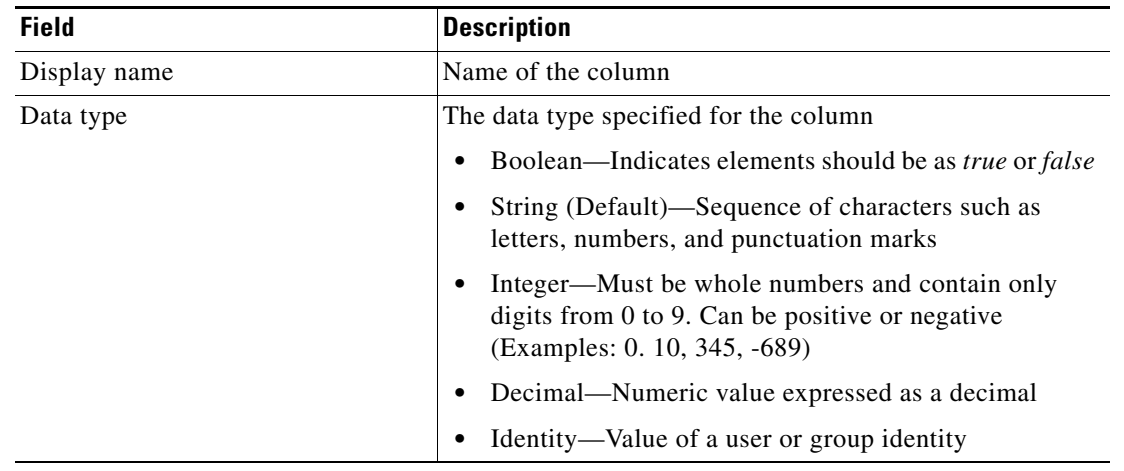

#### **Step 2** Specify the following information:

**Step 3** Click **OK** to return to the Table tab.

### <span id="page-380-0"></span>**Adding a Table Row**

The Row options on the Table tab are not available until after a column has been added. To add a row:

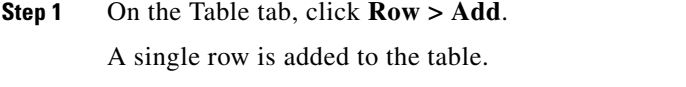

**Step 2** Repeat the step for additional rows to be added to the table.

### <span id="page-380-1"></span>**Assigning Target Types to a Target Property**

Use the Definitions Extended Target Properties view to assign specific target types to a target property. To assign a target type to a target property:

- **Step 1** On the Definitions—Extended Target Properties view, highlight the appropriate target property, right-click and choose **Properties**. The [Target Property] Properties dialog box displays.
- **Step 2** Click the Target Types tab to continue.

Г

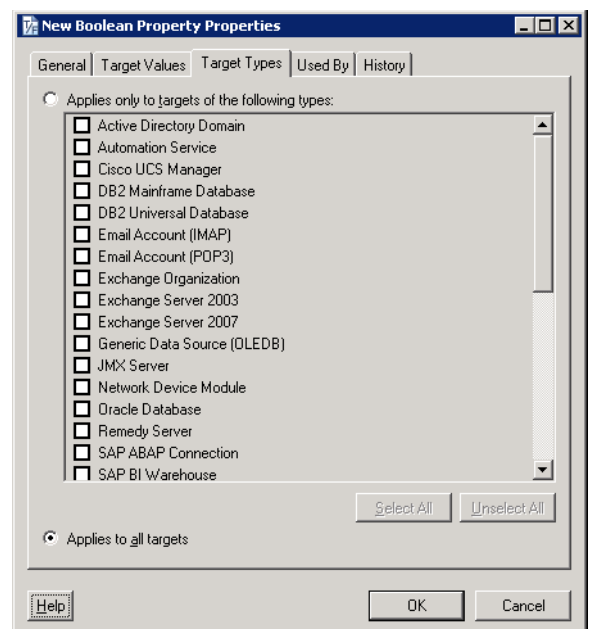

*Figure 14-22 New Boolean Property Dialog Box—Target Types Tab*

**Step 3** On the Target Types tab, specify which target types will apply to the extended target property.

Note For information on the available target types, see Chapter [13, "Managing Targets."](#page-338-0)

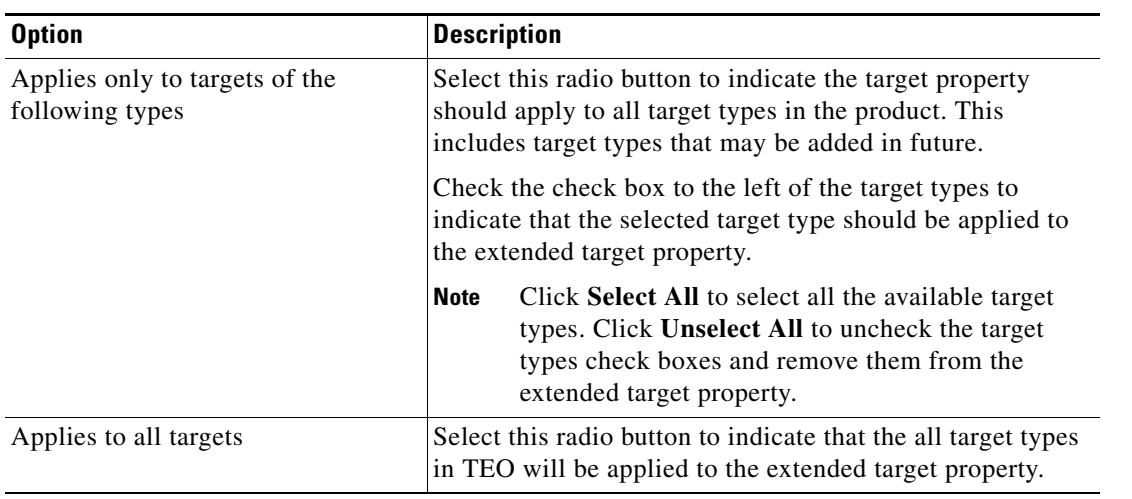

**Step 4** Click **OK** to close the dialog box.

 $\mathbf{r}$ 

## <span id="page-382-0"></span>**Applying a Value to a Target-Specific Target Property**

Use the Target Values tab to specify a target property value for a specific target. This values overrides the default target property value.

To modify a target value:

**Step 1** On the Definitions—Extended Target Properties view, highlight the appropriate target property, right-click and choose **Properties**.

The [Target Property] Properties dialog box displays.

- **Step 2** Click the **Target Values** tab to specify a target property value for a specific target.
- **Step 3** Click **New** to launch the Target Properties dialog box.

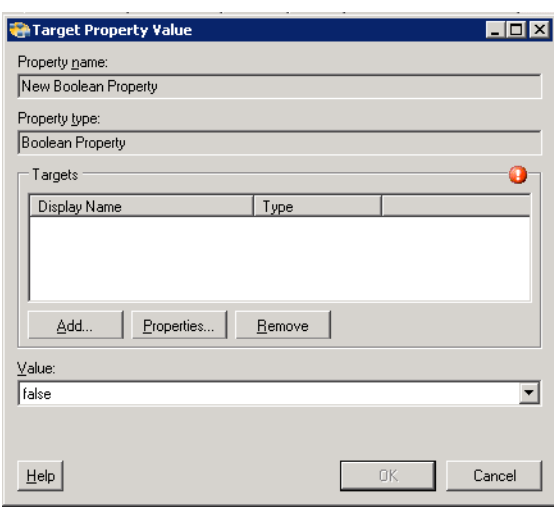

#### *Figure 14-23 Target Property Values Dialog Box*

**Step 4** To add a specific target to the extended target, click **Add** to launch the Select Targets dialog box.

**Step 5** On the Select Targets dialog box, select the targets to be added to the target property.

**Note** To select multiple targets, press **CTRL** and hold the key while making the appropriate selections. When completed selecting targets, click **OK**.

The selected target(s) display in the list of targets on the Target Property Value dialog box.

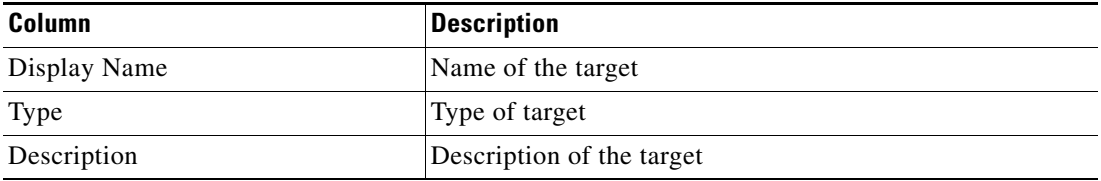

- **Step 6** Use the Value field to modify the value assigned to the targets assigned to the target property. The fields displayed depend on the type of extended target property.
- **Step 7** Click **OK** to close the dialog box.

The target-specific value is displayed on the Target Values tab.

### **Creating a Copy of a Target Property**

Use the copy option to make a copy an existing extended target property.

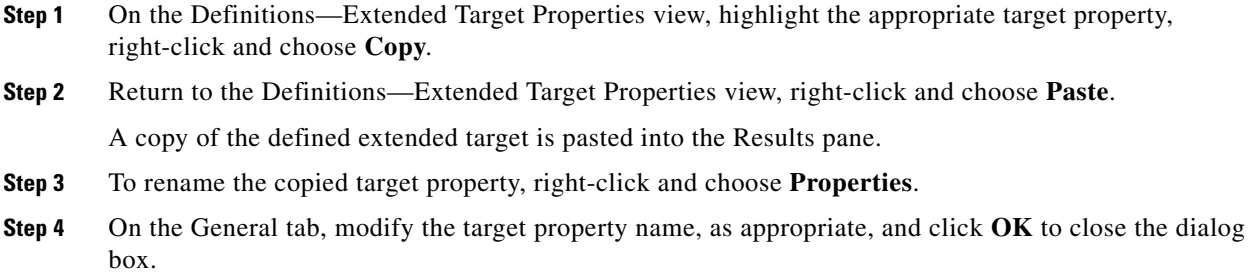

### **Copying a Target-Specific Value**

Use the copy option to leverage the value assigned to a specific target on the target property and use the existing settings to apply to a different defined target.

To copy a target value:

- **Step 1** On the Definitions—Extended Target Properties view, highlight the appropriate target property, right-click and choose **Properties**.
- **Step 2** Click the **Target Values** tab to continue.
- **Step 3** On the Target Values tab, highlight the appropriate target-specific value(s), and click **Copy**.

The Target Property Value dialog box launches to allow user to define the properties for the new target-specific value.

**Step 4** Complete the appropriate fields on the dialog box and click **OK**.

The target-specific value is displayed on the Target Values tab.

### **Removing an Assigned Target**

Use the following steps to remove an assigned target and its related values from the list of target property values. Using these steps does not delete the target or extended target property from the product.

The Remove button is enabled when one or more items are selected in the Target-specific values list box.

To remove an assigned target:

- **Step 1** On the Definitions—Extended Target Properties view, highlight the appropriate target property, right-click and choose **Properties**.
- **Step 2** Click the **Target Values** tab to continue.
- **Step 3** On the Target Values tab, highlight the appropriate target-specific value(s), and click **Remove**.

The selected target-specific values are removed from the target property.

### **Deleting Target Properties**

Use the Definitions—Extended Target Properties view to delete target properties that are no longer referenced by other objects in TEO.

Before deleting a target property, access the properties, and click the **Used By** tab to view objects that are referenced by the target property. This ensures that deleting the target property does not affect any processes or activities.

To delete a extended target property:

- **Step 1** On the Definitions—Extended Target Properties view, highlight the appropriate target property, and use *one* of the following methods:
	- On the toolbar, click the **Delete**  $\lambda$  tool.

-or-

**•** Right-click and choose **Delete**.

The Confirm Target Property Delete dialog box displays.

**Step 2** Click **Yes** to delete the target property.

### **Viewing Target Property Used By Properties**

Use the Used By tab to display the objects that directly reference the selected target property in their configuration. Because the Used By tab displays objects in a tree view, users can also display the objects which directly reference the top level objects for the selected object.

The objects at the top level are the objects that reference the selected object directly, but users can expand the listed objects and see their referenced objects.

#### **Example:**

```
If object A is used by objects X and Y and object X is used by object Q, then on the 
property pages of object A, the user will see X and Y listed. If a user expands (+) object 
X, then object Q will display.
```
To view used by objects:

**Step 1** On the Definitions—Extended Target Properties view, highlight the appropriate target property, right-click and choose **Properties**.

The [Target Property] Properties dialog box displays.

- **Step 2** Click the **Used By** tab to view the objects that are referenced by the target property.
- **Step 3** To view the properties for a specific object, highlight the object, right-click and choose **Properties**.

 $\mathbf I$ 

**Step 4** Click **OK** to close the dialog box.

### **Viewing Target Property History**

Use the History tab to view a history of changes that have been made to the target property.

**Step 1** On the Definitions—Extended Target Properties view, highlight the appropriate target property, right-click and choose **Properties**.

The [Target Property] Properties dialog box displays.

**Step 2** Click the **History** tab to view the changes made to the target property.

The following information about the history of the target property is displayed:

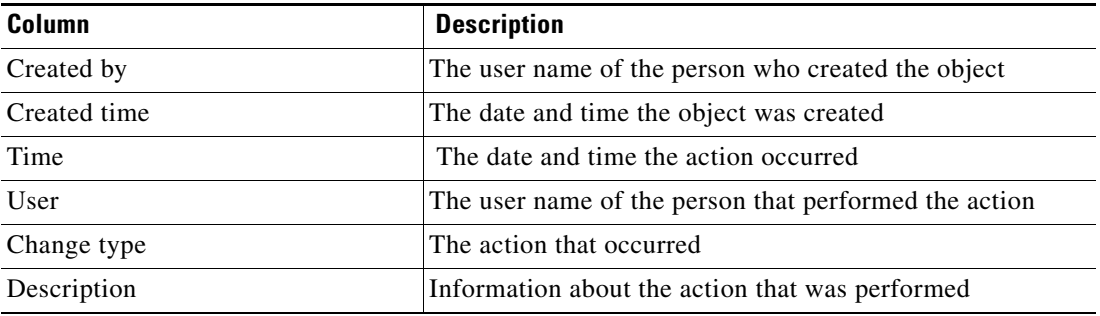

- **Step 3** To view the audit history for a specific action, highlight the appropriate time, right-click and choose **Properties**.
- **Step 4** Click **OK** to close the dialog box.

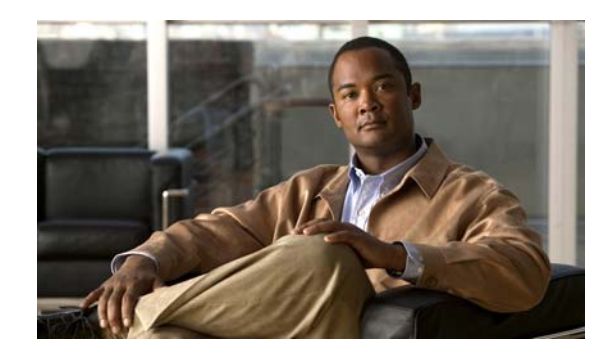

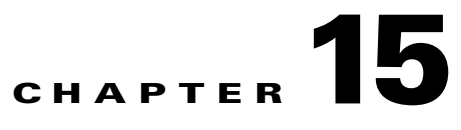

# **Managing Target Groups**

The Target Groups feature enable users to define specific environments or groups of environments that are appropriate for the processes that execute on them. You can define a target group that includes a collection of targets on which to execute processes at the same time.

When you create a process, you must specify where you want the process to run. You can specify that the process runs on a specific target group. If you specify to execute the process on a target group, you can further specify to run the process on all the objects that are included in the target group or run the process on a specific object within the target group.

Using target groups simplifies specifying where certain processes will run. The target group can be defined once and reused in several processes. For example, you may have a database maintenance process that is scheduled to run every month on all database servers. Instead of scheduling the process multiple times to run on each database server, you can create a target group that includes all the database servers and schedule the process to run on all the servers at the same time.

The target groups that can be created depend on the adapters that are installed. You can create a target group for an Active Directory Organizational Unit, Active Directory Group, Target Type Group, or a Virtual Group that can contain any target that has been created in Enterprise Orchestrator.

The sections in this chapter provides instructions on managing target groups.

- [Definitions—Target Groups Overview, page](#page-387-0) 15-2
- **•** [Creating a Target Type Group, page](#page-390-0) 15-5
- **•** [Creating a Virtual Target Group, page](#page-393-0) 15-8
- [Managing Target Group Definitions, page](#page-395-0) 15-10

Г

# <span id="page-387-0"></span>**Definitions—Target Groups Overview**

Use Definitions—Target Groups to view the defined target groups. From this view, the user can create new target groups, modify the properties of a target group, and delete target groups.

### **Accessing—Target Groups View**

To access the Target Groups views:

On the Definitions workspace, select Target Groups.

The results pane displays.

|                                                                      | $\Box$ olx                                              |
|----------------------------------------------------------------------|---------------------------------------------------------|
| Tidal Enterprise Orchestrator<br>Edit<br>Eile<br>View<br>Tools<br>Go | Actions<br>Help                                         |
| New -                                                                |                                                         |
|                                                                      |                                                         |
| 眉<br>$\bullet$ -<br>۰                                                |                                                         |
| 8 X 0                                                                |                                                         |
| <b>Definitions</b><br>⊡ ⊠                                            | <b>Target Groups</b>                                    |
| Getting Started                                                      | Filter by Name:                                         |
| Processes<br>Global Variables                                        |                                                         |
| Calendars                                                            | Display Name<br>Type<br>Automation Pack<br>Customizable |
| Targets<br>0                                                         |                                                         |
| Target Groups                                                        |                                                         |
| F.<br><b>Runtime Users</b>                                           |                                                         |
| Knowledge Base Articles<br>Categories<br>вAТ                         |                                                         |
| Task Rules                                                           |                                                         |
|                                                                      |                                                         |
|                                                                      | $\lvert$                                                |
|                                                                      |                                                         |
| ,,,,,,,                                                              | Details - No object(s) selected<br>$- {\bf x} $         |
| <b>Operations</b><br>G                                               |                                                         |
| <b>Definitions</b><br>巨                                              |                                                         |
| Administration                                                       |                                                         |
| <b>Favorites</b>                                                     |                                                         |
| $\gg$                                                                |                                                         |
| 0 Items                                                              |                                                         |

*Figure 15-1 Definitions—Target Groups*

Information about the target group can be displayed in the following columns:

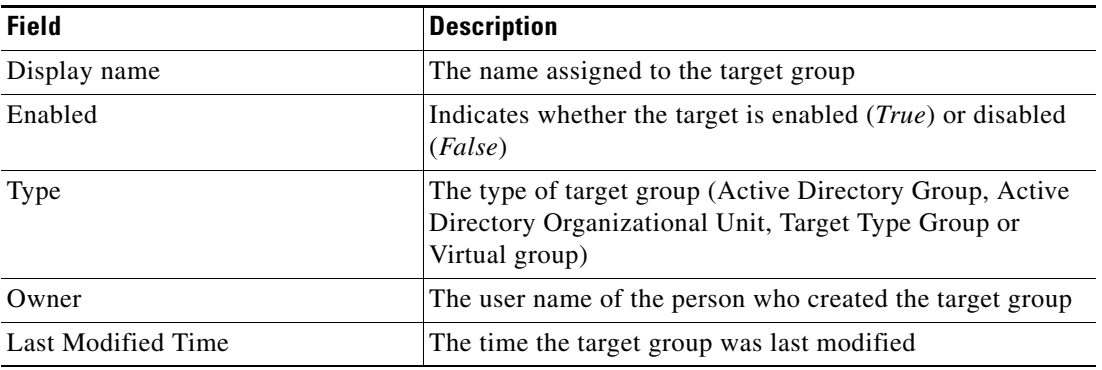

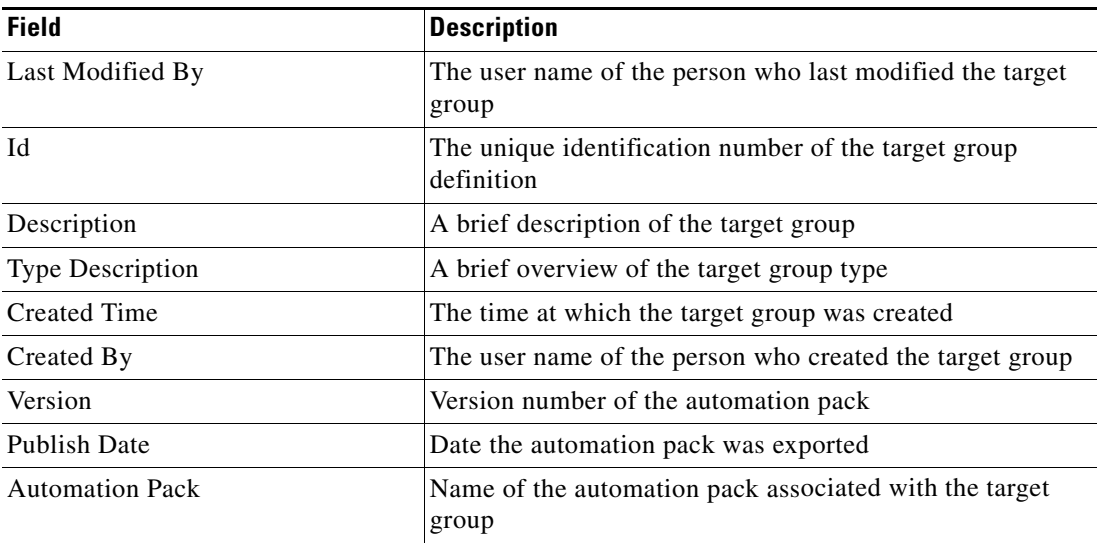

### **Target Groups Descriptions**

The following table provides a listing of the target groups that are associated with the product. For additional information on defining an Active Directory target group, refer to the *Active Directory Adapter Guide*.

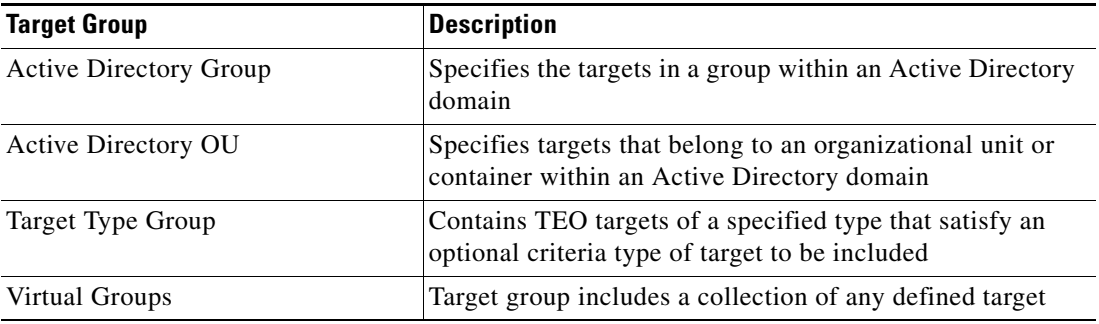

### **Actions Menu and Toolbar Options**

The Target Group Actions menu and toolbar provide the option to create new target groups to associate with a process. The New option is also available by right-clicking **Target Group** on the Definitions workspace.

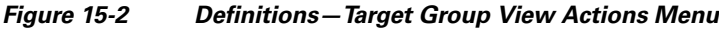

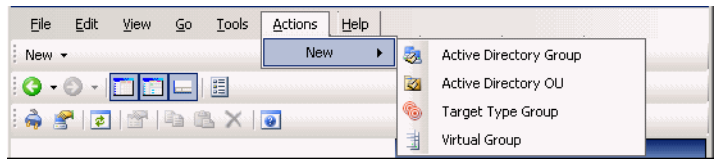

If a target is selected from the Definitions—Target Group view, the following items are available on the Actions menu and toolbar provide the ability to enable and disable a target.

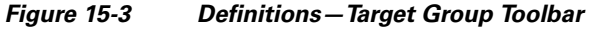

File Edit View  $\underline{\mathsf{Go}}$  Tools Actions  $He$ Enable **Disable** 

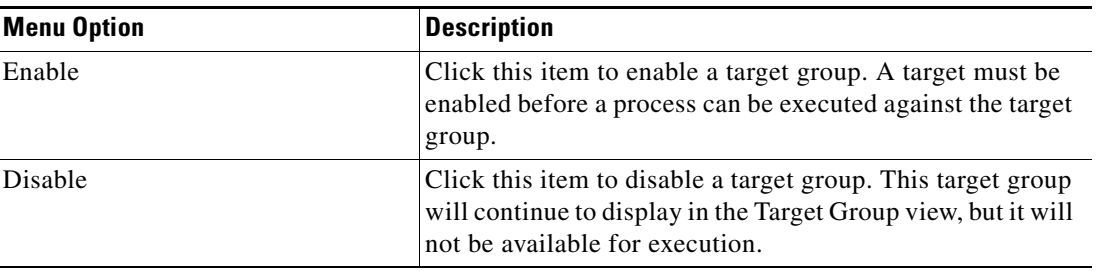

### **Details Pane**

The Target Group Details pane displays additional information about the selected item. The hyperlinks on each of the detail pages launch the property pages for the selected target group.

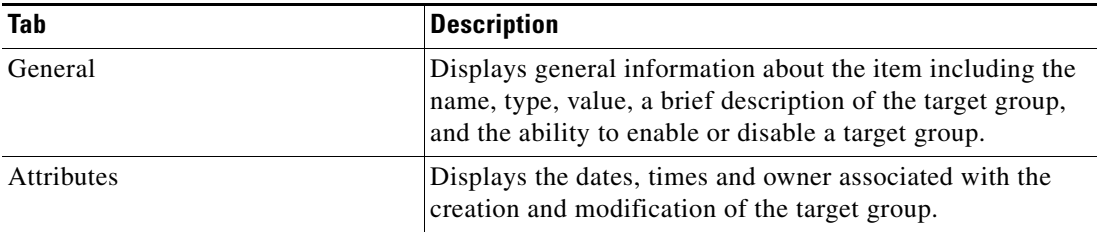

### **Viewing Target Group Properties**

To view target group properties:

**Step 1** On the Definitions workspace, highlight the appropriate target group definition, and use *one* of the following methods:

**•** Right-click and choose **Properties**.

-or-

**•** On the Details pane, click the hyperlink name on any of the tabs.

The Properties dialog displays.

**Note** The property pages may display as display-only if the target group definition is shipped with the product or the user does not have the appropriate rights.

| Tab            | <b>Description</b>                                                                                                    |
|----------------|----------------------------------------------------------------------------------------------------|
| General        | Displays general information about the target group                                                                                             |
| Criteria       | For Target Type Group only, the tab displays specific type<br>of target and define the criteria based on the target<br>properties               |
| <b>Members</b> | Displays the target members included with the target group                                                                                      |
| Used by        | Displays the objects that reference the target group                                                                                            |
| <b>History</b> | Displays when the target group was created or modified.<br>The column also displays audit log entries that are relevant<br>to the target group. |

**Step 2** Click the appropriate tab to review the properties.

**Step 3** Click **OK** to close the dialog.

# <span id="page-390-0"></span>**Creating a Target Type Group**

A Target Type Group is configured to contain targets of a specified type that satisfy optional criteria. Use the following steps to run processes on multiple targets from a target type group.

To create a target group:

**Step 1** In the Definitions—Target Groups view, right-click and choose **New > Target Type Group**. The New Target Type Group Properties dialog displays.

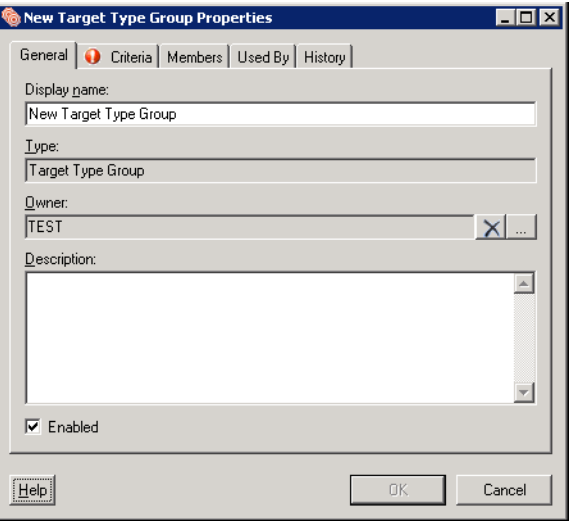

*Figure 15-4 New Target Type Group Properties—General Tab*

 $\Gamma$ 

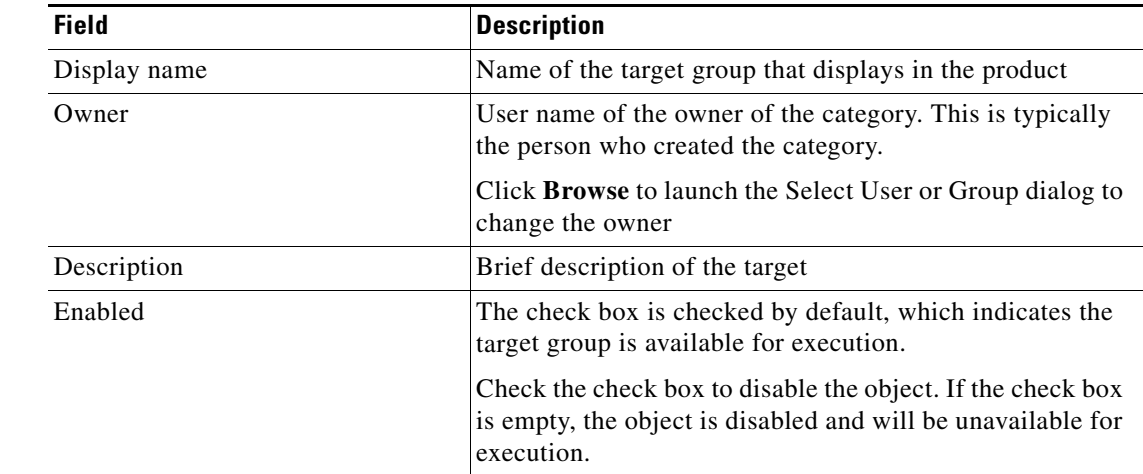

**Step 2** On the General tab, enter the following information, as necessary:

**Step 3** Click the **Criteria** tab to continue.

 $\mathscr{P}$ 

**Note** The Required Value icon displayed on a tab or page indicates that the field is required and is missing a value.

*Figure 15-5 New Target Type Group Properties—Criteria Tab*

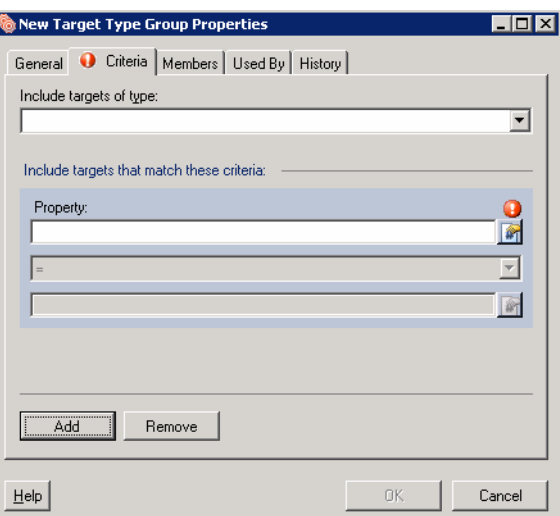

**Step 4** On the Criteria tab, from the Include targets of type drop-down list, select the appropriate target type to include in the group.

**Step 5** To add criteria for the targets that match the criteria, click **Add**. A new Property pane displays each time Add is clicked.

a ka

| <b>Field</b>     | <b>Description</b>                                                                                 |
|------------------|----------------------------------------------------------------------------------------------------|
| Text field       | Choose the appropriate property to match within the target<br>group.                               |
|                  | Click the Reference tool to select the variable from the<br>Insert Variable Reference dialog box.  |
| <b>Operators</b> | The displayed operators depend on the selected property.                                           |
|                  | For information on the displayed operators, see<br><b>Note</b><br>Comparison Operators, page 10-3. |
| Value            | Enter the appropriate value for the target group.                                                  |

**Step 6** On the Property pane, specify the following information, as necessary:

- **Step 7** Click the **Members** tab to review the members included in the target type group. Information on the Members tab will not populate until the target type is matched on the Criteria tab.
- **Step 8** Click the **Used By** tab to display the objects that directly reference the target group. This tab will remain blank until the target group is referenced by an object.
- **Step 9** Click the **History** tab to view the history of actions taken against the target group.
- **Step 10** Click **OK** to close the dialog box.

# <span id="page-393-0"></span>**Creating a Virtual Target Group**

A virtual target group contains a collection of any type of target or target group that has been defined. To create a Virtual target group:

**Step 1** In the Definitions —Target Groups view, right-click and choose N**ew > Virtual Group**.

The New Virtual Group Properties dialog displays.

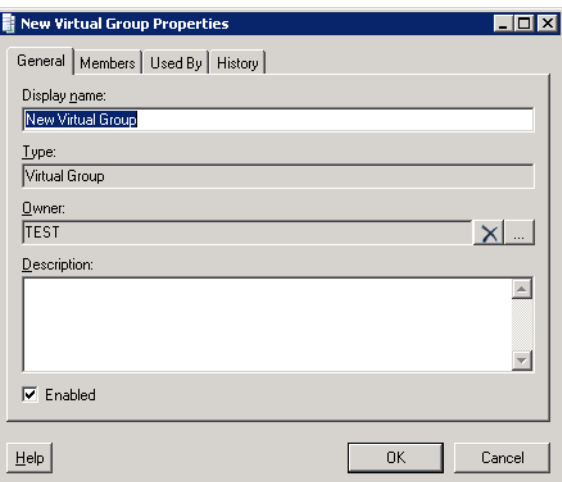

*Figure 15-6 New Virtual Group Properties—General Tab*

**Step 2** On the General tab, enter the following information, as necessary:

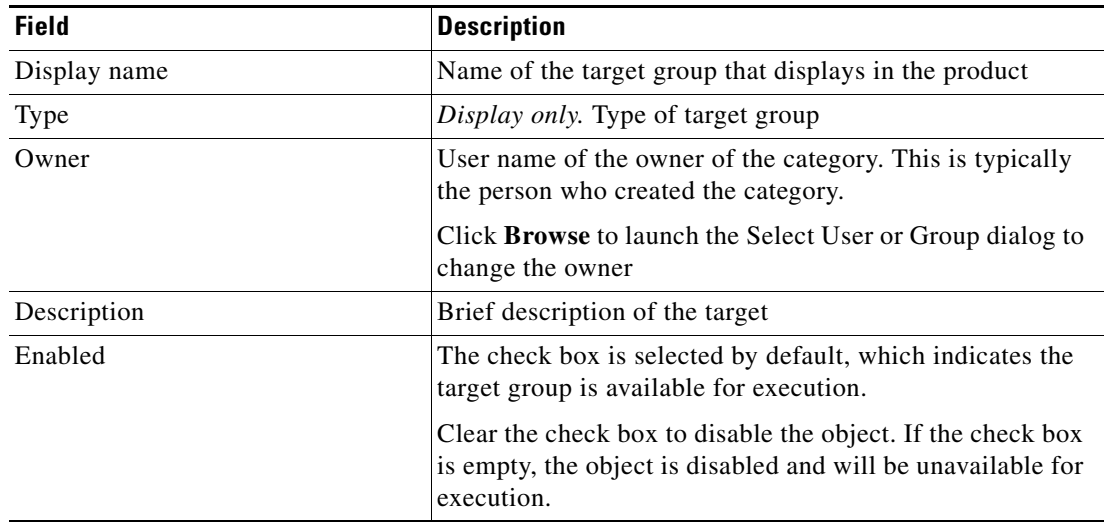

**The State** 

**Step 3** Click the **Members** tab to add, view, or remove the members from the target group.

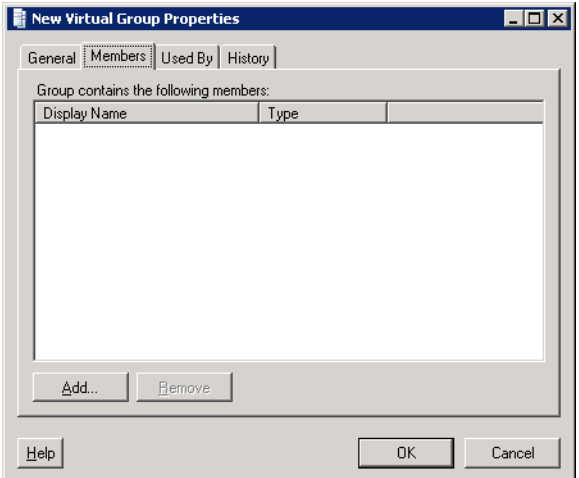

*Figure 15-7 New Virtual Group Properties—Members Tab*

- **Step 4** Click **Add** to add members to the group.
- **Step 5** To remove target group members, highlight the appropriate member, and click **Remove**. Review the list of items displayed on the Members tab.
- **Step 6** Click the **Used By** tab to display the objects which use the target group. This tab will remain blank until the target group is used by an object.
- **Step 7** Click the **History** tab to view the history of actions taken against the target group.
- **Step 8** Click **OK** to close the dialog.

# <span id="page-395-0"></span>**Managing Target Group Definitions**

Use the Definitions—Target Group view in the console to modify and review target group information. This view can be used to perform the following functions:

- **•** Enable/Disable target groups
- **•** Modify target group properties
- **•** Delete a target group
- Review the objects in the product that use the target group
- **•** Review a history of changes made to the target group

### **Enabling a Target Group**

A target group is enabled by default. If a target group is manually disabled, the target must be enabled before it is available for execution.

To enable a target group:

On the Definitions—Target Groups view, highlight the target group, and then use *one* of the following methods:

**•** In the Results pane, right-click and click **Enable**.

-or-

**•** In the Details pane, click the **Click here to enable** option.

The Enabled column on the results pane changes to *True*. If necessary, click the **Refresh**  $\phi$  tool to update the view.

### **Disabling a Target Group**

Disabling a target group prevents the item from being available for execution. The disabled target group is not removed from the list of target groups in the in the Definitions—Target Groups Results pane.

To disable a target group:

On the Definitions—Target Groups view, highlight the target group, and then use *one* of the following methods:

**•** On the Results pane, right-click and click **Disable**.

-or-

**•** On the Details pane, click the **Click here to disable** option.

The Enabled column on the results pane changes to *False*. If necessary, click the **Refresh**  $\phi$  tool to update the view.
#### **Modifying Target Groups**

Use the Definitions—Target Groups view to modify the configured target groups. After the initial creation, not all fields are available for updating.

To modify a target group:

**Step 1** On the Definitions—Target Groups view, highlight the appropriate target group, right-click and choose **Properties**.

The [Target Group] Properties dialog displays.

- **Step 2** Modify the information on the appropriate tabs, as necessary.
- **Step 3** Click **OK** to save the changes and close the dialog.

#### **Adding a Target to a Virtual Target Group**

The following steps are used when adding a target to a virtual target group.

To select a target group member:

**Step 1** On the Member tab, click **Add**.

The Select Target Group Members dialog displays.

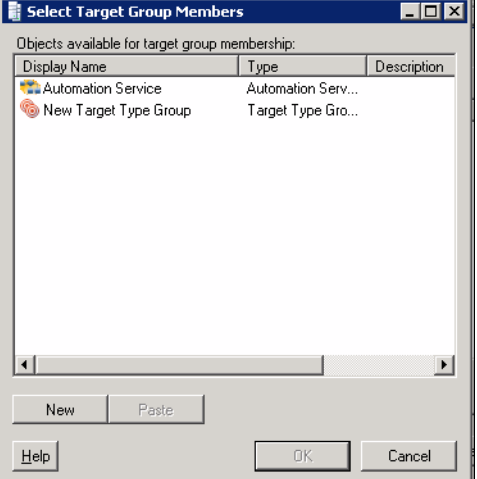

#### *Figure 15-8 Select Target Group Members Dialog*

**Step 2** Use *one* of the following methods when selecting objects:

- **•** If the appropriate object is displayed in the list, select the objects, as necessary, and click **OK**. -or-
- **•** If the appropriate object is not displayed, click **New**, and then choose *one* of the following, as necessary:
	- **– Target > [Target Name]**
	- **– Target Group > [Target Group Name]**

Define the properties of the new object and click **OK**.

**Step 3** Select the targets or target groups to be included in the group, and click **OK**.

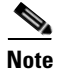

**Note** To select multiple items, press and hold **CTRL** while selecting the items in the list.

The selected items display on the Members tab.

#### **Creating a Copy of a Target Group**

The copy option is used when there is an existing target group that contains properties that can be used for defining a new target group without creating a target group from scratch.

To create a copy a target group:

**Step 1** On the Definitions—Target Groups view, highlight the appropriate target group, right-click and choose **Copy**. **Step 2** On the Results pane, right-click and choose **Paste**. A copy of the defined target group is pasted into the Results pane. **Step 3** To rename the copied target group or other properties, right-click and choose **Properties**. **Step 4** Modify the target group name, as appropriate, and click **OK** to close the dialog.

#### **Deleting a Target Group**

Use the Definitions—Target Groups view to delete target groups that are no longer used. Before deleting a target group, it is recommended that you verify that it is no longer associated with any processes.

To delete a target group:

**Step 1** On the Definitions—Target Groups view, highlight the appropriate target group, right-click and choose **Delete**. The Confirm Delete dialog displays. **Step 2** Click **Yes** to delete the target group and complete the procedure.

#### **Viewing Member Properties**

Use the Members tab to view the targets included in the target group.

**Step 1** On the Definitions—Target Groups view, highlight the appropriate target group, right-click and choose **Properties**.

The [Target Group] Properties dialog displays.

**Step 2** Click the **Members** tab to view the objects included in the target group:

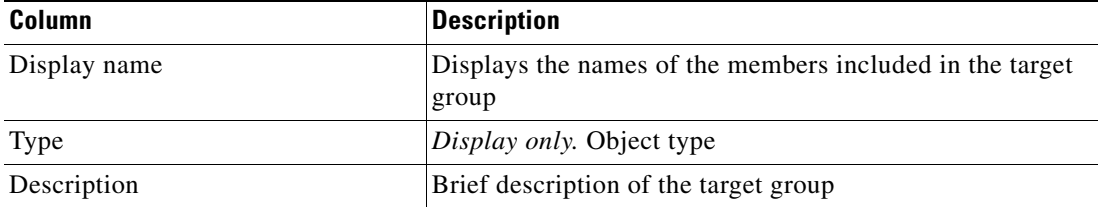

**Note** To view the properties of a displayed object, right-click the object and choose **Properties**.

**Step 3** Click **OK** to close the dialog.

#### **Viewing Used By Properties**

Use the Used By tab to display the objects that directly reference the selected target group in their configuration. Because the Used By tab displays objects in a tree view, users can also display the objects which directly reference the top level objects for the selected object.

The objects at the top level are the objects that reference the selected object directly, but users can expand the listed objects and see their referenced objects.

#### **Example:**

```
If object A is used by objects X and Y and object X is used by object Q, then on the 
property pages of object A, the user will see X and Y listed. If a user expands (+) object 
X, then object Q will display.
```
To view used by objects:

**Step 1** On the Definitions—Target Groups view, highlight the appropriate target group, right-click and choose **Properties**.

The [Target Group] Properties dialog displays.

**Step 2** Click the **Used By** tab to view the objects which use the target group.

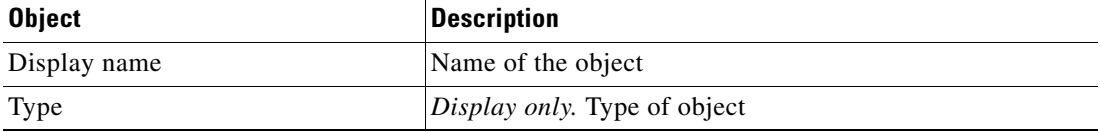

 $\mathbf{r}$ 

- **Step 3** To view information about an object, highlight the object, right-click and choose **Properties**. The display-only dialog displays the properties of the object.
- **Step 4** Click **OK** to close the dialog.

### **Viewing Target Group History**

Use the History tab to view a history of changes that have been made to the target.

**Step 1** On the Definitions—Target Groups view, highlight the appropriate target group, right-click and choose **Properties**.

The [Target Group] Properties dialog displays.

**Step 2** Click the **History** tab to view the changes made to the target.

The following information about the history of the target group is displayed:

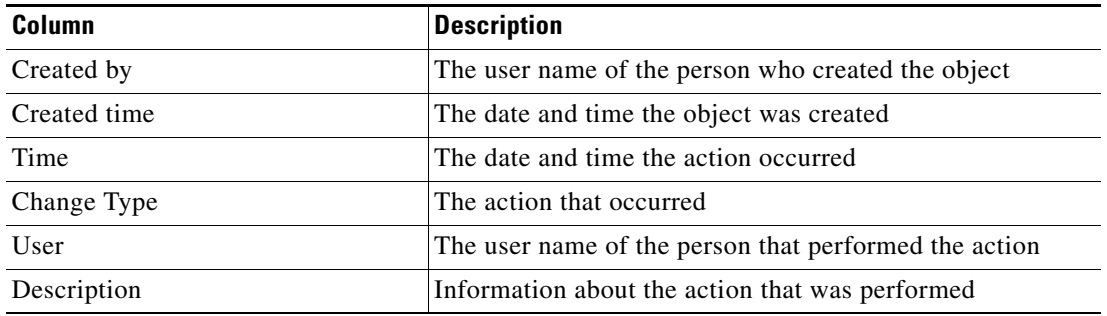

- **Step 3** To view the audit history for a specific action, highlight the appropriate time, right-click and choose **Properties**.
- **Step 4** Click **OK** to close the dialog.

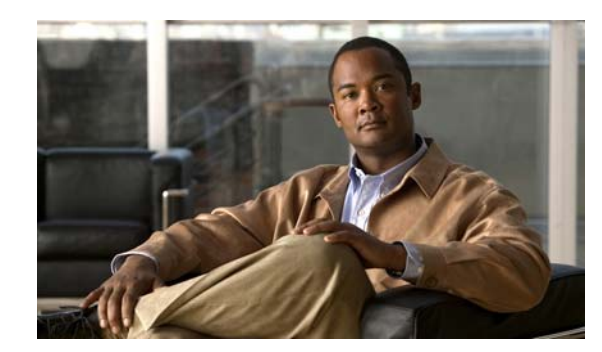

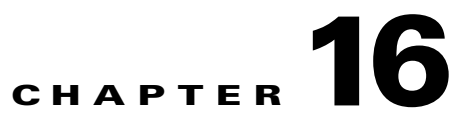

# **Managing Runtime Users**

Many operating system and application activities require credentials for proper execution. The Runtime Users feature is used to create a runtime user record to store the information about the user security context and to pass this information to the adapters for activity execution, event monitoring and some target operations (such as availability monitoring and discovery). When defining a process or certain activities, you can use the runtime user records that are defined in the product to assign credentials for the process or activity.

The following sections in this chapter describe instructions on managing the runtime users:

- **•** [Definitions—Runtime Users Overview, page](#page-401-0) 16-2
- **•** [Defining Runtime Users, page](#page-404-0) 16-5
- **•** [Managing Runtime User Definitions, page](#page-407-0) 16-8

## <span id="page-401-0"></span>**Definitions—Runtime Users Overview**

Use the Definitions—Runtime Users view to display the credentials of the runtime users and to specify new runtime user credentials, update the credentials of users, or delete users.

## **Accessing Definitions—Runtime users**

To access the Runtime Users properties:

In the Definitions workspace, choose **Runtime Users**.

The Results pane displays.

| Tidal Enterprise Orchestrator            |                                    |                      |           | $ \Box$ $\times$ |
|------------------------------------------|------------------------------------|----------------------|-----------|------------------|
| Edit<br>Eile<br>Tools<br>View<br>Go      | Actions<br>Help                    |                      |           |                  |
| New -                                    |                                    |                      |           |                  |
| $\bullet$ $\bullet$<br>眉                 |                                    |                      |           |                  |
| à<br>$\bullet$<br>$\times$<br>¢          |                                    |                      |           |                  |
| <b>Definitions</b><br>⊣ ⊠                | <b>Runtime Users</b>               |                      |           |                  |
| Getting Started                          |                                    |                      | User Name | Automation Pac   |
| Processes                                | Display Name<br><b>R</b> TEST\test | Type<br>Windows User | test      |                  |
| Global Variables                         |                                    |                      |           |                  |
| Calendars                                |                                    |                      |           |                  |
| Targets                                  |                                    |                      |           |                  |
| Target Groups                            |                                    |                      |           |                  |
| Runtime Users<br>Knowledge Base Articles |                                    |                      |           |                  |
| Categories                               |                                    |                      |           |                  |
| Task Rules                               |                                    |                      |           |                  |
|                                          |                                    |                      |           |                  |
|                                          |                                    |                      |           |                  |
|                                          | Details - No object(s) selected    |                      |           | - ∣x             |
|                                          |                                    |                      |           |                  |
| <b>Operations</b><br>Ġ.                  |                                    |                      |           |                  |
| <b>Definitions</b><br>眃                  |                                    |                      |           |                  |
| Administration                           |                                    |                      |           |                  |
| <b>Favorites</b>                         |                                    |                      |           |                  |
| $\ddot{\ast}$                            |                                    |                      |           |                  |
| 1 Items                                  |                                    |                      |           |                  |

*Figure 16-1 Definitions—Runtime Users* 

Information about the runtime user accounts can be displayed in the following columns:

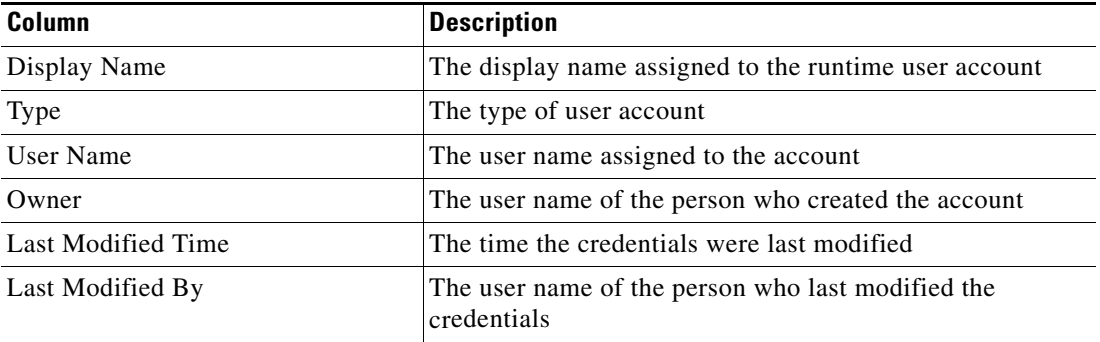

**The Second Service** 

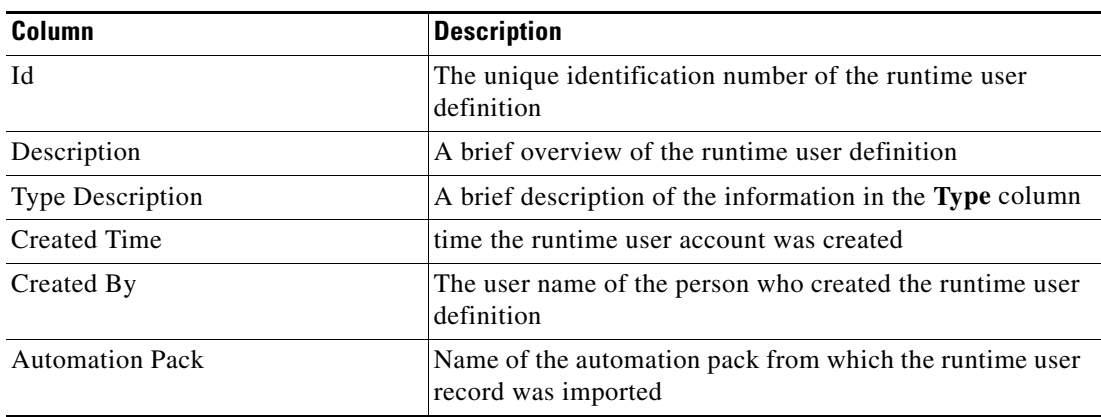

### **Runtime User Accounts**

The following table provides a listing of the runtime users that are available in the product. For additional information on defining a runtime user not included in this chapter, please refer to the associated adapter guide.

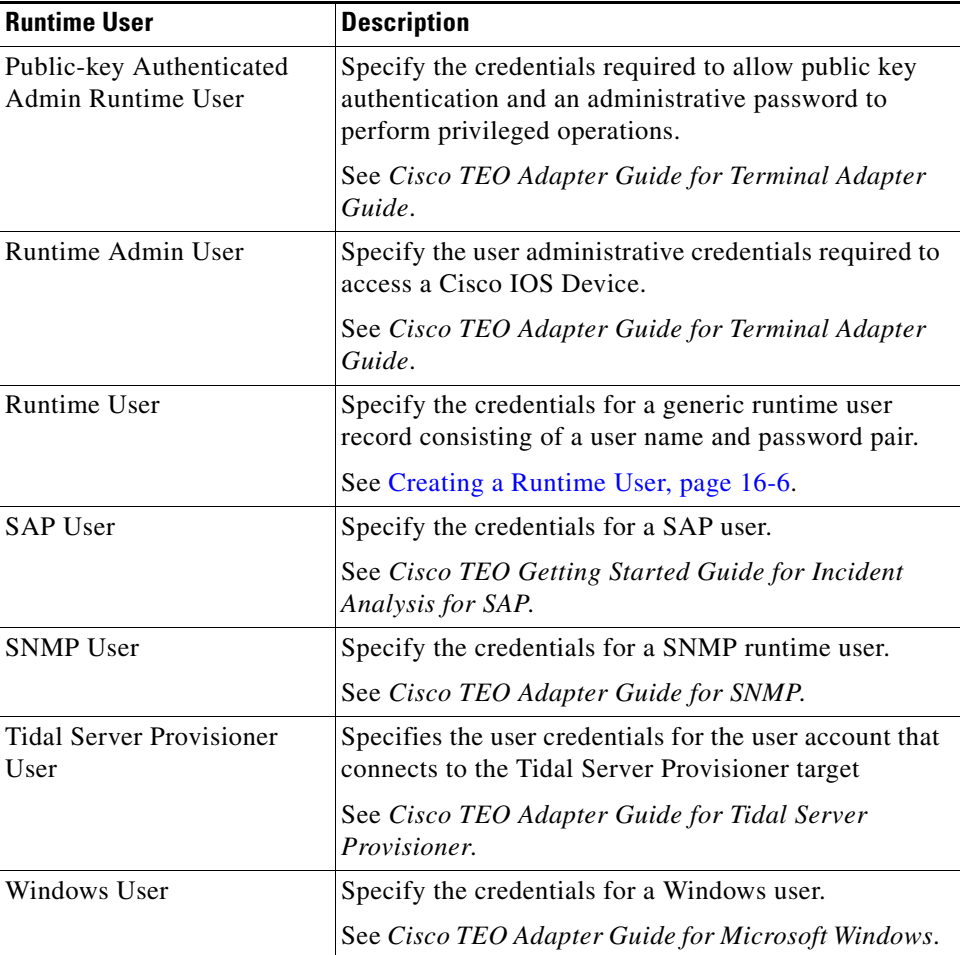

#### **Actions Menu and Toolbar**

The Runtime Actions menu and toolbar provide the option to create new runtime users to hold the security credentials that are assigned to processes and activities. The New item is also available by right-clicking **Runtime Users** on the definitions pane.

*Figure 16-2 Runtime Actions Menu*

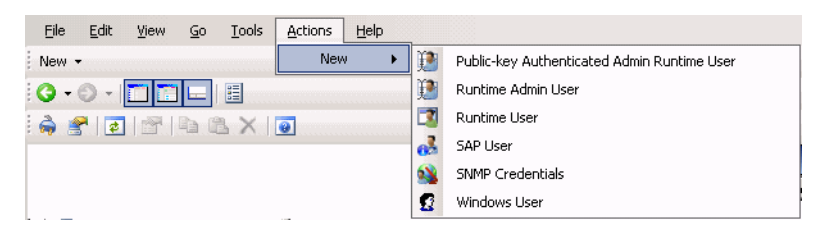

### **Runtime User Details Pane**

The Details pane in the lower portion of the page displays detailed information about the selected runtime user. Clicking a link on a tab page opens the Properties dialog box for the runtime user.

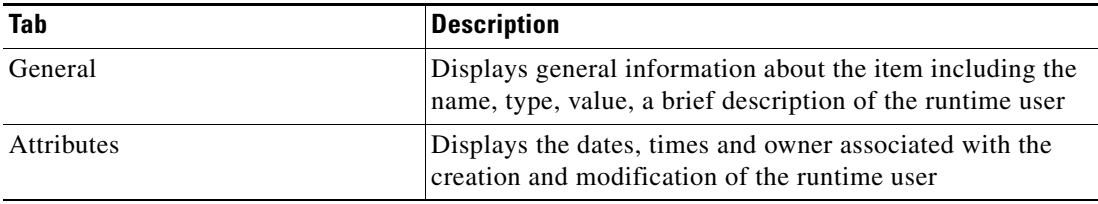

## <span id="page-404-0"></span>**Defining Runtime Users**

Runtime user records hold the security credentials that are assigned to processes and activities. This section provides instructions on creating a record for runtime users for different adapters.

Use the following steps to define a runtime user. The property pages displayed depend on the type of runtime user selected.

**Step 1** On the Definitions—Runtime User view, right-click and choose **New > [Runtime User]** for the appropriate runtime user account.

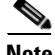

**Note** Each runtime user has an associated property page. See the appropriate sections for information on defining the individual properties.

The [Runtime User] Properties dialog box displays.

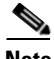

**Note** The Required Value is icon displayed on a tab or page indicates that the field is required and is missing a value.

- **Step 2** On the General tab, enter the appropriate runtime user-specific information.
- **Step 3** The Used By tab displays objects which reference the runtime user. This tab will remain blank until the runtime user is used by an object.
- **Step 4** The History tab displays the history of actions taken against the runtime user. This tab remains blank until after the initial creation.
- **Step 5** Click **OK** to close the dialog box.

#### <span id="page-405-0"></span>**Creating a Runtime User**

The credentials specified for the runtime user are used to store the information about the simple user security context consisting of a user name and password pair and to pass this information to the adapters. This runtime user can be used for database targets when needing database authentication.

To create a Runtime User:

**Step 1** On the Definitions—Runtime Users view, right-click and choose **New > Runtime User**. The New Runtime User Properties dialog box displays.

*Figure 16-3 New Runtime User Properties Dialog Box—General Tab*

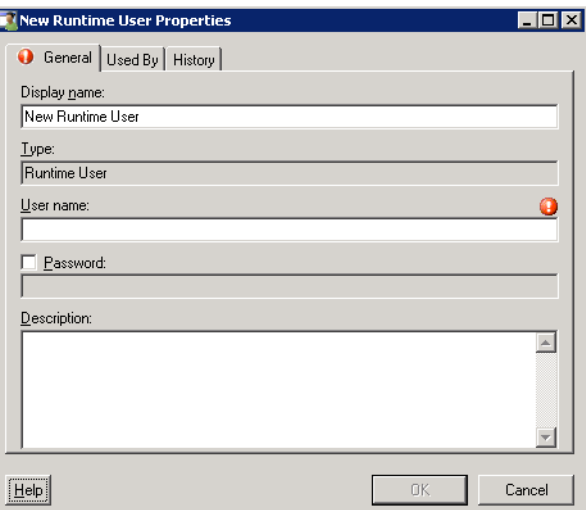

V,

**Note** The Required Value icon displayed on a tab or page indicates that the field is required and is missing a value.

**Step 2** On the General tab, specify the following information:

| <b>Field</b> | <b>Description</b>                                                                                 |
|--------------|----------------------------------------------------------------------------------------------------|
| Display Name | This field is populated with the information specified in the<br>Domain and User name text fields. |
| Type         | Display-only. Object type                                                                          |
| User name    | The user name assigned to the user account                                                         |

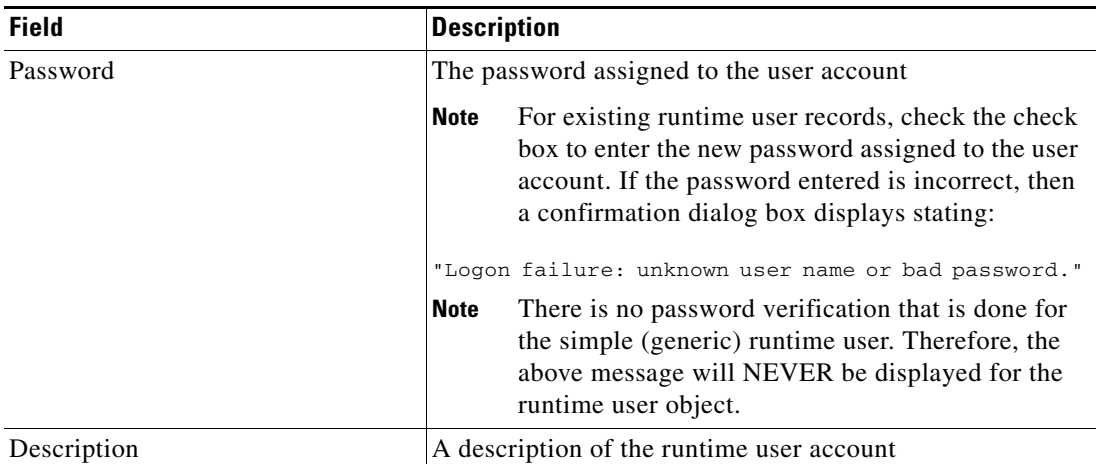

**Step 3** Click the **Used By** tab to display the objects which reference the runtime user. This tab will remain blank until the runtime user is used by an object.

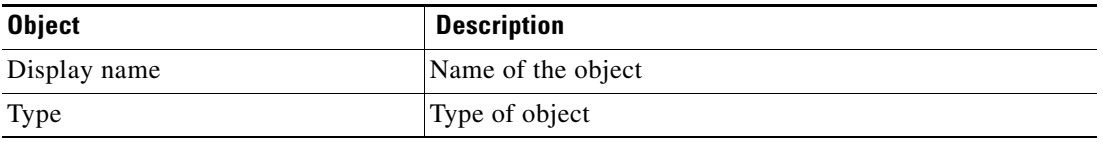

**Step 4** To view information about an object, highlight the object, right-click and choose **Properties**.

The dialog box displays the properties of the object.

**Step 5** Click the **History** tab to display the history of actions taken against the target. This tab remains blank until after the initial target creation.

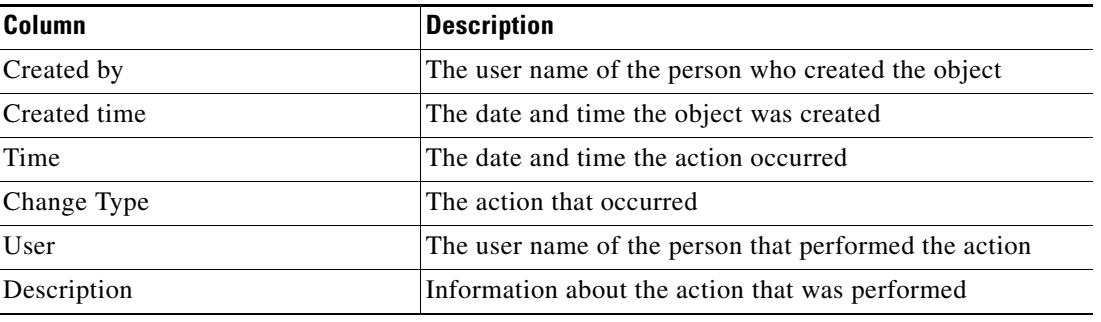

**Step 6** Click **OK** to exit the dialog box.

## <span id="page-407-0"></span>**Managing Runtime User Definitions**

Use the following procedures to view and modify runtime user definitions.

#### **Modifying a Runtime User Record**

Use the Definitions—Runtime Users view to display the runtime user properties and modify the runtime user records.

To modify a runtime user credentials:

**Step 1** On the Definitions—Runtime Users view, highlight the appropriate runtime user record, right-click and choose **Properties**. The [Runtime User] Properties dialog box displays. **Step 2** On the General tab, modify the appropriate information, as necessary. **Step 3** Confirm the changes, and then click **OK** to close the dialog box.

#### **Deleting a Runtime User**

Use the Definitions—Runtime Users view to delete a runtime user record.

**Step 1** On the Definitions—Runtime Users view, highlight the appropriate runtime user, right-click and choose **Delete**.

The Confirm Delete dialog box displays.

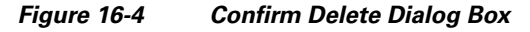

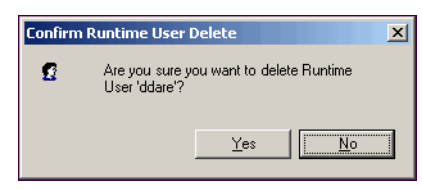

**Step 2** Click **Yes** to confirm the deletion.

#### **Viewing Used By Properties**

Use the Used By tab to display the objects that directly reference the selected runtime user in their configuration. Because the Used By tab displays objects in a tree view, users can also display the objects which directly reference the top level objects for the selected object.

The objects at the top level are the objects that reference the selected object directly, but users can expand the listed objects and see their referenced objects.

#### **Example:**

```
If object A is used by objects X and Y and object X is used by object Q, then on the 
property pages of object A, the user will see X and Y listed. If a user expands (+) object 
X, then object Q will display.
```
To view used by objects:

**Step 1** On the Definitions—Runtime Users view, highlight the appropriate runtime user, right-click and choose **Properties**.

The [Runtime User] Properties dialog box displays.

**Step 2** Click the **Used By** tab to view the objects which reference the runtime user.

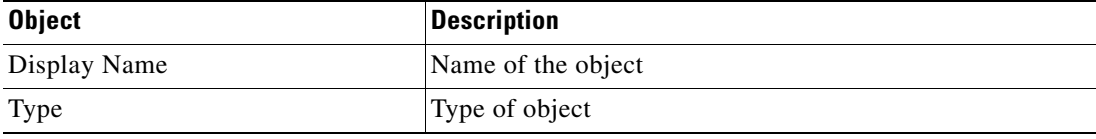

- **Step 3** To view information about an object, highlight the object, right-click and choose **Properties**. The display-only dialog box displays the properties of the object.
- **Step 4** Click **OK** to close the dialog box.

#### **Viewing Runtime User History**

Use the History tab to view a history of changes that have been made to the runtime user.

**Step 1** On the Definitions—Runtime Users view, highlight the appropriate runtime user, right-click and choose **Properties**.

The [Runtime User] Properties dialog box displays.

**Step 2** Click the **History** tab to view the changes made to the runtime user.

The following information about the history of the runtime is displayed:

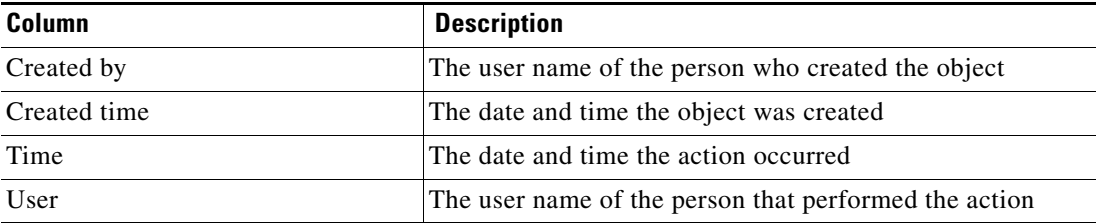

 $\mathbf I$ 

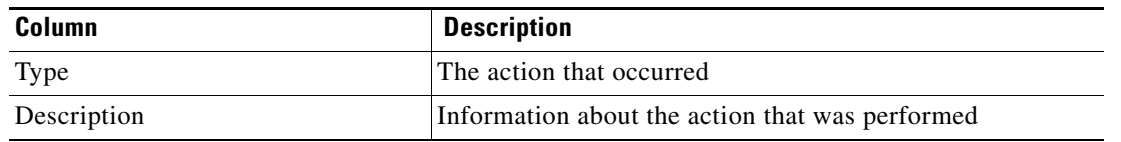

**Step 3** To view the audit history for a specific action, highlight the appropriate time, right-click and choose **Properties**.

**Step 4** Click **OK** to close the dialog box.

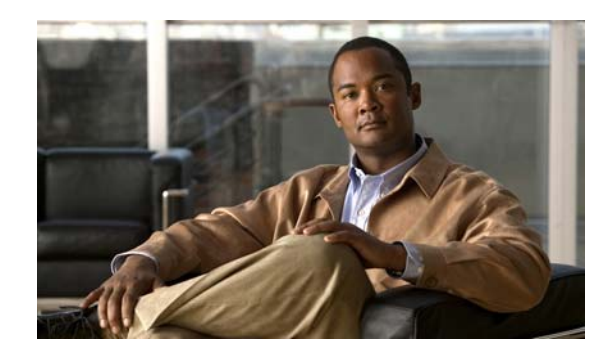

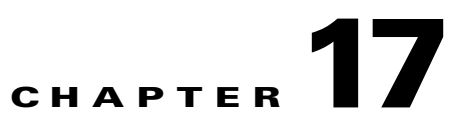

# **Managing Knowledge Base Articles**

The knowledge base articles provide information to help understand the results of an activity, including a summary of what has occurred, the possible cause of the result, and suggested actions to take to resolve issues with an activity.

Knowledge base articles are referenced by specific activities and can be viewed in the following locations in TEO:

- Operations Workspace—When viewing activity instance properties, users can view the display-only properties of the associated knowledge base articles by selecting the Knowledge Base tab.
- Process Editor—Users can reference a knowledge base article to an activity when defining the activity properties in the Process Editor.
- **•** Automation Summary—All referenced knowledge base articles will display on the automation summary.

The following sections provide instructions on managing knowledge base articles in TEO:

- **•** [Definitions—Knowledge Base Articles Overview, page](#page-411-0) 17-2
- **•** [Creating a Knowledge Base Article, page](#page-414-0) 17-5
- **•** [Managing Knowledge Base Articles, page](#page-416-0) 17-7

## <span id="page-411-0"></span>**Definitions—Knowledge Base Articles Overview**

This Definitions—Knowledge Base view displays the available knowledge base articles that can be assigned to a process activity. When Knowledge Base Articles is selected in the Navigation pane, the defined knowledge base articles display in the Results pane.

#### **Accessing Definitions—Knowledge Base Articles**

To access the Knowledge Base Articles view:

On the Definitions workspace, choose **Knowledge Base Articles**.

The Results pane displays.

| Tidal Enterprise Orchestrator                                                                                                    |                                 |      |                 | $\Box$ o $\Box$ |
|----------------------------------------------------------------------------------------------------|---------------------------------|------|-----------------|-----------------|
| Edit<br>Eile<br>View<br>Tools<br>60                                                                                                    | Actions<br>Help                 |      |                 |                 |
| New -                                                                                                    |                                 |      |                 |                 |
| $\mathbf{G} \cdot \mathbf{O}$<br>眉                                                                                                    |                                 |      |                 |                 |
| ò<br>脆<br>$\Box$<br>$\times$<br>la.<br>s<br>≉                                                                                                    |                                 |      |                 |                 |
| <b>Definitions</b><br>⊡ ⊠                                                                                                    | <b>Knowledge Base Articles</b>  |      |                 |                 |
| <b>Getting Started</b><br>Processes<br>Global Variables<br>Calendars<br>Targets<br>۰<br>Target Groups<br>Runtime Users<br>Knowledge Base Articles<br>Categories<br>ا⊕ا<br>Task Rules<br>ß, | Display Name                    | Type | Automation Pack | Customizable    |
|                                                                                                    | $\left  \cdot \right $          |      |                 |                 |
|                                                                                                    | Details - No object(s) selected |      |                 | ≂∣x             |
| <b>Operations</b><br>$\overline{\circ}$                                                                                                    |                                 |      |                 |                 |
| <b>Definitions</b>                                                                                                    |                                 |      |                 |                 |
| Administration                                                                                                    |                                 |      |                 |                 |
| <b>Favorites</b>                                                                                                    |                                 |      |                 |                 |
| $\ddot{\bm{x}}$                                                                                                    |                                 |      |                 |                 |
| 0 Items                                                                                                    |                                 |      |                 | d.              |

*Figure 17-1 Definitions—Knowledge Base Articles*

Information about the defined knowledge base articles can be displayed in the following columns:

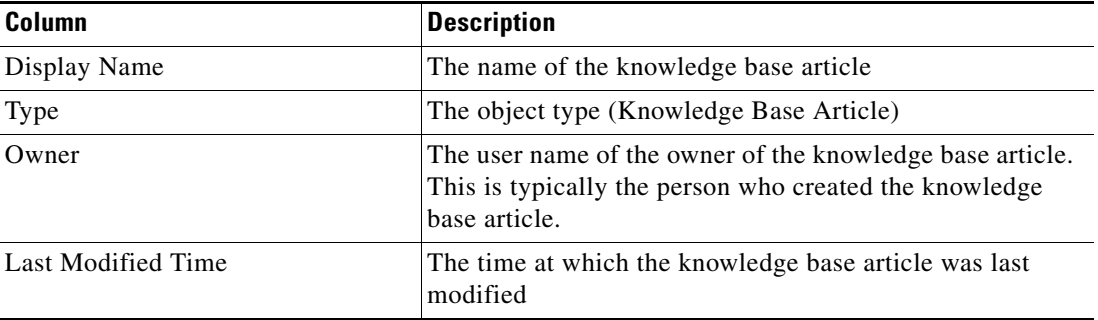

a ka

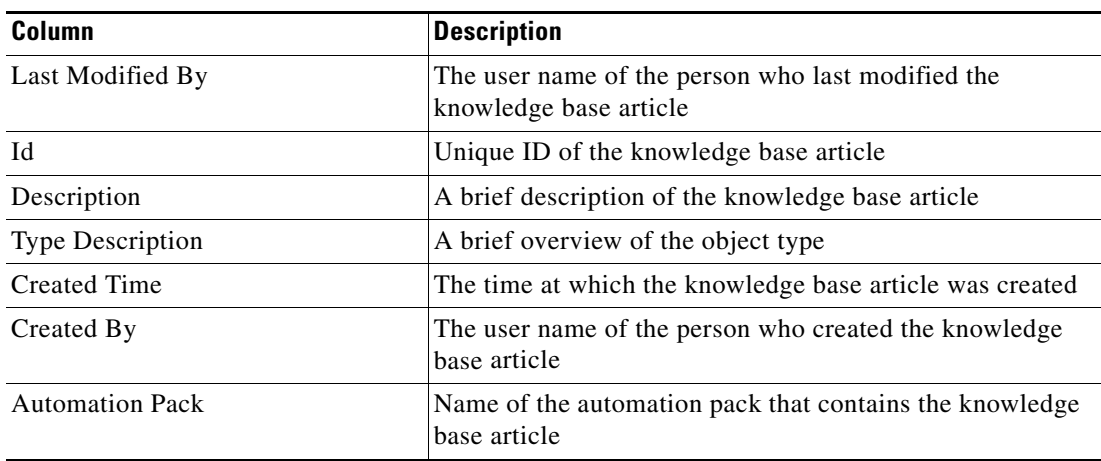

### **Knowledge Base Details Pane**

The Knowledge Base Articles Details pane displays additional information about the selected knowledge base article. The hyperlinks on each of the detail pages launch the property pages for the selected knowledge base article.

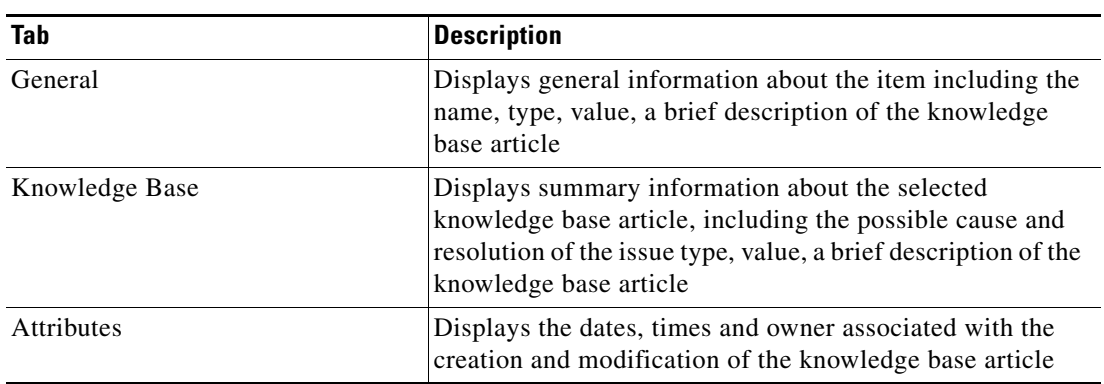

### **Viewing Knowledge Base Article Properties**

Use the Definitions—Knowledge Base Articles view to access the properties of the knowledge base article.

- **Step 1** On the Definitions—Knowledge Base Article view, highlight the appropriate knowledge base article, and use *one* of the following methods:
	- **•** Right-click and choose **Properties**.

-or-

**•** On the Details pane, click the hyperlink name on any of the tabs.

The Properties dialog box displays.

**Step 2** Review the properties and click **OK** to close the dialog box.

**Note** The property pages may display as display-only if the knowledge base article is shipped as part of the project or the user does not have the appropriate rights.

## <span id="page-414-0"></span>**Creating a Knowledge Base Article**

Knowledge base articles provide information to help understand the results of an activity, including a summary of what has occurred, the possible cause of the result, and suggested actions to take to resolve issues with an activity.

TEO ships with pre-defined knowledge base articles or you can create your own knowledge base articles to associate with activities in the process.

To create a knowledge base article

**Step 1** On the Definitions—Knowledge Base view, right-click and choose **New > Knowledge Base**.

The New Knowledge Base Properties dialog box displays.

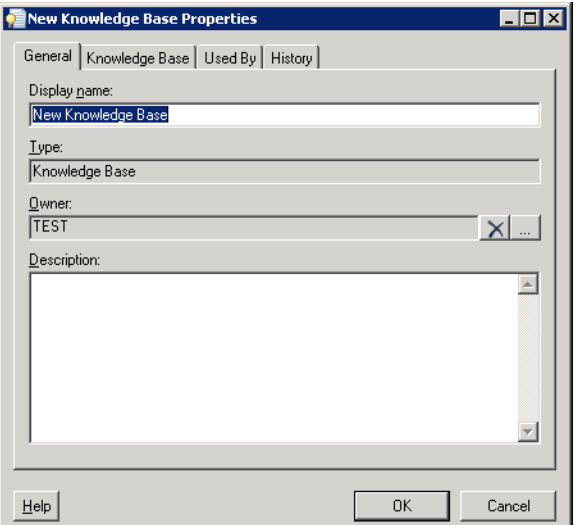

#### *Figure 17-2 New Knowledge Base Properties—General Tab*

**Step 2** On the General tab, enter the following information, as necessary:

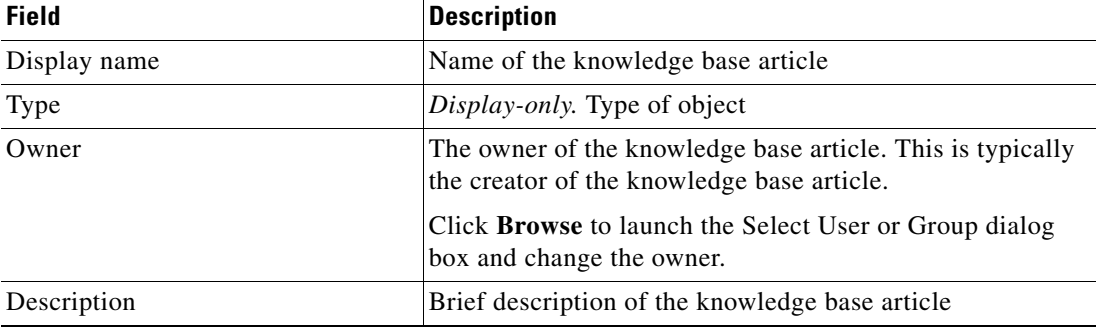

**Step 3** Click the **Knowledge Base** tab to continue.

#### *Figure 17-3 New Knowledge Base Properties—Knowledge Base Tab*

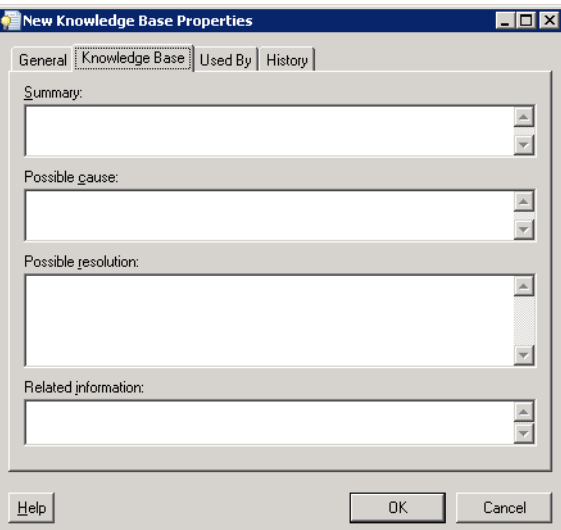

**Step 4** On the Knowledge Base tab, enter the following knowledge base content. Enter as much information as possible to expedite the resolution.

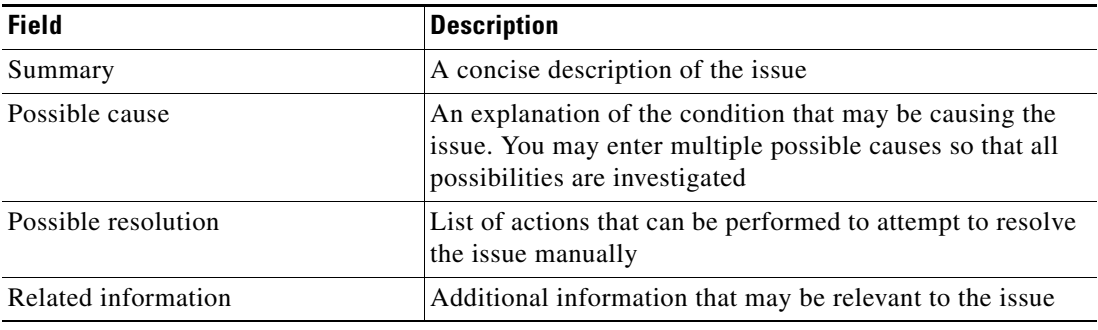

- **Step 5** Click the **Used By** tab to display the objects which reference the knowledge base article. This tab will remain blank until the knowledge base article is used by an object.
- **Step 6** Click the **History** tab to display the history of actions taken against the knowledge base article. This tab remains blank until after the initial target creation.
- **Step 7** Click **OK** to close the dialog box.

## <span id="page-416-0"></span>**Managing Knowledge Base Articles**

This section provides steps on how to modify the knowledge base article.

#### **Modifying a Knowledge Base Article**

Users can modify the properties of a knowledge base article from the Definitions—Knowledge Base Articles view as well as in the Process Editor. When you modify a knowledge base article, the changes made will be updated in all activities that use the knowledge base article.

To modify a knowledge base article

**Step 1** On the Definitions—Knowledge Base view, highlight the appropriate knowledge base article, right-click and choose **Properties**.

The Knowledge Base Properties dialog box displays.

**Note** Certain features of the property pages may display as display-only if the knowledge base article is shipped as part of the product or the user does not have the appropriate rights.

**Step 2** Modify the information on the knowledge base property tabs, as necessary.

**Step 3** Click **OK** to close the dialog box and complete the procedure.

#### **Creating a Copy of a Knowledge Base Article**

The copy option is used when there is an existing knowledge base article that contains properties that can be used for defining a new knowledge base article without creating a completely new entry.

To create a copy of a knowledge base article:

- **Step 1** On the Definitions—Knowledge Base Articles view, highlight the appropriate knowledge base article, right-click and choose **Copy**.
- **Step 2** On the Definitions—Knowledge Base Articles view, right-click and choose **Paste**.

A copy of the defined knowledge base article is pasted into the Results pane.

**Step 3** Modify the knowledge base article properties, as appropriate, and click **OK** to close the dialog box.

 $\mathbf I$ 

#### **Deleting a Knowledge Base Article**

Use the Definitions—Knowledge Base Articles view to delete knowledge base articles that are no longer used.

**Step 1** On the Definitions—Knowledge Base Articles, highlight the appropriate knowledge base article, right-click and choose **Delete**.

The Confirm Knowledge Base Article Delete dialog box displays.

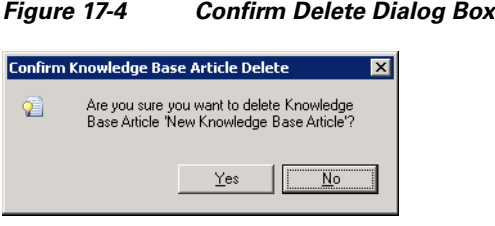

**Step 2** Click **Yes** to delete the knowledge base article.

#### **Viewing Used By Properties**

Use the Used By tab to display the objects that directly reference the selected knowledge base article in their configuration. Because the Used By tab displays objects in a tree view, users can also display the objects which directly reference the top level objects for the selected object.

The objects at the top level are the objects that reference the selected object directly, but users can expand the listed objects and see their referenced objects.

#### **Example:**

```
If object A is used by objects X and Y and object X is used by object Q, then on the 
property pages of object A, the user will see X and Y listed. If a user expands (+) object 
X, then object Q will display.
```
To view used by objects:

**Step 1** On the Definitions—Knowledge Base Articles view, highlight the appropriate knowledge base article, right-click and choose **Properties**.

The [Knowledge Base Article] Properties dialog box displays.

**Step 2** Click the Used By tab to view the objects referenced by the knowledge base article.

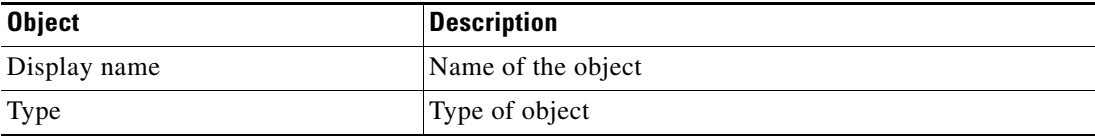

- **Step 3** To view information about an object, highlight the object, right-click and choose **Properties**. The dialog box displays the properties of the object.
- **Step 4** Click **OK** to close the dialog box.

#### **Viewing Knowledge Base Article History**

Use the History tab to view a history of changes that have been made to the knowledge base article. To view knowledge base article history:

**Step 1** On the Definitions—Knowledge Base Articles view, highlight the appropriate knowledge base article, right-click and choose **Properties**.

The [Knowledge Base Articles] Properties dialog box displays.

**Step 2** Click the **History** tab to view the changes made to the knowledge base articles.

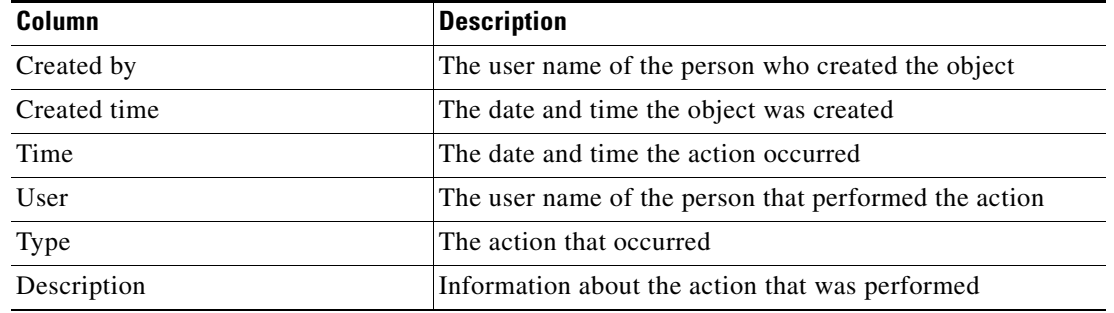

- **Step 3** To view the audit history for a specific action, highlight the appropriate time, right-click and choose **Properties**.
- **Step 4** Click **OK** to close the dialog box.

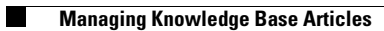

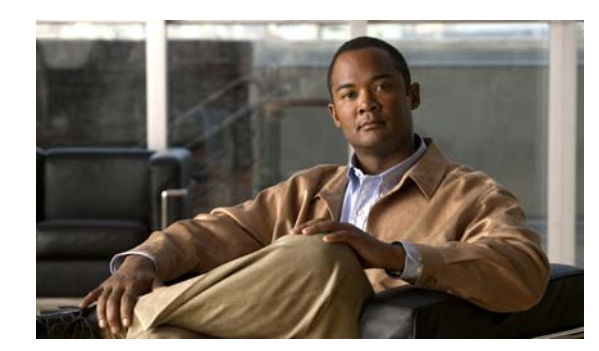

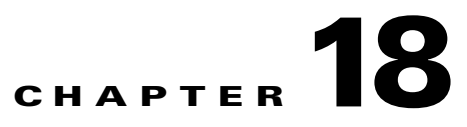

# **Managing Categories**

The Categories feature provides a way to organize your processes based on your organizational or functional requirements. Tidal Enterprise Orchestrator ships with pre-defined categories but provides the functionality for you to create your own business specific categories. When creating a process, you can assign the process to a category. You can also add other categories to a category to create a hierarchy.

The following sections provide instructions on managing categories in TEO:

- **•** [Definitions—Categories Overview, page](#page-421-0) 18-2
- **•** [Creating Categories, page](#page-423-0) 18-4
- **•** [Managing Category Definitions, page](#page-425-0) 18-6

## <span id="page-421-0"></span>**Definitions—Categories Overview**

Use the Definitions—Categories view to display the defined categories. This section is used to provide instructions on how to access category information.

### **Accessing Definitions**—**Categories**

To access the categories views:

On the Definitions pane, choose **Categories**.

The Results pane displays.

| Tidal Enterprise Orchestrator<br>File<br>Edit<br>View<br>Tools<br>Go<br>$O - O -$<br>眉 | Actions<br>Help                                                  |                      |                 |                                  | $\overline{\phantom{a}}$ $\overline{\phantom{a}}$ $\overline{\phantom{a}}$ $\overline{\phantom{a}}$ $\overline{\phantom{a}}$ |
|----------------------------------------------------------------------------------------|------------------------------------------------------------------|----------------------|-----------------|----------------------------------|----------------------------------------------------------------------------------------------------|
| $f$ to a $X$ o<br>$\boxed{\bullet}$<br>a.                                              |                                                                  |                      |                 |                                  |                                                                                                    |
| <b>Definitions</b><br>⊣lx                                                              | <b>Categories</b>                                                |                      |                 |                                  |                                                                                                    |
| Getting Started<br>€<br>Processes                                                      | Display Name                                                     | Type                 | Automation Pack | Last Modified Ti                 | Last Modified                                                                                                    |
| Global Variables                                                                       | A Adhoc                                                          | Category             | Core            | 3/18/2010 10:4                   | <b>TDLHOUTES</b><br><b>TDLHOUTES</b>                                                                                         |
| Calendars                                                                              | <b>B</b> Examples<br>Monitoring                                  | Category             | Core<br>Core    | 3/18/2010 10:4<br>3/18/2010 10:4 | <b>TDLHOUTES</b>                                                                                                    |
| Targets<br>◉                                                                           | Notification                                                     | Category<br>Category | Core            | 3/18/2010 10:4                   | <b>TDLHOUTES</b>                                                                                                    |
| <b>Runtime Users</b><br>Knowledge Base Articles<br>2<br>商<br>Categories                | $\blacktriangleleft$<br><b>Details - Notification (Category)</b> |                      |                 |                                  | $\overline{Z}$                                                                                                    |
| <b>Operations</b><br>G                                                                 | General   Attributes                                             |                      |                 |                                  |                                                                                                    |
| <b>Definitions</b>                                                                     | Display name:                                                    | Notification         |                 |                                  |                                                                                                    |
| Administration<br><b>Favorites</b>                                                     | Type:<br>Description:                                            | Category             |                 |                                  |                                                                                                    |
| $\frac{8}{3}$<br>4 Items                                                               |                                                                  |                      |                 |                                  |                                                                                                    |

*Figure 18-1 Definitions—Categories View*

Information about each category can be displayed in the following columns:

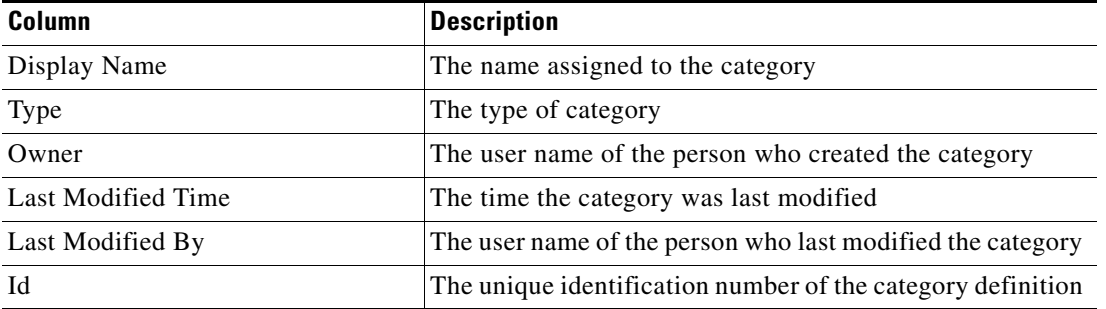

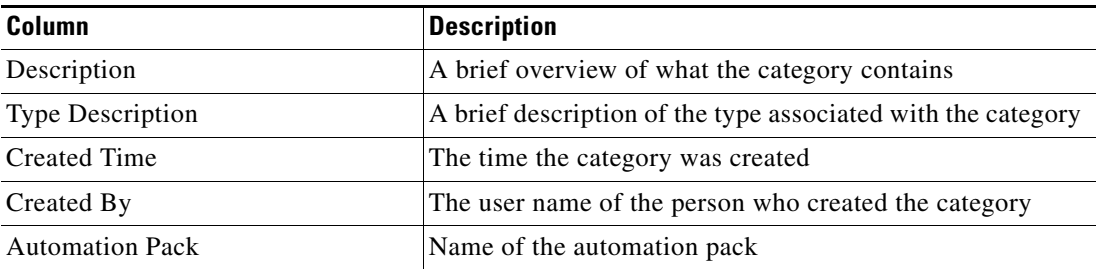

### **Categories Actions Menu and Toolbar**

The Categories Actions menu and toolbar provide the option to create new categories to which processes are assigned. The New option is also available by right-clicking Categories on the Definitions workspace.

### **Categories Details Pane**

The Categories Details pane displays additional information about the selected category. The hyperlinks on each of the detail pages launch the property page for the selected category.

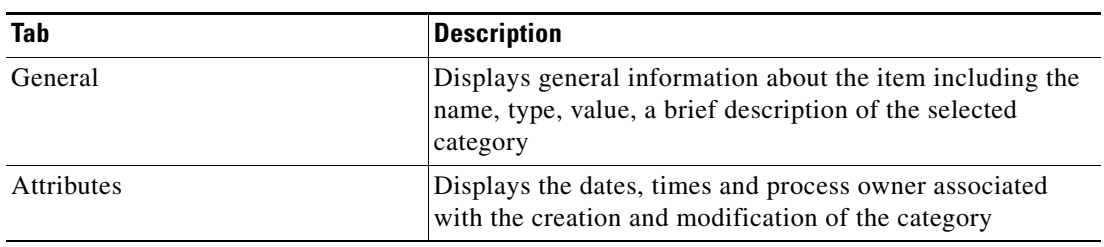

## <span id="page-423-0"></span>**Creating Categories**

Categories can be used to organize your processes based on your business-specific requirements. Use the Definitions—Categories view to create a new category and add members to the category. Users can also add members to a category when defining a process.

For additional information on defining a process, see [Authoring Processes, page](#page-194-0) 7-1.

To create a category:

**Step 1** In the Definitions—Categories view, right-click and choose **New > Category**.

The New Category Properties dialog box displays.

*Figure 18-2 New Category Properties—General Tab*

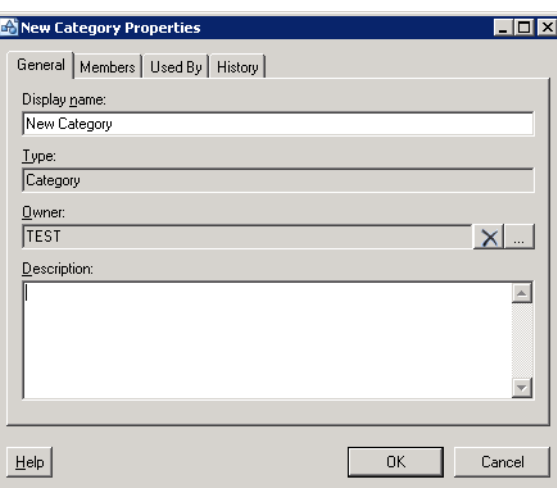

**Step 2** On the General tab, enter the following information, as necessary:

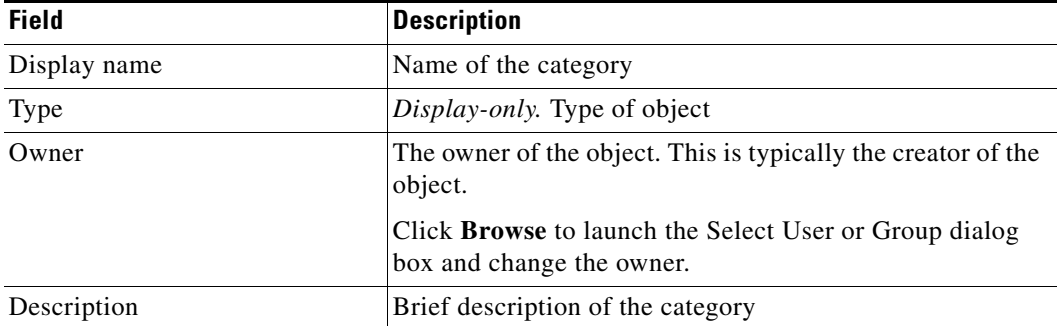

**Step 3** Click the **Members** tab to continue.

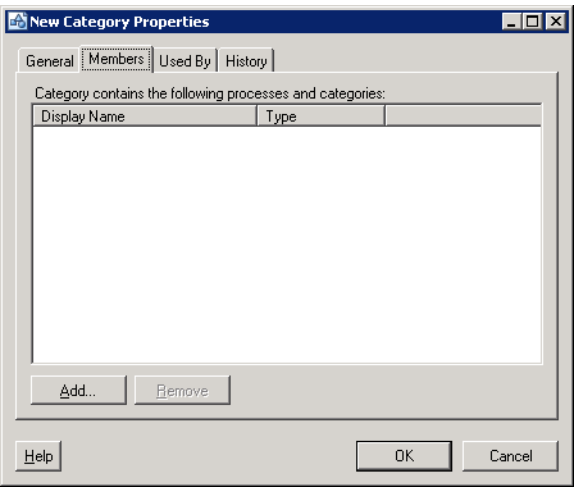

#### *Figure 18-3 New Category Properties Dialog—Members Tab*

**Step 4** On the Members tab, review the existing category members.

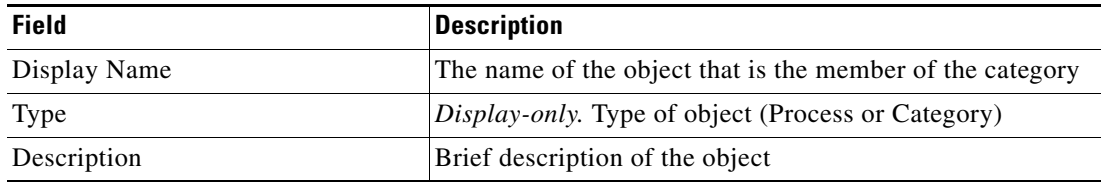

- **Step 5** To add members or processes to the category, click **Add**. See [Adding Objects to a Category, page](#page-425-1) 18-6.
- **Step 6** To remove a member from the category, click **Remove**. See [Removing Members from the Category,](#page-426-0)  [page](#page-426-0) 18-7.
- **Step 7** Click the **Used By** tab to display the objects which reference the category. This tab will remain blank until the category is used by an object.
- **Step 8** Click the **History** tab to view the history of actions taken against the category.
- **Step 9** Click **OK** to close the dialog box.

#### **Viewing Process Properties from Members Tab**

The properties for the process added to the Members tab can be viewed in a separate dialog box depending on the process type. If the user does not have the proper rights, then a display-only viewer is displayed. If viewing a user-defined process, and the user has the appropriate permissions, then the properties display in the Process Editor.

To view process properties:

Click the **Members** tab, highlight the appropriate process, right-click and choose **Properties**.

- **•** If the user does not have the proper rights, the process viewer displays.
- **•** If the user has proper rights, the Process Editor displays.

## <span id="page-425-0"></span>**Managing Category Definitions**

Users can view the category properties and modify a category using the Category Properties dialog box. Use the Definitions—Categories view in the console to manage the categories, including:

- **•** Modifying categories
- **•** Viewing history of when the category has been modified
- **•** Deleting categories

#### **Modifying Category Properties**

To modify category:

**Step 1** On the Definitions—Categories view, highlight the appropriate category, right-click and choose **Properties**. The Category Properties dialog box displays.

- **Step 2** On the General tab, modify the name of the category and description, as necessary.
- **Step 3** On the Members tab, modify the list of categories and processes, as necessary.
- **Step 4** Click **OK** to complete.

#### <span id="page-425-1"></span>**Adding Objects to a Category**

Use the Objects Available for Category Membership dialog box to choose the objects to be included as members of a category. Both processes and categories can be included as members of a category.

To add a member to the category:

**Step 1** On the Members tab, click **Add**.

The Objects available for category membership dialog box displays the objects available for the category.

| Display Name                          | Type    | Descriptic 4 |
|---------------------------------------|---------|--------------|
| <b>Analyze CPU Resources</b>          | Process | This Proc    |
| ■ Analyze Logical Disk Resourc…       | Process | This Proc    |
| <b>P-Analyze Memory Resources</b>     | Process | This Proc    |
| <b>Analyze Physical Disk Resour</b>   | Process | This Proc    |
| Check for Exchange Store Da           | Process | This Proc    |
| ste Check for Exchange Store On…      | Process | This Proc    |
| ste Check for Weekly Antivirus S…     | Process | This Proc    |
| sČ= Check if Virus Definition is Cur… | Process | This Proc    |
| च्ैि= Close Expired Alerts            | Process | Default pr   |
| ¶ Close Expired Approval Requ…        | Process | Default pr   |
| sČ. Close Expired Guided Operati…     | Process | Default pr   |
| De Close Expired Incidents            | Process | Default pr   |
| • Close Expired Input Requests        | Process | Default od   |
| New<br>Paste                          |         |              |

*Figure 18-4 Objects Available for Category Membership Dialog Box*

**Step 2** Use *one* of the following methods when selecting objects:

• If the appropriate objects are listed under Select Category Members, choose the appropriate categories or processes to be included in the category, and click **OK**.

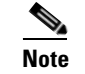

**Note** To choose multiple items, press and hold **CTRL** while selecting the items in the list.

- **•** If the appropriate objects are not listed, click *one* of the following to create a new object, and click **OK**:
	- **– New > Categories**—Define the properties of a new category
	- **– New > Processes**—Define the properties of a new process.

The new object displays in the Select Category Members list. Highlight the new object and any other objects, as necessary.

The selected items display on the Members tab.

**Step 3** Click **OK** to close the dialog box and complete the procedure.

#### <span id="page-426-0"></span>**Removing Members from the Category**

Use the following steps to remove an object from a category. Removing the object does not delete the object from the system.

- **Step 1** Click the **Members** tab, choose the object to be removed from the category and click **Remove**. The object is removed from the Members tab.
- **Step 2** Click **OK** to close the dialog box.

#### **Creating a Copy of a Category Definition**

The copy option is used when there is an existing category that contains properties that can be used for defining a new category without creating a completely new category.

To create a copy a category definition:

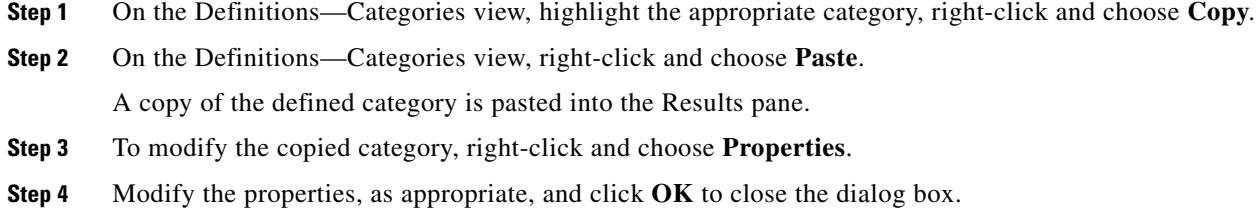

#### **Deleting Categories**

Use the Definitions—Categories view to delete categories that are no longer used. Before deleting a category, access the properties, and click the Used By tab to view where objects are being referenced by the category. The category deletion process fails if the category is referenced by other objects.

**Note** If the category definition is shipped as a part of product or the user does not have the appropriate rights, the Delete option will be disabled.

To delete a category:

- **Step 1** On the Definitions—Categories view, highlight the appropriate category, and use *one* of the following methods:
	- On the toolbar, click the **Delete**  $\times$  tool.

-or-

**•** Right-click and choose **Delete**.

The Confirm Category Delete dialog box displays.

#### *Figure 18-5 Confirm Category Delete Dialog Box*

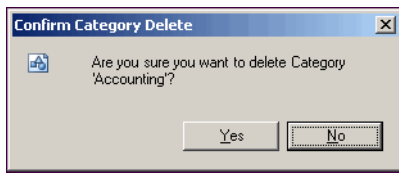

**Step 2** Click **Yes** to delete the category.

#### **Viewing Used By Properties**

Use the Used By tab to display the objects that use the selected category in their configuration. Because the Used By tab displays objects in a tree view, users can also display the objects which directly reference the top level objects for the selected object.

The objects at the top level are the objects that reference the selected object directly, but users can expand the listed objects and see their referenced objects.

#### **Example:**

```
If object A is used by objects X and Y and object X is used by object Q, then on the 
property pages of object A, the user will see X and Y listed. If a user expands (+) object 
X, then object Q will display.
```
To view the objects that use a category:

**Step 1** On the Definitions—Categories view, highlight the appropriate category, right-click and choose **Properties**.

The [Categories] Properties dialog box displays.

**Step 2** Click the Used By tab to view the objects used by the category.

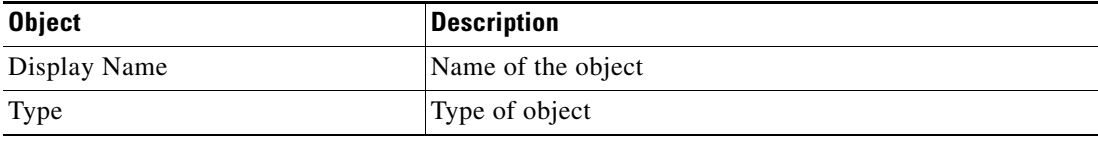

- **Step 3** To view information about an object, highlight the object, right-click and choose **Properties**. The display-only dialog displays the properties of the object.
- **Step 4** To view the properties for a specific object, highlight the object, right-click and choose **Properties**.
- **Step 5** Click **OK** to close the dialog.

#### **Viewing Category History**

Use the History tab to view a history of changes that have been made to the category. This tab displays information about when the category was created or modified, and the audit log entries that are relevant to the category.

**Step 1** On the Definitions—Categories view, highlight the appropriate category, right-click and choose **Properties**.

The [Category] Properties dialog displays.

**Step 2** Click the **History** tab to view the changes made to the category.

 $\mathbf I$ 

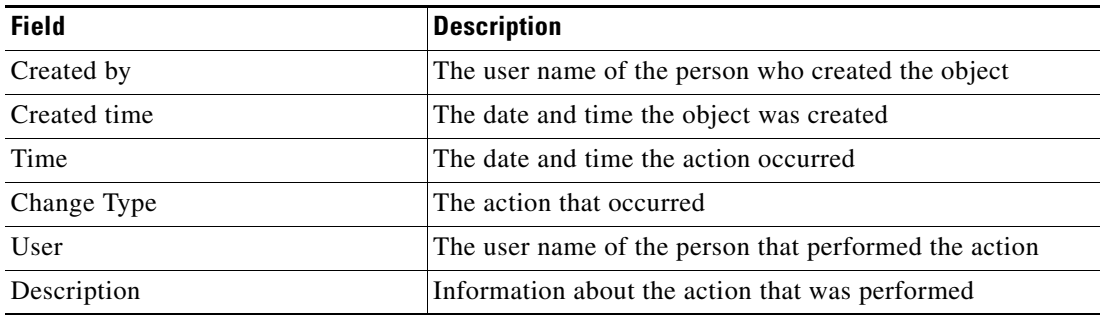

The following information about the history of the category is displayed:

**Step 3** To view the audit history for a specific action, highlight the appropriate time, right-click and choose **Properties**.

**Step 4** Click **OK** to close the dialog.

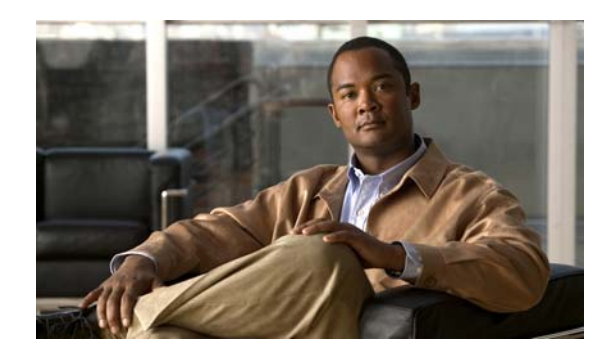

## **CHAPTER 19**

# **Managing Task Rules**

Task rules are used to manage task assignment and notifications for various customer-specific tasks. By enforcing a task rule, one change can affect tasks created by multiple processes. By default, the ability to create task rules is not applicable to everyone as only users with administrative rights can create task rules from this view in TEO. The permission to create or modify a task rule on the Definitions—Task Rules view is not available to all users. However, the security settings can change, if necessary, by the TEO administrator.

The Definitions—Task Rules view displays all task rules have been configured to assign, notify, or update tasks based on specific settings. The display can be filtered to display task rules by properties such as, name, description, and automation pack. The user can determine which task rule view to display.

Refer to the following sections for information on managing task rules in the Definitions workspace:

- **•** [Task Rules Overview, page](#page-431-0) 19-2
- **•** [Creating an Assign Task Rule, page](#page-434-0) 19-5
- **•** [Creating a Notify Task Rule, page](#page-439-0) 19-10
- **•** [Creating an Update Task Rule, page](#page-442-0) 19-13
- **•** [Managing Task Rule Definitions, page](#page-445-0) 19-16

### <span id="page-431-0"></span>**Task Rules Overview**

The broad responsibilities of task rules are to streamline process creation and ease task administration by providing a mechanism to perform routine activities on tasks, such as notification and assignments, on newly-created tasks. Task rules are created and displayed in an ordered list on the Definitions—Task Rules view. On this list, users can view default assignments, notifications, and properties to be updated according to the following defined rule types:

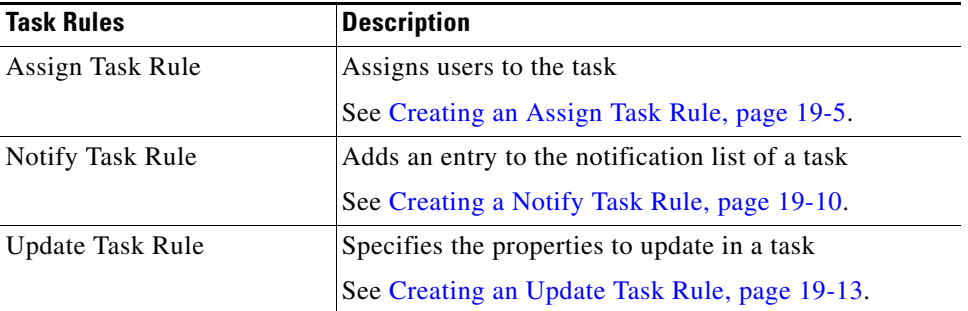

Whenever a task is created, TEO goes through the settings and conditions of each task rule listed and enabled. If the conditions and settings in the rule are satisfied, then the task rule is executed. Task rules are executed according to the order in which they are displayed in the list.

#### **Rule Triggers**

Task rules can not be manually run by the user. Task rules can only execute after the Task Created trigger logic is triggered and any conditions and settings in the rule are met. If the task created trigger, for any task type, and rule conditions are met, then the action of the task rule is executed in the order in which it is listed in the Definitions—Task Rules view.

Any processes that are triggered based on the Task Created trigger will only execute after the appropriate task rules have executed.

#### **Notifications**

The notification concept of the task rule is that beyond notifications of when a user is assigned, often the same or separate people need to be notified in response to a task. The task rule notification would identify which person or group to notify and a process would email the notice.

Each task contains a list of notification recipients in addition to task assignees. The notification task rule adds to this list of notification recipients. A process can react to a task create event or task change event and then appropriately notify the notification recipients by email or any other mechanism.

#### **Automation Pack Rule Management**

Task rules can be included in automation packs in order to easily transfer default task rules from one system to another, such as transferring task rules from a development system into a production system.

Task rules also allow users to manage tasks within the default TEO automation packs without modifying the properties within the automation packs. Users can setup task rules to assign tasks, notify users or groups, or update properties within a task, without changing the process in which the task resides.
Some Cisco automation packs include default tasks and task activities within processes to manage alerts and notifications. Users can create task rules to manage these objects without editing the process or task.

## **Accessing Definitions—Task Rules**

The Definitions Task Rules view displays the defined task rules used for task assignments and notifications.

To access the Task Rules view:

In the Definitions workspace, choose **Task Rules > [Selected Task Rules View]**.

The Results pane displays.

 $\overline{\blacksquare\Box\boxtimes}$ Tidal Enterprise Orchestrator File Edit View Go Tools Actions Help Move Up Move Down Enable Disable  $\odot$   $\odot$   $\cdot$   $\blacksquare$   $\blacksquare$   $\blacksquare$   $\blacksquare$ 6 3 8 8 4 8 X 0 **Definitions**  $\overline{\mathbf{R}}$ **Task Rules** and Contact Contact Contact Contact Contact Contact Contact Contact Contact Contact Contact Contact Contact Contact Contact Contact Contact Contact Contact Contact Contact Contact Contact Contact Contact Contact Contact Co Filter by <u>Name</u>: Last Modified T Display Name Type Automation Pack 1/4/2011 1:42: New Assign Rule Rule **O** Targets New Notify Rule Rule 1/7/2011 11:09 **to** Target Groups Rule 1/7/2011 11:10  $\mathcal{L}$  New Update Rule **Runtime Users** Knowledge Base Articles **Computer**<br> **Categories** Task Rules k) ⊣ Details - New Assign Rule (Rule) न⊠ **Operations** General | Attributes | Definitions Display name: New Assign Rule Type: Rule Administration Description: Favorites  $\ddot{\bullet}$ Enabled; Click here to disable 3 Items

*Figure 19-1 Definitions Workspace—Task Rules*

The selected view displays in the Results pane. The displayed columns depend on the selected task rule. Information about the task rules display in the following columns:

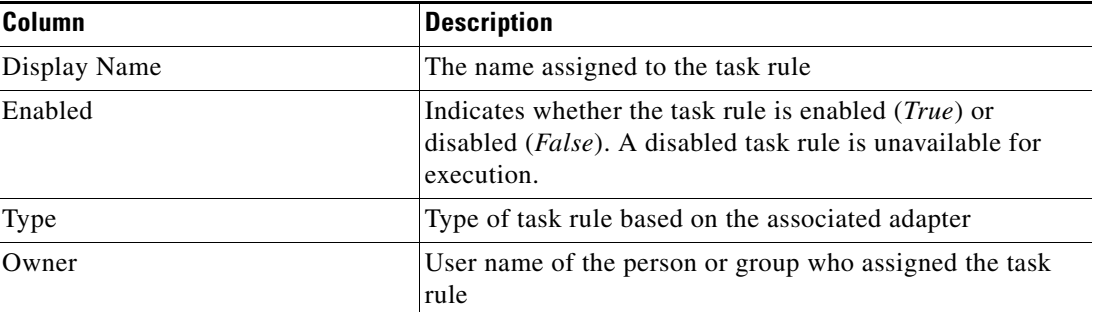

Г

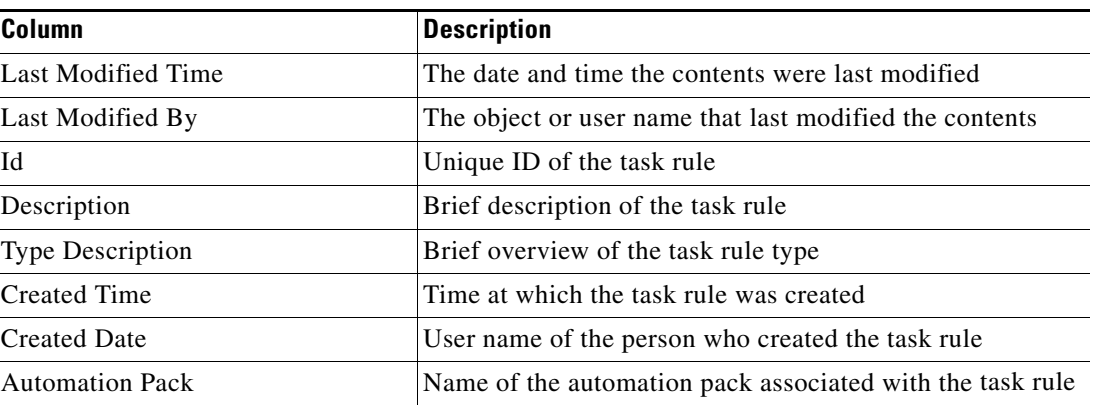

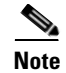

**Note** To add, remove, or sort column headings on the display, see [Configuring Columns, page](#page-60-0) 1-29.

## **Viewing Task Rule Properties**

To view task rule properties:

**Step 1** On the Definitions—Task Rule Views, highlight the appropriate task rule, and use *one* of the following methods:

**•** Right-click and choose **Properties**.

-or-

**•** On the Details pane, click the hyperlink name on any of the tabs.

The Properties dialog box displays.

**Note** The property pages may display as display-only if the task rule definition is shipped as part of the product or the user does not have the appropriate rights.

**Step 2** Review the properties and click **OK** to close the dialog box.

 $\mathbf I$ 

# <span id="page-434-0"></span>**Creating an Assign Task Rule**

Use the Assign Task Rule to specify the users to be assigned to the task after the task rule has executed. To create an assign task rule:

- **Step 1** On the Definitions—Task Rules view, use *one* of the following methods:
	- **•** On the toolbar, choose **New > [Assign Task Rule]**. -or-
	- **•** From the Actions menu, choose **New > [Assign Task Rule]**.

The New Assign Task Rule Properties dialog box displays.

*Figure 19-2 New Assign Task Rule Properties Dialog Box—General Tab*

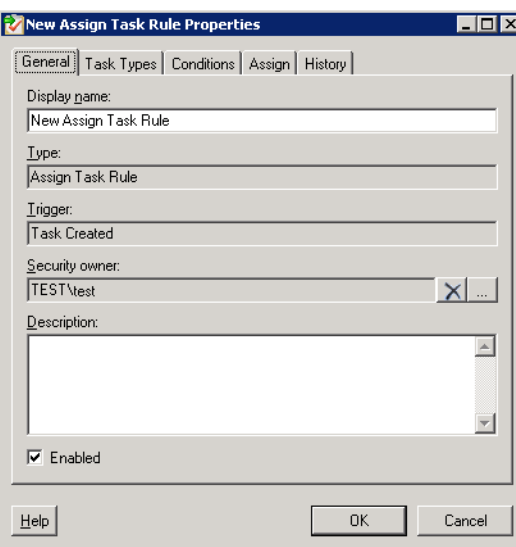

**Step 2** On the General tab, enter the following information:

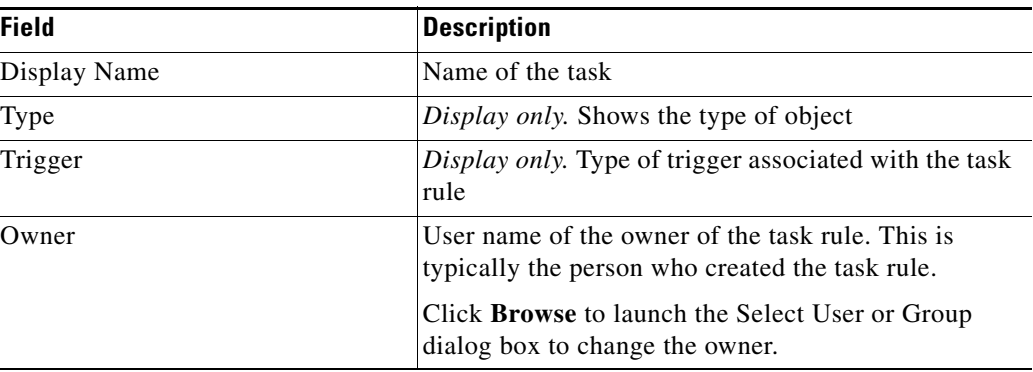

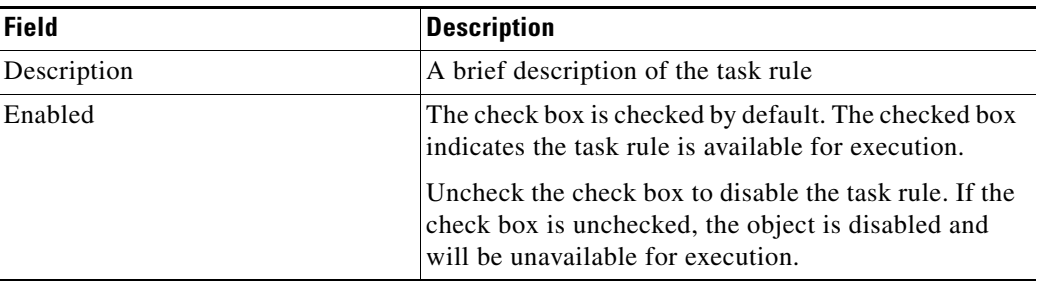

**Step 3** Click the Task Types to continue.

*Figure 19-3 New Assign Task Rule Properties Dialog Box—Task Types Tab*

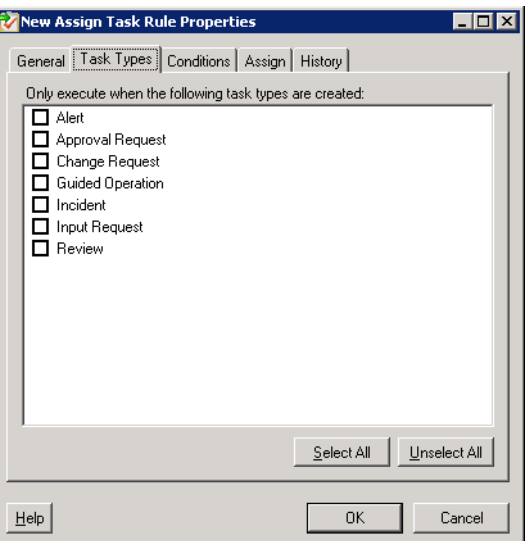

<span id="page-435-0"></span>**Step 4** Click the **Task Types** tab to select the task types to be executed by the rule.

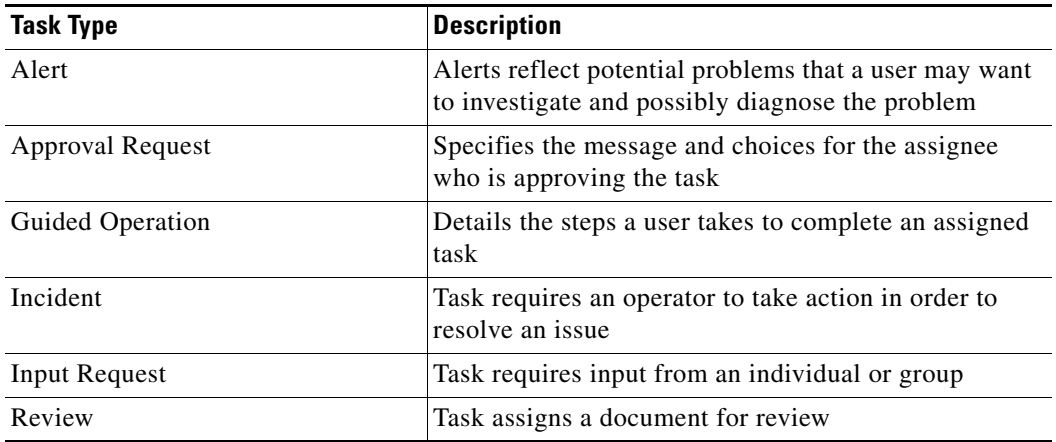

**Step 5** To add or remove a task type from the rule, check the check box to the left of the task type.

**Step 6** Click the **Conditions** tab to continue.

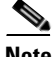

**Note** The Required Value is icon displayed on a tab or page indicates that the field is required and is missing a value.

Mew Assign Task Rule Properties  $\overline{H}$ General | Task Types | Conditions | Assign | History | Rule execution condition: Basic Advanced TRUE condition (condition is always satisfied) **xy** New X Delete  $OK$ Cancel  $Heip$ 

*Figure 19-4 New Rule Properties Dialog Box—Conditions Tab*

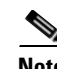

**Note** Click the **Reference i** tool to choose a defined variable or reference an object within the process on the Insert Variable Reference dialog box. For additional information, see [Inserting Variable References,](#page-214-0)  [page](#page-214-0) 7-21.

<span id="page-436-0"></span>**Step 7** On the Conditions tab, click the appropriate panel to indicate the type of condition equation to be used to trigger the task rule.

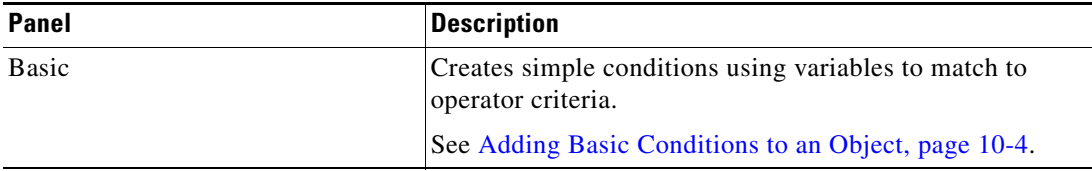

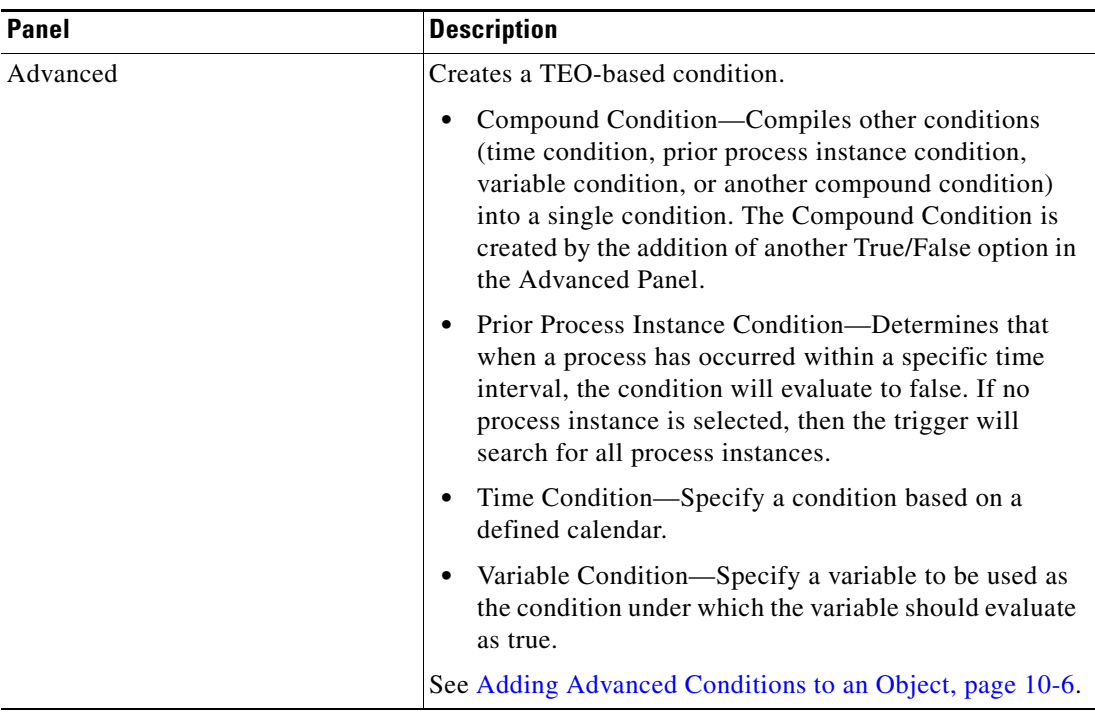

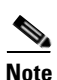

Note For additional information on creating a condition, see Chapter [10, "Managing Conditions."](#page-264-0)

**Step 8** Click the **Assign** tab to continue.

#### *Figure 19-5 New Rule Properties Dialog Box—Assign Tab*

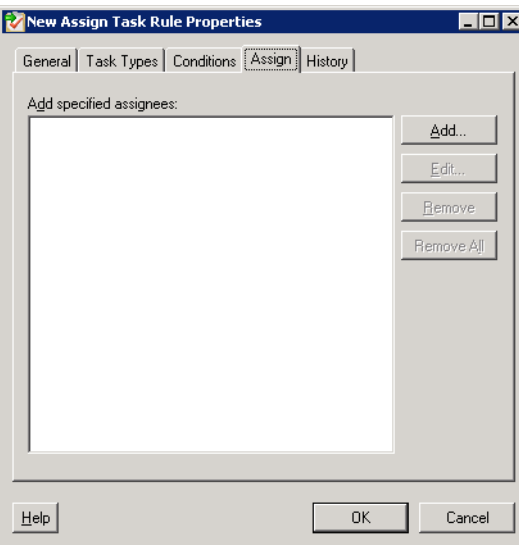

| <b>Field</b> | <b>Description</b>                                                                                                    |
|--------------|----------------------------------------------------------------------------------------------------|
| Add          | Click this button to launch the Select Assignee to Add<br>dialog box to specify the assignees.                                                                                    |
|              | On the Select Assignee to Add dialog box, to right of<br>the Assignee field, use one of the following methods:                                                                    |
|              | Click the <b>Reference</b> tool to select the appropriate<br>variable reference containing the assignee or list<br>of assignees from the Insert Variable Reference<br>dialog box. |
|              | $-0r-$                                                                                                    |
|              | Click <b>Browse</b> to launch the Select User or Group<br>dialog box to add user to the list of assignees.                                                                        |
| Edit         | Highlight the appropriate assignee in the list and click<br>this button to view or modify the assignee of the task<br>rule.                                                       |
| Remove       | Highlight the appropriate assignee and click this<br>button to remove the assignee from the list.                                                                                 |
| Remove All   | Click this button to remove all specified assignees<br>from the list.                                                                                                    |

**Step 9** On the Assign tab, specify the assignees for task rule.

**Step 10** Click the **History** tab to display the history of actions taken against the task rule. This tab remains blank until after the initial task rule creation.

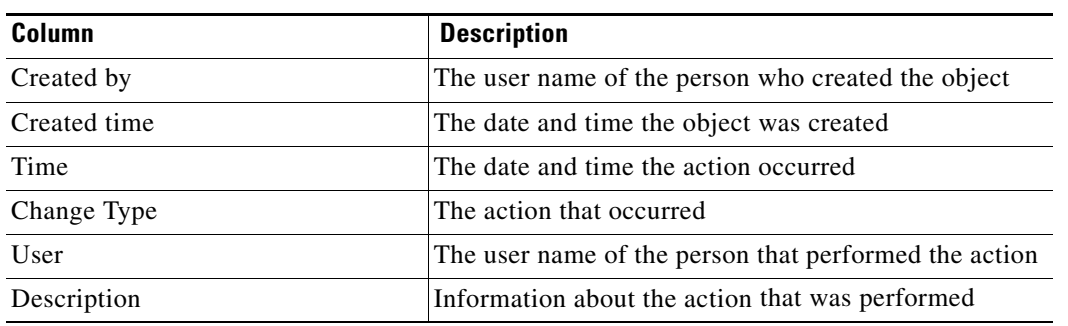

**Step 11** Click **OK** to close the dialog box.

# **Creating a Notify Task Rule**

Use the Notify Task Rule to specify the recipients to be notified after the task rule is executed. To create a notify task rule:

- **Step 1** On the Definitions—Task Rules, use *one* of the following methods:
	- **•** On the toolbar, choose **New > Notify Task Rule**.
		- -or-
	- **•** From the Actions menu, choose **New > Notify Task Rule**.

The New Task Rule Properties dialog box displays.

#### *Figure 19-6 New Task Rule Properties Dialog Box—General Tab*

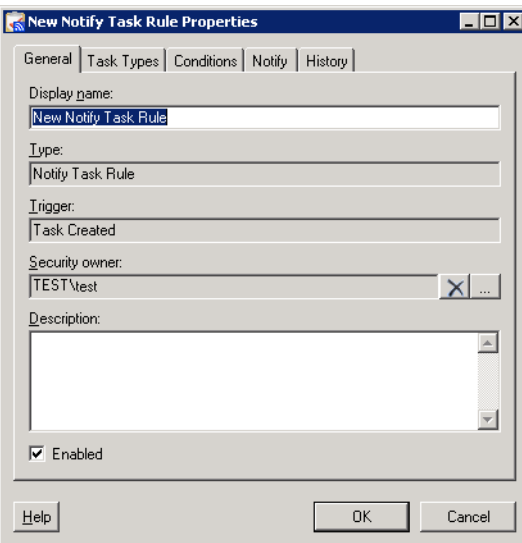

**Step 2** On the General tab, enter the following information:

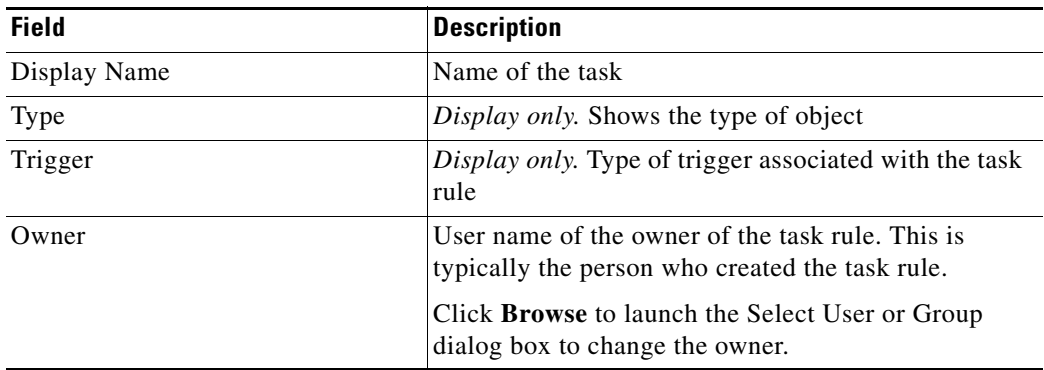

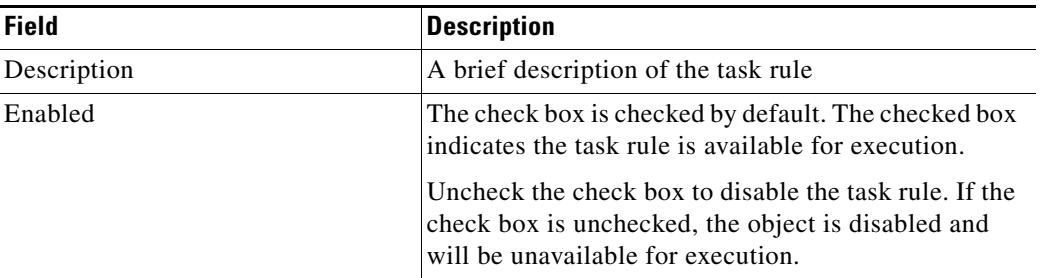

**Step 3** Click the **Notify** tab to continue.

*Figure 19-7 New Task Rule Properties*—*Notify Tab*

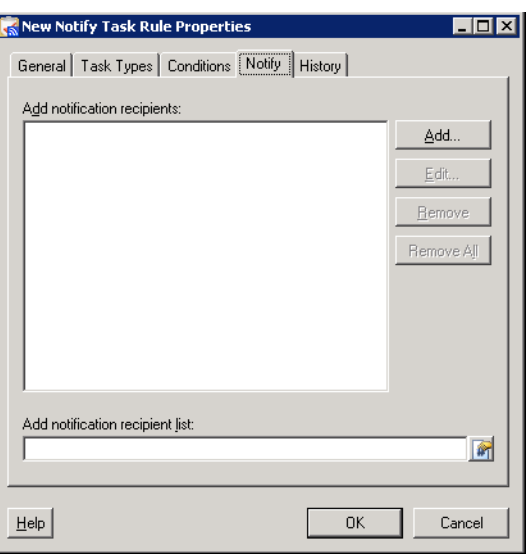

**Step 4** On the Notify tab, modify the recipients to be notified after the task rule has executed.

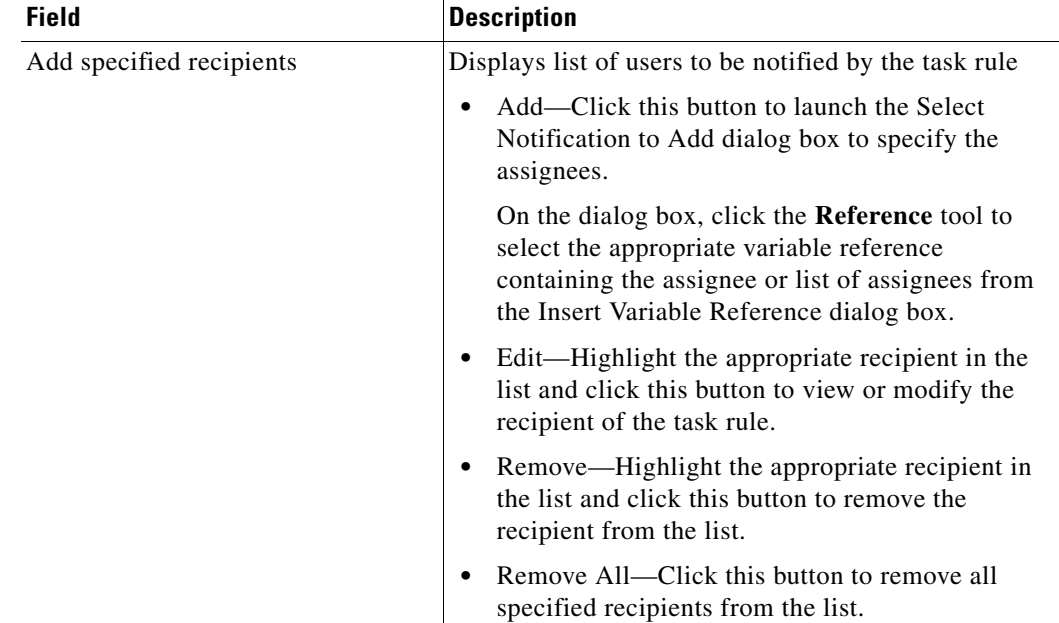

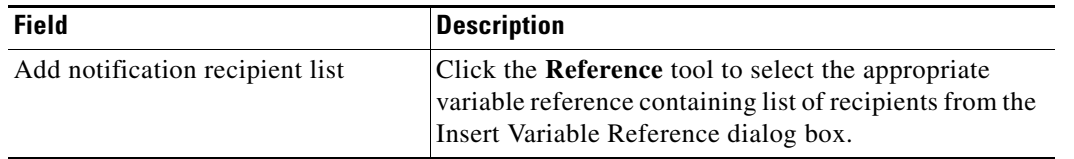

- **Step 5** Complete the appropriate information in the following tabs, as necessary, and then click the **OK** tool to complete the task rule definition.
	- Task Type—Click the tab to select the task types to be executed by the rule. See [Step](#page-435-0) 4 in Creating [an Assign Task Rule, page](#page-434-0) 19-5.
	- **•** Conditions—Click the tab to specify the conditions on when the task rule action should be taken. See [Step](#page-436-0) 7 in [Creating an Assign Task Rule, page](#page-434-0) 19-5.
	- **•** History—Click the tab to display the history of actions taken against the task rule.

 $\mathbf{I}$ 

# **Creating an Update Task Rule**

Use the Update Task Rule to specify properties to be updated on the task after the task rule has executed. To create an Update Task Rule:

- **Step 1** On the Definitions—Task Rules, use *one* of the following methods:
	- **•** On the toolbar, choose **New > Update Task Rule**.
		- -or-
	- **•** From the Actions menu, choose **New > Update Task Rule**.

The New Update Task Rule Properties dialog box displays.

*Figure 19-8 New Update Task Rule Properties Dialog Box—General Tab*

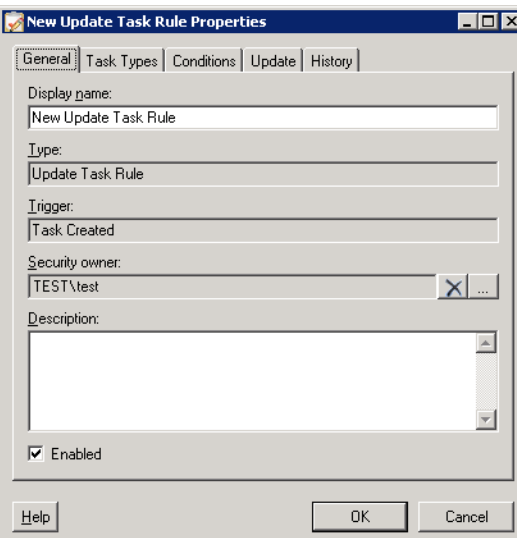

**Step 2** On the General tab, enter the following information:

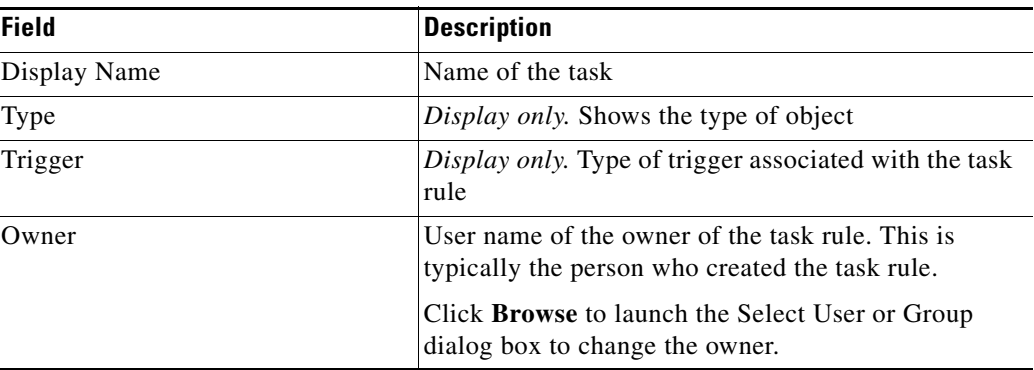

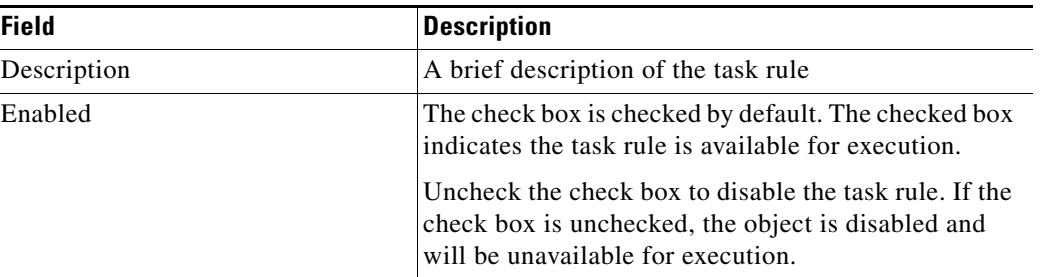

**Step 3** Click the **Update** tab to continue.

 $\begin{picture}(20,20) \put(0,0){\line(1,0){10}} \put(15,0){\line(1,0){10}} \put(15,0){\line(1,0){10}} \put(15,0){\line(1,0){10}} \put(15,0){\line(1,0){10}} \put(15,0){\line(1,0){10}} \put(15,0){\line(1,0){10}} \put(15,0){\line(1,0){10}} \put(15,0){\line(1,0){10}} \put(15,0){\line(1,0){10}} \put(15,0){\line(1,0){10}} \put(15,0){\line(1$ 

**Note** The Required Value is icon displayed on a tab or page indicates that the field is required and is missing a value.

#### *Figure 19-9 New Update Task Rule Properties*—*Update Tab*

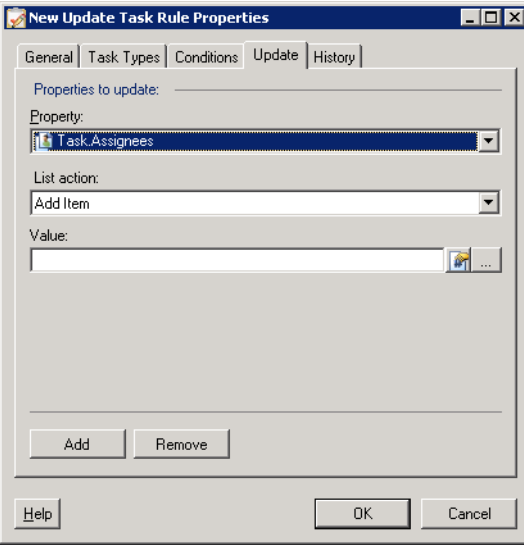

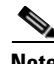

**Note** Click the **Reference**  $\phi$  tool to choose a defined variable or reference an object within the process on the Insert Variable Reference dialog box. For additional information, see [Inserting Variable References,](#page-214-0)  [page](#page-214-0) 7-21.

**Step 4** On the Update tab, specify the properties to be updated after the task rule has executed.

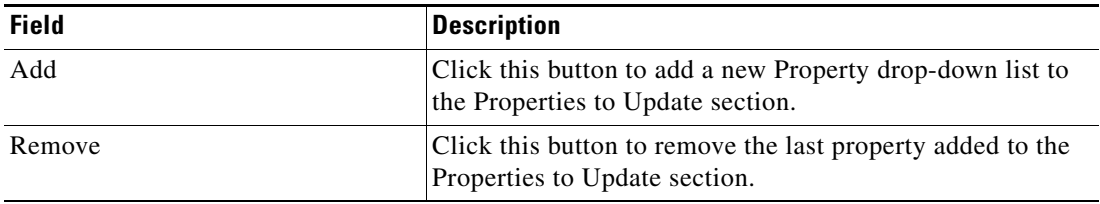

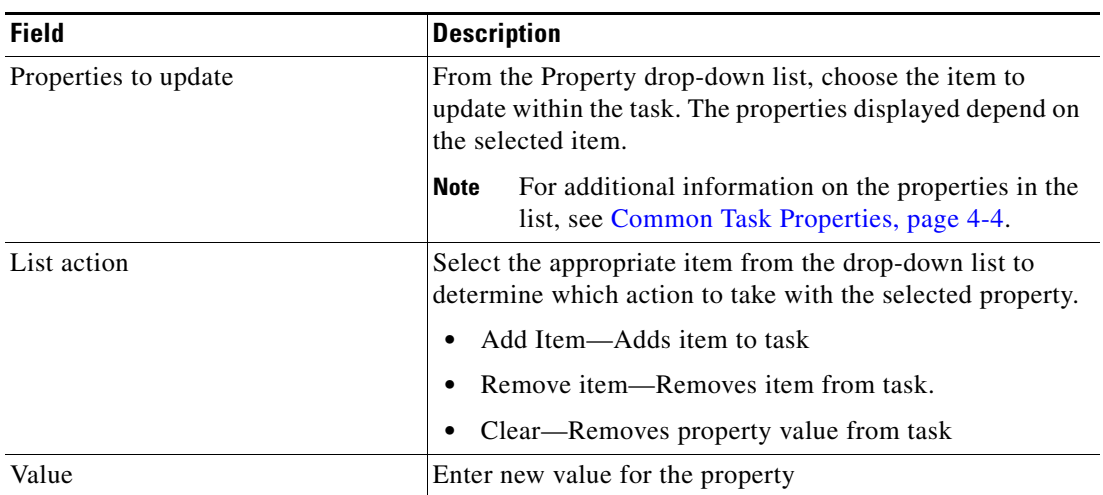

- **Step 5** Complete the appropriate information in the following tabs, as necessary, and then click the **OK** tool to complete the task rule definition.
	- Task Type—Click the tab to select the task types to be executed by the rule. See [Step](#page-435-0) 4 in Creating [an Assign Task Rule, page](#page-434-0) 19-5.
	- Conditions—Click the tab to specify the conditions on when the task rule action should be taken. See [Step](#page-436-0) 7 in [Creating an Assign Task Rule, page](#page-434-0) 19-5.
	- **•** History—Click the tab to display the history of actions taken against the task rule.

# **Managing Task Rule Definitions**

The ability to modify task rules is not applicable to everyone as only users with administrative rights can update task rules from the Definitions—Task Rules view in Tidal Enterprise Orchestrator. However, the security settings can change, if necessary, by the TEO administrator.

This section provides instructions on modifying task rules in the Definitions—Task Rule view.

#### **Enabling a Task Rule**

A task rule is enabled by default. If a task rule is manually disabled, the task rule must be enabled before it is available for execution.

To enable a task rule:

On the Definitions—Task Rules view, highlight the task rule, and then use one of the following methods:

**•** On the Results pane, right-click and choose **Enable**.

-or-

**•** On the Details pane, select **Click here to enable**.

The Enabled column on the Results pane changes to True. If necessary, click the **Refresh** tool to update the view.

### **Disabling a Task Rule**

Disabling a task rule prevents the item from being available for execution. The disabled task rule is not removed from the list of task rules on the Definitions—Task Rules Results pane.

To disable a task rule:

On the Definitions—Task Rule view, highlight the task rule, and then use one of the following methods:

**•** On the Results pane, right-click and choose **Disable**.

-or-

**•** On the Details pane, select **Click here to disable**.

The Enabled column on the results pane changes to False. If necessary, click the **Refresh** tool to update the view.

 $\mathbf{I}$ 

## **Creating a Copy of a Task Rule**

The copy option is used when the user wants to leverage an existing task rule to define a new task rule using existing properties. This option may not be available for task rules imported in the default product automation packs.

To create a copy a task rule:

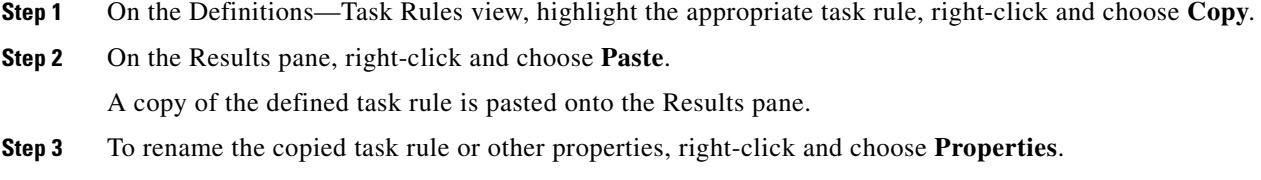

**Step 4** Modify the task rule name, as appropriate, and click **OK** to close the dialog box.

### **Adding Conditions to a Task Rule**

To add a condition to a task rule:

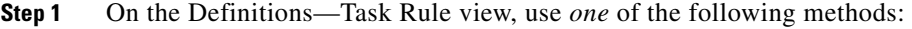

- **•** On the toolbar, choose **New > [Task Rule]**. -or-
- **•** Highlight an existing task rule, right-click and select **Properties**. The appropriate task rule dialog box displays.
- **Step 2** Click the **Conditions** tab.

| <b>Panel</b> | <b>Description</b>                                                                                                    |
|--------------|----------------------------------------------------------------------------------------------------|
| <b>Basic</b> | Creates simple conditions using variables to match to<br>operator criteria.                                                                                                    |
|              | See Adding Basic Conditions to an Object, page 10-4.                                                                                                    |
| Advanced     | Creates a TEO-based condition.                                                                                                    |
|              | Compound Condition-Compiles other conditions<br>٠<br>(time condition, prior process instance condition,<br>variable condition, or another compound condition)<br>into a single condition. The Compound Condition is<br>created by the addition of another True/False option in<br>the Advanced Panel. |
|              | Prior Process Instance Condition—Determines that<br>٠<br>when a process has occurred within a specific time<br>interval, the condition will evaluate to false. If no<br>process instance is selected, then the trigger will<br>search for all process instances.                                      |
|              | Time Condition-Specify a condition based on a<br>٠<br>defined calendar.                                                                                                    |
|              | Variable Condition—Specify a variable to be used as<br>٠<br>the condition under which the variable should evaluate<br>as true.                                                                                                    |
|              | See Adding Advanced Conditions to an Object, page 10-6.                                                                                                    |

**Step 3** To add a specific condition, click the appropriate panel.

**Step 4** Click **OK** to close the dialog box.

# **Removing Conditions from Task Rule**

Use the following steps to remove a condition from a task rule. To remove a condition:

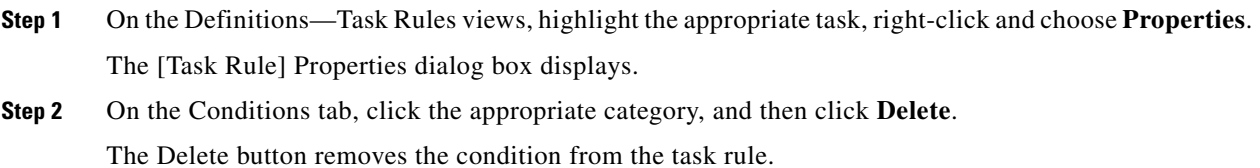

### **Adding Task Properties to an Update Task Rule**

Use the following steps to add task properties to update after the task rule is executed. To add a task property:

- **Step 1** On the Definitions—Task Rules views, highlight the appropriate task, right-click and choose **Properties**. The [Task Rule] Properties dialog box displays.
- **Step 2** On the Update tab, click **Add** to add a new Property drop-down list to the Properties to Update section.
- **Step 3** From the Property drop-down list, select the item to update within the task. The properties displayed depend on the selected item.

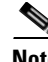

**Note** For additional information on the properties in the list, see [Common Task Properties, page](#page-129-0) 4-4.

**Step 4** Complete the following fields, as necessary.

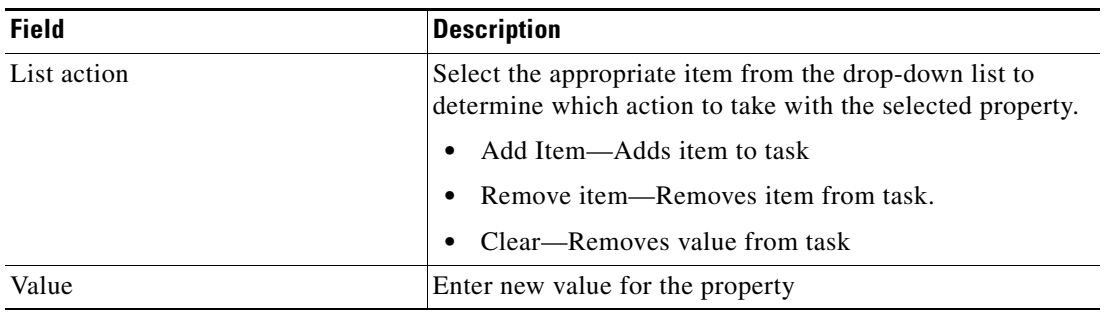

**Step 5** When completed selecting the categories, click **OK** to close the dialog box.

### **Removing Task Properties from a Task Rule**

The Remove button removes the last property added to the list. For example, the user cannot remove *Property 4* without removing *Property 5* from the list.

If the user wants to keep *Property 5*, then update *Property 4* with the information from *Property 5*, and then click **Remove** to remove *Property 5* from the list.

Г

### **Modifying the Assignees in Assign Task Rule**

Use the following steps to modify the list of assignees in a configured task rule.

To modify an Assign task rule:

**Step 1** On the Definitions—Task Rules views, highlight the appropriate task, right-click and choose **Properties**. The [Task Rule] Properties dialog box displays.

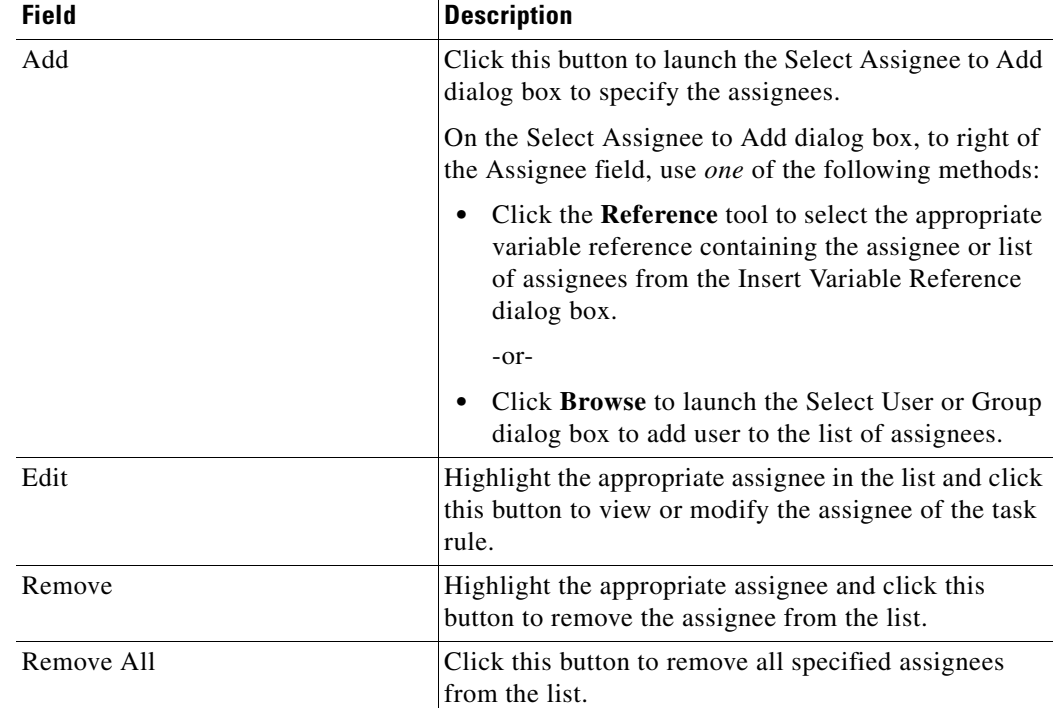

**Step 2** Click the **Assign** tab to modify the assignees for the task rule.

**Step 3** Click **OK** to close the dialog box.

The modified task rule displays in the list of task rules on the Definitions—Task Rules view.

 $\mathbf I$ 

**OL-24928-01**

# **Modifying the Recipients in Notify Task Rule**

Use the following steps to modify the recipients to be notified during the after the task rule execution. To modify a Notify task rule:

- **Step 1** On the Definitions—Task Rules view, highlight the appropriate task, right-click and choose **Properties**. The [Task Rule] Properties dialog box displays.
	- **Field Description** Add specified recipients Displays list of users to be notified by the task rule **•** Add—Click this button to launch the Select Notification to Add dialog box to specify the assignees. On the dialog box, click the **Reference** tool to select the appropriate variable reference containing the assignee or list of assignees from the Insert Variable Reference dialog box. **•** Edit—Highlight the appropriate recipient in the list and click this button to view or modify the recipient of the task rule. **•** Remove—Highlight the appropriate recipient in the list and click this button to remove the recipient from the list. **•** Remove All—Click this button to remove all specified recipients from the list. Add notification recipient list Click the **Reference** tool to select the appropriate variable reference containing list of recipients from the Insert Variable Reference dialog box.
- **Step 2** Click the **Notify** tab to modify the recipients for the task rule.

**Step 3** Click **OK** to close the dialog box.

The modified task rule displays in the list of task rules on the Definitions—Task Rules view.

# **Modifying Task Types in Task Rule**

Use the following steps to modify the list of task types affected by the task rule. To modify the list of task types:

**Step 1** On the Definitions—Task Rules view, highlight the appropriate task rule, right-click, and choose **Properties**.

The [Task Rule] Properties dialog box displays.

**Step 2** Click the **Task Type** tab and then use one of the following methods:

- To add a task type to the list, check the check box to the left of the appropriate task type.
- To remove a task type from the list, uncheck the check box to the left of the appropriate task type.
- **•** To include all the task types into the task rule, click Select All.
- **•** To exclude all the task types, click Unselect All.

**Step 3** Click OK to close the dialog box.

#### **Sorting the Task Rules**

The task rules are executed according to the order they are listed on the Definitions—Task Rules view. To sort the task rules

On the Definitions—Task Rules view, highlight the appropriate task rule, and use one of the following methods:

- **•** Drag and drop the task rule into the appropriate position in the list.
- **•** On the Actions toolbar, choose **Move Up** or **Move Down**.
- **•** From the Actions menu, select **Move Up** or **Move Down**.
- **•** Right-click and choose **Move Up** or **Move Down**.

The list of task rules are sorted according to the selected action.

## **Deleting a Task Rule**

Use the Definitions—Task Rules view to delete task rules that are no longer used.

Before deleting a task rule, access the properties, and click the **Used By** tab to view where objects are being referenced by the task rule. This ensures that deleting the task rule does not affect any processes or activities.

To delete a task rule:

**Step 1** On the Definitions—Task Rules view, highlight the appropriate task, right-click and choose **Delete**. The Confirm Delete dialog box displays.

**Step 2** Click **Yes** to confirm. The task is deleted from the system.

## **Viewing Task Rules History**

Use the History tab to view a history of changes that have been made to the task rule. To view task rule history:

**Step 1** On the Definitions—Task Rules view, highlight the appropriate task rule, right-click and choose **Properties**.

The [Task Rule] Properties dialog box displays.

**Step 2** Click the **History** tab to view the changes made to the task rule.

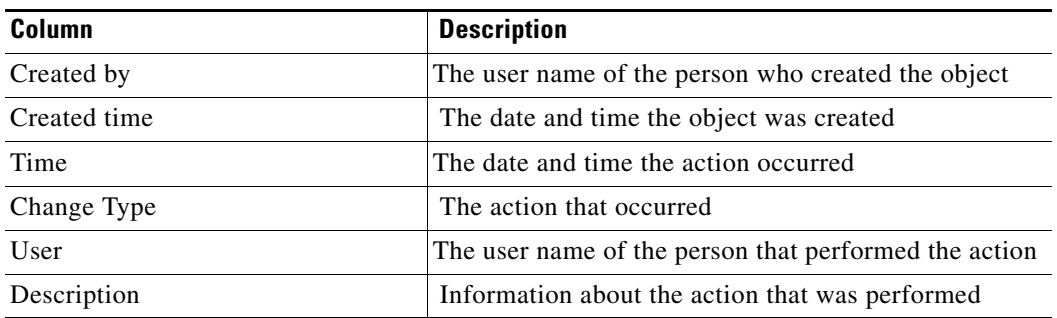

- **Step 3** To view the audit history for a specific action, highlight the appropriate time, right-click and choose **Properties**.
- **Step 4** Click **OK** to close the dialog box.

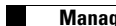

П

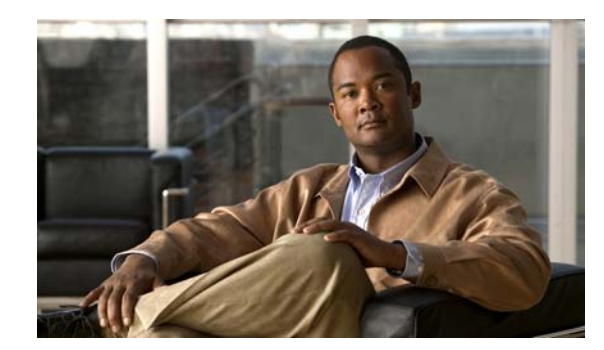

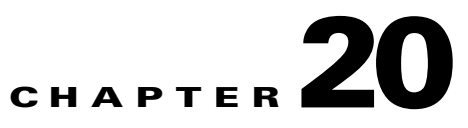

# **Administration Workspace**

The Administration workspace is used to perform administrative tasks within the product, including:

- **•** Configuring security groups to have access to certain objects within the product
- **•** Enabling time zones to be used when configuring processes
- **•** Managing the adapters that are installed in the product
- **•** Creating and managing the report database, and running reports

The following sections guide you through accessing the Administration workspace and using the features in this view.

- **•** [Administration—Getting Started, page](#page-455-0) 20-2
- **•** [Navigation Menu, page](#page-456-0) 20-3
- **•** [Administration—Time Zones, page](#page-458-0) 20-5
- **•** [Administration—Adapters, page](#page-461-0) 20-8
- **•** [Administration—Database Settings, page](#page-466-0) 20-13
- **•** [Collecting TEO Diagnostics, page](#page-472-0) 20-19

# <span id="page-455-0"></span>**Administration—Getting Started**

The Administration—Getting Started view is the default view upon the initial access to the Administration pane.

*Figure 20-1 Administration—Getting Started*

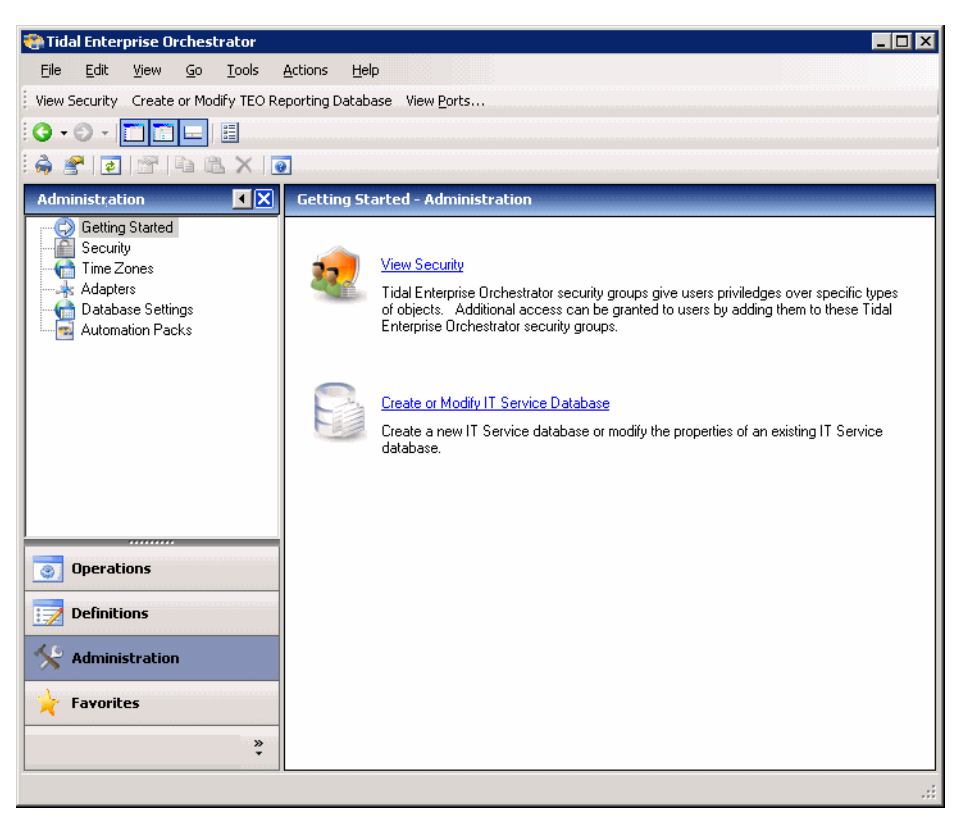

The following administrative tasks are available:

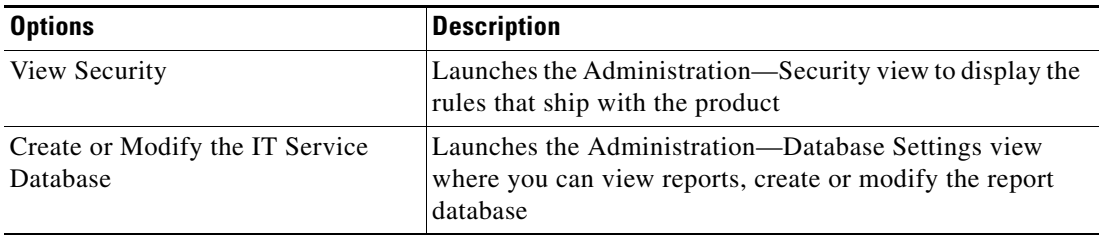

# **Viewing TEO Ports**

Use the following steps to display all ports that are open on the TEO server. On the Administration—Getting Started toolbar, click **View Ports**.

The Tidal Enterprise Orchestrator Server Ports dialog box displays.

*Figure 20-2 Tidal Enterprise Orchestrator Server Ports Dialog Box*

|             | Tidal Enterprise Orchestrator Server Ports                     |                   |       |  |
|-------------|----------------------------------------------------------------|-------------------|-------|--|
|             | Ports opened by Tidal Enterprise Orchestrator server computer: |                   |       |  |
| Port Number | Protocol                                                       | Listener          |       |  |
| 61525       | <b>HTTP</b>                                                    | TidallAServer     |       |  |
| 162         | <b>SMTP</b>                                                    | SNMP Adapter      |       |  |
|             |                                                                |                   |       |  |
|             |                                                                |                   |       |  |
|             |                                                                |                   |       |  |
|             |                                                                |                   |       |  |
|             |                                                                |                   |       |  |
|             |                                                                |                   |       |  |
|             |                                                                |                   |       |  |
|             |                                                                | Copy to Clipboard | Close |  |
|             |                                                                |                   |       |  |

The following information is displayed on the dialog box:

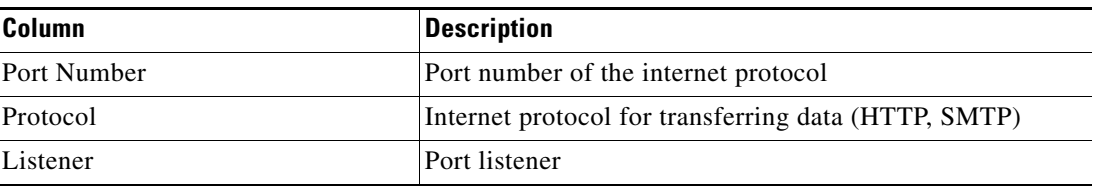

# <span id="page-456-0"></span>**Navigation Menu**

The Administration workspace contains navigation items that perform the various tasks that are available for the user.

The Administration Results pane contains the following column headings.

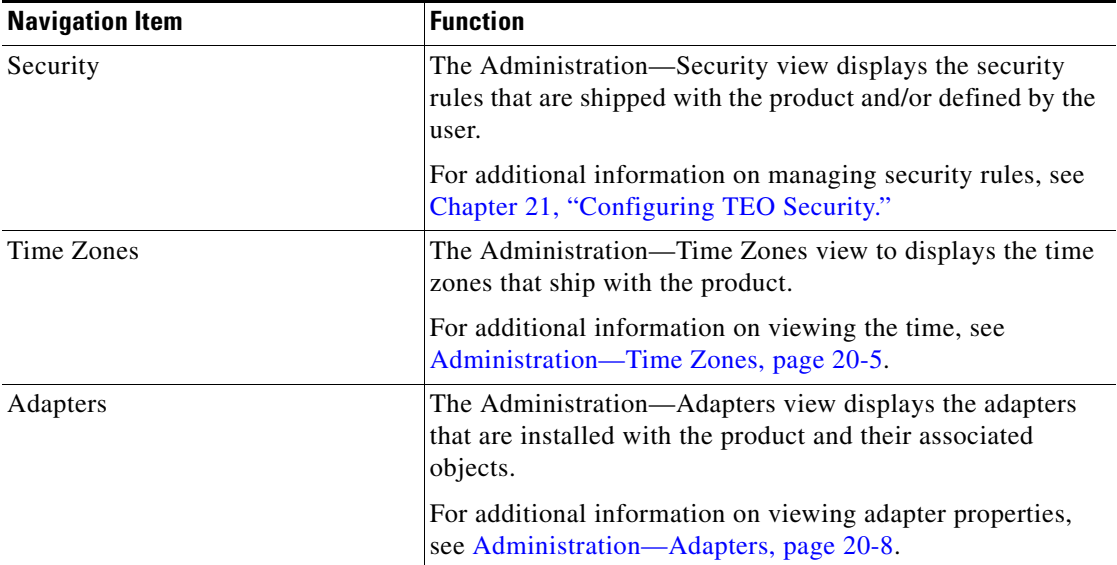

**The State** 

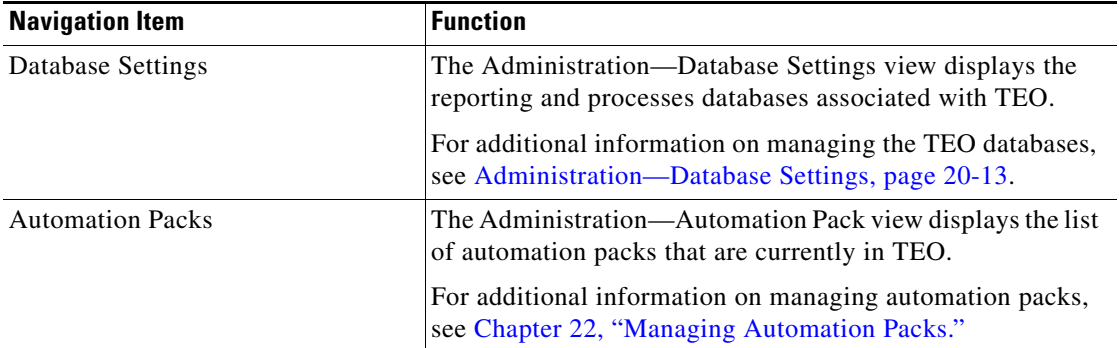

# <span id="page-458-0"></span>**Administration—Time Zones**

Use the Administration—Time Zones view to displays the time zones that ship with the product. The time zones are used when specifying a schedule trigger for a process. The time zones cannot be modified. However, you can add a description to the time zone properties and enable or disable the time zones. If a time zone is disabled, it will not be available for selection when defining schedule properties.

# **Accessing Administration—Time Zones**

When the Administration—Time Zones view is selected, the time zones display in the Results pane.

To access the Time Zone view:

On the Administration workspace, choose **Time Zones**.

The Results pane displays.

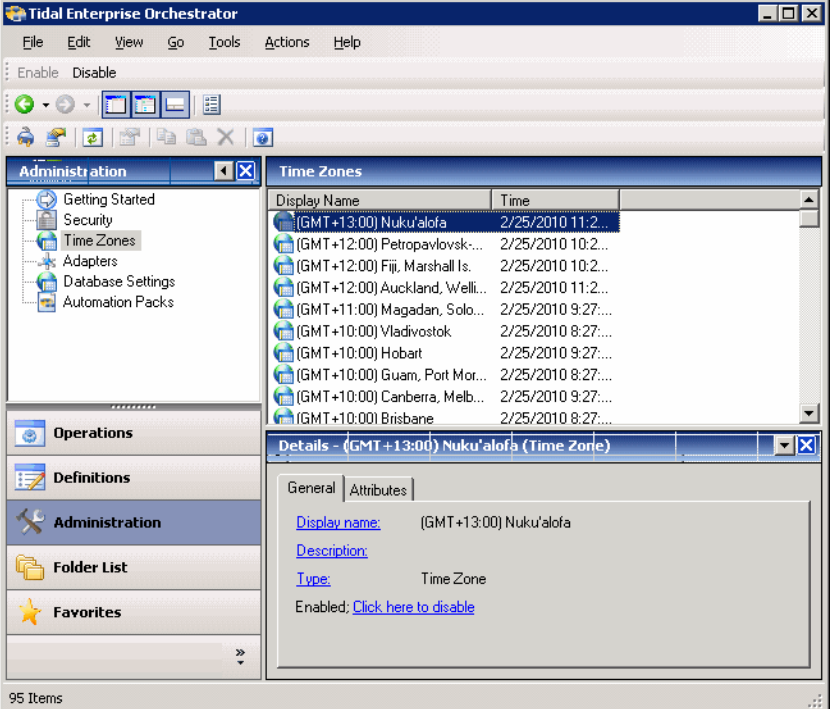

#### *Figure 20-3 Administration—Time Zones View*

The following information can be displayed for each time zone:

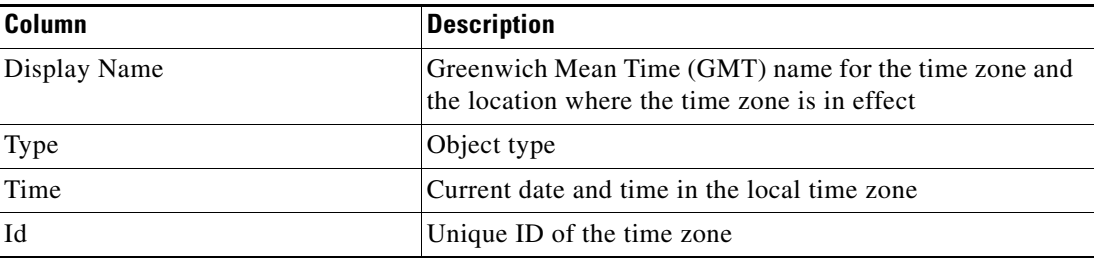

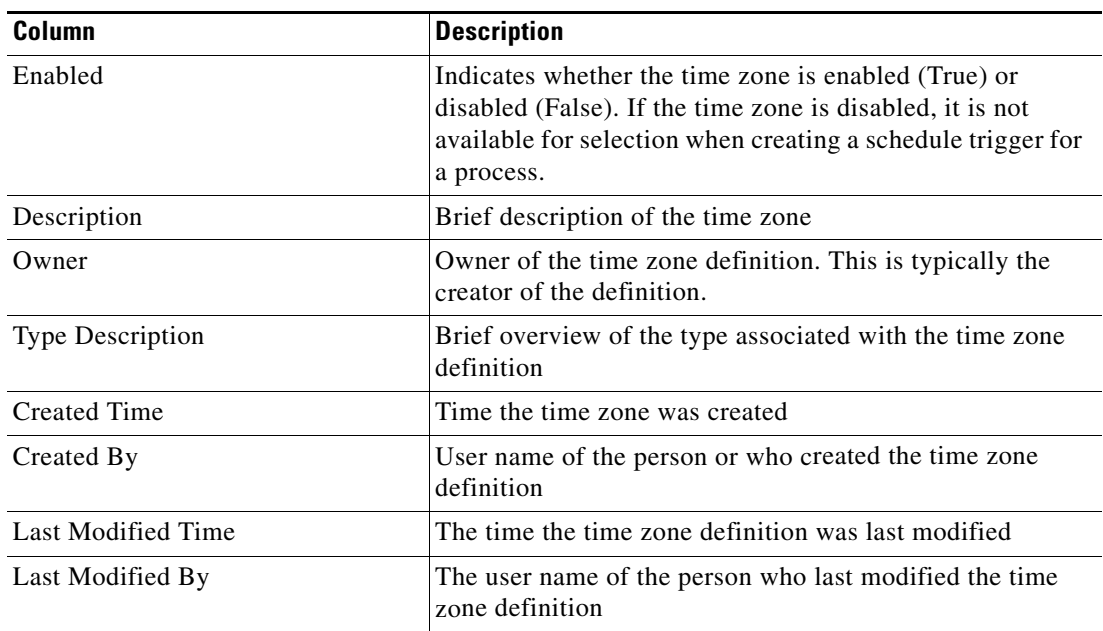

### **Time Zone Details Pane**

The Time Zone Details pane displays additional information about the selected item. The hyperlinks on each of the detail pages launch the property pages for the selected time zone.

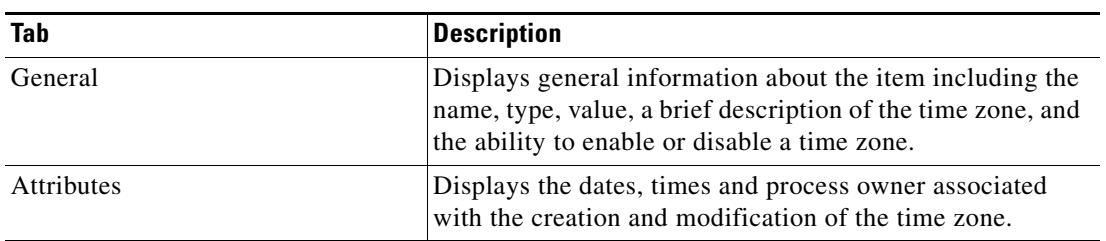

### **Enabling a Time Zone**

A time zone is enabled by default. If a time zone is manually disabled, the time zone must be enabled before it is available for execution.

To enable a time zone:

On the Administration—Time Zone view, highlight the time zone, and then use *one* of the following methods:

**•** On the Results pane, right-click and choose **Enable**.

-or-

**•** On the Details pane, choose the **Click here to enable** option.

The Enabled column on the Results pane changes to *True*. If necessary, click the **Refresh**  $\phi$  tool to update the view.

### **Disabling a Time Zone**

Disabling a time zone prevents the item from being available for execution. The disabled time zone is not removed from the list of time zones in the in the Administration—Time Zones Results pane.

To disable a time zone:

On the Administration—Time Zones view, highlight the time zone, and then use *one* of the following methods:

- **•** On the Results pane, right-click and choose **Disable**.
	- -or-
- **•** On the Details pane, choose the **Click here to disable** option.

The Enabled column on the Results pane changes to *False*. If necessary, click the **Refresh** tool to update the view.

### **Viewing Time Zone Properties**

You can view the properties of a specific time zone using the Time Zone Properties dialog box. From this dialog box, you can enter a description for the time zone and enable or disable the time zone. Click the **Used By** tab to display the processes or schedule definitions that reference the time zone.

Use the following steps to view the properties of each security rule.

- **Step 1** On the Administration—Time Zones view, highlight the appropriate time zone, and use *one* of the following methods:
	- **•** Right-click and choose **Properties**.
		- -or-
	- **•** On the Details pane, click the hyperlink name on any of the tabs.

The Time Zone Properties dialog box displays.

**Step 2** Review or modify the properties and click **OK** to close the dialog box.

Г

# <span id="page-461-0"></span>**Administration—Adapters**

The Administration—Adapters view contains the adapters that are installed with the product and their associated objects. For example, the Windows adapter displays the objects that are provided with the adapter, such as the Windows computer target, Windows runtime user, and Windows-related activities.

The primary adapter for Tidal Enterprise Orchestrator is the Core Function Adapter. This adapter provides the core features and objects to be used to manage IT processes. For information on configuring the Core Functions adapter, see the Appendix [A, "Managing Core Activities."](#page-584-0)

### **Accessing Administration—Adapters View**

When the Administration—Adapters in the Navigation pane is selected, the adapters that are installed display in the Results pane. From this view, general information about the functionality provided by the adapter, version number, release date and install date is displayed.

To access the Administration—Adapters view

On the Administration workspace, choose **Adapters**.

The Results pane displays.

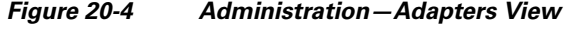

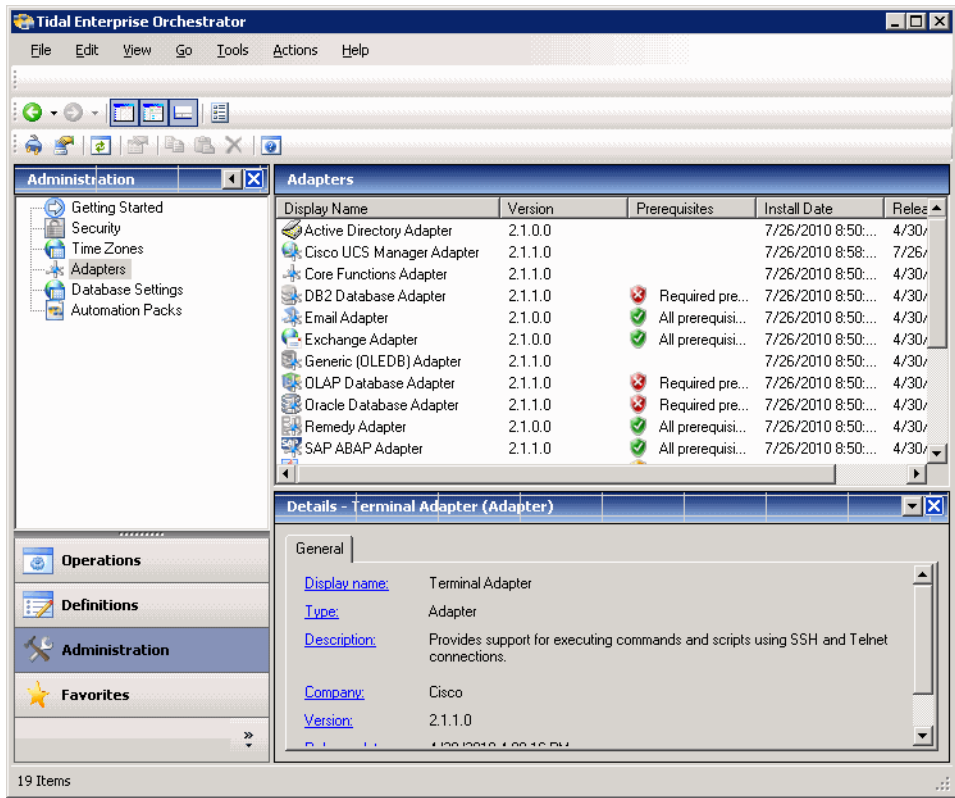

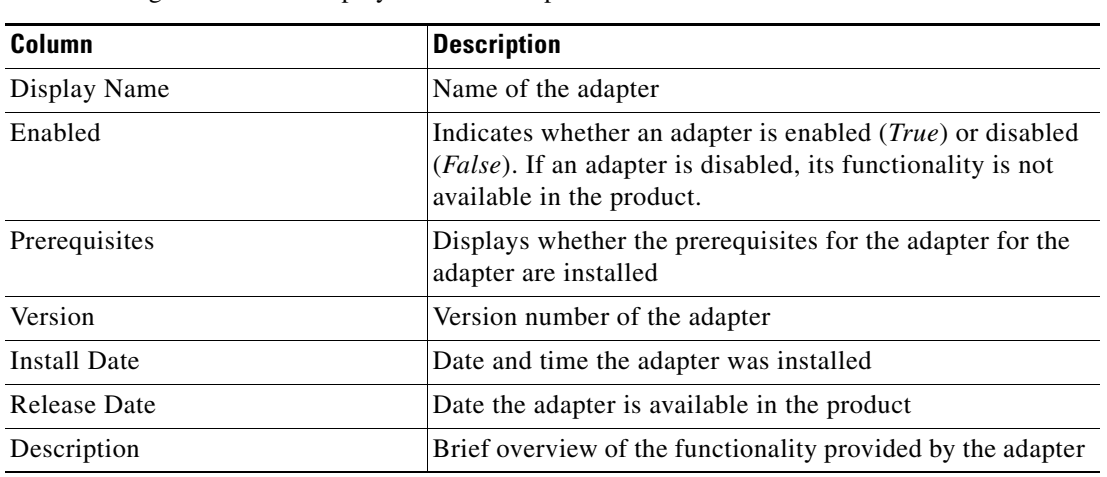

The following information displays for each adapter:

# **TEO Adapters**

The following are a list of available adapters.

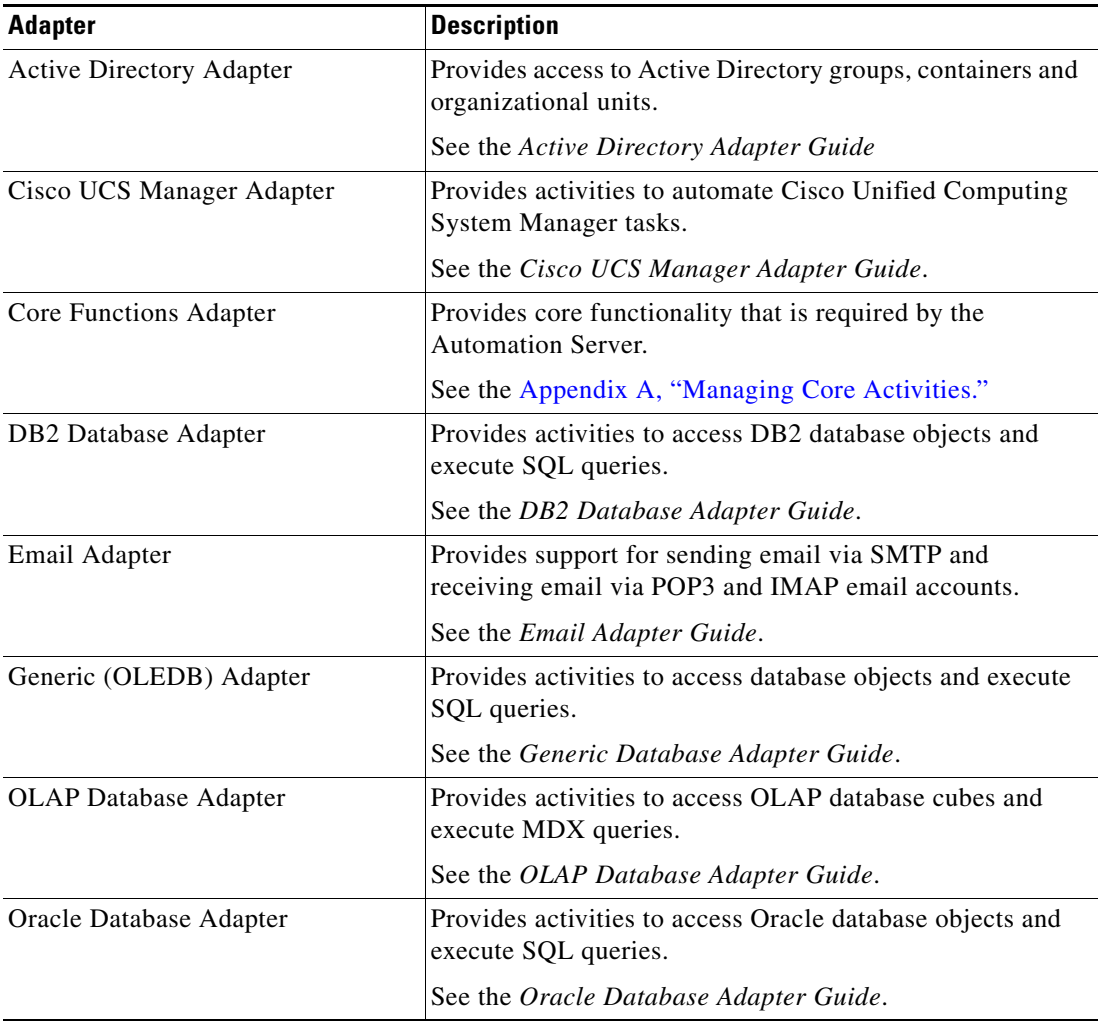

 $\blacksquare$ 

**The State** 

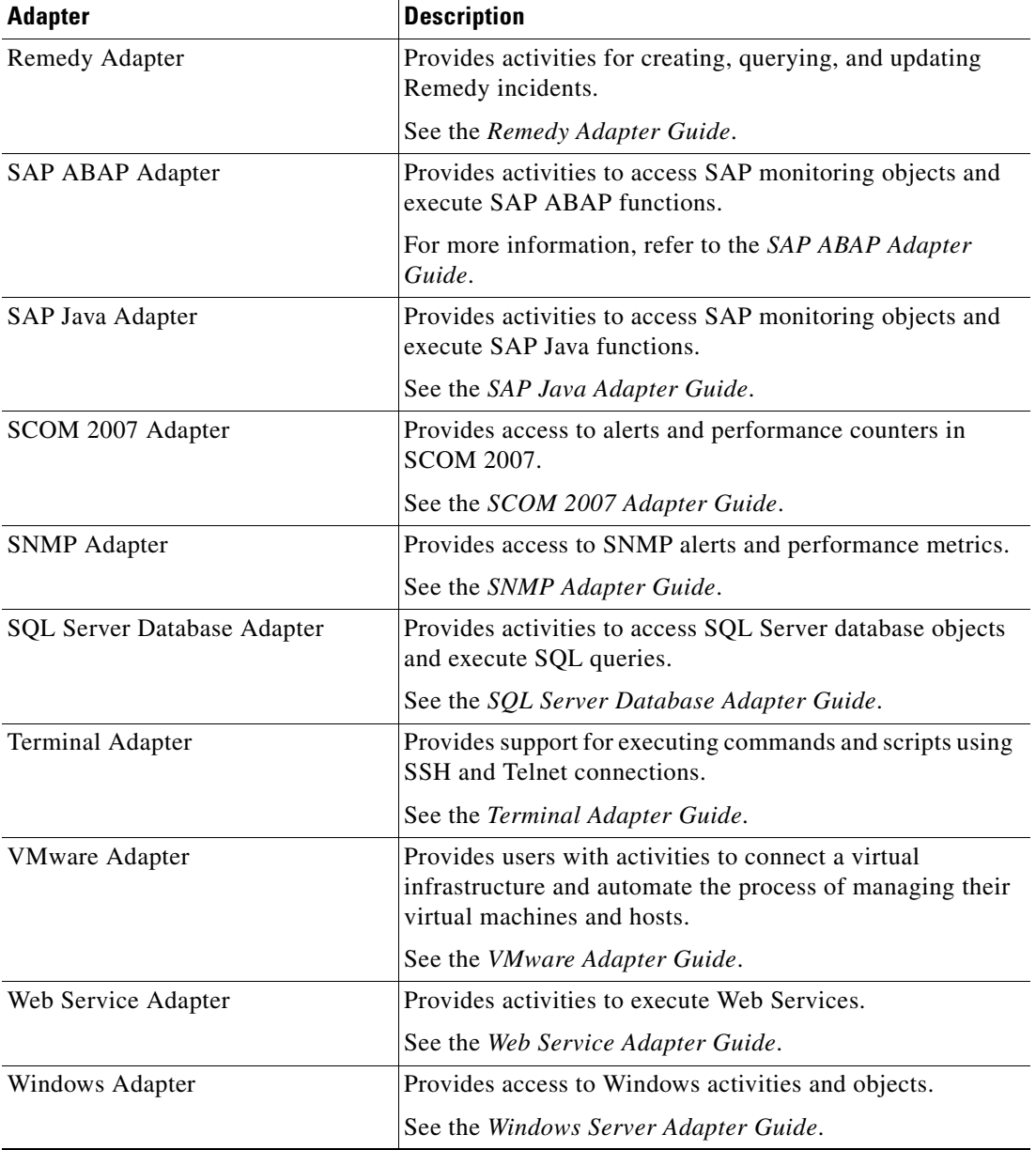

П

### **Viewing Adapter Properties**

Use the adapter-specific properties dialog box to view the properties of the selected adapter, including the specific functions the adapter provides and the history of changes made to the adapter. The property dialog box for each adapter varies. This section provides brief information about the properties for each adapter. The displayed adapters are determined by the product license.

To view adapter properties:

- **Step 1** On the Administration—Adapters view, highlight the appropriate adapter, and use *one* of the following methods:
	- **•** Right-click and choose **Properties**.

-or-

- **•** On the Details pane, click the hyperlink name on any of the tabs.
- The Properties dialog box displays.

The General tab displays the following information about the adapter:

| <b>Field</b> | <b>Description</b>                                     |
|--------------|--------------------------------------------------------|
| Display Name | Name of the adapter                                    |
| Type         | Object type                                            |
| Description  | Brief overview of the adapter                          |
| Company      | Name of company that created or supplied the adapter   |
| Version      | Version number of the adapter                          |
| Release date | Date and time the adapter was available in the product |
| Install date | Date and time the adapter was installed                |

**Step 2** Review the properties and click **OK** to close the dialog box.

### **Viewing Adapter-Supported Objects**

Use the Provides tab to view the name and type of component for each item the adapter supports. To view adapter-provided objects:

**Step 1** On the Administration—Adapters view, highlight the appropriate adapter, right-click and choose **Properties**.

The Properties dialog box displays.

**Step 2** Click the **Provides** tab to view the functionality that is provided by the adapter.

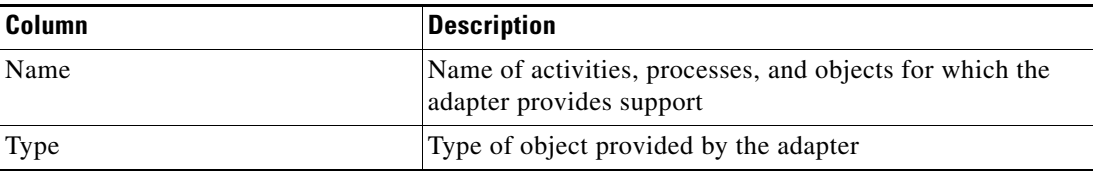

Г

**Step 3** Review the list of objects and click **OK** to close the dialog box.

# **Viewing Adapter History**

Use the History tab to view a history of changes that have been made to the adapter.

**Step 1** On the Administration—Adapters view, highlight the appropriate adapter, right-click and choose **Properties**.

The Properties dialog box displays.

**Step 2** Click the **History** tab to view the changes made to the adapter.

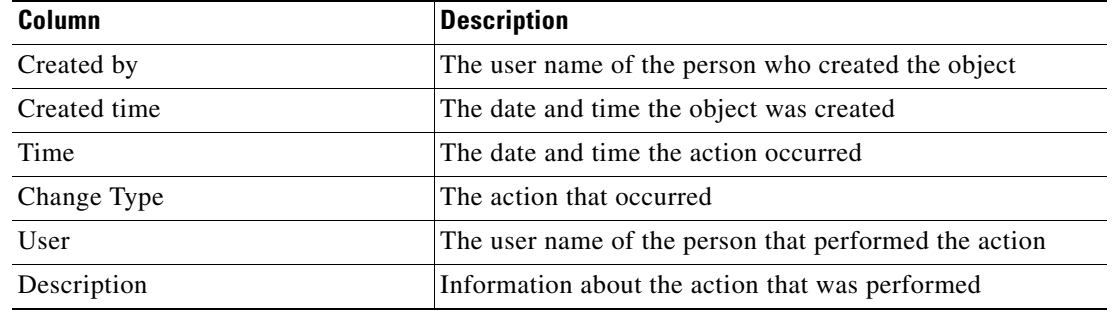

- **Step 3** To view the audit history for a specific action, highlight the appropriate time, right-click and choose **Properties**.
- **Step 4** Click **OK** to close the dialog box.

# <span id="page-466-0"></span>**Administration—Database Settings**

The Administration—Database Settings view is used for creating and managing the database connections included in the product. The automation database and reporting database is displayed by default.

- Database Settings—Contains the database grooming settings properties for the processes database. Refer to the following sections on configuring the automation master database properties.
- **•** Report Database—Allows users to view and manage the report database connection, and viewing audit process changes.

When selected, the user can import reports, view database properties, and delete the database from the product.

To view the database properties, highlight the appropriate database, right-click and choose **Properties** to view the database properties.

### **Accessing the Administration—Database Settings**

Use the following settings to options that reside in the Administration—Database Settings view.

On the Administration workspace, choose **Database Settings**.

The Results pane displays.

| Tidal Enterprise Orchestrator                                                                                                    |                                                       | $ \Box x$                                       |
|----------------------------------------------------------------------------------------------------|-------------------------------------------------------|-------------------------------------------------|
| Edit<br>File<br>View<br>Tools<br>Go                                                                                                    | Actions<br>Help                                       |                                                 |
|                                                                                                    |                                                       |                                                 |
| $\bullet$<br>目<br>×                                                                                                    |                                                       |                                                 |
| $1$ $1$ $1$ $2$ $\times$ $1$ $\circ$<br>$\bullet$<br>List of the control of the control of the control of the control of the control of the control of the control of the control of the control of the control of the control of the control of the control of the control of the |                                                       |                                                 |
|                                                                                                    |                                                       |                                                 |
| <b>Administration</b>                                                                                                    | <b>Database Settings</b>                              |                                                 |
| Getting Started<br>Security                                                                                                    | Display Name<br>Report Database                       |                                                 |
| Time Zones                                                                                                    | Process Database                                      |                                                 |
| Adapters                                                                                                    |                                                       |                                                 |
| Database Settings<br>Automation Packs                                                                                                    |                                                       |                                                 |
|                                                                                                    |                                                       |                                                 |
|                                                                                                    |                                                       |                                                 |
|                                                                                                    |                                                       |                                                 |
|                                                                                                    |                                                       |                                                 |
| <b>Operations</b><br>ø                                                                                                    |                                                       |                                                 |
|                                                                                                    | <b>Details - Process Database (Database Settings)</b> | $\overline{\mathbf{r}}$ $\overline{\mathbf{x}}$ |
| <b>Definitions</b>                                                                                                    | General Attributes                                    |                                                 |
|                                                                                                    | Process Database                                      |                                                 |
| <b>Administration</b>                                                                                                    | Display name:                                         |                                                 |
| <b>Folder List</b>                                                                                                    | Database Settings<br>Type:                            |                                                 |
|                                                                                                    | <b>Description:</b>                                   |                                                 |
| <b>Favorites</b>                                                                                                    |                                                       |                                                 |
|                                                                                                    |                                                       |                                                 |
| $\ddot{\cdot}$                                                                                                    |                                                       |                                                 |
| 2 Items                                                                                                    |                                                       |                                                 |

*Figure 20-5 Administration—Database Settings View*

Г

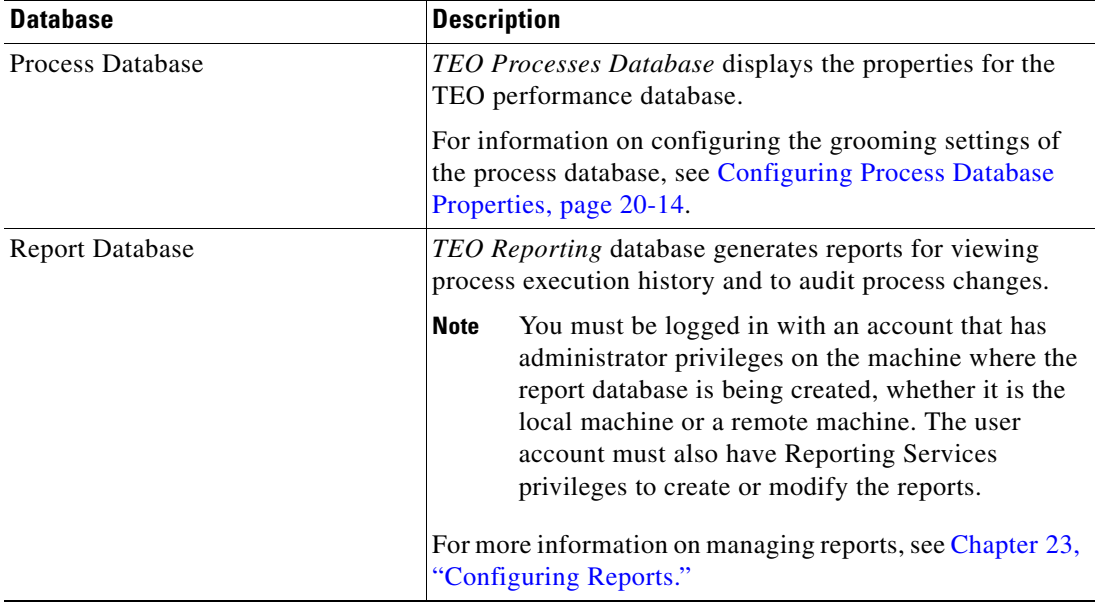

The following are the default databases:

The following information displays for each database:

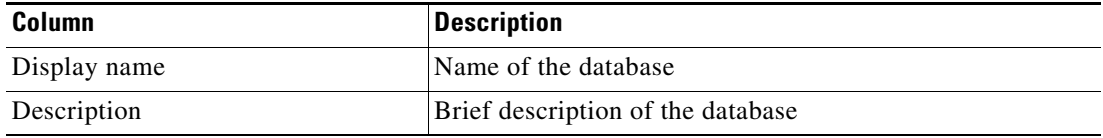

#### <span id="page-467-0"></span>**Configuring Process Database Properties**

The Process Database is created during the installation process, but only the default size of the data files are determined. Use the Process Database Properties dialog box to determine the amount of data that is archived in the database files before being deleted from the system.

To configure the database settings:

**Step 1** On the Administration—Database Settings view, highlight **Process Database**, right-click and choose **Properties**.

The Process Database Properties dialog box displays.

**Step 2** Click the **Configuration** tab to modify the database grooming settings for the automation database server.
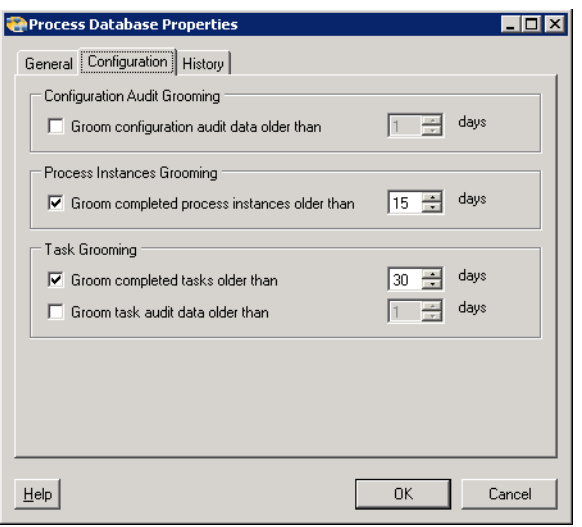

#### *Figure 20-6 Process Database Properties—Configuration Tab*

**Step 3** On the Configuration tab, specify a value for the following fields:

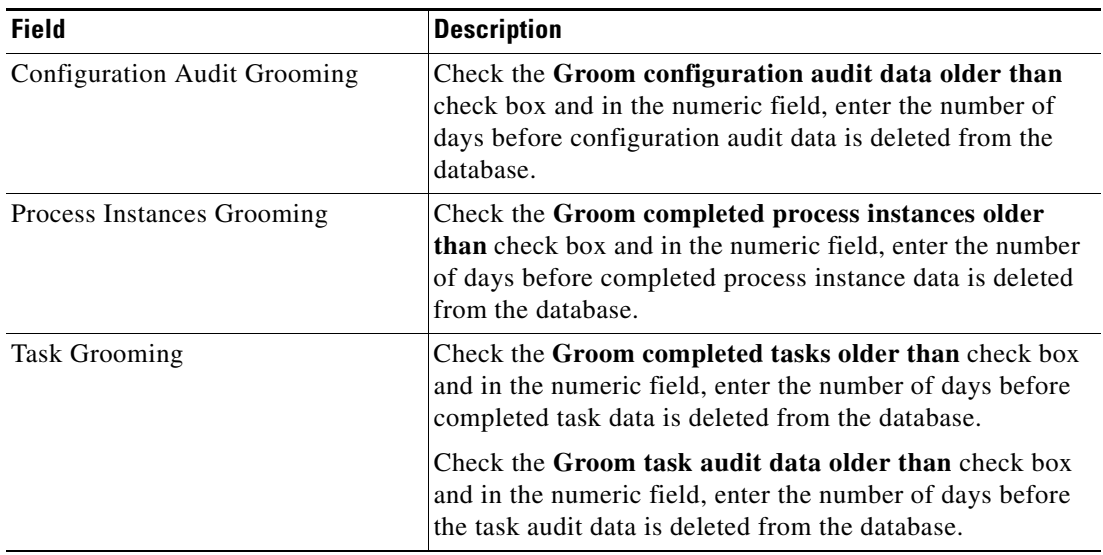

**Step 4** Click **OK** to close the dialog box.

### **Viewing Report Database Properties**

The Administration—Report Database contains the properties for the report database connection. For additional information on managing the report database connection, see Chapter [23, "Configuring](#page-538-0)  [Reports."](#page-538-0)

To view report database properties:

**Step 1** On the Administration—Report Database view, highlight **Report Database**, right-click and choose **Properties**.

The Report Database Properties dialog displays.

**Step 2** Click the **Connection** tab to review the credentials to the reporting database.

*Figure 20-7 Report Database Properties*—*Connection Tab*

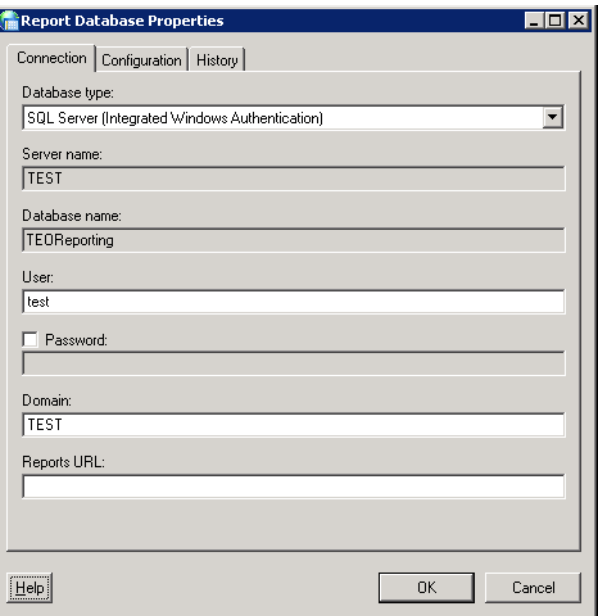

The following information displays on the Connection tab:

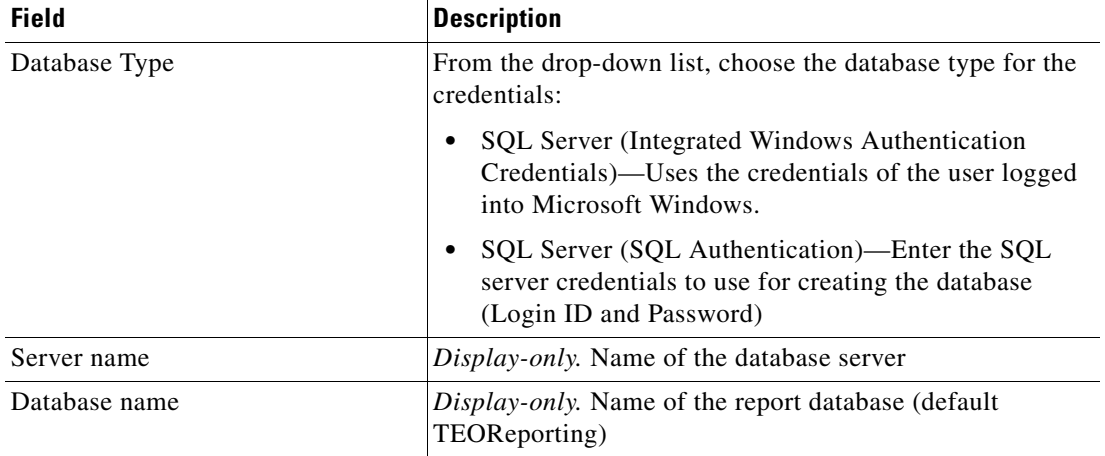

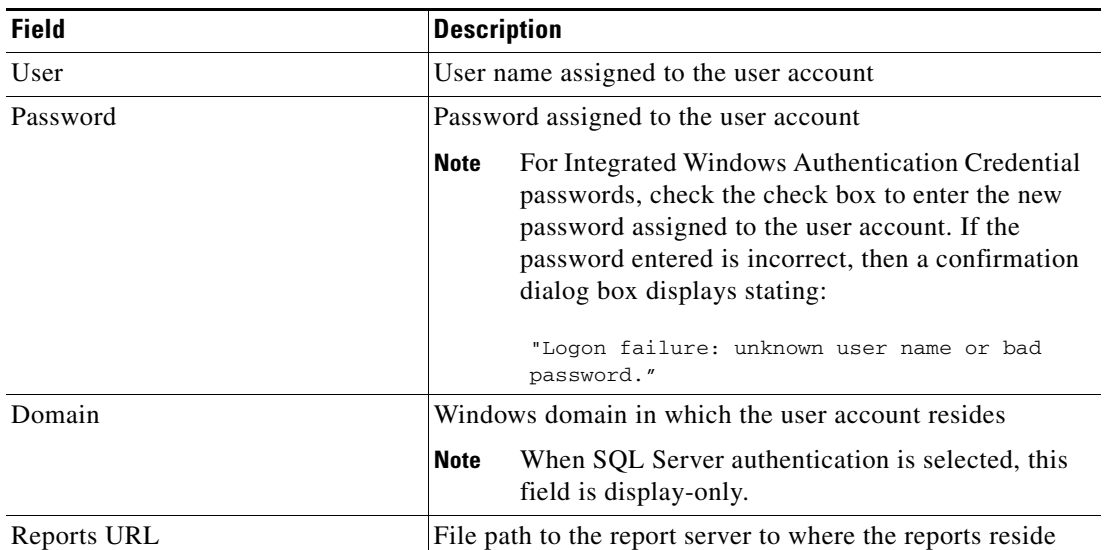

#### **Step 3** Click **t**he **Configuration** tab to review the database grooming settings.

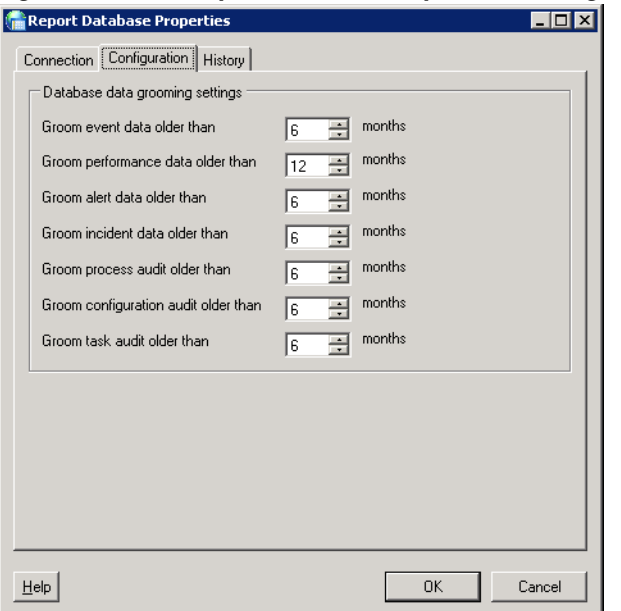

#### *Figure 20-8 Report Database Properties—Configuration Tab*

**Step 4** Review the following database grooming settings:

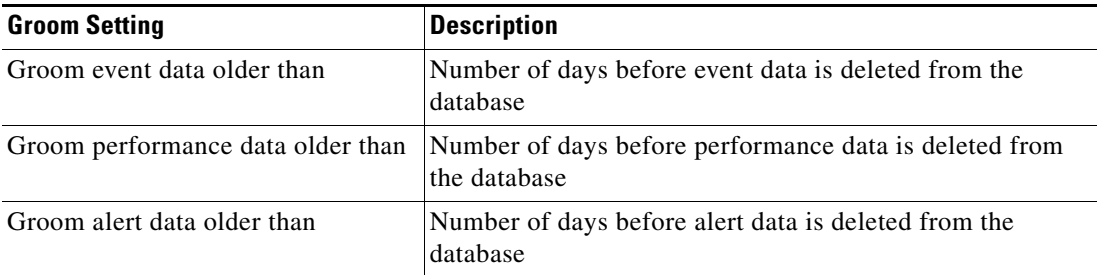

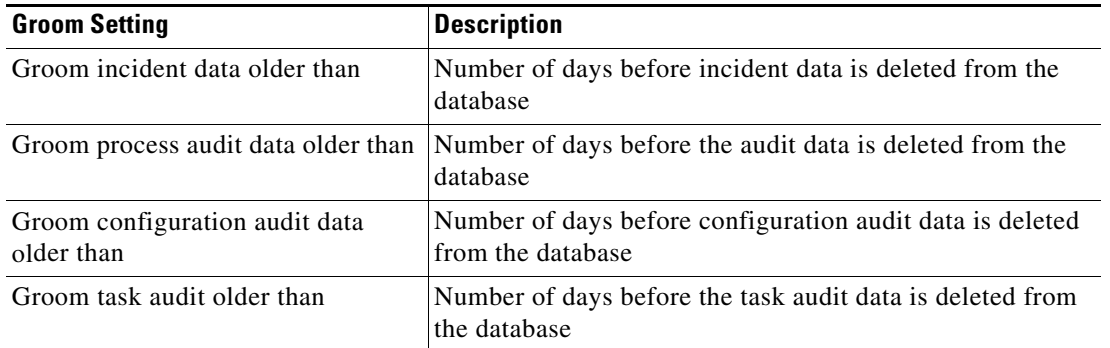

**Step 5** Click **OK** to close the dialog box.

a l

# **Collecting TEO Diagnostics**

The Tidal Enterprise Orchestrator Diagnostic Utility is used to collect various information about the server environment, installation, as well as any errors or exceptions. The information is compiled into a zip file and saved according to the user preference. The user can then send the information to Tidal Software Technical Support to help diagnose the problem with the TEO installation.

The following data is collected by the Utility:

- **•** Diagnostic logs written by the Tidal Enterprise Orchestrator Service, console and other components (\*.log files)
- **•** Information about the computer: including memory, processors, OS versions, installed hotfixes and applications (ComputerInfo.txt)
- **•** Information about files installed in the TEO installation folder (FileInfo.txt)
- **•** Snapshots of the Windows Event logs (Application, System, as well as TEO-specific logs) (.evt files)
- Snapshots of the TEO registry key (reg files)
- **•** TEO component configuration files (.config files)

The log folders also contain files with information about the computer, including memory, processors, OS versions, installed OS hotfixes and applications.

To generate diagnostic logs:

**Step 1** Choose **Start > All Programs > Cisco > Tidal Enterprise Orchestrator > Diagnostic Utility**.

The Tidal Enterprise Orchestrator Diagnostic Utility Wizard displays.

#### *Figure 20-9 Tidal Enterprise Orchestrator Diagnostic Utility Wizard—Information to Collect Panel*

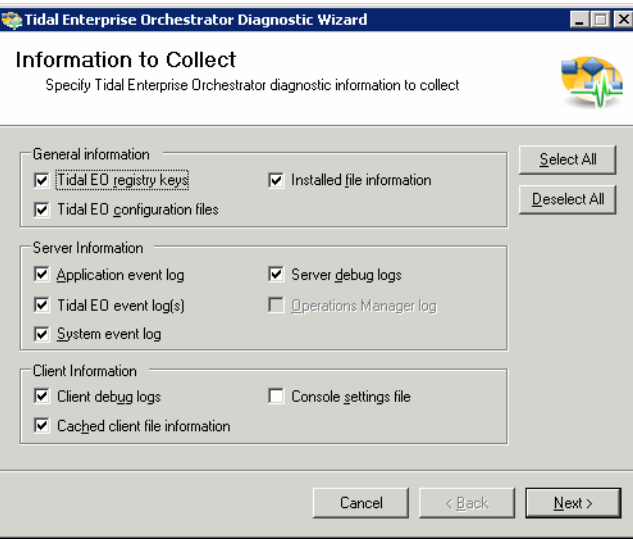

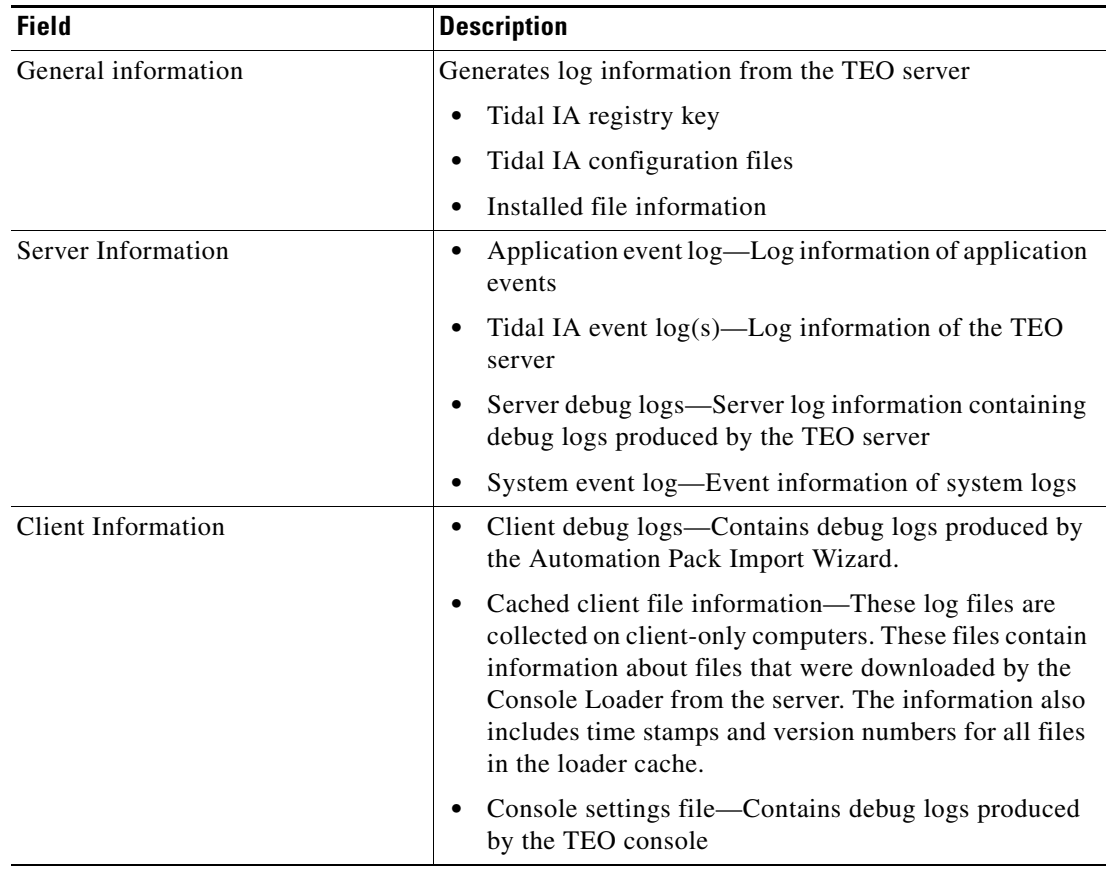

On the Information to Collect panel, check the check box of the appropriate logs.

#### **Step 2** Click **Next** to continue.

The Archive Location panel displays.

*Figure 20-10 Tidal Enterprise Orchestrator Diagnostic Utility—Archive Location Panel*

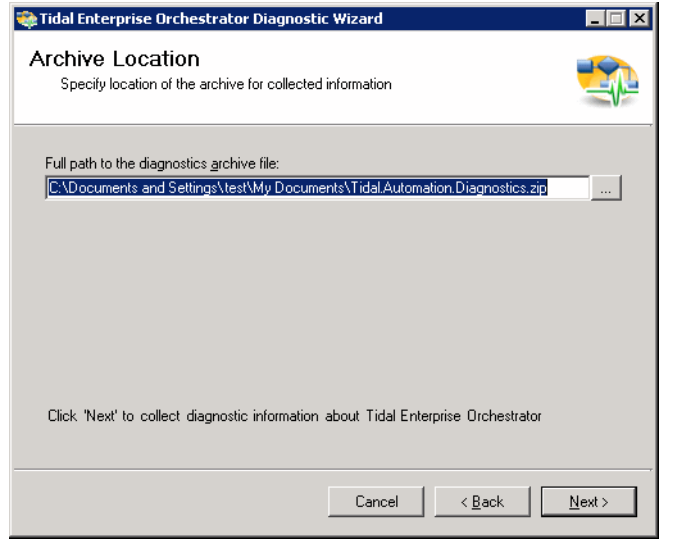

- **Step 3** In the Full path to the diagnostics archive file, use *one* of the following methods:
	- **•** Verify the default file path. -or-
	- **•** Click **Browse** to modify the file path.
- **Step 4** Click **Next** to continue.
- **Step 5** After the information is collected and saved to the appropriate directory, click **Close** to close the dialog box.

*Figure 20-11 Finishing Collect Tidal Enterprise Orchestrator Panel*

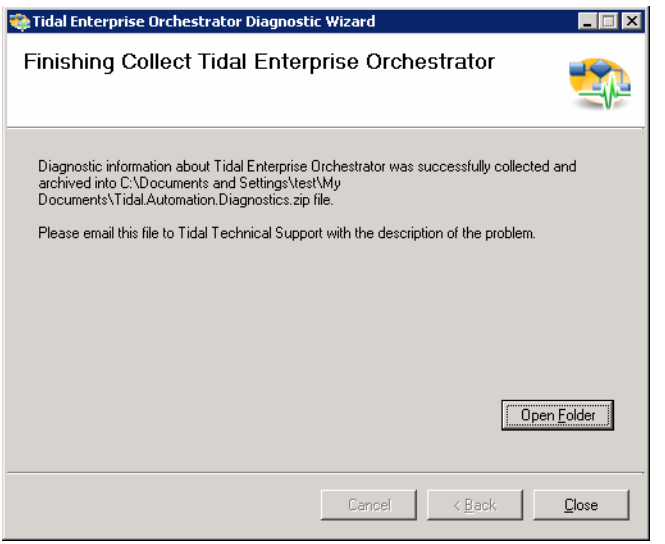

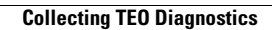

H

П

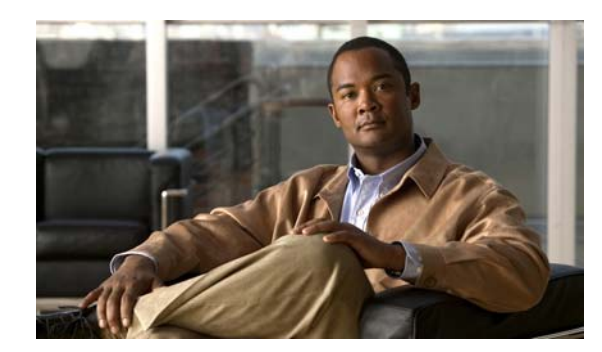

# **CHAPTER 21**

# **Configuring TEO Security**

This section provides basic information on managing the security administration for the users, objects accessed and controlled by the processes of TEO.

Security roles determine what permissions are granted to users. Users can be assigned to the appropriate groups in Windows Computer Management using the TEO Security function. On the Security view, customers can determine what TEO objects, users are allowed to view, create, or modify. A TEO administrator can limit users access to only a subset of TEO processes or limit a whole group to read-only access for specific objects.

For example, the TEO admin can configure members of the Accounting Process Authors group with the ability to only create, delete, modify or schedule processes in the Accounting category. However, those members of that group will not be allowed to view or modify any other processes in TEO.

If the user has permissions to view (or edit) only a subset of TEO objects, when the TEO user interfaces (Console, CLI or Web Service) display TEO objects to the user, the display will only show those objects that the user has permissions to view or modify.

When the user does not have sufficient permissions in TEO to perform an operation and then attempts to perform that operation, TEO will generate an error, as well as log an audit failure event to the event log.

The following sections provide details on the Security feature in TEO:

- **•** [Accessing the Administration—Security View, page](#page-477-0) 21-2
- **•** [Creating a New Security Role, page](#page-481-0) 21-6
- **•** [Managing Security Role Definitions, page](#page-484-0) 21-9

# <span id="page-477-0"></span>**Accessing the Administration—Security View**

When the Administration—Security view is selected, the pre-defined security rules display in the Results pane.

To access the Security view:

On the Administration workspace, choose **Security**.

The Results pane displays.

*Figure 21-1 Administration—Security View*

| Tidal Enterprise Orchestrator                |                                                     |      |                         |                                                               | $ \Box$ $\times$ |
|----------------------------------------------|-----------------------------------------------------|------|-------------------------|---------------------------------------------------------------|------------------|
| Edit<br>File<br>View<br>Tools<br>Go          | Actions<br>Help                                     |      |                         |                                                               |                  |
|                                              |                                                     |      |                         |                                                               |                  |
| 疆<br>$\bullet$ $\bullet$                     |                                                     |      |                         |                                                               |                  |
|                                              |                                                     |      |                         |                                                               |                  |
|                                              | $\bullet$                                           |      |                         |                                                               |                  |
| ⊣ ⊠<br><b>Administration</b>                 | <b>Security</b>                                     |      |                         |                                                               |                  |
| <b>Getting Started</b>                       | Display Name                                        |      | Type                    | Role                                                          |                  |
| Security                                     | Creation Ownership Rule                             |      | <b>User Assignment</b>  | Creation Ownership Role                                       |                  |
| Time Zones                                   | Definition Rule                                     |      | User Assignment         | Definition Role                                               |                  |
| Adapters                                     | Auditors Rule                                       |      | User Assignment         | Auditors Role                                                 |                  |
| Database Settings<br><b>Automation Packs</b> | Operators Rule                                      |      | User Assignment         | Operators Role                                                |                  |
|                                              | Administrators Rule                                 |      | User Assignment         | Administrators Role                                           |                  |
| <b>Operations</b>                            | $\blacksquare$                                      |      |                         |                                                               |                  |
|                                              | Details - Creation Ownership Rule (User Assignment) |      |                         |                                                               | ≂lx              |
| <b>Definitions</b>                           | General   Attributes                                |      |                         |                                                               |                  |
| Administration                               | Display name:<br>Creation Ownership Rule            |      |                         |                                                               |                  |
| <b>Folder List</b>                           | Principal:                                          |      |                         |                                                               |                  |
|                                              | Role:                                               |      | Creation Ownership Role |                                                               |                  |
| <b>Favorites</b>                             | Description:                                        | own. |                         | This rule gives users full control over any objects that they |                  |
| $\ddot{\tilde{}}$                            |                                                     |      |                         |                                                               |                  |
|                                              |                                                     |      |                         |                                                               |                  |
| 5 Items                                      |                                                     |      |                         |                                                               |                  |

Information about each security rule can be displayed in the following columns:

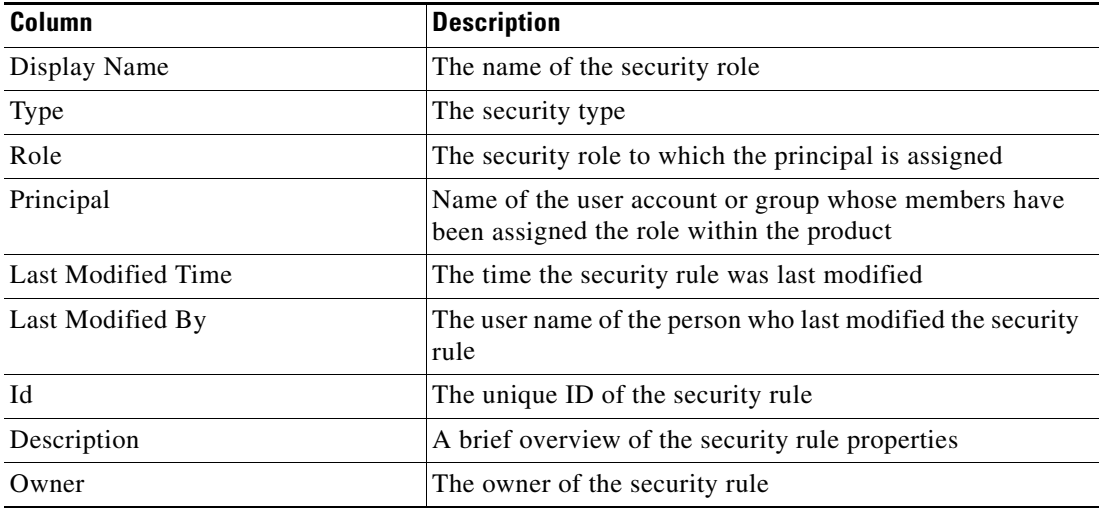

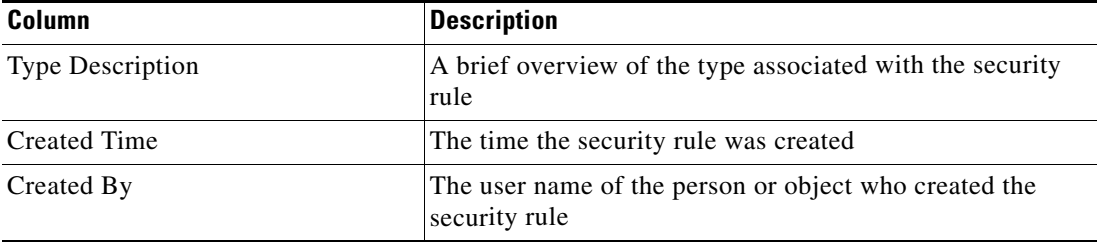

## **Pre-defined Security Roles**

The Administration—Security view displays pre-defined security roles that ship with the product and cannot be modified. When TEO is installed, the installation creates several local computer groups on the TEO server, which are then used in the pre-defined security roles.

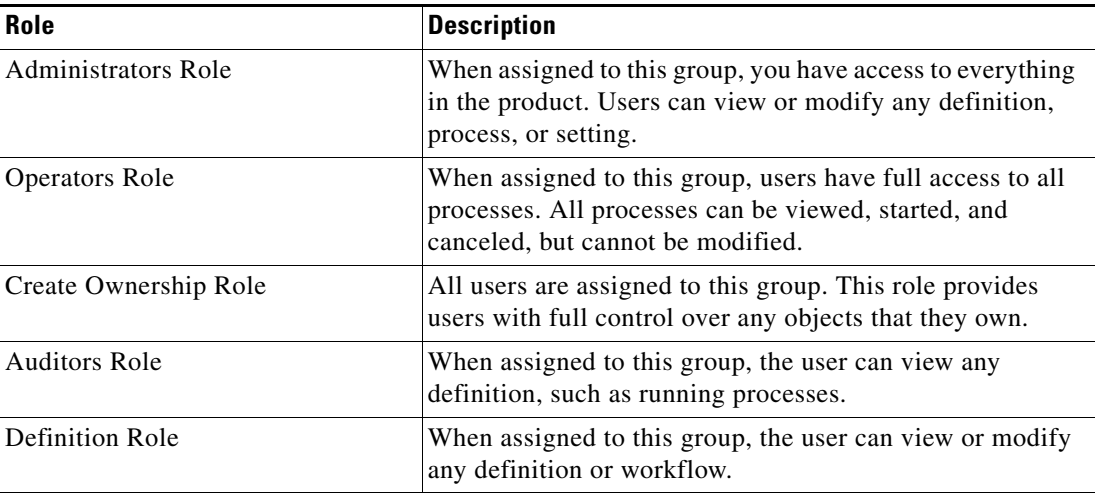

## <span id="page-478-0"></span>**Pre-defined Security Permissions**

When accessing the Security Role Properties dialog box, the Operations tab displays the list of permissions included and/or available for inclusion into the security role. Check the check boxes for the appropriate powers for the security role.

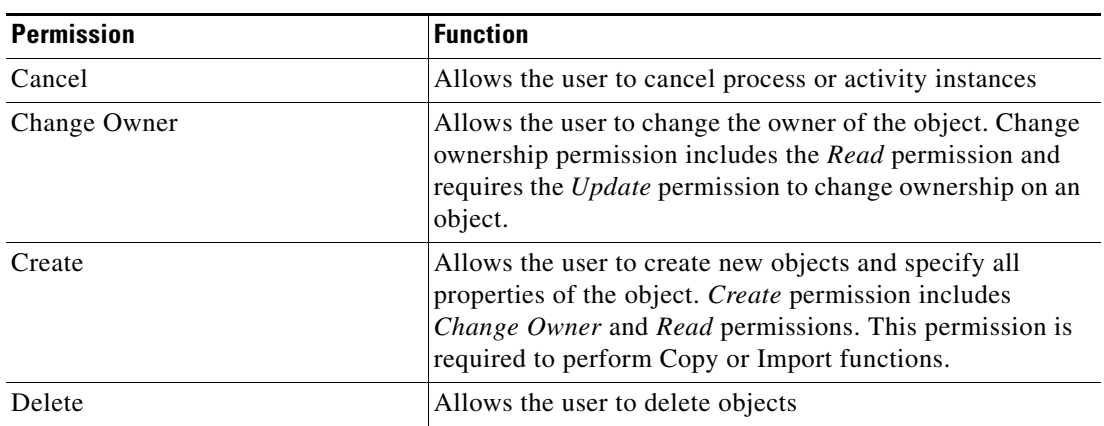

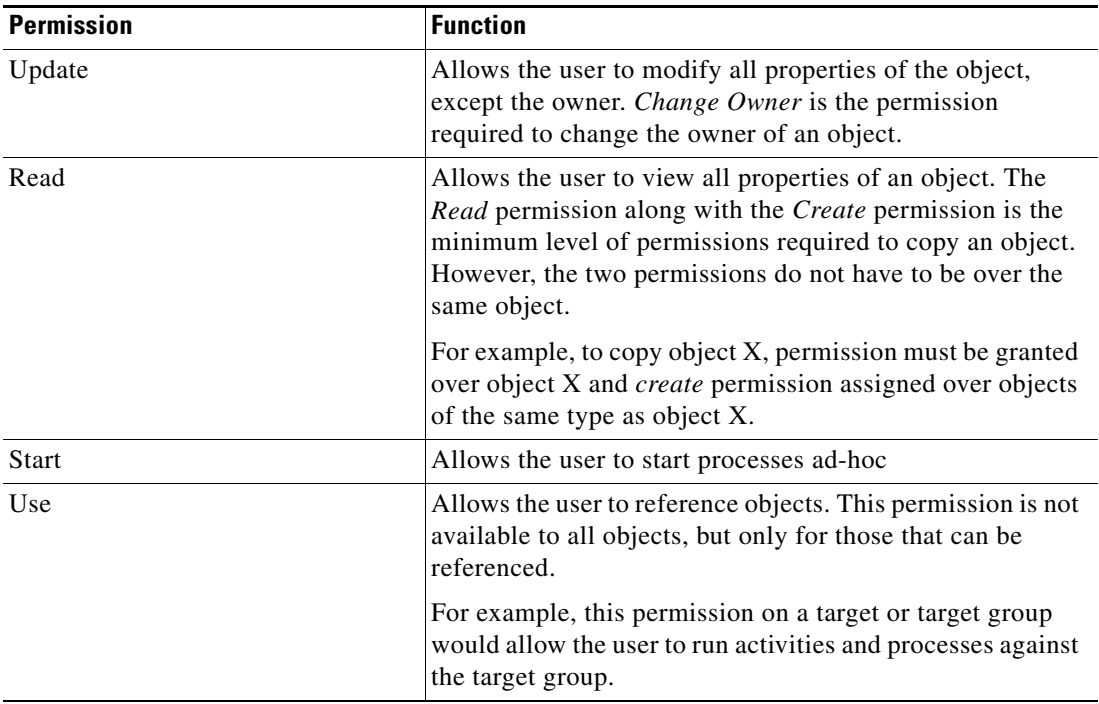

## **Security Details Pane**

The Security Details pane displays additional information about the selected item. The hyperlinks on each of the detail pages launch the property pages for the selected rule.

The following information is displayed on the Details pane:

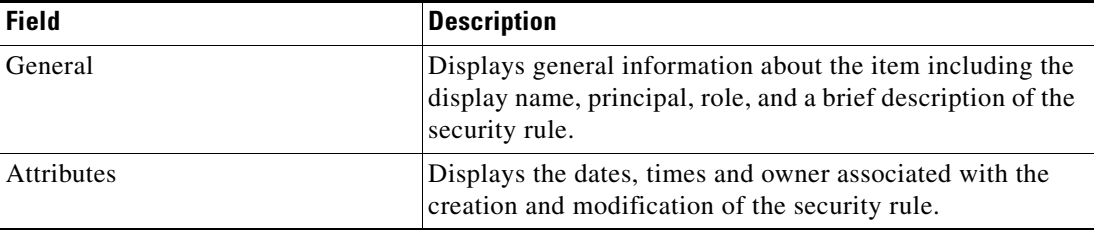

## **Viewing Security Role Properties**

The properties of each security rule can be accessed from the Security view in the Console. To view security role properties:

**Step 1** On the Administrations—Security view, highlight the appropriate security role, right-click and choose **Properties**.

The Security Role Properties dialog box displays.

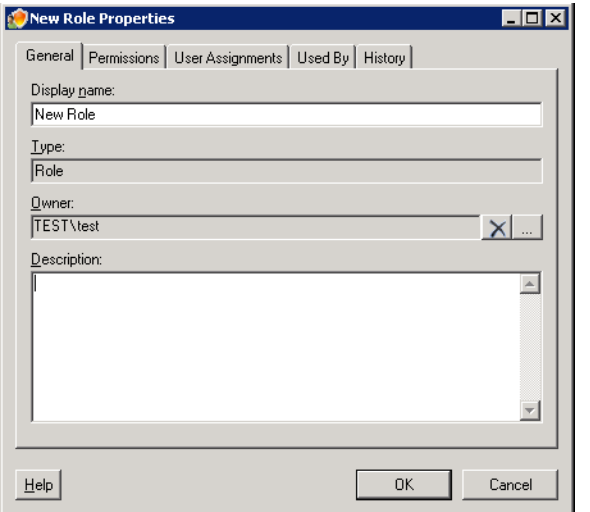

*Figure 21-2 Administrator Role Properties—General Tab*

**Step 2** Click the following tabs to display the security role information:

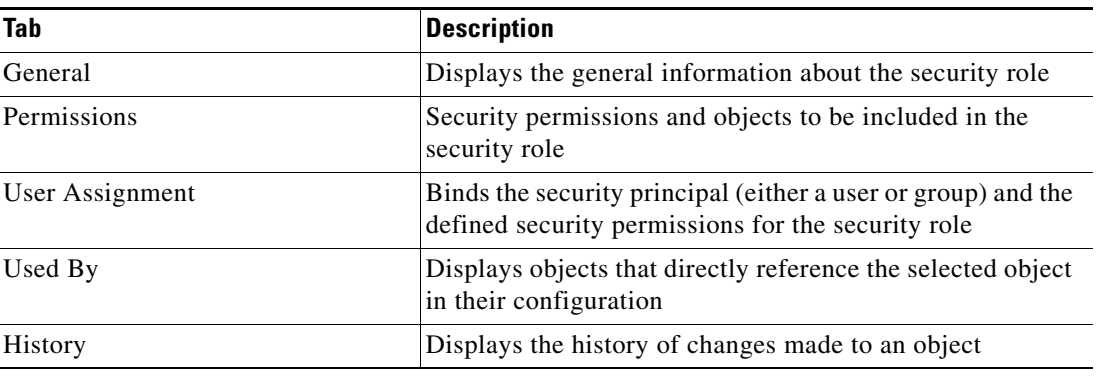

# <span id="page-481-0"></span>**Creating a New Security Role**

A security role is a list of permissions that enhances product use through logical groupings of powers and objects for reuse in multiple places. A security permission is a pairing of a scope that defines the objects and powers over those objects. After a security role is defined, it is available in a list of available security roles on the Administration—Security view.

To create a new security role:

**Step 1** On the Administration—Security view, right-click and choose **New > Role.** 

The New Role Properties dialog box displays.

*Figure 21-3 New Role Properties Dialog Box—General Tab*

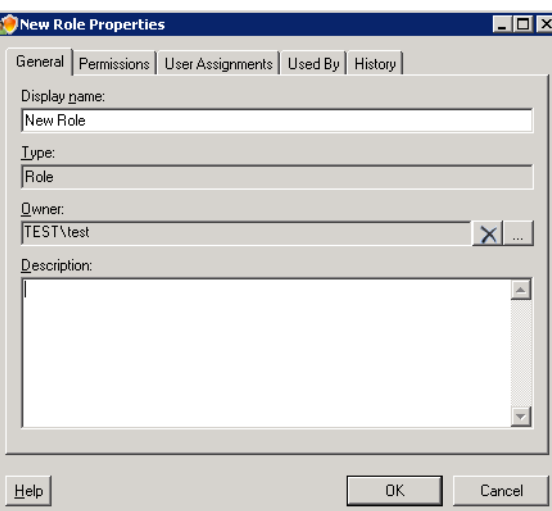

**Step 2** On the General tab, complete the following information, and click **OK**.

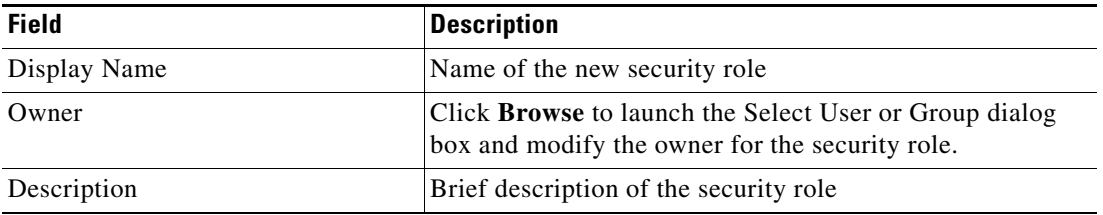

**Step 3** Click the **Permissions** tab to modify the list of security permissions and associated powers to be included in the security role. A security permission is a security object that defines the type of access granted to the TEO user or group over an object.

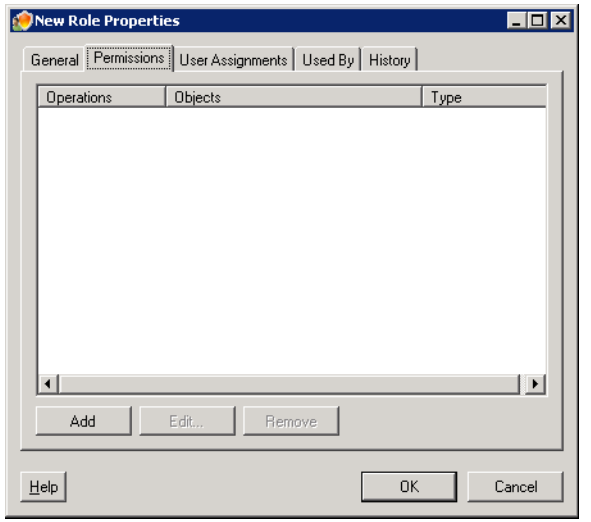

#### *Figure 21-4 Security Role Properties Dialog Box—Permissions Tab*

The Permissions tab displays the following information:

| <b>Column</b>     | <b>Description</b>                                          |
|-------------------|-------------------------------------------------------------|
| <b>Operations</b> | Displays the access associated with the security permission |
| Objects           | List of objects associated with the security permission     |
| <b>Type</b>       | The type of security permission                             |

**Step 4** Click one of the following buttons to modify the list of permissions:

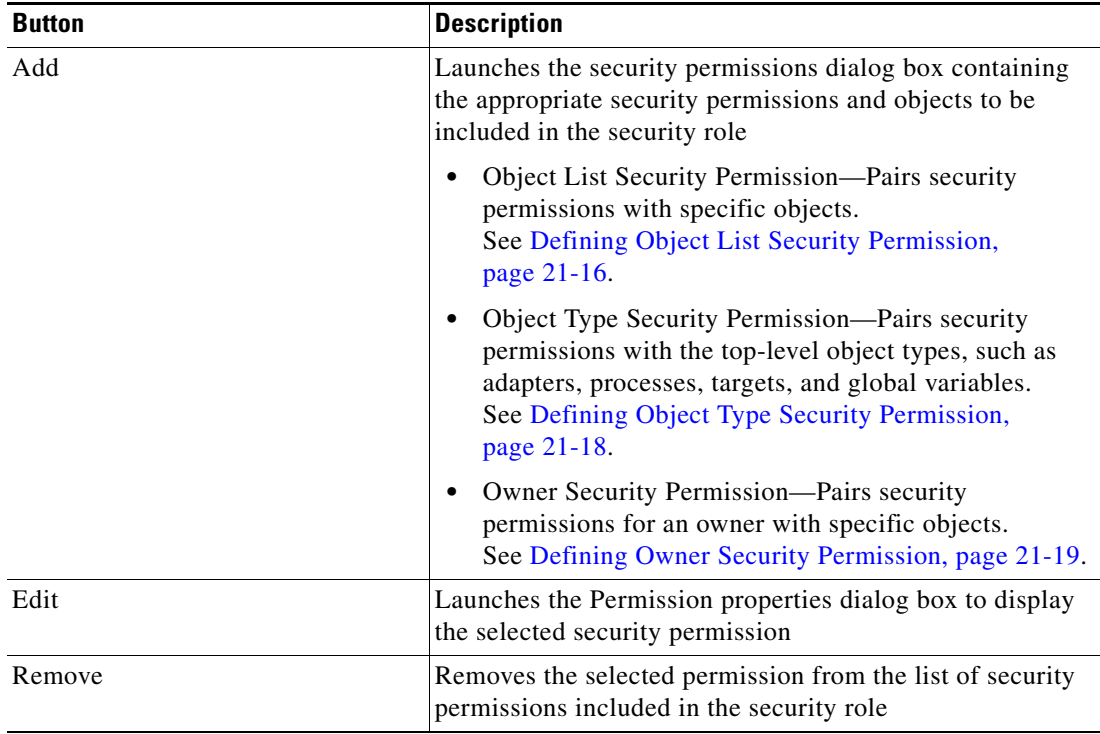

**Step 5** Click the User Assignments tab to define the security role information between the security principal and the permissions.

*Figure 21-5 Security Role Properties Dialog Box—User Assignments Tab*

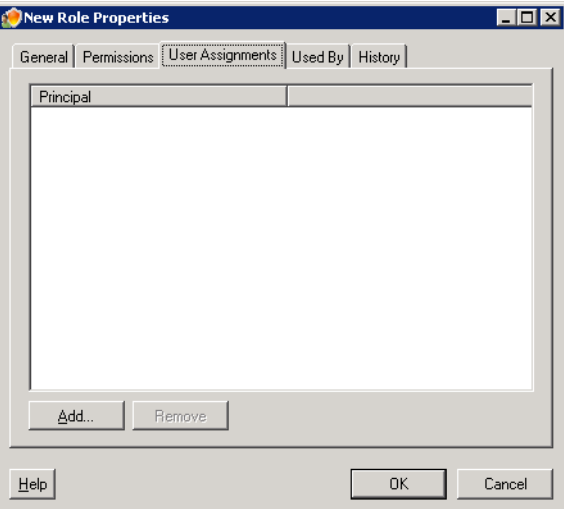

**Step 6** Click one of the following buttons to modify the list of permissions:

| <b>Button</b> | <b>Description</b>                                                                       |
|---------------|------------------------------------------------------------------------------------------|
| Add           | Click this button to launch the Select User or Group dialog<br>box and change the owner. |
| Remove        | Removes the selected principal from the list of owners<br>assigned to the security role  |

The Principal column displays the name of the group to which users can be assigned so that they have access to the functionality provided by the authority.

- **Step 7** Click the following tabs to view security role references and history.
	- **•** Used By—Displays the objects that directly reference the selected object in their configuration. See [Viewing Used By Properties, page](#page-497-0) 21-22.
	- History—Displays the history of changes made to the security role. See Viewing Security Role [History, page](#page-498-0) 21-23.
- **Step 8** Click **OK** to complete the security role definition process.

# <span id="page-484-0"></span>**Managing Security Role Definitions**

Use the following procedures to modify the security role definitions for TEO.

## **Viewing Pre-Defined Security Rules Assigned to Local User Groups**

The installation creates several local computer groups on the TEO server, which are then used in the pre-defined security rules.

To view TEO Users and Groups:

**Step 1** On My Computer, right-click and choose **Manage**.

The Computer Management dialog box displays.

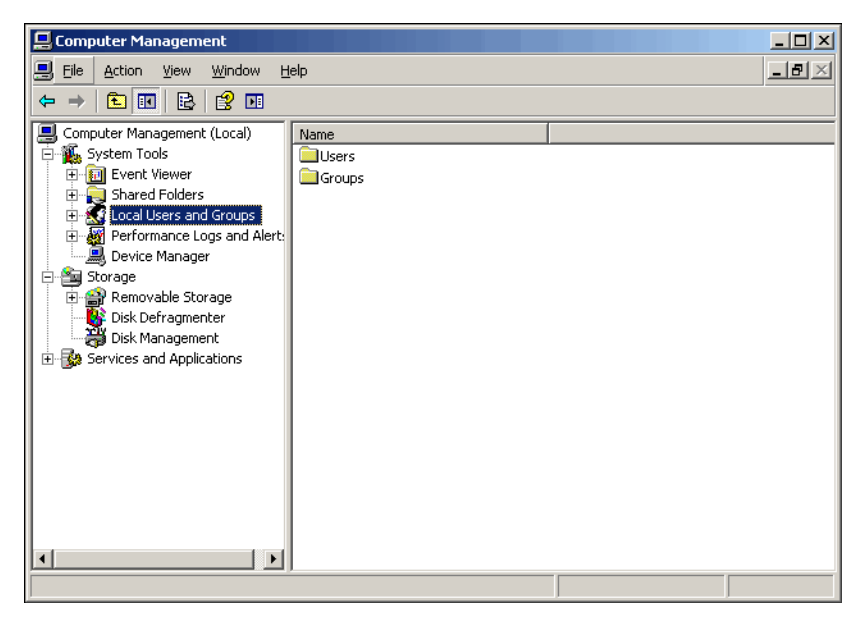

*Figure 21-6 Computer Management Dialog Box*

**Step 2** Under Local Users and Groups, choose **Groups** to view the following Tidal Enterprise Orchestrator user groups:

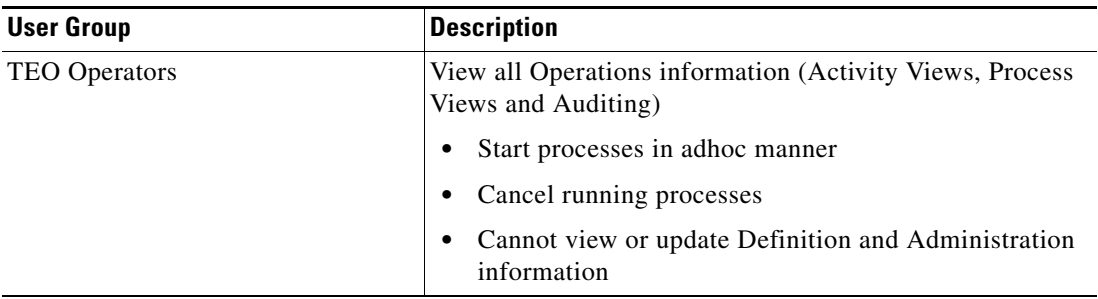

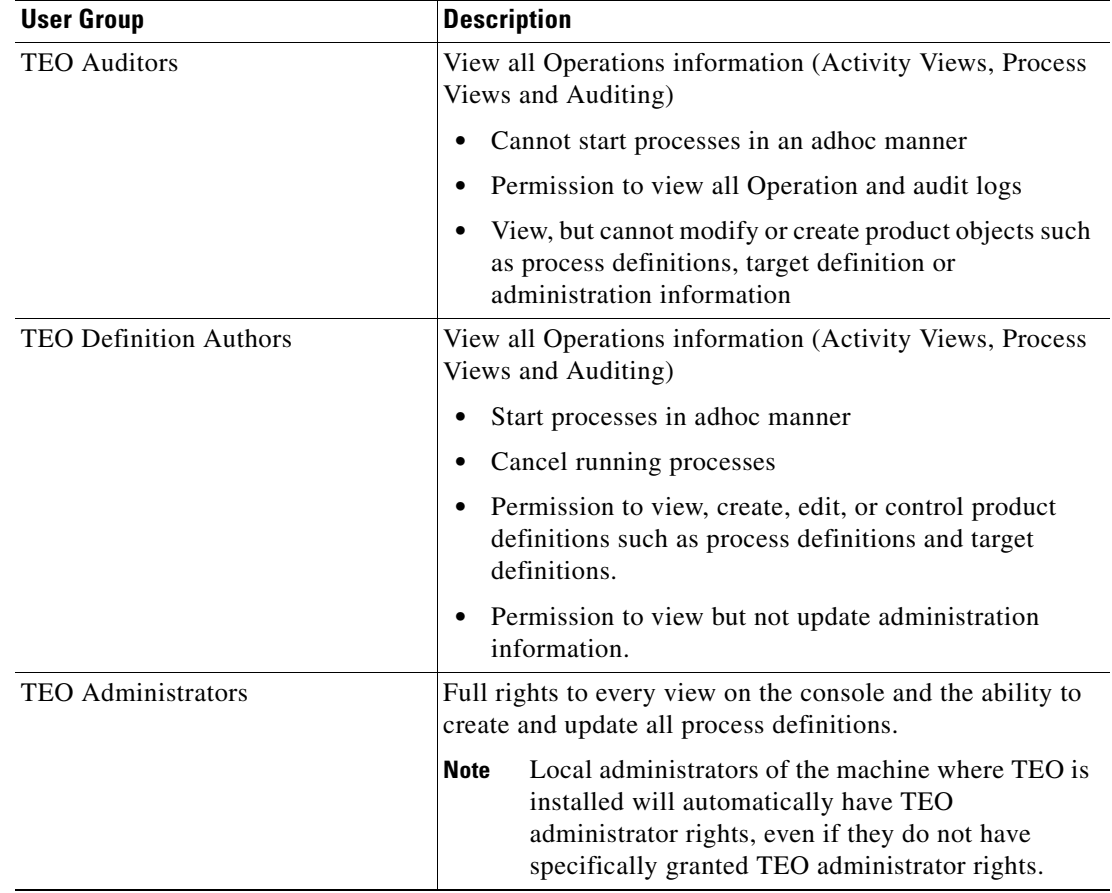

## **Assigning Users to Local Computer Groups from Windows**

Users can be assigned to security role groups using the Windows Computer Management dialog box. Only administrators on the local computer can assign users to the groups.

To assign users to security rules:

**Step 1** On the computer where TEO is installed, choose **Start > Programs > Administrative Tools > Computer Management**.

The Computer Management dialog box displays.

 $\mathbf I$ 

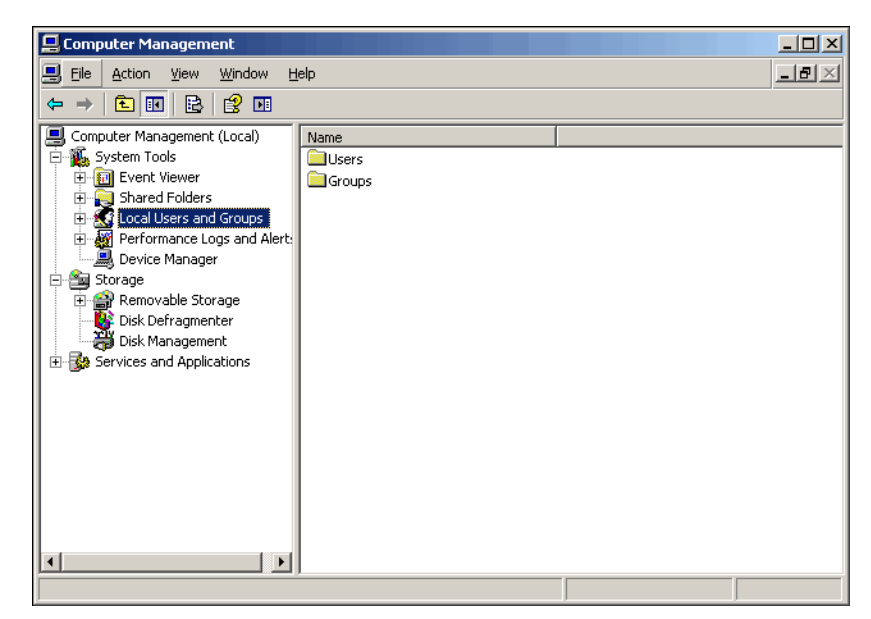

*Figure 21-7 Computer Management Dialog Box*

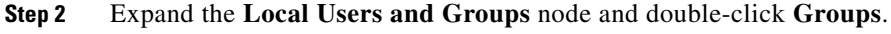

The Groups display in the Details pane.

*Figure 21-8 Groups Displayed In Details Pane*

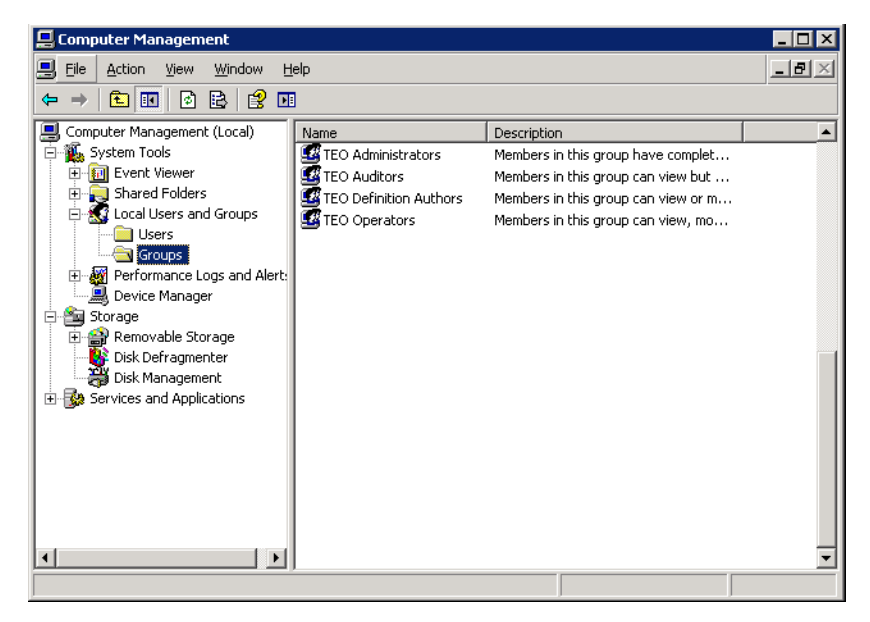

**Step 3** On the Details pane, double-click the appropriate TEO group. The Group Properties dialog box displays.

TEO Administrators Properties  $|7|X|$ General 嘎 TEO Administrators Description: nd unrestricted ad s to Tidal Enterprise Orchestrator.  $M$ embers:</u> **C** TEST \test Add. Remove  $\overline{OK}$ Cancel Apply

#### *Figure 21-9 Administrators Group Properties Dialog Box*

#### **Step 4** Click **Add**.

The Select Users, Computers, or Groups dialog box displays.

#### *Figure 21-10 Select Users, Computers, or Groups Dialog Box*

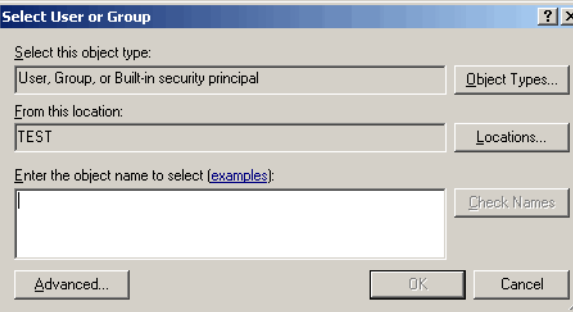

- **Step 5** Enter the user name (domain\user name) in the text field and click **OK**. The newly added user name displays on the Group Properties dialog box.
- **Step 6** Click **Apply** and then click **OK** to close the dialog box.

### **Modifying Security Role Permission Properties**

To modify security role properties:

**Step 1** On the Administration—Security view, highlight an existing security role, right-click and choose **Properties**.

The Security Role Properties dialog box displays.

- **Step 2** On the General tab, modify the appropriate information, as necessary.
- **Step 3** On the Permissions tab, choose the appropriate security permission, and then click **Edit** to continue. The Permission 'All' over 'All' Properties dialog box displays.
- **Step 4** On the Powers tab, uncheck the check box to the left of the appropriate powers.
- **Step 5** Modify the appropriate objects and object types for the permission and click **OK**. The modified security role is displayed on the Select Role dialog box.

### **Changing Owner of Security Role**

With the appropriate rights, ownership of a security role can be changed using the TEO security feature. To modify the owner or principal of a security role:

**Step 1** On the Administrations—Security view, highlight the appropriate security role, right-click and choose **Properties**.

The Security Role Properties dialog box displays.

**Step 2** On the General tab, scroll to the Owner field, and to the right of each field, click **Browse**. The Select User or Group dialog box displays.

*Figure 21-11 Select User or Group Dialog Box*

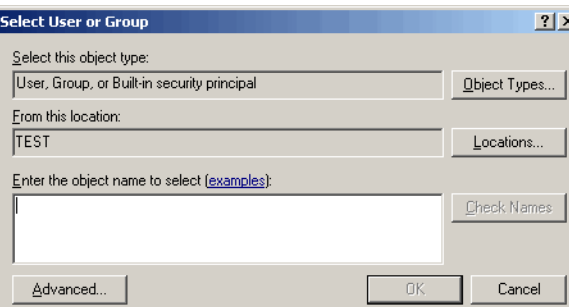

**Step 3** To change the default object type in the Select this object type field, click **Object Types**. The Object Types dialog box displays.

*Figure 21-12 Object Types Dialog Box*

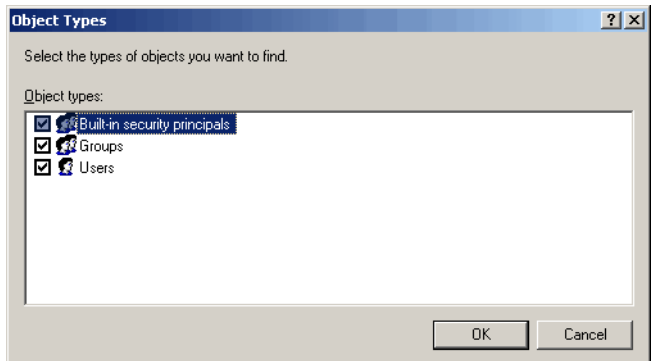

- **Step 4** Check the check box to the left of the appropriate object types, and click **OK**.
- **Step 5** To change the server location for querying a user or group, click **Locations** on the Select User or Group dialog box.

The Locations dialog box displays.

#### *Figure 21-13 Locations Dialog Box*

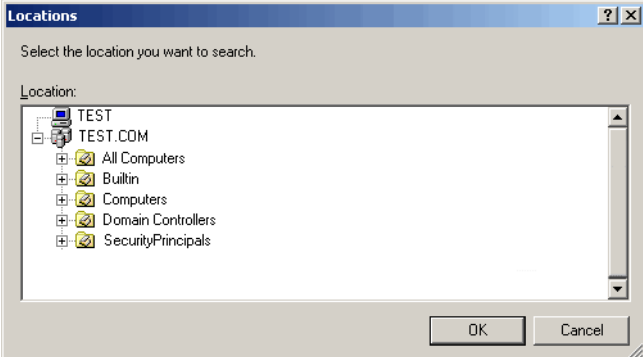

- **Step 6** Expand the appropriate server name, choose the user or group, and click **OK**.
- **Step 7** In the Enter the object name to select text field, enter the user name (domain\user name) or group and click **Check Names**.

**Note** If there is a matching user name or group, it is displayed in the field. If there is not a match, the following message displays.

#### *Figure 21-14 Select User or Group Error Message*

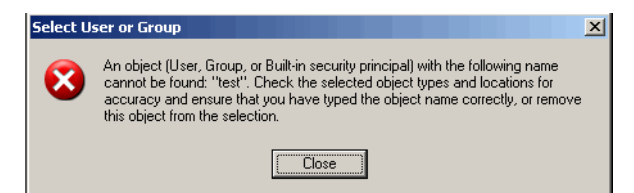

**Step 8** Click **Advanced** to enter additional query information.

The Advanced pane displays.

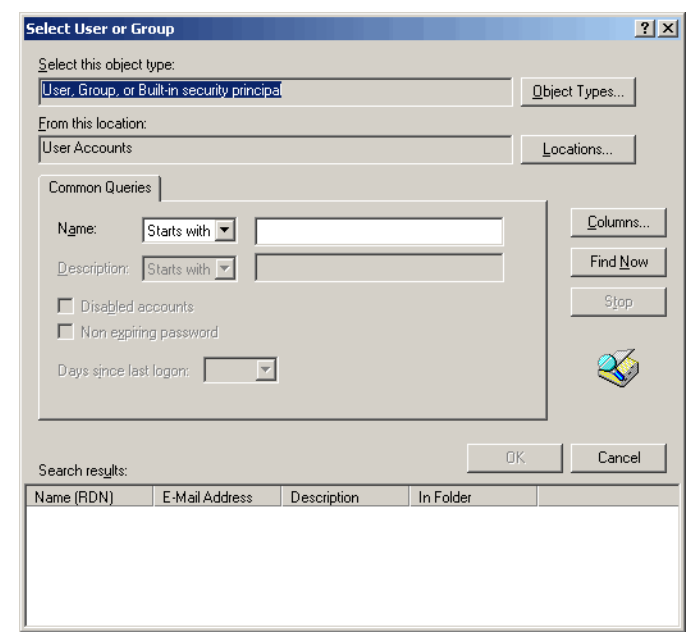

*Figure 21-15 Select User or Group—Advanced Pane*

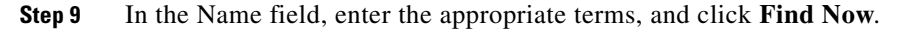

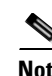

**Note** To generate more search results, leave the Name field blank and then click **Find Now**.

- **Step 10** In the Search Results pane, choose the appropriate user or group, and click **OK**. The selected added user name or displays in the Enter the object name to select text field.
- **Step 11** Click **OK** to return to the Security Role Properties dialog box.

The selected user name or group is displayed in the appropriate Owner field.

## <span id="page-491-0"></span>**Defining Object List Security Permission**

Use the Object List Security Permission to pair security permissions with specific objects within TEO. To define object list security permissions;

- **Step 1** On the Security Role dialog box, click the **Permissions** tab.
- **Step 2** Click **Add > Object List Security Permission**.

The Permission 'All' over 'All' Properties dialog box displays.

*Figure 21-16 Permission "All" Over "All" Properties Dialog Box—Operations Tab*

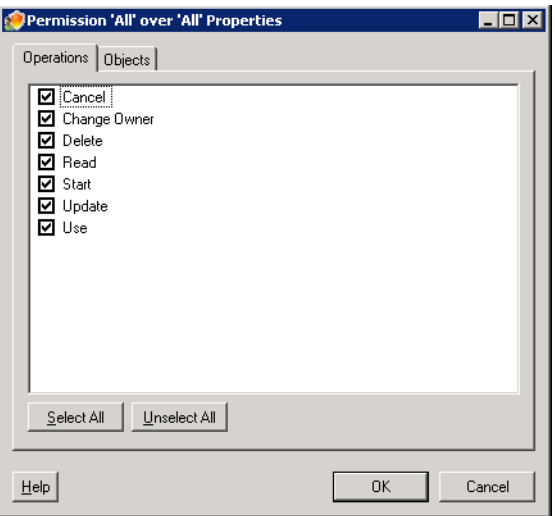

**Step 3** On the Operations tab, check the check boxes for the appropriate powers for the security role. Refer to the [Pre-defined Security Permissions, page](#page-478-0) 21-3 for list of available permissions.

**Note** Click **Select All** to choose all the permissions on the list. Click **Unselect All** to remove all the selected permissions from the security role.

**Step 4** Click the **Objects** tab to continue.

a ka

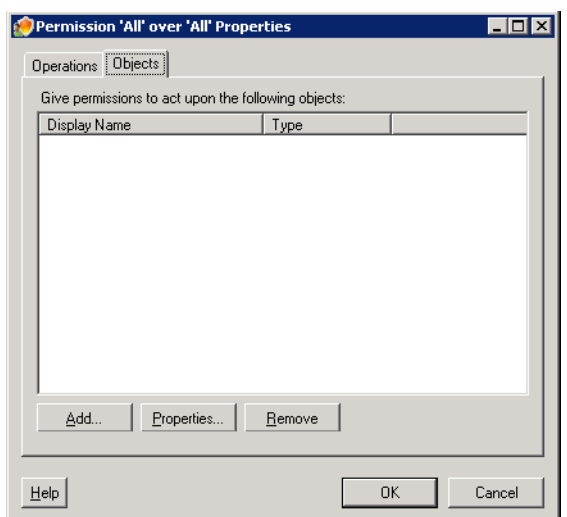

*Figure 21-17 Permission 'All' over 'All' Properties Dialog Box—Objects Tab*

**Step 5** Click **Add** to add the appropriate objects to the permissions. The Select Objects dialog box displays.

*Figure 21-18 Select Objects Dialog Box*

| <b>Select Objects</b>                               |                  |              |  |  |  |  |  |
|-----------------------------------------------------|------------------|--------------|--|--|--|--|--|
| Filter by Object Type:<br><no filter=""></no>       |                  |              |  |  |  |  |  |
| Give permissions to act upon the following objects: |                  |              |  |  |  |  |  |
| Display Name                                        | Type             | Descriptic 4 |  |  |  |  |  |
| Active Directory Adapter                            | Adapter          | Provides     |  |  |  |  |  |
| S Core Functions Adapter                            | Adapter          | Provides i   |  |  |  |  |  |
| DB2 Database Adapter                                | DB2 Database     | Provides J   |  |  |  |  |  |
| Exchange Adapter                                    | Adapter          | Provides.    |  |  |  |  |  |
| Generic (OLEDB) Adapter                             | Generic (OLEDB   | Provides.    |  |  |  |  |  |
| 恶 Oracle Database Adapter                           | Oracle Databas   | Provides.    |  |  |  |  |  |
| SAP ABAP Adapter                                    | SAP ARAP Ada     | Provides J   |  |  |  |  |  |
| SAP Java Adapter                                    | SAP Java Adapter | SAP Java     |  |  |  |  |  |
| SCOM 2007 Adapter                                   | Adapter          | Provides.    |  |  |  |  |  |
| SNMP Adapter                                        | Adapter          | Provides.    |  |  |  |  |  |
| SQL Server Database Adapter                         | SQL Server Dat…  | Provides.    |  |  |  |  |  |
| SSH Adapter                                         | SSH Adapter      | SSH Adar     |  |  |  |  |  |
| Web Service Adapter                                 | Adapter          | Provides     |  |  |  |  |  |
|                                                     |                  |              |  |  |  |  |  |
|                                                     |                  |              |  |  |  |  |  |
| Help                                                | 0K               | Cancel       |  |  |  |  |  |

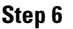

**Step 6** Choose the appropriate objects for the permission and click **OK**.

 $\frac{\partial}{\partial x}$ 

**Note** Use the Filter by Object Type drop-down list to filter the list of displayed objects.

The defined object list permissions display on the Permissions tab of the New Role Properties dialog box.

## <span id="page-493-0"></span>**Defining Object Type Security Permission**

Use the Object Type Security permission to pair security permissions with the top-level object types within TEO, such as adapters, processes, targets, and global variables.

To define object list security permissions:

- **Step 1** On the Select Role dialog box, click the **Permissions** tab.
- **Step 2** Click **Add > Object Type Security Permission**.

The Permission 'All' over 'All' Properties dialog box displays.

- **Step 3** On the Operations tab, check the check boxes to the left of the appropriate permissions for the object types within the security role.
- **Step 4** Click the **Object Types** tab to continue.

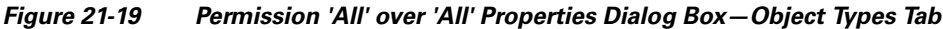

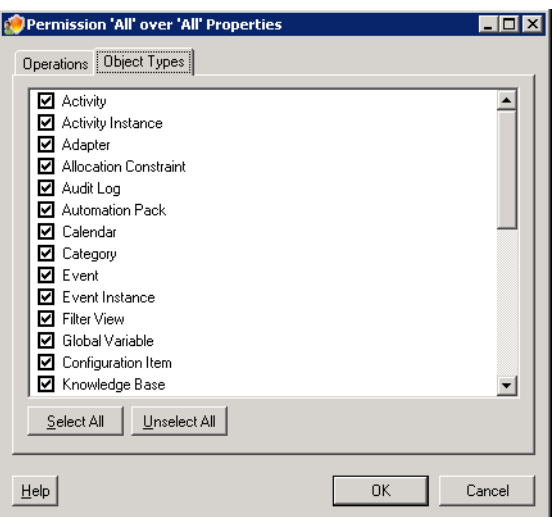

**Step 5** On the Object Types tab, check the check boxes to the left of the appropriate object types to be included in the permissions of the security role, and click **OK**.

The defined object type permissions display on the Permissions tab of the Security Role Properties dialog box.

### <span id="page-494-0"></span>**Defining Owner Security Permission**

Use the Owner Security Permission to pair security permissions for an owner with specific objects within TEO.

To define owner security permissions:

- **Step 1** On the Select Role dialog box, click the **Permissions** tab.
- **Step 2** Click **Add > Object Type Security Permission**.

The Permission 'All' over 'All' Properties dialog box displays.

- **Step 3** On the Operations tab, check the check boxes for the appropriate permissions for the objects within the security role.
- **Step 4** Click the **Object Types** tab, and then check the check boxes for the appropriate objects to included in the permissions of the security role.
- **Step 5** Click the **Owner** tab to continue.

#### *Figure 21-20 Permission 'All' over 'All' Properties Dialog Box*—*Owner Tab*

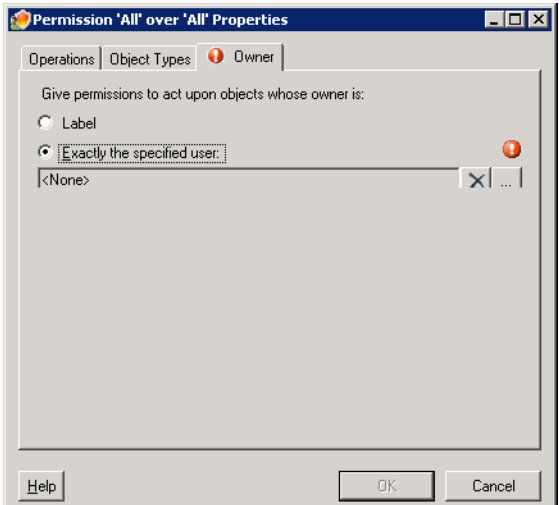

**Step 6** On the Owner tab, choose *one* of the following radio buttons to assign the Windows security principal (either a user or a group) the associated with the permission.

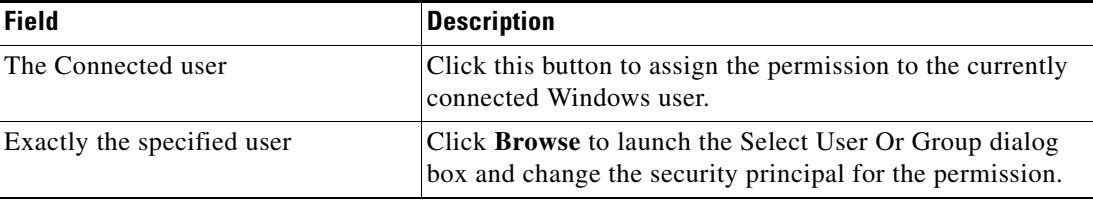

#### **Step 7** Click **OK** to close the dialog box.

The defined object type permissions display on the Permissions tab of the Security Role Properties dialog box.

### **Assigning a User or Group as Principal to a Security Role**

Use the following steps to quickly assign a user or group to a security role.

To assign a principal to a security role:

**Step 1** On the Administrations—Security view, highlight the appropriate security role, right-click and choose **Assign**.

The Select User or Group dialog box displays.

*Figure 21-21 Select User or Group Dialog Box*

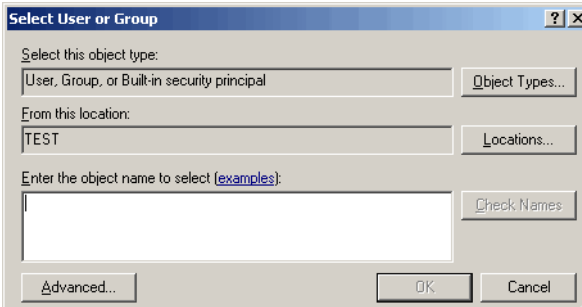

**Step 2** In the Enter the object name to select text field, enter the user name (domain\user name) or group and click **Check Names**.

```
⇖
```
**Note** If there is a matching user name or group, it is displayed in the field. If there is not a match, an error message displays.

**Step 3** On the Search Results pane, choose the appropriate user or group, and click **OK**.

The selected added user name is added as a security principal to the security role.

### **Viewing Security Role User Assignments**

Use the following steps to review the list of users and groups assigned as principals to the security role. To view user assignments;

- **Step 1** On the Administrations—Security view, highlight the appropriate security role, right-click and choose **Properties**.
- **Step 2** Click the **User Assignments** tab to review the list of users and groups.

### **Removing Security Permissions**

With the appropriate rights, security permissions can be removed when modifying the list of security authorities.

To remove security permissions:

**Step 1** On the Administrations—Security view, highlight the appropriate security role, right-click and choose **Properties**.

The Security Role Properties dialog box displays.

**Step 2** Click the **Permissions** tab to continue.

*Figure 21-22 Security Role Properties—Permissions Tab*

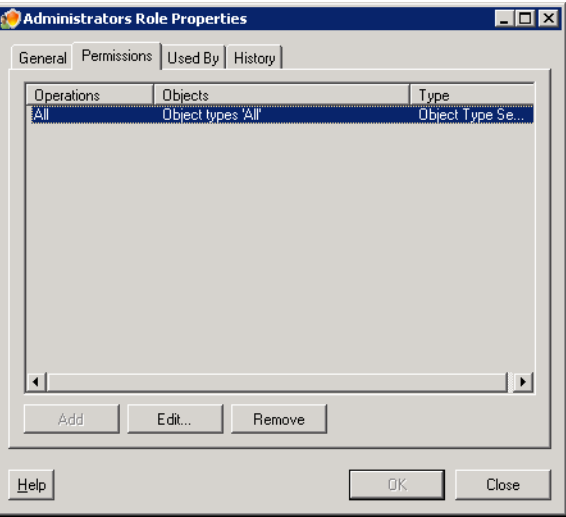

**Step 3** Highlight the appropriate security permission, and click **Remove**.

The selected permission is removed from the list of security permissions.

**Note** The removal of the security permission from the list is permanent. Click **Add** to create a new security permission.

### **Removing Security Objects**

With the appropriate rights, security objects can be removed when modifying the object list security permission.

To remove a security object:

**Step 1** On the Administrations—Security view, highlight the appropriate security role, right-click and choose **Properties**.

The Security Role Properties dialog box displays.

**Step 2** Click the **Permissions** tab, highlight the appropriate object list security permission, and click **Edit**.

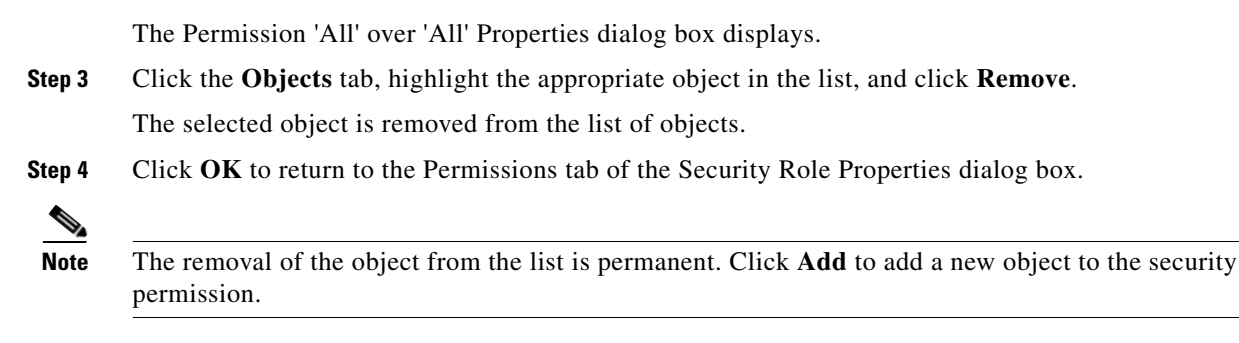

### **Deleting a Security Role**

Use the following steps to delete a security role. Deleting the role deletes all associated permissions.

**Step 1** On the Administrations—Security view, highlight the appropriate security role, right-click and choose **Delete**.

The Confirm Security Role Delete dialog box displays.

#### *Figure 21-23 Confirm Role Delete Dialog Box*

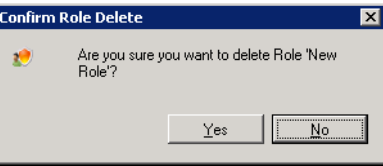

**Step 2** Click **Yes** to delete the security role.

The security role is deleted from the list of security roles.

**Note** The removal of the security role from the list is permanent. On the Administration—Security view, right-click and choose **New > Role** to add a new security role.

### <span id="page-497-0"></span>**Viewing Used By Properties**

Use the Used By tab to display the objects that directly reference the selected security role in their configuration. Because the Used By tab displays objects in a tree view, users can also display the objects which directly reference the top level objects for the selected object.

The objects at the top level are the objects that reference the selected object directly, but users can expand the listed objects and see their referenced objects.

#### **Example:**

If *object A* is used by *objects X* and *Y* and *object X* is used by *object Q*, then on the property pages of *object A*, the user will see *X* and *Y* listed. If a user expands (+) o*bject X*, then *object Q* will display.

To view used by objects:

**Step 1** On the Administration—Security view, highlight an existing security role, right-click and choose **Properties**.

The [Security Role] Properties dialog box displays.

**Step 2** Click the Used By tab to view the objects used by the security role.

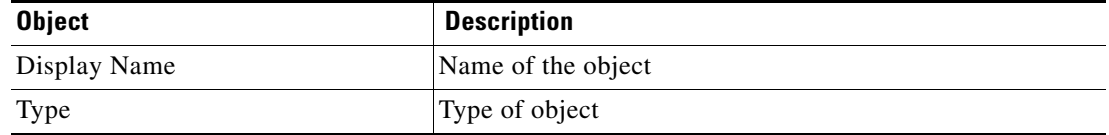

- **Step 3** To view the properties for a specific object, highlight the object, right-click and choose **Properties**.
- **Step 4** Click **OK** to close the dialog box.

### <span id="page-498-0"></span>**Viewing Security Role History**

Use the History tab to view a history of changes that have been made to the security role.

**Step 1** On the Administration—Security view, highlight an existing security role, right-click and choose **Properties**.

The [Security Role] Properties dialog box displays.

**Step 2** Click the **History** tab to view the changes made to the security role.

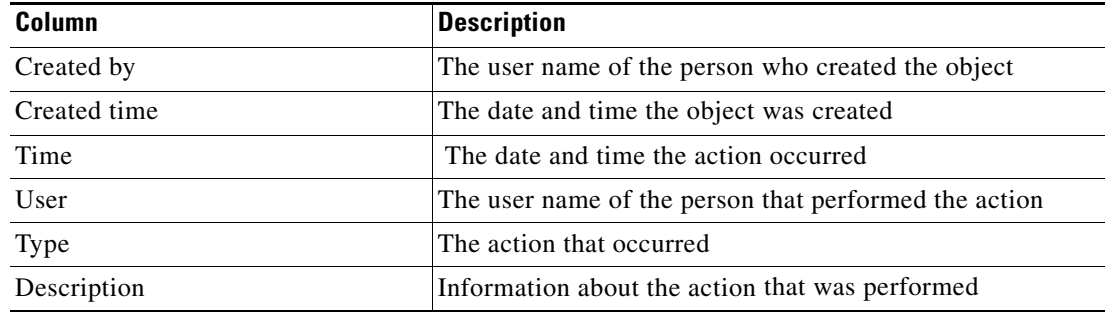

- **Step 3** To view the audit history for a specific action, highlight the appropriate time, right-click and choose **Properties**.
- **Step 4** Click **OK** to close the dialog box.

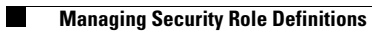

П

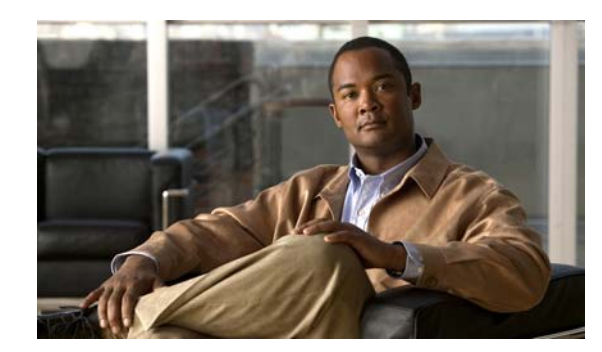

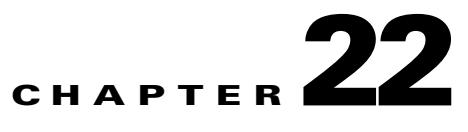

# **Managing Automation Packs**

Automation packs can encompasses everything related to representation, storage, import, packaging and management of content within TEO. Tidal automation pack files are a collection of TEO configuration objects, such as processes, variables, categories, targets, target groups, and more, all stored in one file.

Tidal Enterprise Orchestrator ships automation packs that provide default objects associated with adapters installed in the product. The automation packs shipped with the company are dependent upon the licensing for the company.

The Administration workspace includes an Automation Pack view, which displays the list of automation packs that have been imported.

In order for users to be able to create or import an automation pack, users will need to be a TEO Administrator.

To be able to edit, delete, re-import, or upgrade automation pack, the user will need to be a TEO Administrator on the automation pack object.

The following sections provide instructions on how to import, export, and create new automation packs.

- **•** [Accessing Administration—Automation Packs, page](#page-501-0) 22-2
- [Importing Automation Packs, page](#page-506-0) 22-7
- **•** [Creating Automation Packs, page](#page-515-0) 22-16
- **•** [Exporting Automation Packs, page](#page-519-0) 22-20
- **•** [Managing Automation Pack Files, page](#page-527-0) 22-28
- **•** [Core Automation Pack Objects, page](#page-534-0) 22-35

# <span id="page-501-0"></span>**Accessing Administration**—**Automation Packs**

To access the Automation Pack views:

On the Administration workspace, choose **Automation Packs**.

The Results pane displays.

*Figure 22-1 Administration—Automation Packs View*

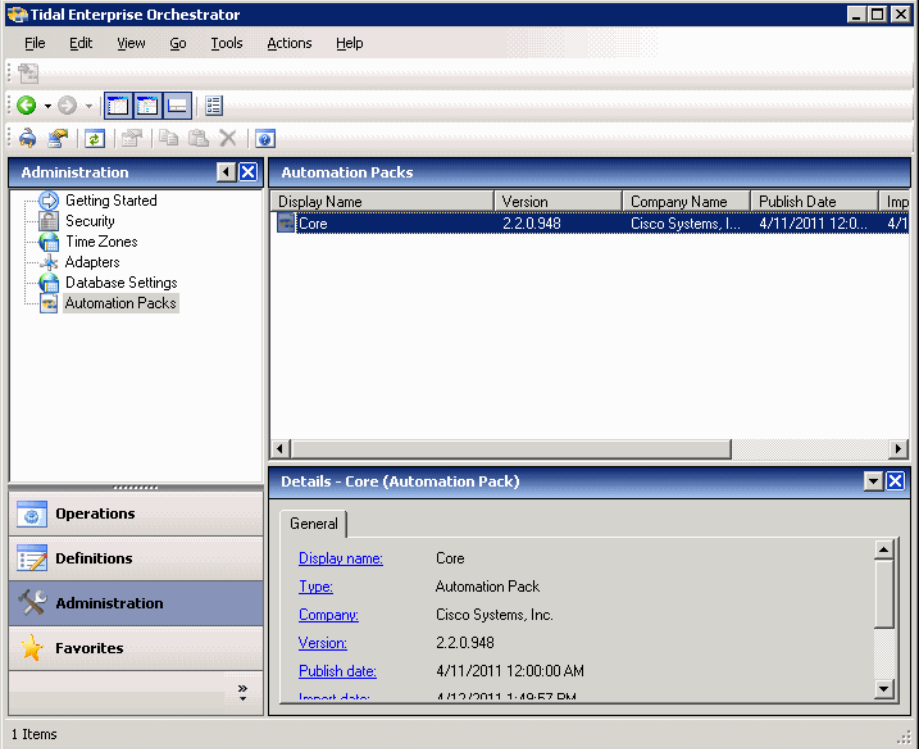

Information about the following columns are displayed:

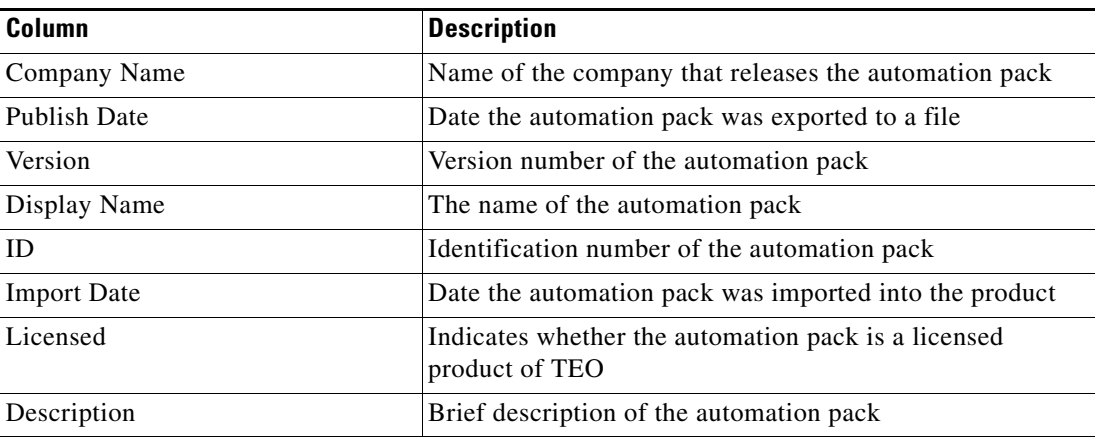

**22-3**

# **Tidal Automation Packs**

Tidal Enterprise Orchestrator provides automation packs that provide default objects associated with adapters installed in the product. The following table provides the available automation packs and their descriptions:

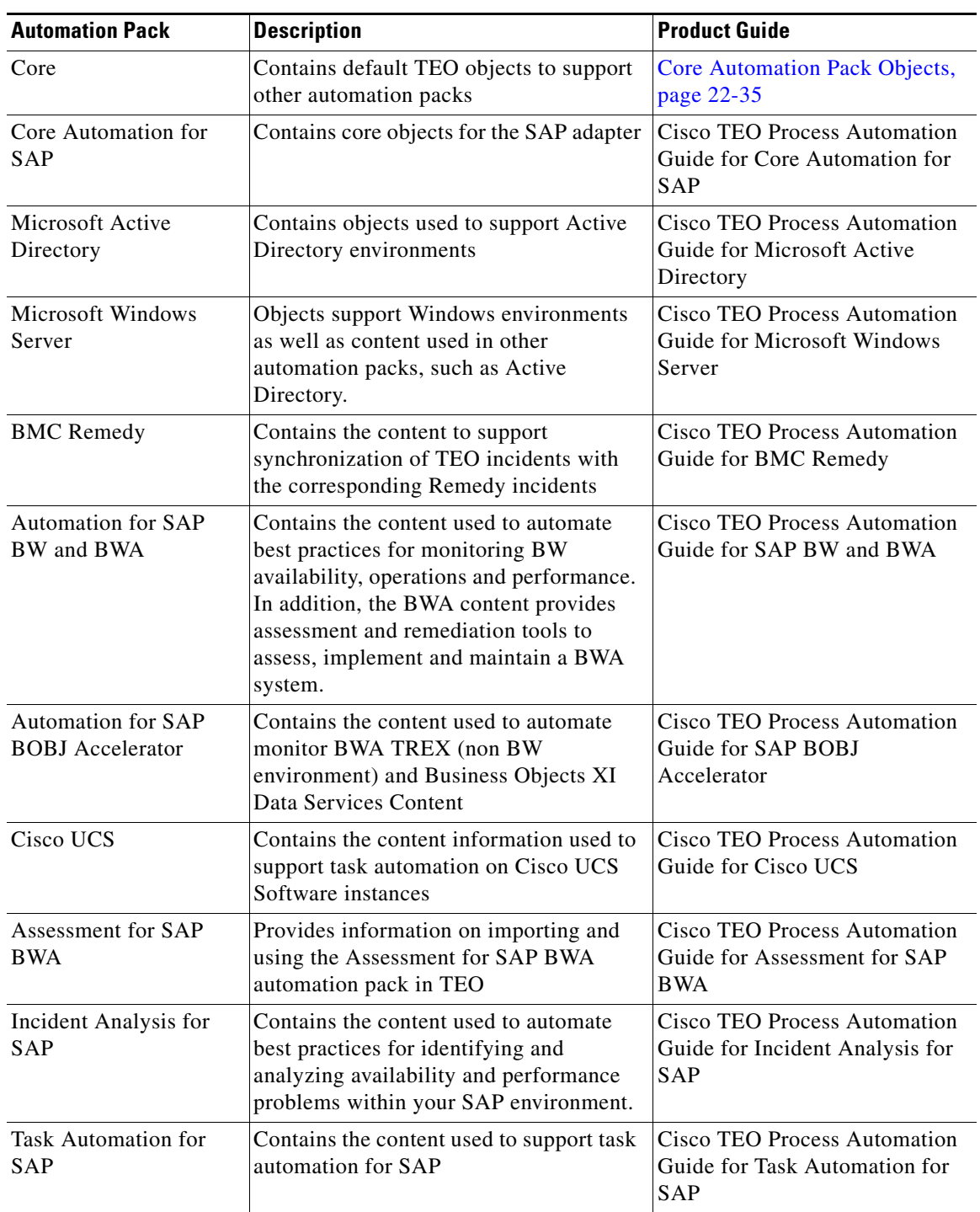

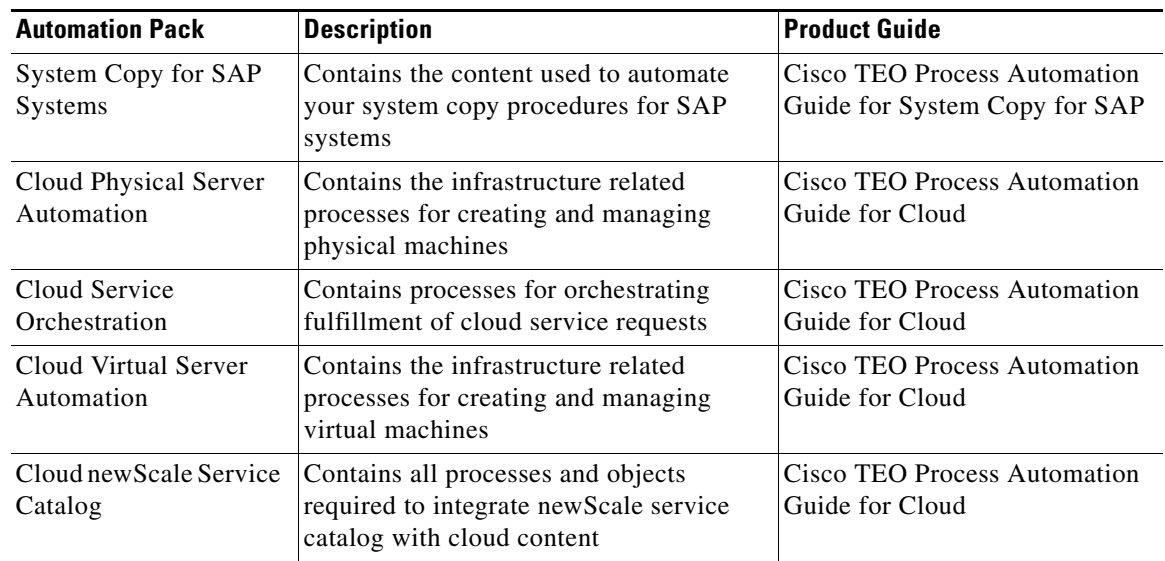

## **Automation Pack Details Pane**

The Details pane displays detailed information about the selected automation pack. Clicking a link on a tab page opens the Properties dialog box for the automation pack. All the fields on the property pages of a third-party automation pack will be display-only except for the author.

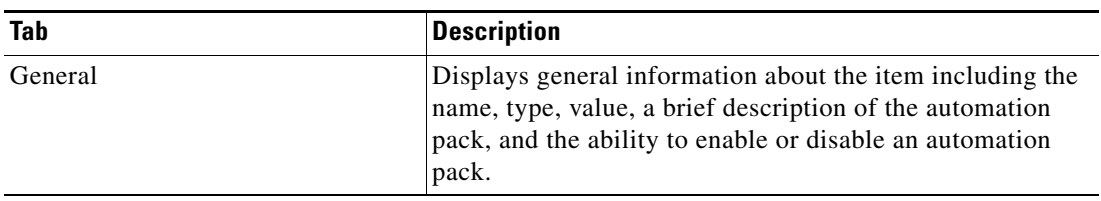
### **Viewing Automation Pack Properties**

Use the Automation Packs Properties dialog box to view or modify the processes and objects in an automation pack.

To view automation pack properties:

**Step 1** On the Administration—Automation Packs view, highlight the appropriate automation pack, and right-click and choose **Properties**.

The Automation Pack Properties dialog box displays.

**Step 2** Click the appropriate tab to review the properties

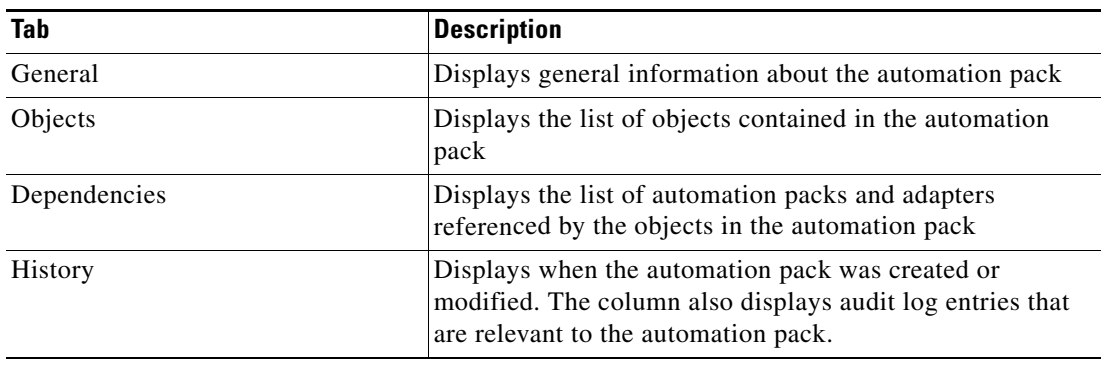

### <span id="page-504-0"></span>**Customization Properties**

The fields on the following objects are available for editing when customizing an object from a TAP.

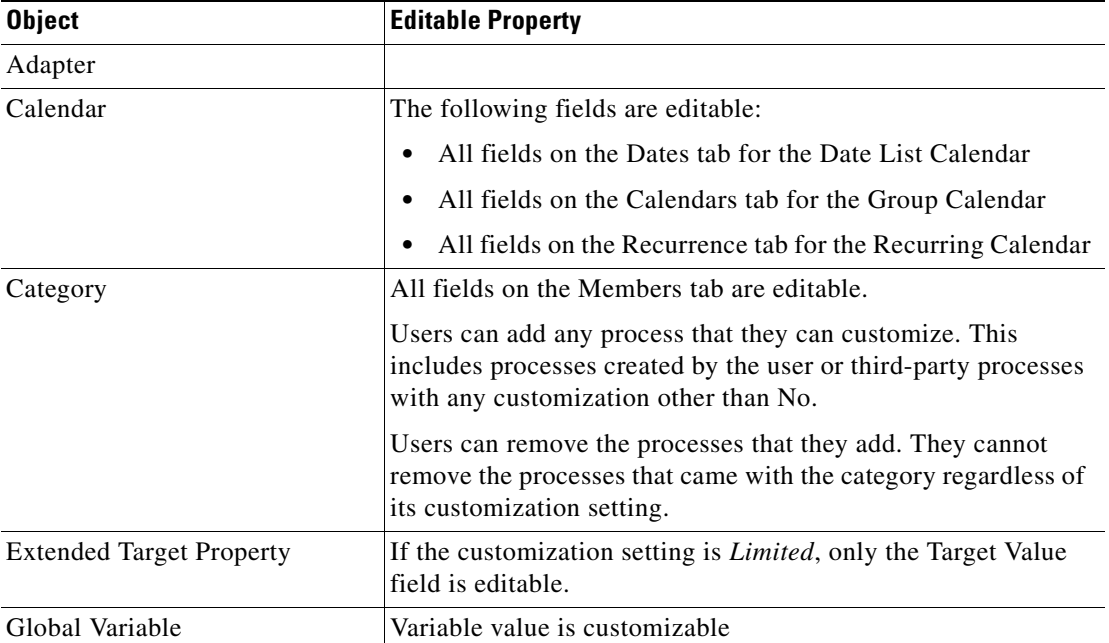

**The Second** 

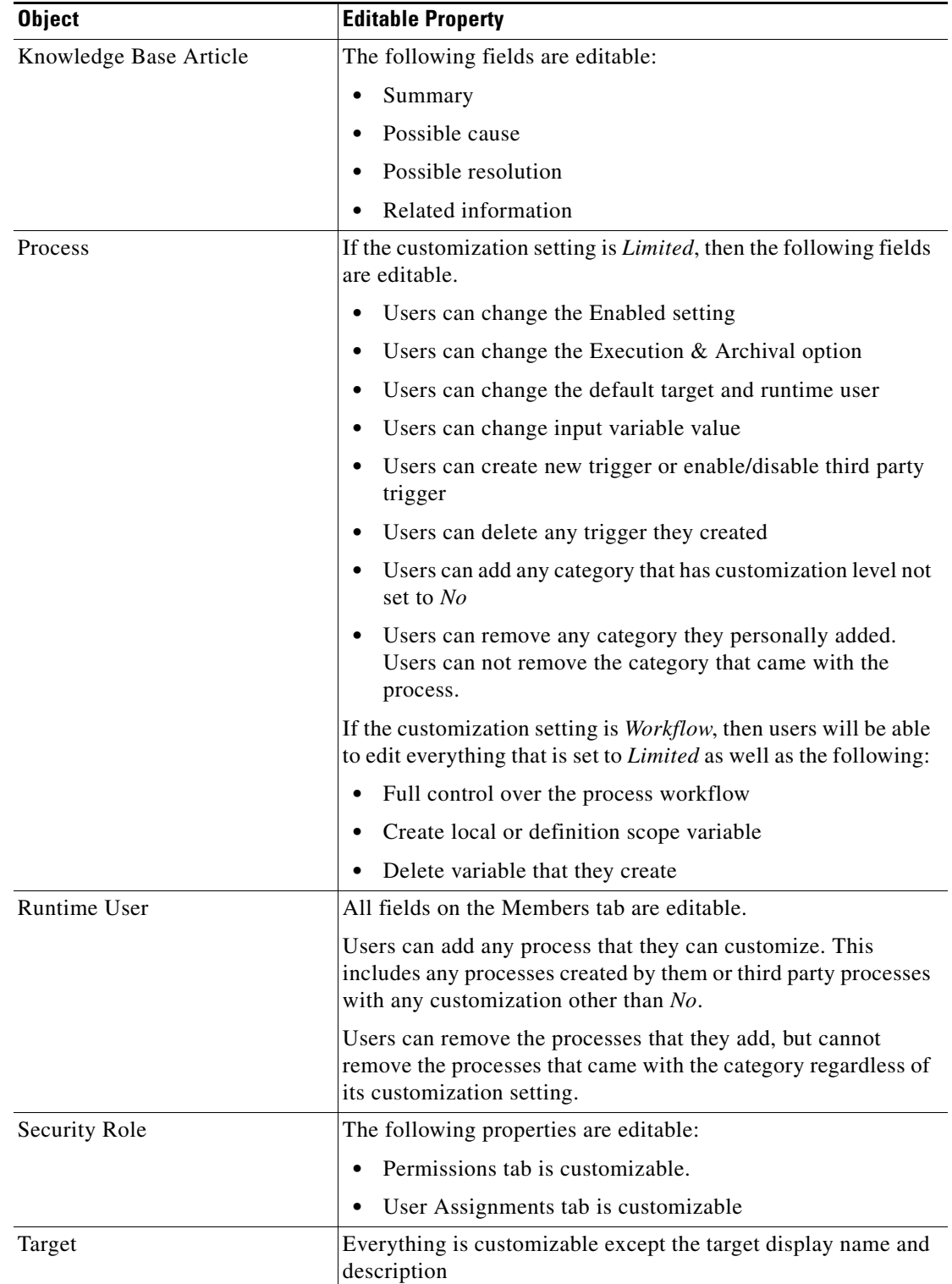

П

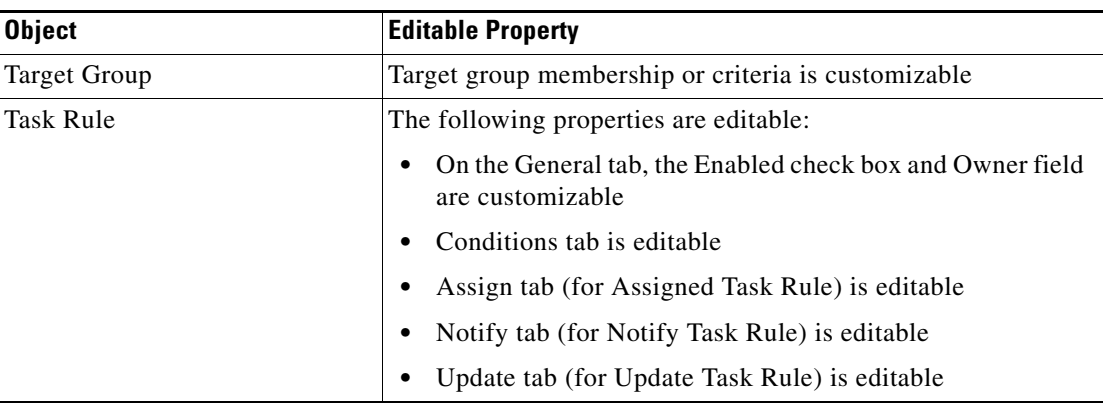

## **Importing Automation Packs**

Use the Automation Pack Import Wizard to import product objects that are required to create and manage processes. The wizard automatically launches after the installation is complete and the automation pack initialization is completed. The wizard does not fully launch until after the automation server has started.

Use the following steps to import Tidal Automation Packs immediately after the complete product installation. The following steps feature the Core automation pack initial import.

**Step 1** After the automation pack initialization is complete, the Select Automation Packs dialog box displays.

| Name   |                       | Company          | Version | Licensed | Description                     |
|--------|-----------------------|------------------|---------|----------|---------------------------------|
| 罓      | Active Directory      | Cisco Systems, I | 2.1.0.  | Licensed | This automation pack will impor |
| ↜      | Automation for SAP    | Cisco Systems, I | 2.1.0   | Licensed | This automation pack will impor |
| ⊽      | Core SAP Automation   | Cisco Systems, I | 2.1.0   | Licensed | This automation pack will impor |
| a<br>罓 | Core                  | Cisco Systems, I | 21.0    | Licensed | This automation pack will impor |
|        | Exchange Server       | Cisco Systems, I | 2.1.0   | Licensed | This automation pack will impor |
|        | Incident Analysis for | Cisco Systems, I | 2.1.0   | Licensed | This automation pack will impor |
|        | Windows Server        | Cisco Systems, I | 2.1.0   | Licensed | This automation pack will impor |
|        |                       |                  |         |          |                                 |

*Figure 22-2 Select Automation Packs Dialog Box*

**Step 2** Check the check box to the left of each appropriate automation pack to be imported and click **OK**.

The available automation packs for import are dependant upon the product license. The Core automation pack will be imported first.

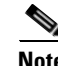

**Note** See [Tidal Automation Packs, page](#page-502-0) 22-3 for details on the available automation packs.

The Welcome to the Automation Pack Import Wizard panel displays.

Г

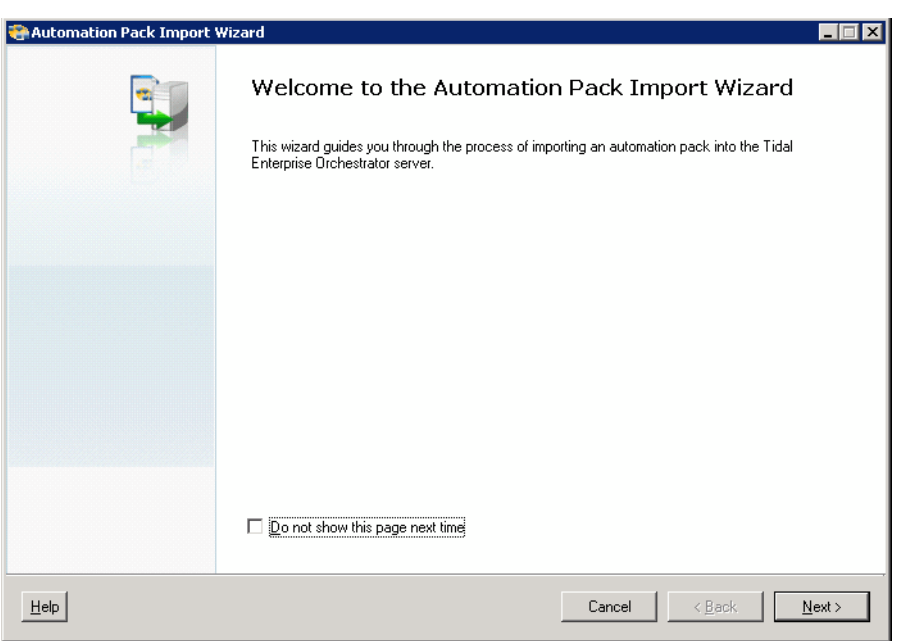

*Figure 22-3 Welcome to the Automation Pack Import Wizard Panel*

**Note** If you do not want to display the Welcome panel the next time the wizard is launched, check the **Do not show this page next time** check box.

#### **Step 3** Click **Next** to continue.

The General Information panel displays.

#### *Figure 22-4 Automation Pack Import Wizard—General Information Panel*

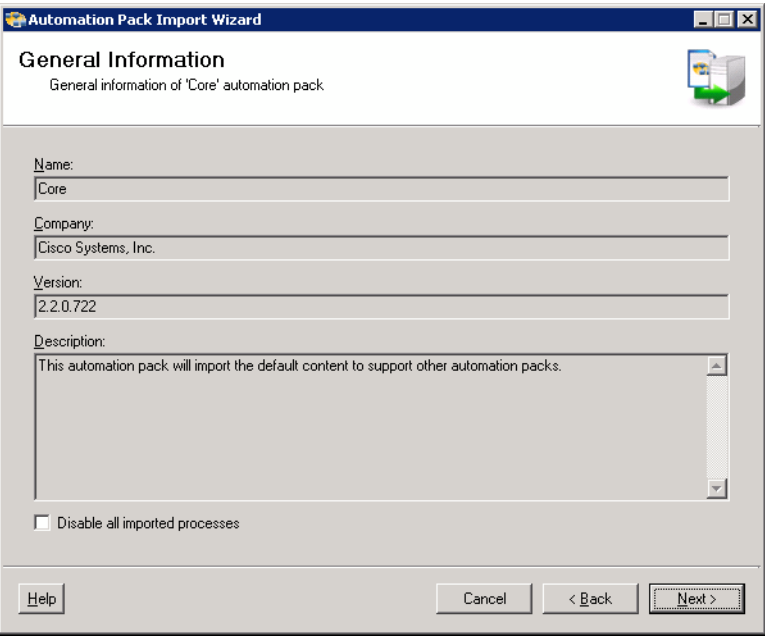

 $\mathbf{I}$ 

- **Step 4** Check the **Disable all imported processes** check box to indicate that all processes from this tab should be disabled by default after being imported.
- **Step 5** Review the display-only information about the automation pack and click **Next** to continue. The Email Configuration panel displays.

*Figure 22-5 Automation Pack Import Wizard—Email Configuration Panel*

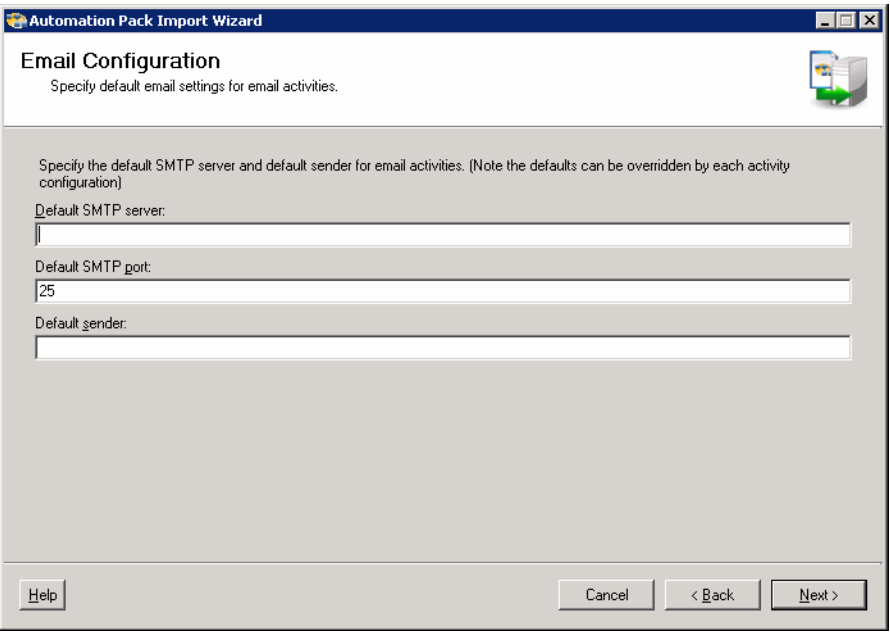

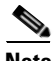

**Note** The settings in this panel can be manually changed when configuring a specific email activity that requires a different SMTP server or sender email address.

**Step 6** On the Email Configuration panel, specify the default SMTP server and sender's email address to be used for email activities.

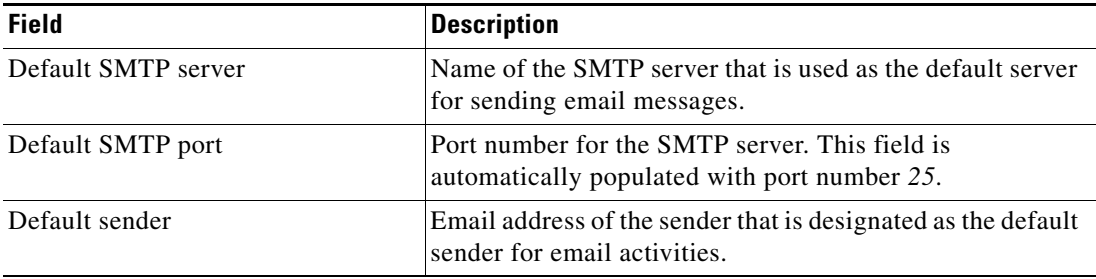

#### **Step 7** Click **Next** to continue.

The Automation Summary Configuration panel displays.

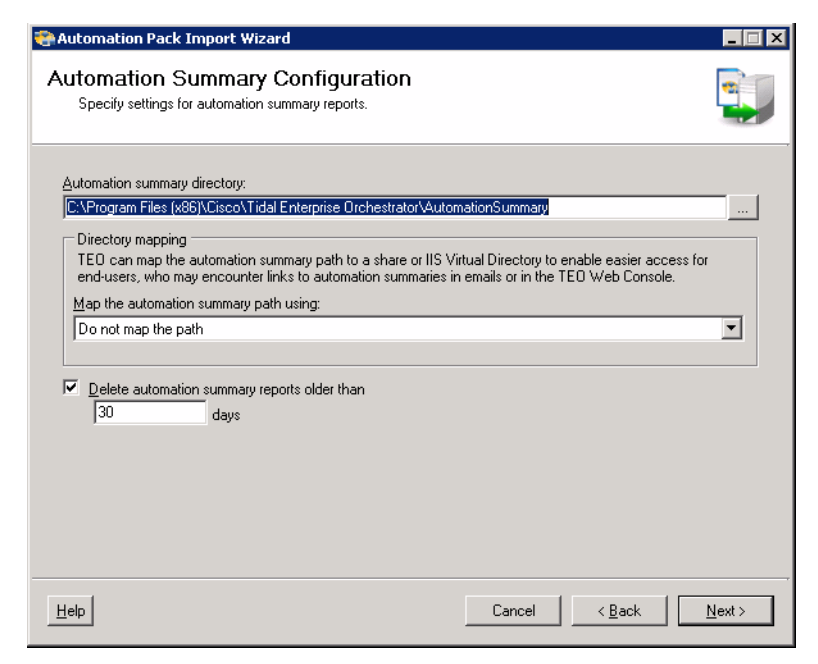

*Figure 22-6 Automation Pack Import Wizard—Automation Summary Configuration Panel*

**Step 8** On the Automation Summary Configuration panel, specify where the automation summary reports that are generated by activities are to be saved and how long the reports are to be retained.

The file paths specified indicate the path that will be used when viewing the automation summary reports.

**Step 9** Verify or enter the appropriate default file path for the automation summary directory.

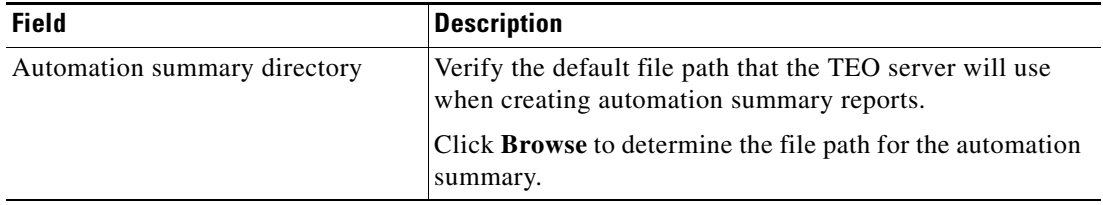

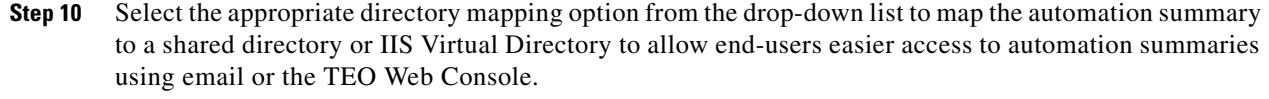

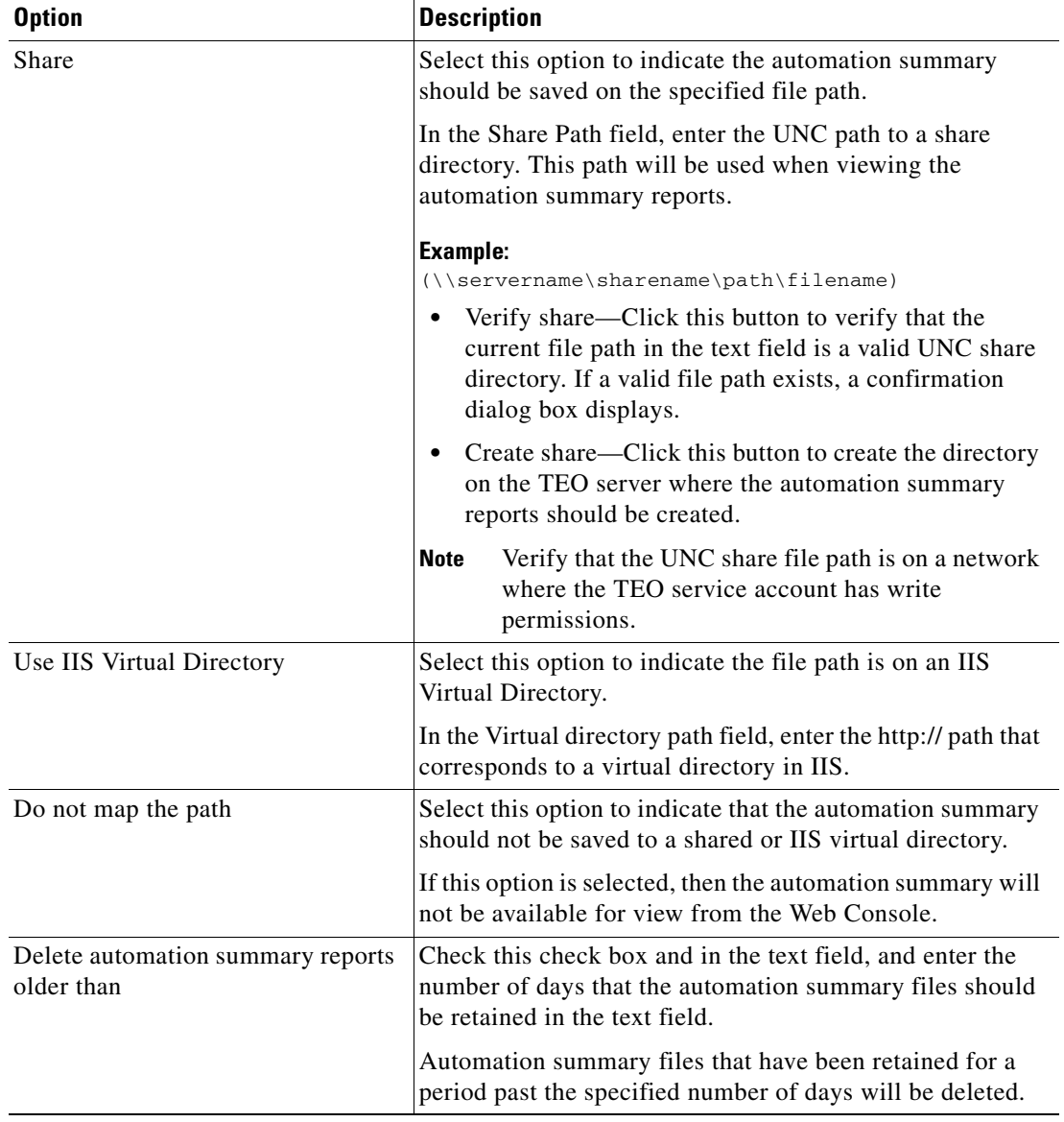

**Step 11** Configure the archiving settings for the automation summary reports.

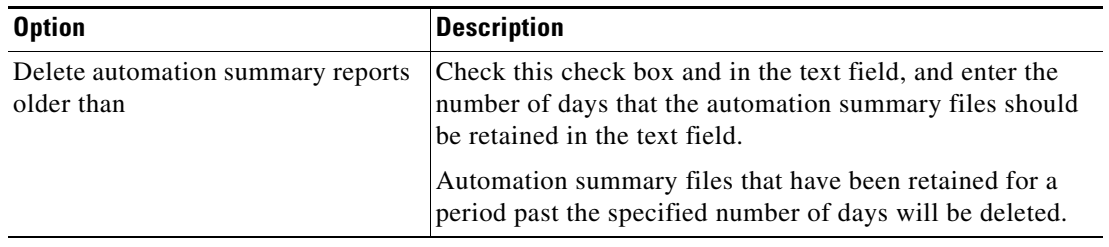

**Step 12** Click **Next** to continue.

П

The Default Windows Credentials panel displays.

*Figure 22-7 Automation Pack Import Wizard—Default Windows Credentials Panel*

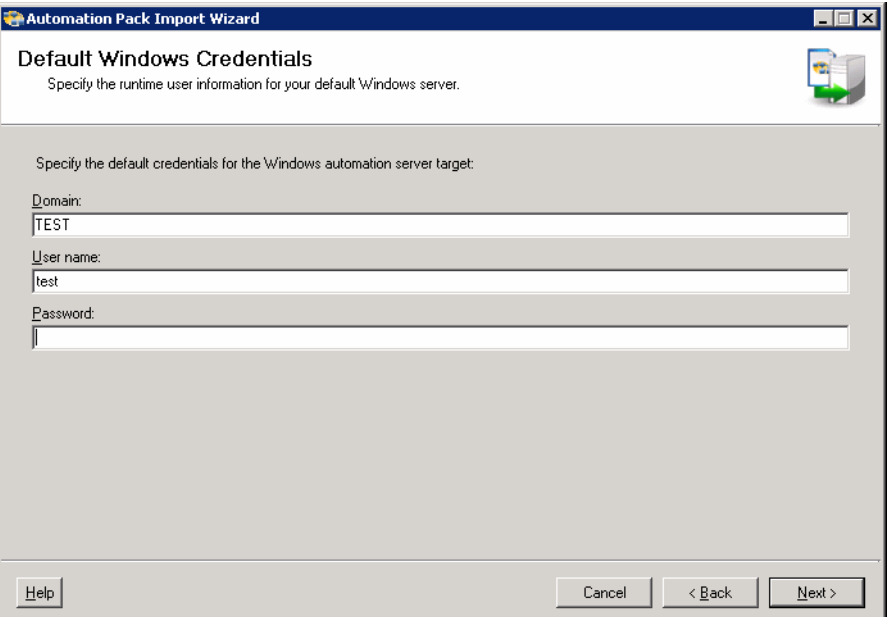

**Step 13** On the Default Windows Credentials panel, specify the default credentials for the Windows automation server target.

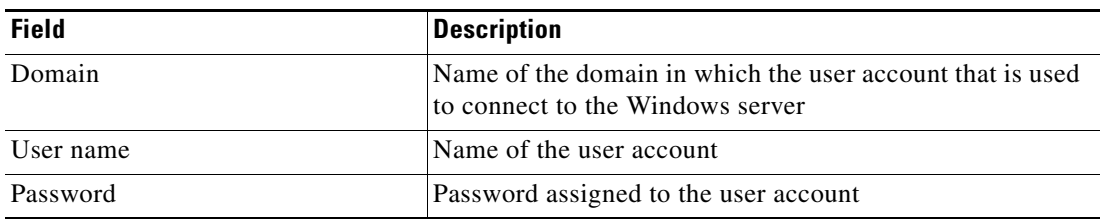

**Step 14** Click **Next** to continue.

a ka

The Data Extraction panel displays.

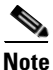

**Note** The Required Value in icon displayed on a tab or page indicates that the field is required and is missing a value.

*Figure 22-8 Automation Pack Import Wizard—Data Extraction Panel*

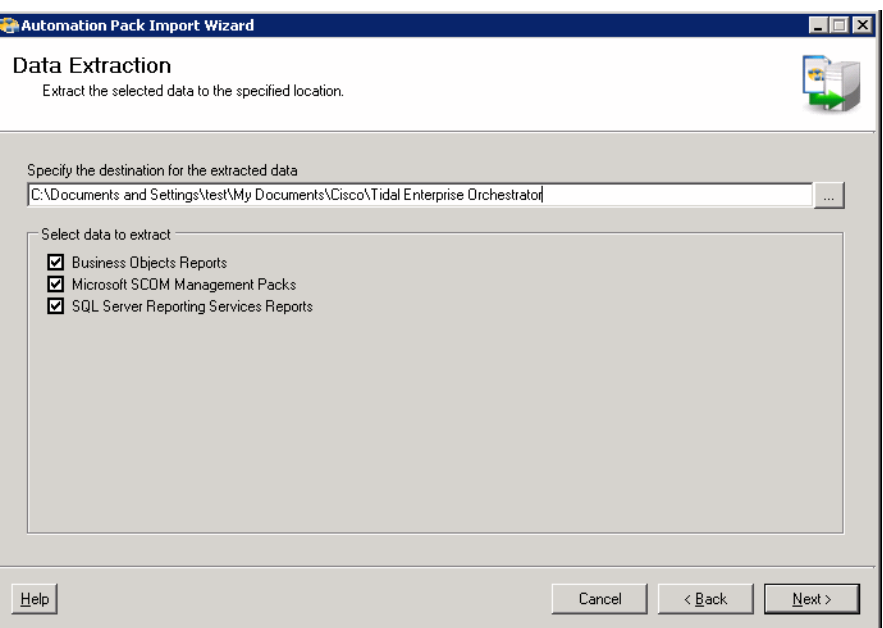

- **Step 15** Under Specify location to extract data files, verify the default location for where the TEO-provided data files should be copied. Click **Browse** to specify a different location.
- **Step 16** Under Select data to extract, check the appropriate check boxes:

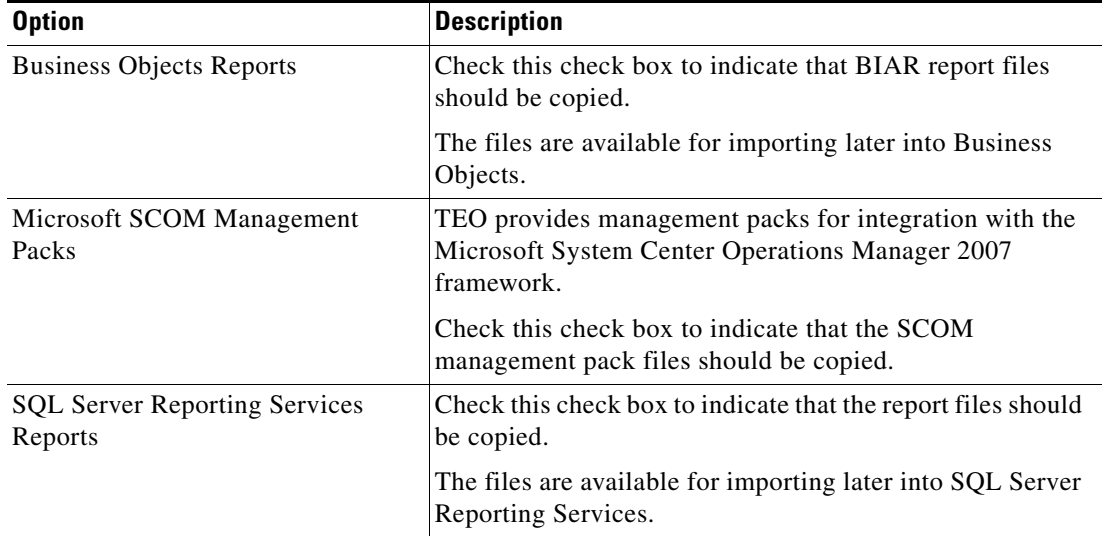

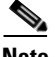

**Note** Reports should be imported after the Automation Pack Import Wizard is completed.

**Step 17** Click **Next** to continue.

The Review Prerequisites panel displays.

| Automation Pack Import Wizard                                                                |        |          |                                    |                  |  |  |  |  |
|----------------------------------------------------------------------------------------------|--------|----------|------------------------------------|------------------|--|--|--|--|
| <b>Review Prerequisites</b><br>Review all prerequisites for importing 'Core' automation pack |        |          |                                    |                  |  |  |  |  |
|                                                                                              |        |          |                                    |                  |  |  |  |  |
| Name                                                                                         | Status | Complete | Description                        |                  |  |  |  |  |
| Required Adapters Check                                                                      | Passed | 100      | All required adapters are found.   |                  |  |  |  |  |
| Duplicate Name Check                                                                         | Passed | 100      | No duplicate name found.           |                  |  |  |  |  |
| Object belong to multiple automatio Checking                                                 |        | 66       | Checking IT Operations Approver(s) |                  |  |  |  |  |
|                                                                                              |        |          |                                    |                  |  |  |  |  |
|                                                                                              |        |          |                                    |                  |  |  |  |  |
|                                                                                              |        |          |                                    |                  |  |  |  |  |
|                                                                                              |        |          |                                    |                  |  |  |  |  |
|                                                                                              |        |          |                                    |                  |  |  |  |  |
|                                                                                              |        |          |                                    |                  |  |  |  |  |
|                                                                                              |        |          |                                    |                  |  |  |  |  |
|                                                                                              |        |          |                                    |                  |  |  |  |  |
|                                                                                              |        |          |                                    |                  |  |  |  |  |
|                                                                                              |        |          |                                    |                  |  |  |  |  |
|                                                                                              |        |          |                                    |                  |  |  |  |  |
|                                                                                              |        |          |                                    |                  |  |  |  |  |
|                                                                                              |        |          |                                    |                  |  |  |  |  |
|                                                                                              |        |          |                                    |                  |  |  |  |  |
|                                                                                              |        |          |                                    |                  |  |  |  |  |
| Help                                                                                         |        |          | Cancel                             | < Back<br>Next > |  |  |  |  |

*Figure 22-9 Automation Pack Import Wizard—Review Prerequisites Panel*

The green check mark verifies that the prerequisite was located on the computer.

The red X determines that the prerequisite is not available on the computer. When this occurs, the import progress is stopped and cannot continue until all prerequisites have been met.

If you click **Cancel** during the import, the wizard will close and the automation pack will not be imported.

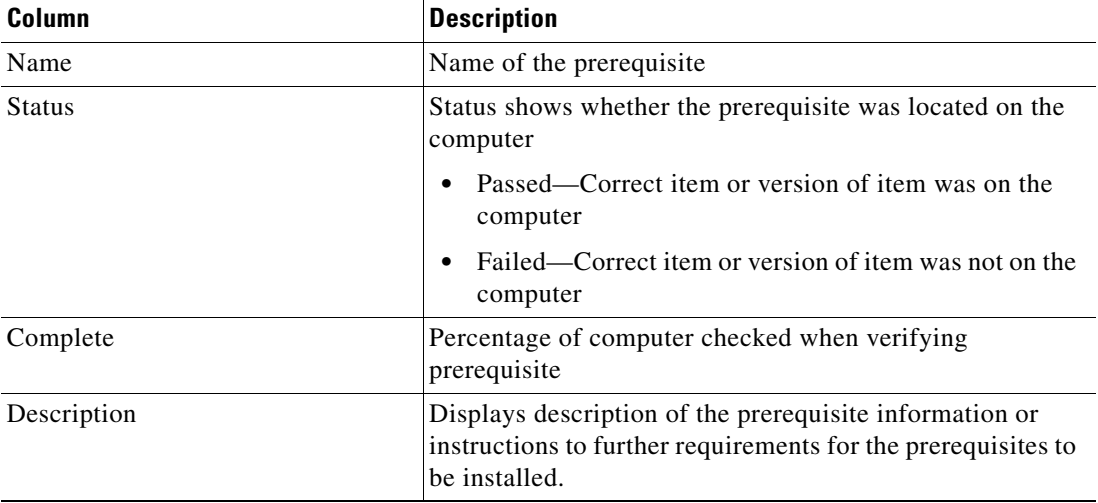

If all prerequisites are passed, the wizard automatically continues to the next panel which displays the status of the automation pack objects being imported.

After the objects have been imported, the importing of the Core automation pack is complete.

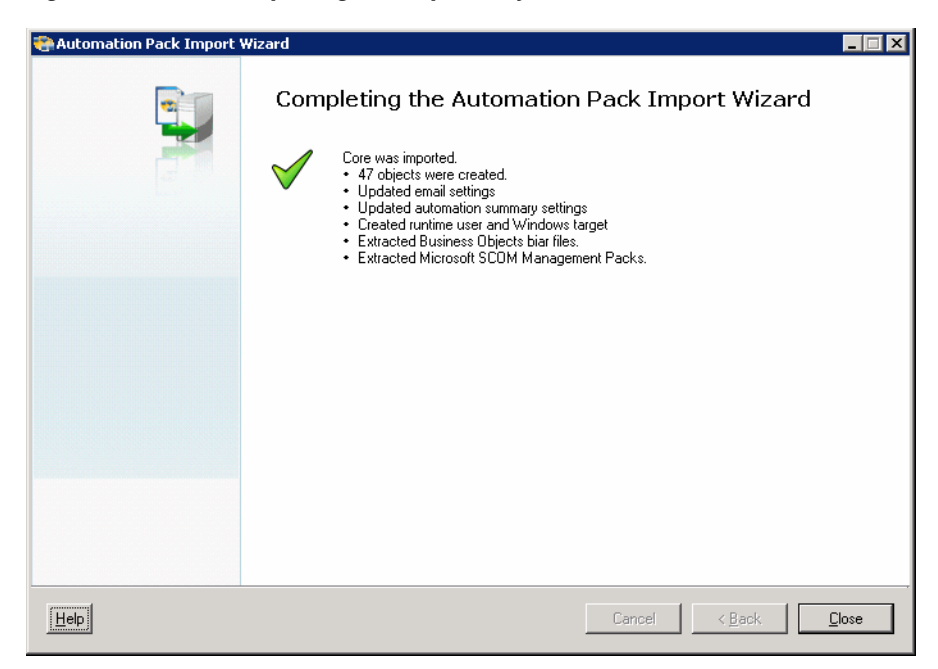

*Figure 22-10 Completing the Import Objects Wizard Panel*

If other automation packs were selected to be imported, the wizard will relaunch for the next automation pack. Refer to the appropriate guide for additional information.

### **Overwriting Existing Objects**

The Overwrite Objects dialog box displays if the Tidal Enterprise Orchestrator server contains existing objects with the same unique ID. The Overwriting Existing Objects dialog box will display if the current user is the author of the object. If the object belongs to a third-party automation pack, the object will be updated automatically. Any changed value of the object will be preserved.

Use the Overwrite Objects dialog box to confirm whether to overwrite existing objects that currently reside in TEO. To keep the existing version of the object, remove the check mark, and click **OK**.

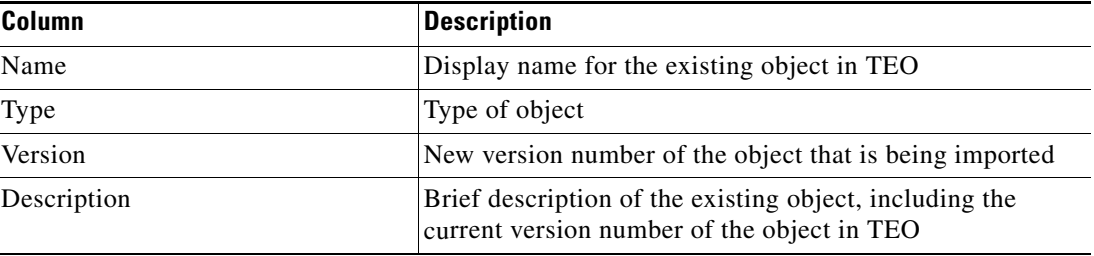

Information about the following objects are displayed:

Г

## **Creating Automation Packs**

Tidal Automation Package (\*.tap) files include processes and other defined objects for TEO. The defined automation packs included with the product are located in the install directory on the machine where the product was installed. Individual-created automation packs may be exported and re-imported on an as-needed basis.

Use the following steps to create an automation pack:

**Step 1** In the Administration—Automation Pack view, right-click and choose **New > Automation Pack**.

The New Automation Pack Properties dialog box displays.

*Figure 22-11 New Automation Pack Properties Dialog Box*—*General Tab*

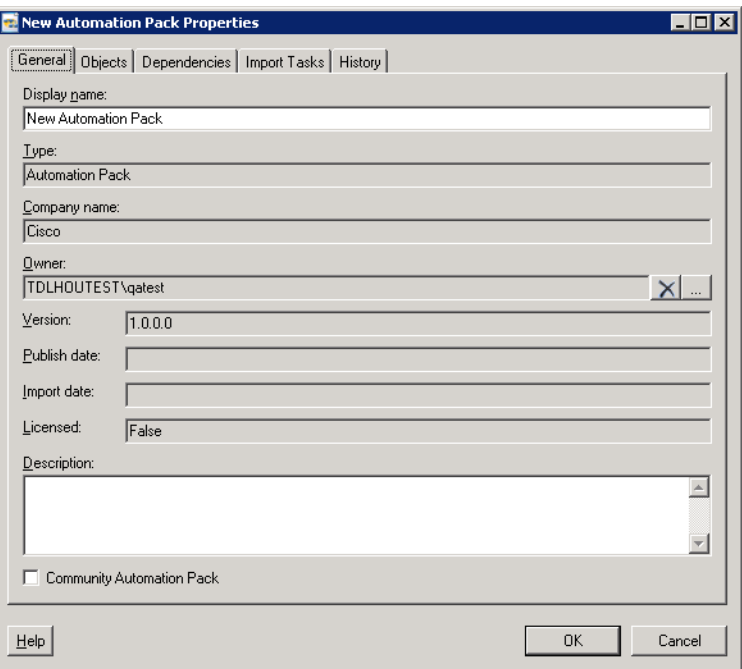

**Step 2** On the General tab, enter the following information:

| Column             | <b>Description</b>                                                                     |
|--------------------|----------------------------------------------------------------------------------------|
| Display name       | Name of the automation pack                                                            |
| Type               | Type of object                                                                         |
| Company name       | Name of the company that releases the automation pack                                  |
| Version            | Version number of the automation pack                                                  |
| Publish date       | Date the automation pack was exported to a file.                                       |
| <b>Import Date</b> | Date the automation pack was imported into the product                                 |
| Owner              | Owner of the automation pack. This is typically the creator<br>of the automation pack. |

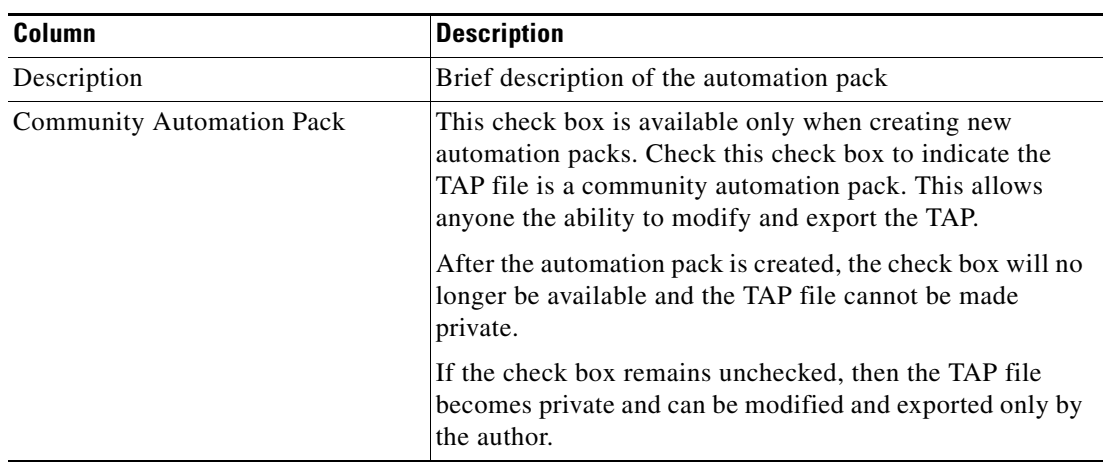

#### **Step 3** Click the **Objects** to continue.

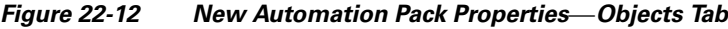

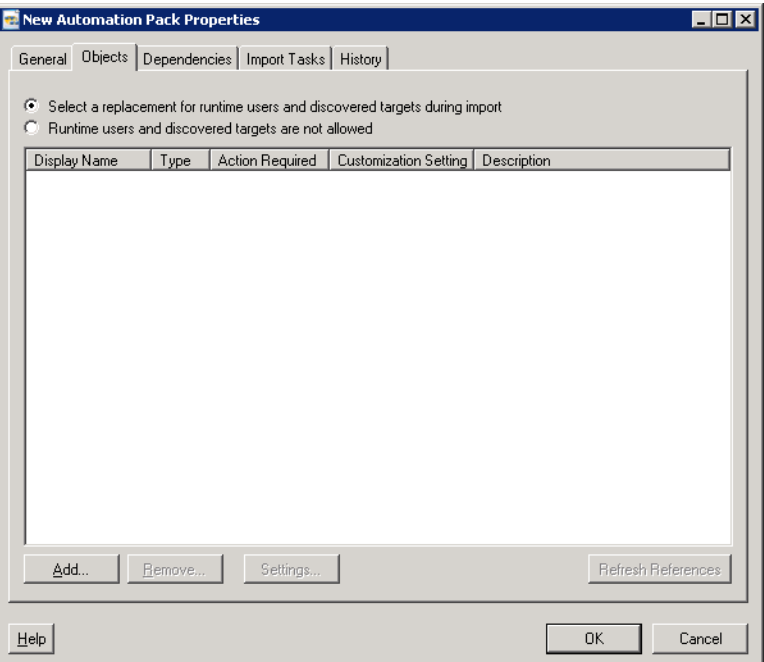

 $\blacksquare$ 

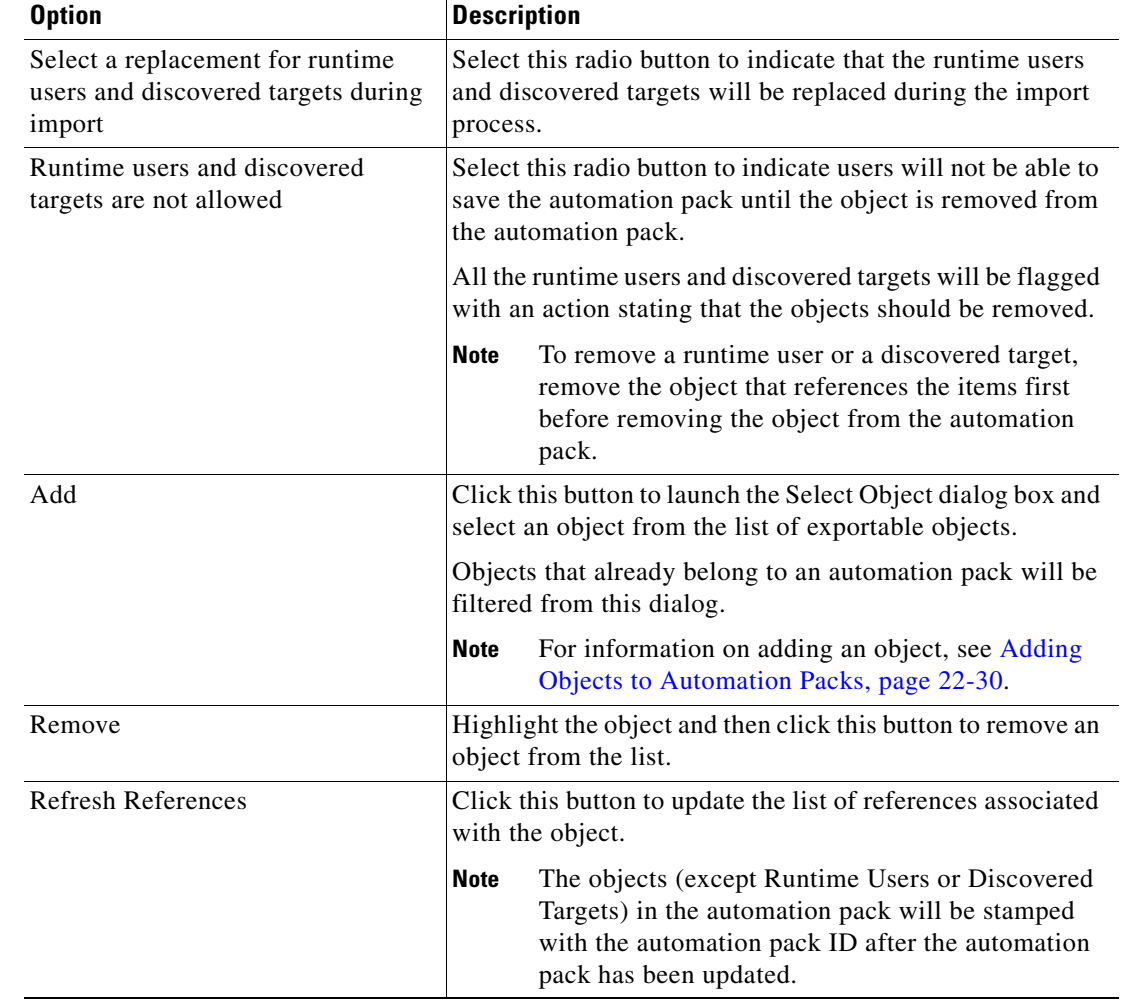

**Step 4** On the Objects tab, use the following radio buttons to add objects to the automation pack.

#### **Step 5** Information about the objects are displayed in the following columns.

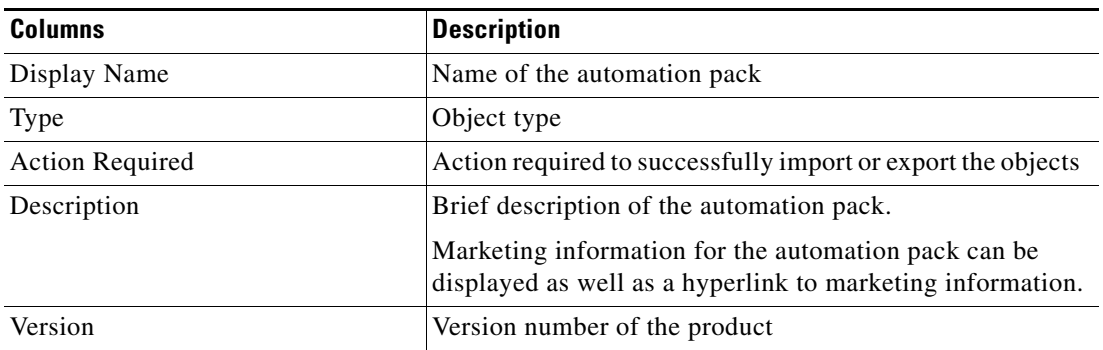

**Step 6** Click the **Dependencies** tab to continue.

The dependent automation pack and required adapter lists will be updated when the automation pack properties is first opened or when there is a change to the **Objects** page, such as adding or removing an object.

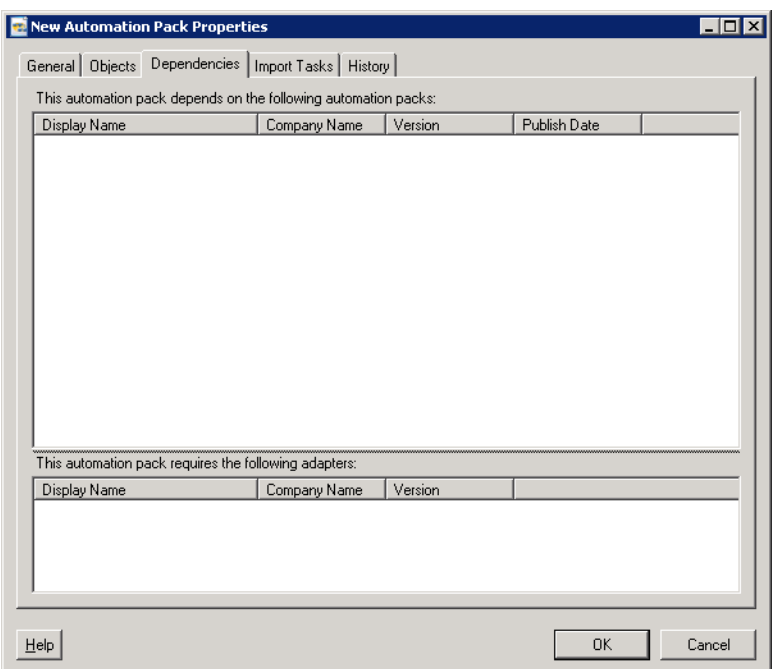

#### *Figure 22-13 New Automation Pack Properties*—*Dependencies Tab*

**Step 7** Review the list of automation packs and adapter information referenced and required by the objects in the automation pack.

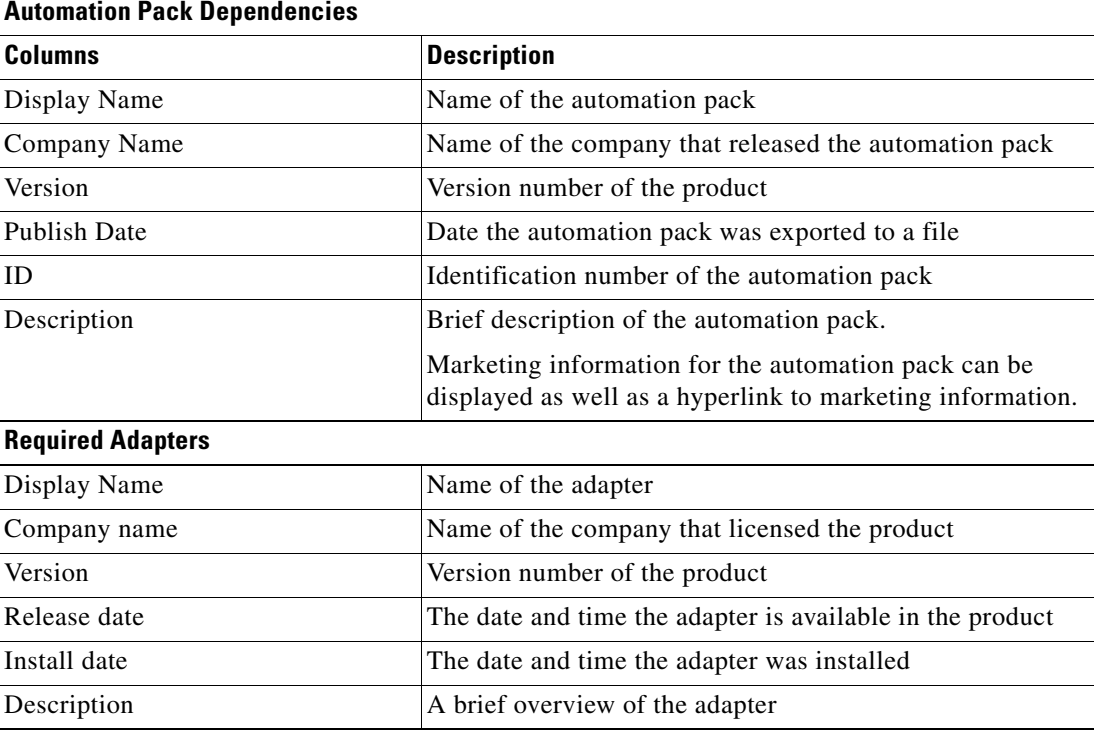

**Step 8** Click **OK** to close the dialog box.

## **Exporting Automation Packs**

The processes and objects included in Tidal Automation Packs (TAP) that have been imported into TEO or created by a user can also be exported onto your computer. Exporting processes and objects moves the processes from one environment to another, creates backups of the processes, and shares the processes with another organization.

**Note** Third-party automation packs cannot be exported. Users can only export self-authored or community automation packs.

Use the Automation Pack Export Wizard to export a TAP file to a designated file path on your computer. To export an automation pack:

**Step 1** On the Administration—Automation Packs view, highlight the appropriate automation pack, right-click and choose **Export**.

The Welcome to the Automation Pack Export Wizard panel displays.

#### *Figure 22-14 Welcome to Automation Pack Export Wizard Panel*

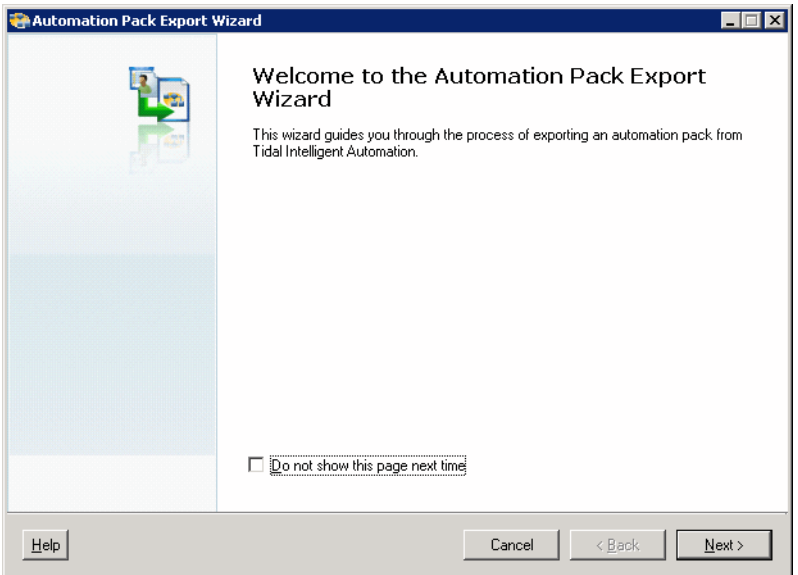

**Step 2** Click **Next** to continue.

The Objects to Export panel displays.

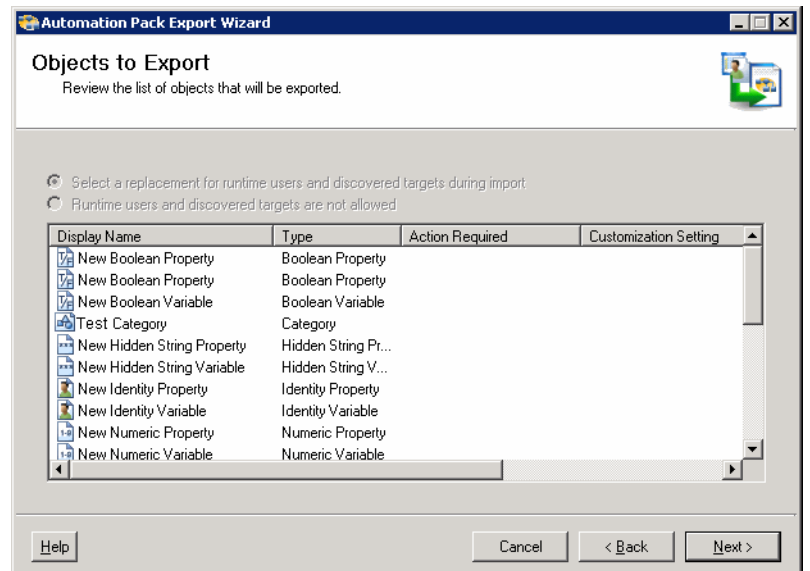

#### *Figure 22-15 Automation Pack Export Wizard*—*Objects to Export Panel*

**Step 3** On the Objects to Export panel, review the list of objects associated with the process being exported and click **Next**.

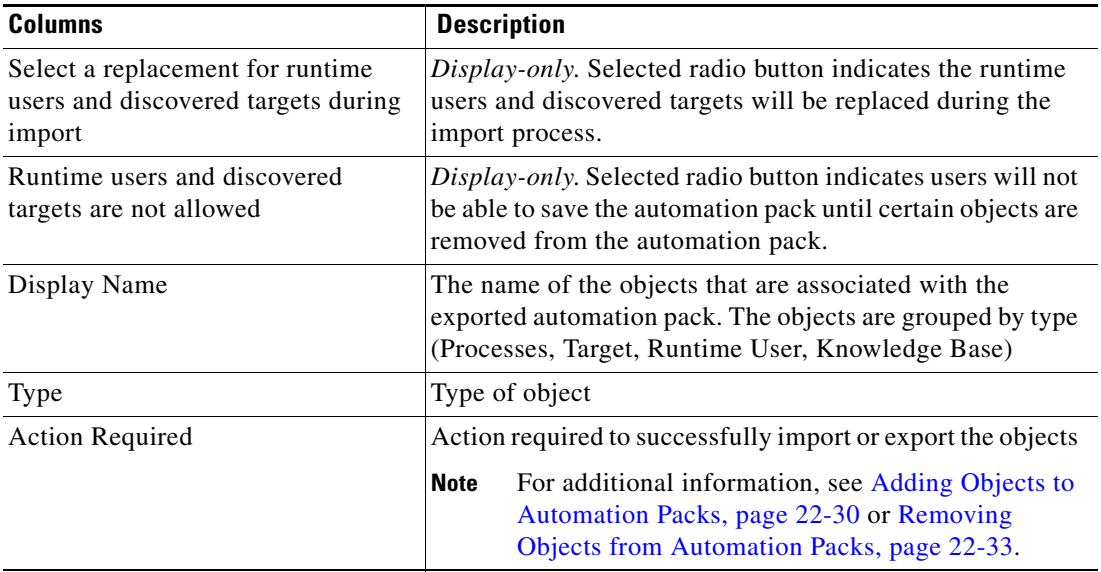

H

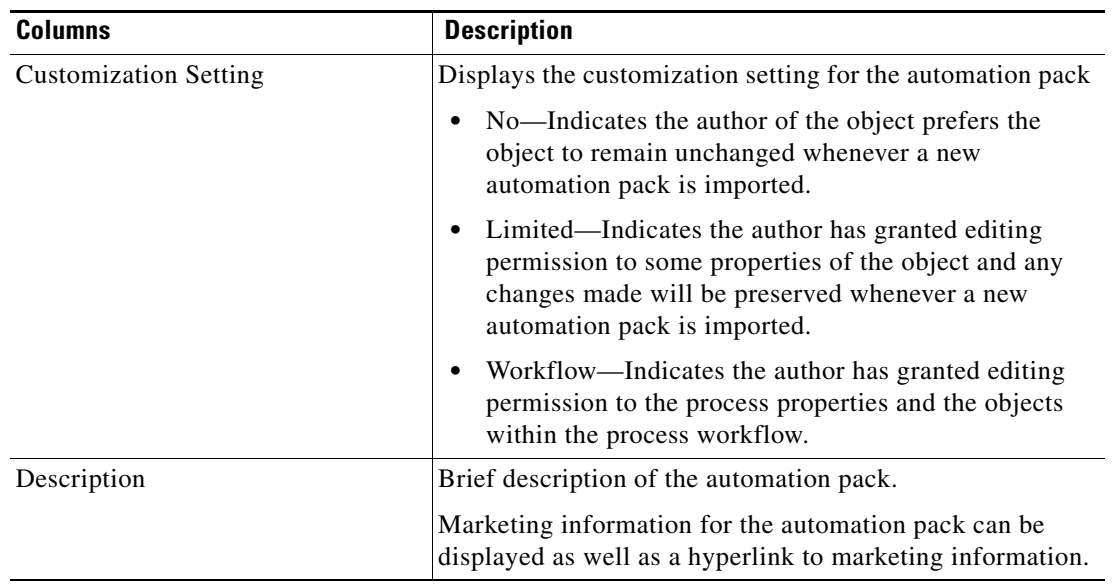

**Step 4** Click **Next** to continue.

П

The Dependencies panel displays.

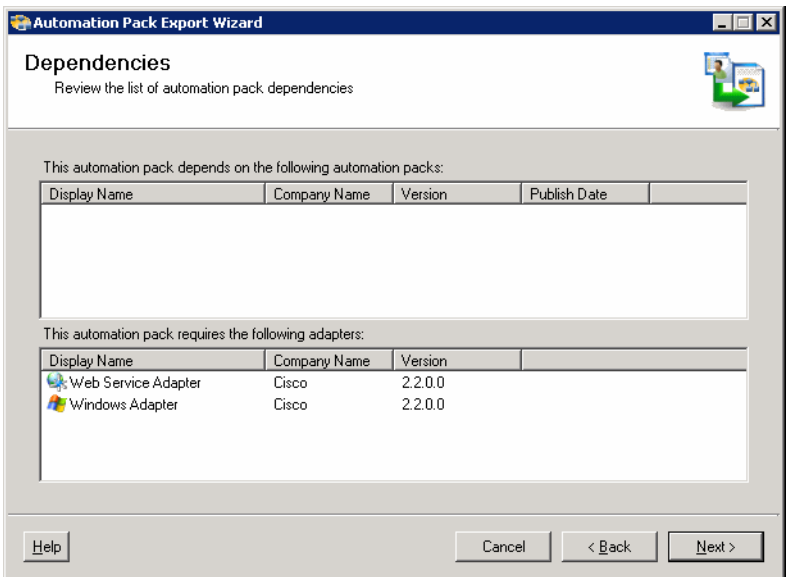

#### *Figure 22-16 Automation Pack Export Wizard—Dependencies Panel*

**Step 5** Review the list of automation packs and adapter information referenced and required by the objects in the automation pack.

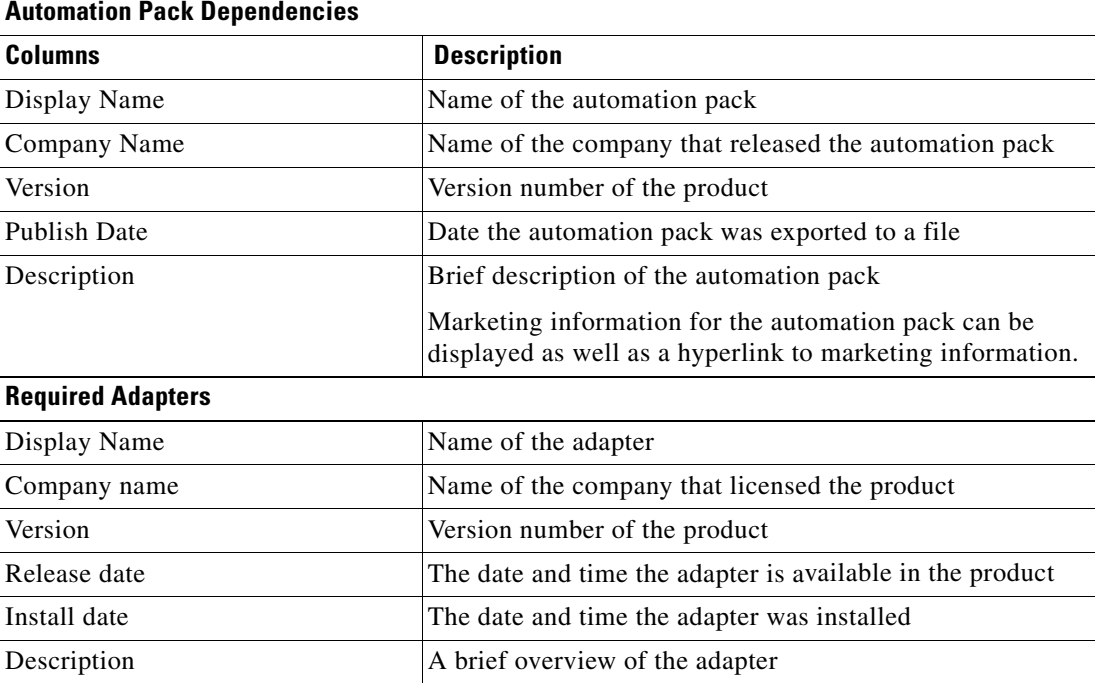

**Step 6** Click **Next** to continue.

**Step 7** The General Information panel displays.

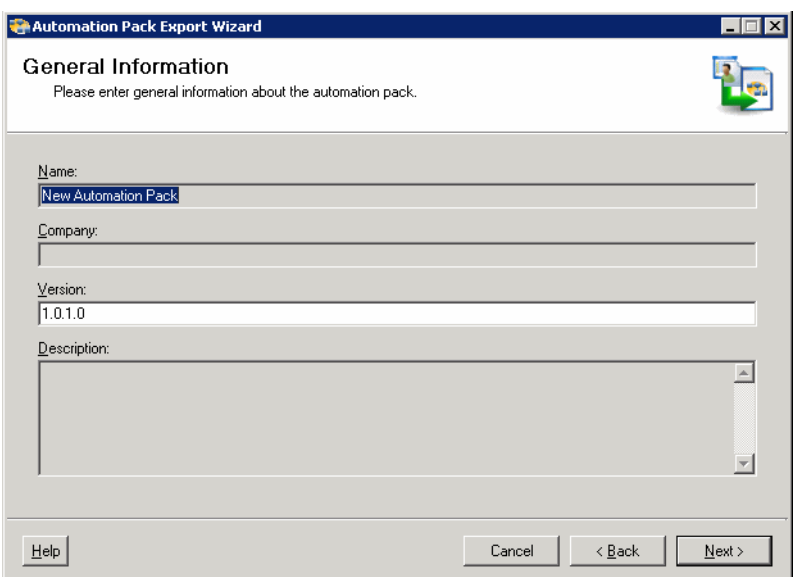

#### *Figure 22-17 Automation Pack Export Wizard—General Information Panel*

**Step 8** On the General Information panel, modify the version number for the automation pack, as necessary.

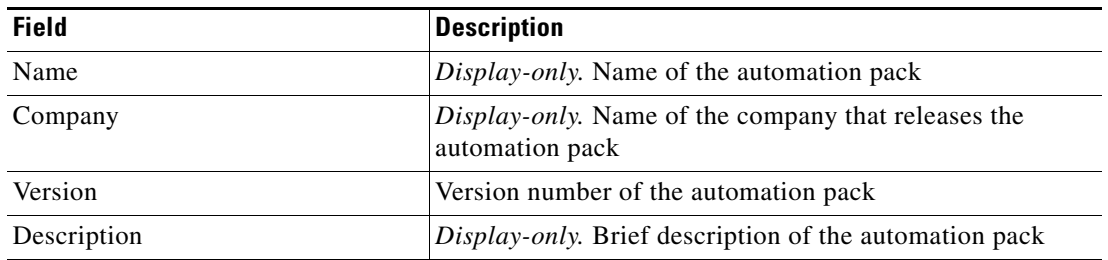

**Step 9** Click **Next** to continue.

a ka

The Export Location panel displays.

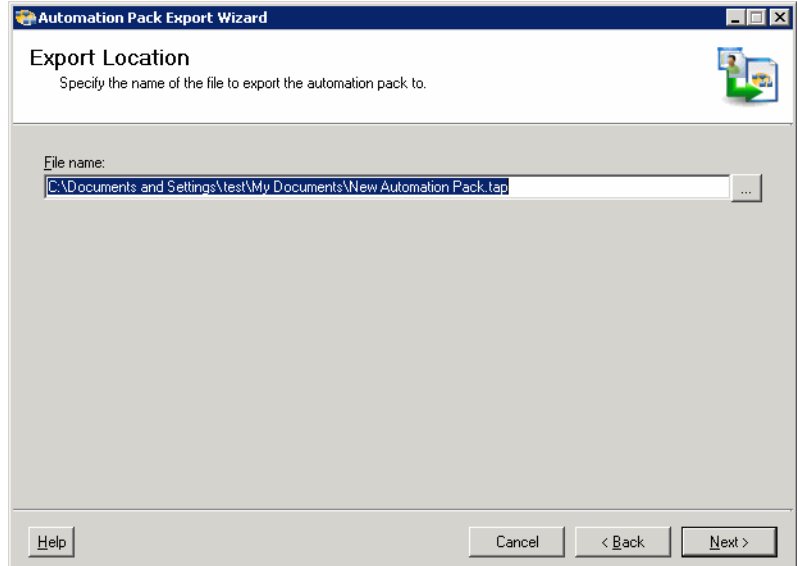

*Figure 22-18 Export Location Panel*

**Step 10** On the Export Location panel, in the File name text box, specify the name of the file and where the automation pack will be exported onto the computer.

s,

**Note** Click **Browse** to specify the appropriate file location.

**Step 11** Click **Next** to continue.

The Validate Objects panel displays the progress of the object validation.

*Figure 22-19 Automation Pack Export Wizard—Validate Objects Panel*

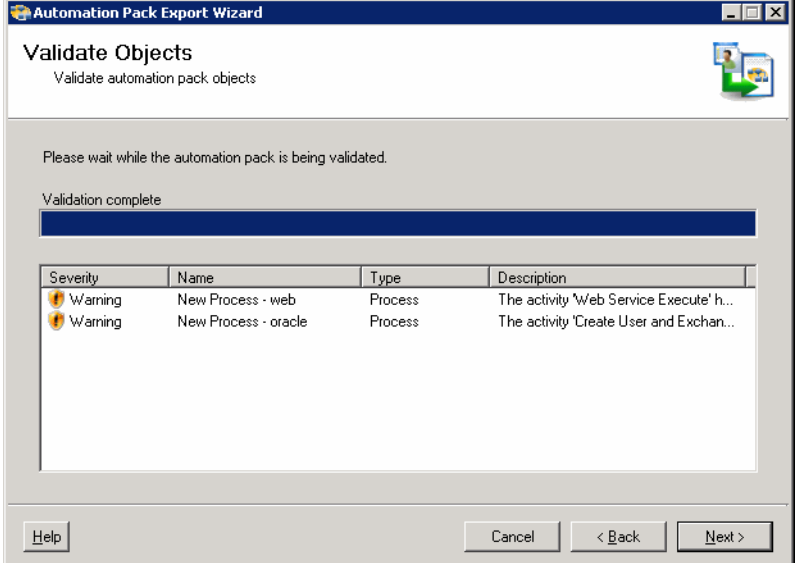

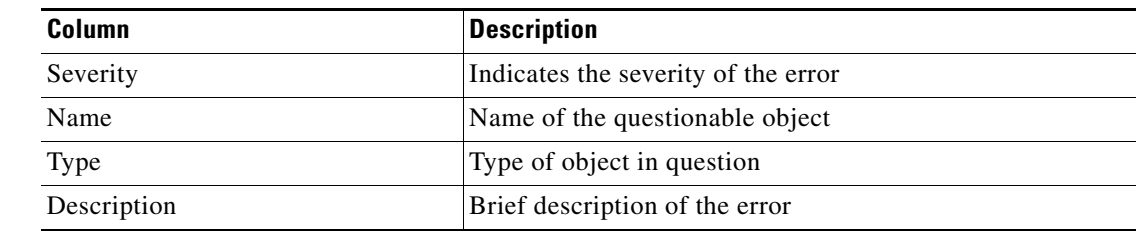

**Step 12** On the Validate Object panel, the following information is displayed about the objects being validated:

#### **Step 13** Click **Next** to continue.

The Export Objects panel displays while exporting the automation pack. The Completing the Export Objects Wizard panel displays.

*Figure 22-20 Completing the Export Objects Wizard Panel*

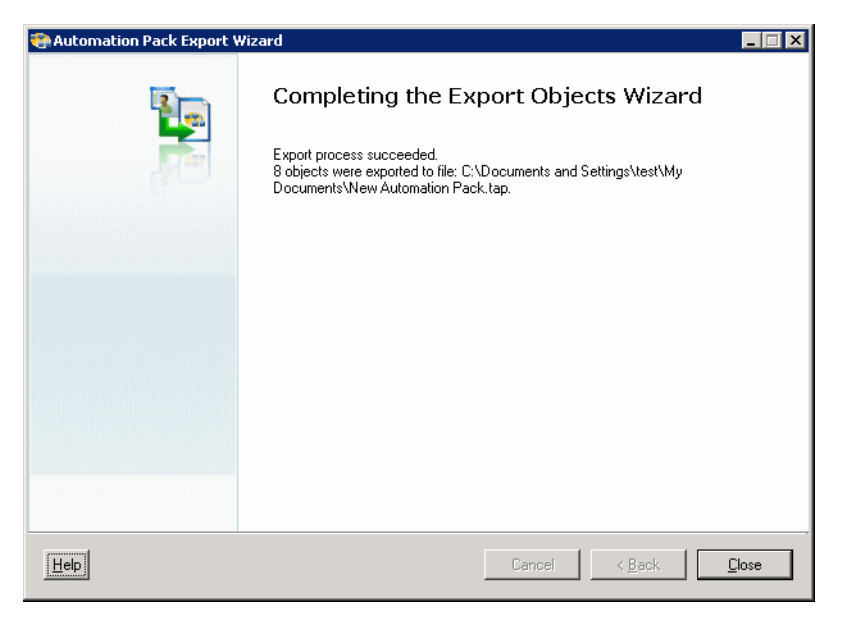

**Step 14** Click **Close** to complete the automation pack export process.

## **Extracting Data Files**

Data files are embedded in some TEO-provided automation packs. By the default, users can extract these data files during the automation pack import process. However, if the user decides not to extract the files at that time, they can use the following steps to extract the files in the automation pack to a location on the computer.

To extract the data files:

**Step 1** On the Administration—Automation Packs view, right-click and choose **Extract**.

The Open dialog box displays the list of available automation packs.

**Step 2** Highlight the appropriate automation pack, and then click **Open**.

The Data Extraction dialog box displays.

*Figure 22-21 Data Extraction Dialog Box*

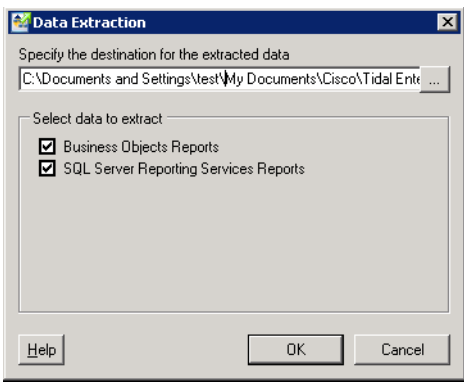

**Step 3** In the Specify the destination for the extracted to extract data files field, verify the default location for where the selected files are to be copied.

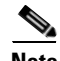

**Note** Click **Browse** to specify a different location.

- **Step 4** Check the check box to the left of the appropriate data file to indicate that the data file should be extracted.
- **Step 5** Click **OK**.

The files are copied to the selected location.

Г

## **Managing Automation Pack Files**

The content of the user-created automation packs can only be modified within the console. Automation packs provided by TEO cannot be exported by the user. Most objects provided as content by TEO cannot be modified. Some properties of objects, such as global variables and targets can be modified.

Use the following instructions to modify automation pack files.

### **Reviewing Automation Pack Dependencies**

To review automation pack dependencies:

- **Step 1** On the Administration—Automation Pack view, highlight the appropriate automation pack, right-click and choose **Properties**.
- **Step 2** Click the **Dependencies** tab to view the dependent automation pack and required adapter lists for the automation pack.

The dependencies will be updated when the automation pack properties is first opened or when there is a change to the Objects tab, such as adding or removing an object.

*Figure 22-22 New Automation Pack Properties—Dependencies Tab*

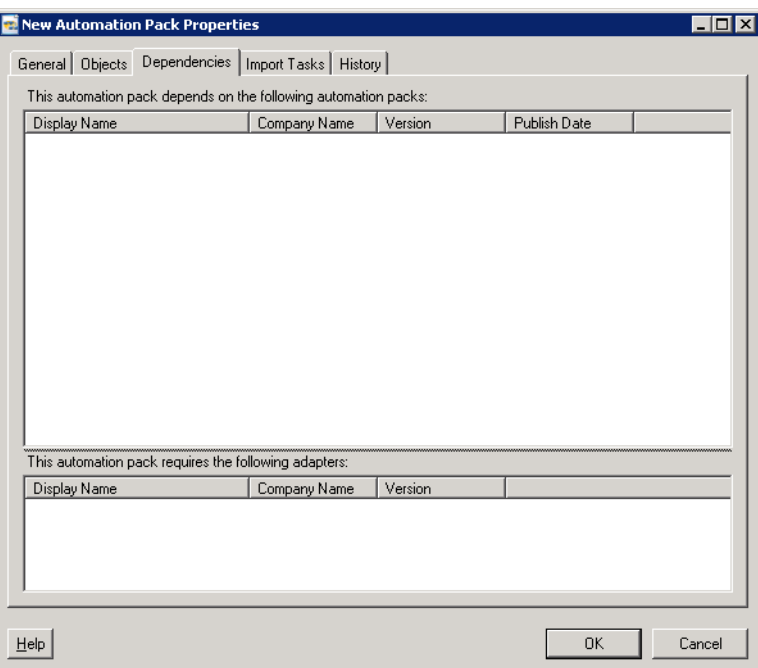

**Step 3** Review the list of automation packs and adapter information referenced and required by the objects in the automation pack.

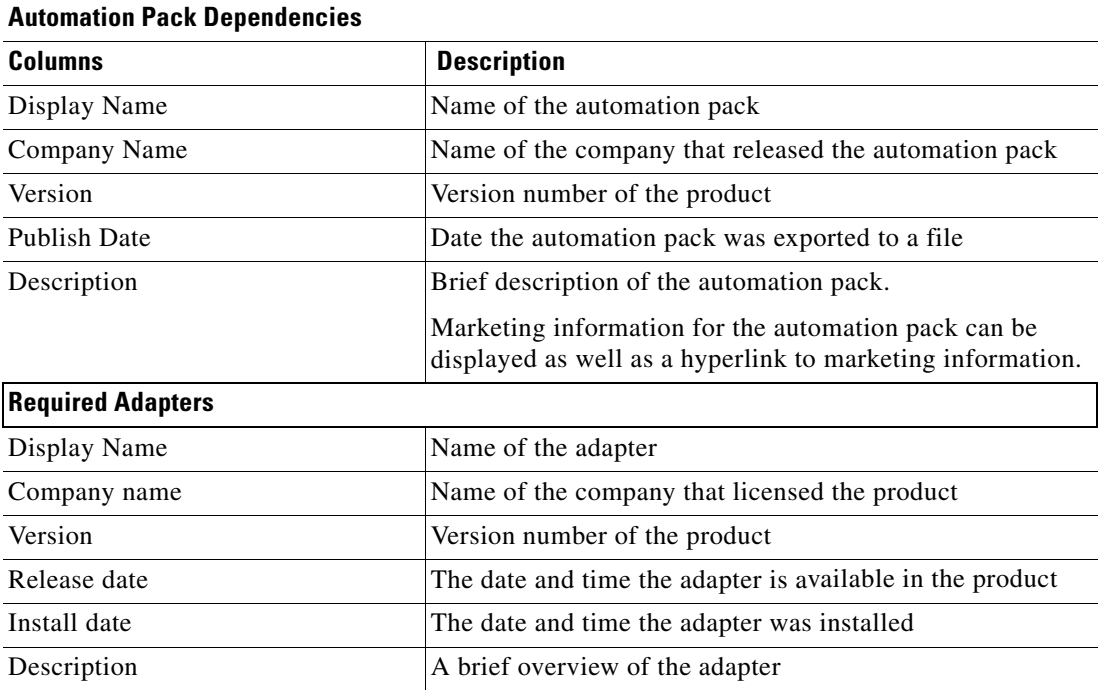

**Step 4** Click **OK** to close the dialog box.

### <span id="page-529-0"></span>**Adding Objects to Automation Packs**

Use this option to add more objects to an automation pack file.

To add objects to an automation pack:

- **Step 1** In the Administration—Automation Packs view, highlight the appropriate automation pack, right-click and choose **Properties**.
- **Step 2** Click the **Objects** tab to continue.

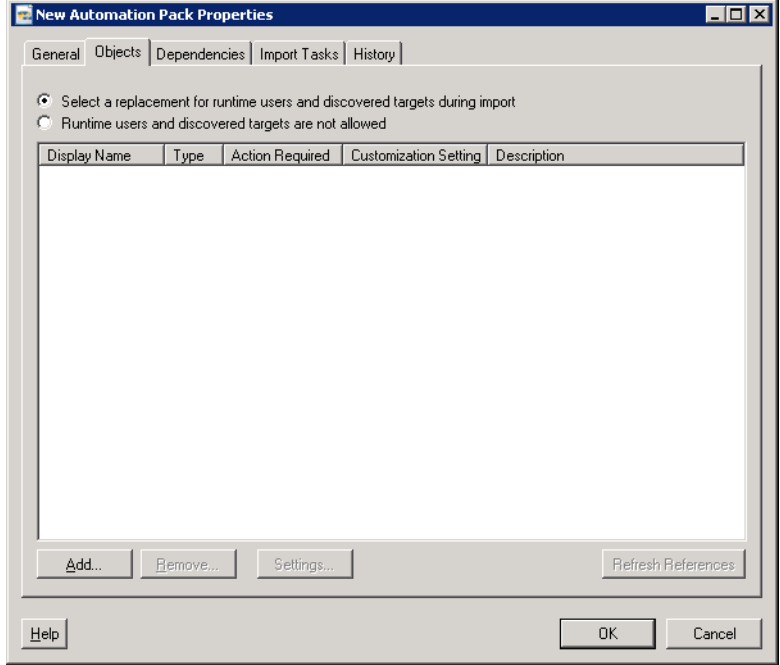

*Figure 22-23 New Automation Pack Properties*—*Objects Tab*

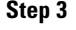

**Step 3** Click **Add** to add objects to the automation pack. The Select Object dialog box displays.

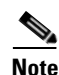

**Note** Objects that already belong to an automation pack will be filtered from this dialog box.

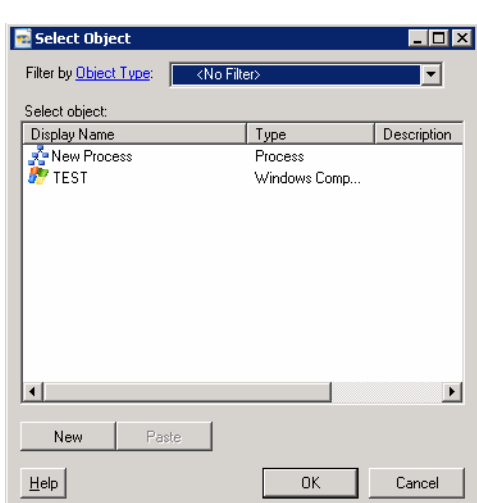

*Figure 22-24 Select Object Dialog Box*

**Step 4** From the Filter by Object Type drop-down list, choose the appropriate object type to filter the list of objects.

**Step 5** Under Select Object, highlight the appropriate object(s) and click **OK**.

**Note** To choose multiple objects, press **Shift-Click** to choose objects in sequence or **Ctrl-Click** to choose objects in non-sequential order.

- **Step 6** If the object is not displayed in the list, click **New** to create an object to add to the automation pack. The objects display on the Objects tab.
- **Step 7** Click **OK** to close the dialog box.

#### **Customizing the Settings for Automation Packs**

Use the Settings dialog box to define the customization settings for the objects included in an automation pack. These settings can only be modified by the automation pack author.

When the automation pack author imports a newer version of the TAP, the objects in the automation pack will replace the objects in the database.

When a third-party user imports a newer version of the TAP, the customization setting of an object will determine whether users customized values will be preserved.

The following are instances where an object customization will be lost.

• The author of the object no longer allows users to customize the object. Any customization of the object will be lost on upgrade.

For example, the global variable customization level is set to *Limited*. Users change the variable value. However, in the updated TAP, the author no longer allows users to change the variable value, because the TAP must have a particular value. Therefore, the customization level is now set to *No*.

**•** The object customization level is unchanged, but the schema of the object is changed. The old object is now obsolete and needs to be replaced.

Г

Note For information on the properties of the objects that can be customized, see Customization Properties, [page](#page-504-0) 22-5.

To change the customization of an object:

- **Step 1** On the Administration Automation Pack view, highlight the appropriate automation pack, right-click and choose **Properties**.
- **Step 2** Click the **Objects** tab to continue.
- **Step 3** Highlight the appropriate object, and then click **Settings**.

The Settings dialog box displays.

#### *Figure 22-25 Settings Dialog Box*

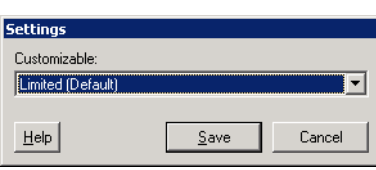

**Step 4** From the **Customizable** drop-down list, choose the appropriate option.

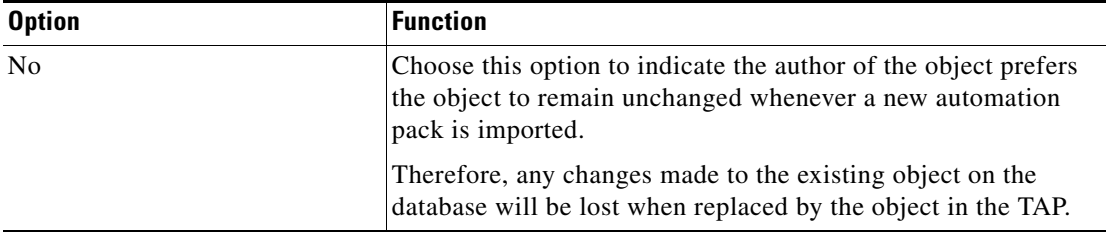

 $\mathbf I$ 

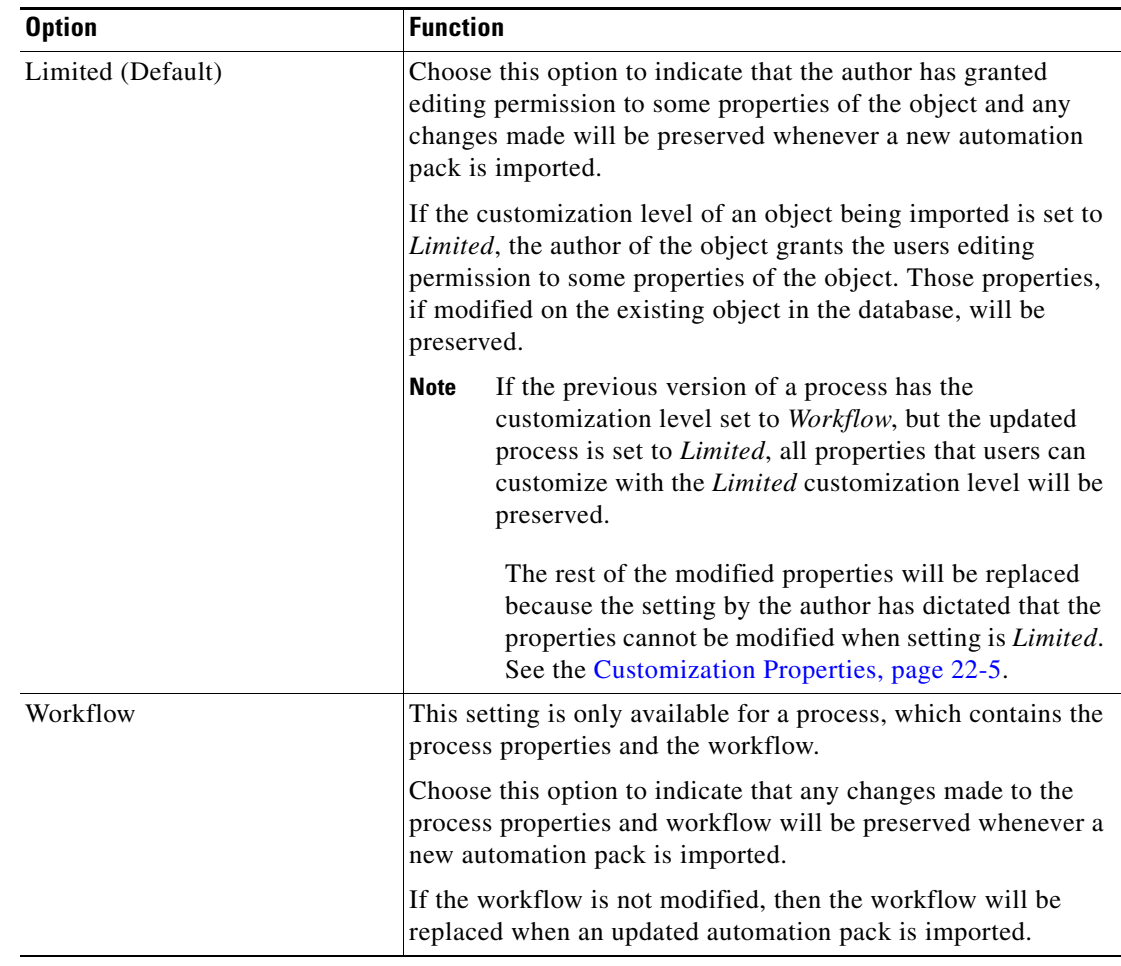

**Step 5** Click **OK** to close the dialog box.

The selected option displays in the Objects tab.

### <span id="page-532-0"></span>**Removing Objects from Automation Packs**

Use this option to remove objects from an automation pack file. Removing objects from the list of objects in the automation pack does not delete the object from the system.

To remove objects from automation pack:

- **Step 1** On the Administration—Automation Pack view, highlight the appropriate automation pack, right-click and choose **Properties**.
- **Step 2** Click the **Objects** tab to continue.
- **Step 3** Highlight the appropriate object and then click **Remove** to remove the object from the list. The object is removed from the list of objects displayed on the Objects tab.
- **Step 4** Click **OK** to close the dialog box.

#### **Refreshing References in Automation Pack View**

Use the following instructions to update list of objects in the Objects tab. To refresh the objects list:

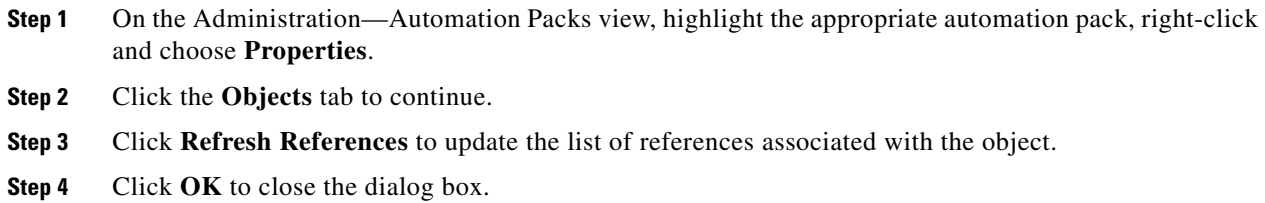

#### **Deleting Automation Packs**

Use the following steps to delete an automation pack from TEO. Automation packs that have objects with dependencies cannot be deleted.

To delete an automation pack:

**Step 1** On the Administration—Automation Packs view, highlight the appropriate automation pack, right-click and choose **Delete**.

The Delete Confirmation dialog box displays.

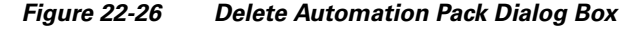

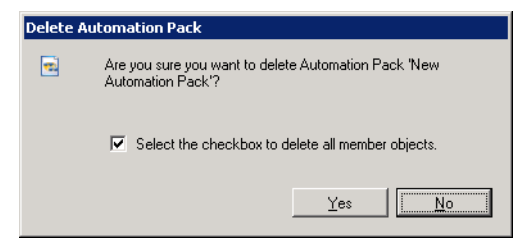

- **Step 2** Uncheck the **Select the checkbox to delete all member objects** check box to keep all member objects in the product. If the check box remains checked, then all objects in the automation pack will also be deleted.
- **Step 3** Click **OK** to delete the automation pack.

## **Core Automation Pack Objects**

This section describes the objects that are added to the product after the Core automation pack is imported. The Core automation pack is provided by TEO and is a required prerequisite for all other automation packs included in the TEO installation.

The Core automation pack cannot be exported. However, the users are able to customize the majority of the objects within the automation pack. Refer to the [Customization Properties, page](#page-504-0) 22-5 for information on which properties of the objects are available for modification.

### **Imported Calendars**

The calendar objects included in the automation pack are default calendar definitions provided by the Core automation pack and cannot be modified by the user. Many of the calendar definitions are based on U.S. holidays, as well as other standard calendar recurrences.

These calendar objects may be used when creating a schedule trigger or a time condition. Refer to the Chapter [8, "Managing Triggers"](#page-220-0) and Chapter [10, "Managing Conditions"](#page-264-0) for additional information.

For information on creating a calendar, see Chapter [12, "Managing Calendars."](#page-318-0)

The following table contains the calendars that were imported by the Core automation pack.

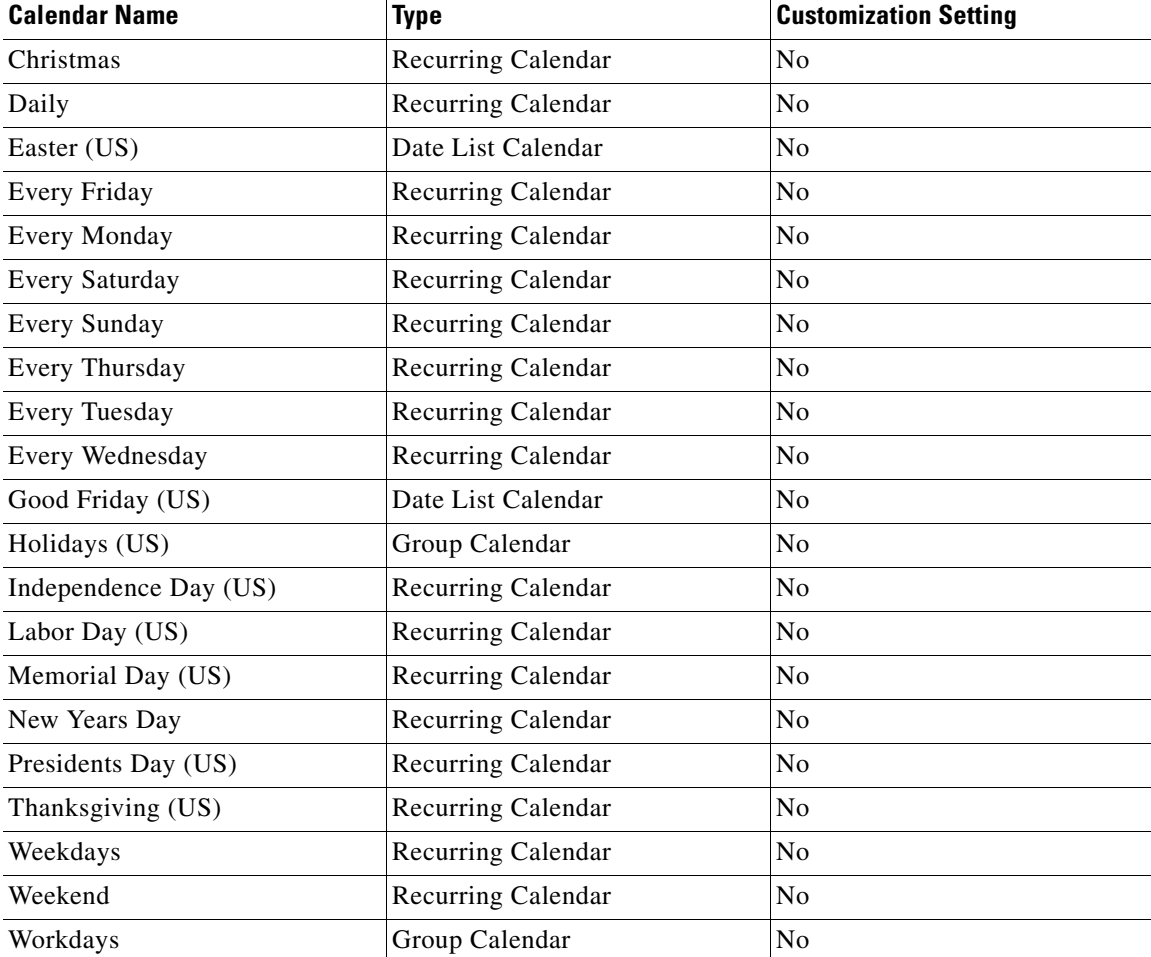

Г

### **Imported Categories**

The category objects included in the automation pack are default category definitions provided by the Core automation pack. Categories can be assigned to objects and are used to organize different objects throughout TEO. The categories included in the Core automation pack have the *Limited* customization setting and some properties can be modified.

For information on modifying category definitions, see Chapter [18, "Managing Categories."](#page-420-0)

The following table contains the categories that are imported by the Core automation pack.

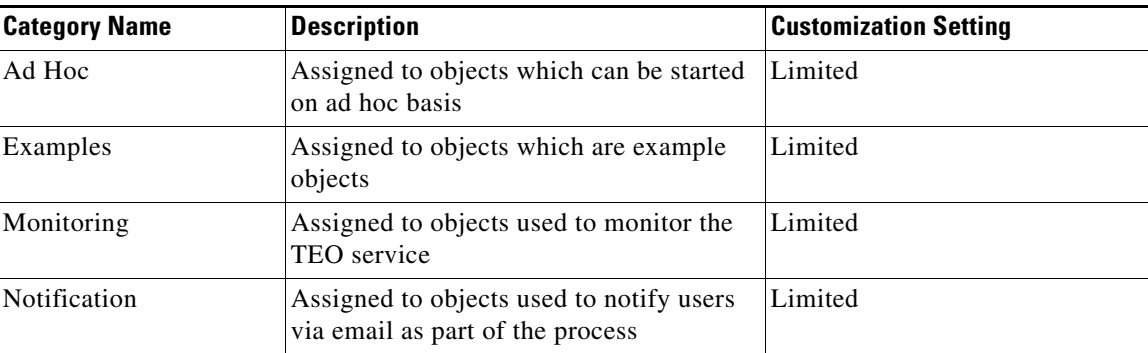

### **Imported Expect Templates**

Expect properties are used to configure the parameters which manage the Terminal target command output. Generic expect templates included in the Core automation pack are available for use in the targets provided by the Terminal adapter. The properties of the expect template cannot be modified from the Terminal adapter properties dialog box. However, the expect properties can be modified when used with a target.

For information on modifying the expect properties, refer to the *Cisco TEO Adapter Guide for Terminal Adapter*.

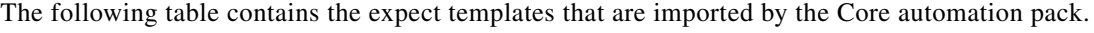

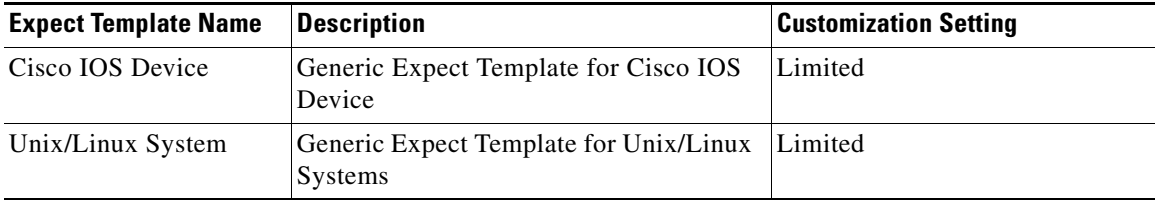

### **Imported Global Variables**

Variables can be used as a reference value used for multiple objects. They can also be used to store or pass a value between executions of a process or between steps within a single process. The global variables included in the Core automation pack have the *Limited* customization setting, but only the variable value property can be modified.

For information on modifying global variable definitions, see Chapter [11, "Managing Variables."](#page-282-0)

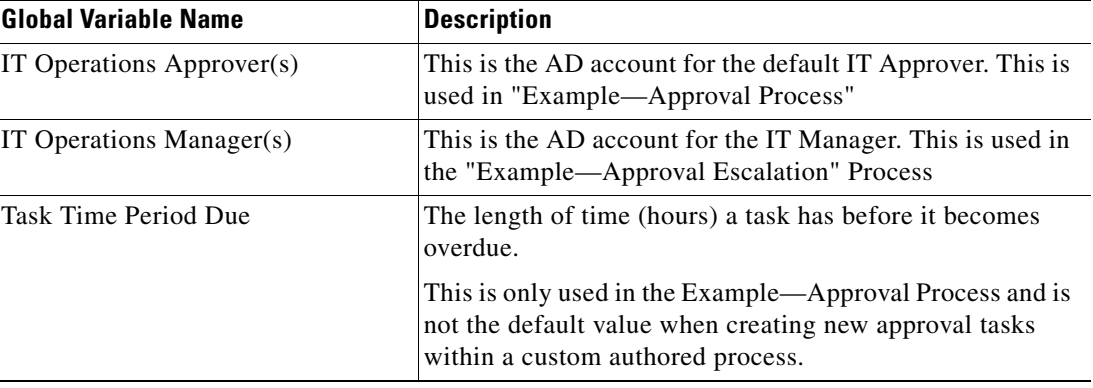

The following table contains the global variables that are imported by the Core automation pack.

### **Imported Processes**

The processes included in the Core automation pack have the Limited customization setting, but only the specified properties listed in the [Customization Properties, page](#page-504-0) 22-5, can be modified.

For information on modifying process definitions, see Chapter [7, "Authoring Processes."](#page-194-0)

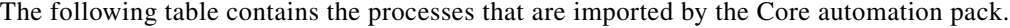

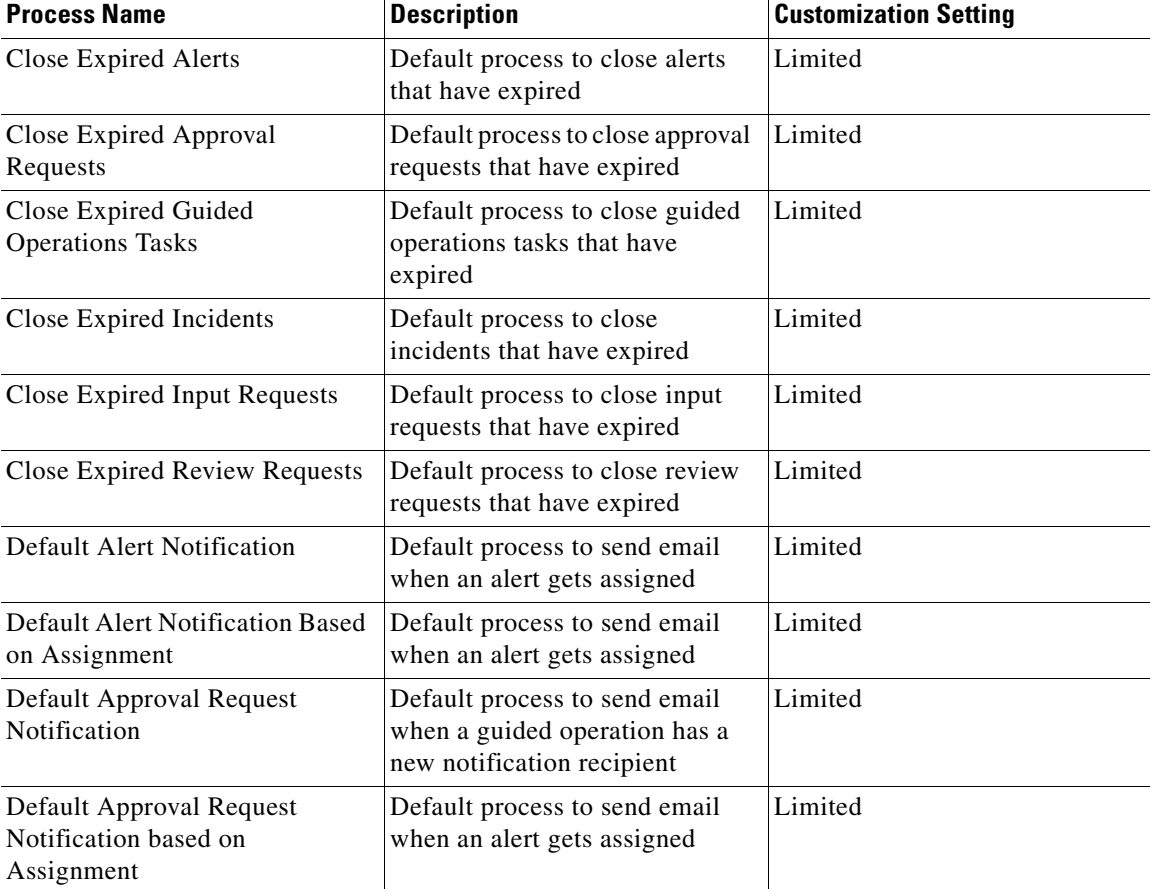

**The Second Service** 

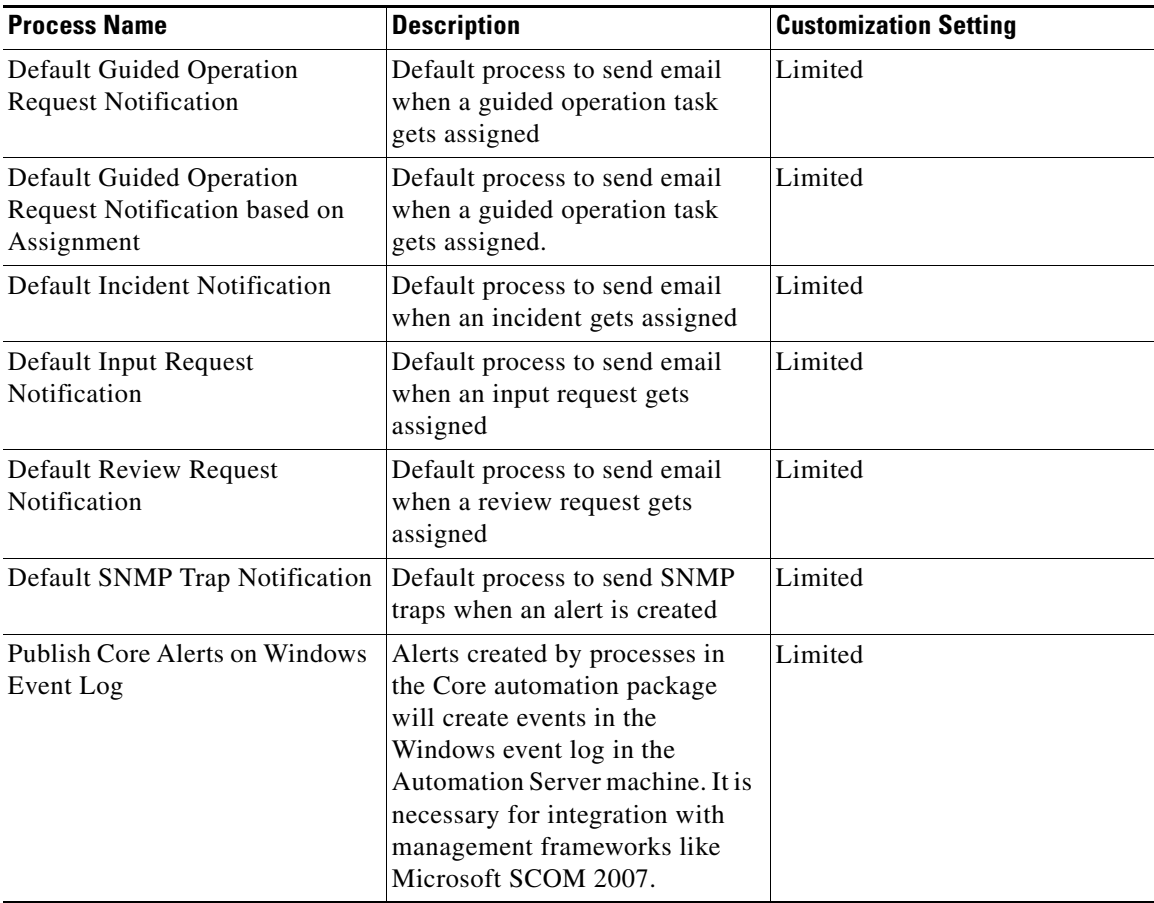

П

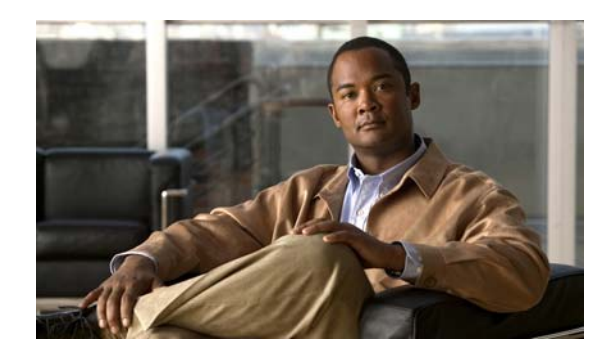

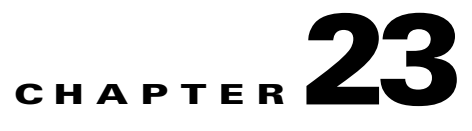

# **Configuring Reports**

The Report Database feature offers the ability to run reports for viewing process execution history and to audit process changes. The database can be created on the machine where Tidal Enterprise Orchestrator is installed or a different machine.

Administrative rights are only required when creating a report database. Administrative rights are not required to manage either BO reports nor SQL Server Reporting Services (SSRS) reports. To create reports in the report database, the user must be logged in with an account that has Administrator rights on the machine where the report database is being created, whether it is the local machine or a remote machine.

If using SSRS, the user account must also have Reporting Services permission to create or modify the reports as create or modify permission over the Report Database object within TEO.

The following sections provide instruction on managing reports in TEO:

- **•** [Configuring Report Database, page](#page-539-0) 23-2
- **•** [SQL Server Reporting Services, page](#page-548-0) 23-11
- **•** [Business Objects Reporting Services, page](#page-552-0) 23-15

## <span id="page-539-0"></span>**Configuring Report Database**

Use the following sections to configure report database settings.

### **Core Reports**

Tidal Enterprise Orchestrator provides several tracking reports. The following table lists the Core reports that can be accessed from SQL Server Reporting Services and Business Objects Reports.

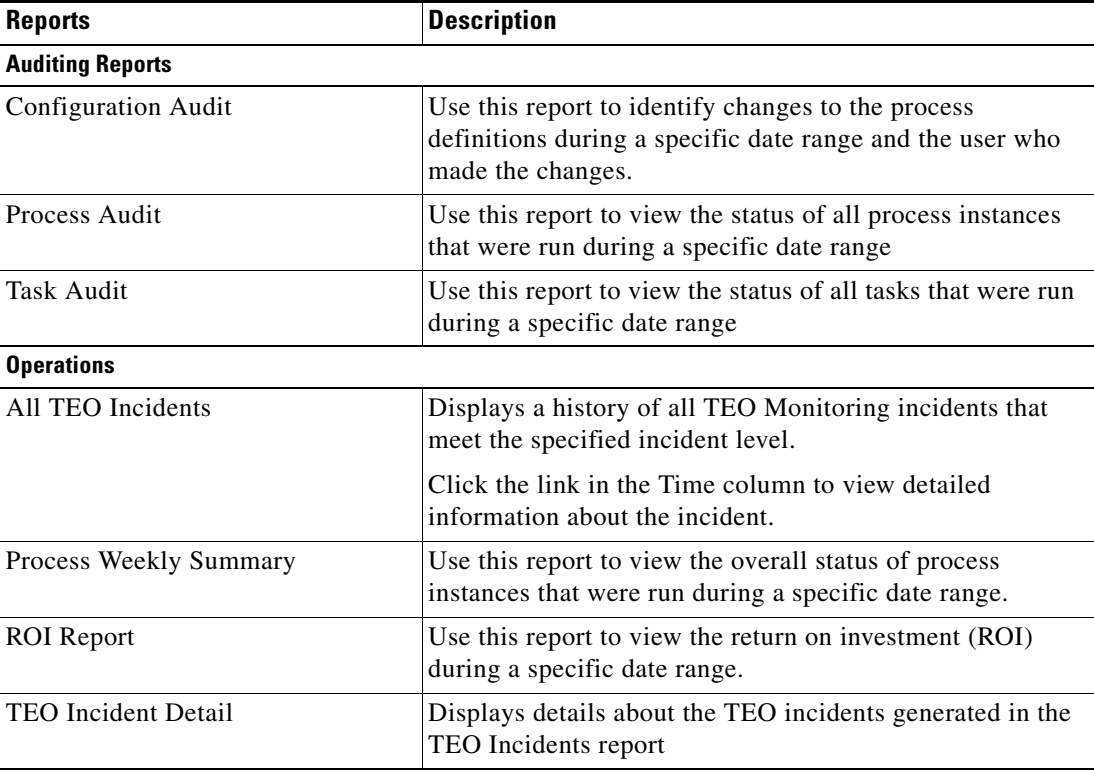
a ka

## **Configuring Reporting Database Settings**

The Report Database is created during the installation process, but only the default size of the data files are determined. Use the Report Database Properties dialog box to modify the connection properties and determine the amount of data that is archived in the database files before being deleted from the system.

To configure the report database settings:

**Step 1** In the Administration—Database Settings view, highlight **Report Database**, right-click and choose **Properties**.

The Report Database Properties dialog box displays. The Connection tab displays by default.

*Figure 23-1 Report Database Properties—Connection Tab*

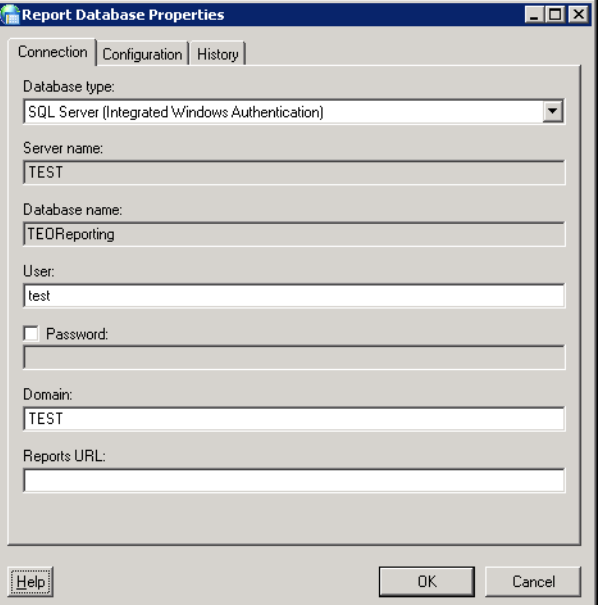

**Step 2** On the Connection tab, modify the credentials to the reporting database:

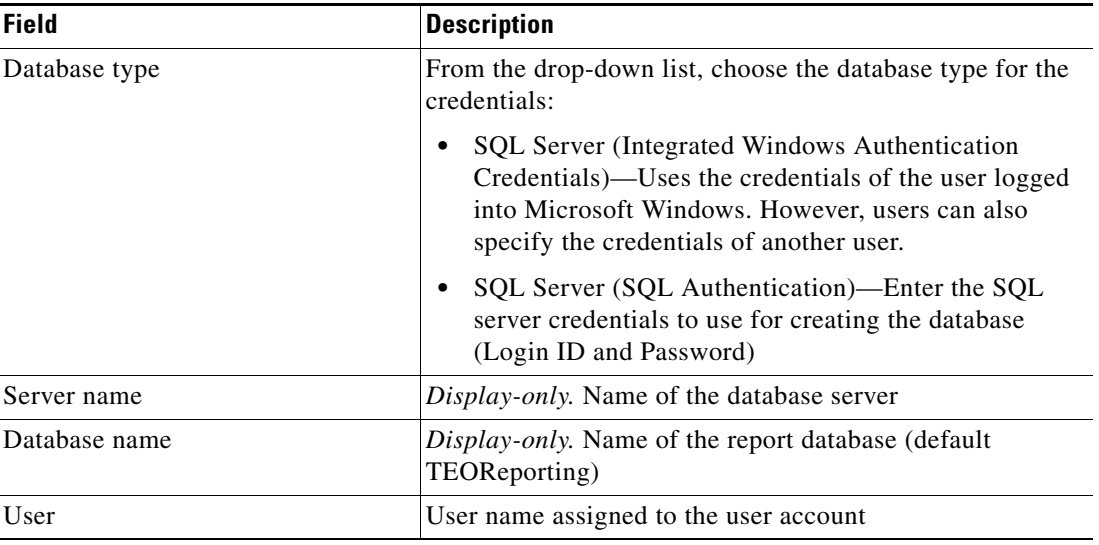

Г

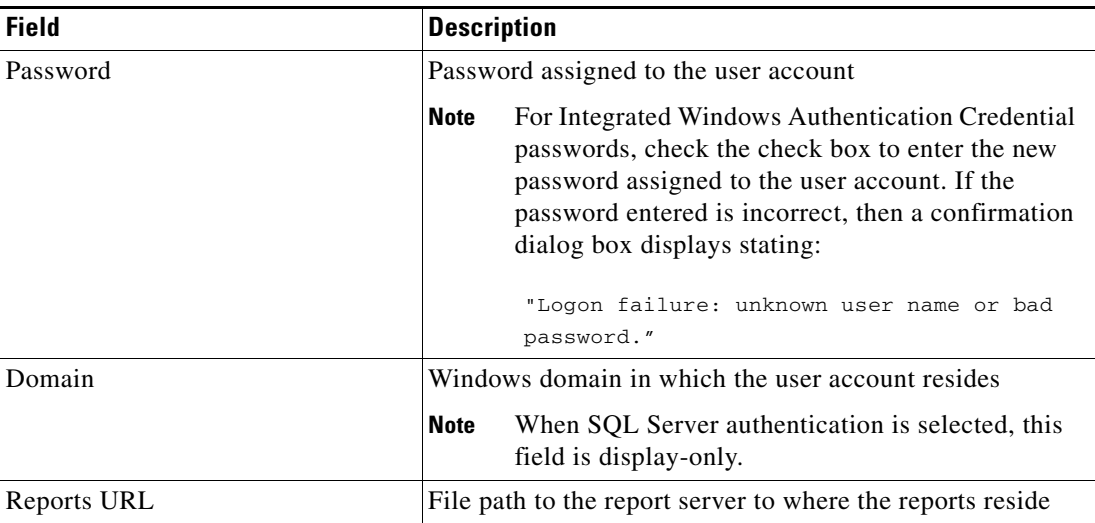

#### **Step 3** Click **Next** to continue.

The Configuration tab displays.

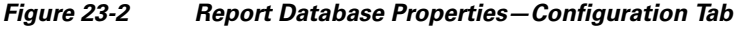

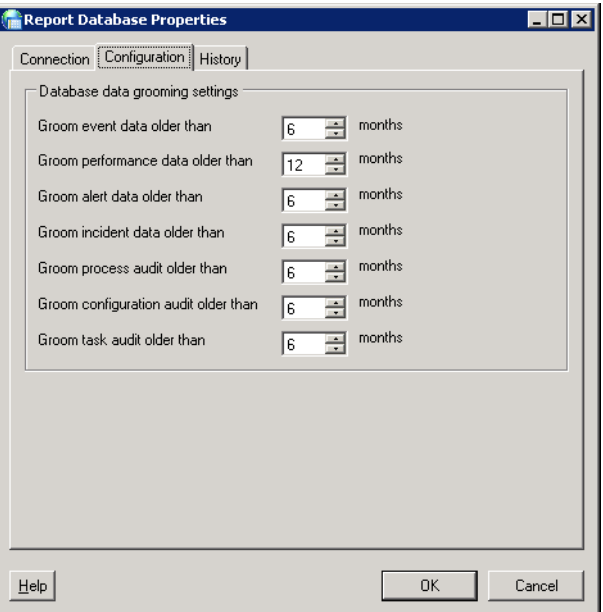

**Step 4** On the Configuration tab, review the following database grooming settings:

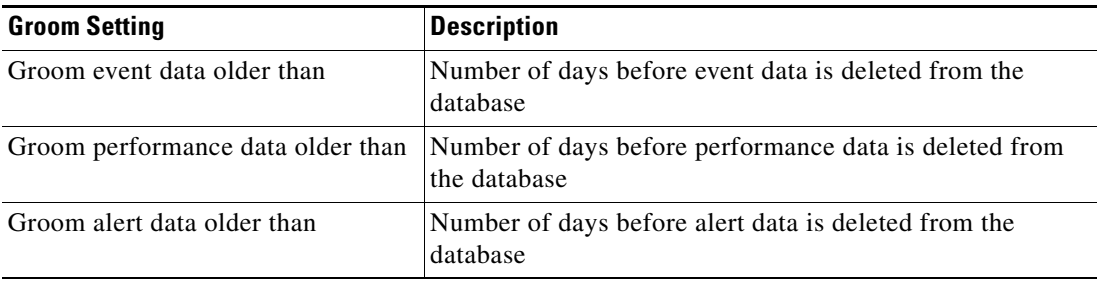

 $\mathbf I$ 

| <b>Groom Setting</b>                         | <b>Description</b>                                                             |
|----------------------------------------------|--------------------------------------------------------------------------------|
| Groom incident data older than               | Number of days before incident data is deleted from the<br>database            |
| Groom process audit data older than          | Number of days before the audit data is deleted from the<br>database           |
| Groom configuration audit data<br>older than | Number of days before configuration audit data is deleted<br>from the database |
| Groom task audit older than                  | Number of days before the task audit data is deleted from<br>the database      |

**Step 5** Click **OK** to close the dialog box.

## **Creating TEO Reporting Database Connection**

The TEO Reporting database is initially created during the installation process. There are occasions when the report database connection may need to be removed and then re-connected.

To create the report database connection, the user must be logged in with an account that has Administrator rights on the machine where the report database is being created, whether it is the local machine or a remote machine.

The user account must also have Reporting Services permission to create or modify the reports as create or modify permission over the Report Database object within Tidal Enterprise Orchestrator.

 $\begin{picture}(20,20) \put(0,0){\line(1,0){10}} \put(15,0){\line(1,0){10}} \put(15,0){\line(1,0){10}} \put(15,0){\line(1,0){10}} \put(15,0){\line(1,0){10}} \put(15,0){\line(1,0){10}} \put(15,0){\line(1,0){10}} \put(15,0){\line(1,0){10}} \put(15,0){\line(1,0){10}} \put(15,0){\line(1,0){10}} \put(15,0){\line(1,0){10}} \put(15,0){\line(1$ 

**Note** In SQL Server Express 2008 Advanced Services, report models are not supported. Therefore customers using SQL Server Express 2008 cannot create their own reports.

Г

Use the following steps to create the report database connection:

**Step 1** On the Administration—Database Settings view, right-click **Report Database** and choose **Create TEO Reporting Database**.

The Welcome to the Report Database Configuration Wizard panel displays.

*Figure 23-3 Welcome to the TEO Report Database Configuration Wizard Panel*

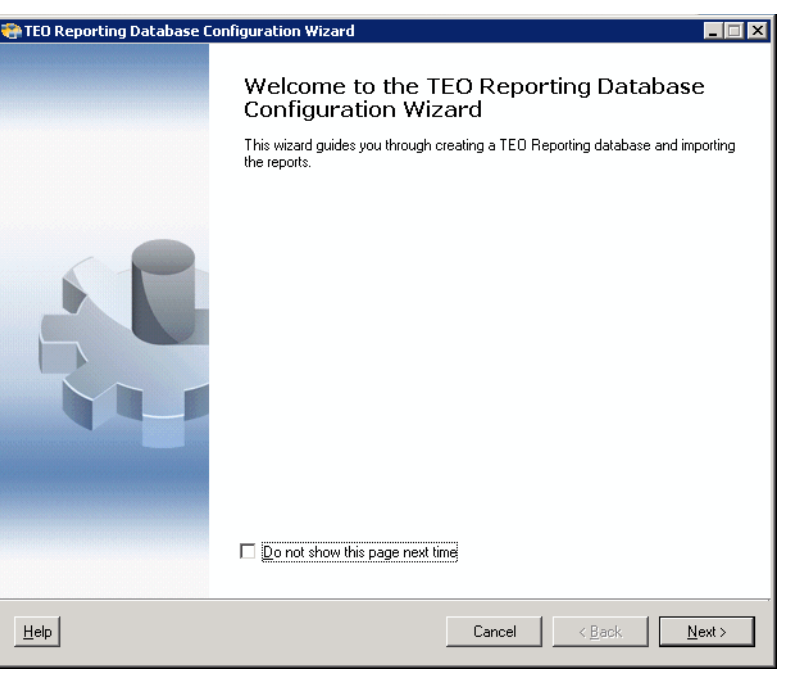

**Note** To skip the Welcome panel the next time the wizard is launched, check the **Do not show this page next time** check box.

**Step 2** Click **Next** to continue.

The New TEO Reporting Database panel displays.

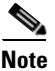

**Note** The fields on this panel (excluding the Password field) are automatically populated with the name of the local server and the credentials of the currently logged in user.

*Figure 23-4 TEO Reporting Database Configuration Wizard—New TEO Reporting Database Panel* 

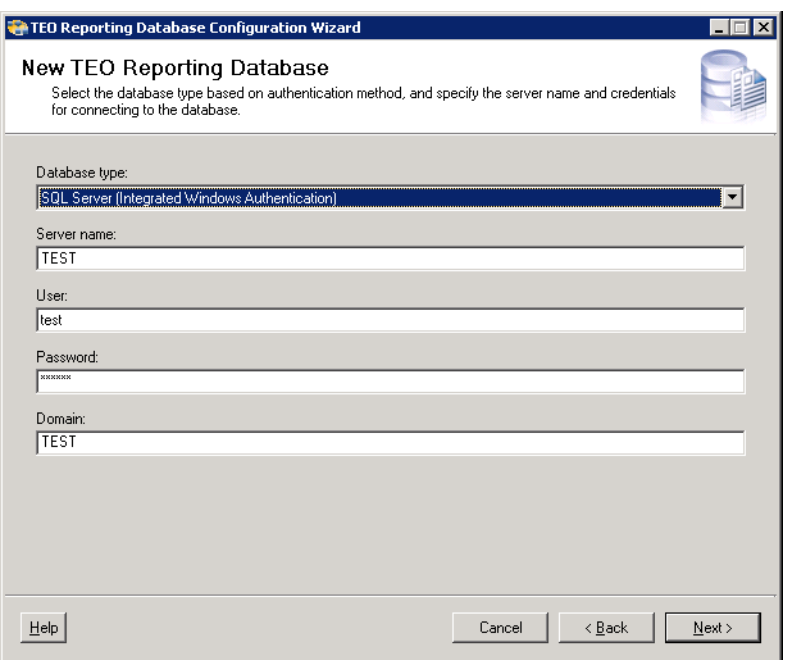

- **Step 3** On the New TEO Reporting Database panel, use *one* of the following methods:
	- **•** To use the credentials that are auto-populated for the default user, enter the password in the Password field.

-or-

**•** To specify credentials for a different user, specify the following information:

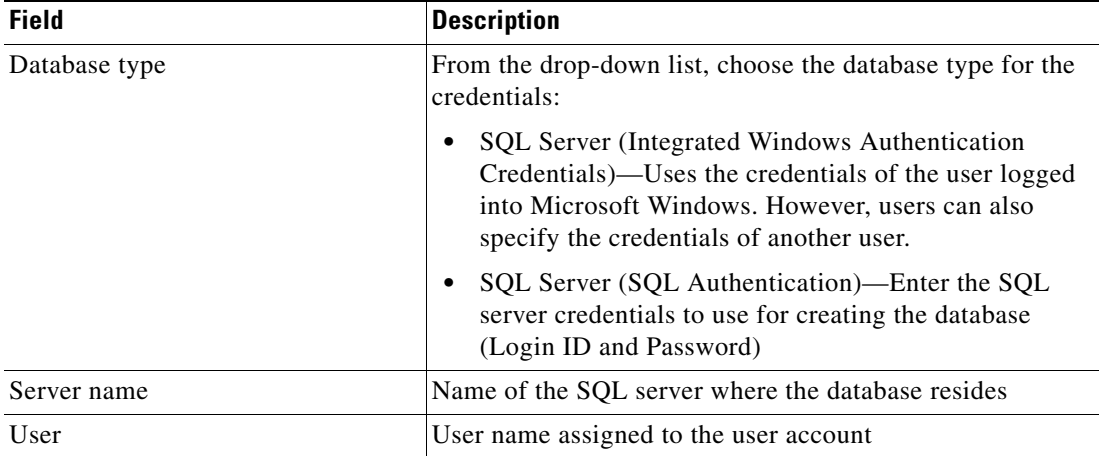

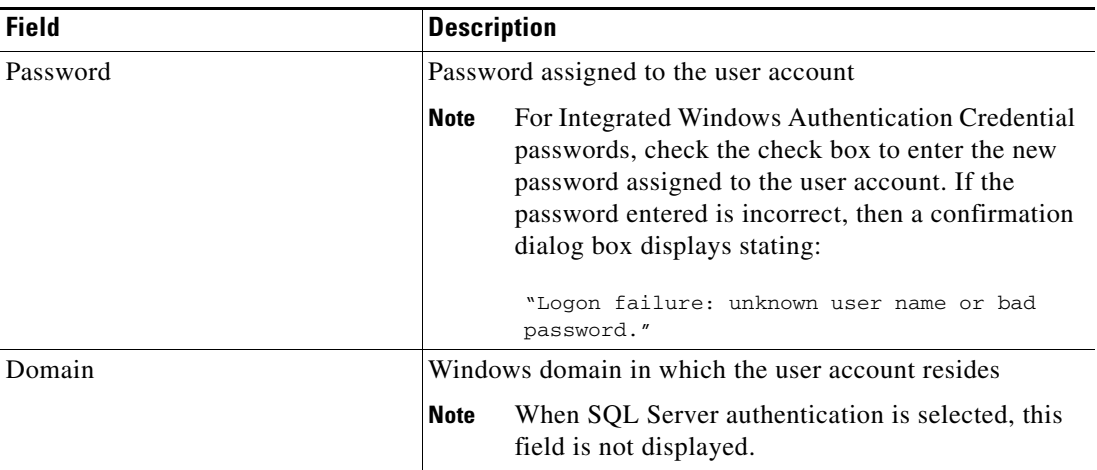

#### **Step 4** Click **Next** to continue.

The Database Settings panel displays.

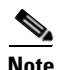

**Note** The fields on this panel are automatically populated with the default locations and data grooming settings for the database.

#### *Figure 23-5 TEO Reporting Database Configuration Wizard—Database Settings Panel*

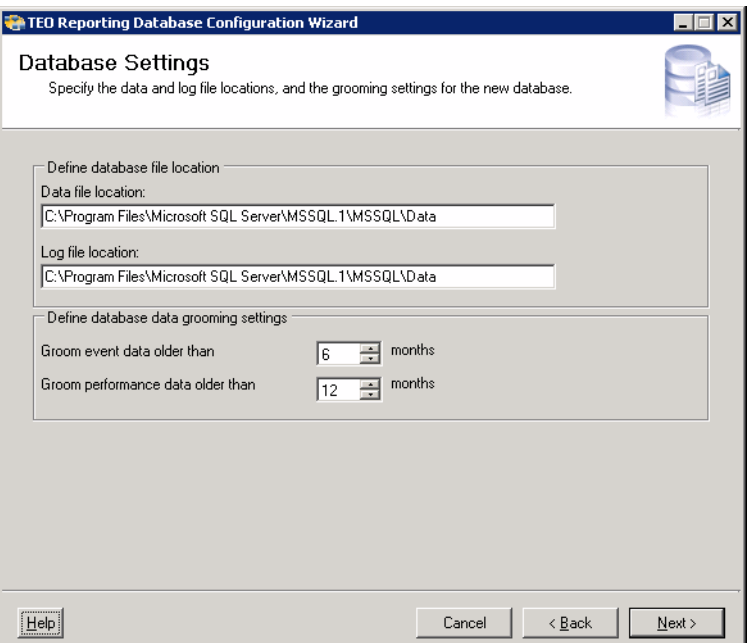

a ka

**Step 5** On the Database Settings panel, use *one* of the following methods:

- **•** To use the information that is auto-populated, click **Next** to continue. -or-
- **•** To modify the data and transaction log file settings for the new database, specify the following information:

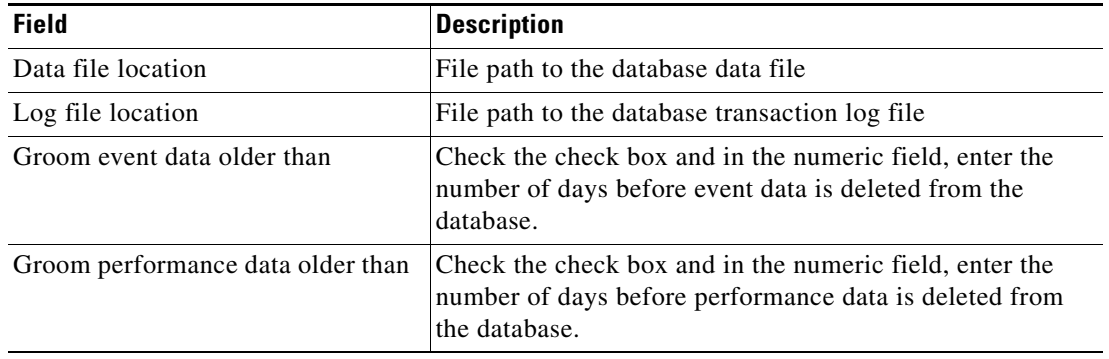

**Step 6** Click **Next** to continue.

The Creating Database panel displays.

**Step 7** When the dialog box indicates that the database has been successfully created, click **Next**. The Review Configuration panel displays.

#### *Figure 23-6 TEO Reporting Database Configuration Wizard—Review Configuration Panel*

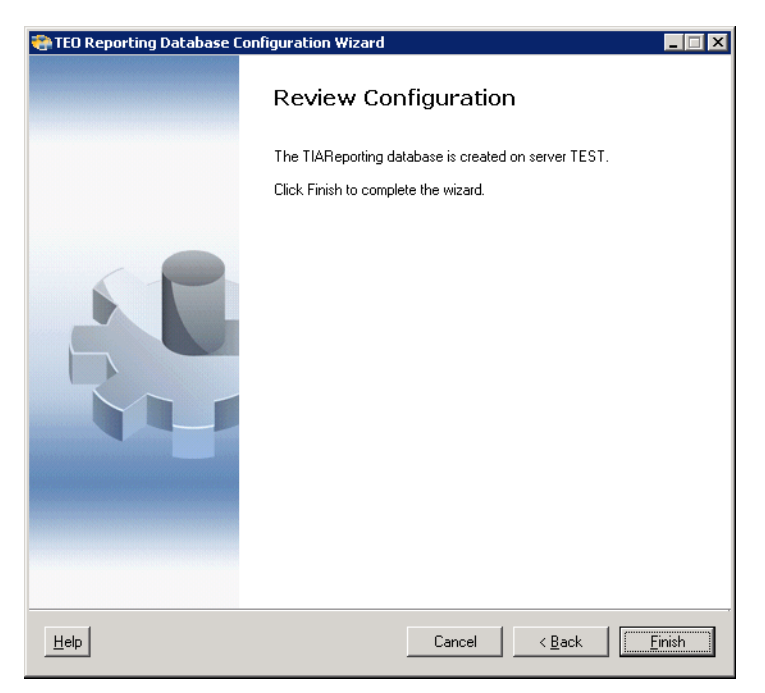

**Step 8** Verify the information and click **Finish** to complete the procedure and close the wizard. The Report Database is enabled in the Results pane on the Console.

**Note** To import reports, see [Importing Reports, page](#page-548-0) 23-11.

## **Removing a Report Database Connection**

Use the following steps to remove the report database connection from TEO. These steps are useful when changing report database connections.

To remove the report database connection:

**Step 1** On the Administration—Database Settings view, right-click Report Database and choose **Remove TEO Reporting Database Connection**.

The Confirm Removing TEO Reporting Database Connection dialog box displays.

#### *Figure 23-7 Confirm Removing TEO Reporting Database Connection Dialog Box*

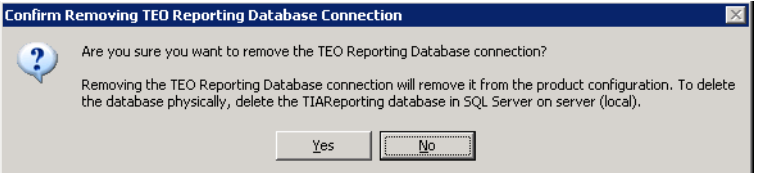

**Step 2** Click **Yes** to remove the database connection.

The database connection is removed from the TEO configuration, but still remains on the SQL Server database server. The Report Database option will appear as disabled in the Administration—Database Settings view while there is no report database connection.

# **SQL Server Reporting Services**

This section describes reports and the process for importing reports into Tidal Enterprise Orchestrator using SQL Server Reporting Services.

### <span id="page-548-0"></span>**Importing Reports**

Use the import reports process to import new reports into the report database.

To import reports, the user must be logged in with an account that has Administrator rights on the machine where the report database is being created, whether it is the local machine or a remote machine.

The user account must also have Reporting Services permission to create or modify the reports as create or modify permission over the Report Database object within TEO.

To import reports:

**Step 1** On the Administration—Database Settings view, right-click **Report Database** and choose **Import Reports**.

The Report Settings panel displays.

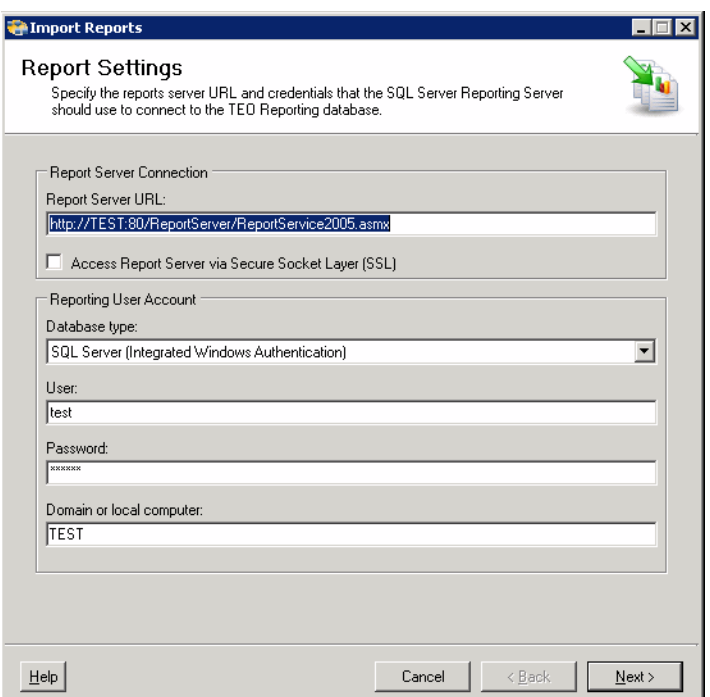

#### *Figure 23-8 Import Reports Wizard—Report Settings Panel*

Г

**College** 

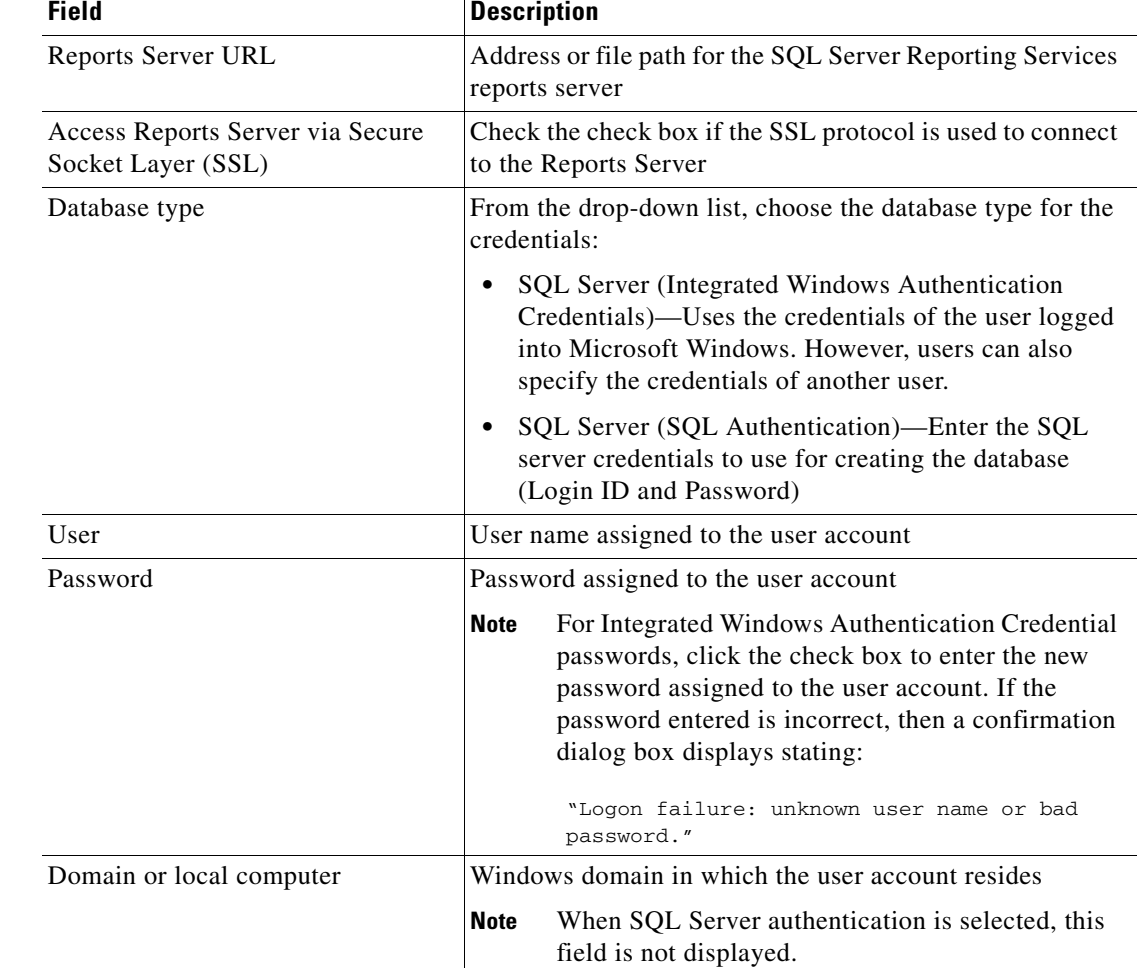

**Step 2** On the Report Settings panel, specify the following information, as necessary.

**Step 3** Click **Next** to continue.

The Reports Files Location panel displays.

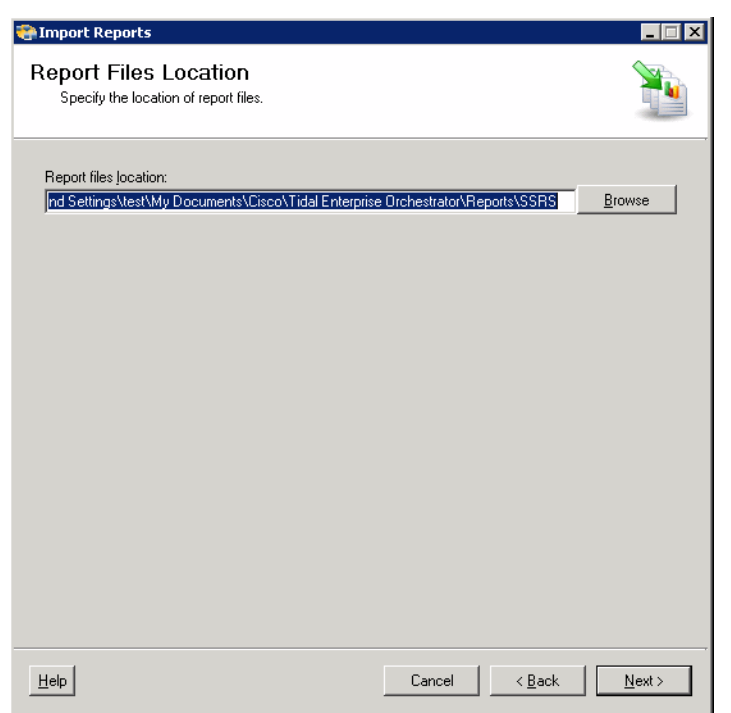

*Figure 23-9 Import Report Wizard—Report Files Location Panel*

**Step 4** Click **Browse** to modify the default report file location.

C:\Documents and Settings\<user>\My Documents\Cisco\Tidal Enterprise Orchestrator\Extracted Data\SQL Server Reporting Services Reports

If the wrong path is selected, the report folders will affect future upgrades.

If the report folder already exists, the Report Folder dialog box displays asking to confirm whether the existing folder should be overwritten. Click **Yes** to continue.

The Creating Reports dialog box displays while the reports are being imported.

After the reports have been imported, the Review Configuration panel displays.

**Step 5** Click **Finish** to close the dialog box.

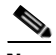

**Note** For more information on accessing SQL Service Reports, see [Accessing SQL Server Reporting Services](#page-551-0)  [Reports, page](#page-551-0) 23-14.

Г

## <span id="page-551-0"></span>**Accessing SQL Server Reporting Services Reports**

TEO provides database reports required by managers and auditors as well as reports required by developers of process automation. In general, the data that is provided for these diverse audiences is the same. What differs is the granularity and level of aggregation of this data and the specific data that is the focus of a given report.

Access to any automation summary is controlled and available only to authorized users. Automation summary reports are accessed through a web browser using Microsoft SQL Server Reporting Services.

Users are able to access reports from a web browser using SQL Server Reporting Services.

To access reports from your web browser:

**Step 1** Open your web browser and in the Address bar, enter the following address: http://<ReportServer>/Reports

where <ReportServer> is the name of the server hosting the reports.

The SQL Reporting Services Report Manager web page displays.

**Step 2** Click the **Tidal Enterprise Orchestrator TEO Reporting**—**<Report Server>** hyperlink. The TEO Reporting Database Report Manager home page displays.

#### *Figure 23-10 Tidal Enterprise Orchestrator TEO Reporting <Report Server> Home*

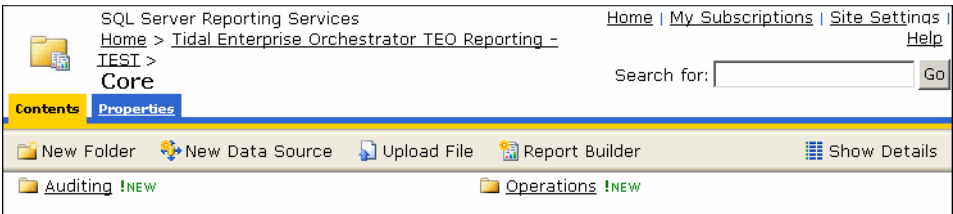

**Step 3** Click **Core** to view the Core TEO report folders.

The available reports and a brief description of the information that is generated by each report is displayed.

**Step 4** Click the report name to enter the search criteria and generate the report.

# **Business Objects Reporting Services**

Although TEO supports SQL Server Reporting Services, Business Objects Reports is the recommended reporting tool for TEO reports.

During the Core Automation Pack import process, BIAR files are copied to the file path determined on the Core Report panel. The BIAR file must be imported onto the Business Objects server using the Business Objects Import Wizard in order to view the reports in Business Objects InfoView.

To import BIAR files, the user must be logged in with an account that has the appropriate permissions on the Business Object server, whether it is the local machine or a remote machine.

This section provides the steps to use when importing the reports onto a Business Objects server and configuring the connection for viewing the reports onto the SQL Server Reporting Services.

## **Importing Reports into Business Objects**

Use the following steps to import reports into Business Objects.

**Step 1** Choose **Start** > **All Programs > Business Objects X1.3.1 > Business Objects Enterprise > Import Wizard**.

The Welcome to the Import Wizard panel displays.

#### *Figure 23-11 Business Objects Import Wizard—Welcome to the Import Wizard Panel*

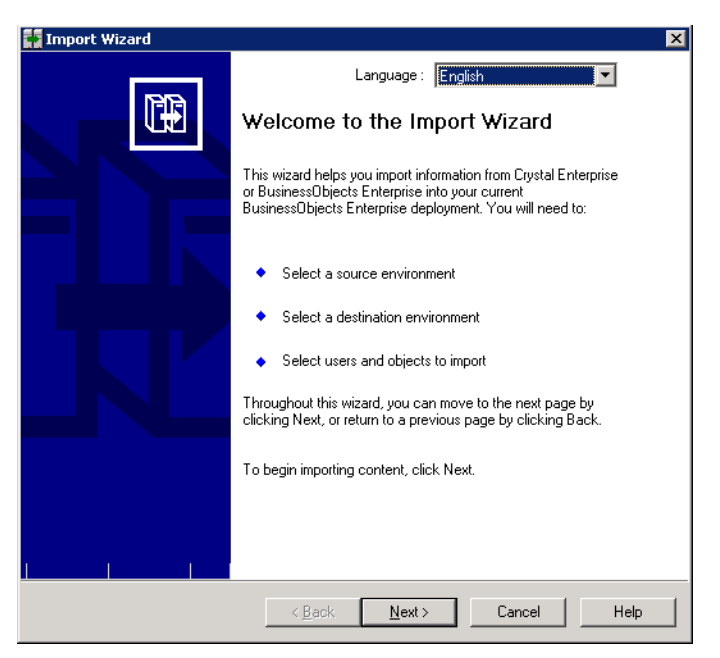

- **Step 2** From the Language drop-down list, choose the appropriate language to use to import the reports. English is the default.
- **Step 3** Click **Next** to continue.

 $\mathbf{r}$ 

The Source environment panel displays

*Figure 23-12 Business Objects Import Wizard—Source Environment Panel*

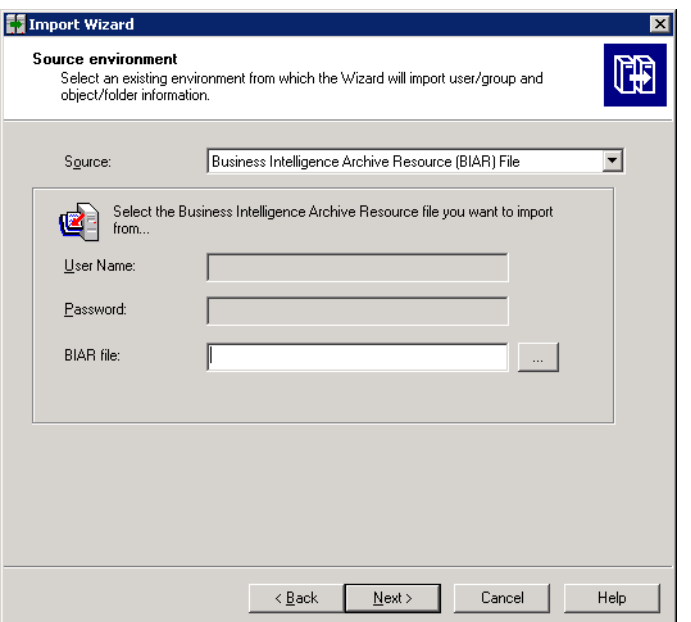

**Step 4** On the Source environment panel, specify the environment for where the wizard will import the appropriate user and object information.

The fields in the lower pane changes upon the selection.

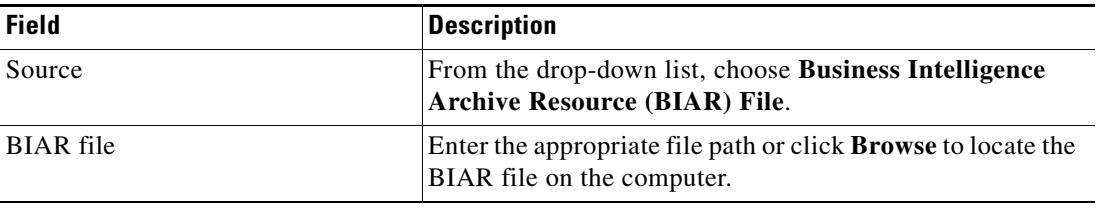

**Step 5** Click **Next** to continue.

The Destination environment panel displays.

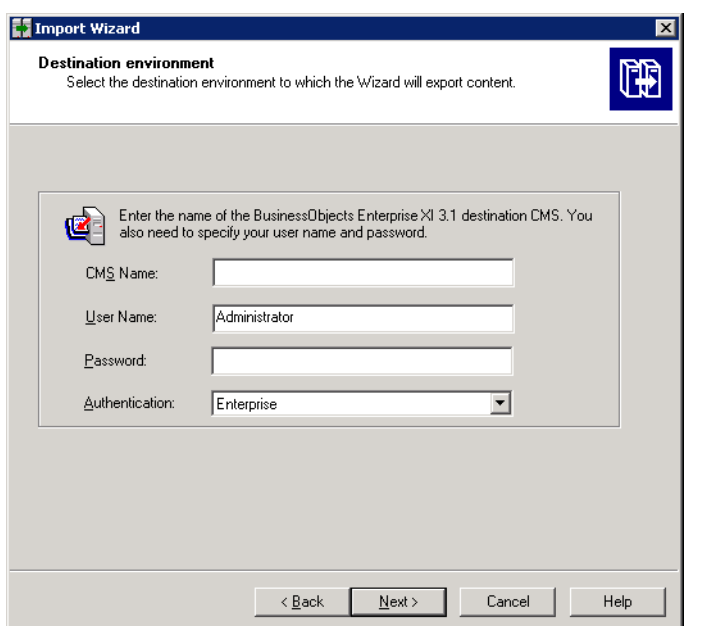

*Figure 23-13 Business Objects Import Wizard—Destination Environment Panel*

**Step 6** On the Destination environment panel, specify the appropriate information for Business Object Enterprise XI 3.1.

| <b>Field</b>     | <b>Description</b>                                                                                                    |  |  |
|------------------|----------------------------------------------------------------------------------------------------|--|--|
| <b>CMS</b> Name  | Enter the name of the Business Object Enterprise XI 3.1<br>destination CMS                                                                              |  |  |
|                  | If the CMS is running a particular port, add a colon<br><b>Note</b><br>and the port number to the end of the CMS name.                                  |  |  |
| <b>User Name</b> | Enter the name of a user with import permissions                                                                                                    |  |  |
|                  | The default is typically an administrator.                                                                                                    |  |  |
| Password         | Enter the password of the associated user name                                                                                                    |  |  |
| Authentication   | Choose the type of authentication appropriate for the CMS<br>and the user who will be used to import the reports. The<br>default is <i>Enterprise</i> . |  |  |

**Step 7** Click **Next** to continue.

The Loading BIAR files progress dialog box displays and then transitions to the Select objects to import panel.

*Figure 23-14 Business Objects Import Wizard—Select Objects to Import Panel*

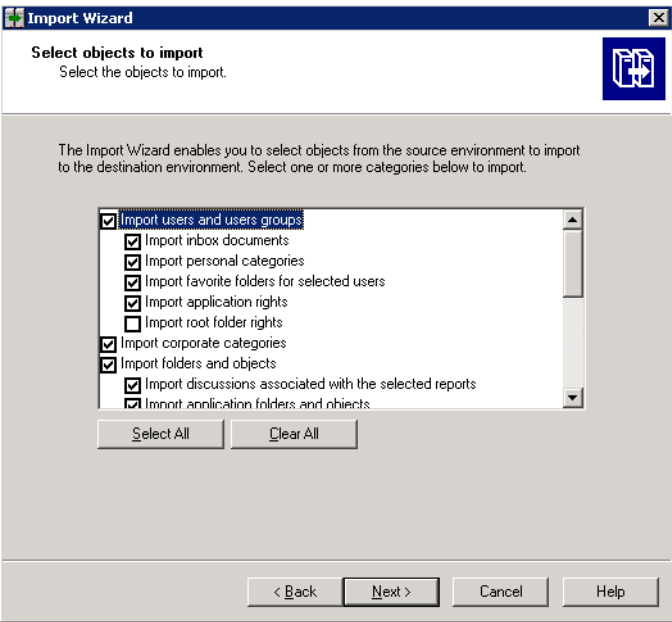

- **Step 8** On the Select objects to import panel, choose the appropriate items to import into your Business Object Enterprise XI 3.1 server.
- **Step 9** Click **Next** to continue.

The Import scenario panel displays.

#### *Figure 23-15 Business Objects Import Wizard—Import Scenario Panel*

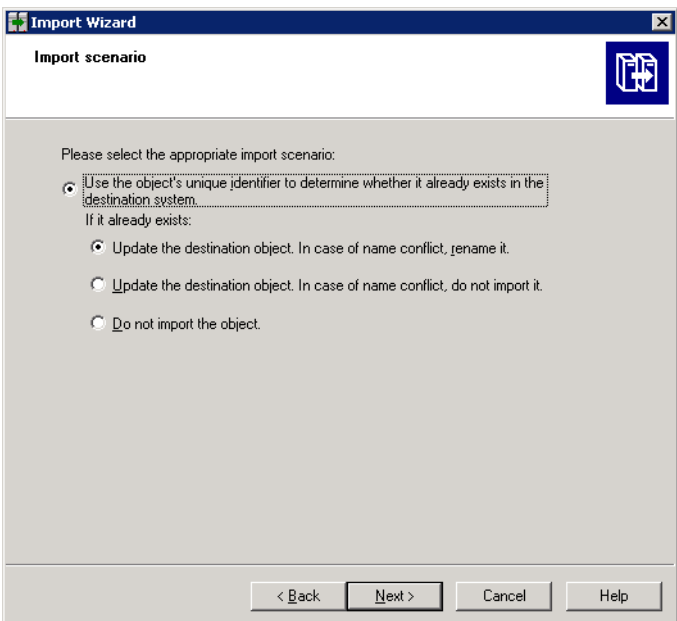

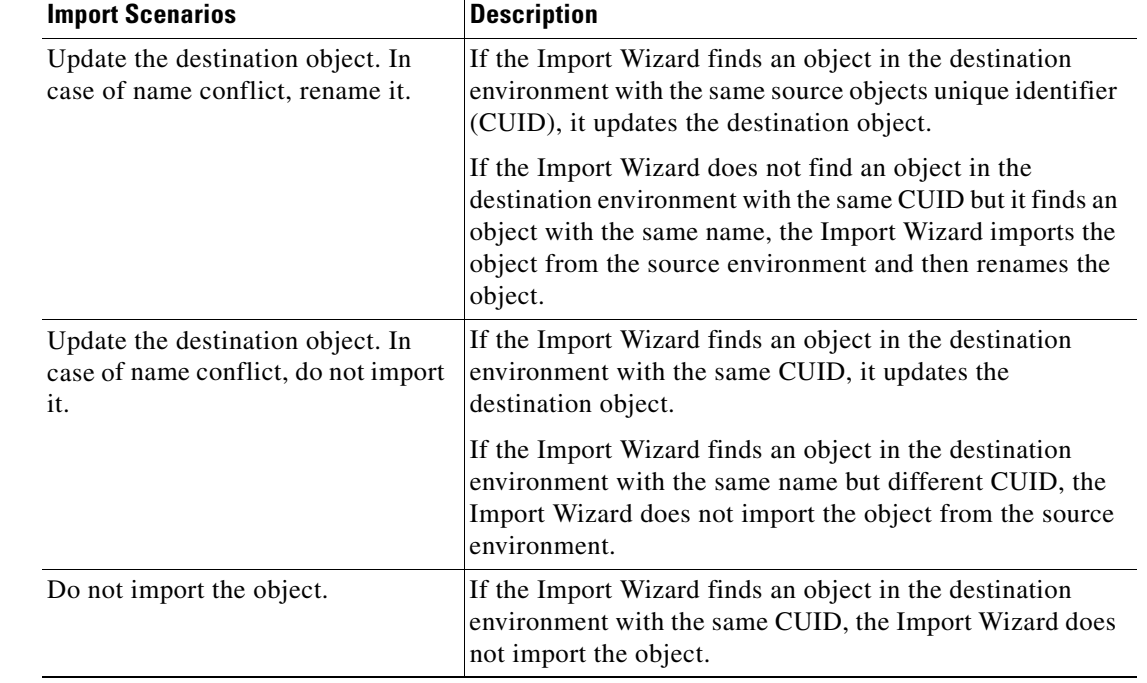

**Step 10** On the Import Scenarios panel, select the appropriate radio button for handling scenarios where the objects already exist in the destination environment.

#### **Step 11** Click **Next** to continue.

The Incremental import panel displays.

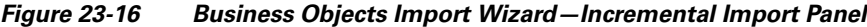

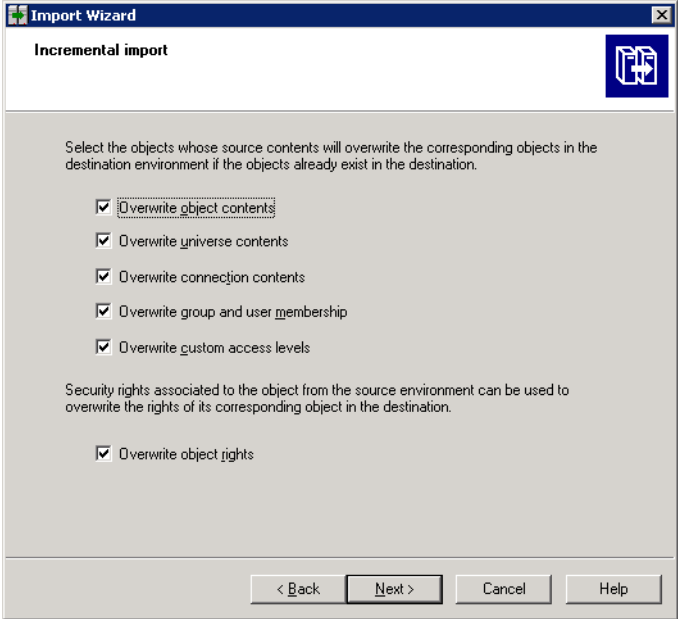

- **Step 12** On the Incremental import panel, uncheck the check boxes next to options which perform the following as appropriate:
	- **•** To import report objects without overwriting dependent objects that already exist in the destination environment.
	- **•** To import report objects without importing a universe or connection that would overwrite a universe or connection in the destination environment.
- **Step 13** Click **Next** to continue.

The A note on importing server groups panel displays.

*Figure 23-17 Business Objects Import Wizard—A Note on Importing Server Groups Panel*

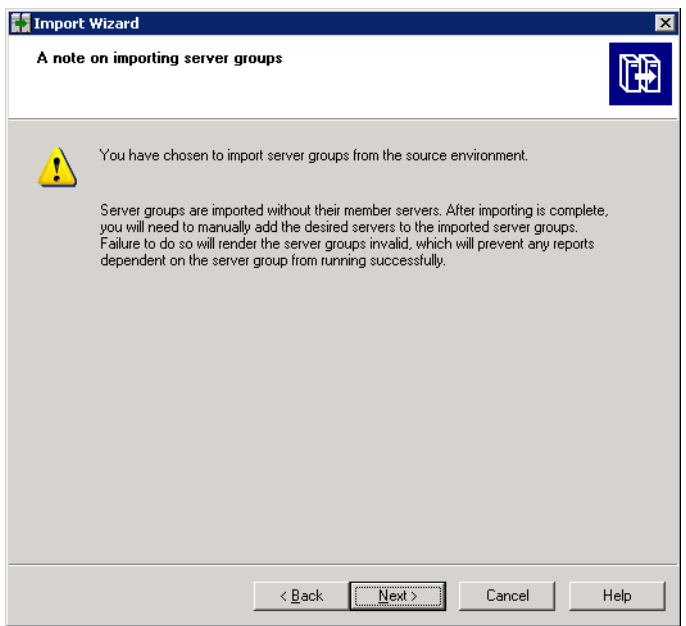

**Step 14** Review the information on the panel and then click **Next**.

The Users and groups panel displays.

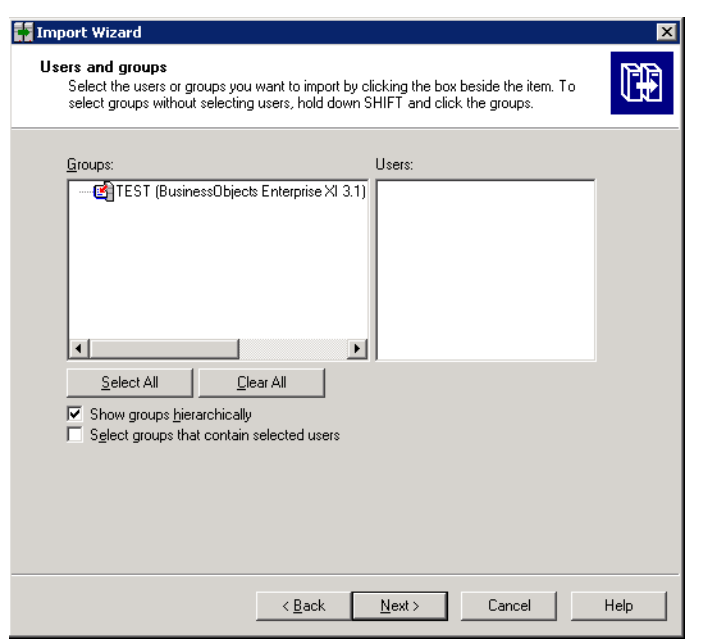

#### *Figure 23-18 Business Objects Import Wizard—Users and Groups Panel*

- **Step 15** On the Users and groups panel, check the check boxes to import the appropriate specific users and groups.
- **Step 16** Click **Next** to continue.

The Custom Access Levels panel displays.

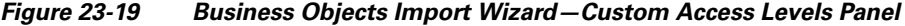

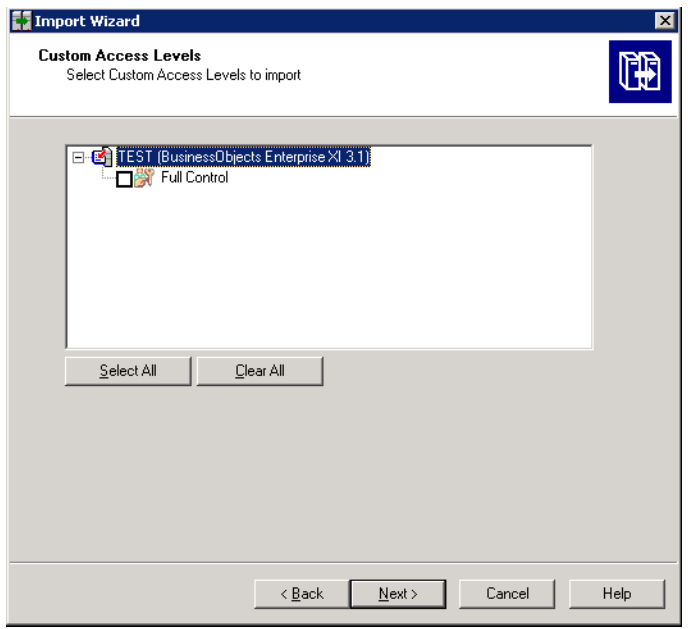

**Step 17** On the Custom Access Levels panel, check the appropriate check boxes to import custom access level.

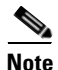

**Note** If you import a user and an object, the Import Wizard imports the rights of that imported and does not exist in the destination environment, the Import Wizard gives the individual rights specified in the level on the object for the user.

**Step 18** Click **Next** to continue.

The Categories panel displays.

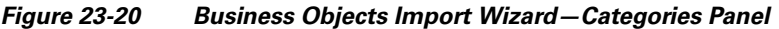

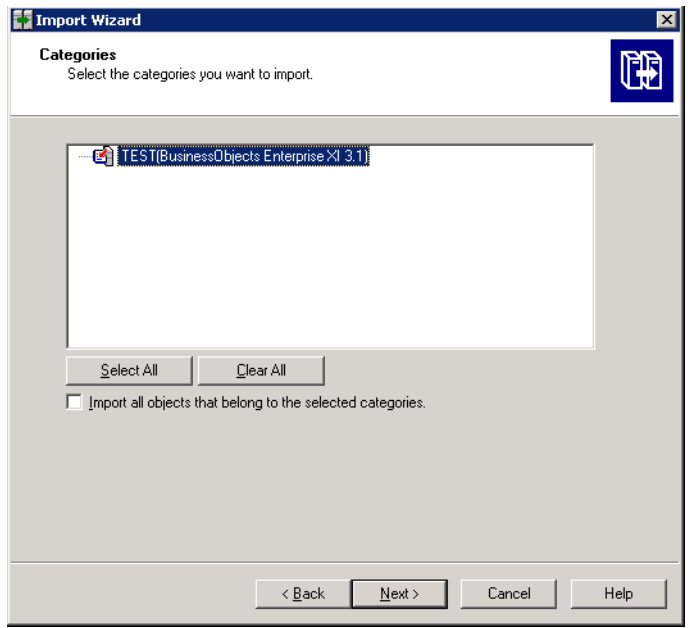

**Step 19** Choose the appropriate categories to be imported.

For large document domains, you can import incrementally and import documents one category at a time.

**Step 20** To import all the objects associated with the category, check the **Import all objects that belong to the selected categories** check box.

**Step 21** Click **Next** to continue.

The Folders and objects panel displays.

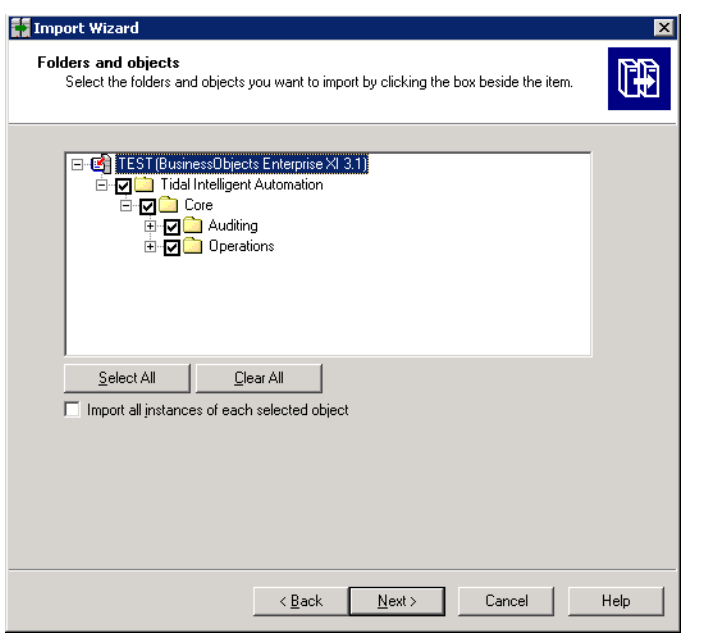

#### *Figure 23-21 Business Objects Import Wizard—Folders and Objects Panel*

- **Step 22** To import folders and objects for Tidal Enterprise Orchestrator, click **Select All** to check all check boxes of the folders and objects displayed.
- **Step 23** To import all instances of each selected object, check the **Import all instances of each selected object**  check box.
- **Step 24** Click **Next** to continue.

The Select application folders and objects panel displays.

*Figure 23-22 Business Objects Import Wizard—Select Application Folders and Objects Panel*

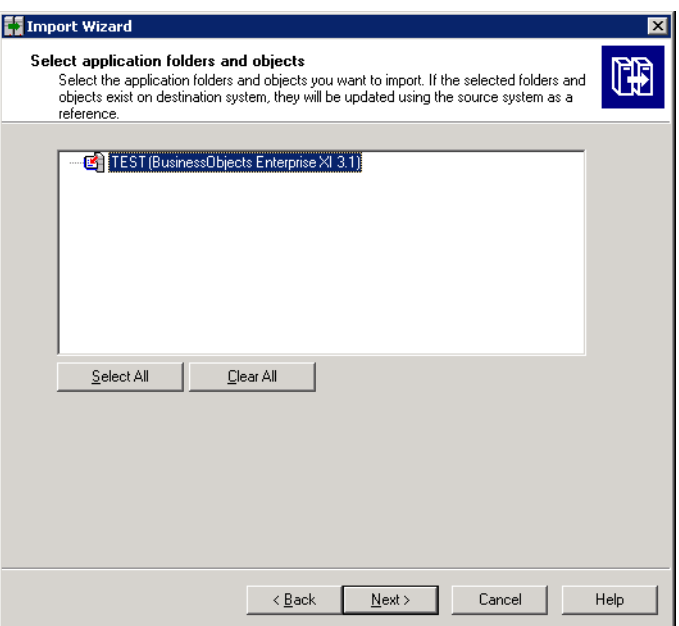

**Step 25** To import application folders and objects, check the appropriate check boxes.

 $\frac{\mathcal{L}}{\mathcal{L}}$ 

**Note** If the selected folders and objects exist on the destination system, they will be updated using the source system as a reference.

**Step 26** Click **Next** to continue.

The Import options for universes and connections panel displays.

*Figure 23-23 Business Objects Import Wizard—Import Options for Universes and Connections Panel*

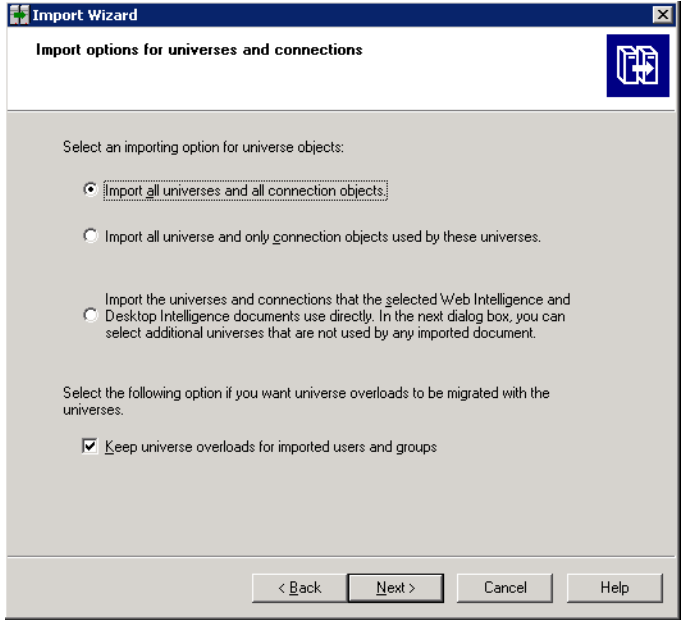

**Step 27** Select *one* of the following import radio buttons for universe objects.

- **•** Import all universes and connection objects (Default)
- **•** Import all universes and only connection objects used by these universes
- Import the universes and connections that the selected Web Intelligence and Desktop Intelligence documents use directly. In the next dialog box, you can select additional universes that are not used by any imported document.
- **Step 28** To import universe overloads, check the **Keep universe overloads for imported users and groups** check box.

If you are importing universe overloads, you must also choose the users, groups, and universes during previous steps in the Import Wizard. You must also choose Overwrite existing objects in the Incremental import panel. If you did not choose these options, click **Back** until you get to the appropriate panel.

If you choose to import users and groups, universe overloads, and other objects and do not want to overwrite all of the object rights for the users and groups and objects that you've selected, use *one* of the following methods:

- Ensure that you choose only the universes that you want to import and then import the other objects in another import process.
- Delete the universe overload in the destination environment and then uncheck the **Overwrite existing objects** and **Overwrite object rights** check boxes in the Incremental import panel. In this case, the Import Wizard imports only the universe overloads that do not already exist in the destination environment.

Г

**Step 29** Click **Next** to continue.

If either of the first two radio buttons are selected, the Import options for publications panel displays. Skip to [Step](#page-564-0) 32 to continue.

*Figure 23-24 Business Import Wizard—Import Options for Publications Panel*

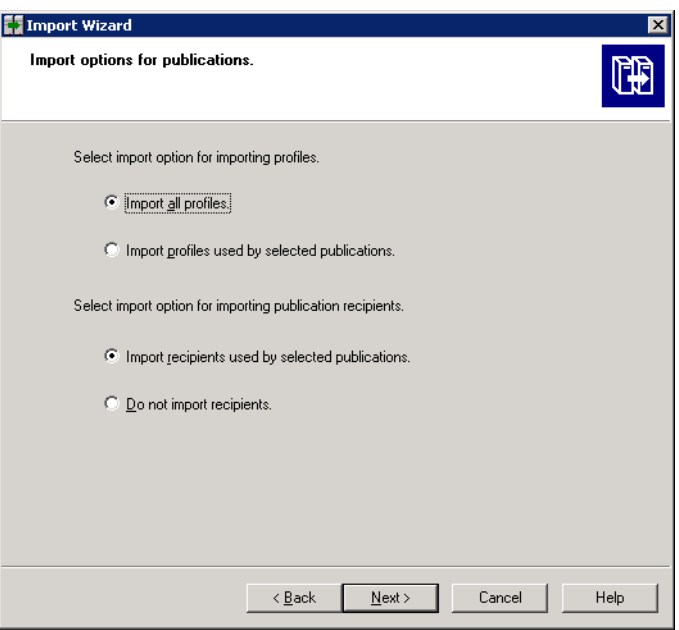

If the third radio button is selected, the Universe folder and universes panel displays.

*Figure 23-25 Business Objects Import Wizard—Universe Folder and Universes Panel*

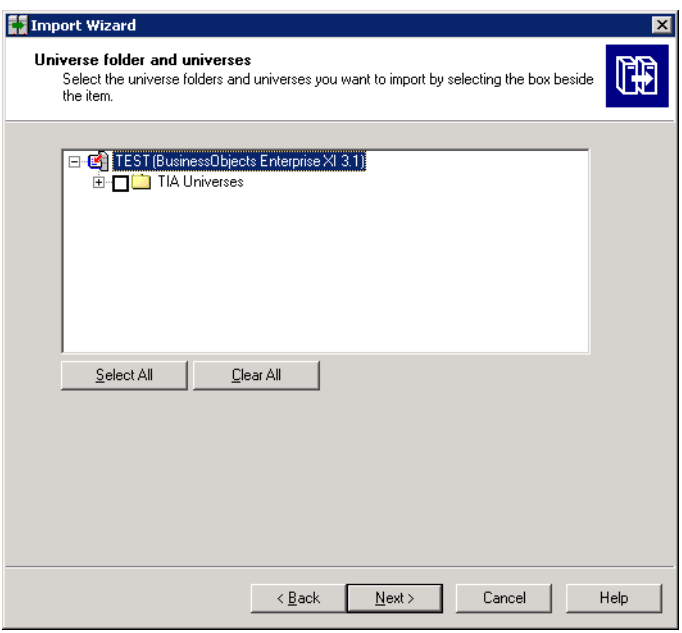

**Step 30** On the Universe folder and universes panel, choose the appropriate universes and universe folders.

If the selected source environment is other than BusinessObjects 5.x or 6.x, the universes that are linked to specific documents cannot be cleared from the list. Users can choose additional universes that are not used by any imported document.

If no universe is found, the associated documents will not be imported and a warning message appears. If this occurs, link the documents to a universe, republish the documents to the repository, and retry the import.

**Step 31** Click **Next** to continue.

The Import options for publications panel displays.

<span id="page-564-0"></span>**Step 32** On the Import Options for Universes panel, choose the appropriate profile and publication recipient radio buttons.

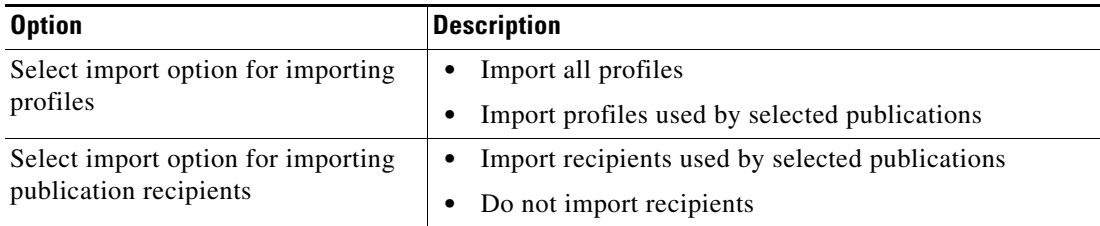

#### **Step 33** Click **Next** to continue.

The Remote Connections and Replication Jobs panel displays.

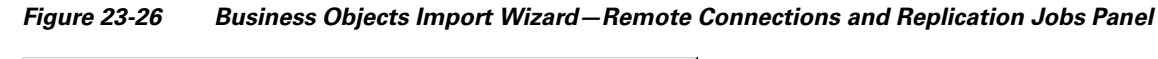

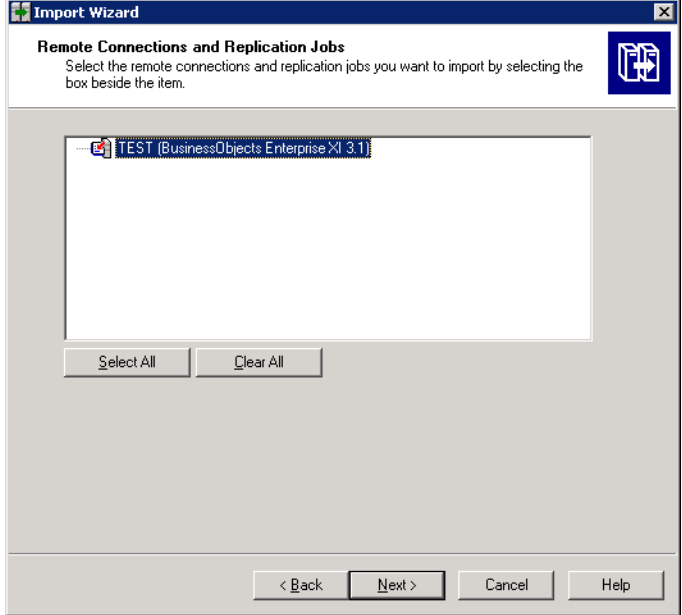

**Step 34** On the Remote Connections and Replication Jobs panel, choose the appropriate remote connections and replication jobs to import.

**Step 35** Click **Next** to continue.

Г

The Ready to import panel displays.

*Figure 23-27 Business Objects Import Wizard—Ready to Import Panel*

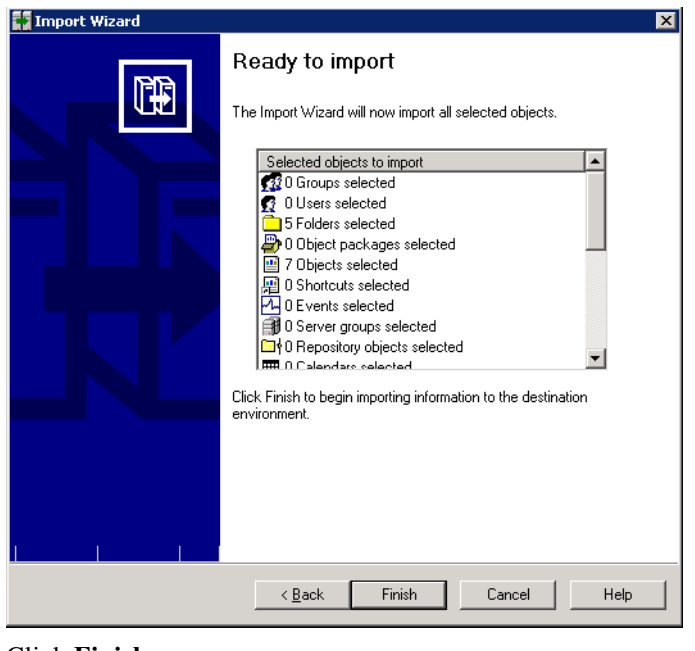

**Step 36** Click **Finish**.

п

## **Configuring the BO Connection for SQL Server Reporting Services**

Use the following steps to configure the BusinessObjects reporting connection to SQL Server Reporting Services. Verify the following before configuring the BO reports connection:

- **•** Microsoft SQL native client is installed
- **•** On the reporting database, the named pipes are enabled. To enable the named pipes, use MS SQL Configuration Manager.

For additional information on the prerequisites, refer to [Microsoft SQL Server 2005 Feature Pack](http://www.microsoft.com/downloads/details.aspx?FamilyID=d09c1d60-a13c-4479-9b91-9e8b9d835cdc&displaylang=en). To configure the BO reports connection:

**Step 1** Choose Start > **All Programs > Business Objects X1.3.1 > Business Objects Enterprise > Designer**. The User ID dialog box displays.

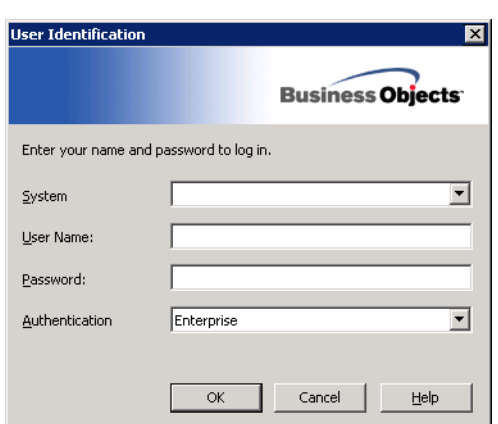

*Figure 23-28 User Identification Dialog Box*

**Step 2** Enter the appropriate credentials, and click **OK**.

Г

The Universe Designer dialog box display.

*Figure 23-29 Universe Designer Dialog Box*

| Universe Designer - [Administrator - TEST]           |            | EOX                  |
|------------------------------------------------------|------------|----------------------|
| Eile Edit View Insert Tools Window Help              |            |                      |
| <b>;DGHISQI / &amp; BA4 9   B   BI / 2  BH #FFFF</b> |            |                      |
| 1 7 7 8   1 4 1 2   4 1 2 4 1 2 1 2 1 2 2            |            |                      |
| $\frac{1}{2} \times \sqrt{k}$                        |            |                      |
|                                                      |            |                      |
|                                                      |            |                      |
|                                                      |            |                      |
|                                                      |            |                      |
|                                                      |            |                      |
|                                                      |            |                      |
|                                                      |            |                      |
|                                                      |            |                      |
|                                                      |            |                      |
|                                                      |            |                      |
|                                                      |            |                      |
|                                                      |            |                      |
|                                                      |            |                      |
|                                                      |            |                      |
|                                                      |            |                      |
|                                                      | <b>NUM</b> | $\Box$ $\Box$ $\Box$ |

**Step 3** From the Tools menu, choose **Connections**.

| Name<br>八                               | Type    | Network Layer      | Database Engine      |
|-----------------------------------------|---------|--------------------|----------------------|
| Ĥ<br>Auditing Co<br>Conversion  Secured | Secured | ODBC<br>Oracle OCI | MySQL 5<br>Oracle 10 |
| TIAReporting Secured                    |         | OLE DB             | MS SQL Serve         |
| club                                    | Secured | ODBC.              | MS Access 2000       |
| club-webi                               | Secured | <b>ODBC</b>        | MS Access 2007       |
| efashion                                | Secured | ODBC               | MS Access 2000       |
| efashion-webi Secured                   |         | ODBC               | MS Access 2007       |

*Figure 23-30 Wizard Connection Dialog Box—Connections List*

**Step 4** From the Connections List, highlight **TEOReporting**, and click **Edit**.

The Edit TEOReporting Connection dialog box displays.

*Figure 23-31 Edit TEOReporting Connection Dialog Box—Login Parameters*

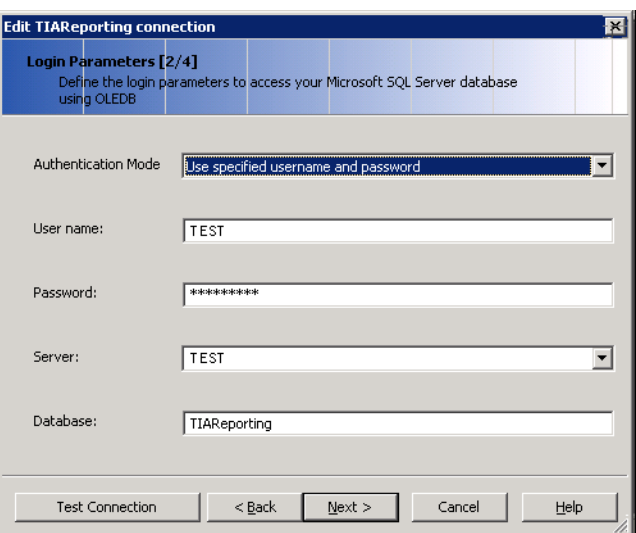

- **Step 5** In the Authentication Mode list, verify that Use specified username and password is selected.
- **Step 6** Specify the following information for the reporting database.

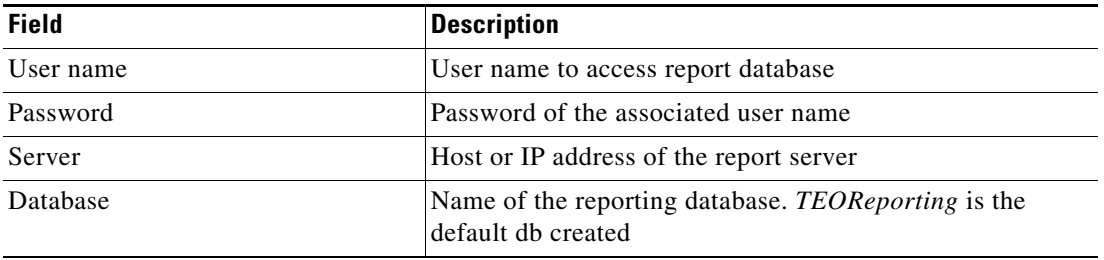

- **Step 7** Click **Next** to continue.
- **Step 8** Verify the information on the Configuration Parameters and the Custom Parameters panels and then click **Finish**.

## **Accessing Reports in Business Objects InfoView**

Using the recommended policy for Microsoft Windows may cause the Business Objects InfoView web interface to be blocked due to the enhanced security configuration. The security error dialog box will advise the user to add the site to the list of trusted web sites.

Use the following steps to access reports in Business Objects InfoView.

**Step 1** In a web browser, in the Address bar, type the URL to the Business Objects InfoView website. The Business Objects InfoView Login page opens.

*Figure 23-32 Business Objects InfoView*—*Login Page*

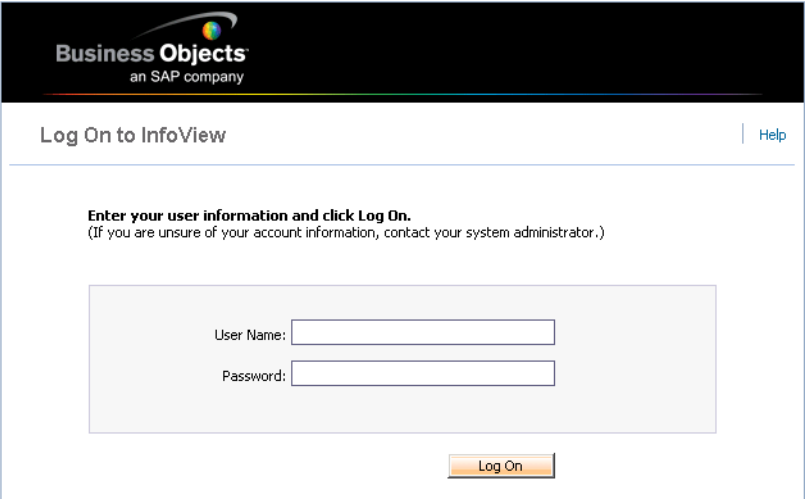

- **Step 2** Enter the appropriate credentials to access the BO reports.
- **Step 3** Click **Log On** to continue.

The Business Objects InfoView Dashboard page displays.

**Step 4** On the Dashboard page, click **Document List**.

The Document List Navigation page display.

**Step 5** Expand **Public Folders > Tidal Enterprise Orchestrator > Core** to access the Core reports.

*Figure 23-33 Business Objects InfoView—Core Reports View*

| <b>BUSINESSOBJECTS INFOVIEW</b>                                                            |               |                                        |          | <b>Business Objects</b>              | an SAP company   |
|--------------------------------------------------------------------------------------------|---------------|----------------------------------------|----------|--------------------------------------|------------------|
| Home   Document List   Open +   Send To +   Dashboards +                                   |               |                                        |          | Help   Preferences   About   Log Out |                  |
|                                                                                            |               |                                        |          |                                      | <b>不 X</b>       |
| B   ֎   New + Add +   Organize +   Actions +   Search title +  <br>$\sqrt{1}$<br>of 1<br>₽ |               |                                        |          |                                      |                  |
| i <sup>≟</sup> All                                                                         |               | Title $\triangle$                      | Last Run | <b>Type</b>                          | <b>Owner</b>     |
| <sup>[11</sup> My Favorites                                                                | ۰             | All TEO Incidents                      |          | Web Intelligence Report Administ     |                  |
| $\mathbb{Z}_{\text{Inbox}}$                                                                |               | Displays a history of all TEO Monitori |          |                                      |                  |
| <b>E</b> Public Folders                                                                    | ۰             | Process Weekly Summary                 |          | Web Intelligence Report Administ     |                  |
| Administration Tools                                                                       |               | Use this report to view the summary    |          |                                      |                  |
| 中 <u>D</u> Auditor                                                                         | ÷             | ROI Report                             |          | Web Intelligence Report Administ     |                  |
| Feature Samples                                                                            |               | Use this report to view the return on  |          |                                      |                  |
| Performance Manage, P                                                                      |               | TEO Incident Detail                    |          | Web Intelligence Report Administ     |                  |
| P Report Conversion To                                                                     |               | Displays details about the TEO incide  |          |                                      |                  |
| Ė<br>Report Samples                                                                        |               |                                        |          |                                      |                  |
| Search Program                                                                             |               |                                        |          |                                      |                  |
| <sup>E</sup> Tidal Enterprise Orch                                                         |               |                                        |          |                                      |                  |
| <sup>E</sup> Core                                                                          |               |                                        |          |                                      |                  |
| Auditing                                                                                   |               |                                        |          |                                      |                  |
| Operations                                                                                 |               |                                        |          |                                      |                  |
| $\mathbf{F}$<br>$\left  \cdot \right $                                                     | $\vert \vert$ |                                        |          |                                      |                  |
|                                                                                            |               |                                        |          |                                      | Total: 4 objects |
| <b>Discussions</b>                                                                         |               |                                        |          |                                      |                  |

**Step 6** Double-click the appropriate report to view report details.

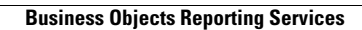

H

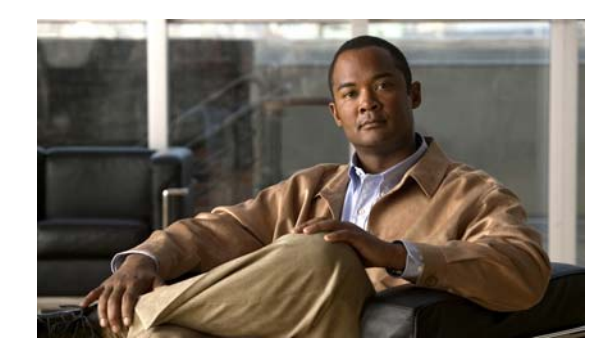

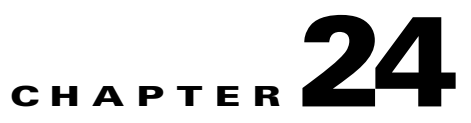

# **Configuring Core Functions Adapter**

The Core Functions Adapter provides the basic functionality in TEO. Use the Core Functions Adapter Properties dialog box to configure default task settings, automation summary report location, and Return on Investment (ROI) calculations.

This chapter provides instructions viewing and modifying the Core Functions Adapter properties.

- **•** [Configuring Return on Investment Settings, page](#page-573-0) 24-2
- **•** [Configuring Automation Summary Settings, page](#page-575-0) 24-4
- **•** [Getting Task XSL Transforms, page](#page-577-0) 24-6
- **•** [Configuring Task Expiration Settings, page](#page-578-0) 24-7
- **•** [Viewing Adapter-Supported Objects, page](#page-579-0) 24-8
- **•** [Viewing Adapter History, page](#page-580-0) 24-9

# <span id="page-573-0"></span>**Configuring Return on Investment Settings**

When you create a process, you have the option to enter the equivalent time it would take to run the process manually. This value is calculated against the hourly rate specified on this page to determine the return on investment for the process.

To configure the ROI:

**Step 1** On the Administration—Adapters view, right-click **Core Functions Adapter** and choose **Properties**. The Core Functions Adapter Properties dialog box displays.

*Figure 24-1 Core Functions Adapter Properties—General Tab*

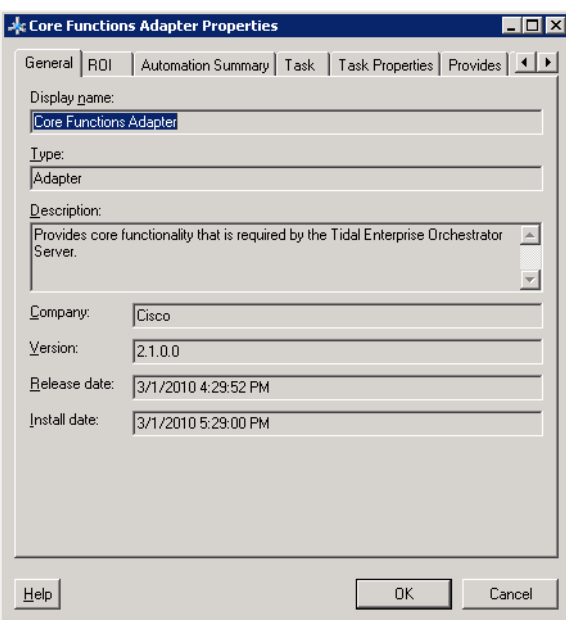

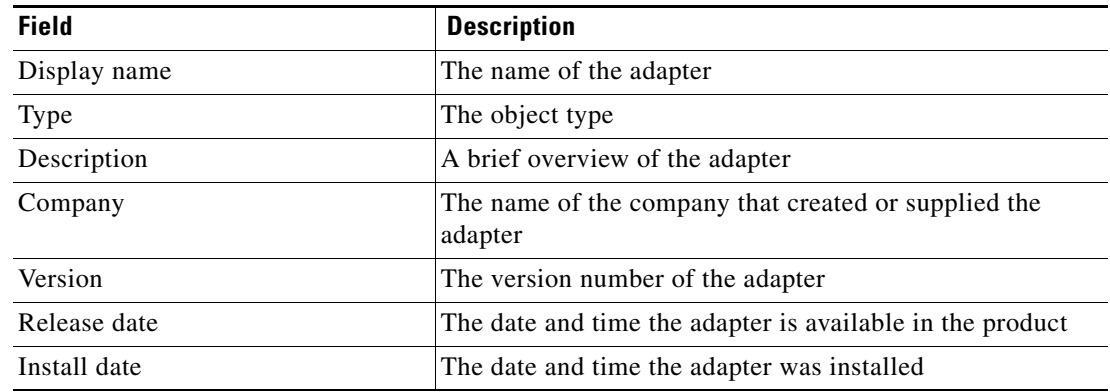

The General display-only tab displays information about the installed adapter.

#### **Step 2** Click the **ROI** tab to continue.

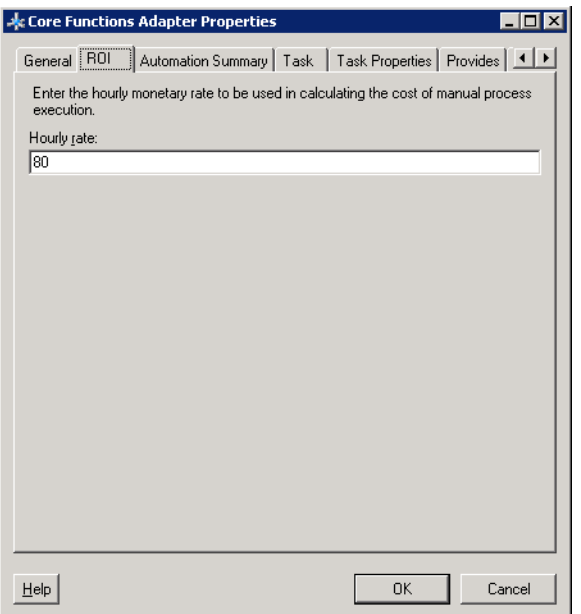

#### *Figure 24-2 Core Functions Adapter Properties*—*ROI Tab*

**Step 3** On the ROI tab, specify the hourly rate (in dollars) that it would cost to execute a process manually.

**Step 4** Click **OK** to close the dialog box.

# <span id="page-575-0"></span>**Configuring Automation Summary Settings**

Certain activities can generate an automation summary that provides information that can help resolve any issues that may need attention. The Automation Summary settings of the Core Functions adapter specify the location for automation summary files, automation summary sharing and grooming options.

To configure the automation summary settings

**Step 1** In the Administration—Adapters view, right-click **Core Functions Adapter** and choose **Properties**. The Core Functions Adapter Properties dialog box displays.

**Step 2** Click the **Automation Summary** tab to continue.

*Figure 24-3 Core Functions Adapter Properties—Automation Summary Tab*

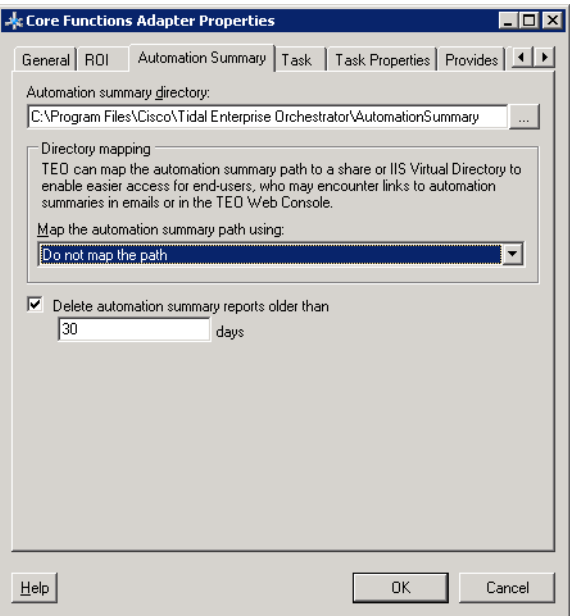
**Step 3** On the Automation Summary tab, specify where the automation summary reports that are generated by activities are to be saved and how long the reports are to be retained.

The file paths specified indicate the path that will be used when viewing the automation summary reports.

**Step 4** Verify or enter the appropriate default file path for the automation summary directory.

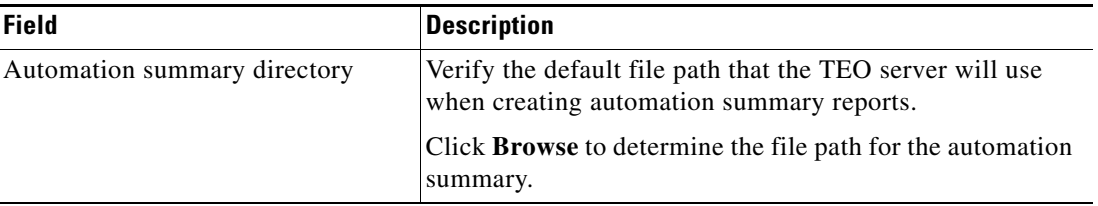

**Step 5** Select the appropriate directory mapping option from the drop-down list to map the automation summary to a shared directory or IIS Virtual Directory to allow end-users easier access to automation summaries using email or the TEO Web Console.

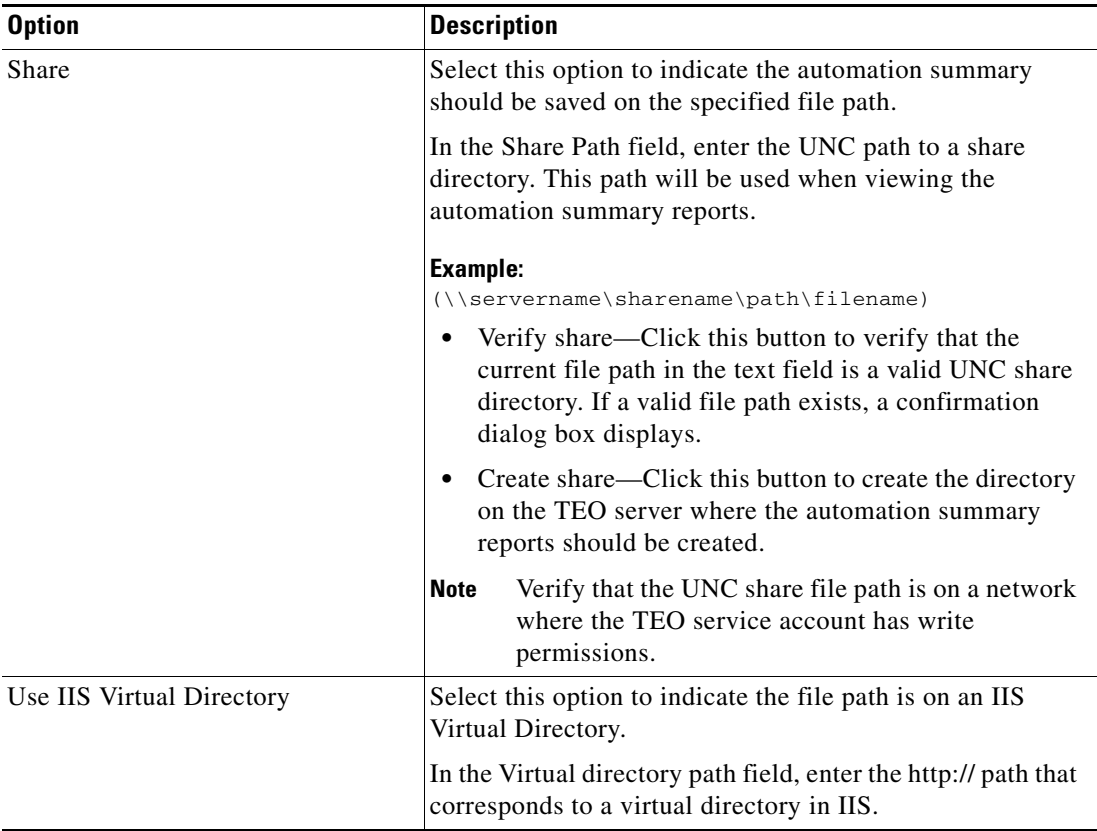

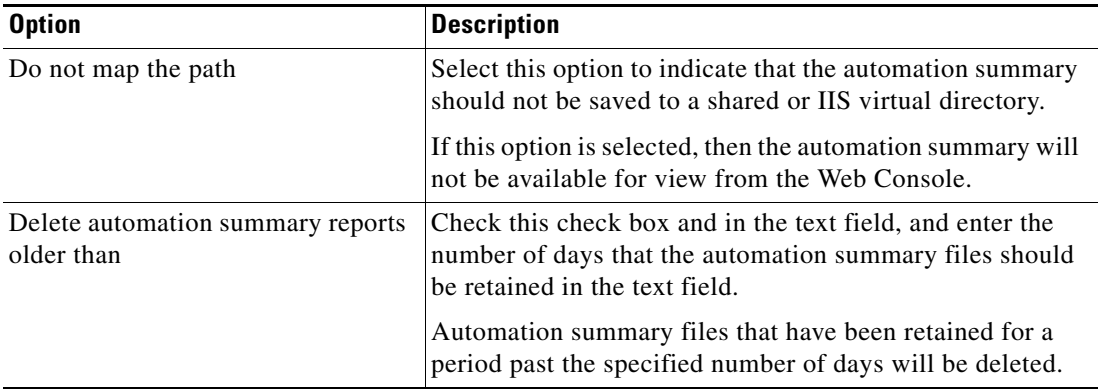

**Step 6** Configure the archiving settings for the automation summary reports.

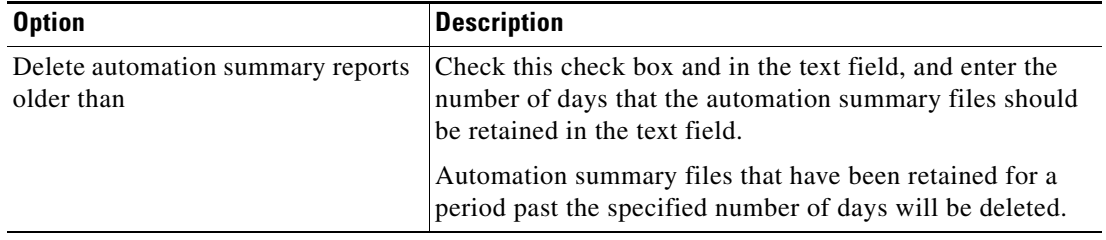

**Step 7** Click **OK** to close the dialog box.

### **Getting Task XSL Transforms**

Each task type has a specific XSL transform that converts the XML into HTML web pages for display in the Web Console. Use the Task tab to display the default xslt transform file names. The files are located in the TEO program Web Console folder under the following file path:

C://Install Directory/Web Console/Task XSL Transforms

Users can change the XSL file name for a specific task when modifying the task properties in the Process Editor.

To get the task XSL transform:

**Step 1** In the Administration—Adapters view, right-click **Core Functions Adapter** and choose **Properties**.

The Core Functions Adapter Properties dialog box displays.

**Step 2** Click the **Task** tab to continue.

a ka

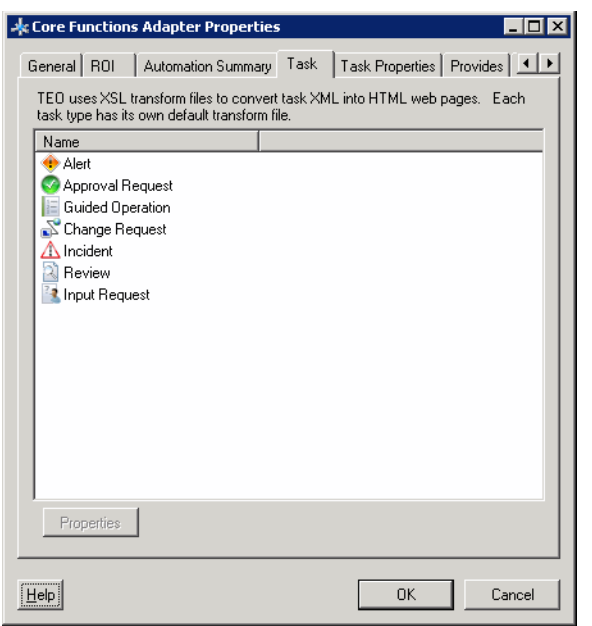

*Figure 24-4 Core Functions Adapter Properties—Task Tab*

- **Step 3** On the Task tab, highlight the appropriate task, and use *one* of the following methods:
	- **•** Right-click and choose **Properties**.
	- **•** Click **Properties**.

The Task XSL Transform dialog box displays the default XSL transform file name for the specific task.

*Figure 24-5 Task XSL Transform Dialog Box*

| <b>A</b> Task XSL Transform               |    |        |
|-------------------------------------------|----|--------|
| Default approval task XSL transform file: |    |        |
| DefaultApprovalTaskTransform.xslt         |    |        |
|                                           |    |        |
|                                           | OK | Cancel |

To view the converted code, launch the appropriate XSLT file resides in the TEO install directory/WebConsole folder using a web browser.

**Step 4** Click **OK** to close the dialog box.

### **Configuring Task Expiration Settings**

Use the Task Properties page to specify the default number of days used for the task expiration date. If a task is opened on its expiration date, an internal event is raised which can be used to trigger a process. Users will be able to modify the date manually on the appropriate task property page.

To define default task expiration:

**Step 1** In the Administration—Adapters view, right-click **Core Functions Adapter** and choose **Properties**.

Г

The Core Functions Adapter Properties dialog box displays.

**Step 2** Click the **Task Properties** tab to continue.

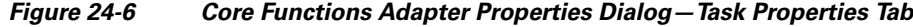

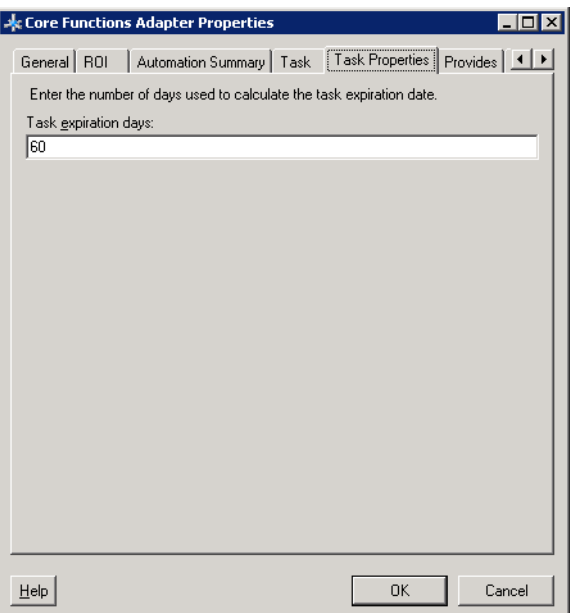

**Step 3** On the Task Properties tab, under Task expiration days, modify the default task expiration date.

**Step 4** Click **OK** to close the dialog box.

### **Viewing Adapter-Supported Objects**

Use the Provides tab to view the name and type of component for each object the SNMP adapter supports.

To view adapter-provided objects:

**Step 1** On the Administration—Adapters view, highlight the **Core Functions Adapter**, right-click and choose **Properties**.

The Properties dialog box displays.

**Step 2** Click the **Provides** tab to view the functionality that is provided by the adapter.

| This adapter provides the following object(s): |          |  |
|------------------------------------------------|----------|--|
| Name                                           | Type     |  |
| Add Row to Table                               | Activity |  |
| Alert                                          | Task     |  |
| Alert Changed                                  | Event    |  |
| Alert Created                                  | Event    |  |
| Alert Expired                                  | Fvent    |  |
| Alert Past Due                                 | Fvent    |  |
| Analyze Table                                  | Activity |  |
| Approval Request                               | Task     |  |
| Approval Request Changed                       | Event    |  |
| Approval Request Created                       | Fvent    |  |
| Approval Request Expired                       | Fvent    |  |
| Approval Request Past Due                      | Event    |  |
| Assign Task                                    | Activity |  |
| Automation Service                             | Target   |  |
| 'Calculate Date                                | Activity |  |
| Calculate Date Time Difference                 | Activity |  |
| Change Request                                 | Task     |  |
| N Change Request Changed                       | Event    |  |
| <sup>N</sup> Change Reguest Created            | Event    |  |

*Figure 24-7 Core Functions Adapter Properties Dialog Box—Provides Tab*

**Step 3** Review the following information about the list of objects provided by the adapter and click **OK** to close the dialog box.

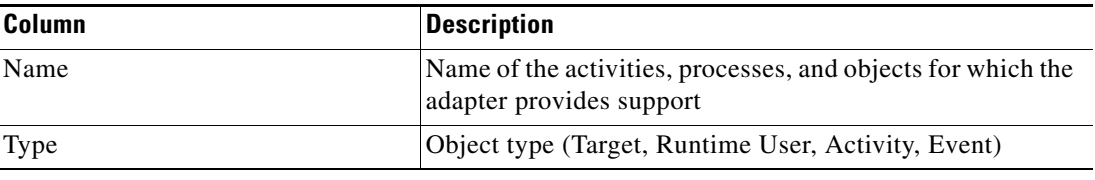

### **Viewing Adapter History**

Use the History tab to view a history of changes that have been made to the adapter. To view adapter history:

**Step 1** In the Administration—Adapters view, highlight the Core Functions Adapter, right-click and choose **Properties**.

The Properties dialog box displays.

**Step 2** Click the **History** tab to view the changes made to the adapter.

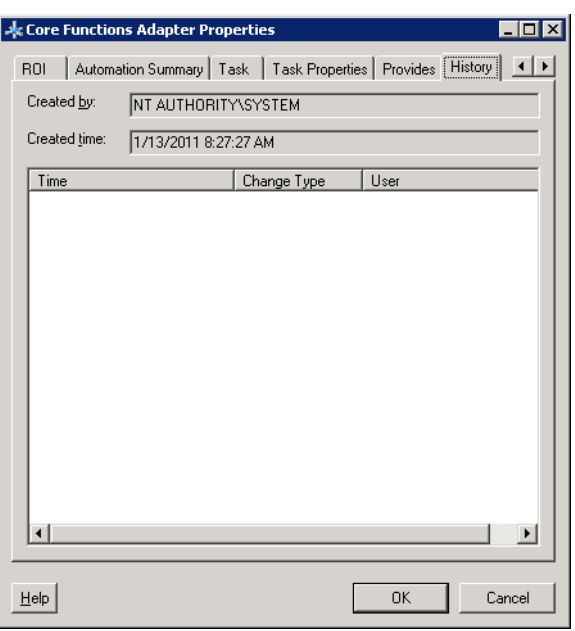

*Figure 24-8 Core Function Adapter Properties Dialog Box—History Tab*

The following information is displayed:

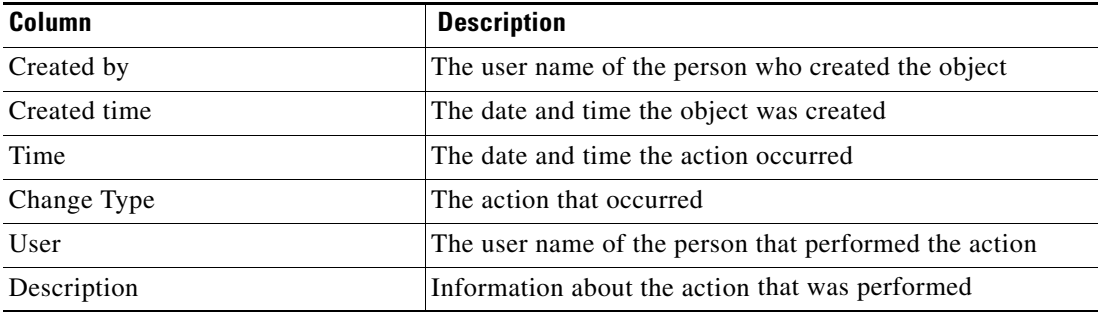

**Step 3** To view the audit history for a specific action, highlight the appropriate object, right-click and choose **Properties**.

The Audit Properties dialog box displays.

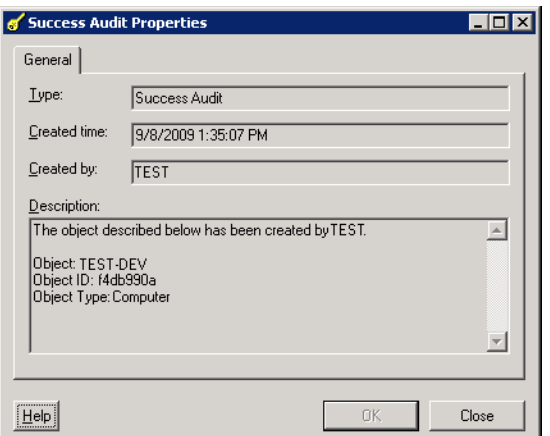

*Figure 24-9 [Name] Audit Properties Dialog Box* 

**Step 4** Review the **Audit Log** display-only properties dialog box for information about system-related events that occurred and their status.

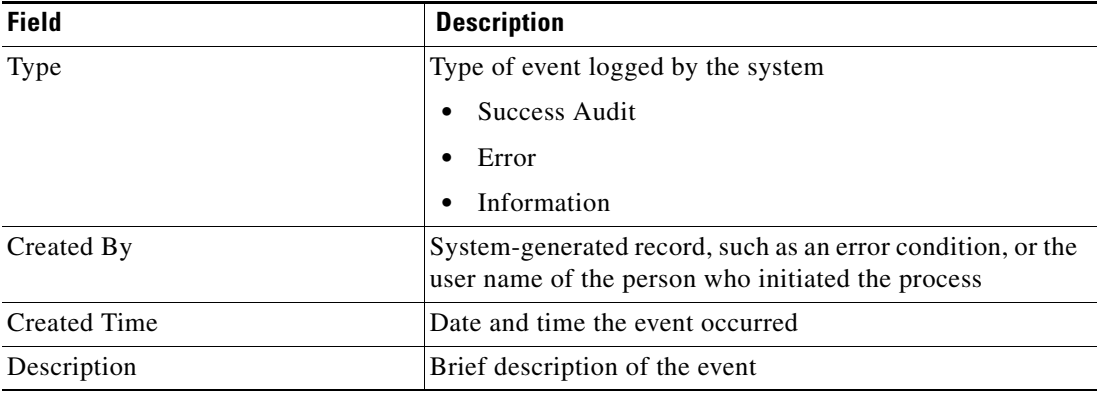

**Step 5** Click **OK** to close the dialog box.

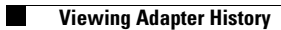

П

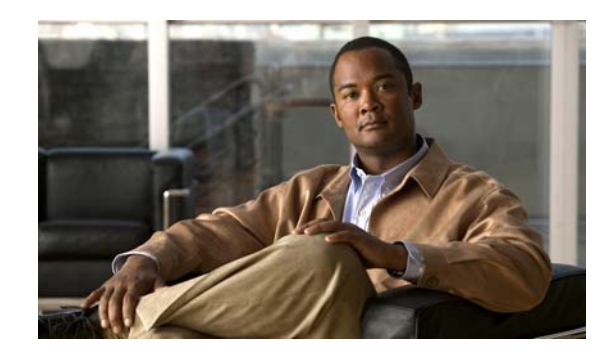

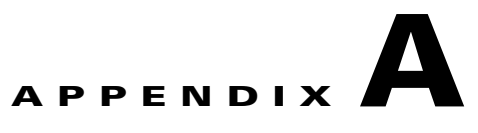

# **Managing Core Activities**

This appendix provides instructions for configuring Core Functions adapter properties, defining Core activities, instructions for completing the property pages for each specific activity, and instructions on viewing the activity results.

- **•** [Defining Core Activities, page](#page-585-0) A-2
- [Defining the Calculate Date Activity, page](#page-595-0) A-12
- **•** [Defining the Calculate Date Time Difference Activity, page](#page-597-0) A-14
- **•** [Defining the Create Automation Summary Activity, page](#page-599-0) A-16
- [Defining the Find Target Activity, page](#page-603-0) A-20
- **•** [Defining the Format Date Activity, page](#page-606-0) A-23
- **•** [Defining the Insert Event Activity, page](#page-609-0) A-26
- **•** [Defining the Insert Multiple Events Activity, page](#page-613-0) A-30
- **•** [Defining the Match Regular Expression Activity, page](#page-616-0) A-33
- [Defining the Parse Date Activity, page](#page-619-0) A-36
- **•** [Defining the Publish Metric Activity, page](#page-621-0) A-38
- **•** [Defining the Publish Multiple Metrics Activity, page](#page-624-0) A-41
- **•** [Defining the Set Target Reference Activity, page](#page-626-0) A-43
- [Defining the Set Variable Activity, page](#page-628-0) A-45
- **•** [Defining the Sleep Activity, page](#page-631-0) A-48
- **•** [Defining the Test FTP Destination Activity, page](#page-632-0) A-49
- [Defining the XPath Query Activity, page](#page-635-0) A-52
- **•** [Defining the XSL Transform Activity, page](#page-638-0) A-55
- **•** [Managing Core Activity Definitions, page](#page-641-0) A-58
- **•** [Viewing Core Activity Instance Results, page](#page-650-0) A-67

Г

# <span id="page-585-0"></span>**Defining Core Activities**

When defining an activity in the process workflow, the properties pane contains property pages that are specific to the selected activity. This section provides information on how to define each activity-specific property page.

### **Core Functions Adapter Activities**

When defining an activity in the process workflow, the properties pane contains property pages that are specific to the selected activity.

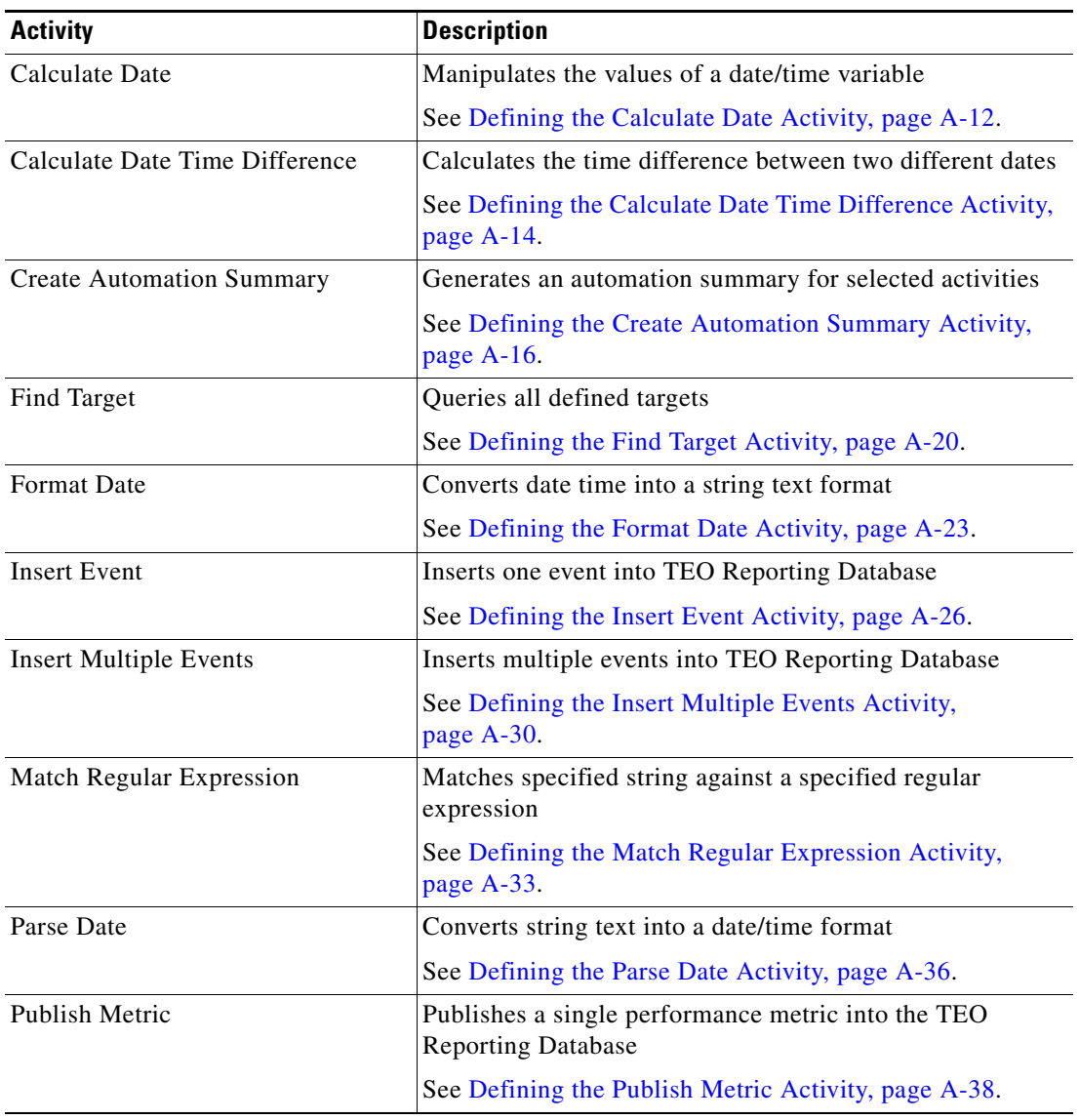

The following table displays the activities that are provided by the Core Functions adapter.

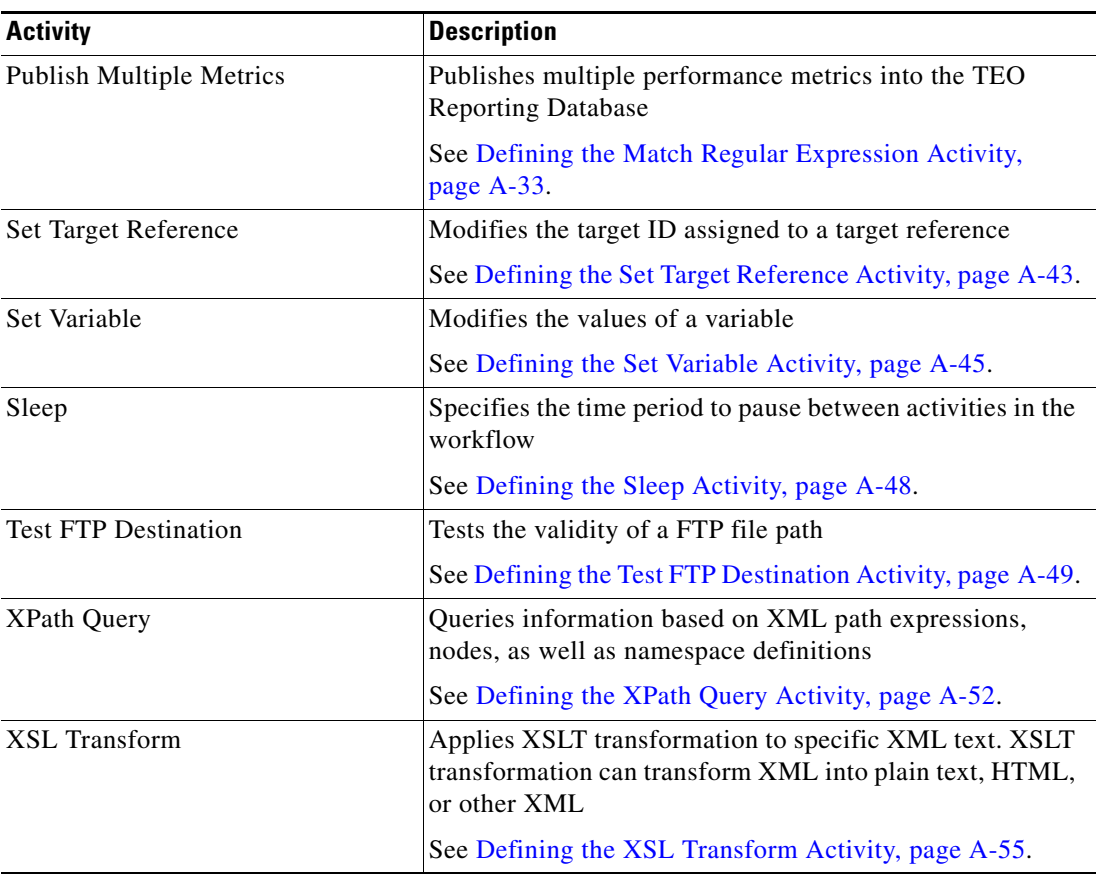

### **Common Regular Expressions**

The following table describes special regular characters that can be used in the Match Regular Expression activity.

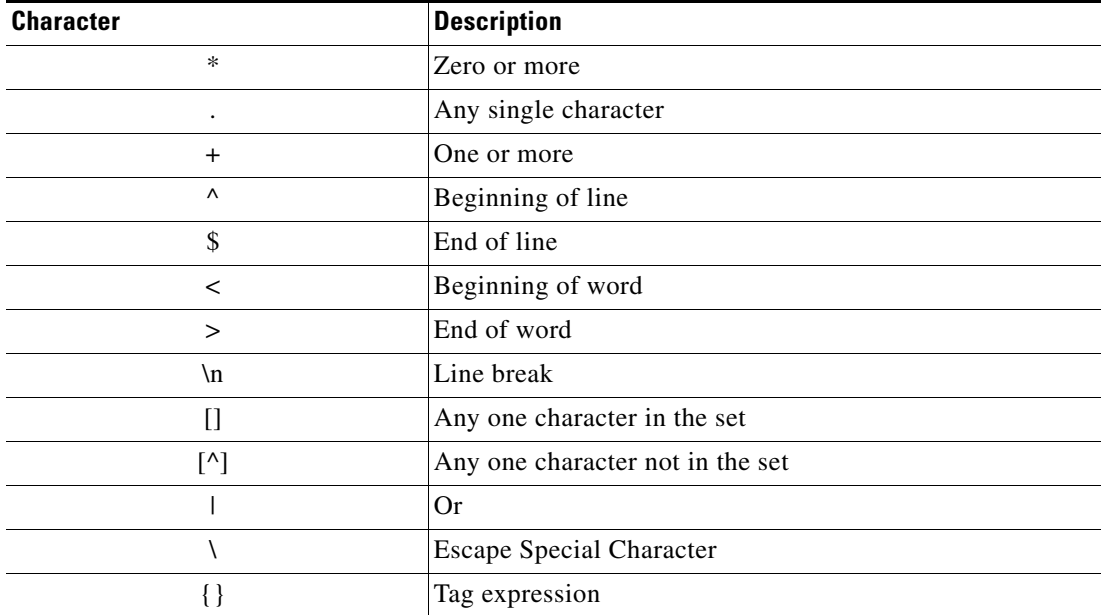

 $\overline{\phantom{a}}$ 

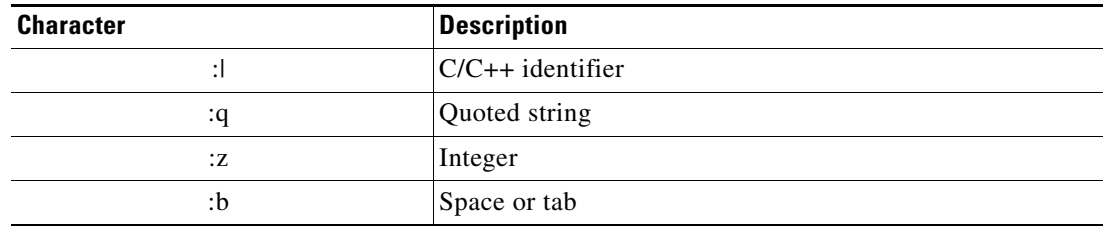

### <span id="page-587-0"></span>**Custom Date and Format Strings**

The following are custom date and time format strings that are used to define the text representation of a date or time.

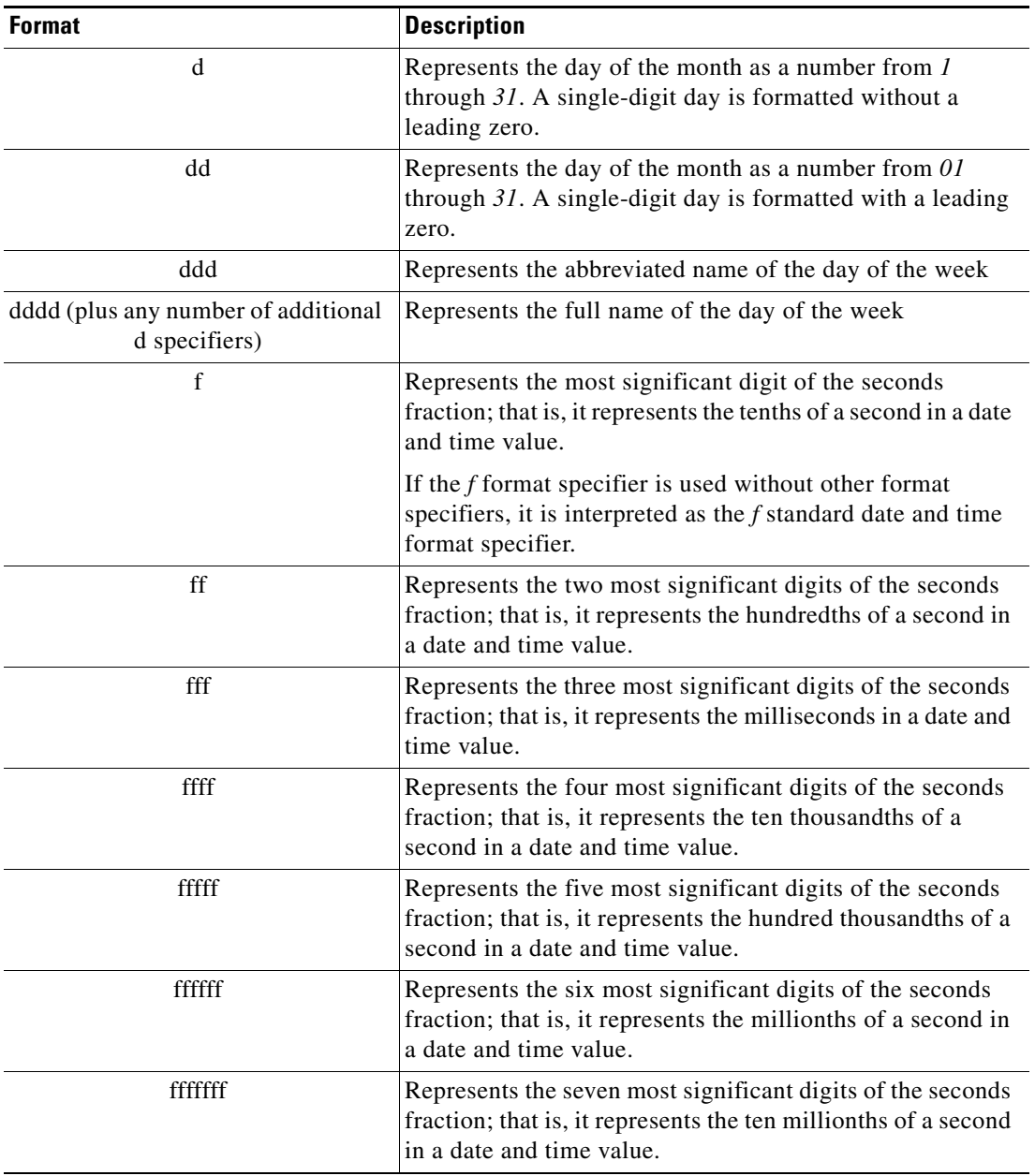

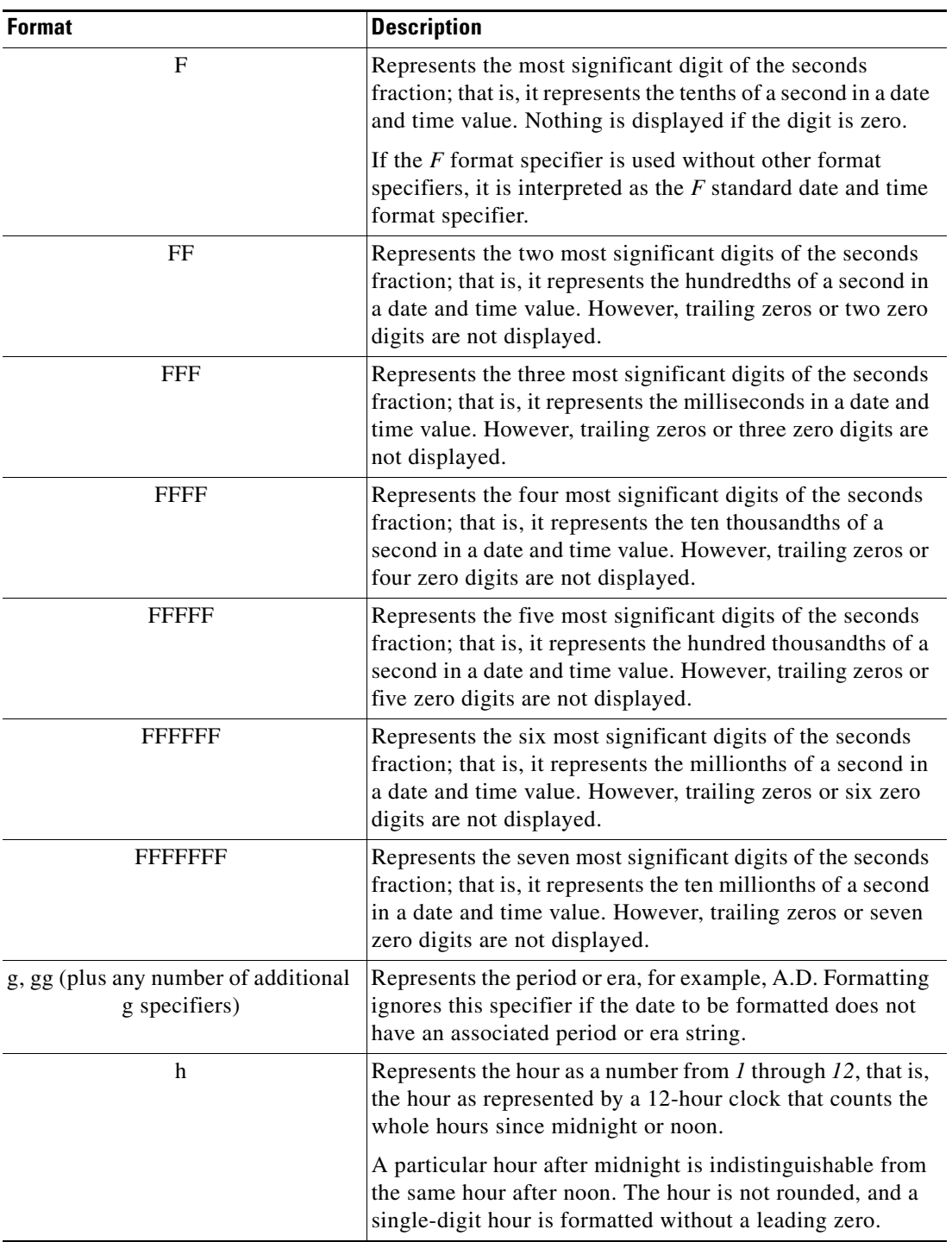

П

H

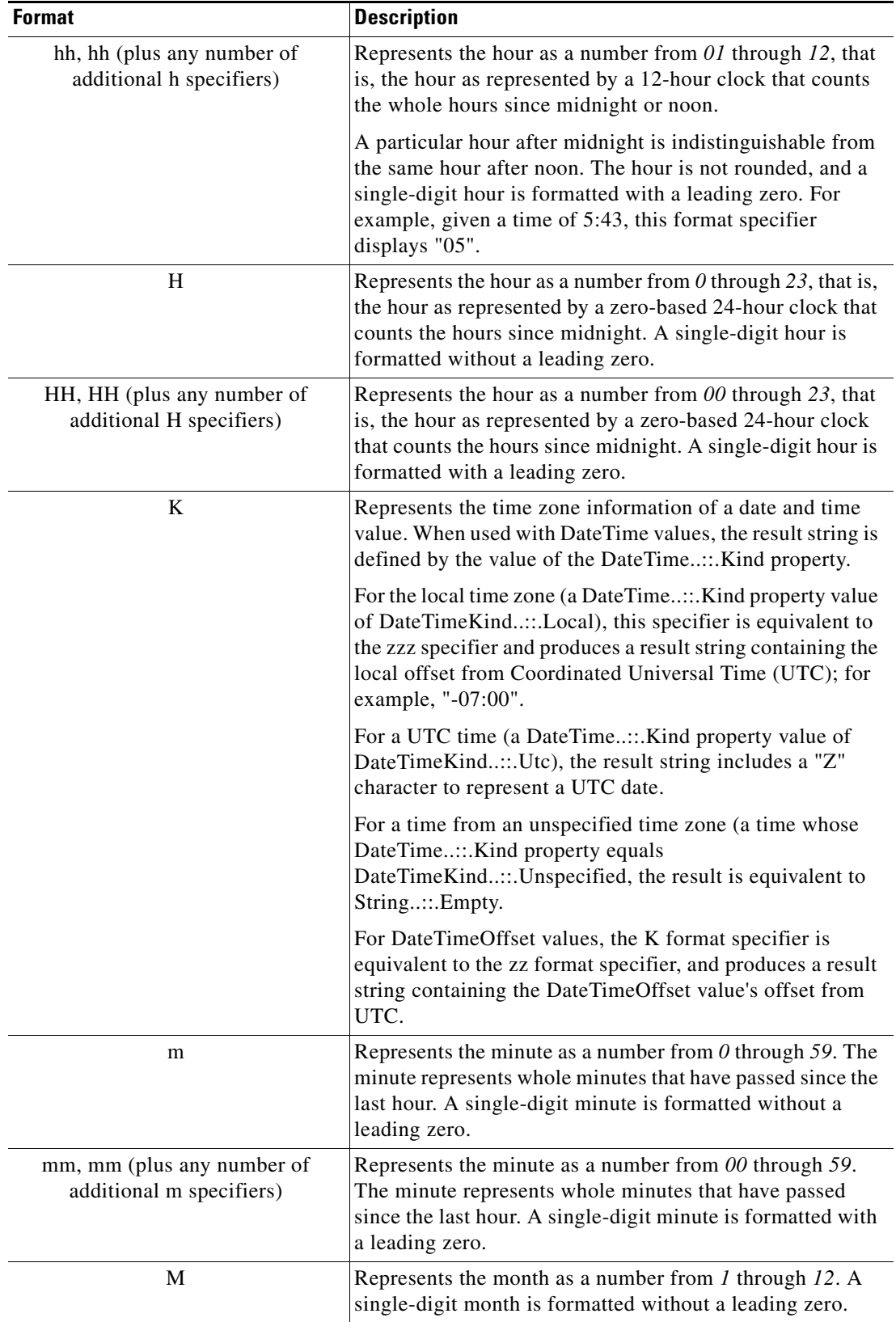

П

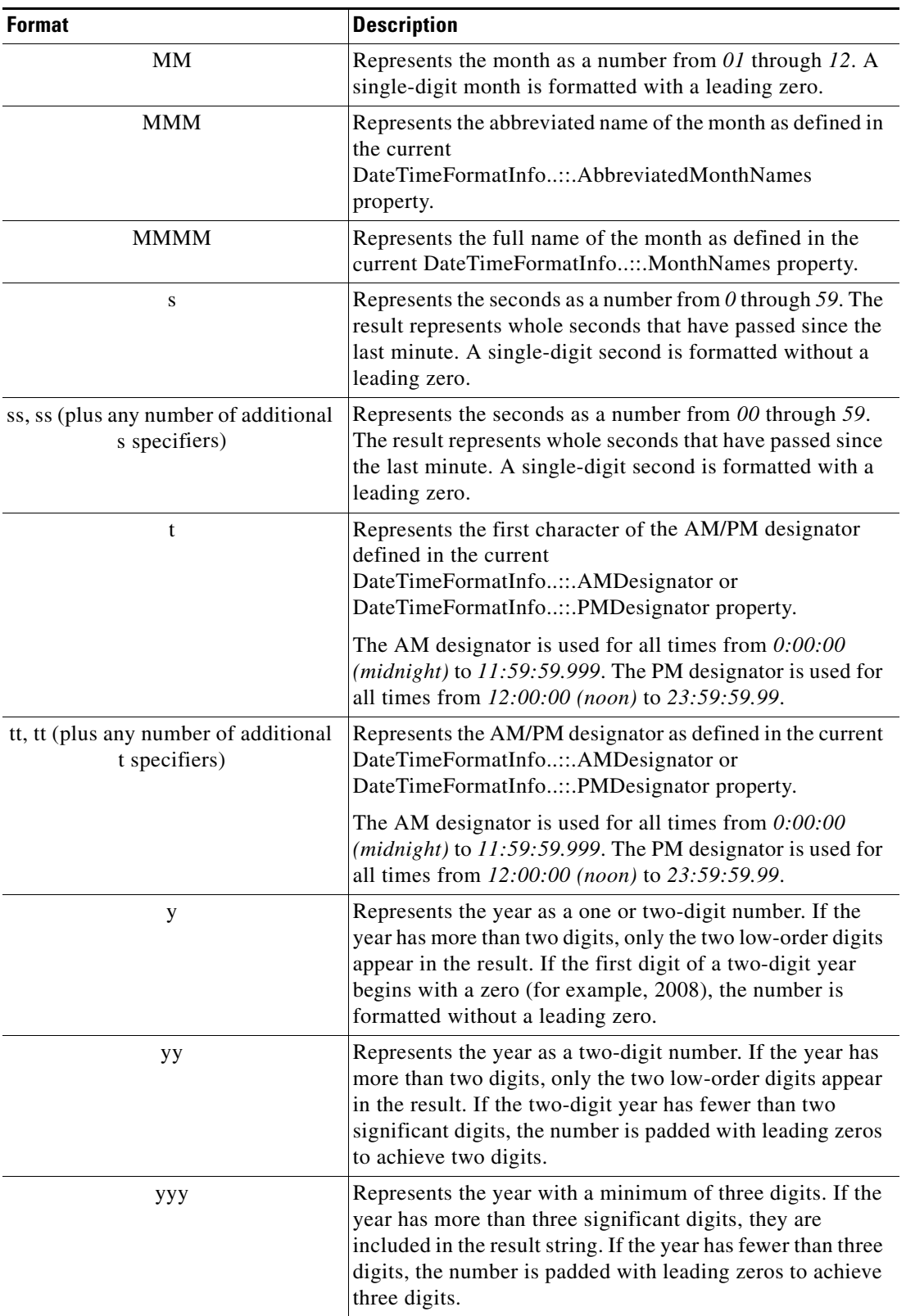

 $\mathbf{r}$ 

H

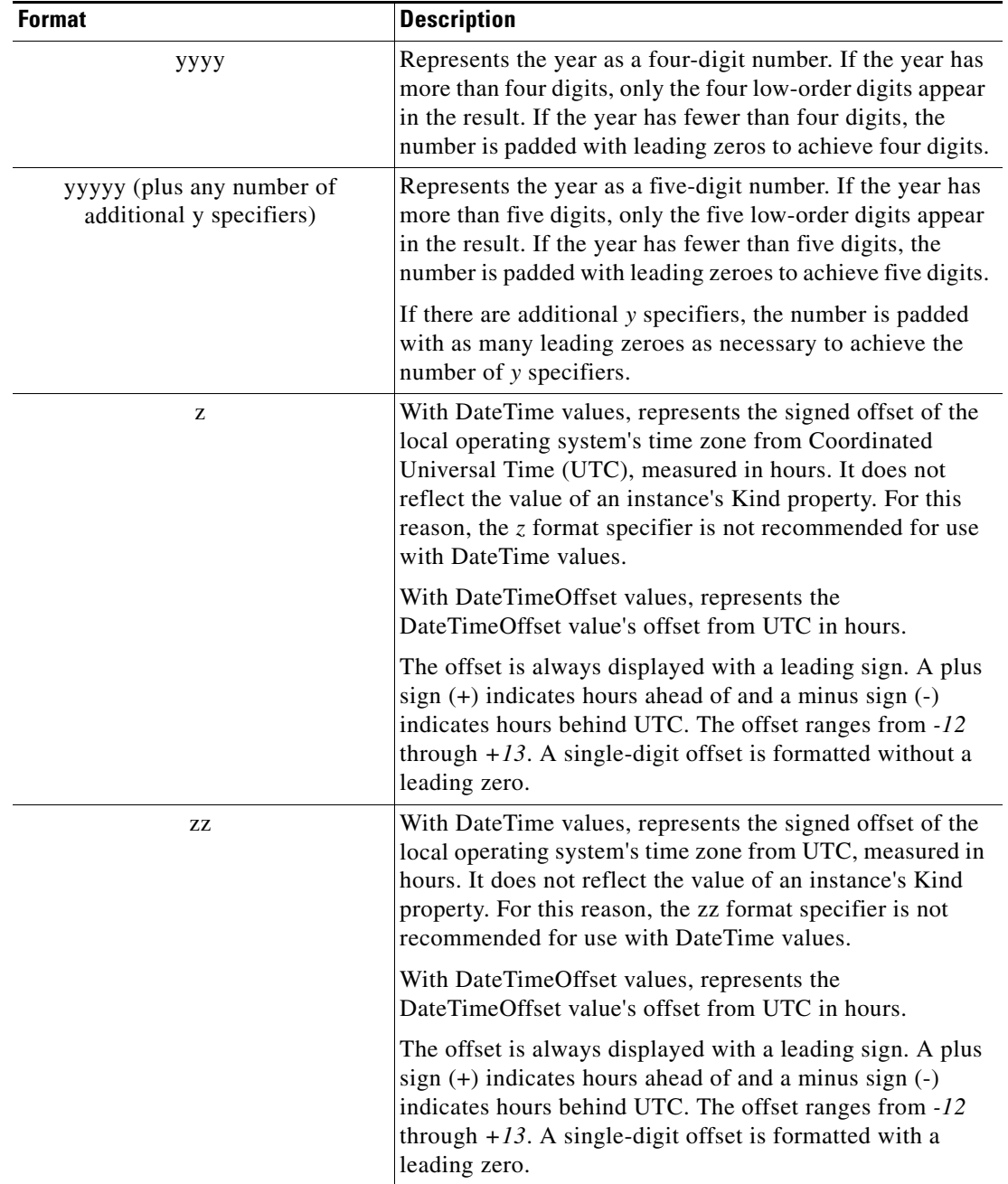

П

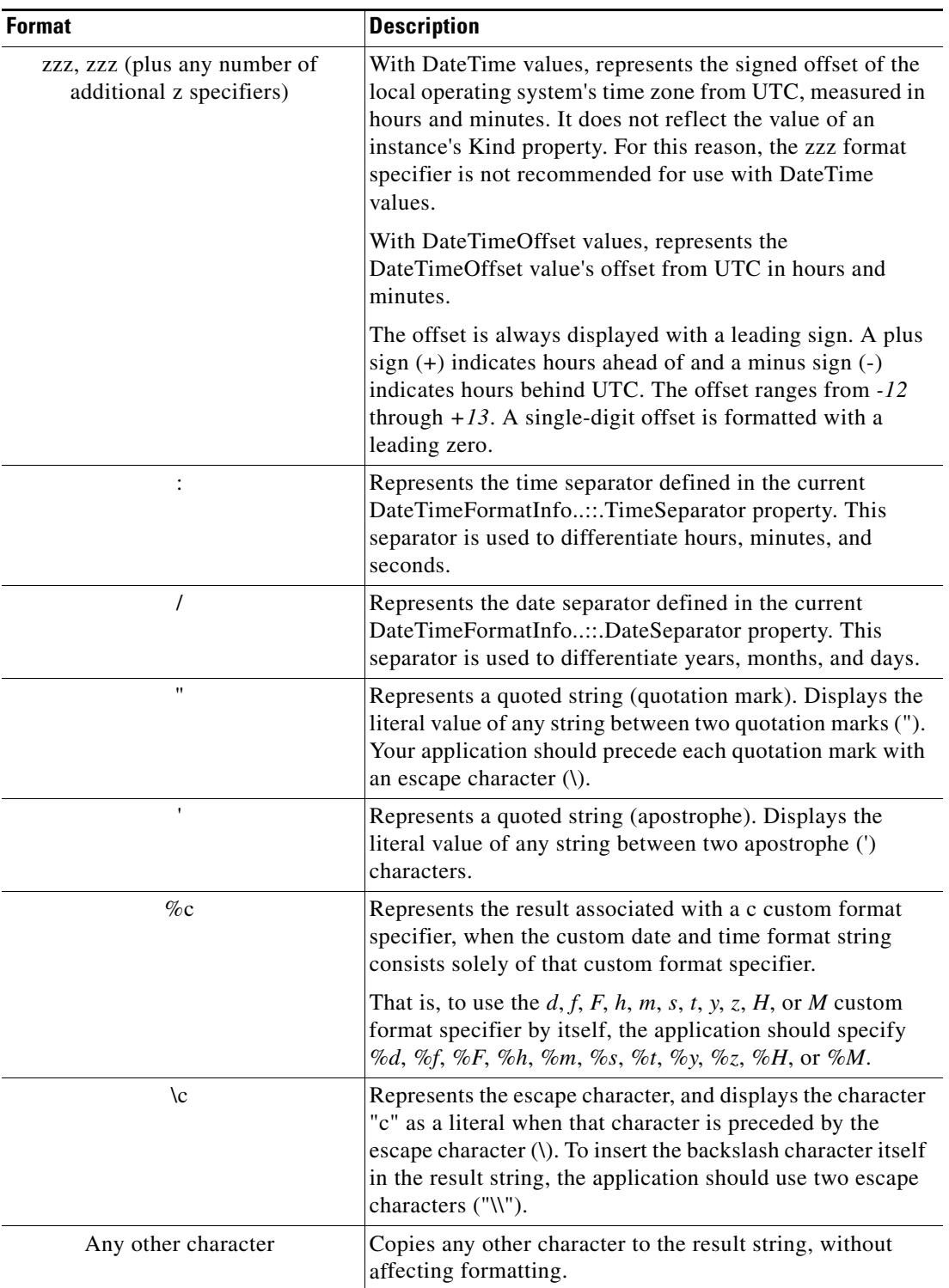

П

### <span id="page-593-1"></span>**Defining a Core Activity**

Use the following steps to define an activity in the Process Editor. The property pages displayed depend on the selected activity.

To define a core activity:

**Step 1** On the Toolbox pane, under Core Activities, choose the appropriate activity, then drag and drop the activity onto the Workflow pane.

The [Activity Name] Properties dialog box displays.

**Step 2** On the General tab, enter the following information:

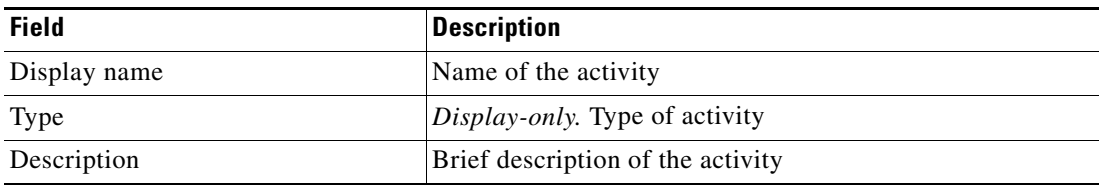

**Step 3** Click the activity definition property page to define the properties specific to the activity. Refer to the appropriate section for instructions on defining the activity property.

**Santa Contract Contract Contract Contract Contract Contract Contract Contract Contract Contract Contract Contract Contract Contract Contract Contract Contract Contract Contract Contract Contract Contract Contract Contract** 

**Note** The Required Value **in Let i**con displayed on a tab or page indicates that the field is required and is missing a value.

Click the **Reference**  $\mathbf{r}$  tool to choose a defined variable or reference an object within the process from the Insert Variable Reference dialog box. For additional information, see [Inserting Core Activity](#page-648-0)  [Variable References, page](#page-648-0) A-65.

<span id="page-593-0"></span>**Step 4** Click the Knowledge Base tab to assign a knowledge base article to the object.

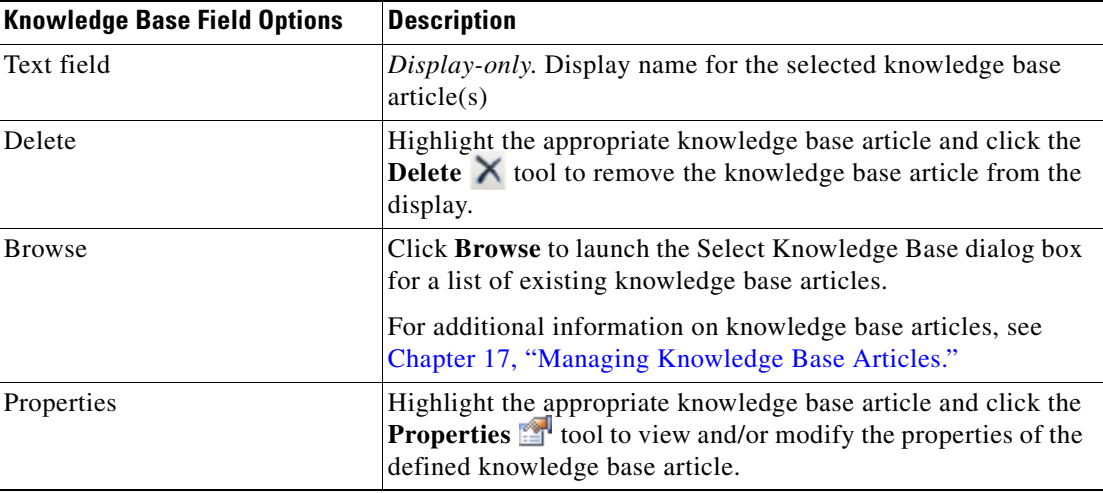

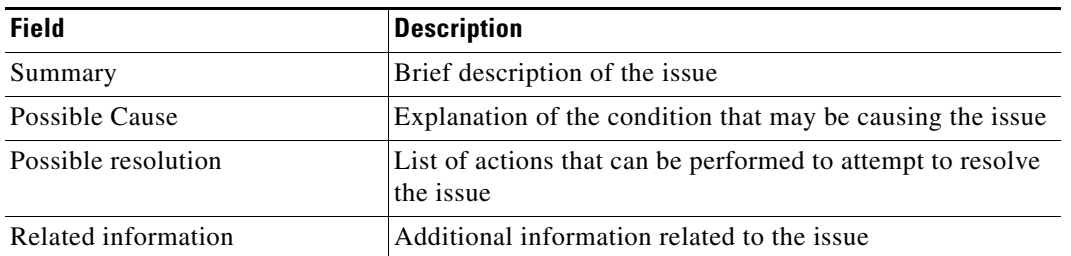

The following information is displayed on the Knowledge Base tab.

<span id="page-594-0"></span>**Step 5** On the Result Handlers tab, click *one* of the following buttons to manage the condition branches on the workflow, as necessary:

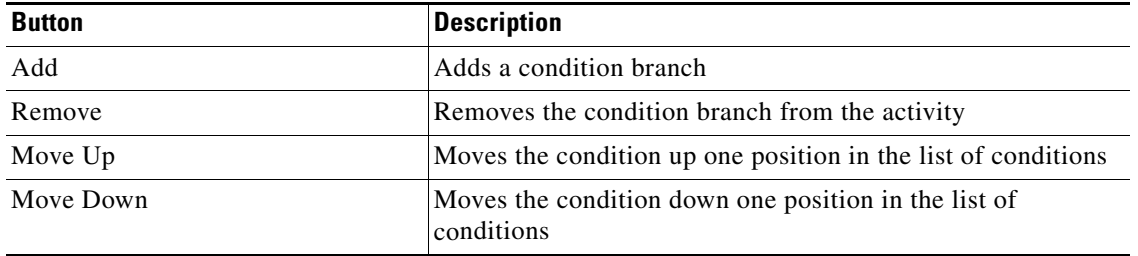

**Step 6** Click the **Save F** tool to save the activity definition.

# <span id="page-595-0"></span>**Defining the Calculate Date Activity**

Use the Calculate Date activity to manipulate the values of a date/time variable.

To define the Calculate Date activity:

**Step 1** On the Toolbox pane, under Core Activities, choose the **Calculate Date** activity, then drag and drop the activity onto the Workflow pane.

The Calculate Date property pages display.

*Figure A-1 Calculate Date Properties Page—General Tab*

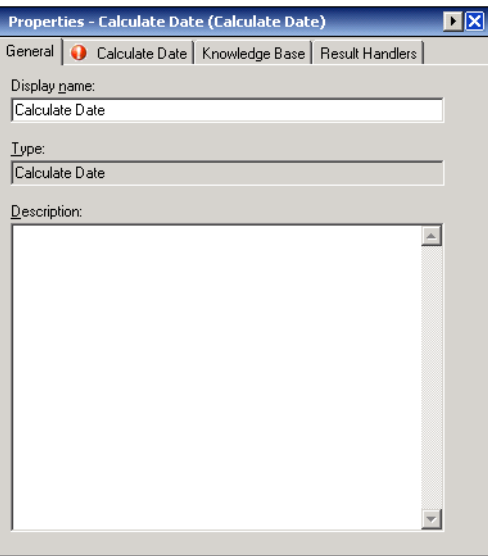

**Step 2** On the General tab, enter the following information:

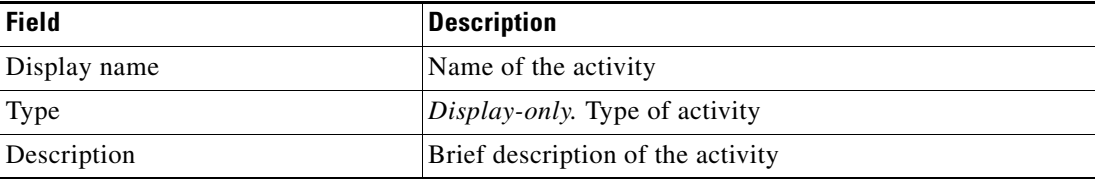

**Step 3** Click the **Calculate Date** tab to continue.

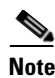

**Note** The Required Value icon displayed on a tab or page indicates that the field is required and is missing a value.

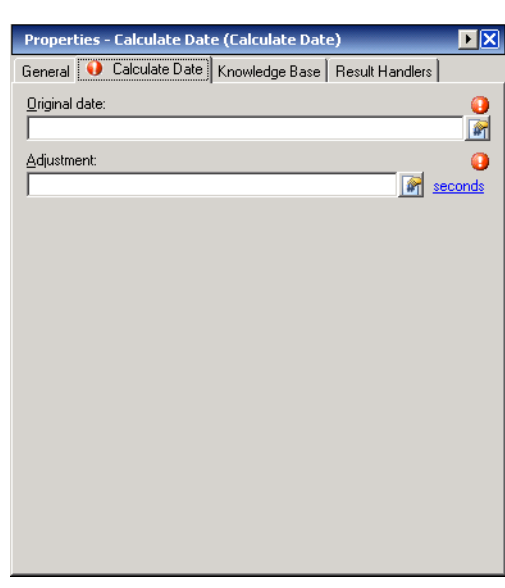

#### *Figure A-2 Calculate Date Properties Page—Calculate Date Tab*

**Note** Click the **Reference tool** to choose a defined variable or reference an object within the process from the Insert Variable Reference dialog box. For additional information, see [Inserting Core Activity](#page-648-0)  [Variable References, page](#page-648-0) A-65.

**Step 4** On the Calculate Date tab, specify the properties to be used to adjust the date and time frame:

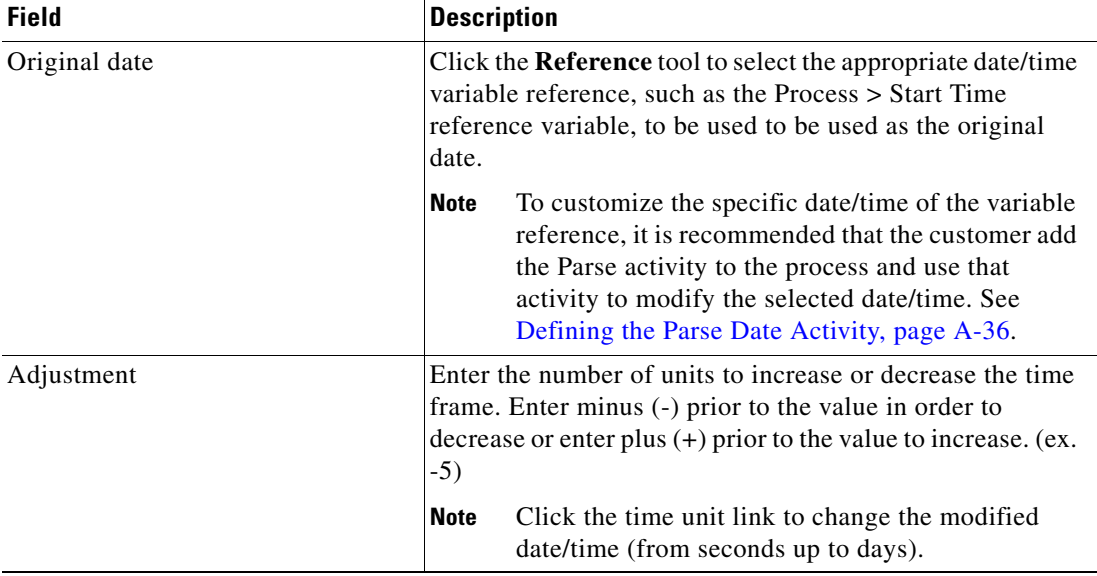

- **Step 5** Complete the appropriate information in the following tabs, as necessary, and then click the **Save** tool to complete the activity definition.
	- **•** Knowledge Base—Choose the appropriate knowledge base article to associate with the process. See [Step](#page-593-0) 4 in [Defining a Core Activity, page](#page-593-1) A-10.
	- Result Handlers—Click the appropriate buttons to manage the condition branches on the workflow. See [Step](#page-594-0) 5 in [Defining a Core Activity, page](#page-593-1) A-10.

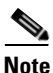

**Note** To view the calculated date adjustments, see [Viewing Calculated Date Information, page](#page-653-0) A-70.

### <span id="page-597-0"></span>**Defining the Calculate Date Time Difference Activity**

Use the Calculate Date Time Difference activity to calculate the time difference between two different dates.

To define the Calculate Date Time Difference activity:

**Step 1** On the Toolbox pane, under Core Activities, choose the **Calculate Date Time Difference** activity, then drag and drop the activity onto the Workflow pane.

The Calculate Date Time Difference property pages display.

# Properties - Calculate Date Time Difference (Calculate D... | | | X General | 1 Date Difference | Knowledge Base | Result Handlers | Display name: Calculate Date Time Difference  $Type$ Calculate Date Time Difference  $D$ escription:  $\blacktriangle$ ⊻

#### *Figure A-3 Calculate Date Time Difference Properties Page—General Tab*

**Step 2** On the General tab, enter the following information:

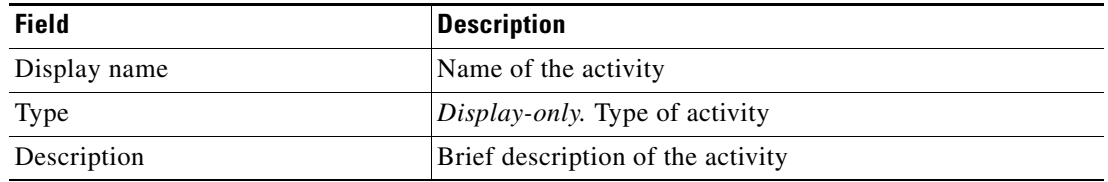

a ka

#### **Step 3** Click the **Date Difference** tab to continue.

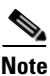

**Note** The Required Value in icon displayed on a tab or page indicates that the field is required and is missing a value.

*Figure A-4 Calculate Date Time Difference Properties Page—Date Difference Tab*

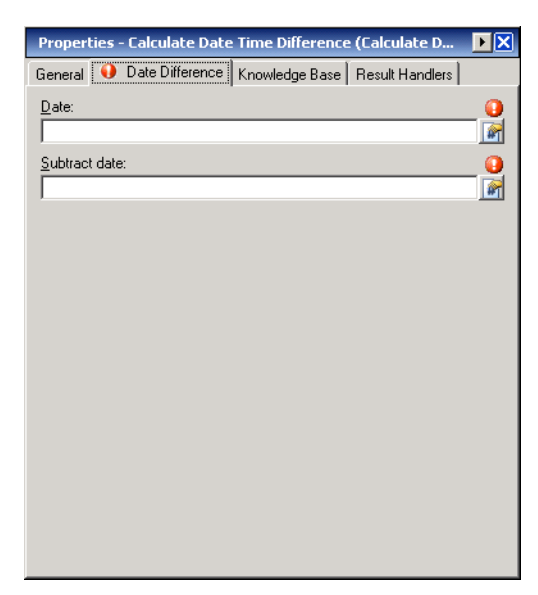

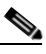

**Note** Click the **Reference tool** to choose a defined variable or reference an object within the process from the Insert Variable Reference dialog box. For additional information, see [Inserting Core Activity](#page-648-0)  [Variable References, page](#page-648-0) A-65.

**Step 4** On the Date Difference tab, specify the properties to be used to calculate date/time difference:

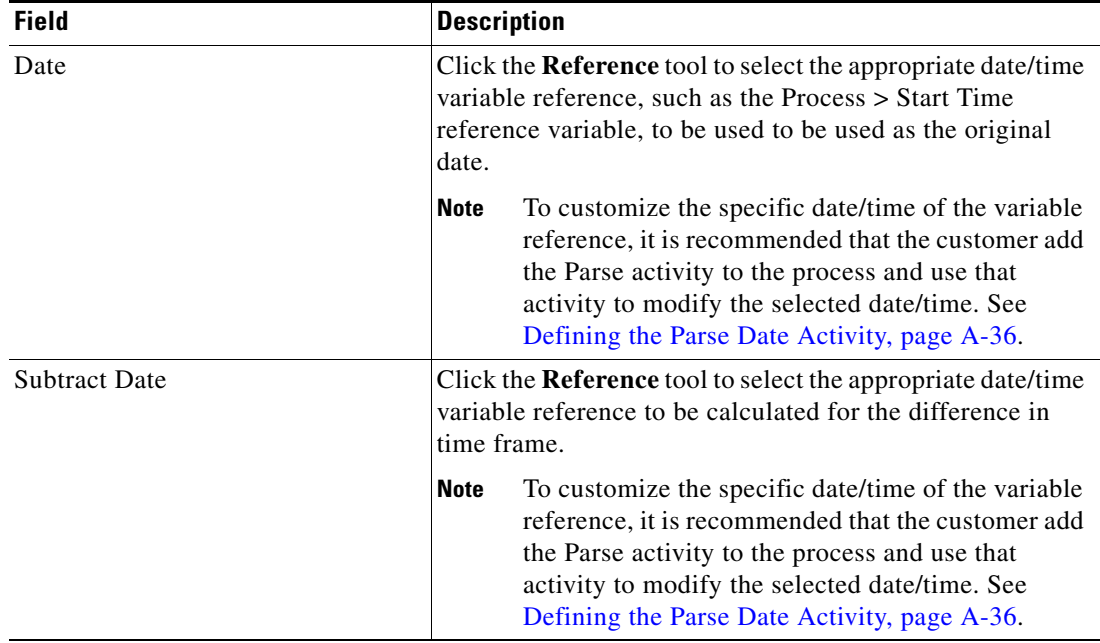

Г

- **Step 5** Complete the appropriate information in the following tabs, as necessary, and then click the **Save** tool to complete the activity definition.
	- **•** Knowledge Base—Choose the appropriate knowledge base article to associate with the process. See [Step](#page-593-0) 4 in [Defining a Core Activity, page](#page-593-1) A-10.
	- Result Handlers—Click the appropriate buttons to manage the condition branches on the workflow. See [Step](#page-594-0) 5 in [Defining a Core Activity, page](#page-593-1) A-10.

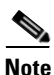

**Note** To view the date difference results, see [Viewing Calculated Date Difference Results, page](#page-654-0) A-71.

### <span id="page-599-0"></span>**Defining the Create Automation Summary Activity**

An automation summary is a collection of data summarizing the objects included in the process and the data retrieved by the processing of the of the objects.

Use the Create Automation Summary activity to generate an automation summary for a selected activity in a process. To generate the data output, choose the activity and then specify the section in the automation summary in which to output the data.

The share path specified in the Core Functions Adapter properties will be used when viewing the automation summary reports.

If the automation summary is set to not be shared, then only local users on the TEO server computer will have access to the automation summary report. The automation summary will not display for users with remote access, such as those accessing TEO from the Web Console or the remote client, unless a UNC share or IIS Virtual directory sharing options have been selected.

To define the Create Automation Summary activity:

**Step 1** On the Toolbox pane, under Core Activities, choose the **Create Automation Summary** activity, then drag and drop the activity onto the Workflow pane.

The Create Automation Summary property pages display.

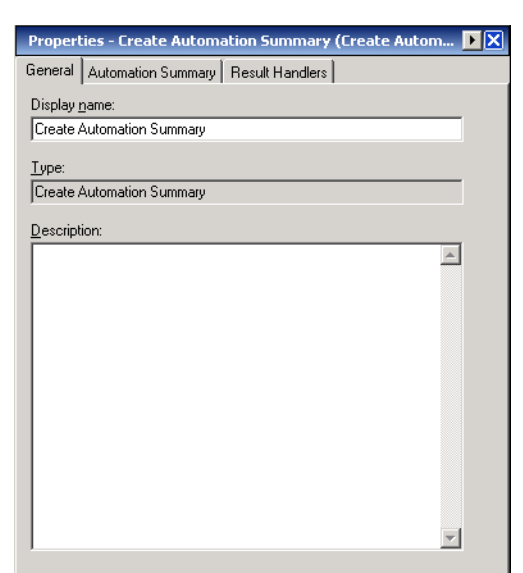

#### *Figure A-5 Create Automation Summary Properties Page—General Tab*

**Step 2** On the General tab, enter the following information:

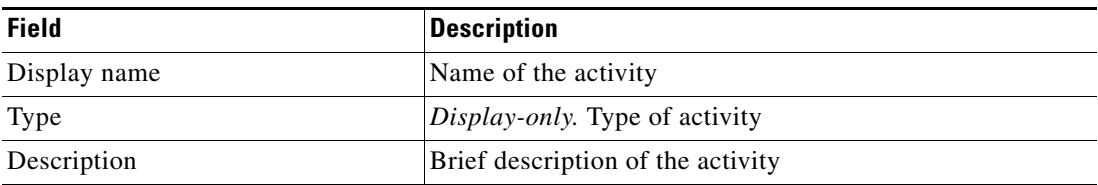

**Step 3** Click the **Automation Summary** tab to continue.

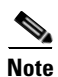

**Note** The Required Value **i** icon displayed on a tab or page indicates that the field is required and is missing a value.

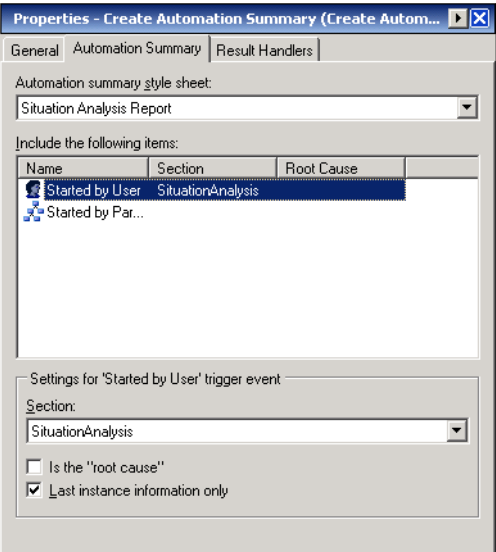

*Figure A-6 Create Automation Summary Properties Page—Automation Summary Tab*

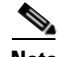

**Note** Click the **Reference tool** to choose a defined variable or reference an object within the process from the Insert Variable Reference dialog box. For additional information, see [Inserting Core Activity](#page-648-0)  [Variable References, page](#page-648-0) A-65.

**Step 4** On the Automation Summary tab, specify the following items for the generated automation summary:

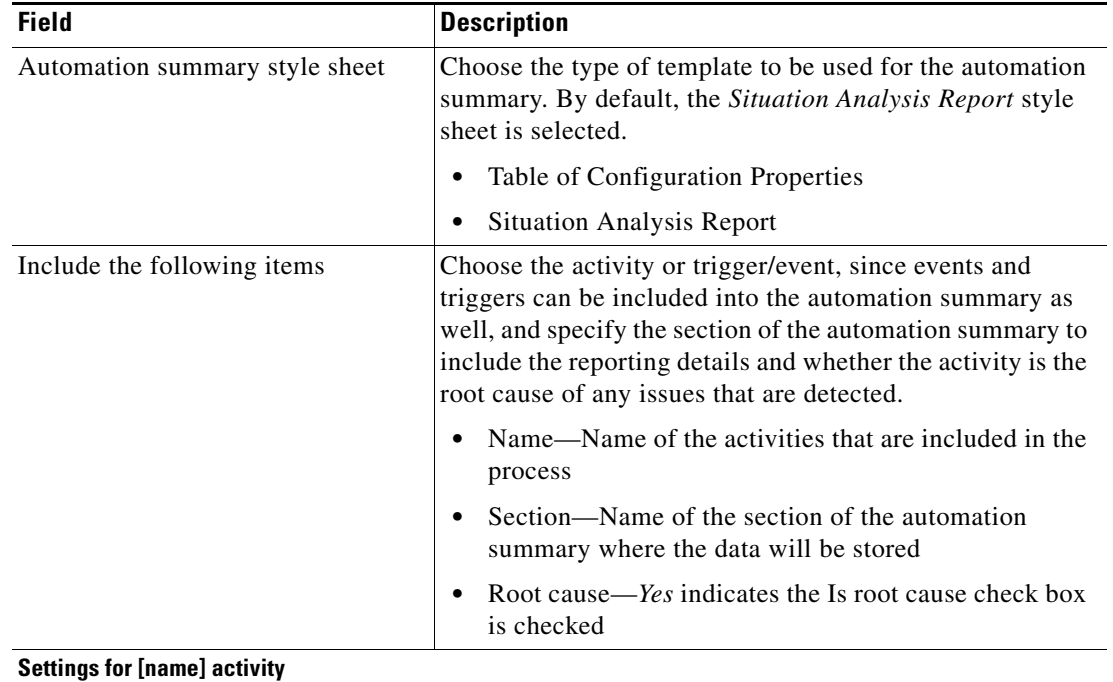

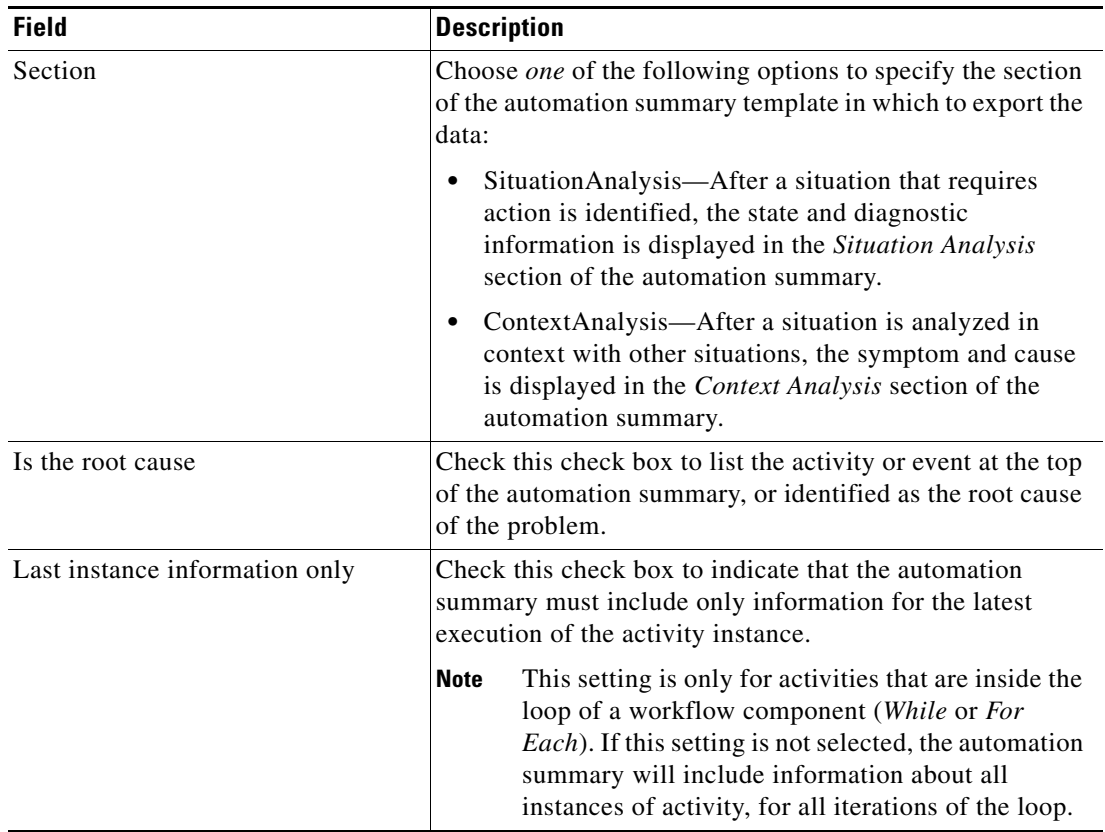

- **Step 5** On the Result Handlers tab, click the appropriate buttons to manage the condition branches on the workflow. See [Step](#page-594-0) 5 in [Defining a Core Activity, page](#page-593-1) A-10.
- **Step 6** Click the **Save t** tool to complete the activity definition.

# 

**Note** For instructions on accessing automation summary reports, see [Viewing Automation Summary Reports,](#page-651-0)  page [A-68.](#page-651-0)

# <span id="page-603-0"></span>**Defining the Find Target Activity**

Use the Find Target activity to query defined targets within TEO.

To define the Find Target activity:

**Step 1** On the Toolbox pane, under Core Activities, choose the **Find Target** activity, then drag and drop the activity onto the Workflow pane.

The Find Target property pages display.

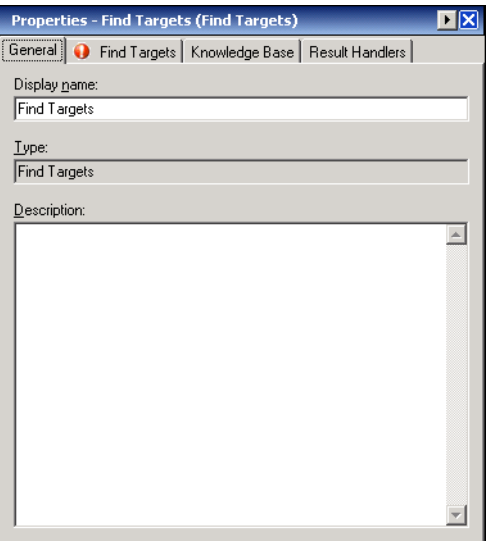

*Figure A-7 Find Targets Properties Page—General Tab*

**Step 2** On the General tab, enter the following information:

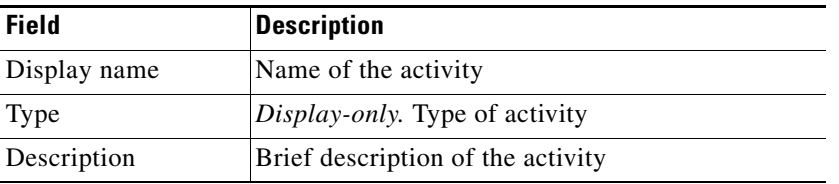

**Step 3** Click the **Find Targets** tab to continue.

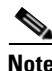

**Note** The Required Value **i** icon displayed on a tab or page indicates that the field is required and is missing a value.

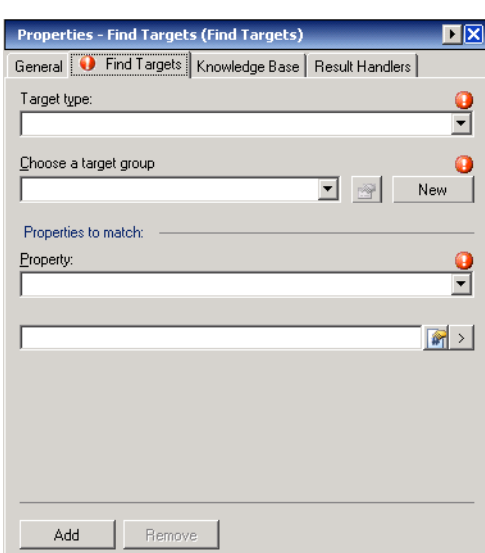

#### *Figure A-8 Find Targets Properties Page—Find Targets Tab*

**Note** Click the **Reference tool to choose a defined variable or reference an object within the process from** the Insert Variable Reference dialog box. For additional information, see [Inserting Core Activity](#page-648-0)  [Variable References, page](#page-648-0) A-65.

#### **Step 4** On the Find Targets tab, specify the following information:

| <b>Field</b>          | <b>Description</b>                                                                            |
|-----------------------|-----------------------------------------------------------------------------------------------|
| Target Type           | Select the appropriate target type to be queried.                                             |
| Choose a target group | Select the appropriate target group to be queried.                                            |
|                       | Only target groups defined in TEO, in which the user has<br>Use permission will be available. |

**Step 5** Under Properties to Match, click the appropriate button to modify the list of properties:

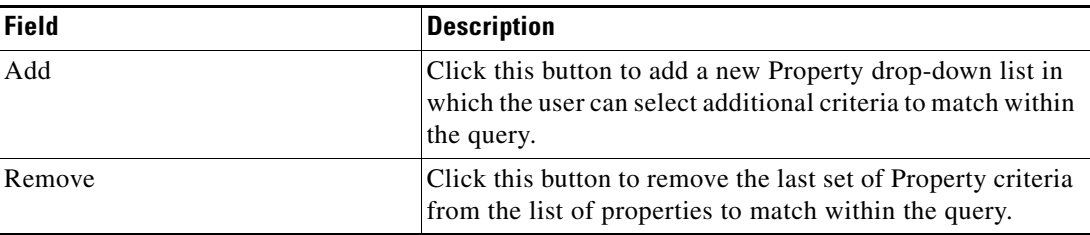

- **Field Description** Property From the drop-down list, select the appropriate exposed target property to query. Operators Select the appropriate to include to match to the criteria. The displayed operators depend on the selected property. For additional information, see [Comparison Operators,](#page-266-0)  page [10-3.](#page-266-0) Expression Select the appropriate Wildcard expression to associate with the selected operator. For additional information, see [Common Wildcard](#page-212-0)  [Expressions, page](#page-212-0) 7-19.
- **Step 6** When the Properties pane displays, define the appropriate exposed target criteria to use to query a list of defined targets in TEO.

- **Step 7** Complete the appropriate information in the following tabs, as necessary, and then click the **Save** tool to complete the activity definition.
	- **•** Knowledge Base—Choose the appropriate knowledge base article to associate with the process. See [Step](#page-593-0) 4 in [Defining a Core Activity, page](#page-593-1) A-10.
	- Result Handlers—Click the appropriate buttons to manage the condition branches on the workflow. See [Step](#page-594-0) 5 in [Defining a Core Activity, page](#page-593-1) A-10.
- **Step 8** Click the **Save**  $\begin{array}{|c|c|c|} \hline \end{array}$  tool to complete the activity definition.

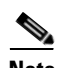

**Note** For instructions on viewing the matching targets, see [Viewing the Matching Targets, page](#page-655-0) A-72.

a ka

# <span id="page-606-0"></span>**Defining the Format Date Activity**

Use the Format Date activity to convert date and time into a string text format.

#### **Example: Format string**

yyyyMMdd hh:mm:ss tt

#### **Original Date/Time**

10/23/2009 10:23:00 PM

#### **Result**

20091023 10:23:00 PM

To define the Format Date activity:

**Step 1** On the Toolbox pane, under Core Activities, choose the **Format Date** activity, then drag and drop the activity onto the Workflow pane.

The Format Date property pages display.

#### *Figure A-9 Format Date Properties Page—General Tab*

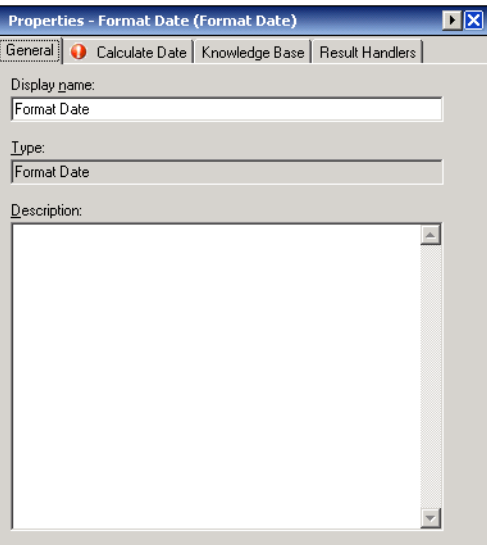

**Step 2** On the General tab, enter the following information:

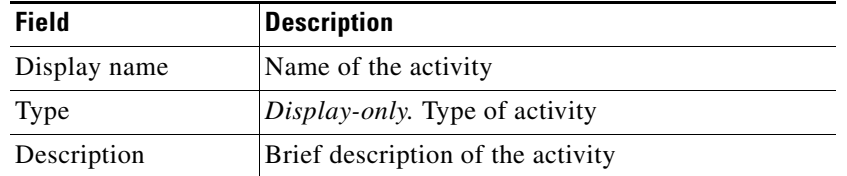

**Step 3** Click the **Calculate Date** tab to continue.

Г

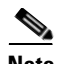

**Note** The Required Value icon displayed on a tab or page indicates that the field is required and is missing a value.

**Properties - Format Date (Format Date)** 四凶 General C Calculate Date | Knowledge Base | Result Handlers Eormat string: o  $\boxed{\mathbf{r}}$  $Q$ riginal date:  $\frac{1}{\mathbb{R}}$  $\Box$  Use local time zone

#### *Figure A-10 Format Date Properties Page—Calculate Date Tab*

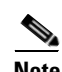

**Note** Click the **Reference tool** to choose a defined variable or reference an object within the process from the Insert Variable Reference dialog box. For additional information, ssee [Inserting Core Activity](#page-648-0)  [Variable References, page](#page-648-0) A-65.

| <b>Field</b>        | <b>Description</b>                                                                                                    |
|---------------------|----------------------------------------------------------------------------------------------------|
| Format string       | Enter the appropriate format string. The following are<br>descriptions of what a format string can include:                                                                                                    |
|                     | Date and a time component                                                                                                    |
|                     | Date, but no time component                                                                                                    |
|                     | Time, but no date component                                                                                                    |
|                     | Includes time zone information and conforms to ISO<br>8601.                                                                                                    |
|                     | For additional information on date string formats,<br><b>Note</b><br>see Custom Date and Format Strings, page A-4.                                                                                                    |
| Original date       | Click the Reference tool to select the appropriate date/time<br>variable reference, such as the Process > Start Time<br>reference variable, to be used to format the string.                                                                                                 |
|                     | To customize the specific date/time of the variable<br><b>Note</b><br>reference, it is recommended that the customer add<br>the Parse activity to the process and use that<br>activity to modify the selected date/time. See<br>Defining the Parse Date Activity, page A-36. |
| Use local time zone | Check this check box to indicate that the date should be<br>formatted using the local time zone of the TEO server<br>instead of using Coordinated Universal Time (UTC).                                                                                                    |

**Step 4** On the Calculate Date tab, specify the date format to be used to convert to string text:

- **Step 5** On the Result Handlers tab, click the appropriate buttons to manage the condition branches on the workflow. See [Step](#page-594-0) 5 in [Defining a Core Activity, page](#page-593-1) A-10.
- **Step 6** Click the **Save F** tool to complete the activity definition.

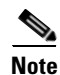

Note For instructions on viewing the formatted date, see [Viewing the Formatted Date Result, page](#page-656-0) A-73.

### <span id="page-609-0"></span>**Defining the Insert Event Activity**

The Insert Event activity is considered an advanced activity and may not be available to all users due to the licensing rights. Use the Insert Event activity to define the configuration properties to be used to insert one event into TEO Reporting Database.

To define the Insert Event activity:

**Step 1** On the Toolbox pane, under Core Activities, choose the **Insert Event** activity, then drag and drop the activity onto the Workflow pane.

The Insert Event property pages display.

*Figure A-11 Insert Event Properties Page*—*General Tab*

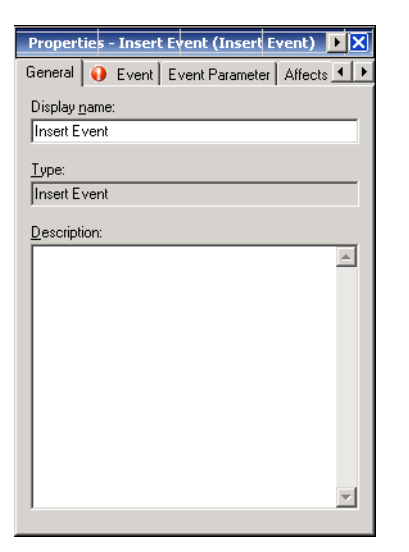

**Step 2** On the General tab, enter the following information:

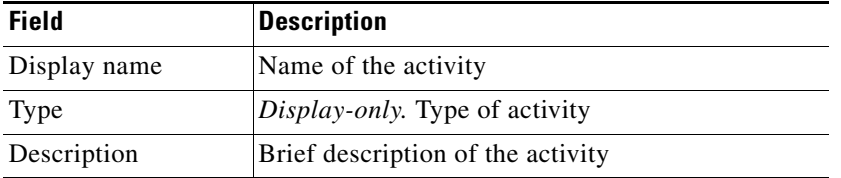

**Step 3** Click the **Event** tab to continue.

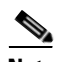

**Note** The Required Value is icon displayed on a tab or page indicates that the field is required and is missing a value.

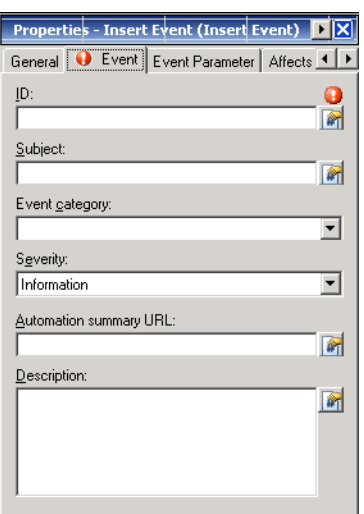

#### *Figure A-12 Insert Event Date Properties Page*—*Event Tab*

```
\begin{picture}(20,20) \put(0,0){\line(1,0){10}} \put(15,0){\line(1,0){10}} \put(15,0){\line(1,0){10}} \put(15,0){\line(1,0){10}} \put(15,0){\line(1,0){10}} \put(15,0){\line(1,0){10}} \put(15,0){\line(1,0){10}} \put(15,0){\line(1,0){10}} \put(15,0){\line(1,0){10}} \put(15,0){\line(1,0){10}} \put(15,0){\line(1,0){10}} \put(15,0){\line(1
```
**Note** Click the **Reference n** tool to choose a defined variable or reference an object within the process from the Insert Variable Reference dialog box. For additional information, see [Inserting Core Activity](#page-648-0)  [Variable References, page](#page-648-0) A-65.

**Step 4** On the Event tab, specify the event properties to be used:

| <b>Field</b>           | <b>Description</b>                                                                 |
|------------------------|------------------------------------------------------------------------------------|
| ID                     | Identifier to be used for the event                                                |
| Subject                | Name of the event                                                                  |
| Event category         | Choose the category for the event                                                  |
| Severity               | Severity of the event                                                              |
|                        | Error                                                                              |
|                        | Warning                                                                            |
|                        | Information (Default selection)                                                    |
|                        | Success Audit                                                                      |
|                        | <b>Failure Audit</b>                                                               |
| Automation summary URL | Optional file path for the automation summary report<br>associated with this event |
| Description            | Brief description of the event                                                     |

**Step 5** Click the **Event Parameters** tab to continue.

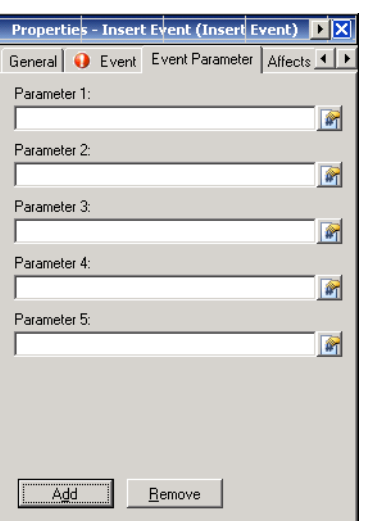

#### *Figure A-13 Insert Event Property Page*—*Event Parameter Tab*

**Step 6** On the Event Parameters tab, define the event parameters to be used in the event. The maximum number of listed event parameters is *10*.

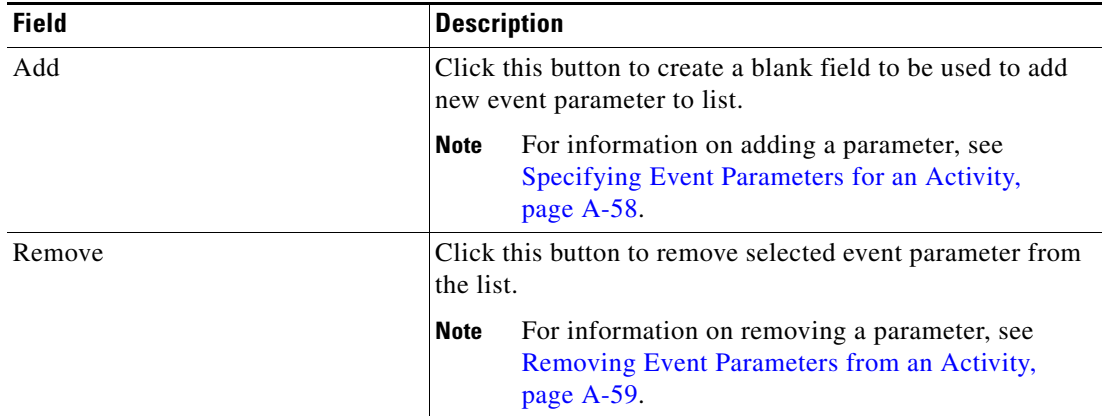
#### <span id="page-612-0"></span>**Step 7** Click the **Affects** tab to continue.

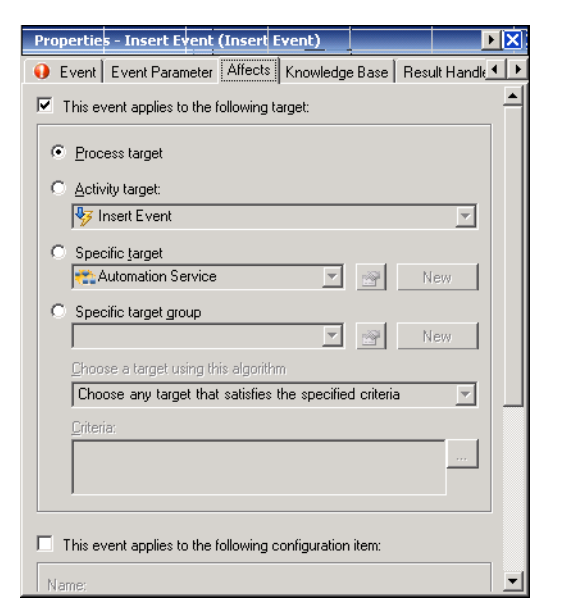

#### *Figure A-14 Insert Event Properties Page*—*Affects Tab*

**Step 8** On the Affects tab, specify the organizations and configuration item elements that trigger the selected target.

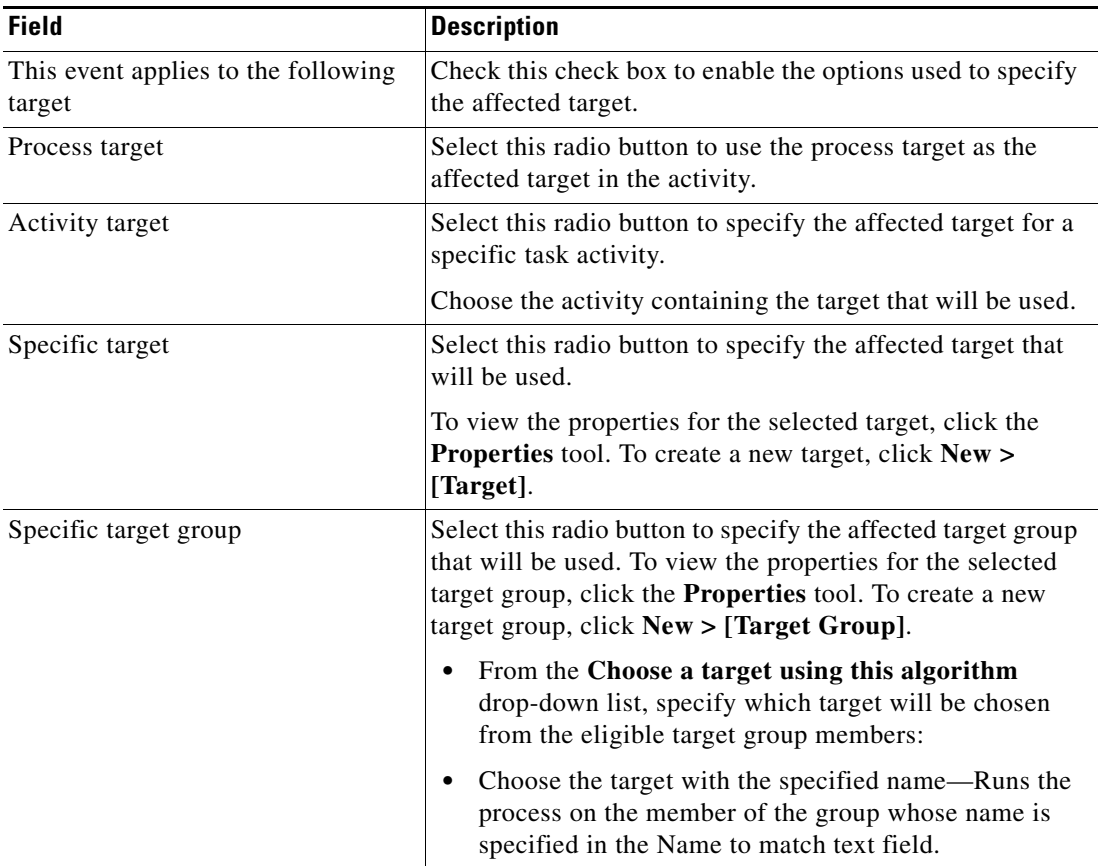

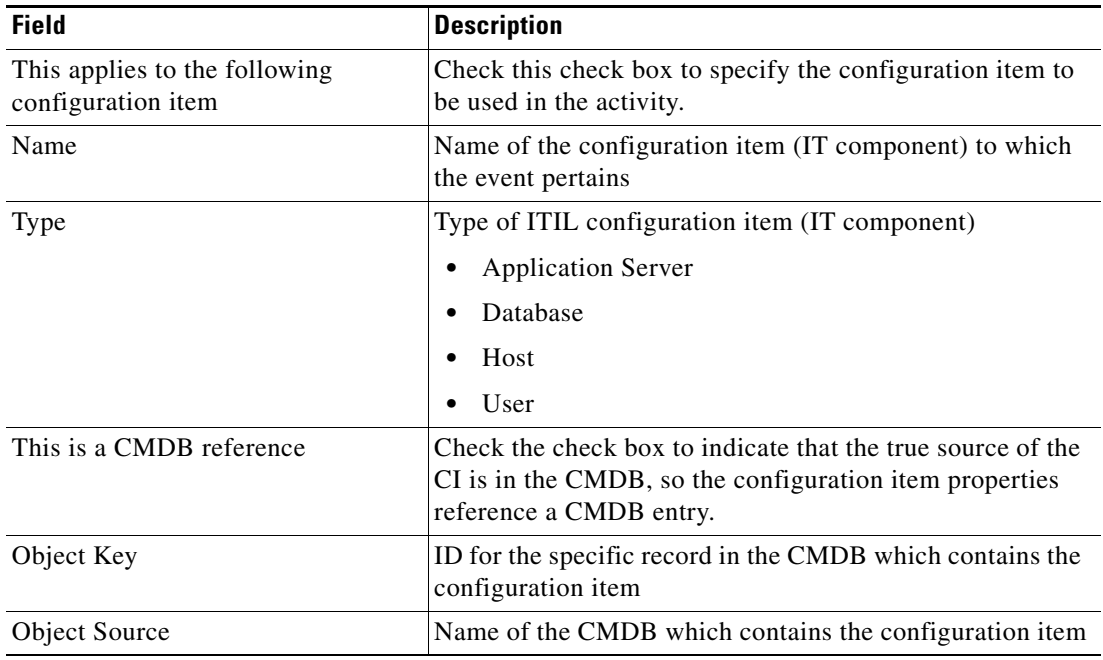

- **Step 9** Complete the appropriate information in the following tabs, as necessary, and then click the **Save** tool to complete the activity definition.
	- Knowledge Base—Choose the appropriate knowledge base article to associate with the process. See [Step](#page-593-0) 4 in [Defining a Core Activity, page](#page-593-1) A-10.
	- Result Handlers—Click the appropriate buttons to manage the condition branches on the workflow. See [Step](#page-594-0) 5 in [Defining a Core Activity, page](#page-593-1) A-10.

## **Defining the Insert Multiple Events Activity**

The Insert Multiple Events activity is considered an advanced activity and may not be available to all users due to the licensing rights. Use the Insert Multiple Events activity to insert a batch of events into the TEO Processes database using one activity.

To define the Insert Multiple Events activity:

**Step 1** On the Toolbox pane, under Core Activities, choose the **Insert Multiple Events** activity, then drag and drop the activity onto the Workflow pane.

The Insert Multiple Events property pages display.

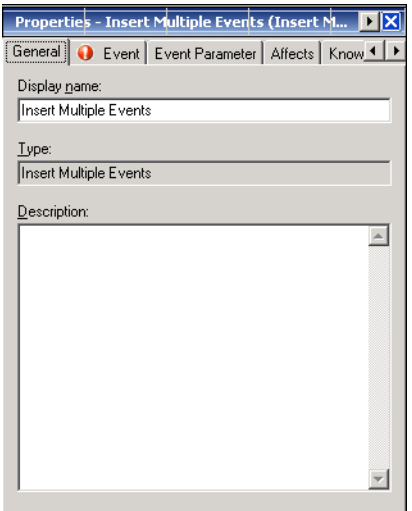

*Figure A-15 Insert Multiple Events Properties Page—General Tab*

**Step 2** On the General tab, enter the following information:

| <b>Field</b> | <b>Description</b>                    |
|--------------|---------------------------------------|
| Display name | Name of the activity                  |
| Type         | <i>Display-only.</i> Type of activity |
| Description  | Brief description of the activity     |

**Step 3** Click the **Event** tab to continue.

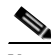

**Note** The Required Value **i** icon displayed on a tab or page indicates that the field is required and is missing a value.

#### *Figure A-16 Insert Multiple Events Date Properties Page* − *Event Tab*

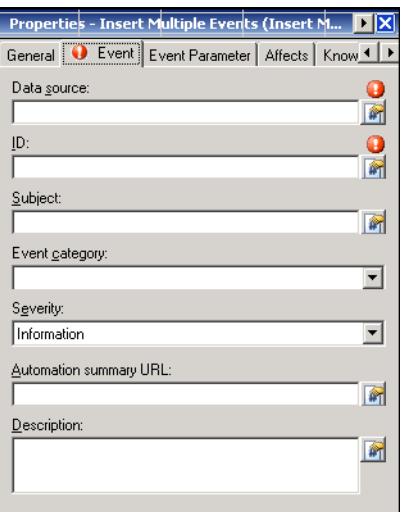

 $\begin{picture}(20,20) \put(0,0){\line(1,0){10}} \put(15,0){\line(1,0){10}} \put(15,0){\line(1,0){10}} \put(15,0){\line(1,0){10}} \put(15,0){\line(1,0){10}} \put(15,0){\line(1,0){10}} \put(15,0){\line(1,0){10}} \put(15,0){\line(1,0){10}} \put(15,0){\line(1,0){10}} \put(15,0){\line(1,0){10}} \put(15,0){\line(1,0){10}} \put(15,0){\line(1$ 

**Note** Click the **Reference tool** to choose a defined variable or reference an object within the process from the Insert Variable Reference dialog box. For additional information, see [Inserting Core Activity](#page-648-0)  [Variable References, page](#page-648-0) A-65.

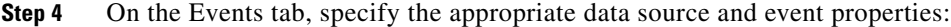

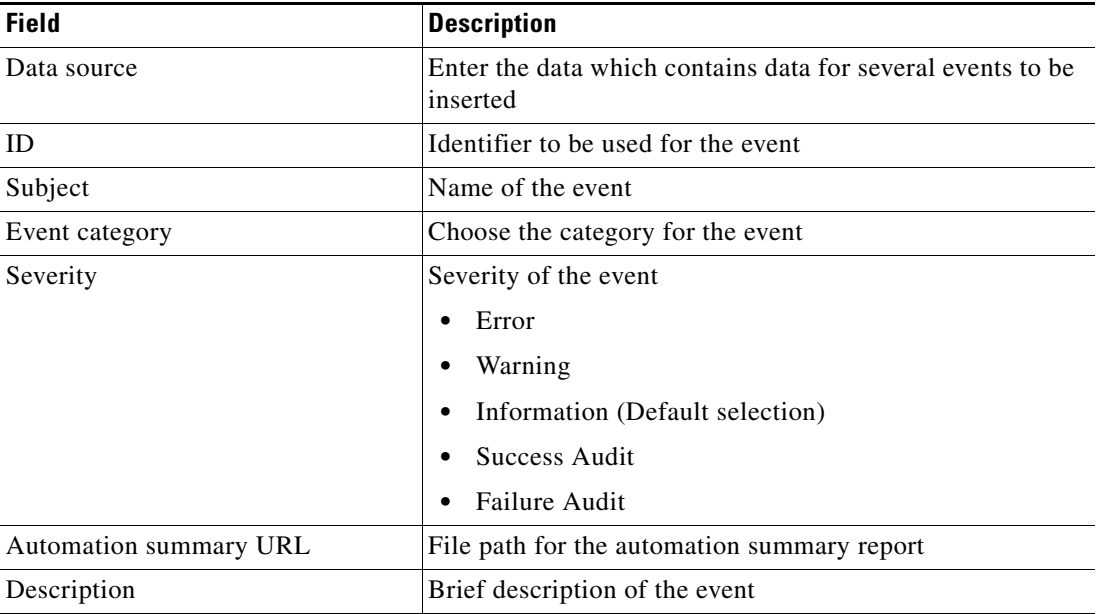

- **Step 5** Complete the appropriate information in the following tabs, as necessary, and then click the **Save** tool to complete the activity definition.
	- Event Parameters—Click the tab to define the event parameters for the event. See [Step](#page-611-0) 5 in Defining [the Insert Event Activity, page](#page-609-0) A-26.
	- Affects—Specify the organizations and configuration item elements that trigger the selected target. See [Step](#page-612-0) 7 in [Defining the Insert Event Activity, page](#page-609-0) A-26.
	- **•** Knowledge Base—Choose the appropriate knowledge base article to associate with the process. See [Step](#page-593-0) 4 in [Defining a Core Activity, page](#page-593-1) A-10.
	- **•** Result Handlers—Click the appropriate buttons to manage the condition branches on the workflow. See [Step](#page-594-0) 5 in [Defining a Core Activity, page](#page-593-1) A-10.

## **Defining the Match Regular Expression Activity**

Use the Match Regular Expression activity to match to find matches for a regular expression within a specified string.

To define the Match Regular Expression activity:

**Step 1** On the Toolbox pane, under Core Activities, choose the **Match Regular Expression** activity, then drag and drop the activity onto the Workflow pane.

The Match Regular Expression property pages display.

#### *Figure A-17 Match Regular Expression Properties Page—General Tab*

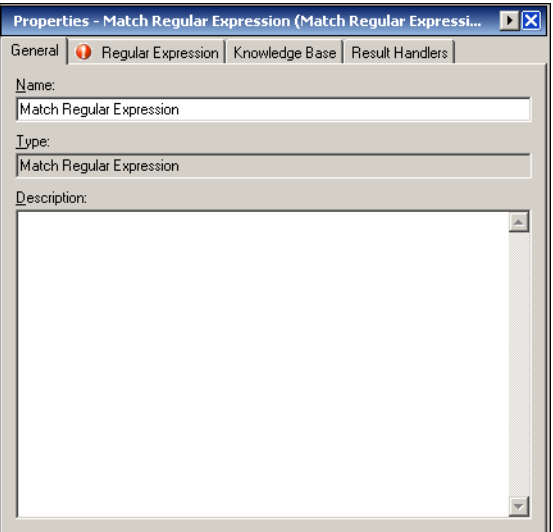

**Step 2** On the General tab, enter the following information:

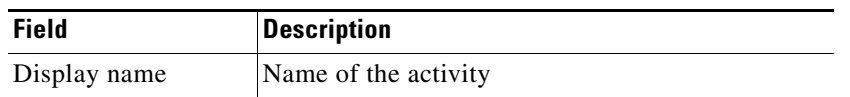

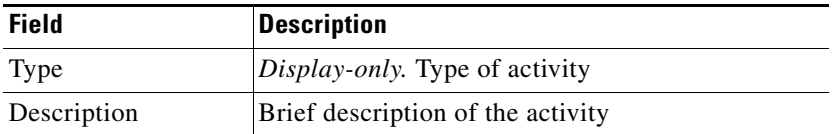

#### **Step 3** Click the **Regular Expression** tab to continue.

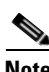

**Note** The Required Value **i** icon displayed on a tab or page indicates that the field is required and is missing a value.

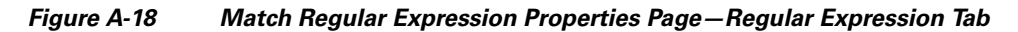

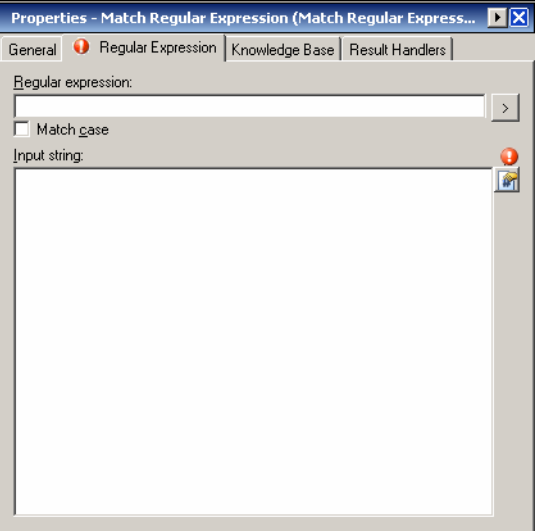

**Note** Click the **Reference tool** to choose a defined variable or reference an object within the process from the Insert Variable Reference dialog box. For additional information, see [Inserting Core Activity](#page-648-0)  [Variable References, page](#page-648-0) A-65.

**Step 4** On the Regular Expression tab, specify the following properties:

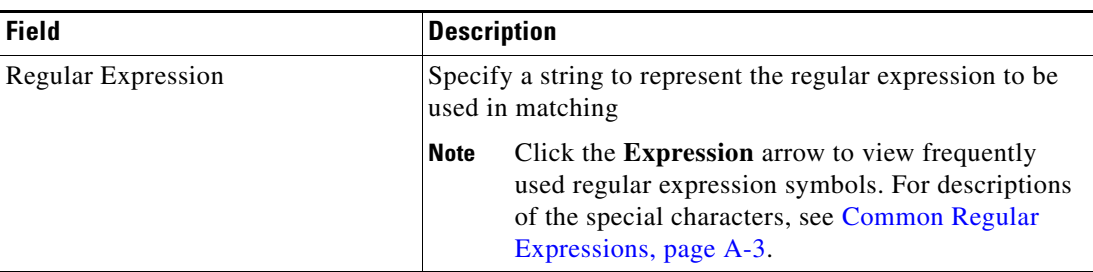

| <b>Field</b> | <b>Description</b>                                                                                       |                                                                                                 |
|--------------|----------------------------------------------------------------------------------------------------|-------------------------------------------------------------------------------------------------|
| Match case   |                                                                                                    | Check the check box to specify whether regular expression<br>matching should be case-sensitive. |
| Input string | Specifies the input string for text to be parsed and matched<br>against the specified regular expression |                                                                                                 |
|              | <b>Note</b>                                                                                              | For examples of regular expression strings, see<br>Regular Expression Examples, page A-35.      |

**Step 5** Complete the appropriate information in the following tabs, as necessary, and then click the **Save** tool to complete the activity definition.

- Knowledge Base—Choose the appropriate knowledge base article to associate with the process. See [Step](#page-593-0) 4 in [Defining a Core Activity, page](#page-593-1) A-10.
- **•** Result Handlers—Click the appropriate buttons to manage the condition branches on the workflow. See [Step](#page-594-0) 5 in [Defining a Core Activity, page](#page-593-1) A-10.

Note For instructions on viewing the matching expressions, see Viewing Match Regular Expression Activity [Results, page](#page-657-0) A-74.

### <span id="page-618-0"></span>**Regular Expression Examples**

The following are match regular expression examples which can be used in the Match Regular Expression activity.

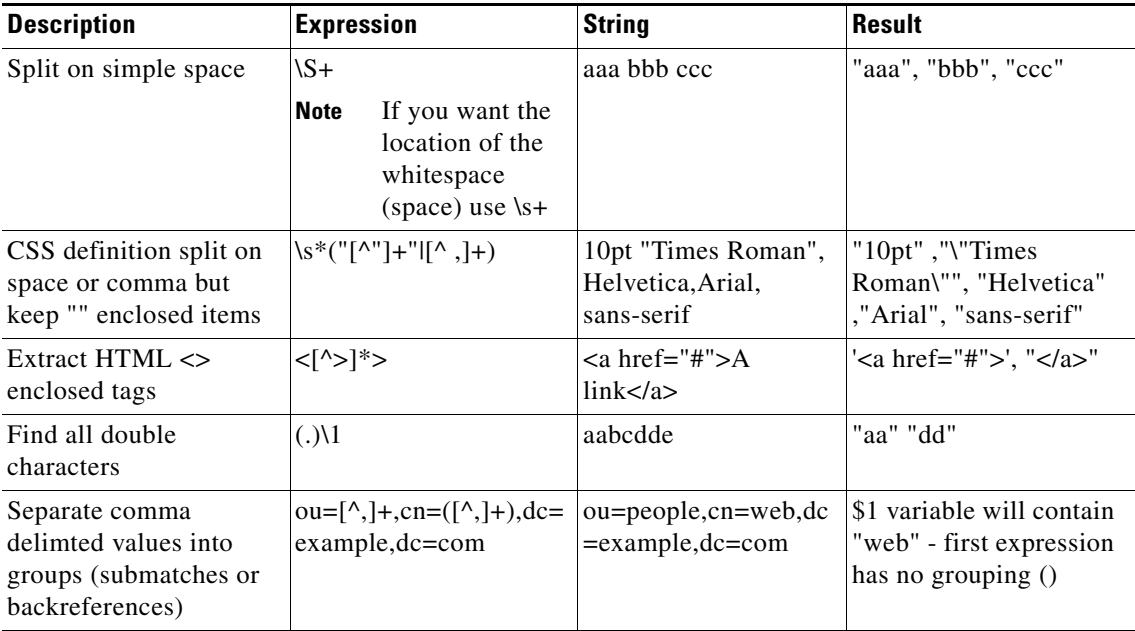

## **Defining the Parse Date Activity**

Use the Parse Date activity to convert string text into a date or time format.

**Example: Format string** yyyyMMdd hh:mm:ss tt **Original Date/Time** 20091023 10:23:00 PM **Result** 10/23/2009 10:23:00 PM To define the Parse Date activity:

**Step 1** On the Toolbox pane, under Core Activities, choose the **Parse Date** activity, then drag and drop the activity onto the Workflow pane.

The Parse Date property pages display.

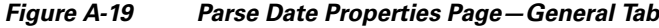

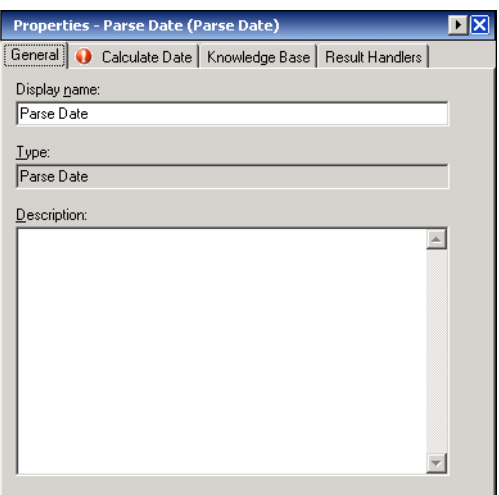

**Step 2** On the General tab, enter the following information:

| <b>Field</b> | Description                           |
|--------------|---------------------------------------|
| Display name | Name of the activity                  |
| Type         | <i>Display-only.</i> Type of activity |
| Description  | Brief description of the activity     |

**Step 3** Click the **Parse Date** tab to continue.

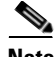

**Note** The Required Value is icon displayed on a tab or page indicates that the field is required and is missing a value.

 $\mathbf{I}$ 

a ka

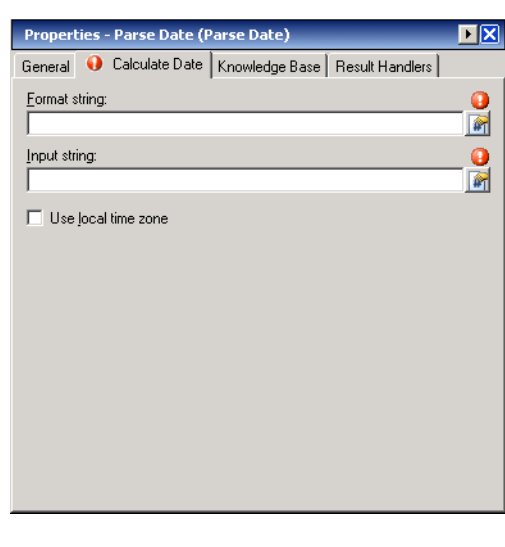

*Figure A-20 Parse Date Properties Page—Parse Date Tab*

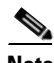

**Note** Click the **Reference tool** to choose a defined variable or reference an object within the process from the Insert Variable Reference dialog box. For additional information, see [Inserting Core Activity](#page-648-0)  [Variable References, page](#page-648-0) A-65.

**Step 4** On the Calculate Date tab, specify the date format to be used to convert to string text:

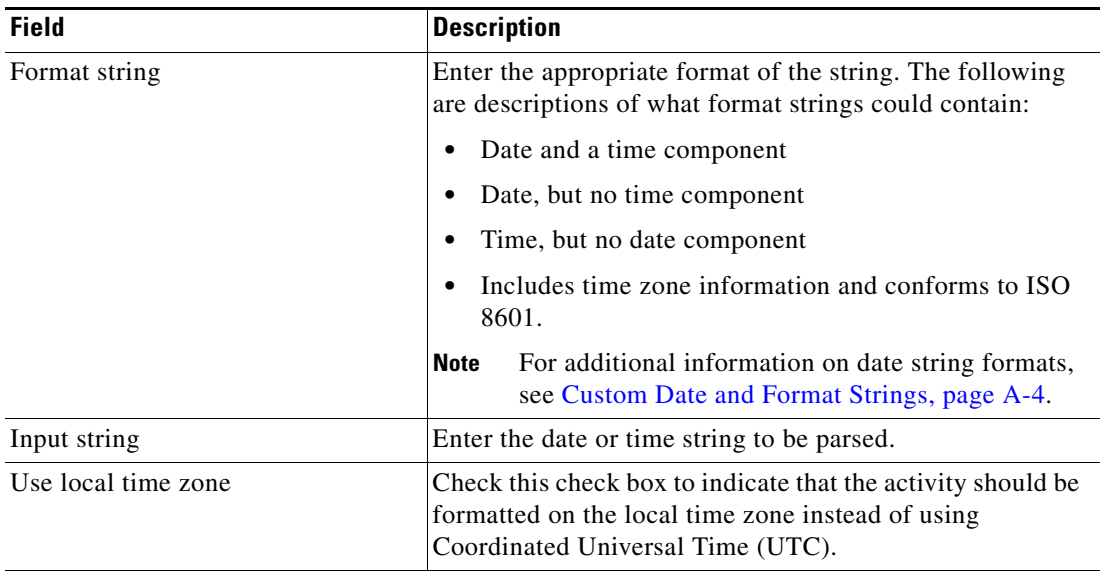

- **Step 5** Complete the appropriate information in the following tabs, as necessary, and then click the **Save** tool to complete the activity definition.
	- **•** Knowledge Base—Choose the appropriate knowledge base article to associate with the process. See [Step](#page-593-0) 4 in [Defining a Core Activity, page](#page-593-1) A-10.
	- Result Handlers—Click the appropriate buttons to manage the condition branches on the workflow. See [Step](#page-594-0) 5 in [Defining a Core Activity, page](#page-593-1) A-10.

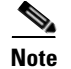

Note For instructions on viewing the parsed date, see [Viewing Parsed Date Results, page](#page-658-0) A-75.

## **Defining the Publish Metric Activity**

The Publish Metric activity is considered an advanced activity and may not be available to all users due to the licensing rights. Use the Publish Metric activity to define the performance metric properties to be published into the TEO Reporting Database and the Windows Management Instrumentation (WMI) provider.

The metrics are published under the *root\TEO* name space through the WMI class, *TEO\_PerformanceMetric*. See [TEO\\_PerformanceMetric Class Properties, page](#page-623-0) A-40 for a description of the class properties.

To define the Publish Metric activity:

**Step 1** On the Toolbox pane, under Core Activities, choose the **Publish Metric** activity, then drag and drop the activity onto the Workflow pane.

The Publish Metric property pages display.

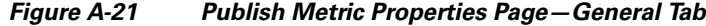

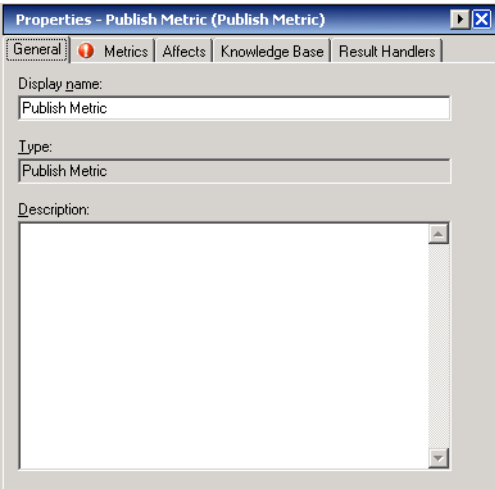

**Step 2** On the General tab, enter the following information:

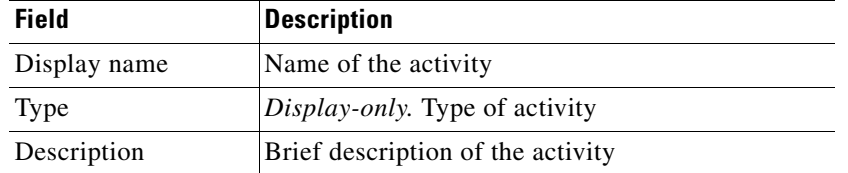

**Step 3** Click the **Metrics** tab to continue.

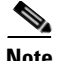

**Note** The Required Value icon displayed on a tab or page indicates that the field is required and is missing a value.

#### Properties - Publish Metric (Publish Metric) 回区 General Metrics Affects | Knowledge Base | Result Handlers Object name: Ŧ 厨 Counter name O 团 Instance name  $\blacksquare$  $Value$ </u>  $\bullet$ 厨

#### *Figure A-22 Publish Metric Properties Page—Metrics Tab*

**Note** Click the **Reference tool to choose a defined variable or reference an object within the process from** the Insert Variable Reference dialog box. For additional information, see [Inserting Core Activity](#page-648-0)  [Variable References, page](#page-648-0) A-65.

**Step 4** On the Metrics tab, specify the properties of the performance metric to be inserted into the Reporting database:

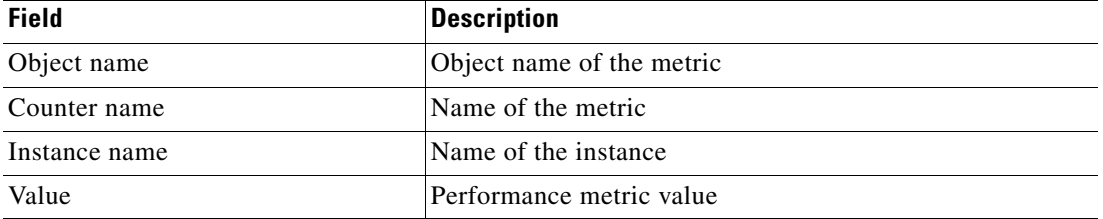

- **Step 5** Complete the appropriate information in the following tabs, as necessary, and then click the **Save** tool to complete the activity definition.
	- Affects—Specify the organizations and configuration item elements that trigger the selected target. See [Step](#page-612-0) 7 in [Defining the Insert Event Activity, page](#page-609-0) A-26.
	- **•** Knowledge Base—Choose the appropriate knowledge base article to associate with the process. See [Step](#page-593-0) 4 in [Defining a Core Activity, page](#page-593-1) A-10.
	- Result Handlers—Click the appropriate buttons to manage the condition branches on the workflow. See [Step](#page-594-0) 5 in [Defining a Core Activity, page](#page-593-1) A-10.

## <span id="page-623-0"></span>**TEO\_PerformanceMetric Class Properties**

The TEO\_PerformanceMetric class defines the following properties.

All the different published metrics will be cached in memory. If the same metric is published multiple times, the cache will only keep the metric with the latest value.

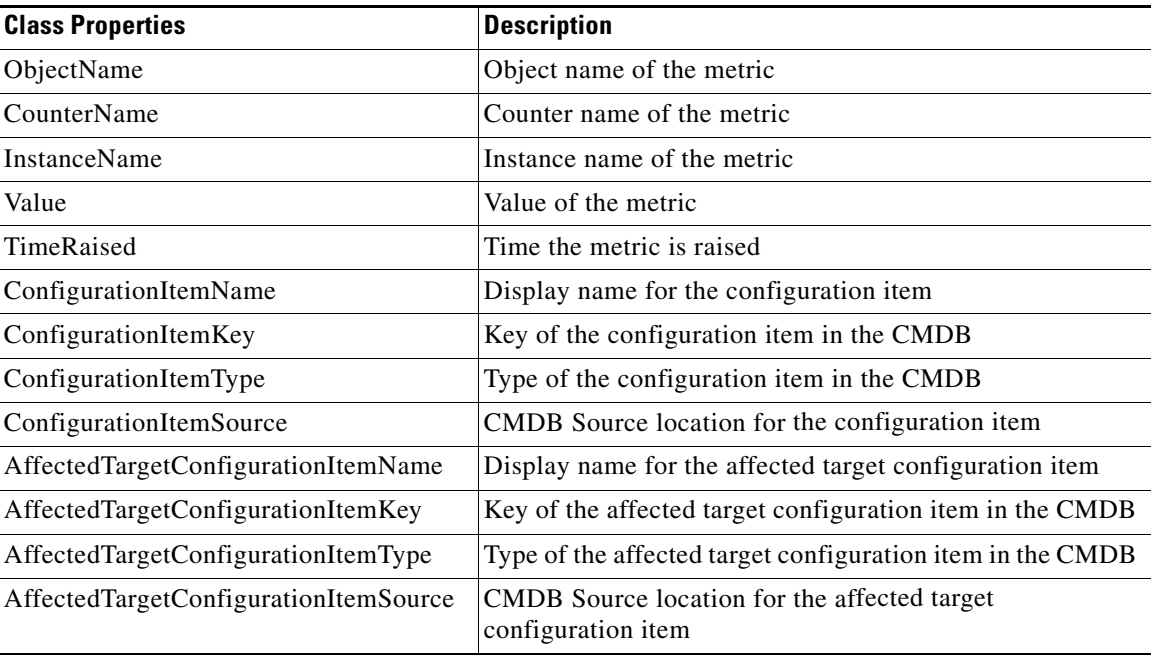

# **Defining the Publish Multiple Metrics Activity**

The Publish Multiple Metrics activity is considered an advanced activity and may not be available to all users due to the licensing rights. Use the Publish Metric activity to define the properties to be used to publish multiple performance metrics into the TEO Reporting Database and the Windows Management Instrumentation (WMI) provider.

The metrics are published under the *root\TEO* name space through the WMI class, *TEO\_PerformanceMetric*. See [TEO\\_PerformanceMetric Class Properties, page](#page-623-0) A-40 for a description of the class properties.

To define the Publish Multiple Metrics activity:

**Step 1** On the Toolbox pane, under Core Activities, choose the **Publish Multiple Metrics** activity, then drag and drop the activity onto the Workflow pane.

The Publish Multiple Metrics property pages display.

#### *Figure A-23 Publish Multiple Metrics Properties Page—General Tab*

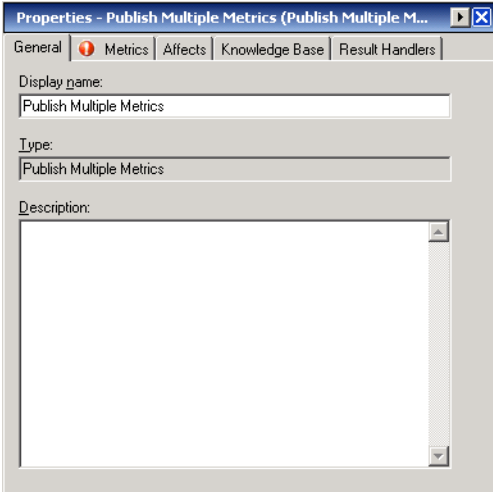

**Step 2** On the General tab, enter the following information:

| <b>Field</b> | <b>Description</b>                |
|--------------|-----------------------------------|
| Display name | Name of the activity              |
| <b>Type</b>  | Display-only. Type of activity    |
| Description  | Brief description of the activity |

**Step 3** Click the **Metrics** tab to continue.

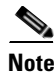

**Note** The Required Value icon displayed on a tab or page indicates that the field is required and is missing a value.

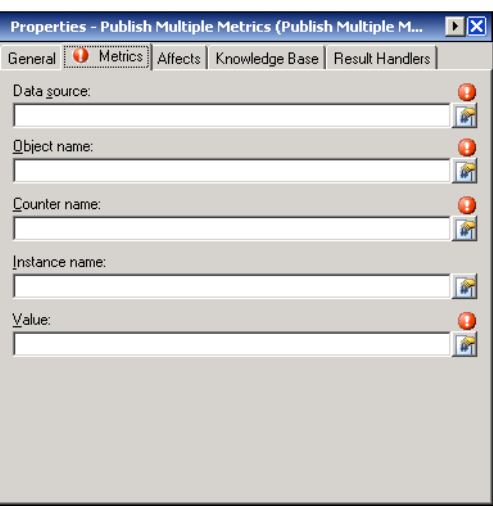

#### *Figure A-24 Publish Multiple Metrics Properties Page—Metrics Tab*

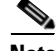

**Note** Click the **Reference tool to choose a defined variable or reference an object within the process from** the Insert Variable Reference dialog box. For additional information, see [Inserting Core Activity](#page-648-0)  [Variable References, page](#page-648-0) A-65.

**Step 4** On the Metrics tab, specify the appropriate data source and metric properties:

| <b>Field</b>  | <b>Description</b>                                                                          |
|---------------|---------------------------------------------------------------------------------------------|
| Data source   | References the data collection table containing data for<br>multiple metrics to be inserted |
| Object name   | Object name of the metric                                                                   |
| Counter name  | Name of the metric                                                                          |
| Instance name | Name of the instance                                                                        |
| Value         | Performance metric value                                                                    |

- **Step 5** Complete the appropriate information in the following tabs, as necessary, and then click the **Save** tool to complete the activity definition.
	- Affects—Click the tab to define configuration properties associated with the metric(s). See [Step](#page-612-0) 7 in [Defining the Insert Event Activity, page](#page-609-0) A-26.
	- Knowledge Base—Choose the appropriate knowledge base article to associate with the process. See [Step](#page-593-0) 4 in [Defining a Core Activity, page](#page-593-1) A-10.
	- **•** Result Handlers—Click the appropriate buttons to manage the condition branches on the workflow. See [Step](#page-594-0) 5 in [Defining a Core Activity, page](#page-593-1) A-10.

## **Defining the Set Target Reference Activity**

Use the Set Target Reference activity to modify the value of a defined target reference.

To define the Set Target Reference activity:

**Step 1** On the Toolbox pane, under Core Activities, choose the **Set Target Reference** activity, then drag and drop the activity onto the Workflow pane.

The Set Target Reference property pages display.

*Figure A-25 Set Target Reference Properties Page—General Tab*

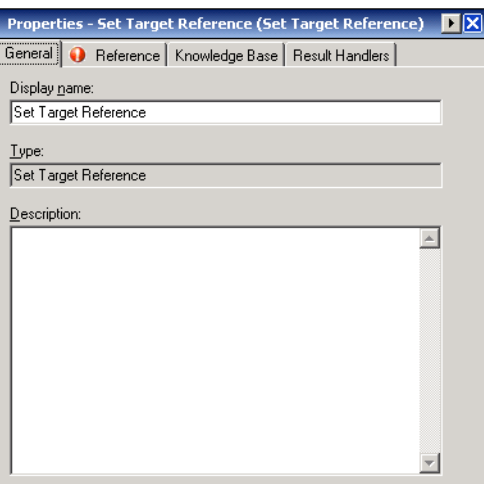

**Step 2** On the General tab, specify the general information about the activity:

| <b>Field</b> | Description                           |
|--------------|---------------------------------------|
| Display Name | Name of the activity                  |
| Type         | <i>Display-only.</i> Type of activity |
| Description  | Brief description of the activity     |

**Step 3** Click the **Reference** tab to continue.

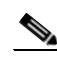

**Note** The Required Value is icon displayed on a tab or page indicates that the field is required and is missing a value.

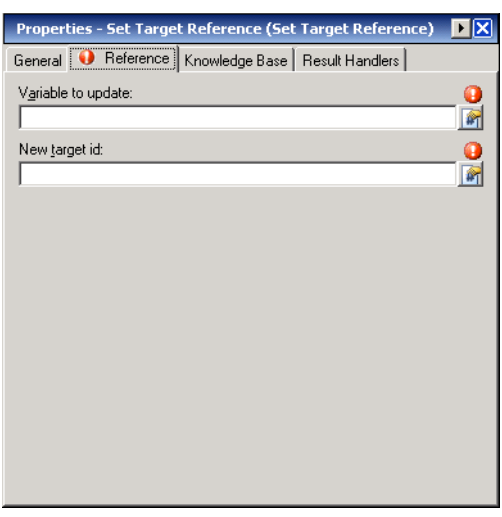

*Figure A-26 Set Target Reference Properties Page—Reference Tab*

**Note** Click the **Reference tool to choose a defined variable or reference an object within the process from** the Insert Variable Reference dialog box. For additional information, see [Inserting Core Activity](#page-648-0)  [Variable References, page](#page-648-0) A-65.

**Step 4** On the Reference tab, specify the following:

| <b>Field</b>       | <b>Description</b>                                                                            |
|--------------------|-----------------------------------------------------------------------------------------------|
| Variable to update | Select the appropriate variable to be modified.                                               |
| New target ID      | Enter or select a variable containing the target ID for the<br>new target reference property. |

- **Step 5** Complete the appropriate information in the following tabs, as necessary, and then click the **Save** tool to complete the activity definition.
	- Knowledge Base—Choose the appropriate knowledge base article to associate with the process. See [Step](#page-593-0) 4 in [Defining a Core Activity, page](#page-593-1) A-10.
	- Result Handlers—Click the appropriate buttons to manage the condition branches on the workflow. See [Step](#page-594-0) 5 in [Defining a Core Activity, page](#page-593-1) A-10.

**Step 6** Click the **Save**  $\boxed{\phantom{a}}$  tool to complete the activity definition.

## **Defining the Set Variable Activity**

Use the Set Variable activity to modify the value of a defined variable. You must specify a name for the activity, choose the defined variable that you want to modify and enter a new value for the variable. Formulas can also be included to modify variable values. See below for examples of what can be entered:

#### **Example:**

```
5 + 10-or-
[Activity.Reference1] / [Activity.Reference2] * 100) + [Activity.Reference3]
-or-
[Activity.PropertyName1] [Activity.PropertyName2]
```
**Note** The Set Variable activity cannot modify table variables. To manipulate the values of table variables, see the [Defining the Add Row to Table Activity, page](#page-773-0) D-4, the [Defining the Remove Row from Table](#page-787-0)  [Activity, page](#page-787-0) D-18, the [Defining the Set Table Variable Activity, page](#page-794-0) D-25, or the [Defining the Update](#page-796-0)  [Row in Table Activity, page](#page-796-0) D-27.

To define the Set Variable activity:

**Step 1** On the Toolbox pane, under Core Activities, choose the **Set Variable** activity, then drag and drop the activity onto the Workflow pane.

The Set Variable property pages display.

O.

**Note** The Required Value is icon displayed on a tab or page indicates that the field is required and is missing a value.

#### *Figure A-27 Set Variable Properties Page—General Tab*

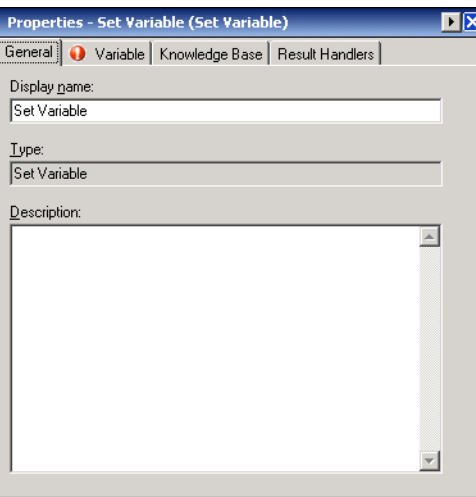

**Step 2** On the General tab, specify the general information about the activity:

| <b>Field</b> | Description                                      |
|--------------|--------------------------------------------------|
| Name         | Name of the activity that will use this variable |
| <b>Type</b>  | <i>Display-only.</i> Type of activity            |
| Description  | Brief description of the activity                |

#### **Step 3** Click the **Variable** tab to continue.

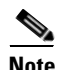

**Note** The Required Value **i** icon displayed on a tab or page indicates that the field is required and is missing a value.

*Figure A-28 Set Variable Properties Page—Variable Tab*

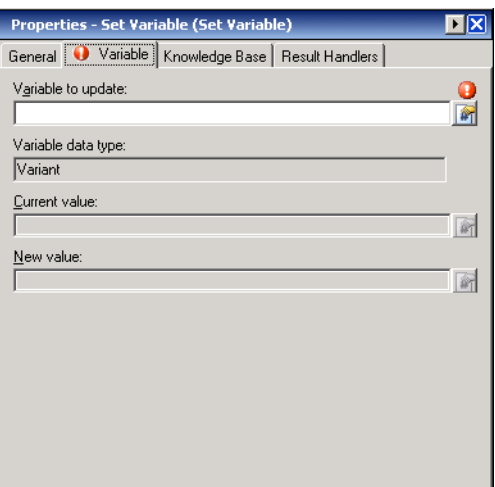

 $\frac{\partial}{\partial x}$ 

**Note** Click the **Reference tool** to choose a defined variable or reference an object within the process from the Insert Variable Reference dialog box. For additional information, see [Inserting Core Activity](#page-648-0)  [Variable References, page](#page-648-0) A-65.

**Step 4** On the Variable tab, specify the following:

| <b>Field</b>       | <b>Description</b>                                                                                                    |  |
|--------------------|----------------------------------------------------------------------------------------------------|--|
| Variable to update | Choose the appropriate variable to be modified                                                                                                    |  |
|                    | Click the <b>Reference</b> $\boxed{\triangle}$ tool to choose a defined<br><b>Note</b><br>variable or reference an object within the process<br>on Insert Variable Reference dialog box. |  |

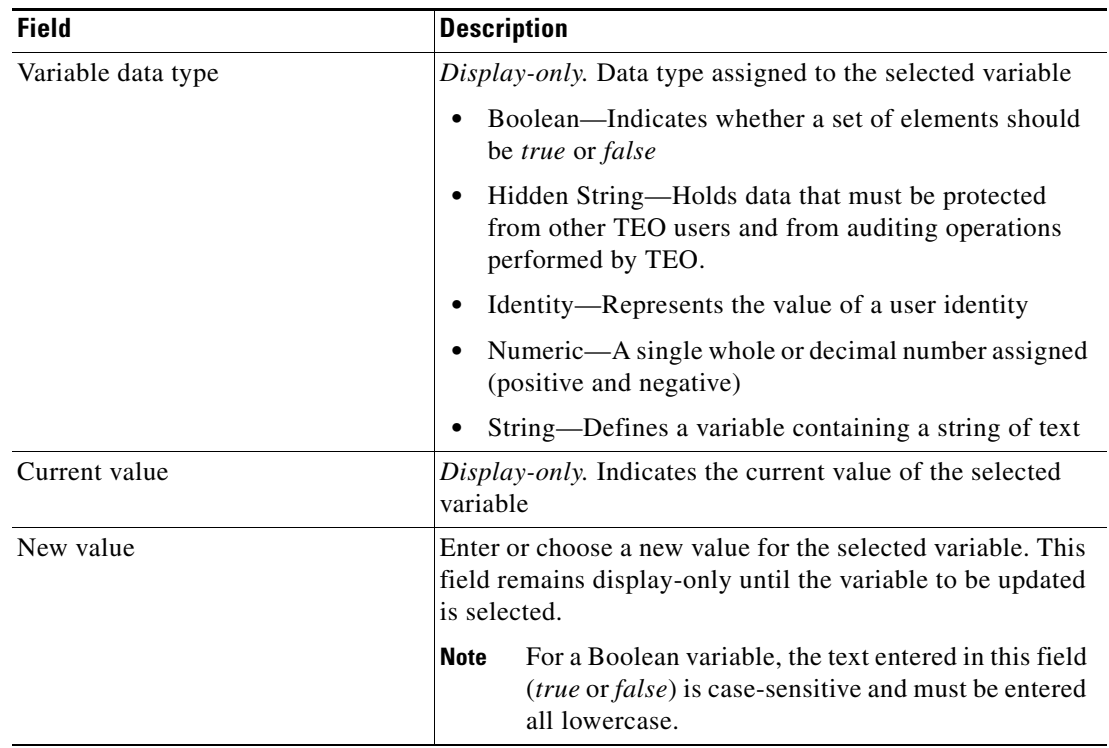

- **Step 5** Complete the appropriate information in the following tabs, as necessary, and then click the **Save** tool to complete the activity definition.
	- **•** Knowledge Base—Choose the appropriate knowledge base article to associate with the process. See [Step](#page-593-0) 4 in [Defining a Core Activity, page](#page-593-1) A-10.
	- **•** Result Handlers—Click the appropriate buttons to manage the condition branches on the workflow. See [Step](#page-594-0) 5 in [Defining a Core Activity, page](#page-593-1) A-10.
- **Step 6** Click the **Save F** tool to complete the activity definition.

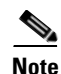

**Note** For instructions on viewing the results, see [Viewing Set Variable Results, page](#page-660-0) A-77.

## **Defining the Sleep Activity**

Use the Sleep activity to specify the time period to pause between activities in the process.

To define the Sleep activity:

**Step 1** On the Toolbox pane, under Core Activities, choose the **Sleep** activity, then drag and drop the activity onto the Workflow pane.

The Sleep property pages displays.

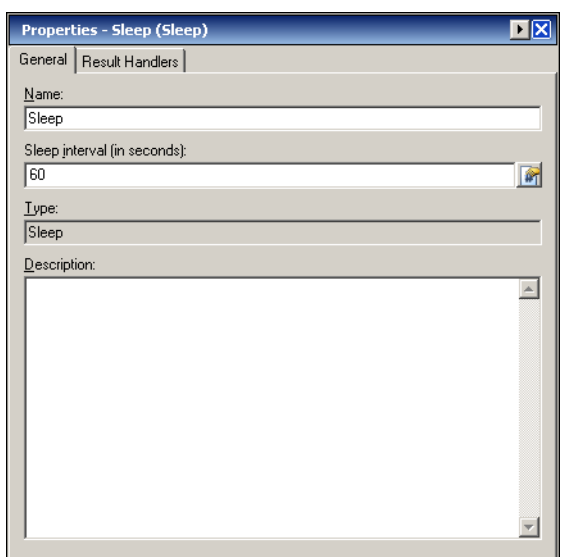

*Figure A-29 Sleep Properties Page—General Tab*

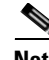

**Note** Click the **Reference tool** to choose a defined variable or reference an object within the process from the Insert Variable Reference dialog box. For additional information, see [Inserting Core Activity](#page-648-0)  [Variable References, page](#page-648-0) A-65.

**Step 2** On the General tab, specify the general information about the activity.

| <b>Field</b>                | <b>Description</b>                      |
|-----------------------------|-----------------------------------------|
| Name                        | Name for the activity                   |
| Sleep interval (in seconds) | Number of seconds in the sleep interval |
| <b>Type</b>                 | Displays the type of activity           |
| Description                 | Brief description of the activity       |

**Step 3** On the Result Handlers tab, click the appropriate buttons to manage the condition branches on the workflow. See [Step](#page-594-0) 5 in [Defining a Core Activity, page](#page-593-1) A-10.

**Step 4** Click the **Save**  $\boxed{\phantom{a}}$  tool to complete the activity definition.

## **Defining the Test FTP Destination Activity**

Use the Test FTP Destination activity to test the validity and availability of a FTP location.

To define the Test FTP Destination activity:

**Step 1** On the Toolbox pane, under Core Activities, choose the **Test FTP Destination** activity, then drag and drop the activity onto the Workflow pane.

The Test FTP Destination property pages display.

*Figure A-30 Test FTP Destination Properties Page—General Tab*

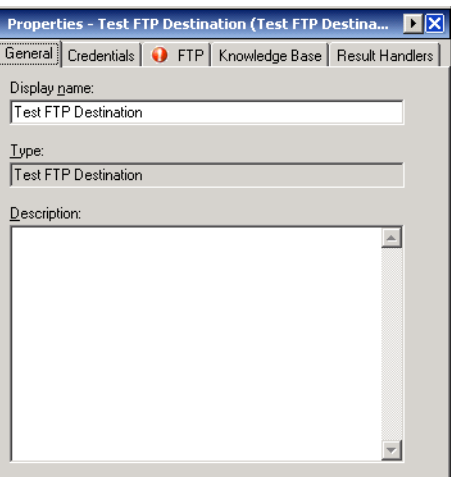

**Step 2** On the General tab, enter the following information:

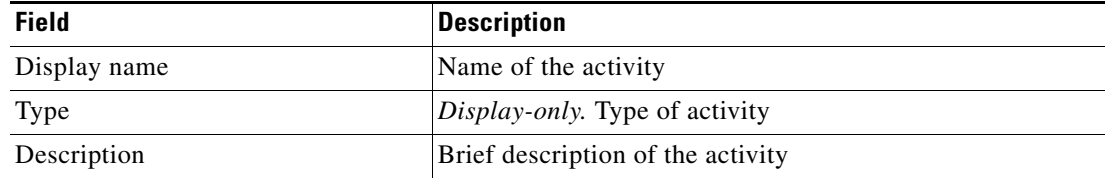

#### **Step 3** Click the **Credentials** tab to continue.

#### *Figure A-31 Test FTP Destination Properties Page—Credentials Tab*

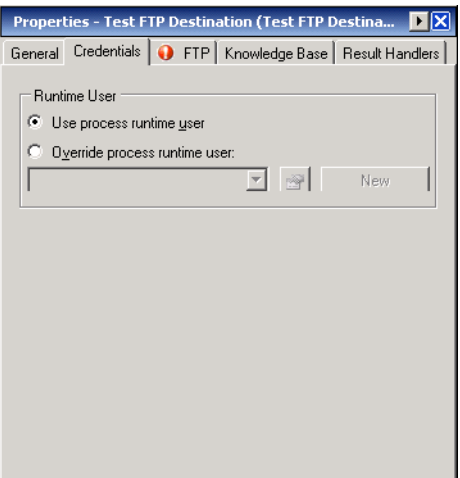

**Step 4** On the Credentials tab, specify the runtime user whose credentials should be used for activity execution:

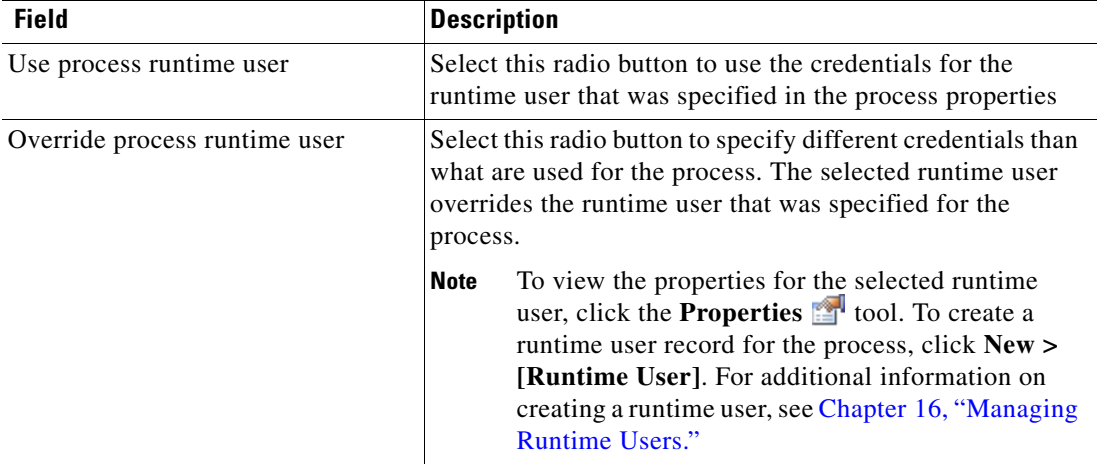

**Step 5** Click the **FTP** tab to continue.

⋗

**Note** The Required Value **i** icon displayed on a tab or page indicates that the field is required and is missing a value.

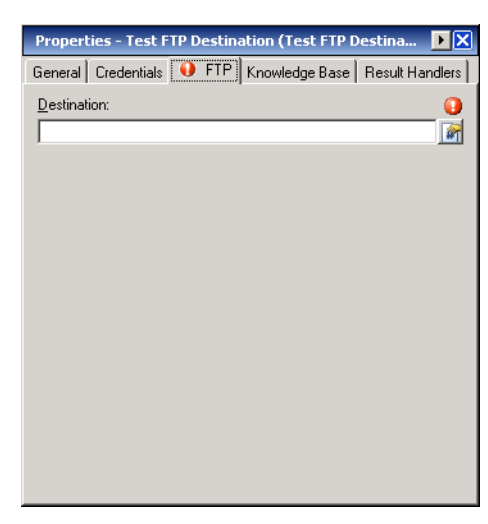

#### *Figure A-32 Test FTP Destination Properties Page—FTP Tab*

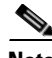

**Note** Click the **Reference tool to choose a defined variable or reference an object within the process from** the Insert Variable Reference dialog box. For additional information, see [Inserting Core Activity](#page-648-0)  [Variable References, page](#page-648-0) A-65.

**Step 6** On the FTP tab, specify the file path used to test the response of a FTP site:

| <b>Field</b> | <b>Description</b>    |
|--------------|-----------------------|
| Destination  | Path for the FTP site |

- **Step 7** Complete the appropriate information in the following tabs, as necessary, and then click the **Save** tool to complete the activity definition.
	- Knowledge Base—Choose the appropriate knowledge base article to associate with the process. See [Step](#page-593-0) 4 in [Defining a Core Activity, page](#page-593-1) A-10.
	- Result Handlers—Click the appropriate buttons to manage the condition branches on the workflow. See [Step](#page-594-0) 5 in [Defining a Core Activity, page](#page-593-1) A-10.

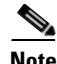

**Note** For instructions on viewing the results of the FTP destination test, see [Viewing Test FTP Destination](#page-661-0)  [Response Time, page](#page-661-0) A-78.

## **Defining the XPath Query Activity**

Use the XPath Query activity to query information based on XML path expressions, nodes, as well as namespace definitions.

To define the XPath Query activity:

**Step 1** On the Toolbox pane, under Core Activities, choose the **XPath Query** activity, then drag and drop the activity onto the Workflow pane.

The XPath Query property pages display.

*Figure A-33 XPath Query Activity—General Tab*

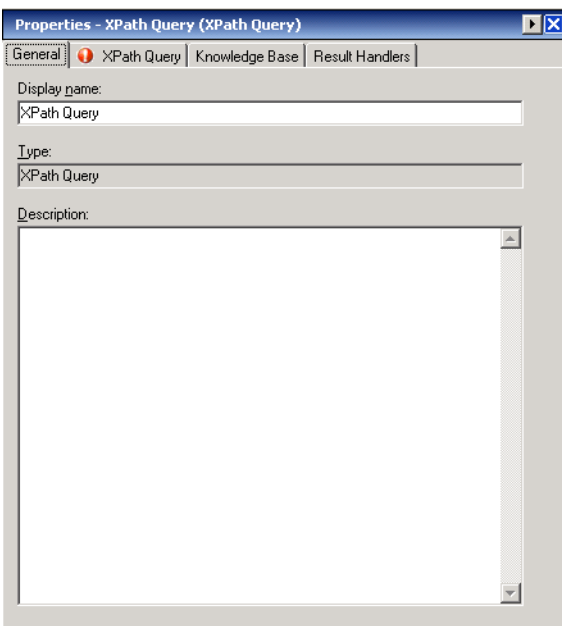

**Step 2** On the General tab, enter the following information:

| <b>Field</b> | <b>Description</b>                    |
|--------------|---------------------------------------|
| Display name | Name of the activity                  |
| Type         | <i>Display-only.</i> Type of activity |
| Description  | Brief description of the activity     |

**Step 3** Click the **XPath Query** tab to continue.

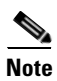

**Note** The Required Value is icon displayed on a tab or page indicates that the field is required and is missing a value.

*Figure A-34 XPath Query Properties Page—XPath Query Tab*

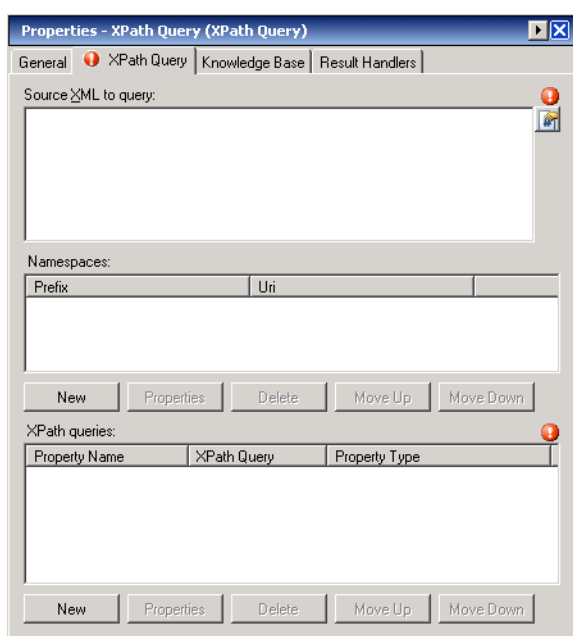

 $\begin{picture}(120,20) \put(0,0){\line(1,0){10}} \put(15,0){\line(1,0){10}} \put(15,0){\line(1,0){10}} \put(15,0){\line(1,0){10}} \put(15,0){\line(1,0){10}} \put(15,0){\line(1,0){10}} \put(15,0){\line(1,0){10}} \put(15,0){\line(1,0){10}} \put(15,0){\line(1,0){10}} \put(15,0){\line(1,0){10}} \put(15,0){\line(1,0){10}} \put(15,0){\line($ 

**Note** Click the **Reference tool to choose a defined variable or reference an object within the process from** the Insert Variable Reference dialog box. For additional information, see [Inserting Core Activity](#page-648-0)  [Variable References, page](#page-648-0) A-65.

**The Second Second** 

| <b>Field</b>  | <b>Description</b>                                                                                                    |
|---------------|----------------------------------------------------------------------------------------------------|
| Source XML    | Source XML text to query                                                                                                    |
| Namespaces    | Click the following buttons to modify the list of namespace<br>definitions.                                                                                                    |
|               | New—Click this button to launch the Namespace<br>$\bullet$<br>Dialog Box to enter the appropriate namespace<br>information to query. See Adding an XPath<br>Namespace Definition, page A-59.      |
|               | • Properties—Highlight the appropriate namespace<br>definition and click this button to view or modify the<br>properties of the namespace query definition.                                       |
|               | Delete—Highlight the appropriate XPath query and<br>٠<br>click this button to delete the XPath query definition<br>from the list. See Removing Namespace and XPath<br>Queries, page A-63.         |
|               | Move Up—Highlight the appropriate XPath query and<br>$\bullet$<br>click this button to move the XPath query definition up<br>the list.                                                            |
|               | Move Down— Highlight the appropriate XPath query<br>$\bullet$<br>and click this button to move the XPath query<br>definition down the list.                                                       |
| XPath queries | Click the following buttons to modify the list of XPath<br>query definitions.                                                                                                    |
|               | New— Click this button to launch the XPath Query<br>٠<br>Dialog Box to enter the appropriate XPath information<br>to query. See Adding an XPath Query Definition,<br>page A-61.                   |
|               | • Properties—Highlight the appropriate XPath query<br>and click this button to view or modify the properties<br>of the XPath query definition.                                                    |
|               | Delete—Highlight the appropriate XPath query and<br>$\bullet$<br>click this button to delete the XPath query definition<br>from the list. See Removing Namespace and XPath<br>Queries, page A-63. |
|               | Move Up—Highlight the appropriate XPath query and<br>$\bullet$<br>click this button to move the XPath query definition up<br>the list.                                                            |
|               | Move Down—Highlight the appropriate XPath query<br>٠<br>and click this button to move the XPath query<br>definition down the list.                                                                |

**Step 4** On the XPath Query tab, specify the following properties:

- **Step 5** Complete the appropriate information in the following tabs, as necessary, and then click the **Save** tool to complete the activity definition.
	- **•** Knowledge Base—Choose the appropriate knowledge base article to associate with the process. See [Step](#page-593-0) 4 in [Defining a Core Activity, page](#page-593-1) A-10.
	- **•** Result Handlers—Click the appropriate buttons to manage the condition branches on the workflow. See [Step](#page-594-0) 5 in [Defining a Core Activity, page](#page-593-1) A-10.

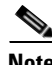

Note For instructions on viewing the output results generated by the activity, see Viewing XPath Query [Activity Results, page](#page-662-0) A-79.

## **Defining the XSL Transform Activity**

Use the XSL Transform activity to apply XSLT transformation to specific XML text. XSLT transformation can transform XML into plain text, HTML, or other XML.

To define the XSL Transform activity:

**Step 1** On the Toolbox pane, under Core Activities, choose the **XSL Transform** activity, then drag and drop the activity onto the Workflow pane.

The XSL Transform property pages display.

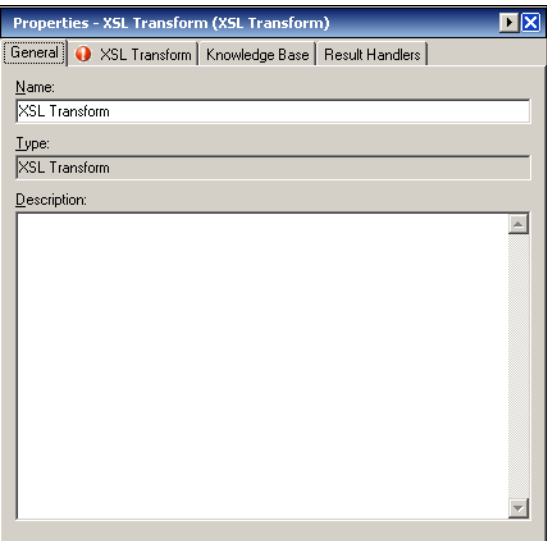

#### *Figure A-35 XSL Transform Activity—General Tab*

**Step 2** On the General tab, enter the following information:

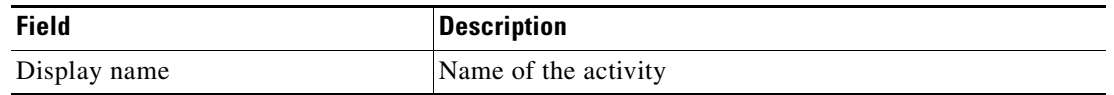

| <b>Field</b> | <b>Description</b>                    |
|--------------|---------------------------------------|
| Type         | <i>Display-only.</i> Type of activity |
| Description  | Brief description of the activity     |

**Step 3** Click the **XSL Transform** tab to continue.

**Note** The Required Value **i** icon displayed on a tab or page indicates that the field is required and is missing a value.

*Figure A-36 XSL Transform Properties Page—XSL Transform Tab*

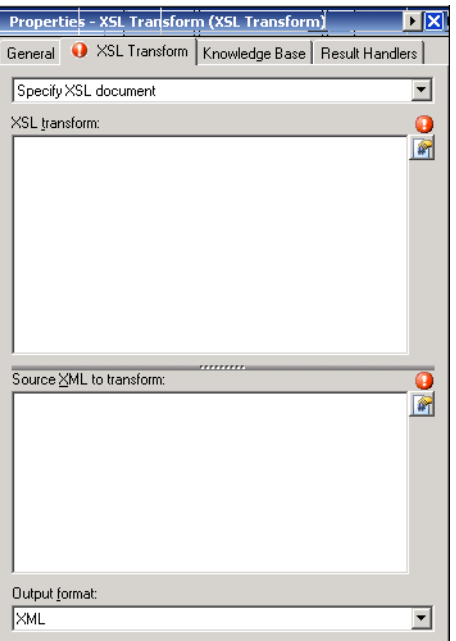

**Note** Click the **Reference tool** to choose a defined variable or reference an object within the process from the Insert Variable Reference dialog box. For additional information, see [Inserting Core Activity](#page-648-0)  [Variable References, page](#page-648-0) A-65.

**Step 4** On the XSL Transform tab, specify the following properties:

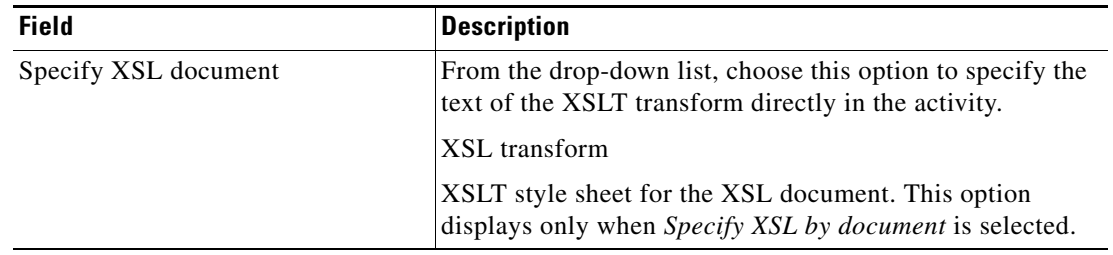

<sup>⋟</sup> 

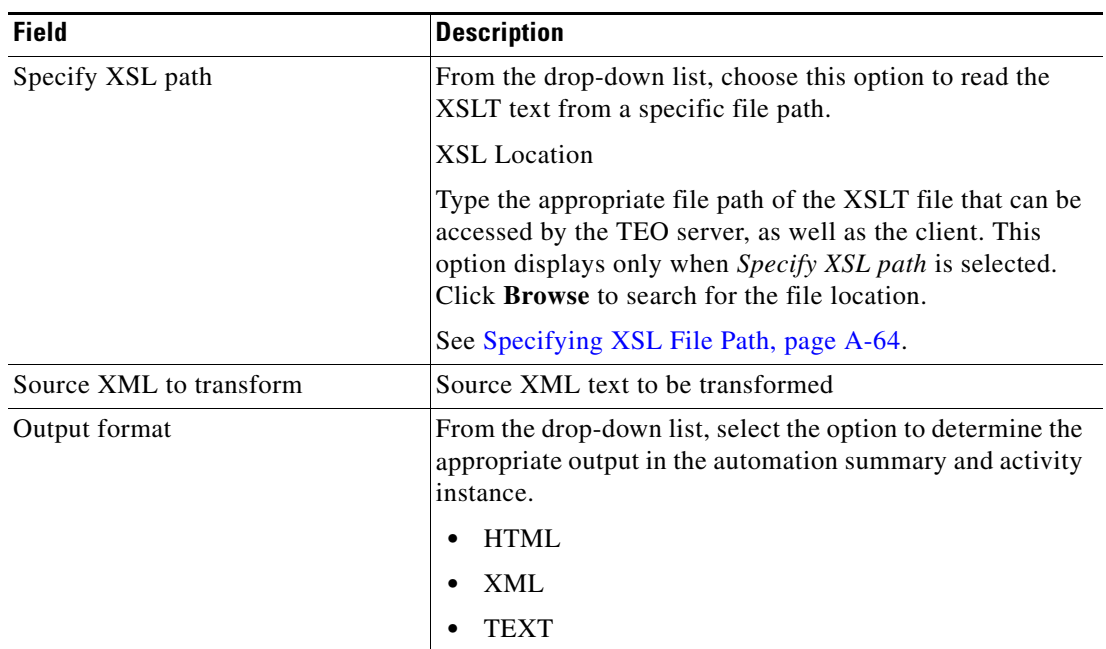

- **Step 5** Complete the appropriate information in the following tabs, as necessary, and then click the **Save** tool to complete the activity definition.
	- **•** Knowledge Base—Choose the appropriate knowledge base article to associate with the process. See [Step](#page-593-0) 4 in [Defining a Core Activity, page](#page-593-1) A-10.
	- **•** Result Handlers—Click the appropriate buttons to manage the condition branches on the workflow. See [Step](#page-594-0) 5 in [Defining a Core Activity, page](#page-593-1) A-10.

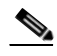

Note For instructions on viewing the output results generated by the activity, see Viewing XSL Transform [Activity Results, page](#page-663-0) A-80.

## **Managing Core Activity Definitions**

Use the following section to modify information in the Core activities. Use the activity-specific property page to perform the following functions.

### **Modifying a Core Activity**

Modifying process properties does not automatically modify an activity. Activity definitions are included in a process definition and the activity properties must be modified separately from the process properties.

Activities can only be modified in the Process Editor. With the appropriate rights from the Operations view, the Process Editor is launched when accessing the process properties.

When user rights are restricted, the Process Viewer is launched with the properties displaying a display-only view after determining that the user cannot edit the activity.

**Step 1** To modify an activity, use *one* of the following methods:

- On the Definitions—Process view, highlight the appropriate process, right-click and choose **Edit**. -or-
- On the Operations workspace, select a process from any of the four process views, right-click and choose **Edit**.

The Process Editor displays.

- **Step 2** On the Workflow pane, select the appropriate activity, and modify activity properties, as necessary, and click **Save**.
- **Step 3** Make any additional changes, as necessary, and click **Exit** to close the Process Editor.

### **Specifying Event Parameters for an Activity**

The event generated by the Insert Event activity can include up to 10 parameters. Use the following steps to modify the parameters for the event.

To modify the list of parameters:

- **Step 1** On the Insert Event property page, click the **Event Parameters** tab to modify the parameters assigned the event. **Step 2** Click the **Parameters** tab to modify the event parameters.
- **Step 3** Click **Add** to add a new field for a parameter.
- **Step 4** Enter the appropriate information for the parameter.
- **Step 5** Click the **Save**  $\begin{array}{|c|c|c|} \hline \end{array}$  tool to save the changes.

### **Removing Event Parameters from an Activity**

The Remove button removes the last parameter added to the list. For example, the user cannot remove *Parameter 4* without removing *Parameter 5* from the list.

If the user wants to keep *Parameter 5*, then update *Parameter 4* with the information from *Parameter 5*, and then click **Remove** to remove *Parameter 5* in the list.

## <span id="page-642-0"></span>**Adding an XPath Namespace Definition**

An XML namespace is a collection of names, identified by a Uniform Resource Identifier (URI) reference, which are used in XML documents as element and attribute names. See [Namespace Examples,](#page-643-0)  page [A-60](#page-643-0) for additional information on entering the appropriate namespace properties.

To add an XPath namespace:

**Step 1** On the XPath Query property page, click **New**.

The XPath Namespace Definition dialog box displays.

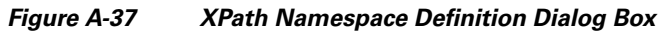

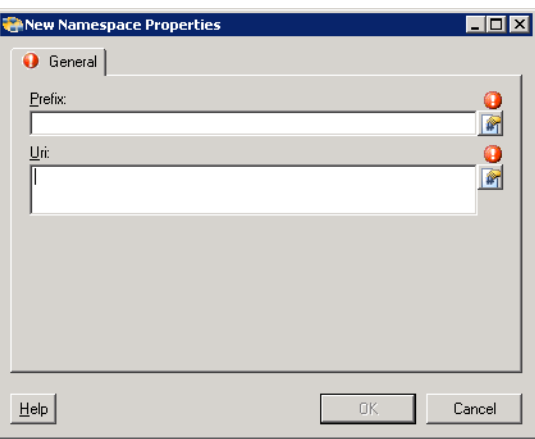

**Step 2** Complete the following fields, and click **OK**.

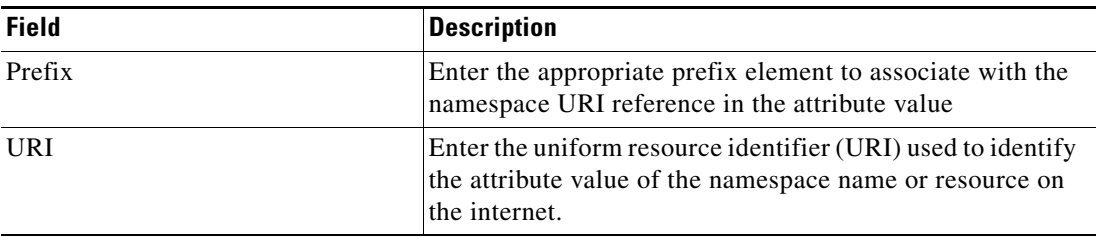

The information displays in the Namespace box on the XPath Query property page.

**Step 3** Click the **Save**  $\begin{array}{|c|c|c|} \hline \end{array}$  tool to save the changes.

### <span id="page-643-0"></span>**Namespace Examples**

In this example, the elements prefixed with xdc are associated with a namespace whose name is [http://www.xml.com/books,](http://www.xml.com/books) while those prefixed with h are associated with a namespace whose name is <http://www.w3.org/HTML/1998/html4>.

The prefixes are linked to the full names using the attributes on the top element whose names begin. xmlns:. The prefixes don't mean anything at all - they are just shorthand placeholders for the full names. Those full names, you will have noticed, are URLs, i.e. Web addresses.

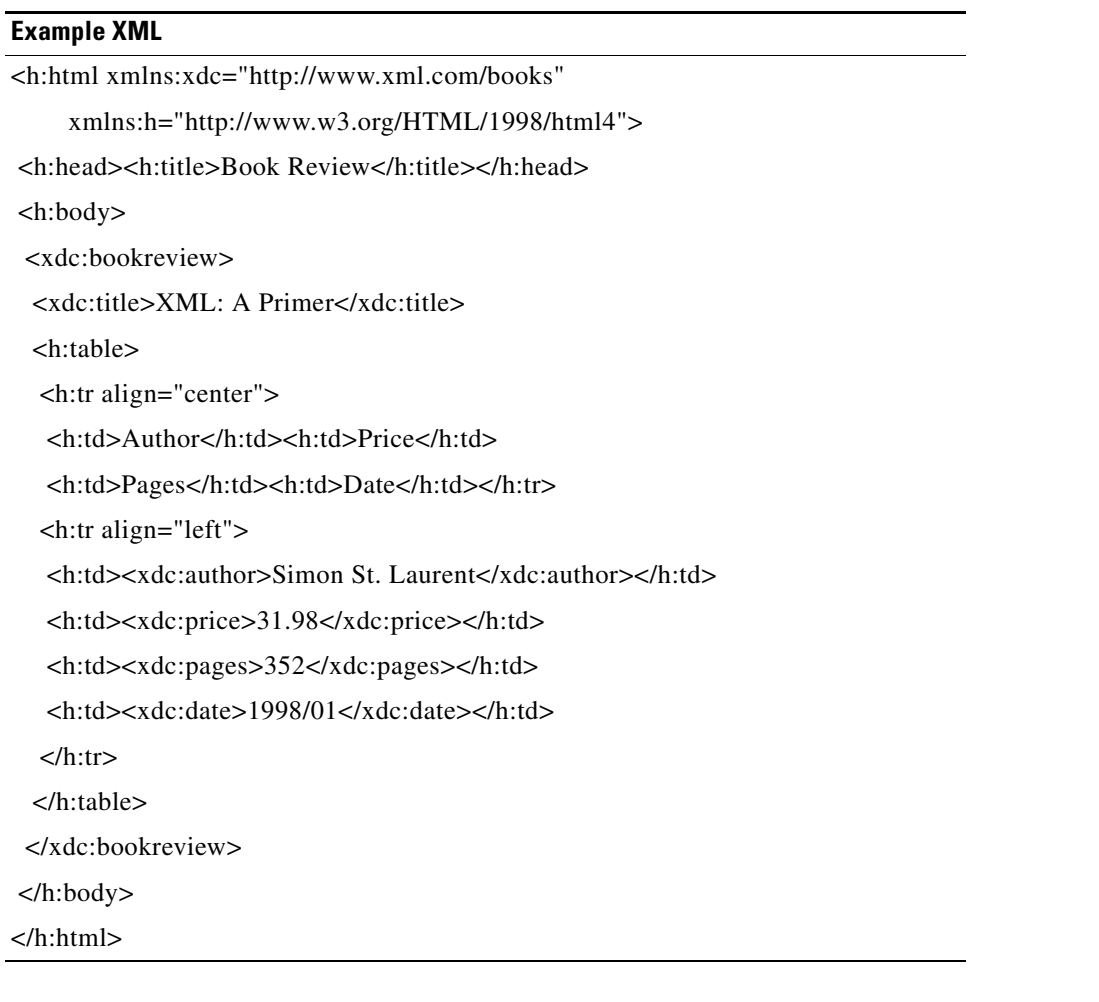

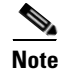

**Note** For additional examples, see <http://www.xml.com/pub/a/1999/01/namespaces.html>.

### <span id="page-644-0"></span>**Adding an XPath Query Definition**

XPath queries navigate through XML documents and search through the document nodes. Use the XPath Query dialog box to enter the XPath properties to query from the source XML code. See [XPath Query](#page-645-0)  [Example, page](#page-645-0) A-62 for additional information on entering the appropriate XPath Query properties.

To define XPath query properties:

**Step 1** On the XPath Query property page, click **New**.

The XPath Query Definitions dialog box displays.

*Figure A-38 XPath Query Definitions Dialog Box*

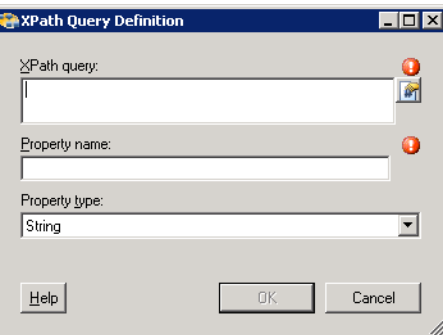

**Step 2** Complete the following fields, and then click **OK**:

| <b>Field</b>  | <b>Description</b>                                                                             |
|---------------|------------------------------------------------------------------------------------------------|
| XPath query   | Enter the path expression to query.                                                            |
| Property name | Enter the property name to display on the Results tab after<br>the activity has run.           |
| Property Type | From the drop-down list, select the data type associated<br>with the path expression to query. |
|               | String<br>$\bullet$                                                                            |
|               | Numeric<br>$\bullet$                                                                           |
|               | <b>Boolean</b>                                                                                 |
|               | <b>DateTime</b>                                                                                |

The information displays in the XPath Query box on the XPath Query property page.

**Step 3** Click the **Save**  $\begin{array}{|c|c|c|} \hline \end{array}$  tool to save the changes.

### **XPath Example Syntax**

The following path expressions can be used when selecting nodes in a path expression of a XPath query.

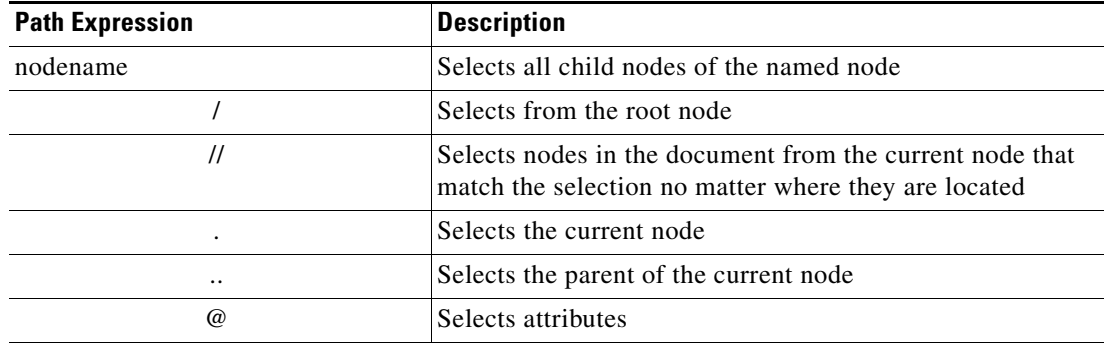

### <span id="page-645-0"></span>**XPath Query Example**

The following is an example of XML query code.

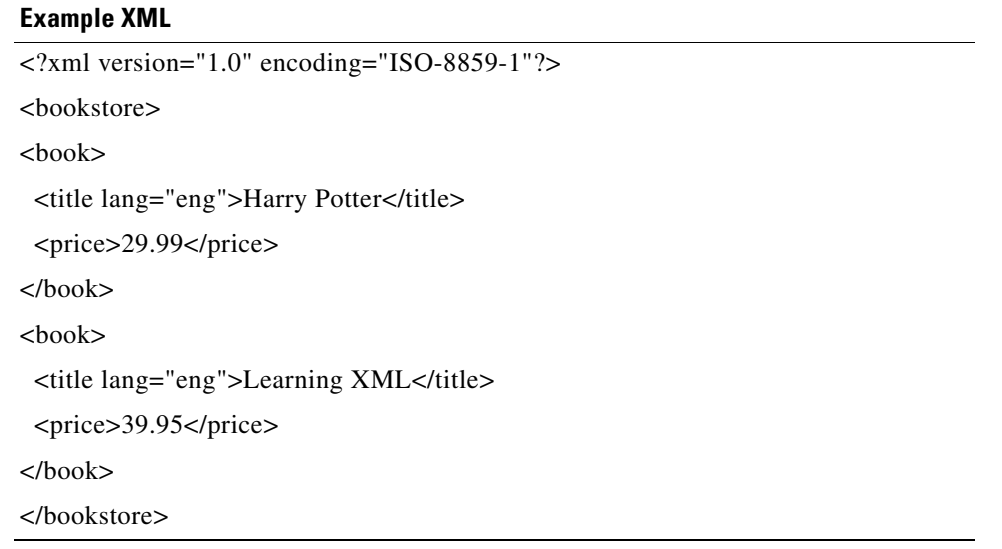

**Note** For additional examples, see [http://www.w3schools.com/xpath/xpath\\_syntax.asp.](http://www.w3schools.com/xpath/xpath_syntax.asp)

The following are example path expressions and related results based on the [XPath Query Example](#page-645-0).

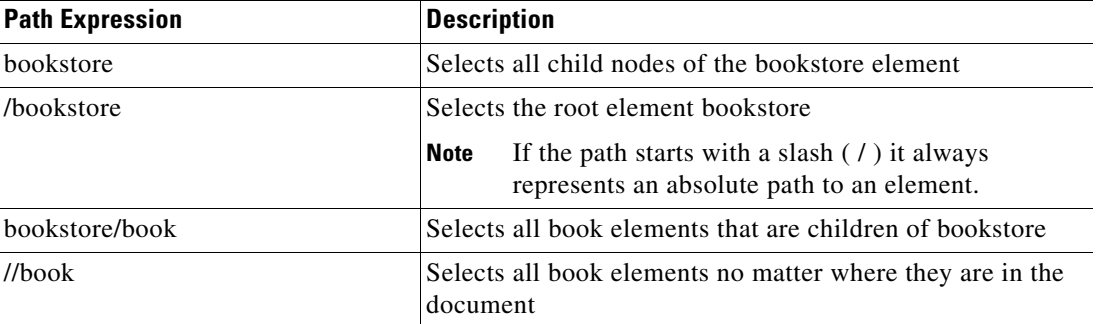

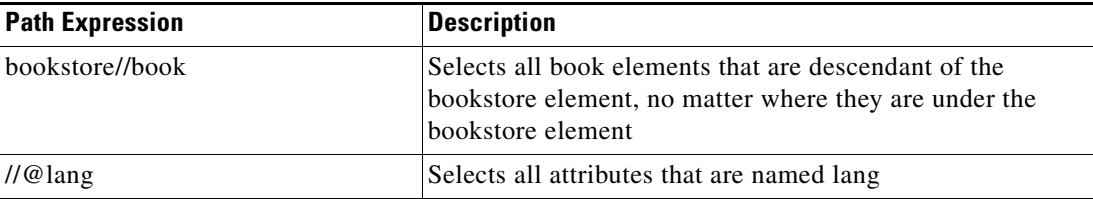

### **Sorting the Namespace and XPath Queries**

The XPath Query activity requires the listed namespaces and Xpath query definitions to be queried according to the order in which their listed.

To sort the list of namespaces and XPath query definitions:

**Step 1** On the XPath Query property page, under the following sections:

- **•** Namespaces
- **•** XPath queries

**Step 2** To move the definition up the list, click **Move Up**.

**Step 3** To move the definition down the list, click **Move Down**.

**Step 4** Click the **Save**  $\begin{array}{|c|c|c|} \hline \end{array}$  tool to save the changes.

### <span id="page-646-0"></span>**Removing Namespace and XPath Queries**

Use the following steps to remove the namespace and/or XPath query definition from the XPath Query activity.

To remove the definitions:

- **Step 1** On the XPath Query property page, under the following sections, highlight the appropriate definition, and click Delete:
	- **•** Namespaces
	- **•** XPath queries

The selected definition is removed from the XPath Query property page.

**Step 2** Click the **Save**  $\Box$  tool to save the changes.

### <span id="page-647-0"></span>**Specifying XSL File Path**

Use the following steps to specify the file path for the XSL transform.

To specify the file path:

- **Step 1** On the XSL Transform property page, from the drop-down list, select **Specify XSL path** to read the XSLT text from a specific file path.
- **Step 2** To the right of the XSL Location field, use *one* of the following methods:
	- **•** Type the appropriate file path of the XSLT file that can be accessed by the TEO server, as well as the client.

-or-

**•** Click **Browse** to locate the appropriate file location.

The file path displays in the XSL Tranform property page.

**Step 3** Click the **Save H** tool to save the changes.
## **Inserting Core Activity Variable References**

The Reference  $\|\cdot\|$  icon to the right of a text field indicates that the field can be populated by referencing a defined variable or the property of another activity or process. Use the Insert Variable Reference dialog box to select a defined variable or object to populate a field.

Only variables valid for the selected field can be selected in this dialog box. The OK button does not activate until a valid property or variable is selected.

To insert a variable reference:

**Step 1** To the right of a field on a property page, click the **Reference** tool.

The Insert Variable Reference dialog box displays.

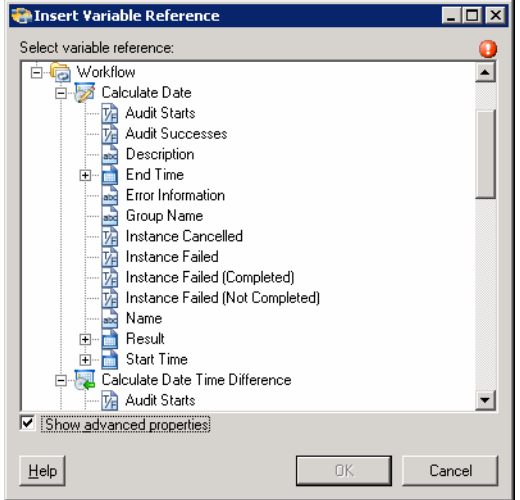

### *Figure A-39 Insert Variable Reference Dialog Box*

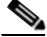

**Note** The Required Value is icon displayed on a tab or page indicates that the field is required and is missing a value.

**Step 2** Check the **Show Advanced** check box to display all items that are available for referencing.

If the check box is not checked, then only the most commonly-used items are displayed for activities, processes or events.

**Step 3** Click the **Workflow Activity Expand (+)** to display the reference objects for the activities in the Workflow pane. The properties in the Insert Reference Variable dialog box depend on the activities.

**Step 4** From the list of displayed objects, select the appropriate property:

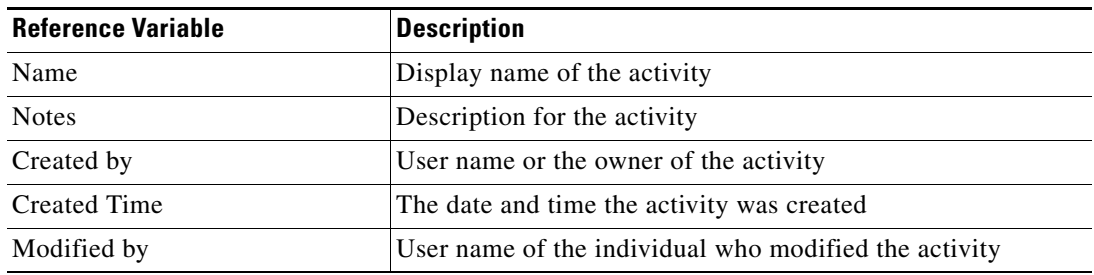

H

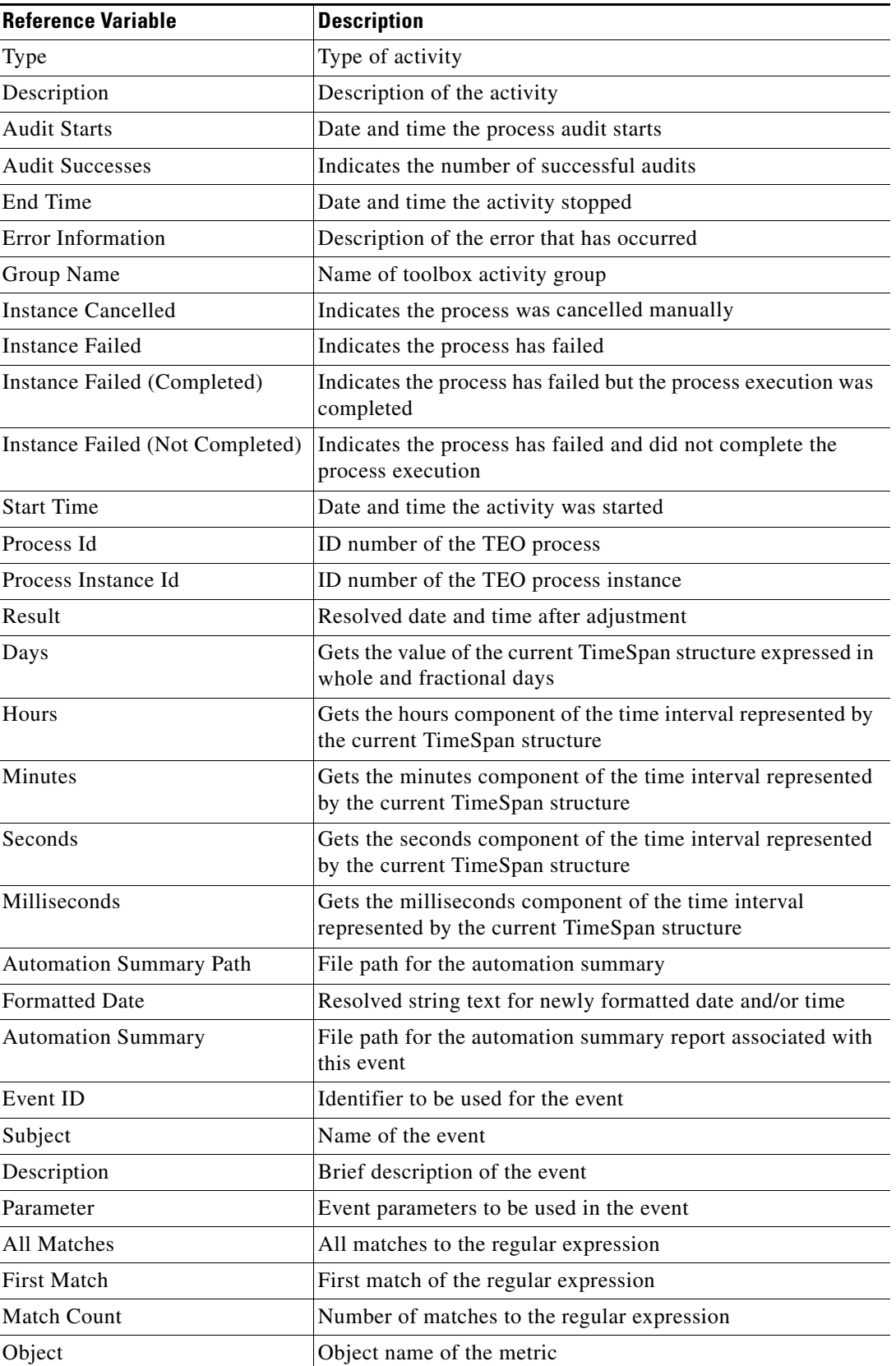

П

| <b>Reference Variable</b> | <b>Description</b>                                                             |
|---------------------------|--------------------------------------------------------------------------------|
| Counter                   | Name of the metric                                                             |
| Instance                  | Name of the metric instance.                                                   |
| Value                     | Performance metric value                                                       |
| <b>Seconds</b>            | Number of seconds in the sleep interval                                        |
| Response Time             | Time taken for site to respond to ping                                         |
| Runtime User              | User who tests the validity and availability of a FTP location                 |
| Source XML                | Source XML text used in XPath Query                                            |
| Output                    | Output of the XSL Transform in the automation summary and<br>activity instance |
| Source Text               | Source XML text to be transformed                                              |
| Transform Path            | File path to the specific file to be transformed                               |
| <b>XSL</b> Document       | XSL document to be transformed                                                 |

**Step 5** Click **OK** to add the selected reference variable to the related text field.

# **Viewing Core Activity Instance Results**

This section describes what the user should expect to see after a process with a Core activity is launched. Certain activities display additional activity instance information for review by users.

For example, there will be certain activities that generate information based on the defined properties of the activities. In those situations, the activity instance properties displayed from the Operations—Activity View will show the display-only configuration properties as well as the generated results of the configuration properties.

To view activity instance properties:

- **Step 1** On the Operations workspace, choose any of the four activity views to display the activity instances in the Results pane.
- **Step 2** On the Results pane, expand the appropriate process instance to display the related activities.
- **Step 3** Highlight the appropriate activity, and use *one* of the following methods:
	- **•** Double-click the appropriate activity instance.
	- **•** Right-click and choose **Properties**.
	- **•** On the Details pane, click the hyperlink of any item on tabs.

The [Activity Name] Properties dialog box displays.

## **Viewing Automation Summary Reports**

When the Create Automation Summary activity is launched, the file path for the summary details of the relevant diagnostic and state information captured while performing the analysis is displayed from the Operations Workspace activity instance view.

To view the automation summary report:

- **Step 1** On the Operations workspace, click the **Activity Views** folder.
- **Step 2** Highlight the **Create Automation Summary** activity instance, right-click and choose **View Automation Summary**.

The Automation Summary report launches in the default web browser.

*Figure A-40 Automation Summary*

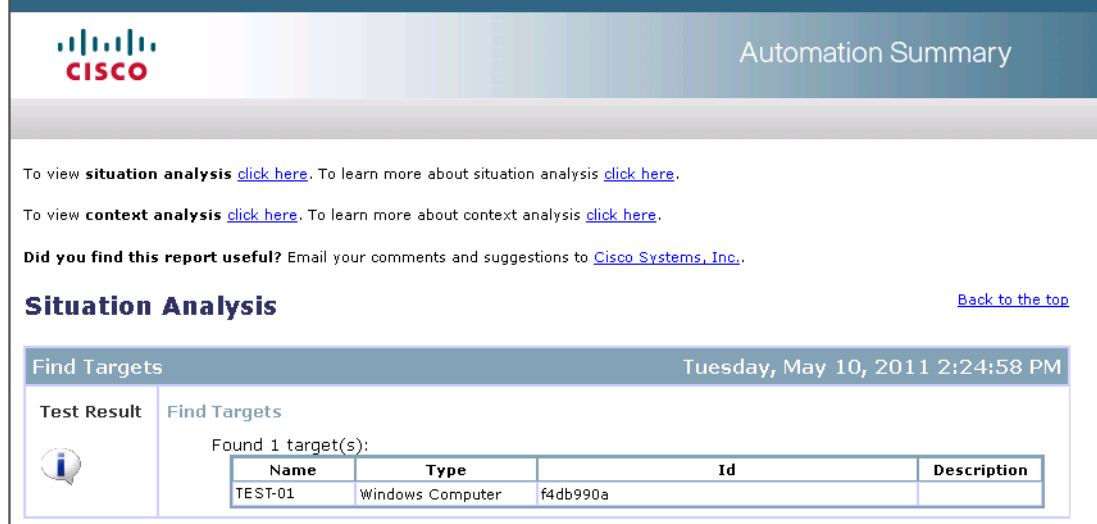

The displayed information depends on the data generated by the executed activity.

**Step 3** To view the properties of an automation summary, highlight the **Create Automation Summary** activity instance, right-click and choose **Properties**.

The Create Automation Summary Properties dialog box displays.

**Step 4** Click the **View Summary** tab to display the file path for the generated automation summary.

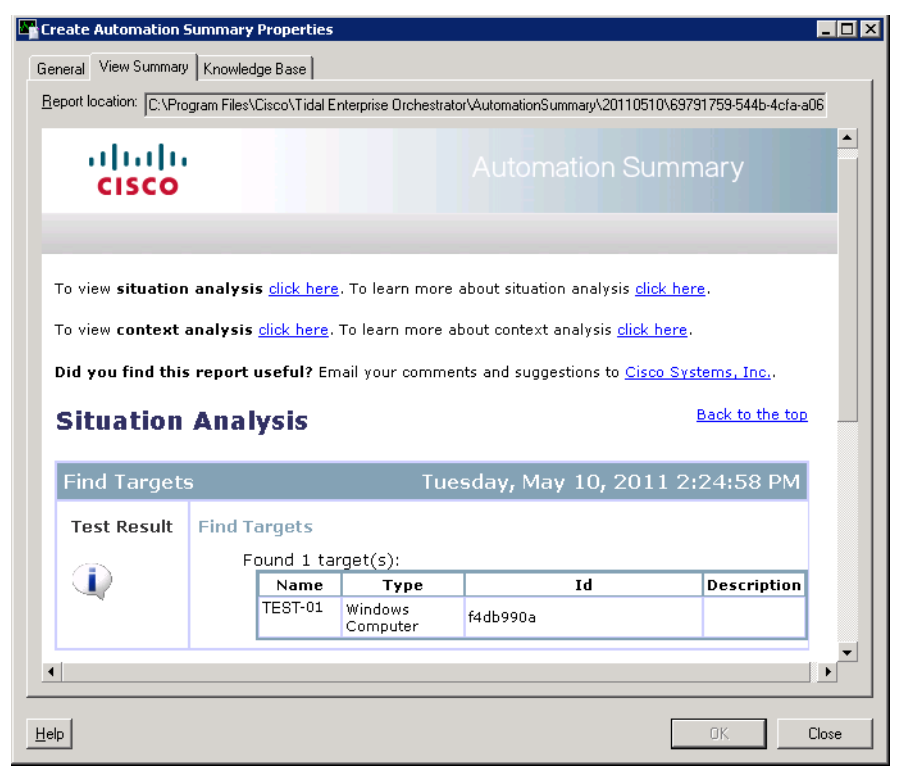

*Figure A-41 Create Automation Summary Properties Dialog Box—View Summary Tab* 

The following information is displayed:

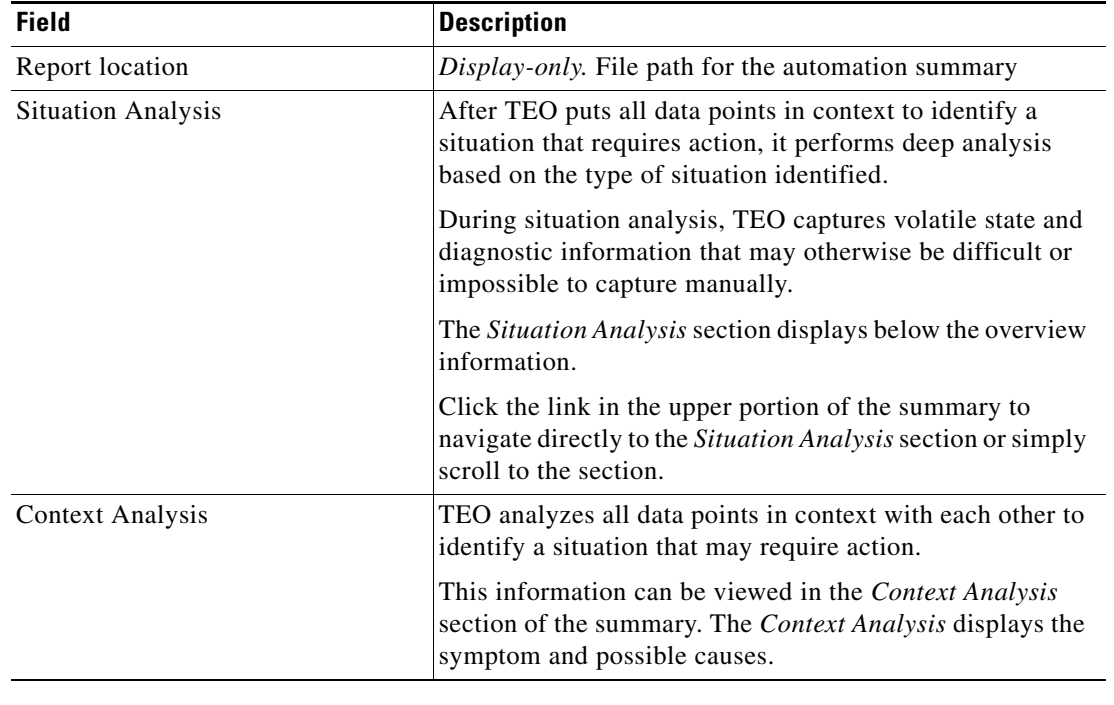

## **Viewing Calculated Date Information**

When the Calculate Date activity is launched, the results of the adjusted values of a date or time variable are displayed from the Operations Workspace activity instance view.

To view the Calculate Date results:

- **Step 1** On the Operations workspace, click the **Activity Views** folder.
- **Step 2** Use *one* of the following methods:
	- **•** Highlight the Calculate Date activity instance, right-click and choose **Properties**. -or-
	- **•** Double-click the appropriate activity instance.

The Calculate Date Properties dialog box displays.

**Step 3** Click the **Calculate Date** tab to display the adjusted date results.

### *Figure A-42 Calculate Date Instance Properties Page—Calculate Date Tab*

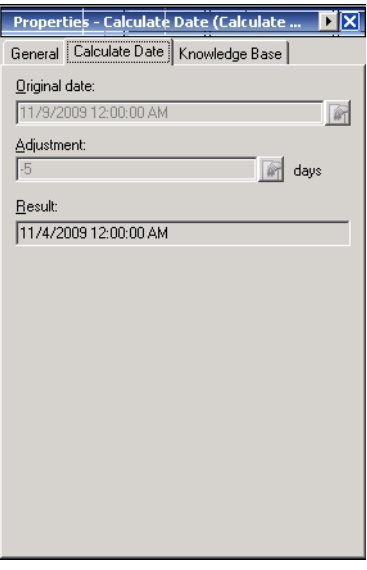

The following information is displayed:

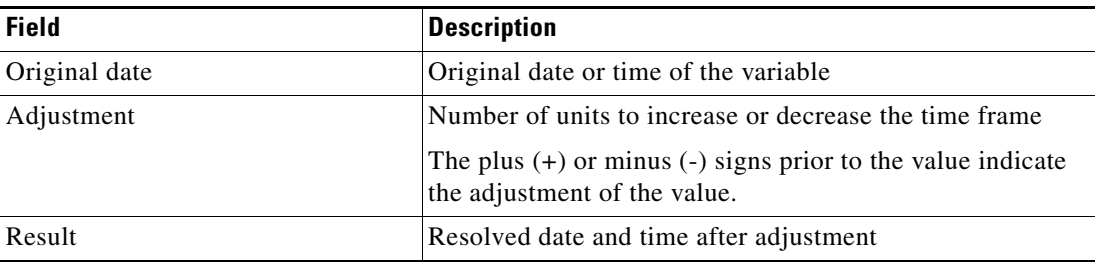

## **Viewing Calculated Date Difference Results**

When the Calculate Date Time Difference activity is launched, the results of the adjusted values of a date or time variable are displayed from the Operations Workspace activity instance view.

To view the Calculate Date Time Difference results:

- **Step 1** On the Operations workspace, click the **Activity Views** folder.
- **Step 2** Use *one* of the following methods:
	- **•** Highlight the Calculate Date Time Difference activity instance, right-click and choose **Properties**. -or-
	- **•** Double-click the appropriate activity instance.

The Calculate Date Properties dialog box displays.

**Step 3** Click the **Date Difference** display-only tab to view the results of the calculated time difference.

### *Figure A-43 Calculate Date Instance Properties Page—Date Difference Tab*

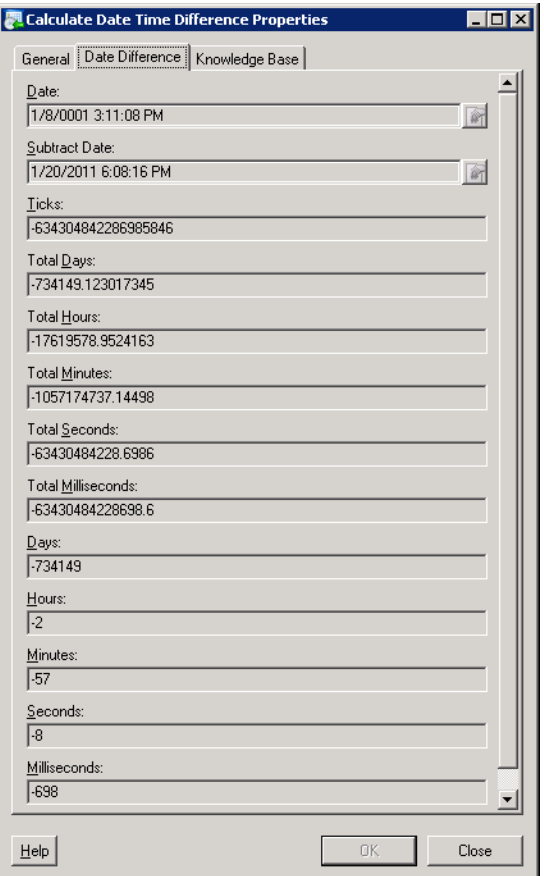

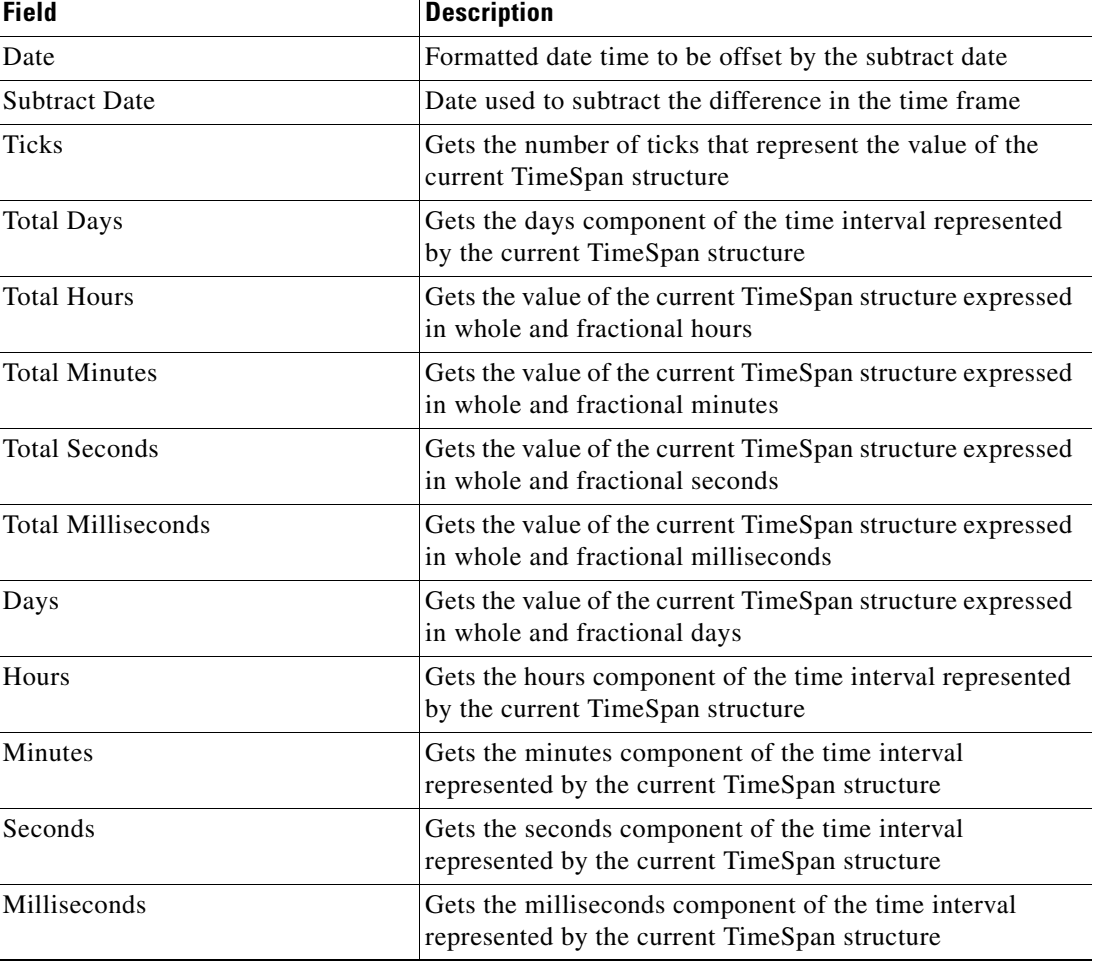

The following information is displayed:

## **Viewing the Matching Targets**

When the Find Targets activity is launched, the results of the matching targets is displayed from the Operations Workspace activity instance view.

To view the Find Targets results:

**Step 1** On the Operations workspace, click the **Activity Views** folder.

**Step 2** Use *one* of the following methods:

- **•** Highlight the **Find Targets** activity instance, right-click and choose **Properties**. -or-
- **•** Double-click the appropriate activity instance.
- The Find Targets Properties dialog box displays.
- **Step 3** Click the **Targets** display-only tab to view the matching targets.

Н

a ka

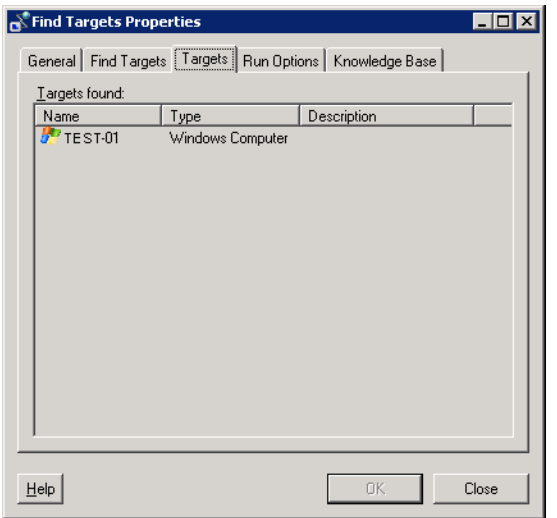

### *Figure A-44 Find Targets Instance Properties Page—Targets Tab*

The following information is displayed:

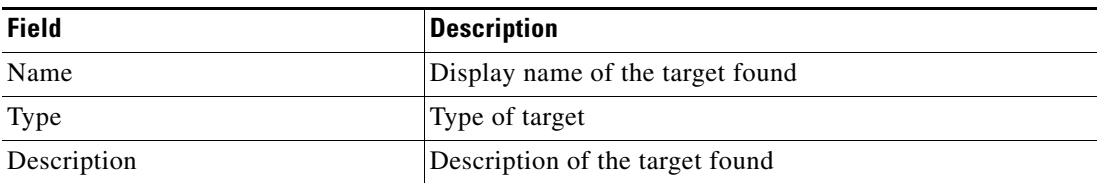

**Step 4** To view the properties of a displayed target, right-click and choose **Properties** to launch the [Target] Properties dialog box.

### **Viewing the Formatted Date Result**

When the Format Date activity is launched, the results of the formatted date or time is displayed from the Operations Workspace activity instance view.

To view the Format Date results:

- **Step 1** On the Operations workspace, click the **Activity Views** folder.
- **Step 2** Use *one* of the following methods:
	- **•** Highlight the **Format Date** activity instance, right-click and choose **Properties**. -or-
	- **•** Double-click the appropriate activity instance.

The Format Date Properties dialog box displays.

**Step 3** Click the **Format Date** display-only tab to view the formatted date result.

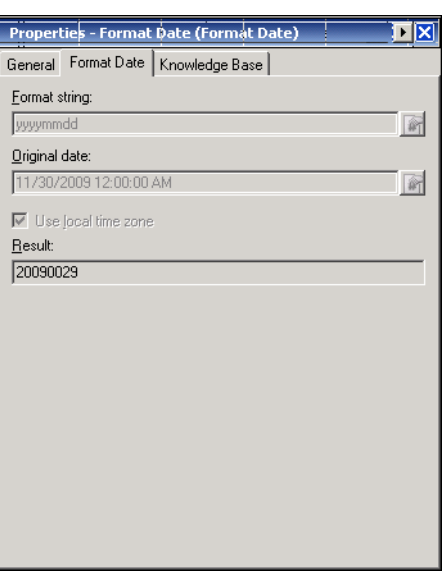

### *Figure A-45 Format Date Instance Properties Page—Format Date Tab*

The following information is displayed:

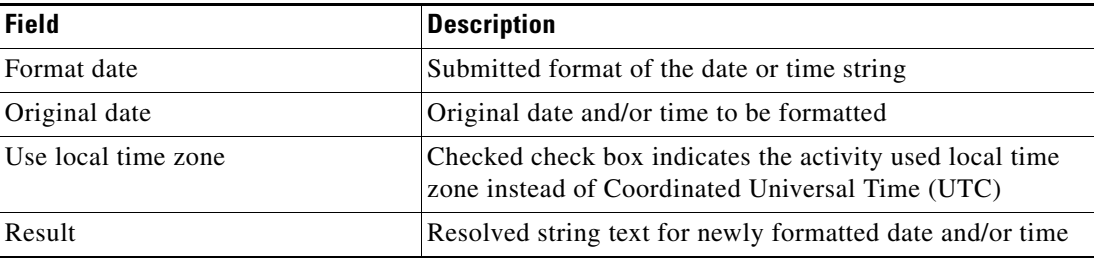

## **Viewing Match Regular Expression Activity Results**

When the Match Regular Expression activity is launched, results are displayed from the Operations Workspace activity instance view.

To view regular expression results:

- **Step 1** In the Operations workspace, click the **Activity Views** folder.
- **Step 2** Use *one* of the following methods:
	- **•** Highlight the activity instance, right-click and choose **Properties**. -or-
	- **•** Double-click the appropriate activity instance.
	- The Match Regular Expression Properties dialog box displays.
- **Step 3** Click the **Matches** tab to view the matches for the expression.

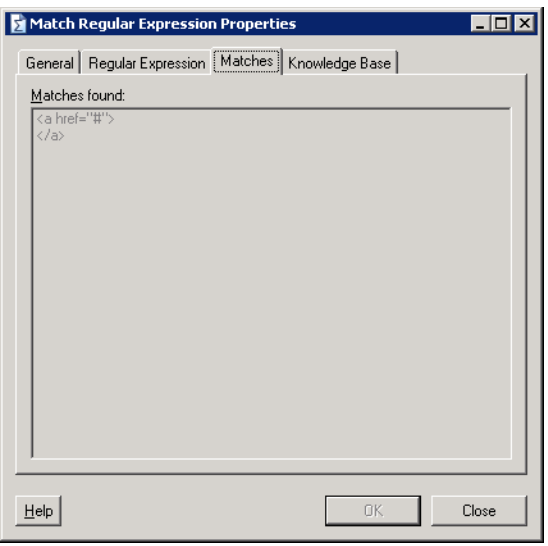

*Figure A-46 Match Regular Expression Properties Page—Matches Tab*

The following information is displayed:

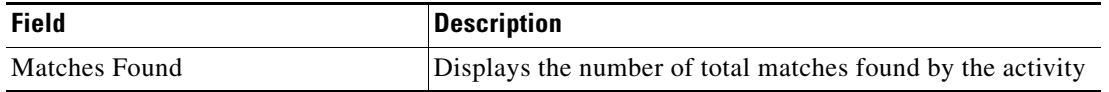

## **Viewing Parsed Date Results**

When the Parse Date activity is launched, the results of the parsed date is displayed from the Operations Workspace activity instance view.

To view the Parse date results:

- **Step 1** On the Operations workspace, click the **Activity Views** folder.
- **Step 2** Use *one* of the following methods:
	- **•** Highlight the **Parse Date** activity instance, right-click and choose **Properties**. -or-
	- **•** Double-click the appropriate activity instance.
	- The Parse Date Properties dialog box displays.
- **Step 3** Click the **Parse Date** display-only tab to view the parse date results.

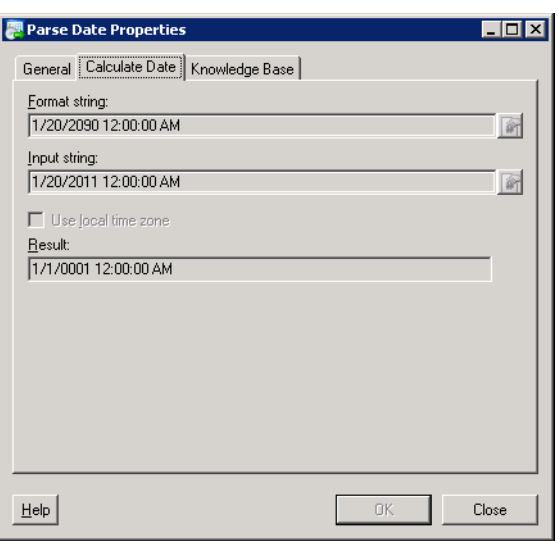

### *Figure A-47 Parse Date Instance Properties Page—Parse Date Tab*

The following information is displayed:

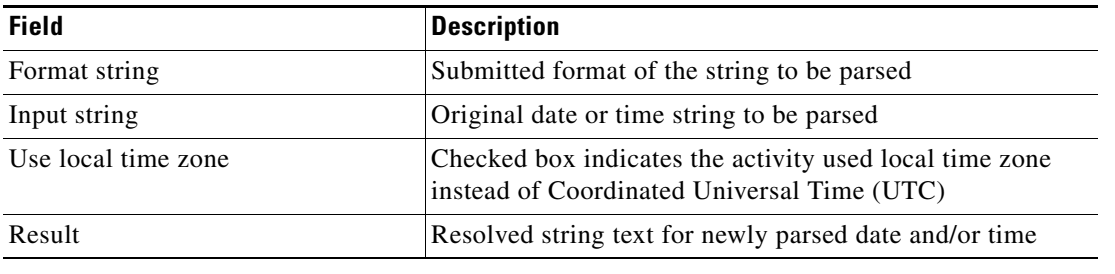

## **Viewing Set Target Reference Results**

When the Set Target Reference activity is launched, results are displayed from the Operations Workspace activity instance view.

To view Set Target Reference results:

- **Step 1** On the Operations workspace, click the **Activity Views** folder.
- **Step 2** Use *one* of the following methods:
	- **•** Highlight the Set Target Reference activity instance, right-click and choose **Properties**. -or-
	- **•** Double-click the appropriate activity instance.

The Set Target Reference Properties dialog box displays.

**Step 3** Click the **Reference** display-only tab to view the updated values for the target reference specified in the process.

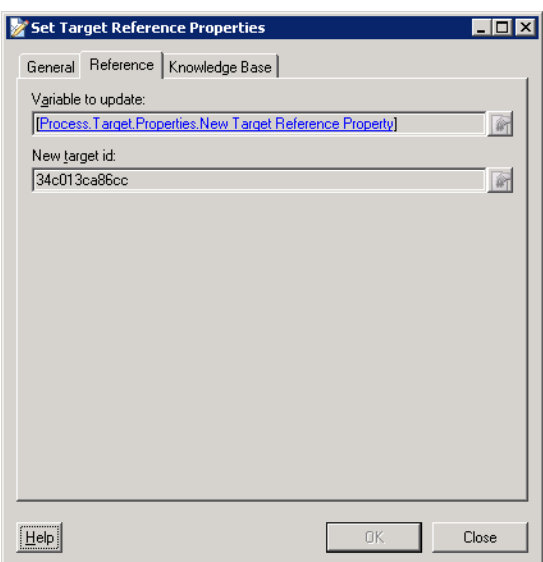

*Figure A-48 Set Target Reference Instance Properties Page—Reference Tab*

**Step 4** The following information is displayed:

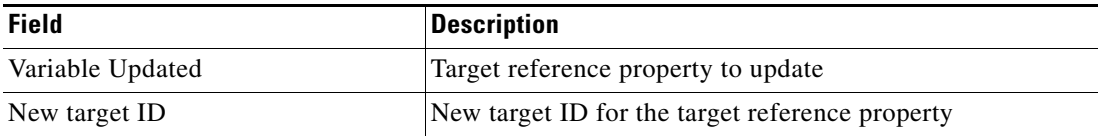

### **Viewing Set Variable Results**

When the Set Variable activity is launched, results are displayed from the Operations Workspace activity instance view.

To view Set Variable results:

- **Step 1** On the Operations workspace, click the **Activity Views** folder.
- **Step 2** Use *one* of the following methods:
	- **•** Highlight the Set Variable activity instance, right-click and choose **Properties**. -or-
	- **•** Double-click the appropriate activity instance.

The Set Variable Properties dialog box displays.

**Step 3** Click the **Variable** display-only tab to view the updated values for the variable specified in the process.

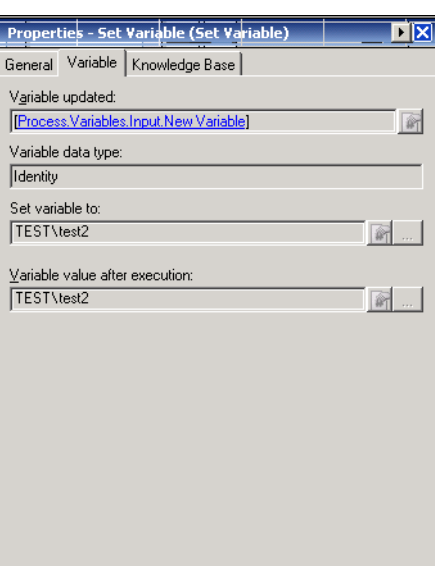

### *Figure A-49 Set Variable Instance Properties Page—Variable Tab*

**Step 4** The following information is displayed:

| <b>Field</b>                   | <b>Description</b>                                                    |
|--------------------------------|-----------------------------------------------------------------------|
| Variable Updated               | Displays the selected variable specified in the process<br>definition |
| Variable data type             | Data type assigned to the selected variable                           |
| Set variable to                | Updated value of the selected variable                                |
| Variable value after execution | The new value of the variable after the process has been<br>executed. |

## **Viewing Test FTP Destination Response Time**

When the Test FTP Destination activity is launched, results are displayed from the Operations Workspace activity instance view.

To view Test FTP Destination results:

- **Step 1** On the Operations workspace, click the **Activity Views** folder.
- **Step 2** Use *one* of the following methods:
	- **•** Highlight the activity instance, right-click and choose **Properties**. -or-
	- **•** Double-click the appropriate activity instance.

The Test FTP Destination Properties dialog box displays.

**Step 3** Click the **FTP** tab to view the results of FTP site verification specified in the activity properties.

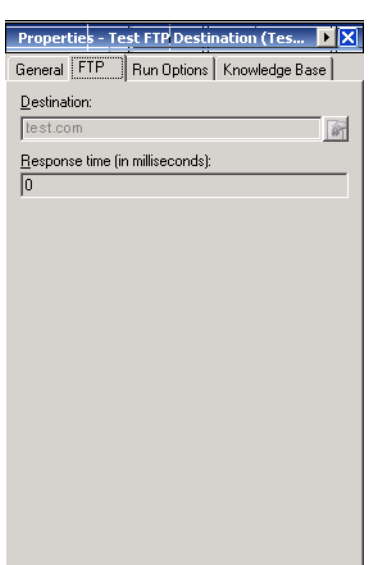

### *Figure A-50 Test FTP Destination Instance Properties Page—FTP Tab*

The following information is displayed:

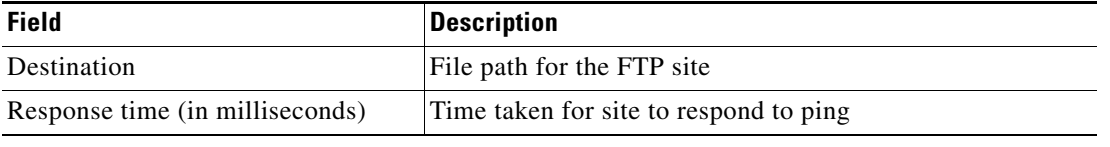

## **Viewing XPath Query Activity Results**

When the XPath Query activity is launched, results are displayed from the Operations Workspace activity instance view.

To view XPath Query results:

- **Step 1** On the Operations workspace, click the **Activity Views** folder.
- **Step 2** Use *one* of the following methods:
	- **•** Highlight the activity instance, right-click and choose **Properties**. -or-
	- **•** Double-click the appropriate activity instance.

The XPath Query Properties dialog box displays.

**Step 3** Click the **Results** tab to view the display-only tab with the results of the XPath query. Each query result will be displayed under the property name assigned in the XPath Query definition.

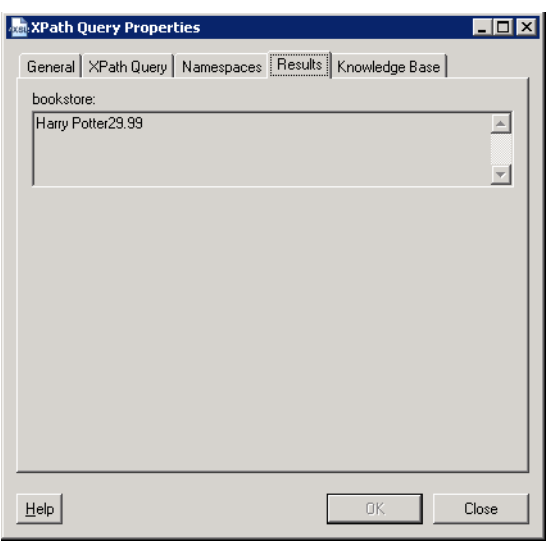

*Figure A-51 XPath Query Properties Page—Results Tab*

The following information is displayed:

### **Property Name**

Result of the XPath query definition

## **Viewing XSL Transform Activity Results**

When the XSL Transform activity is launched, results are displayed from the Operations Workspace activity instance view.

To view XSL transform output results:

- **Step 1** On the Operations workspace, click the **Activity Views** folder.
- **Step 2** Use *one* of the following methods:
	- **•** Highlight the activity instance, right-click and choose **Properties**. -or-
	- **•** Double-click the appropriate activity instance.

The XSL Transform Properties dialog box displays.

**Step 3** Click the **Output** tab to view the XSL transform results.

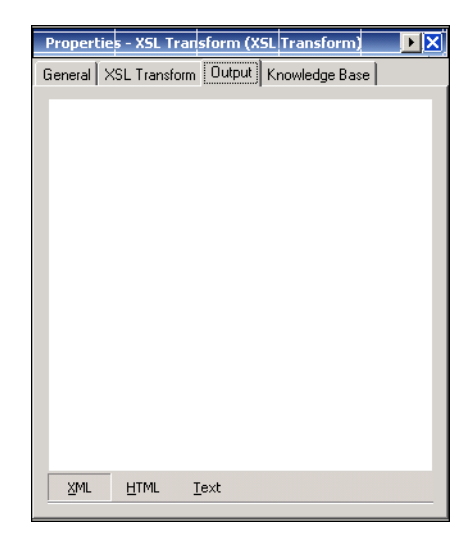

*Figure A-52 XSL Transform Properties Page—Output Tab*

The following information is displayed:

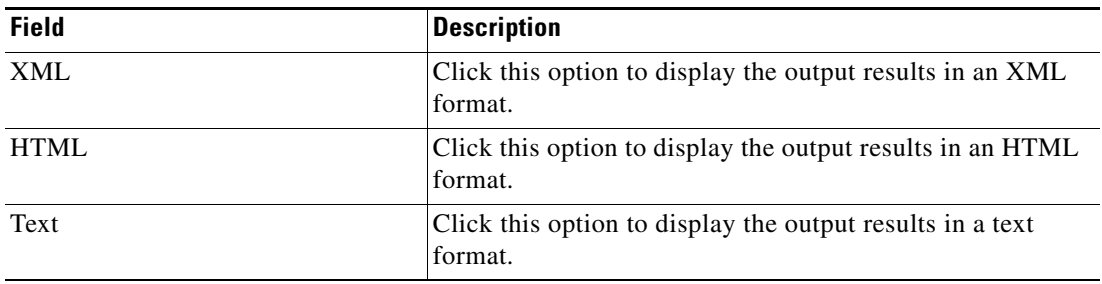

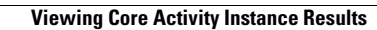

H

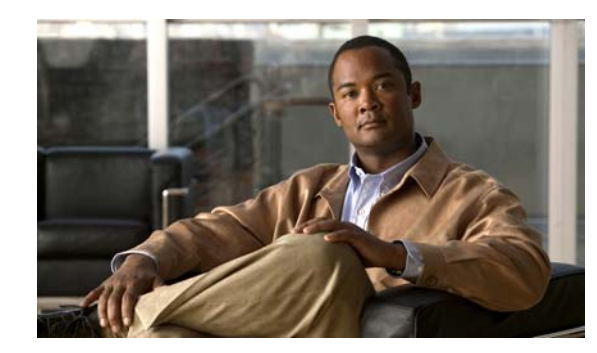

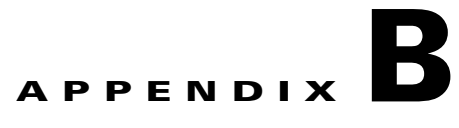

# **Task Activities**

The Task Activities appendix provides information on defining task activities in the Process Editor, instructions for completing the property pages for each specific activity, and instructions on viewing the activity results.

The following sections provide the instructions for defining task activities:

- **•** [Task Activities Overview, page](#page-667-0) B-2
- **•** [Defining an Assigned Task Activity, page](#page-672-0) B-7
- **•** [Defining a Publish Task to Event Log Activity, page](#page-675-0) B-10
- **•** [Defining an Update Task Activity, page](#page-677-0) B-12
- **•** [Defining a Wait for Task to Enter State Activity, page](#page-679-0) B-14
- **•** [Defining IT Record Task Activities, page](#page-682-0) B-17
- **•** [Defining User Interaction Task Activities, page](#page-711-0) B-46
- **•** [Managing Task Activity Definitions, page](#page-724-0) B-59
- **•** [Viewing Task Activity Instance Information, page](#page-732-0) B-67

# <span id="page-667-0"></span>**Task Activities Overview**

When defining an activity in the process, the properties pane contains property pages that are specific to the selected activity. This section provides information on how to define each activity-specific property page.

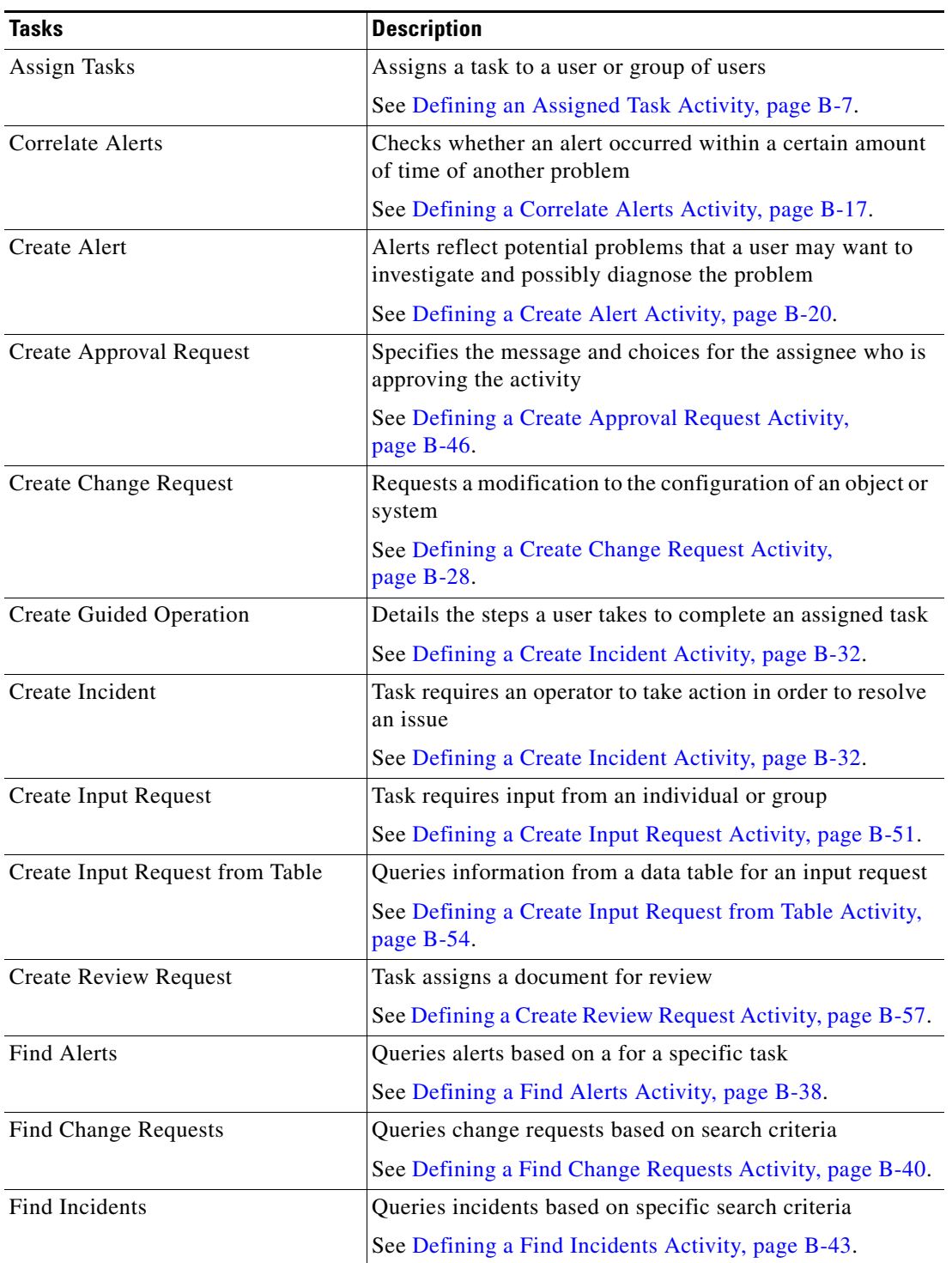

The following table displays the tasks that are provided by TEO.

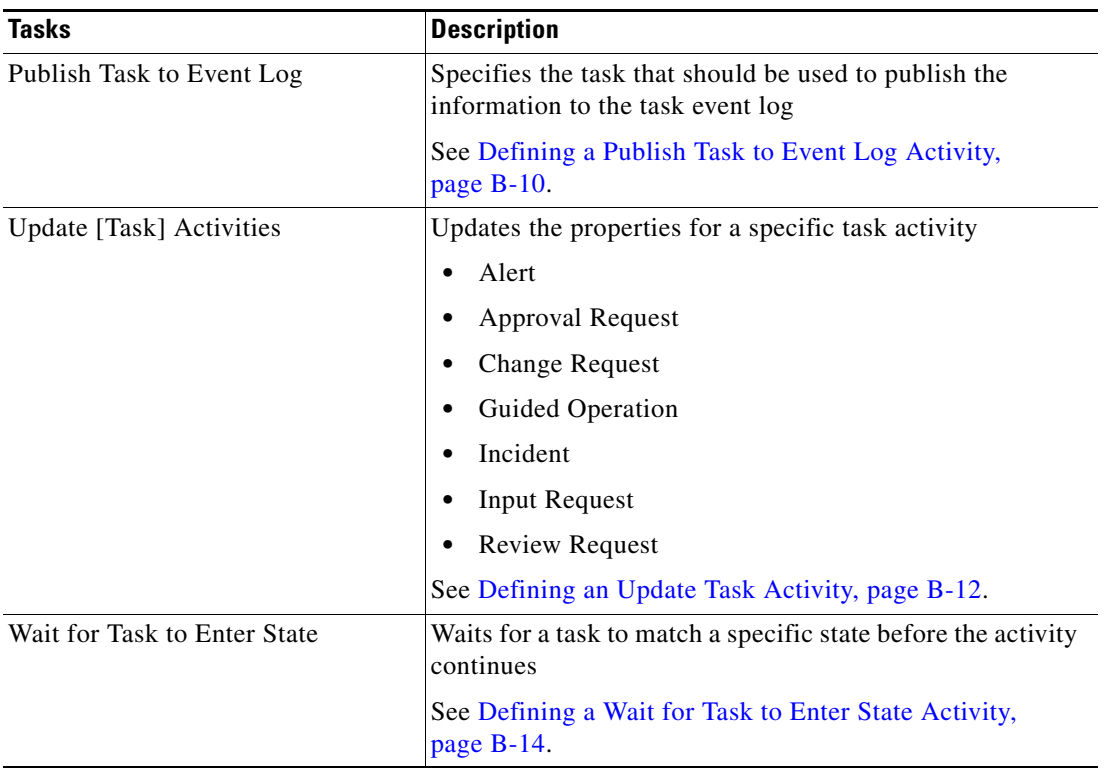

## <span id="page-668-0"></span>**Defining a Task Activity**

When defining a task activity in the Process Editor, the activity will contain property pages that are specific to the selected task as well as property pages that are common to all the tasks.

Use the following steps to define a task activity in the Process Editor. Refer to the appropriate section for instructions on completing the task-specific property pages.

To define a task activity:

**Step 1** On the Toolbox pane, under Tasks, choose the appropriate activity, then drag and drop the activity onto the Workflow pane.

The [Activity Name] Properties dialog box displays.

**Step 2** On the General tab, enter the following information:

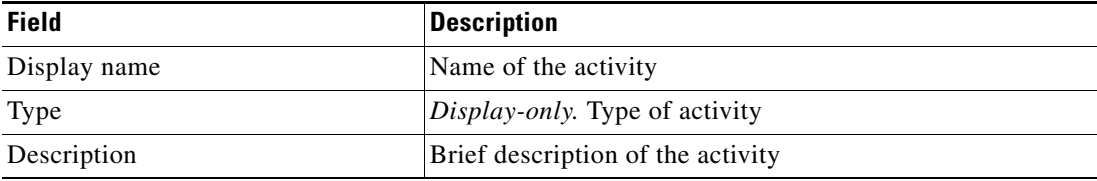

**Step 3** Click the task-specific tabs to enter the appropriate information for the task. Refer to the appropriate section for instructions on creating the task.

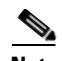

**Note** The Required Value **i** icon displayed on a tab or page indicates that the field is required and is missing a value.

Click the **Reference n** tool to choose a defined variable or reference an object within the process on the Insert Variable Reference dialog box. For additional information, see [Inserting Variable References,](#page-214-0)  [page](#page-214-0) 7-21.

**Step 4** Click the **Assignment** tab to modify the general assignment properties for the task.

| <b>Field</b>                      | <b>Description</b>                                                                                                    |
|-----------------------------------|----------------------------------------------------------------------------------------------------|
| Assigned to                       | User name $(s)$ assigned to the task                                                                                                    |
|                                   | Add—Click <b>Add</b> to choose the name of the person to<br>٠<br>assign to the activity. See Adding an Assignee to a<br>Task Activity, page B-60.  |
|                                   | Remove—Choose the user name and click this button<br>٠<br>to remove the user from list. See Removing an<br>Assignee from Task Activity, page B-61. |
| Priority                          | Indicates the priority of the task                                                                                                    |
|                                   | Low                                                                                                    |
|                                   | Medium (Default)<br>٠                                                                                                    |
|                                   | High<br>٠                                                                                                    |
| Set [task] due time period        | Check this check box and choose appropriate date the task<br>should be completed from the drop-down calendar.                                      |
| Set [task] expiration time period | Choose the appropriate date the task should expire from the<br>drop-down calendar.                                                                 |

### **Step 5** Click the **Parameters** tab to define parameters for a specific task.

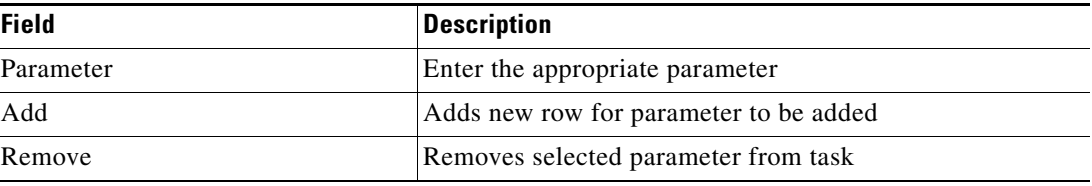

- **Step 6** Click the **Categories** tab to assign a task to a category or modify an existing assigned category.
- **Step 7** On the Categories tab, check the **Task should inherit process categories** check box to inherit the categories assigned to the process.

The following table displays the tasks that belong to the following categories:

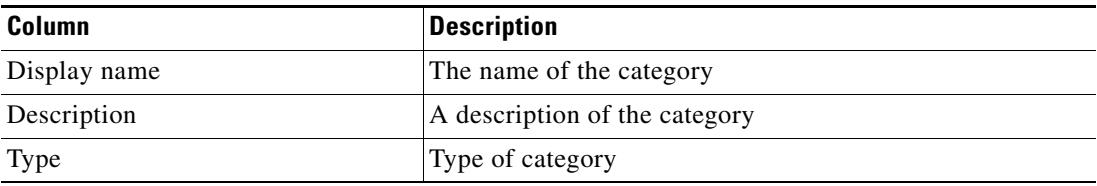

| <b>Field</b> | <b>Description</b>                                                                                                    |
|--------------|----------------------------------------------------------------------------------------------------|
| Add          | Click this button to launch the Select Categories dialog box<br>and choose the category to which the process is to be<br>assigned. |
|              | For more information, see Assigning a Category to a Task,<br>page $4-41$ .                                                         |
| Properties   | Click this button to view or modify the properties of<br>category.                                                                 |
| Remove       | Click this button to remove a category from the list.<br>For more information, see Removing a Category from a<br>Task, page 4-41.  |

**Step 8** Use the following buttons to modify the list of categories:

**Step 9** Click the **External** tab to specify the external incident management system information to support the synchronization between TEO and the system that the customer is using.

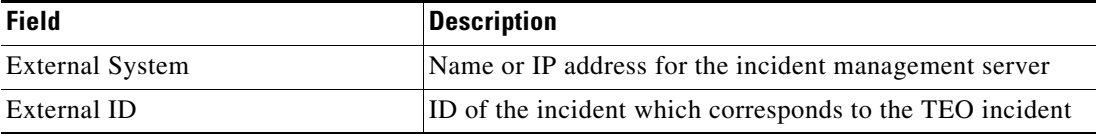

**Step 10** Click the **Web Form** tab to apply a specific XSL transformation to the task XML. XSLT transformation will be used to convert XML text to HTML web pages.

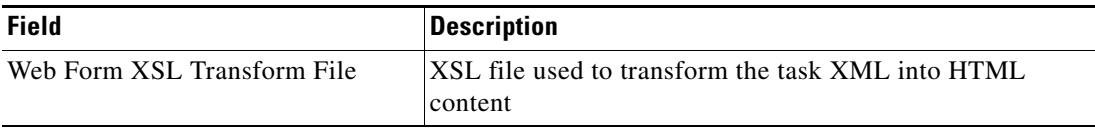

<span id="page-670-0"></span>**Step 11** Click the Knowledge Base tab to assign a knowledge base article to the object.

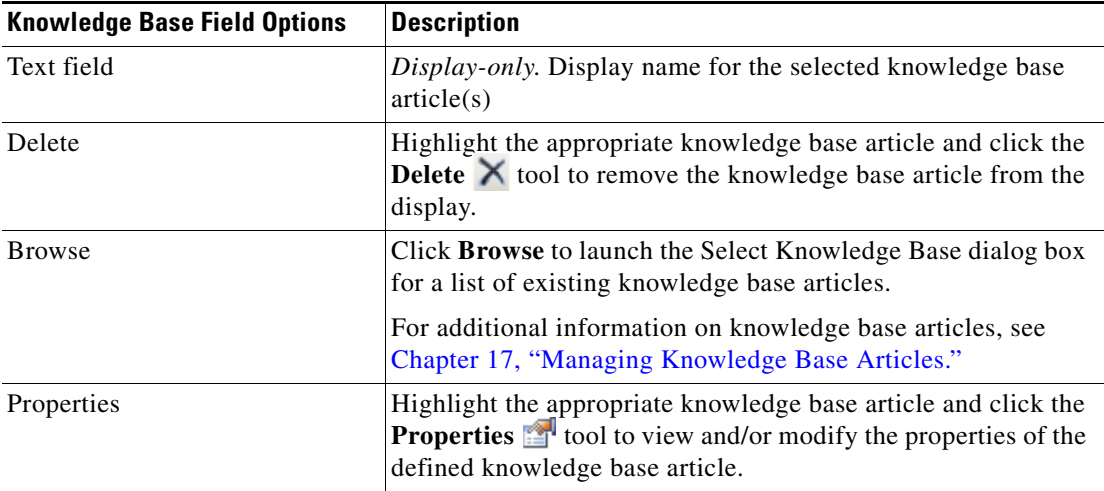

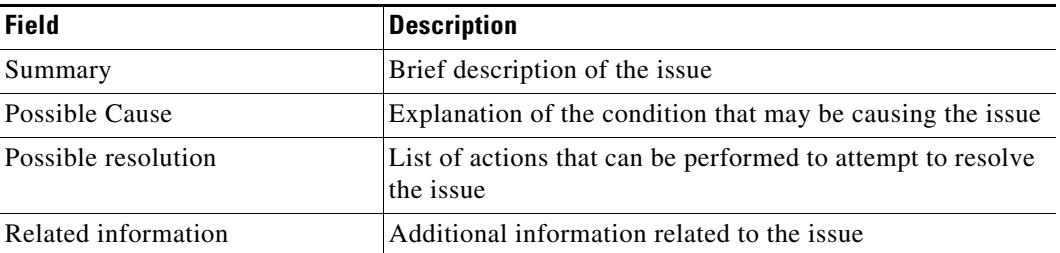

The following information is displayed on the Knowledge Base tab.

<span id="page-671-0"></span>**Step 12** On the Result Handlers tab, click *one* of the following buttons to manage the condition branches on the workflow, as necessary:

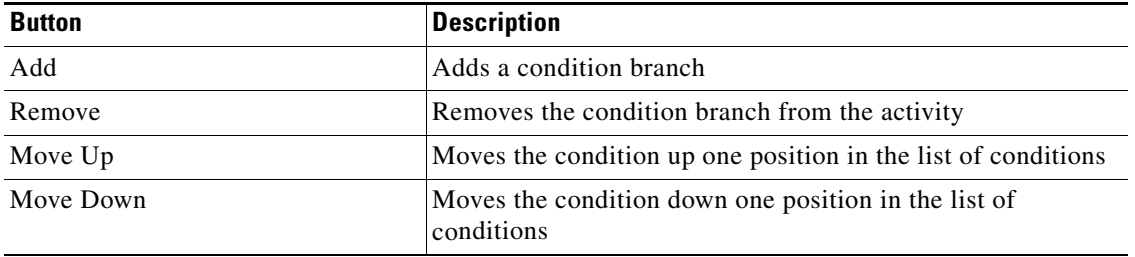

**Step 13** Click the **Save F** tool to save the activity definition.

# <span id="page-672-0"></span>**Defining an Assigned Task Activity**

Use the Assign Task activity to modify the list of assignees for a task. On this activity, tasks can be assigned to a user or group of users. Users can also remove current assignees from tasks.

To define an assigned task:

**Step 1** On the Toolbox pane, under Tasks, choose **Assign Task** and drag and drop the activity onto the Workflow pane.

The Assign Task property page displays.

*Figure B-1 Assign Task Properties Page—General Tab*

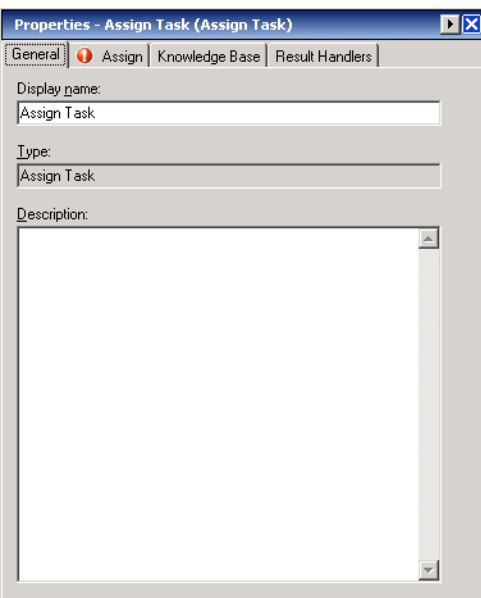

**Step 2** On the General tab, specify the following general information about the activity.

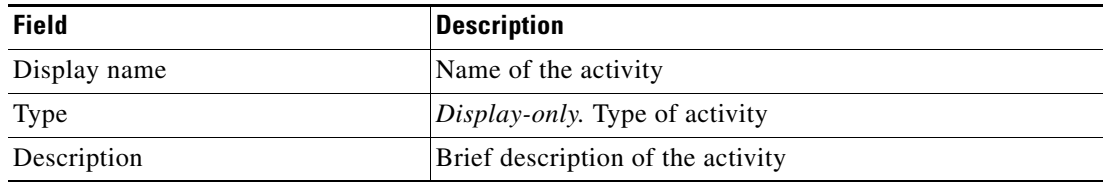

**Step 3** Click the **Assign** tab to continue.

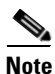

**Note** The Required Value **i** icon displayed on a tab or page indicates that the field is required and is missing a value.

### *Figure B-2 Assign Task Properties Page—Assign Tab*

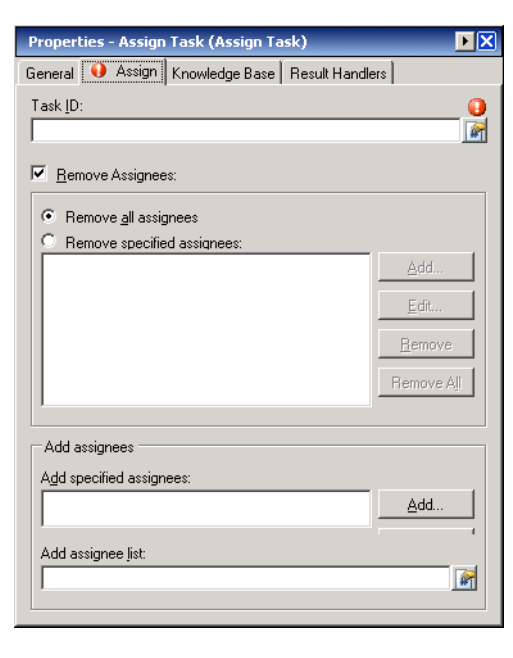

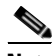

**Note** Click the **Reference i** tool to choose a defined variable or reference an object within the process on the Insert Variable Reference dialog box. For additional information, see [Inserting Variable References,](#page-214-0)  [page](#page-214-0) 7-21.

**Step 4** On the Assign tab, enter the following information:

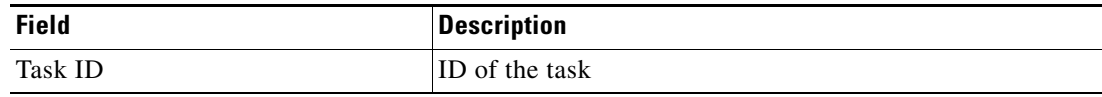

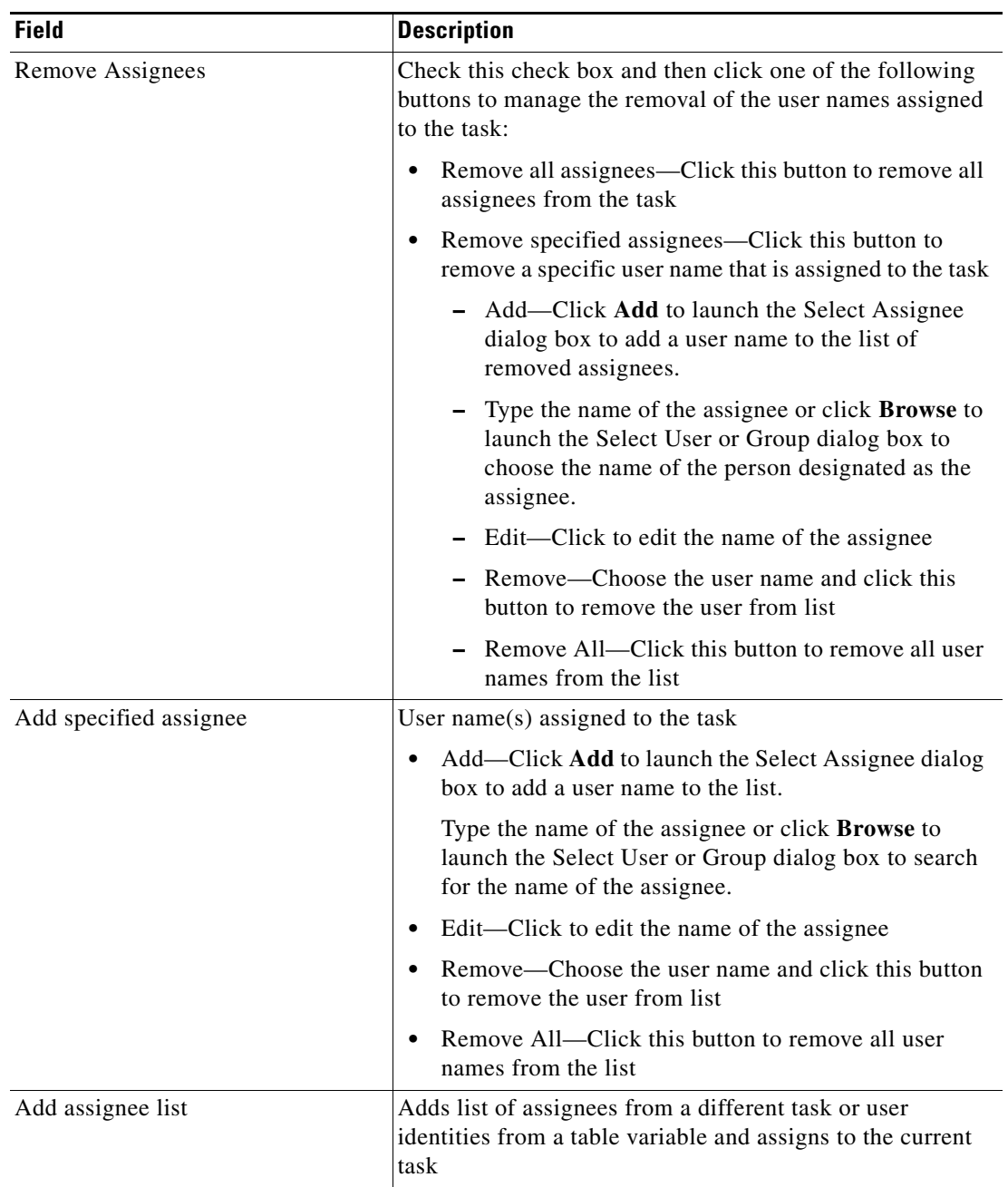

- **Step 5** Complete the appropriate information in the following tabs, as necessary, and then click the **Save** tool to complete the activity definition.
	- **•** Knowledge Base—Choose the appropriate knowledge base article to associate with the process. See [Step](#page-670-0) 11 in [Defining a Task Activity, page](#page-668-0) B-3.
	- **•** Result Handlers—Click the appropriate buttons to manage the condition branches on the workflow. See [Step](#page-671-0) 12 in [Defining a Task Activity, page](#page-668-0) B-3.

# <span id="page-675-0"></span>**Defining a Publish Task to Event Log Activity**

Use the Publish Task to Event Log activity to retrieve task information and publish the information to the task event log.

To define a Publish Task to Event Log activity:

**Step 1** On the Toolbox pane, under Tasks, choose **Publish Task to Event Log** and drag and drop the activity onto the Workflow pane.

The Publish Task to Event Log property page displays.

*Figure B-3 Publish Task to Event Log Properties Page—General Tab*

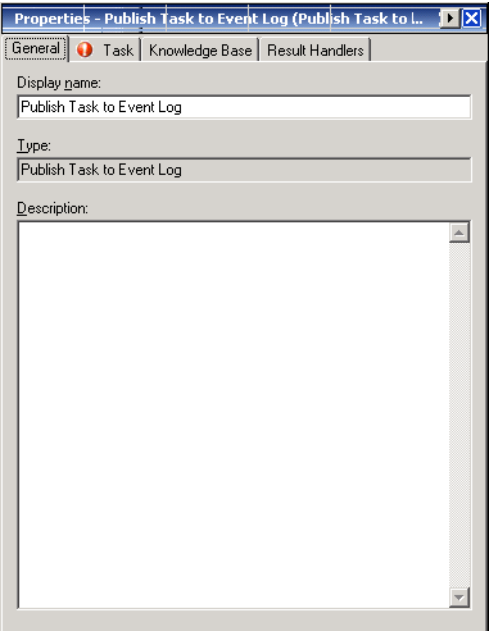

**Step 2** On the General tab, specify the following information about the activity:

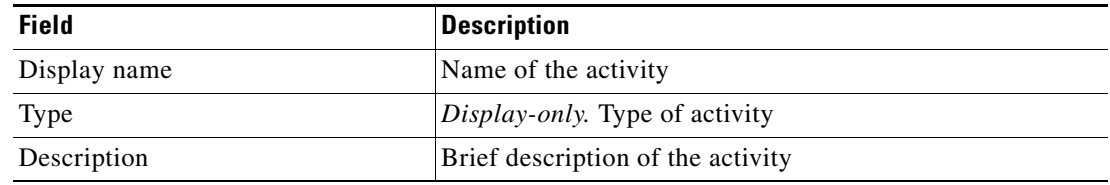

**Step 3** Click the **Task** tab to continue.

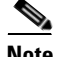

**Note** The Required Value **i** icon displayed on a tab or page indicates that the field is required and is missing a value.

a ka

 $\mathbf{I}$ 

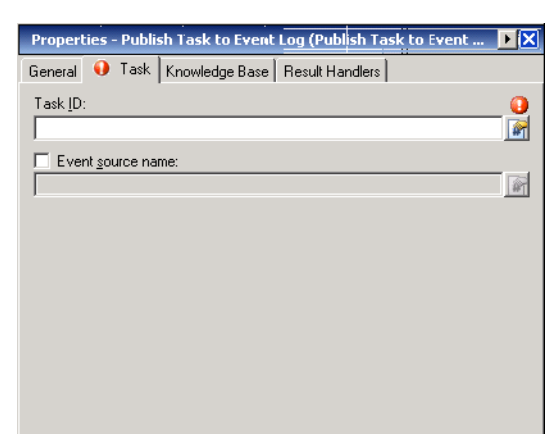

### *Figure B-4 Publish Task to Event Log Properties Page—Task Tab*

**Santa Contract Contract Contract Contract Contract Contract Contract Contract Contract Contract Contract Contract Contract Contract Contract Contract Contract Contract Contract Contract Contract Contract Contract Contract** 

**Note** Click the **Reference i** tool to choose a defined variable or reference an object within the process on the Insert Variable Reference dialog box. For additional information, see [Inserting Variable References,](#page-214-0)  [page](#page-214-0) 7-21.

**Step 4** On the Task tab, enter the task ID to publish to the event log.

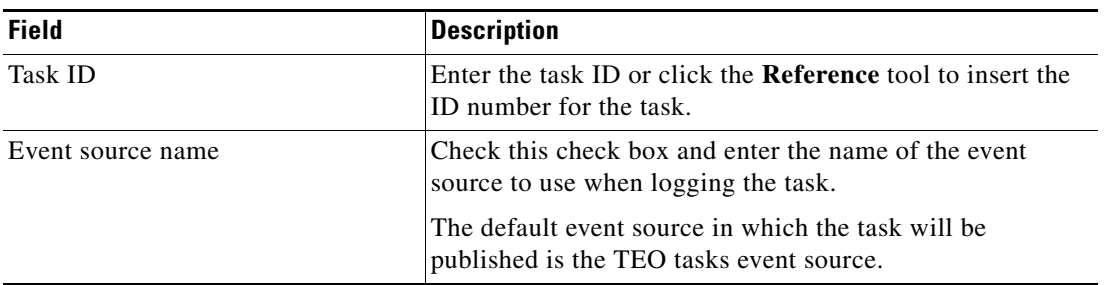

- **Step 5** Complete the appropriate information in the following tabs, as necessary, and then click the **Save** tool to complete the activity definition.
	- Knowledge Base—Choose the appropriate knowledge base article to associate with the process. See [Step](#page-670-0) 11 in [Defining a Task Activity, page](#page-668-0) B-3.
	- **•** Result Handlers—Click the appropriate buttons to manage the condition branches on the workflow. See [Step](#page-671-0) 12 in [Defining a Task Activity, page](#page-668-0) B-3.

# <span id="page-677-0"></span>**Defining an Update Task Activity**

Use the Update [Task] activity to update the properties for a specific task. The properties for the following tasks may be updated using their respective activities in the Toolbox pane.

- **•** Alert
- **•** Approval Request
- **•** Change Request
- **•** Guided Operation
- **•** Incident
- **•** Input Request
- **•** Review Request

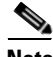

**Note** For additional information on the properties that can be updated in the list, see [Common Task Properties,](#page-129-0)  [page](#page-129-0) 4-4.

To define an update task activity:

**Step 1** On the Toolbox pane, under Tasks, choose **Update [Task]** and drag and drop the activity onto the Workflow pane.

The Update [Task] property page displays.

## 面図 Properties - Update Alert (Update Alert) [General] 1 Task | Knowledge Base | Result Handlers | Display name: Update Aler  $Iype:$ Update Aler Description:  $\overline{a}$

### *Figure B-5 Update [Task] Properties Page—General Tab*

**Step 2** On the General tab, specify the following information about the activity:

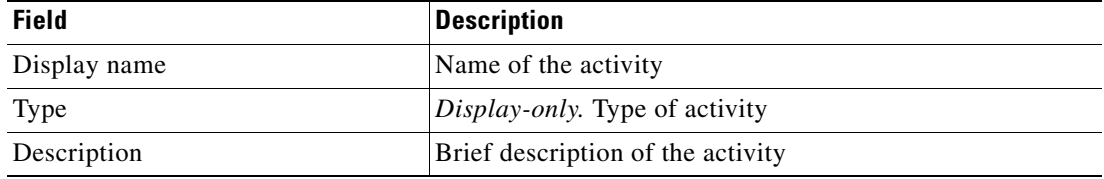

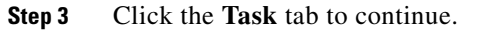

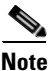

**Note** The Required Value is icon displayed on a tab or page indicates that the field is required and is missing a value.

### *Figure B-6 Update [Task] Properties Page—Task Tab*

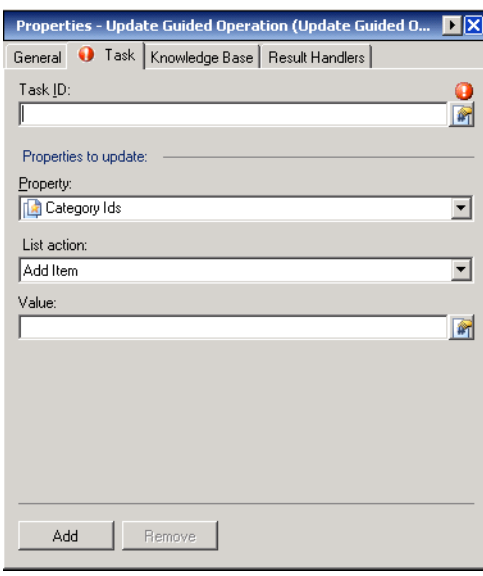

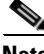

**Note** Click the **Reference i** tool to choose a defined variable or reference an object within the process on the Insert Variable Reference dialog box. For additional information, see [Inserting Variable References,](#page-214-0)  [page](#page-214-0) 7-21.

**Step 4** On the Task tab, enter the following information to use to update the activity.

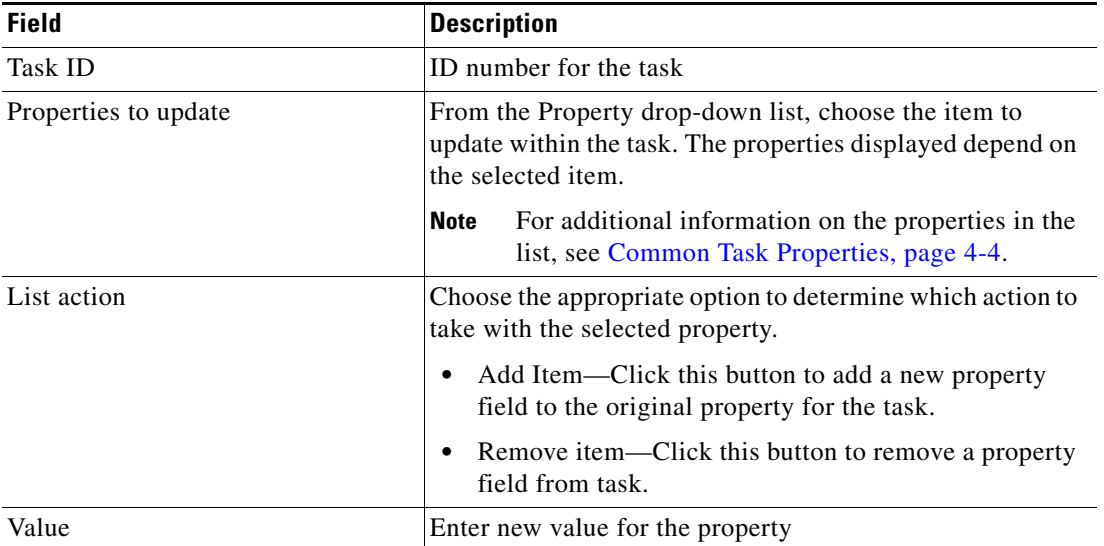

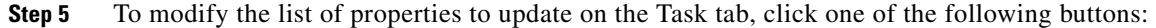

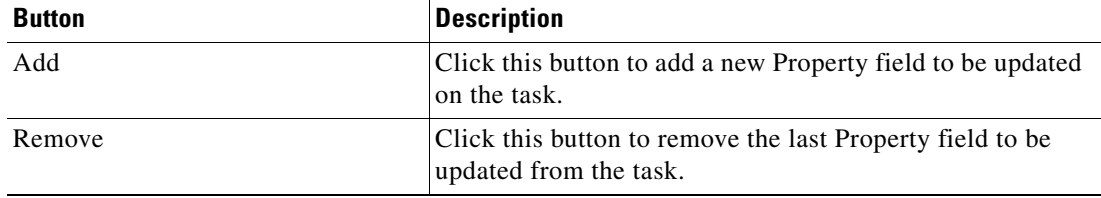

- **Step 6** Complete the appropriate information in the following tabs, as necessary, and then click the **Save** tool to complete the activity definition.
	- **•** Knowledge Base—Choose the appropriate knowledge base article to associate with the process. See [Step](#page-670-0) 11 in [Defining a Task Activity, page](#page-668-0) B-3.
	- **•** Result Handlers—Click the appropriate buttons to manage the condition branches on the workflow. See [Step](#page-671-0) 12 in [Defining a Task Activity, page](#page-668-0) B-3.

# <span id="page-679-0"></span>**Defining a Wait for Task to Enter State Activity**

Use the Wait for Task to Enter State activity to wait for a task to match a specific state before the activity continues.

If the task reaches a completed state without matching, or if the duration expires without matching a specified status, then the activity succeeds without matching.

To define a Wait for Task to Enter State activity:

**Step 1** On the Toolbox pane, under Tasks, choose **Wait for Task to Enter State** and drag and drop the activity onto the Workflow pane.

The Wait for Task to Enter State property page displays.

*Figure B-7 Wait for Task to Enter State Properties Page—General Tab*

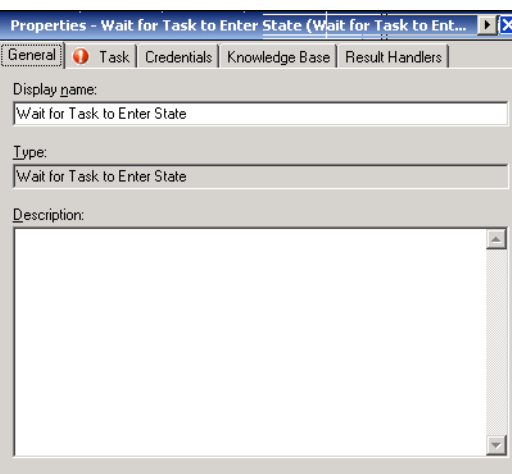

a ka

**Step 2** On the General tab, specify the following information about the activity:

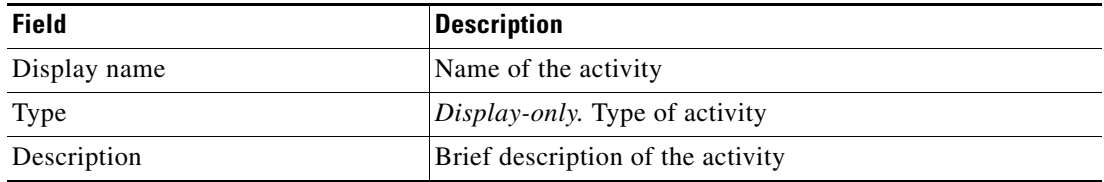

### **Step 3** Click the **Task** tab to continue.

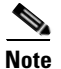

**Note** The Required Value **i** icon displayed on a tab or page indicates that the field is required and is missing a value.

### *Figure B-8 Wait for Task to Enter State Properties Page—Task Tab*

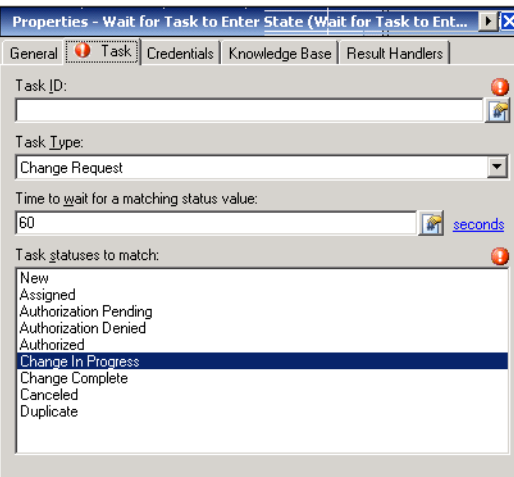

**Note** Click the **Reference follo** to choose a defined variable or reference an object within the process on the Insert Variable Reference dialog box. For additional information, see [Inserting Variable References,](#page-214-0)  [page](#page-214-0) 7-21.

**Step 4** On the Task tab, enter the appropriate task information to use to monitor the task state changes.

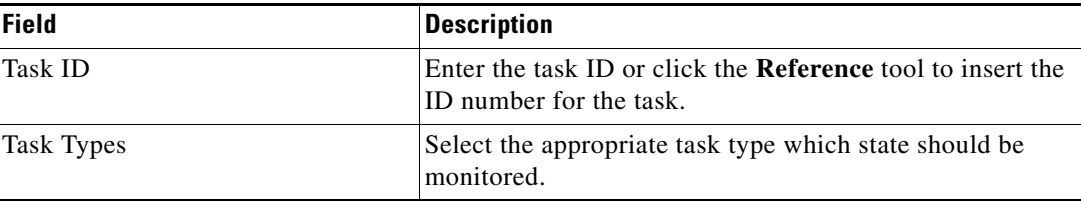

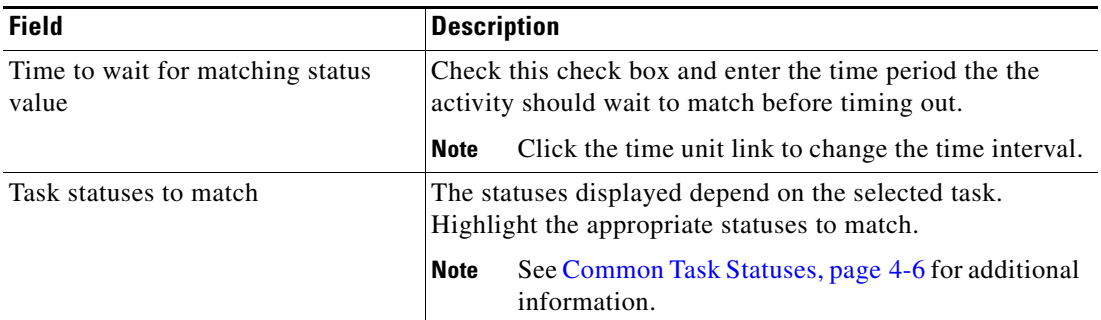

### **Step 5** Click the **Credentials** tab to continue.

### *Figure B-9 Wait for Task to Enter State Properties Page—Credentials Tab*

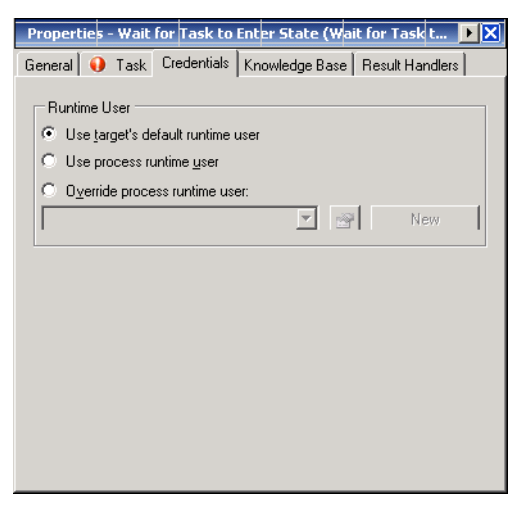

**Step 6** On the Credentials tab, specify the runtime user whose credentials should be used for activity execution:

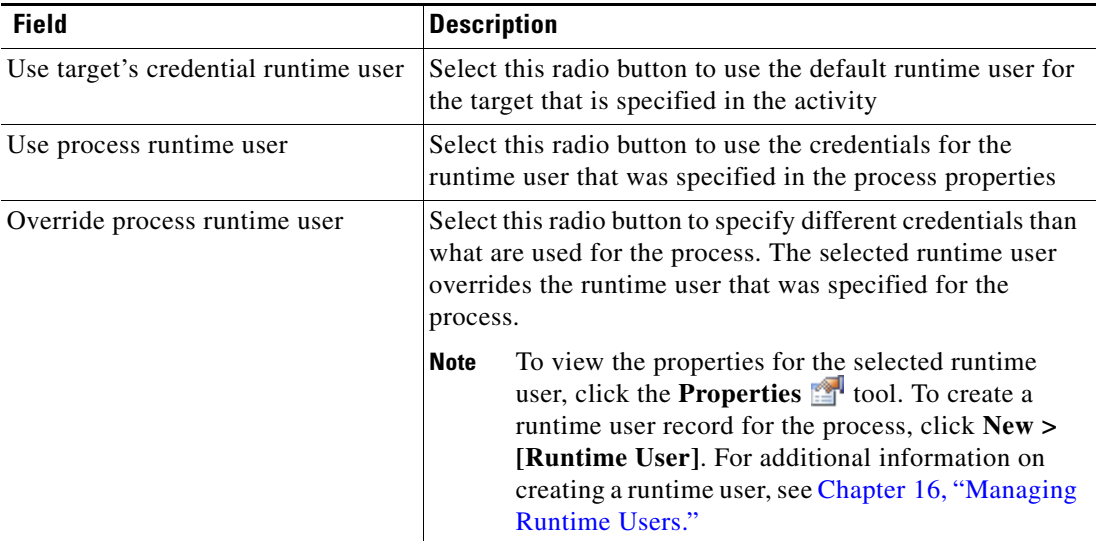

- **Step 7** Complete the appropriate information in the following tabs, as necessary, and then click the **Save** tool to complete the activity definition.
	- **•** Knowledge Base—Choose the appropriate knowledge base article to associate with the process. See [Step](#page-670-0) 11 in [Defining a Task Activity, page](#page-668-0) B-3.
	- **•** Result Handlers—Click the appropriate buttons to manage the condition branches on the workflow. See [Step](#page-671-0) 12 in [Defining a Task Activity, page](#page-668-0) B-3.

## <span id="page-682-0"></span>**Defining IT Record Task Activities**

Use the following activities to create tasks that handle basic IT task functions.

## <span id="page-682-1"></span>**Defining a Correlate Alerts Activity**

Use the Correlate Alerts activity to check whether an alert occurred within a certain amount of time of another problem.

To define a correlated alert activity:

**Step 1** On the Toolbox pane, under Tasks - IT Records, choose Correlate Alerts and drag and drop the activity onto the Workflow pane.

The Correlate Alerts property page displays.

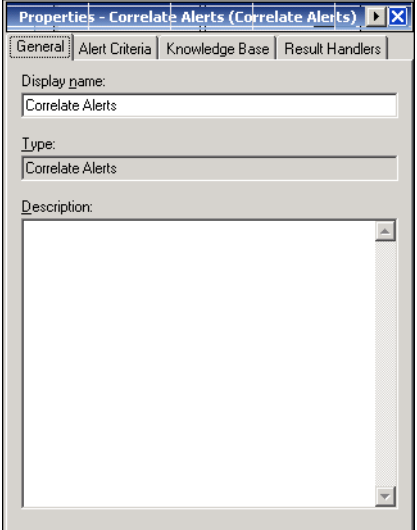

#### *Figure B-10 Correlate Alerts Properties Page—General Tab*

**Step 2** On the General tab, specify the following information about the activity:

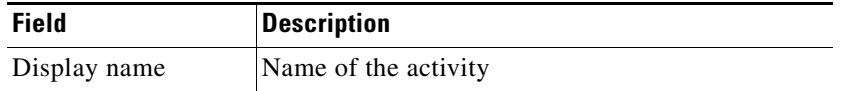

| <b>Field</b> | <b>Description</b>                     |
|--------------|----------------------------------------|
| Type         | <i>Display-only</i> . Type of activity |
| Description  | Brief description of the activity      |

**Step 3** Click the **Alert Criteria** tab to continue.

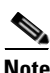

**Note** The Required Value **i** icon displayed on a tab or page indicates that the field is required and is missing a value.

*Figure B-11 Correlate Alerts Properties Page—Alert Criteria Tab*

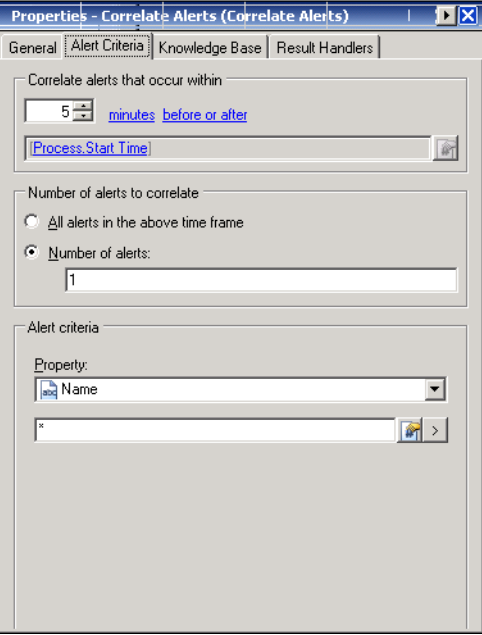

 $\begin{picture}(120,20) \put(0,0){\line(1,0){10}} \put(15,0){\line(1,0){10}} \put(15,0){\line(1,0){10}} \put(15,0){\line(1,0){10}} \put(15,0){\line(1,0){10}} \put(15,0){\line(1,0){10}} \put(15,0){\line(1,0){10}} \put(15,0){\line(1,0){10}} \put(15,0){\line(1,0){10}} \put(15,0){\line(1,0){10}} \put(15,0){\line(1,0){10}} \put(15,0){\line($ 

**Note** Click the **Reference f** tool to choose a defined variable or reference an object within the process on the Insert Variable Reference dialog box. For additional information, see [Inserting Variable References,](#page-214-0)  [page](#page-214-0) 7-21.
| <b>Field</b>                       | <b>Description</b>                                                                                                    |
|------------------------------------|----------------------------------------------------------------------------------------------------|
| Correlate alerts that occur within | Enter a value and choose the time unit to indicate the length<br>of time to wait before or after the process start time. The<br>process start time is the default object used to correlate<br>alerts. |
|                                    | Time unit—Determines whether the value entered is in<br>minutes or seconds                                                                                                    |
|                                    | • Event occurrence—Determines whether the process<br>start time of the alert can occur within the following:                                                                                          |
|                                    | - Before                                                                                                    |
|                                    | After                                                                                                    |
|                                    | - Before or after                                                                                                    |
| Number of alerts to correlate      | Select one of the following radio buttons to determine the<br>number of events to correlate before publishing the event                                                                               |
|                                    | All alerts in the above time frame—Select this radio<br>button to wait for all events that match the specified<br>criteria before the process continues.                                              |
|                                    | Number of alerts—Select this radio button to wait for<br>the specified number of alerts to occur before the<br>process continues. Enter the number of alerts to wait<br>for in the text field.        |
| <b>Alert Criteria</b>              |                                                                                                    |
| Properties                         | From the drop-down list, choose the appropriate property<br>to correlate.                                                                                                    |
|                                    | <b>Note</b><br>For additional information on the properties in the<br>list, see Common Task Properties, page 4-4.                                                                                     |
| Value                              | Enter the appropriate value to be used to correlate the<br>selected property.                                                                                                    |
|                                    | <b>Note</b><br>The Expression arrow displayed to the right of the<br>Reference tool indicates that a Wildcard expression<br>is available. See Common Wildcard Expressions,<br>page 7-19.              |
| Add                                | Click this button to add a new property.                                                                                                    |
| Remove                             | Click this button to remove a property from the activity.                                                                                                    |
|                                    |                                                                                                    |

**Step 4** On the **Alert Criteria** tab, specify the following event properties for the activity:

- **Step 5** Complete the appropriate information in the following tabs, as necessary, and then click the **Save** tool to complete the activity definition.
	- **•** Knowledge Base—Choose the appropriate knowledge base article to associate with the process. See [Step](#page-670-0) 11 in [Defining a Task Activity, page](#page-668-0) B-3.
	- Result Handlers—Click the appropriate buttons to manage the condition branches on the workflow. See [Step](#page-671-0) 12 in [Defining a Task Activity, page](#page-668-0) B-3.

## <span id="page-685-0"></span>**Defining a Create Alert Activity**

Use the Create Alert activity to create an alert to reflect potential problems that a user may want to investigate and possibly diagnose the problem.

To define a create alert activity:

**Step 1** On the Toolbox pane, under Tasks - IT Records, choose **Create Alert** and drag and drop the activity onto the Workflow pane.

The Create Alert property page displays.

*Figure B-12 Create Alert Properties Page—General Tab*

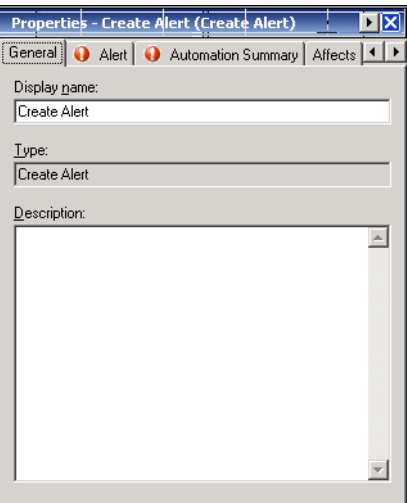

**Step 2** On the General tab, specify the following general information about the activity.

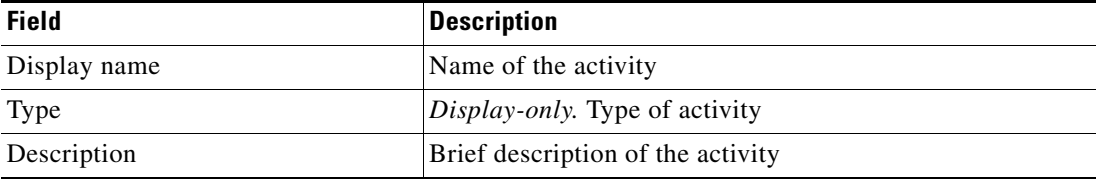

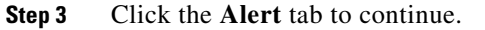

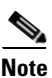

**Note** The Required Value in icon displayed on a tab or page indicates that the field is required and is missing a value.

#### *Figure B-13 Create Alert Properties Page—Alert Tab*

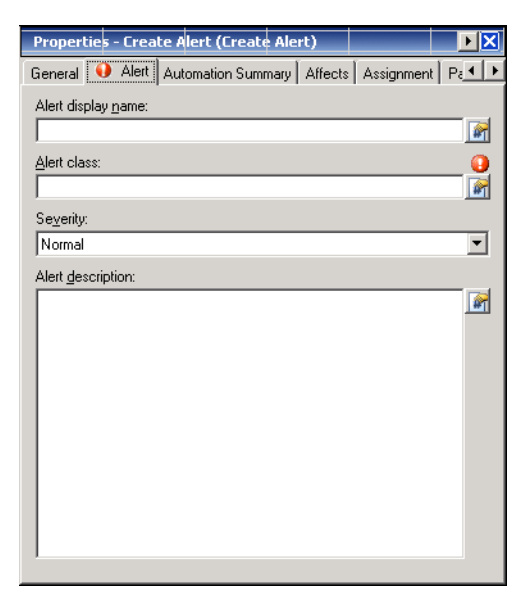

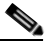

**Note** Click the **Reference follo** to choose a defined variable or reference an object within the process on the Insert Variable Reference dialog box. For additional information, see [Inserting Variable References,](#page-214-0)  [page](#page-214-0) 7-21.

**Step 4** On the Alert tab, enter the criteria for the alert.

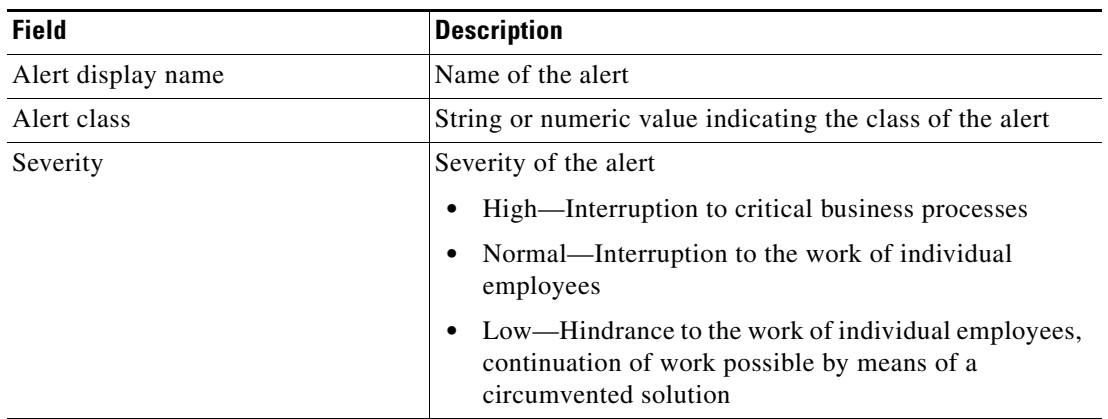

**Step 5** Click the **Automation Summary** tab to continue.

*Figure B-14 Create Alert Properties Page*—*Automation Summary Tab*

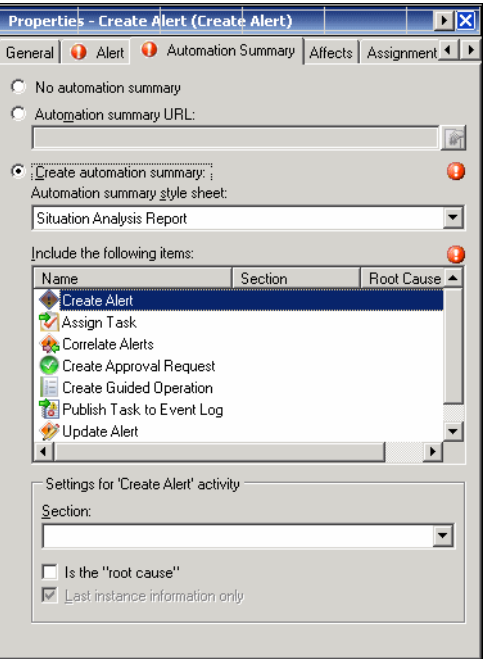

<span id="page-687-0"></span>**Step 6** On the Automation Summary tab, specify the criteria to use to generate an automation summary when an alert or incident is created.

To generate the data output, choose the object and then specify the section in the automation summary in which to output the data.

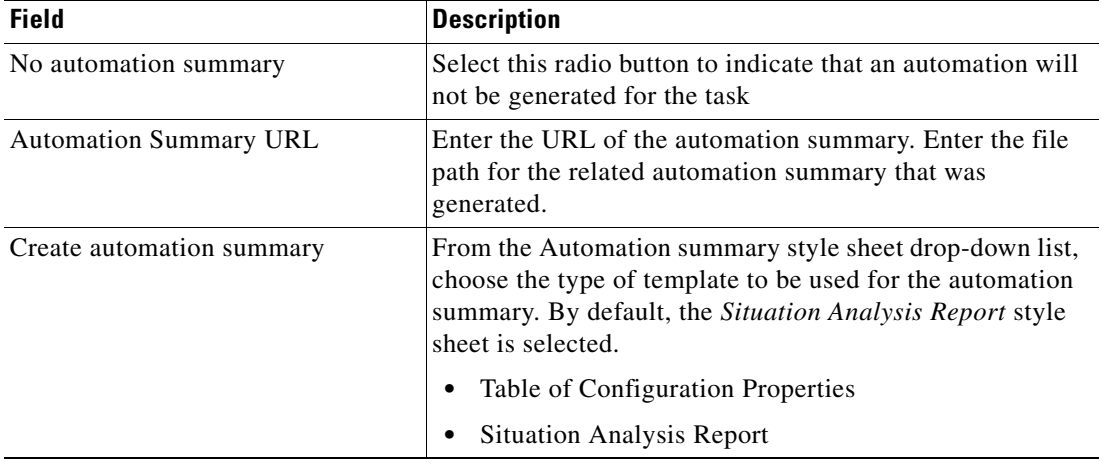

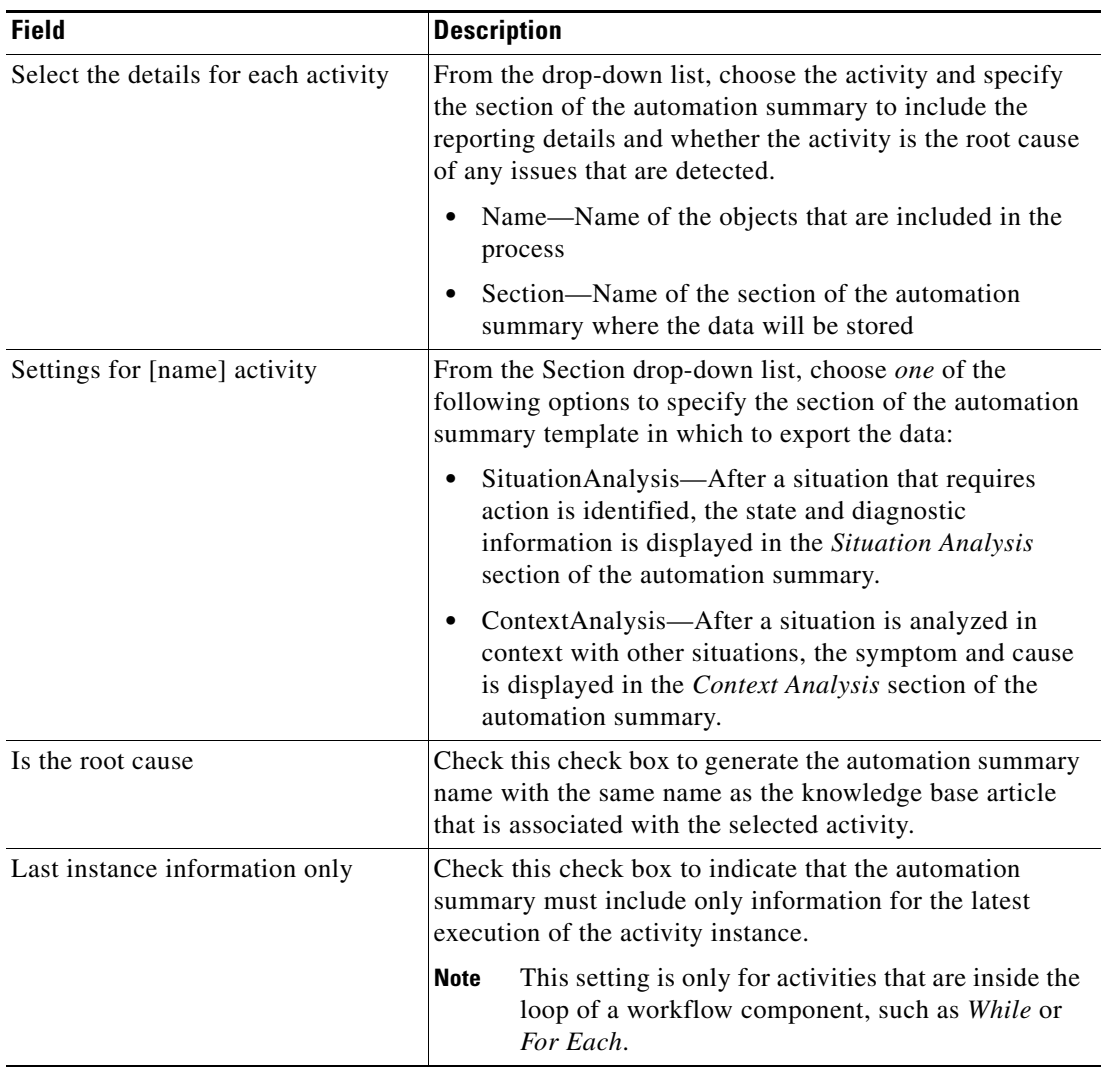

П

### **Step 7** Click the **Affects** tab to continue.

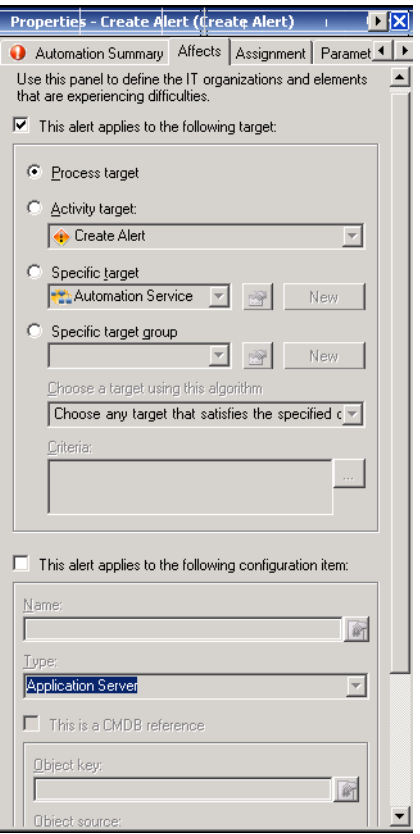

### *Figure B-15 Create Alert Properties Page—Affects Tab*

<span id="page-689-0"></span>**Step 8** On the Affects tab, organizations and configuration item elements that trigger the selected target.

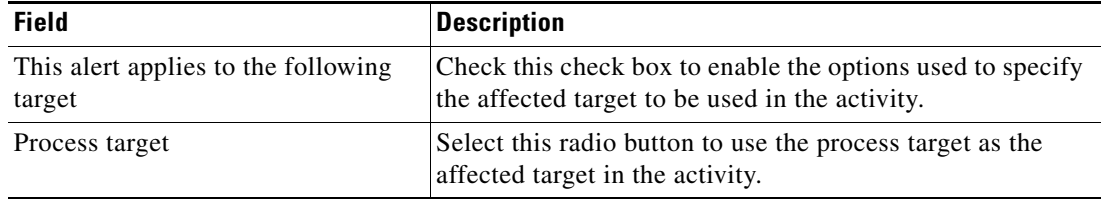

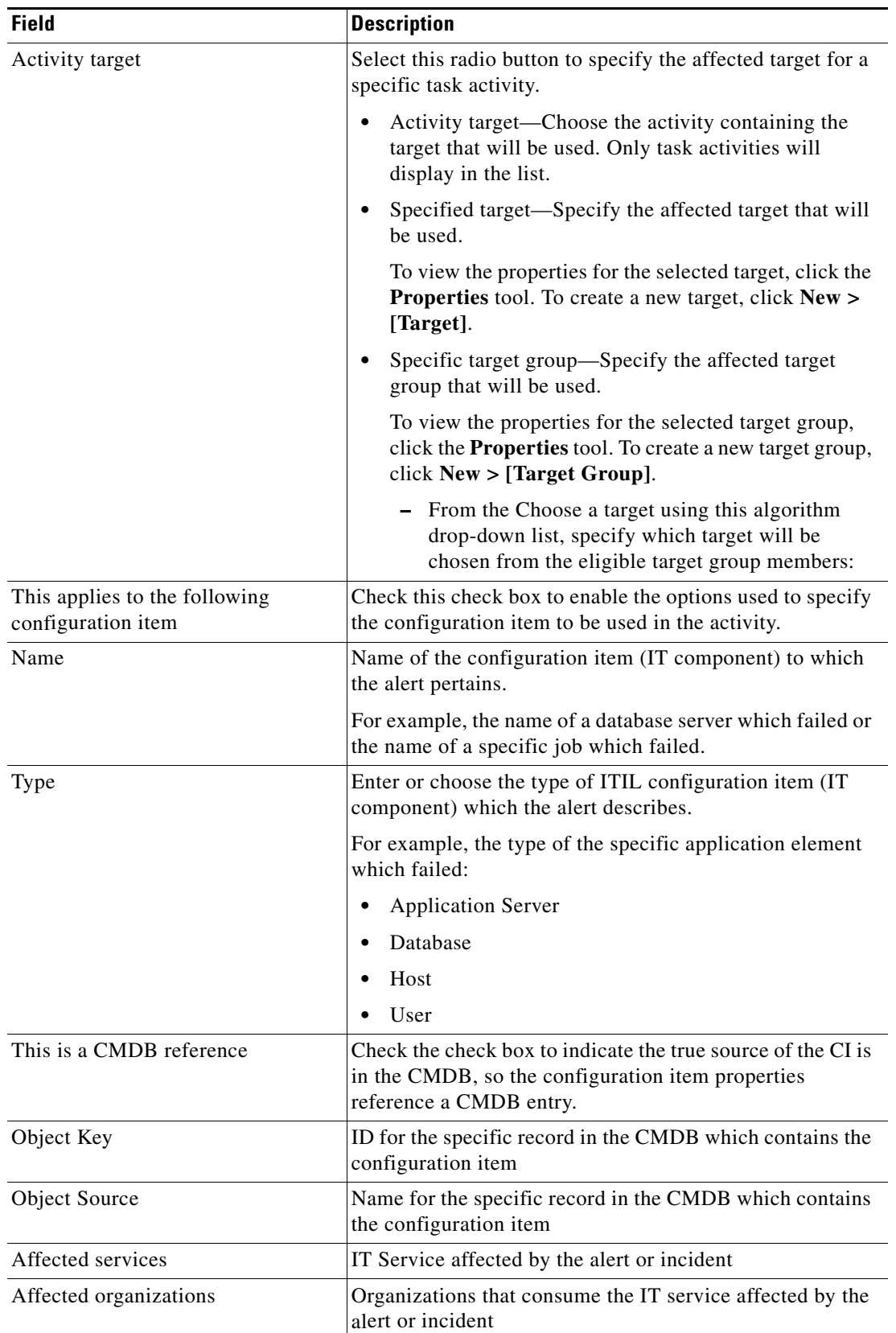

П

### **Step 9** Click the **Duplicate** tab to continue.

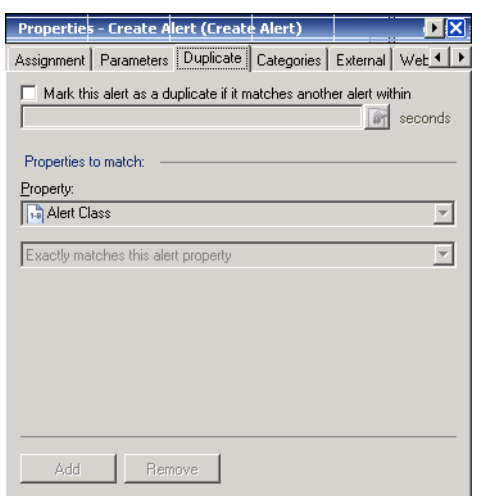

### *Figure B-16 Create Alert Properties Page—Duplicate Tab*

**Step 10** On the Duplicate tab to define the criteria used to search for previously submitted alerts.

If the alert is a duplicate, then the new alert is automatically resolved and linked to the original alert as a related task.

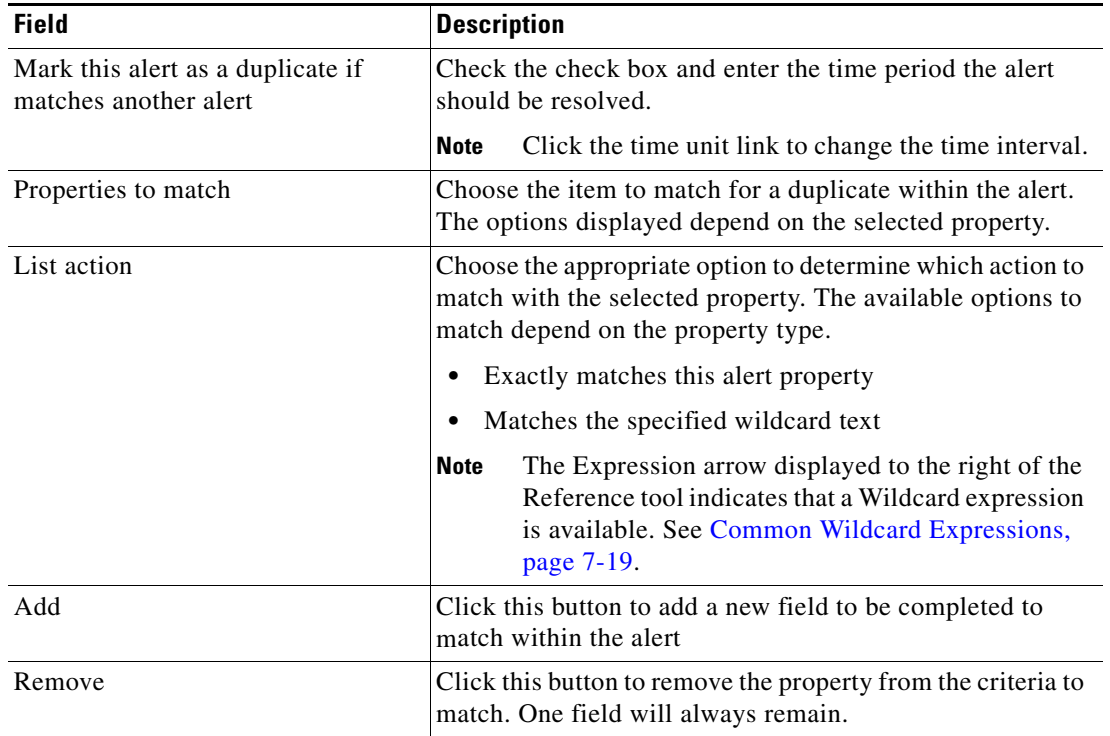

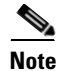

Note For information on the matching properties, see [Common Task Properties, page](#page-129-0) 4-4.

- **Step 11** Complete the appropriate information in the following tabs, as necessary, and then click the **Save** tool to complete the activity definition.
	- Assignment—Click the tab to modify the general assignment properties. See [Step](#page-669-0) 4 in Defining a [Task Activity, page](#page-668-0) B-3.
	- Parameters—Click the tab to define parameters for the task. See [Step](#page-669-1) 5 in Defining a Task Activity, [page](#page-668-0) B-3.
	- Categories—Click the tab to assign a category or modify an existing assigned category. See [Step](#page-669-2) 6 in [Defining a Task Activity, page](#page-668-0) B-3.
	- External—Click the tab to specify the external incident management system information to support the synchronization between TEO and the system the customer is using. See [Step](#page-670-1) 9 in [Defining a](#page-668-0)  [Task Activity, page](#page-668-0) B-3.
	- **•** Web Form—Click the tab to apply a specific XSL transformation to the task XML. See [Step](#page-670-2) 10 in [Defining a Task Activity, page](#page-668-0) B-3.
	- Knowledge Base—Choose the appropriate knowledge base article to associate with the process. See [Step](#page-670-0) 11 in [Defining a Task Activity, page](#page-668-0) B-3.
	- Result Handlers—Click the appropriate buttons to manage the condition branches on the workflow. See [Step](#page-671-0) 12 in [Defining a Task Activity, page](#page-668-0) B-3.

Г

### **Defining a Create Change Request Activity**

Use the Create Change Request activity to request a modification to the configuration of an object or system. Change requests are used to request system enhancements, report problems with a system, or report changes from one system which affects another system.

To create a change request:

**Step 1** On the Toolbox pane, under Tasks - IT Records, choose **Create Change Request** and drag and drop the activity onto the Workflow pane.

The Create Change Request property page displays.

*Figure B-17 Create Change Request Properties Page—General Tab*

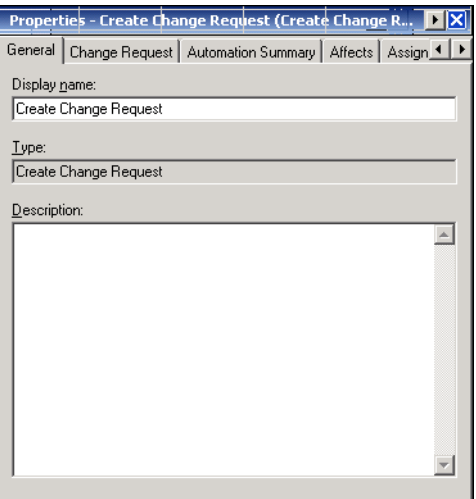

**Step 2** On the General tab, specify the following information about the activity:

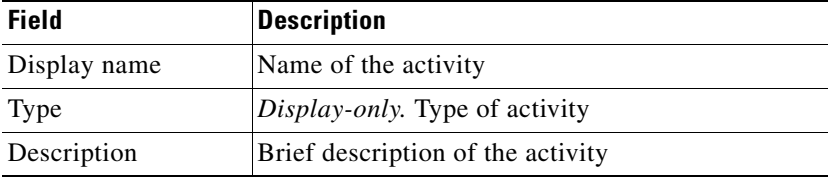

**Step 3** Click the **Change Request** tab to continue.

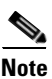

**Note** The Required Value in icon displayed on a tab or page indicates that the field is required and is missing a value.

*Figure B-18 Create Change Request Properties Page—Change Request Tab*

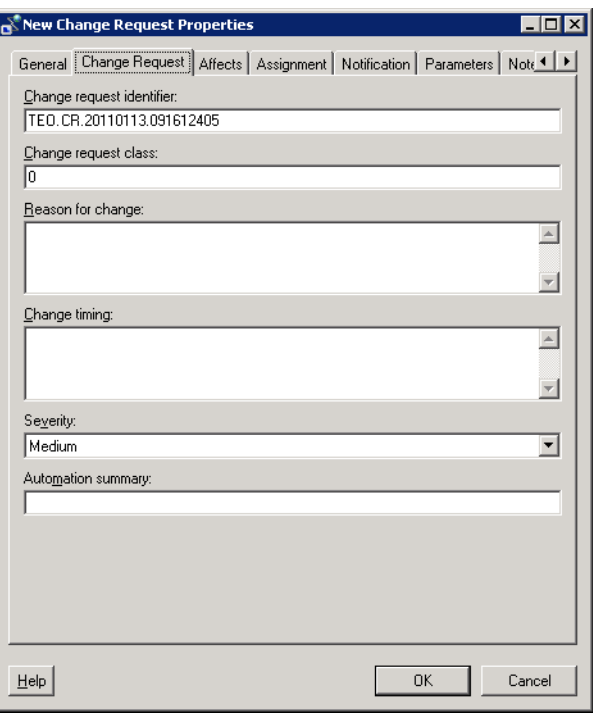

 $\frac{\mathcal{L}}{\mathcal{L}}$ 

**Note** Click the **Reference in** tool to choose a defined variable or reference an object within the process on the Insert Variable Reference dialog box. For additional information, see [Inserting Variable References,](#page-214-0)  [page](#page-214-0) 7-21.

**Step 4** On the Change Request tab, enter the criteria for the approval request.

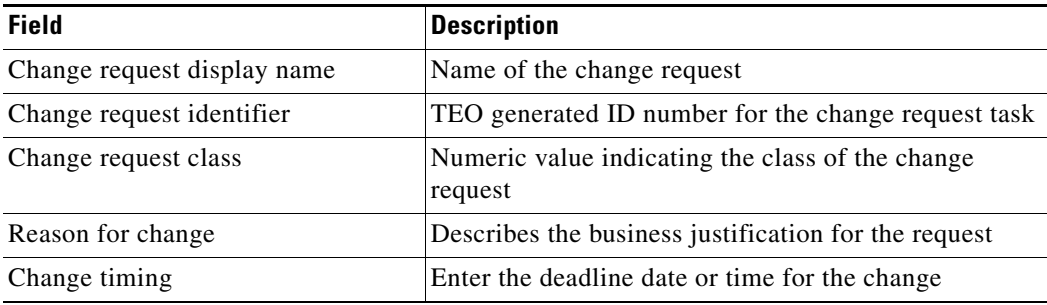

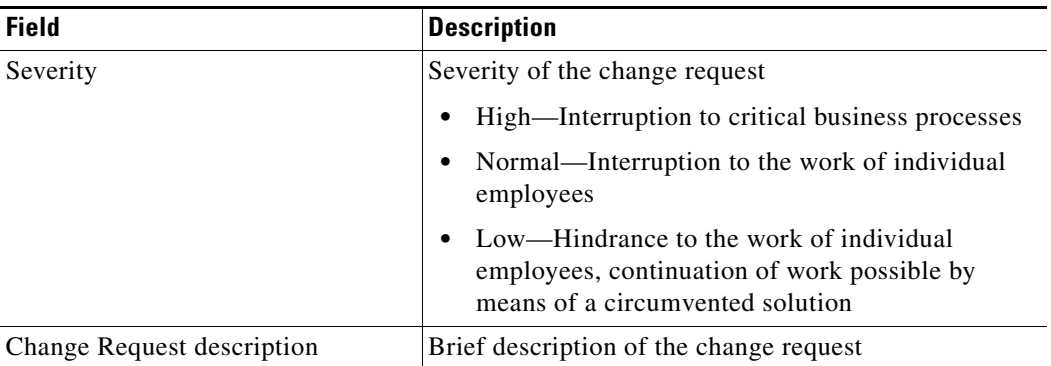

**Step 5** Click the **Automation Summary** tab to continue.

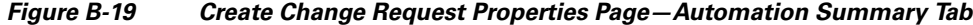

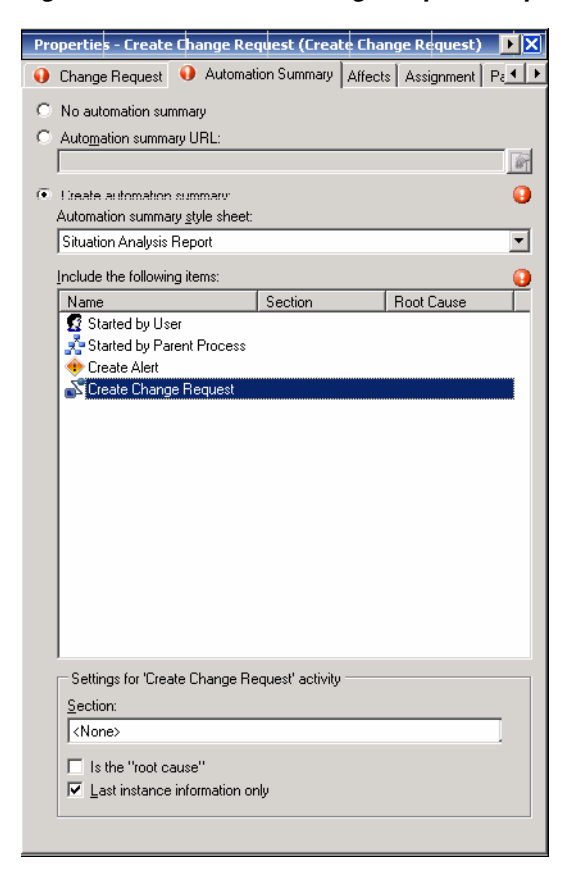

**Step 6** On the Automation Summary tab, specify the criteria to use to generate an automation summary when a change request is created.

To generate the data output, choose the object and then specify the section in the automation summary in which to output the data.

9

**Note** For additional information on the field descriptions on [Step](#page-687-0) 6 in [Defining a Create Alert Activity,](#page-685-0)  page [B-20.](#page-685-0)

#### **Step 7** Click the **Affects** tab to continue.

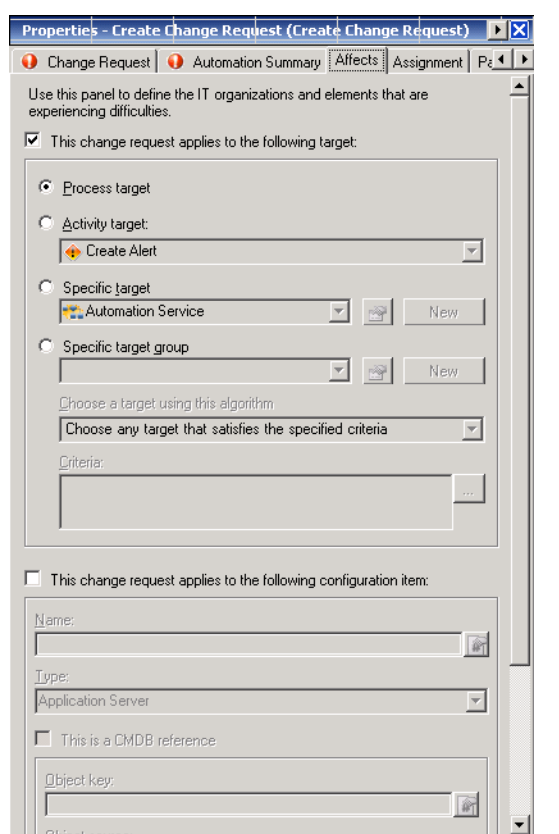

#### *Figure B-20 Create Change Request Properties Page—Affects Tab*

**Step 8** On the Affects tab, specify the organizations and configuration item elements that triggered the target for the task.

**Note** For additional information on the field descriptions on [Step](#page-689-0) 8 in [Defining a Create Alert Activity,](#page-685-0)  page [B-20](#page-685-0).

- **Step 9** Complete the appropriate information in the following tabs, as necessary, and then click the **Save** tool to complete the activity definition.
	- Assignment—Click the tab to modify the general assignment properties. See [Step](#page-669-0) 4 in Defining a [Task Activity, page](#page-668-0) B-3.
	- **•** Parameters—Click the tab to define parameters for the task. See [Step](#page-669-1) 5 in [Defining a Task Activity,](#page-668-0)  [page](#page-668-0) B-3.
	- Categories—Click the tab to assign a category or modify an existing assigned category. See [Step](#page-669-2) 6 in [Defining a Task Activity, page](#page-668-0) B-3.
	- **•** External—Click the tab to specify the external incident management system information to support the synchronization between TEO and the system the customer is using. See [Step](#page-670-1) 9 in [Defining a](#page-668-0)  [Task Activity, page](#page-668-0) B-3.
	- Web Form—Click the tab to apply a specific XSL transformation to the task XML. See [Step](#page-670-2) 10 in [Defining a Task Activity, page](#page-668-0) B-3.

Г

- Knowledge Base—Choose the appropriate knowledge base article to associate with the process. See [Step](#page-670-0) 11 in [Defining a Task Activity, page](#page-668-0) B-3.
- **•** Result Handlers—Click the appropriate buttons to manage the condition branches on the workflow. See [Step](#page-671-0) 12 in [Defining a Task Activity, page](#page-668-0) B-3.

### **Defining a Create Incident Activity**

Use the Create Incident task to create a create a task which requires an operator to take action in order to resolve an issue.

To define a create incident activity:

**Step 1** On the Toolbox pane, under Tasks - IT Records, choose **Create Incident** and drag and drop the activity onto the Workflow pane.

The Create Incident property page displays.

### *Figure B-21 Create Incident Properties Page—General Tab*

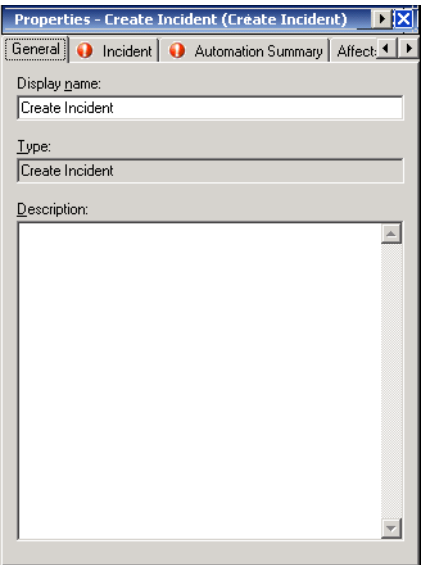

**Step 2** On the General tab, specify the following information about the activity:

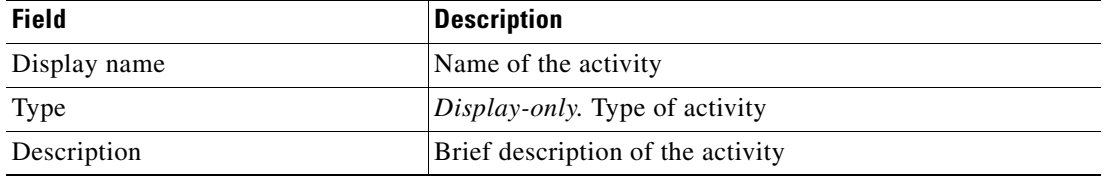

**Step 3** Click the **Incident** tab to continue.

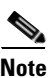

**Note** The Required Value is icon displayed on a tab or page indicates that the field is required and is missing a value.

### *Figure B-22 Create Incident Properties Page—Incident Tab*

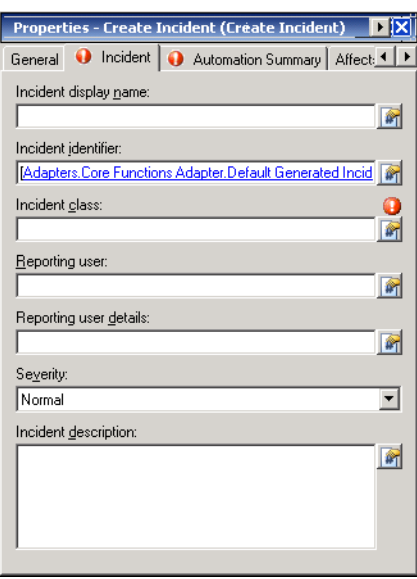

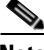

**Note** Click the **Reference i** tool to choose a defined variable or reference an object within the process on the Insert Variable Reference dialog box. For additional information, see [Inserting Variable References,](#page-214-0)  [page](#page-214-0) 7-21.

**Step 4** On the Incident tab, enter the criteria for the incident.

| <b>Field</b>           | <b>Description</b>                                                                                                    |
|------------------------|----------------------------------------------------------------------------------------------------|
| Incident display name  | Name of the incident                                                                                                    |
| Incident identifier    | ID of the incident                                                                                                    |
| Incident class         | String or numeric value indicating the class of the alert                                                                           |
| Reporting user         | User name of the individual who reported the incident and<br>contact information of the user who called IT to report the<br>problem |
| Reporting user details | Contact information of the individual who reported the<br>incident                                                                  |

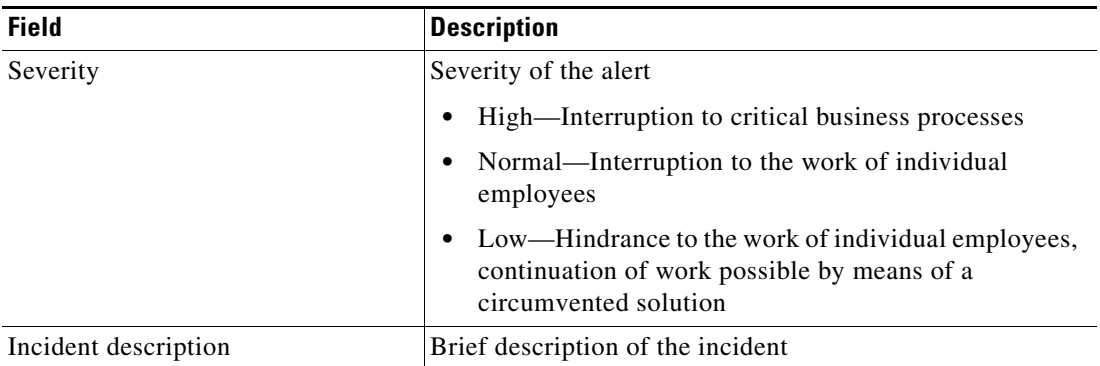

**Step 5** Click the **Automation Summary** tab to continue.

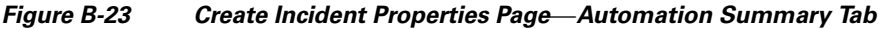

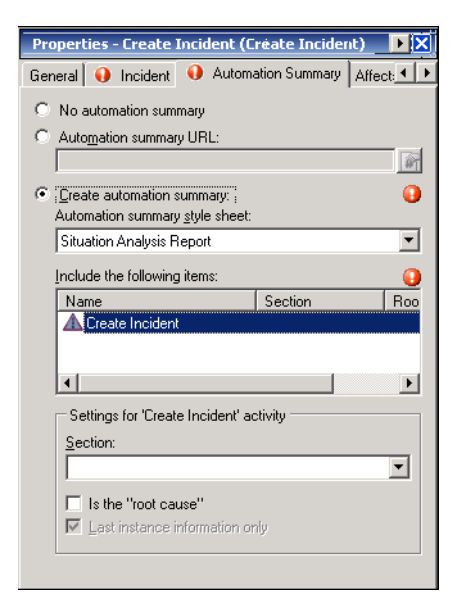

**Step 6** On the Automation Summary tab, specify the criteria to use to generate an automation summary when an alert or incident is created.

To generate the data output, choose the object and then specify the section in the automation summary in which to output the data.

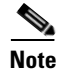

Note For additional information on the field descriptions on [Step](#page-687-0) 6 in Defining a Create Alert Activity, page [B-20.](#page-685-0)

**Step 7** Click the **Affects** tab to continue.

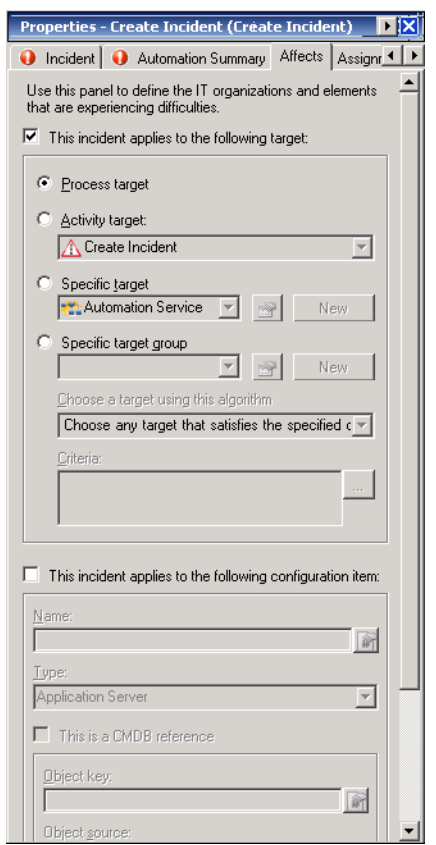

*Figure B-24 Create Incident Properties Page—Affects Tab*

**Step 8** On the Affects tab, specify the organizations and configuration item elements that triggered the target for the task.

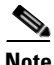

**Note** For additional information on the field descriptions on [Step](#page-689-0) 8 in [Defining a Create Alert Activity,](#page-685-0)  page [B-20](#page-685-0).

**Step 9** Click the **Related** tab to continue.

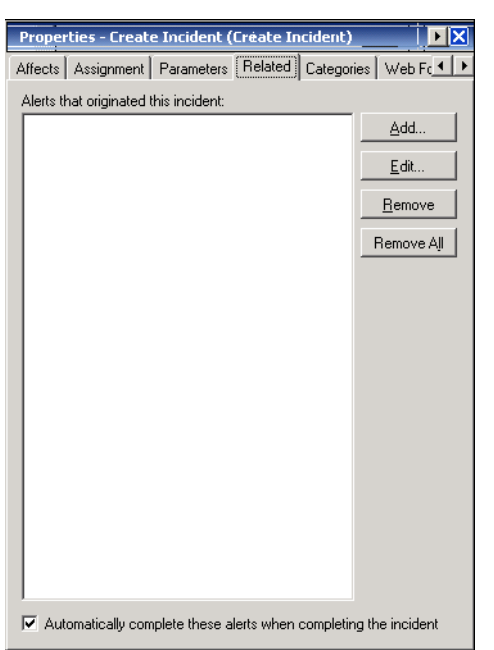

### *Figure B-25 Create Incident Properties Page—Related Tab*

**Step 10** On the Related tab, specify or modify the list of alerts that originated the incident.

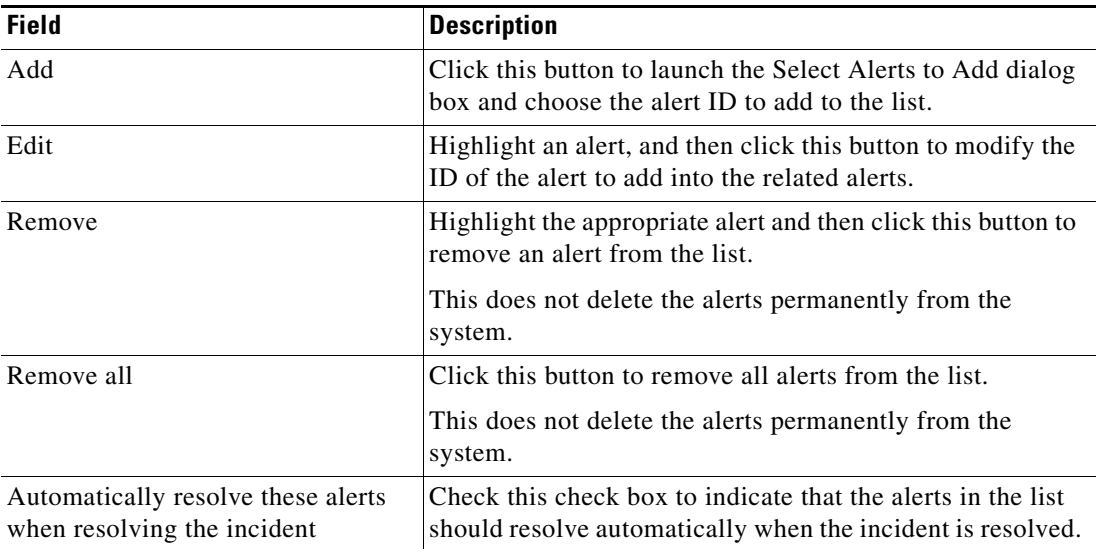

- **Step 11** Complete the appropriate information in the following tabs, as necessary, and then click the **Save** tool to complete the activity definition.
	- Assignment—Click the tab to modify the general assignment properties. See [Step](#page-669-0) 4 in Defining a [Task Activity, page](#page-668-0) B-3.
	- Parameters—Click the tab to define parameters for the task. See [Step](#page-669-1) 5 in Defining a Task Activity, [page](#page-668-0) B-3.
	- Categories—Click the tab to assign a category or modify an existing assigned category. See [Step](#page-669-2) 6 in [Defining a Task Activity, page](#page-668-0) B-3.
	- External—Click the tab to specify the external incident management system information to support the synchronization between TEO and the system the customer is using. See [Step](#page-670-1) 9 in [Defining a](#page-668-0)  [Task Activity, page](#page-668-0) B-3.
	- **•** Web Form—Click the tab to apply a specific XSL transformation to the task XML. See [Step](#page-670-2) 10 in [Defining a Task Activity, page](#page-668-0) B-3.
	- Knowledge Base—Choose the appropriate knowledge base article to associate with the process. See [Step](#page-670-0) 11 in [Defining a Task Activity, page](#page-668-0) B-3.
	- Result Handlers—Click the appropriate buttons to manage the condition branches on the workflow. See [Step](#page-671-0) 12 in [Defining a Task Activity, page](#page-668-0) B-3.

Г

## **Defining a Find Alerts Activity**

Use the Find Alerts activity to query alerts based on specific search criteria.

To define a find alerts activity:

**Step 1** On the Toolbox pane, under Tasks - IT Records, choose **Find Alerts** and drag and drop the activity onto the Workflow pane.

The Find Alerts property page displays.

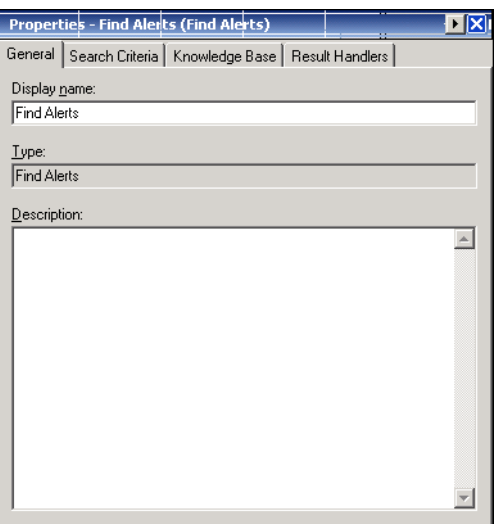

*Figure B-26 Find Alerts Properties Page—General Tab*

**Step 2** On the General tab, specify the following information about the activity:

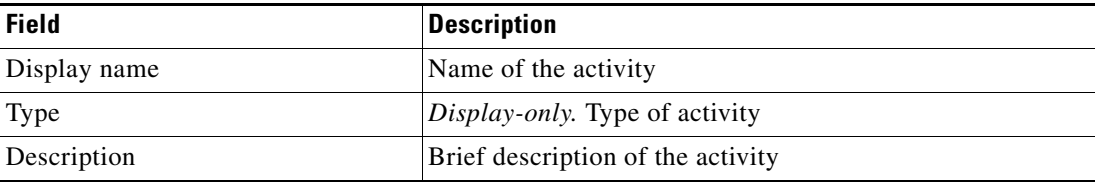

**Step 3** Click the **Search Criteria** tab to continue.

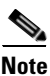

**Note** The Required Value in icon displayed on a tab or page indicates that the field is required and is missing a value.

#### *Figure B-27 Find Alerts Properties Page—Search Criteria Tab*

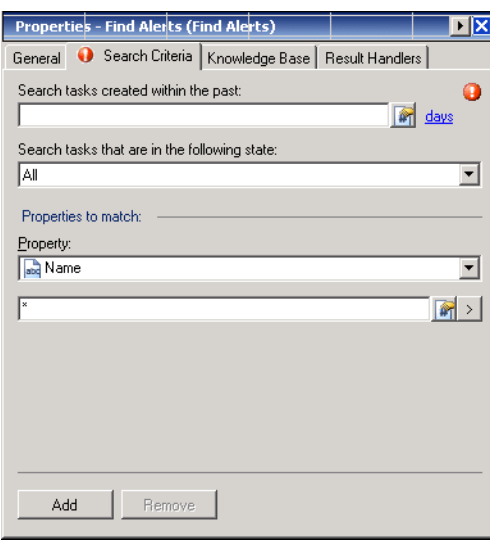

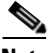

**Note** Click the **Reference i** tool to choose a defined variable or reference an object within the process on the Insert Variable Reference dialog box. For additional information, see [Inserting Variable References,](#page-214-0)  [page](#page-214-0) 7-21.

**Step 4** On the Search Criteria tab, enter the appropriate query information:

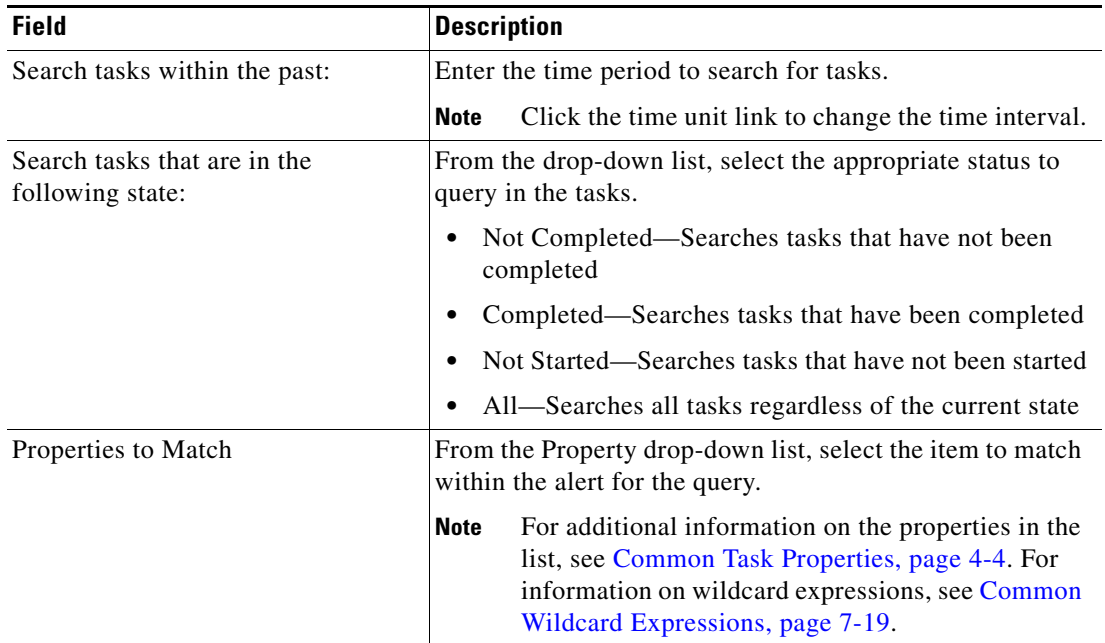

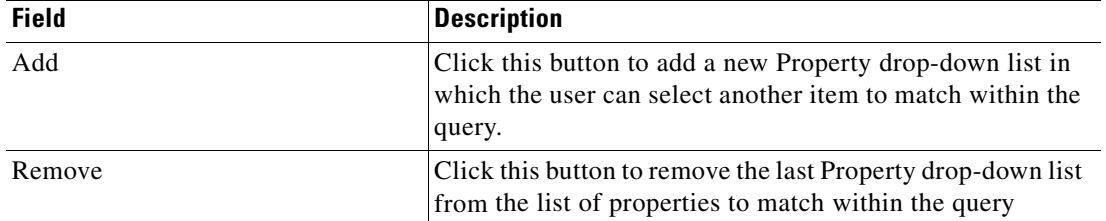

- **Step 5** Complete the appropriate information in the following tabs, as necessary, and then click the **Save** tool to complete the activity definition.
	- Knowledge Base—Choose the appropriate knowledge base article to associate with the process. See [Step](#page-670-0) 11 in [Defining a Task Activity, page](#page-668-0) B-3.
	- **•** Result Handlers—Click the appropriate buttons to manage the condition branches on the workflow. See [Step](#page-671-0) 12 in [Defining a Task Activity, page](#page-668-0) B-3.

### **Defining a Find Change Requests Activity**

Use the Find Change Requests activity to query change requests based on specific search criteria.

To define a find change requests activity:

**Step 1** On the Toolbox pane, under Tasks - IT Records, choose **Find Change Requests** and drag and drop the activity onto the Workflow pane.

The Find Change Requests property page displays.

### *Figure B-28 Find Change Requests Properties Page—General Tab*

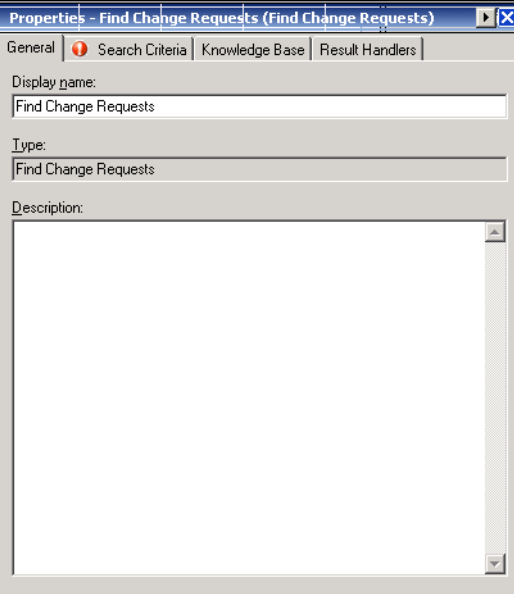

**Step 2** On the General tab, specify the following information about the activity:

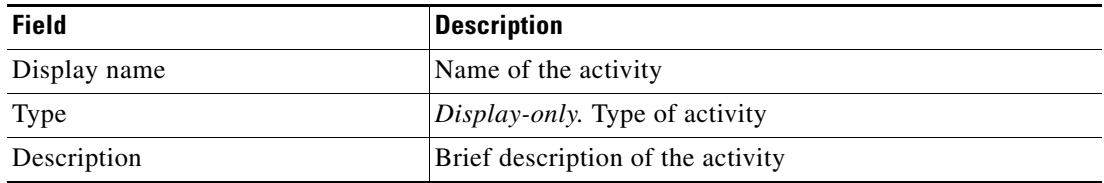

### **Step 3** Click the **Search Criteria** tab to continue.

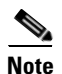

**Note** The Required Value **i** icon displayed on a tab or page indicates that the field is required and is missing a value.

*Figure B-29 Find Change Requests Properties Page—Search Criteria Tab*

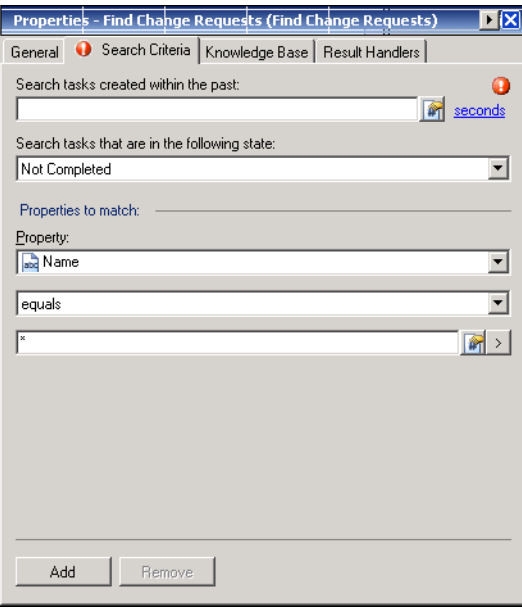

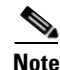

**Note** Click the **Reference in** tool to choose a defined variable or reference an object within the process on the Insert Variable Reference dialog box. For additional information, see [Inserting Variable References,](#page-214-0)  [page](#page-214-0) 7-21.

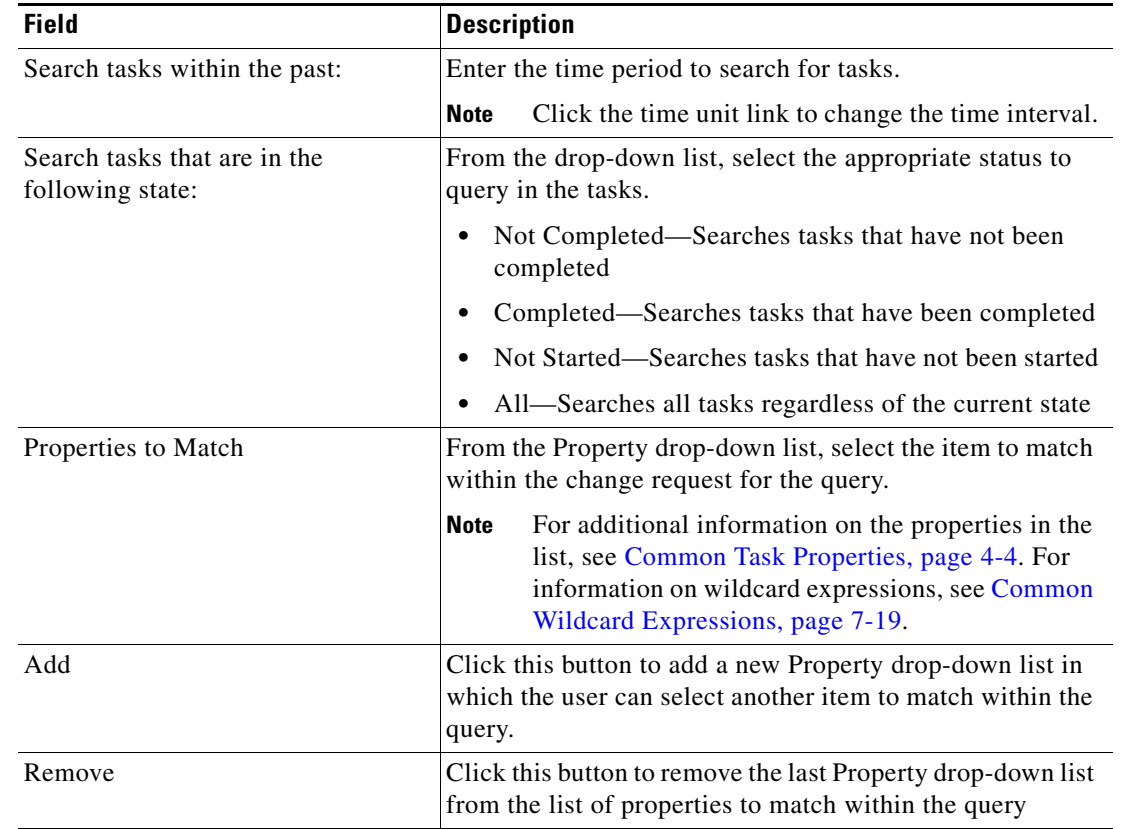

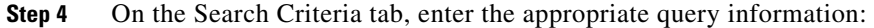

**Step 5** Complete the appropriate information in the following tabs, as necessary, and then click the **Save** tool to complete the activity definition.

- **•** Knowledge Base—Choose the appropriate knowledge base article to associate with the process. See [Step](#page-670-0) 11 in [Defining a Task Activity, page](#page-668-0) B-3.
- **•** Result Handlers—Click the appropriate buttons to manage the condition branches on the workflow. See [Step](#page-671-0) 12 in [Defining a Task Activity, page](#page-668-0) B-3.

# **Defining a Find Incidents Activity**

Use the Find Incidents activity to query incidents based on specific search criteria.

To define a find incidents activity:

**Step 1** On the Toolbox pane, under Tasks - IT Records, choose **Find Incidents** and drag and drop the activity onto the Workflow pane.

The Find Incidents property page displays.

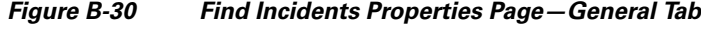

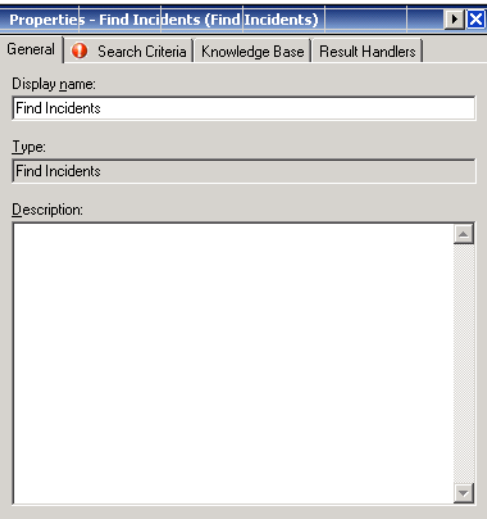

**Step 2** On the General tab, specify the following information about the activity:

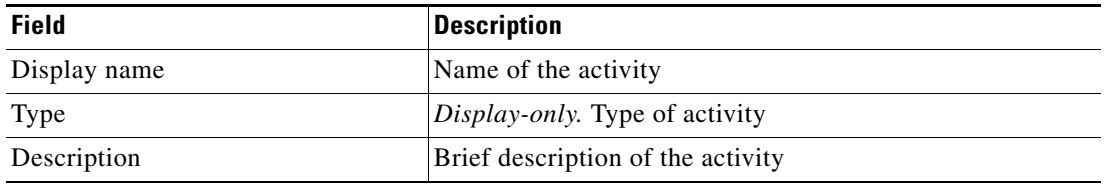

**Step 3** Click the **Search Criteria** tab to continue.

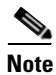

**Note** The Required Value **i** icon displayed on a tab or page indicates that the field is required and is missing a value.

### *Figure B-31 Find Incidents Properties Page—Search Criteria Tab*

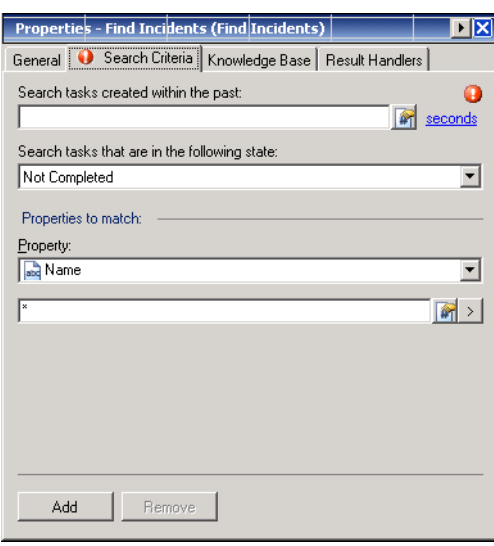

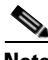

**Note** Click the **Reference i** tool to choose a defined variable or reference an object within the process on the Insert Variable Reference dialog box. For additional information, see [Inserting Variable References,](#page-214-0)  [page](#page-214-0) 7-21.

**Step 4** On the Search Criteria tab, enter the appropriate query information:

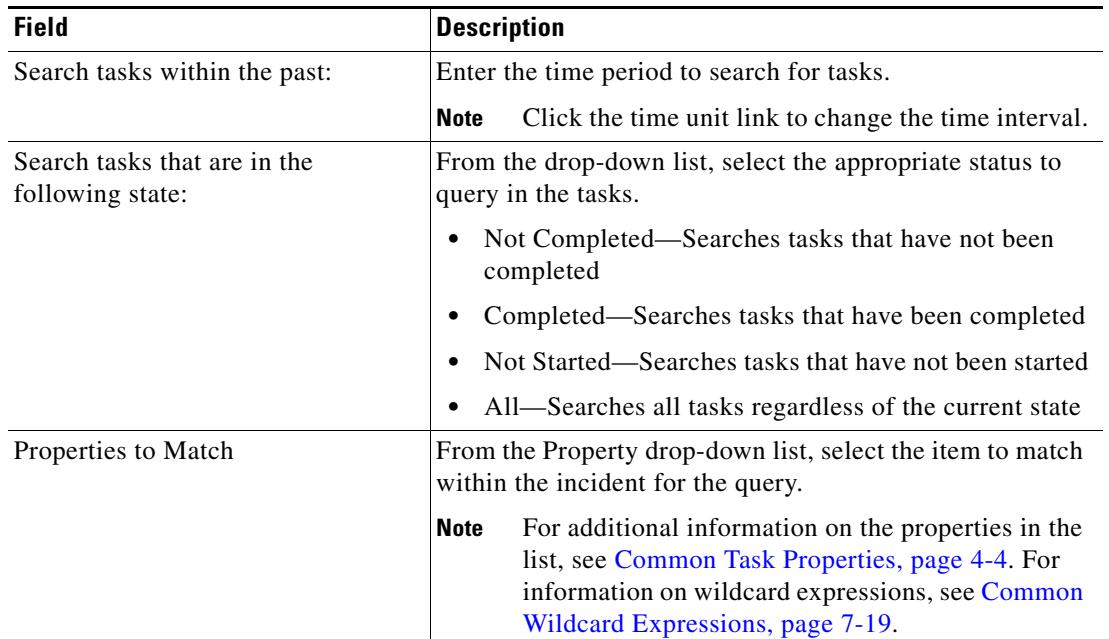

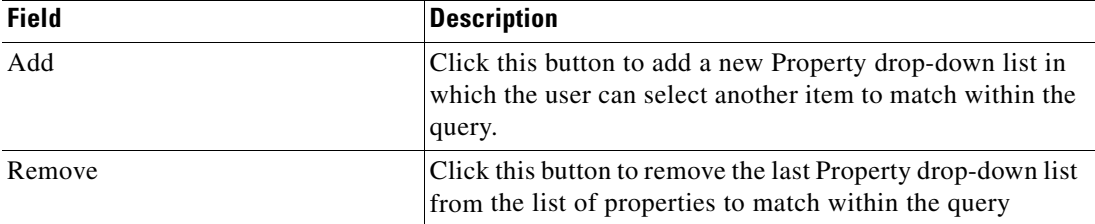

- **Step 5** Complete the appropriate information in the following tabs, as necessary, and then click the **Save** tool to complete the activity definition.
	- **•** Knowledge Base—Choose the appropriate knowledge base article to associate with the process. See [Step](#page-670-0) 11 in [Defining a Task Activity, page](#page-668-0) B-3.
	- **•** Result Handlers—Click the appropriate buttons to manage the condition branches on the workflow. See [Step](#page-671-0) 12 in [Defining a Task Activity, page](#page-668-0) B-3.

# **Defining User Interaction Task Activities**

Use the following activities to require user interaction in order to complete the task activity.

### **Defining a Create Approval Request Activity**

Use the Create Approval Request activity to specify to the approving assignee the choices and related message associated with the task.

To create an approval request:

**Step 1** On the Toolbox pane, under Tasks - User Interactions, choose **Create Approval Request** and drag and drop the activity onto the Workflow pane.

The Create Approval Request property page displays.

### *Figure B-32 Create Approval Request Properties Page—General Tab*

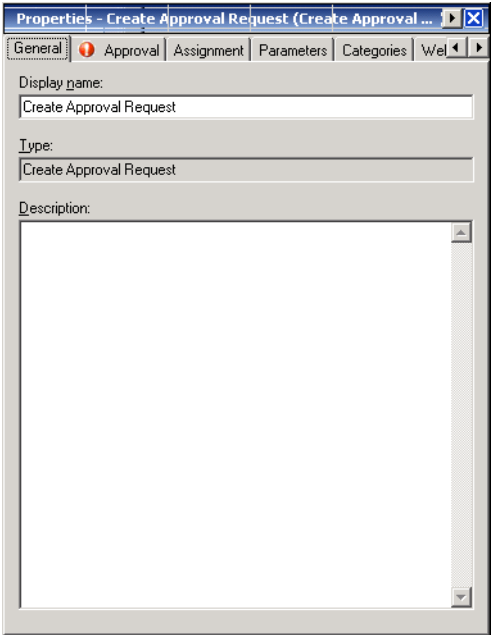

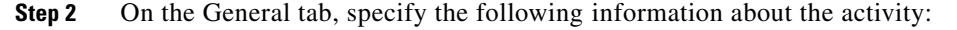

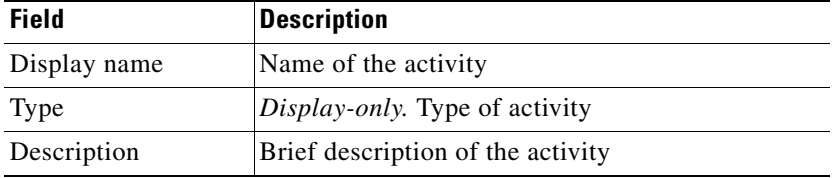

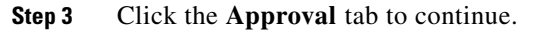

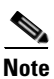

**Note** The Required Value in icon displayed on a tab or page indicates that the field is required and is missing a value.

*Figure B-33 Create Approval Request Properties Page—Approval Tab*

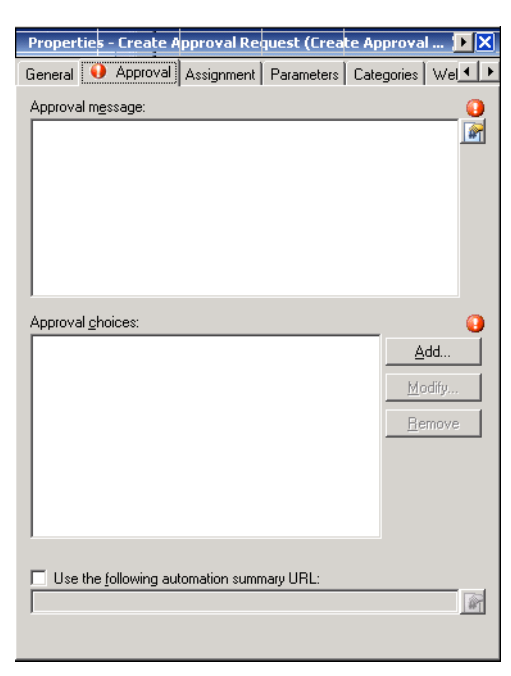

 $\begin{picture}(120,20) \put(0,0){\line(1,0){10}} \put(15,0){\line(1,0){10}} \put(15,0){\line(1,0){10}} \put(15,0){\line(1,0){10}} \put(15,0){\line(1,0){10}} \put(15,0){\line(1,0){10}} \put(15,0){\line(1,0){10}} \put(15,0){\line(1,0){10}} \put(15,0){\line(1,0){10}} \put(15,0){\line(1,0){10}} \put(15,0){\line(1,0){10}} \put(15,0){\line($ 

**Note** Click the **Reference in** tool to choose a defined variable or reference an object within the process on the Insert Variable Reference dialog box. For additional information, see [Inserting Variable References,](#page-214-0)  [page](#page-214-0) 7-21.

**Step 4** On the Approval tab, enter the criteria for the approval request.

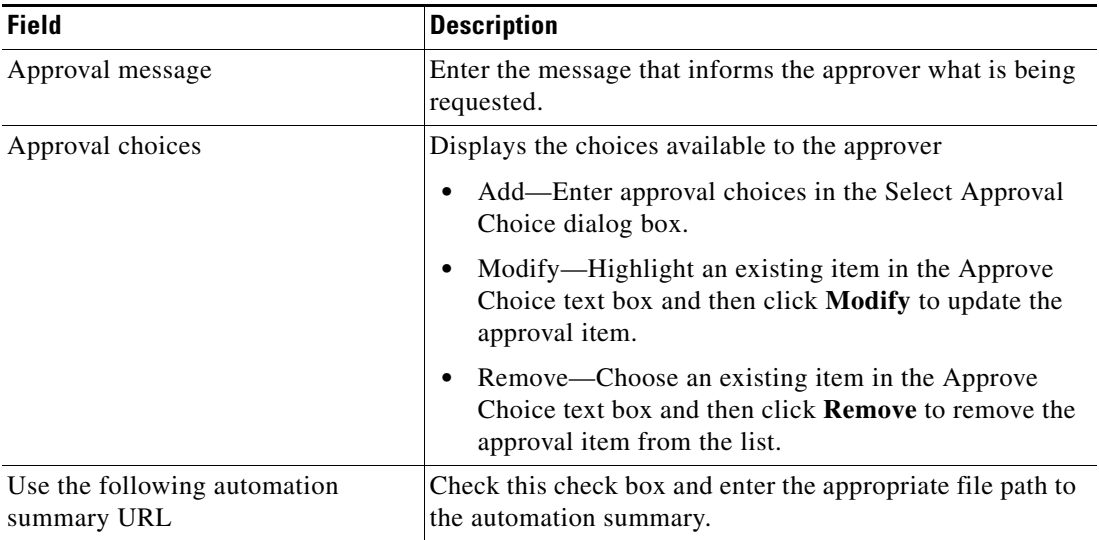

 $\Gamma$ 

- **Step 5** Complete the appropriate information in the following tabs, as necessary, and then click the **Save** tool to complete the activity definition.
	- Assignment—Click the tab to modify the general assignment properties. See [Step](#page-669-0) 4 in Defining a [Task Activity, page](#page-668-0) B-3.
	- Parameters—Click the tab to define parameters for the task. See [Step](#page-669-1) 5 in Defining a Task Activity, [page](#page-668-0) B-3.
	- Categories—Click the tab to assign a category or modify an existing assigned category. See [Step](#page-669-2) 6 in [Defining a Task Activity, page](#page-668-0) B-3.
	- External—Click the tab to specify the external incident management system information to support the synchronization between TEO and the system the customer is using. See [Step](#page-670-1) 9 in [Defining a](#page-668-0)  [Task Activity, page](#page-668-0) B-3.
	- **•** Web Form—Click the tab to apply a specific XSL transformation to the task XML. See [Step](#page-670-2) 10 in [Defining a Task Activity, page](#page-668-0) B-3.
	- Knowledge Base—Choose the appropriate knowledge base article to associate with the process. See [Step](#page-670-0) 11 in [Defining a Task Activity, page](#page-668-0) B-3.
	- Result Handlers—Click the appropriate buttons to manage the condition branches on the workflow. See [Step](#page-671-0) 12 in [Defining a Task Activity, page](#page-668-0) B-3.

### **Defining a Create Guided Operation Task**

Use the Guided Operation activity to provide detail instructions for a user or group to perform a guided operation task.

To define a guided operation activity:

**Step 1** On the Toolbox pane, under Tasks - User Interactions, choose **Create Guided Operation** and drag and drop the activity onto the Workflow pane.

The Create Guided Operation Properties dialog box displays.

*Figure B-34 Create Guided Operation Properties Page—General Tab*

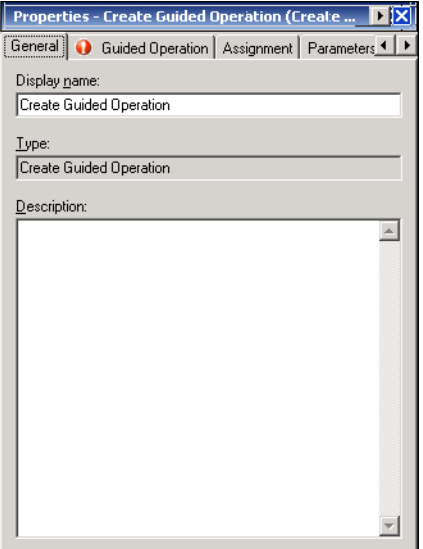

**Step 2** On the General tab, specify the following information about the activity:

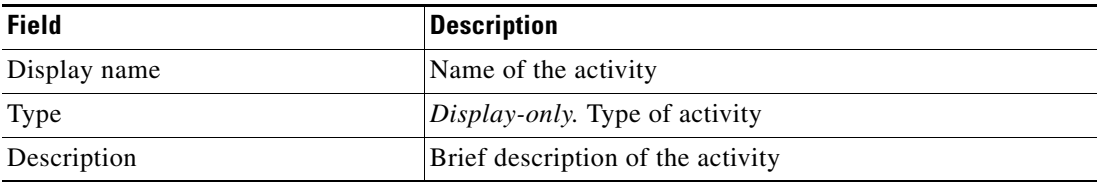

**Step 3** Click the **Guided Operation** tab to continue.

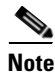

**Note** The Required Value is icon displayed on a tab or page indicates that the field is required and is missing a value.

*Figure B-35 Create Guided Operation Properties Page—Guided Operation Tab*

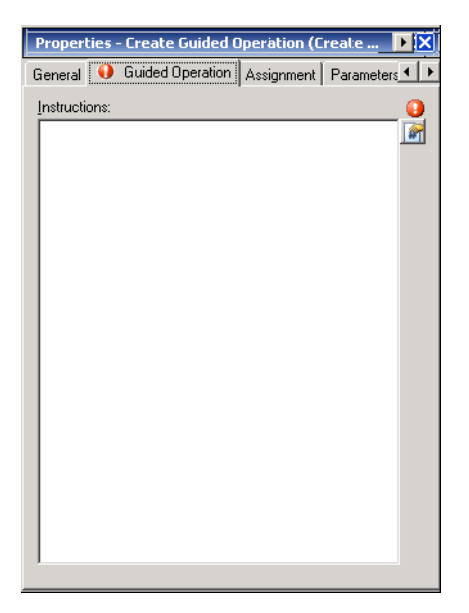

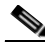

**Note** Click the **Reference i** tool to choose a defined variable or reference an object within the process on the Insert Variable Reference dialog box. For additional information, see [Inserting Variable References,](#page-214-0)  [page](#page-214-0) 7-21.

**Step 4** On the Guided Operation tab, enter the criteria for the guided operation.

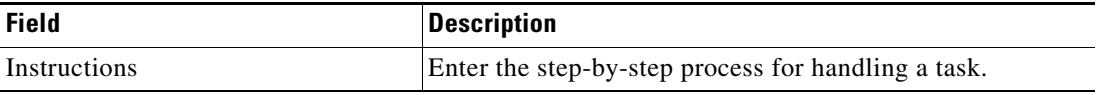

- **Step 5** Complete the appropriate information in the following tabs, as necessary, and then click the **Save** tool to complete the activity definition.
	- Assignment—Click the tab to modify the general assignment properties. See [Step](#page-669-0) 4 in Defining a [Task Activity, page](#page-668-0) B-3.
	- Parameters—Click the tab to define parameters for the task. See [Step](#page-669-1) 5 in Defining a Task Activity, [page](#page-668-0) B-3.
	- Categories—Click the tab to assign a category or modify an existing assigned category. See [Step](#page-669-2) 6 in [Defining a Task Activity, page](#page-668-0) B-3.
	- **•** External—Click the tab to specify the external incident management system information to support the synchronization between TEO and the system the customer is using. See [Step](#page-670-1) 9 in [Defining a](#page-668-0)  [Task Activity, page](#page-668-0) B-3.
	- Web Form—Click the tab to apply a specific XSL transformation to the task XML. See [Step](#page-670-2) 10 in [Defining a Task Activity, page](#page-668-0) B-3.
- Knowledge Base—Choose the appropriate knowledge base article to associate with the process. See [Step](#page-670-0) 11 in [Defining a Task Activity, page](#page-668-0) B-3.
- **•** Result Handlers—Click the appropriate buttons to manage the condition branches on the workflow. See [Step](#page-671-0) 12 in [Defining a Task Activity, page](#page-668-0) B-3.

## **Defining a Create Input Request Activity**

Use the Create Input Request activity to gather information by providing a question or set of questions requiring a user or group response.

To define a create input request activity:

**Step 1** On the Toolbox pane, under Tasks - User Interactions, choose **Create Input Request** and drag and drop the activity onto the Workflow pane.

The Create Input Request property page displays.

### *Figure B-36 Create Input Request Properties Page—General Tab*

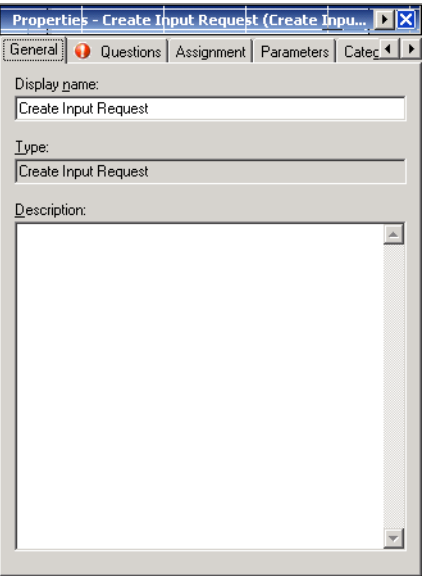

**Step 2** On the General tab, specify the following information about the activity:

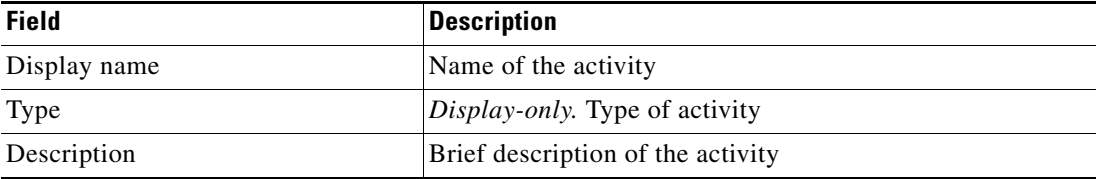

Г

**Step 3** Click the **Input Request** tab to continue.

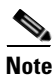

**Note** The Required Value **i** icon displayed on a tab or page indicates that the field is required and is missing a value.

### *Figure B-37 Create Input Request Properties—Questions Tab*

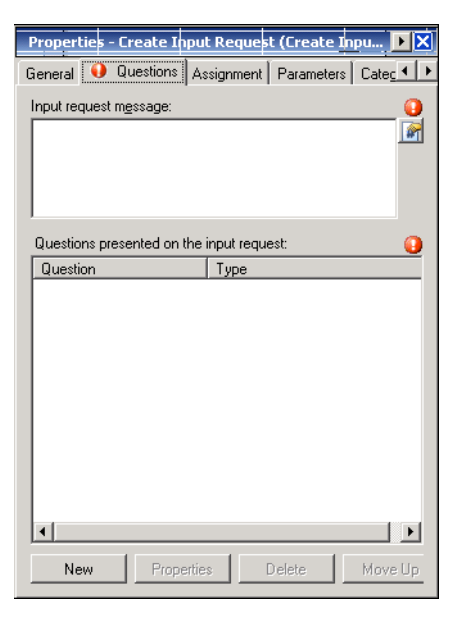

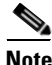

**Note** Click the **Reference the** tool to choose a defined variable or reference an object within the process on the Insert Variable Reference dialog box. For additional information, see [Inserting Variable References,](#page-214-0)  [page](#page-214-0) 7-21.

**Step 4** On the Questions tab, define the appropriate questions for the input request.

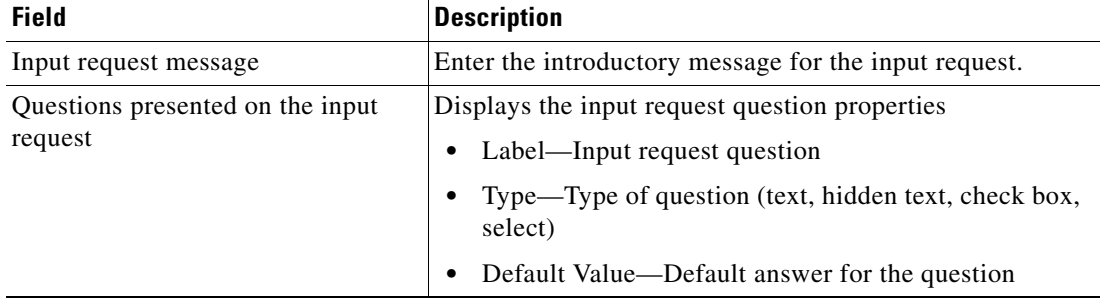

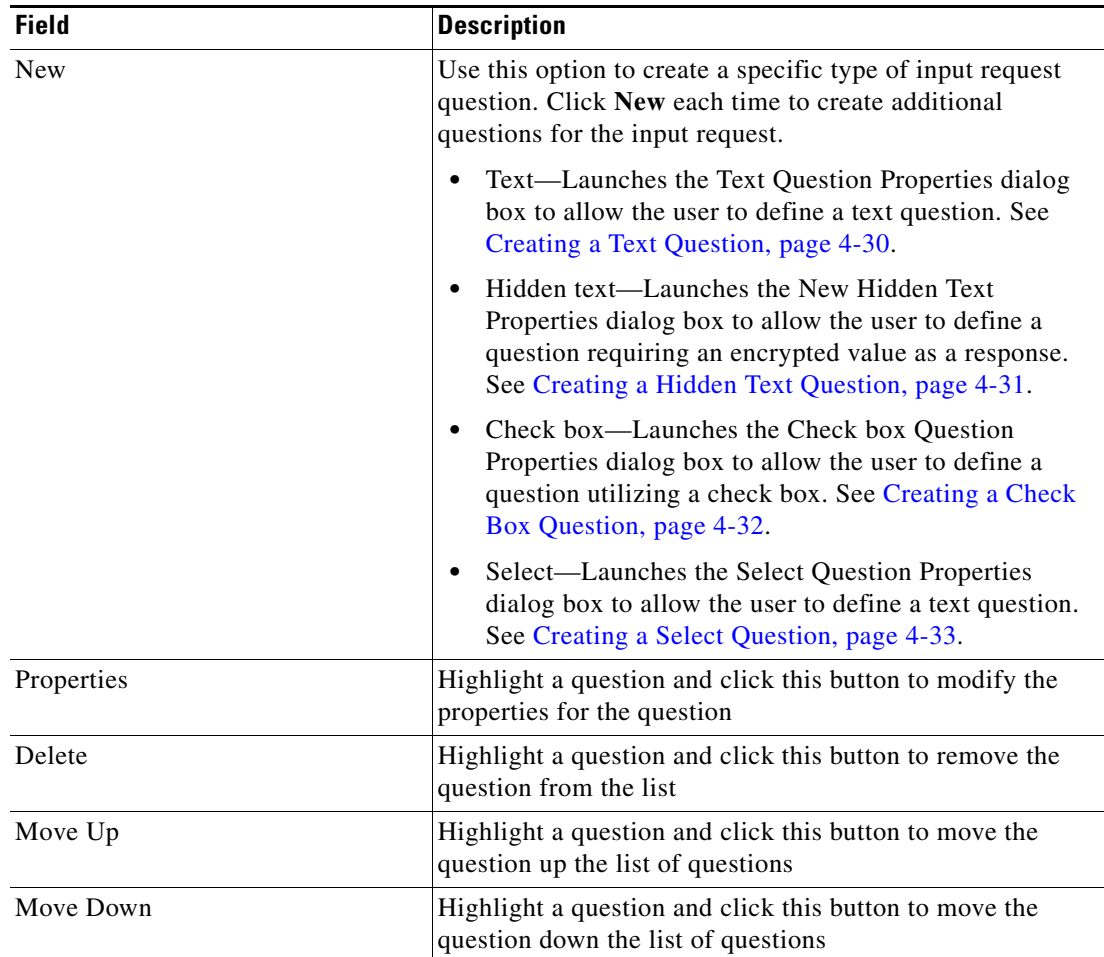

- **Step 5** Complete the appropriate information in the following tabs, as necessary, and then click the **Save** tool to complete the activity definition.
	- Assignment—Click the tab to modify the general assignment properties. See [Step](#page-669-0) 4 in Defining a [Task Activity, page](#page-668-0) B-3.
	- Parameters—Click the tab to define parameters for the task. See [Step](#page-669-1) 5 in Defining a Task Activity, [page](#page-668-0) B-3.
	- Categories—Click the tab to assign a category or modify an existing assigned category. See [Step](#page-669-2) 6 in [Defining a Task Activity, page](#page-668-0) B-3.
	- **•** External—Click the tab to specify the external incident management system information to support the synchronization between TEO and the system the customer is using. See [Step](#page-670-1) 9 in [Defining a](#page-668-0)  [Task Activity, page](#page-668-0) B-3.
	- Web Form—Click the tab to apply a specific XSL transformation to the task XML. See [Step](#page-670-2) 10 in [Defining a Task Activity, page](#page-668-0) B-3.
	- **•** Knowledge Base—Choose the appropriate knowledge base article to associate with the process. See [Step](#page-670-0) 11 in [Defining a Task Activity, page](#page-668-0) B-3.
	- **•** Result Handlers—Click the appropriate buttons to manage the condition branches on the workflow. See [Step](#page-671-0) 12 in [Defining a Task Activity, page](#page-668-0) B-3.

Г

### **Defining a Create Input Request from Table Activity**

Use the Create Input Request from Table activity to query information from a data table for an input request which requires a user or group response.

To define a create input request from table activity:

**Step 1** On the Toolbox pane, under Tasks - User Interactions, choose **Create Input Request from Table** and drag and drop the activity onto the Workflow pane.

The Create Input Request from Table property page displays.

*Figure B-38 Create Input Request from Table Properties Page—General Tab*

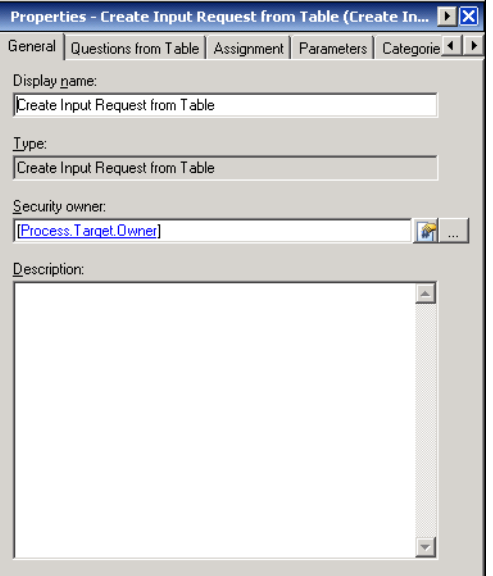

**Step 2** On the General tab, specify the following information about the activity:

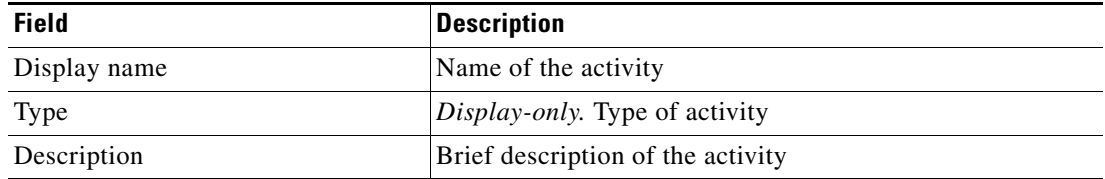
a ka

#### **Step 3** Click the **Questions from Table** tab to continue.

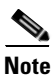

**Note** The Required Value in icon displayed on a tab or page indicates that the field is required and is missing a value.

*Figure B-39 Create Input Request from Table Properties—Questions from Table Tab*

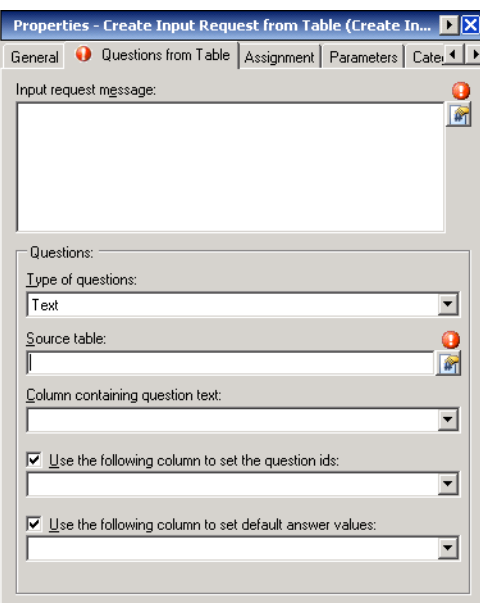

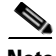

**Note** Click the **Reference i** tool to choose a defined variable or reference an object within the process on the Insert Variable Reference dialog box. For additional information, see [Inserting Variable References,](#page-214-0)  [page](#page-214-0) 7-21.

**Step 4** On the Questions tab, define the appropriate questions for the input request.

| <b>Field</b>                    | <b>Description</b>                                                                                             |
|---------------------------------|----------------------------------------------------------------------------------------------------|
| Input request message           | Enter the introductory message for the input request.                                                          |
| Type of Questions               | From the drop-down list, select the specific type of input<br>request question to query from the source table. |
|                                 | Text—Input request question containing a text<br>question                                                      |
|                                 | Hidden text—Input request question requires an<br>$\bullet$<br>encrypted value as a response                   |
|                                 | Check box—Input request question utilizing a check<br>box                                                      |
| Source Table                    | Click the Reference tool to select the appropriate variable<br>table containing the data to query.             |
| Column containing question text | From the drop-down list, select the column containing the<br>input request question.                           |

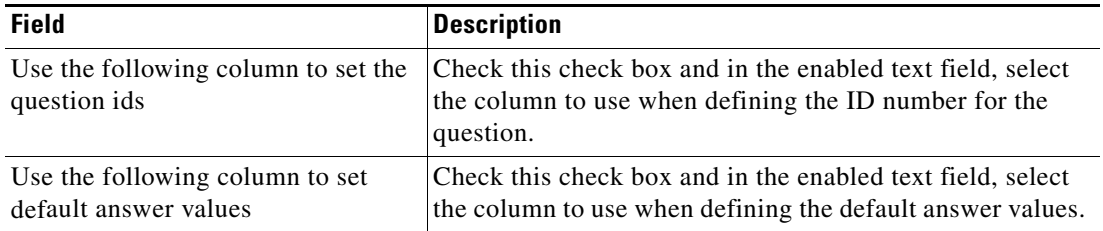

- **Step 5** Complete the appropriate information in the following tabs, as necessary, and then click the **Save** tool to complete the activity definition.
	- Assignment—Click the tab to modify the general assignment properties. See [Step](#page-669-0) 4 in Defining a [Task Activity, page](#page-668-0) B-3.
	- Parameters—Click the tab to define parameters for the task. See [Step](#page-669-1) 5 in Defining a Task Activity, [page](#page-668-0) B-3.
	- Categories—Click the tab to assign a category or modify an existing assigned category. See [Step](#page-669-2) 6 in [Defining a Task Activity, page](#page-668-0) B-3.
	- External—Click the tab to specify the external incident management system information to support the synchronization between TEO and the system the customer is using. See [Step](#page-670-0) 9 in [Defining a](#page-668-0)  [Task Activity, page](#page-668-0) B-3.
	- Web Form—Click the tab to apply a specific XSL transformation to the task XML. See [Step](#page-670-1) 10 in [Defining a Task Activity, page](#page-668-0) B-3.
	- **•** Knowledge Base—Choose the appropriate knowledge base article to associate with the process. See [Step](#page-670-2) 11 in [Defining a Task Activity, page](#page-668-0) B-3.
	- **•** Result Handlers—Click the appropriate buttons to manage the condition branches on the workflow. See [Step](#page-671-0) 12 in [Defining a Task Activity, page](#page-668-0) B-3.

## **Defining a Create Review Request Activity**

Use the Review task to submit a document for review as well as provide a message for the reviewer. To define a create review request activity:

**Step 1** On the Toolbox pane, under Tasks - User Interactions, choose **Create Review Request** and drag and drop the activity onto the Workflow pane.

The Create Review Request property page displays.

*Figure B-40 Create Review Request Properties Page—General Tab*

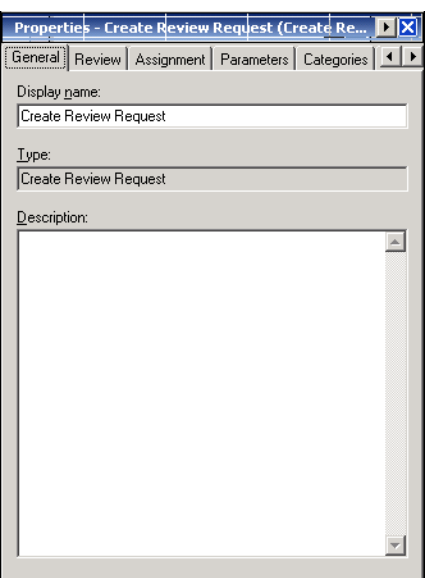

**Step 2** On the General tab, specify the following information about the activity:

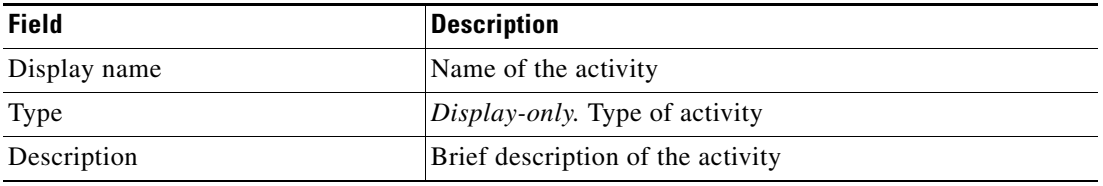

#### **Step 3** Click the **Review** tab to continue.

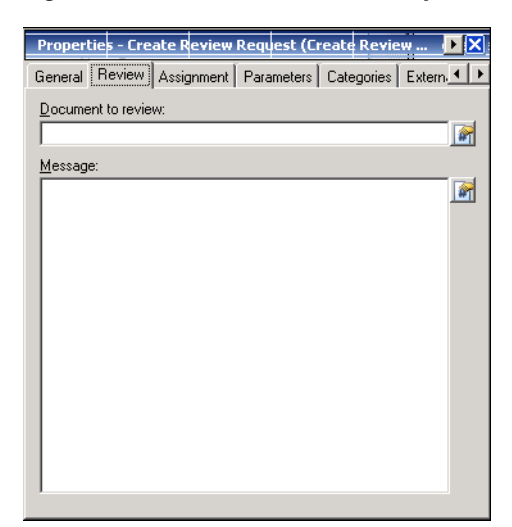

#### *Figure B-41 Create Review Request Properties Page—Review Tab*

- **Note** Click the **Reference T** tool to choose a defined variable or reference an object within the process on the Insert Variable Reference dialog box. For additional information, see [Inserting Variable References,](#page-214-0)  [page](#page-214-0) 7-21.
- **Step 4** On the Review tab, enter the information required to submit a document for review.

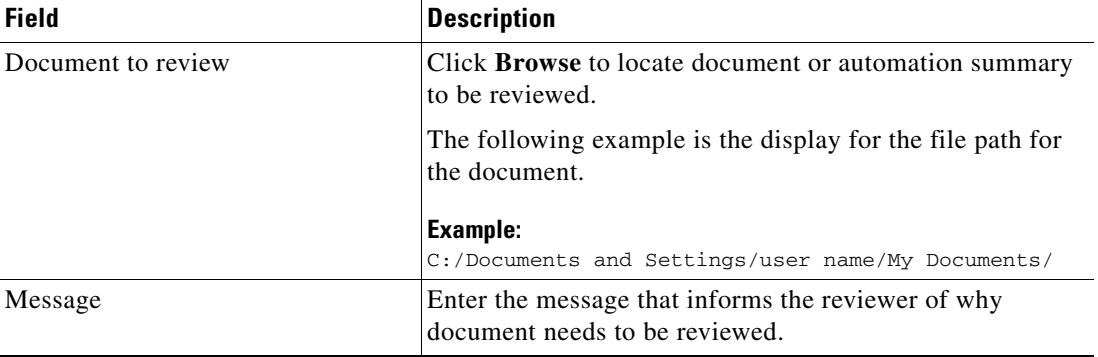

- **Step 5** Complete the appropriate information in the following tabs, as necessary, and then click the **Save** tool to complete the activity definition.
	- Assignment—Click the tab to modify the general assignment properties. See [Step](#page-669-0) 4 in Defining a [Task Activity, page](#page-668-0) B-3.
	- Parameters—Click the tab to define parameters for the task. See [Step](#page-669-1) 5 in Defining a Task Activity, [page](#page-668-0) B-3.
	- Categories—Click the tab to assign a category or modify an existing assigned category. See [Step](#page-669-2) 6 in [Defining a Task Activity, page](#page-668-0) B-3.
	- External—Click the tab to specify the external incident management system information to support the synchronization between TEO and the system the customer is using. See [Step](#page-670-0) 9 in [Defining a](#page-668-0)  [Task Activity, page](#page-668-0) B-3.
- Web Form—Click the tab to apply a specific XSL transformation to the task XML. See [Step](#page-670-1) 10 in [Defining a Task Activity, page](#page-668-0) B-3.
- **•** Knowledge Base—Choose the appropriate knowledge base article to associate with the process. See [Step](#page-670-2) 11 in [Defining a Task Activity, page](#page-668-0) B-3.
- **•** Result Handlers—Click the appropriate buttons to manage the condition branches on the workflow. See [Step](#page-671-0) 12 in [Defining a Task Activity, page](#page-668-0) B-3.

# **Managing Task Activity Definitions**

The ability to modify tasks is not applicable to everyone as only users with administrative rights can update task activities in TEO.

This section provides instructions on modifying assign task activity properties in the Process Editor.

## **Modifying Automation Summary Properties**

An automation summary can be included in either the Create Alert activity or the Create Incident activity.

The selections in the activity define the properties used to analyze relevant diagnostic and state information captured while performing the situation analysis.

To modify automation summary properties:

**Step 1** On the activity property page, click the **Automation Summary** tab to modify the automation summary properties for the activity.

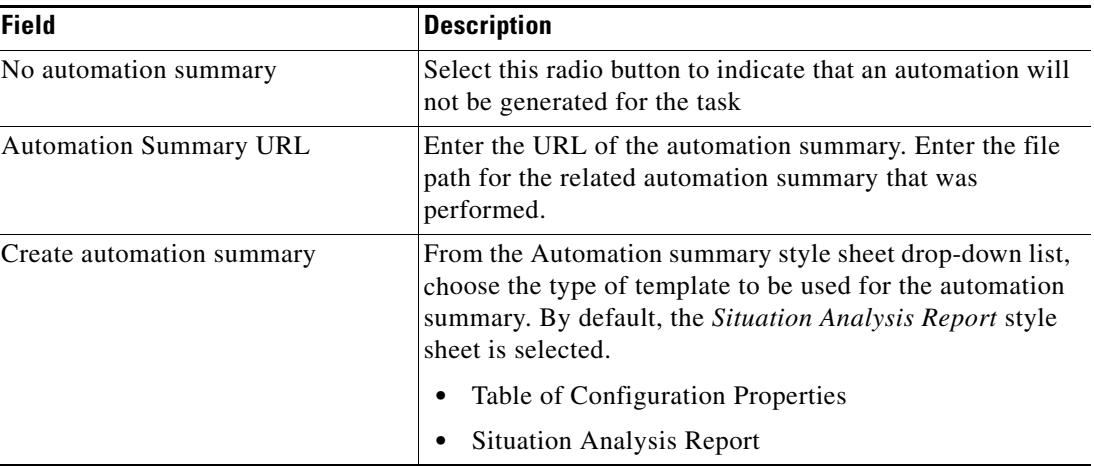

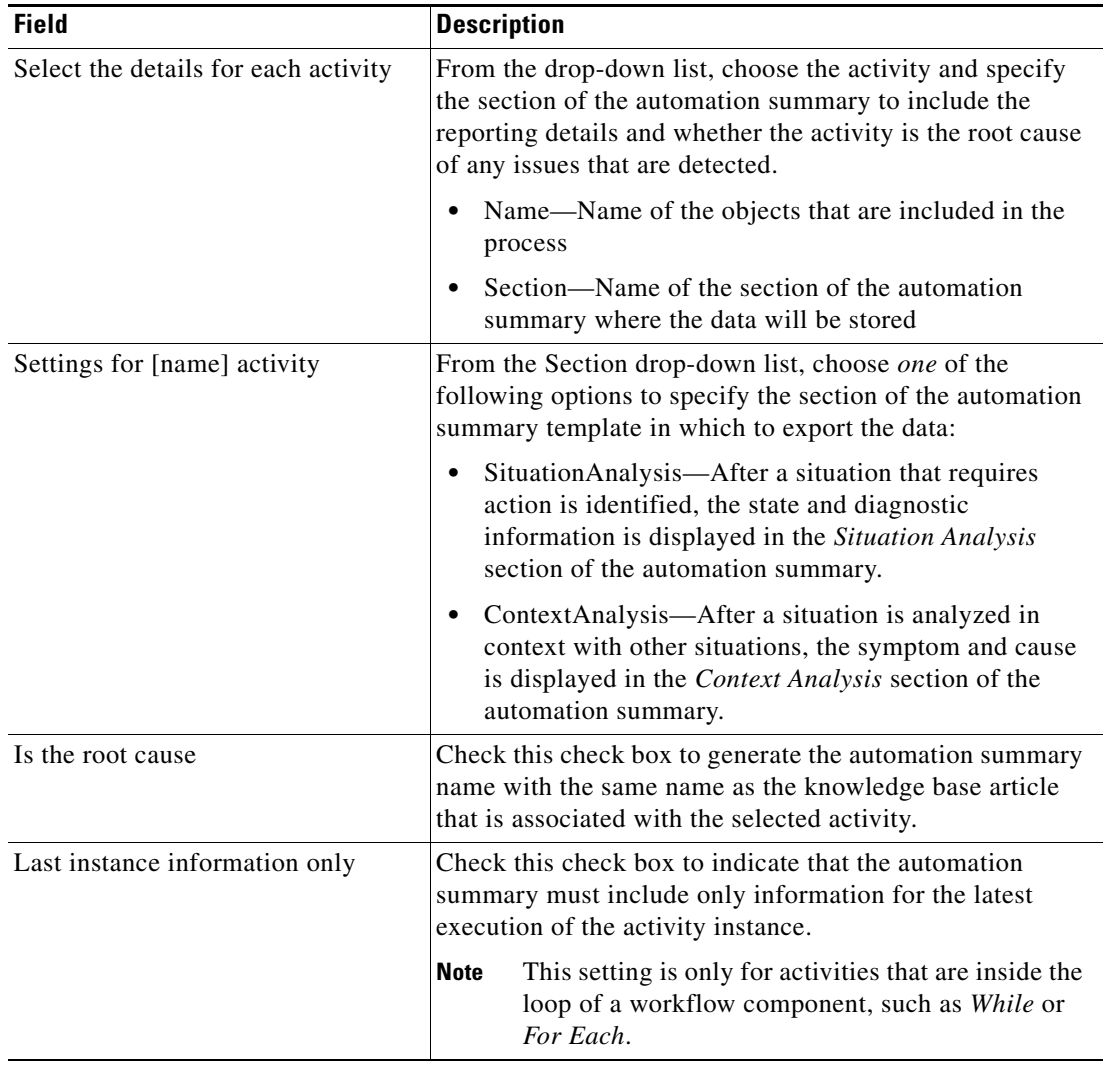

**Step 2** Click the **Save H** tool to save.

## **Adding an Assignee to a Task Activity**

Use the following steps to change the assignee or other assignment properties for the activity. This includes taking ownership of the task, if necessary.

To add an assignee:

**Step 1** On the activity property page, click the **Assignment** tab to modify the assignee properties for the activity.

**Step 2** Under [Activity Name] Assigned to, click **Add** to launch the Select Assignee dialog box.

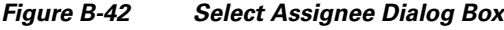

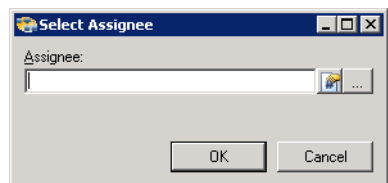

**Step 3** Use *one* of the following methods:

- **•** Click the **Reference** tool to search for a variable reference to assign to the task activity.
- **•** Click **Browse** to the right of the Reference tool to launch the Select User or Group dialog box to search for the name of the user or group to be assigned.

**Step 4** After locating the appropriate assignee, click **OK**. The assignee is displayed on the Assignment property page.

**Step 5** Click the **Save**  $\begin{array}{|c|c|c|} \hline \end{array}$  tool to save.

#### **Removing an Assignee from Task Activity**

Removing an assignee does not delete the object, user, or group from the TEO system. To remove an assignee:

- **Step 1** On the activity property page, click the **Assignment** tab to remove the assignee from the activity.
- **Step 2** Under [Activity Name] Assigned to, use *one* of the following methods:
	- **•** Highlight the appropriate assignee and click **Remove**.
	- **•** Click **Remove All** to remove all assignees from the task activity.
- **Step 3** Click the **Save T** tool to save.

#### **Modifying the Assignment Priority Properties**

Use the following steps to modify the task priority and time completion constraints. To modify the task assignment properties:

**Step 1** On the activity property page, click the **Assignment** tab to modify the assignment priority for the activity.

| Field           | <b>Description</b>                                                                                                |
|-----------------|----------------------------------------------------------------------------------------------------|
| Priority        | Indicates the priority of the task                                                                                |
|                 | Low<br>٠                                                                                                    |
|                 | Medium (Default)<br>٠                                                                                             |
|                 | High<br>٠                                                                                                    |
| Due date        | Check this check box and choose the appropriate date the<br>task should be completed from the drop-down calendar. |
| Expiration date | Choose the appropriate date the alert should expire from<br>the drop-down calendar.                               |

**Step 2** Modify the following assignment properties, as necessary:

**Step 3** Click the **Save H** tool to save.

## **Assigning Duplicate Criteria for Task**

Use the Duplicate tab to define the criteria to mark the task as a duplicate. This tab is available only in the Create Alert activity.

To define duplicate criteria:

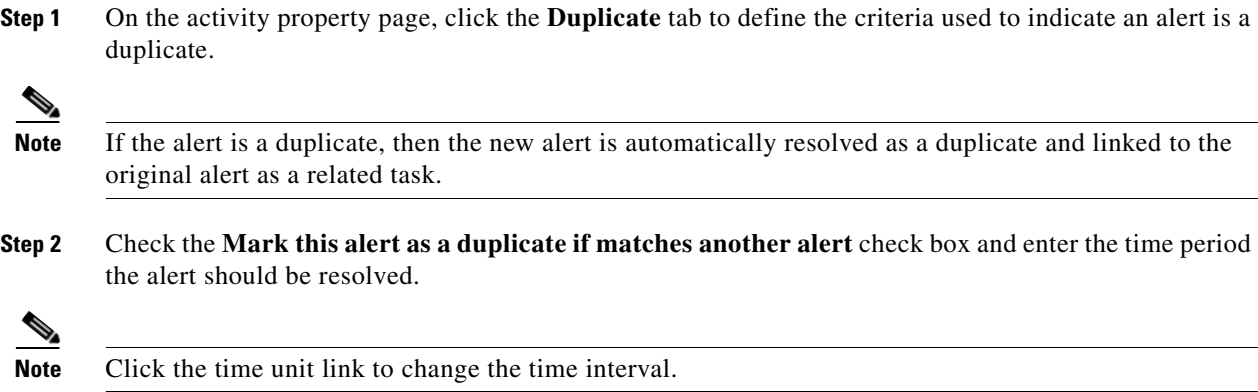

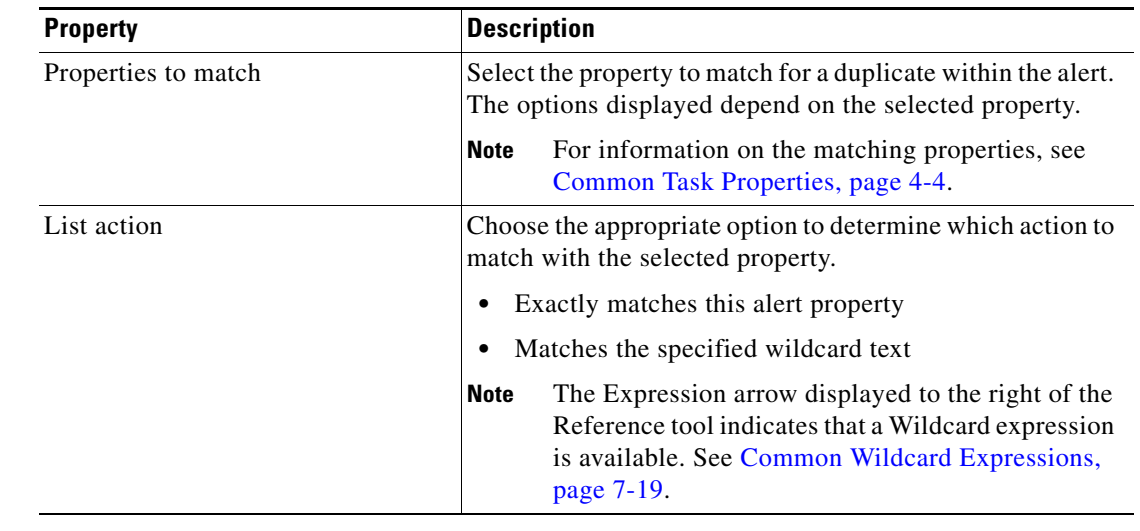

**Step 3** Click **Add** to add a new field to be completed to match within the alert.

**Step 4** Click the **Save the Save**.

## **Removing an Assigned Duplicate Property**

Use the following steps to remove a task property from the duplicate criteria.

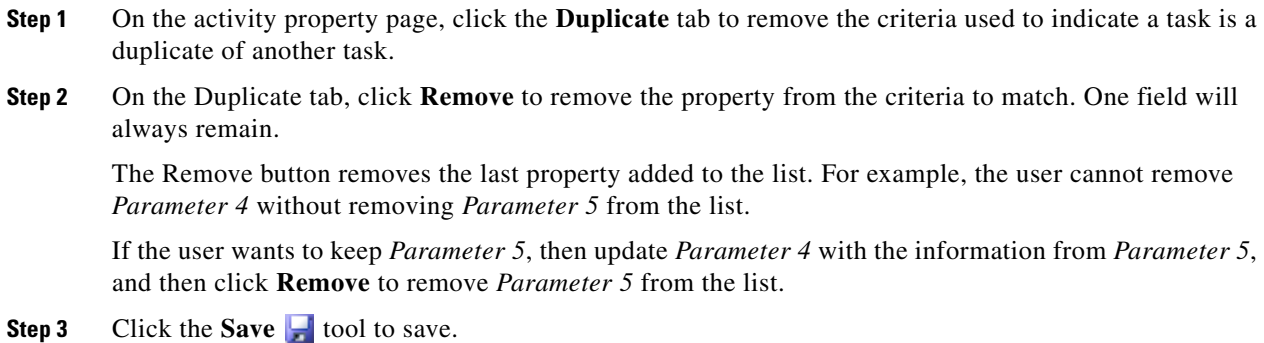

## **Adding a Related Alert**

Use the Related tab to assign alerts that originated from the incident. Use the following steps to add a related item to the Create Incident activity.

To add a related task:

- **Step 1** On the activity property page, click the **Related** tab to modify the list of alerts related to the Create Incident activity.
- **Step 2** Click **Add** to launch the Select Alert to Add dialog box.

*Figure B-43 Select Alerts to Add Dialog Box* Select Alerts to Add  $\blacksquare\square$ Alert ID: O  $\blacksquare$  $Cancel$  $0<sup>k</sup>$ 

**Step 3** On the Alert ID field, enter the Alert ID or click the **Reference** tool to search for the alert property to add to the list.

**Step 4** Click **OK** to close the dialog box.

The item is displayed on the Related tab.

#### **Removing a Related Alert**

The Remove option removes the item from the list, but it is not deleted from the system. To remove a related alert:

**Step 1** On the Related tab, click *one* of the following buttons:

- **•** Highlight the appropriate alert or incident and click **Remove**.
- **•** Click **Remove All** to remove all alerts or incidents from the Create Incident activity.

**Step 2** Click the **Save t** tool to save.

#### **Inserting Task Activity Variable References**

The Reference  $\mathbf{r}$  icon to the right of a text field indicates that the field can be populated by referencing a defined variable or the property of another activity or process. Use the Insert Variable Reference dialog box to select a defined variable or object to populate a field.

Only variables valid for the selected field can be selected in this dialog box. The OK button does not activate until a valid property or variable is selected.

To insert a variable reference:

**Step 1** To the right of a field on a property page, click the **Reference** tool.

The Insert Variable Reference dialog box displays.

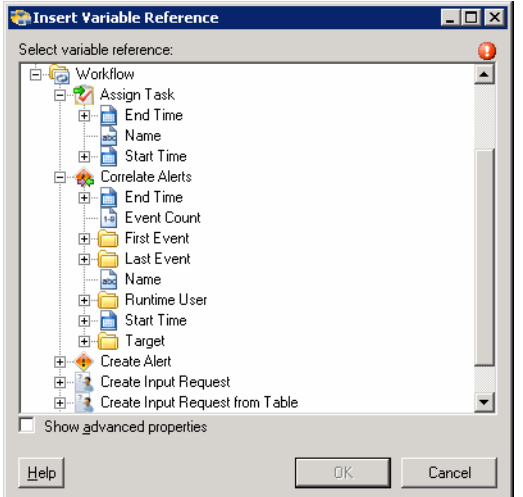

#### *Figure B-44 Insert Variable Reference Dialog Box*

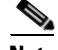

**Note** The Required Value is icon displayed on a tab or page indicates that the field is required and is missing a value.

**Step 2** Check the **Show Advanced** check box to display all items that are available for referencing.

If the check box is not checked, then only the most commonly-used items are displayed for activities, processes or events.

- **Step 3** Click the **Workflow Activity Expand (+)** to display the reference objects for the activities in the Workflow pane. The properties in the Insert Reference Variable dialog box depend on the activities.
- **Step 4** From the list of displayed objects, select the appropriate property:

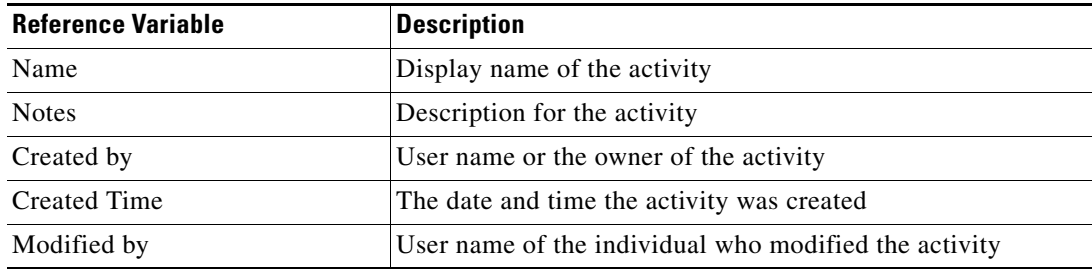

H

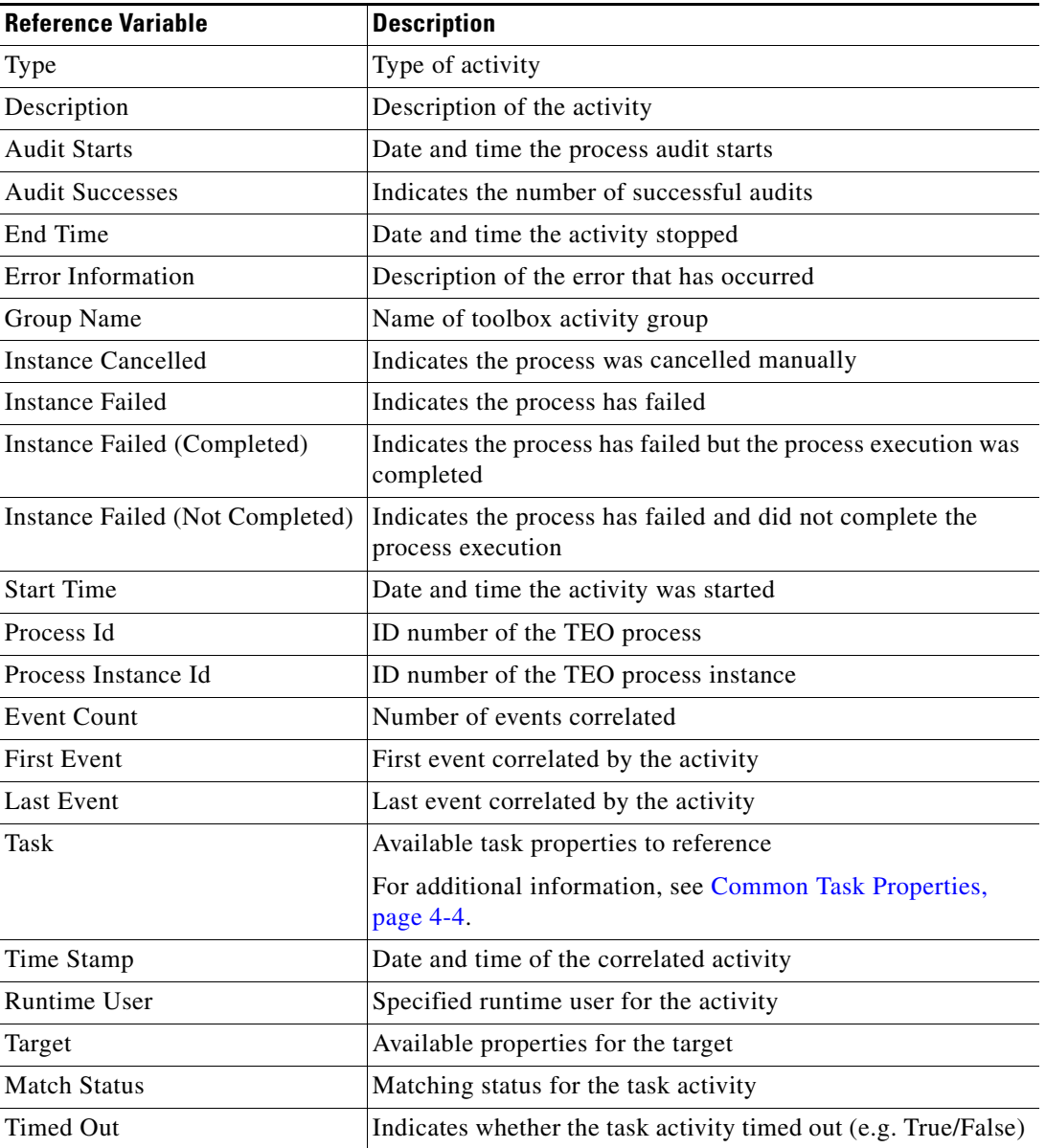

**Step 5** Click **OK** to add the selected reference variable to the related text field.

# **Viewing Task Activity Instance Information**

This section describes what the user should expect to see after a process with an assign task activity is launched. Certain activities generate and display additional activity instance information for review by users.

For example, there will be certain activities that generate information based on the defined properties of the activities. In those situations, the activity instance properties will display the display-only configuration properties as well as the generated results of the configuration properties.

Task activity instances can be viewed from two different locations in the Operations workspace

## **Operations—Tasks View**

Task activities are available for view in the Operations—Task view after the activity in the process has been run. This view displays only the properties relevant to the task.

To view task view instance properties:

**Step 1** On the Operations workspace, choose any of the four task views to display the tasks in the Results pane.

**Step 2** Highlight the appropriate task, and use *one* of the following methods:

- **•** Double-click the appropriate task instance.
- **•** Right-click and choose **Properties**.
- **•** On the Details pane, click the hyperlink of any item on tabs.

The [Task Name] Properties dialog box displays.

#### **Operations—Activity View**

The activity instance properties displayed from the Activity View are display-only. To view activity instance properties:

- **Step 1** On the Operations workspace, choose any of the four activity views to display the activity instances in the Results pane.
- **Step 2** On the Results pane, expand the appropriate activity instance to display the related activities.
- **Step 3** Highlight the appropriate activity, and use *one* of the following methods:
	- **•** Double-click the appropriate activity instance.
	- **•** Right-click and choose **Observe**.
	- **•** On the Details pane, click the hyperlink of any item on tabs.

The [Activity Name] Properties dialog box displays.

## **Viewing Correlated Alert Results**

When the Correlate Alerts activity is launched, the alerts that were found by the activity are displayed from the Operations Workspace activity instance view.

To view the correlated alerts results:

- **Step 1** On the Operations workspace, click the Activity Views folder.
- **Step 2** Use *one* of the following methods:
	- **•** Highlight the **Correlate Alerts** activity instance, right-click and choose **Properties**. -or-
	- **•** Double-click the appropriate activity instance.

The Correlate Alerts dialog box displays.

**Step 3** Click the **Correlated Alerts** display-only tab to view the alerts collected by the Correlate Alerts activity.

#### *Figure B-45 Correlate Alerts Instance Properties Page—Correlated Alerts Tab*

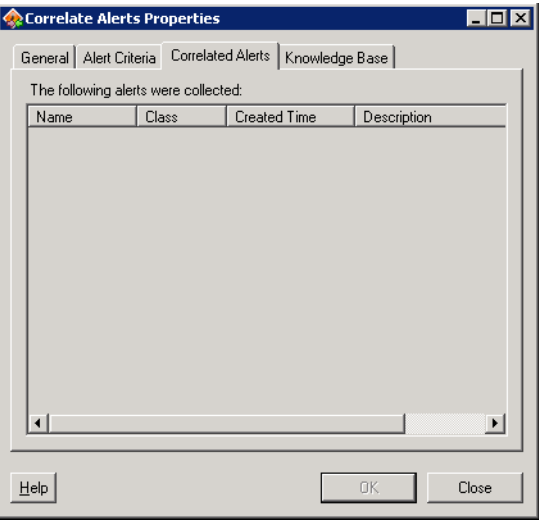

The following information is displayed for each alert:

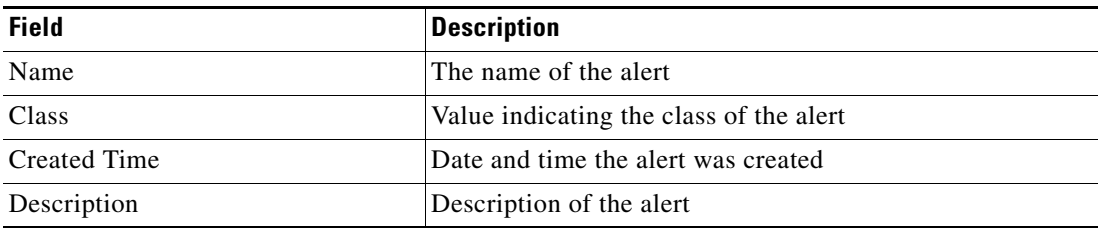

## **Viewing Find [Activity] Results**

Use the following steps to review the results of the query generated by the Find Alerts, Find Change Requests, and Find Incidents activities.

To view the Find [Activity] results:

- **Step 1** On the Operations workspace, click the Activity Views folder.
- **Step 2** Use *one* of the following methods:
	- **•** Highlight the **Find [Activity]** activity instance, right-click and choose **Properties**. -or-
	- **•** Double-click the appropriate activity instance.

The [Find Activity] Properties dialog box displays.

**Step 3** Click the **Results** display-only tab to view the list of alerts, change requests, and incidents queried by the Find activity.

The following columns provide information about the queried alerts, change requests, and incidents.

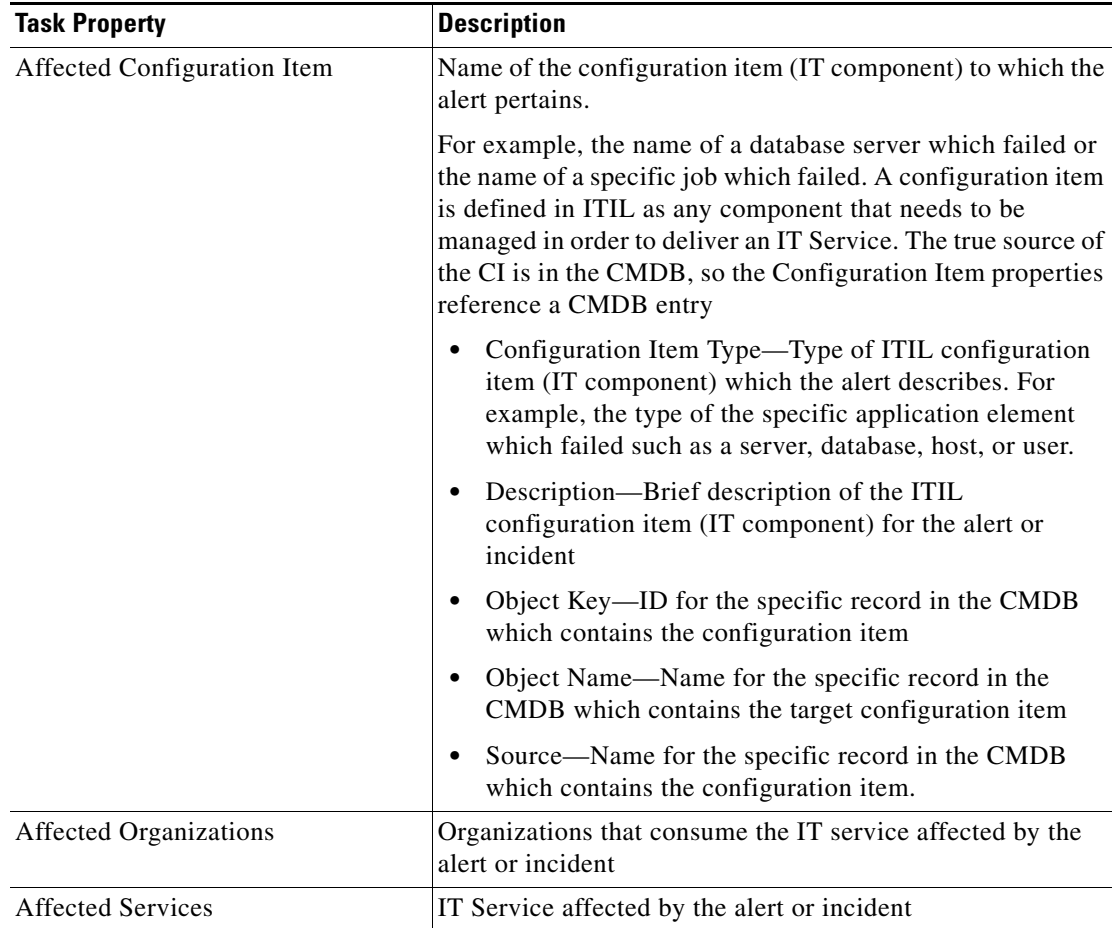

**The Second Second** 

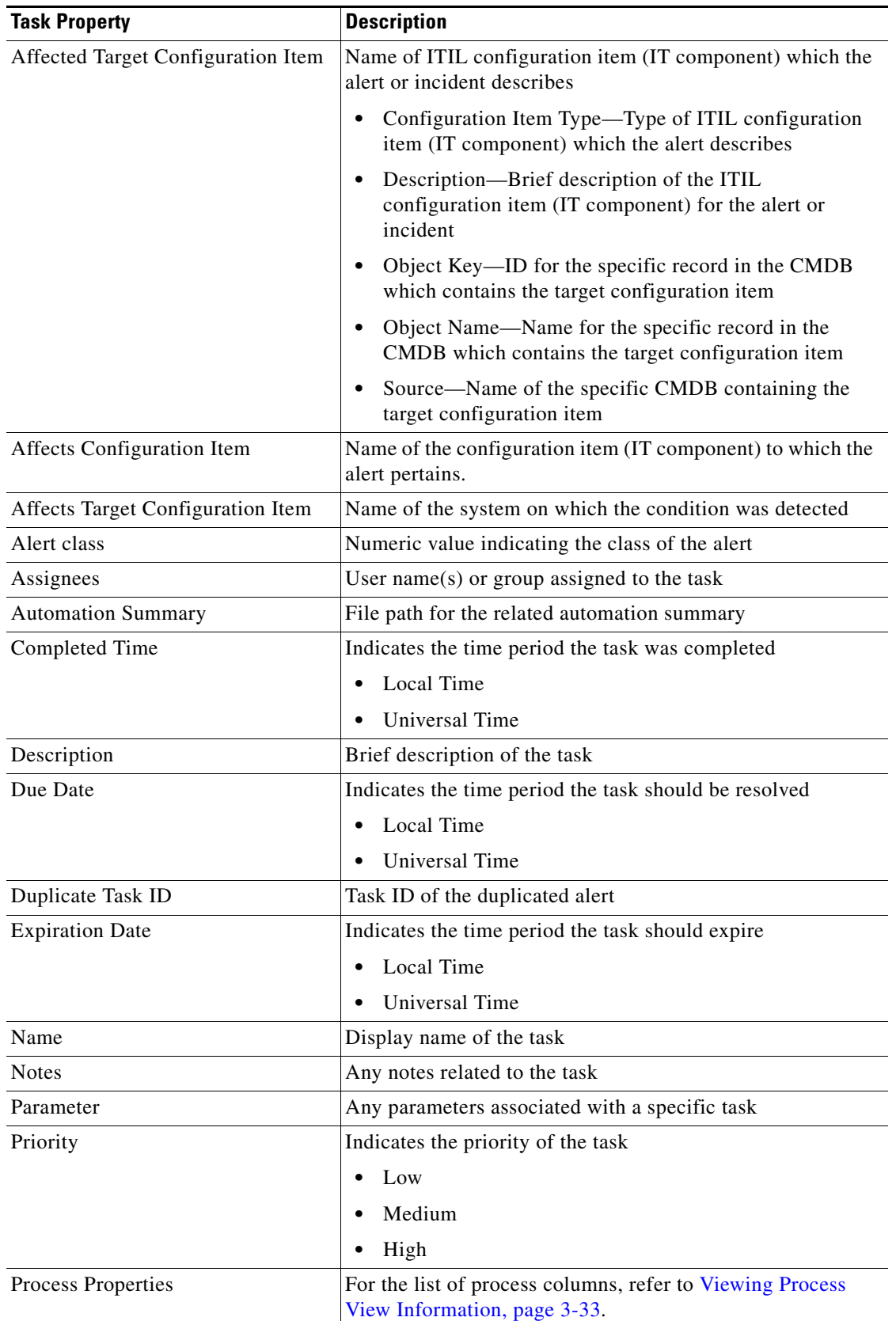

a s

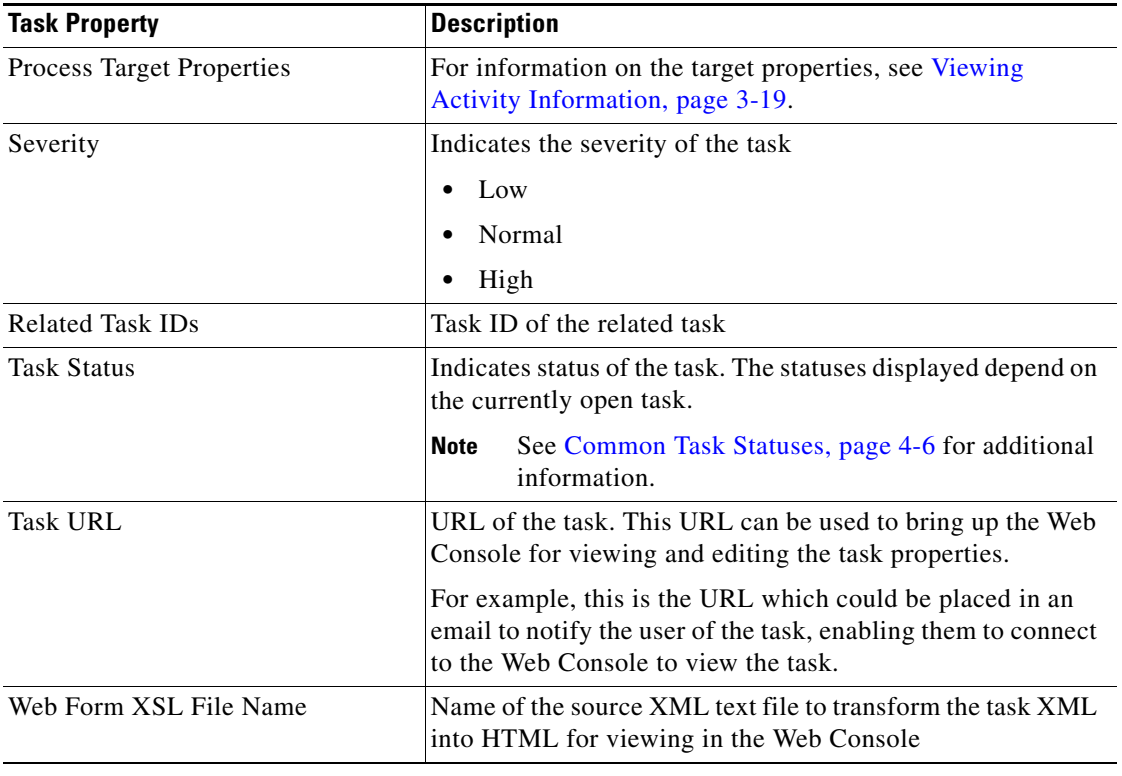

#### **Viewing Wait for Task to Enter State Results**

When the Wait for Task to Enter State activity is launched, the matching sthat were found by the activity are displayed from the Operations Workspace activity instance view.

To view the correlated alerts results:

- **Step 1** On the Operations workspace, click the Activity Views folder.
- **Step 2** Use *one* of the following methods:
	- **•** Highlight the **Wait for Task to Enter State** activity instance, right-click and choose **Properties**. -or-
	- **•** Double-click the appropriate activity instance.

The Wait for Task to Enter State Properties dialog box displays.

**Step 3** Click the **Result** display-only tab to view the statuses matched by the Wait for Task to Enter State activity.

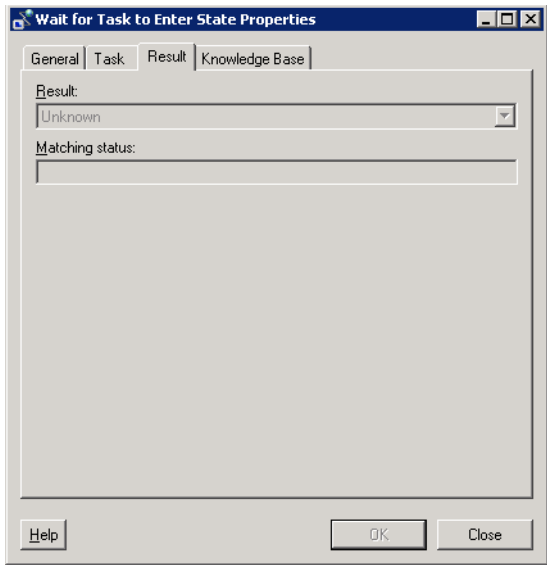

*Figure B-46 Wait for Task to Enter State Instance Properties Page—Result Tab* 

The following information is displayed:

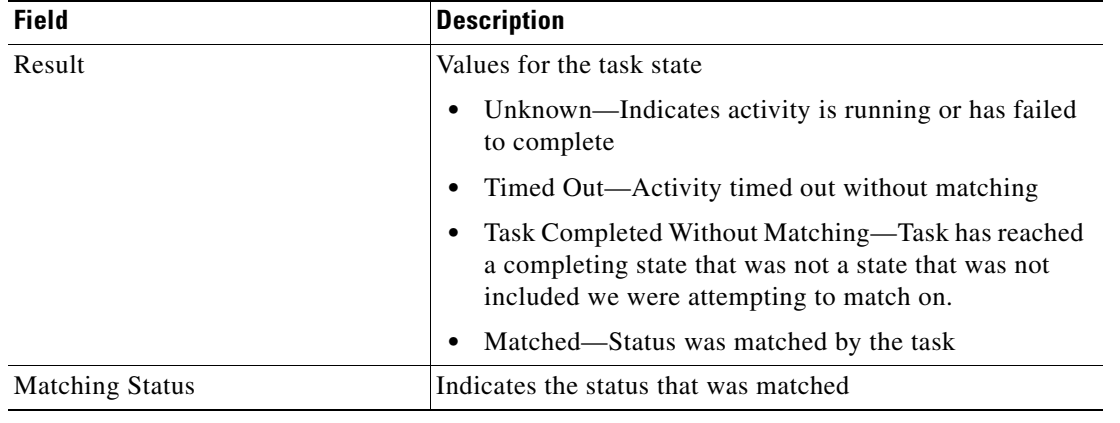

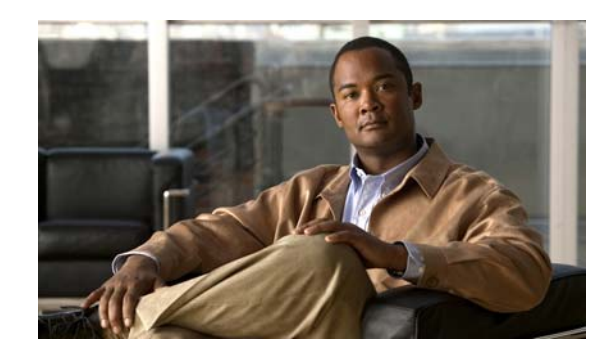

# **APPENDIX C**

# **Using String Activities**

Tidal Enterprise Orchestrator provides the ability to manipulate string text and characters using String activities. These activities allow users to globally search, replace, and modify string content in the objects within TEO.

The following sections provide instructions for defining string activities, instructions for completing the property pages for each specific activity, and instructions on viewing the activity results.

- [String Activities, page](#page-739-0) C-2
- **•** [Defining the Find String Activity, page](#page-741-0) C-4
- [Defining the Replace String Activity, page](#page-744-0) C-7
- [Defining the Split String Activity, page](#page-747-0) C-10
- [Defining the String Escape Activity, page](#page-749-0) C-12
- **•** [Defining the String Lowercase Activity, page](#page-751-0) C-14
- [Defining the String Uppercase Activity, page](#page-753-0) C-16
- **•** [Defining the Substring Activity, page](#page-755-0) C-18
- [Defining the Trim String Activity, page](#page-757-0) C-20
- [Managing String Activity Definitions, page](#page-759-0) C-22
- **•** [Viewing String Activity Instance Results, page](#page-762-0) C-25

# <span id="page-739-0"></span>**String Activities**

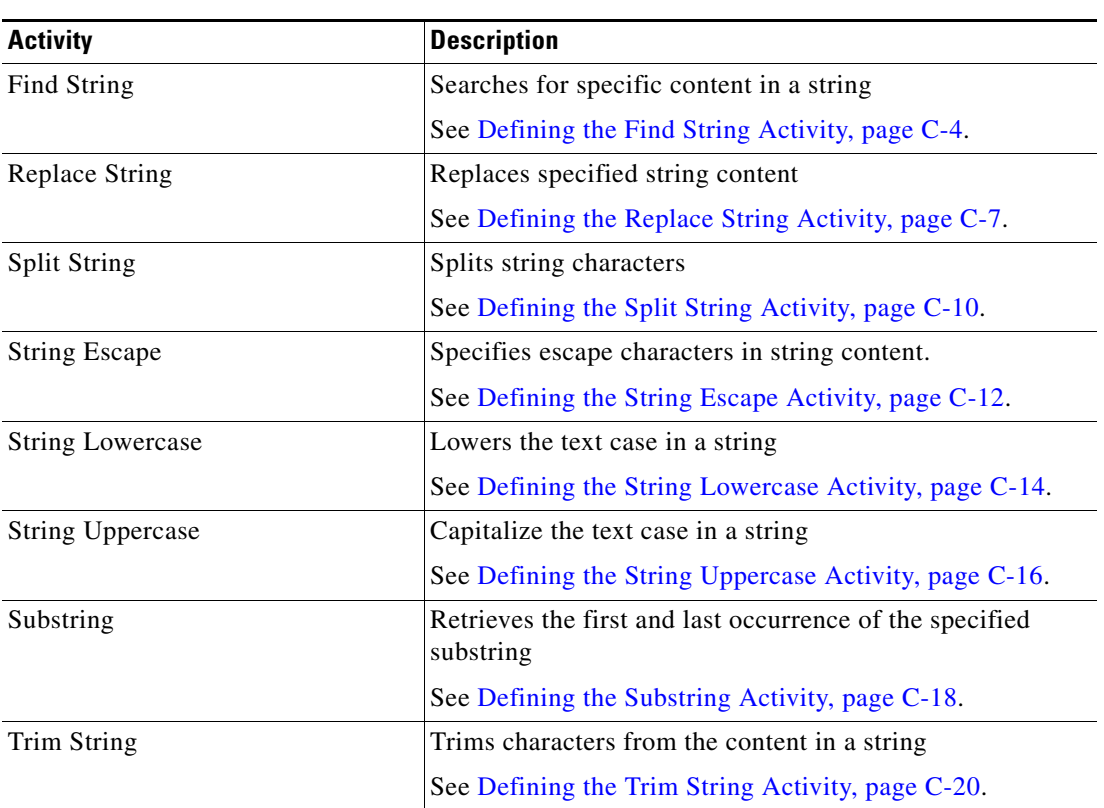

The following table displays the string activities provided by TEO.

## <span id="page-739-1"></span>**Common String Escapes**

The following table is a list of common string escapes.

The 'c' and 'C' escape may be qualified with a '0' to make screen use zero instead of space as fill character. The '0' qualifier also makes the '=' escape use absolute positions. The 'n' and '=' escapes understand a length qualifier (e.g. '%3n'), 'D' and 'M' can be prefixed with 'L' to generate long names, 'w' and 'W' also show the window flags if 'L' is given.

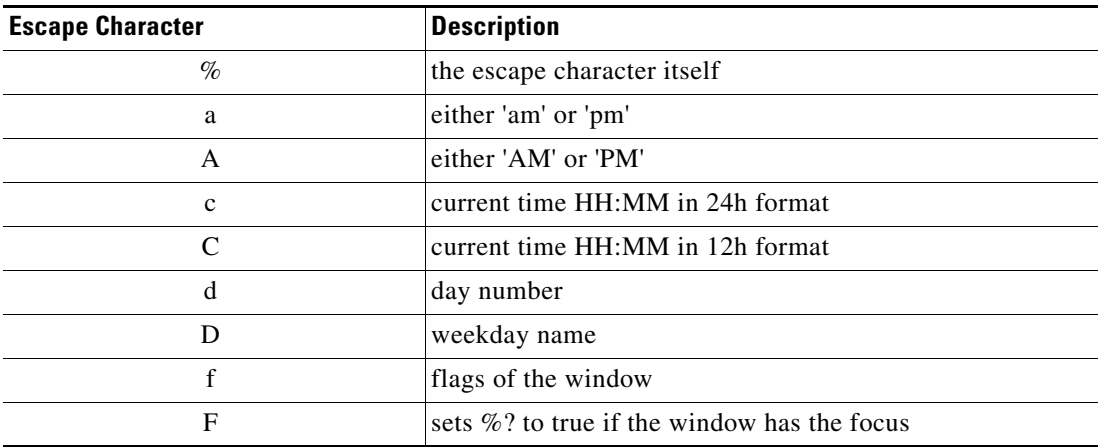

J.

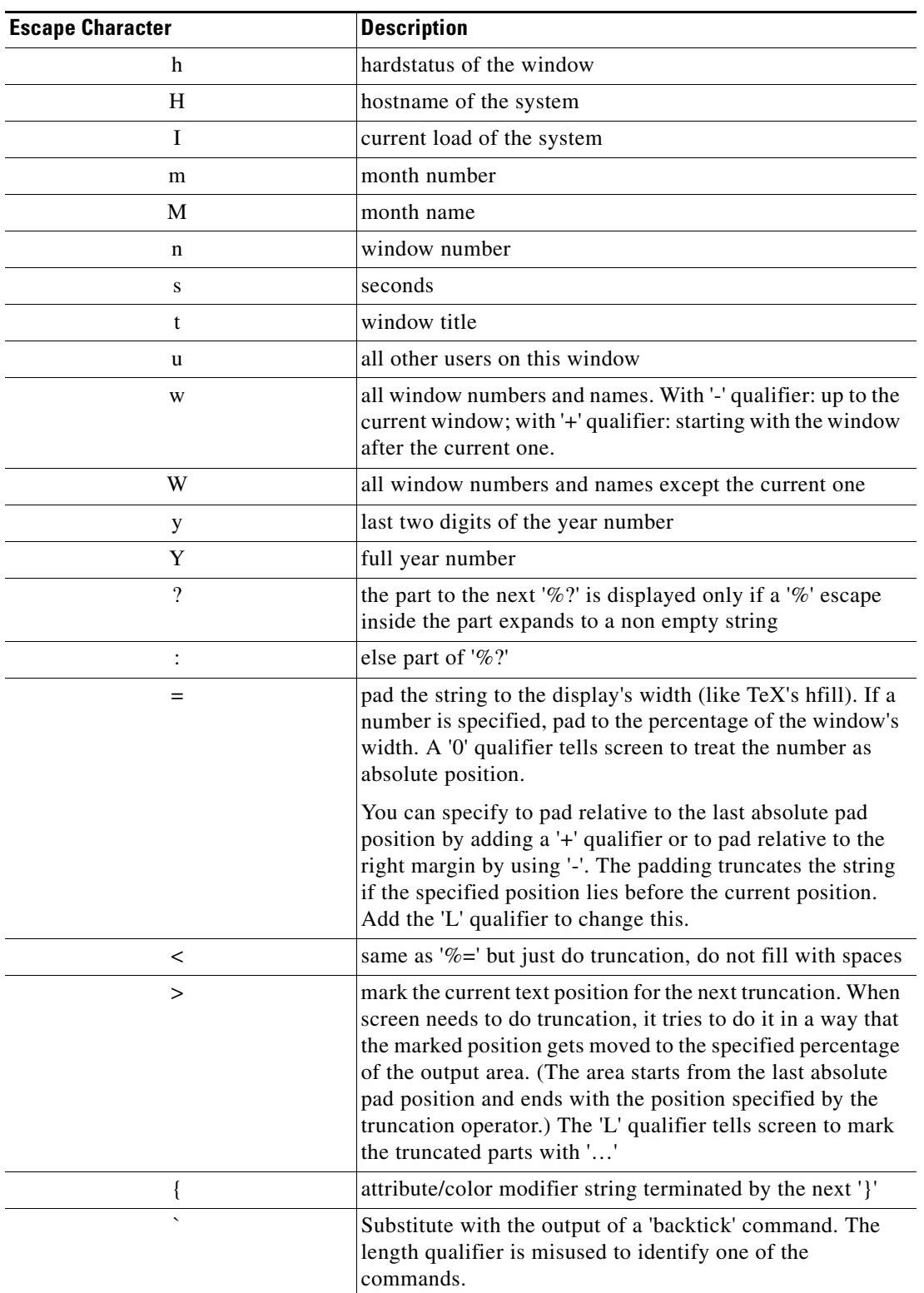

# <span id="page-741-0"></span>**Defining the Find String Activity**

Use the Find String activity to search for specific content in a string.

To define the Find String activity:

**Step 1** On the Toolbox pane, choose the **Find String** activity, then drag and drop the activity onto the Workflow pane.

The Find String property pages display.

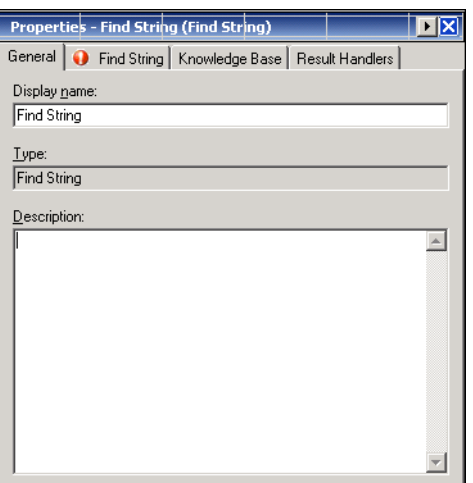

*Figure C-1 Find String Activity—General Tab*

**Step 2** On the General tab, enter the following information:

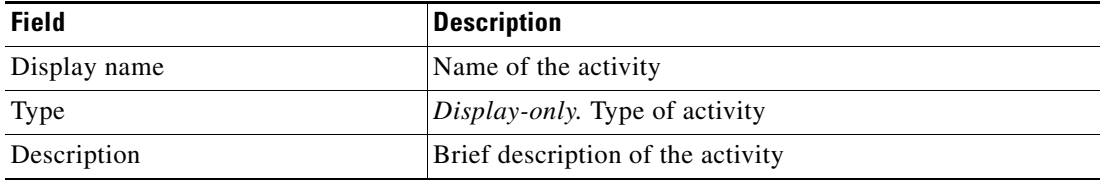

**Step 3** Click the **Find String** tab to continue.

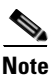

**Note** The Required Value in icon displayed on a tab or page indicates that the field is required and is missing a value.

*Figure C-2 Find String Activity—Find String Tab*

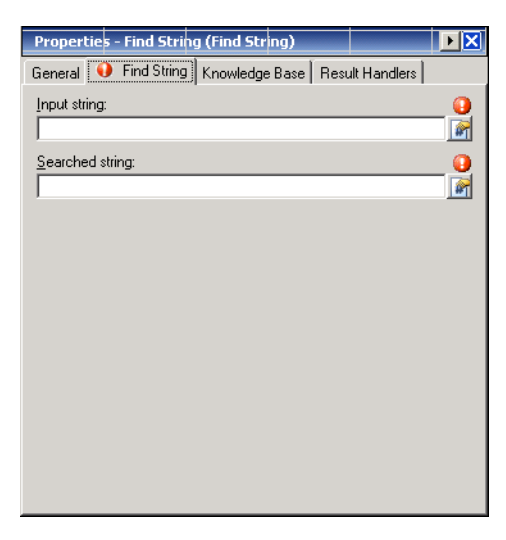

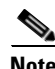

**Note** Click the **Reference n** tool to choose a defined variable or reference an object within the process from the Insert Variable Reference dialog box. For additional information, see [Inserting String Activity](#page-760-0)  [Variable References, page](#page-760-0) C-23.

**Step 4** On the Find String tab, specify the content in a string to be queried:

| <b>Field</b>    | Description                                   |
|-----------------|-----------------------------------------------|
| Input string    | Enter the string to be searched               |
| Searched string | Enter the content of the string to be queried |

<span id="page-742-0"></span>**Step 5** Click the Knowledge Base tab to assign a knowledge base article to the object.

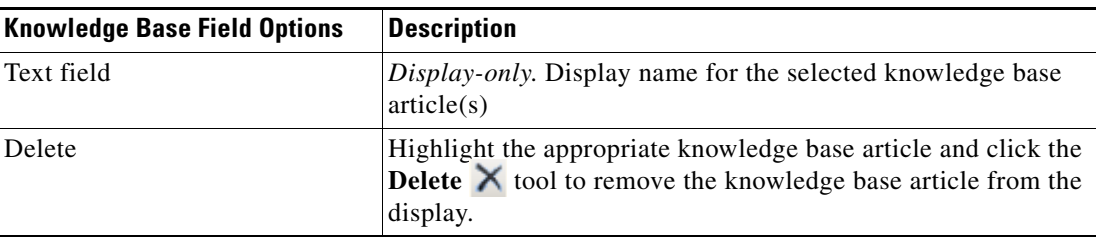

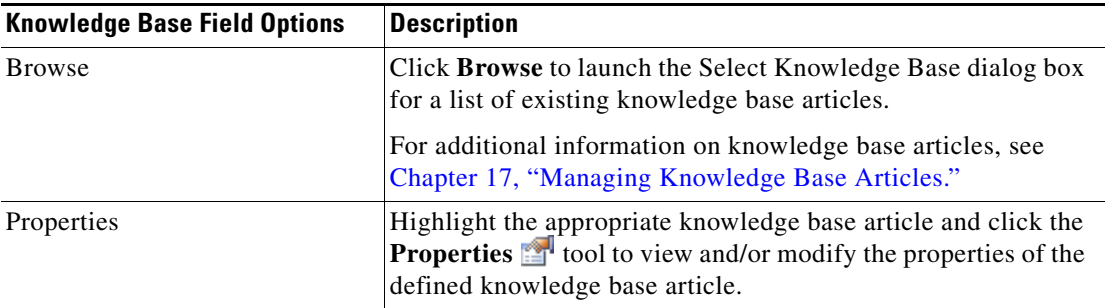

The following information is displayed on the Knowledge Base tab.

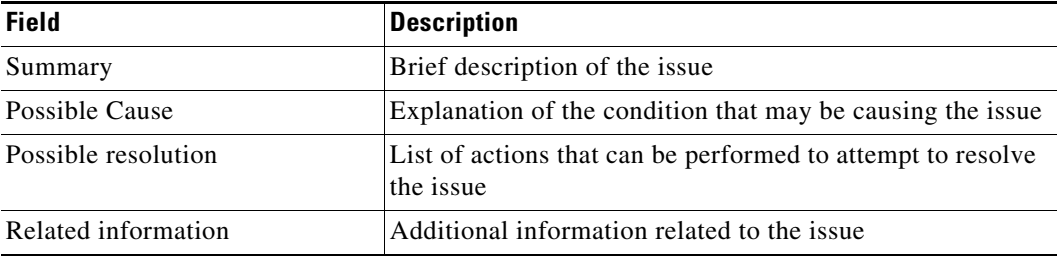

<span id="page-743-0"></span>**Step 6** On the Result Handlers tab, click *one* of the following buttons to manage the condition branches on the workflow, as necessary:

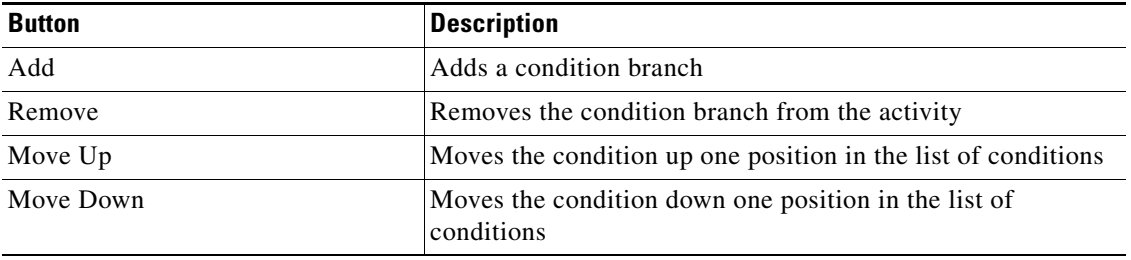

**Step 7** Click the **Save the step 7** tool to save the activity definition.

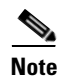

**Note** To view the string query results, see [Viewing Find String Results, page](#page-762-1) C-25.

# <span id="page-744-0"></span>**Defining the Replace String Activity**

Use the Replace String activity to replace substrings of an input string with replacement strings.

To define the Replace String activity:

**Step 1** On the Toolbox pane, choose the **Replace String** activity, then drag and drop the activity onto the Workflow pane.

The Replace String property pages display.

*Figure C-3 Replace String Activity—General Tab*

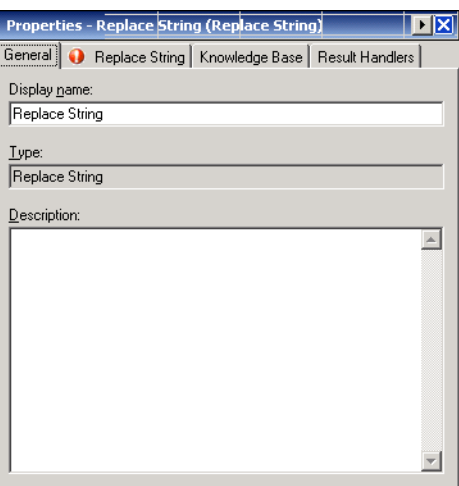

**Step 2** On the General tab, enter the following information:

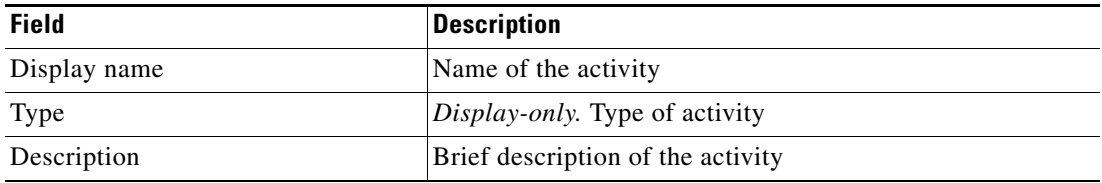

 $\Gamma$ 

**Step 3** Click the **Replace String** tab to continue.

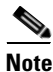

**Note** The Required Value **in Let i**con displayed on a tab or page indicates that the field is required and is missing a value.

#### *Figure C-4 Replace String Activity—Replace String Tab*

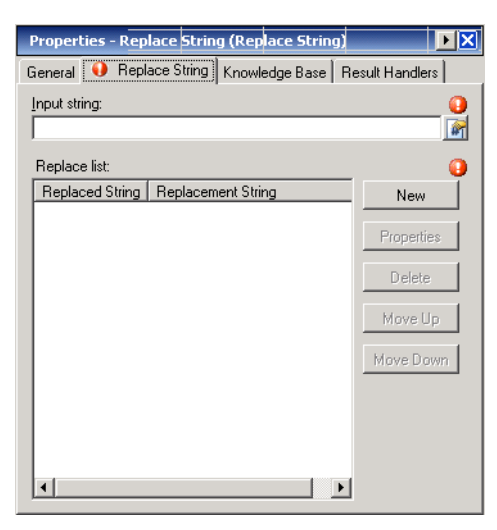

⋟

**Note** Click the **Reference n** tool to choose a defined variable or reference an object within the process from the Insert Variable Reference dialog box. For additional information, see [Inserting String Activity](#page-760-0)  [Variable References, page](#page-760-0) C-23.

**Step 4** On the Replace String tab, specify the source table to analyze:

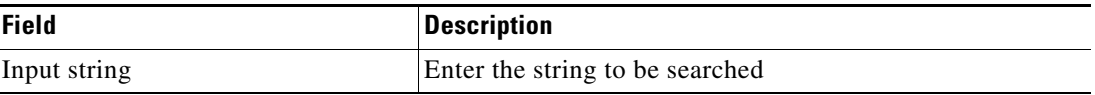

The summary table box contains the list of strings to be replaced.

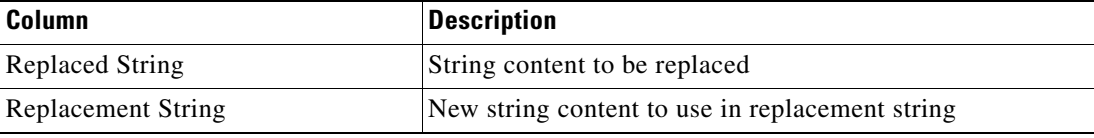

To modify the list of strings on the table, click the appropriate buttons:

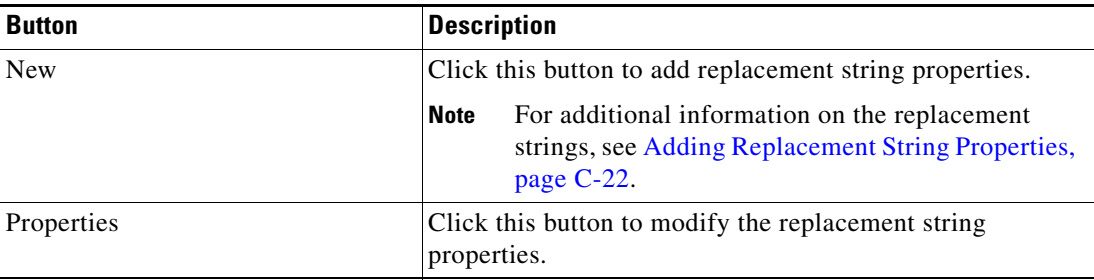

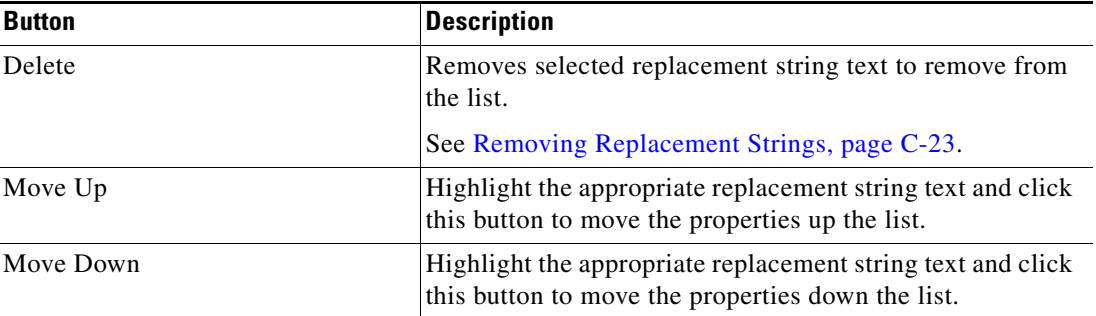

- **Step 5** Complete the appropriate information in the following tabs, as necessary, and then click the **Save** tool to complete the activity definition.
	- **•** Knowledge Base—Choose the appropriate knowledge base article to associate with the activity. See [Step](#page-742-0) 5 in [Defining the Find String Activity](#page-741-0).
	- **•** Result Handlers—Click the appropriate buttons to manage the condition branches on the workflow. See [Step](#page-743-0) 6 in [Defining the Find String Activity](#page-741-0).

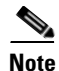

Note To view the replacement string results, see [Viewing Replace String Results, page](#page-763-0) C-26.

# <span id="page-747-0"></span>**Defining the Split String Activity**

Use the Split String activity to split the string characters around matches of the given delimiter.

To define the Split String activity:

**Step 1** On the Toolbox pane, choose the **Split String** activity, then drag and drop the activity onto the Workflow pane.

The Split String property pages display.

| Properties - Split String (Split String)                  |  |
|-----------------------------------------------------------|--|
| General   Split String   Knowledge Base   Result Handlers |  |
| Display name:                                             |  |
| Split String                                              |  |
| Type:                                                     |  |
| Split String                                              |  |
| Description:                                              |  |
|                                                           |  |
|                                                           |  |
|                                                           |  |
|                                                           |  |
|                                                           |  |
|                                                           |  |
|                                                           |  |
|                                                           |  |

*Figure C-5 Split String Properties Page—General Tab*

**Step 2** On the General tab, enter the following information:

| <b>Field</b> | <b>Description</b>                    |  |
|--------------|---------------------------------------|--|
| Display name | Name of the activity                  |  |
| Type         | <i>Display-only.</i> Type of activity |  |
| Description  | Brief description of the activity     |  |

**Step 3** Click the **Split String** tab to continue.

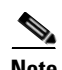

**Note** The Required Value is icon displayed on a tab or page indicates that the field is required and is missing a value.

a ka

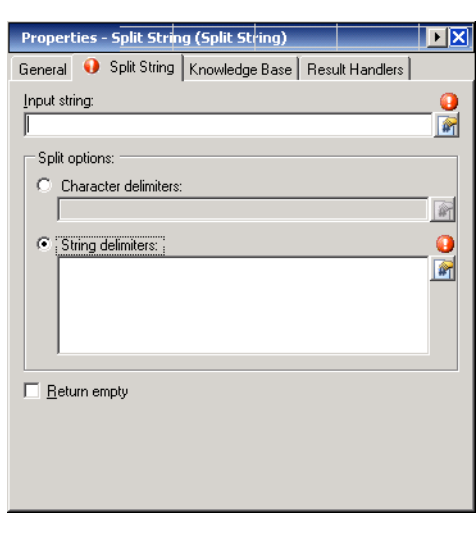

#### *Figure C-6 Split String Properties Page—Split String Tab*

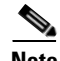

**Note** Click the **Reference n** tool to choose a defined variable or reference an object within the process from the Insert Variable Reference dialog box. For additional information, see [Inserting String Activity](#page-760-0)  [Variable References, page](#page-760-0) C-23.

**Step 4** On the Split String tab, specify the string characters to be split.

| <b>Field</b>         | <b>Description</b>                                                                                    |
|----------------------|----------------------------------------------------------------------------------------------------|
| Input string         | Enter the string to be split                                                                          |
| Character delimiters | Click this button and in the text field, enter the character<br>delimiters to split the string array. |
| String delimiters    | Click this button and in the text field, enter the string<br>delimiters to split strings.             |
| Return empty         | Check this check box to return empty substrings in the<br>output.                                     |
|                      | If the check box remains unchecked, then any empty string<br>in the result array will be removed.     |

- **Step 5** Complete the appropriate information in the following tabs, as necessary, and then click the **Save** tool to complete the activity definition.
	- Knowledge Base—Choose the appropriate knowledge base article to associate with the activity. See [Step](#page-742-0) 5 in [Defining the Find String Activity](#page-741-0).
	- Result Handlers—Click the appropriate buttons to manage the condition branches on the workflow. See [Step](#page-743-0) 6 in [Defining the Find String Activity](#page-741-0).

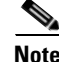

**Note** To view the split string results, see [Viewing Split String Results, page](#page-764-0) C-27.

# <span id="page-749-0"></span>**Defining the String Escape Activity**

Use the String Escape activity to specify escape characters to insert information into messages or file names.

To define the String Escape activity:

**Step 1** On the Toolbox pane, choose the **String Escape** activity, then drag and drop the activity onto the Workflow pane.

The String Escape property pages display.

*Figure C-7 String Escape Properties Page—General Tab*

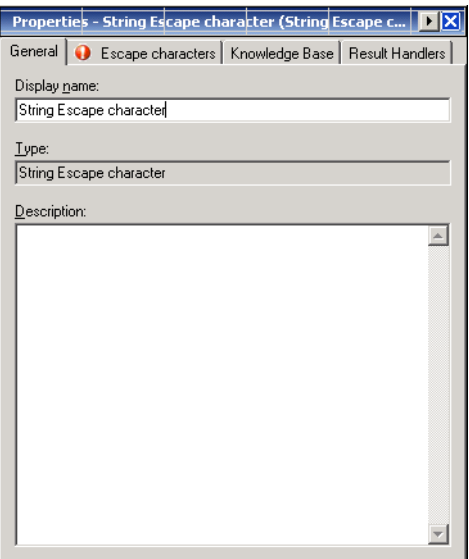

**Step 2** On the General tab, enter the following information:

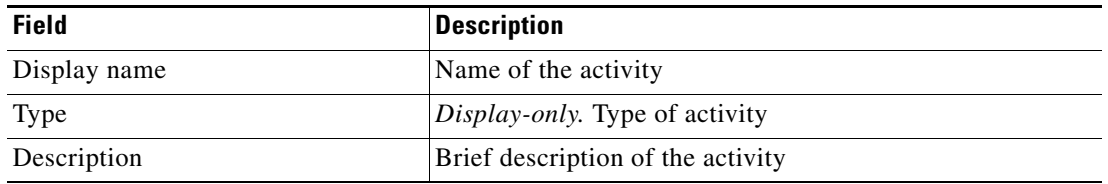

**Step 3** Click the **Escape character** tab to continue.

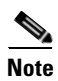

**Note** The Required Value in icon displayed on a tab or page indicates that the field is required and is missing a value.

*Figure C-8 String Escape Properties Page—Escape character Tab*

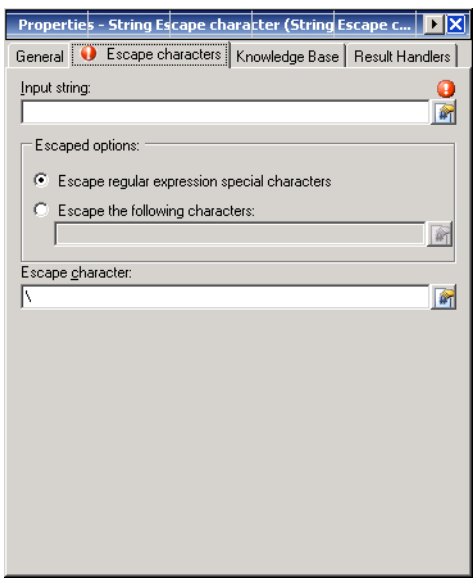

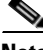

**Note** Click the **Reference n** tool to choose a defined variable or reference an object within the process from the Insert Variable Reference dialog box. For additional information, see [Inserting String Activity](#page-760-0)  [Variable References, page](#page-760-0) C-23.

**Step 4** On the Escape characters tab, specify the following information:

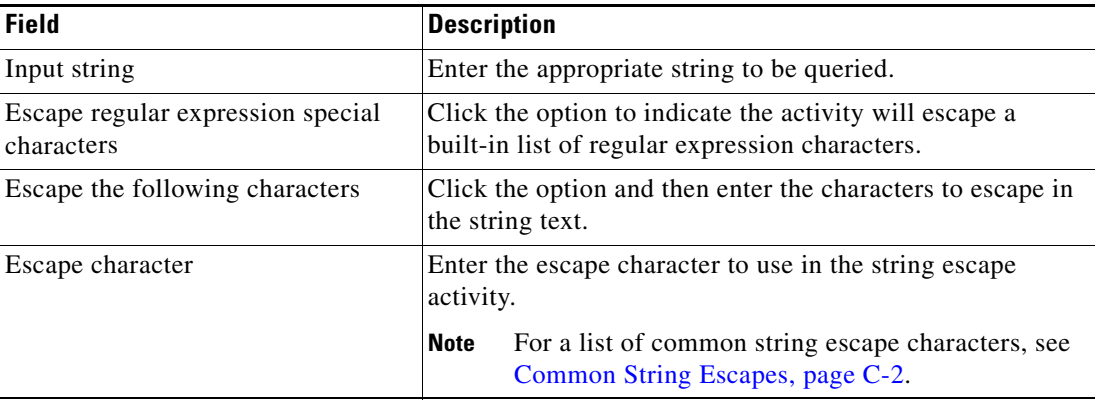

- **Step 5** Complete the appropriate information in the following tabs, as necessary, and then click the **Save** tool to complete the activity definition.
	- Knowledge Base—Choose the appropriate knowledge base article to associate with the activity. See [Step](#page-742-0) 5 in [Defining the Find String Activity](#page-741-0).
	- Result Handlers—Click the appropriate buttons to manage the condition branches on the workflow. See [Step](#page-743-0) 6 in [Defining the Find String Activity.](#page-741-0)

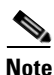

**Note** To view the string query results, see [Viewing String Escape Results, page](#page-765-0) C-28.

## <span id="page-751-0"></span>**Defining the String Lowercase Activity**

Use the String Lowercase activity to lower the text case in the string content.

To define the String Lowercase from activity:

**Step 1** On the Toolbox pane, choose the **String Lowercase** activity, then drag and drop the activity onto the Workflow pane.

The String Lowercase property pages display.

#### *Figure C-9 String Lowercase Activity—General Tab*

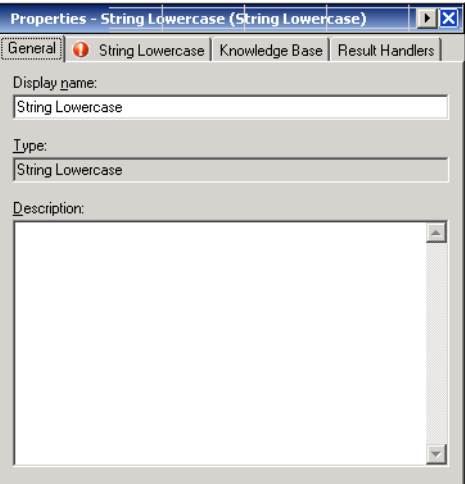

**Step 2** On the General tab, enter the following information:

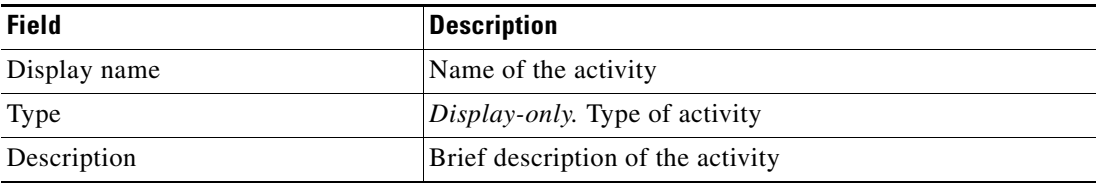

a ka

**Step 3** Click the **String Lowercase** tab to continue.

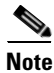

**Note** The Required Value is icon displayed on a tab or page indicates that the field is required and is missing a value.

*Figure C-10 String Lowercase Activity—String Lowercase Tab*

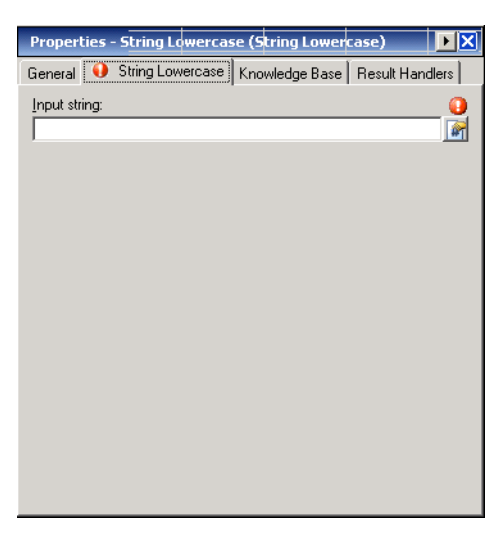

```
\frac{\mathcal{L}}{\mathcal{L}}
```
**Note** Click the **Reference T** tool to choose a defined variable or reference an object within the process from the Insert Variable Reference dialog box. For additional information, see [Inserting String Activity](#page-760-0)  [Variable References, page](#page-760-0) C-23.

**Step 4** On the String Lowercase tab, specify the following:

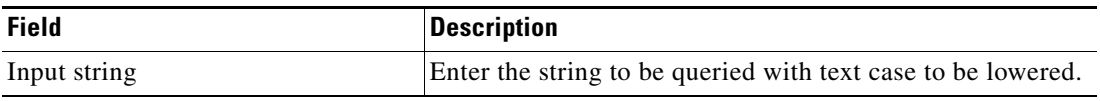

- **Step 5** Complete the appropriate information in the following tabs, as necessary, and then click the **Save** tool to complete the activity definition.
	- Knowledge Base—Choose the appropriate knowledge base article to associate with the activity. See [Step](#page-742-0) 5 in [Defining the Find String Activity](#page-741-0).
	- Result Handlers—Click the appropriate buttons to manage the condition branches on the workflow. See [Step](#page-743-0) 6 in [Defining the Find String Activity](#page-741-0).

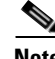

**Note** To view the lowercase string results, see [Viewing String Lowercase Results, page](#page-766-0) C-29.

# <span id="page-753-0"></span>**Defining the String Uppercase Activity**

Use the String Uppercase activity to capitalize the text case in the string content.

To define the String Uppercase activity:

**Step 1** On the Toolbox pane, choose the **String Uppercase** activity, then drag and drop the activity onto the Workflow pane.

The String Uppercase property pages display.

*Figure C-11 String Uppercase Properties Page—General Tab*

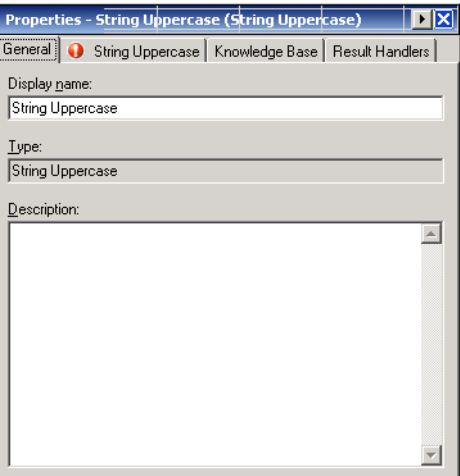

**Step 2** On the General tab, enter the following information:

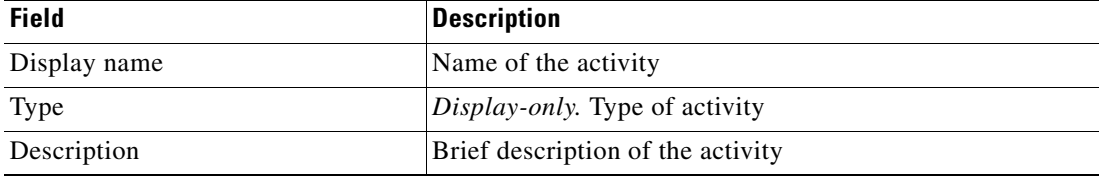

a ka

**Step 3** Click the **String Uppercase** tab to continue.

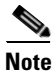

**Note** The Required Value is icon displayed on a tab or page indicates that the field is required and is missing a value.

*Figure C-12 String Uppercase Activity—String Uppercase Tab*

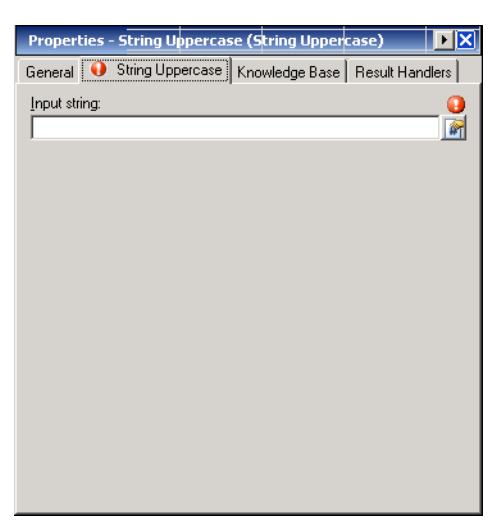

- **Note** Click the **Reference follo** to choose a defined variable or reference an object within the process from the Insert Variable Reference dialog box. For additional information, see [Inserting String Activity](#page-760-0)  [Variable References, page](#page-760-0) C-23.
- **Step 4** On the String Uppercase tab, specify the following the source table and the associated values:

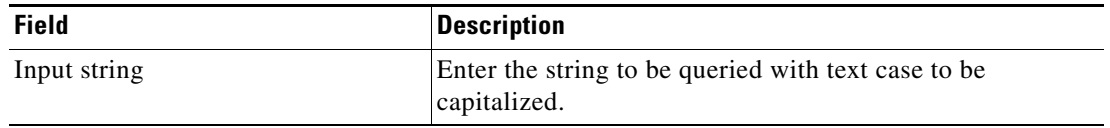

- **Step 5** Complete the appropriate information in the following tabs, as necessary, and then click the **Save** tool to complete the activity definition.
	- Knowledge Base—Choose the appropriate knowledge base article to associate with the activity. See [Step](#page-742-0) 5 in [Defining the Find String Activity](#page-741-0).
	- Result Handlers—Click the appropriate buttons to manage the condition branches on the workflow. See [Step](#page-743-0) 6 in [Defining the Find String Activity](#page-741-0).

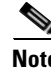

**Note** To view the uppercase string results, see [Viewing String Uppercase Results, page](#page-767-0) C-30.

# <span id="page-755-0"></span>**Defining the Substring Activity**

Use the Substring activity to retrieve the index within this string of the first and last occurrence of the specified substring.

#### **Example:**

```
Input string = 'dictionary'
Start position = 4
End position = 6Dictionary
0123456 <- using 0 as the starting point
Positions 4 through 6 yield 'ion
```
To define the Substring activity:

**Step 1** On the Toolbox pane, choose the **Substring** activity, then drag and drop the activity onto the Workflow pane.

The Substring property pages display.

#### *Figure C-13 Substring Properties Page—General Tab*

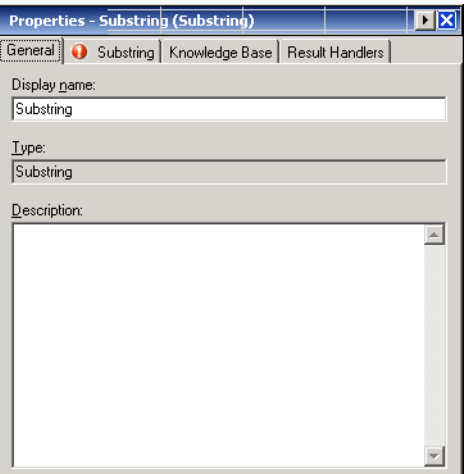

**Step 2** On the General tab, enter the following information:

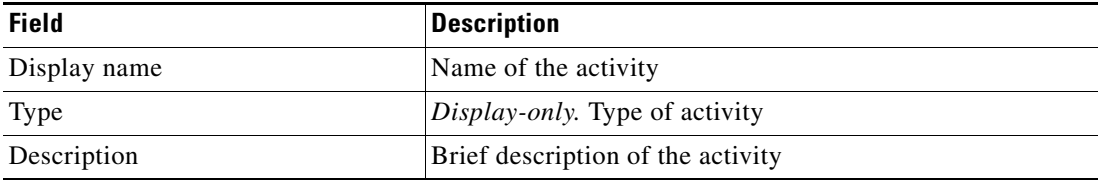
a ka

**Step 3** Click the **Substring** tab to continue.

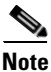

**Note** The Required Value is icon displayed on a tab or page indicates that the field is required and is missing a value.

#### *Figure C-14 Substring Activity—Substring Tab*

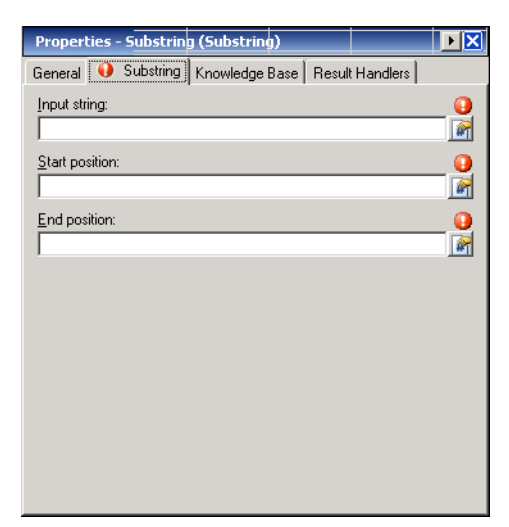

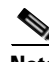

**Note** Click the **Reference in** tool to choose a defined variable or reference an object within the process from the Insert Variable Reference dialog box. For additional information, see [Inserting String Activity](#page-760-0)  [Variable References, page](#page-760-0) C-23.

**Step 4** On the Substring tab, specify the following:

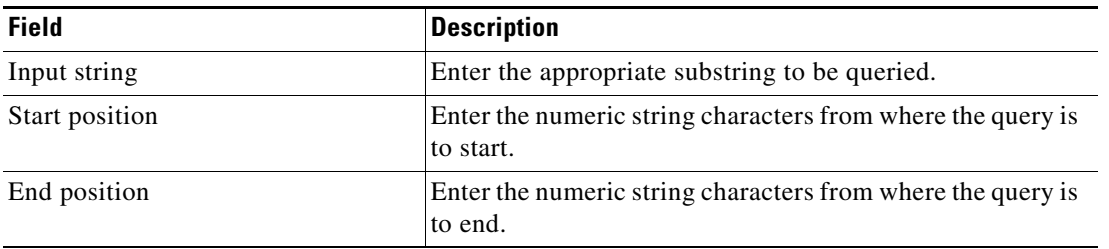

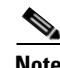

**Note** Both Start and End positions start with zero(0), not one (1).

- **Step 5** Complete the appropriate information in the following tabs, as necessary, and then click the **Save** tool to complete the activity definition.
	- Knowledge Base—Choose the appropriate knowledge base article to associate with the activity. See [Step](#page-742-0) 5 in [Defining the Find String Activity](#page-741-0).
	- Result Handlers—Click the appropriate buttons to manage the condition branches on the workflow. See [Step](#page-743-0) 6 in [Defining the Find String Activity](#page-741-0).

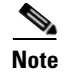

**Note** To view the substring results, see [Viewing Substring Results, page](#page-768-0) C-31.

# **Defining the Trim String Activity**

Use the Trim String activity to trim characters from the content in a string. When no character is specified, the activity will trim all leading and trailing whitespace characters, including empty lines at the beginning and at the end.

To define the Trim String activity:

**Step 1** On the Toolbox pane, choose the **Trim String** activity, then drag and drop the activity onto the Workflow pane.

The Trim String property pages display.

#### *Figure C-15 Trim String Properties Page—General Tab*

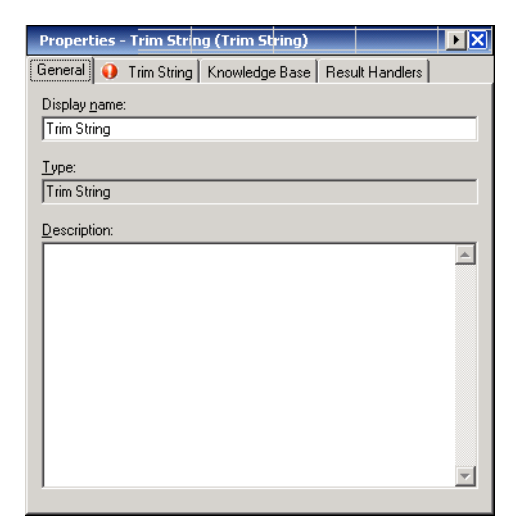

**Step 2** On the General tab, enter the following information:

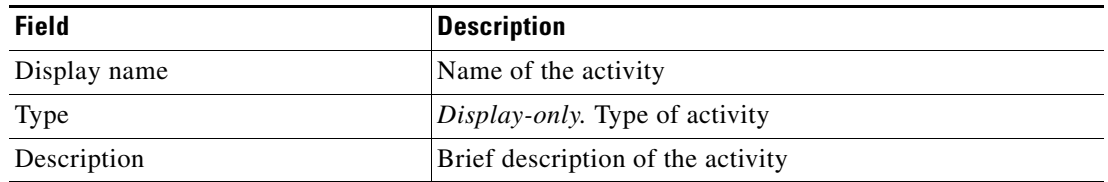

a ka

**Step 3** Click the **Trim String** tab to continue.

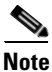

**Note** The Required Value is icon displayed on a tab or page indicates that the field is required and is missing a value.

#### *Figure C-16 Trim String Activity—Trim String Tab*

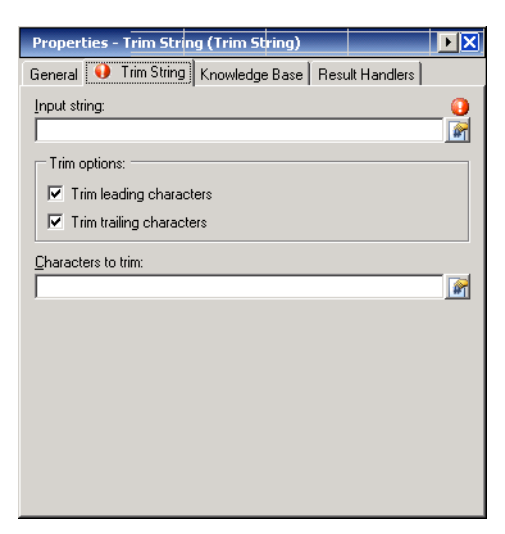

**Note** Click the **Reference follo** to choose a defined variable or reference an object within the process from the Insert Variable Reference dialog box. For additional information, see [Inserting String Activity](#page-760-0)  [Variable References, page](#page-760-0) C-23.

**Step 4** On the Trim String tab, specify the following:

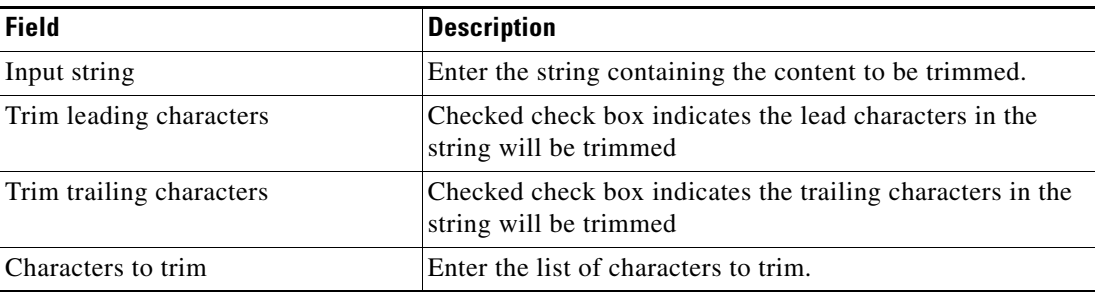

- **Step 5** Complete the appropriate information in the following tabs, as necessary, and then click the **Save** tool to complete the activity definition.
	- Knowledge Base—Choose the appropriate knowledge base article to associate with the activity. See [Step](#page-742-0) 5 in [Defining the Find String Activity](#page-741-0).
	- **•** Result Handlers—Click the appropriate buttons to manage the condition branches on the workflow. See [Step](#page-743-0) 6 in [Defining the Find String Activity](#page-741-0).

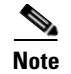

Note To view the trimmed string results, see [Viewing Trim String Results, page](#page-769-0) C-32.

# **Managing String Activity Definitions**

Use the following section to modify information in the String activities. Use the activity-specific property page to perform the following functions.

### **Adding Replacement String Properties**

Use the following steps to add the string text and the replacement string to the Replace String activity. To add a replacement string:

- **Step 1** On the activity property page, click the **Replace String** tab to modify the list of replacement strings for the activity.
- **Step 2** Under Replace list, click **New** to launch the Replace string dialog box.

*Figure C-17 Replace string Dialog Box*

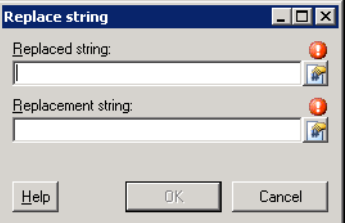

**Step 3** Complete the following fields:

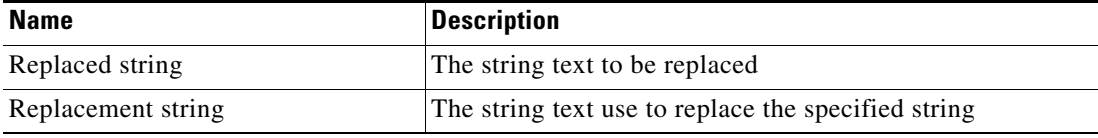

**Step 4** After defining the replacement string properties, click **OK**.

The new replacement string is displayed under Replace list on the Replace String property page.

**Step 5** Click the **Save the lead** tool to save.

### **Removing Replacement Strings**

Use the following steps to remove a replacement string from the list.

- **Step 1** On the activity property page, click the **Replace Strings** tab to modify the replacement string properties for the activity.
- **Step 2** Under Replace list, highlight the appropriate replacement string and click **Delete**.

The replacement string is removed from the table.

**Step 3** Click the **Save T** tool to save.

### <span id="page-760-0"></span>**Inserting String Activity Variable References**

The Reference  $\mathbb{F}_n$  icon to the right of a text field indicates that the field can be populated by referencing a defined variable or the property of another activity or process. Use the Insert Variable Reference dialog box to select a defined variable or object to populate a field.

Only variables valid for the selected field can be selected in this dialog box. The OK button does not activate until a valid property or variable is selected.

To insert a variable reference:

**Step 1** To the right of a field on a property page, click the **Reference** tool.

The Insert Variable Reference dialog box displays.

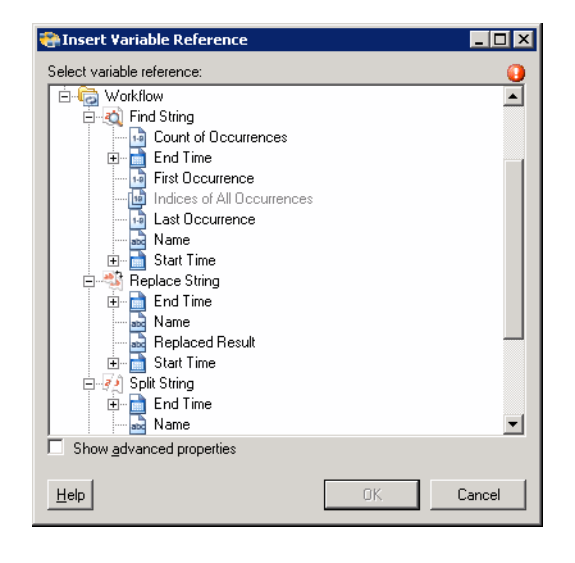

#### *Figure C-18 Insert Variable Reference Dialog Box*

**Note** The Required Value **in** icon displayed on a tab or page indicates that the field is required and is missing a value.

**Step 2** Check the **Show Advanced** check box to display all items that are available for referencing.

 $\mathbf{r}$ 

If the check box is not checked, then only the most commonly-used items are displayed for activities, processes or events.

- **Step 3** Click the **Workflow Activity Expand (+)** to display the reference objects for the activities in the Workflow pane. The properties in the Insert Reference Variable dialog box depend on the activities.
- **Step 4** From the list of displayed objects, select the appropriate property:

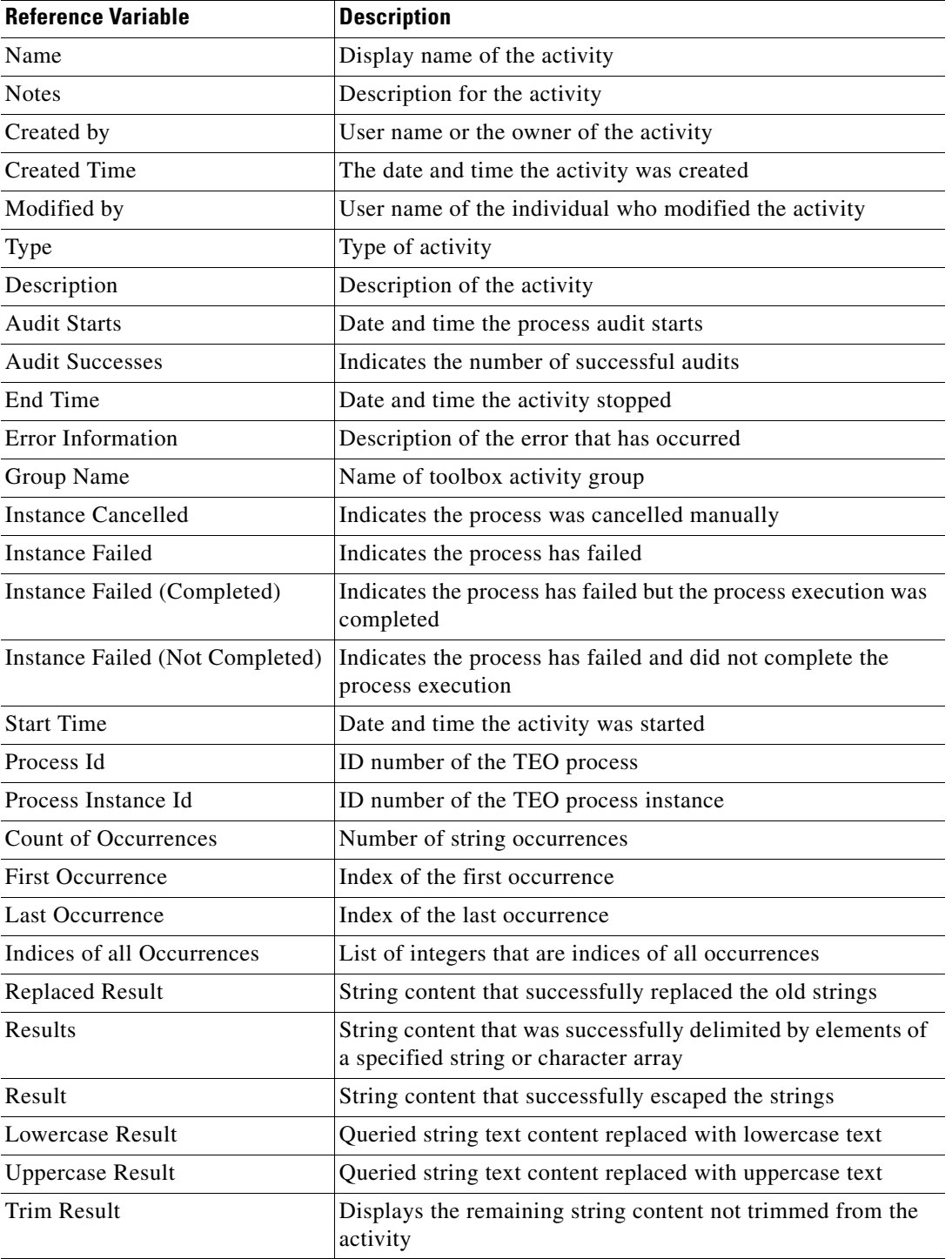

**Step 5** Click **OK** to add the selected reference variable to the related text field.

# **Viewing String Activity Instance Results**

This section provides the results for the String activities after they have run in a process. The activity instance properties shown from the Operations—Activity View are display-only.

### **Viewing Find String Results**

When the Find String activity is launched, the results of the properties used to search for specific string content are displayed from the Operations Workspace activity instance view.

To view the Find String results:

- **Step 1** On the Operations workspace, click the **Activity Views** folder.
- **Step 2** Use *one* of the following methods:
	- **•** Highlight the **Find String** activity instance, right-click and choose **Properties**. -or-
	- **•** Double-click the appropriate activity instance.

The Find String Properties dialog box displays.

**Step 3** Click the **Result** tab to display the output of the query in the Find String activity.

#### *Figure C-19 Find String Properties Page*—*Result Tab*

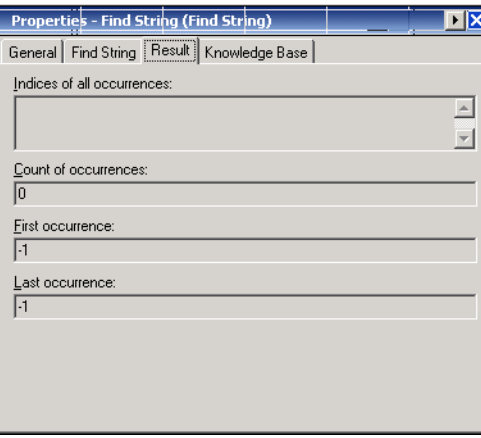

The following information is displayed:

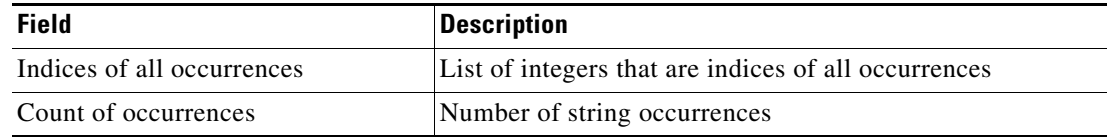

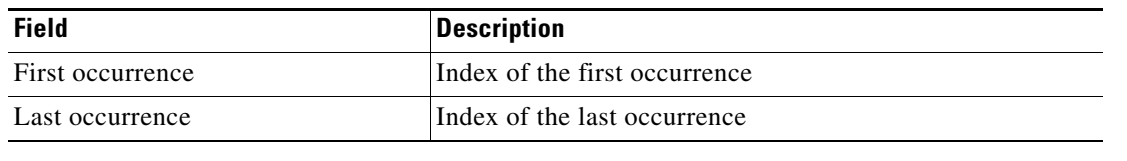

### **Viewing Replace String Results**

When the Replace String activity is launched, the results of the properties used to define the string that need to be replaced and the associated replacement string properties. are displayed from the Operations Workspace activity instance view.

To view the Replace String results:

- **Step 1** In the Operations workspace, click the **Activity Views** folder.
- **Step 2** Use *one* of the following methods:
	- **•** Highlight the **Replace String** activity instance, right-click and choose **Properties**. -or-
	- **•** Double-click the appropriate activity instance.

The Replace String Properties dialog box displays.

**Step 3** Click the **Result** tab to display output of the string properties in the Replace String activity.

#### *Figure C-20 Replace String Instance Properties Page—Result Tab*

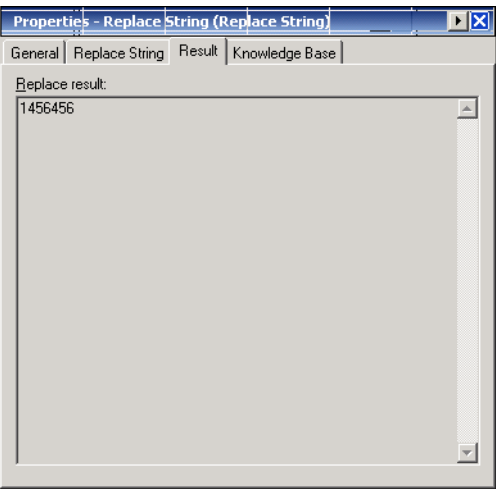

The following information is displayed:

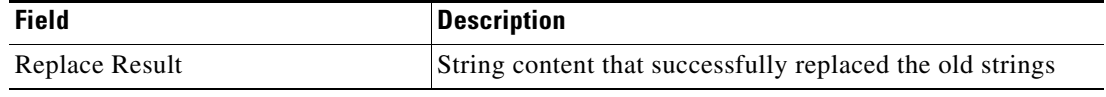

## **Viewing Split String Results**

When the Split String activity is launched, the results of the properties used to split the string characters around matches of the given delimiter are displayed from the Operations Workspace activity instance view.

To view the Split String results:

- **Step 1** In the Operations workspace, click the Activity Views folder.
- **Step 2** Use *one* of the following methods:
	- **•** Highlight the **Split String** activity instance, right-click and choose **Properties**. -or-
	- **•** Double-click the appropriate activity instance.

The Split String Properties dialog displays.

**Step 3** Click the **Result** tab to display the output of the delimited strings returned by in the Split String activity.

*Figure C-21 Split String Instance Properties Page—Result Tab* 

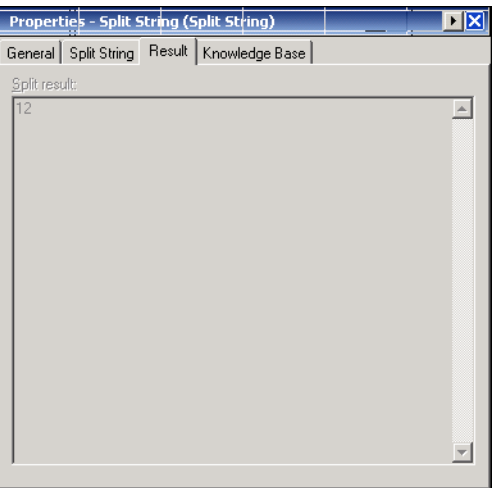

The following information is displayed:

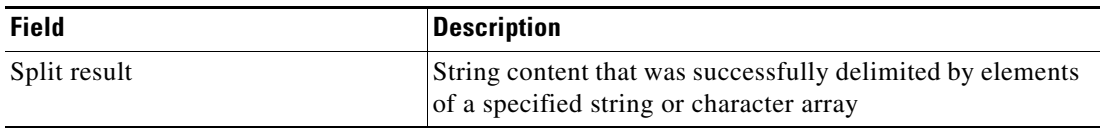

### **Viewing String Escape Results**

When the String Escape activity is launched, the results of the properties used to insert information into messages or file names are displayed from the Operations Workspace activity instance view. To view the String Escape results:

- **Step 1** In the Operations workspace, click the **Activity Views** folder.
- **Step 2** Use *one* of the following methods:
	- **•** Highlight the **String Escape** activity instance, right-click and choose **Properties**. -or-
	- **•** Double-click the appropriate activity instance.

The String Escape character Properties dialog box displays.

**Step 3** Click the **Result** tab to display the output of the escaped results of the string properties in the String Escape activity.

*Figure C-22 String Escape Instance Properties Page—Result Tab* 

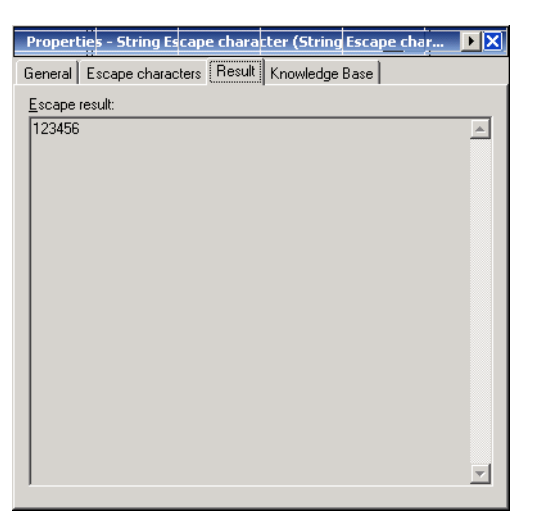

The following information is displayed:

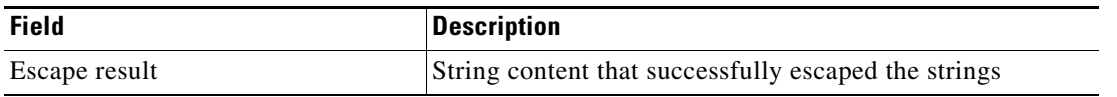

### **Viewing String Lowercase Results**

When the String Lowercase activity is launched, the results of the properties used to lower the case in the requested string content are displayed from the Operations Workspace activity instance view. To view the String Lowercase results:

- **Step 1** In the Operations workspace, click the **Activity Views** folder.
- **Step 2** Use *one* of the following methods:
	- **•** Highlight the **String Lowercase** activity instance, right-click and choose **Properties**. -or-
	- **•** Double-click the appropriate activity instance.

The String Lowercase Properties dialog box displays.

**Step 3** Click the **Result** tab to display the lowercase text output of the requested string content in the String Lowercase activity.

*Figure C-23 String Lowercase Instance Properties Page—Result Tab* 

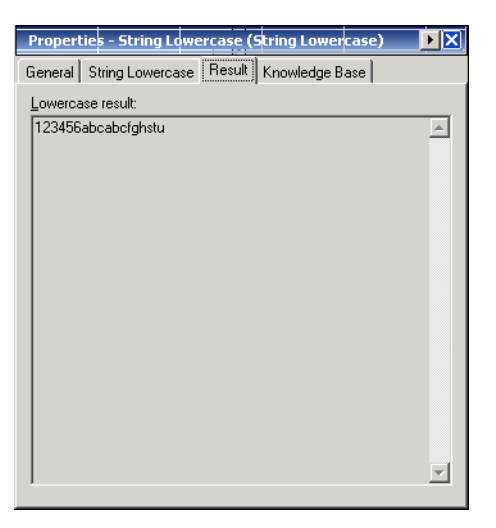

The following information is displayed:

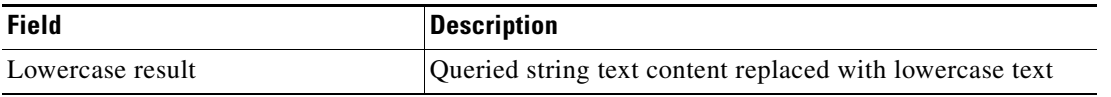

### **Viewing String Uppercase Results**

When the String Uppercase activity is launched, the results of the properties used to capitalize the case in the requested string content are displayed from the Operations Workspace activity instance view. To view the String Uppercase results:

- **Step 1** In the Operations workspace, click the **Activity Views** folder.
- **Step 2** Use *one* of the following methods:
	- **•** Highlight the **String Uppercase** activity instance, right-click and choose **Properties**. -or-
	- **•** Double-click the appropriate activity instance.

The String Uppercase Properties dialog box displays.

**Step 3** Click the **Result** tab to display the capitalized output of the requested string content in the String Uppercase activity.

*Figure C-24 String Uppercase Instance Properties Page—Result Tab* 

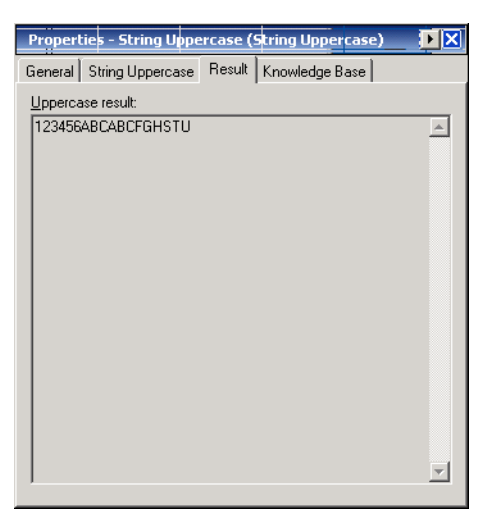

The following information is displayed:

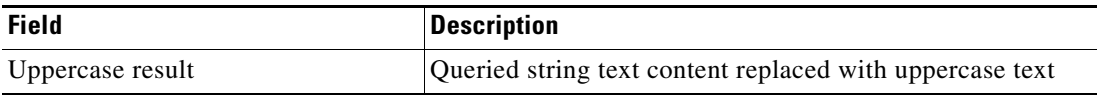

### <span id="page-768-0"></span>**Viewing Substring Results**

When the Substring activity is launched, the results of the properties used to retrieve the first and last occurrence of the specified substring are displayed from the Operations Workspace activity instance view.

To view the Substring results:

- **Step 1** In the Operations workspace, click the **Activity Views** folder.
- **Step 2** Use *one* of the following methods:
	- **•** Highlight the **Substring** activity instance, right-click and choose **Properties**. -or-
	- **•** Double-click the appropriate activity instance.

The Substring Properties dialog box displays.

**Step 3** Click the **Result** tab to display the output of the requested string content in the Substring activity.

#### *Figure C-25 Substring Instance Properties Page—Result Tab*

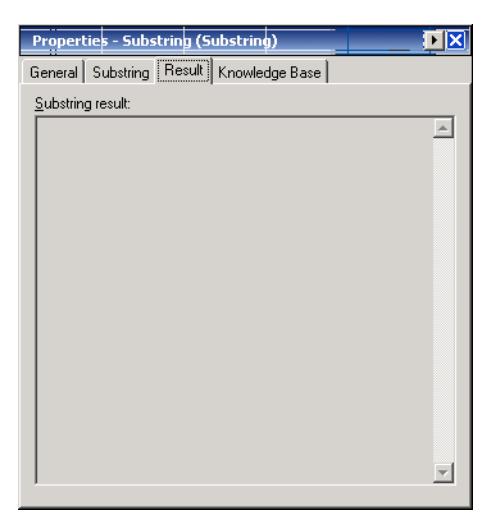

The following information is displayed:

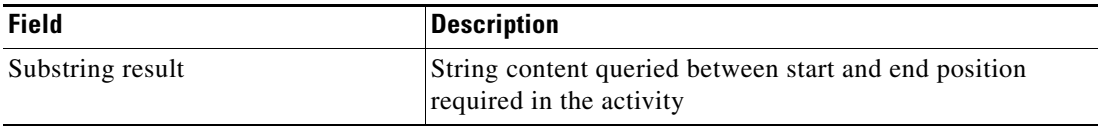

### <span id="page-769-0"></span>**Viewing Trim String Results**

When the Trim String activity is launched, the results of the properties used to trim characters from the content in a string. are displayed from the Operations Workspace activity instance view.

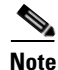

**Note** When no character is specified, the activity will trim all leading and trailing whitespace characters, including empty lines at the beginning and at the end.

To view the Trim String results:

- **Step 1** In the Operations workspace, click the **Activity Views** folder.
- **Step 2** Use *one* of the following methods:
	- **•** Highlight the **Trim String** activity instance, right-click and choose **Properties**. -or-
	- **•** Double-click the appropriate activity instance.
	- The Trim String Properties dialog box displays.
- **Step 3** Click the **Trim String** tab to display output of the requested string content trimmed in the Trim String activity.

*Figure C-26 Trim String Instance Properties Page—Result Tab* 

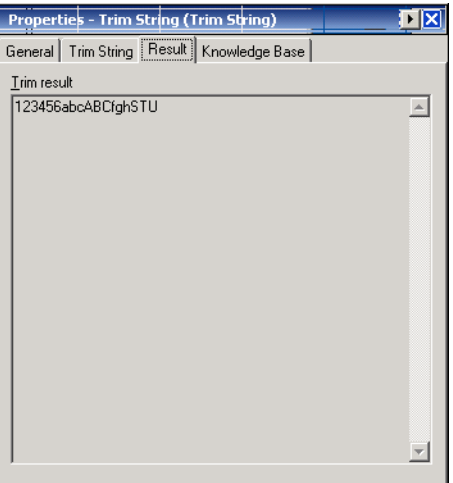

The following information is displayed:

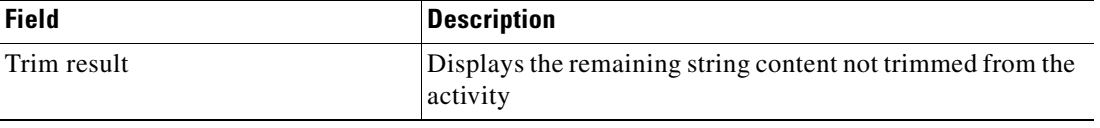

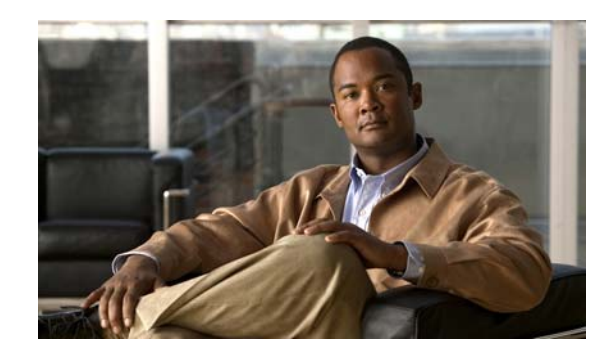

# **APPENDIX D**

# **Using Table Activities**

Table activities allow users to modify the format for existing defined table variables. The available table variables can be defined as either a global or process variable.

The sections in this appendix provide instructions for defining table activities, instructions for completing the property pages for each specific activity, and instructions on viewing the activity results.

- [Table Activities, page](#page-771-0) D-2
- **•** [Defining the Add Row to Table Activity, page](#page-773-0) D-4
- **•** [Defining the Analyze Table Activity, page](#page-776-0) D-7
- **•** [Defining the Highlight Row Activity, page](#page-779-0) D-10
- **•** [Defining the Read Table from Text Activity, page](#page-781-0) D-12
- **•** [Defining the Read Table from XML Activity, page](#page-783-0) D-14
- **•** [Defining the Remove Row from Table Activity, page](#page-787-0) D-18
- **•** [Defining the Select from Table Activity, page](#page-790-0) D-21
- **•** [Defining the Set Table Variable Activity, page](#page-794-0) D-25
- [Defining the Update Row in Table Activity, page](#page-796-0) D-27
- **•** [Managing Table Activity Definitions, page](#page-798-0) D-29
- **•** [Viewing Activity Instance Information, page](#page-801-0) D-32

# <span id="page-771-0"></span>**Table Activities**

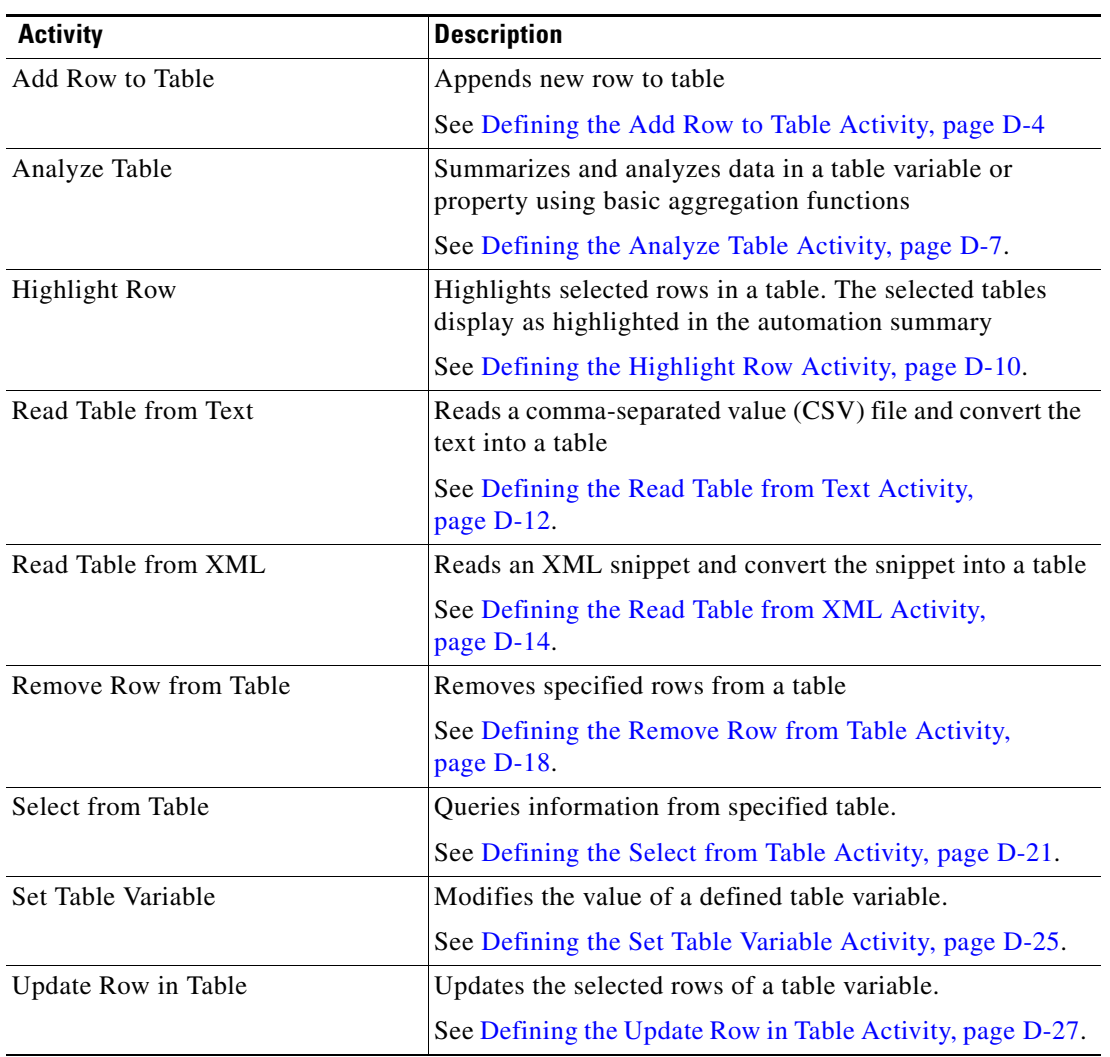

The following table displays the table activities provided by TEO.

## **Common Table Activity Expressions**

The expressions in the table below are available from the Analyze Table activity summary table option.

The *Key* menu item for a source column will be enabled only if there are no summary columns configured based on that source column. The remaining menu item is enabled only if there is no *key* summary column configured for the source column.

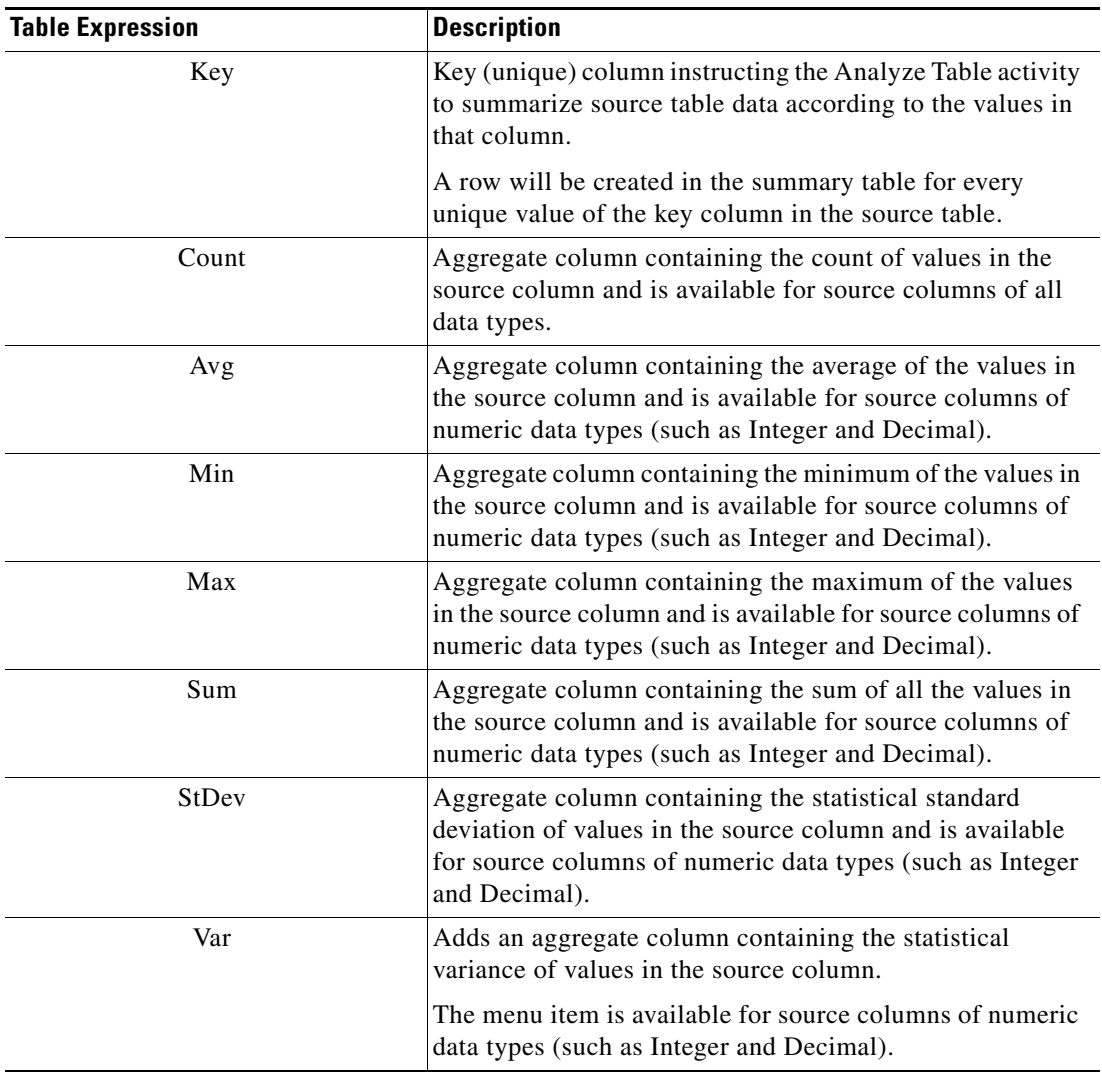

# <span id="page-773-0"></span>**Defining the Add Row to Table Activity**

Use the Add Row to Table activity to append new rows to a table variable. The row is added to the end of the table. This activity will not work on tables that are outputs of other activities.

To define the Add Row to Table activity:

**Step 1** On the Toolbox pane, under Table Activities, choose the **Add Row to Table** activity, then drag and drop the activity onto the Workflow pane.

The Add Row to Table property pages display.

*Figure D-1 Add Row to Table Activity—General Tab*

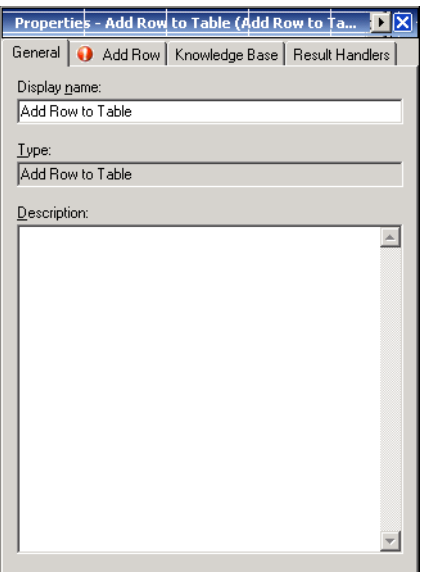

**Step 2** On the General tab, enter the following information:

| <b>Field</b> | <b>Description</b>                    |
|--------------|---------------------------------------|
| Display name | Name of the activity                  |
| Type         | <i>Display-only.</i> Type of activity |
| Description  | Brief description of the activity     |

**Step 3** Click the **Add Row** tab to continue.

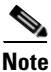

**Note** The Required Value in icon displayed on a tab or page indicates that the field is required and is missing a value.

*Figure D-2 Add Row to Table Activity—Add Row Tab*

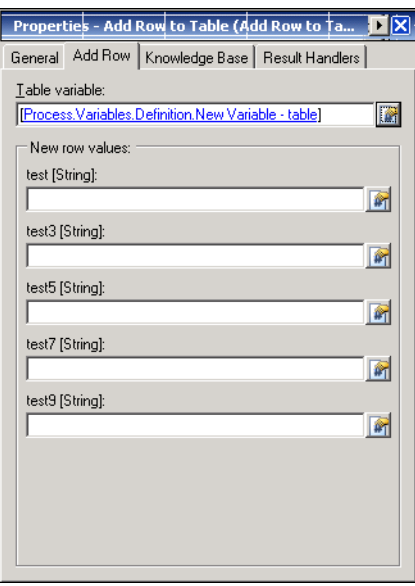

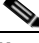

**Note** Click the **Reference follo** to choose a defined variable or reference an object within the process from the Insert Variable Reference dialog box. For additional information, see [Inserting Table Activity](#page-800-0)  [Variable References, page](#page-800-0) D-31.

**Step 4** On the Add Row tab, specify the following the source table and the associated values:

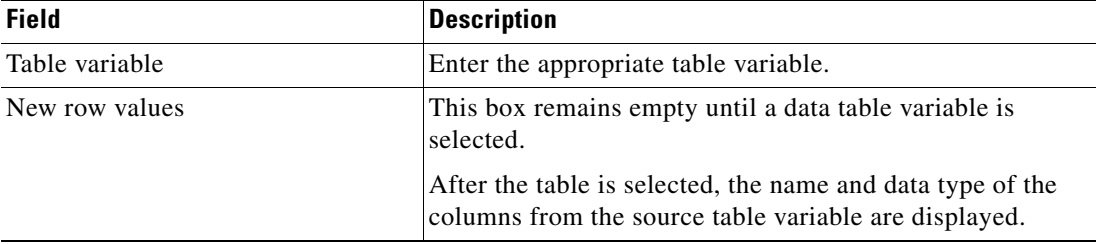

<span id="page-774-0"></span>**Step 5** Click the Knowledge Base tab to assign a knowledge base article to the object.

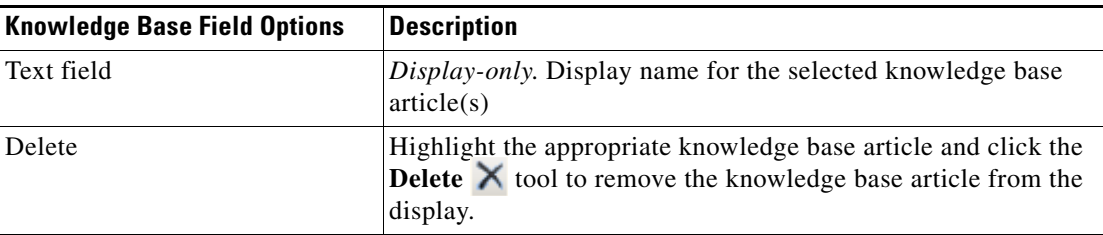

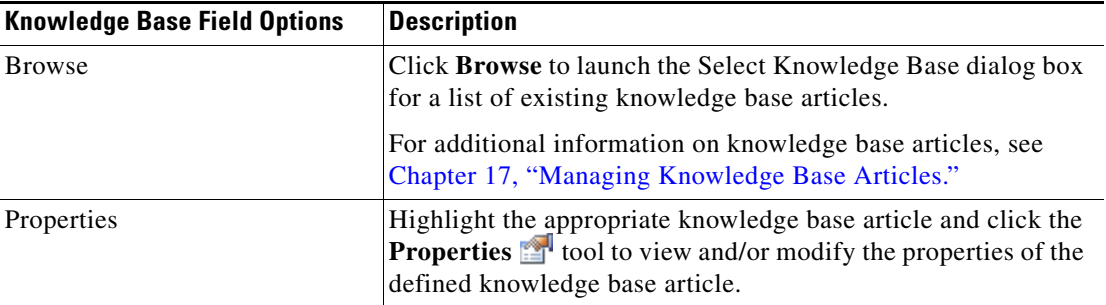

The following information is displayed on the Knowledge Base tab.

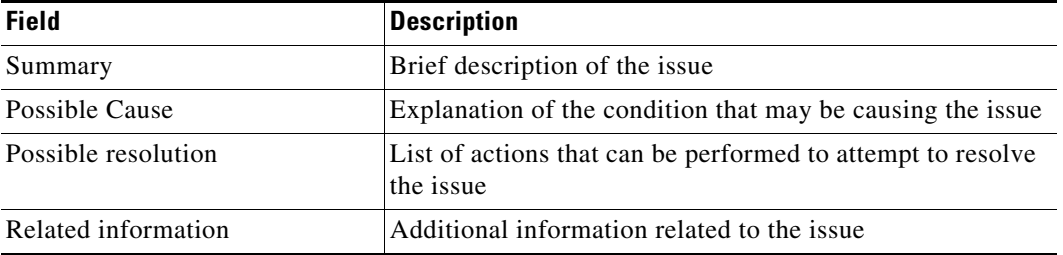

<span id="page-775-0"></span>**Step 6** On the Result Handlers tab, click *one* of the following buttons to manage the condition branches on the workflow, as necessary:

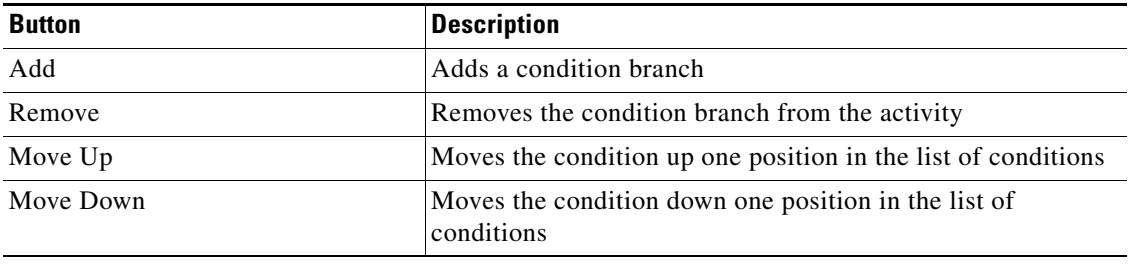

**Step 7** Click the **Save**  $\overrightarrow{r}$  tool to save the activity definition.

# <span id="page-776-0"></span>**Defining the Analyze Table Activity**

Use the Analyze Table activity to summarize and analyze data in a table variable or property using basic aggregation functions.

To define the Analyze Table activity:

**Step 1** On the Toolbox pane, under Table Activities, choose the **Analyze Table** activity, then drag and drop the activity onto the Workflow pane.

The Analyze Table property pages display.

*Figure D-3 Analyze Table Activity—General Tab*

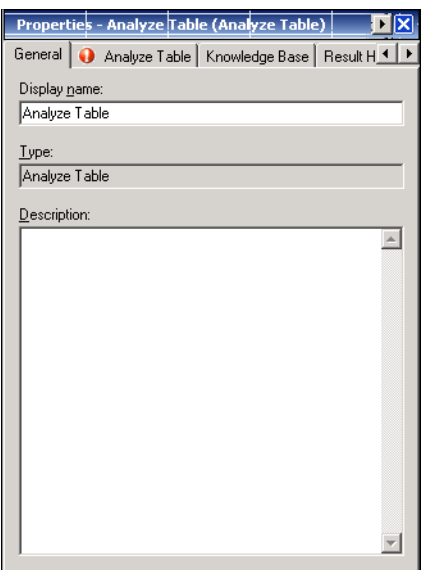

**Step 2** On the General tab, enter the following information:

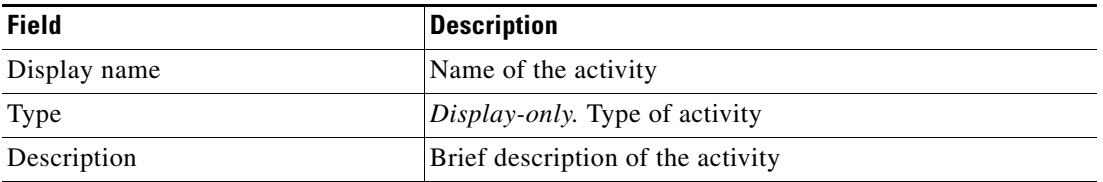

**Step 3** Click the **Analyze Table** tab to continue.

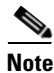

**Note** The Required Value **in Let i**con displayed on a tab or page indicates that the field is required and is missing a value.

#### *Figure D-4 Analyze Table Activity—Analyze Table Tab*

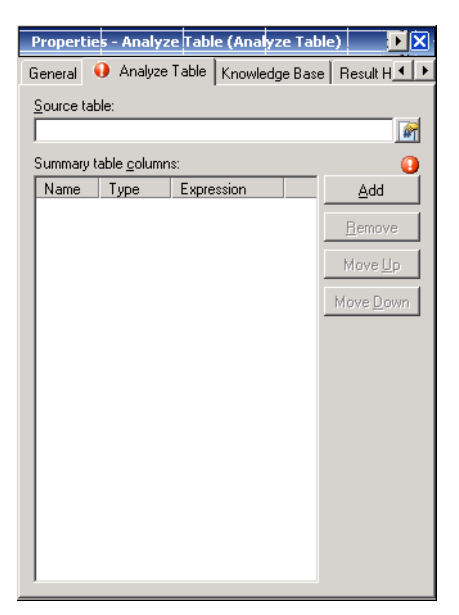

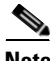

**Note** Click the **Reference in** tool to choose a defined variable or reference an object within the process from the Insert Variable Reference dialog box. For additional information, see [Inserting Table Activity](#page-800-0)  [Variable References, page](#page-800-0) D-31.

**Step 4** On the Analyze Table tab, specify the source table to analyze:

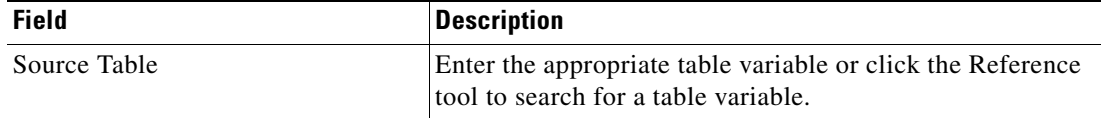

The summary table box contains the list of columns configured for the summary table and remains empty until a table variable is selected. Each summary column can be a *key* or an *count* column.

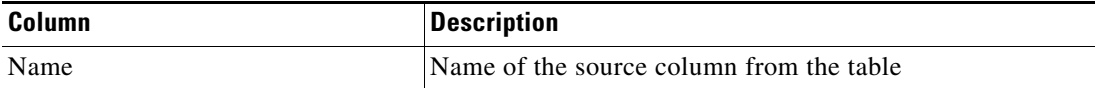

a ka

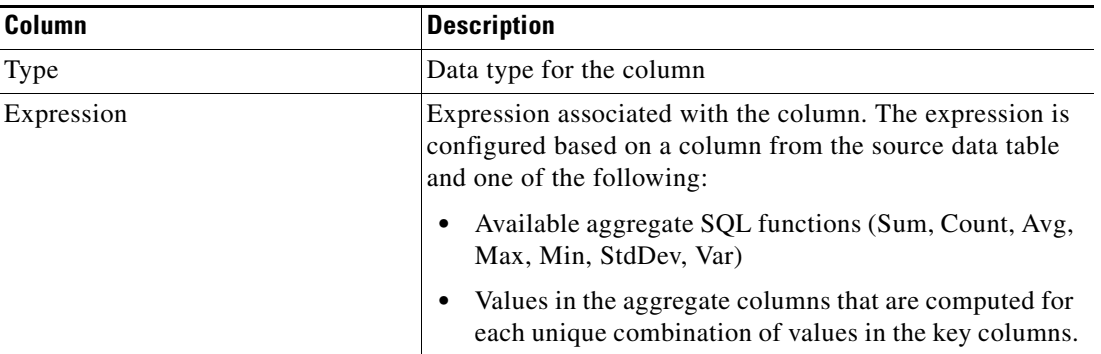

To modify the list of columns on the table, click the appropriate buttons:

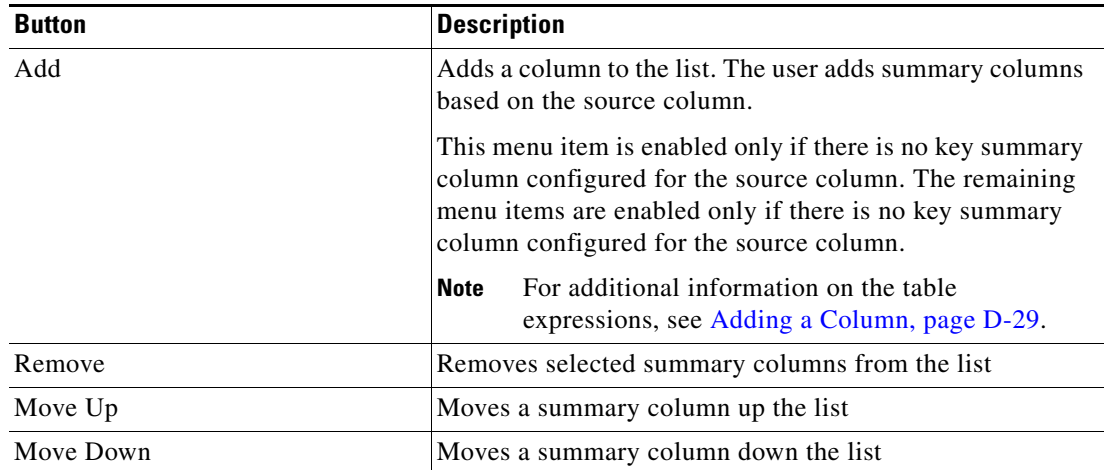

- **Step 5** Complete the appropriate information in the following tabs, as necessary, and then click the **Save** tool to complete the activity definition.
	- Knowledge Base—Choose the appropriate knowledge base article to associate with the activity. See [Step](#page-774-0) 5 in [Defining the Add Row to Table Activity](#page-773-0).
	- **•** Result Handlers—Click the appropriate buttons to manage the condition branches on the workflow. See [Step](#page-775-0) 6 in [Defining the Add Row to Table Activity.](#page-773-0)

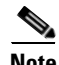

**Note** To view the table analysis results, see [Viewing Analyze Table Results, page](#page-802-0) D-33.

# <span id="page-779-0"></span>**Defining the Highlight Row Activity**

Use the Highlight Row table activity to highlight selected rows of a table variable. Highlighted rows can only be displayed in an automation summary. Therefore the user will not see the highlighted rows in TEO unless viewing the automation summary.

To define the Highlight Row activity:

**Step 1** On the Toolbox pane, under Table Activities, choose the **Highlight Row** activity, then drag and drop the activity onto the Workflow pane.

The Highlight Row property pages display.

*Figure D-5 Highlight Row Properties Page—General Tab*

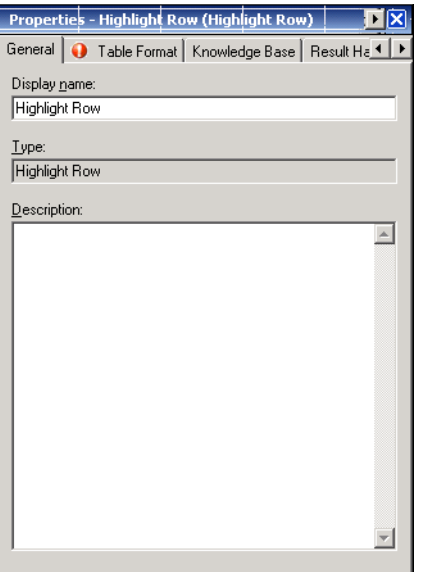

**Step 2** On the General tab, enter the following information:

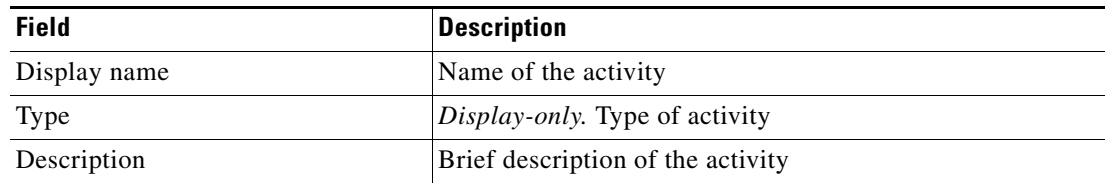

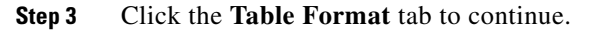

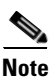

**Note** The Required Value in icon displayed on a tab or page indicates that the field is required and is missing a value.

*Figure D-6 Highlight Row Properties Page—Table Format Tab*

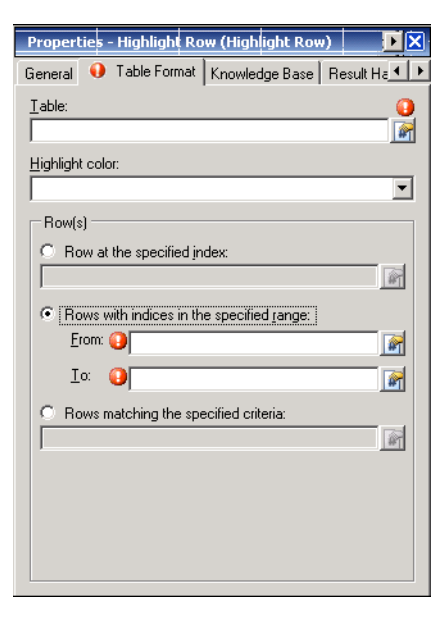

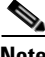

**Note** Click the **Reference follo** to choose a defined variable or reference an object within the process from the Insert Variable Reference dialog box. For additional information, see [Inserting Table Activity](#page-800-0)  [Variable References, page](#page-800-0) D-31.

**Step 4** On the Table Format tab, specify the color to highlight the specified rows.

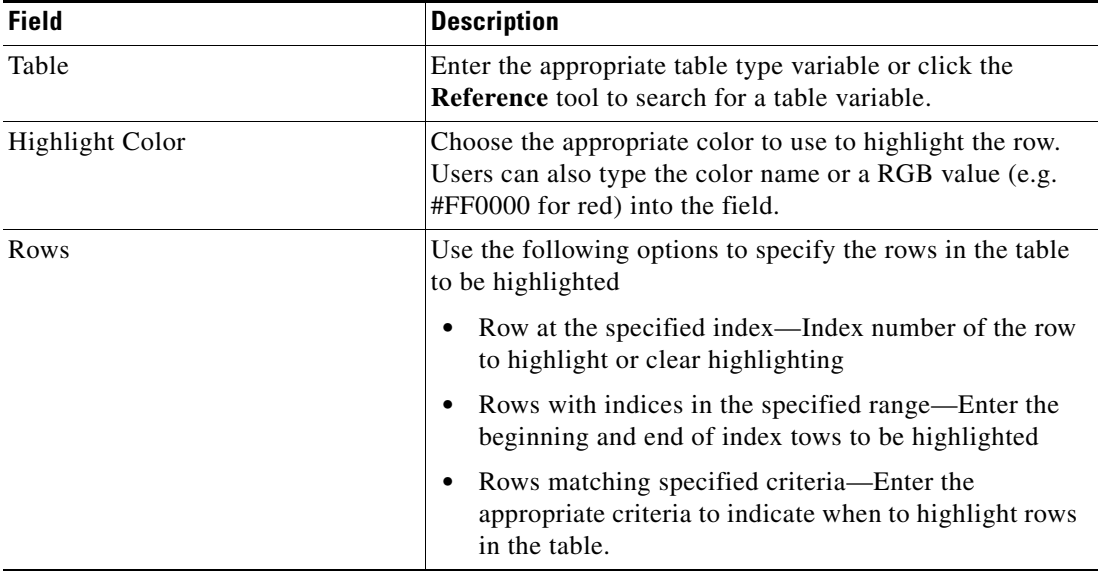

- **Step 5** Complete the appropriate information in the following tabs, as necessary, and then click the **Save** tool to complete the activity definition.
	- **•** Knowledge Base—Choose the appropriate knowledge base article to associate with the activity. See [Step](#page-774-0) 5 in [Defining the Add Row to Table Activity.](#page-773-0)
	- Result Handlers—Click the appropriate buttons to manage the condition branches on the workflow. See [Step](#page-775-0) 6 in [Defining the Add Row to Table Activity.](#page-773-0)

# <span id="page-781-0"></span>**Defining the Read Table from Text Activity**

Use the Read Table from Text activity to read a comma-separated value (CSV) file and convert the text into a table with a specified set of columns.

To define the Read Table from Text activity:

**Step 1** On the Toolbox pane, under Table Activities, choose the **Read Table From Text** activity, then drag and drop the activity onto the Workflow pane.

The Read Table from Text property pages display.

*Figure D-7 Read Table from Text Properties Page—General Tab*

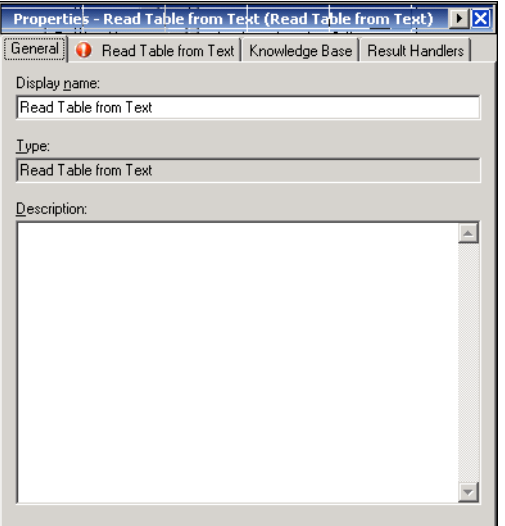

**Step 2** On the General tab, enter the following information:

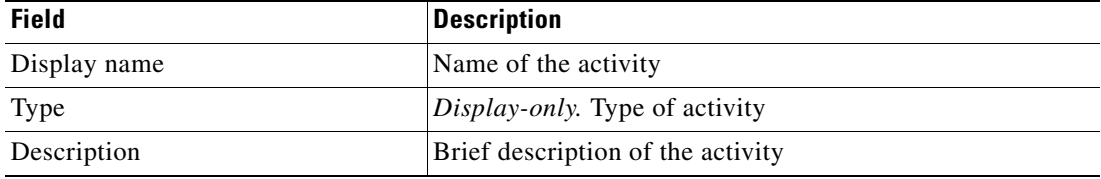

#### **Step 3** Click the **Read Table from Text** tab to continue.

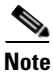

**Note** The Required Value in icon displayed on a tab or page indicates that the field is required and is missing a value.

*Figure D-8 Read Table from Text Properties Page—Read Table from Text Tab*

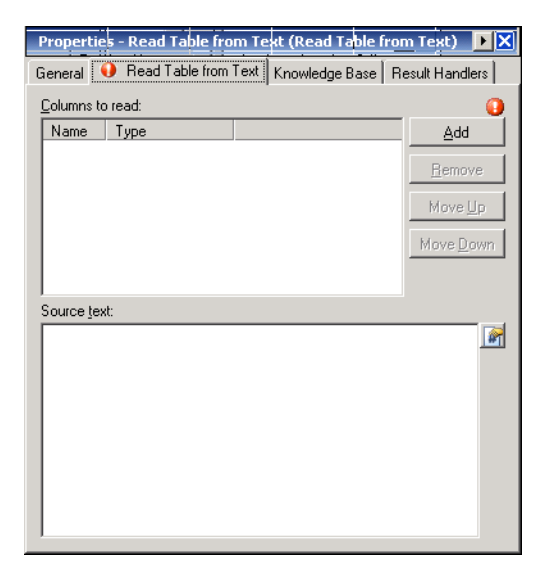

 $\begin{picture}(120,20) \put(0,0){\line(1,0){10}} \put(15,0){\line(1,0){10}} \put(15,0){\line(1,0){10}} \put(15,0){\line(1,0){10}} \put(15,0){\line(1,0){10}} \put(15,0){\line(1,0){10}} \put(15,0){\line(1,0){10}} \put(15,0){\line(1,0){10}} \put(15,0){\line(1,0){10}} \put(15,0){\line(1,0){10}} \put(15,0){\line(1,0){10}} \put(15,0){\line($ 

**Note** Click the **Reference n** tool to choose a defined variable or reference an object within the process from the Insert Variable Reference dialog box. For additional information, see [Inserting Table Activity](#page-800-0)  [Variable References, page](#page-800-0) D-31.

**Step 4** On the Read Table from Text tab, under Columns to read, the table displays the list of column names and types for the result table to read from the XML.

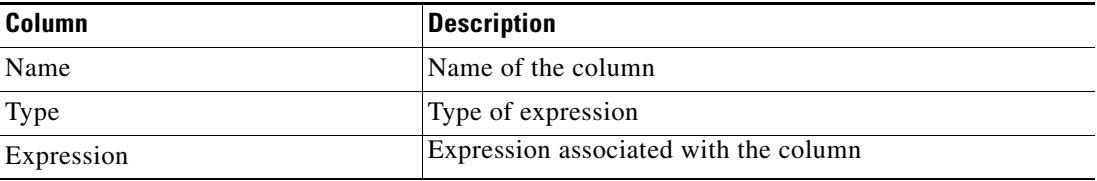

**Step 5** To modify the list of columns to read and text to query, click the appropriate buttons:

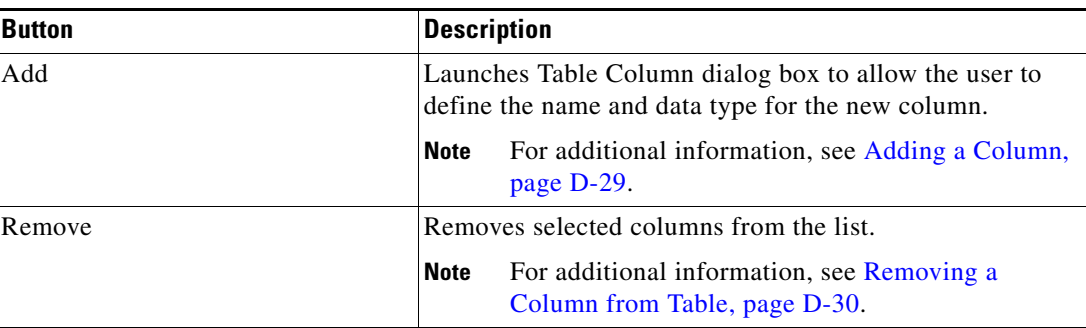

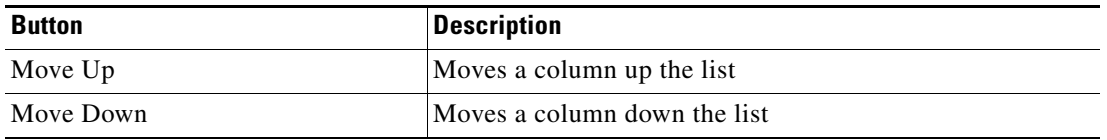

**Step 6** To convert specific text into a table, enter the following information.

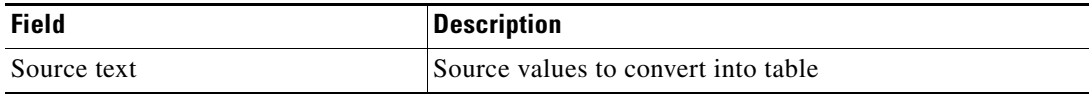

- **Step 7** Complete the appropriate information in the following tabs, as necessary, and then click the **Save** tool to complete the activity definition.
	- **•** Knowledge Base—Choose the appropriate knowledge base article to associate with the activity. See [Step](#page-774-0) 5 in [Defining the Add Row to Table Activity.](#page-773-0)
	- Result Handlers—Click the appropriate buttons to manage the condition branches on the workflow. See [Step](#page-775-0) 6 in [Defining the Add Row to Table Activity.](#page-773-0)

# <span id="page-783-0"></span>**Defining the Read Table from XML Activity**

Use the Read Table from XML activity to read an XML snippet and convert it into a table with a specified set of columns.

### **Example:** Row XML Element Name: MyRow Columns to read: Name String Age Integer Source XML: <MyData> <MyRow> <Name>Jeff</Name> <Age>32</Age> </MyRow> <MyRow> <Name>Mark</Name> <Age>31</Age> </MyRow> <MyRow> <Name>Jay</Name> <Age>30</Age> </MyRow> </MyData>

This produces a table with two columns (name, age), with three rows.

To define the Read Table from XML activity:

**Step 1** On the Toolbox pane, under Table Activities, choose the **Read Table From XML** activity, then drag and drop the activity onto the Workflow pane.

The Read Table from XML property pages display.

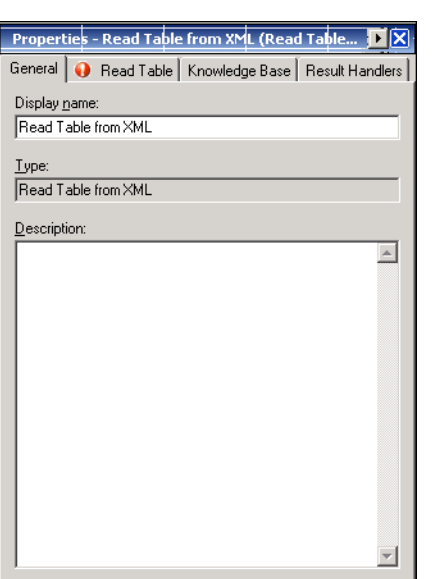

*Figure D-9 Read Table from XML Properties Page—General Tab*

**Step 2** On the General tab, enter the following information:

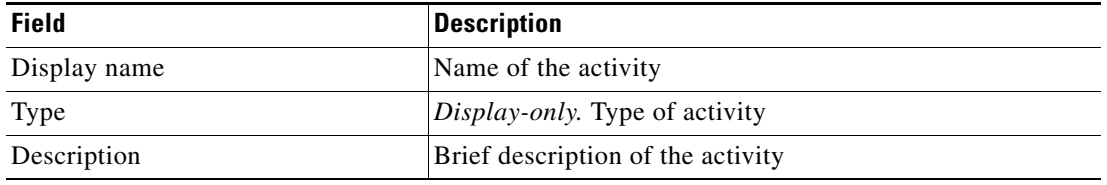

**Step 3** Click the **Read Table** tab to continue.

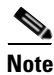

**Note** The Required Value **in Let i**con displayed on a tab or page indicates that the field is required and is missing a value.

*Figure D-10 Read Table from XML Properties Page—Read Table Tab*

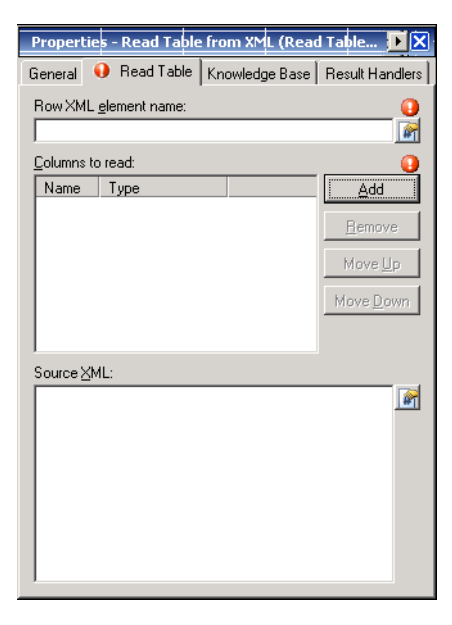

**Note** Click the **Reference T** tool to choose a defined variable or reference an object within the process from the Insert Variable Reference dialog box. For additional information, see [Inserting Table Activity](#page-800-0)  [Variable References, page](#page-800-0) D-31.

- **Step 4** In the Row XML element name field, enter the string that specifies the name of the XML element that contains information for a single row.
- **Step 5** Under Columns to read, the table displays the list of column names and types for the result table to read from the XML.

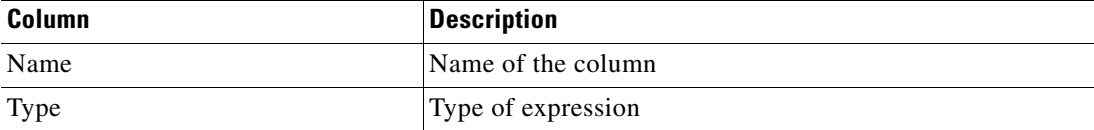

a ka

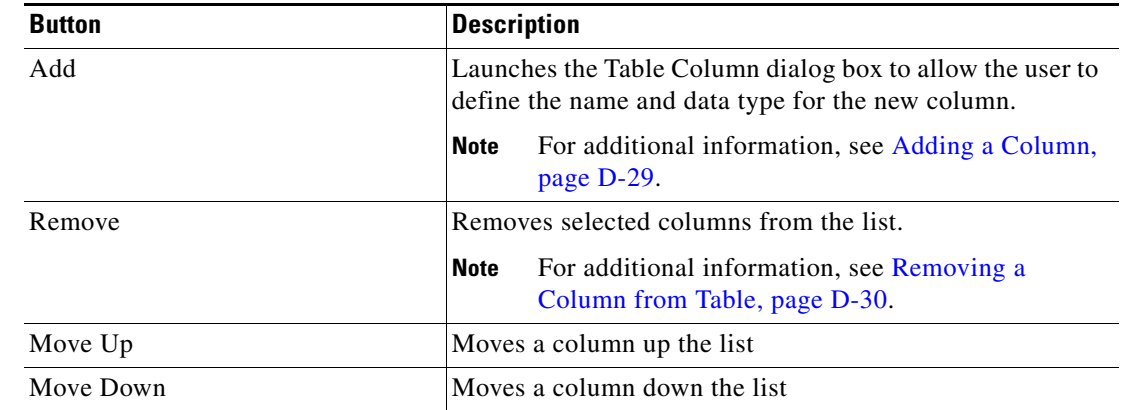

**Step 6** To modify the list of columns to read, click the appropriate buttons:

**Step 7** To convert specific XML into a table, enter the following information.

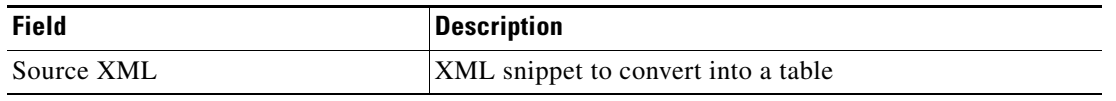

#### **Step 8** Complete the appropriate information in the following tabs, as necessary, and then click the **Save** tool to complete the activity definition.

- **•** Knowledge Base—Choose the appropriate knowledge base article to associate with the activity. See [Step](#page-774-0) 5 in [Defining the Add Row to Table Activity](#page-773-0).
- **•** Result Handlers—Click the appropriate buttons to manage the condition branches on the workflow. See [Step](#page-775-0) 6 in [Defining the Add Row to Table Activity.](#page-773-0)

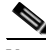

**Note** To view the read XML table results, see [Viewing Read Table from XML Results, page](#page-803-0) D-34.

# <span id="page-787-0"></span>**Defining the Remove Row from Table Activity**

Use the Remove Row from Table activity to remove one or more rows from a table variable based on specified criteria. This activity will not work on tables that are outputs of other activities.

To define the Remove Row from activity:

**Step 1** On the Toolbox pane, under Table Activities, choose the **Remove Row from Table** activity, then drag and drop the activity onto the Workflow pane.

The Remove Row from Table property pages display.

*Figure D-11 Remove Row from Table Activity—General Tab*

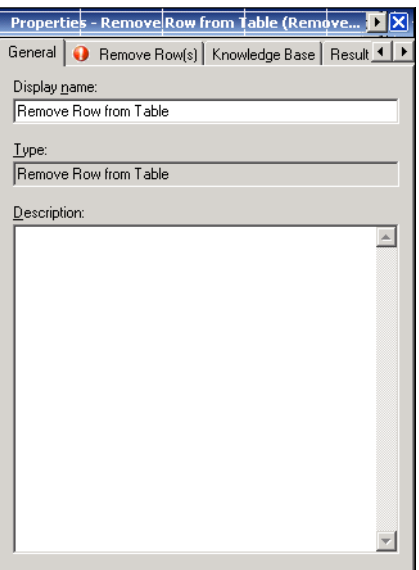

**Step 2** On the General tab, enter the following information:

| <b>Field</b> | <b>Description</b>                    |
|--------------|---------------------------------------|
| Display name | Name of the activity                  |
| Type         | <i>Display-only.</i> Type of activity |
| Description  | Brief description of the activity     |

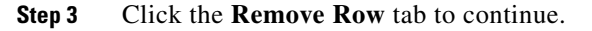

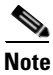

**Note** The Required Value in icon displayed on a tab or page indicates that the field is required and is missing a value.

*Figure D-12 Remove Row from Table Activity—Remove Row Tab*

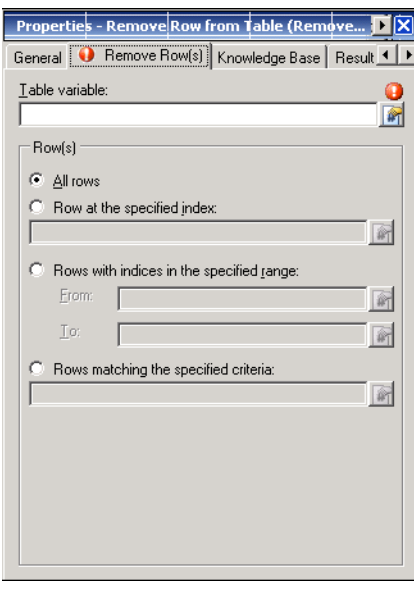

**Note** Click the **Reference n** tool to choose a defined variable or reference an object within the process from the Insert Variable Reference dialog box. For additional information, see [Inserting Table Activity](#page-800-0)  [Variable References, page](#page-800-0) D-31.

**Step 4** On the Remove Row(s) tab, specify the following the source table and the associated values:

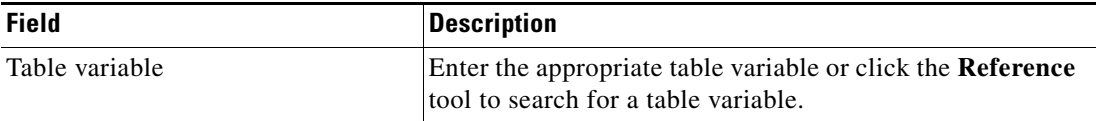

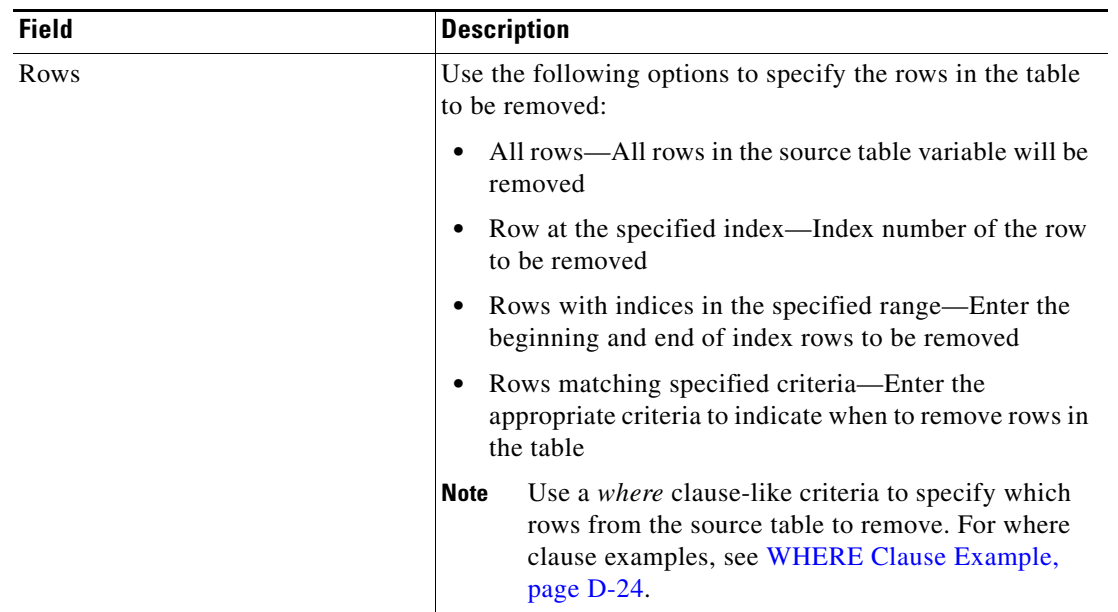

- **Step 5** Complete the appropriate information in the following tabs, as necessary, and then click the **Save** tool to complete the activity definition.
	- **•** Knowledge Base—Choose the appropriate knowledge base article to associate with the activity. See [Step](#page-774-0) 5 in [Defining the Add Row to Table Activity.](#page-773-0)
	- Result Handlers—Click the appropriate buttons to manage the condition branches on the workflow. See [Step](#page-775-0) 6 in [Defining the Add Row to Table Activity.](#page-773-0)

# <span id="page-790-0"></span>**Defining the Select from Table Activity**

Use the Select From Table activity to query and select rows from a source table using specified criteria. The user can also determine the order of the rows selected as well as limit the number of rows displayed.

To define the Select from Table activity:

**Step 1** On the Toolbox pane, under Table Activities, choose the **Select from Table** activity, then drag and drop the activity onto the Workflow pane.

The Select from Table property pages display.

*Figure D-13 Select from Table Properties Page—General Tab*

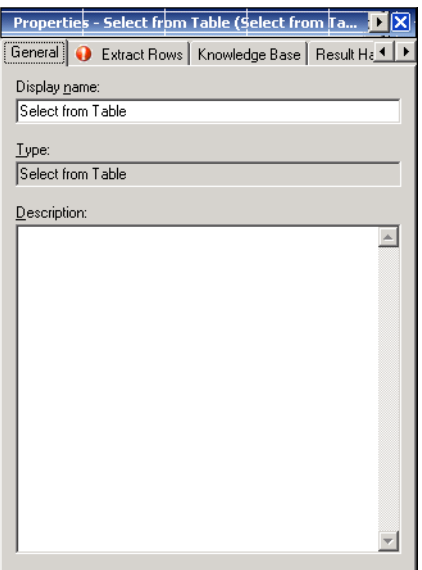

**Step 2** On the General tab, enter the following information:

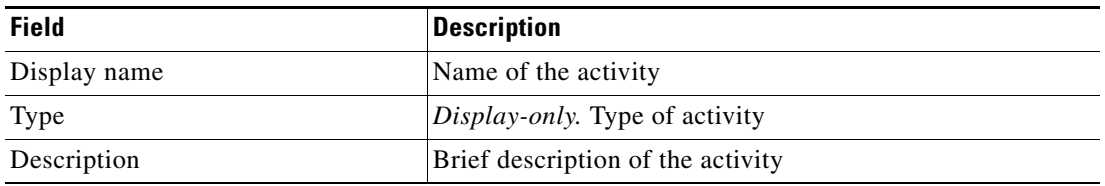

**Step 3** Click the **Extract Rows** tab to continue.

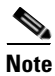

**Note** The Required Value **i** icon displayed on a tab or page indicates that the field is required and is missing a value.

*Figure D-14 Select from Table Activity—Extract Rows Tab*

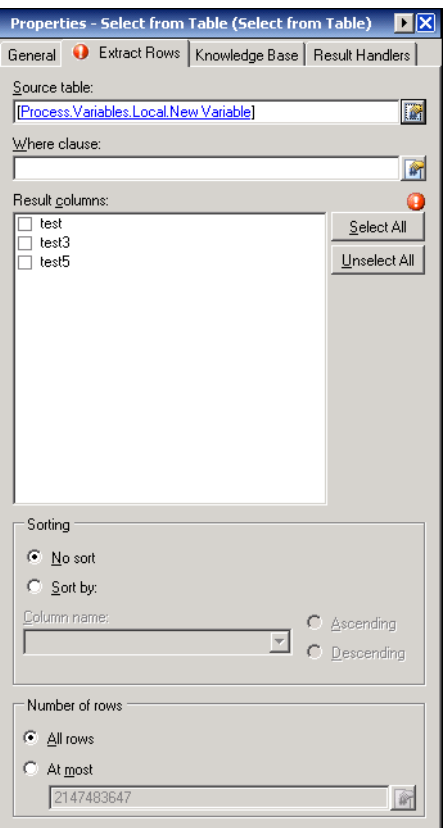

э.

**Note** Click the **Reference in** tool to choose a defined variable or reference an object within the process from the Insert Variable Reference dialog box. For additional information, see [Inserting Table Activity](#page-800-0)  [Variable References, page](#page-800-0) D-31.

**Step 4** On the Extract Rows tab, specify the following the source table and the associated values:

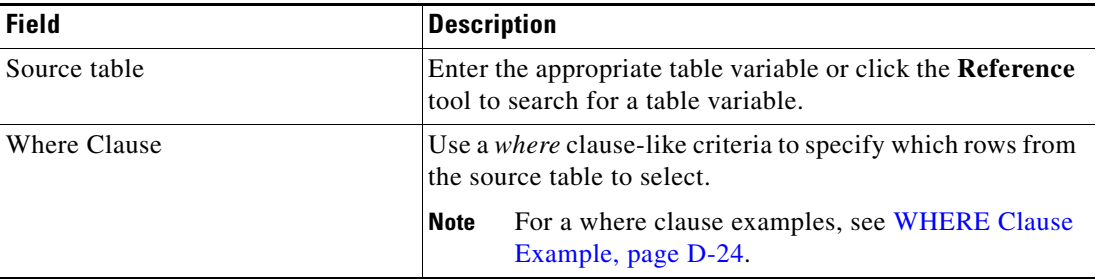
a ka

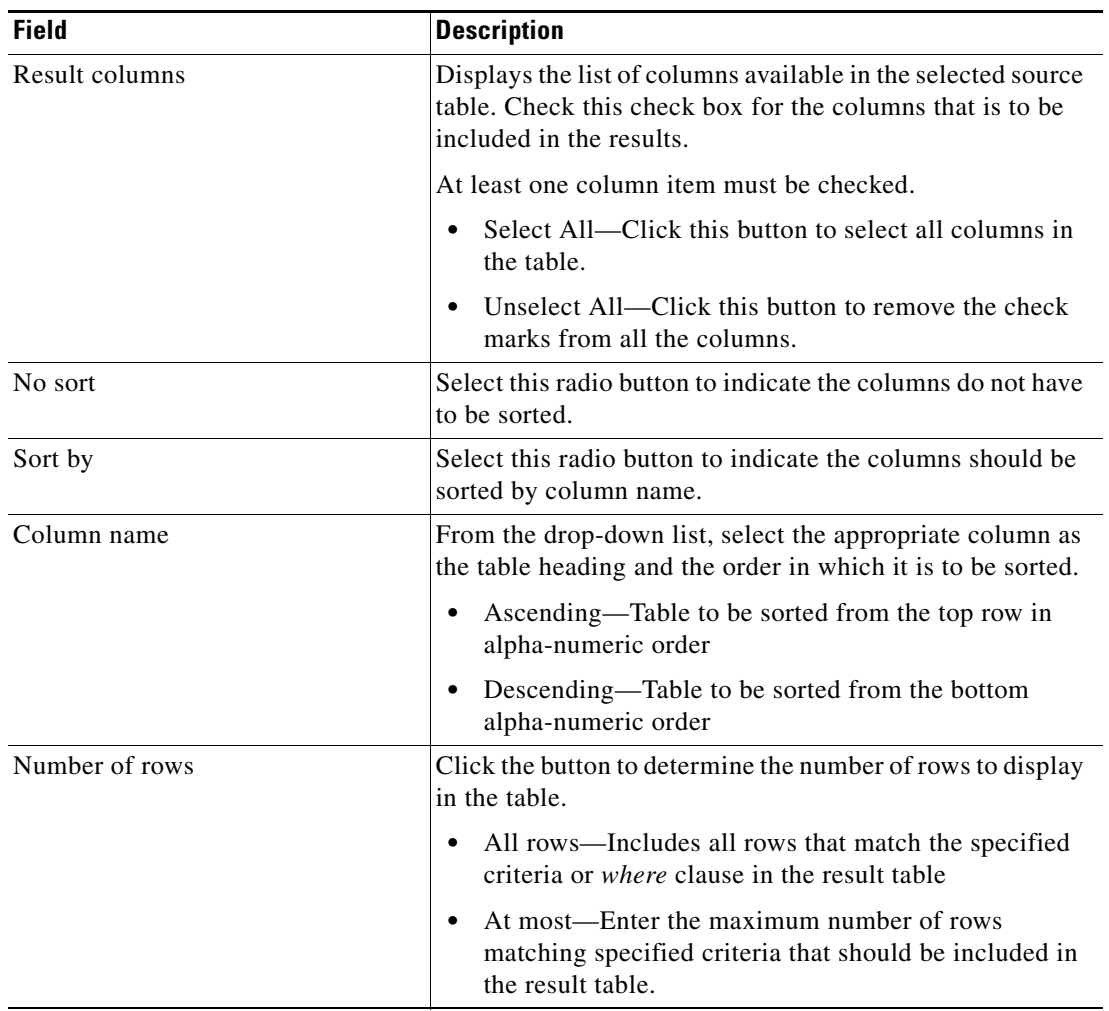

- **Step 5** Complete the appropriate information in the following tabs, as necessary, and then click the **Save** tool to complete the activity definition.
	- **•** Knowledge Base—Choose the appropriate knowledge base article to associate with the activity. See [Step](#page-774-0) 5 in [Defining the Add Row to Table Activity](#page-773-0).
	- Result Handlers—Click the appropriate buttons to manage the condition branches on the workflow. See [Step](#page-775-0) 6 in [Defining the Add Row to Table Activity.](#page-773-0)

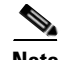

**Note** To view the table results, see [Viewing Select from Table Activity Results, page](#page-804-0) D-35.

#### <span id="page-793-0"></span>**WHERE Clause Example**

The WHERE clause specifies join and filter conditions that determine the rows that the query returns.

#### **Description**

If the ColumnName, in an expression, for one column is "UnitPrice", and another "Quantity", the expression containing a WHERE clause would be as follows:

"UnitPrice \* Quantity < 1000"

If a column name satisfies a condition operator, it must be wrapped in either square

brackets or the "`" (grave accent) quotes. For example, to use a column named "Column#" in an expression, use one of the following:

Total \* [Column#]

or "`Column#`":

Total \* `Column#`

If the column name is enclosed in square brackets then any ']' and '\' characters (but not any other characters) in it must be escaped by prepending them with the backslash ("\") character. If the column name is enclosed in grave accent characters then it must not contain any grave accent characters in it. For example, a column named "Column[]\" would be written:

Total \* [Column[\]\\]

or

Total \* `Column[]\`

Source: [MSDN: WHERE Clause](http://msdn.microsoft.com/en-us/library/system.data.datacolumn.expression.aspx)

a ka

# **Defining the Set Table Variable Activity**

<span id="page-794-0"></span>Use the Set Table Variable activity to modify the value of a defined table variable. You must specify a name for the activity, choose the defined variable that you want to modify and enter a new value for the table variable using a different table variable property.

The table variables used must match in their entirety, including the name of columns, number of columns, and the type of columns or the activity will fail.

To define the Set Table Variable activity:

**Step 1** On the Toolbox pane, under Table Activities, choose the **Set Table Variable** activity, then drag and drop the activity onto the Workflow pane.

The Set Table Variable property pages display.

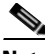

**Note** The Required Value icon displayed on a tab or page indicates that the field is required and is missing a value.

#### *Figure D-15 Set Table Variable Properties Page—General Tab*

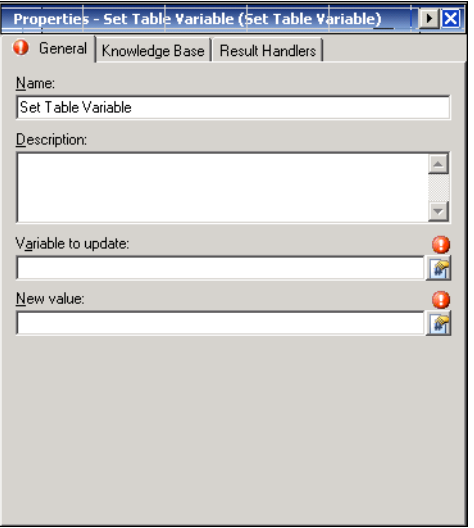

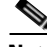

**Note** Click the **Reference T** tool to choose a defined variable or reference an object within the process from the Insert Variable Reference dialog box. For additional information, see [Inserting Table Activity](#page-800-0)  [Variable References, page](#page-800-0) D-31.

#### **Step 2** On the General tab, enter the following information:

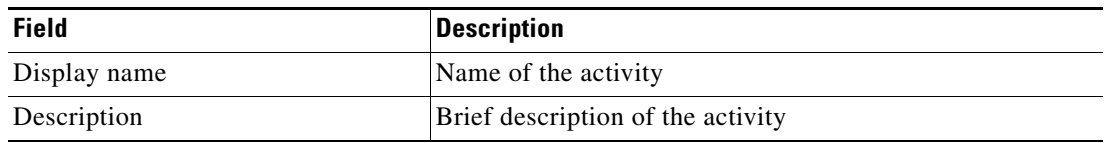

Г

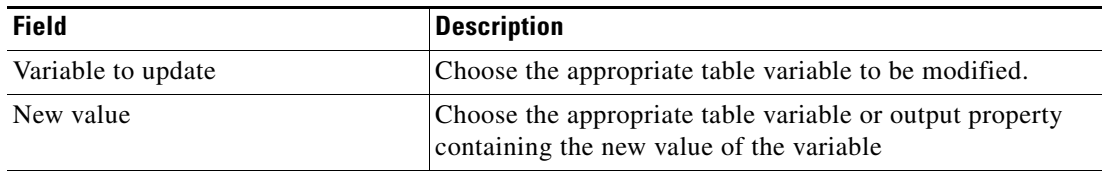

- **Step 3** Complete the appropriate information in the following tabs, as necessary, and then click the **Save** tool to complete the activity definition.
	- **•** Knowledge Base—Choose the appropriate knowledge base article to associate with the activity. See [Step](#page-774-0) 5 in [Defining the Add Row to Table Activity.](#page-773-0)
	- **•** Result Handlers—Click the appropriate buttons to manage the condition branches on the workflow. See [Step](#page-775-0) 6 in [Defining the Add Row to Table Activity.](#page-773-0)

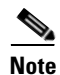

**Note** To view the variable results, see [Viewing Set Table Variable Activity Results, page](#page-805-0) D-36.

a ka

# **Defining the Update Row in Table Activity**

<span id="page-796-0"></span>Use the Update Row in Table activity to update the selected rows of a table variable. The new rows become part of the variable being modified. The user will not see the modified rows in the automation summary, but will able to see the rows in the variable property pages in TEO.

To define the Update Row in Table activity:

**Step 1** On the Toolbox pane, under Table Activities, choose the **Update Row in Table** activity, then drag and drop the activity onto the Workflow pane.

The Update Row in Table property pages display.

*Figure D-16 Update Row in Table Properties Page—General Tab*

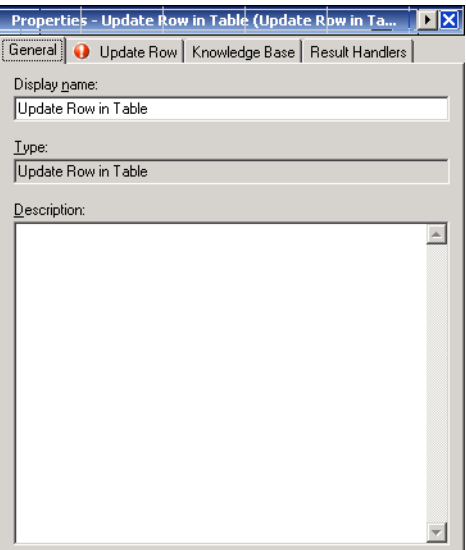

**Step 2** On the General tab, enter the following information:

| <b>Field</b> | <b>Description</b>                    |
|--------------|---------------------------------------|
| Display name | Name of the activity                  |
| <b>Type</b>  | <i>Display-only.</i> Type of activity |
| Description  | Brief description of the activity     |

#### <span id="page-796-1"></span>**Step 3** Click the **Update Row** tab to continue.

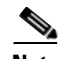

**Note** The Required Value is icon displayed on a tab or page indicates that the field is required and is missing a value.

Г

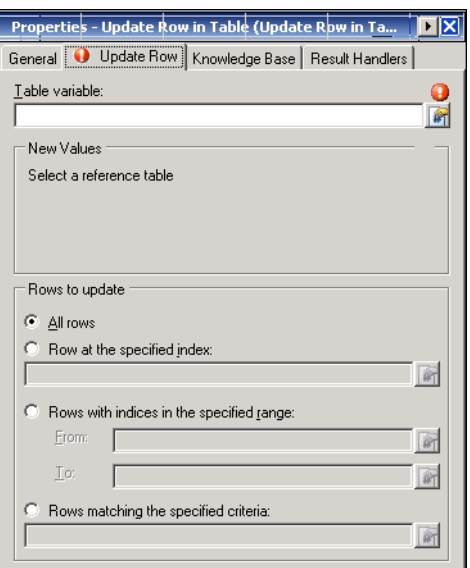

#### *Figure D-17 Update Row in Table Activity—Update Row Tab*

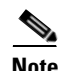

**Note** Click the **Reference in** tool to choose a defined variable or reference an object within the process from the Insert Variable Reference dialog box. For additional information, see [Inserting Table Activity](#page-800-0)  [Variable References, page](#page-800-0) D-31.

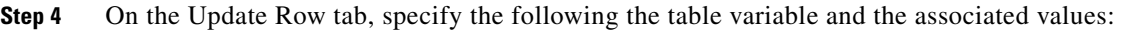

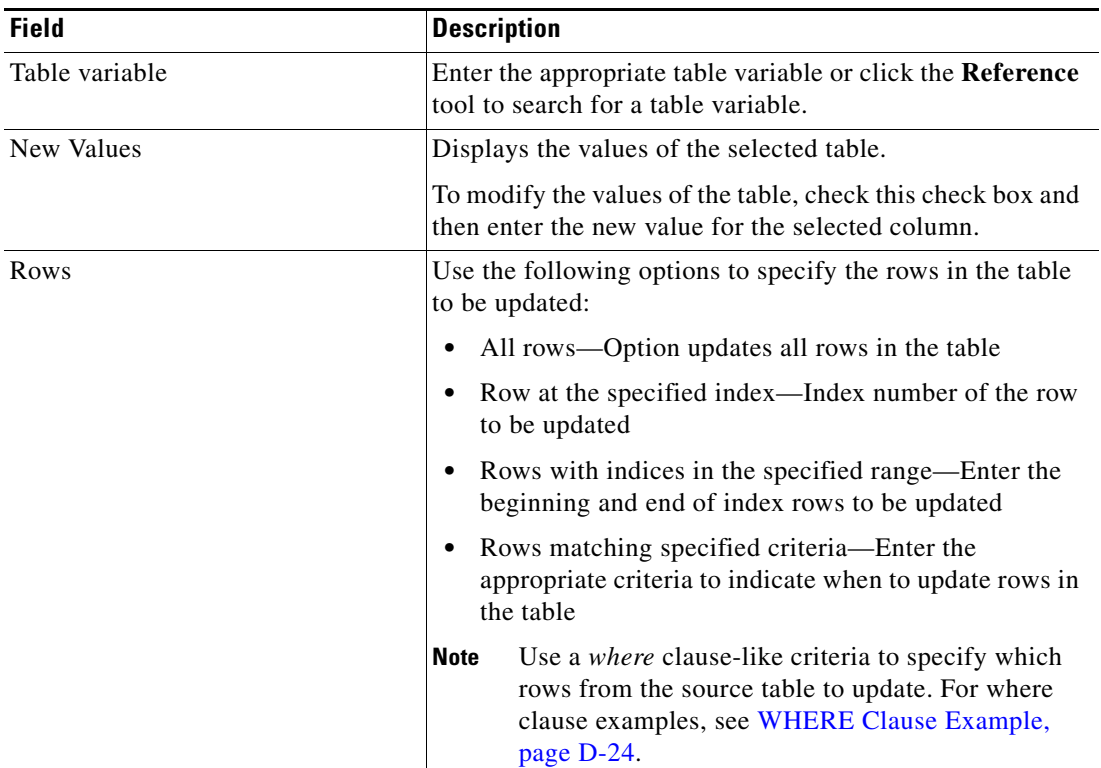

- **Step 5** Complete the appropriate information in the following tabs, as necessary, and then click the **Save** tool to complete the activity definition.
	- **•** Knowledge Base—Choose the appropriate knowledge base article to associate with the activity. See [Step](#page-774-0) 5 in [Defining the Add Row to Table Activity](#page-773-0).
	- **•** Result Handlers—Click the appropriate buttons to manage the condition branches on the workflow. See [Step](#page-775-0) 6 in [Defining the Add Row to Table Activity.](#page-773-0)

# **Managing Table Activity Definitions**

<span id="page-798-1"></span>Modifying a process does not automatically modify an activity. Activity definitions are included in a process definition and the activity properties must be modified separately from the process properties.

Activities can only be modified in the Process Editor. With the appropriate rights from the Operations view, the Process Editor is launched when accessing the process properties.

When user rights are restricted, the Process Viewer is launched with the properties displaying a display-only view after determining that the user cannot edit the activity.

- **Step 1** To modify an activity, use *one* of the following methods:
	- On the Definitions—Process view, highlight the appropriate process, right-click and choose **Edit**. -or-
	- **•** On the Operations workspace, select a process from any of the four process views, right-click and choose **Edit**.

The Process Editor displays.

- **Step 2** On the Workflow pane, select the appropriate activity, and modify activity properties, as necessary, and click **Save**.
- <span id="page-798-0"></span>**Step 3** Make any additional changes, as necessary, and click **Exit** to close the Process Editor.

## **Adding a Column**

Use the following steps to add a column to a table converted from an XML element or a CSV file. The XML snippet is converted from XML code provided by the Read Table from XML activity. The CSV file is converted to a table using the Read Table from Text activity.

To add a column:

- **Step 1** On the activity property page, click the **Read Table** tab to modify the list of columns to read for the activity.
- **Step 2** Under Columns to read, click **Add** to launch the Table Columns dialog box.

 $\mathbf I$ 

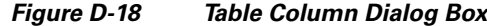

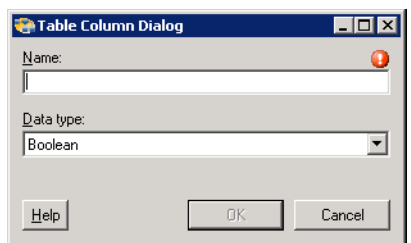

**Step 3** Complete the following fields:

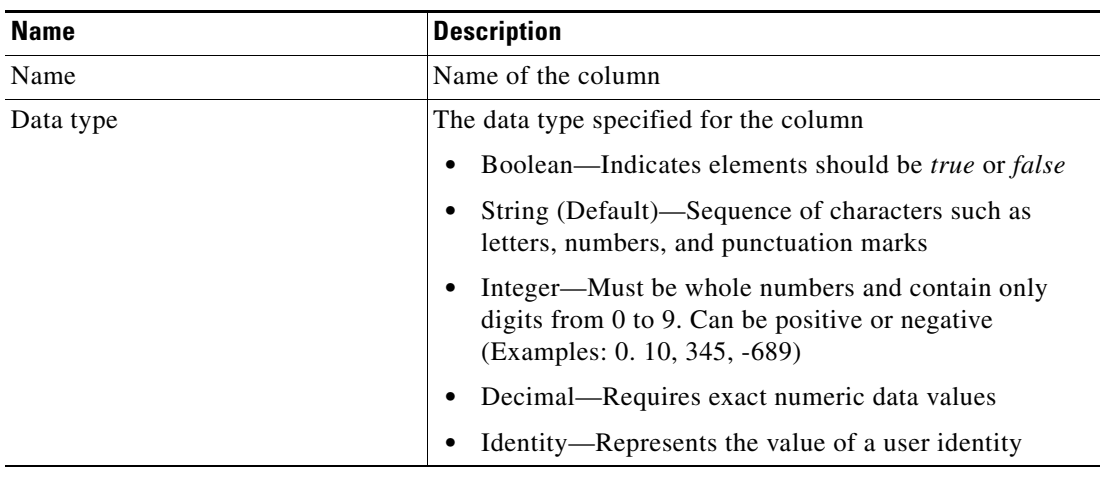

**Step 4** After defining the table column properties, click **OK**.

The new column is displayed under Columns to Read on the Read Table property page.

**Step 5** Click the **Save F** tool to save.

# **Removing a Column from Table**

<span id="page-799-0"></span>Use the following steps to remove a column from the list of columns on the table.

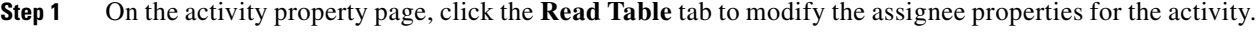

**Step 2** Under Columns to read, highlight the appropriate column and click **Remove**.

The column is removed from the table.

**Step 3** Click the **Save**  $\overline{\phantom{a}}$  tool to save.

Г

## <span id="page-800-0"></span>**Inserting Table Activity Variable References**

<span id="page-800-2"></span>The Reference  $\mathbb{F}_n$  icon to the right of a text field indicates that the field can be populated by referencing a defined variable or the property of another activity or process. Use the Insert Variable Reference dialog box to select a defined variable or object to populate a field.

Only variables valid for the selected field can be selected in this dialog box. The OK button does not activate until a valid property or variable is selected.

To insert a variable reference:

**Step 1** To the right of a field on a property page, click the **Reference** tool.

The Insert Variable Reference dialog box displays.

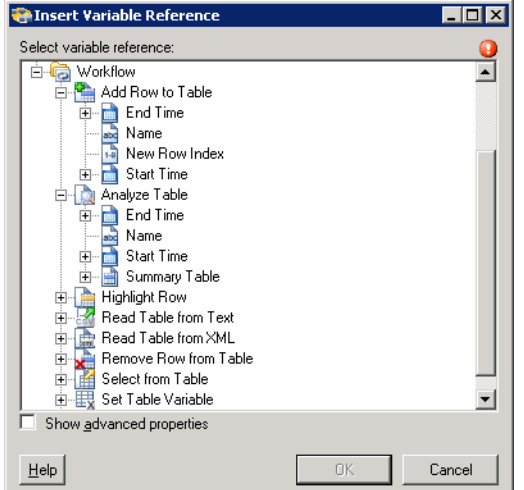

*Figure D-19 Insert Variable Reference Dialog Box*

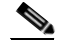

**Note** The Required Value is icon displayed on a tab or page indicates that the field is required and is missing a value.

**Step 2** Check the **Show Advanced** check box to display all items that are available for referencing.

If the check box is not checked, then only the most commonly-used items are displayed for activities, processes or events.

- **Step 3** Click the **Workflow Activity Expand (+)** to display the reference objects for the activities in the Workflow pane. The properties in the Insert Reference Variable dialog box depend on the activities.
- **Step 4** From the list of displayed objects, select the appropriate property:

<span id="page-800-1"></span>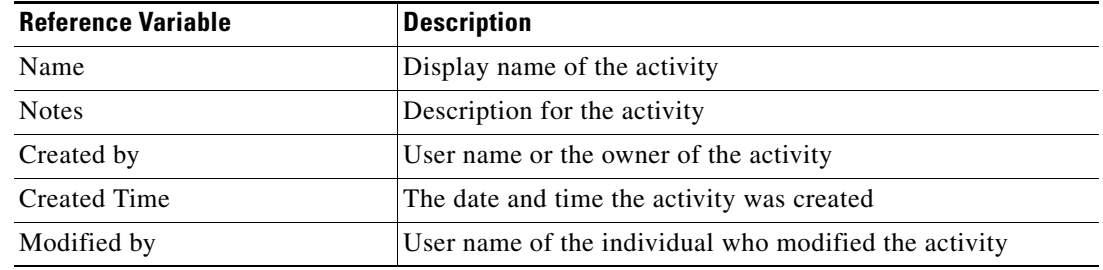

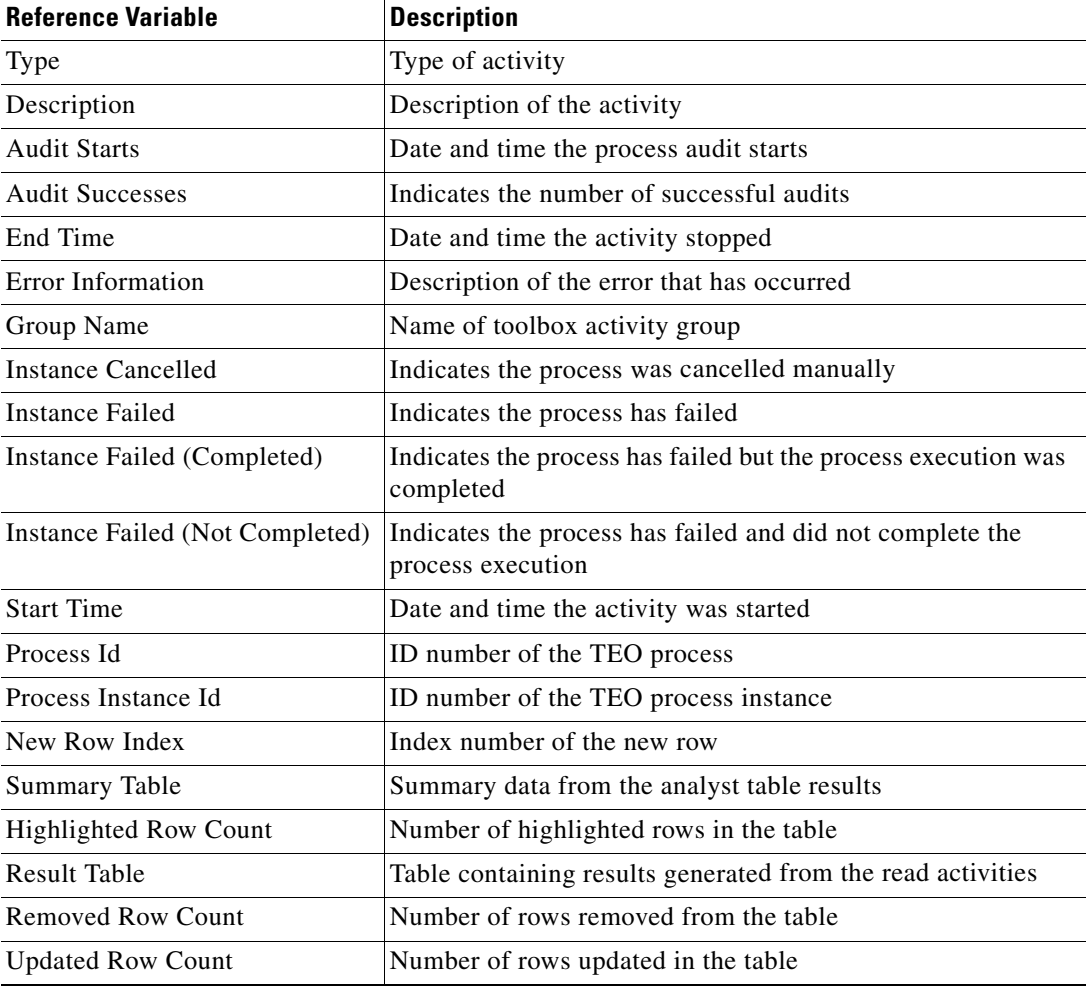

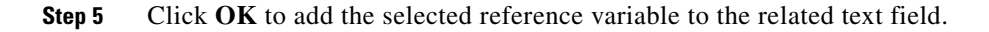

# **Viewing Activity Instance Information**

<span id="page-801-0"></span>This section describes what the user should expect to see after a process with a Table activity is launched. Certain activities display additional activity instance information for review by users.

For example, there will be certain activities that generate information based on the defined properties of the activities. In those situations, the activity instance properties displayed from the Operations—Activity View will show the display-only configuration properties as well as the generated results of the configuration properties.

To view activity instance properties:

- **Step 1** On the Operations workspace, choose any of the four activity views to display the activity instances in the Results pane.
- **Step 2** On the Results pane, expand the appropriate process instance to display the related activities.

**Step 3** Highlight the appropriate activity, and use *one* of the following methods:

- **•** Double-click the appropriate activity instance.
- **•** Right-click and choose **Properties**.
- **•** On the Details pane, click the hyperlink of any item on tabs.

<span id="page-802-0"></span>The [Activity Name] Properties dialog box displays.

# **Viewing Analyze Table Results**

When the Analyze Table activity is launched, the summary information from the activity results are displayed from the from the Operations Workspace activity instance view.

To view the analyze table results:

- **Step 1** On the Operations workspace, click the Activity Views folder.
- **Step 2** Use *one* of the following methods:
	- **•** Highlight the **Analyze Table** activity instance, right-click and choose **Properties**. -or-
	- **•** Double-click the appropriate activity instance.

The Analyze Table Properties dialog box displays.

**Step 3** Click the **Results** tab to the display the output data in a new summary table.

The columns displayed in the Results tab are from the Name columns.

#### *Figure D-20 Analyze Table Instance Properties Page—Results Tab*

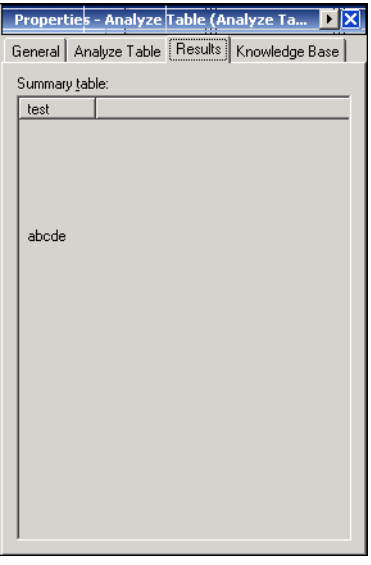

Г

## **Viewing Read Table from XML Results**

<span id="page-803-0"></span>When the Read Table from XML activity is launched, the source XML code that was entered on the Read Table property page is generated into a table. The information from the activity results is displayed from the Operations Workspace activity instance view.

To view the read table from XML results:

- **Step 1** On the Operations workspace, click the **Activity Views** folder.
- **Step 2** Use *one* of the following methods:
	- **•** Highlight the activity instance, right-click and choose **Properties**. -or-
	- **•** Double-click the appropriate activity instance.

The [Read Table] Properties dialog box displays.

**Step 3** Click the **Results** tab to the display the output data in a new table.

The information displayed in the Results tab are the columns created in the Columns to read box which displays the source XML code in a tabular form.

#### *Figure D-21 Read Table from XML Instance Properties Page—Results Tab*

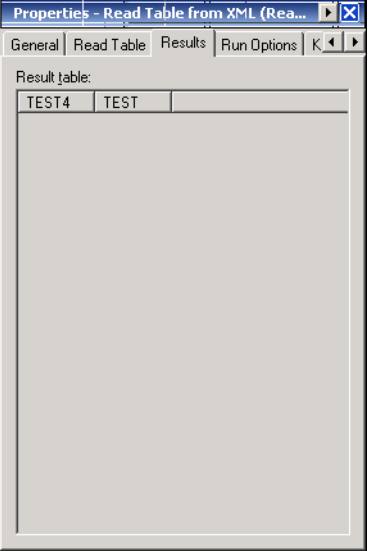

a ka

# <span id="page-804-0"></span>**Viewing Select from Table Activity Results**

<span id="page-804-1"></span>When the Select from Table activity is launched, results are displayed from the Operations Workspace activity instance view.

To view Select from Table results:

- **Step 1** On the Operations workspace, click the **Activity Views** folder.
- **Step 2** Use *one* of the following methods:
	- **•** Highlight the activity instance, right-click and choose **Properties**. -or-
	- **•** Double-click the appropriate activity instance.

The Select from Table dialog box displays.

**Step 3** Click the **Results** tab to display the related data in the columns selected in the Result Columns field on the Select from Table activity.

#### *Figure D-22 Select from Table Properties Page—Results Tab*

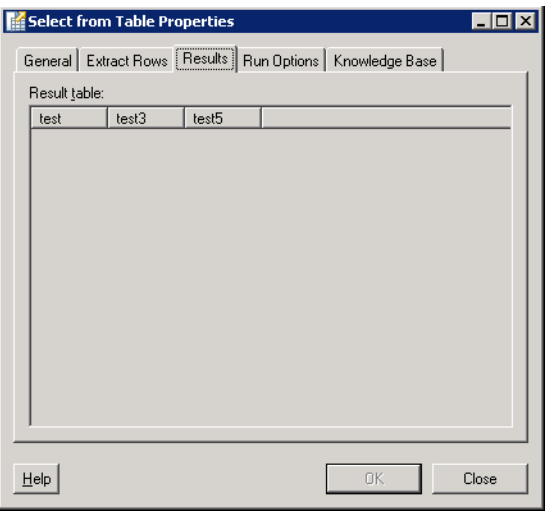

Г

# <span id="page-805-0"></span>**Viewing Set Table Variable Activity Results**

<span id="page-805-1"></span>When the Set Table Variable activity is launched, results are displayed from the Operations Workspace activity instance view.

To view Set Table Variable results:

- **Step 1** On the Operations workspace, click the **Activity Views** folder.
- **Step 2** Use *one* of the following methods:
	- **•** Highlight the activity instance, right-click and choose **Properties**. -or-
	- **•** Double-click the appropriate activity instance.

The Set Table Variable dialog box displays.

**Step 3** Click the **Variable** tab to display the updated values for the table variable specified in the process definition.

#### *Figure D-23 Set Table Variable Properties Page—Variable Tab*

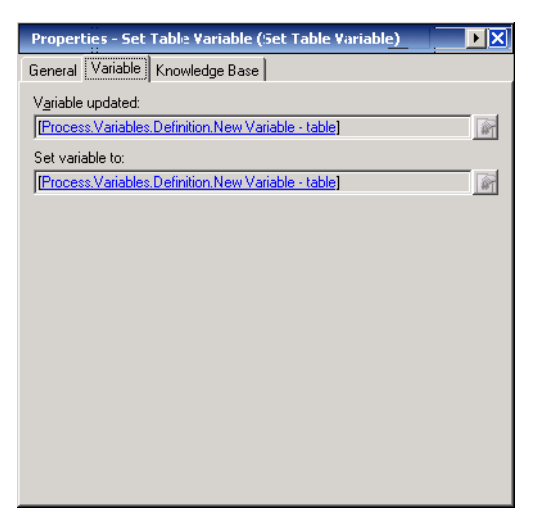

The Variable tab displays the following information:

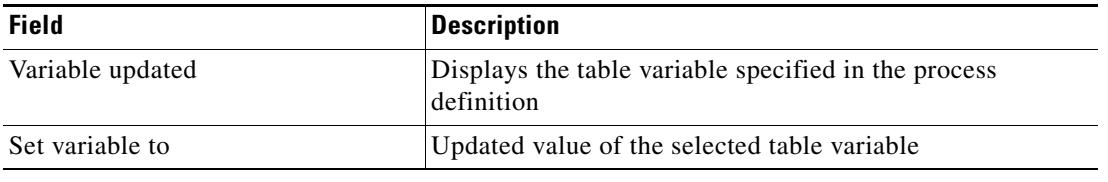

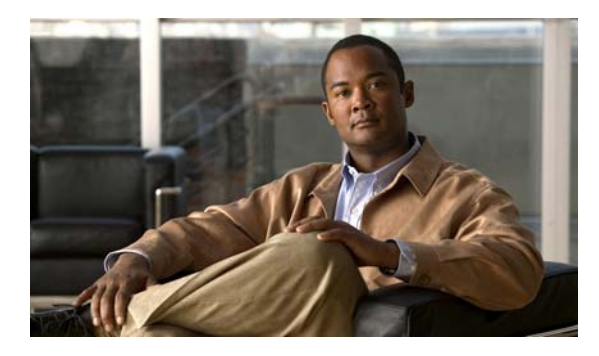

**INDEX**

activities, view all **[3-19,](#page-104-1) [3-33](#page-118-1)**

## **A**

Accessing Administration - Automation Packs **[22-2](#page-501-0)** Accessing Administration - Security View **[21-2](#page-477-0)** Accessing automation packs **[22-2](#page-501-0)** Accessing Condition Properties **[10-2](#page-265-0)** Accessing Conditions, Condition Branch **[10-2](#page-265-1)** Accessing Conditions, Task Rules view **[10-2](#page-265-2)** Accessing Conditions, Triggers view **[10-2](#page-265-3)** Accessing Definitions - Calendars **[12-2](#page-319-0)** Accessing Definitions - Processes **[6-3](#page-178-0)** Accessing Definitions - Target Groups **[15-2](#page-387-0)** Accessing Definitions - Targets **[13-2](#page-339-0)** Accessing Process Editor, Process Editor, accessing **[6-7](#page-182-0)** Accessing Reports **[23-14](#page-551-0)** Accessing Reports in Business Objects InfoView **[23-32](#page-569-0)** Accessing Tasks view **[4-2,](#page-127-0) [19-3](#page-432-0)** Accessing the Operations Workspace **[3-2](#page-87-0)** Accessing Triggers **[8-2](#page-221-0)** Action menu, global variables **[11-4,](#page-285-0) [14-4](#page-357-0)** Action menu and toolbar options, processes **[6-4](#page-179-0)** Actions menu, process editor **[6-9](#page-184-0)** Actions menu and toolbar, runtime users **[16-4](#page-403-0)** Actions Menu and Toolbar Categories **[18-3](#page-422-0)** Actions Menu and Toolbar Options, Calendars **[12-3](#page-320-0)** Actions toolbar **[1-19](#page-50-0)** Activities Built-in Adapter Set Variable **[A-45](#page-628-0)** Sleep **[A-48](#page-631-0)** Core Adapter Set Target Reference **[A-43](#page-626-0)** activities, view adhoc **[3-19,](#page-104-0) [3-33](#page-118-0)**

activities, view scheduled **[3-19,](#page-104-2) [3-33](#page-118-2)** activities, view triggered **[3-19,](#page-104-3) [3-33](#page-118-3)** Activity, Add Row to Table **[D-4](#page-773-1)** Activity, Correlate **[B-17](#page-682-0)** Activity, Create Alert **[B-20](#page-685-0)** Activity, Find String **[C-4](#page-741-0)** Activity, Publish Metric **[A-38](#page-621-0)** activity, XPath Query **[A-52](#page-635-0)** activity, XPath Query properties **[A-53](#page-636-0)** activity, XSL transform properties **[A-55,](#page-638-0) [A-56](#page-639-0)** Activity conditions **[10-16](#page-279-0)** Activity definitions, modify **[7-20](#page-213-0)** activity instance properties **[3-31](#page-116-0)** Activity instance results pane **[3-35](#page-120-0)** Activity variable references **[A-65,](#page-648-0) [B-65,](#page-730-0) [C-24,](#page-761-0) [D-31](#page-800-1)** Activity View details pane **[3-23](#page-108-0)** Activity views, accessing **[3-18](#page-103-0)** adapter, viewing history **[20-12,](#page-465-0) [24-9](#page-580-0)** Adapters Accessing Adapter Properties **[20-8](#page-461-0)** Properties, Provides **[20-11](#page-464-0)** Viewing adapter history **[20-12](#page-465-0)** Viewing Adapter-Supported Objects **[20-11](#page-464-1)** adapters, viewing **[20-11](#page-464-2)** Add dates **[12-13](#page-330-0)** Adding a Column to the Table **[D-29](#page-798-0)** Adding activities to workflow **[7-14](#page-207-0)** Adding Advanced Conditions to an Object **[10-6](#page-269-0)** Adding an Option to the Input Request Select Question **[4-34](#page-159-0)** Adding an XPath Namespace Definition **[A-59](#page-642-0)** Adding an XPath Query Definition **[A-61](#page-644-0)**

Adding a Related Alert **[B-63](#page-728-0)** Adding a Related Task **[4-43](#page-168-0)** Adding a table column **[11-33,](#page-314-0) [14-26](#page-379-0)** Adding a Table Row **[11-34,](#page-315-0) [14-27](#page-380-0)** Adding a Target to a Virtual Target Group **[15-11](#page-396-0)** Adding Basic Conditions to an Object **[10-4](#page-267-0)** Adding child processes **[7-17](#page-210-0)** Adding conditions to a trigger **[8-24,](#page-243-0) [19-17](#page-446-0)** Adding Dates to Group Calendar **[12-13](#page-330-0)** Adding members to a category **[18-5](#page-424-0)** Adding Replacement String Properties **[C-22](#page-759-0)** Adding Task Properties to an Update Task Rule **[19-19](#page-448-0)** Adding workflow logic **[7-19](#page-212-0)** Add row properties **[D-5](#page-774-1)** Add Row to Table Activity, defining **[D-4](#page-773-1)** Add Row to Table Properties **[D-5](#page-774-1)** adhoc process execution **[7-22](#page-215-0)** Administration **[20-1,](#page-454-0) [20-5](#page-458-0)** Viewing Adapter Properties **[20-11](#page-464-2)** Administration, navigation menu **[20-3](#page-456-0)** Administration Workspace **[1-22](#page-53-0)** Advanced Conditions **[10-6](#page-269-0)** Advanced toolbar **[1-19](#page-50-1)** Affected Configuration Item properties **[4-13,](#page-138-0) [4-25,](#page-150-0) [B-24,](#page-689-0)  [B-31,](#page-696-0) [B-35](#page-700-0)** Affected Configuration Item properties, event **[A-29,](#page-612-0) [A-42](#page-625-0)** Affected target properties, event **[A-29,](#page-612-0) [A-42](#page-625-0)** Affected target properties, task **[4-13,](#page-138-0) [4-25,](#page-150-0) [B-24,](#page-689-0) [B-31,](#page-696-0) [B-35](#page-700-0)** Alert, create **[4-11,](#page-136-0) [B-20](#page-685-0)** Alert criteria **[B-18](#page-683-0)** Alert properties **[4-12](#page-137-0)** Alert properties, task **[4-12](#page-137-0)** Analyze Table **[D-7](#page-776-0)** Analyze Table Activity, defining **[D-7](#page-776-0)** Analyze Table properties **[D-8](#page-777-0)** Analyze Table Property Page **[D-8](#page-777-0)** Analyze table results **[D-33](#page-802-0)** Approval Change Request Properties **[4-19](#page-144-0)** Approval Request, create **[4-15](#page-140-0)**

Approval Request Properties **[4-16](#page-141-0)** Approval request properties **[B-47](#page-712-0)** Approval Request Properties, task **[4-16,](#page-141-0) [B-47](#page-712-0)** Assigned Task, defining **[B-7](#page-672-0)** Assigning a category to a task **[4-41](#page-166-0)** Assigning a Duplicate Alert **[4-42](#page-167-0)** Assigning a Duplicate Task **[B-62](#page-727-0)** Assigning an Activity Starting Point **[9-14](#page-259-0)** Assigning a User or Group as Principal to a Security Role **[21-20](#page-495-0)** Assigning objects **[18-6](#page-425-0)** Assigning Users to Local Computer Groups **[21-10](#page-485-0)** Assignment properties **[4-8,](#page-133-0) [B-4](#page-669-0)** Assignment properties, modify **[4-39,](#page-164-0) [19-20,](#page-449-0) [B-60](#page-725-0)** Assignment properties, task **[4-8,](#page-133-0) [B-4](#page-669-0)** Assignment rule properties, modify **[19-21](#page-450-0)** Assign Task properties **[B-8](#page-673-0)** Assign Task Rule, create **[19-5](#page-434-0)** Auditing details pane **[3-38](#page-123-0)** Auditing logs, accessing **[3-37](#page-122-0)** audit logs, viewing **[3-39](#page-124-0)** Authoring Processes **[7-1](#page-194-0)** Automation pack, create **[22-16](#page-515-0)** Automation Pack Details Pane **[22-4](#page-503-0)** Automation Pack Export Wizard Completing the Export Objects Panel **[22-26](#page-525-0)** Dependencies Panel **[22-23](#page-522-0)** Export File Location Panel **[22-25](#page-524-0)** General Information Panel **[22-24](#page-523-0)** Objects to Export Panel **[22-20](#page-519-0)** Validate Objects Panel **[22-25](#page-524-1)** Automation Pack Import Wizard **[22-12](#page-511-0)** Automation Summary Configuration panel properties **[22-9](#page-508-0)** Data Extraction Panel **[22-13](#page-512-0)** Email Configuration panel **[22-9](#page-508-1)** General Information panel **[22-8](#page-507-0)** Review Prerequisites panel **[22-14](#page-513-0)** Welcome to the Automation Pack Import Wizard Panel **[22-7](#page-506-0)**

Automation Pack properties, adding objects Adding objects to Automation Packs **[22-30](#page-529-0)** Automation Pack Properties, dependencies **[22-18,](#page-517-0) [22-28](#page-527-0)** Automation Pack Properties, General Information **[22-16](#page-515-1)** Automation Pack Properties, objects **[22-17,](#page-516-0) [22-30](#page-529-1)** Automation Pack Properties, refreshing objects **[22-34](#page-533-0)** Automation Pack Properties, removing objects **[22-33](#page-532-0)** Automation packs, access **[22-2](#page-501-0)** Automation Packs, import **[22-7](#page-506-1)** Automation Summary **[A-17](#page-600-0)** automation summary, configure **[24-4](#page-575-0)** Automation Summary, modifying **[B-59](#page-724-0)** Automation Summary, viewing **[4-38,](#page-163-0) [A-68](#page-651-0)** Automation Summary, viewing in web console **[2-17](#page-84-0)** Automation Summary Confirmation Panel **[22-9](#page-508-0)** Automation Summary properties **[B-22](#page-687-0)** Automation Summary properties, Create Change Request **[B-30](#page-695-0)** Automation Summary properties, Create Incident **[B-34](#page-699-0)** Automation Summary Property Page **[A-17](#page-600-0)** Automation Summary reports, viewing **[A-68](#page-651-0)**

## **B**

Basic Conditions **[10-4](#page-267-0)** Boolean variable **[11-7,](#page-288-0) [11-22](#page-303-0)** Built-in Adapter Set Variable **[A-45](#page-628-0)** Sleep **[A-48](#page-631-0)** Business Objects Reporting Services **[23-15](#page-552-0)** Business Objects reports, BIAR reports files **[22-13](#page-512-0)**

## **C**

Calculate Date **[A-12](#page-595-0)** Calculate Date Activity, Define **[A-12](#page-595-0)** Calculate Date properties **[A-12,](#page-595-1) [A-15](#page-598-0)** Calculate Date Property Page **[A-12,](#page-595-1) [A-15](#page-598-0)** Calculate Date Time Difference **[A-14](#page-597-0)**

Calculate Date Time Difference Activity, Define **[A-14](#page-597-0)** calculated date **[A-70](#page-653-0)** Calculated date difference results **[A-71](#page-654-0)** Calculated date results **[A-70](#page-653-0)** Calendar dates, remove **[12-12](#page-329-0)** calendar definition, copy **[12-19](#page-336-0)** calendar properties, daily recurrence **[12-15](#page-332-0)** calendar properties, monthly recurrence **[12-17](#page-334-0)** calendar properties, weekly recurrence **[12-16](#page-333-0)** calendar properties, yearly recurrence **[12-18](#page-335-0)** Calendars **[12-1](#page-318-0)** Create a Group Calendar Group calendar properties **[12-7](#page-324-0)** Creating a Copy of a Calendar Definition **[12-19](#page-336-0)** Creating a Date List Calendar **[12-4](#page-321-0)** Date list calendar properties **[12-5](#page-322-0)** Creating a Group Calendar **[12-6](#page-323-0)** Creating a Recurring Calendar **[12-9,](#page-326-0) [12-10,](#page-327-0) [12-15,](#page-332-0) [12-16,](#page-333-0)  [12-17,](#page-334-0) [12-18](#page-335-0)** Deleting **[12-19](#page-336-1)** Modify calendar **[12-12](#page-329-1)** Used by, calendars **[12-20,](#page-337-0) [17-8,](#page-417-0) [21-22](#page-497-0)** Viewing calendar history **[12-20](#page-337-1)** Viewing properties **[12-3](#page-320-1)** Calendars, access **[12-2](#page-319-0)** calendars, date list **[12-4](#page-321-0)** calendars, group **[12-6](#page-323-0)** calendars, recurring **[12-9](#page-326-0)** calendars, viewing history **[12-20](#page-337-1)** calendars, viewing used by objects **[12-20,](#page-337-0) [17-8,](#page-417-0) [21-22](#page-497-0)** Calendars Actions Menu and Toolbar Options **[12-3](#page-320-0)** Calendars Details Pane **[12-3](#page-320-2)** Calendar Types **[12-4](#page-321-1)** Categories **[18-1](#page-420-0)** Creating Categories **[18-4,](#page-423-0) [18-5](#page-424-1)** History, viewing **[18-9](#page-428-0)** Modify category, adding members **[18-6](#page-425-0)** Viewing Categories **[18-2](#page-421-0)** Categories, Actions Menu and Toolbar **[18-3](#page-422-0)**

categories, create **[18-4](#page-423-0)** Categories, deleting **[18-8](#page-427-0)** Categories, modify **[18-6](#page-425-1)** categories, selecting **[18-7](#page-426-0)** categories, viewing used by objects **[18-9](#page-428-1)** Categories Detail Pane **[18-3](#page-422-1)** Categories properties **[4-9,](#page-134-0) [B-4](#page-669-1)** Categories properties, task **[4-9,](#page-134-0) [B-4](#page-669-1)** category, viewing **[18-2](#page-421-0)** Category definition, copy **[18-8](#page-427-1)** Category history, viewing **[18-5](#page-424-2)** category properties, members **[18-5](#page-424-1)** Change Request, create **[4-18](#page-143-0)** Change request properties **[B-29](#page-694-0)** Change Request Properties, task **[4-19,](#page-144-0) [B-29](#page-694-0)** Changing Owner of Security Rule **[21-13](#page-488-0)** Changing Process Display Icon **[6-16](#page-191-0)** Changing task owners **[4-39,](#page-164-0) [19-20,](#page-449-0) [B-60](#page-725-0)** Changing task rule assignees **[19-21](#page-450-0)** Changing the task status **[4-39](#page-164-1)** Check box question **[4-32](#page-157-0)** Collapsing workflow view **[6-15](#page-190-0)** Collecting TEO Diagnostics **[20-19](#page-472-0)** Collection Operators **[10-3](#page-266-0)** color indicators **[3-23](#page-108-1)** Common Regular Expressions **[A-3](#page-586-0)** Common String Escapes **[C-2](#page-739-0)** Common Table Activity Expressions **[D-3](#page-772-0)** Common Task Properties **[4-4](#page-129-0)** Common Wildcard Expressions **[7-19](#page-212-1)** Comparison Operators **[10-3](#page-266-0)** Completed component, define **[9-3](#page-248-0)** Completing General Property Page **[7-4](#page-197-0)** Completing Options Property Page **[7-5](#page-198-0)** Completing Process Categories Property Page **[7-13](#page-206-0)** Completing Process Credentials Property Page **[7-9](#page-202-0)** Completing Process Target Property Page **[7-7](#page-200-0)** Completing Process Trigger Property Page **[7-12](#page-205-0)** Completing Process Variables Property Page **[7-10](#page-203-0)**

Completing the Export Objects Wizard panel **[22-26](#page-525-0)** Compound condition, create **[10-8](#page-271-0)** Condition Block, define **[9-4](#page-249-0)** Condition Branch, define **[9-7](#page-252-0)** Condition Descriptions **[10-3](#page-266-1)** Condition properties, accessing **[10-2](#page-265-0)** Conditions **[10-1,](#page-264-0) [24-1](#page-572-0)** Adding conditions from Toolbox **[10-16](#page-279-0)** Conditions, delete **[10-18](#page-281-0)** Conditions, modify **[10-17](#page-280-0)** Conditions, triggers **[8-9](#page-228-0)** Configuration settings **[20-17,](#page-470-0) [23-4](#page-541-0)** configure automation Summaries **[24-4](#page-575-0)** configure ROI **[24-3](#page-574-0)** Configuring Automation Master Database Properties Database Configuration settings **[20-14](#page-467-0)** Configuring Automation Summary Settings **[24-4](#page-575-1)** Automation Summary **[24-4](#page-575-0)** Configuring Columns **[1-29](#page-60-0)** Configuring Core Function Adapter Properties Task Properties settings **[24-8](#page-579-0)** Configuring Date and Time Settings **[1-35](#page-66-0)** Configuring Report Database Properties Database Configuration settings **[20-17,](#page-470-0) [23-4](#page-541-0)** Database Connection settings **[20-16,](#page-469-0) [23-3](#page-540-0)** Configuring Reporting Database Settings **[23-3](#page-540-1)** Configuring Return on Investment Settings **[24-2](#page-573-0)** ROI **[24-3](#page-574-0)** Configuring Task Expiration Settings **[24-7](#page-578-0)** Configuring TEO Security **[21-1](#page-476-0)** Configuring the BO connection for SQL Reporting Services **[23-29](#page-566-0)** Configuring the Display Refresh Rate **[1-35](#page-66-1)** Connecting to a Server **[1-27](#page-58-0)** Connecting to a Server upon Startup **[1-32](#page-63-0)** Connection settings **[20-16,](#page-469-0) [23-3](#page-540-0)** console navigating **[1-7](#page-38-0)** Console, Actions menu **[1-17](#page-48-0)**

Console, Edit menu **[1-9](#page-40-0)** Console, File menu **[1-8](#page-39-0)** Console, Go menu **[1-10](#page-41-0)** Console, Help menu **[1-17](#page-48-1)** Console, Tools menu **[1-11](#page-42-0)** Console, View menu **[1-9](#page-40-1)** Console launch **[1-2](#page-33-0)** Console Overview **[1-7](#page-38-1)** Constructing Process Workflow **[7-1](#page-194-0)** Define Process Properties, logic **[7-19](#page-212-0)** copy **[17-7](#page-416-0)** Core Set Target Reference **[A-43](#page-626-0)** Core Activity, modify **[A-58](#page-641-0)** Core activity variable reference, insert **[A-65](#page-648-1)** Core Automation Pack Objects **[22-35](#page-534-0)** Imported Calendars **[22-35](#page-534-1)** Imported Categories **[22-36](#page-535-0)** Imported Global Variables **[22-36](#page-535-1)** Imported Processes **[22-37](#page-536-0)** Core Function Adapter Defining Core Activities **[A-1](#page-584-0)** Core Reports **[23-2](#page-539-0)** Correlate Alert, defining **[B-17](#page-682-0)** Correlate Alerts **[B-18](#page-683-0)** Correlate Alerts criteria **[B-18](#page-683-0)** Correlate Alerts Criteria Property Page **[B-18](#page-683-0)** Create alert **[4-11](#page-136-0)** Create Alert Activity **[B-20](#page-685-0)** Create Alert Affects properties **[B-24](#page-689-0)** Create Alert Duplicate properties **[B-26](#page-691-0)** Create Alert properties **[B-21](#page-686-0)** Create alert properties **[B-21](#page-686-0)** Create alert properties, automation summary **[B-22](#page-687-0)** Create Alert properties, task **[B-21,](#page-686-0) [B-22](#page-687-0)** Create Approval Request **[4-15,](#page-140-0) [B-46](#page-711-0)** Create Approval Request Activity, defining **[B-46](#page-711-0)** Create a schedule trigger **[8-10](#page-229-0)** Create a Started by Parent Process trigger **[8-12](#page-231-0)**

Create a Started by User trigger **[8-13](#page-232-0)** Create Automation Summary **[A-16](#page-599-0)** Create Automation Summary Activity, defining **[A-16](#page-599-0)** Create Automation Summary Properties **[A-17](#page-600-0)** create category **[18-4](#page-423-0)** Create Change Request **[4-18,](#page-143-0) [B-28](#page-693-0)** Create Change Request Activity, defining **[B-28](#page-693-0)** Create Change Request Affects properties **[B-31](#page-696-0)** Create Change Request properties, automation summary **[B-30](#page-695-0)** Create Change Request properties, task **[B-30](#page-695-0)** create date list calendar **[12-4](#page-321-0)** create group calendar **[12-6](#page-323-0)** Create Guided Operation **[4-21,](#page-146-0) [B-49](#page-714-0)** Create Guided Operation, defining **[B-49](#page-714-0)** Create Guided Operation properties **[B-50](#page-715-0)** Create incident **[4-23](#page-148-0)** Create Incident, defining **[B-32](#page-697-0)** Create Incident Activity **[B-32](#page-697-0)** Create Incident Affects properties **[B-35](#page-700-0)** Create Incident properties, automation summary **[B-34](#page-699-0)** Create incident properties, related **[B-36](#page-701-0)** Create Incident properties, task **[B-34](#page-699-0)** Create input request **[4-27](#page-152-0)** Create input request, defining **[B-51,](#page-716-0) [B-54](#page-719-0)** Create input request from table properties **[B-55](#page-720-0)** Create Input Request from Table Properties, task **[B-55](#page-720-0)** Create input request properties **[B-52](#page-717-0)** Create Input Request Properties, task **[B-52](#page-717-0)** create recurring calendar **[12-9](#page-326-0)** Create Review **[4-35](#page-160-0)** Create Review Request Activity, defining **[B-57](#page-722-0)** Create Review Request Properties **[B-58](#page-723-0)** Create Review Request properties **[B-58](#page-723-0)** Create Runtime user **[16-6](#page-405-0)** create Windows user **[16-5](#page-404-0)** Creating a Boolean Target Property Boolean property, Create **[14-5](#page-358-0)** Creating a Boolean Variable **[11-6,](#page-287-0) [11-22](#page-303-1)**

Creating a Change Request Task **[4-18](#page-143-0)** Creating a Check Box Question **[4-32](#page-157-0)** Creating a compound condition **[10-8](#page-271-0)** Creating a Copy of a Category Definition **[18-8](#page-427-1)** Creating a Copy of a Target Group **[15-12](#page-397-0)** Creating a Copy of a Task Rule **[19-17](#page-446-1)** Creating a Guided Operation Task **[4-21](#page-146-0)** Creating a Hidden String Global Variable **[11-8](#page-289-0)** Creating a Hidden String Target Property **[14-8](#page-361-0)** Creating a Hidden String Variable **[11-23](#page-304-0)** Creating a Hidden Text Question **[4-31](#page-156-0)** Creating an Alert Task **[4-11](#page-136-0)** Creating an Approval Request Task **[4-15](#page-140-0)** Creating an Assign Task Rule **[19-5](#page-434-0)** Creating a New Security Role **[21-6](#page-481-0)** Creating an Identity Target Property **[14-10](#page-363-0)** Creating an Identity Variable **[11-10,](#page-291-0) [11-25](#page-306-0)** Creating an Incident Task **[4-23](#page-148-0)** Creating an Input Request Task **[4-27](#page-152-0)** Creating a Notify Task Rule **[19-10](#page-439-0)** Creating a Numeric Target Property **[14-12](#page-365-0)** Creating a Numeric Variable **[11-12,](#page-293-0) [11-26](#page-307-0)** Creating a Prior Process Instances Condition **[10-10](#page-273-0)** Creating a Review Task **[4-35](#page-160-0)** Creating a Select Question **[4-33](#page-158-0)** Creating a String Target Property **[14-14](#page-367-0)** Creating a String Variable **[11-14,](#page-295-0) [11-28](#page-309-0)** Creating a Table Target Property **[14-16](#page-369-0)** Creating a Table Variable **[11-16,](#page-297-0) [11-29](#page-310-0)** Creating a Target Reference Property **[14-19](#page-372-0)** Creating a Task from Task View **[4-7](#page-132-0)** Creating a Text Question **[4-30](#page-155-0)** Creating a time condition **[10-12](#page-275-0)** Creating Automation Packs **[22-16](#page-515-0)** Creating a variable condition **[10-14](#page-277-0)** Creating processes **[7-1](#page-194-0)** Creating Tasks **[4-7](#page-132-1)** Creating TEO Reporting Database

New TEO Reporting Database connection properties **[23-7](#page-544-0)** Creating TEO Reporting Database Connection **[23-5](#page-542-0)** Credential properties **[7-15](#page-208-0)** Credentials, FTP properties **[A-50](#page-633-0)** Criteria, Target Type Group properties **[15-6](#page-391-0)** Custom Date and Format Strings **[A-4](#page-587-0)** Customizing the Fonts and Colors **[1-31](#page-62-0)**

#### **D**

Daily Recurrence Pattern **[12-15](#page-332-0)** Database settings **[20-14](#page-467-0)** Database Settings properties **[23-8](#page-545-0)** Data Extraction Panel **[22-13](#page-512-0)** date, select **[3-30](#page-115-0)** date difference **[A-71](#page-654-0)** date list calendar, creating **[12-4](#page-321-0)** Date List Properties **[12-5](#page-322-0)** Date results **[A-73](#page-656-0)** Dates & Times Tab, Options dialog **[1-15](#page-46-0)** day offset, select **[3-30](#page-115-1)** Default Windows Credential Panel **[22-12](#page-511-0)** Default Windows Credential panel properties, domain **[22-12](#page-511-1)** Default Windows Credential panel properties, password **[22-12](#page-511-2)** Default Windows Credential panel properties, user name **[22-12](#page-511-3)** Default Windows Credentials panel **[22-12](#page-511-0)** Define Process Properties, adding activities **[7-14](#page-207-0)** Define Process Properties, categories **[7-13](#page-206-0)** Define Process Properties, child processes **[7-17](#page-210-0)** Define Process Properties, credentials **[7-9](#page-202-0)** Define Process Properties, general **[7-4](#page-197-0)** Define Process Properties, modifying **[7-20](#page-213-1)** Define Process Properties, options **[7-5](#page-198-0)** Define Process Properties, target **[7-7](#page-200-0)** Define Process Properties, trigger **[7-12](#page-205-0)** Define Process Properties, variables **[7-10](#page-203-0)**

Defining a Core Activity **[A-10](#page-593-0)** Defining a Create Alert Activity **[B-20](#page-685-0)** Defining a Create Approval Request Activity **[B-46](#page-711-0)** Defining a Create Change Request Activity **[B-28](#page-693-0)** Defining a Create Guided Operation Activity **[B-49](#page-714-0)** Defining a Create Incident Activity **[B-32](#page-697-0)** Defining a Create Input Request Activity **[B-51,](#page-716-0) [B-54](#page-719-0)** Defining a Create Review Request Activity **[B-57](#page-722-0)** Defining Activity Target Criteria **[13-11](#page-348-0)** Defining a Find Alerts Activity **[B-38](#page-703-0)** Defining a Find Change Requests Activity **[B-40](#page-705-0)** Defining a Find Incidents Activity **[B-43](#page-708-0)** Defining an Assigned Task Activity **[B-3,](#page-668-0) [B-7](#page-672-0)** Defining an Update Alert Activity **[B-12](#page-677-0)** Defining an Update Approval Request Activity **[B-12](#page-677-0)** Defining an Update Guided Operation Activity **[B-12](#page-677-0)** Defining an Update Incident Activity **[B-12](#page-677-0)** Defining an Update Input Request Activity **[B-12](#page-677-0)** Defining an Update Review Request Activity **[B-12](#page-677-0)** Defining a Publish Task to Event Log Activity **[B-10](#page-675-0)** Defining a Service Target **[13-8](#page-345-0)** Defining a Task Trigger **[8-14,](#page-233-0) [8-16](#page-235-0)** Defining a Wait for Task to Enter State Activity **[B-14](#page-679-0)** Defining IT Record Task Activities **[B-17](#page-682-1)** Defining Object List Security Permission **[21-16](#page-491-0)** Defining Object Type Security Permission **[21-18](#page-493-0)** Defining Owner Security Permission **[21-19](#page-494-0)** Defining Process Properties **[7-2](#page-195-0)** Defining Process Property Pages **[7-4](#page-197-1)** Defining Target Criteria for Trigger **[8-25](#page-244-0)** Defining Target Information **[13-7](#page-344-0)** Defining the Add Row to Table Activity **[D-4](#page-773-1)** Defining the Analyze Table Activity **[D-7](#page-776-0)** Defining the Calculate Date Activity **[A-12](#page-595-0)** Defining the Calculate Date Time Difference Activity **[A-14](#page-597-0)** Defining the Correlate Alert activity **[B-17](#page-682-0)** Defining the Create Automation Summary activity **[A-16](#page-599-0)** Defining the Find String Activity **[C-4](#page-741-0)**

Defining the Find Target Activity **[A-20](#page-603-0)** Defining the Format Date Activity **[A-23](#page-606-0)** Defining the Highlight Row Activity **[D-10](#page-779-0)** Defining the Insert Event Activity **[A-26](#page-609-0)** Defining the Insert Multiple Events Activity **[A-30](#page-613-0)** Defining the Match Regular Expression Activity **[A-33](#page-616-0)** Defining the Parse Date Activity **[A-36](#page-619-0)** Defining the Publish Metric Activity **[A-38](#page-621-0)** Defining the Publish Multiple Metrics Activity **[A-41](#page-624-0)** Defining the Read Table from Text Activity **[D-12](#page-781-0)** Defining the Read Table from XML Activity **[D-14](#page-783-0)** Defining the Remove Row from Table Activity **[D-18](#page-787-0)** Defining the Replace String Activity **[C-7](#page-744-0)** Defining the Select from Table Activity **[D-21](#page-790-0)** Defining the Set Table Variable Activity **[D-25](#page-794-0)** Defining the Split String Activity **[C-10](#page-747-0)** Defining the String Escape Activity **[C-12](#page-749-0)** Defining the String Lowercase Activity **[C-14](#page-751-0)** Defining the String Uppercase Activity **[C-16](#page-753-0)** Defining the Substring Activity **[C-18](#page-755-0)** Defining the Test FTP Destination Activity **[A-49](#page-632-0)** Defining the Trim String Activity **[C-20](#page-757-0)** Defining the Update Row in Table Activity **[D-27](#page-796-0)** Defining XPath Query activity **[A-52](#page-635-0)** Definitions Calendars Actions menu and toolbar options **[12-3](#page-320-3)** Details Pane **[12-3](#page-320-4)** Categories **[18-2](#page-421-0)** Actions menu **[17-3,](#page-412-0) [18-3](#page-422-2)** Getting Started, Processes **[5-3](#page-172-0)** Global Variables Action menu **[11-4](#page-285-1)** Details Pane **[11-4](#page-285-2)** Knowledge Base Articles **[17-2](#page-411-0)** Processes Details Pane **[5-3,](#page-172-0) [6-5](#page-180-0)** Target Groups Actions menu and toolbar options **[15-3](#page-388-0)**

#### Targets

Actions menu and toolbar options **[13-3](#page-340-0)** Definitions, navigation menu **[5-4](#page-173-0)** Definitions, Processes View **[6-3](#page-178-1)** Definitions - Details Pane **[5-3](#page-172-1)** Definitions - Getting Started **[5-2](#page-171-0)** Definitions - Getting Started, Results Pane **[5-2](#page-171-1)** Definitions Workspace **[1-21](#page-52-0)** delete calendar **[12-19](#page-336-1)** Delete runtime user **[16-8](#page-407-0)** Deleting a Global Variable **[11-35](#page-316-0)** Deleting a Process Variable **[11-35](#page-316-1)** Deleting a Security Role **[21-22](#page-497-1)** Deleting a Task **[4-43](#page-168-1)** Deleting a Task Rule **[19-22](#page-451-0)** Deleting Conditions **[10-18](#page-281-0)** Deleting Conditions from Condition Branch Component **[10-18](#page-281-1)** Deleting Conditions in Triggers **[10-18](#page-281-0)** Deleting Processes **[7-24](#page-217-0)** Deleting target properties **[14-31](#page-384-0)** Deleting triggers **[8-26](#page-245-0)** Deleting variable **[11-35](#page-316-2)** Dependencies, review **[22-28](#page-527-1)** Dependencies panel **[22-23](#page-522-0)** Detail Pane, Attributes tab **[5-3](#page-172-2)** Detail Pane, Categories **[18-3](#page-422-1)** Details Pane **[5-3](#page-172-1)** Details pane **[1-26](#page-57-0)** Details Pane, Attributes tab **[6-5](#page-180-1)** Details pane, automation pack **[22-4](#page-503-0)** Details Pane, Calendars **[12-3](#page-320-2)** Details Pane, General tab **[5-3,](#page-172-3) [6-5](#page-180-2)** Details pane, processes **[6-5](#page-180-3)** Details Pane, Run Options tab **[5-3](#page-172-4)** Details Pane, Run options tab **[6-5](#page-180-4)** Details Pane, Runtime User **[16-4](#page-403-1)** Details Pane, Workflow tab **[5-3,](#page-172-5) [6-5](#page-180-5)**

Determining New Server Setup Connection Behavior **[1-32](#page-63-1)** Disable, time zone **[20-7](#page-460-0)** disable a process **[7-21](#page-214-0)** disable a target **[13-9](#page-346-0)** disable a trigger **[8-21](#page-240-0)** Disabling a target group **[15-10](#page-395-0)** Disabling a Task Rule **[19-16](#page-445-0)** Disabling a Time Zone **[20-7](#page-460-0)** Disabling a trigger **[8-21](#page-240-0)** Display, refresh **[2-10](#page-77-0)** Displaying Adapters **[20-8](#page-461-1)** Displaying Administration - Automation Packs **[20-19](#page-472-1)** Displaying Administration - Database Settings **[20-13](#page-466-0)** Displaying Administration - Time Zones **[20-5](#page-458-0)** Displaying Recent Servers **[1-27](#page-58-1)** Displaying Tasks Views **[3-11](#page-96-0)** Duplicate alerts **[4-42](#page-167-0)** Duplicate properties **[B-26](#page-691-0)** Duplicate properties, task **[B-26](#page-691-0)** Duplicate task, remove **[4-42,](#page-167-1) [B-63](#page-728-1)**

#### **E**

Edit menu, process editor **[6-8](#page-183-0)** email address setting **[22-9](#page-508-2)** Email Configuration panel properties **[22-9](#page-508-1)** Email Configuration panel properties, default email address **[22-9](#page-508-2)** Email Configuration panel properties, default SMTP port **[22-9](#page-508-3)** Email Configuration panel properties, default SMTP server **[22-9](#page-508-4)** enable a process **[7-21](#page-214-1)** enable a target **[13-9](#page-346-1)** enable a trigger **[8-21](#page-240-1)** Enabling a target group **[15-10](#page-395-1)** Enabling a Task Rule **[19-16](#page-445-1)** Enabling a time zone **[20-6](#page-459-0)** Enabling a trigger **[8-21](#page-240-1)**

Event log, publish task **B-10** Event Log, task **[B-10](#page-675-0)** Event parameters **[A-28](#page-611-0)** Event parameters, remove **[A-59](#page-642-1)** Event Property Page **[A-26](#page-609-1)** Excluding dates **[12-14](#page-331-0)** Excluding Dates to Group Calendar **[12-14](#page-331-0)** Expanding workflow view **[6-15](#page-190-1)** export a process **[22-20](#page-519-1)** Export File Location panel **[22-25](#page-524-0)** Exporting an object **[22-20](#page-519-1)** Exporting Automation Packs **[22-20](#page-519-1)** Extended Property Value Updated trigger properties **[8-7](#page-226-0)** Extended Target Properties **[14-1](#page-354-0)** Boolean property **[14-7](#page-360-0)** Creating a Copy of a Extended Target Properties Definition **[14-30](#page-383-0)** Hidden String target property **[14-9](#page-362-0)** Identity target property **[14-11](#page-364-0)** Modify table target property **[14-25](#page-378-0)** Numeric target property **[14-13](#page-366-0)** String target property **[14-15](#page-368-0)** Table target property **[14-17](#page-370-0)** Target Reference property, Default Property Value panel **[14-21](#page-374-0)** Target Reference property, type **[14-20](#page-373-0)** Extended Target properties, delete **[14-31](#page-384-0)** Extended Target Properties definition, copy **[14-30](#page-383-0)** Extended Target Properties Details Pane **[14-4](#page-357-1)** Extended Target Property Descriptions **[14-3](#page-356-0)** External properties **[B-5](#page-670-0)** Extract Row from Table Properties **[D-22](#page-791-0)**

### **F**

Favorites Workspace **[1-24](#page-55-0)** File menu, process editor **[6-8](#page-183-1)** Filter Display Time **[3-21](#page-106-0)**

Filtering My Tasks Display **[2-10](#page-77-1)** Filtering Processes I Can Run Display **[2-12](#page-79-0)** Filtering Processes I Have Started Display **[2-12](#page-79-1)** Find alerts **[B-38](#page-703-0)** Find Alerts Activity, defining **[B-38](#page-703-0)** Find Alerts properties **[B-39](#page-704-0)** Find change requests **[B-40](#page-705-0)** Find Change Requests Activity, defining **[B-40](#page-705-0)** Find Change Requests properties **[B-41](#page-706-0)** Find incidents **[B-43](#page-708-0)** Find Incidents Activity, defining **[B-43](#page-708-0)** Find Incidents properties **[B-44](#page-709-0)** Find String Activity, defining **[C-4](#page-741-0)** Find String properties **[C-5](#page-742-0)** Find string results **[C-25](#page-762-0)** Find Target **[A-20](#page-603-0)** Find Target Activity, defining **[A-20](#page-603-0)** Find targets **[A-72](#page-655-0)** Find Targets properties **[A-20](#page-603-1)** Find Targets Property Page **[A-20](#page-603-1)** Find Targets results **[A-72](#page-655-0)** Folder List Workspace **[1-23](#page-54-0)** For Each Block, define **[9-9](#page-254-0)** Format Date **[A-23](#page-606-0)** Format date **[A-73](#page-656-0)** Format Date Activity, defining **[A-23](#page-606-0)** Format Date properties **[A-23,](#page-606-1) [A-36](#page-619-1)** Format Date Property Page **[A-23,](#page-606-1) [A-36](#page-619-1)** Format date results **[A-73](#page-656-0)** Formatting activity view **[3-25](#page-110-0)** FTP credential properties **[A-50](#page-633-0)**

### **G**

General Information Panel **[22-8](#page-507-0)** General Information panel **[22-24](#page-523-0)** General task properties **[4-7](#page-132-2)** General task rule properties **[19-5](#page-434-1)** Get Task XSL transforms **[24-6](#page-577-0)**

Task XSL transform **[24-6](#page-577-1)** Getting Started, Operations workspace **[3-3](#page-88-0)** Getting Started, Processes **[5-3](#page-172-0)** global variable, delete **[11-35](#page-316-2)** global variable definition, copy **[11-34](#page-315-1)** Global Variables Boolean variable properties **[11-7](#page-288-0)** Create global variables **[11-5](#page-286-0)** Creating a Copy of a Global Variable Definition **[11-34](#page-315-1)** Definitions - Global Variables **[11-3,](#page-284-0) [14-2](#page-355-0)** Hidden String variable properties **[11-8](#page-289-1)** Identity variable properties **[11-10](#page-291-1)** Modify table variables **[11-33](#page-314-1)** Numeric variable properties **[11-12](#page-293-1)** String variable properties **[11-14](#page-295-1)** Table variable general properties **[11-16](#page-297-1)** Table variable properties **[11-17](#page-298-0)** Global Variables Action Menu **[11-4,](#page-285-0) [14-4](#page-357-0)** Global Variables Overview **[11-3](#page-284-1)** group calendar, creating **[12-6](#page-323-0)** Group Calendar dates, add **[12-13](#page-330-0)** Group Calendar dates, excluding **[12-14](#page-331-0)** Group calendar properties **[12-7](#page-324-0)** Guided Operation, create **[4-21,](#page-146-0) [B-49](#page-714-0)** Guided Operation Properties **[4-22](#page-147-0)** Guided Operation properties, create **[B-50](#page-715-0)** Guided Operation Properties, task **[4-22](#page-147-0)**

## **H**

Help menu, process editor **[6-9](#page-184-1)** Hidden string global variable, create **[11-8](#page-289-0)** Hidden String target property **[14-9](#page-362-0)** Hidden string target property, create **[14-8](#page-361-0)** Hidden String variable **[11-8,](#page-289-1) [11-23](#page-304-1)** Hidden string variable, create **[11-23](#page-304-0)** Hidden Text question **[4-31](#page-156-0)** Highlight Row, defining **[D-10](#page-779-0)**

Highlight Row Properties **[D-11](#page-780-0)** History, category **[18-5](#page-424-2)** history, knowledge base article **[17-6](#page-415-0)** History, Runtime User **[16-7](#page-406-0)** History, Target Type group **[15-9](#page-394-0)** History, task rules **[19-9](#page-438-0)** History, tasks **[4-10](#page-135-0)** History, viewing **[4-10,](#page-135-0) [19-9](#page-438-0)**

## **I**

Identity property **[14-11](#page-364-0)** Identity Target Propery, create **[14-10](#page-363-0)** Identity variable **[11-10,](#page-291-1) [11-25](#page-306-1)** Importing Automation Packs **[22-7](#page-506-1)** Importing Reports **[23-11](#page-548-0)** Importing Reports, business objects **[23-15](#page-552-1)** Importing Reports, Report Settings properties **[23-11](#page-548-1)** Importing Reports into Business Objects **[23-15](#page-552-1)** Incident, create **[4-23](#page-148-0)** Incident properties **[4-24,](#page-149-0) [B-33](#page-698-0)** Incident properties, related **[B-36](#page-701-0)** Incident properties, task **[4-24,](#page-149-0) [B-33](#page-698-0)** Incident Task affects properties **[4-25](#page-150-0)** Input Request, check box **[4-32](#page-157-0)** Input Request, create **[4-27,](#page-152-0) [B-51,](#page-716-0) [B-54](#page-719-0)** Input Request, hidden text question **[4-31](#page-156-0)** Input Request, select **[4-33](#page-158-0)** Input Request, text question **[4-30](#page-155-0)** Input Request Properties **[4-28](#page-153-0)** Input Request Properties, task **[4-28](#page-153-0)** Insert Core Activity Variable Reference **[A-65](#page-648-1)** Insert Event **[A-26](#page-609-0)** Insert Event Activity, defining **[A-26](#page-609-0)** Insert Event Affects properties **[A-29](#page-612-0)** Insert Event properties **[A-26](#page-609-1)** Insert Metric Affects properties **[A-42](#page-625-0)** Insert Multiple Events Activity, defining **[A-30](#page-613-0)** Insert Multiple Events properties **[A-31](#page-614-0)**

Insert String Activity Variable Reference **[C-23](#page-760-0)** Insert Table Activity Variable Reference **[D-31](#page-800-2)** Insert Task Activity Variable Reference **[B-65](#page-730-1)** Insert Variable Reference **[7-21](#page-214-2)** IT Record Task Activities **[B-17](#page-682-1)**

## **K**

Knowledge Base Article Create knowledge base article **[17-5](#page-414-0)** knowledge base article, create **[17-5](#page-414-0)** knowledge base article, delete **[17-8](#page-417-1)** knowledge base article, modify **[17-7](#page-416-1)** Knowledge Base article, trigger **[7-16,](#page-209-0) [8-9,](#page-228-1) [A-10,](#page-593-1) [B-5,](#page-670-1) [C-5,](#page-742-1) [D-5](#page-774-2)** Knowledge Base Article, used by **[17-6](#page-415-1)** Knowledge base article, viewing history **[17-9](#page-418-0)** Knowledge Base article properties **[17-6](#page-415-2)** Knowledge Base Article Properties, viewing **[17-4](#page-413-0)** Knowledge Base Articles **[17-1](#page-410-0)** Creating a Copy of a Knowledge Base Article **[17-7](#page-416-0)** Deleting a Knowledge Base Article **[17-8](#page-417-1)** History **[17-6](#page-415-0)** Modifying a Knowledge Base Article **[17-7](#page-416-1)** Properties **[17-6](#page-415-2)** Knowledge Base Details Pane **[17-3](#page-412-1)** Knowledge Base View **[17-2](#page-411-0)**

### **L**

Launching TEO Consoles **[1-2](#page-33-1)** Launching the Console **[1-2](#page-33-0)** Launching the Web Console **[2-2](#page-69-0)** License Agreement panel **[1-6](#page-37-0)** Logic **[9-1](#page-246-0)** Completed **[9-3](#page-248-0)** Condition Block **[9-4](#page-249-0)** Condition Branch **[9-7](#page-252-0)** For Each Block **[9-9](#page-254-0)**

Parallel Block **[9-10](#page-255-0)** Parallel Block, define **[9-10](#page-255-1)** Sequential Block **[9-12](#page-257-0)** While Block **[9-15](#page-260-0)** Lowercase properties **[C-15](#page-752-0)**

#### **M**

Managing Automation Pack Files **[22-28](#page-527-2)** Managing Automation Packs **[22-1](#page-500-0)** Managing Calendar Definitions **[12-12](#page-329-2)** Managing Category Definitions **[18-6](#page-425-2)** Managing Condition Definitions **[10-16](#page-279-1)** Managing Core Activity Definitions **[A-58](#page-641-1)** Managing Extended Target Properties **[14-1](#page-354-0)** Managing Knowledge Base Article Definitions **[17-7](#page-416-2)** Managing Process Definitions **[7-19](#page-212-2)** Managing Process Properties **[7-20](#page-213-1)** Managing Reports **[23-1](#page-538-0)** Managing Runtime User Definitions **[16-8](#page-407-1)** Managing Security **[21-1](#page-476-0)** Managing Security Role **[21-9](#page-484-0)** Managing String Activity Definitions **[C-22](#page-759-1)** Managing Table Property Definitions **[14-23](#page-376-0)** Managing Target Definitions **[13-9](#page-346-2)** Managing Targets **[13-1](#page-338-0)** Managing Task Activity Definitions **[B-59](#page-724-1)** Managing Task Definitions **[4-37](#page-162-0)** Managing Task Rule Definitions **[19-16](#page-445-2)** Managing Task Rules **[19-1](#page-430-0)** Managing the Console **[1-27](#page-58-2)** Managing Trigger Definitions **[8-21](#page-240-2)** Managing Variable Definitions **[11-32](#page-313-0)** Manually Changing the Status **[4-39](#page-164-1)** manual process execution **[7-22](#page-215-0)** Matching targets **[A-72](#page-655-0)** Match Regular Expression **[A-3,](#page-586-0) [A-33](#page-616-0)** match regular expression activities **[A-34](#page-617-0)** Match Regular Expression Activity, defining **[A-33](#page-616-0)**

Match Regular Expression results **[A-74](#page-657-0)** member, category properties **[18-5](#page-424-1)** Members, viewing target groups **[15-13](#page-398-0)** Members, Virtual target group **[15-9](#page-394-1)** Menu bar, Actions menu **[6-9](#page-184-0)** Menu bar, Edit menu **[6-8](#page-183-0)** Menu bar, File menu **[6-8](#page-183-1)** Menu bar, Help menu **[6-9](#page-184-1)** Menu bar, Tools menu **[6-9](#page-184-2)** Menu bar, View menu **[6-8](#page-183-2)** Microsoft SCOM Integration **[22-13](#page-512-0)** Modify category, Removing members **[18-7](#page-426-1)** Modifying a Core Activity **[A-58](#page-641-0)** Modifying Activity Definition Properties **[7-20](#page-213-0)** Modifying a Table Activity **[D-29](#page-798-1)** Modifying Automation Summary **[B-59](#page-724-0)** Modifying Category Properties **[18-6](#page-425-1)** Modifying Conditions **[10-17](#page-280-0)** Modifying Core Activities **[A-58](#page-641-1)** Modifying Extended Target Properties **[14-23](#page-376-1)** Modifying Processes, process properties **[7-20](#page-213-1)** Modifying Security Role Properties **[21-13](#page-488-1)** Modifying String Activities **[C-22](#page-759-1)** Modifying String Target Properties **[14-24](#page-377-0)** Modifying string variable properties **[11-32](#page-313-1)** Modifying target groups **[15-11](#page-396-1)** Modifying Task Types in Task Rule **[19-21](#page-450-1)** Modifying the Assignment Properties **[B-61](#page-726-0)** Modifying the assignment properties for an activity **[B-60](#page-725-0)** Modifying the assignment properties for a task **[4-39,](#page-164-0) [19-20](#page-449-0)** Modifying the Date and Time Appearance **[1-35](#page-66-0)** Modifying the list of Recent Servers **[1-32](#page-63-2)** Modifying the recipients for a task rule **[19-21](#page-450-0)** Modifying the Windows and Layout of the Console **[1-33](#page-64-0)** Modifying triggers **[8-21](#page-240-3)** Modifying variable properties **[11-32](#page-313-2)** Modify runtime user definition **[16-8](#page-407-2)** Monthly Recurrence Pattern **[12-17](#page-334-0)** Multiple Events Property Page **[A-31](#page-614-0)**

## **N**

Namespace, add **[A-59](#page-642-0)** Namespace Examples **[A-60](#page-643-0)** navigating console **[1-7](#page-38-0)** Navigating Process Editor **[6-8](#page-183-3)** Navigating Web Console **[2-5](#page-72-0)** Normal Operators **[10-3](#page-266-0)** Notes properties **[4-9](#page-134-1)** Notes properties, task **[4-9](#page-134-1)** Notification properties **[4-8](#page-133-1)** Notification properties, task **[4-8](#page-133-1)** Notify task rule, create **[19-10](#page-439-0)** Notify task rule properties **[19-11](#page-440-0)** Numeric property **[14-13](#page-366-0)** Numeric Property, create **[14-12](#page-365-0)** Numeric variable **[11-12,](#page-293-1) [11-26](#page-307-1)**

## **O**

Objects to Export panel **[22-20](#page-519-0)** Operations Access activity views **[3-18](#page-103-0)** Access auditing logs **[3-37](#page-122-0)** Access process views **[3-32](#page-117-0)** Access Tasks view **[3-10](#page-95-0)** Activities **[3-18](#page-103-1)** Activity View format, modifying **[3-25](#page-110-0)** Activity Views details pane **[3-23](#page-108-0)** Activity views header **[3-20](#page-105-0)** Auditing details pane **[3-38](#page-123-0)** Disabling a process **[7-21](#page-214-0)** Enabling a process **[7-21](#page-214-1)** Filter Activity Display by Category, by Name, by Description, by State **[3-21](#page-106-1)** Filter Display by Date **[3-21](#page-106-0)**

by Time **[3-21](#page-106-2)** Filtering the Activity View **[3-26](#page-111-0)** Filtering the activity view, date **[3-27](#page-112-0)** Filtering the activity view, end time Querying Activities by End Time Period **[3-28](#page-113-0)** Filtering the activity view, navigating time period **[3-31](#page-116-1)** Filtering the activity view, specific date **[3-30](#page-115-1)** Filtering the activity view, specific date, selecting **[3-30](#page-115-0)** Filtering the activity view, specific end time **[3-29](#page-114-0)** Filtering the activity view, start time **[3-26](#page-111-1)** Filter Process Display by Category, by Name, by Description, by Automation Pack **[3-33](#page-118-4)** Getting Started **[3-3](#page-88-0)** Processes **[3-32](#page-117-1)** Procedures **[3-25](#page-110-1)** Processes View results pane **[3-33](#page-118-5)** Processes View results pane, header **[3-33](#page-118-6)** Processes Views results pane, activity instance **[3-35](#page-120-0)** Processes Views results pane, process instance **[3-34](#page-119-0)** Process Viewer **[3-24](#page-109-0)** Process Views details pane **[3-35](#page-120-1)** Process Workflow Viewer **[3-24](#page-109-1)** Search Tasks details pane **[3-5](#page-90-0)** Search Tasks view **[3-4](#page-89-0)** Search Work details pane **[3-15](#page-100-0)** Search Work view **[3-13](#page-98-0)** Select Date Dialog, select date **[3-30](#page-115-0)** Select Day Offset Dialog, select day offset **[3-30](#page-115-1)** Starting a process **[7-22](#page-215-0)** Tasks View details pane **[3-12](#page-97-0)** View activity instance properties **[3-31](#page-116-0)** View Activity View Information **[3-19,](#page-104-4) [3-33](#page-118-7)** View Adhoc activities **[3-19,](#page-104-0) [3-33](#page-118-0)** View All activities **[3-19,](#page-104-1) [3-33](#page-118-1)** Viewing Auditing Information **[3-37](#page-122-1)** Viewing Audit Log Properties **[3-39](#page-124-0)** View Scheduled activities **[3-19,](#page-104-2) [3-33](#page-118-2)**

View Triggered activities **[3-19,](#page-104-3) [3-33](#page-118-3)** Operations Workspace **[1-20](#page-51-0)** Options dialog, Dates & Times Tab **[1-15](#page-46-0)** Options dialog, Refresh Tab **[1-16](#page-47-0)** Options dialog, Security Tab **[1-13](#page-44-0)** Options Dialog, Windows and Layout Tab **[1-14](#page-45-0)** Overriding Process Target **[2-15](#page-82-0)** Overwriting Existing Objects **[22-15](#page-514-0)** Owning a Task **[2-13](#page-80-0)**

## **P**

Parameter properties **[4-9,](#page-134-2) [A-28,](#page-611-0) [B-4](#page-669-2)** Parameter properties, event **[A-28](#page-611-0)** Parameter properties, task **[4-9,](#page-134-2) [B-4](#page-669-2)** Parse Date **[A-36](#page-619-0)** Parse Date, results **[A-75](#page-658-0)** Parse Date Activity, defining **[A-36](#page-619-0)** parse text **[A-34](#page-617-0)** Performing Web Console Tasks **[2-10](#page-77-2)** Pre-defined Security Permissions **[21-3](#page-478-0)** Predefined Security Rules **[21-3](#page-478-1)** Printing Workflows **[6-14](#page-189-0)** Prior Process Instances Condition, create **[10-10](#page-273-0)** process, category **[18-7](#page-426-0)** Process, deleting **[7-24](#page-217-0)** Process authoring **[7-1](#page-194-0)** Process definitions, modifying **[7-19](#page-212-2)** Process Editor **[6-1](#page-176-0)** Process Editor, collapse view **[6-15](#page-190-0)** Process Editor, expand view **[6-15](#page-190-1)** Process Editor, menu bar **[6-8](#page-183-4)** Process Editor, navigating **[6-8](#page-183-3)** Process Editor, resize view **[6-16](#page-191-1)** Process Editor, toggling **[6-15](#page-190-2)** Process Editor, toolbox **[6-11](#page-186-0)** Process Editor, Using **[6-13](#page-188-0)** Process Editor Properties Pane **[6-12](#page-187-0)** Process Editor Toolbar **[6-9](#page-184-3)**

Process Editor Workflow pane **[6-11](#page-186-1)** processes, viewing used by objects **[7-25](#page-218-0)** Processes Action menu and toolbar options **[6-4](#page-179-0)** Processes Details Pane **[6-5](#page-180-3)** Processes view **[6-3](#page-178-1)** Processes view header **[3-33](#page-118-6)** processes view results pane **[3-33](#page-118-5)** Process instance results pane **[3-34](#page-119-0)** process instances, viewing **[3-24](#page-109-0)** process instance workflows, viewing **[3-24](#page-109-1)** Process Launch Settings **[1-33](#page-64-1)** Process properties **[6-12](#page-187-0)** Process properties, categories **[7-13](#page-206-0)** Process properties, credentials **[7-9](#page-202-0)** Process properties, General tab **[7-4](#page-197-0)** Process properties, options tab **[7-5](#page-198-0)** Process properties, target **[7-7](#page-200-0)** Process properties, triggers **[7-12](#page-205-0)** Process properties, variables **[7-10](#page-203-0)** Process target, override **[2-15](#page-82-0)** process variable, delete **[11-35](#page-316-2)** Process Variables Accessing Process Variables **[11-19](#page-300-0)** Boolean variable properties **[11-22](#page-303-0)** Hidden String variable properties **[11-23](#page-304-1)** Identity variable properties **[11-25](#page-306-1)** Numeric variable properties **[11-26](#page-307-1)** String variable properties **[11-28](#page-309-1)** Table variable general properties **[11-30](#page-311-0)** Table variable properties **[11-30](#page-311-1)** Process Variables Overview **[11-18](#page-299-0)** Process views, accessing **[3-32](#page-117-0)** Process Views details pane **[3-35](#page-120-1)** Product tasks **[4-7](#page-132-3)** properties, activity instance **[3-31](#page-116-0)** Properties, add row **[D-5](#page-774-1)** Properties, Add Row to Table **[D-5](#page-774-1)** properties, Analyze Table **[D-8](#page-777-0)** Properties, approval request **[4-16,](#page-141-0) [B-47](#page-712-0)**

Properties, Assign Task **[B-8](#page-673-0)** properties, automation summary **[24-4](#page-575-0)** properties, Calculate Date **[A-12,](#page-595-1) [A-15](#page-598-0)** Properties, change request **[4-19,](#page-144-0) [B-29](#page-694-0)** properties, Correlate Alerts **[B-18](#page-683-0)** properties, Create Automation Summary **[A-17](#page-600-0)** Properties, Create Change Request **[B-31](#page-696-0)** Properties, Create Guided operation **[B-50](#page-715-0)** Properties, Create Incident **[B-35](#page-700-0)** Properties, Create input request **[B-52](#page-717-0)** Properties, Create input request from Table **[B-55](#page-720-0)** Properties, credentials **[7-15](#page-208-0)** Properties, Extract Rows **[D-22](#page-791-0)** Properties, Find String **[C-5](#page-742-0)** Properties, Find Targets **[A-20](#page-603-1)** properties, Format Date **[A-23,](#page-606-1) [A-36](#page-619-1)** Properties, guided operation **[4-22](#page-147-0)** properties, Highlight Row **[D-11](#page-780-0)** Properties, input request **[4-28](#page-153-0)** properties, Insert Event **[A-26](#page-609-1)** properties, Insert Multiple Events **[A-31](#page-614-0)** properties, knowledge base article **[17-6](#page-415-2)** properties, match regular expression **[A-34](#page-617-0)** Properties, Notify task rule **[19-11](#page-440-0)** Properties, Provides **[24-8](#page-579-1)** properties, Publish Metric **[A-38](#page-621-1)** properties, Publish Multiple Metrics **[A-41](#page-624-1)** Properties, Publish Task to Event Log **[B-10](#page-675-1)** properties, Read Table from Text **[D-13](#page-782-0)** properties, Read Table from XML **[D-16](#page-785-0)** Properties, Remove row **[D-19](#page-788-0)** Properties, Remove Row from Table **[D-19](#page-788-0)** properties, Replace String **[C-8](#page-745-0)** Properties, result handler **[7-16,](#page-209-1) [A-11,](#page-594-0) [B-6,](#page-671-0) [C-6,](#page-743-0) [D-6](#page-775-1)** Properties, review **[4-36](#page-161-0)** Properties, review request **[B-58](#page-723-0)** properties, ROI **[24-3](#page-574-0)** Properties, Search criteria **[B-39,](#page-704-0) [B-41,](#page-706-0) [B-44](#page-709-0)** Properties, Select from Table **[D-22](#page-791-0)**

properties, Set Target Reference **[A-43](#page-626-0)** properties, Set Variable **[A-45,](#page-628-0) [A-46](#page-629-0)** properties, Sleep **[A-48](#page-631-0)** properties, Split String **[C-10](#page-747-1)** properties, String Escape **[C-13](#page-750-0)** Properties, String Lowercase **[C-15](#page-752-0)** Properties, String Uppercase **[C-17](#page-754-0)** Properties, Substring **[C-19](#page-756-0)** Properties, Target **[7-14](#page-207-1)** Properties, Test FTP Destination activity **[A-50](#page-633-1)** Properties, Trim String **[C-21](#page-758-0)** Properties, Update Row in Table **[D-27](#page-796-1)** Properties, Update Rows **[D-27](#page-796-1)** Properties, viewing triggers **[8-2](#page-221-1)** Properties, Wait for Task to Enter State **[B-15](#page-680-0)** Publish Metric Activity, defining **[A-38](#page-621-0)** Publish Metric properties **[A-38](#page-621-1)** Publish Metric Property Page **[A-38](#page-621-1)** Publish Multiple Metrics Activity, defining Publish Multiple Metrics **[A-41](#page-624-0)** Publish Multiple Metrics properties **[A-41](#page-624-1)** Publish Multiple Metrics Property Page **[A-41](#page-624-1)** Publish task, event log **[B-10](#page-675-1)** Publish Task to Event Log Activity **[B-10](#page-675-0)** Publish Task to Event Log Activity, defining **[B-10](#page-675-0)** Publish Task to Event Log properties **[B-10](#page-675-1)**

## **Q**

Querying Activities by Start Time Period **[3-26](#page-111-1)** Querying Activities by the Date Range **[3-27](#page-112-0)**

## **R**

Read Table from Text Activity, defining **[D-12](#page-781-0)** Read Table from Text Properties **[D-13](#page-782-0)** Read Table from Text Property Page **[D-13](#page-782-0)** Read Table from XML Activity, defining **[D-14](#page-783-0)** Read Table from XML Properties **[D-16](#page-785-0)** Read Table Property Page **[D-16](#page-785-0)** Read table results **[D-34](#page-803-0)** Recurrence properties **[12-10](#page-327-0)** recurring calendar, creating **[12-9](#page-326-0)** recurring calendar, monthly **[12-17](#page-334-0)** recurring calendar, weekly **[12-16](#page-333-0)** recurring calendar, yearly **[12-18](#page-335-0)** recurring calendar properties **[12-15](#page-332-0)** Recurring calendars, properties **[12-10](#page-327-0)** Refreshing References in Automation Pack View **[22-34](#page-533-1)** Refreshing the Display **[2-10](#page-77-0)** Refreshing the View **[1-29](#page-60-1)** Refresh objects list **[22-34](#page-533-1)** Refresh Tab, Options dialog **[1-16](#page-47-0)** Regular Expression Examples **[A-35](#page-618-0)** Regular Expression properties **[A-34](#page-617-0)** Reinstating Server Automation Reinstate automation **[1-29](#page-60-2)** Related alert, remove **[B-64](#page-729-0)** Related properties, create incident **[B-36](#page-701-0)** Related task, add **[4-43](#page-168-0)** Related task, remove **[4-43](#page-168-2)** Remove alert, related **[B-64](#page-729-0)** Remove dates **[12-12](#page-329-0)** Remove related alert **[B-64](#page-729-0)** Remove related task **[4-43](#page-168-2)** Remove Row from Table, defining **[D-18](#page-787-0)** Remove Row from Table Properties **[D-19](#page-788-0)** Remove row properties **[D-19](#page-788-0)** Remove task, related **[4-43](#page-168-2)** Removing a category from a task **[4-41](#page-166-1)** Removing a Column from Converted XML Table **[D-30](#page-799-0)** Removing a Duplicate Task **[4-42,](#page-167-1) [B-63](#page-728-1)** Removing an Assignee **[B-61](#page-726-1)** Removing an Assignee from Task Activity **[B-61](#page-726-1)** Removing a Related Alert **[B-64](#page-729-0)** Removing a Related Task **[4-43](#page-168-2)** Removing a Report Database Connection **[23-10](#page-547-0)**

Removing Assignee, task **[B-61](#page-726-1)** Removing Conditions from Task Rule **[19-18](#page-447-0)** Removing dates from calendar list **[12-12](#page-329-0)** Removing event parameters **[A-59](#page-642-1)** Removing event parameters from activity **[A-59](#page-642-1)** Removing members from category **[18-7](#page-426-1)** Removing Namespace and XPath Queries **[A-63](#page-646-0)** Removing namespaces **[A-63](#page-646-0)** removing objects **[22-33](#page-532-1)** Removing Objects from Automation Pack **[22-33](#page-532-1)** Removing parameters from a task **[4-40](#page-165-0)** Removing Replacement String Properties **[C-23](#page-760-1)** Removing Security Objects **[21-21](#page-496-0)** Removing Security Permissions **[21-21](#page-496-1)** Removing Task Properties from a Task Rule **[19-19](#page-448-1)** Removing XPath queries **[A-63](#page-646-0)** Renaming processes **[6-13](#page-188-1)** Replace String **[C-7](#page-744-0)** Replace String Activity, defining **[C-7](#page-744-0)** Replace String properties **[C-8](#page-745-0)** Replace String Property Page **[C-8](#page-745-0)** Replace string results **[C-26](#page-763-0)** Report database properties, viewing **[20-16](#page-469-1)** Reporting Database connection properties **[23-7](#page-544-0)** Reports, Business Objects InfoView **[23-32](#page-569-0)** Resetting User Preferences **[1-34](#page-65-0)** Resizing workflow view **[6-16](#page-191-1)** Resolve tasks **[4-37](#page-162-1)** Resolving a Task **[4-37](#page-162-1)** Resolving Tasks, web console **[2-13](#page-80-1)** Resolving tasks in a Web consoles **[2-13](#page-80-1)** Restoring Console Default Settings **[1-34](#page-65-0)** Result handler properties **[7-16,](#page-209-1) [A-11,](#page-594-0) [B-6,](#page-671-0) [C-6,](#page-743-0) [D-6](#page-775-1)** Results **[A-70,](#page-653-0) [A-71,](#page-654-0) [A-72,](#page-655-0) [A-73](#page-656-0)** Results, Analyze Table **[D-33](#page-802-0)** Results, Correlate Alerts **[B-68](#page-733-0)** Results, find string **[C-25](#page-762-0)** Results, Read Table from XML **[D-34](#page-803-0)** Results, replace string **[C-26](#page-763-0)**

Results, Select from Table **[D-35](#page-804-1)** Results, Set Table Variable **[D-36](#page-805-1)** Results, Split string **[C-27](#page-764-0)** Results, String escape **[C-28](#page-765-0)** Results, String Lowercase **[C-29](#page-766-0)** Results, String Uppercase **[C-30](#page-767-0)** Results, Substring **[C-31](#page-768-0)** Results, trim string **[C-32](#page-769-0)** Results, Wait for Task to Enter State **[B-71](#page-736-0)** Results pane **[1-25,](#page-56-0) [5-2](#page-171-1)** Return on Investment **[24-3](#page-574-0)** Reverse Process Changes **[6-14](#page-189-1)** Review, create **[4-35](#page-160-0)** Review automation pack dependencies **[22-28](#page-527-0)** Reviewing Automation Pack Dependencies **[22-28](#page-527-1)** Review Prerequisites properties **[22-14](#page-513-0)** Review Properties **[4-36](#page-161-0)** Review Properties, task **[4-36](#page-161-0)** Review Request **[B-57](#page-722-0)** Review Request Activity, defining **[B-57](#page-722-0)** Review Request Properties, task **[B-58](#page-723-0)** ROI, configuring **[24-3](#page-574-0)** Runtime user, creating **[16-6](#page-405-0)** runtime user, deleting **[16-8](#page-407-0)** Runtime User, Used by **[16-7](#page-406-1)** runtime user, viewing history **[16-9](#page-408-0)** runtime user, viewing used by object **[16-9](#page-408-1)** Runtime User Details Pane **[16-4](#page-403-1)** Runtime User history, viewing **[16-7](#page-406-0)** Runtime Users **[16-1](#page-400-0)** Definitions - Runtime users **[16-2](#page-401-0)** Runtime User Properties **[16-6](#page-405-1)** Runtime Users, Actions menu and toolbar **[16-4](#page-403-0)**

### **S**

Saving a Copy of Processes **[6-13](#page-188-2)** Saving processes **[6-13](#page-188-3)** Saving Processes, copy **[6-13](#page-188-2)**

Schedule trigger properties **[8-11,](#page-230-0) [8-12](#page-231-1)** Search Criteria Properties, task **[B-39,](#page-704-0) [B-41,](#page-706-0) [B-44](#page-709-0)** Searching Work **[3-13](#page-98-1)** Search Tasks, accessing **[3-4](#page-89-0)** Search Tasks details pane **[3-5](#page-90-0)** Search Work, accessing **[3-13](#page-98-0)** Search Work details pane **[3-15](#page-100-0)** Security Details Pane **[21-4](#page-479-0)** Security permissions **[21-3](#page-478-0)** Security role, viewing history **[21-23](#page-498-0)** Security rule properties **[21-5](#page-480-0)** Security rules assigned to Local User Groups **[21-9](#page-484-1)** Security tab, Options dialog **[1-13](#page-44-0)** Security view, accessing **[21-2](#page-477-0)** select day offset **[3-30](#page-115-1)** Select from Table, defining **[D-21](#page-790-0)** Select from Table Properties **[D-22](#page-791-0)** Select from Table results **[D-35](#page-804-1)** Selecting an Extended Target Property **[8-22](#page-241-0)** Select question **[4-33](#page-158-0)** Select Time Offset Dialog, select time offset **[3-29](#page-114-0)** Server connection **[1-27](#page-58-0)** Server display **[1-27](#page-58-1)** Server properties, view **[1-28](#page-59-0)** Service Target, define **[13-8](#page-345-0)** Set Table Variable, defining **[D-25](#page-794-0)** Set Table Variable properties **[D-25](#page-794-0)** Set Table Variable results **[D-36](#page-805-1)** Set Target Reference, results **[A-76](#page-659-0)** Set Target Reference Activity **[A-43](#page-626-0)** Set Target Reference properties **[A-43](#page-626-1)** Set Target Reference Property Page **[A-43](#page-626-1)** Set Variable, results **[A-77](#page-660-0)** Set Variable Activity **[A-45](#page-628-0)** Set Variable properties **[A-46](#page-629-0)** Set Variable Property Page **[A-46](#page-629-0)** Sleep Activity **[A-48](#page-631-0)** SMTP port **[22-9](#page-508-3)** SMTP server setting **[22-9](#page-508-4)**

Sorting Namespaces **[A-63](#page-646-1)** Sorting Task Rules **[19-22](#page-451-1)** Sorting the Namespace and XPath Queries **[A-63](#page-646-1)** Sorting XPath Queries **[A-63](#page-646-1)** Specifying Days to Offset Query **[3-30](#page-115-1)** Specifying event parameters for activity **[A-58](#page-641-2)** Specifying parameters for a task **[4-40](#page-165-1)** Specifying target using algorithm criteria **[8-25,](#page-244-0) [13-11](#page-348-0)** Specifying Time Period to Offset Query **[3-29](#page-114-0)** Specifying XSL File Path **[A-64](#page-647-0)** specify parameters, event **[A-58](#page-641-2)** Specify Process Triggers **[7-12](#page-205-1)** Split String, defining **[C-10](#page-747-0)** Split String Properties **[C-10](#page-747-1)** Split String Property Page **[C-10](#page-747-1)** Split string results **[C-27](#page-764-0)** SQL reporting services reports **[22-13](#page-512-0)** Standard toolbar **[1-18](#page-49-0)** Started by User trigger properties **[8-13](#page-232-1)** Starting processes **[2-14](#page-81-0)** Starting Processes in Web Console **[2-14](#page-81-0)** start process, adhoc **[7-22](#page-215-0)** State of tasks **[4-6](#page-131-0)** status indicators **[3-22](#page-107-0)** status indicators, color **[3-23](#page-108-1)** String Activities **[C-1](#page-738-0)** String activity variable reference, insert **[C-23](#page-760-0)** String Escape Activity, defining **[C-12](#page-749-0)** String Escape Properties **[C-13](#page-750-0)** String Escape Property Page **[C-13](#page-750-0)** String Escape results **[C-28](#page-765-0)** String escapes **[C-2](#page-739-0)** String Lowercase, defining **[C-14](#page-751-0)** String Lowercase Properties **[C-15](#page-752-0)** String Lowercase results **[C-29](#page-766-0)** String property **[14-15](#page-368-0)** String Target Property, create **[14-14](#page-367-0)** String Uppercase, defining **[C-16](#page-753-0)** String Uppercase Properties **[C-17](#page-754-0)**

String Uppercase results **[C-30](#page-767-0)** String variable **[11-14,](#page-295-1) [11-28](#page-309-1)** String variable, modify **[11-32](#page-313-1)** Substring, defining **[C-18](#page-755-0)** Substring Properties **[C-19](#page-756-0)** Substring results **[C-31](#page-768-0)** supported adapter objects **[20-11,](#page-464-0) [24-8](#page-579-1)** Suspending Server Automation Suspend automation **[1-28](#page-59-1)**

## **T**

Table **[11-33,](#page-314-1) [14-25](#page-378-0)** Table Activities **[D-1](#page-770-0)** Table activities **[C-2,](#page-739-1) [D-2](#page-771-0)** Table Activity, modify **[D-29](#page-798-1)** Table Activity Definitions **[C-2,](#page-739-1) [D-2](#page-771-0)** Table activity variable reference, insert **[D-31](#page-800-2)** Table column, add **[11-33,](#page-314-0) [14-26](#page-379-0)** Table Expressions **[D-3](#page-772-0)** Table Format Property Page **[D-11](#page-780-0)** Table properties **[11-17,](#page-298-0) [11-30](#page-311-1)** Table property **[14-17](#page-370-0)** Table row, add **[14-27](#page-380-0)** Table Target Property, create **[14-16](#page-369-0)** Table variable **[11-16,](#page-297-1) [11-30](#page-311-0)** Taking Ownership of a Task **[2-13](#page-80-0)** Taking ownership of a task **[4-39,](#page-164-0) [19-20,](#page-449-0) [B-60](#page-725-0)** Target, trigger **[8-8](#page-227-0)** Target Algorithms **[13-6](#page-343-0)** Target descriptions **[13-5](#page-342-0)** Target group, copy **[15-12](#page-397-0)** target group, disable **[15-10](#page-395-0)** target group, enable **[15-10](#page-395-1)** Target Group Details Pane **[15-4](#page-389-0)** Target Groups **[15-1](#page-386-0)** Create a Target Type Target Group **[15-5](#page-390-0)** Create a Virtual Target Group **[15-8](#page-393-0)** Delete a Target **[13-13](#page-350-0)**

Delete a Target Group **[15-12](#page-397-1)** Delete target group **[15-10](#page-395-2)** Modify target group **[15-10](#page-395-2)** Properties **[15-4](#page-389-1)** Virtual, members **[15-9](#page-394-1)** target groups, modify **[15-11](#page-396-1)** Target properties **[7-14](#page-207-1)** Target property, Boolean **[14-7](#page-360-0)** target property, viewing history **[14-32](#page-385-0)** target property, viewing used by objects **[14-31](#page-384-1)** Target Reference Property, create **[14-19](#page-372-0)** Targets Creating a Copy of a Target Definition **[13-13](#page-350-1)** Disabling a target **[13-9](#page-346-0)** Enabling a target **[13-9](#page-346-1)** Member of **[13-13](#page-350-2)** Modify targets **[13-10](#page-347-0)** Properties **[13-4](#page-341-0)** Used by, targets **[13-14](#page-351-0)** Viewing target history **[13-14,](#page-351-1) [15-14](#page-399-0)** targets, viewing history **[13-14,](#page-351-1) [15-14](#page-399-0)** Targets, viewing members of **[13-13](#page-350-2)** targets, viewing used by objects **[13-14](#page-351-0)** Targets Action Menu **[13-3](#page-340-1)** Targets Detail Pane **[13-4](#page-341-1)** Targets Toolbar **[13-3](#page-340-1)** Target Type Group, criteria **[15-6](#page-391-0)** Target Type Group History, viewing **[15-9](#page-394-0)** Target Type Target group, Used by **[15-9,](#page-394-2) [18-5](#page-424-3)** Target Type Used by target group **[15-9,](#page-394-2) [18-5](#page-424-3)** Task, assigning category **[4-41](#page-166-0)** Task, delete **[4-43](#page-168-1)** Task, removing category **[4-41](#page-166-1)** Task, removing parameters **[4-40](#page-165-0)** task, viewing history **[4-44,](#page-169-0) [19-23](#page-452-0)** Task Activities **[B-1](#page-666-0)** Task Activities Overview **[B-2](#page-667-0)** Task activity variable reference, insert **[B-65](#page-730-1)** Task affects properties **[4-13](#page-138-0)**

Task alert properties **[4-12](#page-137-0)** Task approval properties **[4-16](#page-141-0)** Task assignment properties **[4-8,](#page-133-0) [B-4](#page-669-0)** Task categories **[4-9,](#page-134-0) [B-4](#page-669-1)** Task changed criteria trigger properties **[8-16](#page-235-1)** Task change request properties **[4-19](#page-144-0)** Task criteria **[8-14](#page-233-1)** Task criteria, changed **[8-16](#page-235-1)** Task criteria trigger properties **[8-14](#page-233-1)** task due date properties **[B-61](#page-726-0)** task expiration properties **[B-61](#page-726-0)** Task external properties **[B-5](#page-670-0)** Task Guided Operation properties **[4-22](#page-147-0)** task history **[4-44](#page-169-0)** Task incident properties **[4-24,](#page-149-0) [B-33](#page-698-0)** Task input request properties **[4-28](#page-153-0)** Task - IT Records **[B-17](#page-682-1)** Task notes **[4-9](#page-134-1)** Task notifications **[4-8](#page-133-1)** Task parameters **[4-9,](#page-134-2) [B-4](#page-669-2)** task priority **[B-61](#page-726-0)** Task Properties **[24-8](#page-579-0)** Task properties **[4-4](#page-129-0)** Task properties, external **[B-5](#page-670-0)** Task properties, web form **[B-5](#page-670-2)** Task review properties **[4-36](#page-161-0)** Task revised criteria, trigger properties **[8-17](#page-236-0)** Task rule, delete **[19-22](#page-451-0)** Task Rule, disable **[19-16](#page-445-0)** Task Rule, enable **[19-16](#page-445-1)** Task Rule, remove **[19-18](#page-447-0)** Task rule, removing task properties **[19-19](#page-448-1)** Task Rule properties, add **[19-19](#page-448-0)** Task Rules **[19-1](#page-430-0)** task rules **[19-23](#page-452-0)** Task Rules, sort **[19-22](#page-451-1)** Tasks **[4-7](#page-132-3)** Tasks, specify parameters **[4-40](#page-165-1)** Task state **[B-14](#page-679-0)**

Task Status **[4-6](#page-131-0)** Task status, change **[4-39](#page-164-1)** Tasks view, accessing **[3-10,](#page-95-0) [4-2,](#page-127-0) [19-3](#page-432-0)** Tasks View details pane **[3-12](#page-97-0)** Task trigger properties **[8-14,](#page-233-2) [8-16](#page-235-2)** Task View Viewing Task Properties **[4-3,](#page-128-0) [19-4](#page-433-0)** Task XSL transform properties **[24-6](#page-577-1)** Test FTP Destination, defining **[A-49](#page-632-0)** Test FTP Destination, results **[A-78](#page-661-0)** Test FTP Destination properties **[A-50](#page-633-1)** Text question **[4-30](#page-155-0)** Tidal Enterprise Orchestrator Adapters **[20-9](#page-462-0)** Time condition, create **[10-12](#page-275-0)** Time condition properties **[10-13](#page-276-0)** time offset, select **[3-29](#page-114-0)** Time zone, enable **[20-6](#page-459-0)** Time zone details pane **[20-6](#page-459-1)** Time Zone properties, viewing **[20-7](#page-460-1)** Time zones, viewing **[20-5](#page-458-1)** Toggling process view **[6-15](#page-190-2)** Toolbar **[1-19](#page-50-0)** Toolbars, Actions **[1-19](#page-50-0)** Toolbars, Advanced **[1-19](#page-50-1)** Toolbars, Standard **[1-18](#page-49-0)** Toolbox **[6-11](#page-186-0)** Tools menu, process editor **[6-9](#page-184-2)** trial license **[1-2](#page-33-2)** trigger, disable **[8-21](#page-240-0)** trigger, enable **[8-21](#page-240-1)** Trigger Descriptions **[8-3](#page-222-0)** Trigger knowledge base article **[7-16,](#page-209-0) [8-9,](#page-228-1) [A-10,](#page-593-1) [B-5,](#page-670-1) [C-5,](#page-742-1) [D-5](#page-774-2)** Triggers **[8-1](#page-220-0)** Defining an Extended Property Value Updated Trigger **[8-6](#page-225-0)** Defining a Schedule Trigger **[8-10](#page-229-0)** Defining a Started by Parent Process Trigger **[8-12](#page-231-0)** Defining a Started by User Trigger **[8-13](#page-232-0)** Defining a Variable Updated Trigger **[8-19](#page-238-0)**

Extended Property Value Updated Properties **[8-7](#page-226-0)** Revised Criteria Properties **[8-17](#page-236-0)** Schedule properties **[8-11,](#page-230-0) [8-12](#page-231-1)** Started by User properties **[8-13](#page-232-1)** Task Changed Criteria Properties **[8-16](#page-235-1)** Task Criteria Properties **[8-14](#page-233-1)** Task General Properties **[8-14,](#page-233-2) [8-16](#page-235-2)** Variable Updated Properties **[8-19](#page-238-1)** Triggers, conditions **[8-9](#page-228-0)** Triggers, delete **[8-26](#page-245-0)** Triggers, modify **[8-21](#page-240-3)** Trigger target **[8-8](#page-227-0)** Trim String, defining **[C-20](#page-757-0)** Trim String Properties **[C-21](#page-758-0)** Trim string results **[C-32](#page-769-0)**

## **U**

Understanding the My Tasks page, web console **[2-6](#page-73-0)** Understanding the Navigation Bar, web console **[2-5](#page-72-1)** Understanding the Processes I Have Started page, web console **[2-8](#page-75-0)** Understanding the Run Processes page, web console **[2-7](#page-74-0)** Understanding the Toolbars **[1-18](#page-49-1)** Understanding the Workspaces **[1-20](#page-51-1)** Update Alert properties **[B-13](#page-678-0)** Update Approval Request Properties **[B-13](#page-678-0)** Update Guided Operation Properties **[B-13](#page-678-0)** Update Incident properties **[B-13](#page-678-0)** Update Input Request Properties **[B-13](#page-678-0)** update license **[1-2](#page-33-2)** Update Review Request Properties **[B-13](#page-678-0)** Update Row in Table, defining **[D-27](#page-796-0)** Update Row in Table Properties **[D-27](#page-796-1)** Uppercase Properties **[C-17](#page-754-0)** Used by, categories **[18-9](#page-428-1)** Used by, target groups **[15-13](#page-398-1)** Used by knowledge base articles **[17-6](#page-415-1)** Used by processes **[7-25](#page-218-0)**

Used by runtime user **[16-7,](#page-406-1) [16-9](#page-408-1)** Used by target property **[14-31](#page-384-1)** Used by variable **[11-35](#page-316-3)** Using String Activities **[C-1](#page-738-0)** Using Table Activities **[D-1](#page-770-0)** Using the Actions menu **[1-17](#page-48-0)** Using the Choose Column Dialog **[1-29](#page-60-0)** Using the Edit menu **[1-9](#page-40-0)** Using the File menu **[1-8](#page-39-0)** Using the Go menu **[1-10](#page-41-0)** Using the Help menu **[1-17](#page-48-1)** Using the Process Editor **[6-1](#page-176-0)** Using the Tools menu **[1-11](#page-42-0)** Using the View menu **[1-9](#page-40-1)**

## **V**

Validate Objects panel **[22-25](#page-524-1)** variable, viewing history **[11-36](#page-317-0)** variable, viewing used by objects **[11-35](#page-316-3)** Variable condition, create **[10-14](#page-277-0)** Variable condition properties **[10-15](#page-278-0)** Variable Descriptions **[11-2](#page-283-0)** variable reference, insert **[7-21](#page-214-2)** Variable references Activity **[A-65,](#page-648-0) [B-65,](#page-730-0) [C-24,](#page-761-0) [D-31](#page-800-1)** Variables **[11-1](#page-282-0)** Variable Updated trigger properties **[8-19](#page-238-1)** View, refresh **[1-29](#page-60-1)** view adhoc activities **[3-19,](#page-104-0) [3-33](#page-118-0)** view all activities **[3-19,](#page-104-1) [3-33](#page-118-1)** View Automation Summary **[4-38](#page-163-0)** View Automation Summary in Web Console **[2-17](#page-84-0)** view calendar **[12-12](#page-329-1)** View Category history **[18-5](#page-424-2)** View category history **[18-9](#page-428-0)** Viewing Activity Instance Information Table Activities **[D-32](#page-801-0)** Viewing adapter history **[24-9](#page-580-0)**

Viewing Adapter-Supported Objects **[24-8](#page-579-2)** Viewing Administration - Getting Started **[20-2](#page-455-0)** Viewing Administration - Time Zones **[20-5](#page-458-1)** Viewing Analyze Table Results **[D-33](#page-802-0)** Viewing Assign Instance Information Task Activities **[B-67](#page-732-0)** viewing audit logs **[3-39](#page-124-0)** Viewing Automation Pack Properties **[22-5](#page-504-0)** Viewing Automation Summary **[4-38](#page-163-0)** Viewing Automation Summary, web console **[2-17](#page-84-0)** Viewing Automation Summary Reports **[A-68](#page-651-0)** Viewing Built-in Processes **[6-6](#page-181-0)** Viewing Calculated Date Difference **[A-71](#page-654-0)** Viewing Calculated Date Information **[A-70](#page-653-0)** Viewing categories **[18-2](#page-421-0)** Viewing Core Activity Instance Results **[A-67,](#page-650-0) [C-25](#page-762-1)** Viewing Correlated Alert Results **[B-68](#page-733-0)** Viewing Find String results **[C-25](#page-762-0)** Viewing Global Variable Properties **[11-6,](#page-287-1) [14-4](#page-357-2)** Viewing History Property Page **[7-25](#page-218-1)** Viewing Knowledge Base Article history **[17-9](#page-418-0)** Viewing Knowledge Base Article Properties **[17-4](#page-413-0)** Viewing Match Regular Expression Activity Results **[A-74](#page-657-0)** viewing objects, provides **[20-11,](#page-464-1) [24-8](#page-579-2)** Viewing Parsed Date Results **[A-75](#page-658-0)** Viewing Pre-defined Security Rules **[21-9](#page-484-1)** Viewing Process Activity Information **[2-16](#page-83-0)** Viewing Processes **[6-2](#page-177-0)** Viewing Processes I Have Started **[2-16](#page-83-1)** Viewing Process Properties **[18-5](#page-424-4)** Viewing Process Properties from Members Tab **[18-5](#page-424-4)** Viewing Read Table from XML Results **[D-34](#page-803-0)** Viewing Replace String results **[C-26](#page-763-0)** Viewing Report Database Properties **[20-16](#page-469-1)** Viewing runtime user history **[16-9](#page-408-0)** Viewing Security Role history **[21-23](#page-498-0)** Viewing Security Role User Assignments **[21-20](#page-495-1)** Viewing Security Rule Properties **[21-5](#page-480-0)** Viewing Select from Table Activity Results **[D-35](#page-804-1)**

Viewing Server Properties **[1-28](#page-59-0)** Viewing Set Table Variable Activity Results **[D-36](#page-805-1)** Viewing Set Target Reference Results **[A-76](#page-659-0)** Viewing Set Variable Results **[A-77](#page-660-0)** Viewing Split String results **[C-27](#page-764-0)** Viewing String Escape results **[C-28](#page-765-0)** Viewing String Lowercase results **[C-29](#page-766-0)** Viewing String Uppercase results **[C-30](#page-767-0)** Viewing Substring results **[C-31](#page-768-0)** Viewing target group members **[15-13](#page-398-0)** Viewing target group properties **[15-4](#page-389-1)** Viewing target properties **[13-4](#page-341-0)** Viewing target property history **[14-32](#page-385-0)** Viewing task history **[4-44](#page-169-0)** Viewing task rules history **[19-23](#page-452-0)** Viewing TEO Ports **[20-3](#page-456-1)** Viewing Test FTP Destination Results **[A-78](#page-661-0)** Viewing the Details Pane **[1-26](#page-57-0)** Viewing the Find Targets Results **[A-72](#page-655-0)** Viewing the Formatted Date Result **[A-73](#page-656-0)** Viewing the Results Pane **[1-25](#page-56-0)** Viewing Time Zone Properties **[20-7](#page-460-1)** Viewing trigger properties **[8-2](#page-221-1)** Viewing Trim String results **[C-32](#page-769-0)** Viewing used by target group objects **[15-13](#page-398-1)** Viewing variable history **[11-36](#page-317-0)** Viewing Wait for Task to Enter State Results **[B-71](#page-736-0)** Viewing XSL Transform Activity Results **[A-80](#page-663-0)** View menu, process editor **[6-8](#page-183-2)** view process instances **[3-24](#page-109-0)** view process instance workflows **[3-24](#page-109-1)** View runtime user history **[16-7](#page-406-0)** views, global variables **[11-3,](#page-284-0) [14-2](#page-355-0)** views, process variables **[11-19](#page-300-0)** views, runtime users **[16-2](#page-401-0)** view scheduled activities **[3-19,](#page-104-2) [3-33](#page-118-2)** View Target Type group history **[15-9](#page-394-0)** View task history **[4-10](#page-135-0)** View task rule history **[19-9](#page-438-0)**

view triggered activities **[3-19,](#page-104-3) [3-33](#page-118-3)**

**W**

Wait for Task to Enter State, task **[B-15](#page-680-0)** Wait for Task to Enter State Activity **[B-14](#page-679-0)** Wait for Task to Enter State Activity, defining **[B-14](#page-679-0)** Wait for Task to Enter State properties **[B-15](#page-680-0)** Web console, resolve tasks **[2-13](#page-80-1)** Web console, start process **[2-14](#page-81-0)** Web Console My Tasks page **[2-6](#page-73-0)** Web Console navigation bar **[2-5](#page-72-1)** Web Console Processes I Have Started page **[2-8](#page-75-0)** Web Console Requirements **[2-2](#page-69-1)** Web Console Run Processes page **[2-7](#page-74-0)** Web form properties, task **[B-5](#page-670-2)** Web Form Task Properties **[B-5](#page-670-2)** Weekly Recurrence Pattern **[12-16](#page-333-0)** Welcome to the Automation Pack Import Wizard Panel **[22-7](#page-506-0)** Windows and Layout Tab, Options Dialog **[1-14](#page-45-0)** Windows user, creating **[16-5](#page-404-0)** Windows User properties **[16-6](#page-405-1)** Workflow component **[9-1](#page-246-0)** Completed **[9-3](#page-248-0)** Condition Block **[9-4](#page-249-0)** Condition Branch **[9-7](#page-252-0)** For Each Block **[9-9](#page-254-0)** parallel block **[9-10](#page-255-0)** Sequential block. Sequential block, define **[9-12](#page-257-0)** While block. While block, define **[9-15](#page-260-0)** Workflows, print **[6-14](#page-189-0)** Workspace **[1-21](#page-52-0)**

## **X**

XPath Query Definition, add **[A-61](#page-644-0)** XPath Query properties **[A-53](#page-636-0)** XSL Transform activity **[A-55](#page-638-0)**

**Cisco Tidal Enterprise Orchestrator Reference Guide**

xsl transform properties **[A-55,](#page-638-0) [A-56](#page-639-0)** XSL Transform results **[A-80](#page-663-0)**

## **Y**

Yearly Recurrence Pattern **[12-18](#page-335-0)**